# MODEL 9143i, 9480i, 9480i CT and 5i Series Phones

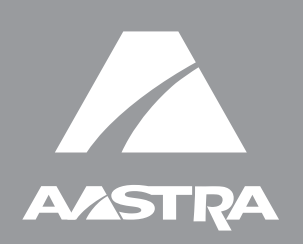

# SIP IP PHONE

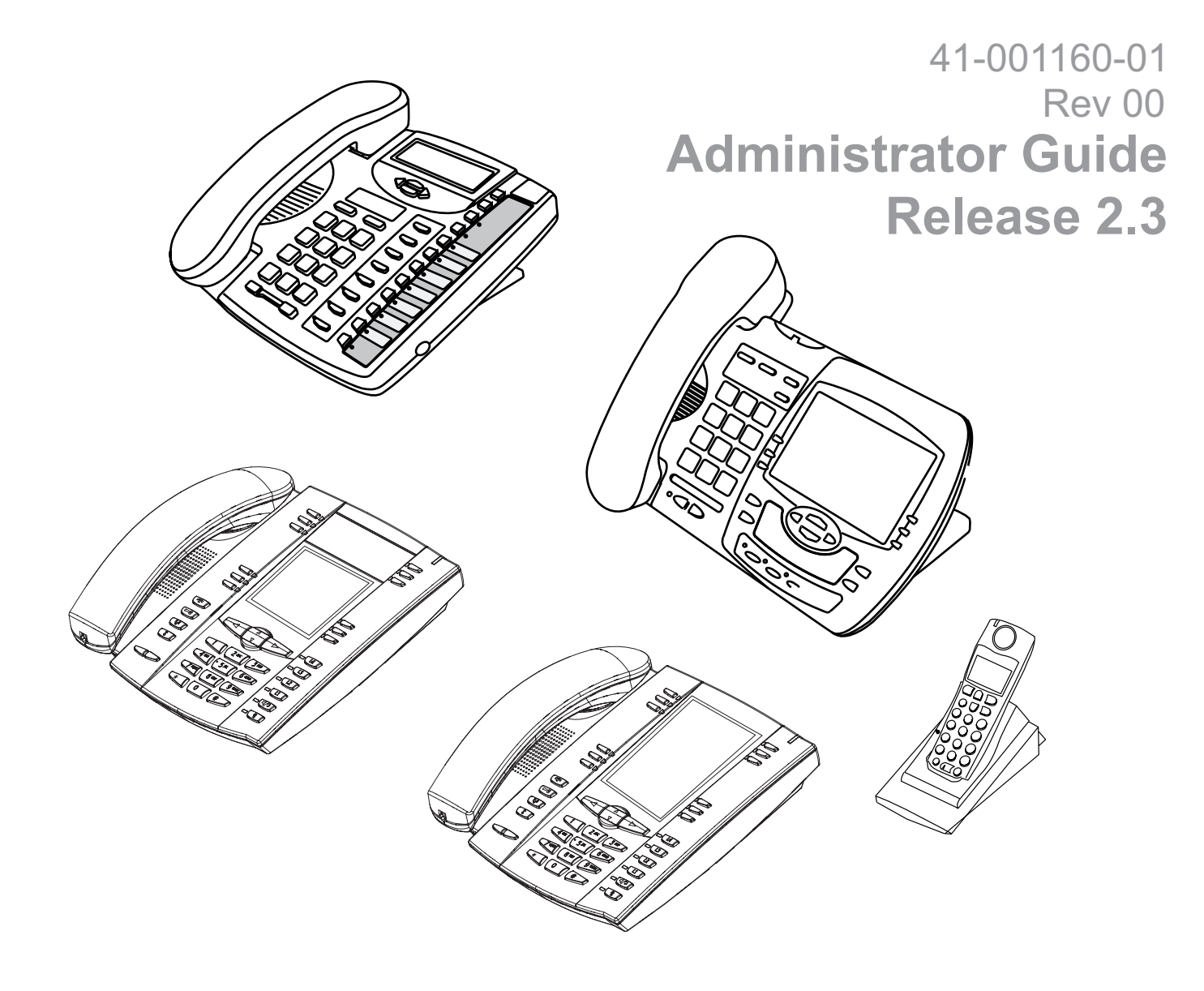

Aastra Telecom will not accept liability for any damages and/or long distance charges, which result from unauthorized and/or unlawful use. While every effort has been made to ensure accuracy, Aastra Telecom will not be liable for technical or editorial errors or omissions contained within this documentation. The information contained in this documentation is subject to change without notice.

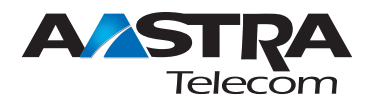

Copyright 2008 Aastra Telecom. www.aastratelecom.com All Rights Reserved.

# *Software License Agreement*

<span id="page-2-0"></span>Aastra Telecom Inc., hereinafter known as "Seller", grants to Customer a personal, worldwide, non-transferable, non-sublicenseable and non-exclusive, restricted use license to use Software in object form solely with the Equipment for which the Software was intended. This Product may integrate programs, licensed to Aastra by third party Suppliers, for distribution under the terms of this agreement. These programs are confidential and proprietary, and are protected as such by copyright law as unpublished works and by international treaties to the fullest extent under the applicable law of the jurisdiction of the Customer. In addition, these confidential and proprietary programs are works conforming to the requirements of Section 401 of title 17 of the United States Code. Customer shall not disclose to any third party such confidential and proprietary programs and information and shall not export licensed Software to any country except in accordance with United States Export laws and restrictions.

Customer agrees to not reverse engineer, decompile, disassemble or display Software furnished in object code form. Customer shall not modify, copy, reproduce, distribute, transcribe, translate or reduce to electronic medium or machine readable form or language, derive source code without the express written consent of the Seller and its Suppliers, or disseminate or otherwise disclose the Software to third parties. All Software furnished hereunder (whether or not part of firmware), including all copies thereof, are and shall remain the property of Seller and its Suppliers and are subject to the terms and conditions of this agreement. All rights reserved.

Customer's use of this software shall be deemed to reflect Customer's agreement to abide by the terms and conditions contained herein. Removal or modification of trademarks, copyright notices, logos, etc., or the use of Software on any Equipment other than that for which it is intended, or any other material breach of this Agreement, shall automatically terminate this license. If this Agreement is terminated for breach, Customer shall immediately discontinue use and destroy or return to Seller all licensed software and other confidential or proprietary information of Seller. In no event shall Seller or its suppliers or licensors be liable for any damages whatsoever (including without limitation, damages for loss of business profits, business interruption, loss of business information, other pecuniary loss, or consequential damages) arising out of the use of or inability to use the software, even if Seller has been advised of the possibility of such damages.

# <span id="page-4-0"></span>*Third Party Copyright Compliance*

This product contains software provided under license to Aastra Telecom by one or more third parties. In addition to the Aastra SLA shown above, use and distribution of this product is subject to the following license terms:

### <span id="page-4-1"></span>**Expat XML Parser**

Copyright (c) 1998, 1999, 2000 Thai Open Source Software Center Ltd and Clark Cooper Copyright (c) 2001, 2002, 2003, 2004, 2005, 2006 Expat maintainers.

Permission is hereby granted, free of charge, to any person obtaining a copy of this software and associated documentation files (the "Software"), to deal in the Software without restriction, including without limitation the rights to use, copy, modify, merge, publish, distribute, sublicense, and/or sell copies of the Software, and to permit persons to whom the Software is furnished to do so, subject to the following conditions:

The above copyright notice and this permission notice shall be included in all copies or substantial portions of the Software.

THE SOFTWARE IS PROVIDED "AS IS", WITHOUT WARRANTY OF ANY KIND, EXPRESS OR IMPLIED, INCLUDING BUT NOT LIMITED TO THE WARRANTIES OF MERCHANTABILITY, FITNESS FOR A PARTICULAR PURPOSE AND NONINFRINGEMENT.

IN NO EVENT SHALL THE AUTHORS OR COPYRIGHT HOLDERS BE LIABLE FOR ANY CLAIM, DAMAGES OR OTHER LIABILITY, WHETHER IN AN ACTION OF CONTRACT, TORT OR OTHERWISE, ARISING FROM, OUT OF OR IN CONNECTION WITH THE SOFTWARE OR THE USE OR OTHER DEALINGS IN THE SOFTWARE.

### <span id="page-5-0"></span>**M5T SIP Stack - M5T**

Portions of this software are © 1997 - 2006 M5T a Division of Media5 Corporation ("M5T( tm )"). All intellectual property rights in such portions of the software and documentation are owned by M5T and are protected by Canadian copyright laws, other applicable copyright laws and international treaty provisions. M5T and its suppliers retain all rights not expressly granted.

## <span id="page-5-1"></span>**MD5 RSA**

Copyright (C) 1991-2, RSA Data Security, Inc. Created 1991. All rights reserved.

License to copy and use this software is granted provided that it is identified as the "RSA Data Security, Inc. MD5 Message-Digest Algorithm" in all material mentioning or referencing this software or this function. License is also granted to make and use derivative works provided that such works are identified as "derived from the RSA Data Security, Inc. MD5 Message-Digest Algorithm" in all material mentioning or referencing the derived work.

RSA Data Security, Inc. makes no representations concerning either the merchantability of this software or the suitability of this software for any particular purpose. It is provided "as is" without express or implied warranty of any kind.

These notices must be retained in any copies of any part of this documentation and/or software.

# <span id="page-5-2"></span>**OpenSSL**

### <span id="page-5-3"></span>**License Issues**

The OpenSSL toolkit stays under a dual license, i.e. both the conditions of the OpenSSL License and the original SSLeay license apply to the toolkit. See below for the actual license texts. Actually both licenses are BSD-style Open Source licenses. In case of any license issues related to OpenSSL please contact openssl-core@openssl.org.

### <span id="page-6-0"></span>**OpenSSL License**

/\* ============================================================ \* Copyright (c) 1998-2007 The OpenSSL Project. All rights reserved. \* \* Redistribution and use in source and binary forms, with or without \* modification, are permitted provided that the following conditions \* are met: \* \* 1. Redistributions of source code must retain the above copyright notice, this list of conditions and the following disclaimer. \* \* 2. Redistributions in binary form must reproduce the above copyright \* notice, this list of conditions and the following disclaimer in \* the documentation and/or other materials provided with the \* distribution. \* \* 3. All advertising materials mentioning features or use of this \* software must display the following acknowledgment: \* "This product includes software developed by the OpenSSL Project \* for use in the OpenSSL Toolkit. (http://www.openssl.org/)" \* \* 4. The names "OpenSSL Toolkit" and "OpenSSL Project" must not be used to \* endorse or promote products derived from this software without \* prior written permission. For written permission, please contact \* openssl-core@openssl.org. \* \* 5. Products derived from this software may not be called "OpenSSL" \* nor may "OpenSSL" appear in their names without prior written \* permission of the OpenSSL Project. \* \* 6. Redistributions of any form whatsoever must retain the following

\* acknowledgment:

- \* "This product includes software developed by the OpenSSL Project
- for use in the OpenSSL Toolkit (http://www.openssl.org/)"
- \*

```
 * THIS SOFTWARE IS PROVIDED BY THE OpenSSL PROJECT ``AS IS'' AND ANY
```
\* EXPRESSED OR IMPLIED WARRANTIES, INCLUDING, BUT NOT LIMITED TO, THE

\* IMPLIED WARRANTIES OF MERCHANTABILITY AND FITNESS FOR A PARTICULAR

- \* PURPOSE ARE DISCLAIMED. IN NO EVENT SHALL THE OpenSSL PROJECT OR
- \* ITS CONTRIBUTORS BE LIABLE FOR ANY DIRECT, INDIRECT, INCIDENTAL,
- \* SPECIAL, EXEMPLARY, OR CONSEQUENTIAL DAMAGES (INCLUDING, BUT

\* NOT LIMITED TO, PROCUREMENT OF SUBSTITUTE GOODS OR SERVICES;

\* LOSS OF USE, DATA, OR PROFITS; OR BUSINESS INTERRUPTION)

 \* HOWEVER CAUSED AND ON ANY THEORY OF LIABILITY, WHETHER IN CONTRACT,

\* STRICT LIABILITY, OR TORT (INCLUDING NEGLIGENCE OR OTHERWISE)

\* ARISING IN ANY WAY OUT OF THE USE OF THIS SOFTWARE, EVEN IF ADVISED

- \* OF THE POSSIBILITY OF SUCH DAMAGE.
- \* ====================================================================
- \*

\* This product includes cryptographic software written by Eric Young

\* (eay@cryptsoft.com). This product includes software written by Tim

```
 * Hudson (tjh@cryptsoft.com).
```
\*/

## <span id="page-7-0"></span>**Original SSLeay License**

/\* Copyright (C) 1995-1998 Eric Young (eay@cryptsoft.com)

- \* All rights reserved.
- \*
- \* This package is an SSL implementation written
- \* by Eric Young (eay@cryptsoft.com).
- \* The implementation was written so as to conform with Netscapes SSL.

\*

\* This library is free for commercial and non-commercial use as long as

- \* the following conditions are aheared to. The following conditions
- \* apply to all code found in this distribution, be it the RC4, RSA,
- \* lhash, DES, etc., code; not just the SSL code. The SSL documentation
- \* included with this distribution is covered by the same copyright terms
- \* except that the holder is Tim Hudson (tjh@cryptsoft.com).
- \*

\* Copyright remains Eric Young's, and as such any Copyright notices in

\* the code are not to be removed.

\* If this package is used in a product, Eric Young should be given attribution

\* as the author of the parts of the library used.

\* This can be in the form of a textual message at program startup or

- \* in documentation (online or textual) provided with the package.
- \* Redistribution and use in source and binary forms, with or without

 \* modification, are permitted provided that the following conditions \* are met:

\* 1. Redistributions of source code must retain the copyright

- notice, this list of conditions and the following disclaimer.
- \* 2. Redistributions in binary form must reproduce the above copyright
- \* notice, this list of conditions and the following disclaimer in the
- \* documentation and/or other materials provided with the distribution.
- \* 3. All advertising materials mentioning features or use of this software
- \* must display the following acknowledgement:
- \* "This product includes cryptographic software written by
- \* Eric Young (eay@cryptsoft.com)"
- \* The word 'cryptographic' can be left out if the rouines from the library
- \* being used are not cryptographic related :-).
- \* 4. If you include any Windows specific code (or a derivative thereof) from
- \* the apps directory (application code) you must include an acknowledgement:
- \* "This product includes software written by Tim Hudson (tjh@cryptsoft.com)"

\*

- \* THIS SOFTWARE IS PROVIDED BY ERIC YOUNG ``AS IS'' AND
- \* ANY EXPRESS OR IMPLIED WARRANTIES, INCLUDING, BUT NOT LIMITED TO, THE

 \* IMPLIED WARRANTIES OF MERCHANTABILITY AND FITNESS FOR A PARTICULAR PURPOSE

 \* ARE DISCLAIMED. IN NO EVENT SHALL THE AUTHOR OR CONTRIBUTORS BE LIABLE

 \* FOR ANY DIRECT, INDIRECT, INCIDENTAL, SPECIAL, EXEMPLARY, OR CONSEQUENTIAL

 \* DAMAGES (INCLUDING, BUT NOT LIMITED TO, PROCUREMENT OF SUBSTITUTE GOODS

\* OR SERVICES; LOSS OF USE, DATA, OR PROFITS; OR BUSINESS INTERRUPTION)

 \* HOWEVER CAUSED AND ON ANY THEORY OF LIABILITY, WHETHER IN CONTRACT, STRICT

 \* LIABILITY, OR TORT (INCLUDING NEGLIGENCE OR OTHERWISE) ARISING IN ANY WAY

\* OUT OF THE USE OF THIS SOFTWARE, EVEN IF ADVISED OF THE POSSIBILITY OF

\* SUCH DAMAGE.

\*

\* The licence and distribution terms for any publically available version or

\* derivative of this code cannot be changed. i.e. this code cannot simply be

\* copied and put under another distribution licence

\* [including the GNU Public Licence.]

\*/

### <span id="page-10-0"></span>**libSRTP (SRTP) - Cisco**

Copyright (c) 2001-2005 Cisco Systems, Inc. All rights reserved.

Redistribution and use in source and binary forms, with or without modification, are permitted provided that the following conditions are met:

- Redistributions of source code must retain the above copyright notice, this list of conditions and the following disclaimer.
- Redistributions in binary form must reproduce the above copyright notice, this list of conditions and the following disclaimer in the documentation and/or other materials provided with the distribution.
- Neither the name of the Cisco Systems, Inc. nor the names of its contributors may be used to endorse or promote products derived from this software without specific prior written permission.

THIS SOFTWARE IS PROVIDED BY THE COPYRIGHT HOLDERS AND CONTRIBUTORS "AS IS" AND ANY EXPRESS OR IMPLIED WARRANTIES, INCLUDING, BUT NOT LIMITED TO, THE IMPLIED WARRANTIES OF MERCHANTABILITY AND FITNESS FOR A PARTICULAR PURPOSE ARE DISCLAIMED. IN NO EVENT SHALL THE COPYRIGHT HOLDERS OR CONTRIBUTORS BE LIABLE FOR ANY DIRECT, INDIRECT, INCIDENTAL, SPECIAL, EXEMPLARY, OR CONSEQUENTIAL DAMAGES (INCLUDING, BUT NOT LIMITED TO, PROCUREMENT OF SUBSTITUTE GOODS OR SERVICES; LOSS OF USE, DATA, OR PROFITS; OR BUSINESS INTERRUPTION).

HOWEVER CAUSED AND ON ANY THEORY OF LIABILITY, WHETHER IN CONTRACT, STRICT LIABILITY, OR TORT (INCLUDING NEGLIGENCE OR OTHERWISE) ARISING IN ANY WAY OUT OF THE USE OF THIS SOFTWARE, EVEN IF ADVISED OF THE POSSIBILITY OF SUCH DAMAGE.

### <span id="page-11-0"></span>**Wind River Systems - VxWorks software**

The VxWorks Run-Time software module is Copyright (c) WindRiver Systems Inc, all rights reserved. It is licensed for use, not sold. All use of this product and the VxWorks Run-Time module is subject to agreement with the following EULA terms

With respect to the Run-Time Module, Wind River and its licensors are third party beneficiaries of the End User License Agreement and that the provisions related to the Run-Time Module are made expressly for the benefit of, and are enforceable by, Wind River and its licensors.

Activities expressly prohibited: (i) copying the Run-Time Module, except for archive purposes consistent with the End User's archive procedures; (ii) transferring the Run-Time Module to a third party apart from the Target Application; (iii) modifying, decompiling, disassembling, reverse engineering or otherwise attempting to derive the Source Code of the Run-Time Module; (iv) exporting the Run-Time Module or underlying technology in contravention of applicable U.S. and foreign export laws and regulations; and (v) using the Run-Time Module other than in connection with operation of the Target Application.

Aastra Telecom and Wind River Systems: (i) Retain ownership of all copies of the Run-Time Module; (ii) expressly disclaim all implied warranties, including without limitation the implied warranties of merchantability, fitness for a particular purpose, title and non-infringement; (iii) exclude liability for any special, indirect, punitive, incidental and consequential damages; and (iv) require that any further distribution of the Run-Time Module be subject to the same restrictions set forth herein.

## <span id="page-11-1"></span>**UPnP - Intel**

INTEL SOFTWARE LICENSE AGREEMENT (Final, Site License)

#### IMPORTANT - READ BEFORE COPYING, INSTALLING OR USING.

Do not use or load this software and any associated materials (collectively, the "Software") until you have carefully read the following terms and conditions. By loading or using the Software, you agree to the terms of this Agreement. If you do not wish to so agree, do not install or use the Software.

LICENSE. You may copy the Software onto your organization's computers for your organization's use, and you may make a reasonable number of back-up copies of the Software, subject to these conditions:

1. You may not copy, modify, rent, sell, distribute or transfer any part of the Software except as provided in this Agreement, and you agree to prevent unauthorized copying of the Software.

2. You may not reverse engineer, decompile, or disassemble the Software.

3. You may not sublicense the Software.

4. The Software may include portions offered on terms in addition to those set out here, as set out in a license accompanying those portions.

OWNERSHIP OF SOFTWARE AND COPYRIGHTS. Title to all copies of the Software remains

 with Intel or its suppliers. The Software is copyrighted and protected by the laws of the United States and other countries, and international treaty provisions. You may not remove any copyright notices from the Software. Intel may make changes to the Software, or to items referenced therein, at any time without notice, but is not obligated to support or update the Software. Except as otherwise expressly provided, Intel grants no express or implied right under Intel patents, copyrights, trademarks, or other intellectual property rights. You may transfer the Software only if the recipient agrees to be fully bound by these terms and if you retain no copies of the Software.

LIMITED MEDIA WARRANTY. If the Software has been delivered by Intel on physical media, Intel warrants the media to be free from material physical defects for a period of ninety days after delivery by Intel. If such a defect is found, return the media to Intel for replacement or alternate delivery of the Software as Intel may select.

EXCLUSION OF OTHER WARRANTIES. EXCEPT AS PROVIDED ABOVE, THE SOFTWARE IS PROVIDED "AS IS" WITHOUT ANY EXPRESS OR IMPLIED WARRANTY OF ANY KIND INCLUDING WARRANTIES OF MERCHANTABILITY, NONINFRINGEMENT, OR FITNESS FOR A PARTICULAR PURPOSE.

Intel does not warrant or assume responsibility for the accuracy or completeness of any information, text, graphics, links or other items contained within the Software.

LIMITATION OF LIABILITY. IN NO EVENT SHALL INTEL OR ITS SUPPLIERS BE LIABLE FOR ANY DAMAGES WHATSOEVER (INCLUDING, WITHOUT LIMITATION, LOST PROFITS, BUSINESS INTERRUPTION, OR LOST INFORMATION) ARISING OUT OF THE USE OF OR INABILITY TO USE THE SOFTWARE, EVEN IF INTEL HAS BEEN ADVISED OF THE

POSSIBILITY OF SUCH DAMAGES. SOME JURISDICTIONS PROHIBIT EXCLUSION OR

LIMITATION OF LIABILITY FOR IMPLIED WARRANTIES OR CONSEQUENTIAL OR INCIDENTAL DAMAGES, SO THE ABOVE LIMITATION MAY NOT APPLY TO YOU. YOU MAY ALSO HAVE OTHER LEGAL RIGHTS THAT VARY FROM JURISDICTION TO JURISDICTION. TERMINATION OF THIS AGREEMENT.

Intel may terminate this Agreement at any time if you violate its terms. Upon termination, you will immediately destroy the Software or return all copies of the Software to Intel.

APPLICABLE LAWS. Claims arising under this Agreement shall be governed by the laws of California, excluding its principles of conflict of laws and the United Nations Convention on Contracts for the Sale of Goods. You may not export the Software in violation of applicable export laws and regulations. Intel is not obligated under any other agreements unless they are in writing and signed by an authorized representative of Intel.

GOVERNMENT RESTRICTED RIGHTS. The Software is provided with "RESTRICTED RIGHTS."

Use, duplication, or disclosure by the Government is subject to restrictions as set forth in FAR52.227-14 and DFAR252.227-7013 et seq. or its successor. Use of the Software by the Government constitutes acknowledgment of Intel's proprietary rights therein. Contractor or Manufacturer is Intel Corporation, 2200 Mission College Blvd., Santa Clara, CA 95052.

# **Contents**

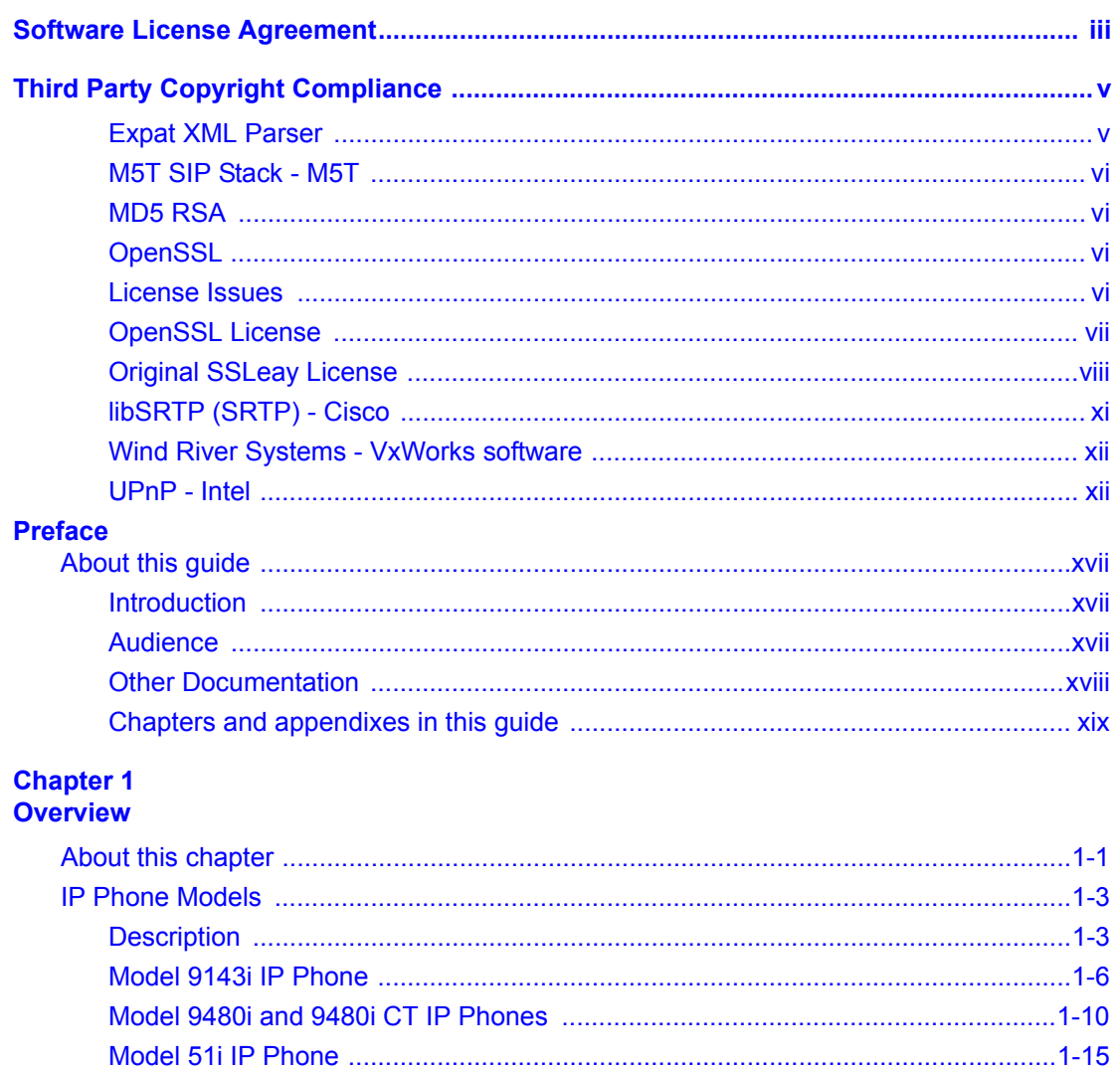

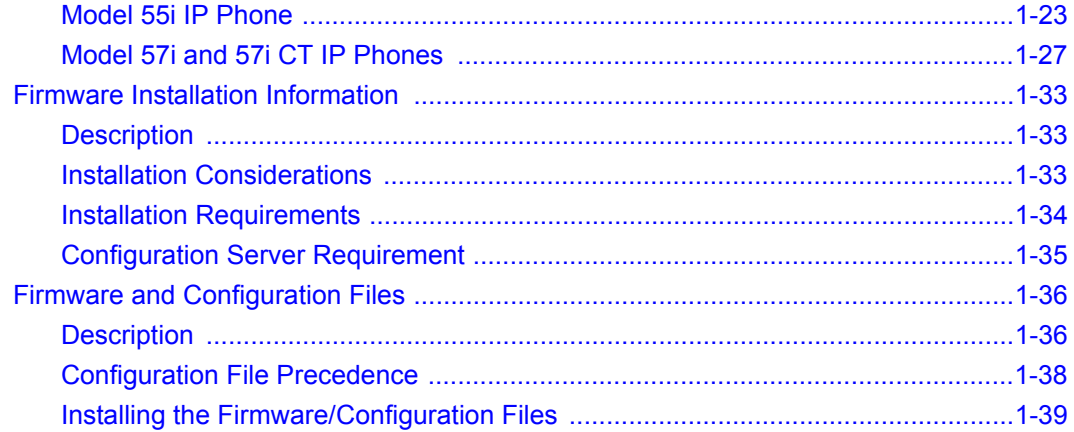

# **Chapter 2**<br>Configuration Interface Methods

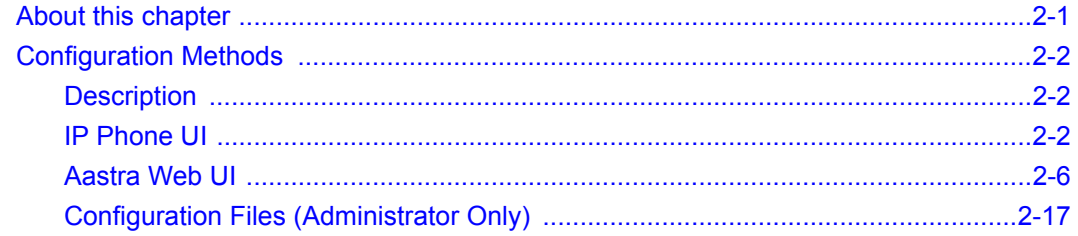

# **Chapter 3<br>Administrator Options**

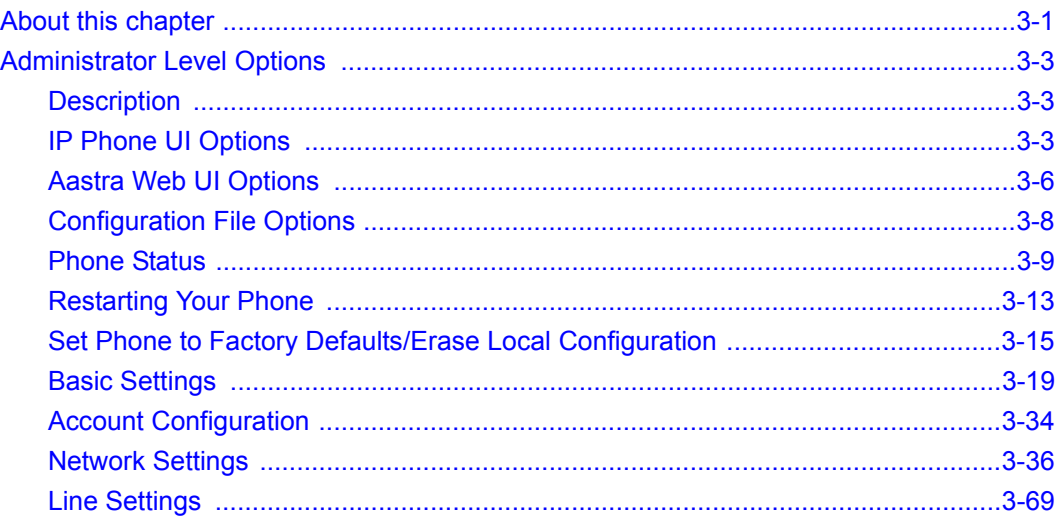

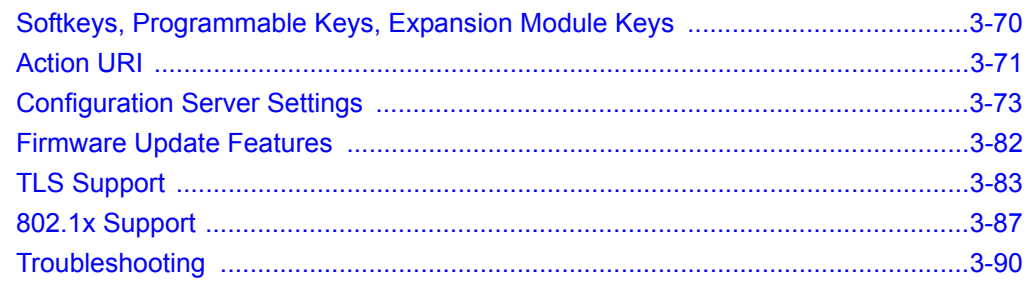

#### **Chapter 4**

#### **Configuring Network and Session Initiation Protocol (SIP) Features**

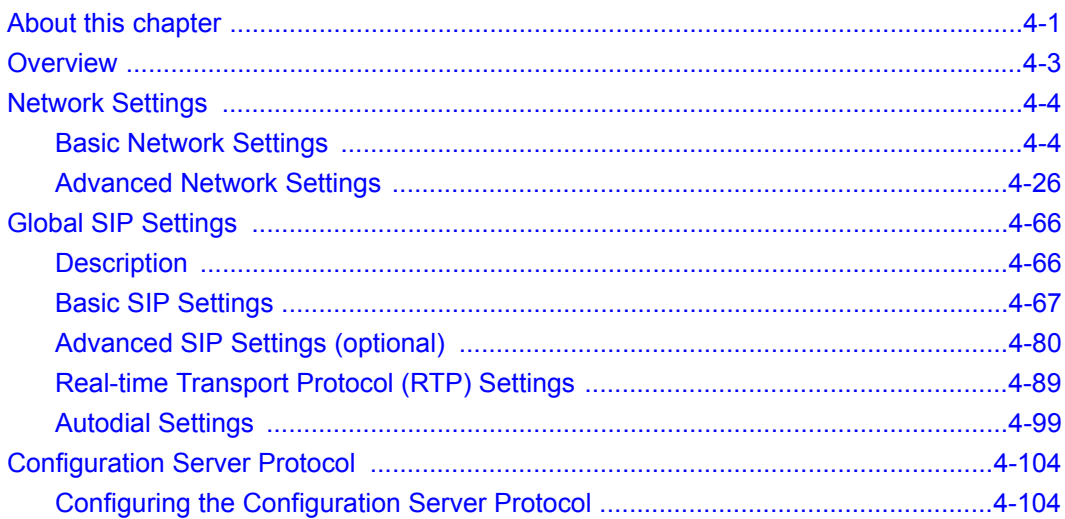

#### **Chapter 5**

#### **Configuring Operational Features**

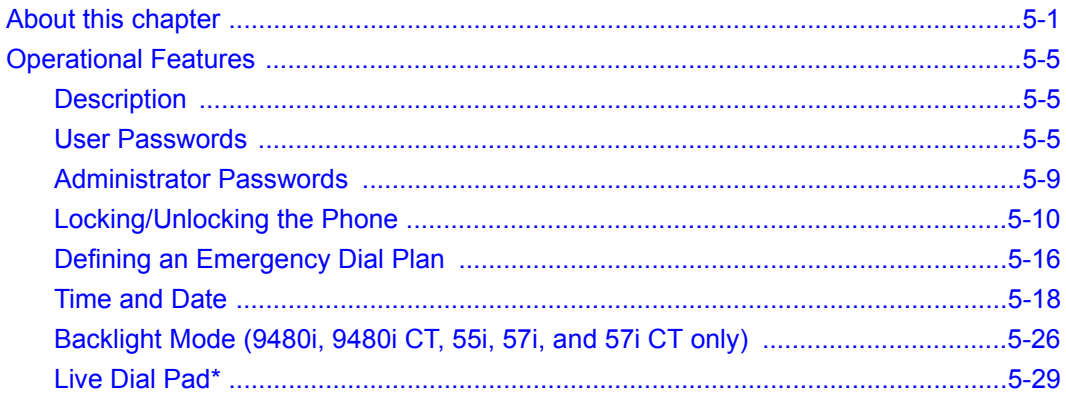

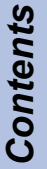

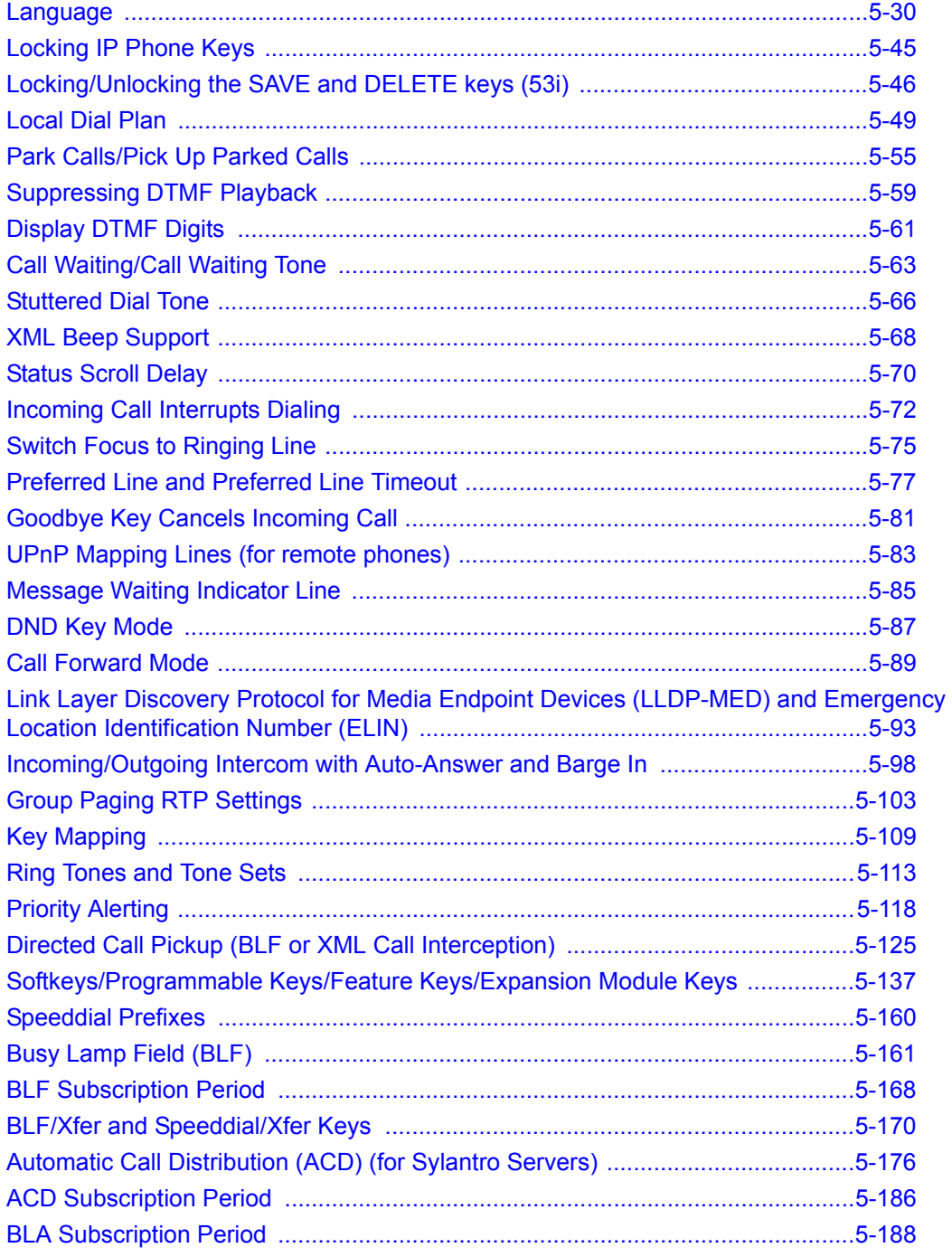

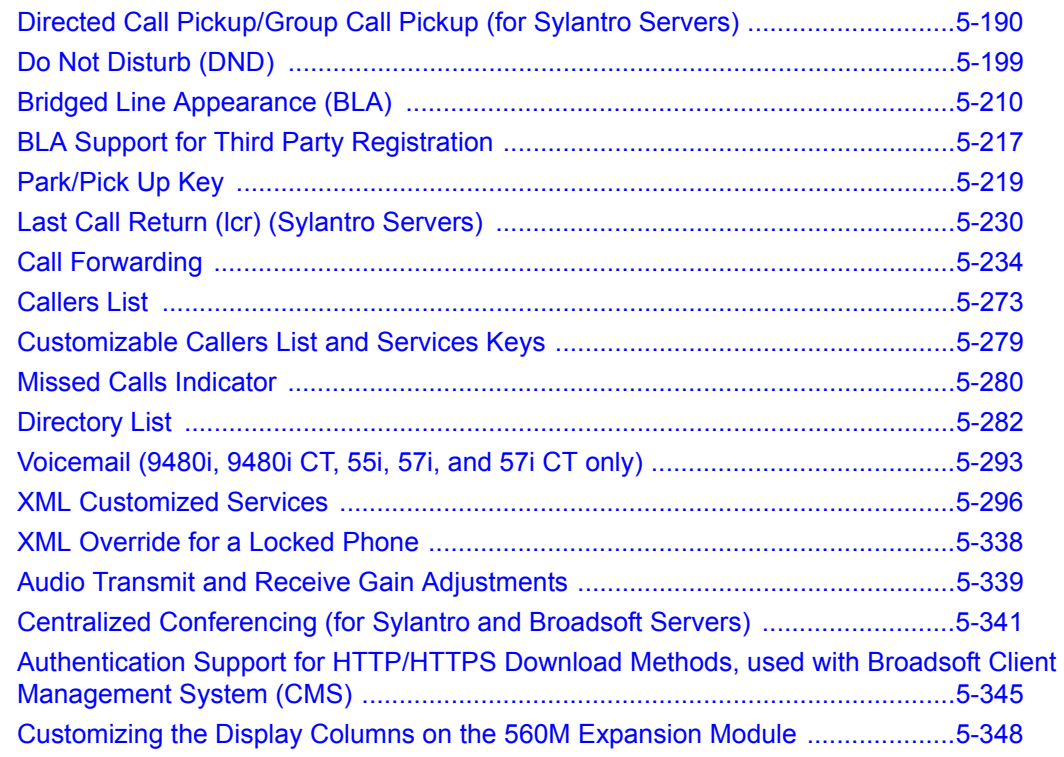

#### **[Chapter 6](#page-644-0)**

#### **[Configuring Advanced Operational Features](#page-644-0)**.

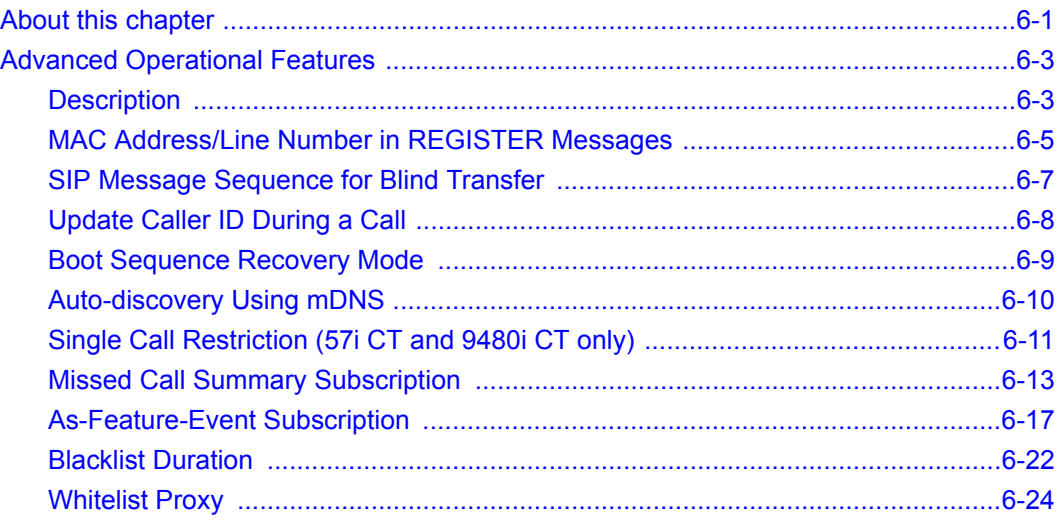

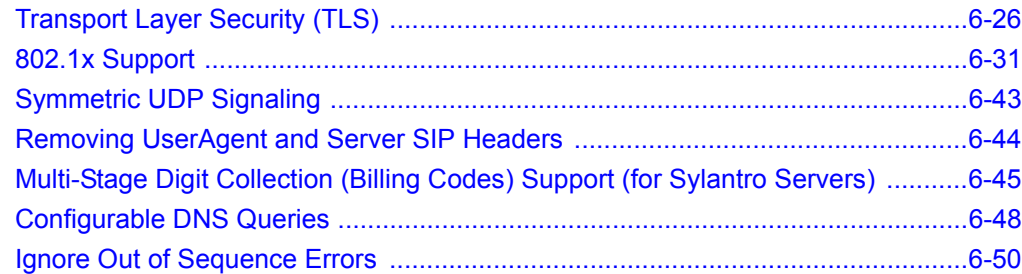

#### **Chapter 7 Encrypted Files on the IP Phone**

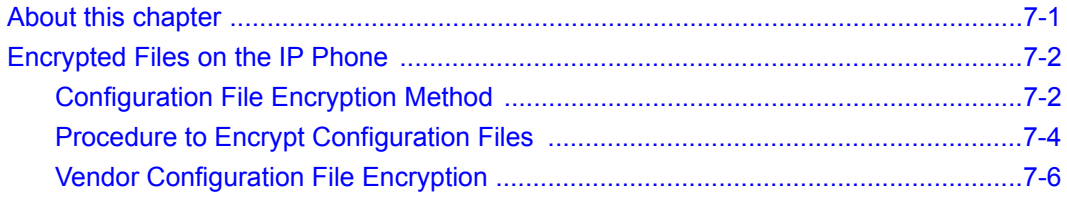

#### **Chapter 8 Upgrading the Firmware**

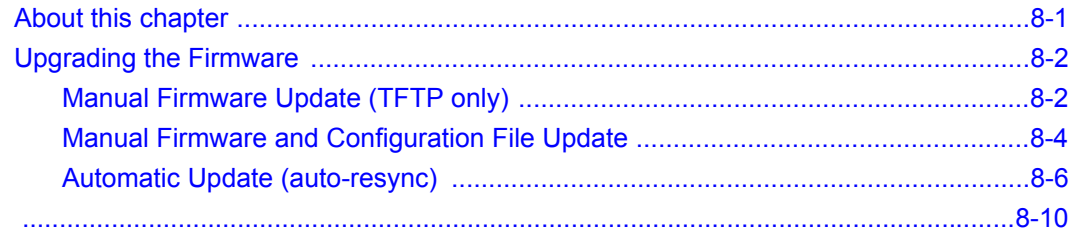

# **Chapter 9<br>Troubleshooting**

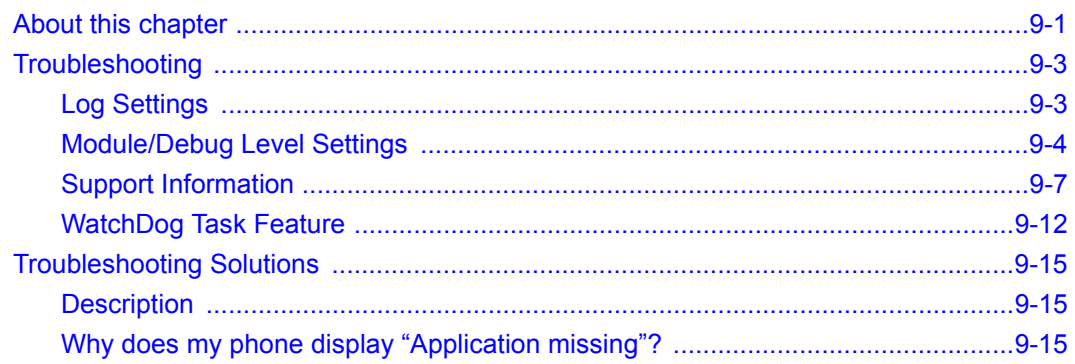

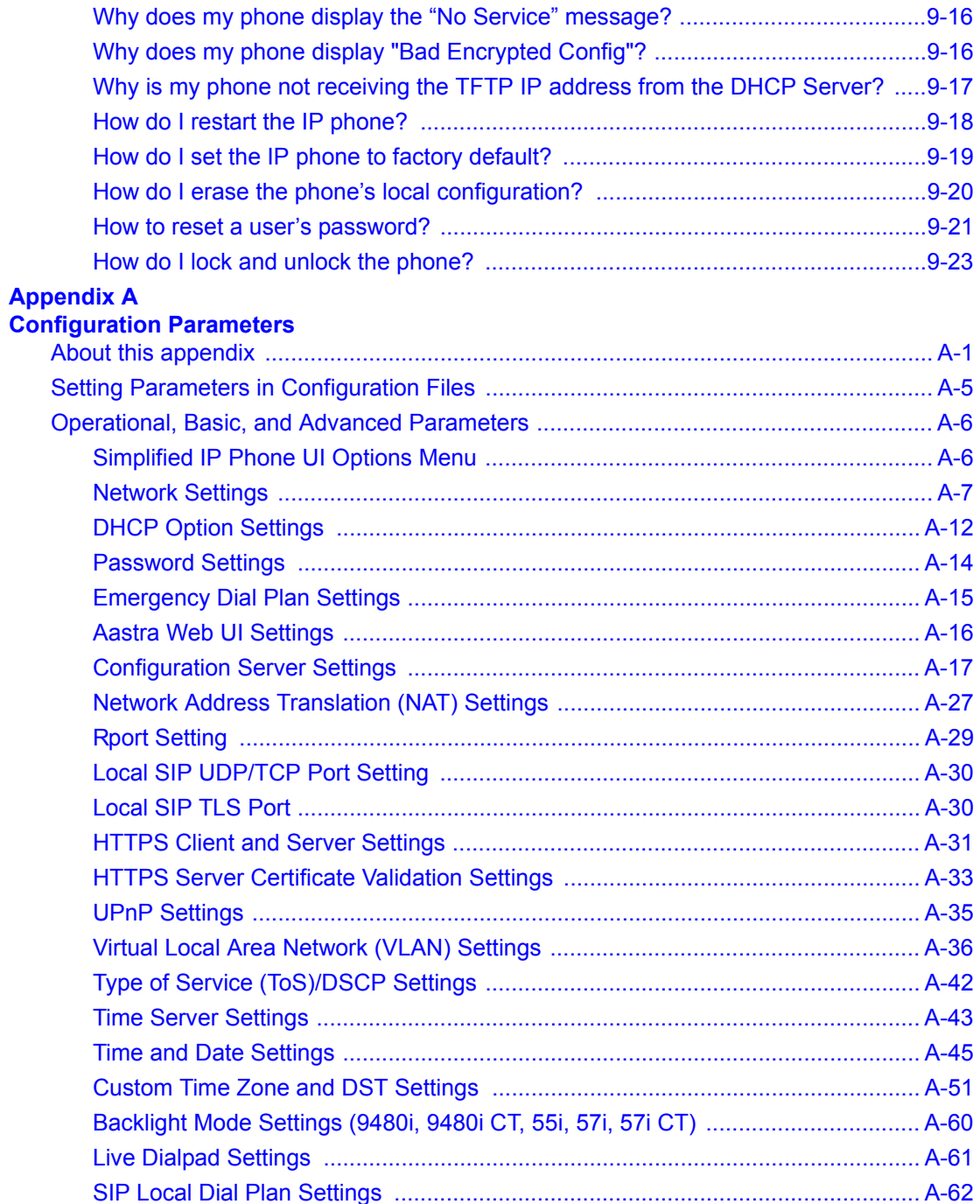

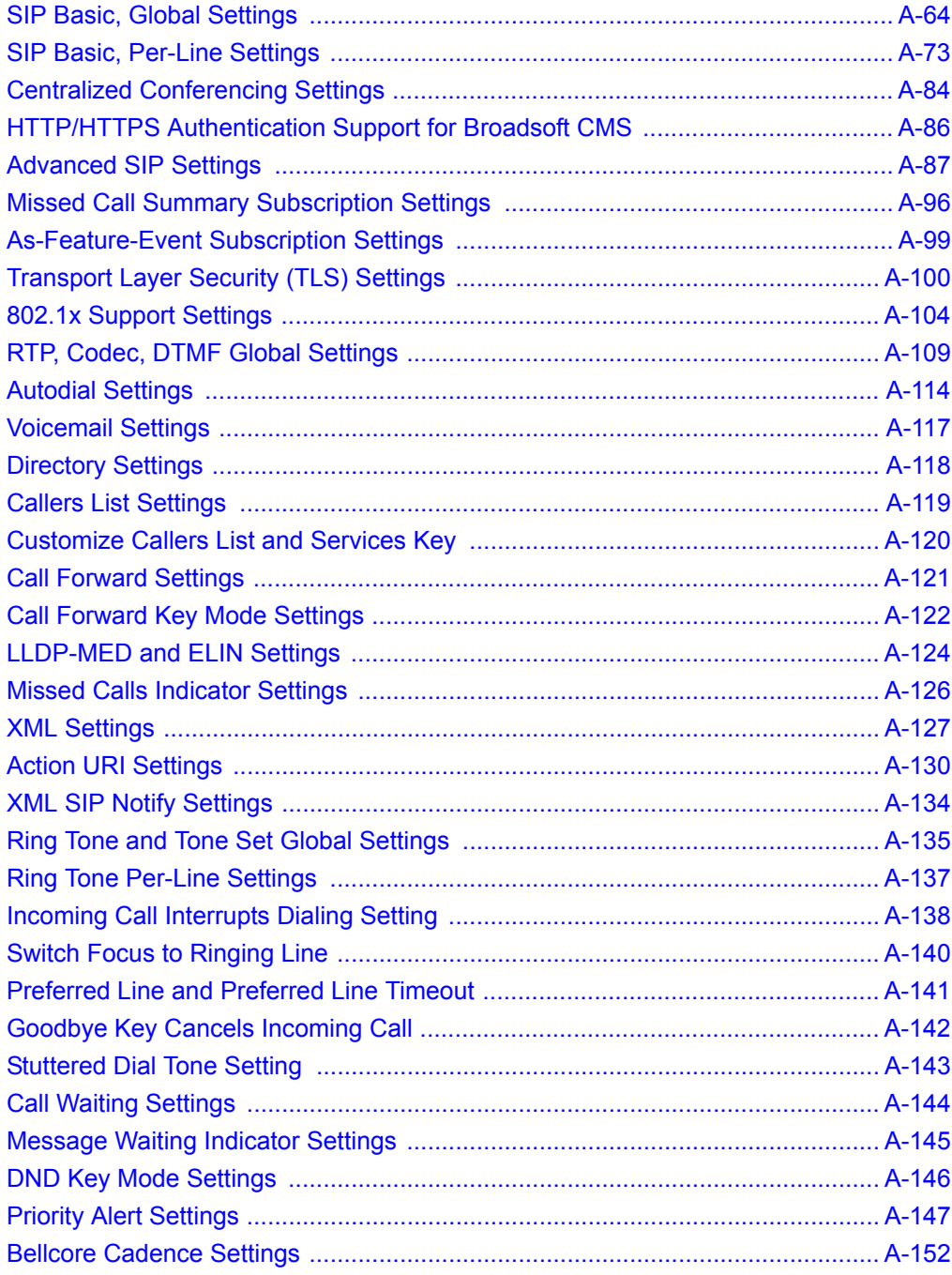

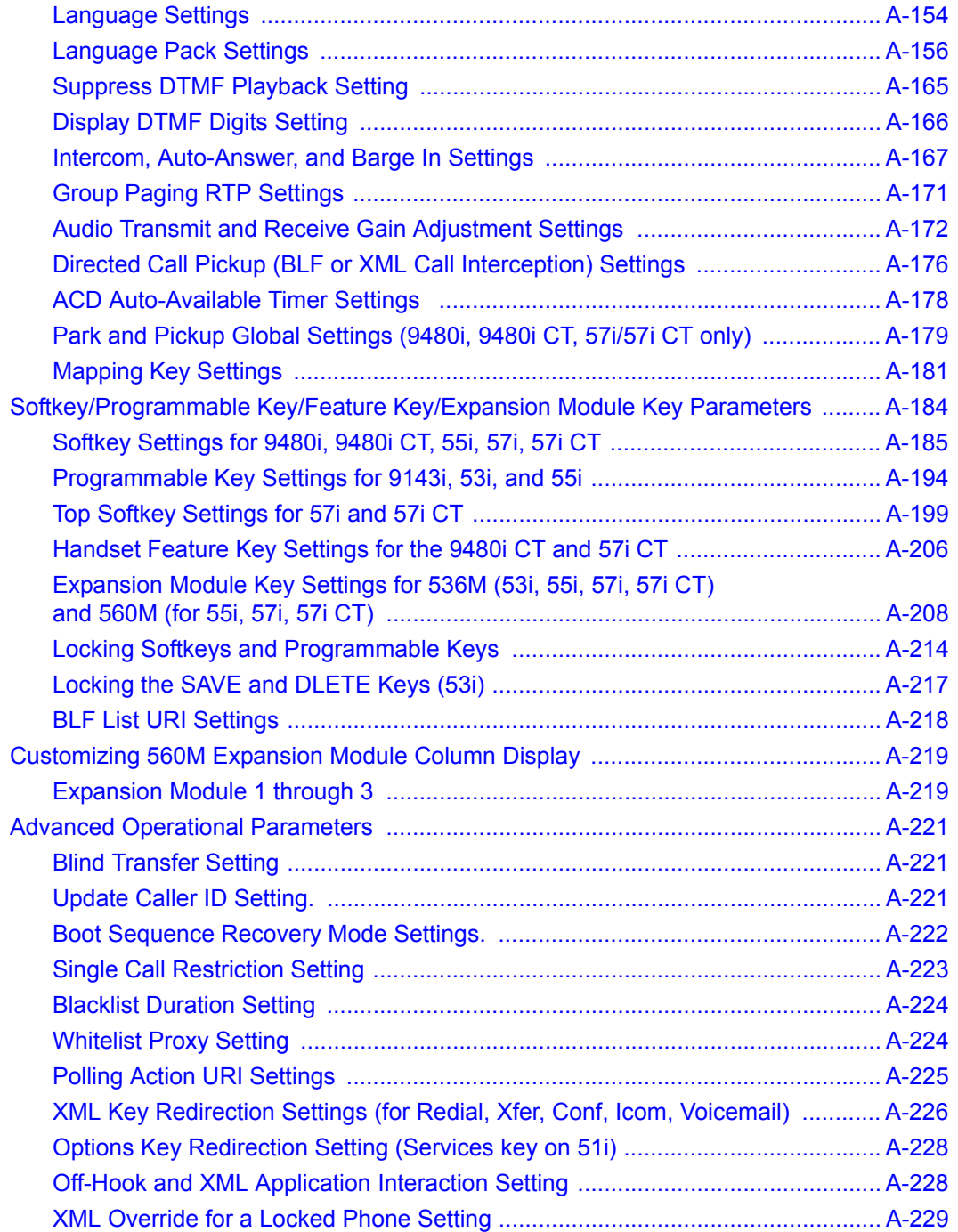

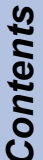

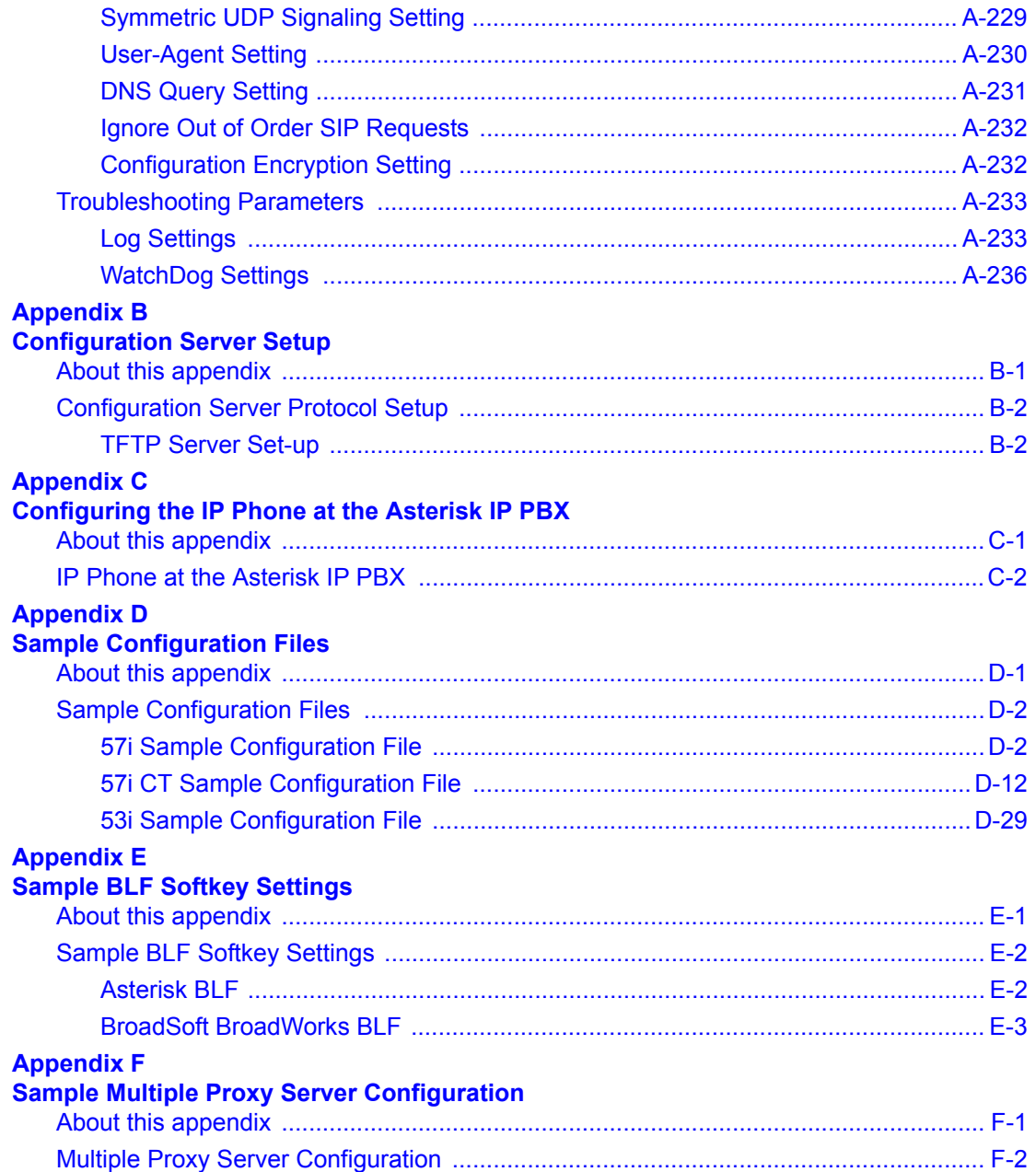

#### **Appendix G**

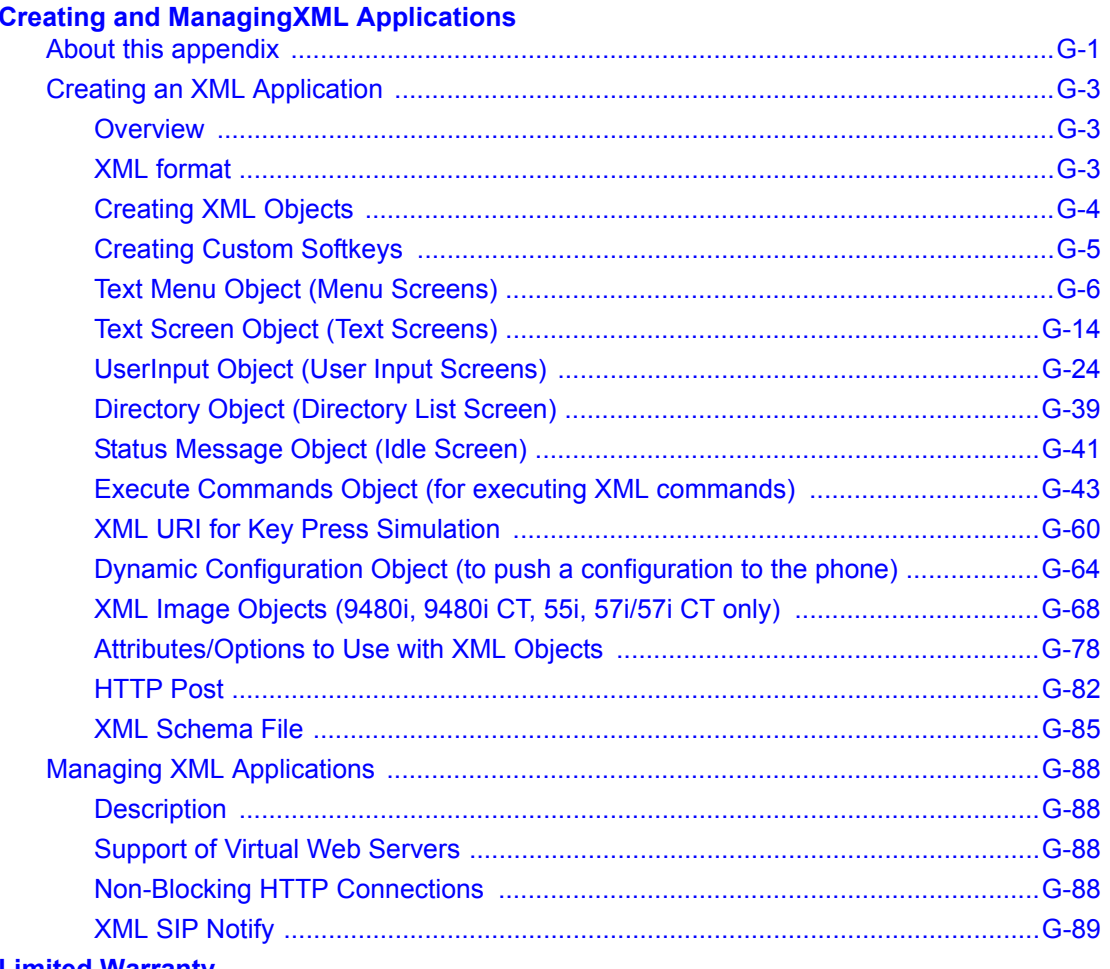

#### **Limited Warranty**

# *Preface*

# <span id="page-26-1"></span><span id="page-26-0"></span>**About this guide**

#### <span id="page-26-2"></span>**Introduction**

This *SIP IP Phone Administrator Guide* provides information on the basic network setup, operation, and maintenance of the IP phones, Models 9143i, 9480i, 9480i CT and the 5i Series IP Phones (51i, 53i, 55i, 57i, and 57i CT). It also includes details on the functioning and configuration of the IP phones.

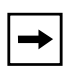

Note: Features, characteristics, requirements, and configuration that are specific to a particular IP phone model are indicated where required in this guide.

#### <span id="page-26-3"></span>**Audience**

This guide is for network administrators, system administrators, developers and partners who need to understand how to operate and maintain the IP phone on a SIP network. It also provides some user-specific information.

This guide contains information that is at a technical level, more suitable for system or network administrators. Prior knowledge of IP Telephony concepts is recommended.

#### <span id="page-27-0"></span>**Other Documentation**

The IP phone documentation consists of:

- *<Model-specific> SIP IP Phone Installation Guide* contains installation and set-up instructions, information on general features and functions, and basic options list customization. Included with the phone.
- *Model 9143i, 9480i, 9480i CT, and 5i Series SIP IP Phone Administrator Guide* – explains how to set the phone up on the network, as well as advanced configuration instructions for the SIP IP phone. This guide contains information that is at a technical level more suitable for a system or network administrator.
- *<Model-specific> SIP IP Phone User Guides* explains the most commonly used features and functions for an end user.

This Administrator Guide complements the Aastra product-specific Installation Guide and the Aastra product-specific User Guide.

# <span id="page-28-0"></span>**Chapters and appendixes in this guide**

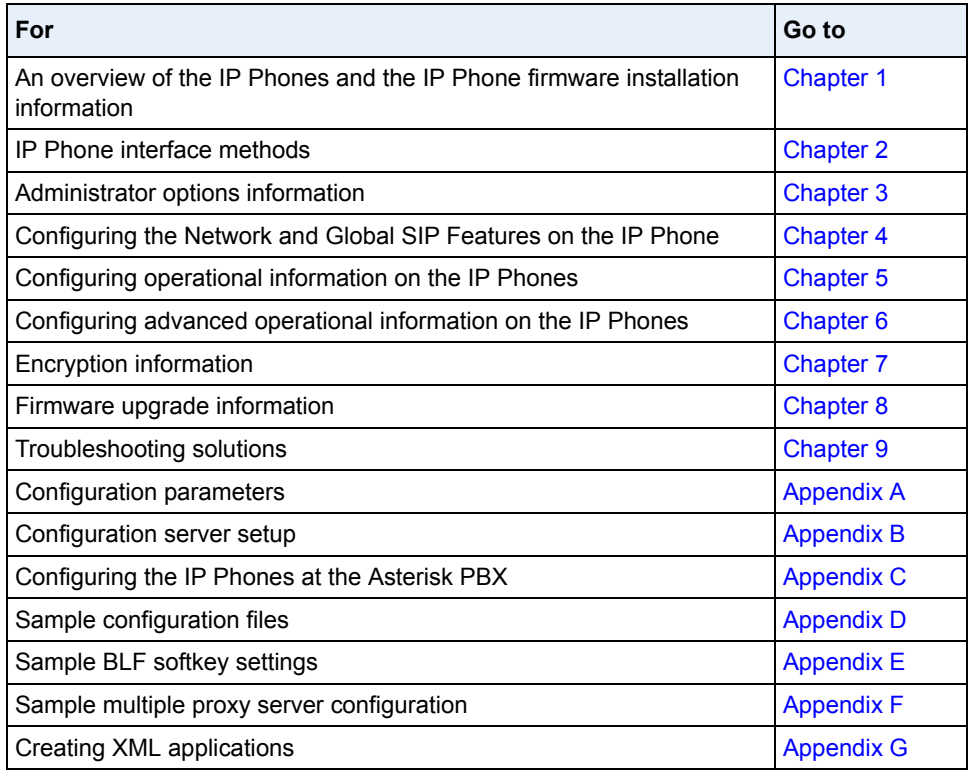

This guide contains the following chapters and appendixes:

# <span id="page-30-2"></span>*Chapter 1 Overview*

# <span id="page-30-1"></span><span id="page-30-0"></span>**About this chapter**

#### **Introduction**

This chapter briefly describes the IP Phone Models, and provides information about installing the IP phone firmware. It also describes the firmware and configuration files that the IP phone models use for operation.

#### **Topics**

This chapter covers the following topics:

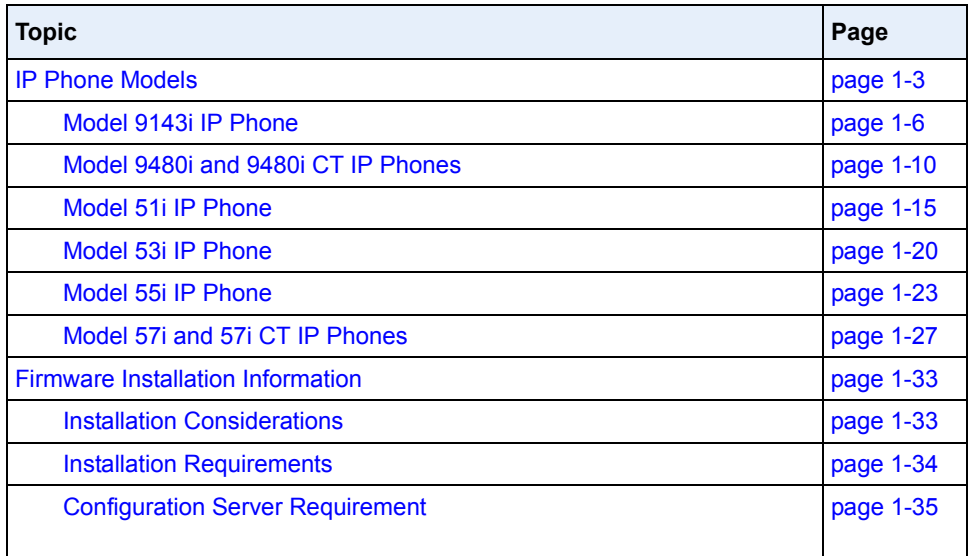

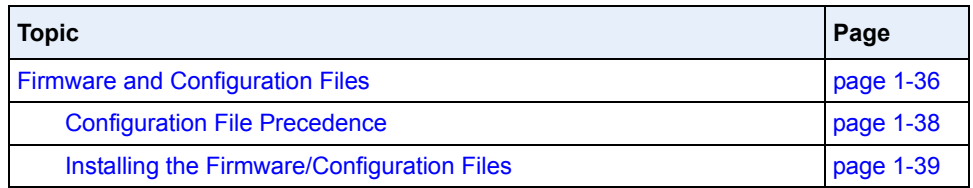

# <span id="page-32-0"></span>**IP Phone Models**

#### <span id="page-32-1"></span>**Description**

All Aastra SIP IP Phone Models communicate over an IP network allowing you to receive and place calls in the same manner as a regular business telephone.

All phone models support the Session Initiation Protocol (SIP). The 9480i CT and 57i CT offers the base phone along with a cordless extension.

#### **References**

For more information about the features and installation requirements, see the *SIP IP Phone Installation Guide* for your specific model.

The following illustrations show the types of IP Phone Models.

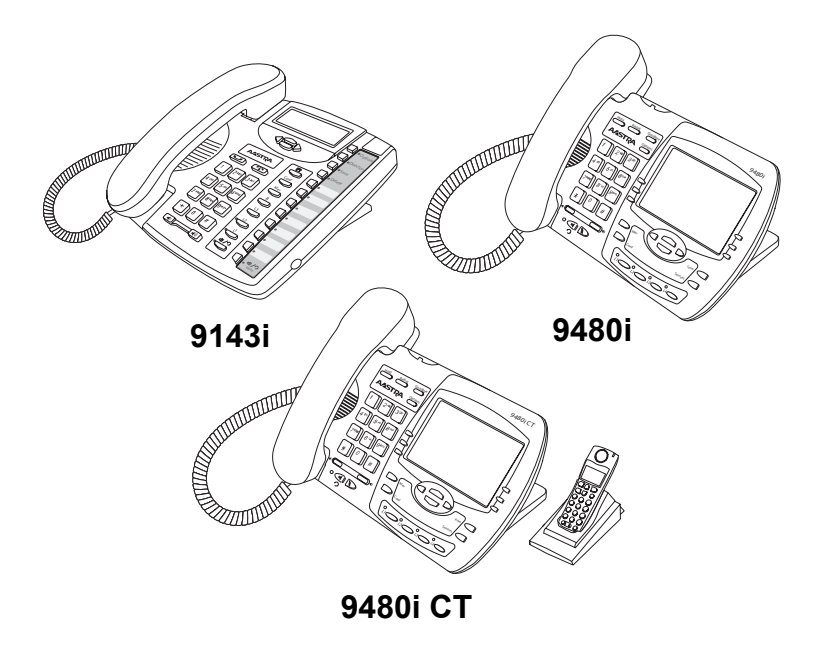

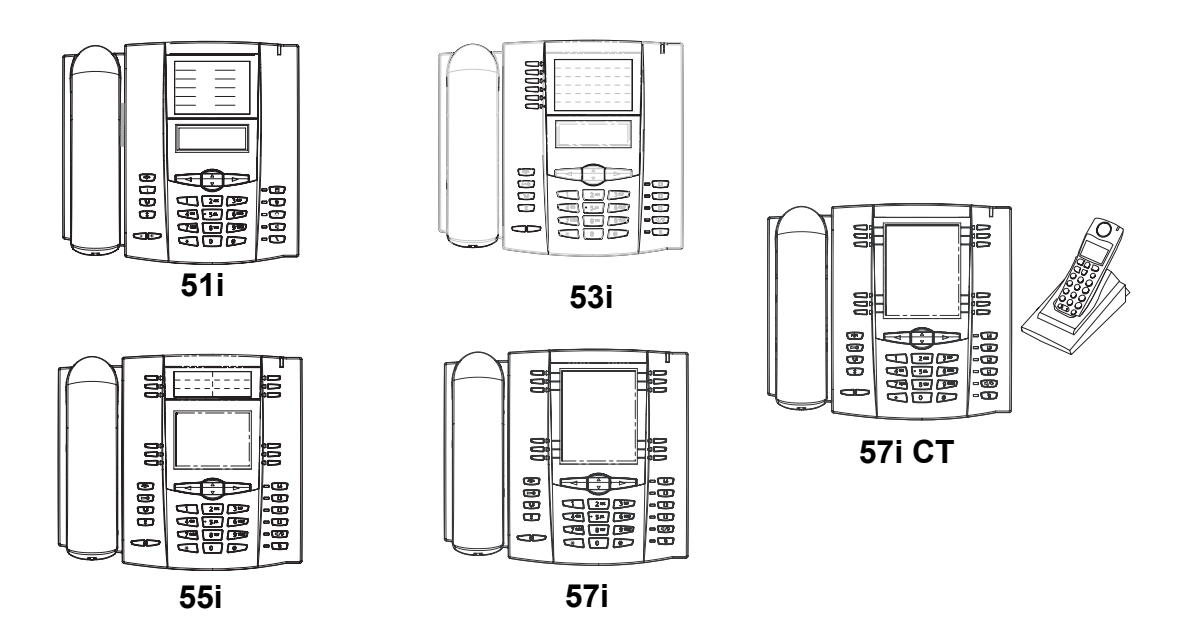

#### **Optional Accessories**

The following are optional accessories for the IP Phones.

**Power over Ethernet (PoE) Additional Ethernet Cable Inline Power Injector (category 5/5e straight through cable)**

A Power over Ethernet (PoE) inline power injector supplies 48V power to the IP phone through the Ethernet cable on pins  $4 \& 5$  and  $7 \& 8$ .

**Warning:** Do not use this inline PoE power injector to power other devices. See your phone-specific Installation Guide for more information.

#### *Reference*

For more information about installing the PoE and additional Ethernet cable, see your phone-specific Installation Guide.

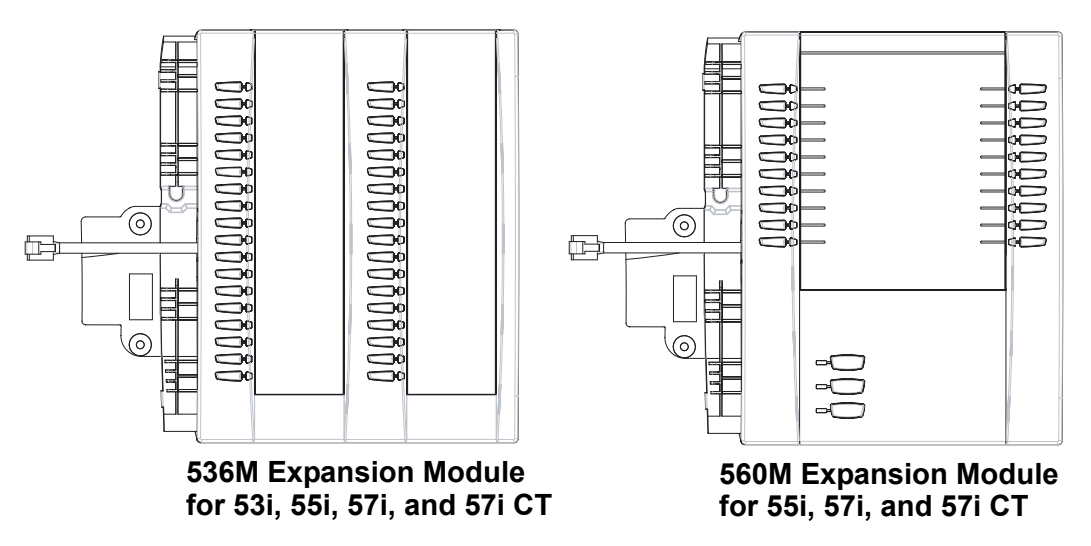

The 536M module adds 36 additional softkeys to the IP phone models 53i, 55i, 57i, and 57i CT. The 536M provides paper labels for each softkey. Up to 3 modules can be piggy-backed to provide up to 108 additional softkeys for the phone.

The 560M module adds 60 additional softkeys to the IP phone models 55i, 57i, and 57i CT (using the 3 function keys on the bottom right of the unit). The 560M module provides an LCD display for display softkey labels. Up to 3 modules can be piggy-backed to provide up to 180 additional softkeys for the phone.

#### *Reference*

For more information about installing and using the expansion modules, see your phone-specific Installation Guide and phone-specific User Guide.

#### <span id="page-35-0"></span>**Model 9143i IP Phone**

This section provides brief information about the Model 9143i IP Phone. It includes a list of features and describes the hard keys on the 9143i.

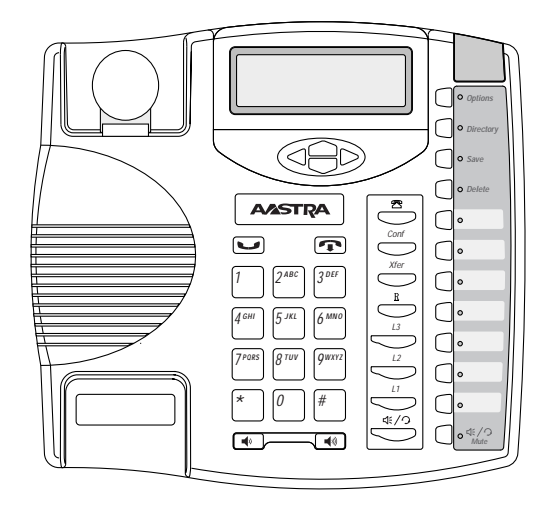

#### **9143i Phone Features**

- 3-line LCD screen
- 3 call appearance lines with LEDs
- 7 programmable keys
- Press-and-Hold speeddial key configuration feature
- Full-duplex speakerphone for handsfree calls
- Supports up to 9 call lines
- Headset support (modular connector)
- Built-in two-port, 10/100 Ethernet ports lets you share a connection with your computer
- Inline power support (based on 802.3af standard) which eliminates power adapters.
- AC power adapter (included)
- Enhanced busy lamp fields\*
- Set paging\*

\*Availability of feature dependant on your phone system or service provider.
### **9143i Symbol Key Descriptions\***

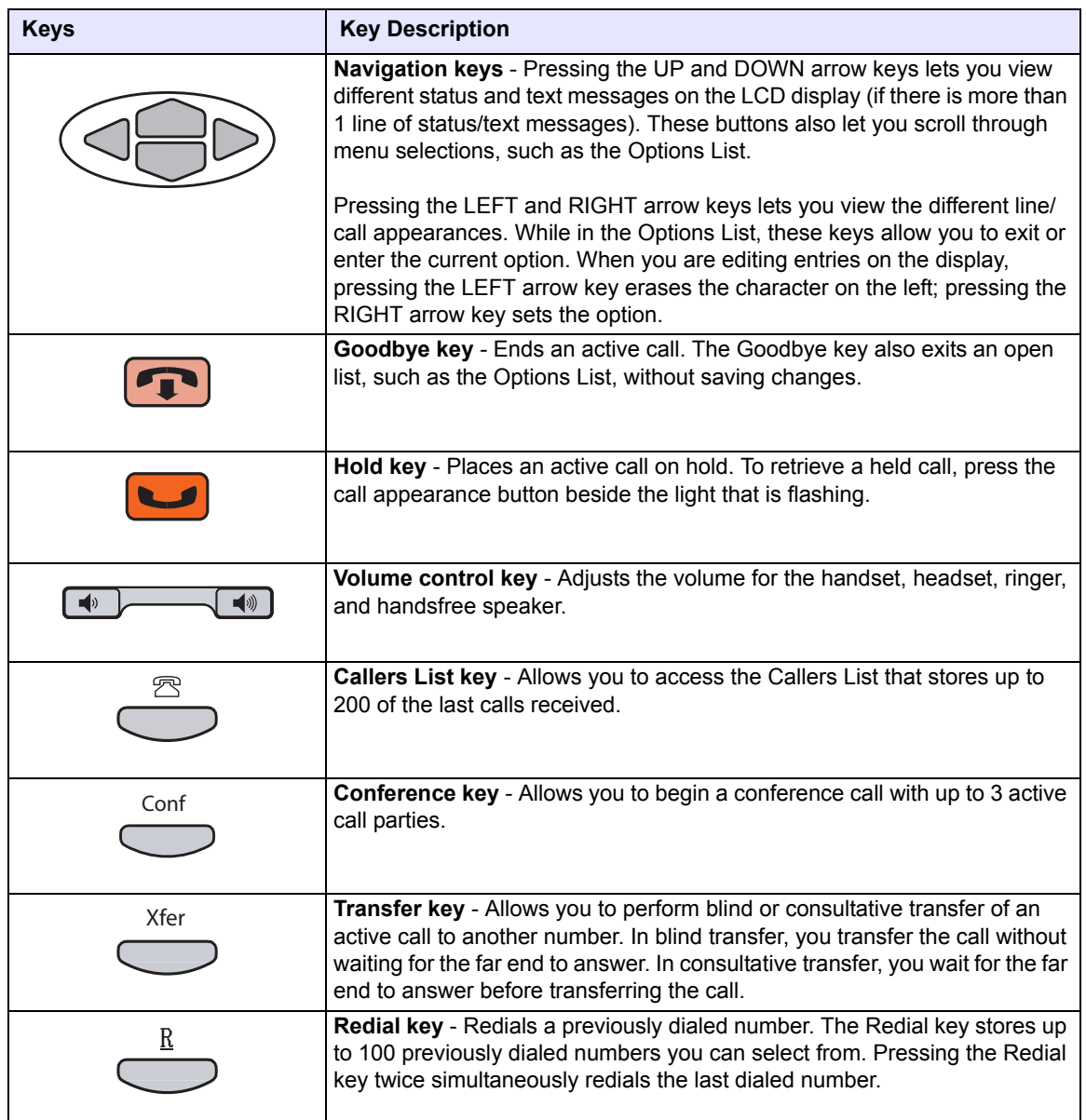

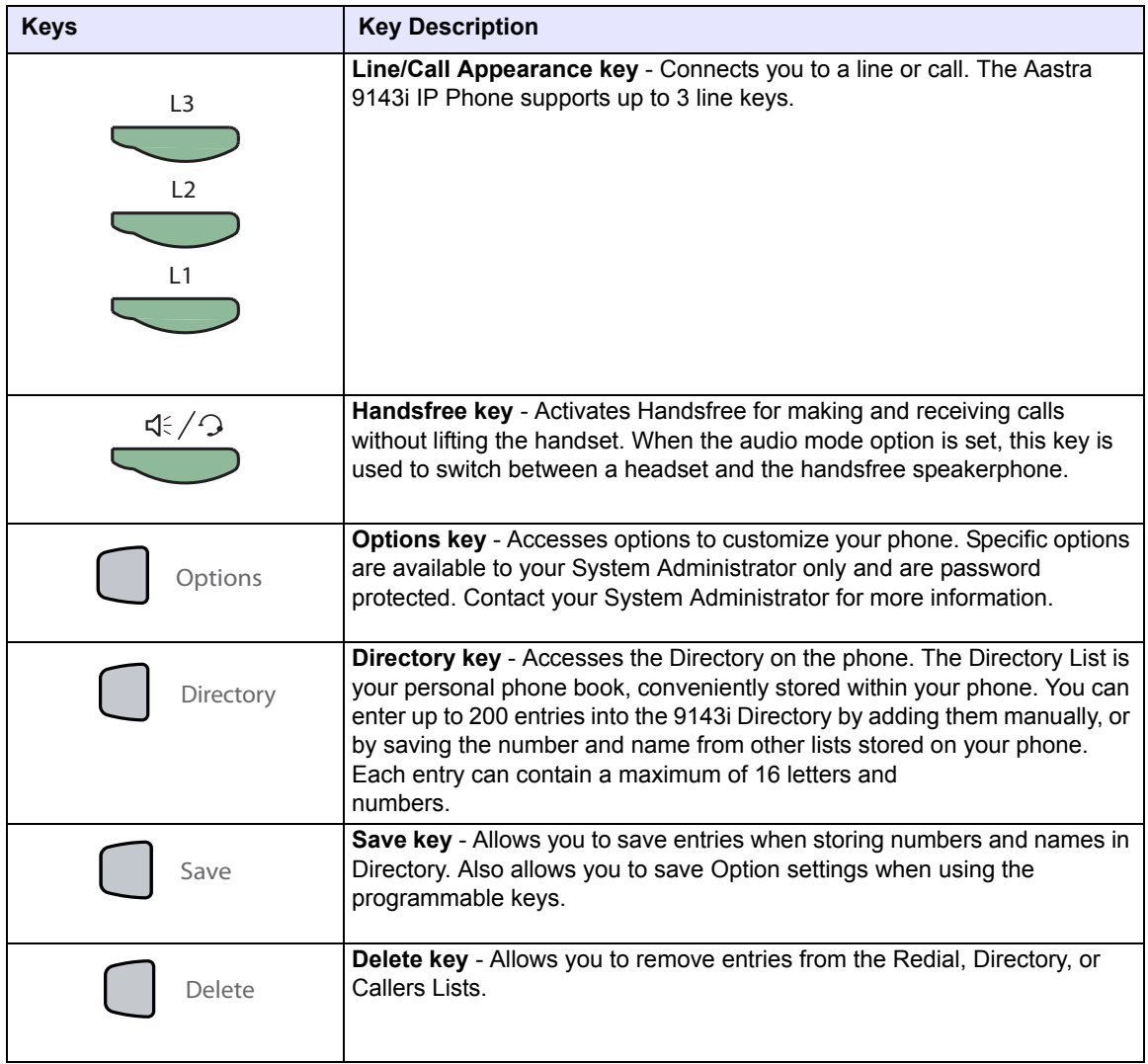

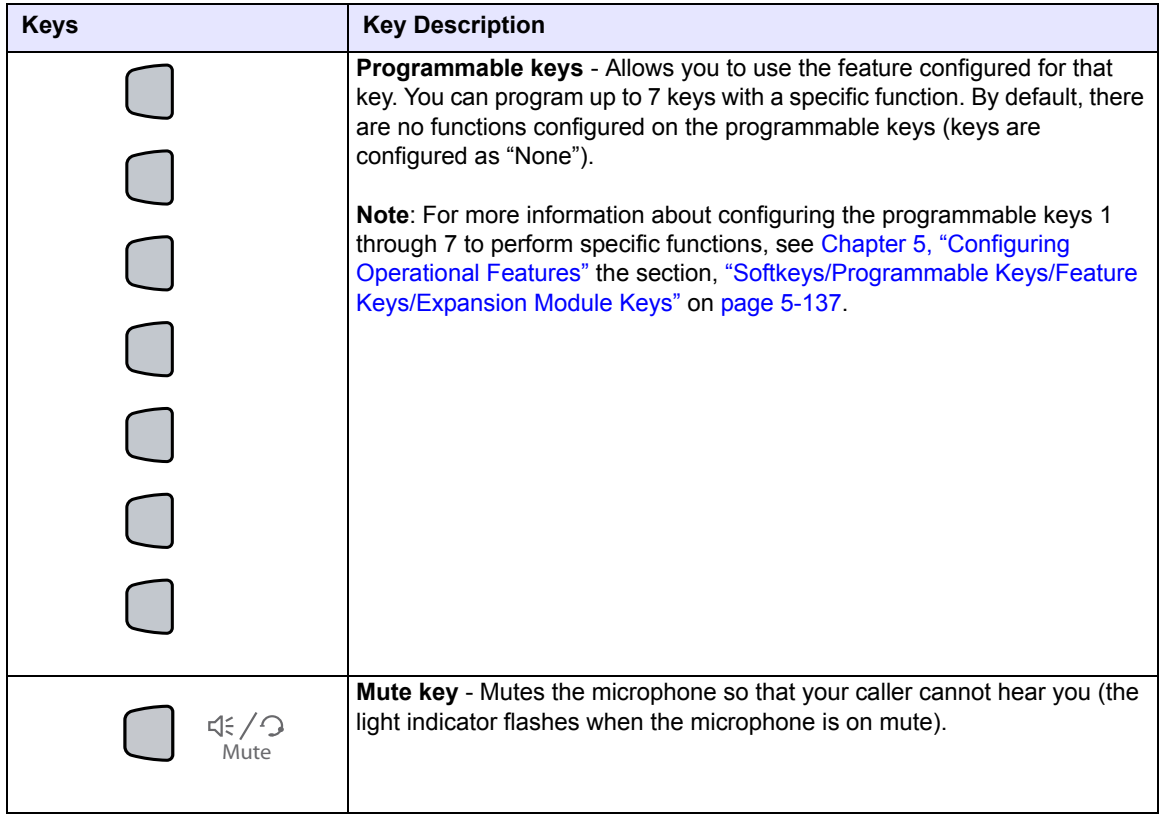

\*See the Aastra 9143i User Guide for more information about each of these keys.

### **Model 9480i and 9480i CT IP Phones**

This section provides brief information about the Models 9480i and 9480i CT IP Phones. It includes a list of features and describes the hard keys on these models.

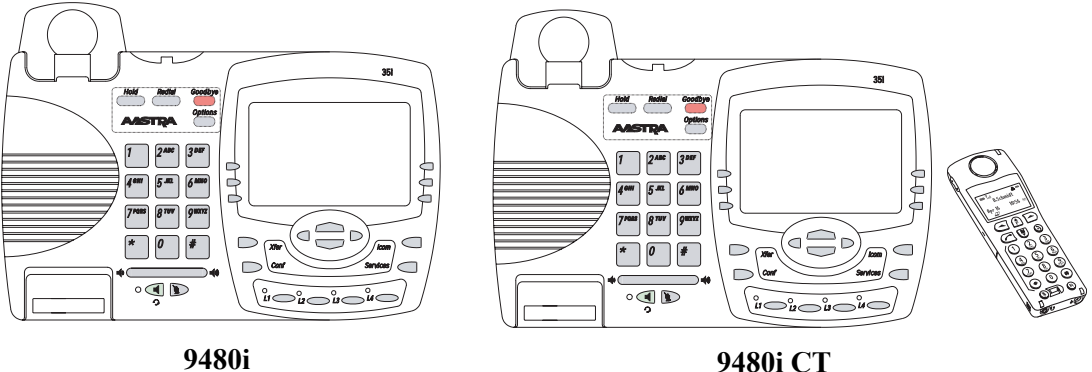

#### **9480i and 9480i CT Phone Features**

- 5 line graphical LCD screen with large backlit display
- 6 multi-functional, state-based softkeys
- Press-and-Hold speeddial key configuration feature
- 4 call appearance lines with LEDs
- Supports up to 9 call lines
- Speakerphone for handsfree calls
- Headset support (modular connector)
- Built-in-two-port, 10/100 Ethernet switch lets you share a connection with your computer.
- Inline power support (based on 802.3af standard) which eliminates power adapters.
- AC power adapter (included)
- Enhanced busy lamp fields\*
- Set paging\*

\*Availability of feature dependant on your phone system or service provider.

### **9480i and 9480i CT Key Descriptions\***

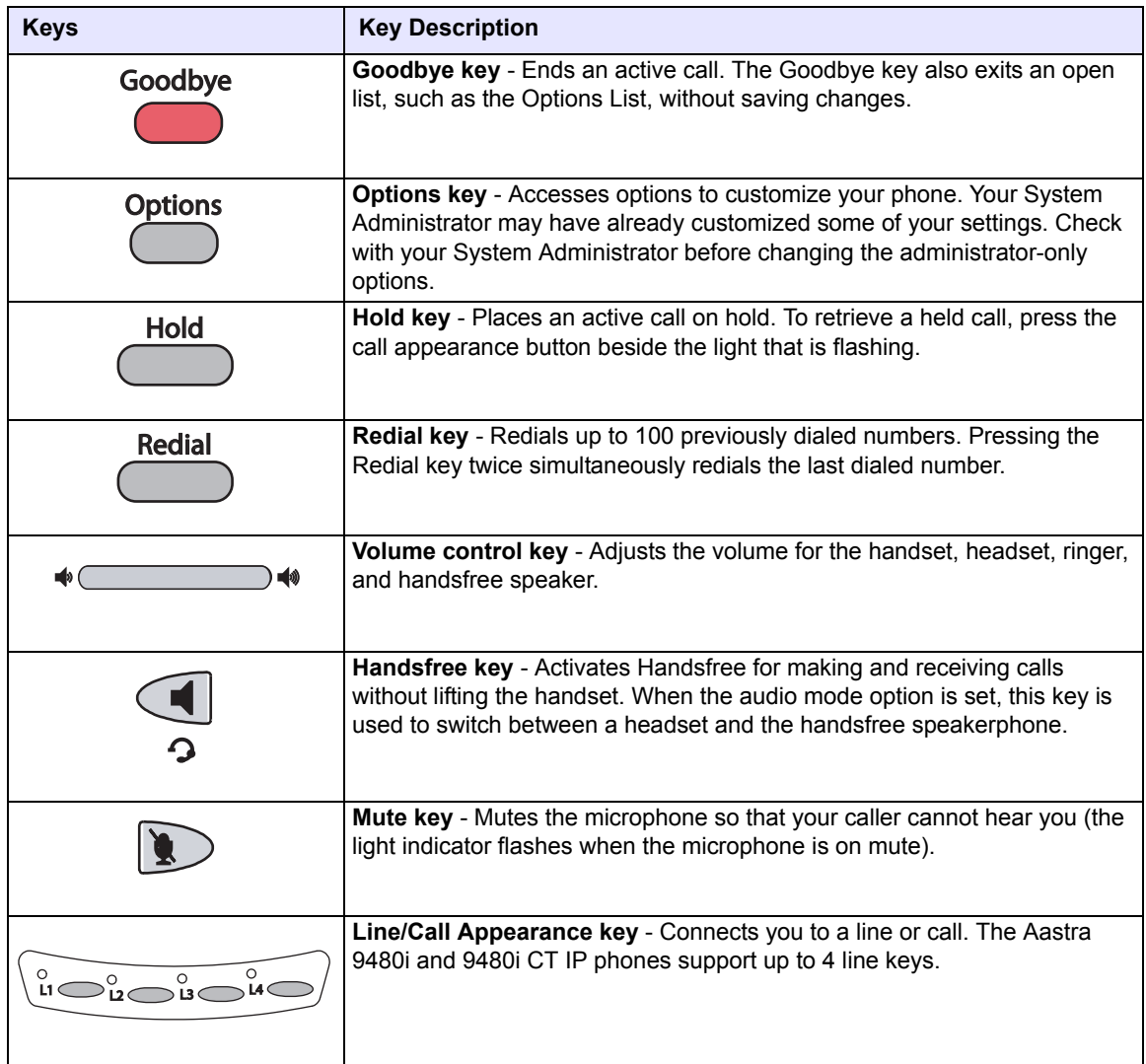

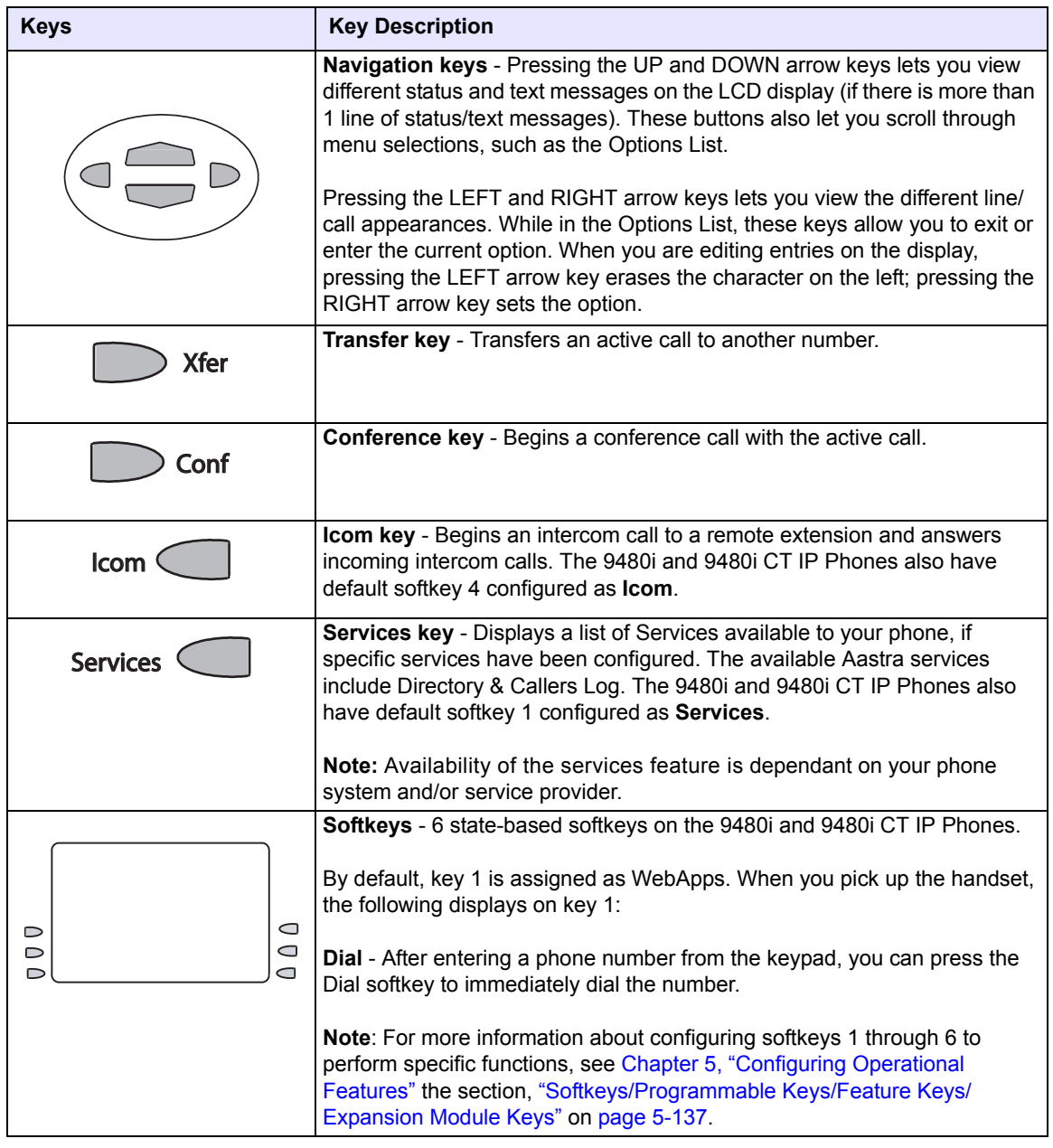

\*See the Aastra 9480i and 9480i CT User Guides for more information about each of these keys.

### **9480i CT Cordless Handset Features**

- 5 line backlit display screen
- 2 multi-functional softkeys
- Programmable function key supports up to 14 functions
- Vibration Alerter
- Headset Jack
- Desk charging stand

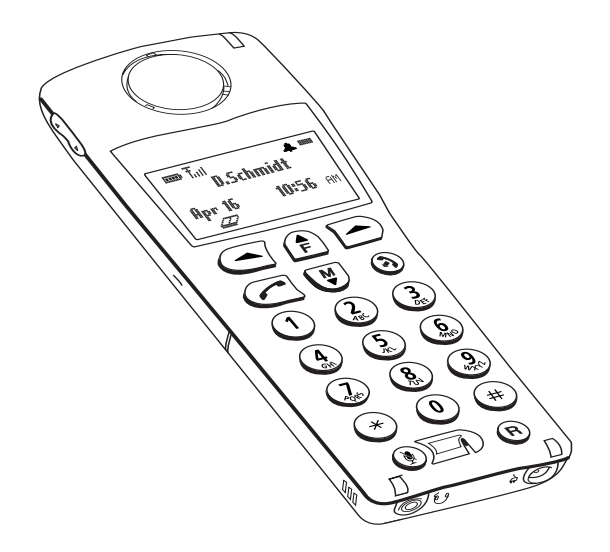

### **9480i CT Cordless Handset Key Descriptions\***

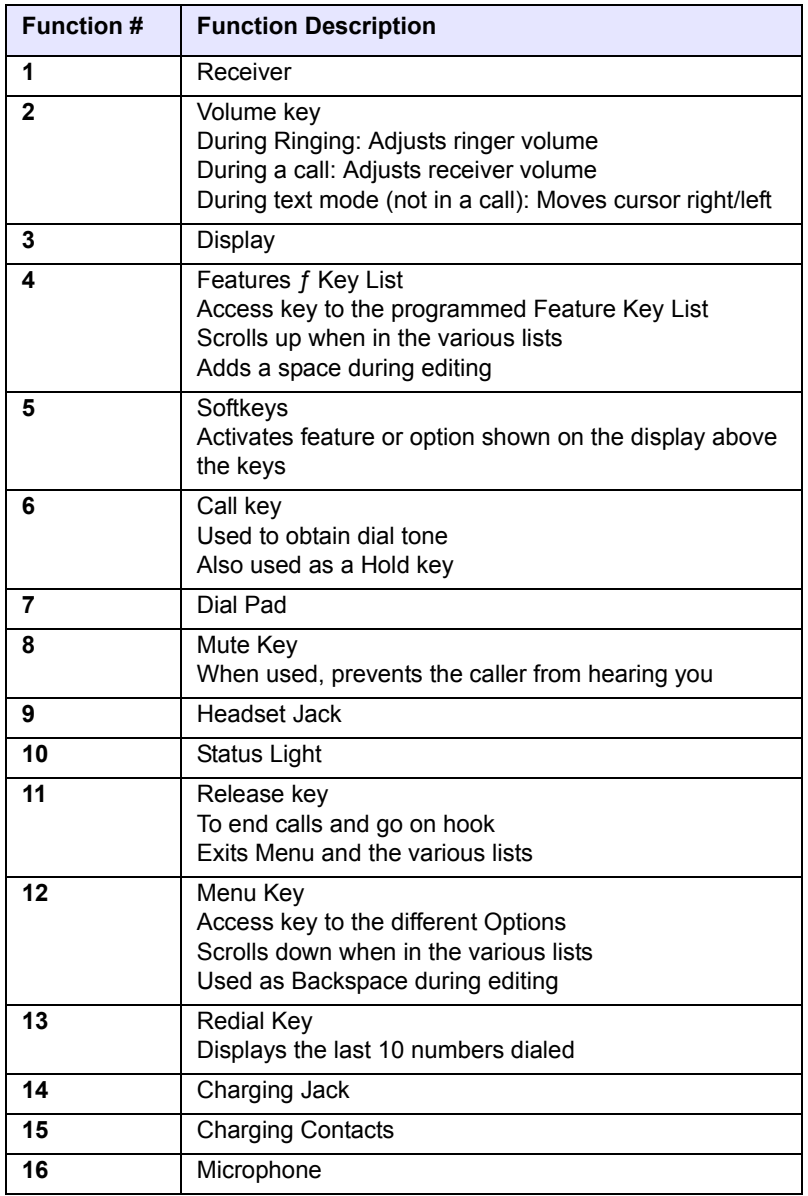

\*See the Aastra 9480i CT User Guide for more information about each of these keys.

# **Model 51i IP Phone**

This section provides brief information about the Model 51i IP Phone. It includes a list of features and describes the hard keys on the 51i. The 51i is available with a symbol keypad or a text keypad.

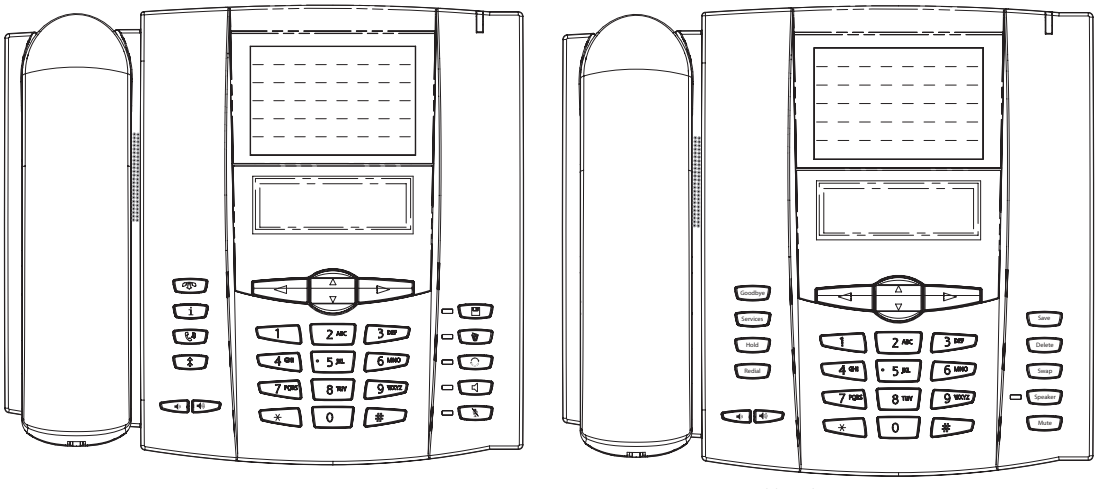

**51i with Symbol Keys 51i with Text Keys**

### **51i Phone Features**

- 3-line LCD screen
- 1 call appearance line
- Press-and-Hold speeddial key configuration feature
- Supports 1 call line with transfer capabilities
- Full-duplex speakerphone for monitoring calls
- Built-in two-port, 10/100 Ethernet ports lets you share a connection with your computer
- AC power adapter (sold separately)

### **51i Symbol Key Descriptions\*.**

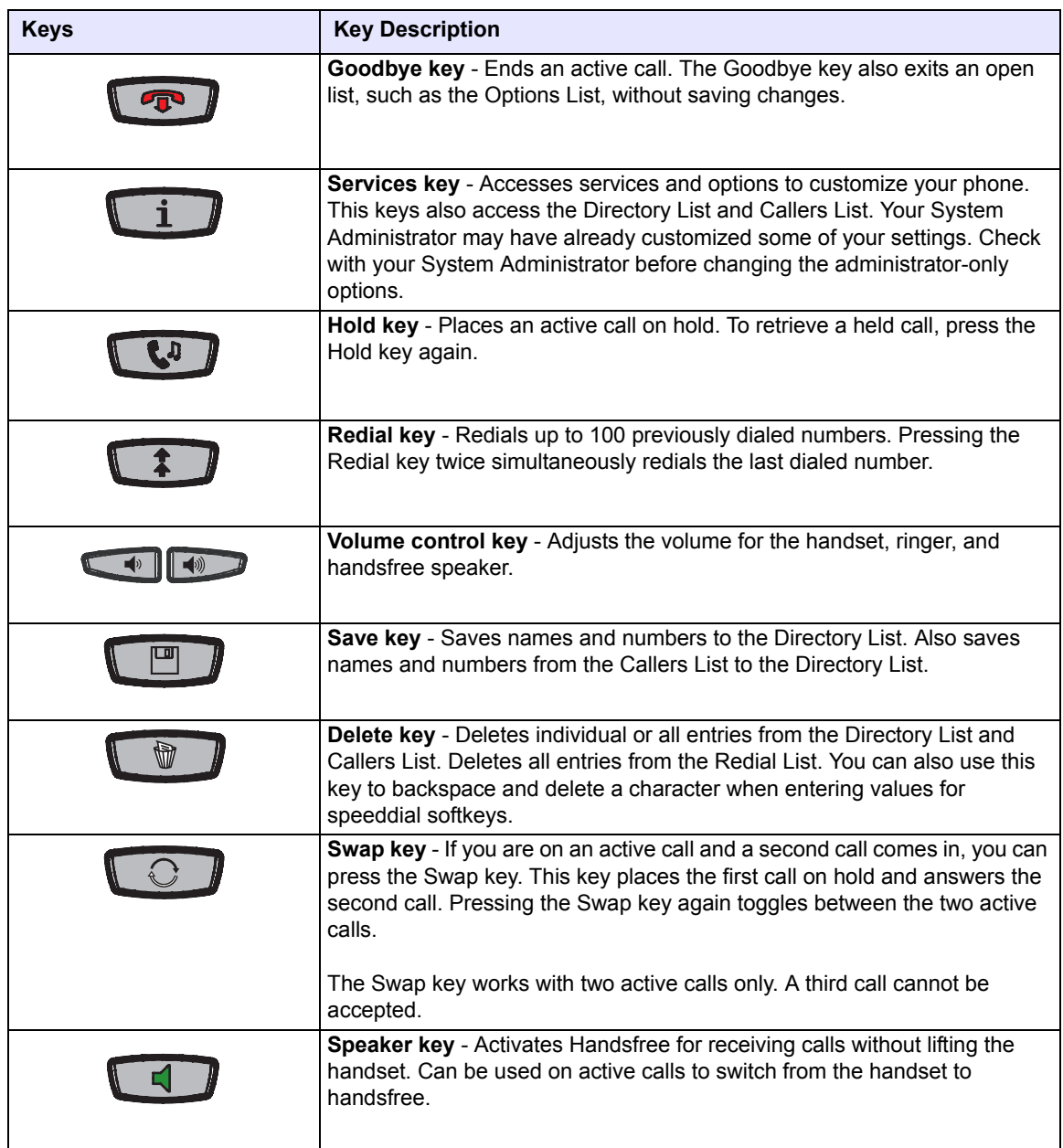

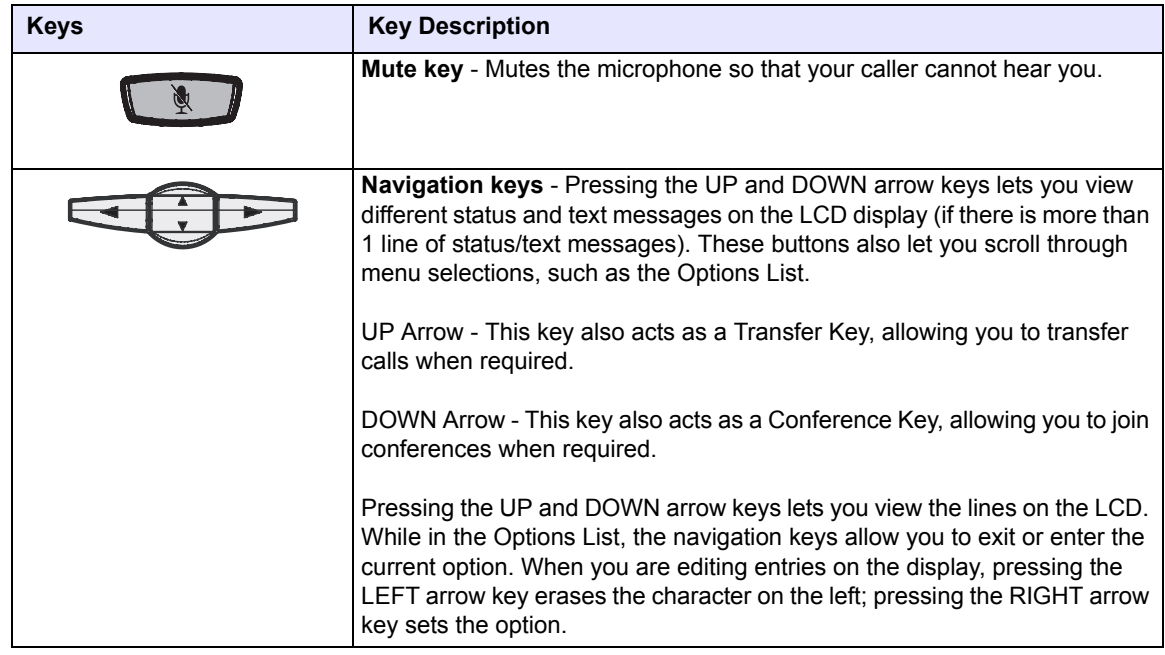

\*See the Aastra 51i User Guide for more information about each of these keys.

### **51i Text Key Descriptions\*.**

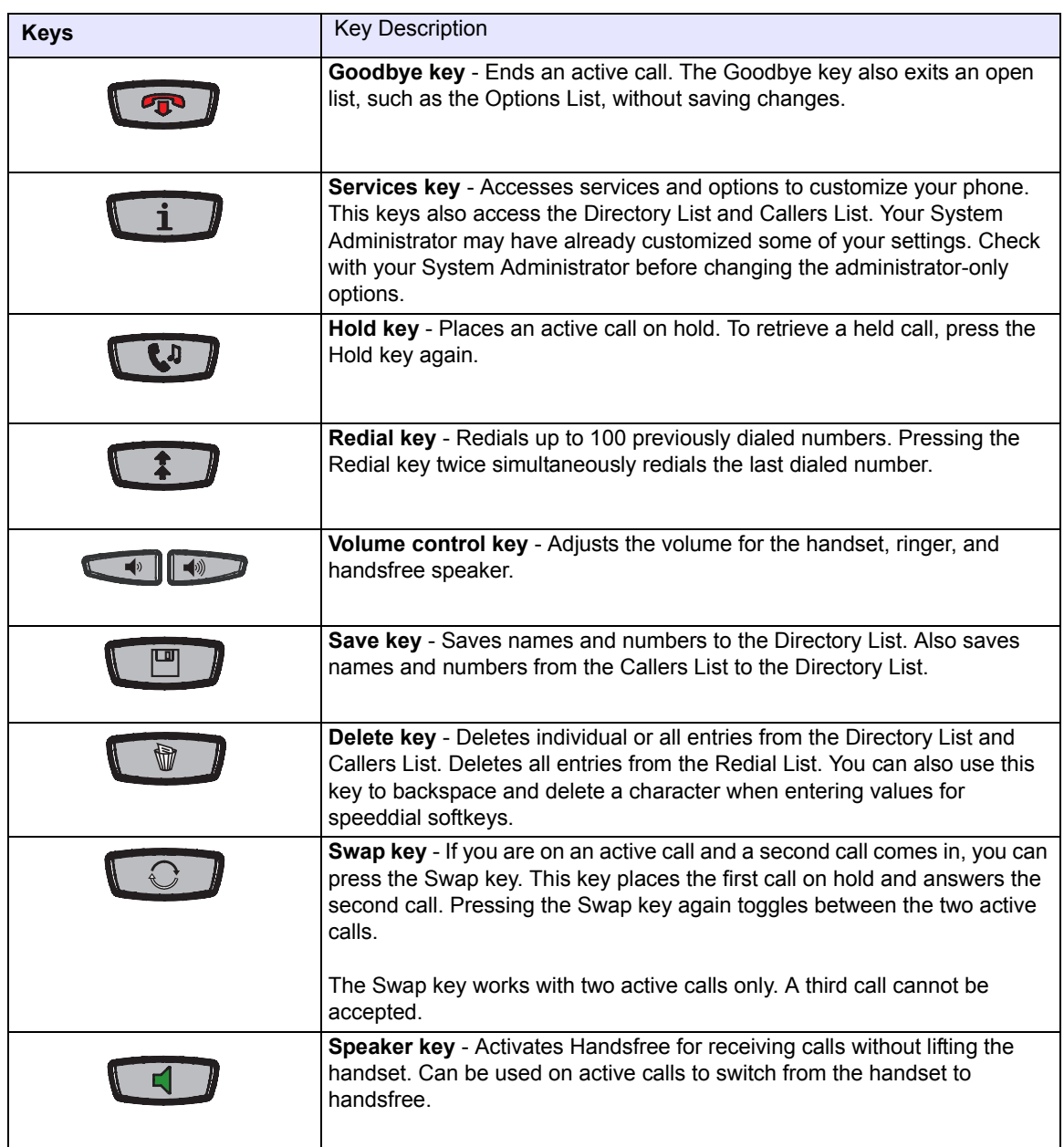

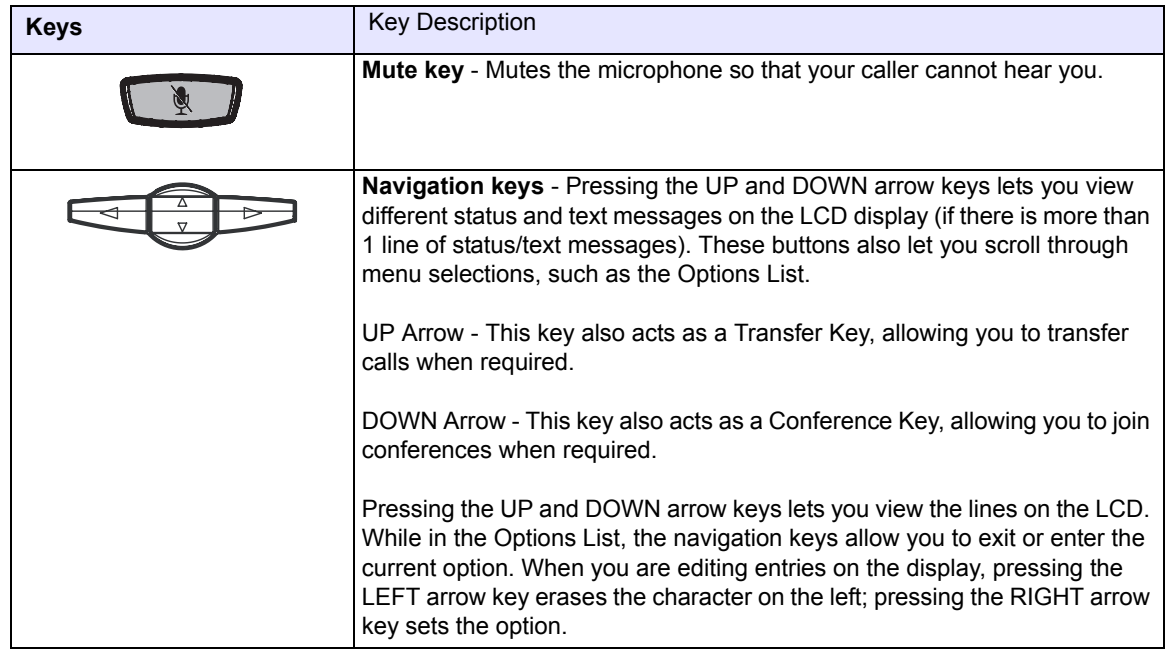

\*See the Aastra 51i User Guide for more information about each of these keys.

### **Model 53i IP Phone**

This section provides brief information about the Model 53i IP Phone. It includes a list of features, and describes the hard keys and default programmable keys on the 53i.

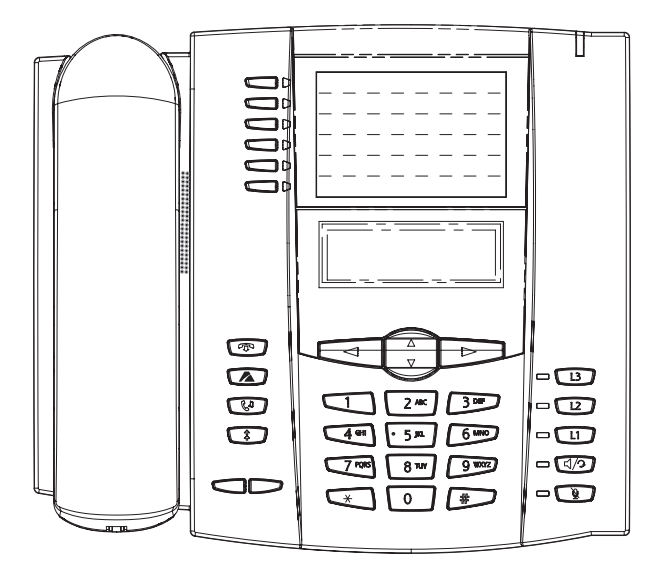

### **53i Phone Features**

- 3-line LCD screen
- 6 top keys all 6 keys are programmable
- 3 call appearance lines with LEDs
- Press-and-Hold speeddial key configuration feature
- Supports up to 9 call lines
- Full-duplex speakerphone for handsfree calls
- Headset support (modular connector)
- Built-in two-port, 10/100 Ethernet ports lets you share a connection with your computer
- AC power adapter (included)
- Enhanced busy lamp fields\*
- Set paging\*

\*Availability of feature dependant on your phone system or service provider.

# **53i Key Descriptions\***

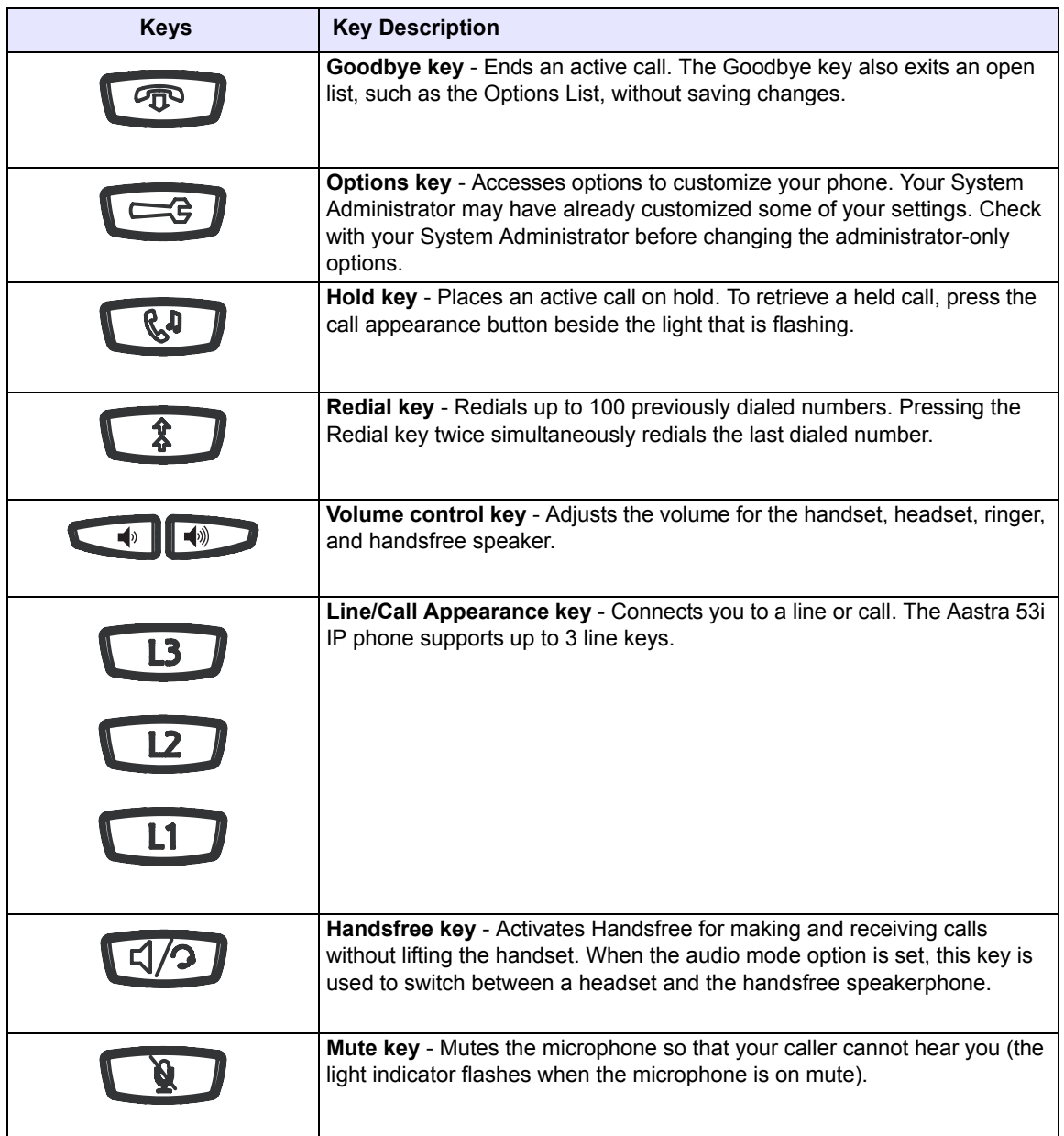

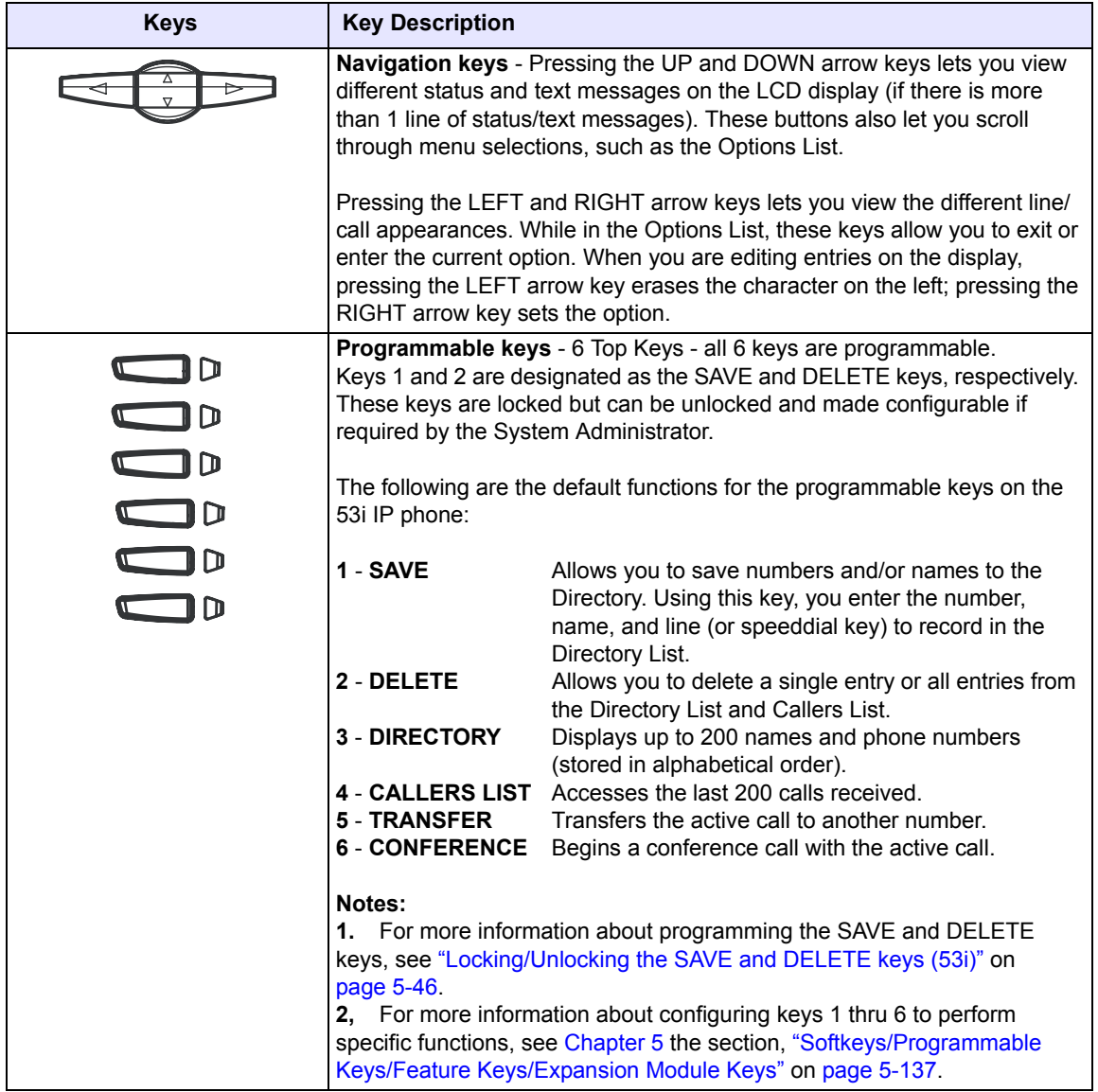

\*See the Aastra 53i User Guide for more information about each of these keys.

# **Model 55i IP Phone**

This section provides brief information about the Model 55i IP Phone. It includes a list of features, and describes the hard keys, default programmable keys, and default softkeys on the 55i.

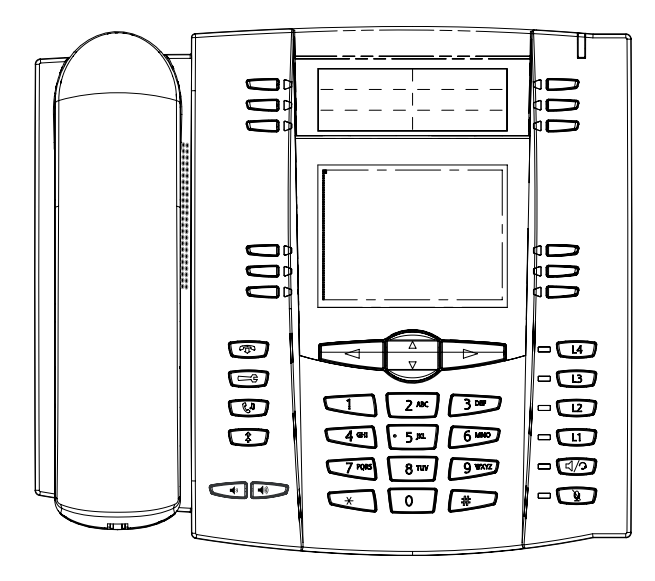

### **55i Phone Features**

- 8 line graphical LCD screen  $(144 \times 75)$  pixels) with white backlight
- 12 programmable keys
- 6 Top keys:Programmable hard keys
- 6 Bottom keys:Programmable state-based softkeys
- 4 call appearance lines with LEDs
- Press-and-Hold speeddial key configuration feature
- Supports up to 9 call lines
- Full-duplex speakerphone for handsfree calls
- Headset support (modular connector)
- Built-in-two-port, 10/100 Ethernet switch lets you share a connection with your computer.
- Inline power support (based on 802.3af standard) which eliminates power adapters.
- AC power adapter (included)
- Enhanced busy lamp fields\*
- Set paging\*

\*Availability of feature dependant on your phone system or service provider.

### **55i Key Descriptions\***

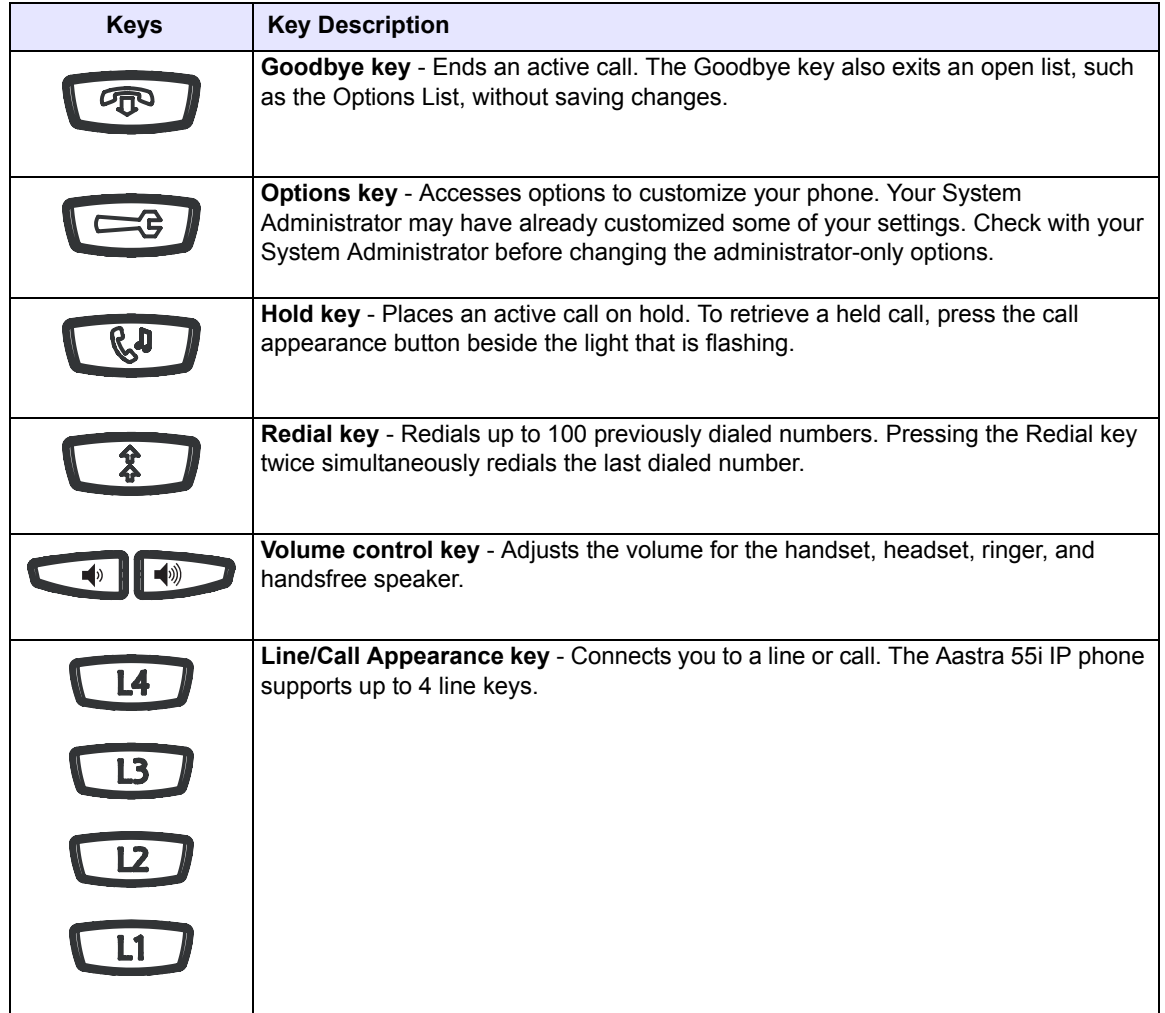

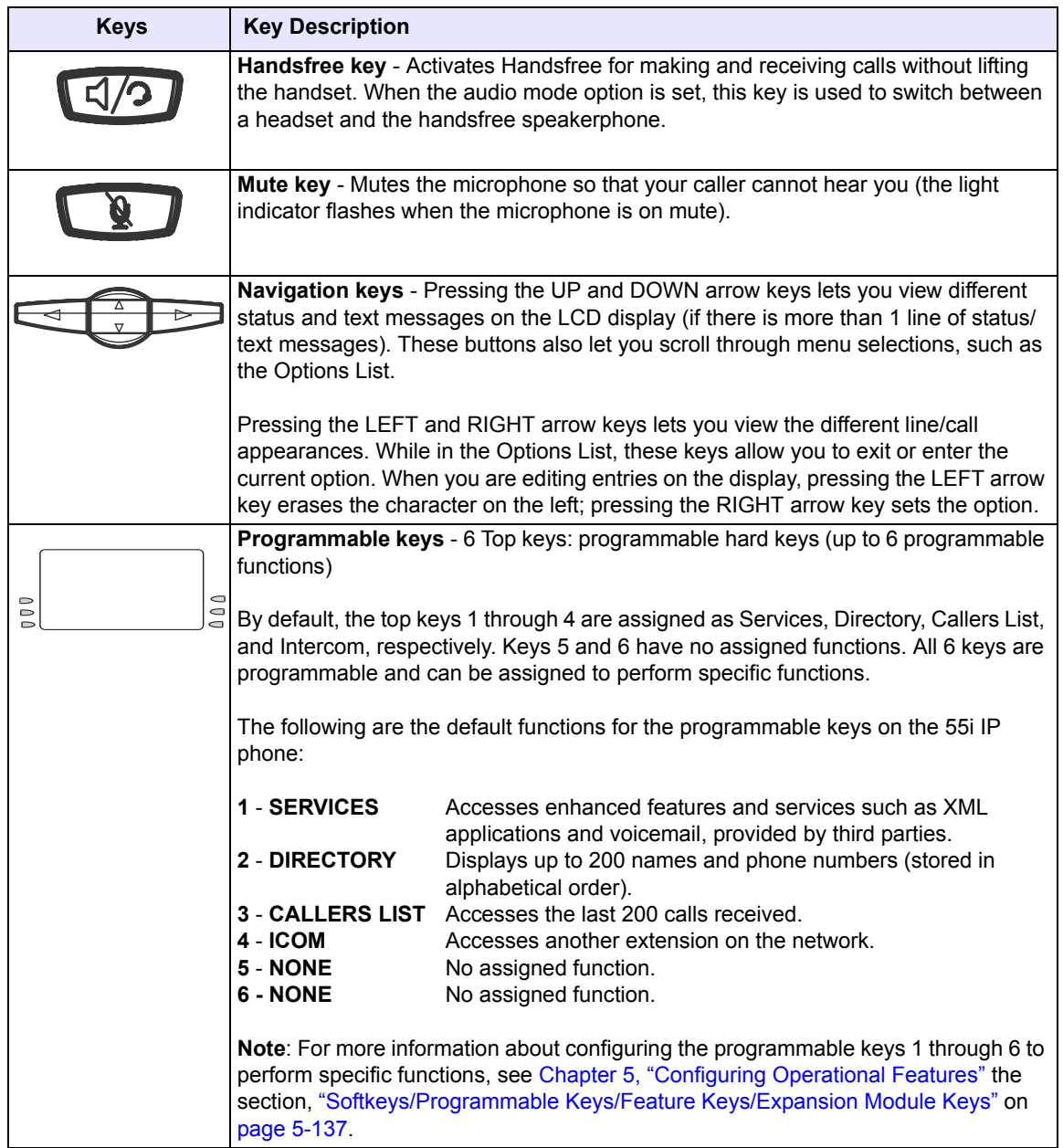

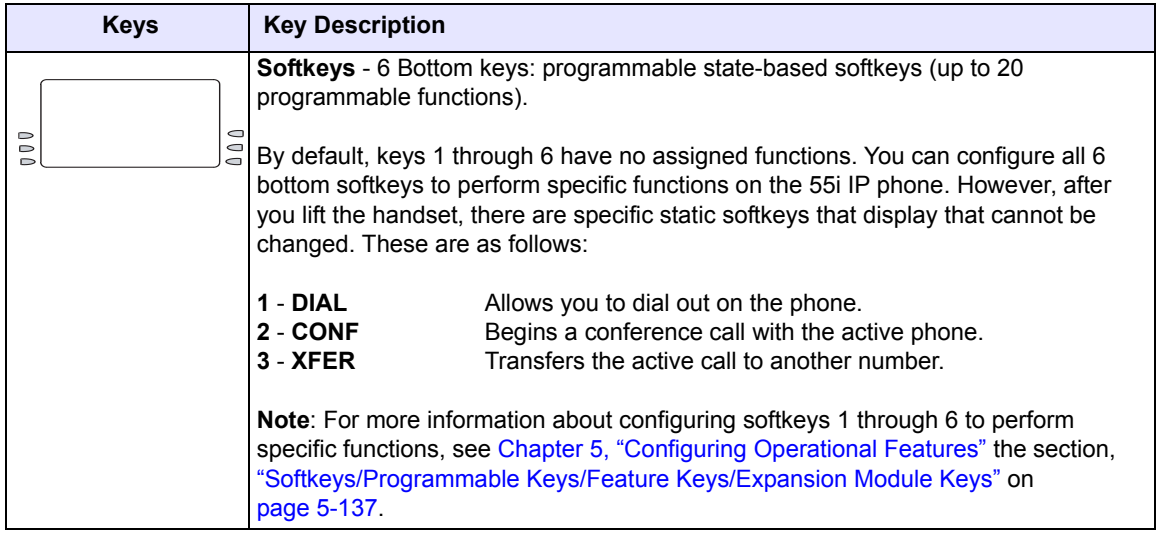

\*See the Aastra 55i User Guide for more information about each of these keys.

# **Model 57i and 57i CT IP Phones**

This section provides brief information about the Model 57i IP Phone. It includes a list of features, and describes the hard keys and default softkeys on the 57i.

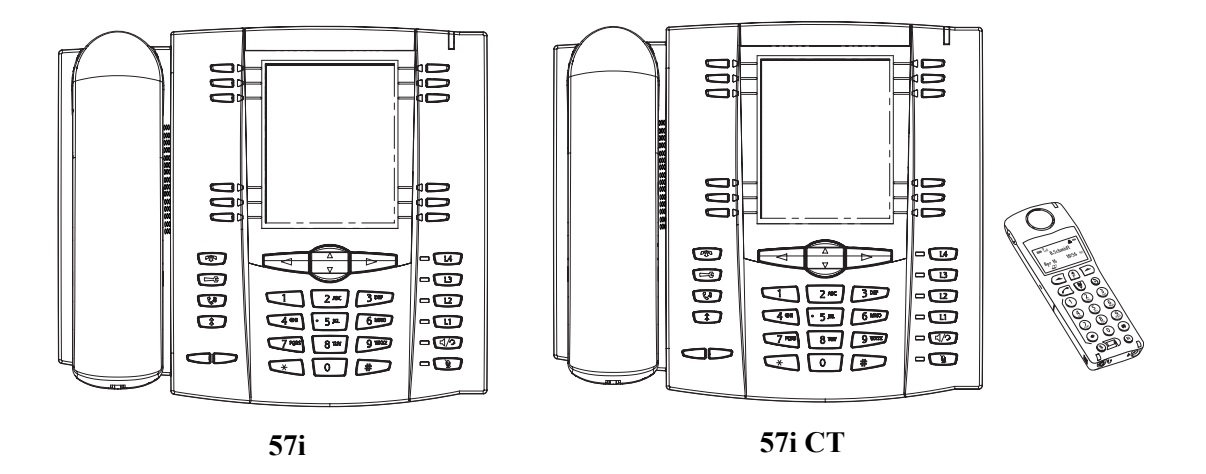

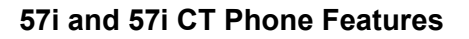

- 11 line graphical LCD screen (144 x 128 pixels) with white backlight
- 12 multi-functional softkeys
	- 6 Top Keys: programmable static softkeys
	- 6 Bottom Keys: programmable state-based softkeys
- 4 call appearance lines with LEDs
- Press-and-Hold speeddial key configuration feature
- Supports up to 9 call lines
- Full-duplex speakerphone for handsfree calls
- Headset support (modular connector)
- Built-in-two-port, 10/100 Ethernet switch lets you share a connection with your computer.
- Inline power support (based on 802.3af standard) which eliminates power adapters.
- AC power adapter (included)
- Enhanced busy lamp fields\*
- Set paging\*

\*Availability of feature dependant on your phone system or service provider.

#### **57i and 57i CT Key Descriptions\***

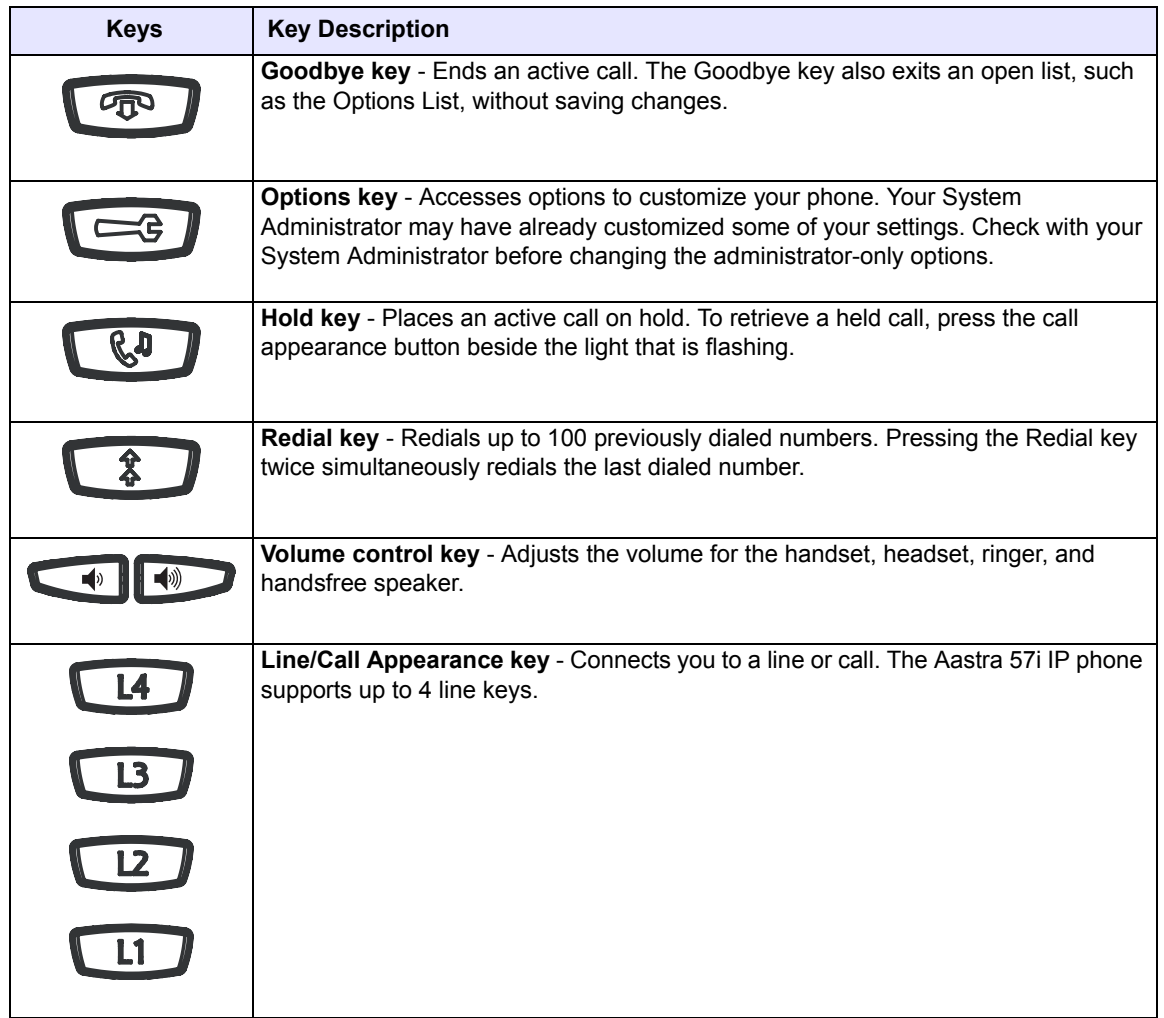

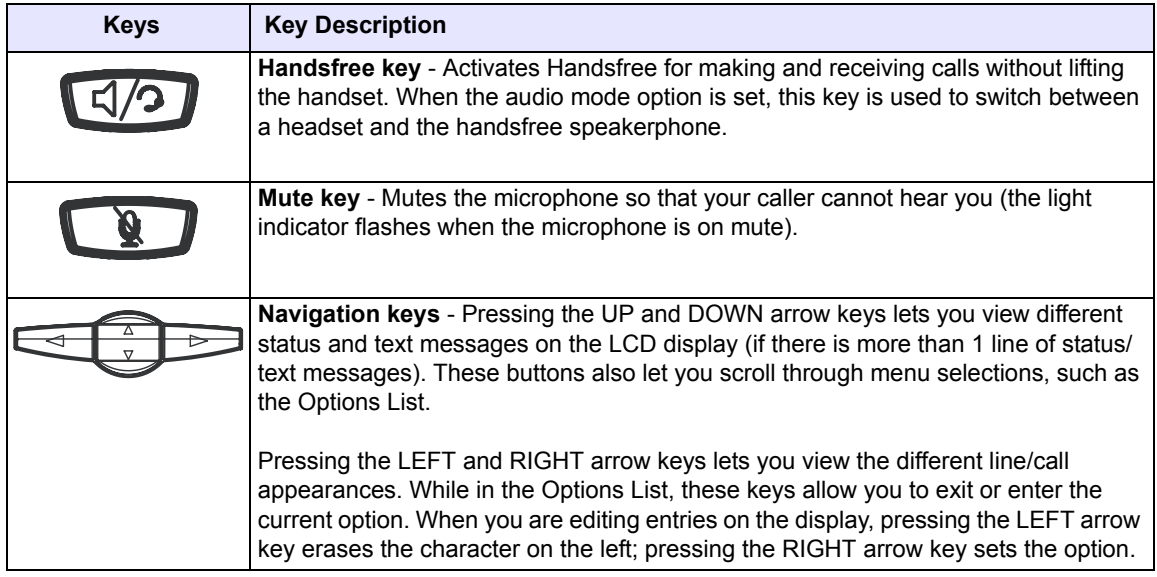

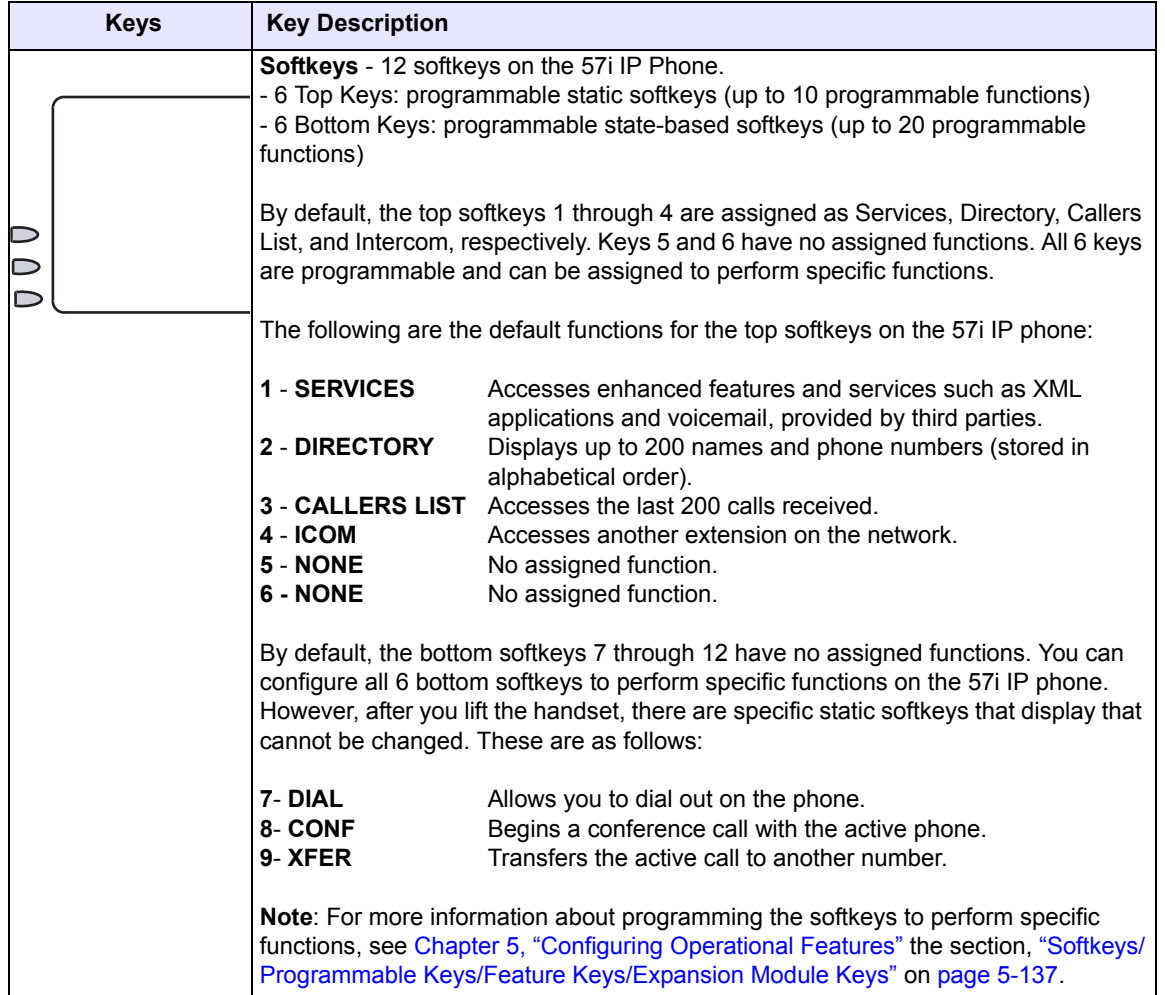

\*See the Aastra 57i or 57i CT User Guide for more information about each of these keys.

### **57i CT Cordless Handset Features**

- 5 line backlit display screen
- 2 multi-functional softkeys
- Programmable function key supports up to 14 functions
- Vibration Alerter
- Headset Jack
- Desk charging stand

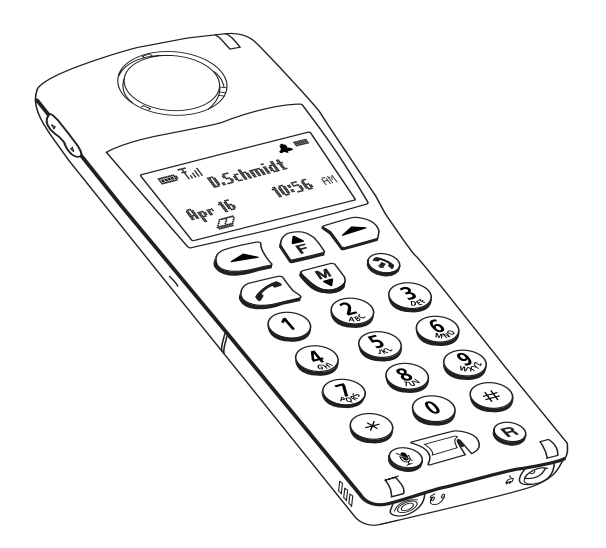

### **57i CT Cordless Handset Key Descriptions**

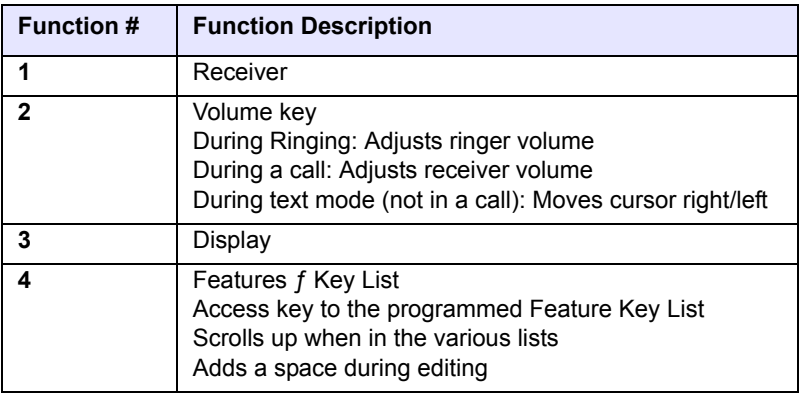

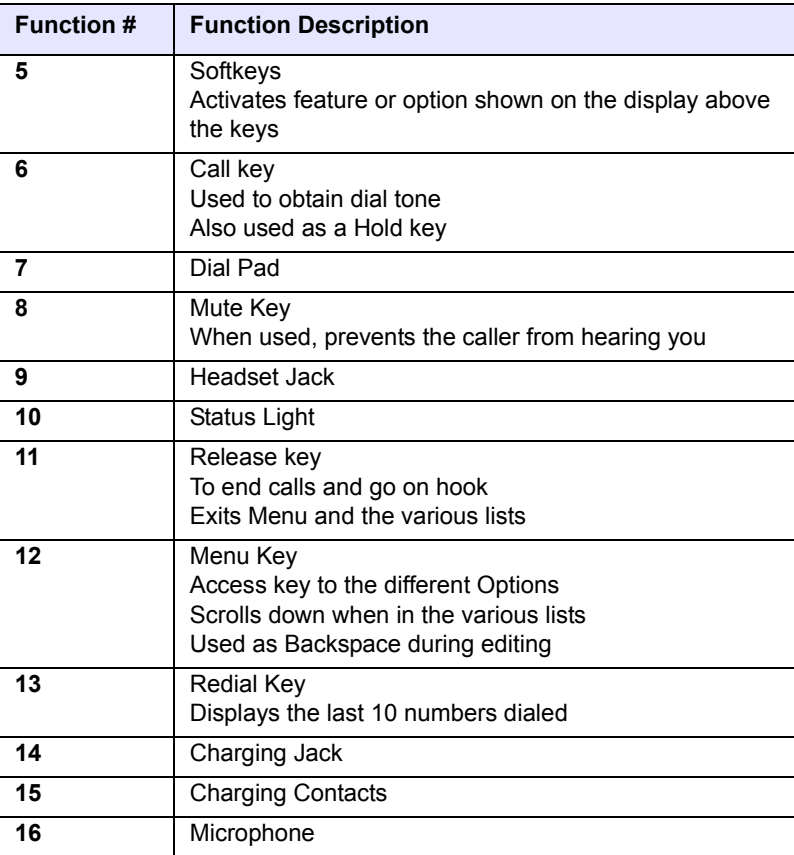

# **Firmware Installation Information**

### **Description**

The firmware setup and installation for the IP phone can be done using any of the following:

- Phone User Interface via the keypad (Phone UI)
- Aastra Web-based user interface (Aastra Web UI)

When the IP phone is initialized for the first time, DHCP is enabled by default. Depending on the type of configuration server setup you may have, the IP phone may download a firmware version automatically, or you may need to download it manually.

### **Installation Considerations**

The following considerations must be made before connecting the IP phone to the network:

- If you are planning on using dynamic IP addresses, make sure a DHCP server is enabled and running on your network.
- If you are not planning on using dynamic IP addresses, see Chapter 4, the section, ["Configuring Network Settings Manually"](#page-199-0) on [page 4-20](#page-199-0) for manually setting up an IP address.

To install the IP phone hardware and cabling, refer to the model-specific *SIP IP Phone Installation Guide*.

### **Installation Requirements**

The following are general requirements for setting up and using your SIP IP phone:

- SIP-based IP PBX system or network installed and running with a SIP account created for the IP phone.
- Access to a Trivial File Transfer Protocol (TFTP), File Transfer Protocol (FTP), Hypertext Transfer Protocol (HTTP) server, or HyperText Transfer Protocol over Secure Sockets Layer (SSL) (HTTPS).
- Ethernet/Fast Ethernet LAN (10/100 Mb)
- Category 5/5e straight through cabling
- Power source
	- For Ethernet networks that supply in-line power to the phone (IEEE 802.3af):
		- For power, use the Ethernet cable (supplied) to connect from the phone directly to the network for power. (No 48v AC power adapter required.)
	- For Ethernet networks that DO NOT supply power to the phone:
		- For power, use the 48V AC Power Adapter (included) to connect from the DC power port on the phone to a power source. or
		- (optional) For power, use a Power over Ethernet (PoE) power injector or a PoE switch. A PoE power injector is available as an optional accessory from Aastra Telecom. Contact your Administrator for more information.

# **Configuration Server Requirement**

A basic requirement for setting up the IP phone is to have a configuration server. The configuration server allows you to:

- Store the firmware images that you need to download to your IP phone.
- Stores configuration files for the IP phone
- Stores the software when performing software upgrades to the IP phone

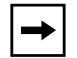

**Note:** If you use TFTP, the configuration server must be able to accept connections anonymously.

#### *Reference*

To set the protocol for your configuration server, see [Chapter 4,](#page-180-0) the section, ["Configuring the Configuration Server Protocol"](#page-283-0) on [page 4-104](#page-283-0).

For setting up your configuration server, see [Appendix B, "Configuration Server](#page-972-0)  [Setup."](#page-972-0)

# **Firmware and Configuration Files**

### **Description**

When the IP phone is initialized for the first time, DHCP is enabled by default. Depending on the type of configuration server setup you may have, the IP phone may download a firmware version and configuration files automatically, or you may need to download it manually.

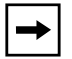

**Note:** Automatic download is dependant on your configuration server setup.

The firmware consists of a single file called:

*• <phone model>.st (*for example, 55i.st*) -* This file contains information about the specific IP Phone model and contains the language packs to load to the phone.

The configuration files consist of two files called:

- *aastra.cf***g**  This file contains configuration information about the IP Phone.
- *• <MAC>.cfg (*for example, 00085D1610DE.cfg*)* This file contains configuration information about the IP Phone*.*

The following table provides the files that the phone requests from the configuration server during bootup of the phone:

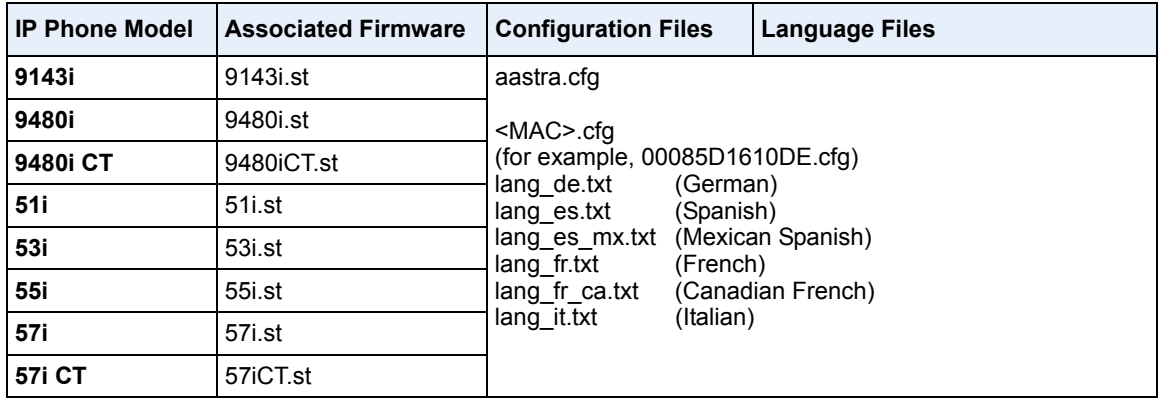

The IP Phone firmware file includes all the necessary files you need for your phone, including the language files. Loading the language files to your phone(s) is optional. For more information about loading language files and using the various languages on the IP phone, see Chapter 5, the section, ["Language"](#page-321-0) on [page 5-30.](#page-321-0)

# **Configuration File Precedence**

Aastra IP phones can accept two sources of configuration data:

- The server configuration most recently downloaded/cached from the configuration server files, *aastra.cfg/<mac>.cfg* (or the *aastra.tuz/<mac>.tuz* encrypted equivalents).
- Local configuration changes stored on the phone that were entered using either the IP phone UI or the Aastra Web UI

In the event of conflicting values set by the different methods, values are applied in the following sequence:

- **1.** Default values hard-coded in the phone software
- **2.** Values downloaded from the configuration server
- **3.** Values stored locally on the phone

The last values to be applied to the phone configuration are the values that take effect.

For example, if a parameter's value is set in the local configuration (via Aastra Web UI or IP phone UI) and the same value was also set differently in one of the *<mac>.cfg/aastra.cfg* files on the configuration server, the local configuration value is the value that takes effect because that is the last value applied to the configuration.

# **Installing the Firmware/Configuration Files**

The following procedure describes how to install the firmware and configuration files.

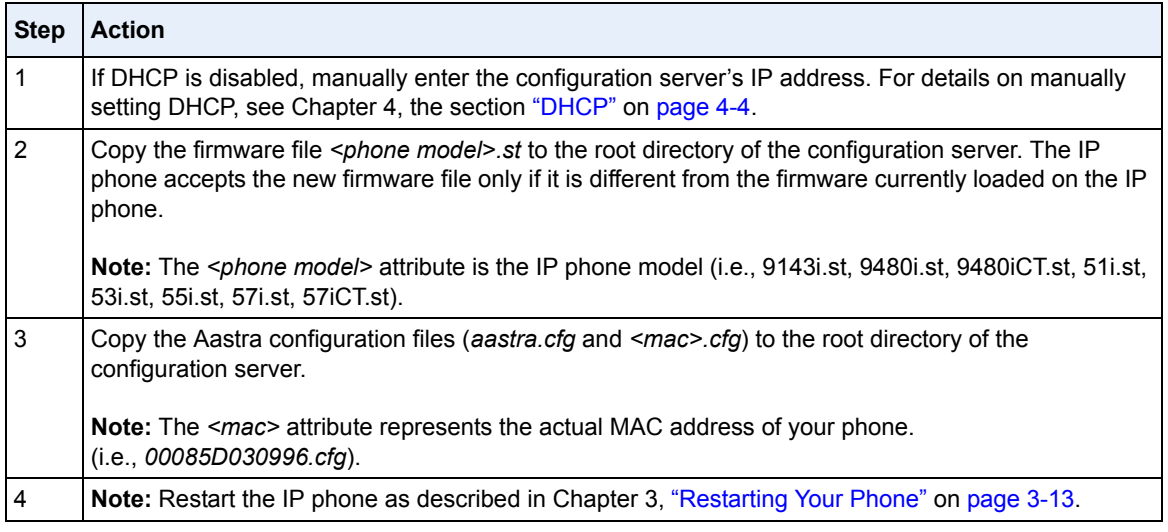

# *Chapter 2 Configuration Interface Methods*

# **About this chapter**

# **Introduction**

This chapter describes the methods you, as an Administrator, can use to configure the IP phones.

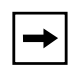

**Note:** Features, characteristics, requirements, and configuration that are specific to a particular IP phone models are indicated where required in this guide.

# **Topics**

This chapter covers the following topics:

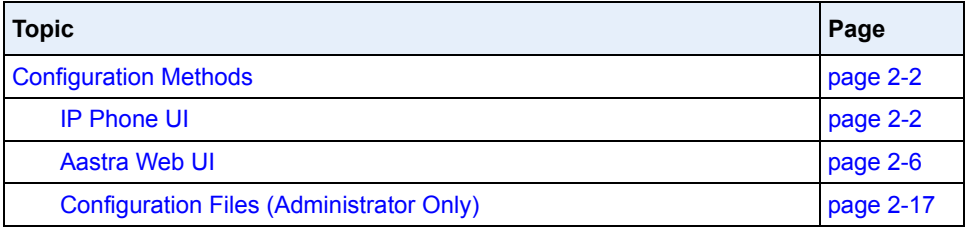

# <span id="page-71-0"></span>**Configuration Methods**

# **Description**

You can use the following to setup and configure the IP phone:

- IP phone UI
- Aastra Web UI
- Configuration files

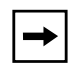

**Note:** There are specific parameters you can configure using only the IP Phone UI, only and Aastra Web UI, only the configuration files, or a combination of any of these methods. For more information about configuring the phone, see [Chapter 4](#page-180-0), [Chapter 5,](#page-292-0) and [Chapter 6.](#page-644-0)

The following paragraphs describe each method of configuring the IP Phone.

### <span id="page-71-1"></span>**IP Phone UI**

The IP Phone User Interface (UI) provides an easy way to access features and functions for using and configuring the IP phone. An Administrator can configure all features and functions on the phone. A User can configure a subset of these features and functions. Users of the IP phones should see their Model-specific User's Guide for available features and functions to configure.

You use the phone's hard keys and keypad to configure specific features on the IP phone. By default, specific softkeys/programmable keys on each phone model can also access the Directory List and Callers List, and initiate transfers and conference calls.

#### *Reference*

Refer to [Chapter 1](#page-30-0), the section ["IP Phone Models"](#page-32-0) on [page 1-3](#page-32-0) for keys specific to your phone model.

For more information about using the hard keys on each phone, see [Chapter 5,](#page-292-0) the section, ["Locking IP Phone Keys"](#page-336-0) on [page 5-45](#page-336-0).

For more information about the softkeys/programmable keys, see [Chapter 5](#page-292-0), the section, ["Softkeys/Programmable Keys/Feature Keys/Expansion Module Keys"](#page-428-0) on [page 5-137.](#page-428-0)
# **Options Key**

The Options key allows you to access the "Options List" on the IP phone. Accessible options in this list are for both user and Administrator use. An Administrator must enter a password for administrator options.

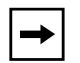

**Note:** An Administrator can apply a simplified options menu to the IP phones. An Administrator can also enable and disable the use of an Administrator password protection in the IP phone UI. These features are configurable using the configuration files only.

For more information about these features, see Chapter 3, the section, ["Simplified IP Phone UI Options Menu"](#page-92-0) on page [page 3-5](#page-92-0), and Chapter 5, the section, ["Administrator Passwords"](#page-300-0) on [page 5-9.](#page-300-0)

This document describes the administrator options only. For a description of the user options in the "Options List", see your model-specific *SIP IP Phone User Guide*.

The following illustrations indicate the location of the Options Key on each phone model.

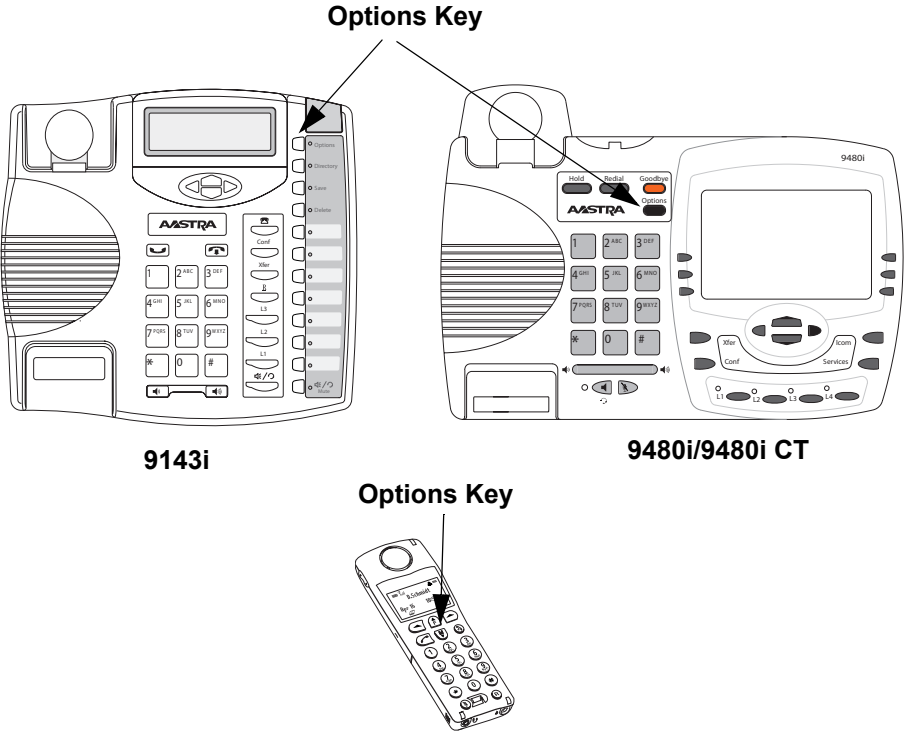

**9480i CT Handset**

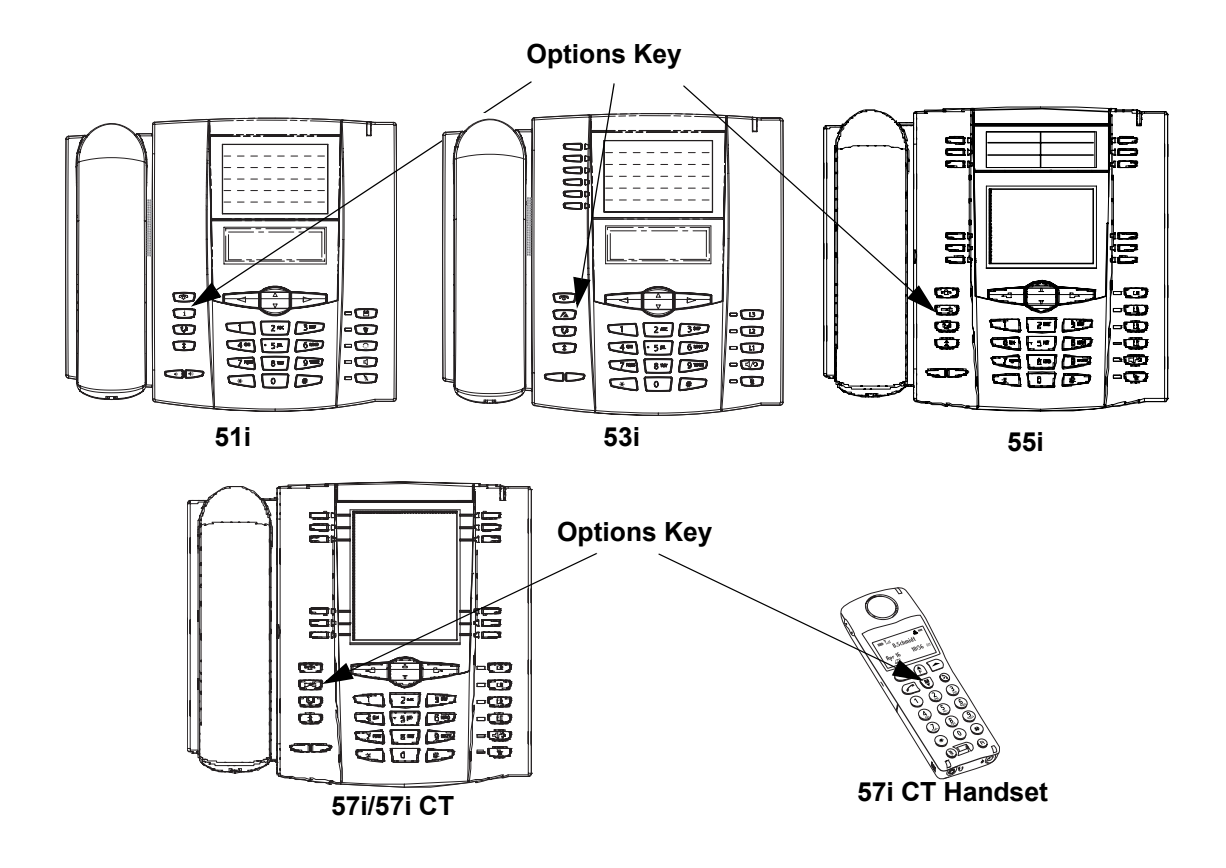

#### **Using the Options Key**

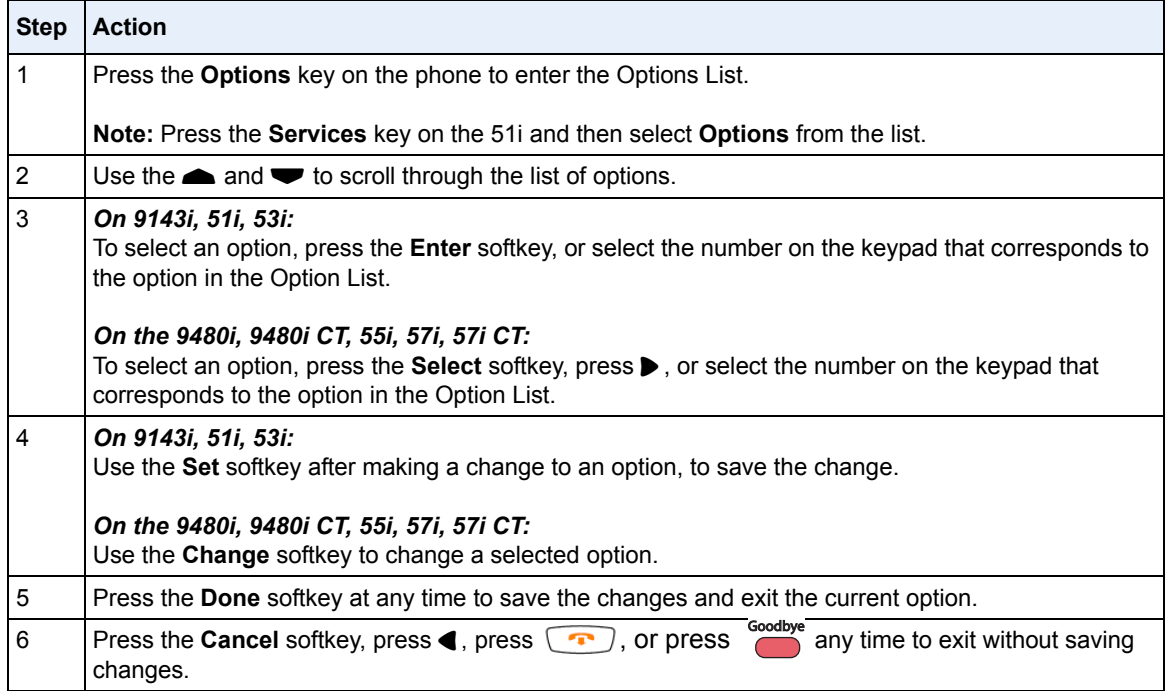

# **From the 9480i CT and 57i CT handset:**

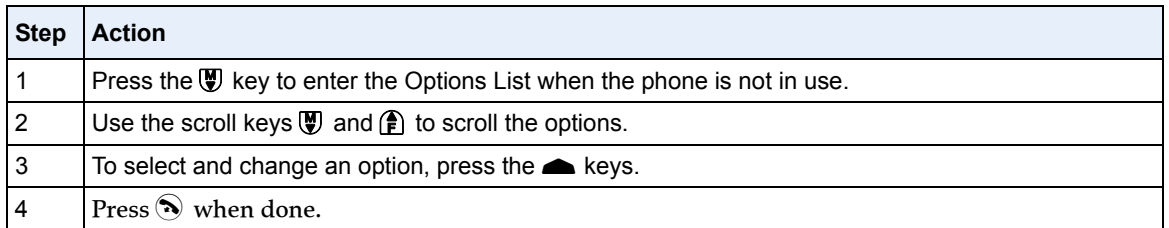

# **Aastra Web UI**

An administrator can setup and configure the IP phone using the **Aastra Web UI**. The **Aastra Web UI** supports Internet Explorer and Gecko engine-based browsers like Firefox, Mozilla or Netscape.

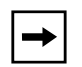

**Note:** An Administrator can enable or disable the Aastra Web UI for a single phone or all phones in a network. For more information about enabling/disabling the Aastra Web UI, see ["Enabling/Disabling the](#page-85-0)  [Aastra Web UI"](#page-85-0) on [page 2-16](#page-85-0).

# **HTTP/HTTPS Support**

The Aastra Web UI supports both Hypertext Transfer Protocol (HTTP) and Hypertext Transfer Protocol over Secure Socket Layer (HTTPS) client and server protocols.

HTTP is the set of rules for transferring files (text, graphic images, sound, video, and other multimedia files) over the Internet. When you open your Web browser, you are indirectly making use of HTTP. HTTP is an application protocol that runs on top of the TCP/IP suite of protocols (the foundation protocols for the Internet).

HTTPS is a Web protocol that encrypts and decrypts user page requests as well as the pages that are returned by the Web server. HTTPS uses Secure Socket Layer (SSL) or Transport Layer Security (TLS) as a sublayer under its regular HTTP application layering. SSL is a commonly-used protocol for managing the security of a message transmission on the Internet. It uses a 40-bit key size for the RC4 stream encryption algorithm, which is considered an adequate degree of encryption for commercial exchange. TLS is a protocol that ensures privacy between communicating applications and their users on the Internet. When a server and client communicate, TLS ensures that no third party may eavesdrop or tamper with any message. TLS is the successor to SSL.

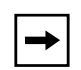

**Note:** HTTPS uses port 443 instead of HTTP port 80 in its interactions with the TCP/IP lower layer. Both the HTTP and HTTPS port numbers are configurable using the configuration files, the IP Phone UI, the Aastra Web UI and DHCP Option 66. For more information about configuring these ports, see Chapter 4, the section, ["Configuring the Configuration](#page-283-0)  [Server Protocol"](#page-283-0) on [page 4-104.](#page-283-0)

#### **HTTP/HTTPS Client and Server Support**

The Aastra IP phones allow for HTTP request processing and associated data transfers to perform over a secure connection (HTTPS). The IP phones support the following:

- Transfer of firmware images, configuration files, script files, and web page content over a secure connection.
- Web browser phone configuration over a secure connection.
- TLS 1.0or SSL 3.0 methods for both client and server

#### *HTTPS Client*

When an HTTPS client opens and closes its TCP socket, the SSL software respectively handshakes upon opening and disconnects upon closing from the HTTPS server. The main HTTPS client functions are:

- Downloading of configuration files and firmware images.
- Downloading of script files based on an "HTTPS://" URL supplied by a softkey definition.

#### *HTTPS Server*

The HTTPS server provides HTTP functionality over secure connections. It coexists with the HTTP server but has its own set of tasks. The main HTTPS server functions are:

- Delivery of web page content to a browser client over a secure connection.
- Execution of HTTP GET and POST requests received over a secure connection

#### **Non-Blocking HTTP Connections**

The IP Phones support a non-blocking HTTP connection feature. This feature allows the user to continue using the phone when there is a delay during an HTTP connection while the phone is waiting for the HTTP server to respond. This feature also allows a user to abort the connection and perform other operations on the phone (which will abort the HTTP connection automatically). A user can also abort the HTTP loading by pressing the GOODBYE key while the phone is displaying "Loading Page.......".

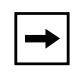

**Note:** This feature impacts only the HTTP calls triggered by a phone key (softkey or programmable key); the HTTP calls performed by action URIs are still blocking.

#### *Authentication Support for HTTP/HTTPS Download Methods for Broadsoft Client Management System (CMS)*

The IP Phones have authentication support per RFC 2617 when using HTTP or HTTPS as download protocols. If a 5i Series phone is challenged by an HTTP or HTTPS server when the server attempts to download the *aastra.cfg* file, the phone automatically sends "**aastra**" as the default Username and Password back to the server. For more information about this feature, see Chapter 5, the section, ["Authentication Support for HTTP/HTTPS Download Methods, used with](#page-636-0)  [Broadsoft Client Management System \(CMS\)"](#page-636-0) on [page 5-345.](#page-636-0)

#### **Using HTTPS via the Aastra Web UI**

HTTPS is enabled by default on the IP phones. When you open a browser window and enter an IP address or host name for a phone using HTTP, a server redirection occurs which automatically converts an HTTP connection to an HTTPS connection. After the redirection, a "Security Alert" certificate window displays alerting the user that information exchanged with the phone cannot be viewed or changed by others. Accepting the certificate then forwards you to the phone's Web UI.

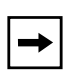

#### **Notes:**

**1.** The private key and certificate generate outside the phone and embed in the phone firmware for use by the HTTPS server during the SSL handshake.

**2.** Using the configuration files, the IP phone UI, or the Aastra Web UI, you can configure the following regarding HTTPS:

- Specify HTTPS security client method to use (TLS 1.0 or SSL 3.0)
- Enable or disable HTTP to HTTPS server redirect function
- HTTPS server blocking of XML HTTP POSTS to the phone

#### *Reference*

For more information on configuring the HTTPS protocol, see Chapter 4, the sections:

- ["Configuring the Configuration Server Protocol"](#page-283-0) on [page 4-104](#page-283-0)
- ["HTTPS Client/Server Configuration"](#page-215-0) on [page 4-36](#page-215-0)

# **Accessing the Aastra Web UI**

Use the following procedure to access the Aastra Web UI.

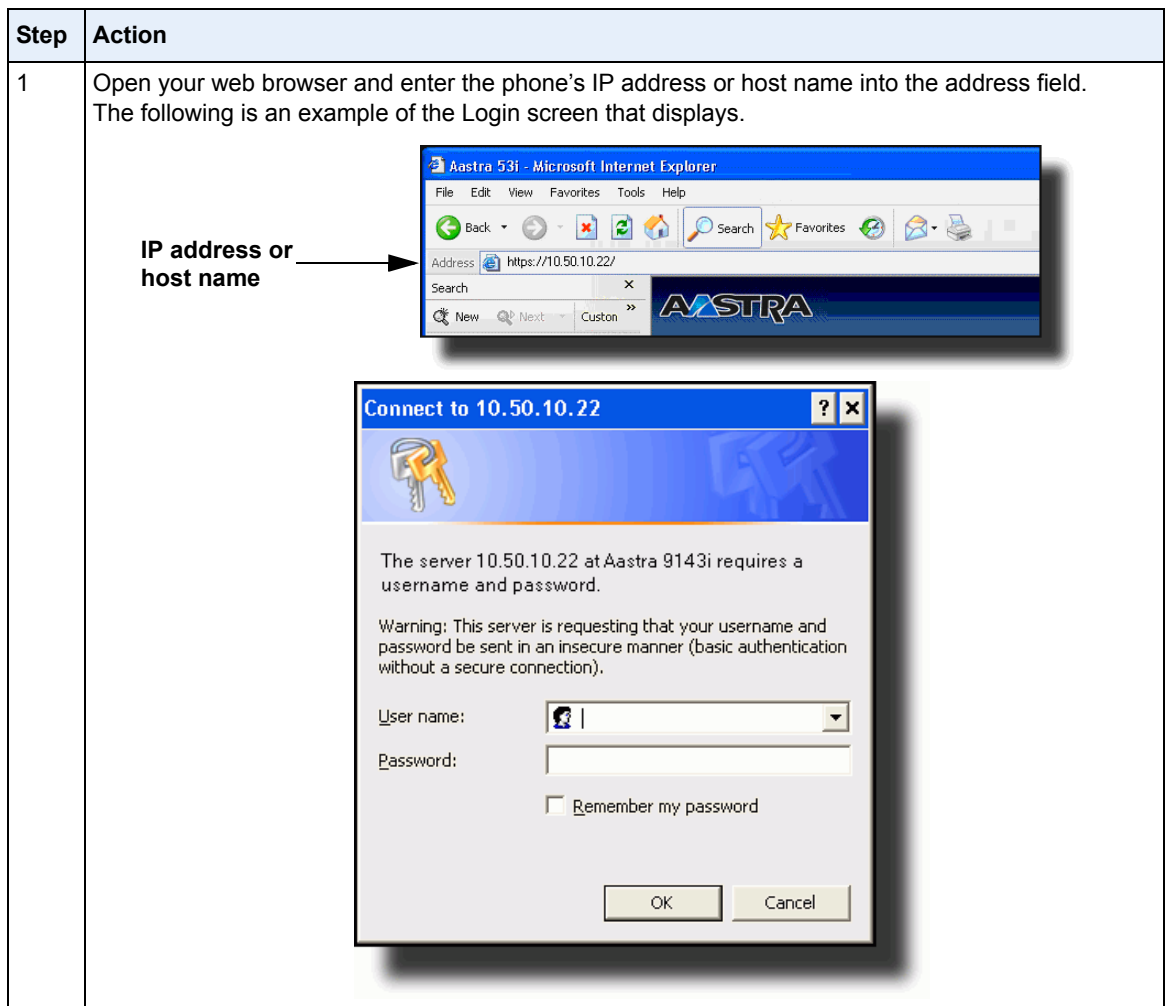

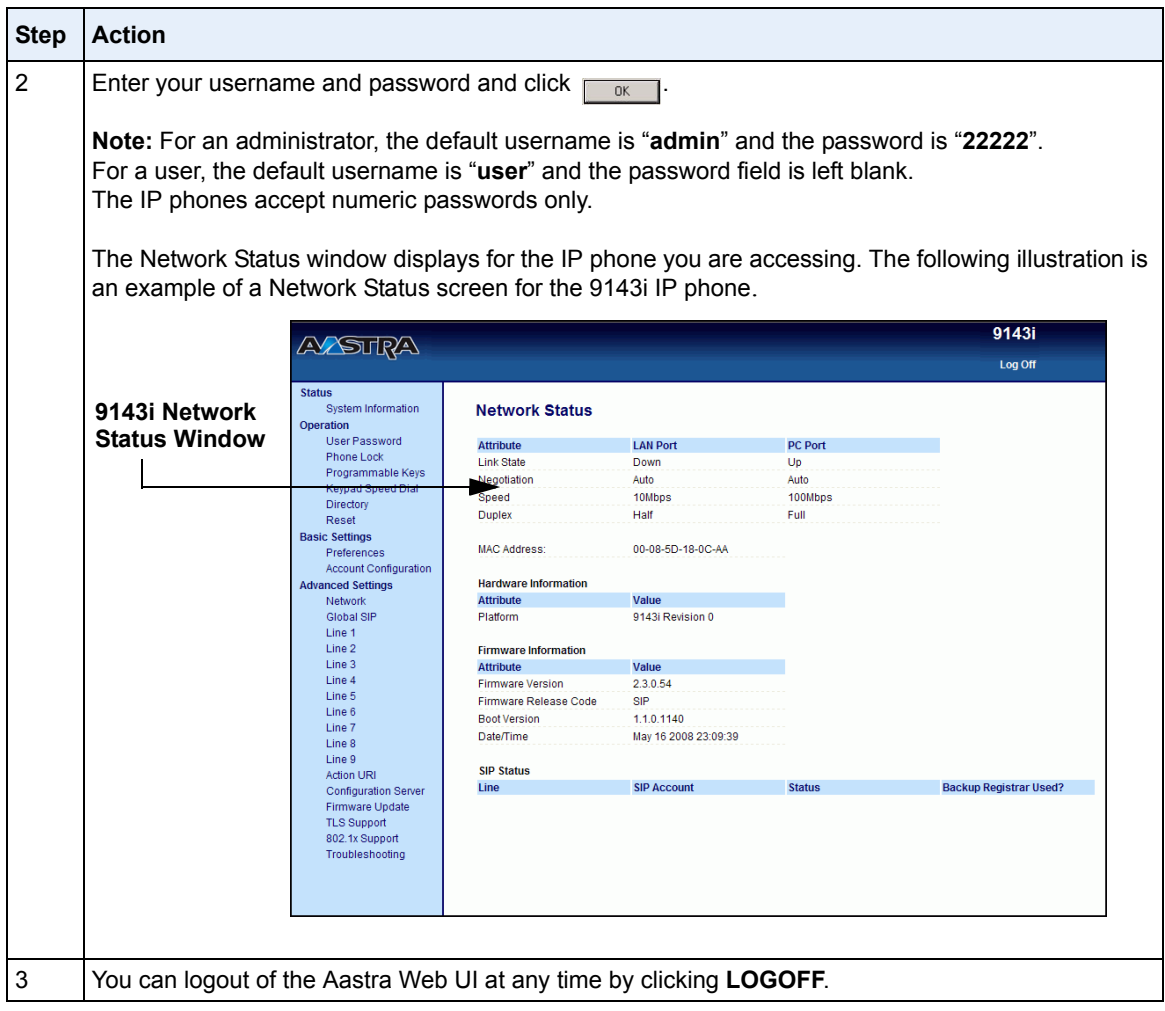

Depending on the model phone you are accessing, the following categories display in the side menu of the Aastra Web UI: **Status, Operation, Basic Settings, Advanced Settings**.

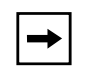

**Note:** Programmable Keys apply to the 9143i, 53i, and 55i. Softkeys apply to the 9480i, 9480i CT, 55i, 57i, and 57i CT. Expansion Modules apply to the 53i, 55i, 57i, and 57i CT only.

#### *Status*

The **Status** section displays the network status and the MAC address of the IP phone. It also displays hardware and firmware information about the IP phone. The status window also displays the SIP Account information for each account on the phone. The information in the Network Status window is read-only.

#### *Operation*

The **Operation** section provides the following options:

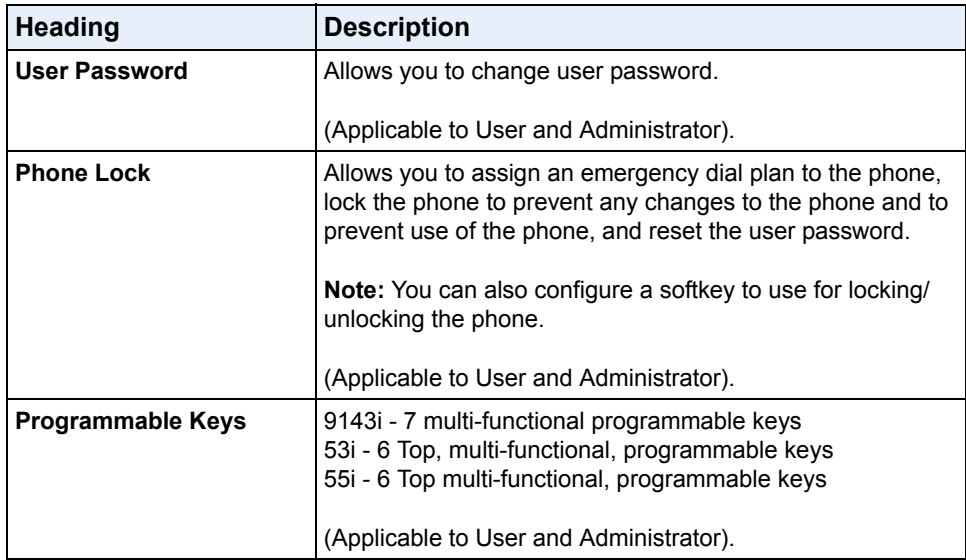

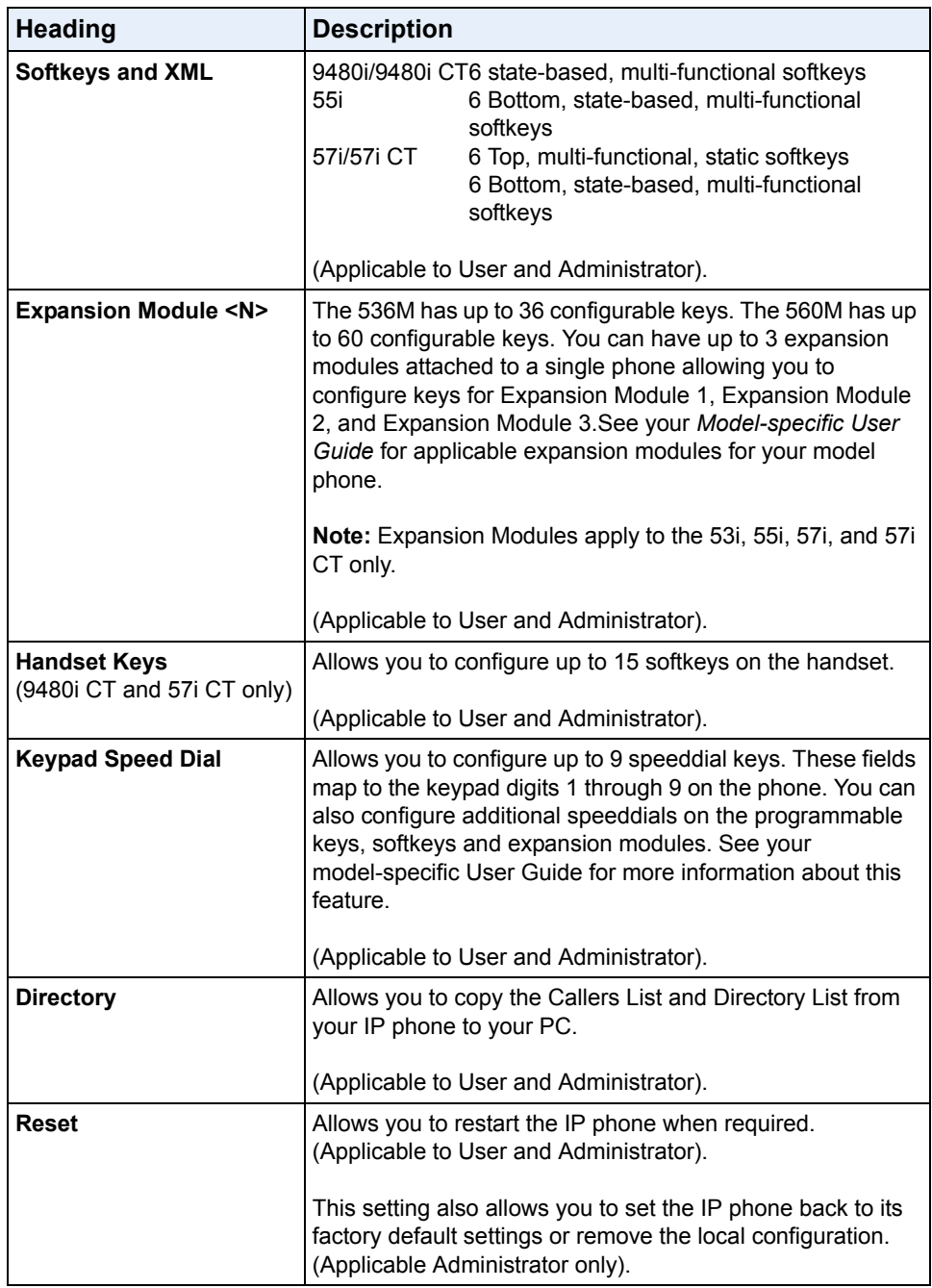

#### *Basic Settings*

The **Basic Settings** section provides the following options:

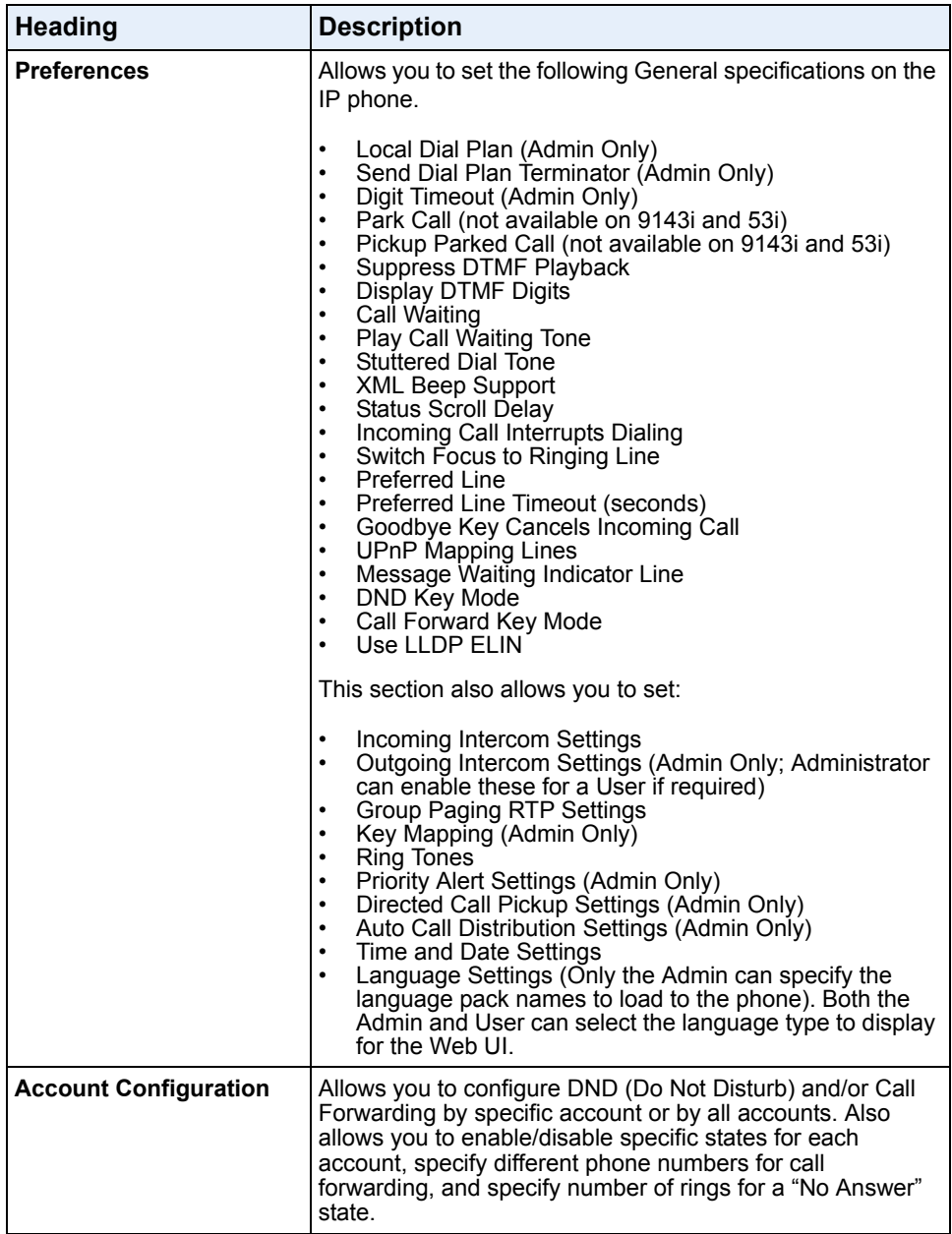

# *Advanced Settings (Applicable to Administrator Only)*

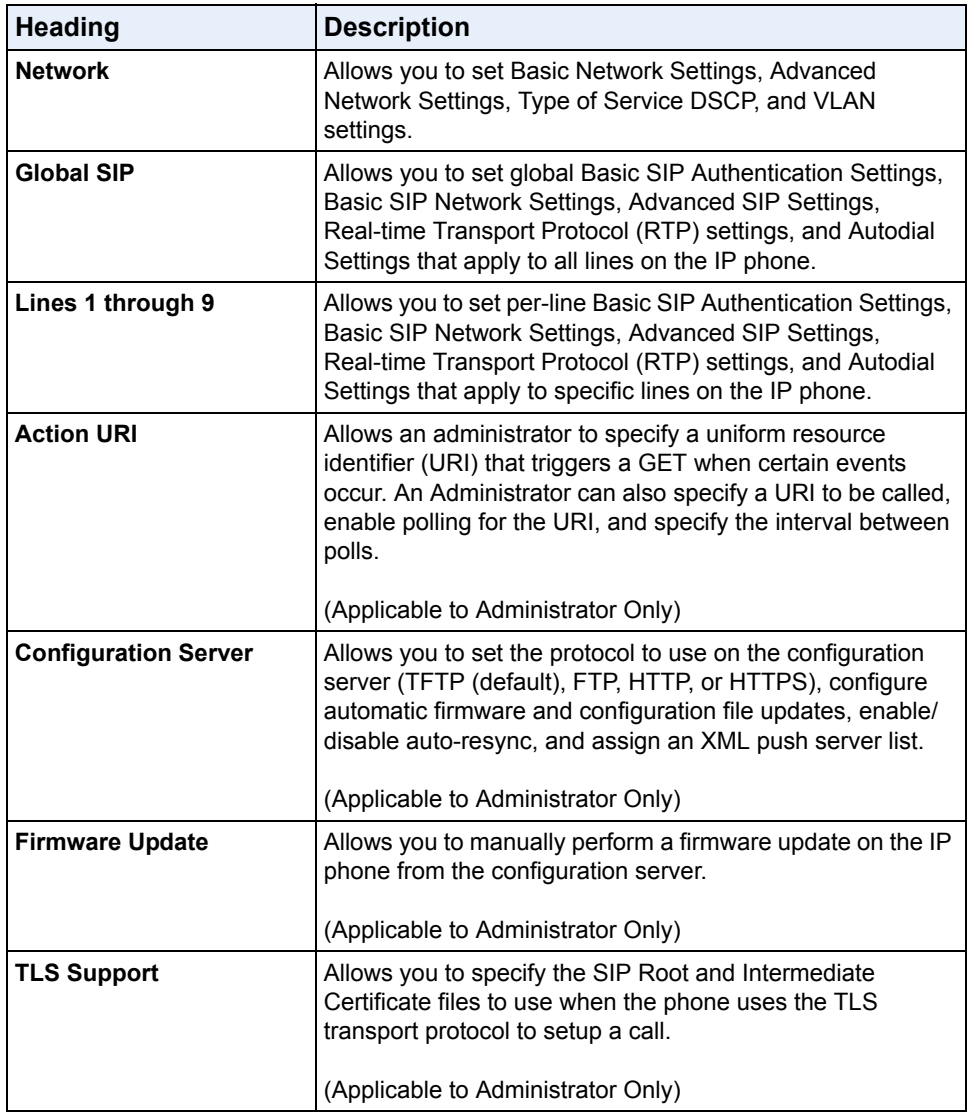

The **Advanced Settings** section provides the following options:

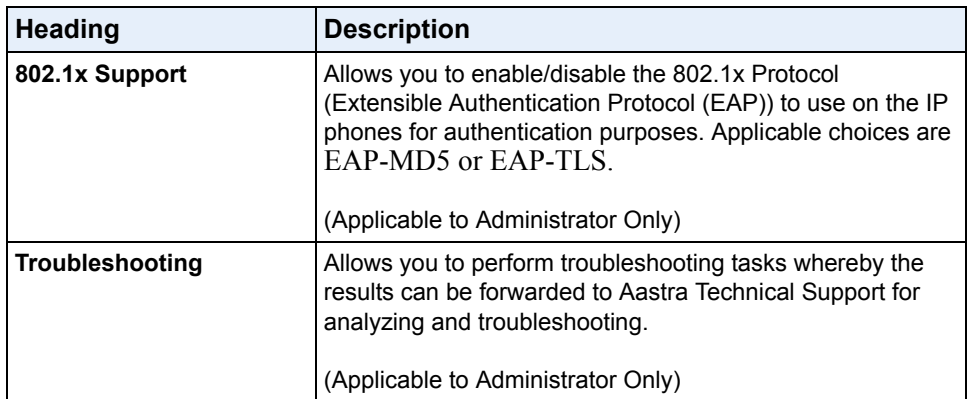

#### <span id="page-85-0"></span>**Enabling/Disabling the Aastra Web UI**

The Aastra Web UI is enabled by default on the IP phones. A System Administrator can disable the Aastra Web UI on a single phone or on all phones if required using the configuration files. Use the following procedure to enable and disable the Aastra Web UI.

#### **To disable the Aastra Web UI:**

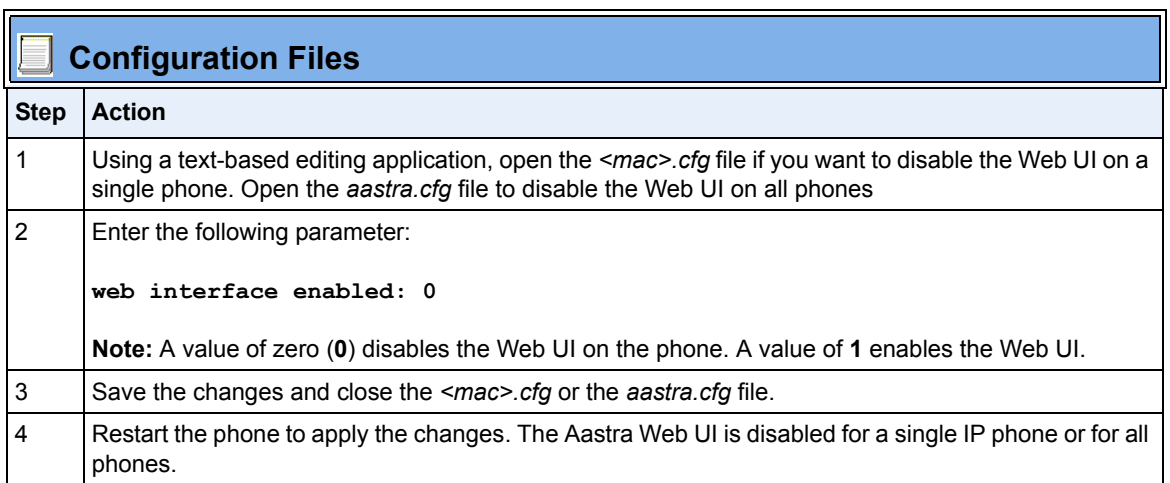

# <span id="page-86-0"></span>**Configuration Files (Administrator Only)**

A system administrator can enter specific parameters in the configuration files to configure the IP phones. All parameters in configuration files can only be set by an administrator.

You can enter specific configuration parameters in either of the following configuration files:

- *aastra.cfg*
- *<mac>.cfg*

#### **References**

For information about configuration file precedence, see [Chapter 1, "Overview."](#page-30-0)

For a description of each configuration file parameter, see [Appendix A,](#page-736-0)  ["Configuration Parameters."](#page-736-0)

#### **Using the Configuration Files**

When you use the configuration files to configure the IP phones, you must use a text-based editing application to open the configuration file (aastra.cfg or  $<$ mac $>$ .cfg).

Use the following procedure to add, delete, or change parameters and their settings in the configuration files.

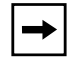

**Note:** Apply this procedure wherever this Administrator Guide refers to configuring parameters using the configuration files.

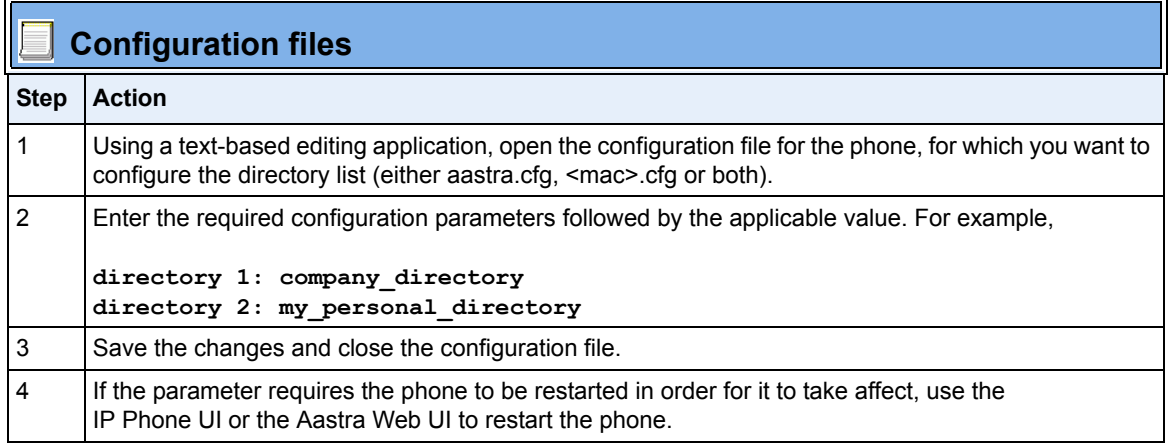

# *Chapter 3 Administrator Options*

# **About this chapter**

# **Introduction**

The IP phones provide specific options on the IP Phone that only an Administrator can access. These options are password protected and allow an Administrator to change or set features and configuration information as required. For all models, an Administrator can use the IP Phone UI, the Aastra Web UI, or the configuration files to enter and change values.

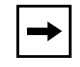

**Note:** Specific options are configurable only via the IP Phone UI, and/or Aastra Web UI, and/or configuration files.

This chapter provides information about the available Administrator options.

# **Topics**

This chapter covers the following topics:

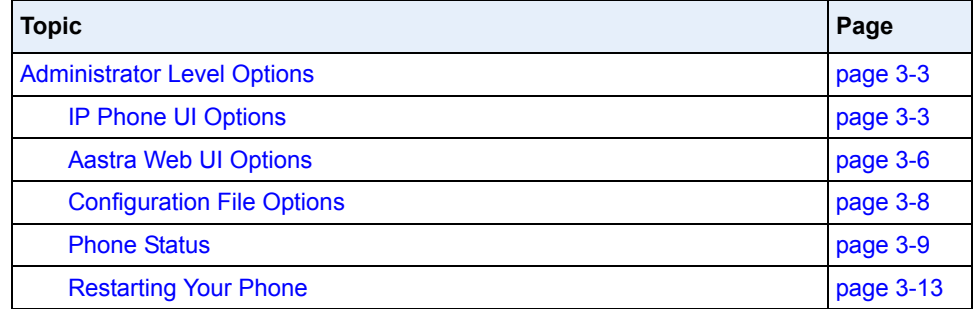

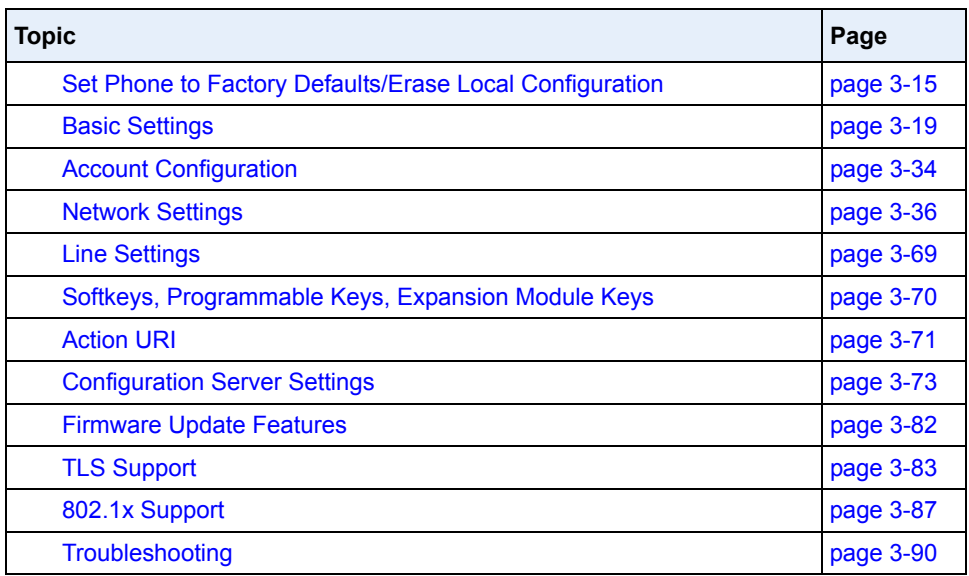

# <span id="page-90-0"></span>**Administrator Level Options**

# **Description**

There are options on the IP phone that both a User and Administrator can access. However, there are specific options that an Administrator can access only. These options allow the Administrator to configure and manage local and/or remote IP phones in a network.

An Administrator can access and manage these options using the IP Phone UI, the Aastra Web UI, or the configuration files.

# <span id="page-90-1"></span>**IP Phone UI Options**

Using the IP Phone UI, you can access the Administrator options at **Options->Administrator Menu** using the default password of "**22222**"

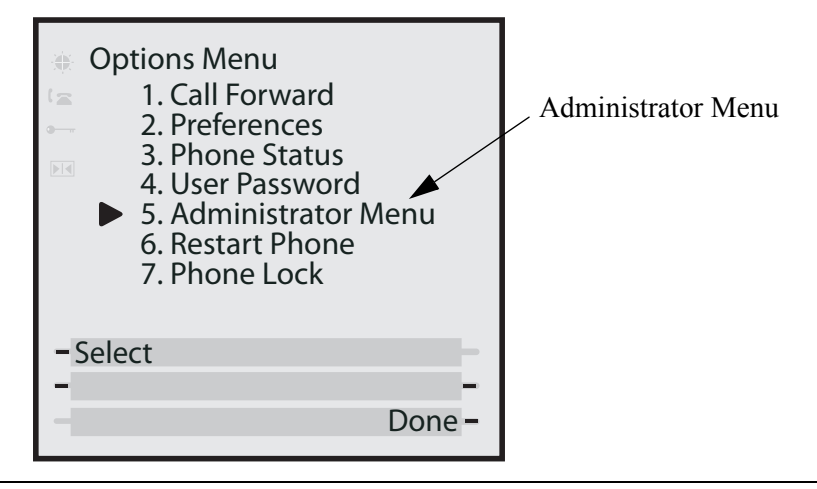

**Note:** An administrator has the option of enabling and disabling the use of password protection in the IP phone UI. This is configurable using the configuration files only. For more information about this feature, see Appendix A, the section ["Password Settings"](#page-749-0) on [page A-14](#page-749-0)

The following are administrator options in the "**Options List**" on the IP phone UI:

- **Administrator Menu**
	- Configuration Server
	- Network Settings
	- SIP Settings
	- Factory Default
	- Erase Local Config.

#### *References*

For information about all other user options in the "**Options Menu**", see your model-specific *SIP IP Phone User Guide*.

For procedures on configuring Administrator Options on the IP phone via the IP phone UI, see:

[Chapter 4, "Configuring Network and Session Initiation Protocol \(SIP\) Features"](#page-180-0)

[Chapter 5, "Configuring Operational Features"](#page-292-0)

[Chapter 6, "Configuring Advanced Operational Features"](#page-644-0)

#### <span id="page-92-0"></span>**Simplified IP Phone UI Options Menu**

An Administrator can replace the existing options menu on the Phone UI with a more simplified options menu. In the configuration files, the "**options simple menu**" parameter allows you to display either the full menu (if set to 0), or the simplified menu (if set to 1). The following table illustrates the differences between the full menu and the simplified menu.

When setting the "**options simple menu"** parameter, the menu changes in the Phone UI only. The Aastra Web UI is not affected.

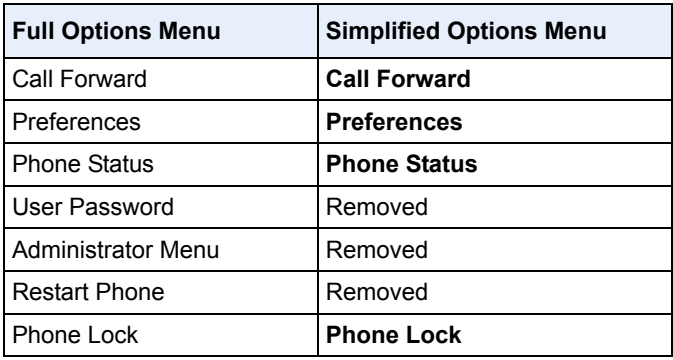

**Warning:** When using the simplified menu, you cannot change the Network settings from the IP Phone UI. If the network settings become misconfigured, you must "factory default" the phone and use the full menu to recover the network settings from the Phone UI **OR** use the Aastra Web UI to configure the network settings.

#### **Configuring the Simplified IP Phone UI Options Menu**

You can enable the simplified IP Phone UI Options menu using the configurations files only.

# **Configuration Files**

For the specific parameter you can set in the configuration files, see Appendix A, the section, ["Simplified IP](#page-741-0)  [Phone UI Options Menu"](#page-741-0) on [page A-6](#page-741-0).

# <span id="page-93-0"></span>**Aastra Web UI Options**

An Administrator can configure specific options using the Aastra Web UI. These options display after an Administrator logs into the Web UI using a Web browser and entering the Admin username and password at the login prompt (The default username is "**admin**" and the default password is "**22222**". The IP phones accept numeric passwords only.) The column on the left side of the screen indicates the configurable options. A User has limited configuration options as shown in the following illustrations.

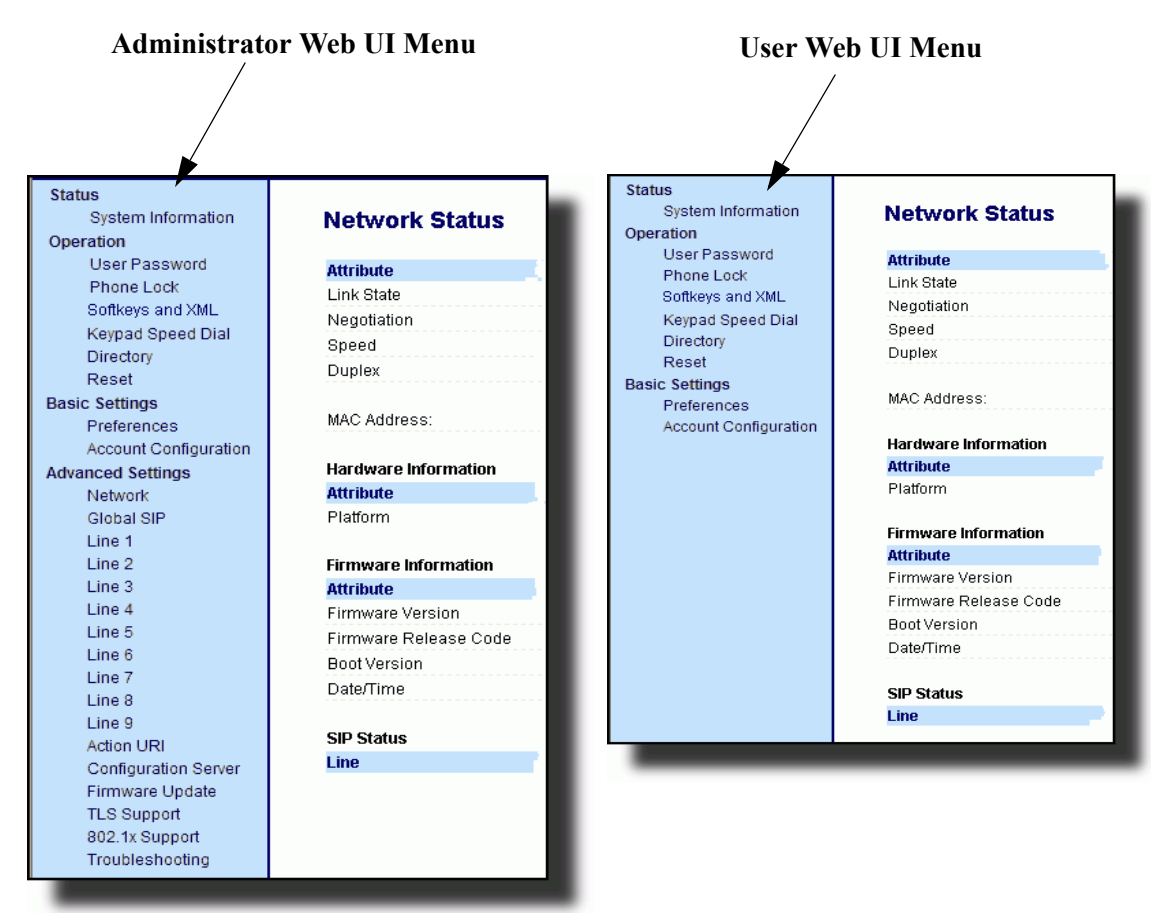

The following are options that an Administrator can configure in the Aastra Web UI (and are not available for the User to configure):

- **Operation->Reset**
	- Restore to Factory Defaults
	- Remove Local Configuration Settings
- **Basic Settings->Preferences->General**
	- Local Dial Plan
	- Send Dial Plan Terminator
	- Digit Timeout (seconds)
- **Basic Settings->Preferences->Outgoing Intercom Settings** (User can configure this via the Aastra Web UI if enabled by an Administrator)
- **Basic Settings->Preferences->Key Mapping**
- **Basic Settings->Preferences->Priority Alerting Settings**
- **Basic Settings->Preferences->Directed Call Pickup Settings**
- **Basic Settings->Preferences->Auto Call Distribution Settings**
- **Basic Settings->Preferences->Language Settings**
	- Language 1 (entering language pack filename)
	- Language 2 (entering language pack filename)
	- Language 3 (entering language pack filename)
	- Language 4 (entering language pack filename)
- **Advanced Settings**
	- Network
	- Global SIP
	- Line 1 through 9 Settings
	- Action URI
	- Configuration Server
	- Firmware Update
	- TLS Support
	- 802.1x Support
	- Troubleshooting

#### *References*

For information about options available to a User AND Administrator in the Aastra Web UI, see your Model-specific *User Guide*.

For procedures to Restart your phone or restore factory defaults, see ["Restarting](#page-100-0)  [Your Phone"](#page-100-0) on [page 3-13,](#page-100-0) and ["Set Phone to Factory Defaults/Erase Local](#page-102-0)  [Configuration"](#page-102-0) on [page 3-15.](#page-102-0)

For more information about Advanced Settings for the IP Phone, see [Chapter 4,](#page-180-0)  ["Configuring Network and Session Initiation Protocol \(SIP\) Features."](#page-180-0)

For procedures on configuring the Basic Settings for the IP Phone, see [Chapter 5,](#page-292-0)  ["Configuring Operational Features."](#page-292-0)

# <span id="page-95-0"></span>**Configuration File Options**

An Administrator can enter specific parameters in the configuration files to configure the IP phones. All parameters in configuration files can only be set by an administrator.

#### *References*

For a procedure on using the configuration files, see [Chapter 2,](#page-70-0) the section, ["Configuration Files \(Administrator Only\)"](#page-86-0) on [page 2-1.](#page-70-0)

For a description of each parameter you can enter in the configuration files, see [Appendix A, "Configuration Parameters."](#page-736-0)

# <span id="page-96-0"></span>**Phone Status**

The **Phone Status** on the IP Phone displays the network status and firmware version of the IP phone.

You can display phone status using the IP phone UI or the Aastra Web UI.

#### **Phone Status via IP Phone UI**

In the IP phone UI, the Phone Status options are available to the user and the administrator and do not require a password entry.

The following options display for phone status on the IP phone UI:

*Phone Status Screen for 9143i, 51i, 53i Phones*

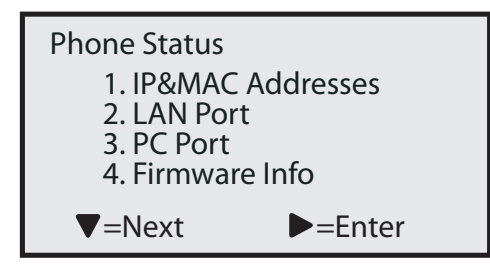

*Phone Status Screen for 9480i, 9480i CT, 55i, 57i, 57i CT Phones*

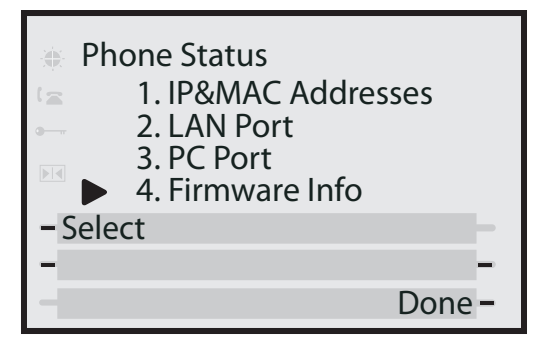

#### **• IP&MAC Addresses**

Displays the IP address and MAC address of the phone.

#### **• LAN Port**

Displays the Link State, Negotiation Method, Speed, and Duplex Method that the phone uses on its LAN port.

#### • **PC Port**

Displays the Link State, Negotiation Method, Speed, and Duplex Method that the phone uses on its PC Port.

#### • **Firmware Info**

Displays information about the firmware that is currently installed on the IP phone.

#### **Phone Status via Aastra Web UI**

The first screen that displays after logging into the Aastra Web UI for a phone is the Network Status screen. This screen also displays when selecting **Status->System Information**. The information on this screen is available to the user and the administrator as read-only.

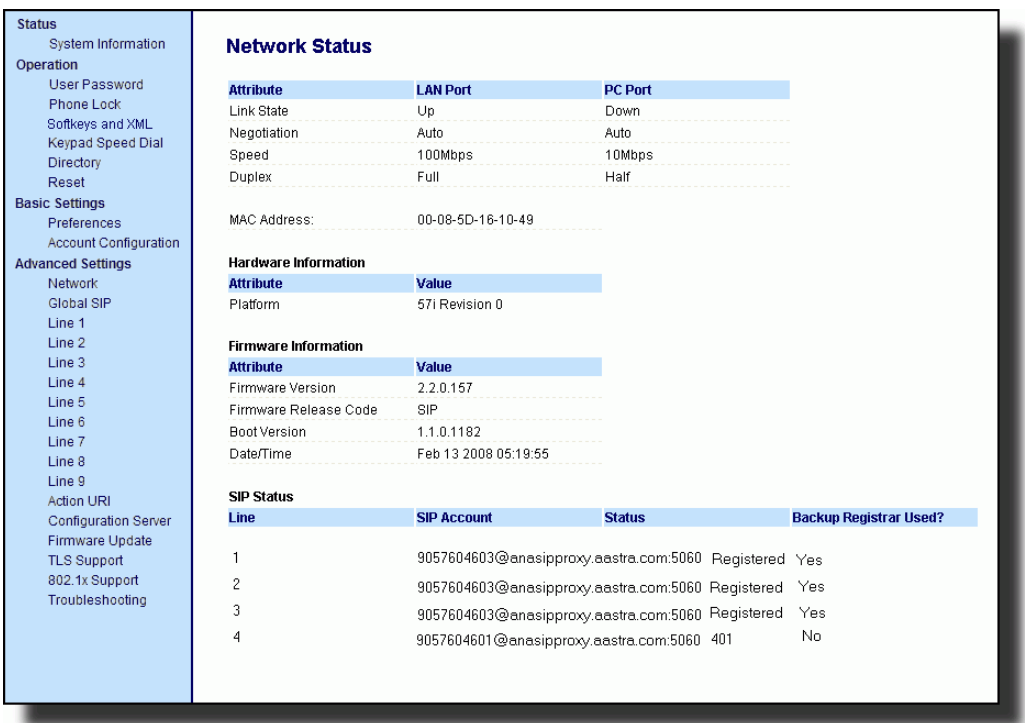

The following is a description of the information on the Network Status screen:

• **Network Attributes**

Displays the network status of the Ethernet ports at the back of the phone. You can also view the phone's IP and MAC addresses. Information in this field includes Link State, Negotiation, Speed, and Duplex for Port 0 and Port 1.

# • **Hardware Information**

Displays the current IP phone platform and the revision number.

# • **Firmware Information**

Displays information about the firmware that is currently installed on the IP phone. Information in this field includes Firmware Version, Firmware Release Code, Boot Version, Release Date/Time.

# • **SIP Status**

Displays information about the SIP registration status of the phone. If there are accounts configured on the IP Phone, their SIP status displays in this field. The 51i displays only one status line. All other model phones display the status of up to 9 lines.

The following table describes the status conditions that can display for an account(s).

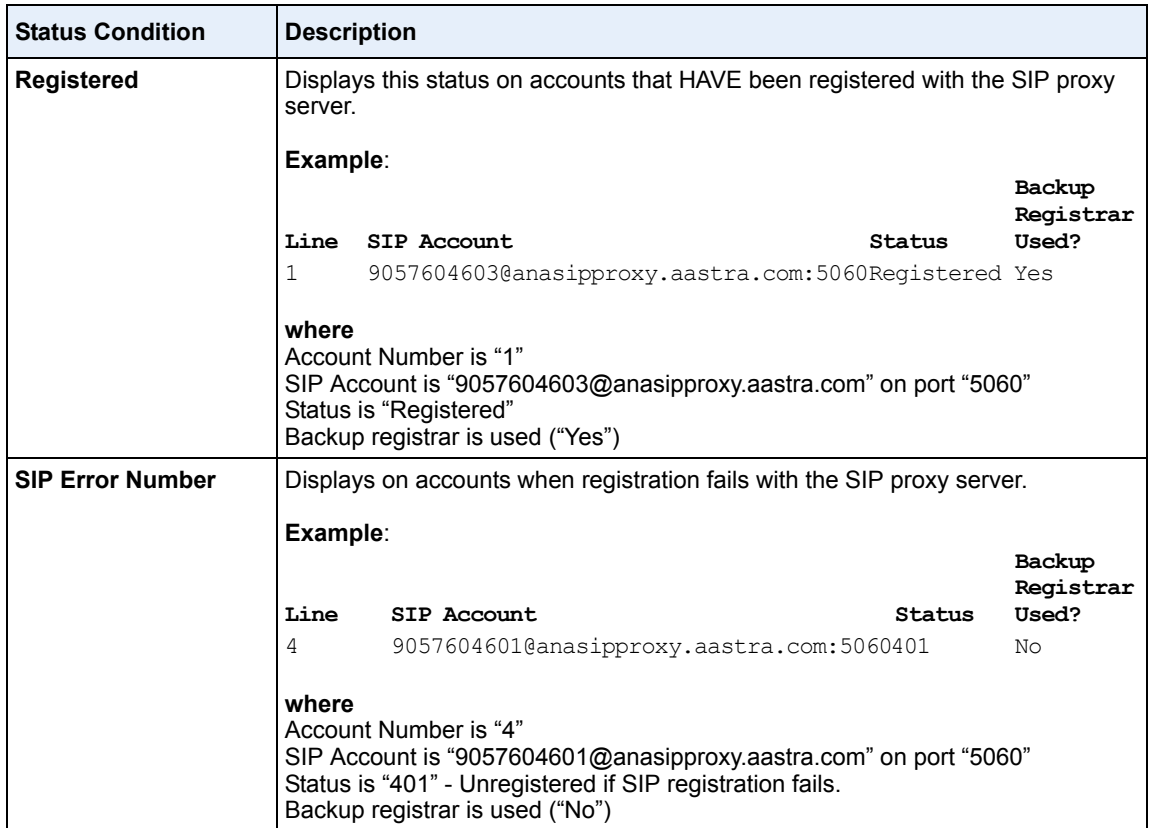

➡∣

**Note:** The IP Phones can register with multiple server using the same user name. So the SIP Status information on the Network Status screen may display the same account with different registrar and proxy IP addresses. For more information, see

# <span id="page-100-0"></span>**Restarting Your Phone**

As System Administrator, there may be times when you need to restart a phone. The Restart option allows you reboot the phone when required. A reset may be necessary when:

- There is a change in your network, **OR**
- To re-load modified configuration files, **OR**
- If the settings for the IP phone on the IP PBX system have been modified.

You can restart the phone using the IP Phone UI or the Aastra Web UI.

#### **Restarting the Phone Using the IP Phone UI**

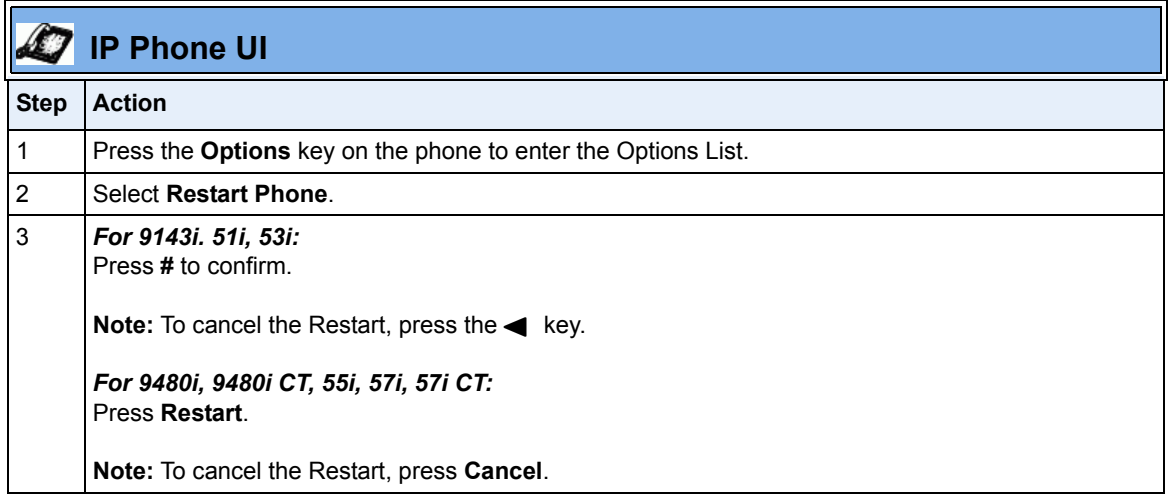

#### **Restarting the Phone Using the Aastra Web UI**

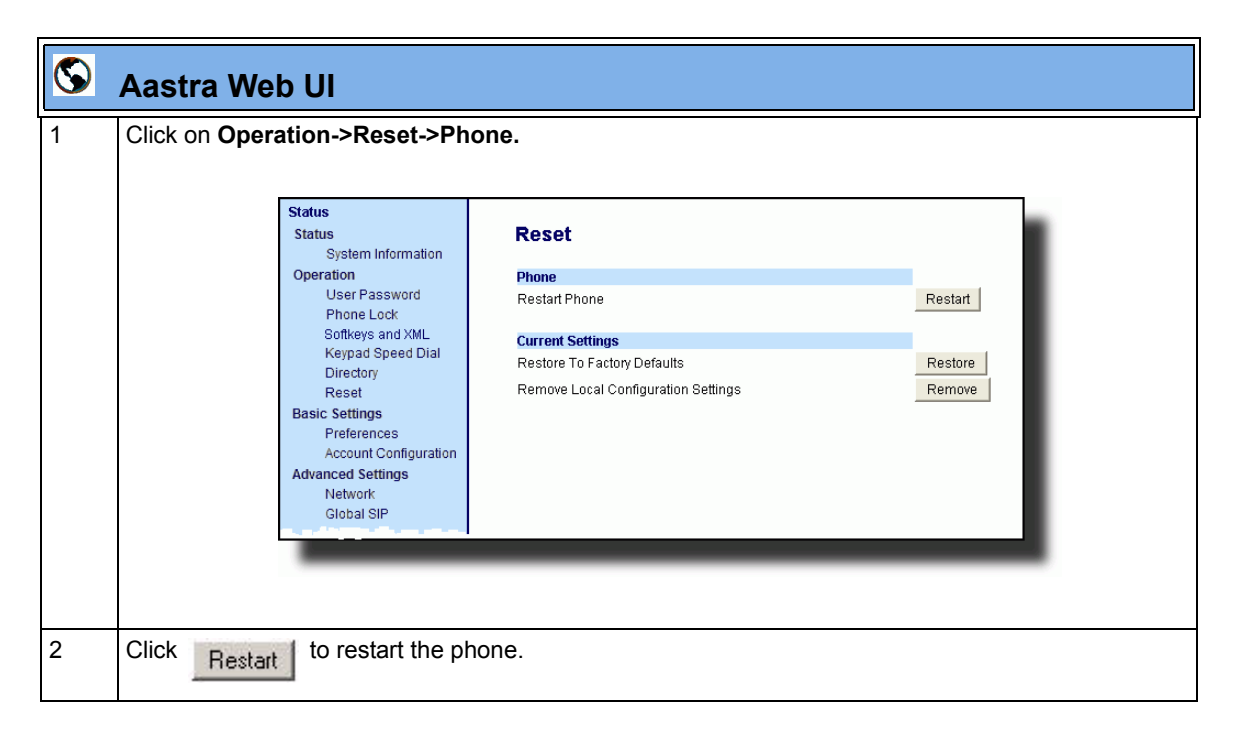

# <span id="page-102-0"></span>**Set Phone to Factory Defaults/Erase Local Configuration**

You can set phones to their factory default setting or remove a local phone's configuration using the IP Phone UI or the Aastra Web UI.

#### **Setting Factory Defaults on the Phone**

Factory default settings are the settings that reside on the phone after it has left the factory. The factory default settings on the phone sets the factory defaults for all of the settings in the *aastra.cfg*, *<mac>.cfg,* and local configuration. Performing this action results in losing all user-modified settings.You can reset a phone to factory defaults using the IP Phone UI or the Aastra Web UI.

#### *Setting Factory Defaults Using the IP Phone UI*

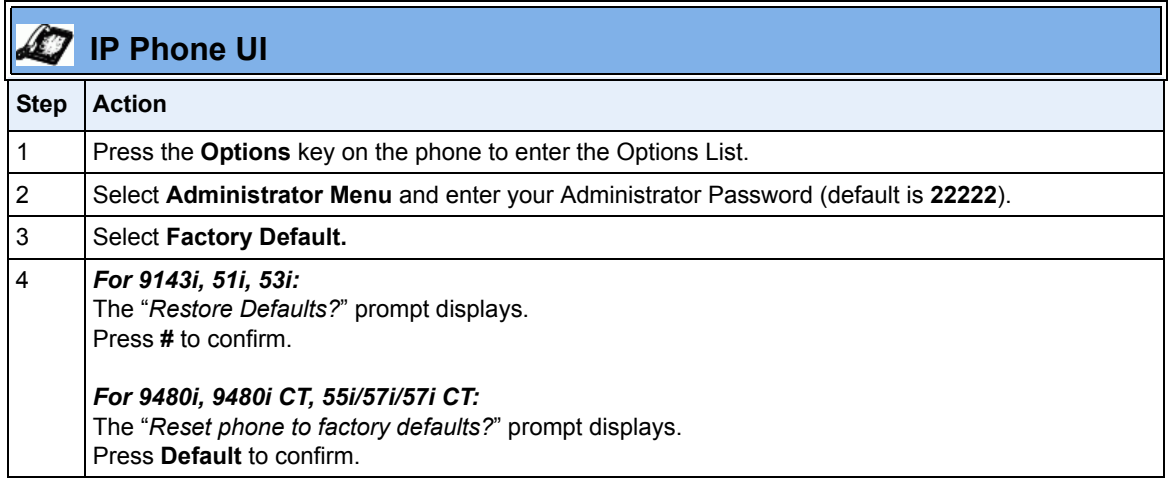

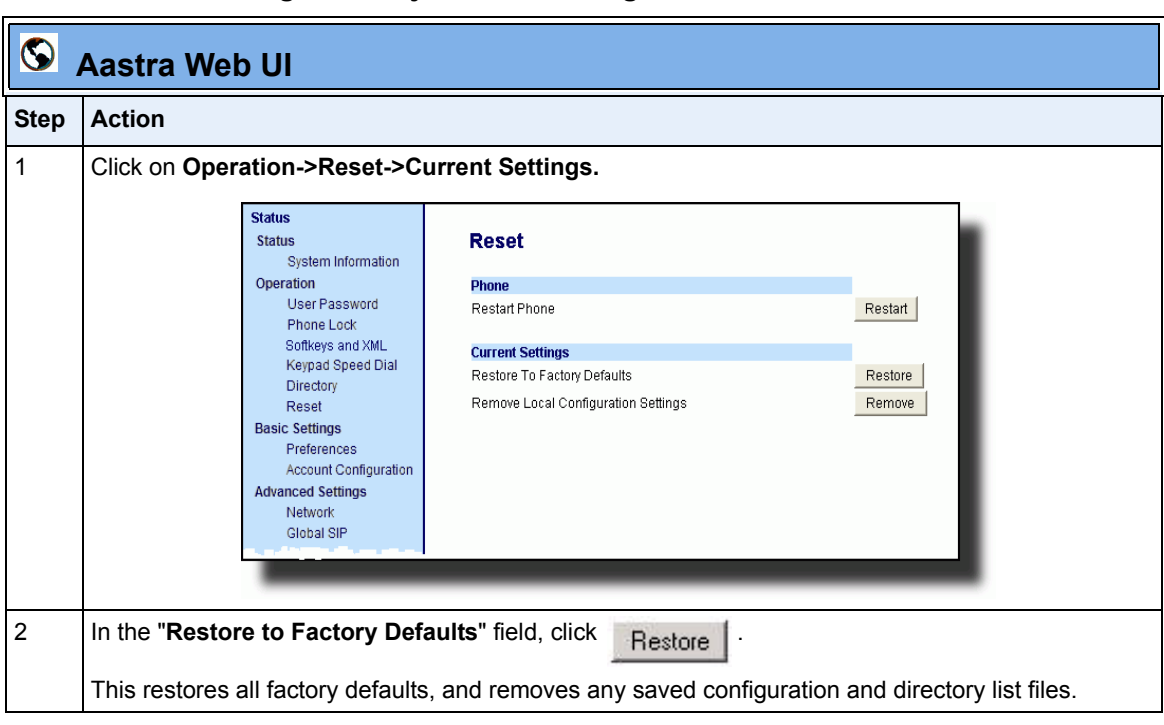

#### *Settings Factory Defaults Using the Aastra Web UI*

#### **Erasing the Phone's Local Configuration**

You can reset the IP Phone's local configuration if required. The local configuration is the last updated configuration you performed using the IP Phone UI or the Aastra Web UI. Performing this action results in losing all recently user-modified settings. For more information about local configuration, see Chapter 1, the section, ["Configuration File Precedence"](#page-67-0) on [page 1-38](#page-67-0).

#### *Erasing the Phone's Local Configuration Using the IP Phone UI*

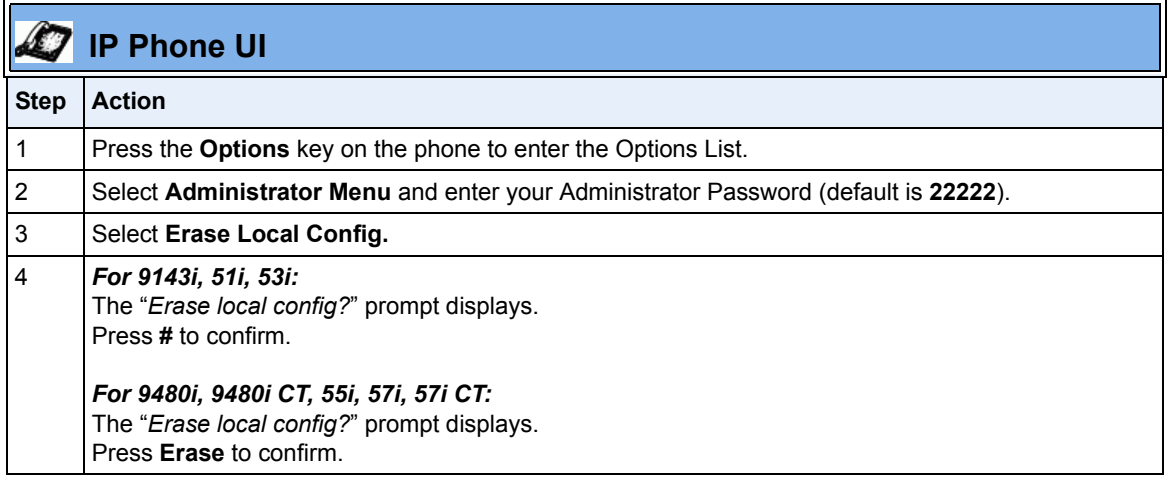

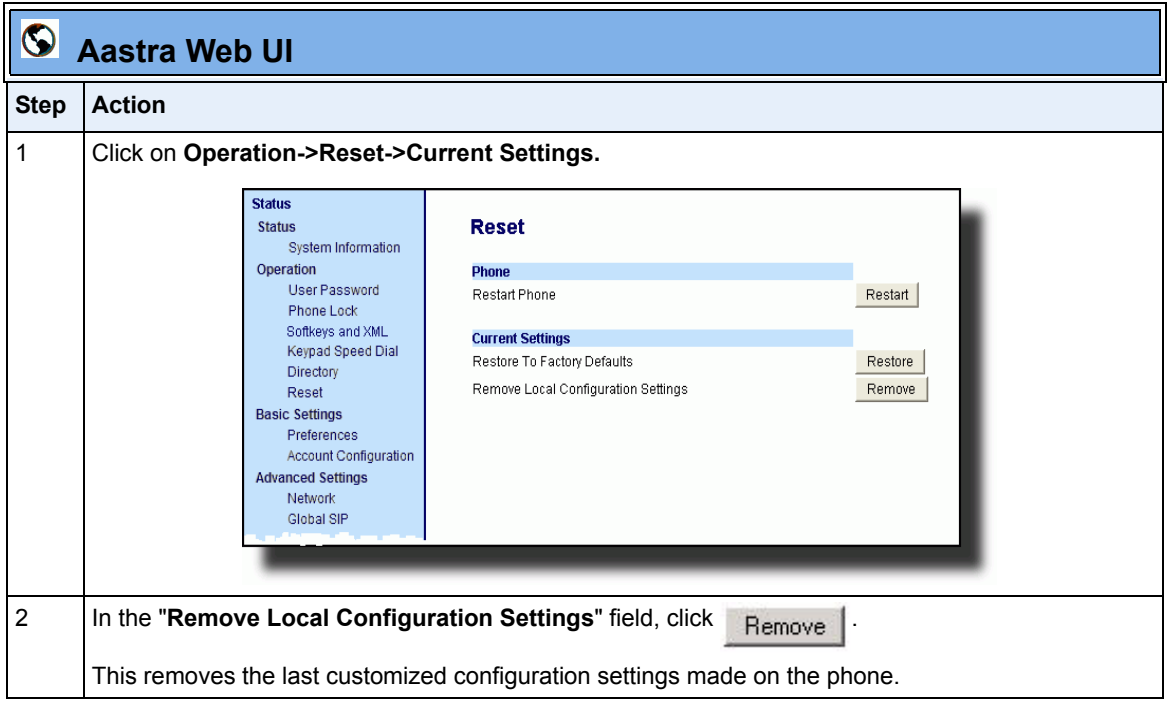

#### *Erasing the Phone's Local Configuration Using the Aastra Web UII*

# <span id="page-106-0"></span>**Basic Settings**

An Administrator has access to specific Basic Setting options to configure and manage the IP Phone in the network. The following sections identify the options available to an Administrator only, or where indicated, to a User and Administrator. These tables also identify whether you can configure them using the Aastra Web UI, IP Phone UI, or the configuration files.

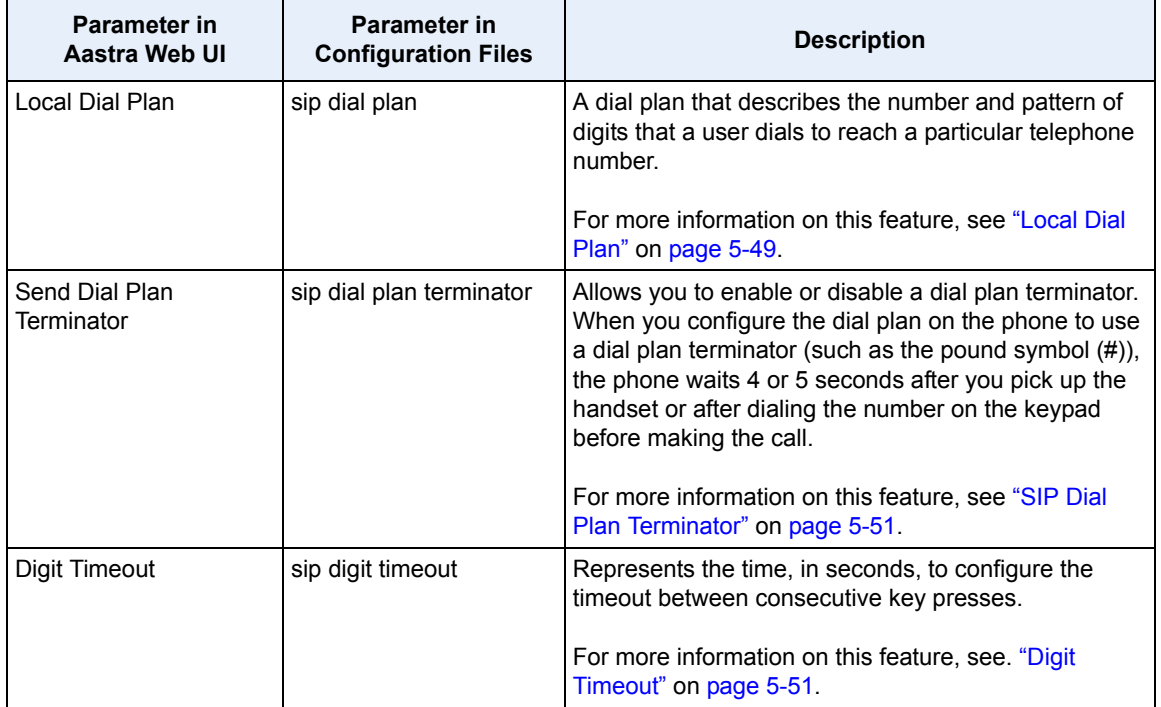

#### **General Settings**

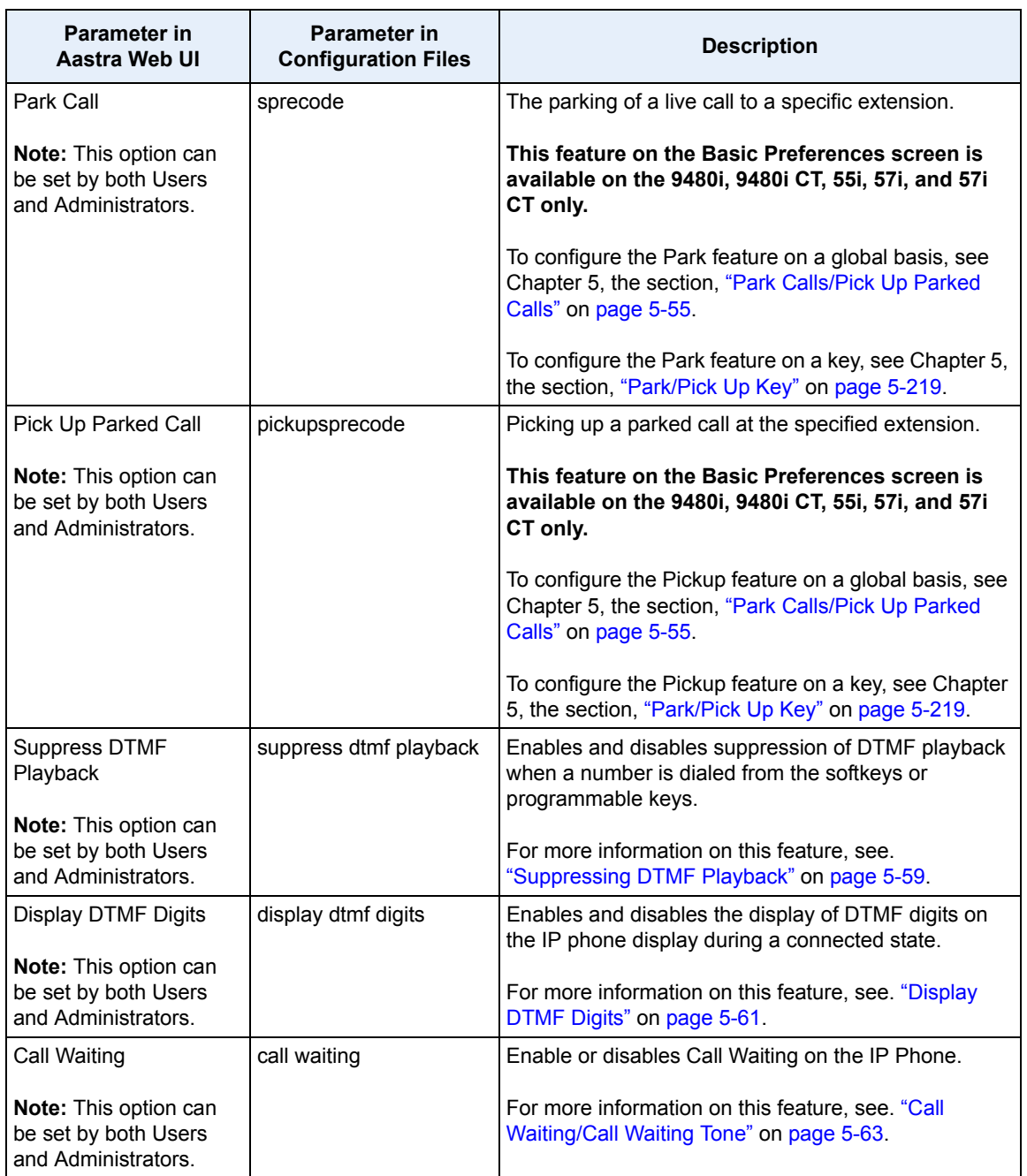
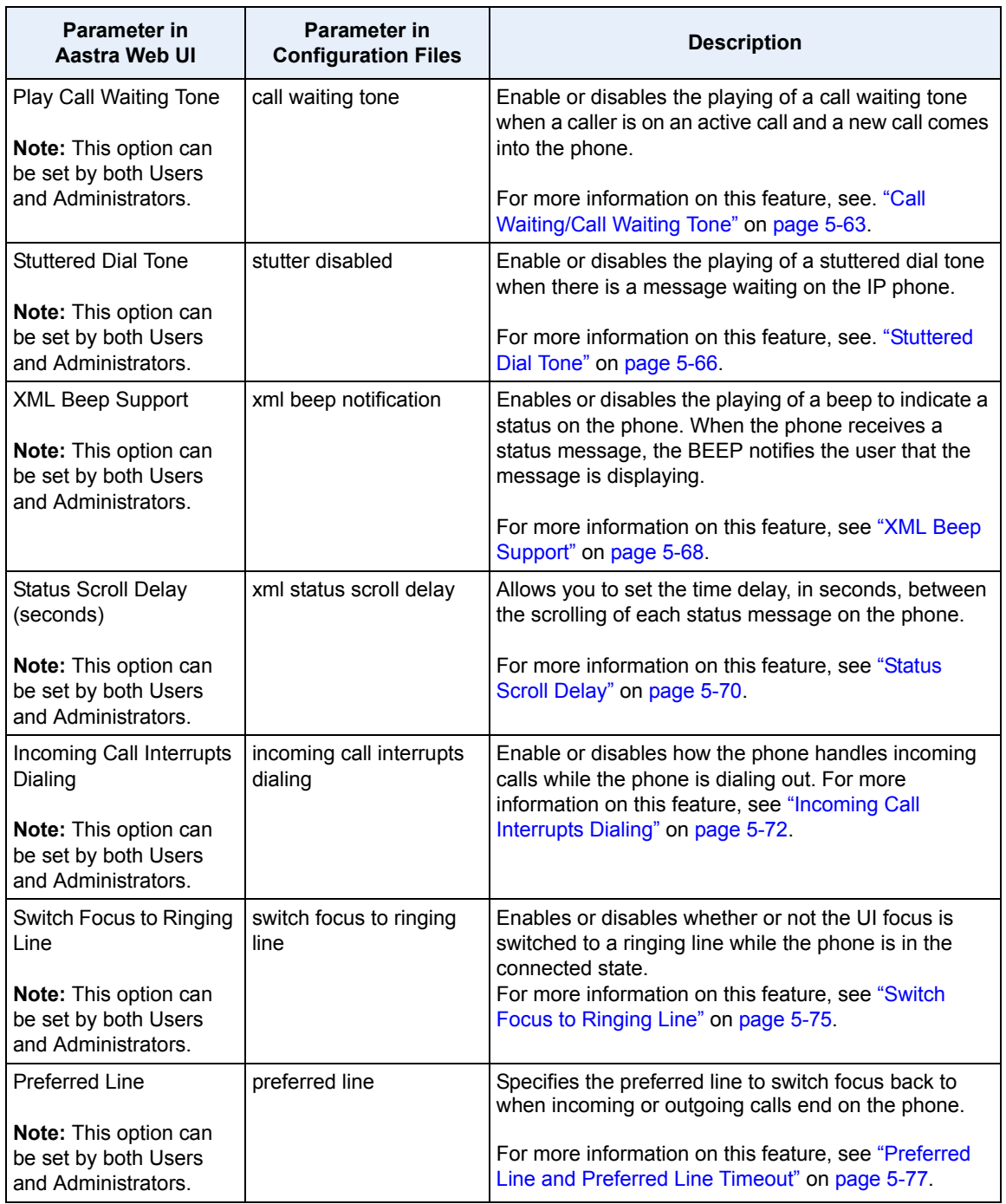

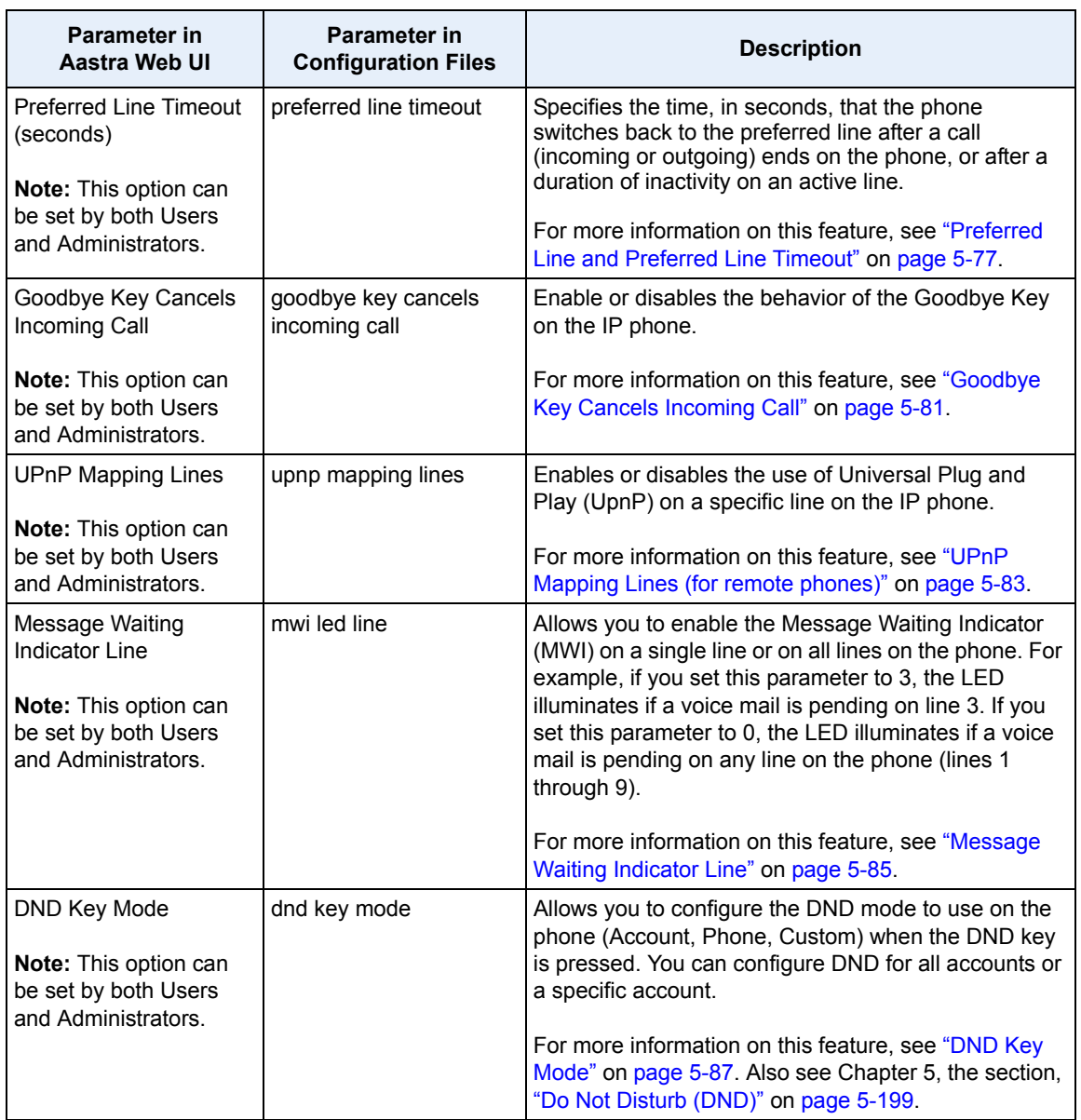

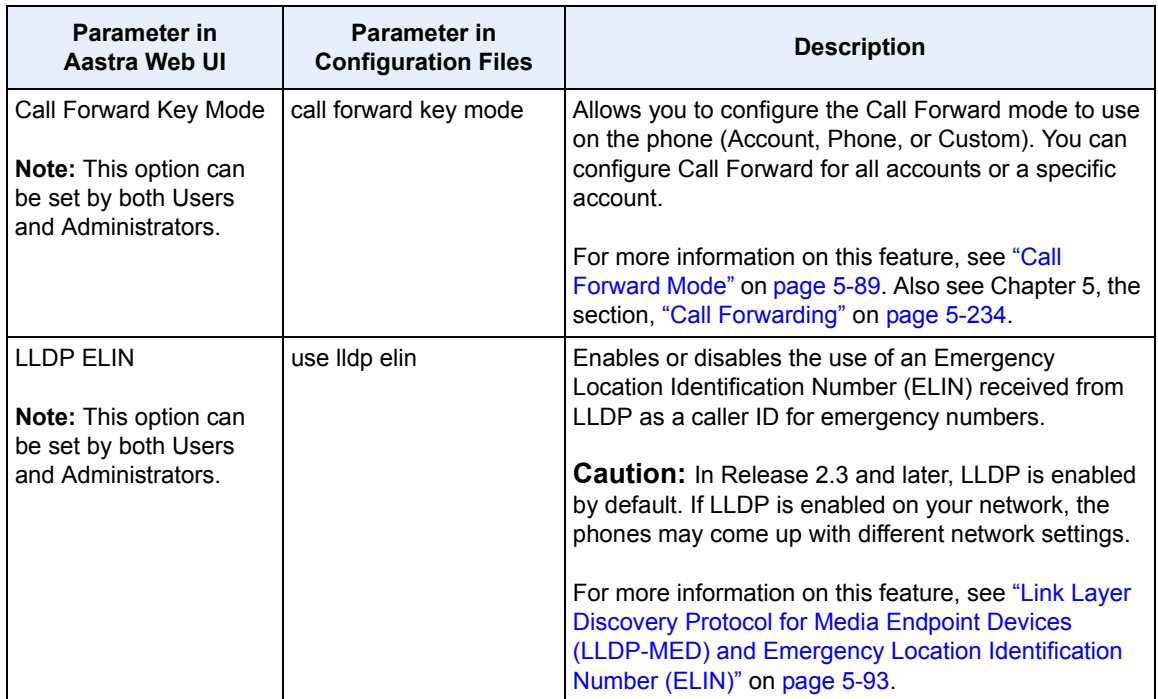

## **Incoming/Outgoing Intercom Calls**

The Incoming/Outgoing Intercom Call settings on the IP Phone specify whether the IP phone or the server is responsible for notifying the recipient that an Intercom call is being placed. These settings also specify the prefix code for server-side Intercom calls, and specifies the configuration to use when making the Intercom call.

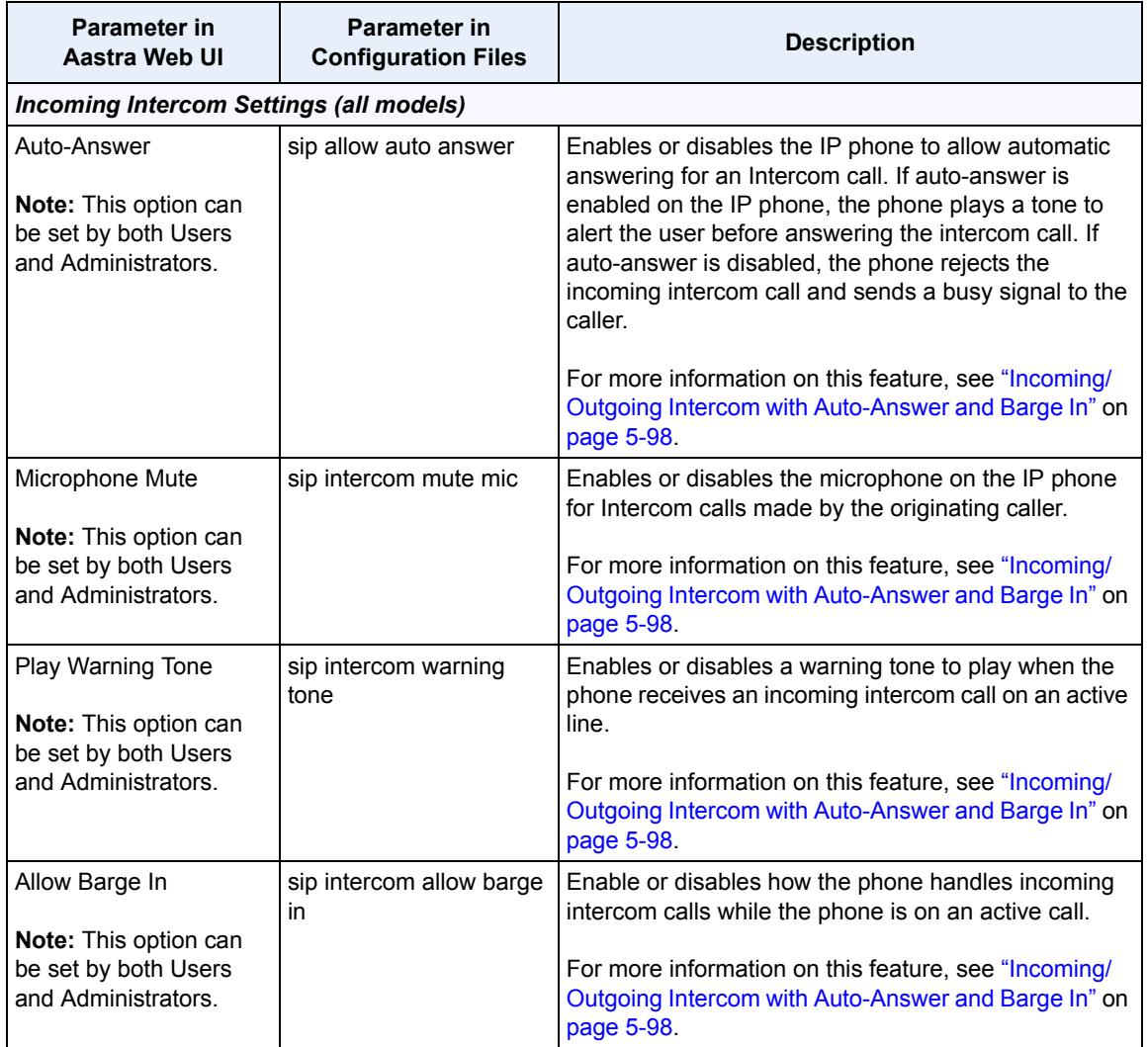

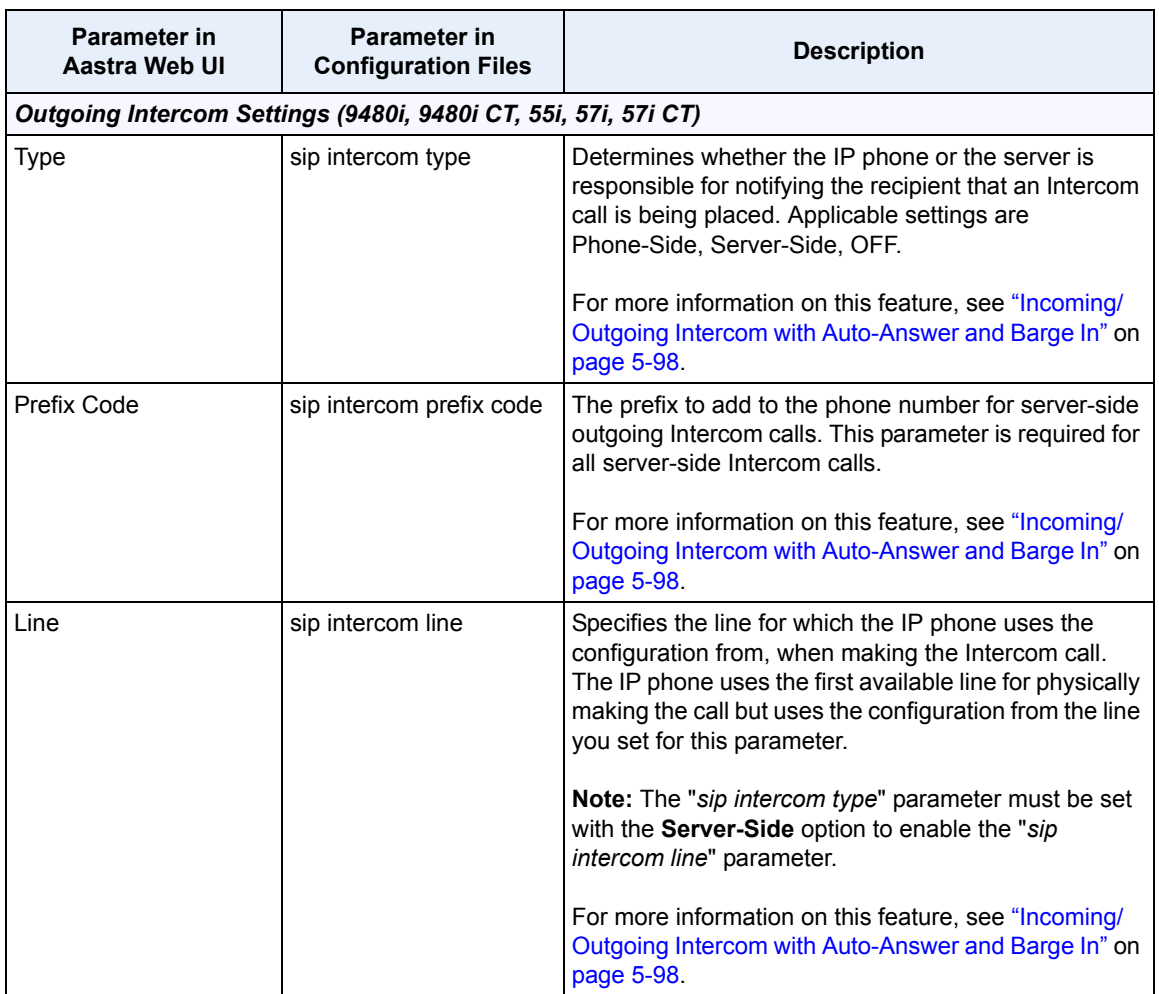

# **Group Paging RTP Settings**

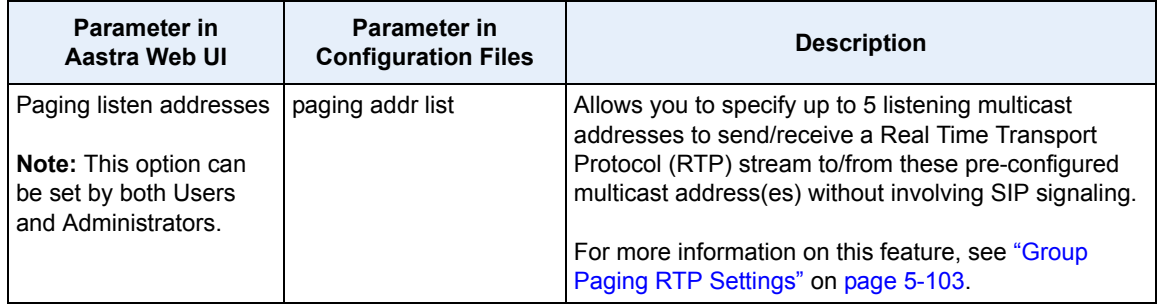

## **Key Mapping**

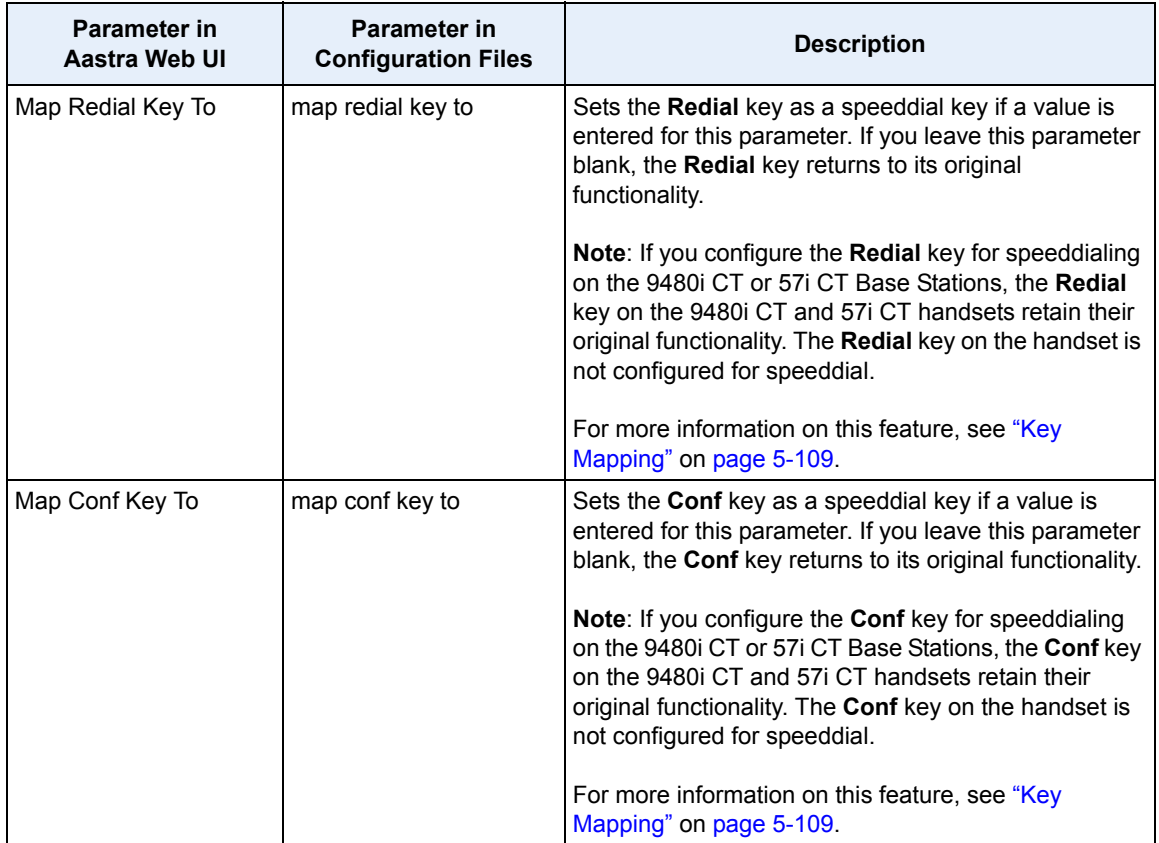

## **Ring Tones**

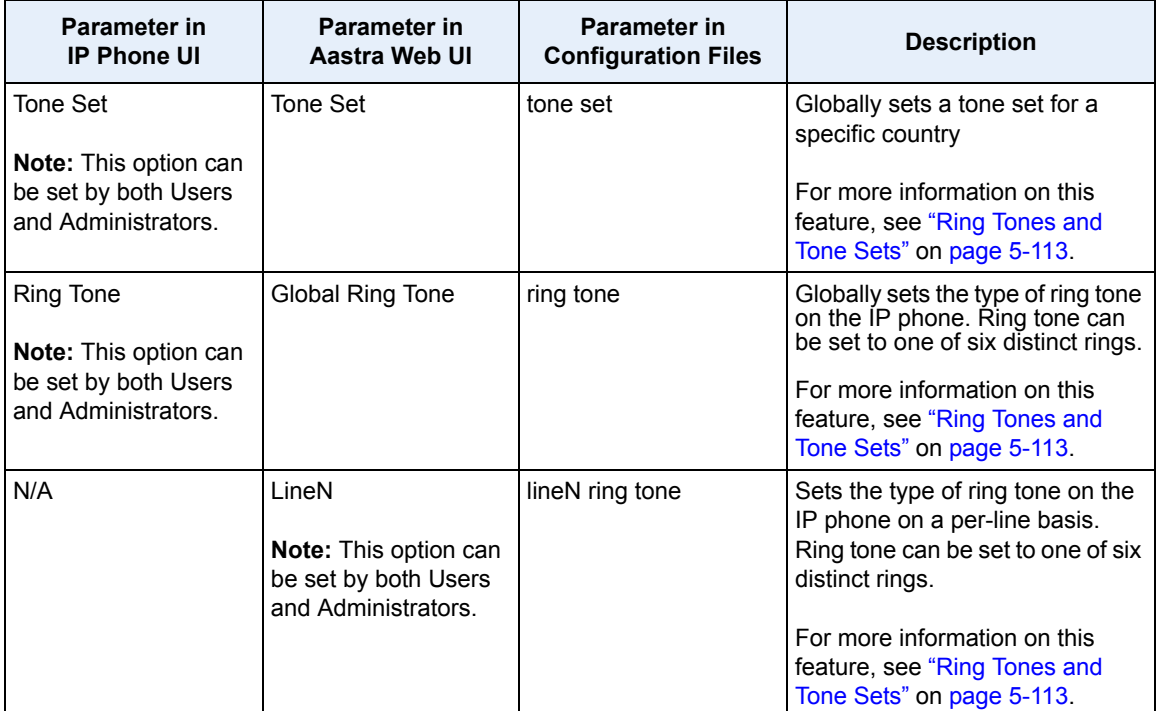

## **Priority Alerting Settings**

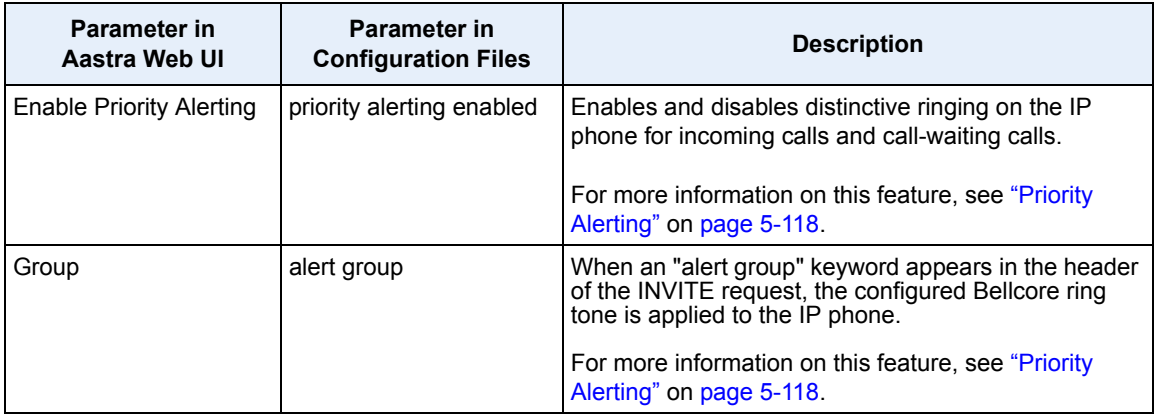

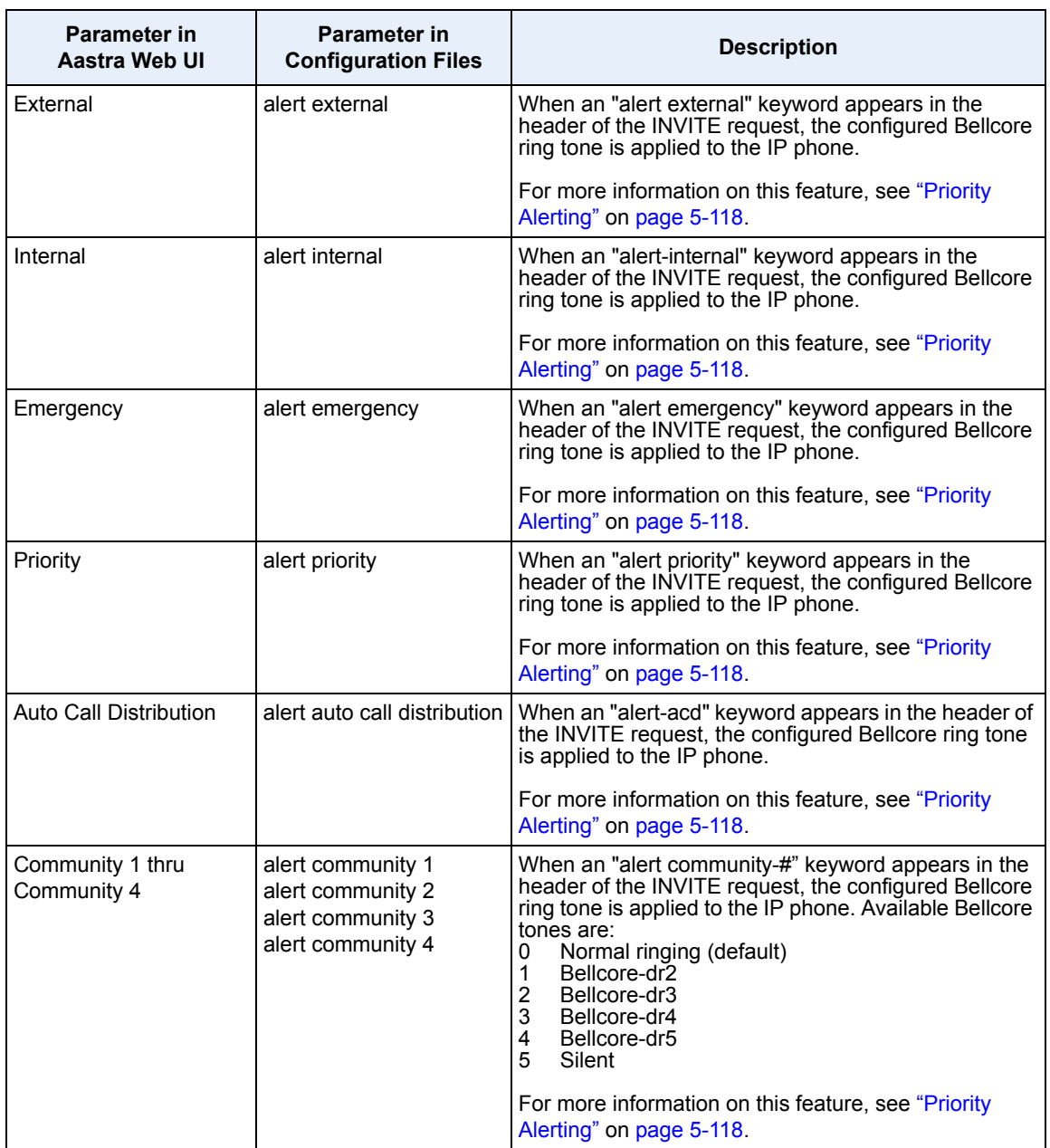

## **Directed Call Pickup (DCP)**

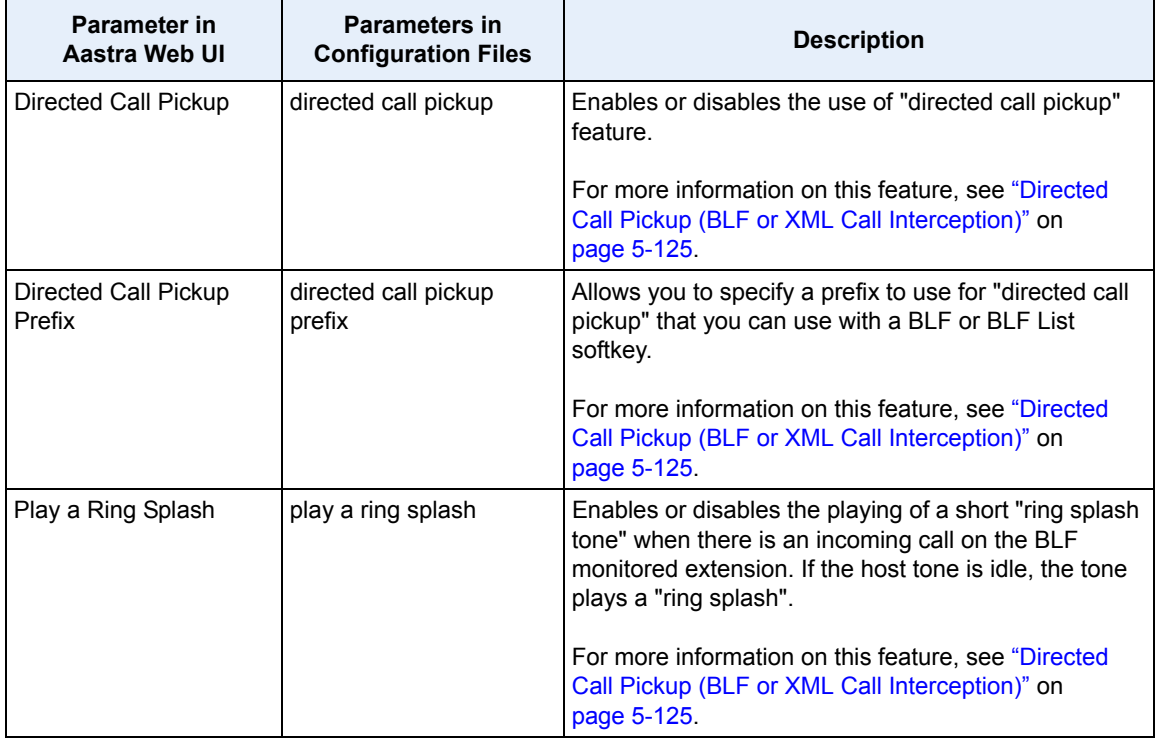

## **Auto Call Distribution (ACD) Settings**

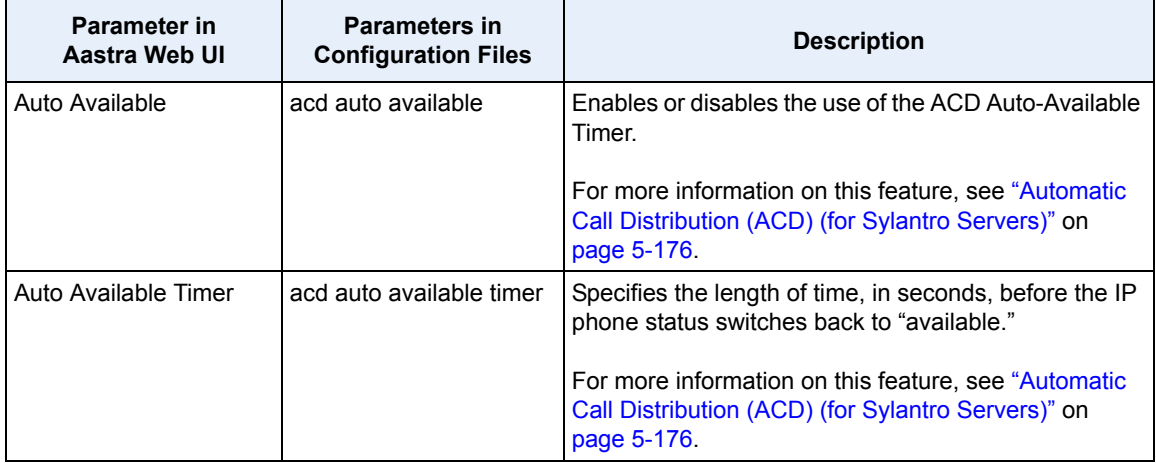

### **Time and Date**

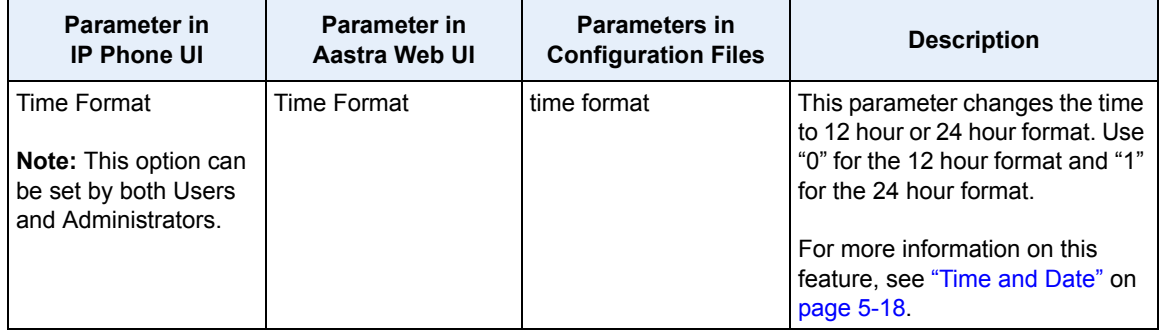

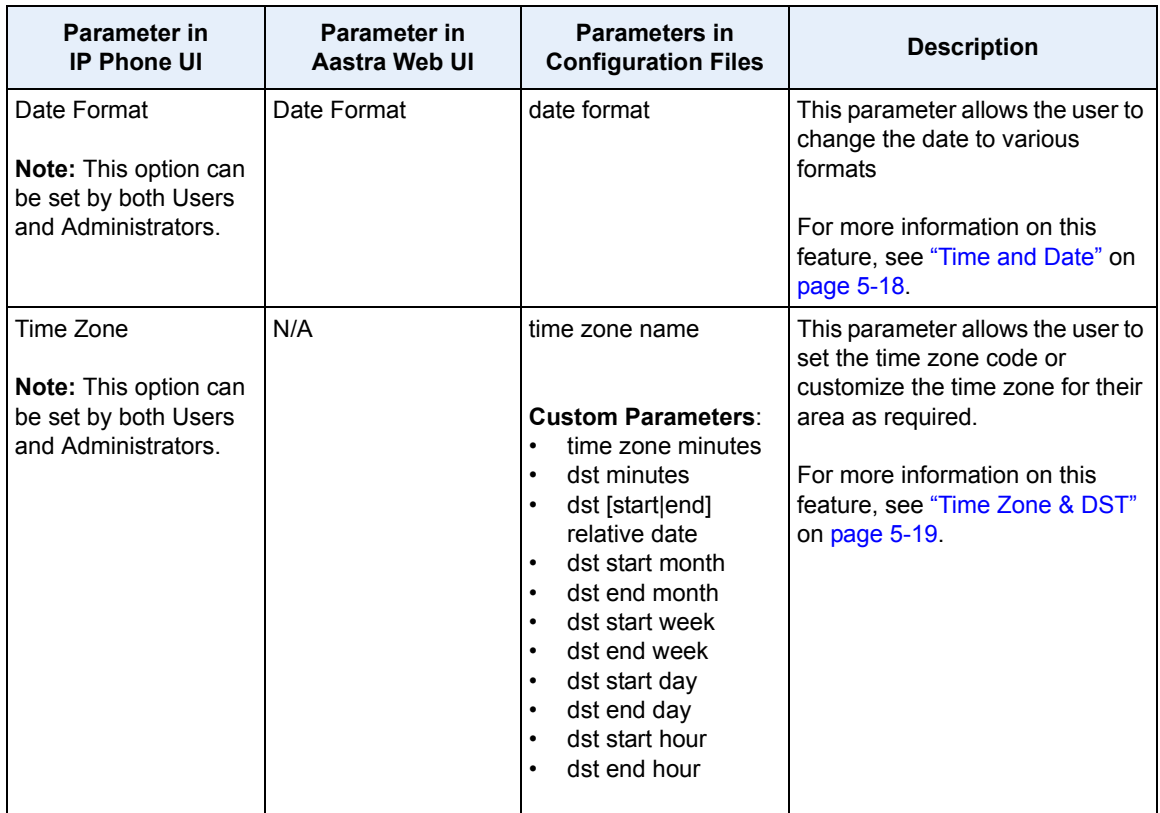

# **Live Dialpad**

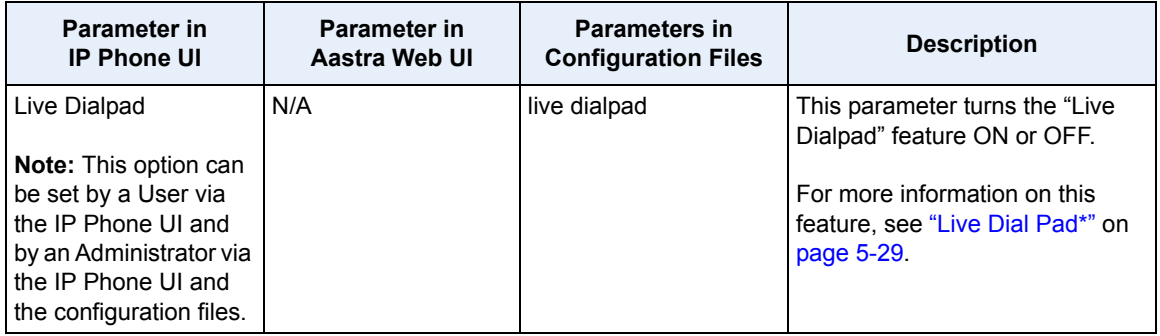

## **Language**

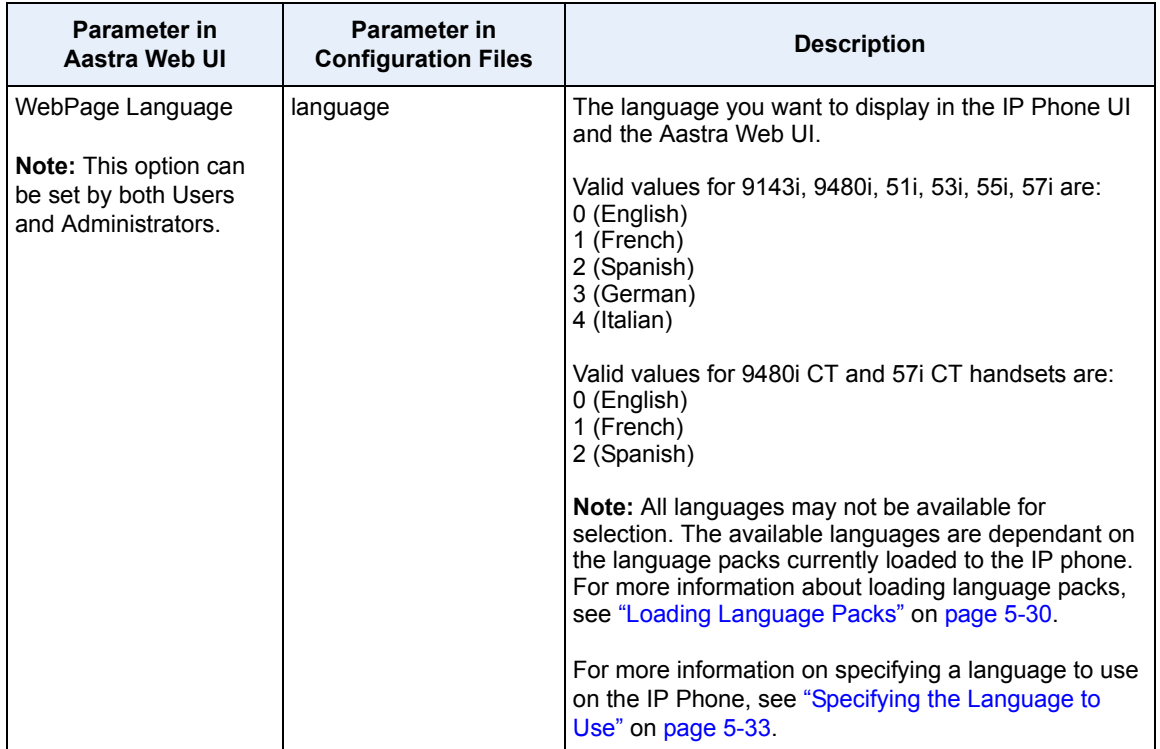

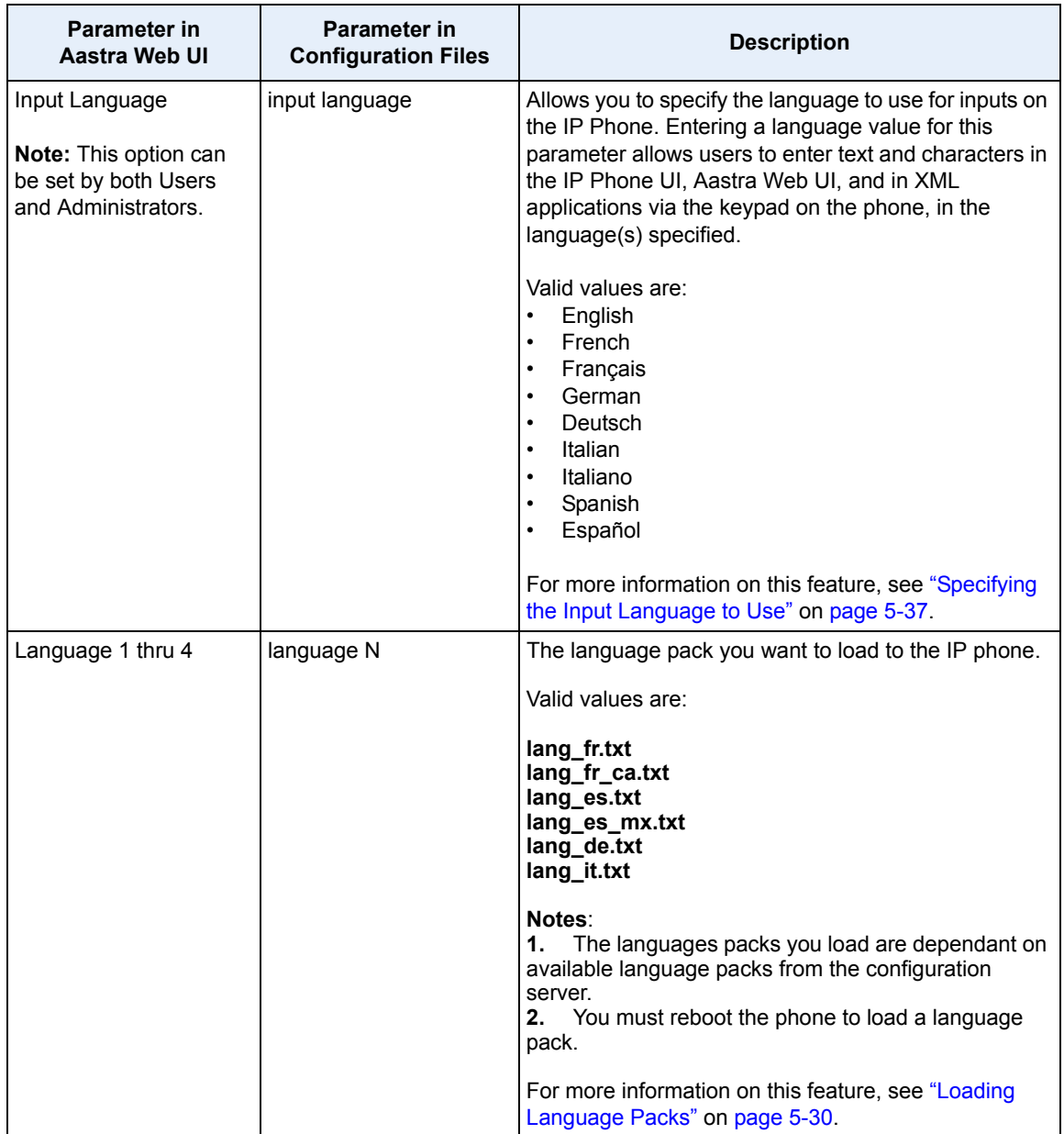

# **Account Configuration**

The IP phones have a DND and CFWD feature that allows an Administrator and User to configure "do not disturb" and "call forwarding" by account. You can set specific modes for the way you want the phone to handle DND and CFWD. The three modes you can set on the phone for these features are:

- **Account**
- **Phone**
- **Custom**

You can set the modes for DND and CFWD in the Aastra Web UI at the path *Basic Settings->Preferences->General*, or using the following parameters in the configurations files:

- **dnd key mode**
- **call forward key mode**

The following table describes the behavior of the mode settings for DND and CFWD.

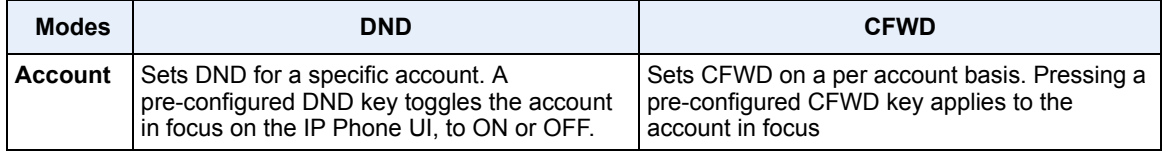

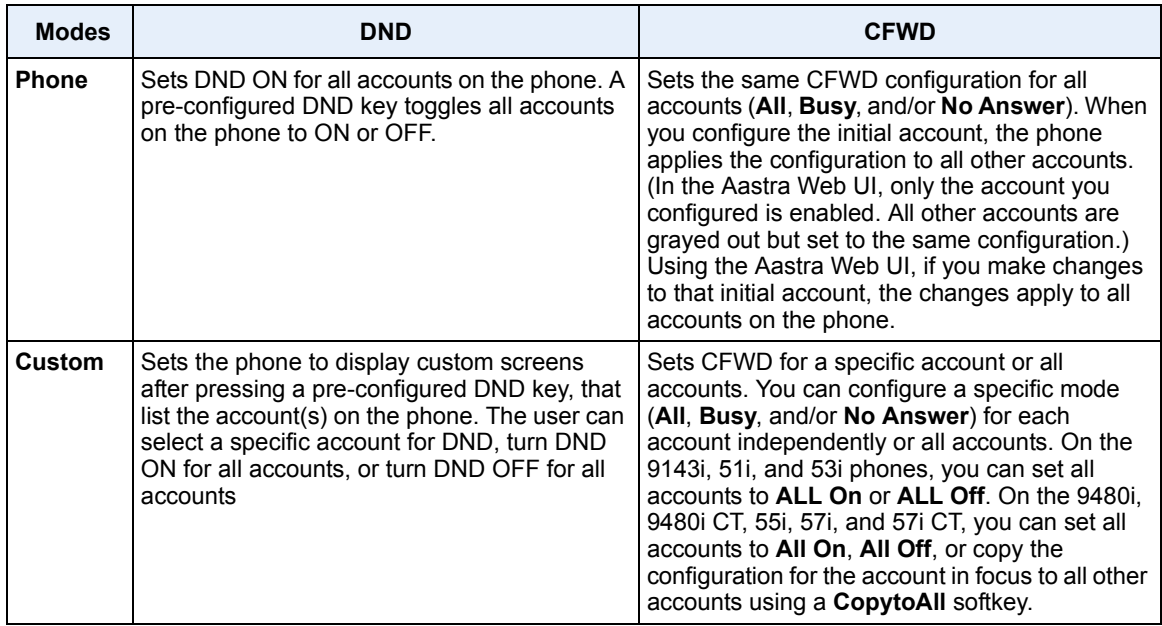

#### **References**

For more information about account configuration of DND and CFWD on the IP Phones, see Chapter 5, the sections:

For DND:

- ["DND Key Mode"](#page-378-0) on [page 5-87](#page-378-0).
- ["Do Not Disturb \(DND\)"](#page-490-0) on [page 5-199.](#page-490-0)

#### For CFWD:

- ["Call Forward Mode"](#page-380-0) on [page 5-89.](#page-380-0)
- ["Call Forwarding"](#page-525-0) on [page 5-234.](#page-525-0)

# **Network Settings**

The following paragraphs describe the network parameters you can configure on the IP phone. Network settings are in two categories:

- Basic network settings
- Advanced network settings

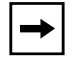

**Note:** Specific parameters are configurable using the Aastra Web UI only and are indicated where applicable.

### **Basic Network Settings**

If Dynamic Host Configuration Protocol (DHCP) is enabled, the IP phone automatically configures all of the Network settings. If the phone cannot populate the Network settings, or if DHCP is disabled, you can set the Network options manually.

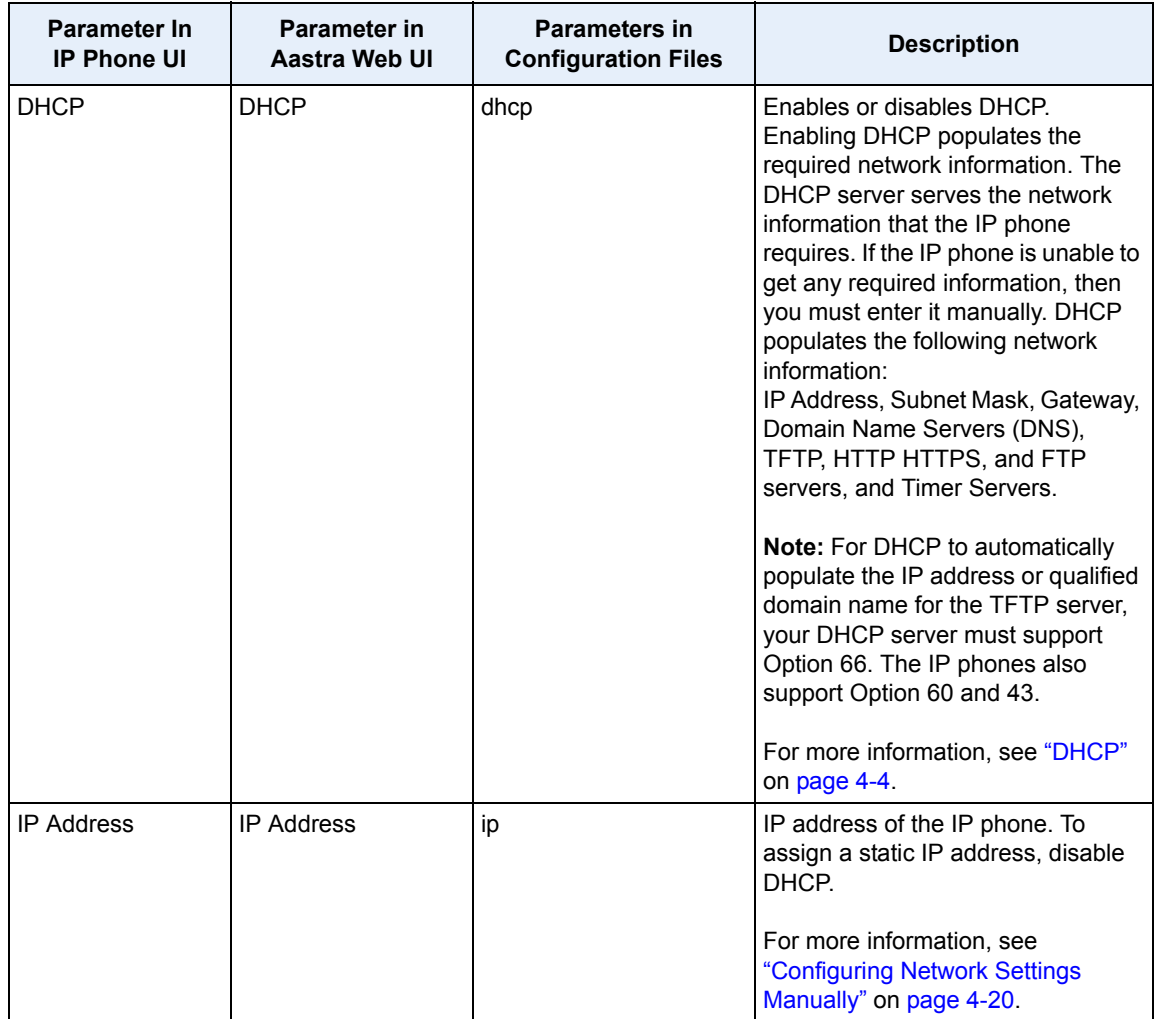

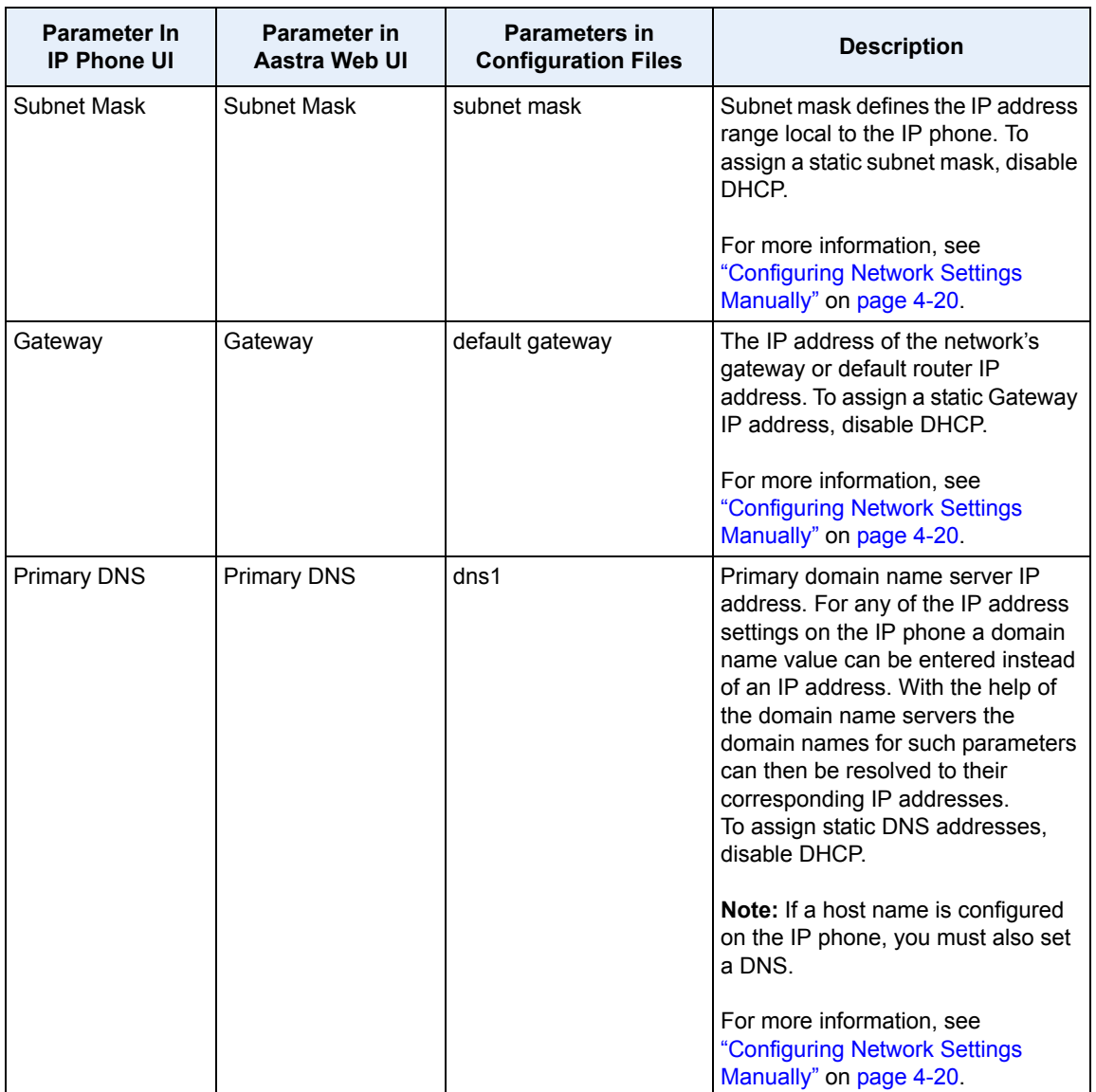

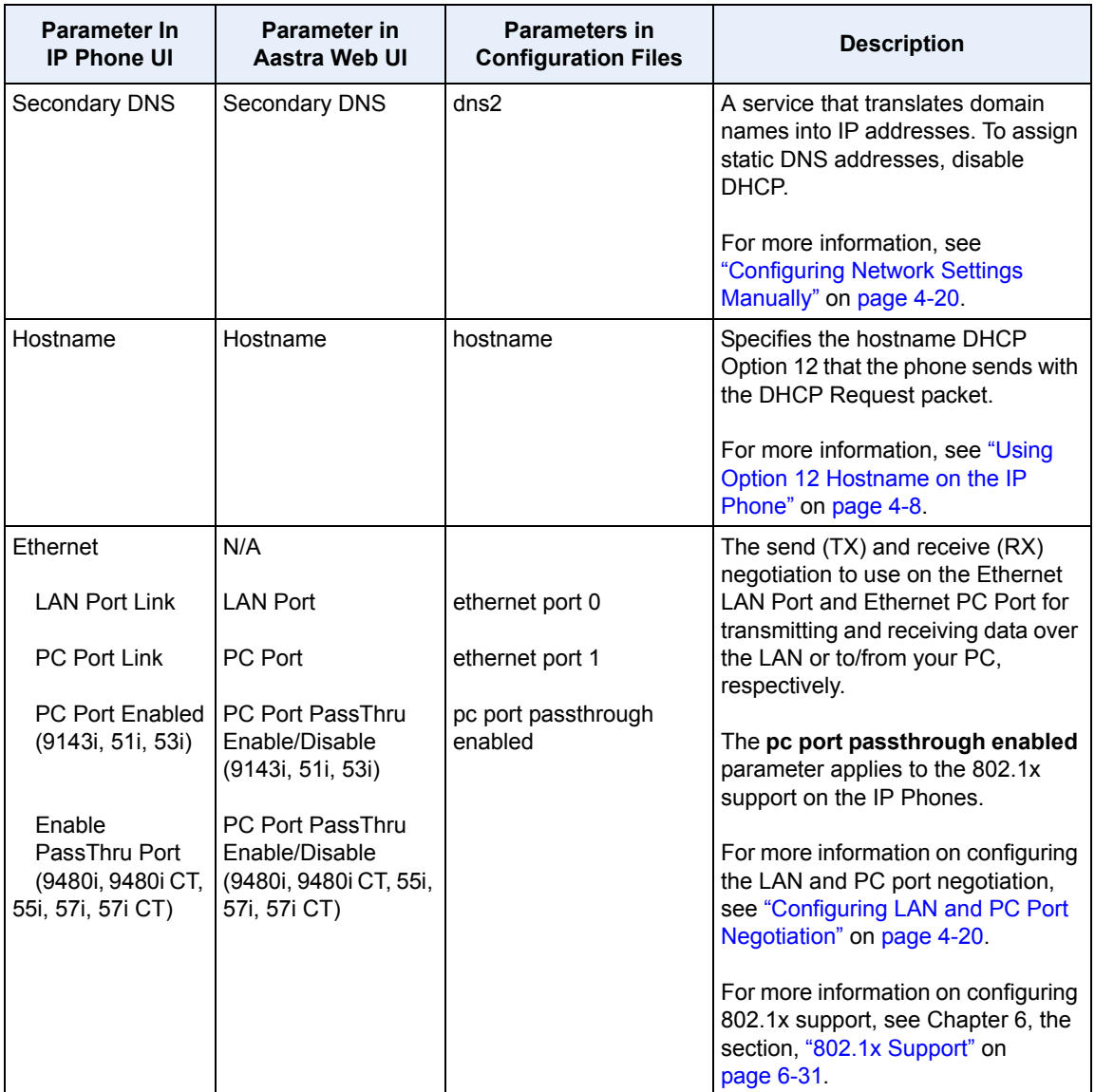

## **Advanced Network Settings**

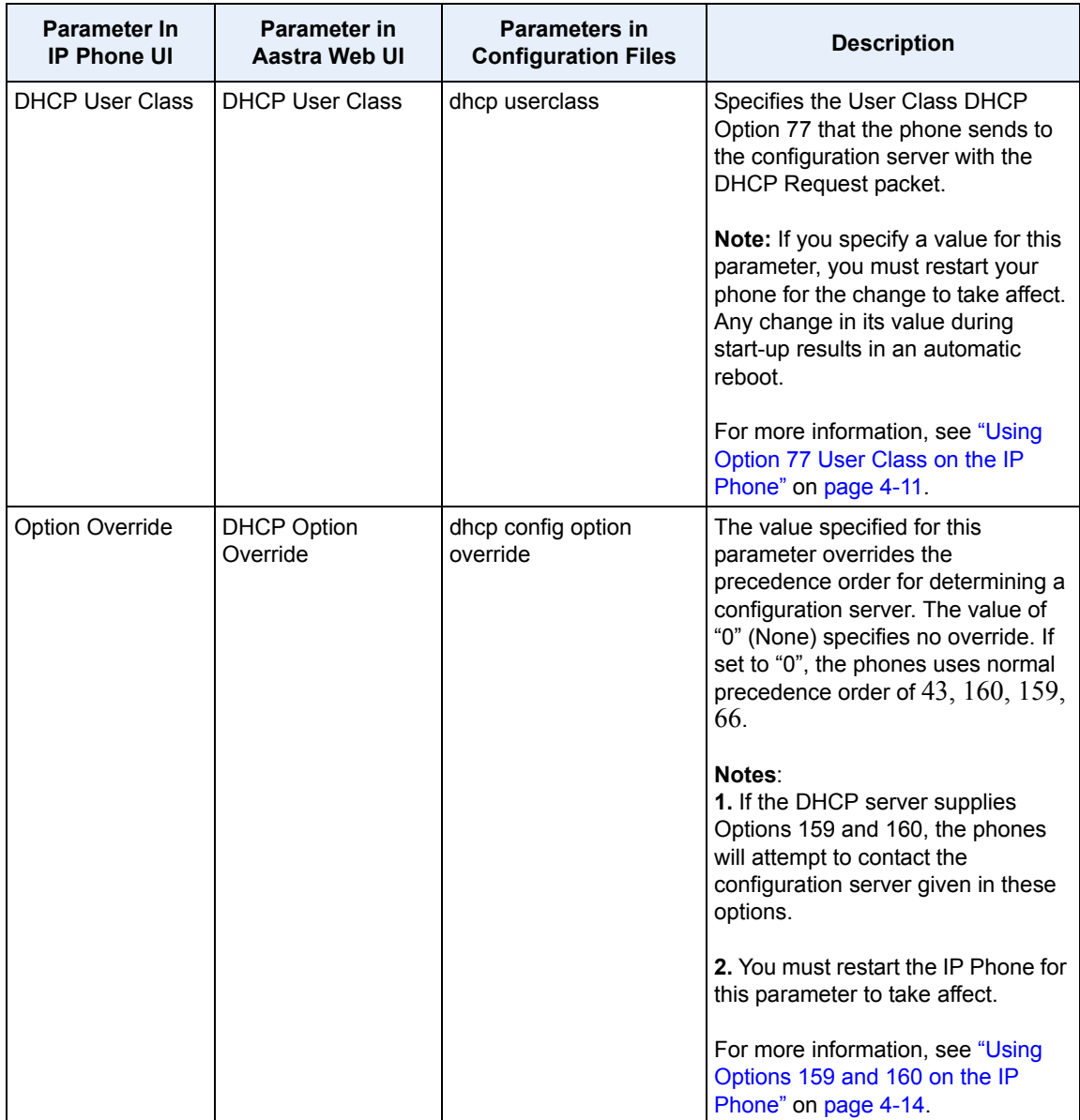

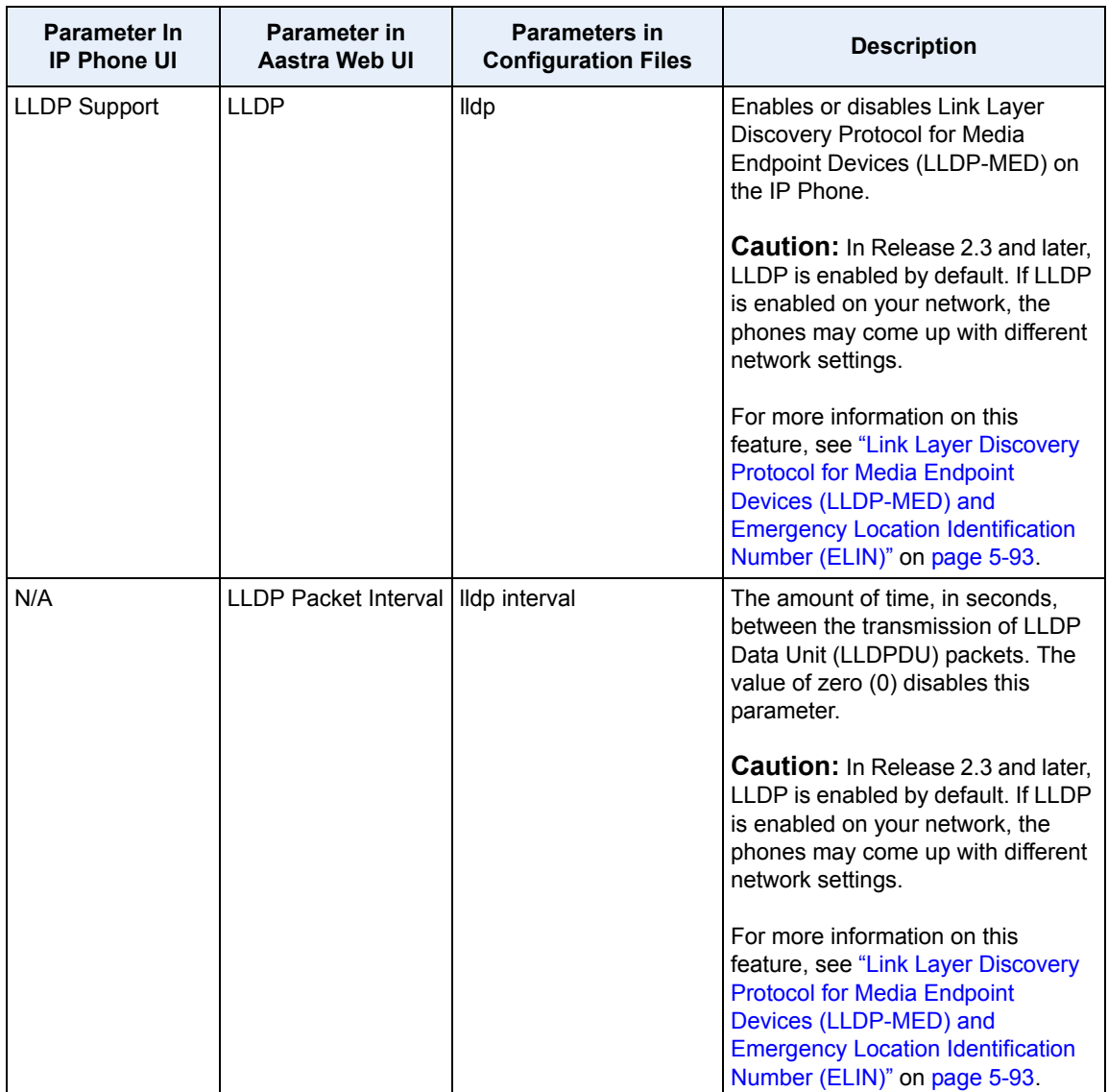

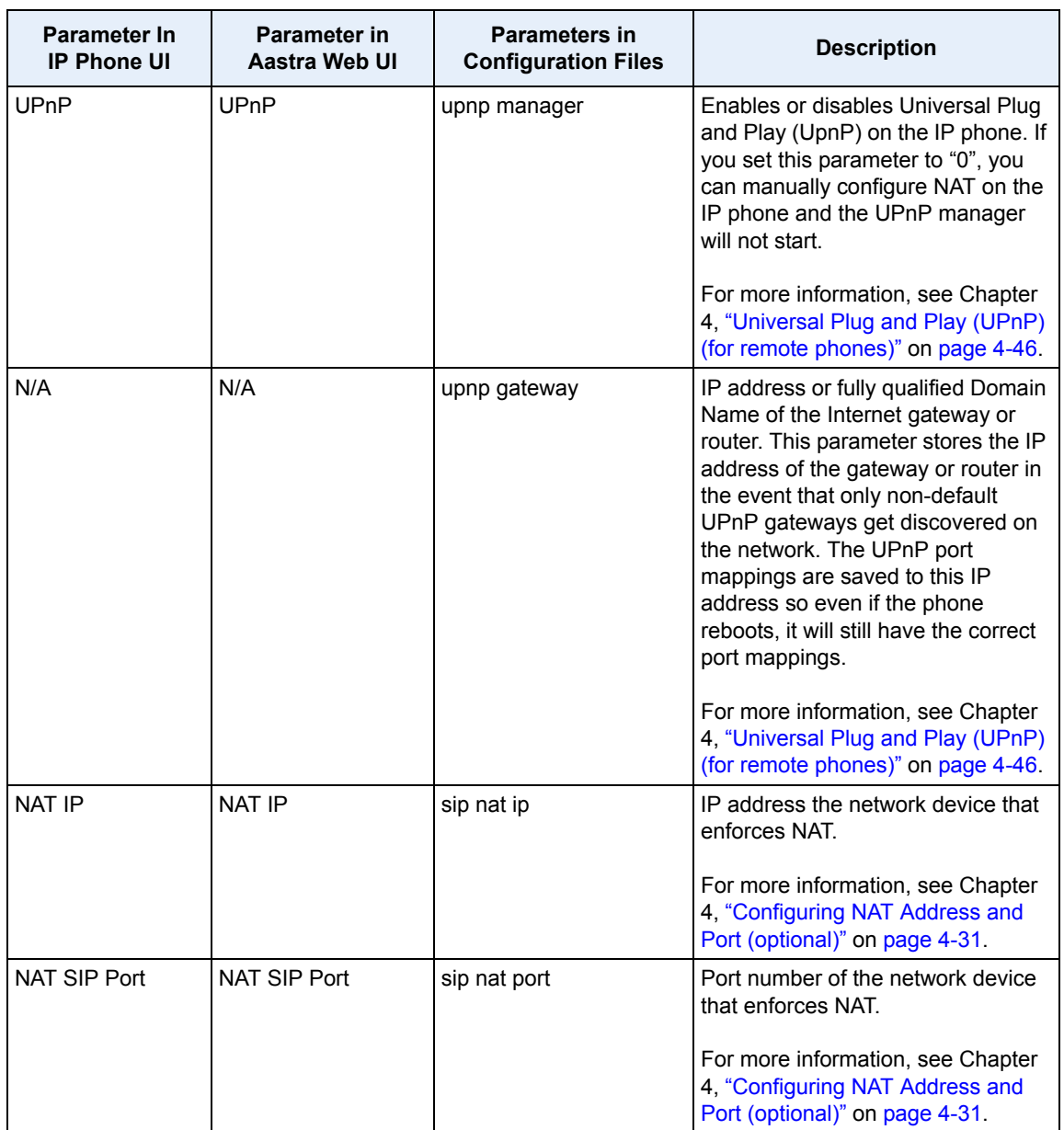

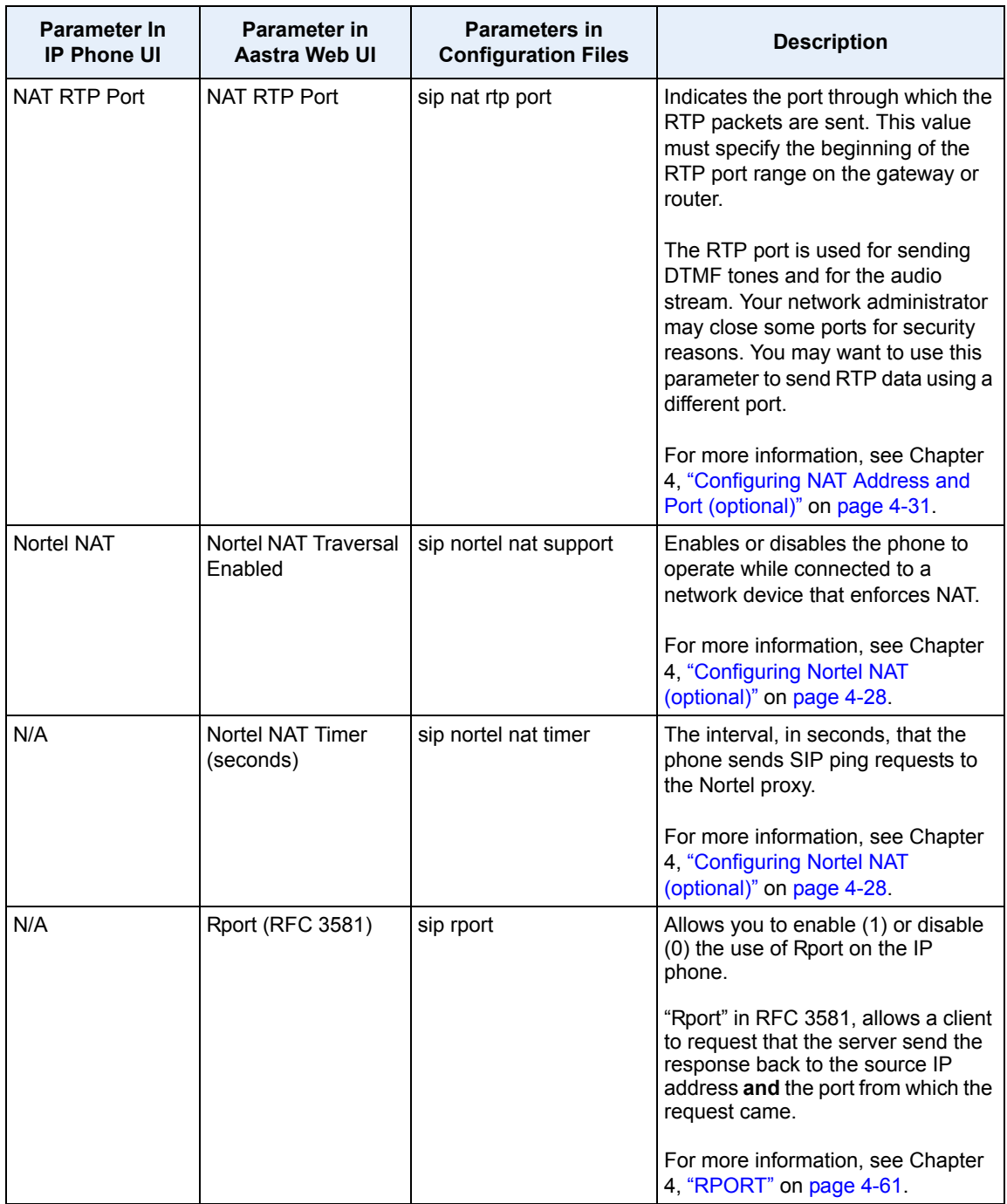

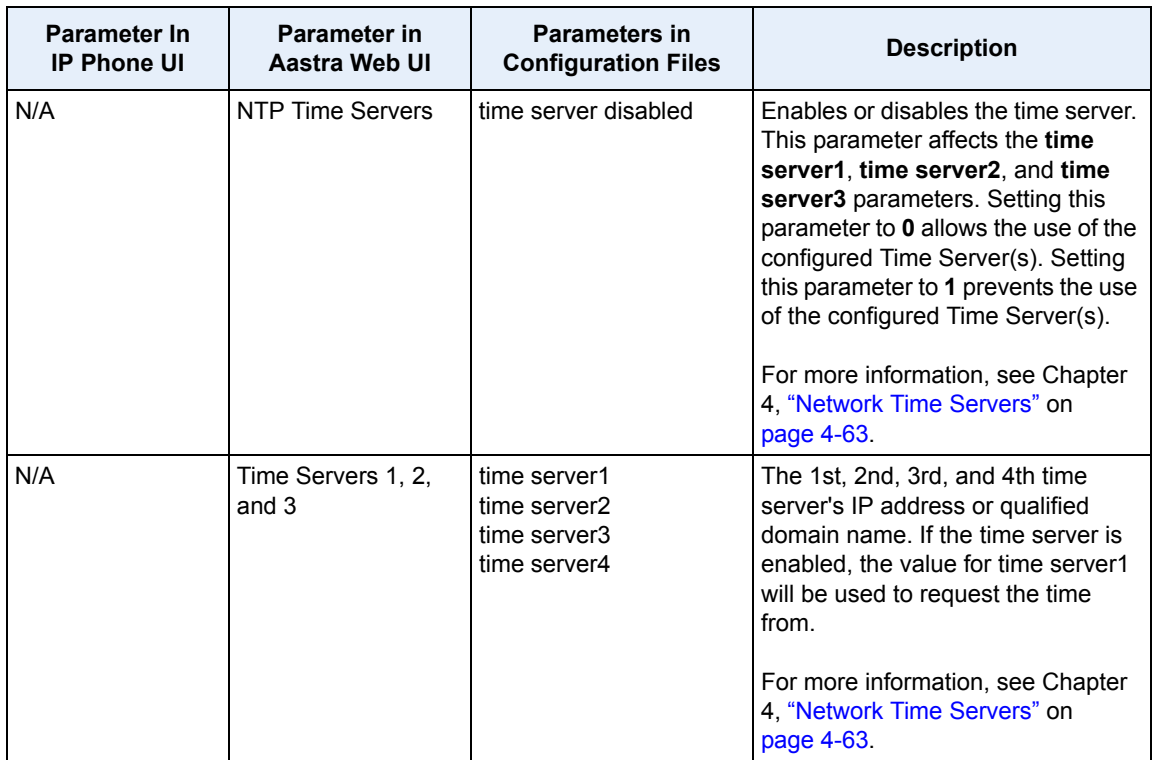

## **HTTPS Settings**

Advanced Network Settings includes HTTPS settings for the IP Phones.

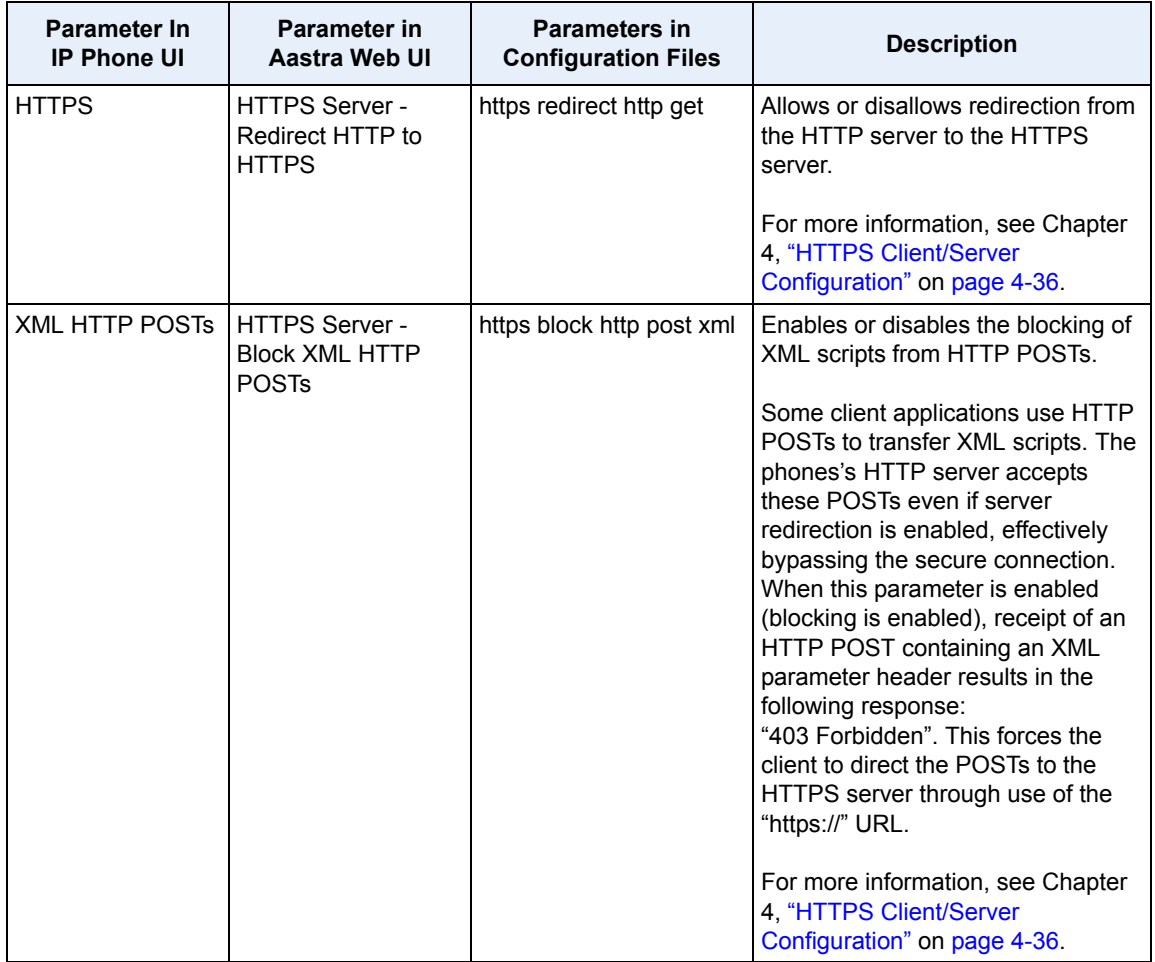

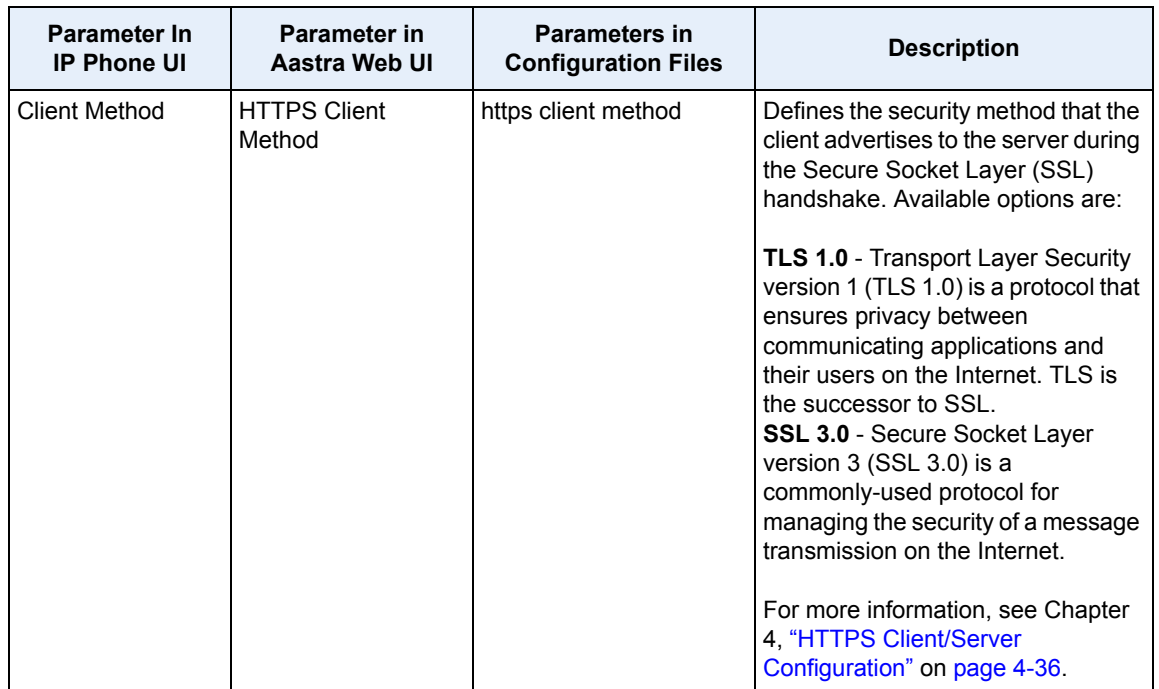

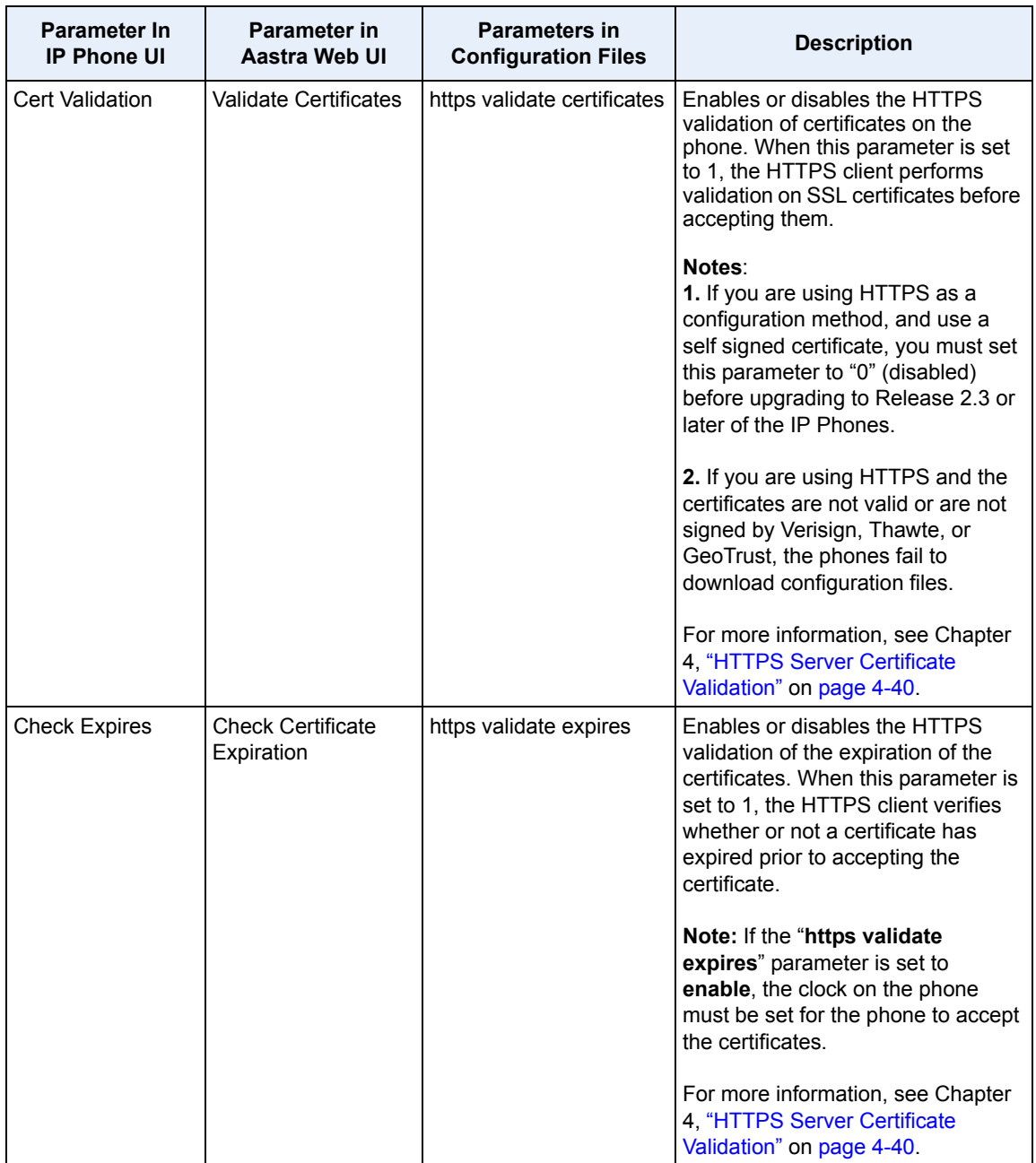

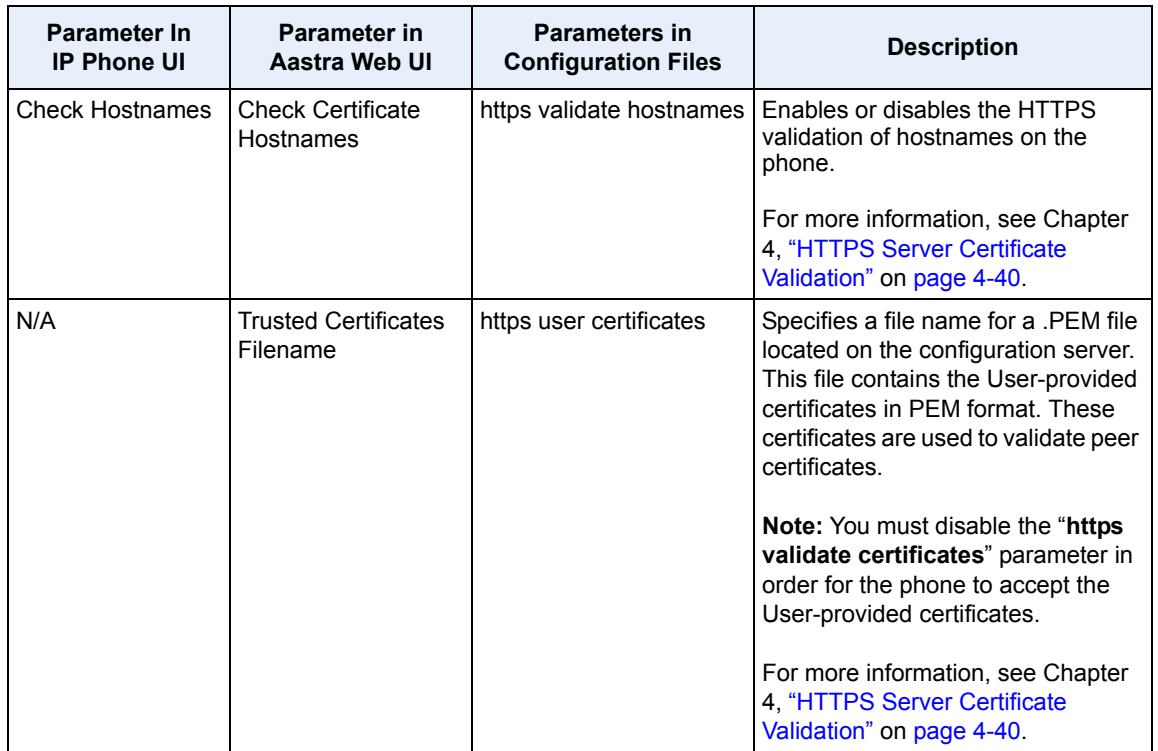

## **Type of Service (ToS), DSCP**

Advanced Network Settings include Type of Service (ToS) and Differentiated Services Code Point (DSCP) for the IP phones.

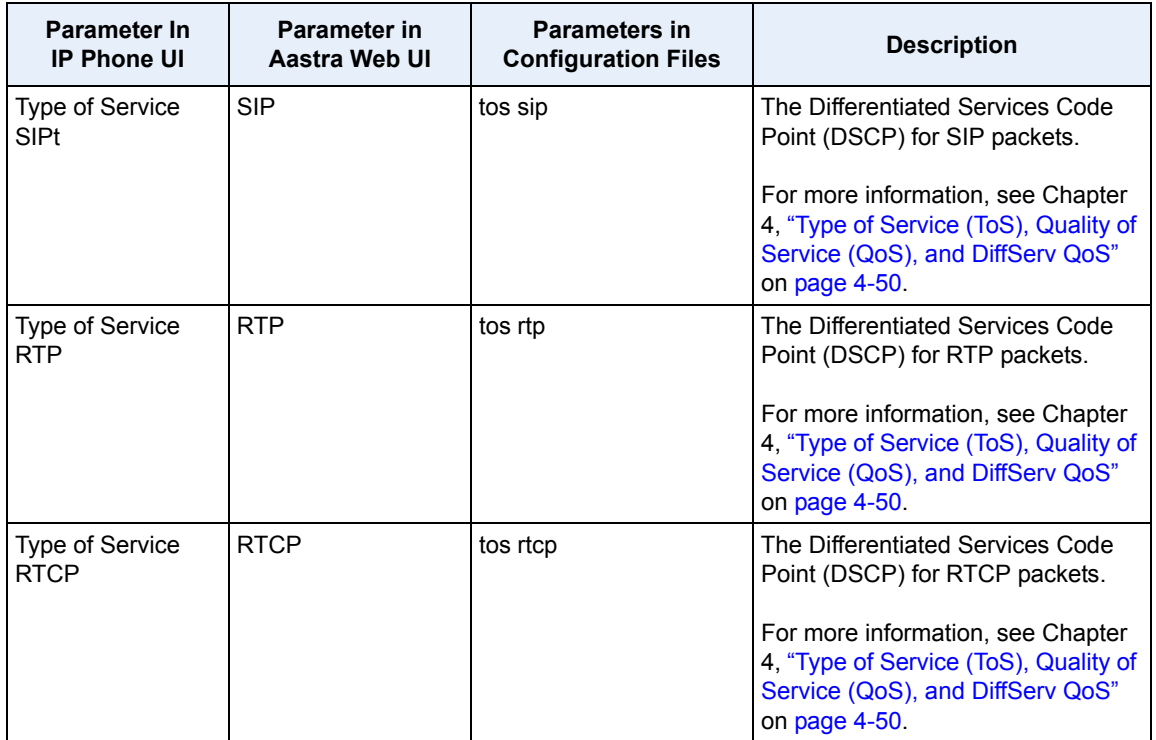

### **VLAN**

You can enable or disable VLAN and set specific VLAN IDs and priorities under Network Settings.

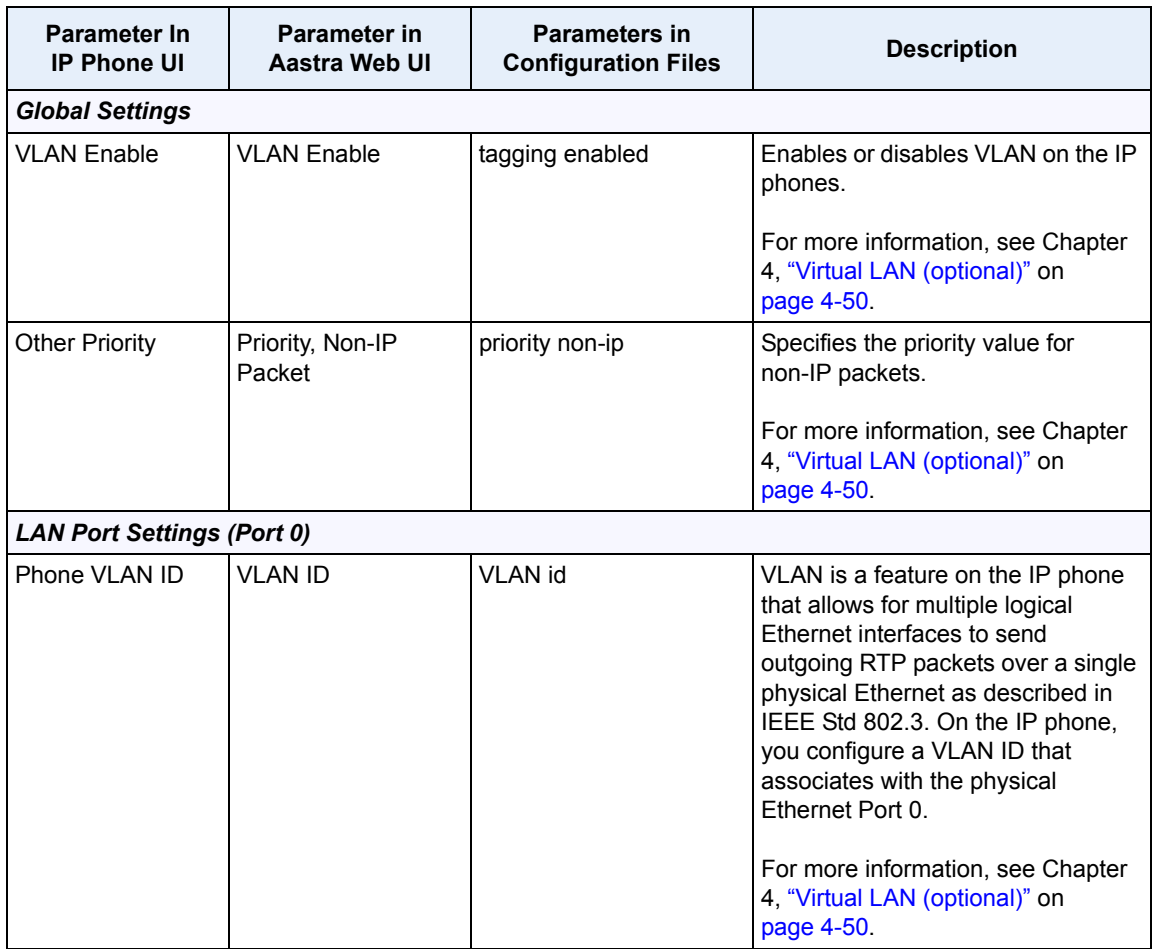

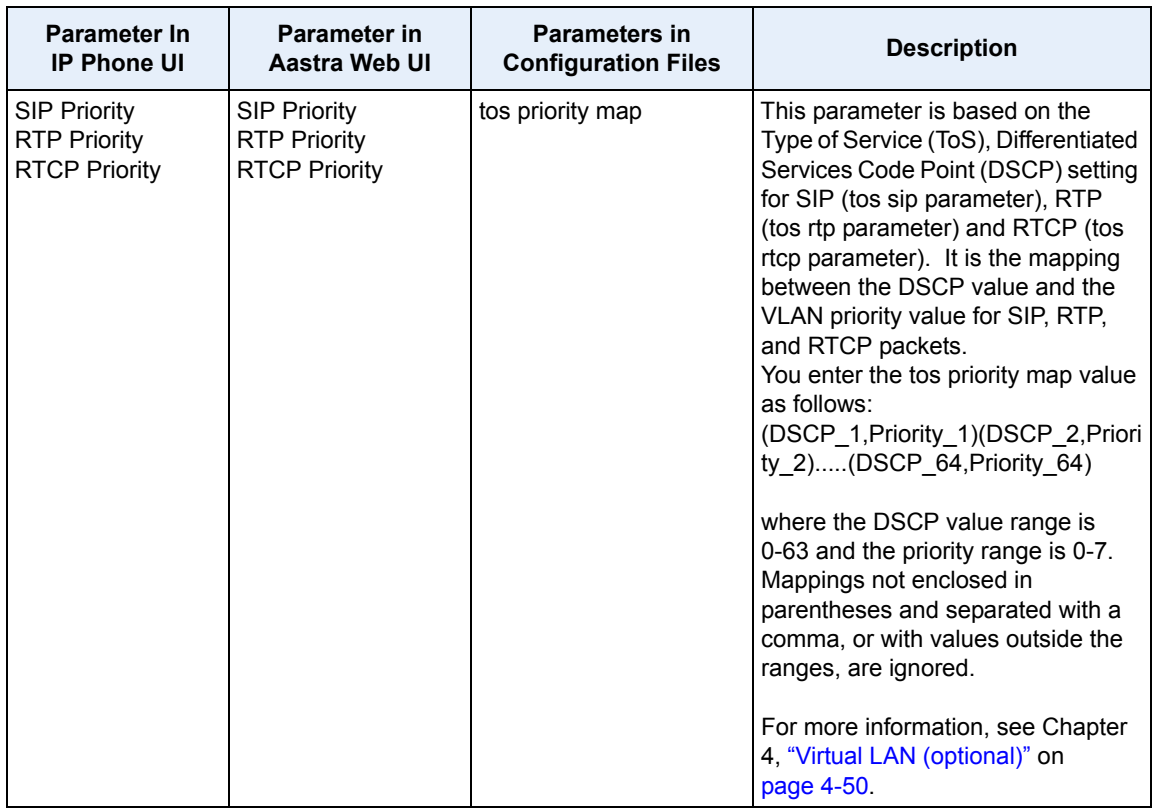

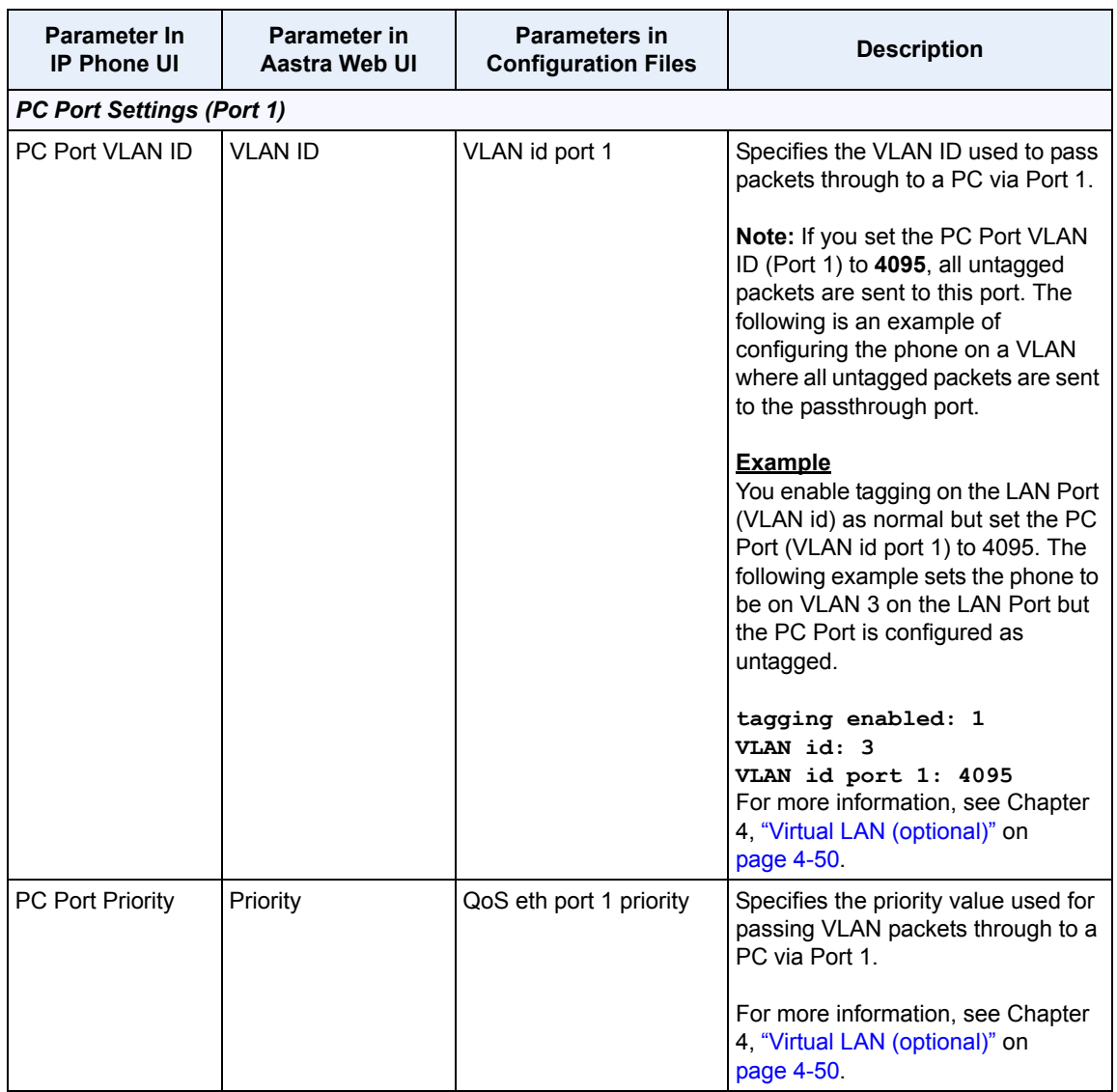

## **SIP Settings**

The following paragraphs describe the SIP parameters you can configure on the IP phone. SIP configuration consists of configuring:

- **Basic SIP Authentication Settings**
- **Basic SIP Network Settings**
- **Advanced SIP settings**
- **RTP Settings**
- **Autodial Settings**

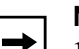

### **Notes:**

**1.** Specific parameters are configurable on a global and per-line basis. You can also configure specific parameters using the IP Phone UI, the Aastra Web UI, or the configuration files. If you have a proxy server or have a SIP registrar present at a different location than the PBX server, the SIP parameters may need to be changed.

**2.** The IP phones allow you to define different SIP lines with the same account information (i.e., same user name) but with different registrar and proxy IP addresses. This feature works with Registration, Subscription, and Notify processing. This feature also works with the following types of calls: incoming, outgoing, Broadsoft Shared Call Appearance (SCA), Bridged Line Appearance (BLA), conference, transfer, blind transfer.

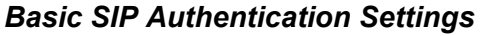

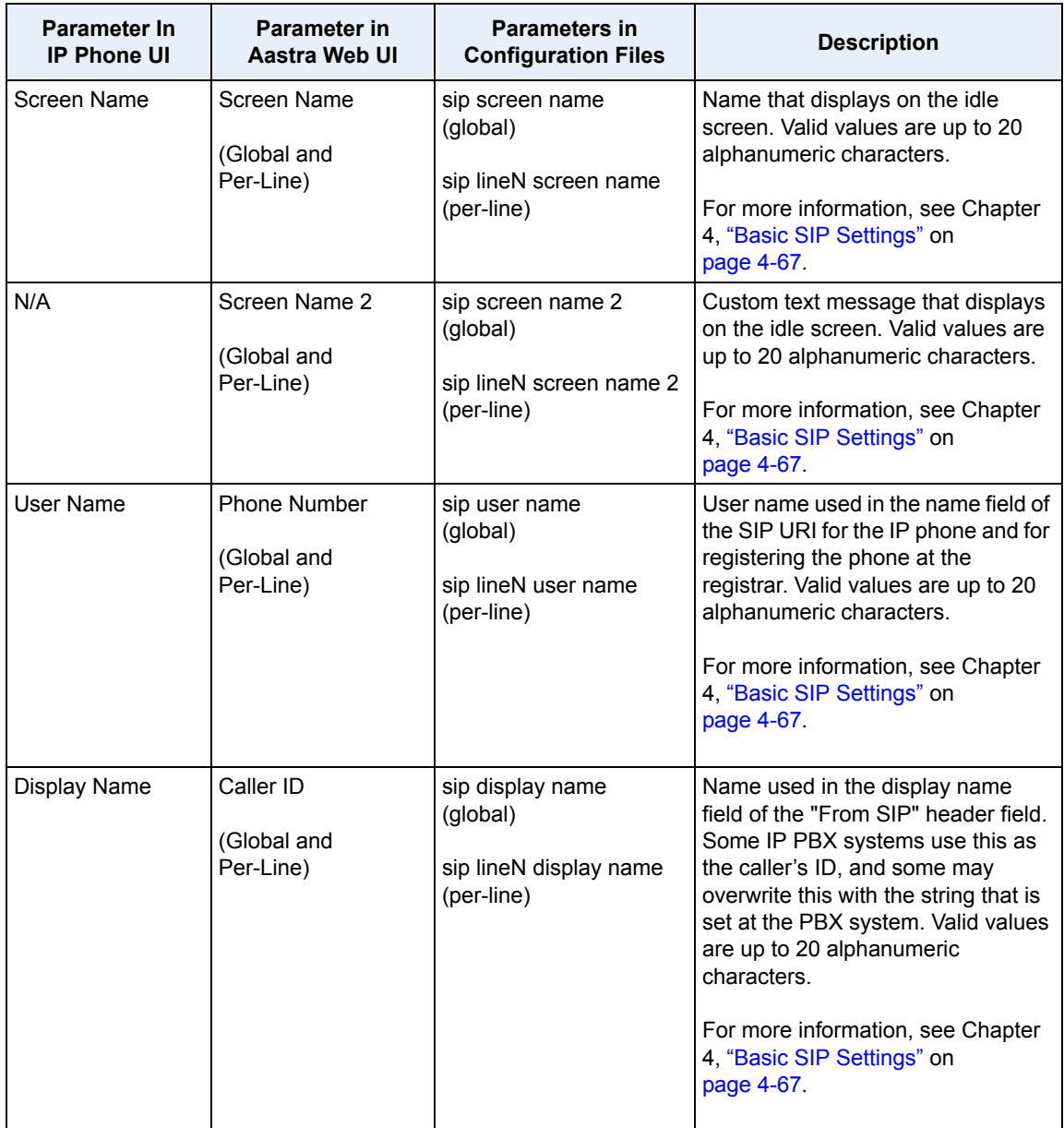

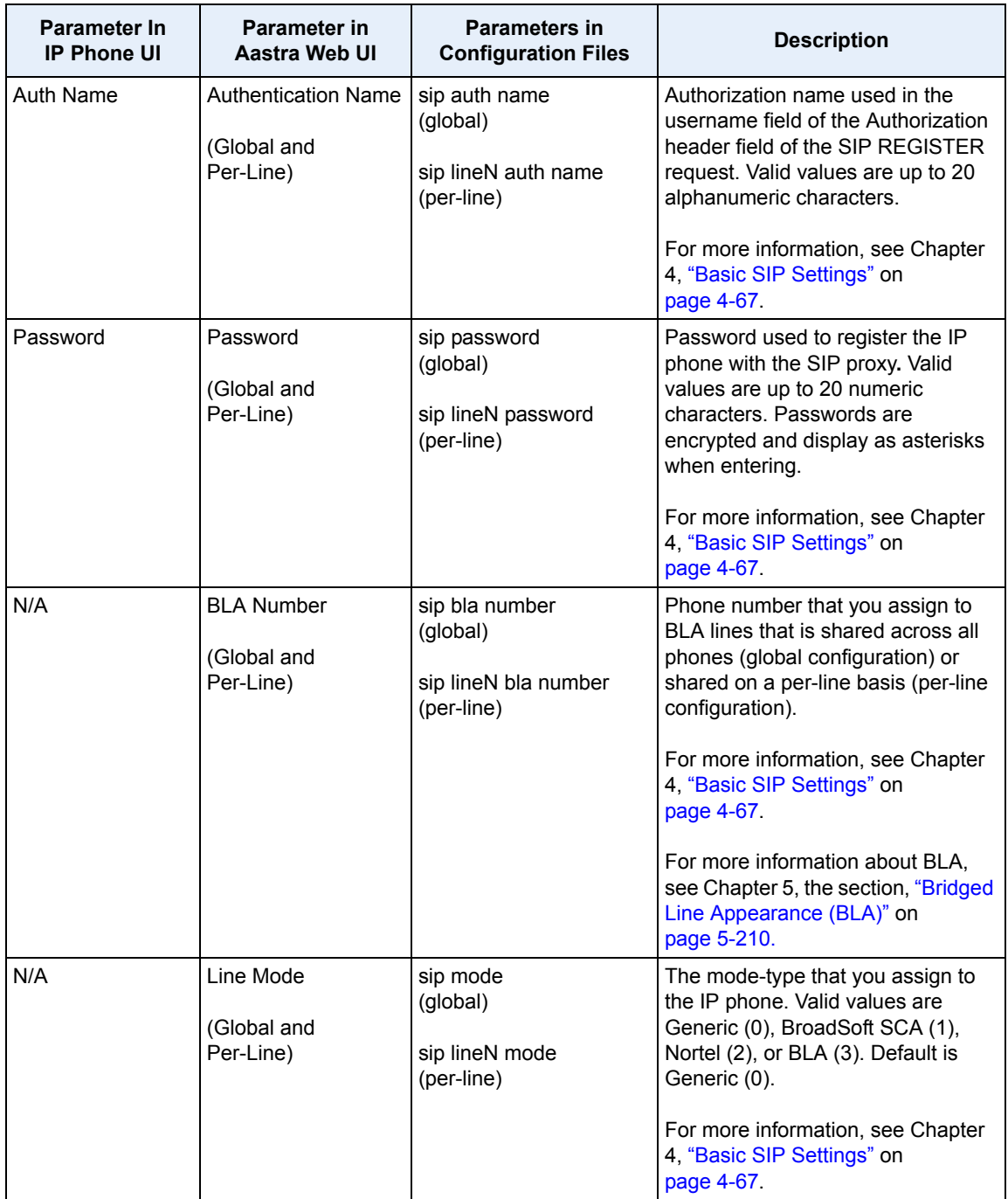

## *Basic SIP Network Settings*

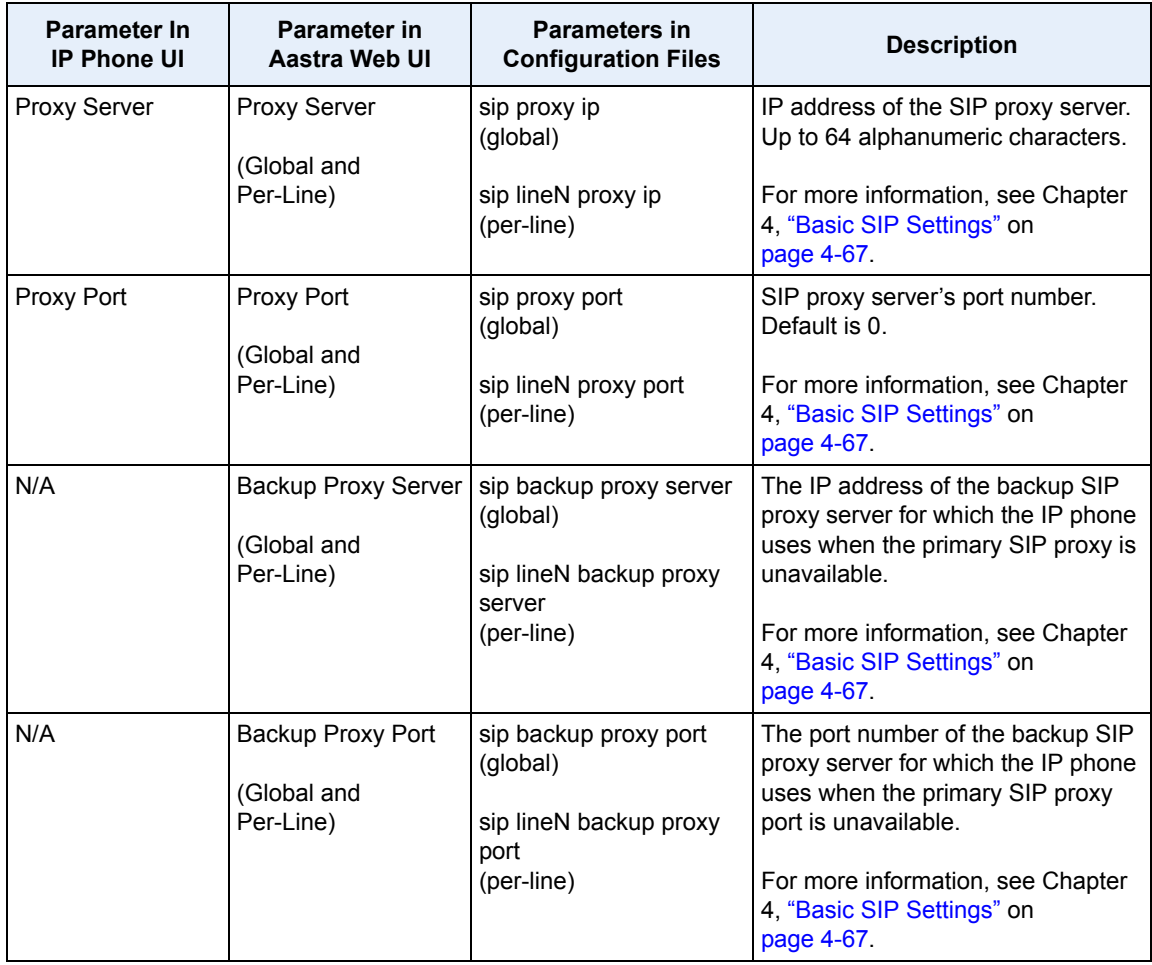
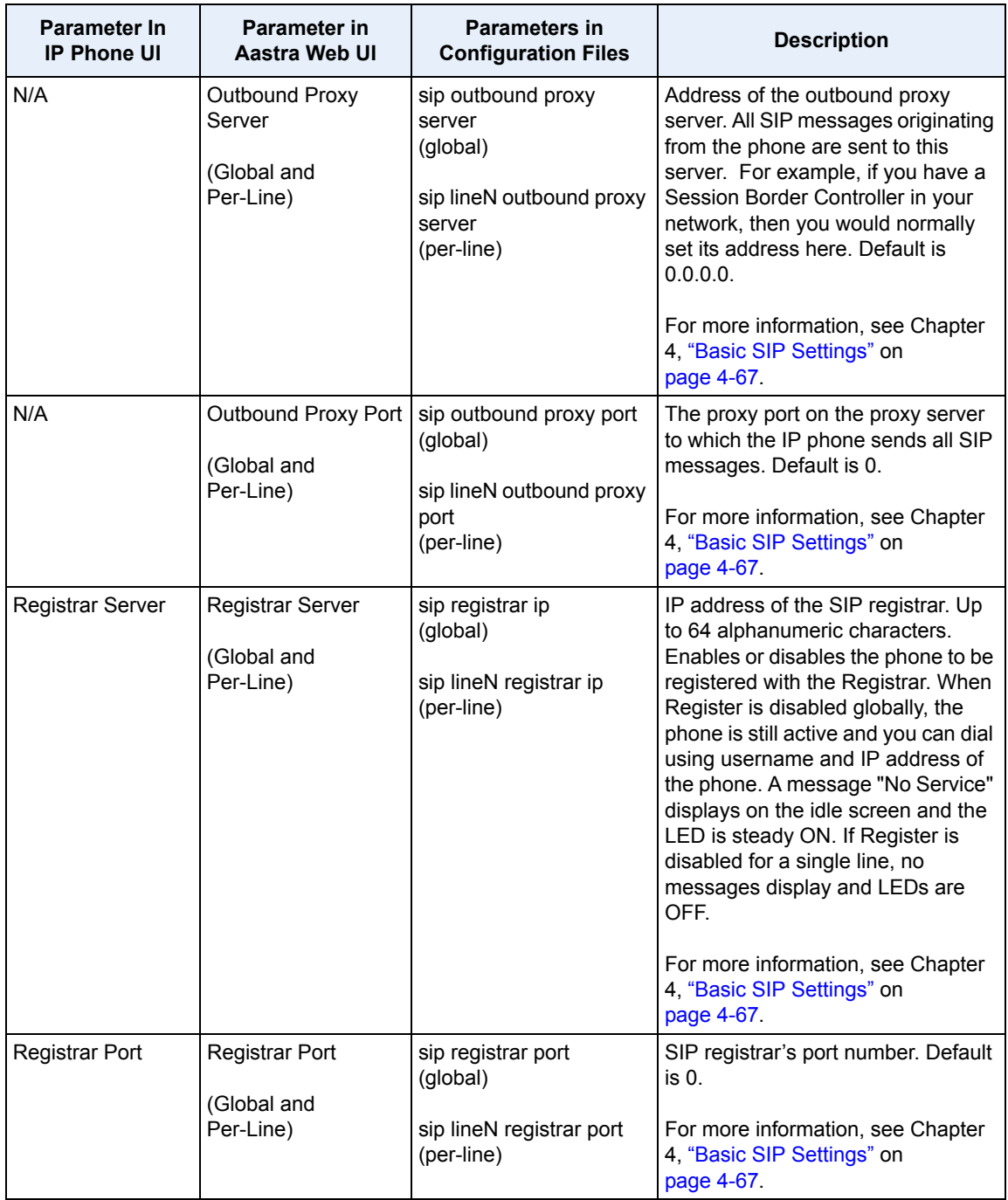

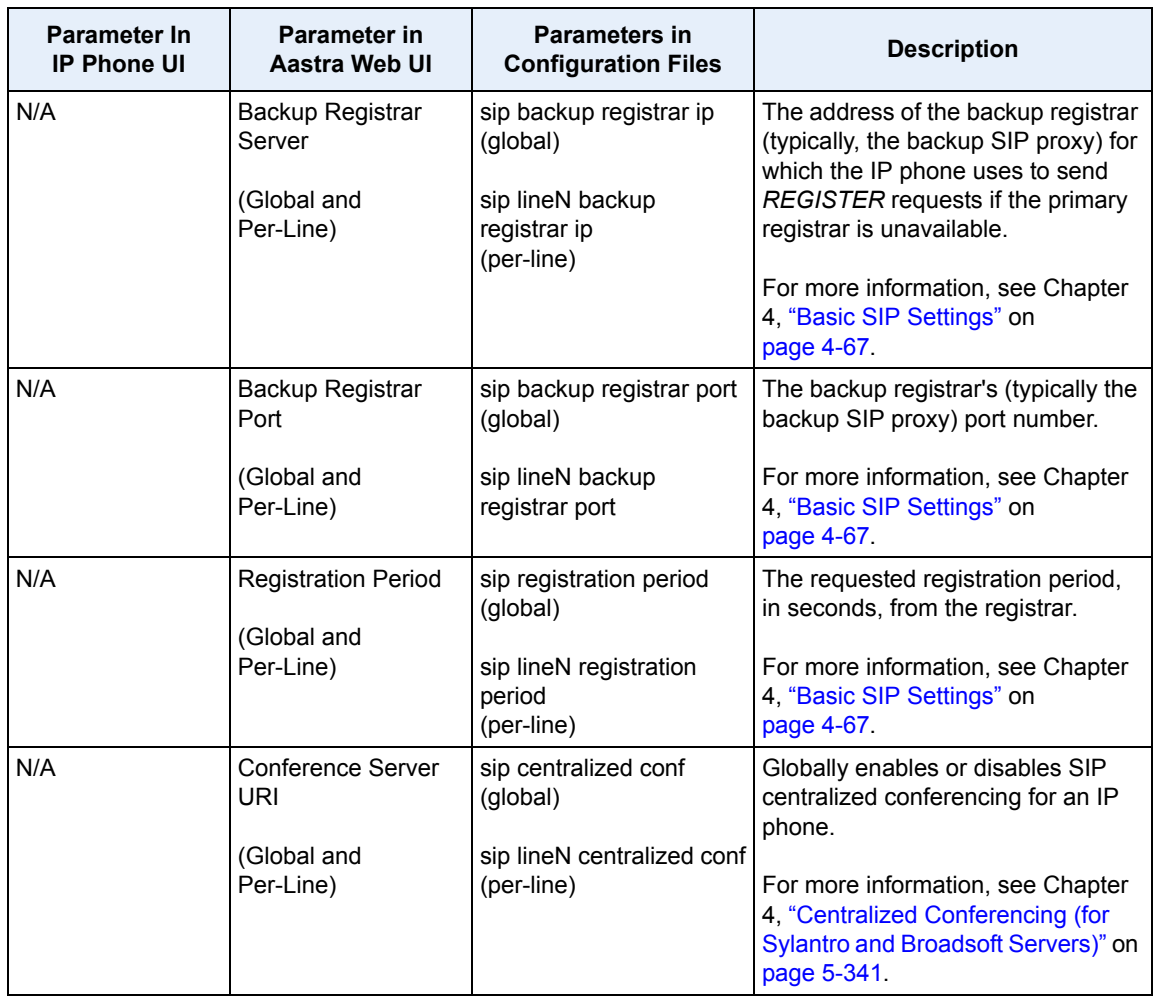

## *Advanced SIP Settings*

In addition to the basic SIP settings, you can also configure the following advanced SIP parameters. These parameters are configurable via the Aastra Web UI and the configuration files on a global basis only.

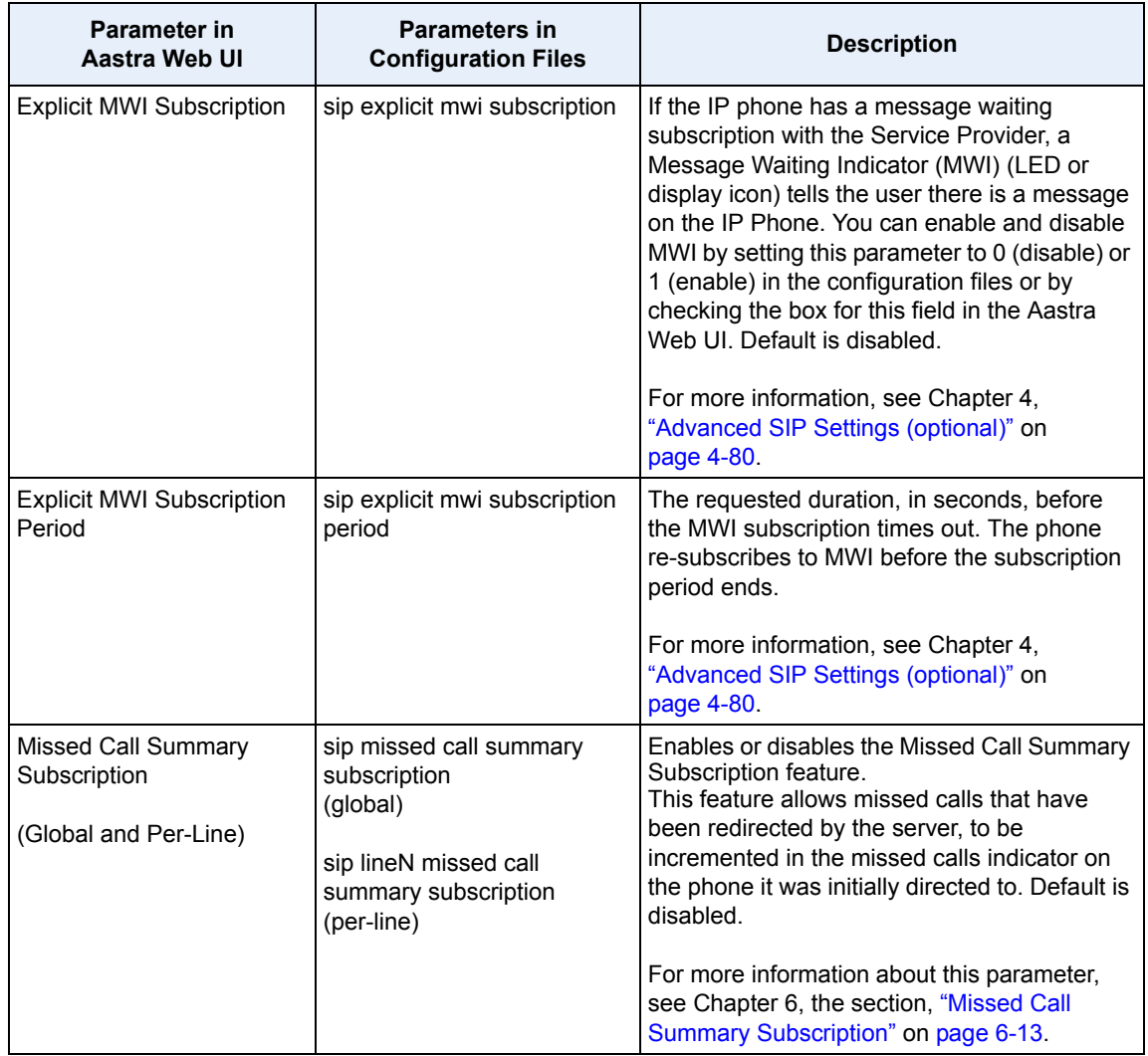

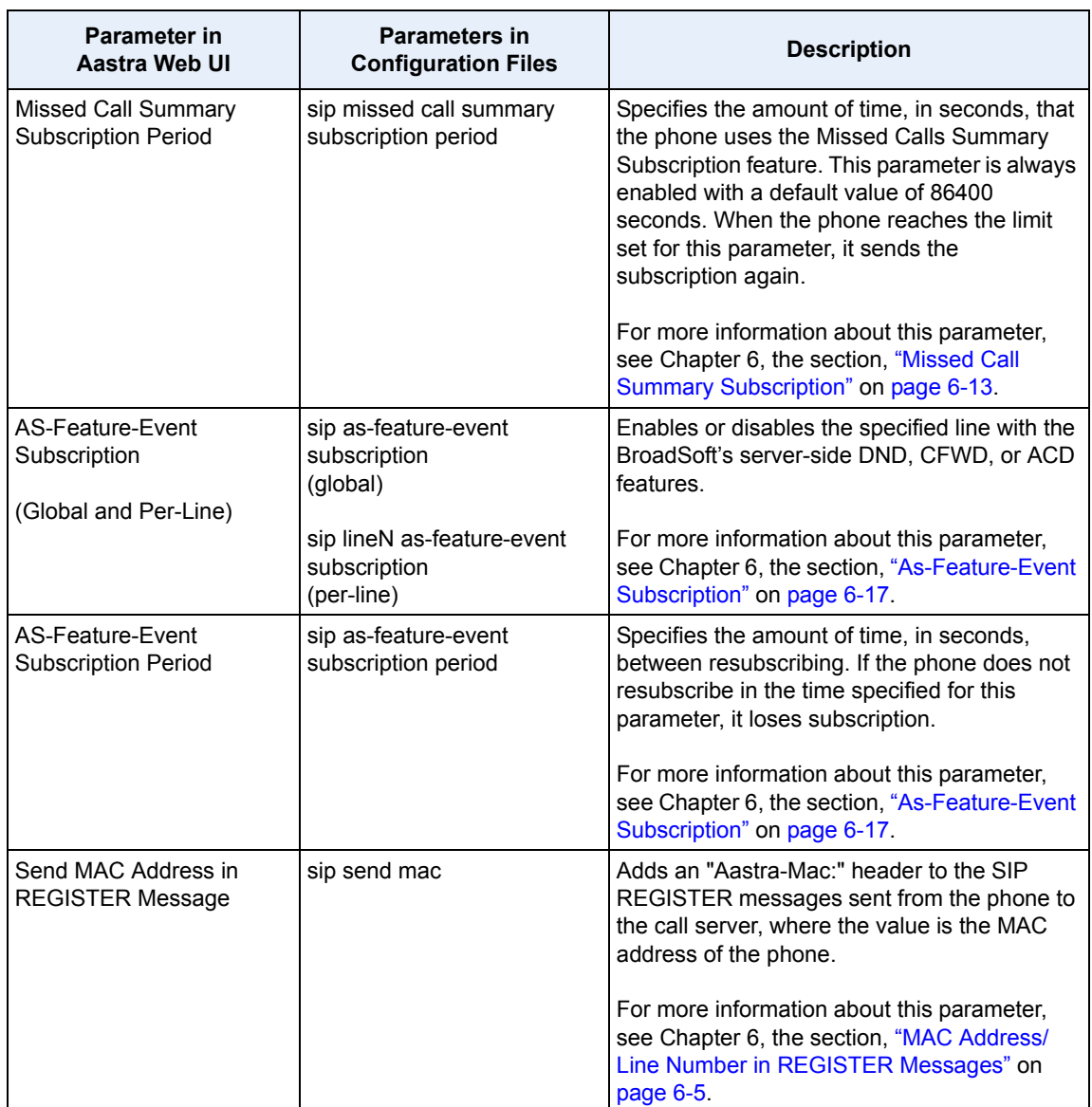

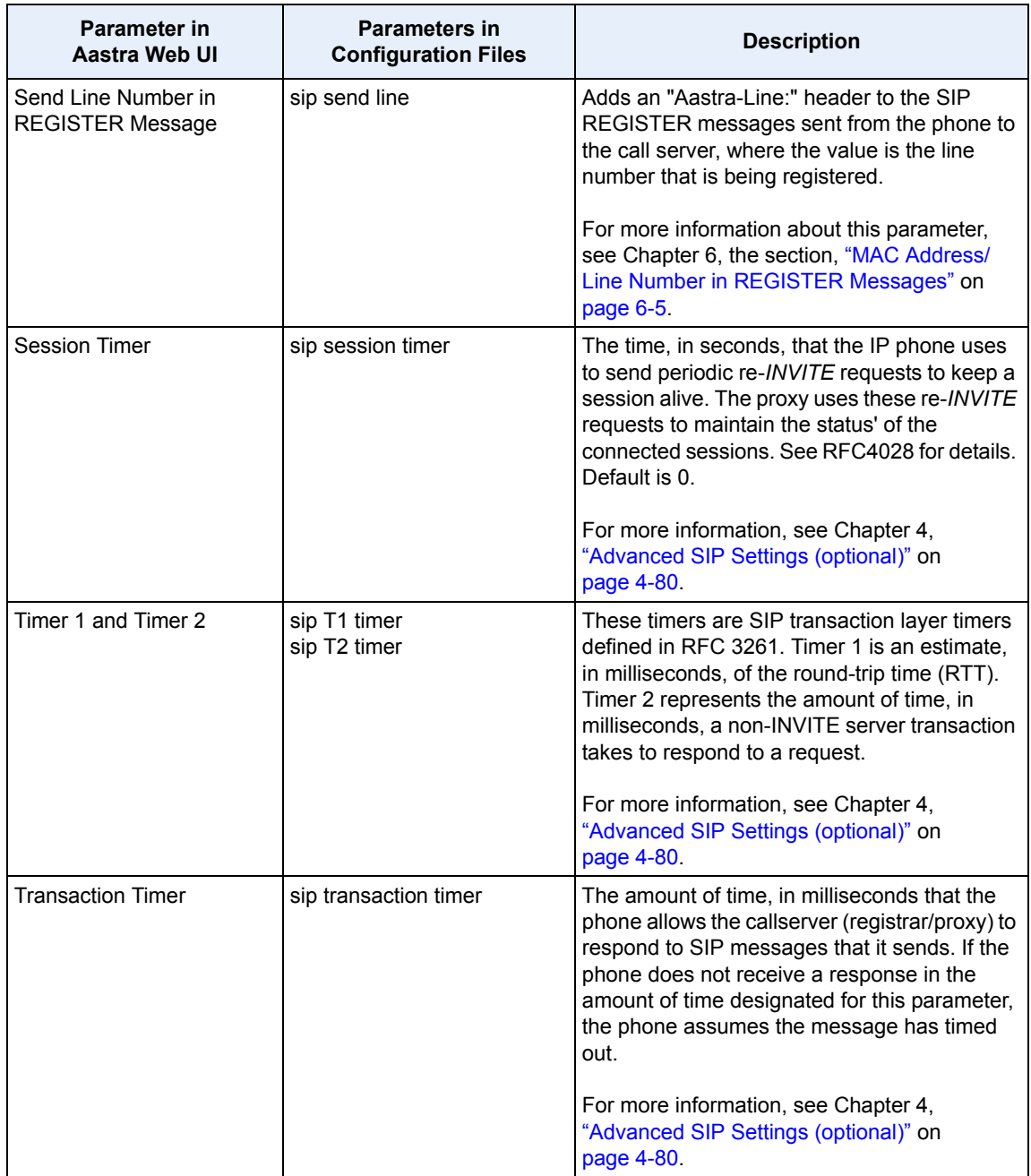

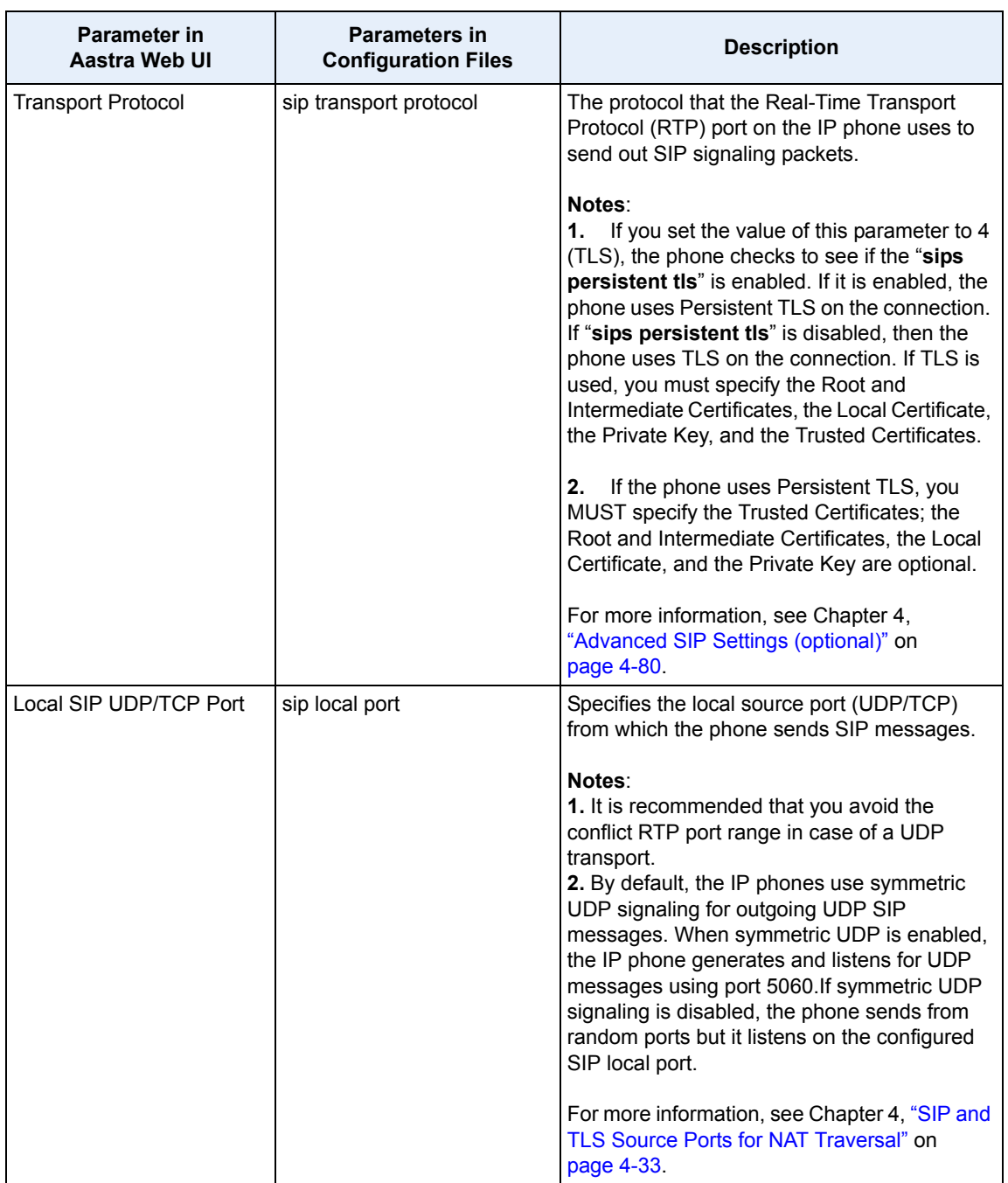

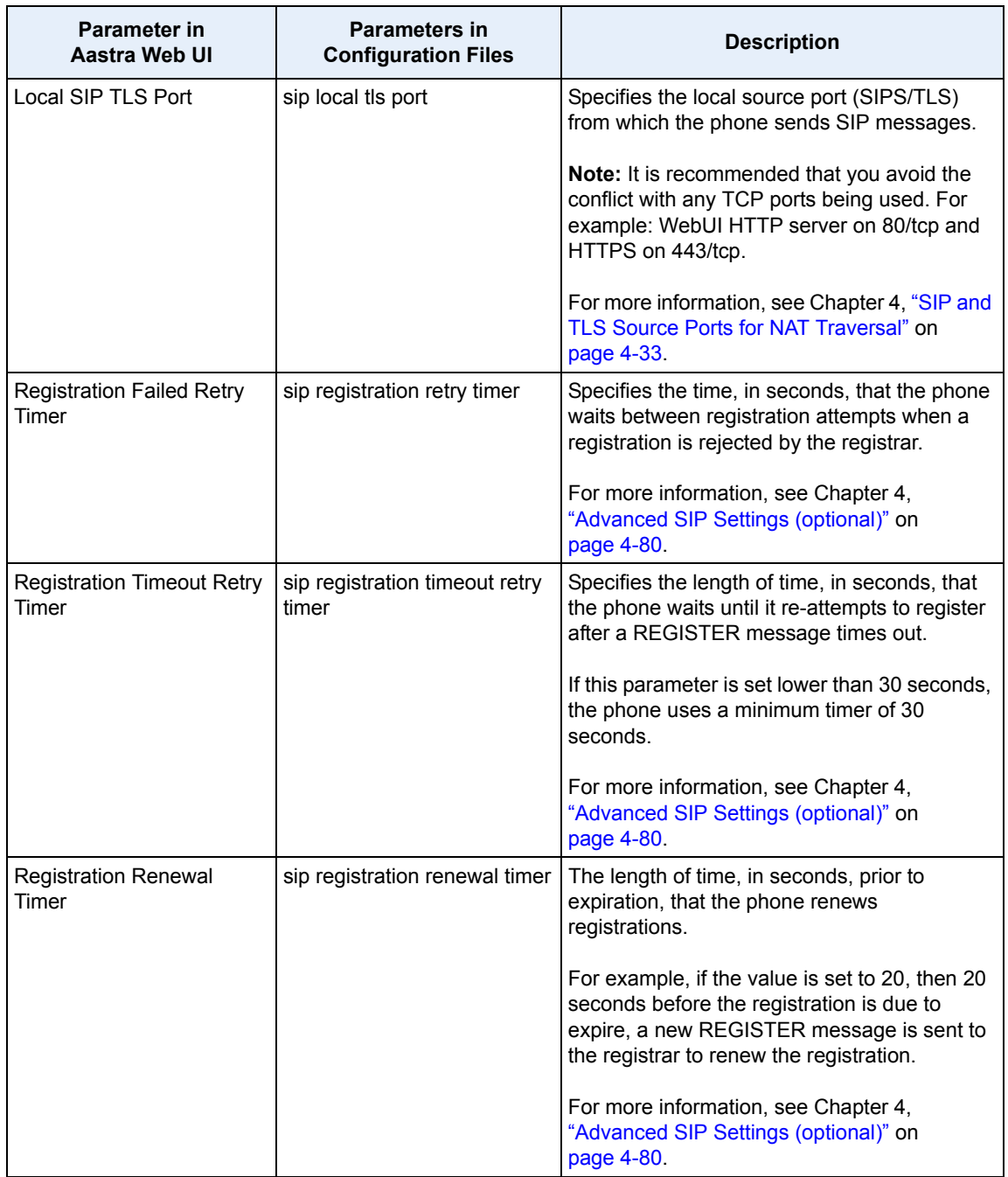

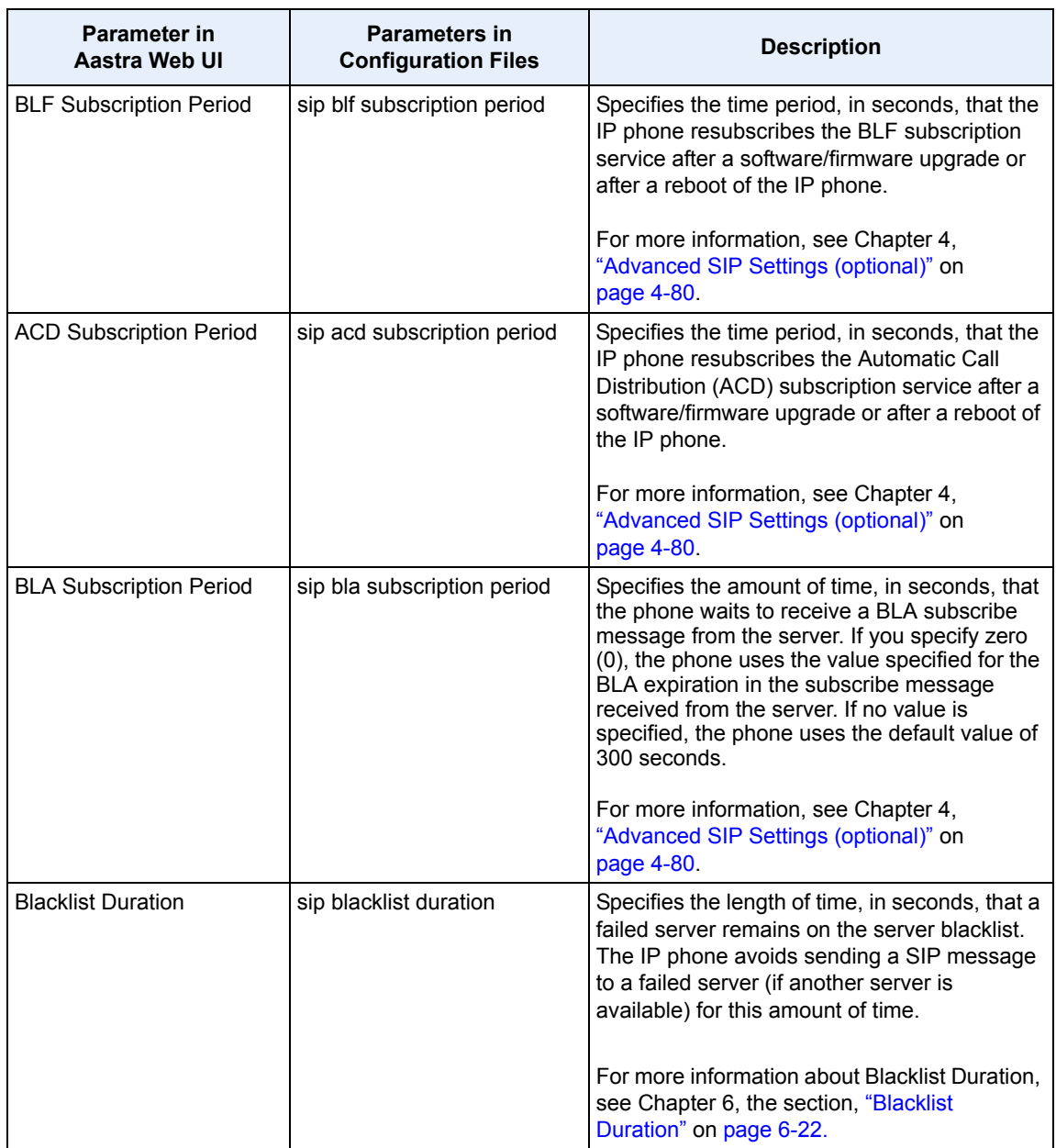

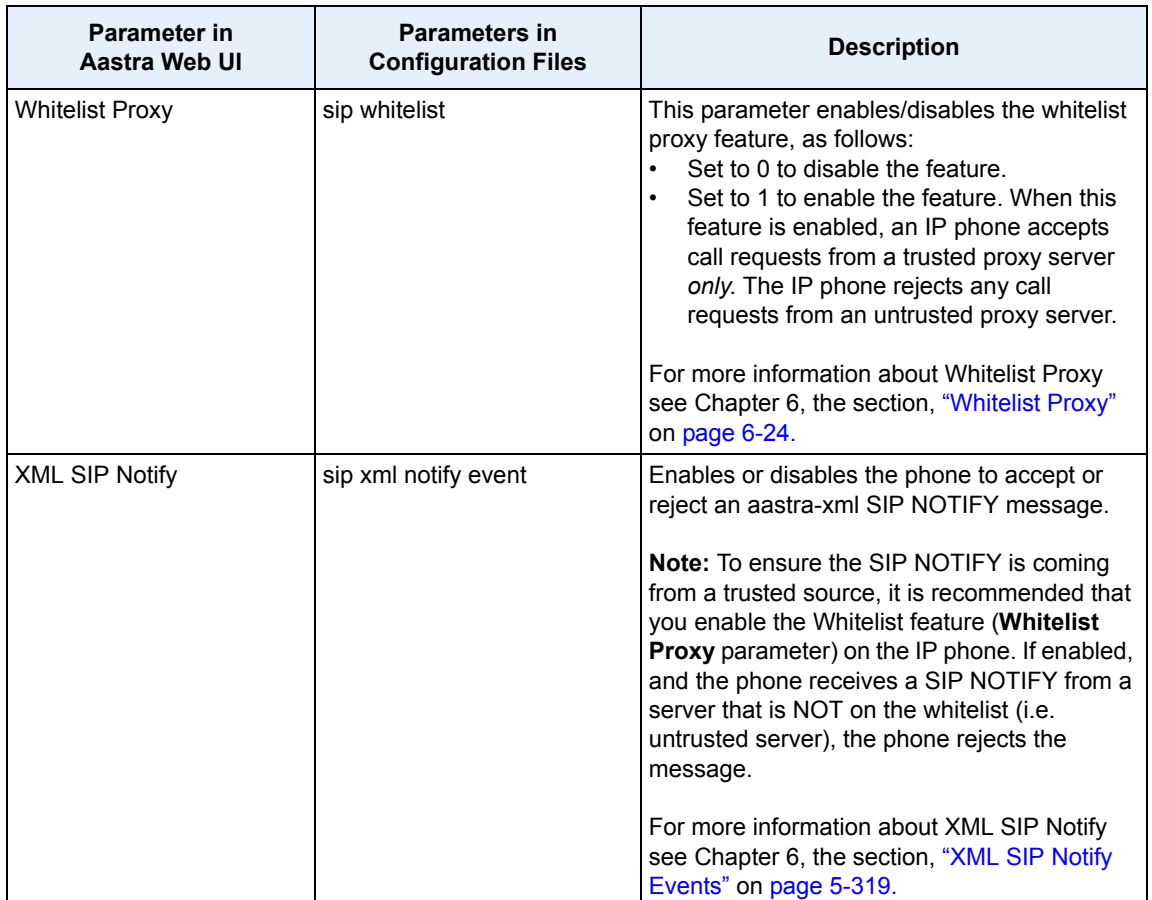

## *RTP Settings*

You can configure the following RTP settings.

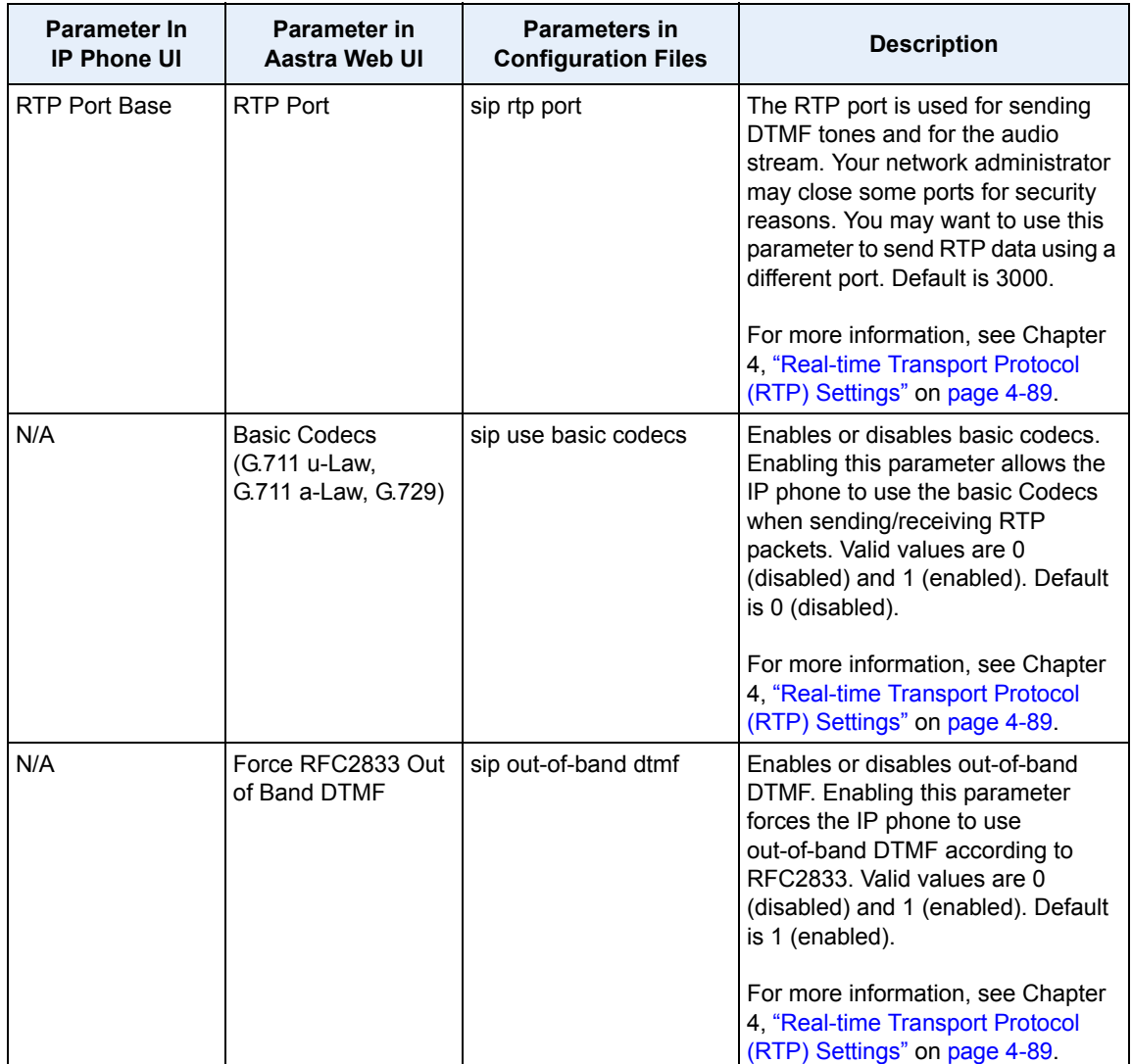

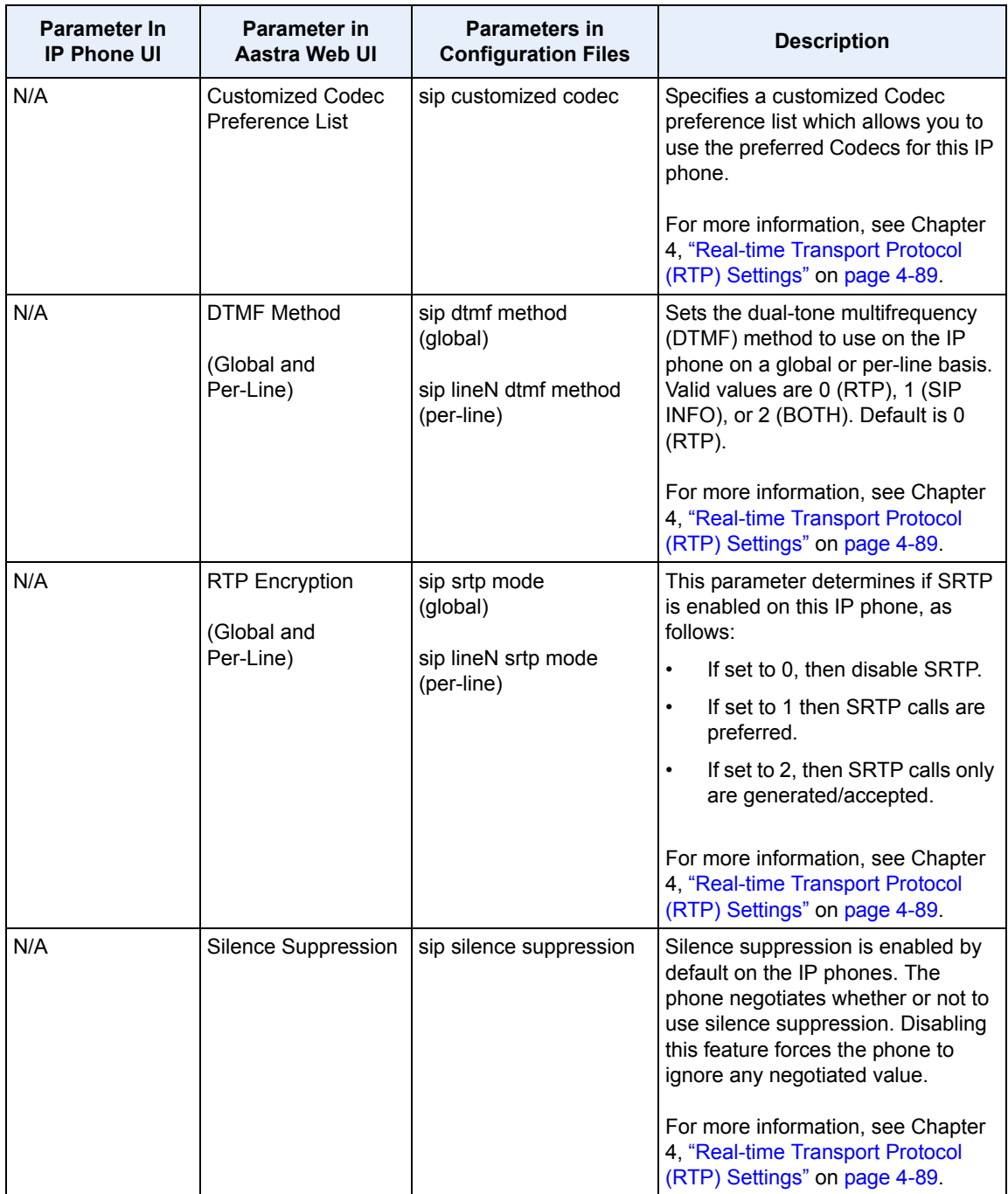

## *Autodial Settings*

You can configure the following Autodial settings.

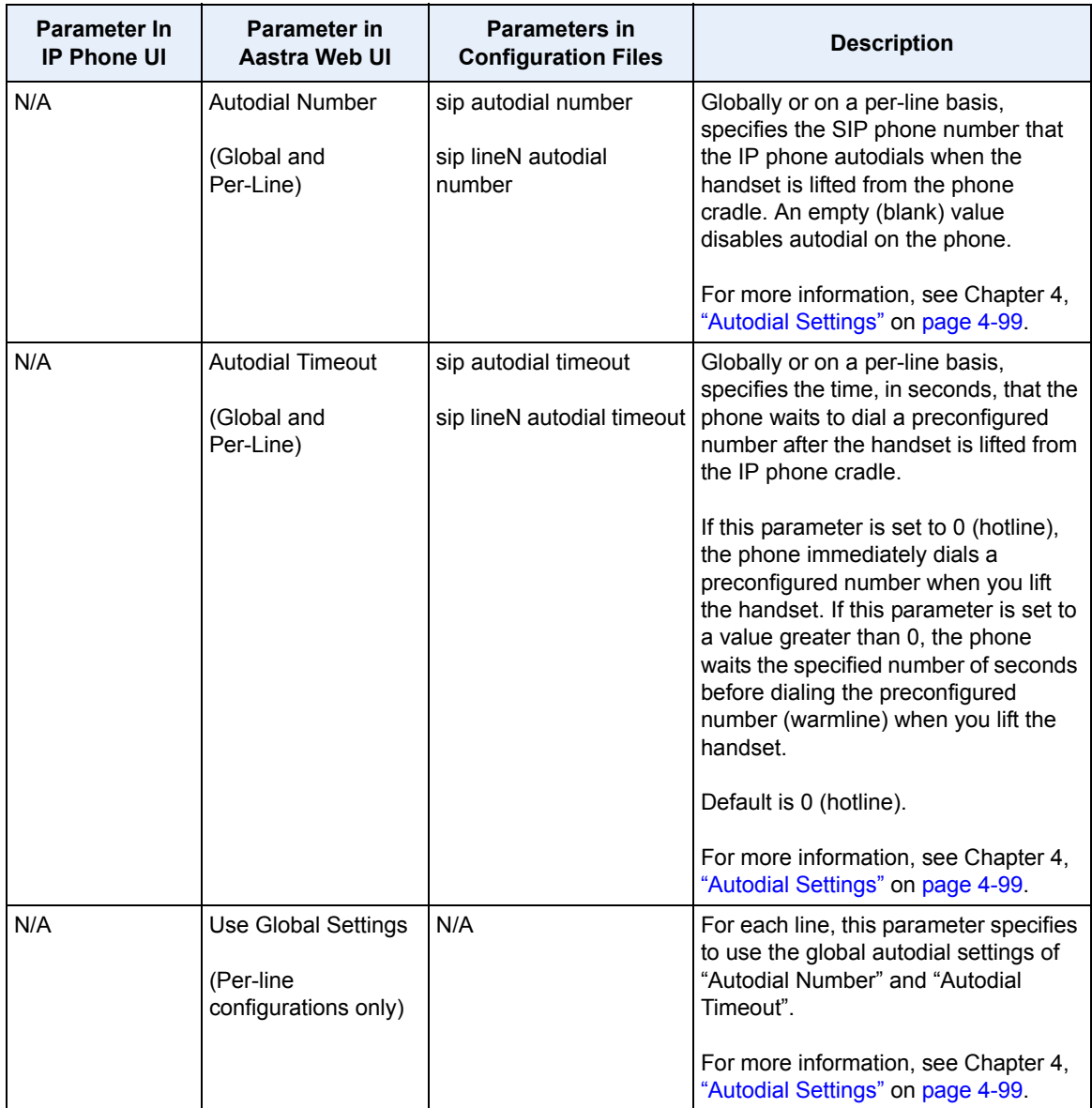

## **Line Settings**

An administrator can configure multiple lines on the IP phone with the same SIP network configuration (global) or a different SIP network configuration (per-line). The following table provides the number of lines available for each IP phone model.

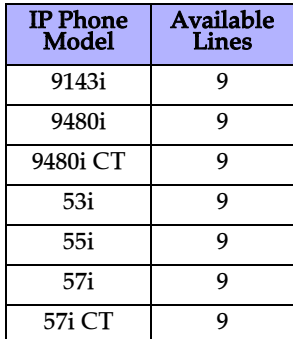

On the IP Phones, you can configure the following on a per-line basis using the configuration files or the Aastra Web UI:

- **Basic SIP Authentication Settings**
- **Basic SIP Network Settings**
- **Advanced SIP Settings** (Missed Call Summary Subscription only)
- **RTP Settings** (DTMF Method and RTP Encryption only)
- **Autodial Settings** (On a per-line basis, you can also enable/disable the "**Use Global Settings**" parameter.)

#### *References*

For more information about configuring the features listed above on a per-line basis, see Chapter 4, the sections:

- ["Basic SIP Settings"](#page-246-0) on [page 4-67](#page-246-0)
- ["Advanced SIP Settings \(optional\)"](#page-259-0) on [page 4-80](#page-259-0)
- ["Real-time Transport Protocol \(RTP\) Settings"](#page-268-0) on [page 4-89](#page-268-0)
- ["Autodial Settings"](#page-278-0) on [page 4-99](#page-278-0)

# **Softkeys, Programmable Keys, Expansion Module Keys**

A user or administrator can assign specific functions to softkeys, programmable keys, or expansion module keys. The available keys for configuration depend on the IP phone model as shown in the following table.

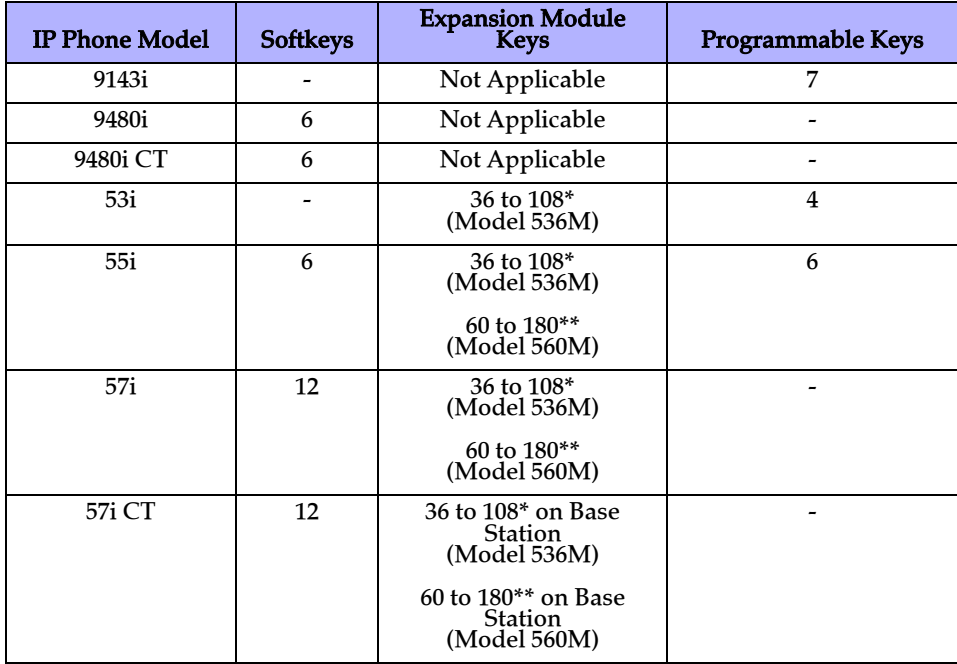

\*The 536M expansion module consists of 36 softkeys. You can have up to 3 expansion modules on an IP phone totaling 108 softkeys. Valid for 53i, 55i, 57i, and 57i CT phones.

\*\*The 560M expansion module consists of 60 softkeys. You can have up to 3 expansion modules on an IP phone totaling 180 softkeys. Valid for 55i, 57i, and 57i CT phones.

The softkey, programmable key, or expansion module key can be set to use a specific function. Available functions depend on the IP phone model.

## *Reference*

For more information about key functions see Appendix A, the section, ["Softkey/](#page-919-0) [Programmable Key/Feature Key/Expansion Module Key Parameters"](#page-919-0) on [page A-184.](#page-919-0)

For information about configuring softkeys, programmable keys, and expansion module keys, see Chapter 5, the section, ["Softkeys/Programmable Keys/Feature](#page-428-0)  [Keys/Expansion Module Keys"](#page-428-0) on [page 5-137.](#page-428-0)

# **Action URI**

The IP phones have a feature that allows an administrator to specify a uniform resource identifier (URI) that triggers a GET when certain XML events occur. The IP phone XML events that support this feature are:

- Startup
- Successful registration
- Incoming call
- Outgoing call
- Offhook
- Onhook
- Disconnected
- XML SIP Notify

You can set these parameters using the configuration files or the Aastra Web UI.

#### *Reference*

For more information about setting the Action URIs for XML applications, see ["XML Action URIs"](#page-601-0) on [page 5-310](#page-601-0).

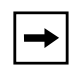

**Note:** The Action URI feature on the IP Phones prevents the phones from hanging if the Action URIs should fail. The phones also support transparent, non-blocking, XML post execute item URIs.

#### **Action URI Disconnected**

The phones allow an Administrator to specify a URI to allow a disconnect event to occur when the phone transitions from any active state (outgoing, incoming, connected, or calling) to an idle state.

#### *Reference*

For more information about configuring the Action URI Disconnected parameter, see ["Action URI Disconnected"](#page-607-0) on [page 5-316](#page-607-0).

#### **XML SIP Notify Events and Action URIs**

In order for an XML push to bypass the NAT/firewall, the phone supports a proprietary SIP NOTIFY event (aastra-xml) with or without XML content.

If XML content is provided in the SIP NOTIFY, it is processed directly by the phone as it is done for an XML PUSH.

#### *Reference*

For more information about enabling the XML SIP Notify on the IP Phones, see Chapter 5, the section, ["XML SIP Notify Events"](#page-610-0) on [page 5-319.](#page-610-0)

## **Polling Action URIs**

Another way to reach a phone behind a NAT/firewall is to have the phone make an XML call at periodic intervals. An Administrator can use the **action uri poll** to command the phone to perform an XML call at configurable intervals.

An Administrator can specify the URI to be called and specify the interval between polls. Configuration of this feature is dynamic (no reboot required).

#### *Reference*

For more information about configuring the polling and polling interval of Action URIs, see ["Polling Action URIs"](#page-616-0) on [page 5-325](#page-616-0).

# **Configuration Server Settings**

The configuration server stores the firmware images, configuration files, and software when performing software upgrades to the IP phone. An administrator can configure the following parameters for the configuration server:

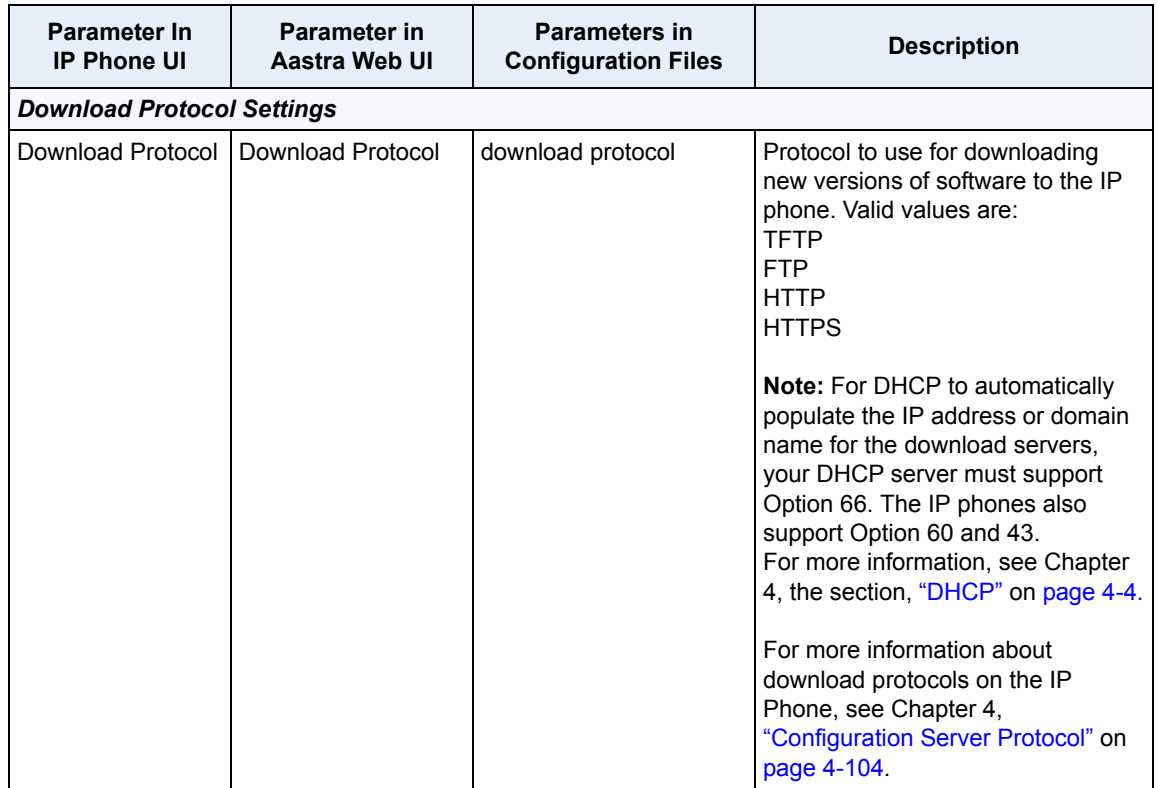

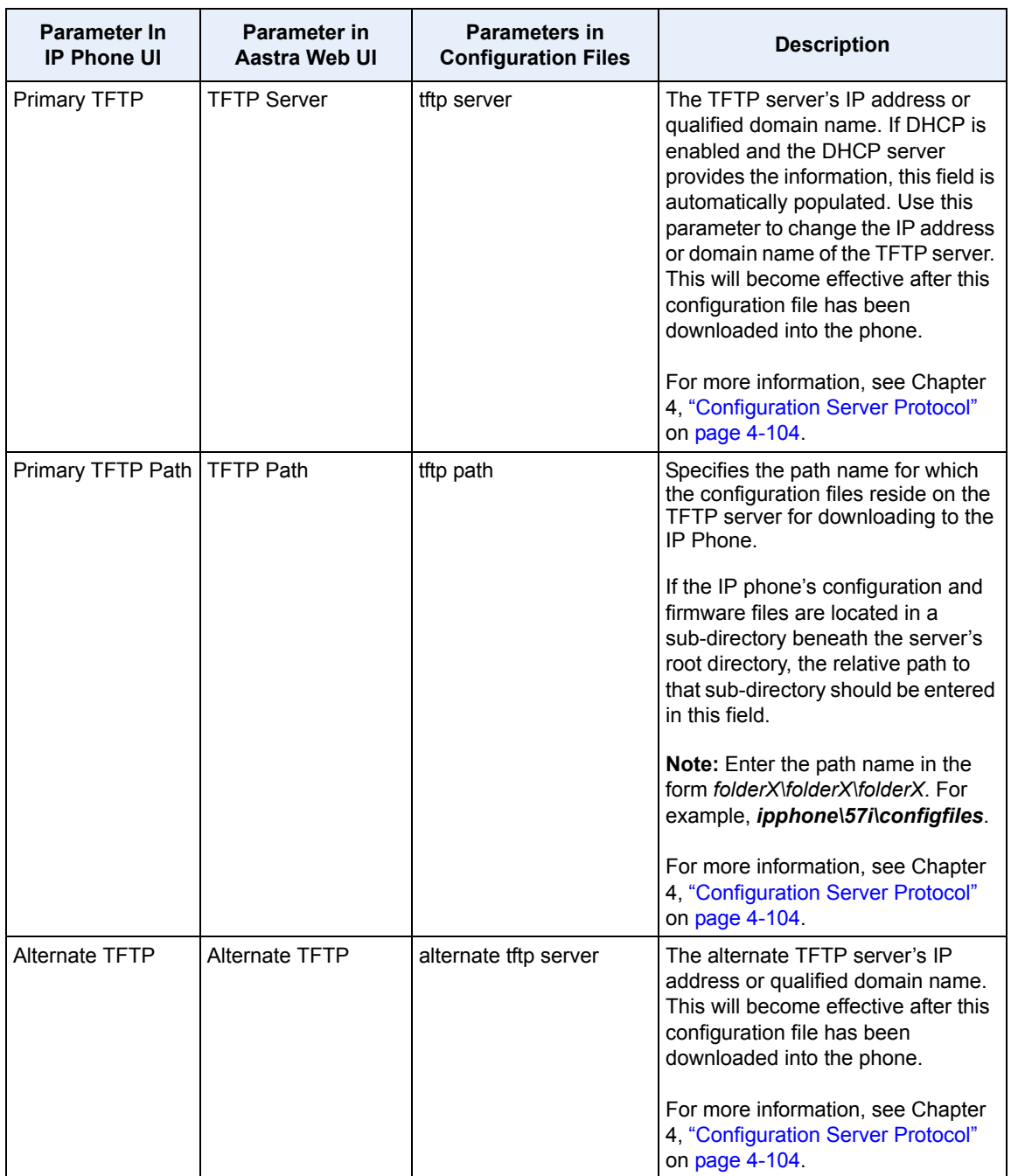

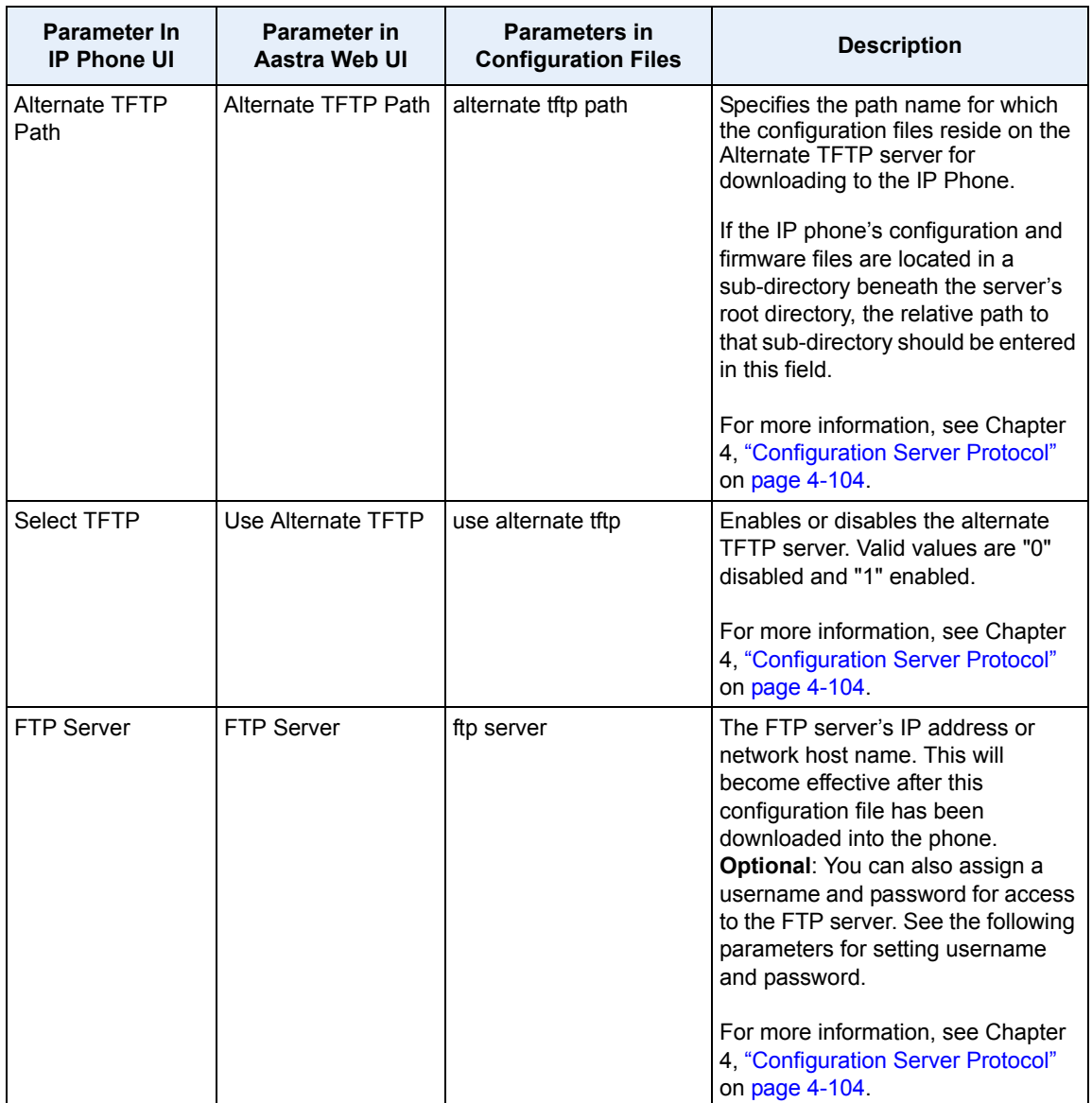

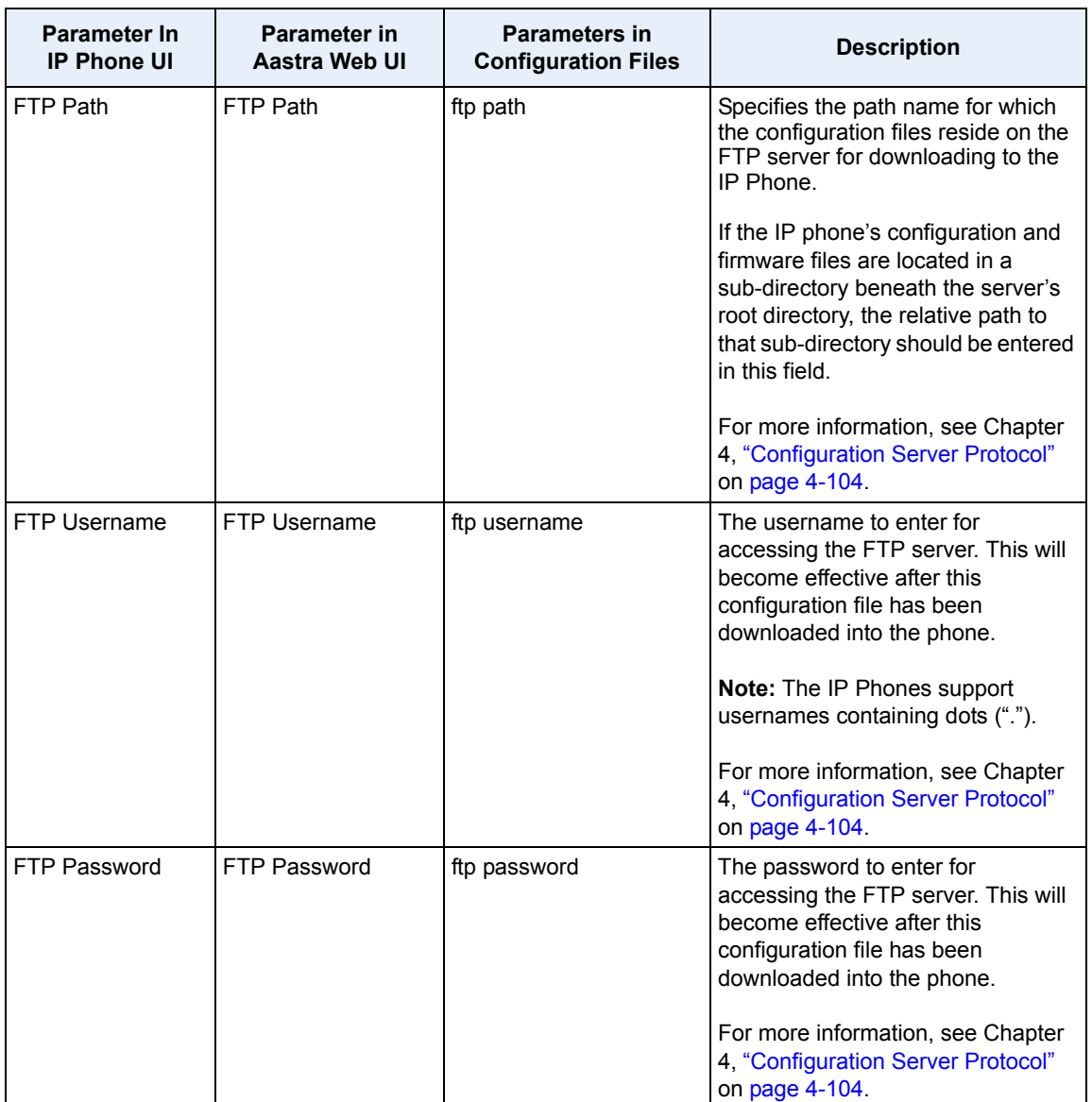

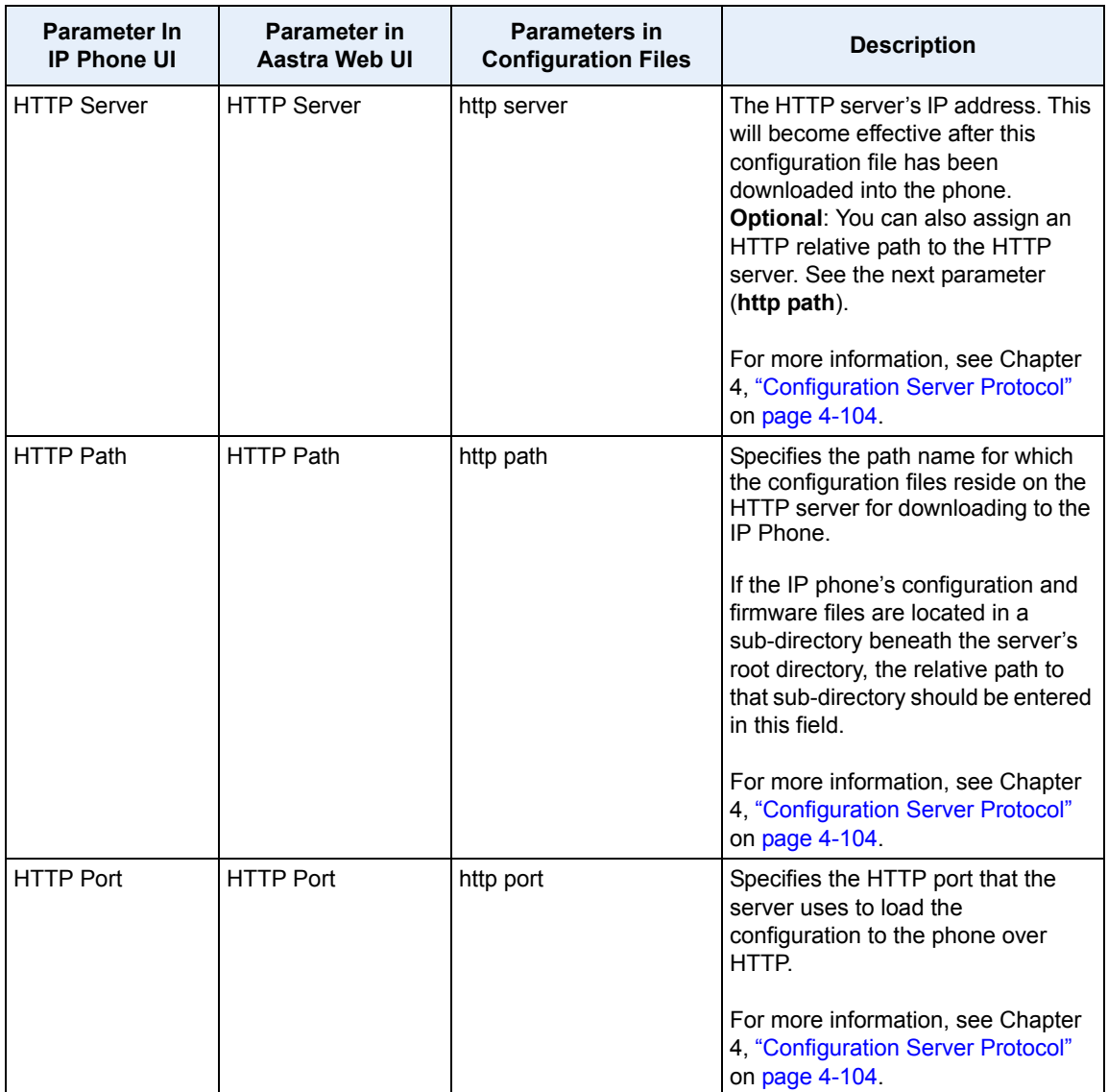

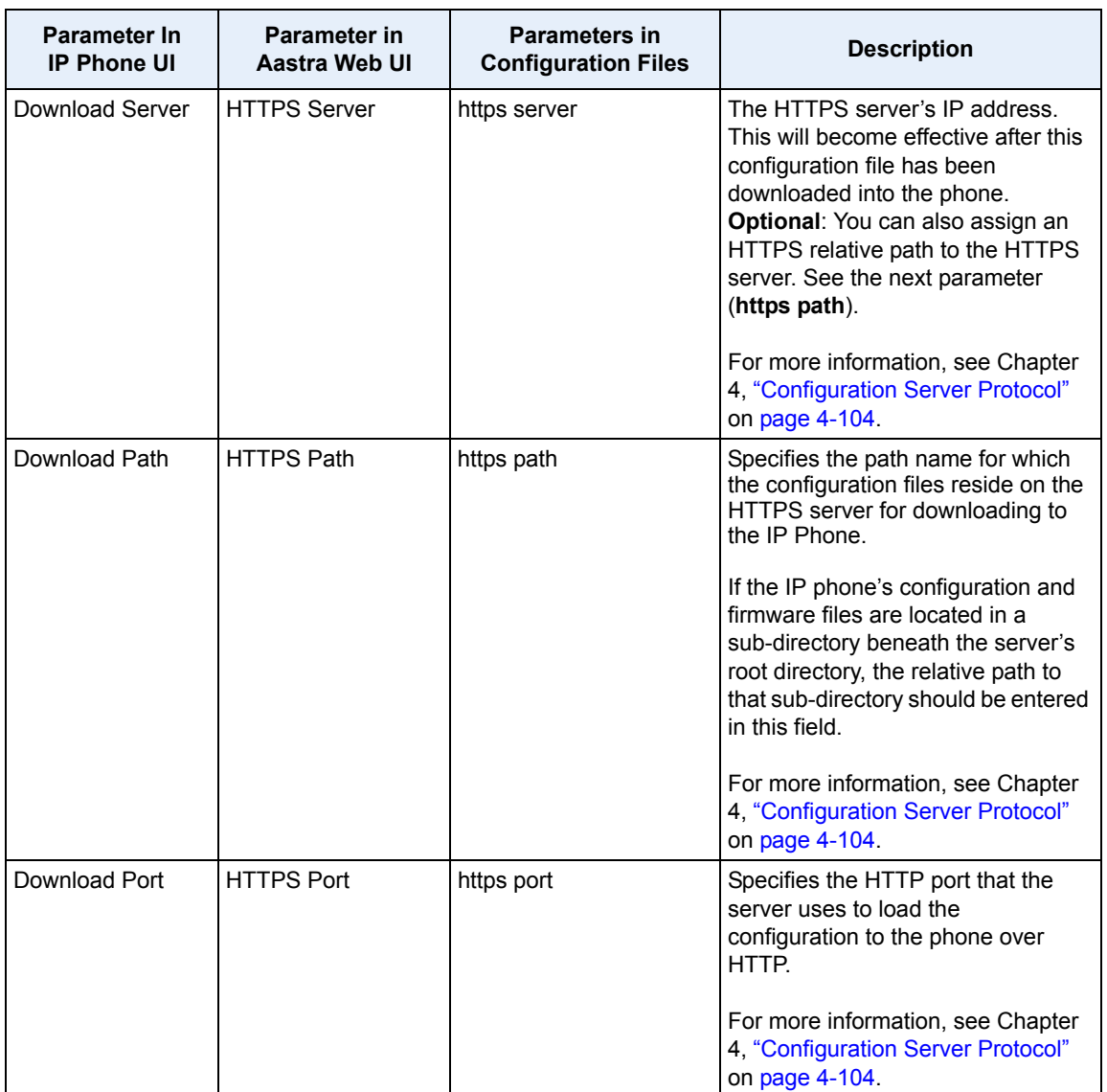

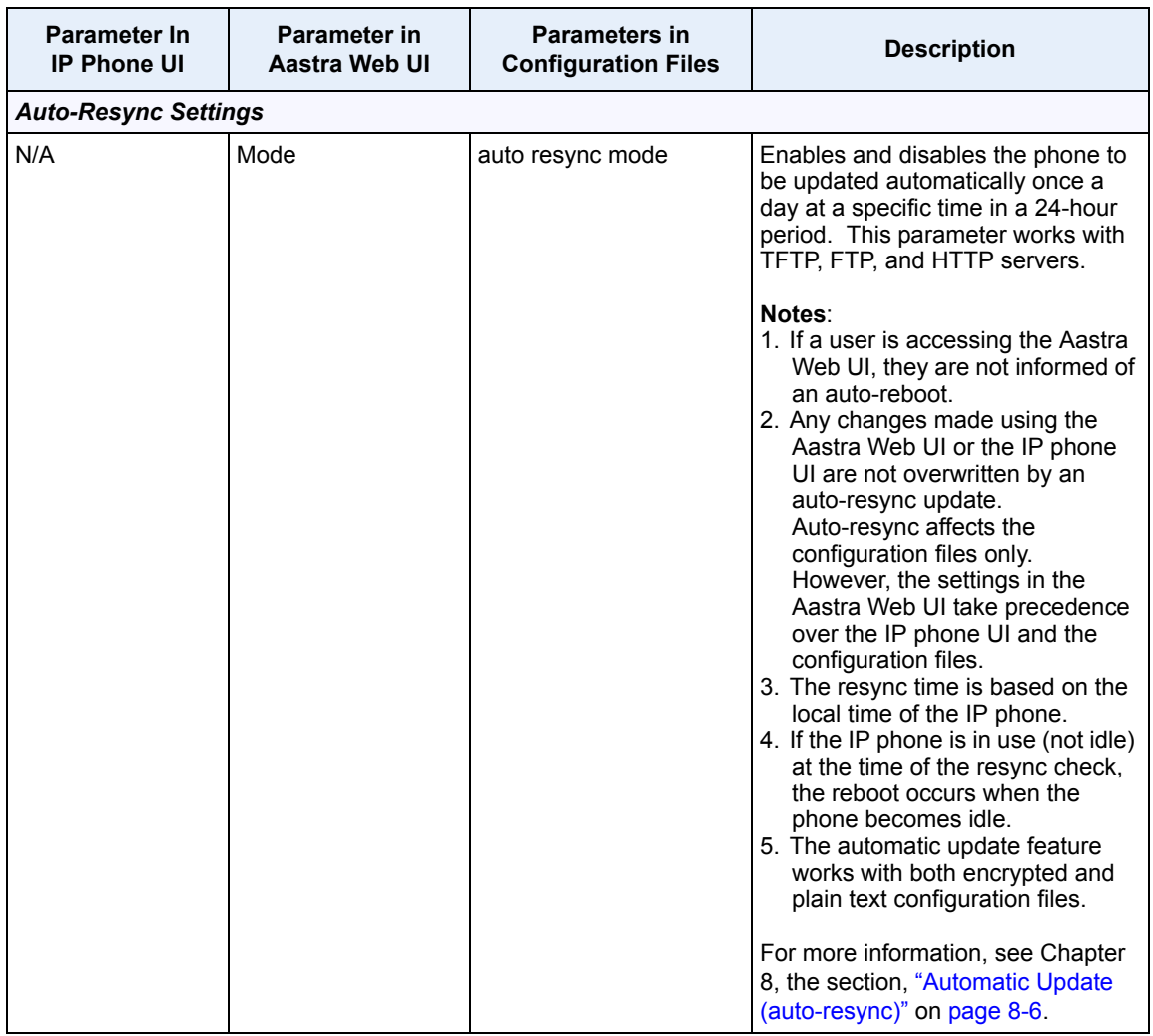

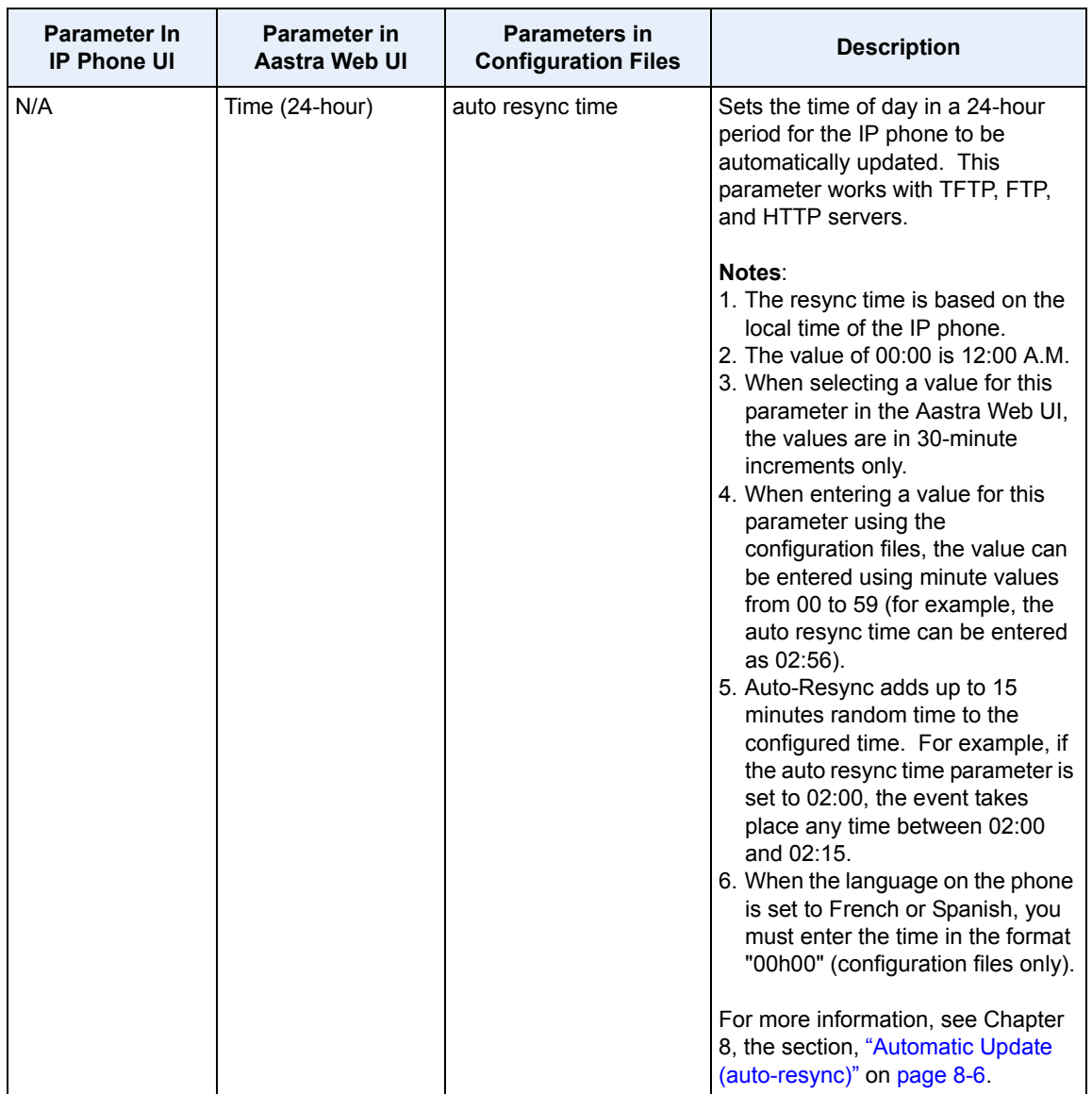

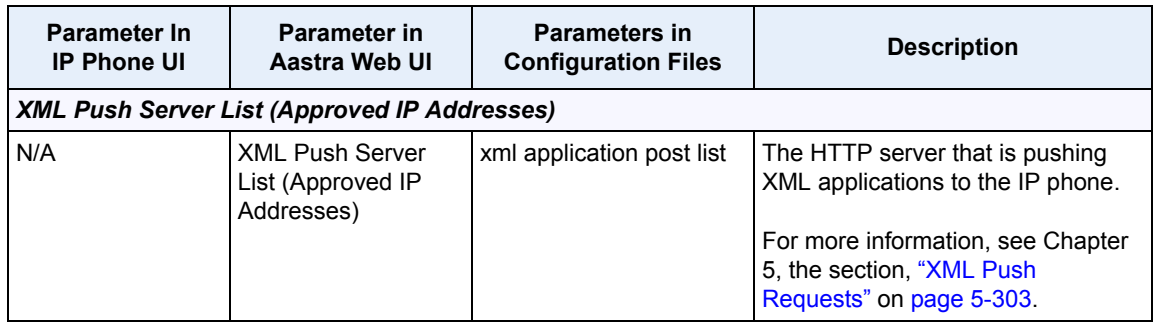

## **Firmware Update Features**

The IP phone uses a TFTP, FTP, HTTP, or HTTPS server (depending on the protocol configured on the IP phone) to download configuration files and firmware.

You can download the firmware stored on the configuration server in one of three ways:

- Manual firmware update using the Aastra Web UI (TFTP only).
- Manual update of firmware and configuration files (by restarting the phone via the IP phone UI or the Aastra Web UI).
- Automatic update of firmware, configuration files, or both at a specific time in a 24-hour period (via the Aastra Web UI or configuration files)

#### *Reference*

For more information about firmware update, see [Chapter 8, "Upgrading the](#page-702-0)  [Firmware."](#page-702-0)

# **TLS Support**

The IP Phones support a transport protocol called **Transport Layer Security (TLS)** and **Persistent TLS**. TLS is a protocol that ensures communication privacy between the SIP phones and the Internet. TLS ensures that no third party may eavesdrop or tamper with any message. An Administrator can configure the following parameters for TLS Support.

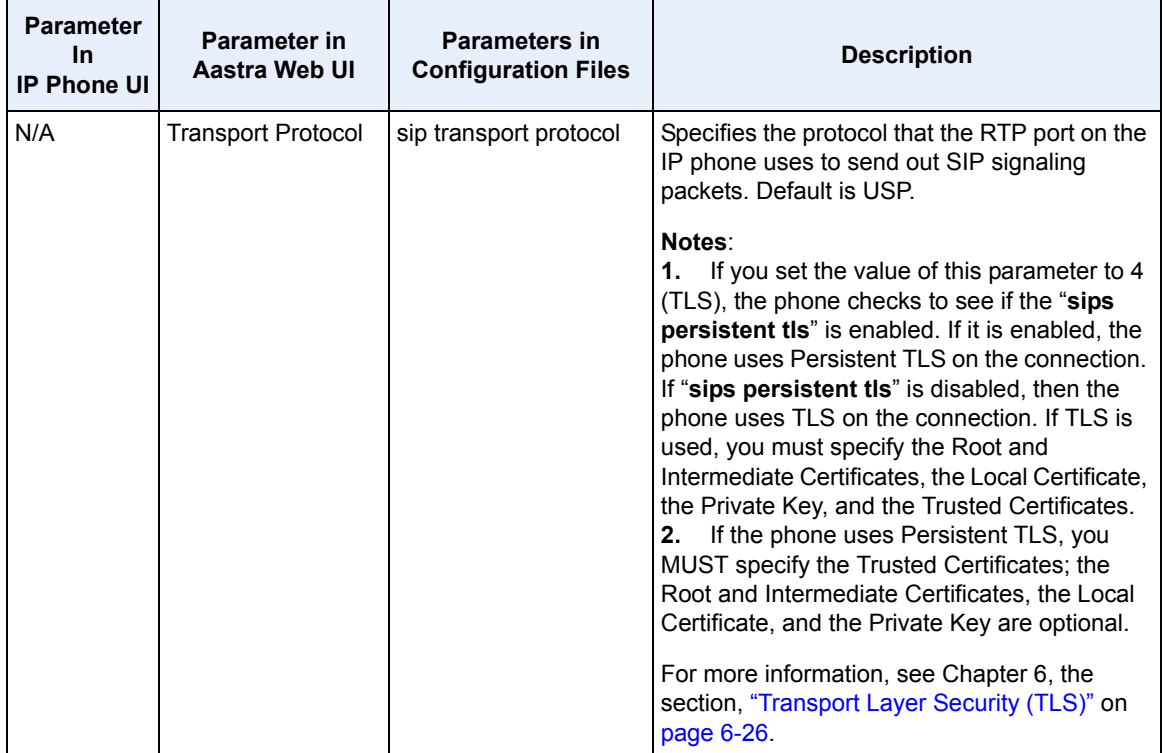

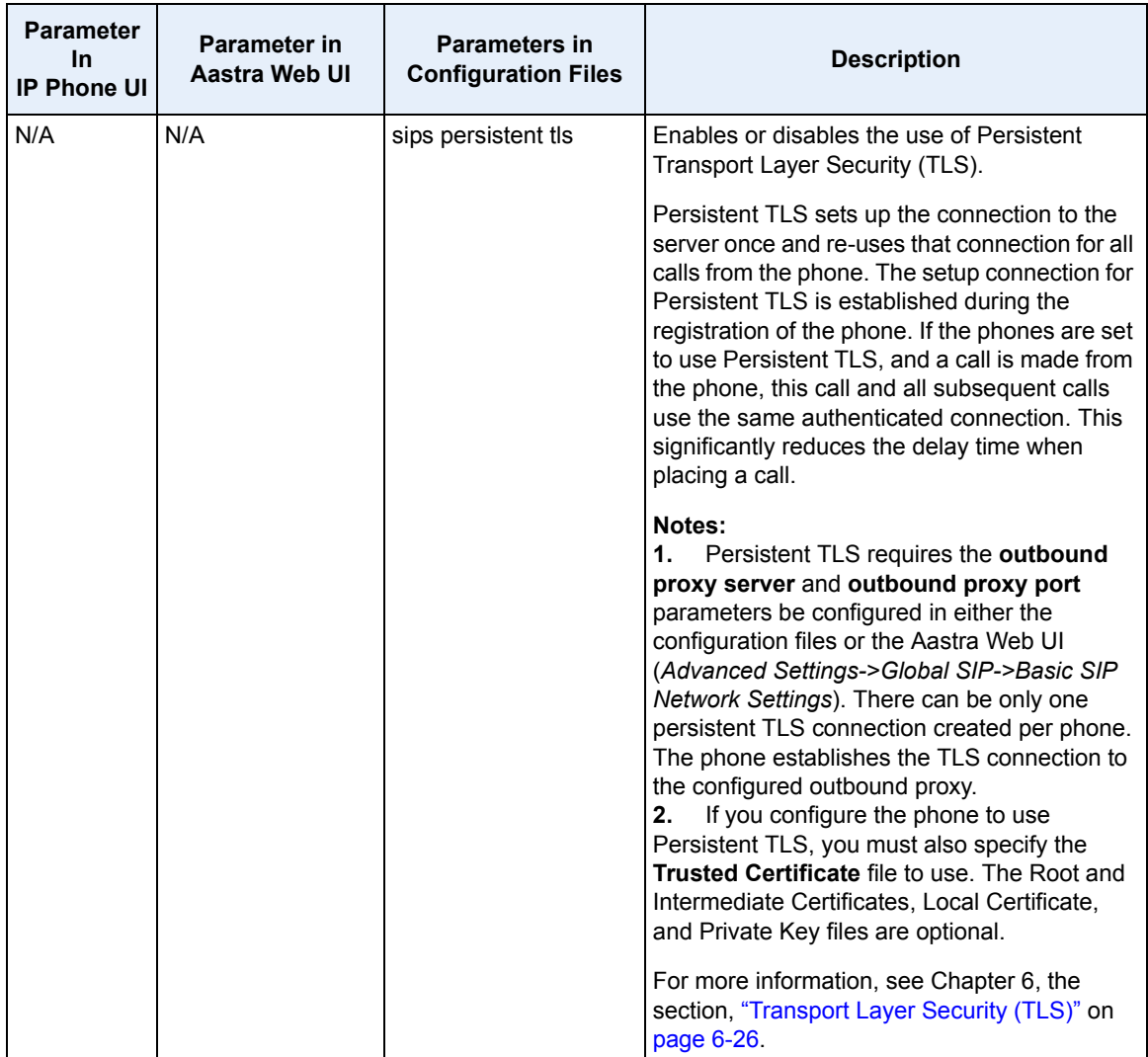

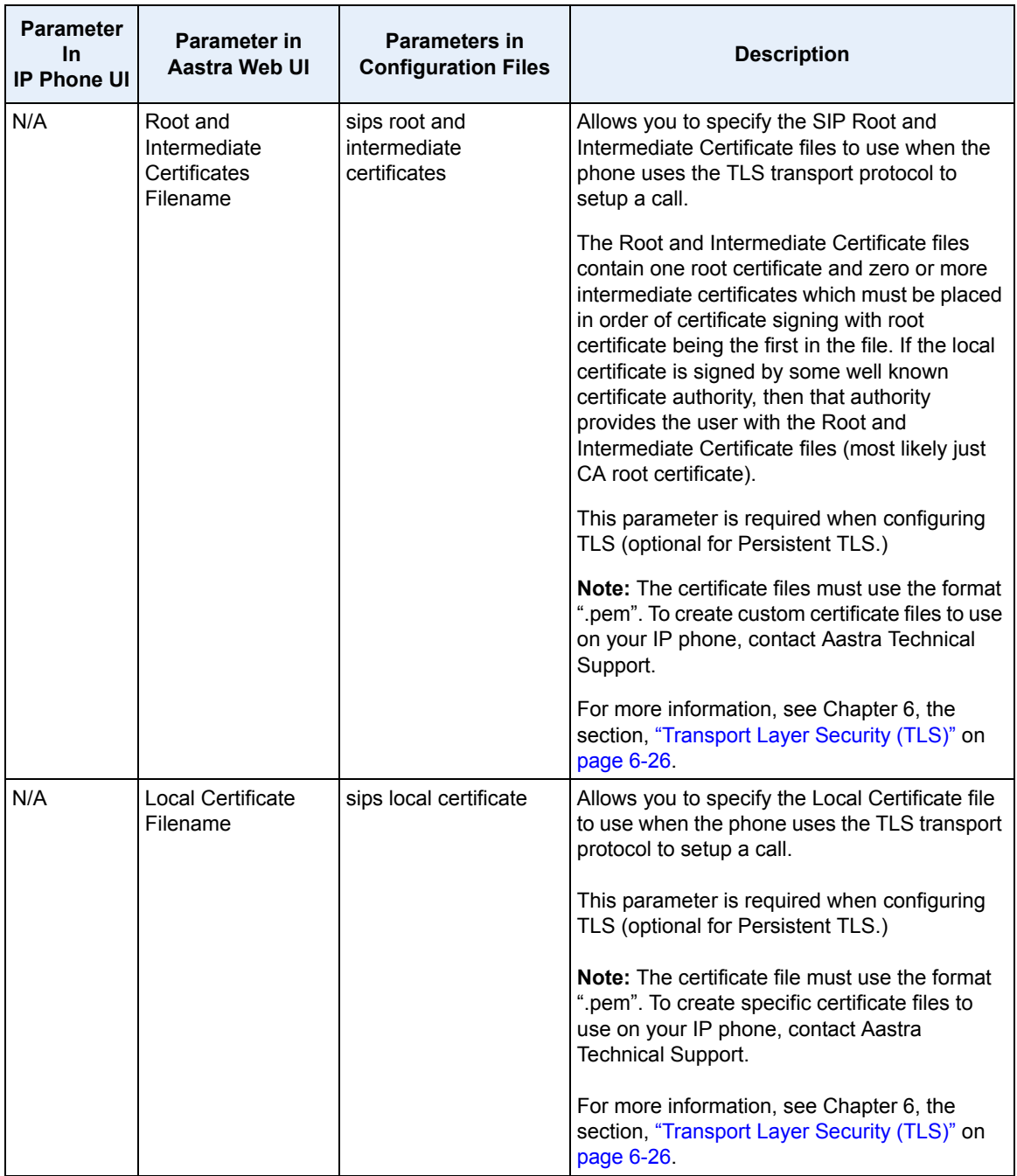

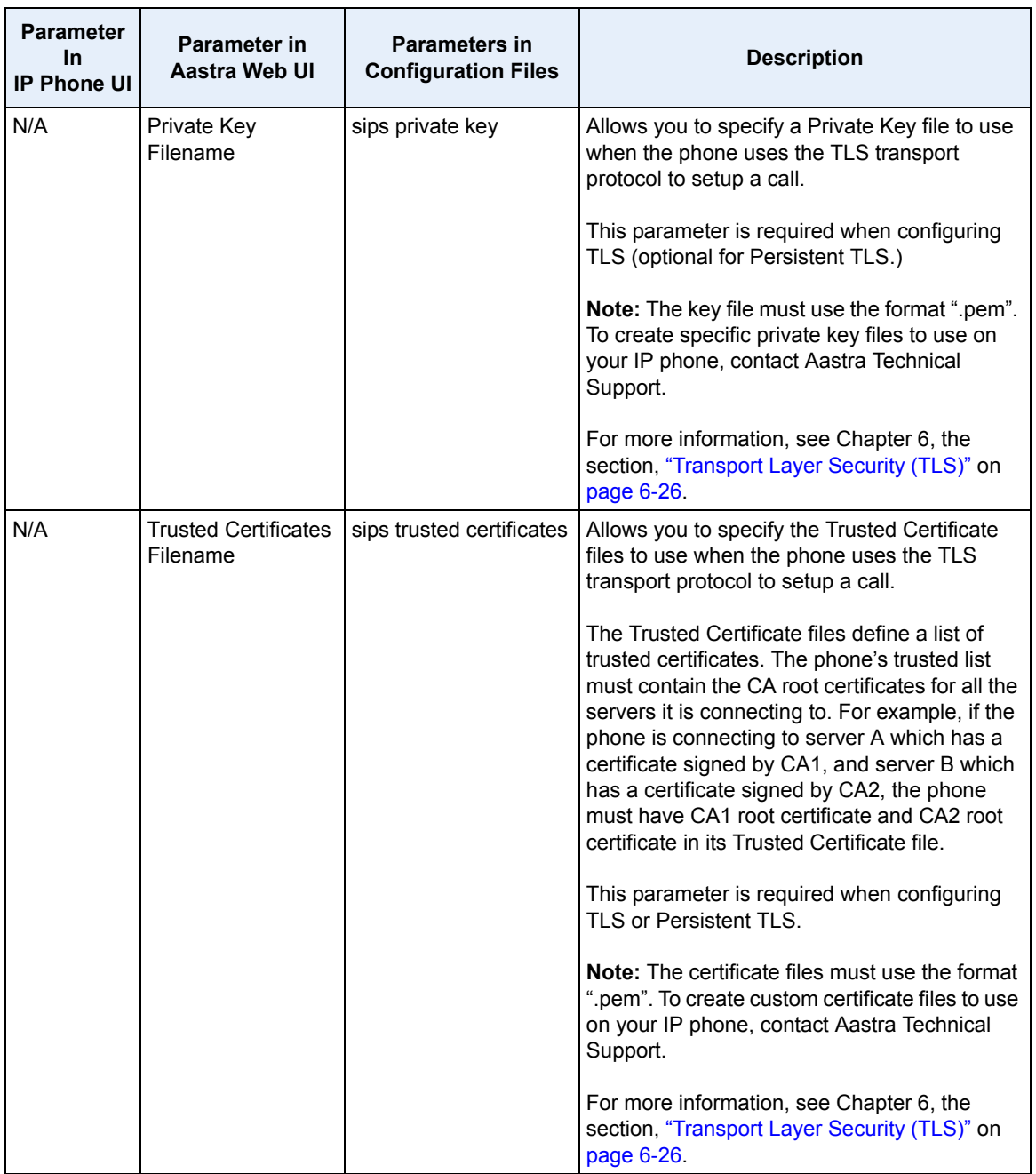

# **802.1x Support**

The IP phones support the IEEE 802.1x Protocol. The 802.1x Protocol is a standard for passing Extensible Authentication Protocol (EAP) over a wired or wireless Local Area Network (LAN).

The 802.1x Protocol on the IP phone facilitates media-level access control, and offers the capability to permit or deny network connectivity, control LAN access, and apply traffic policy, based on user or endpoint identity. This feature supports both the EAP-MD5 and EAP-TLS Protocols.

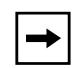

**Note:** If configuring 802.1x using the IP Phone UI, the certificates and private keys must already be configured and stored on the phone. Use the configuration files or the Aastra Web UI to load certificates and private keys.

An Administrator can configure the following parameters for the 802.1x Protocol.

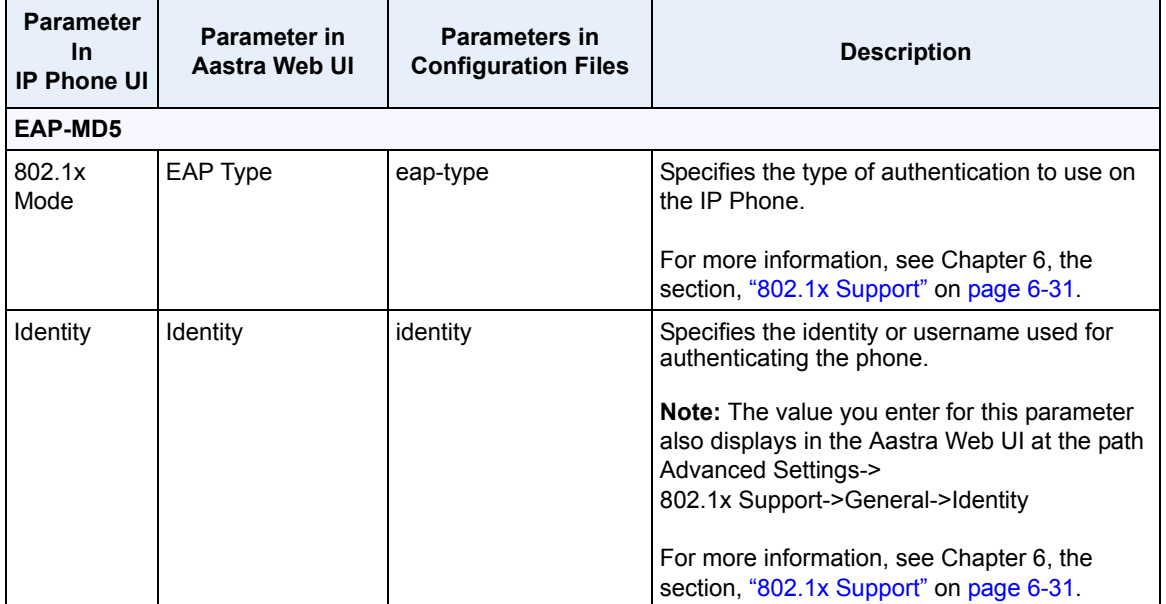

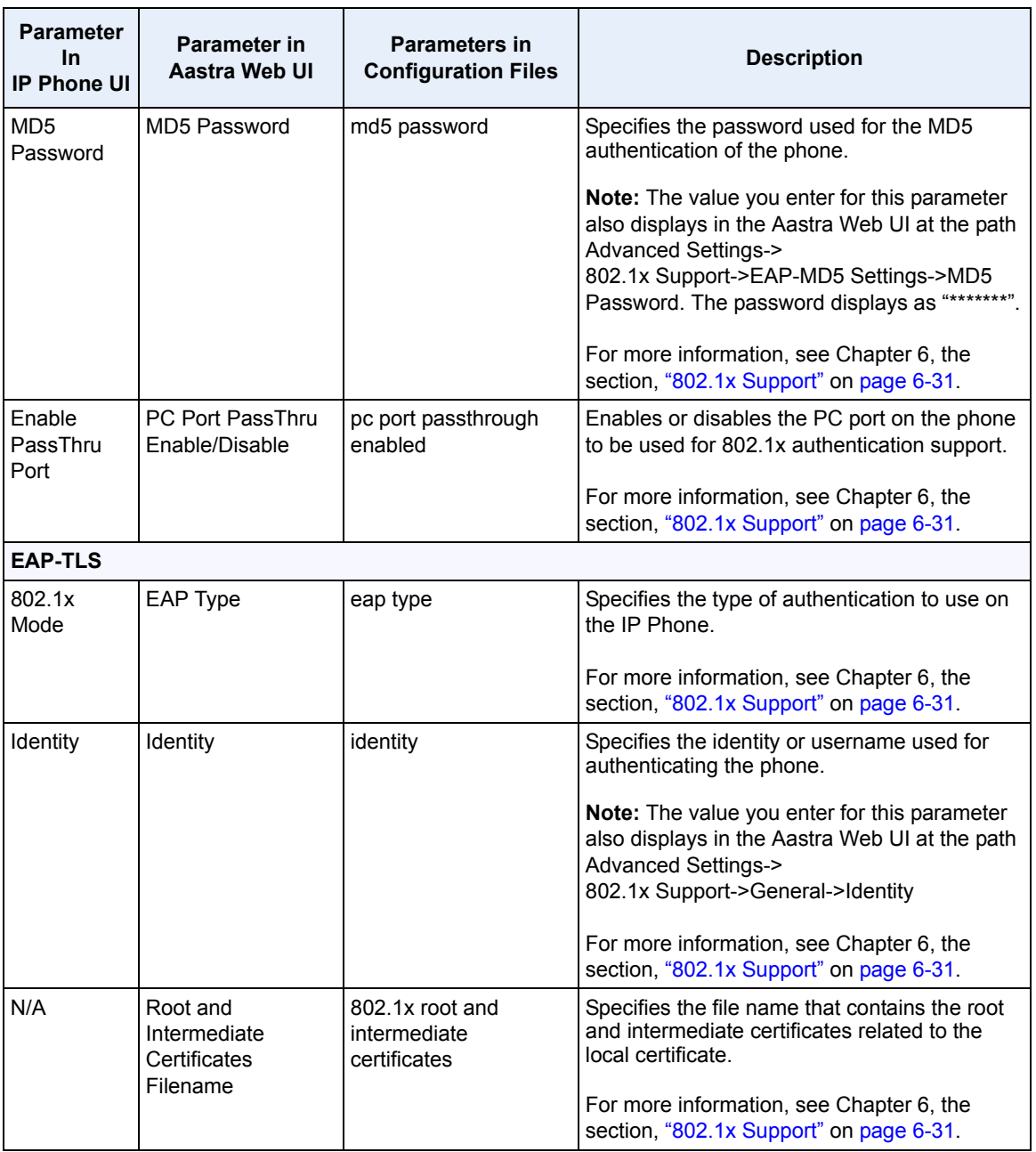

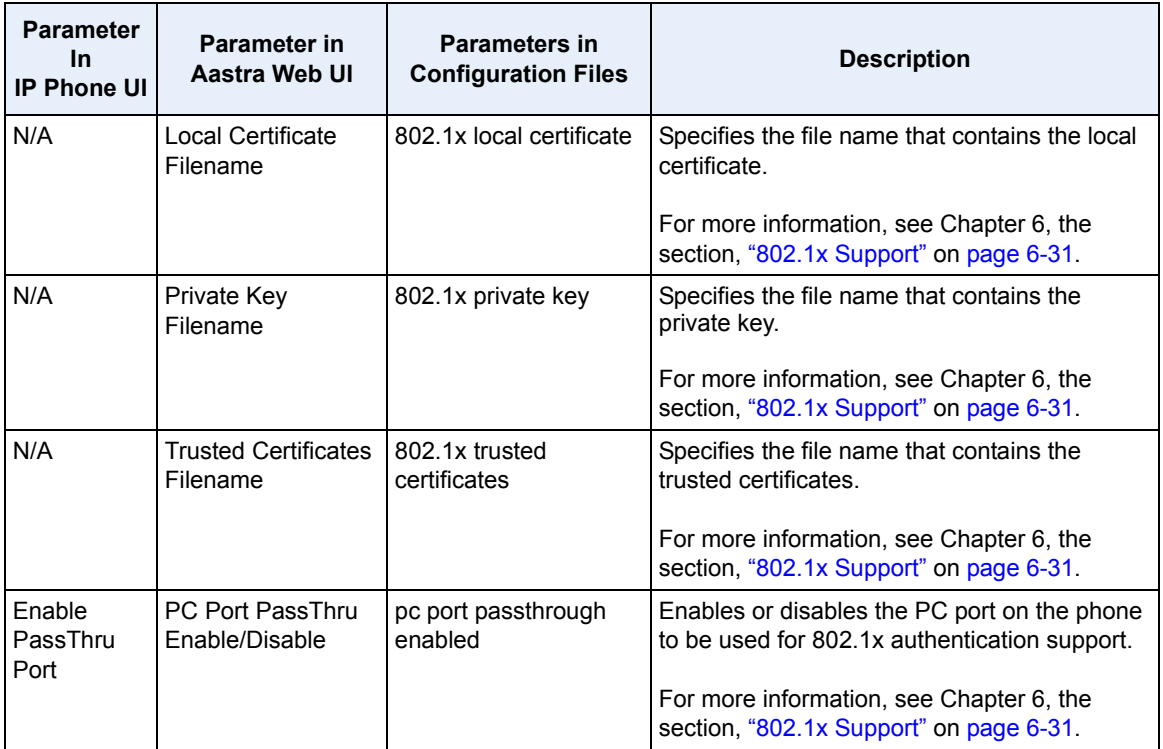

# **Troubleshooting**

The Troubleshooting feature in the Aastra Web UI provides tasks that a system administrator can perform on the IP phones for troubleshooting purposes. Using this feature, a system administrator can:

- Assign an IP address and IP port in which to save log files
- Filter the logs according to severity that get reported to log files
- Save the current local configuration file to a specified location
- Save the current server configuration file to a specified location
- Show task and stack status (including "Free Memory"and "Maximum Memory Block Size")
- Enable/disable a WatchDog task

Aastra Technical Support can then use the information gathered to perform troubleshooting tasks.

#### **Reference**

For more information about troubleshooting on the IP Phones, see [Chapter 9,](#page-712-0)  ["Troubleshooting."](#page-712-0)
# *Chapter 4 Configuring Network and Session Initiation Protocol (SIP) Features*

# **About this chapter**

### **Introduction**

This chapter provides the information required to configure the Network and Global SIP features on the IP Phone. These features are password protected on the IP Phone UI and the Aastra Web UI. This chapter also includes procedures for configuring the Network and Global SIP features via the configuration files, the IP Phone UI, and the Aastra Web UI where applicable.

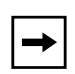

**Note:** The IP Phone User Interface (UI) procedures in the remainder of this Guide use the keys on the 9480i, 9480i CT, 55i, 57i, and/or 57i CT when configuring Administrator Options. For information on using the 9143i, 51i, and 53i keys to configure the Administrator Options, see Chapter 2, the section, ["Using the Options Key"](#page-74-0) on [page 2-5](#page-74-0).

### **Topics**

This chapter covers the following topics:

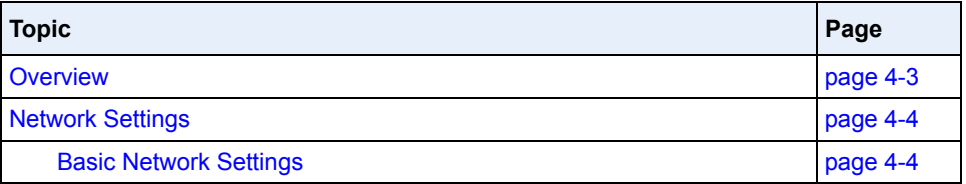

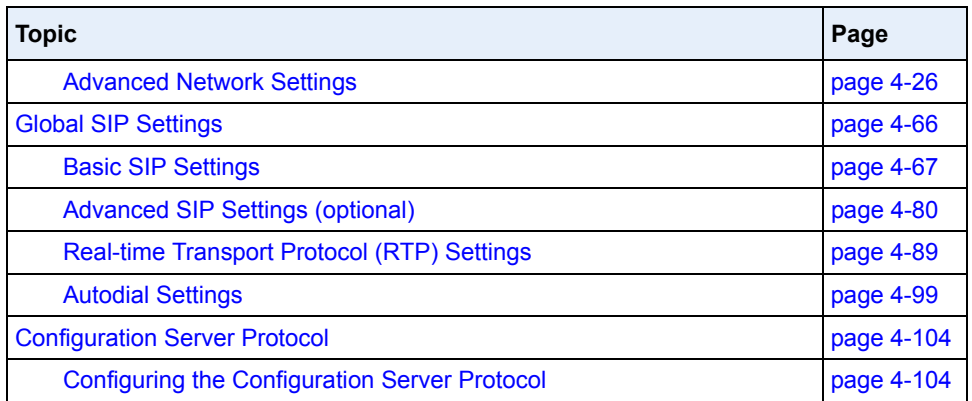

## <span id="page-182-0"></span>**Overview**

An administrator can configure the IP Phone Network and SIP options from the phone UI, from the Aastra Web UI, or the configuration files. Administrator level options are password protected in both the IP phone UI and the Aastra Web UI.

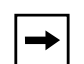

**Note:** An administrator has the option of enabling and disabling the use of password protection in the IP phone UI. This is configurable using the configuration files only. For more information about this feature, see Appendix A, the section ["Password Settings"](#page-749-0) on [page A-14.](#page-749-0)

The procedures in this section include configuring from the IP phone UI and the Aastra Web UI. To configure the IP phones using the configuration files, see [Appendix A, "Configuration Parameters."](#page-736-0)

To configure the phone using the IP phone UI, you must enter an administrator password. To configure the phone using the Aastra Web UI, you must enter an administrator username and password.

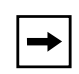

**Note:** In the IP phone UI, the default password is "**22222**". In the Aastra Web UI, the default admin username is "**Admin**" and the default password is "**22222**".

#### **References**

For configuring the IP phone at the Asterisk IP PBX, see [Appendix C,](#page-976-0)  ["Configuring the IP Phone at the Asterisk IP PBX."](#page-976-0)

For sample configuration files, see [Appendix D, "Sample Configuration Files."](#page-980-0) These sample files include basic parameters required to register the IP phone at the PBX.

# <span id="page-183-0"></span>**Network Settings**

This section describes the basic network settings on the IP phone which include configuring for:

- DHCP
- IP Address (of phone)
- Subnet Mask (of phone)
- Gateway
- Primary DNS
- Secondary DNS
- LAN Port
- PC Port

### <span id="page-183-1"></span>**Basic Network Settings**

### **DHCP**

The IP phone is capable of querying a DHCP server, allowing a network administrator a centralized and automated method of configuring various network parameters for the phone. If DHCP is enabled, the IP phone requests the following network information:

- Subnet Mask
- Gateway (i.e. router)
- Domain Name Server (DNS)
- Network Time Protocol Server
- IP Address
- TFTP Server
- TFTP Path
- FTP Server
- FTP Path
- HTTP Server
- HTTP Path
- HTTP Port
- HTTPS Server
- HTTPS Path
- HTTPS Port

The network administrator chooses which of these parameters (if any) are supplied to the IP phone by the DHCP server. The administrator must configure the phone manually to provide any required network parameters not supplied by the DHCP server.

### *DHCP Options 60, 66, and 43 Server Configurations*

#### **Option 66**

The IP Phones support download protocols according to RFC2131 and RFC1541 (TFTP, FTP, HTTP,. HTTPS) to support DHCP option 66. Option 66 is part of the DHCP Offer message that the DHCP server generates to tell the phone which configuration server it should use to download new firmware and configuration files.

For DHCP to automatically populate the IP address or domain name for the servers, your DHCP server must support Option 66. Option 66 is responsible for forwarding the server's IP address or domain name to the phone automatically. If your DHCP server does not support Option 66, you must manually enter the IP address or domain name for your applicable configuration server into your IP phone configuration.

### **Options 60 and 43**

The Aastra phones also support Option 60 and Option 43 as per RFC 2132.

Option 60 (Vendor Class Identifier) provides the DHCP server with a unique identifier for each phone model. This enables a system administrator to send the phone a customized Server Configuration in option 43.

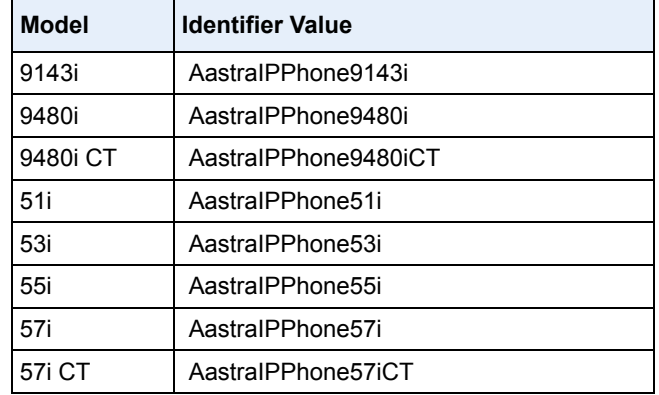

The table below lists the identifier values for each phone model.

The System administrator can use the Vendor Class Identifier to send the phone a customized Server Configuration in option 43 (Vendor-Specific information).

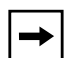

**Note:** If Aastra IP Phones receive the server configuration from both DHCP Option 66 and DHCP Option 43, then Option 43 takes precedence over Option 66.

### *Using Option 43 to Customize the IP Phone*

A System Administrator can customize the IP Phone(s) in the network by entering a text string in the phone's configuration files. The following is an Option 43 example using Linux.

On the startup of the phones, when the DHCP server receives the request with the information in this example, it allows the 57i phones to use FTP and the 57i CT phones to use TFTP from the same server.

### **Linux Example**

A System Administrator can enter the following in the Aastra IP Phone configuration file:

```
option space AastraIPPhone57i;
option AastraIPPhone57i.cfg-server-name code 02 = text;
option space AastraIPPhone57iCT;
option AastraIPPhone57iCT.cfg-server-name code 02 = text;
Subnet 192.168.1.0 netmask 255.255.255.0 {
   class "vendor-class-57i" {
     match if option vendor-class-identifier="AastraIPPhone57i";
     vendor-option-space AastraIPPhone57i;
    option AastraIPPhone57i.cfg-server-name "ftp://
username:password@10.10.10.1";
 }
   class "vendor-class-57iCT" {
    match if option vendor-class-identifier="AastraIPPhone57iCT";
    vendor-option-space AastraIPPhone57iCT;
     option AastraIPPhone57iCT.cfg-server-name "tftp://10.10.10.1";
   }
}
```
Your DHCP server configuration file, such as the *dhcpd.conf* file, may include one of these lines to configure the configuration server protocol and the server details.

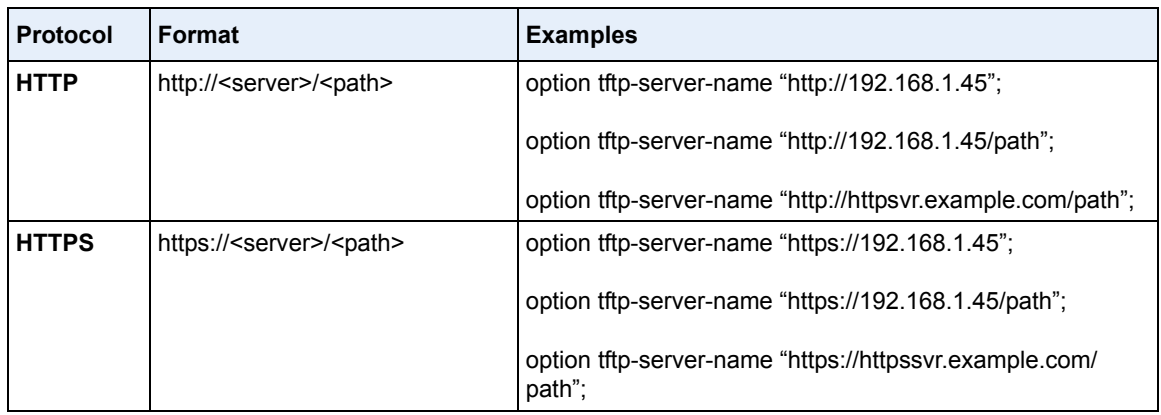

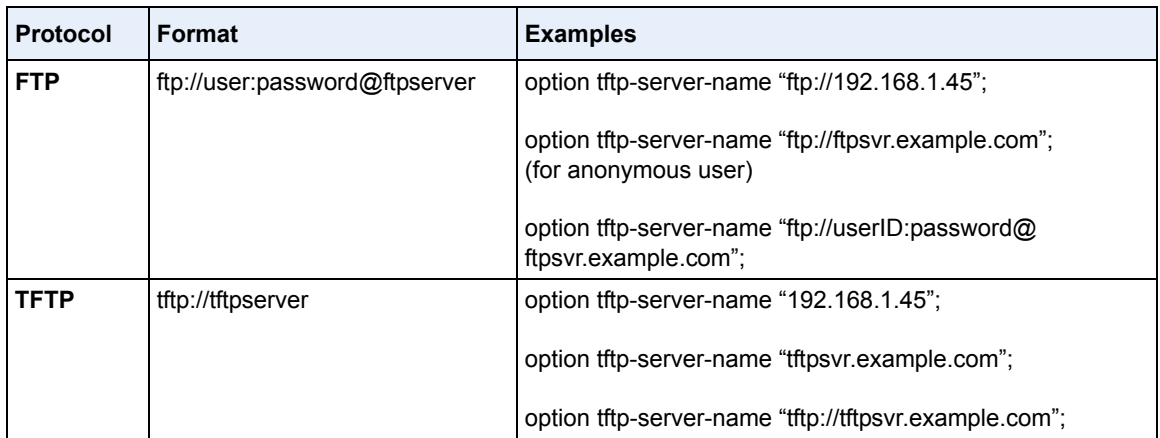

### *Using Option 12 Hostname on the IP Phone*

If you set the phone to use DHCP Option 12, the phone automatically sends this option to the configuration server. This option specifies the hostname (name of the client). The name may or may not be qualified with the local domain name (based on RFC 2132). See RFC 1035 for character set restrictions.

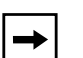

#### **Notes:**

**1.** The hostname of [<model><MAC address>] automatically populates the field on initial startup of the phone. For example, for a 53i, the "Hostname" field is automatically populated as "53i00085D164435", where the model number is "53i" and the MAC address is "00085D164435".

**2.** If the configuration server sends the hostname back to the phone in a DHCP Reply Packet, the hostname is ignored.

An Administrator can change the "Hostname" for the DHCP Option 12 via the configuration files, the IP Phone UI, and the Aastra Web UI.

### *Configuring DHCP Option 12 Hostname on the IP Phone*

Use the following procedures to configure DHCP Option 12 Hostname on the IP Phone.

### **Configuration Files**

For specific parameters you can set in the configuration files, see Appendix A, the section, ["DHCP Option](#page-747-0)  [Settings"](#page-747-0) on [page A-12.](#page-747-0)

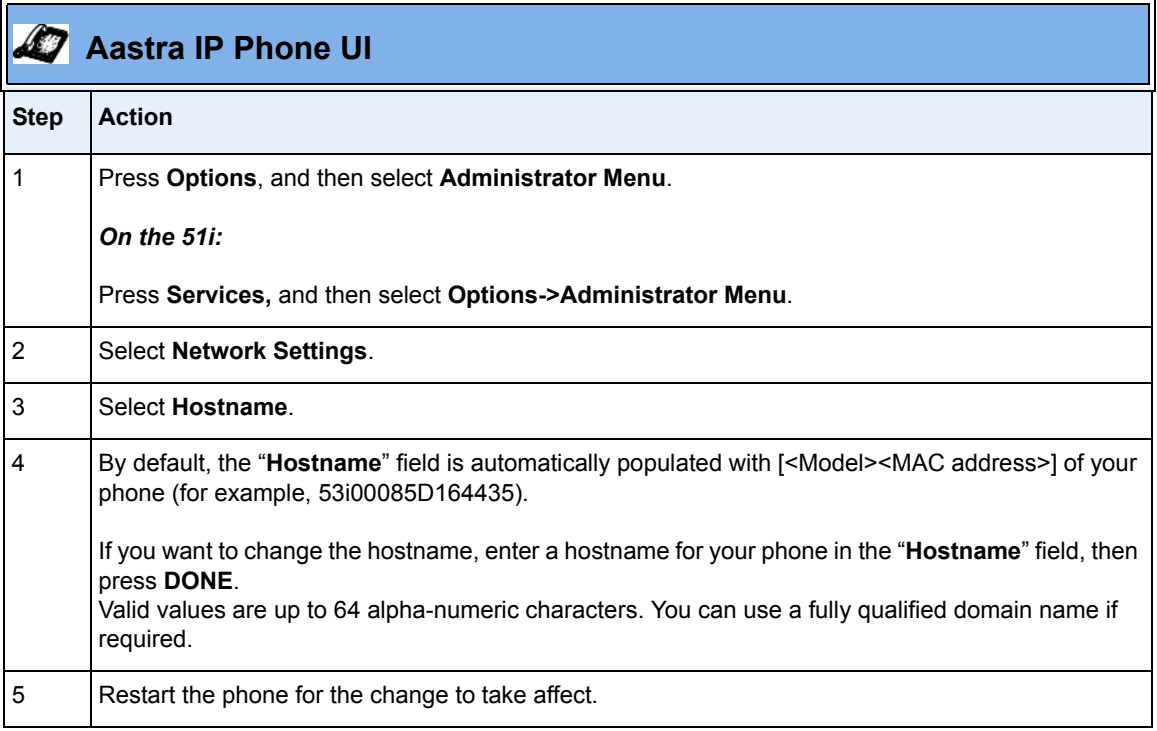

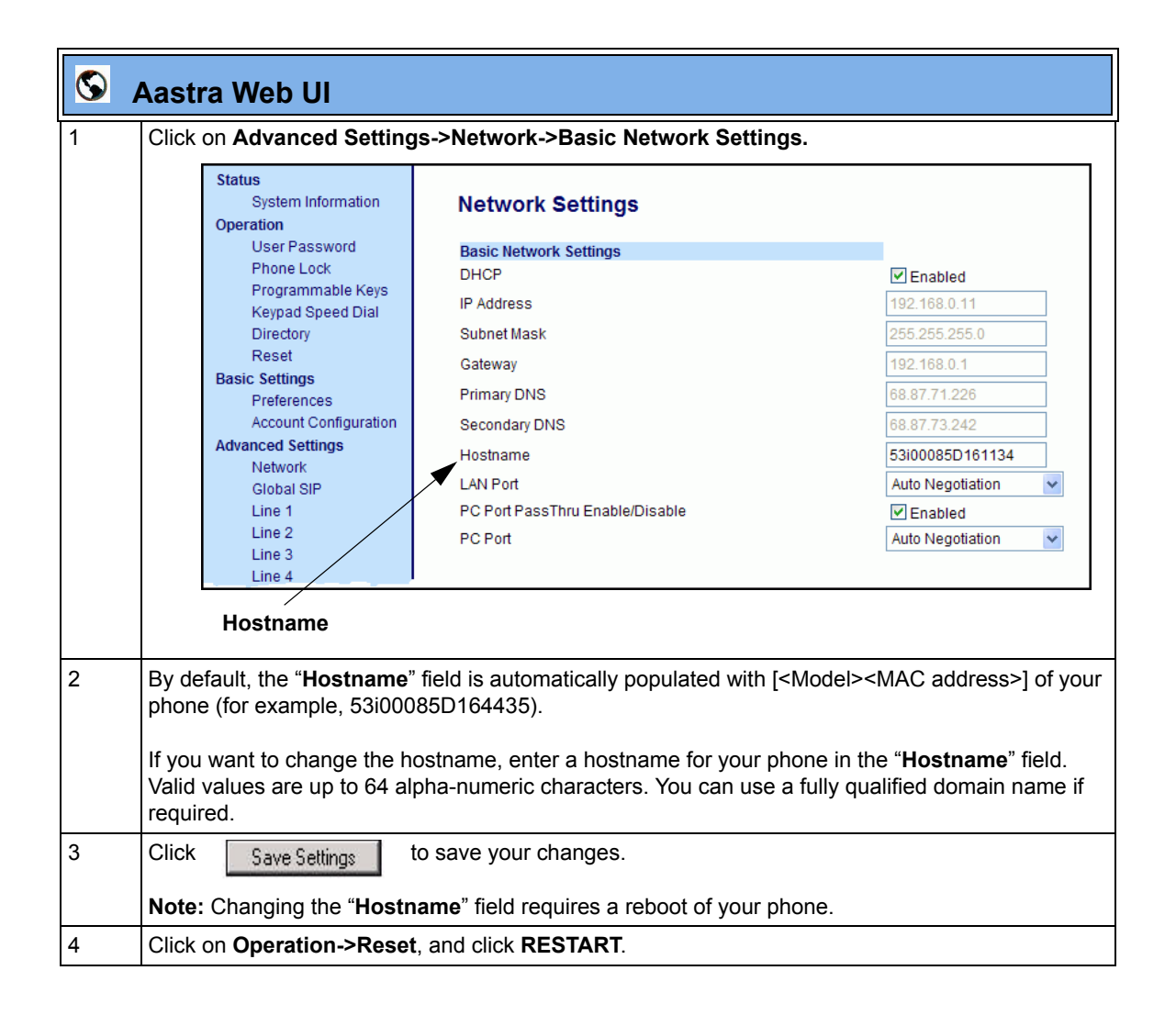

### *Using Option 77 User Class on the IP Phone*

DHCP Option 77 User Class is sent in DHCP request packets from the phone to the configuration server. This Option 77 defines specific User Class identifiers to convey information about a phone's software configuration or about its user's preferences. For example, you can use the User Class option to configure all phones in the Accounting Department with different user preferences than the phones in the Marketing Department. A DHCP server uses the User Class option to choose the address pool for which it allocates an address from, and/or to select any other configuration option.

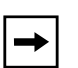

#### **Notes:**

**1.** If the User Class is not specified (left blank) in the DHCP request packet, the phone does not send the User Class DHCP Option 77.

- **2.** Multiple User Classes inside a DHCP Option 77 are not supported.
- **3.** DHCP Option 77 may affect the precedence of DHCP Options, dependent on the DHCP Server.

An Administrator can configure the DHCP Option 77 User Class via the configuration files, the IP Phone UI, and the Aastra Web UI.

### *Configuring DHCP Option 77 User Class on the IP Phone*

Use the following procedures to configure DHCP Option 77 User Class on the IP Phone.

### **Configuration Files**

For specific parameters you can set in the configuration files, see Appendix A, the section, ["DHCP Option](#page-747-0)  [Settings"](#page-747-0) on [page A-12.](#page-747-0)

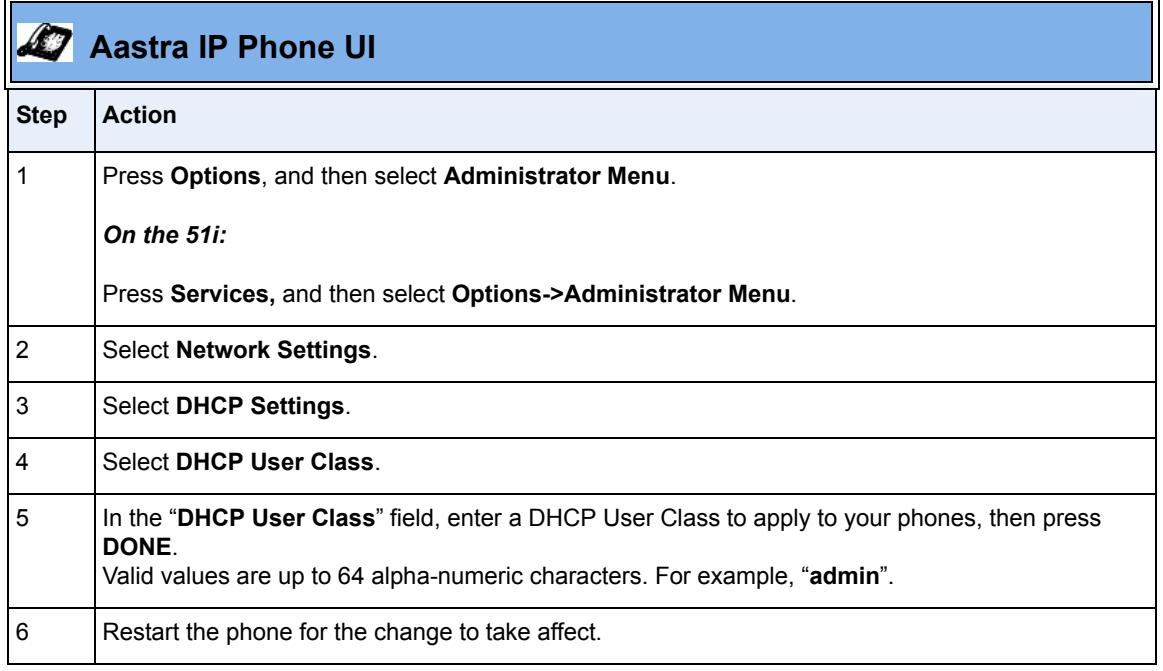

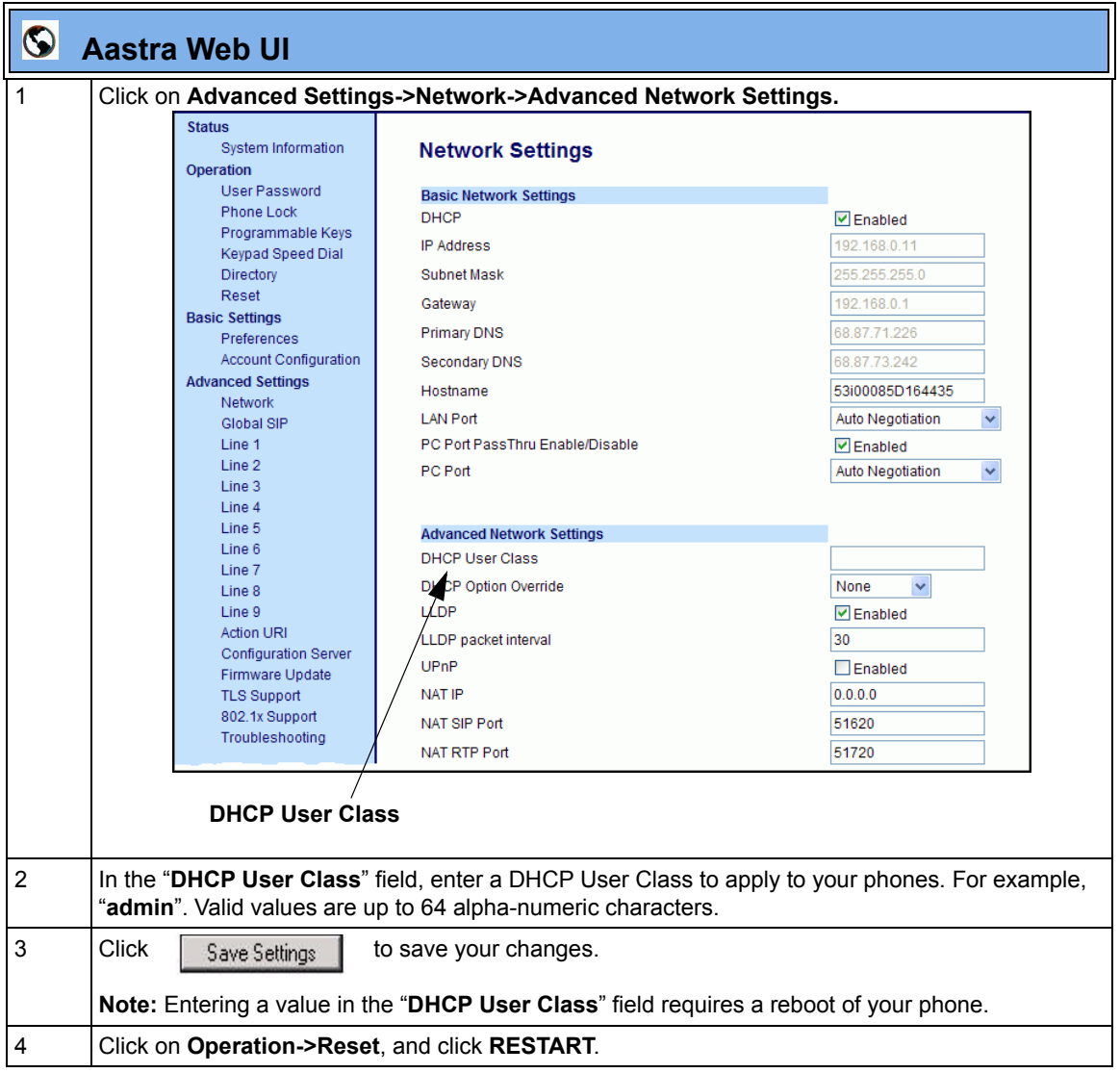

.

### *Using Options 159 and 160 on the IP Phone*

In addition to DHCP options 43 and 66 already supported on the IP Phones, the phones also support DHCP Options 159 and 160. The IP Phones use the following order of precedence when deriving the configuration server parameters: 43, 160, 159, 66.

In addition, an administrator can override this order of precedence by setting a configuration parameter called, **dhcp config option override.** You can set this parameter via the configuration files, IP Phone UI, or the Aastra Web UI. Setting this parameter results in the phone only using the chosen DHCP option and ignoring the other options.

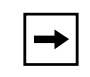

**Warning:** Administrators should review the updated IP phone DHCP option precedence order and configuration options to avoid potential impact to existing Aastra IP phone deployments.

### *Configuring DHCP Option Override on the IP Phones*

Use the following procedures to configure DHCP Option Override on the IP Phone.

### **Configuration Files**

For specific parameters you can set in the configuration files, see Appendix A, the section, ["DHCP Option](#page-747-0)  [Settings"](#page-747-0) on [page A-12.](#page-747-0)

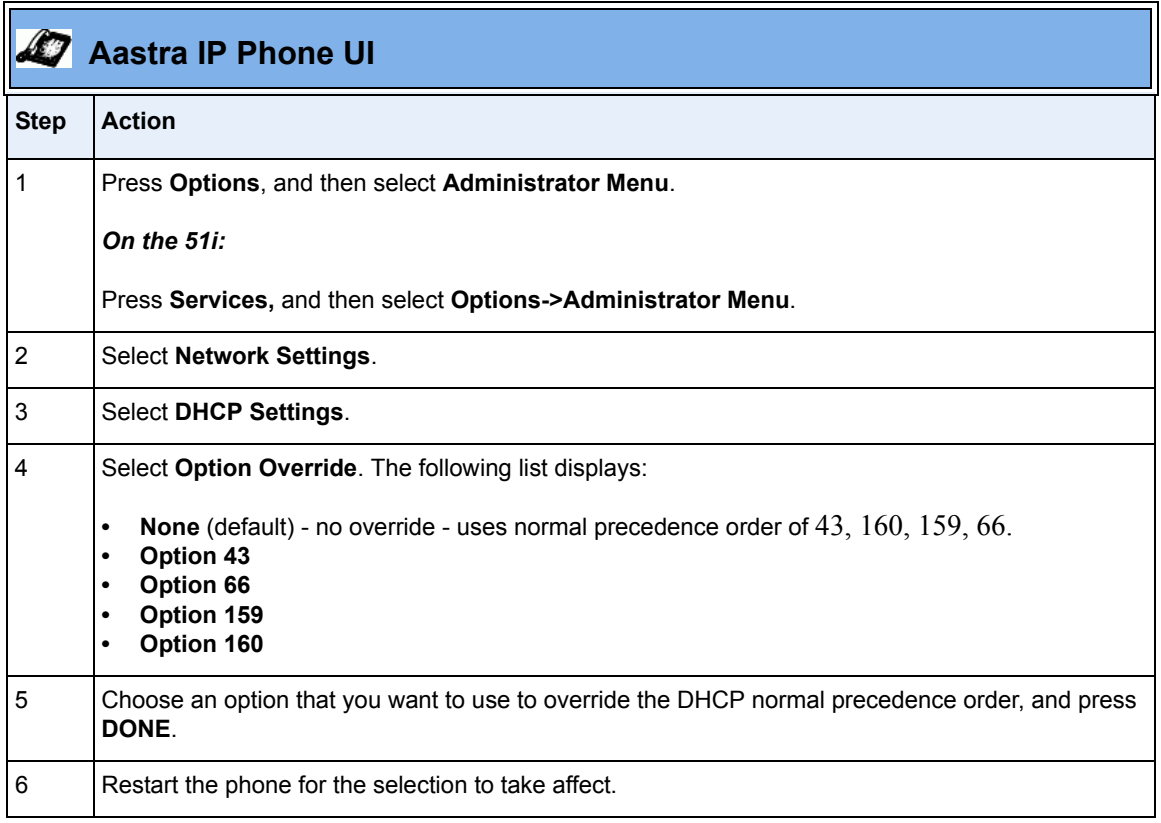

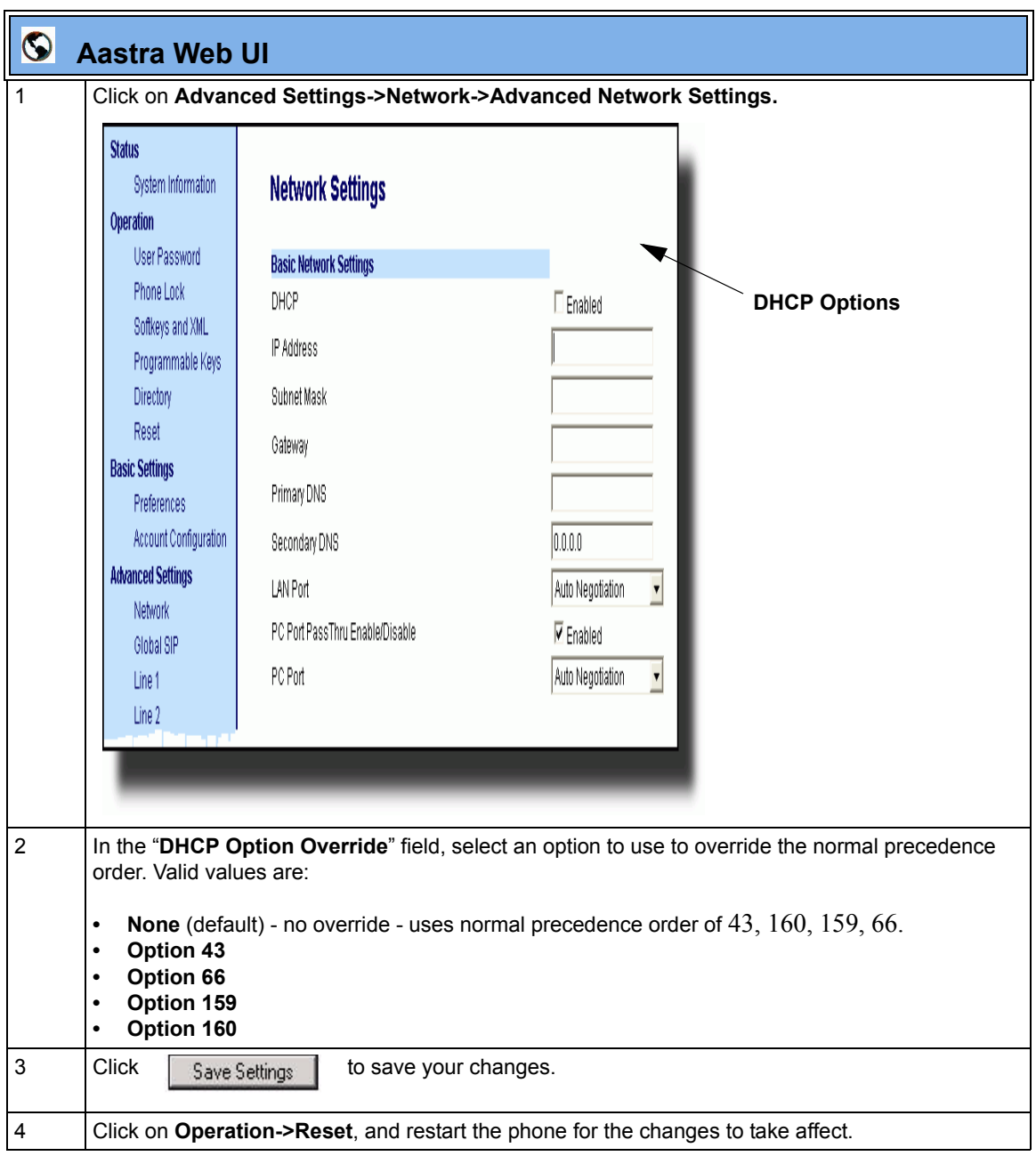

### *Multiple DHCP Servers*

The IP Phones can receive messages from multiple DHCP servers.

After the phone receives its first DHCP message, it listens for a specific time period, for more DHCP messages. If the first DHCP offer contains configuration server information (Options 43, 66, 159 or 160), then the phone times out and continues using the first DHCP offer, without listening for more DHCP offers. If the first DHCP message contains no configuration server information, the phone continues to listen for other DHCP messages. If the second DHCP message contains configuration server information and other conditions, the phone chooses the second DHCP message over the initial DHCP message.

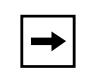

**Note:** If the **DHCP Option Override** parameter is enabled with a value (Option 43, Option 66, Option 159, or Option 160), the phone checks the override option setting before timing out.

### **IMPORTANT NOTE**

Users currently using multiple DHCP servers on a single network could be affected by this feature.

#### **DNS Caching**

The IP phones have the ability to cache DNS requests according to RFC1035 and RFC2181. The phone caches DNS lookups according to the TTL field, so that the phone only performs another lookup for an address when the TTL expires.

### *Configuring DHCP*

You can enable and disable DHCP using the configuration files, the IP phone UI, or the Aastra Web UI.

### **Configuration Files**

For specific parameters you can set in the configuration files, see Appendix A, the section, ["Network](#page-742-0)  [Settings"](#page-742-0) on [page A-7.](#page-742-0)

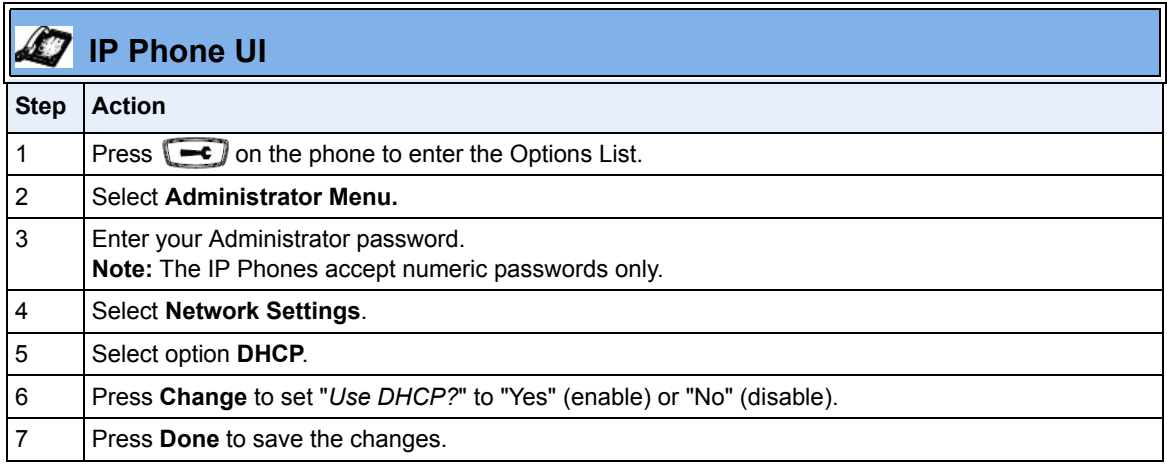

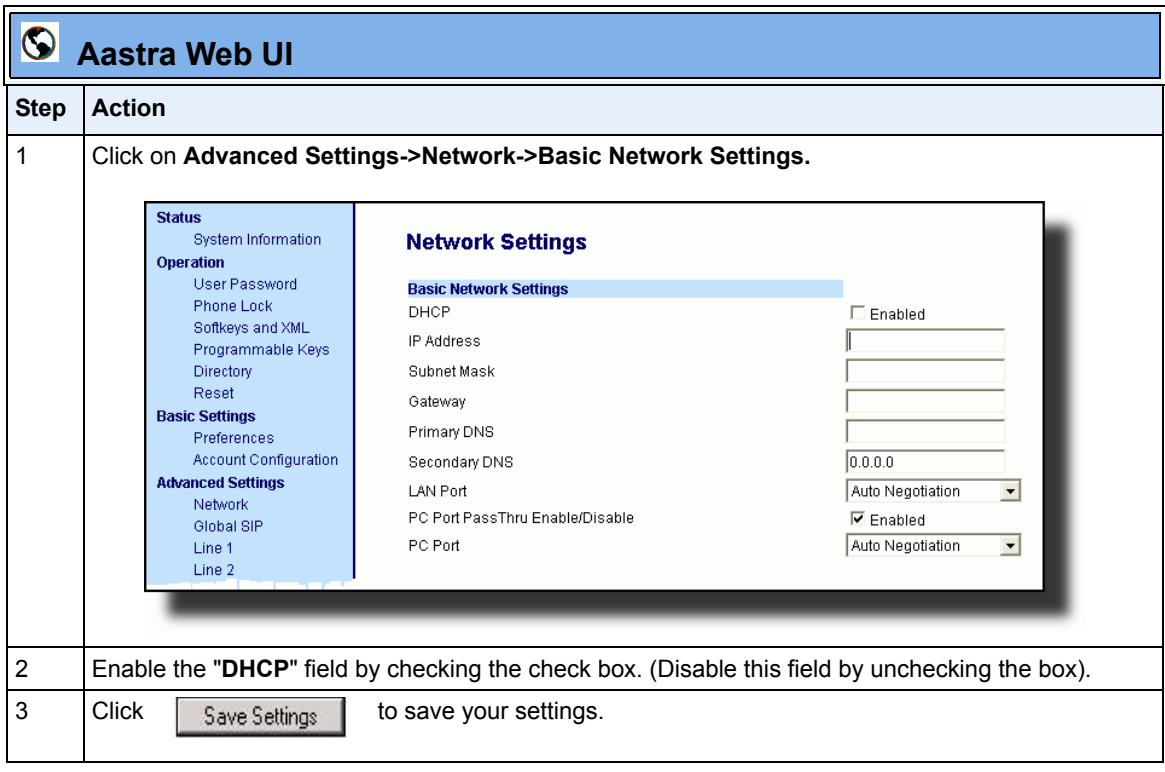

.

### **Configuring Network Settings Manually**

If you disable DHCP on your phone, you need to configure the following network settings manually:

- IP Address
- Subnet Mask
- Gateway
- Primary DNS
- Secondary DNS

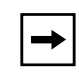

**Note:** If you disable DHCP on the phone, the phone uses the TFTP protocol as the default server protocol. If you want to specify a different protocol to use, see ["Configuration Server Protocol"](#page-283-0) on [page 4-104.](#page-283-0)

You can configure the network settings using the configuration files, the IP phone UI, or the Aastra Web UI.

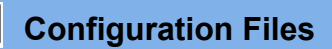

For specific parameters you can set in the configuration files, see Appendix A, the section, "Network [Settings"](#page-742-0) on [page A-7.](#page-742-0)

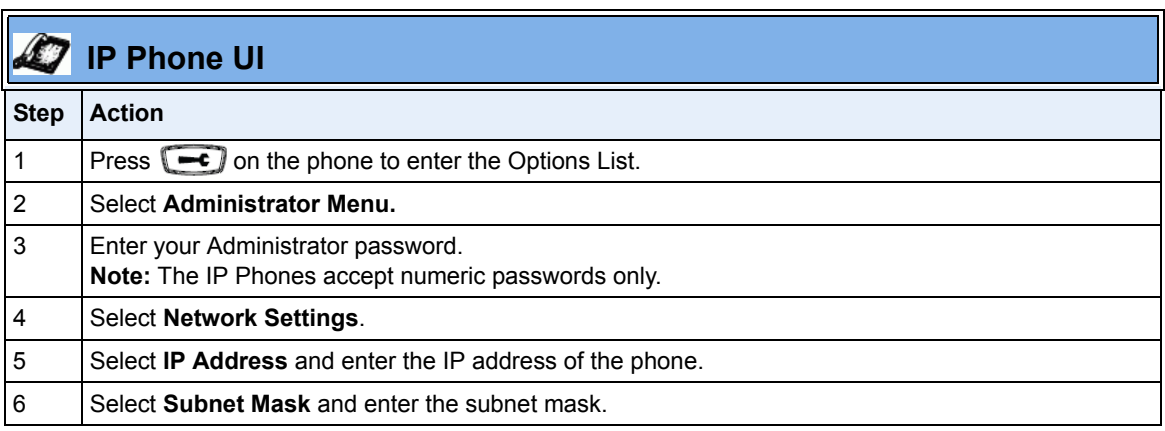

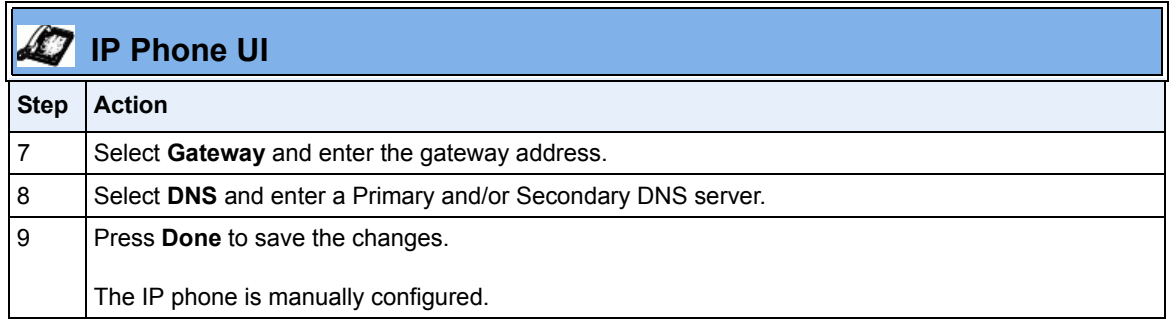

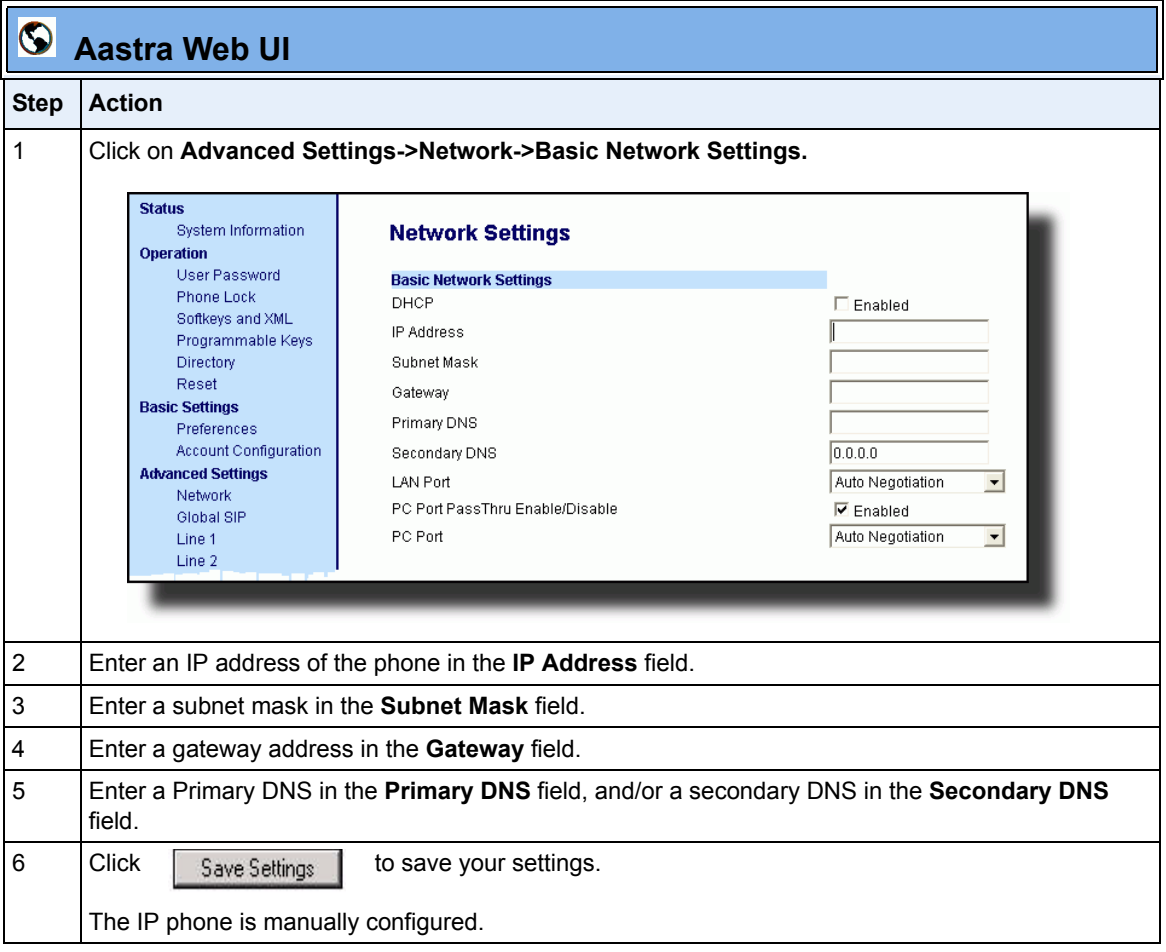

.

### **Configuring LAN and PC Port Negotiation**

Ethernet is the computer networking technology for local area networks (LANs). You use the LAN Port to connect to a LAN using a twisted pair 10BASE-T cable to transmit 10BASE-T Ethernet. You use the PC Port to connect to the configuration server (your PC).

There are two Ethernet ports on the rear of the IP phones: LAN Port and PC Port. Using the Aastra Web UI, you can select the type of transmission you want these ports to use to communicate over the LAN. The IP phones support each of the following methods of transmission:

- Auto-negotiation
- Half-duplex (10Mbps or 100 Mbps)
- Full-duplex (10Mbps or 100Mbps)

#### *Auto-negotiation*

Auto-negotiation is when two connected devices choose common transmission parameters. In the auto-negotiation process, the connected devices share their speed and duplex capabilities and connect at the highest common denominator (HCD). Auto-negotiation can be used by devices that are capable of different transmission rates (such as 10Mbit/sec and 100Mbit/sec), different duplex modes (half duplex and full duplex) and/or different standards at the same speed. You can set the LAN and PC Ports on the IP phones to auto-negotiate during transmission.

### *Half-Duplex (10Mbps or 100Mbps)*

Half-duplex data transmission means that data can be transmitted in both directions on a signal carrier, but not at the same time. For example, on a LAN using a technology that has half-duplex transmission, one device can send data on the line and then immediately receive data on the line from the same direction in which data was just transmitted. Half-duplex transmission implies a bidirectional line (one that can carry data in both directions). On the IP phones, you can set the half-duplex transmission to transmit in 10Mbps or in 100Mbps.

### *Full-Duplex (10Mbps or 100Mbps)*

Full-duplex data transmission means that data can be transmitted in both directions on a signal carrier at the same time. For example, on a LAN with a technology that has full-duplex transmission, one device can be sending data on the line while another device is receiving data. Full-duplex transmission implies a bidirectional line (one that can move data in both directions). On the IP phones, you can set the full-duplex transmission to transmit in 10Mbps or in 100Mbps.

### *Configuring the LAN Port and PC Port*

You can configure the Ethernet port transmission method to use on the IP phones using the configuration files, the IP Phone UI, or the Aastra Web UI.

### **Configuration Files**

For specific parameters you can set in the configuration files, see Appendix A, the section, "Network [Settings"](#page-742-0) on [page A-7.](#page-742-0)

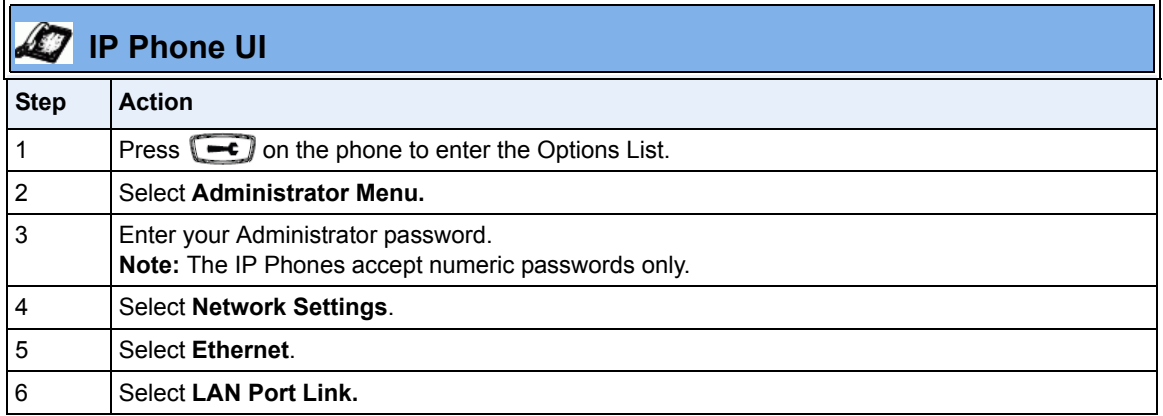

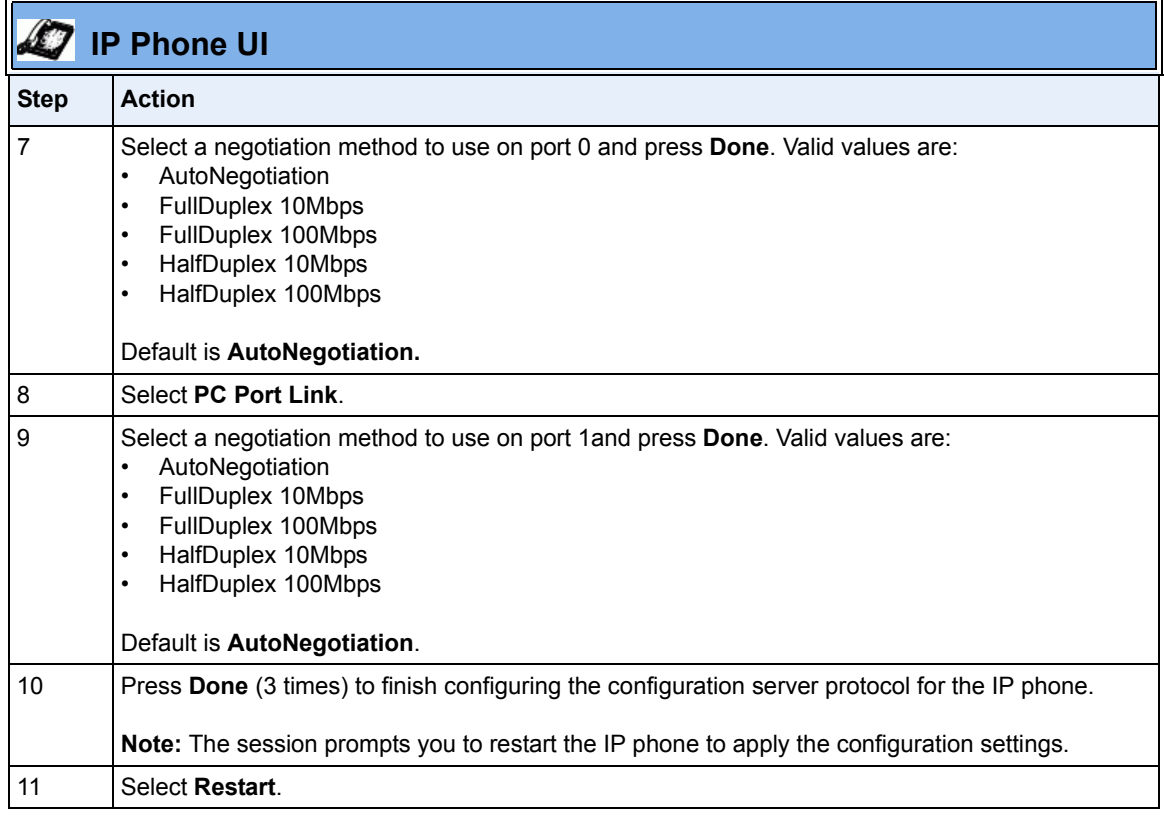

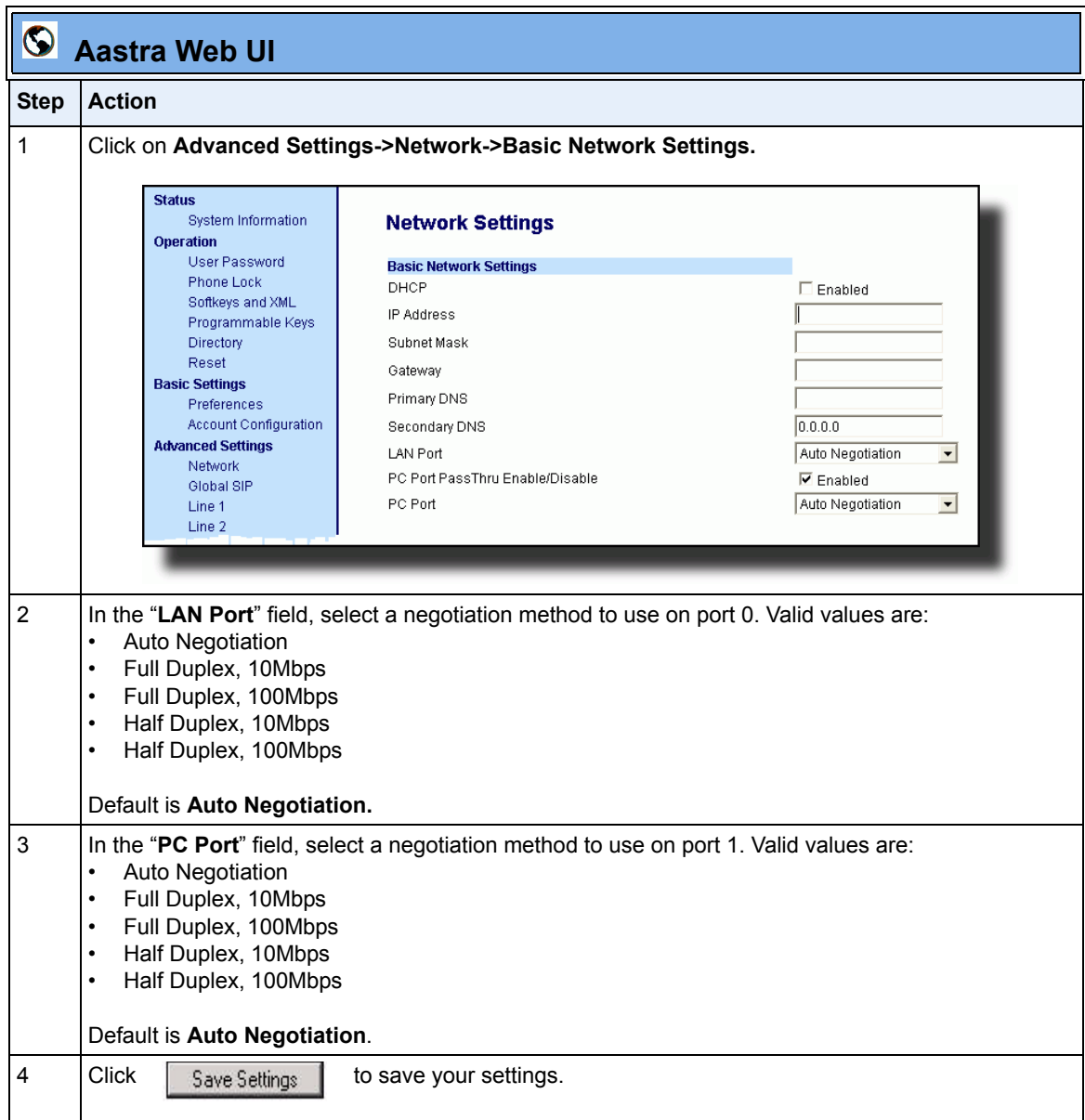

### <span id="page-205-0"></span>**Advanced Network Settings**

You can set advanced network settings on the IP phone such as, Network Address Translation (NAT), Nortel NAT, Network Time Protocol (NTP) Time Servers, Virtual LAN (VLAN), and Quality of Service (QoS), and Universal Plug and Play (UPnP) using the Aastra Web UI or the configuration files.

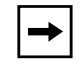

**Note:** The available advanced network parameters via the IP phone UI are NAT, Nortel NAT, UPnP, VLAN, and QoS only.

### **Network Address Translation (NAT)**

The protocols used by all IP phones do not interoperate completely with Network Address Translation (NAT). For the IP Phones, specific configuration parameters allow the phone to operate while connected to a network device that enforces NAT. The following is a sample network using a NAT proxy and relevant IP phone configuration parameters.

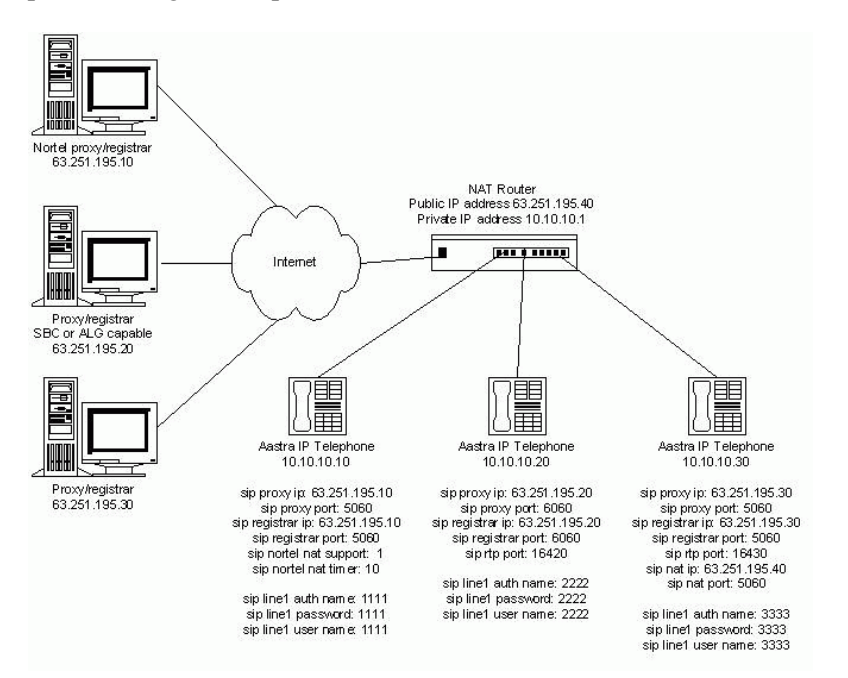

### *Nortel Proxy/Registrar*

The phone at IP address 10.10.10.10 is configured to register with the proxy at 63.251.195.10. Because it is a Nortel proxy, the configuration must additionally include the "sip nortel nat support" and "sip nortel nat timer" settings, telling the firmware to enhance the protocols with Nortel specific content.

**Note:** This IP phone uses RTP port 3000 (the default value) since an RTP port was not explicitly configured.

### *SBC or ALG proxy/registrar*

The phone at IP address 10.10.10.20 is configured to register with the proxy at 63.251.195.20. Because the proxy/registrar has session border control (SBC) or application layer gateway (ALG) functionality, no additional IP phone configuration is required.

### *Other proxy/registrars*

The phone at IP address 10.10.10.30 is configured to register with the proxy at 63.251.195.30. Because this proxy/registrar is not a Nortel proxy and has no SBC or ALG functionality, the configuration must additionally include the "sip nat ip" and "sip nat port" settings that contain the public ip address of the NAT router and the port used for call signaling messages. This information is embedded in protocol messages to allow the proxy/registrar to reach the IP phone on the NAT router private network.

### *NAT router configuration*

You must configure the NAT router to allow signaling or media packets containing the various UDP port values to flow between the private and public networks that are separated by the NAT router. In the sample network, the NAT router must not filter packets using ports 3000, 5060, 6060, 16420, and 16430.

#### *Nortel Networks NAT*

Nortel Networks provides a proprietary solution to support connectivity to their proxies from phones placed behind devices (such as routers or firewalls) that use NAT. Nortel uses the SIP ping request/reply between the Nortel proxy and the phone in order to keep the connection through the router or firewall active. A SIP Nortel NAT timer is the interval, in seconds (default is 60), that the phone sends SIP ping requests to the Nortel proxy.

When you use NAT in your network, a network device (usually a router) provides a "firewall" division between the public network (usually the Internet) and the private network, to which the IP Phones are connected. The firewall protects the network by translating port numbers within packets between the public and private networks. When using NAT, and an RTP packet arrives at the public side of the firewall, it is expected to have the NAT RTP port within the packet. If the packet contains the proper port number, the firewall changes the NAT RTP port number in the packet to the RTP port number that the phone recognizes, and then forwards it onto the private network. Often the router/firewall automatically discovers these various port numbers and other information concerning public and private sides of the network with the use of the Universal Plug and Play (UPnP) Protocol between the phone and the router/firewall.

### **Configuring Nortel NAT (optional)**

You can configure Nortel NAT using the configuration files, the IP phone UI, or the Aastra Web UI.

### **Configuration Files**

For specific parameters you can set in the configuration files, see Appendix A, the section, ["Network](#page-762-0)  [Address Translation \(NAT\) Settings"](#page-762-0) on [page A-27.](#page-762-0)

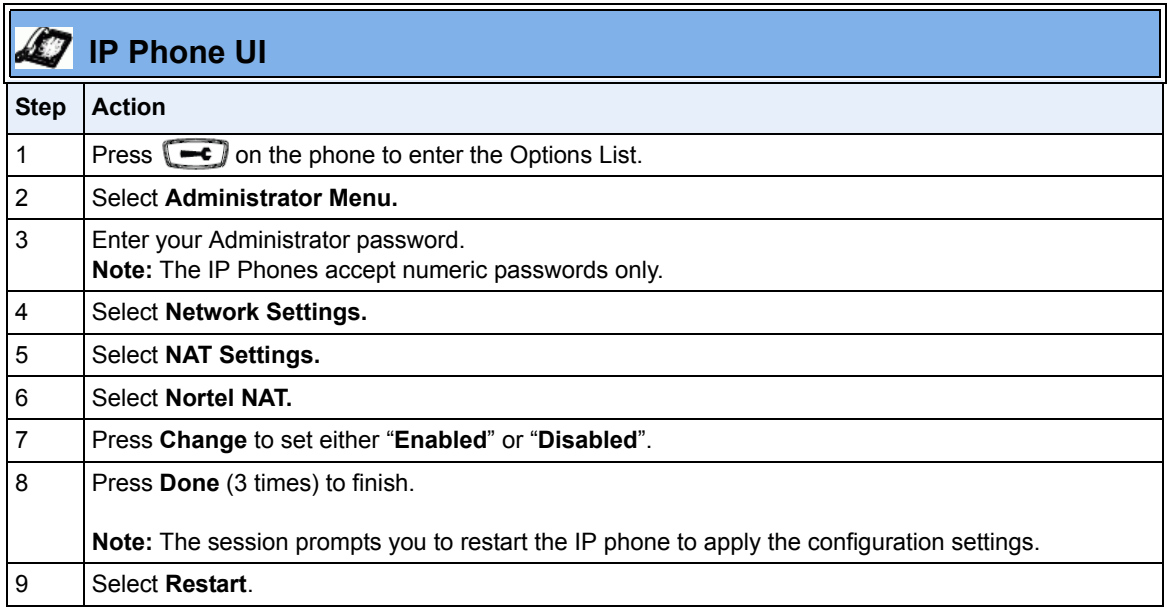

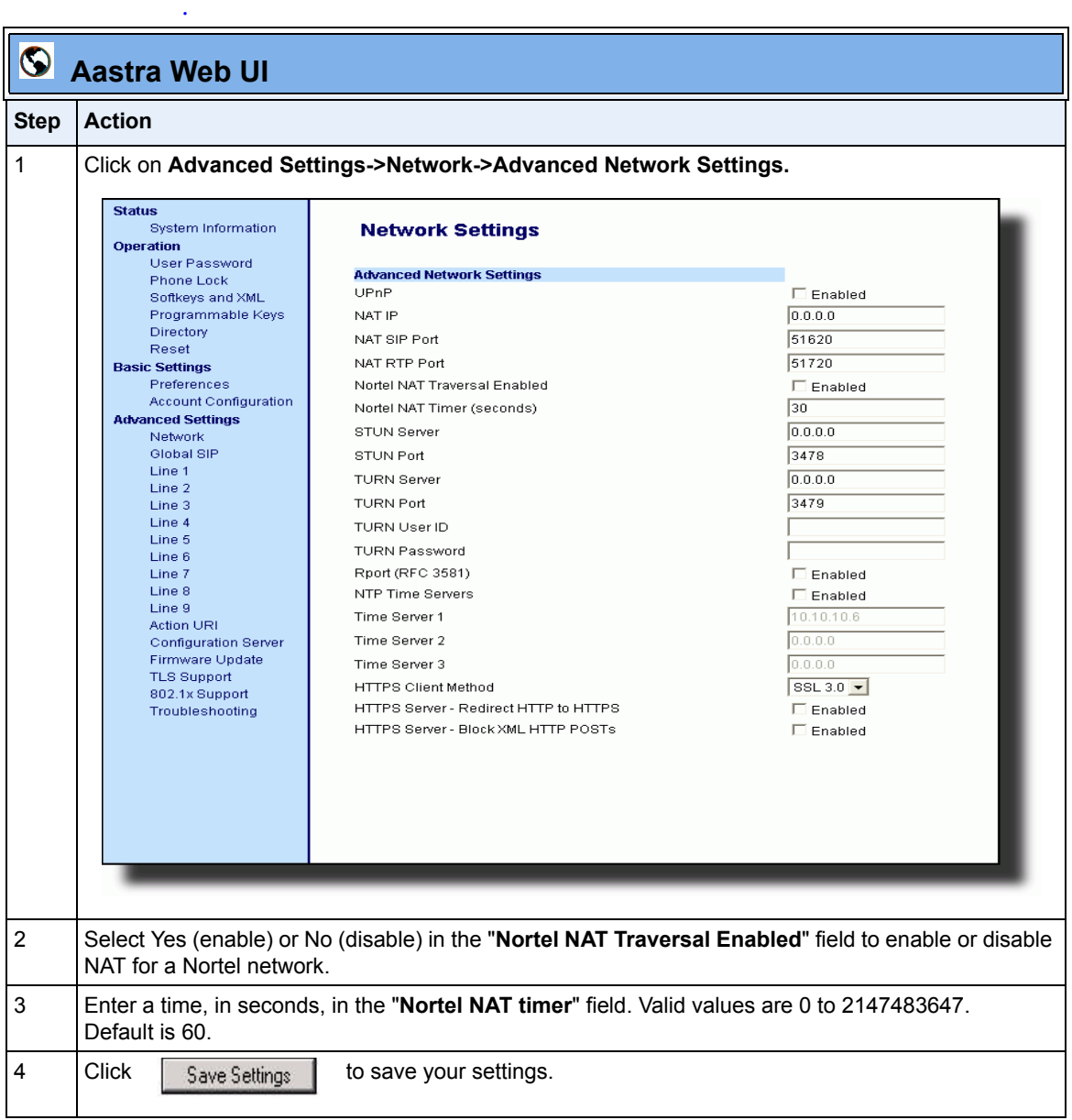

### **Configuring NAT Address and Port (optional)**

You can also configure a specific NAT address and port on the IP phone using the configuration files, IP Phone UI, or Aastra Web UI.

### **Configuration Files**

For specific parameters you can set in the configuration files, see Appendix A, the section, ["Network](#page-762-0)  [Address Translation \(NAT\) Settings"](#page-762-0) on [page A-27.](#page-762-0)

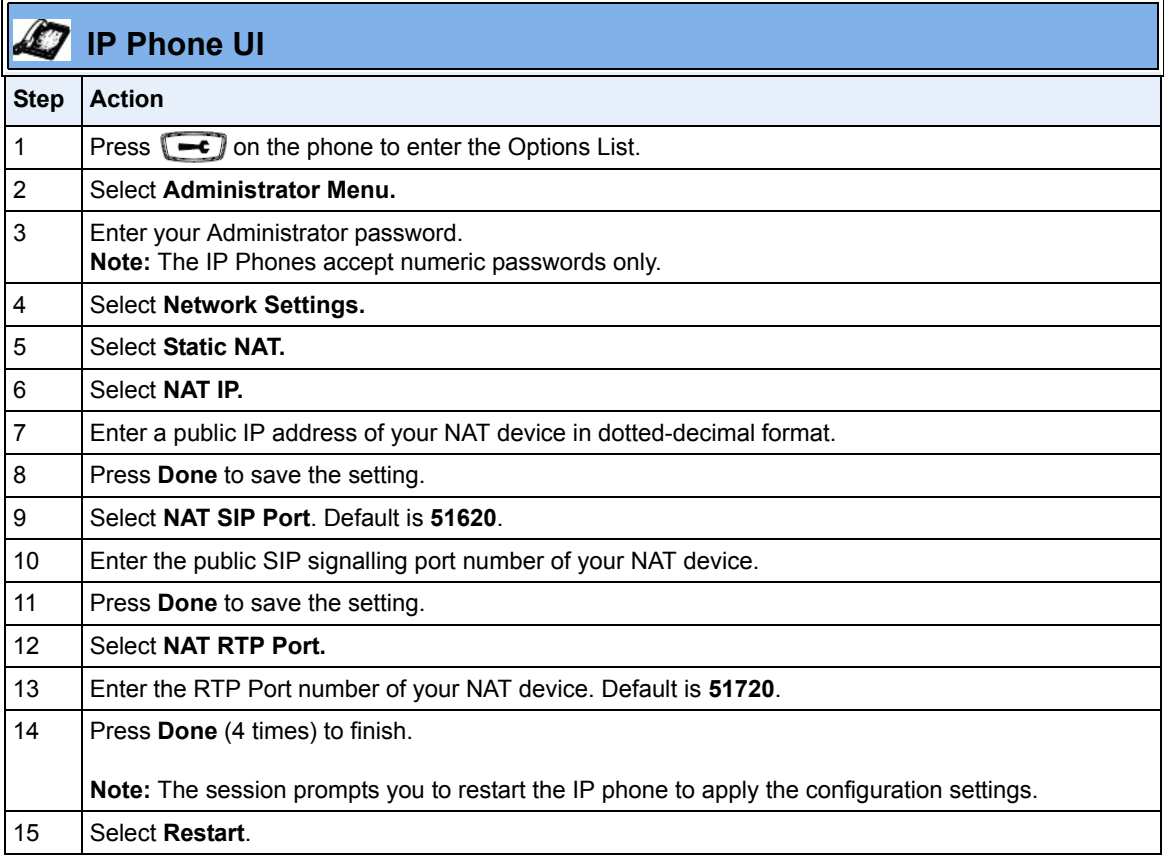

.

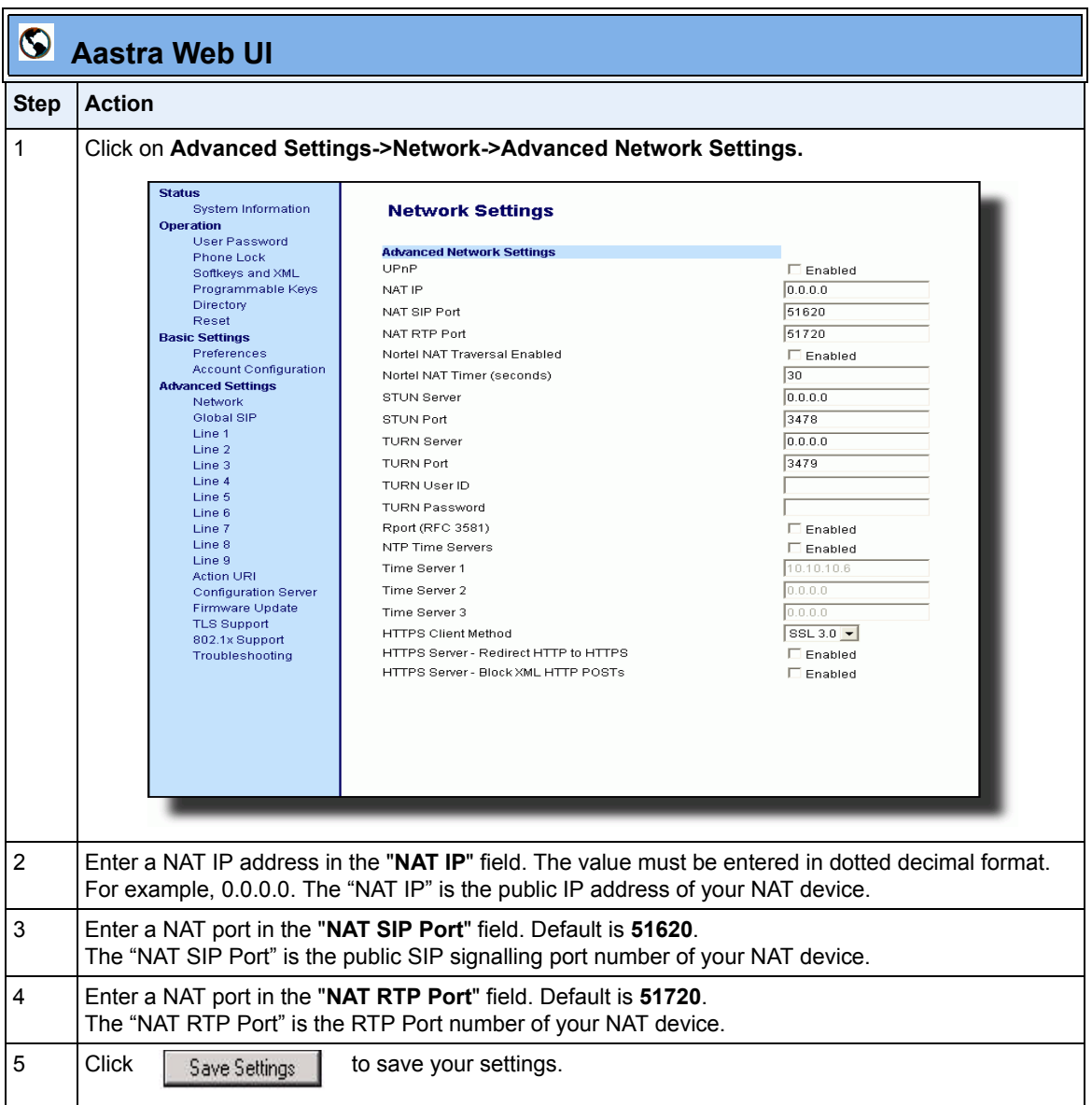

### **SIP and TLS Source Ports for NAT Traversal**

A System Administrator can configure the SIP and TLS source ports on the IP Phone. Previously, the IP phone used default values (**5060** for UDP/TCP and **5061** for TLS). The two new parameters for configuring the SIP and TLS source ports are:

- **sip local port**
- **sip local tls port**

You can configure the SIP and TLS source ports using the configuration files or the Aastra Web UI. **After configuring these parameters, you must reboot the phone.**

If NAT is disabled, the port number also shows in the VIA and Contact SIP headers.

If you enable NAT, the phone uses the NAT port number (and NAT IP address) in the Via and Contact SIP headers of SIP messages, but still use the configured source port.

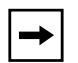

**Note:** By default, the IP phones use symmetric UDP signaling for outgoing UDP SIP messages. When symmetric UDP is enabled, the IP phone generates and listens for UDP messages using port 5060.If symmetric UDP signaling is disabled, the phone sends from random ports but it listens on the configured SIP local port.

### *Configuring SIP and TLS Source Ports Using the Configuration Files*

You use the following parameters to configure SIP and TLS ports for NAT traversal:

- **sip local port**
- **sip local tls port**

### **Configuration Files**

For specific parameters you can set in the configuration files, see Appendix A, the sections:

- ["Local SIP UDP/TCP Port Setting"](#page-765-0) on [page A-30.](#page-765-0)
- ["Local SIP TLS Port"](#page-765-1) on [page A-30](#page-765-1).

### *Configuring SIP and TLS Source Ports Using the Aastra Web UI*

Use the following procedure to configure SIP and TLS source ports using the Aastra Web UI.

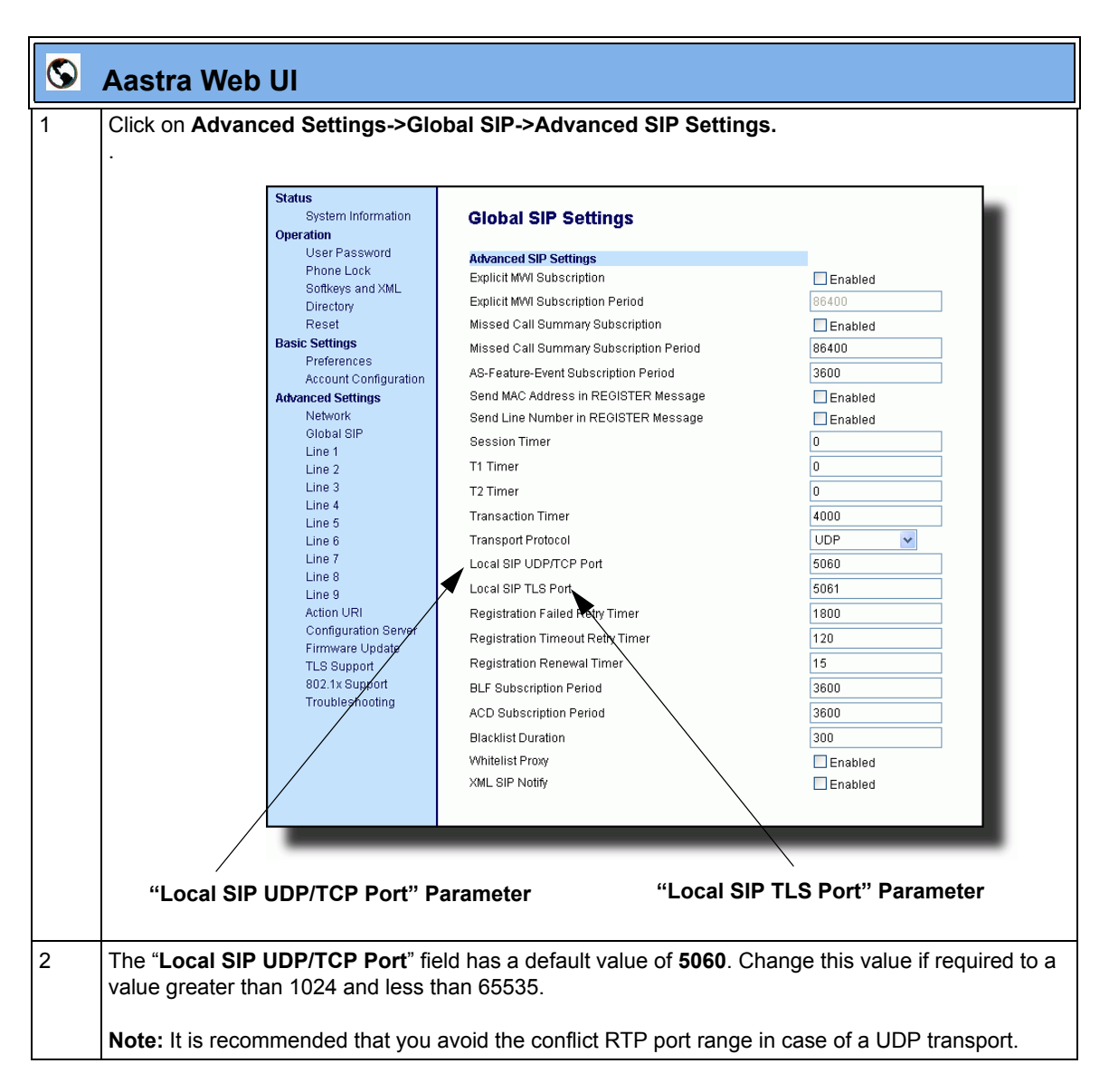

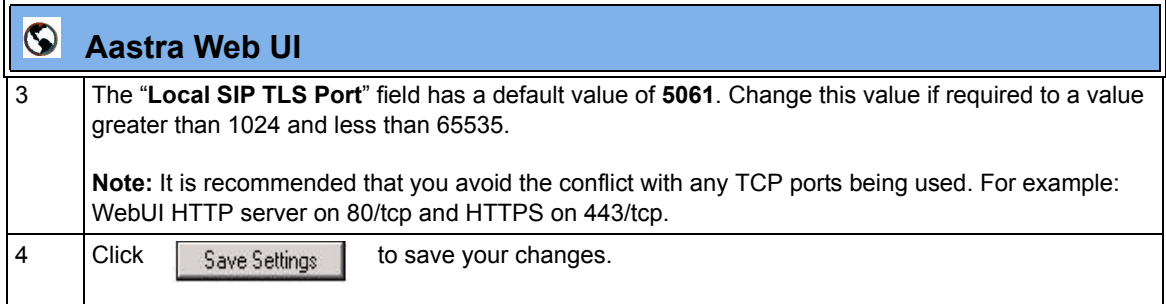

### **HTTPS Client/Server Configuration**

HTTPS is a Web protocol that encrypts and decrypts user page requests as well as the pages that are returned by the Web server. HTTPS uses Secure Socket Layer (SSL) or Transport Layer Security (TLS) as a sublayer under its regular HTTP application layering. SSL is a commonly-used protocol for managing the security of a message transmission on the Internet. It uses a 40-bit key size for the RC4 stream encryption algorithm, which is considered an adequate degree of encryption for commercial exchange. TLS is a protocol that ensures privacy between communicating applications and their users on the Internet. When a server and client communicate, TLS ensures that no third party may eavesdrop or tamper with any message. TLS is the successor to SSL.

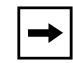

**Note:** HTTPS uses port 443 instead of HTTP port 80 in its interactions with the TCP/IP lower layer.

When an HTTPS client opens and closes its TCP socket, the SSL software respectively handshakes upon opening and disconnects upon closing from the HTTPS server. The main HTTPS client functions are:

- Downloading of configuration files and firmware images.
- Downloading of script files based on an "HTTPS://" URL supplied by a softkey definition.
The HTTPS server provides HTTP functionality over secure connections. It coexists with the HTTP server but has its own set of tasks. The main HTTPS server functions are:

- Delivery of web page content to a browser client over a secure connection.
- Execution of HTTP GET and POST requests received over a secure connection.

Using the configuration files, the IP phone UI, or the Aastra Web UI, you can configure the following regarding HTTPS:

- Specify HTTPS security client method to use (TSLv1 or SSLv3)
- Enable or disable HTTP to HTTPS server redirect function
- HTTPS server blocking of XML HTTP POSTS to the phone

#### *Configuring HTTPS Client and Server Settings*

Use the following procedures to configure the HTTPS client and server for the IP phones.

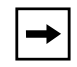

**Note:** To enable or disable the IP phones to use the HTTPS protocol as the configuration server, see the section, ["Configuring the Configuration](#page-283-0)  [Server Protocol"](#page-283-0) on [page 4-104.](#page-283-0)

# **Configuration Files**

For specific parameters you can set in the configuration files, see Appendix A, the section, ["HTTPS Client](#page-766-0)  [and Server Settings"](#page-766-0) on [page A-31](#page-766-0).

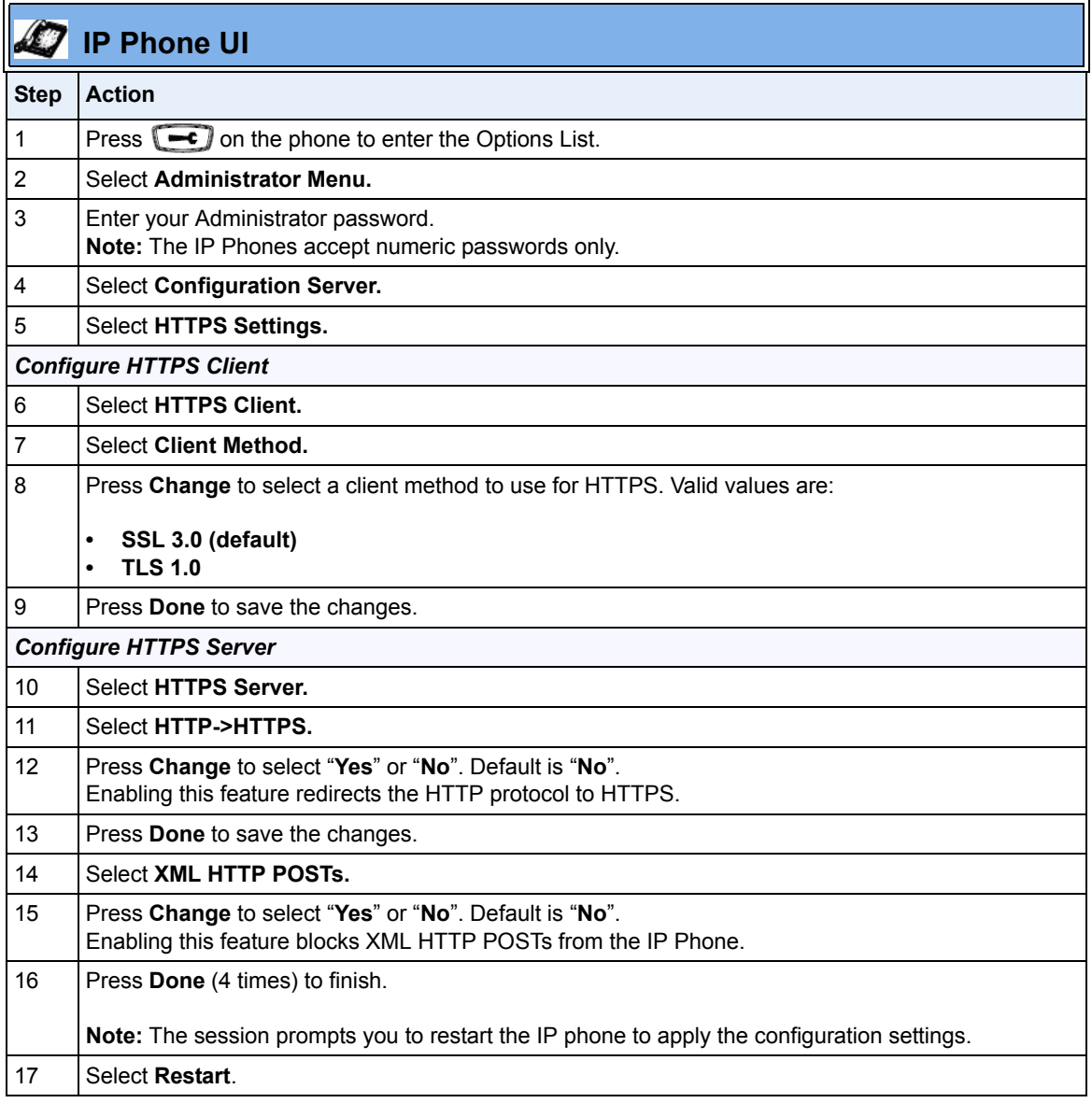

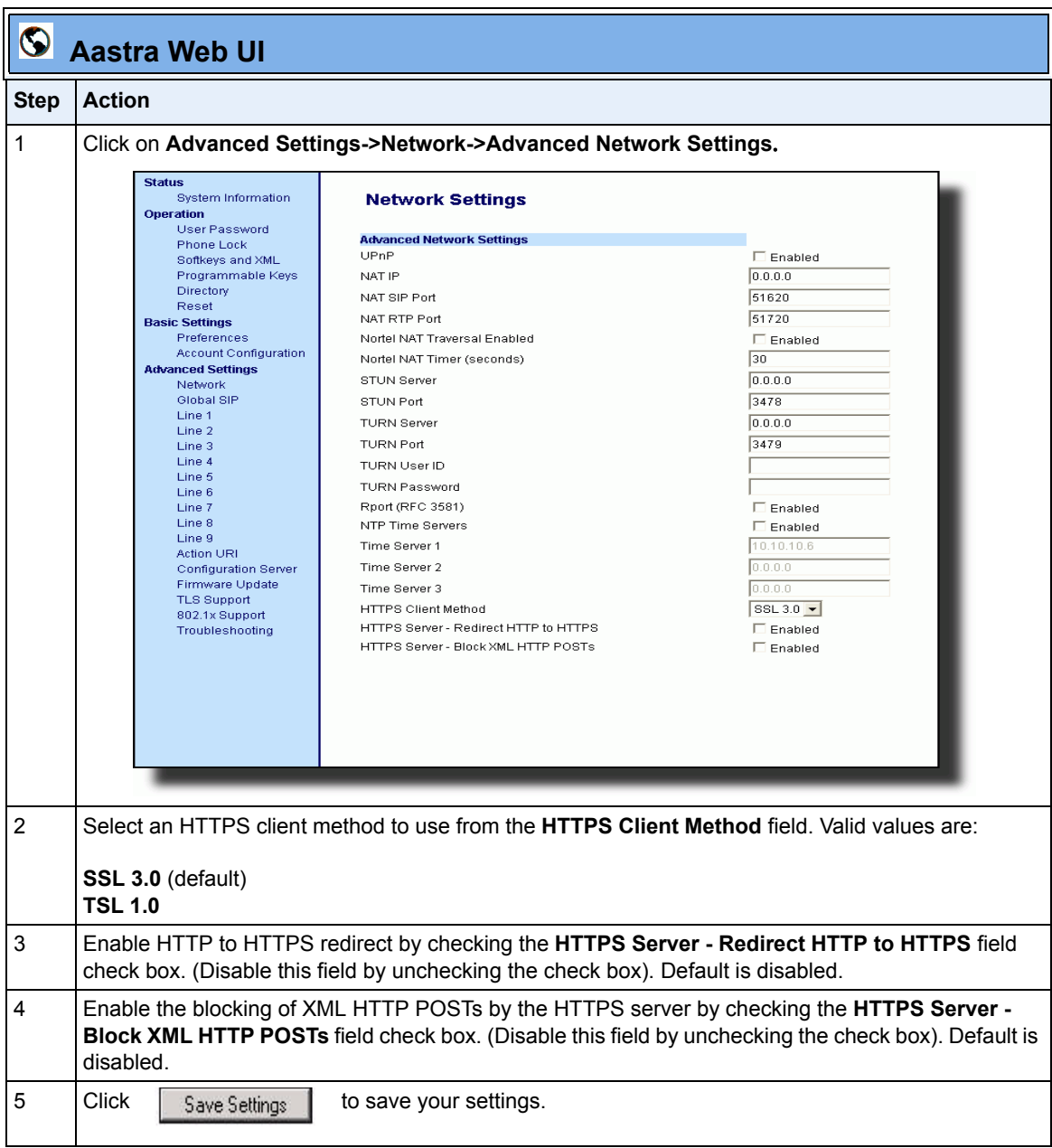

.

#### **HTTPS Server Certificate Validation**

The HTTPS client on the IP Phones support validation of HTTPS certificates. This feature supports the following:

- Verisign, GeoTrust, and Thawte signed certificates
- User-provided certificates
- Checking of hostnames
- Checking of certificate expiration
- Ability to disable any or all of the validation steps
- Phone displays a message when a certificate is rejected (except on check-sync operations)

All validation options are enabled by default.

#### *Certificate Management*

#### **Aastra Provided Certificates**

The phones come with root certificates from Verisign, GeoTrust, and Thawte pre-loaded.

#### **User Provided Certificates**

The administrator has the option to upload their own certificates onto the phone. The phone downloads these certificates in a file of .PEM format during boot time after configuration downloads. The user-provided certificates are saved on the phone between firmware upgrades but are deleted during a factory default. The download of the User-provided certificates are based on a filename specified in the configuration parameter, **https user certificates** (**Trusted Certificates Filename** in the Aastra Web UI; User-provided certificates are not configurable via the IP Phone UI).

**Note:** Certificates that are signed by providers other than Verisign, GeoTrust or Thwate do not verify on the phone by default. The user can overcome this by adding the root certificate of their certificate provider to the use-provided certificate .PEM file.

#### *Certificate Validation*

Certificate validation is enabled by default. Validation occurs by checking that the certificates are well formed and signed by one of the certificates in the trusted certificate set. It then checks the expiration date on the certificate, and finally, compares the name in the certificate with the address for which it was connected.

If any of these validation steps fail, the connection is rejected. Certificate validation is controlled by three parameters which you can configure via the configuration files, the IP Phone UI, or the Aastra Web UI:

- **https validate certificates** Enables/disables validation
- **https validate hostname** Enables/disables the checking of the certificate commonName against the server name.
- **https validate expires** Enables/disables the checking of the expiration date on the certificate.

#### *User Interface*

#### **Certificate Rejection**

When the phone rejects a certificate, it displays, *"Bad Certificate"* on the LCD.

An Administrator can configure HTTPS Server Certificate Validation using the configuration files, the IP Phone UI, or the Aastra Web UI.

#### *Configuring HTTPS Server Certificate Validation*

Use the following procedures to configure the HTTPS server certificate validation on the IP phones.

# **Configuration Files**

For specific parameters you can set in the configuration files, see Appendix A, the section, ["HTTPS Server](#page-768-0)  [Certificate Validation Settings"](#page-768-0) on [page A-33](#page-768-0).

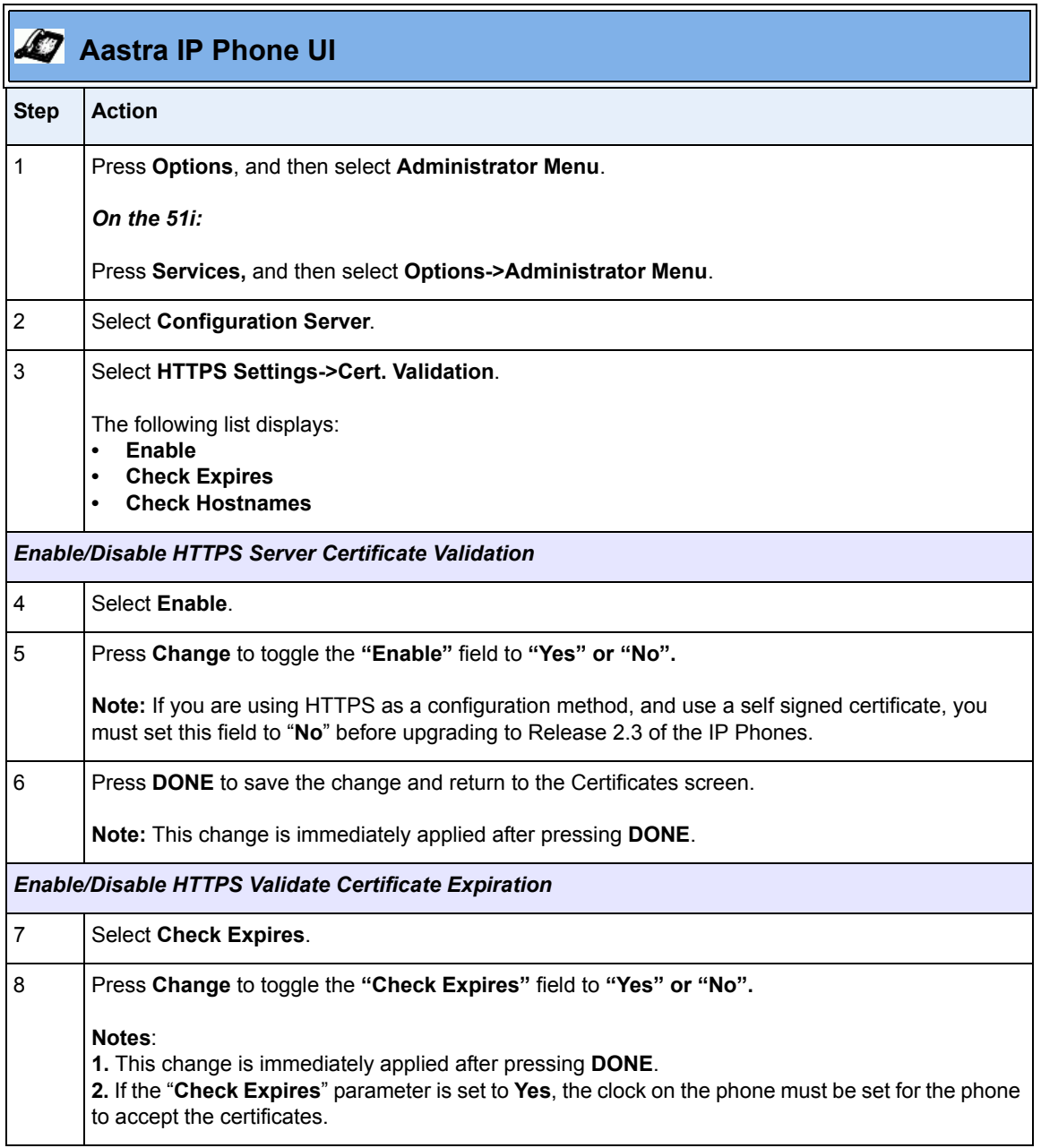

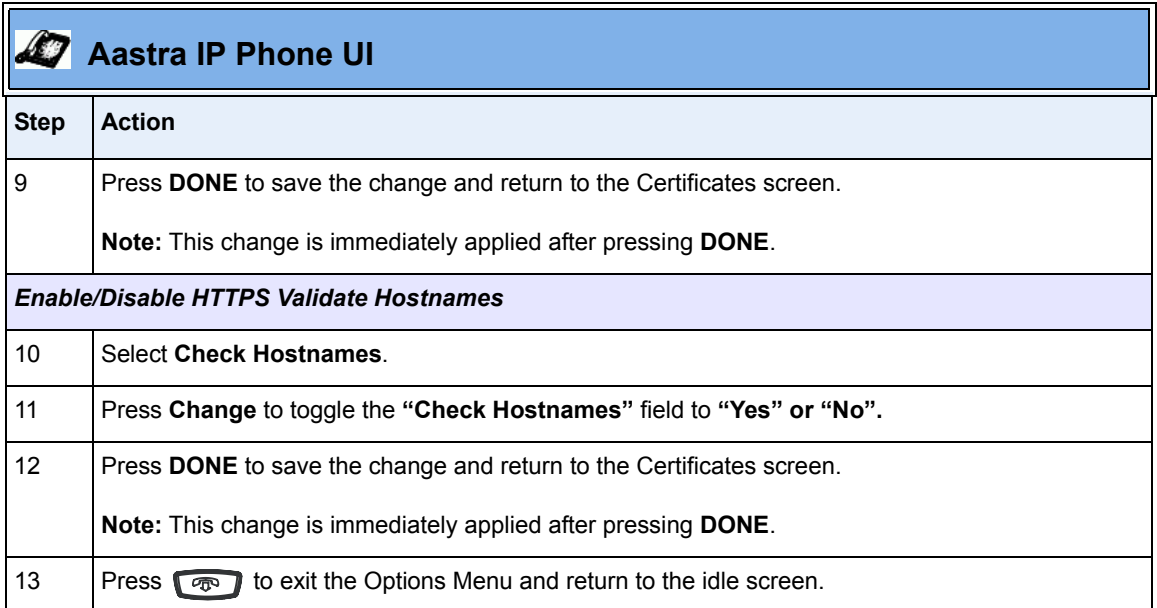

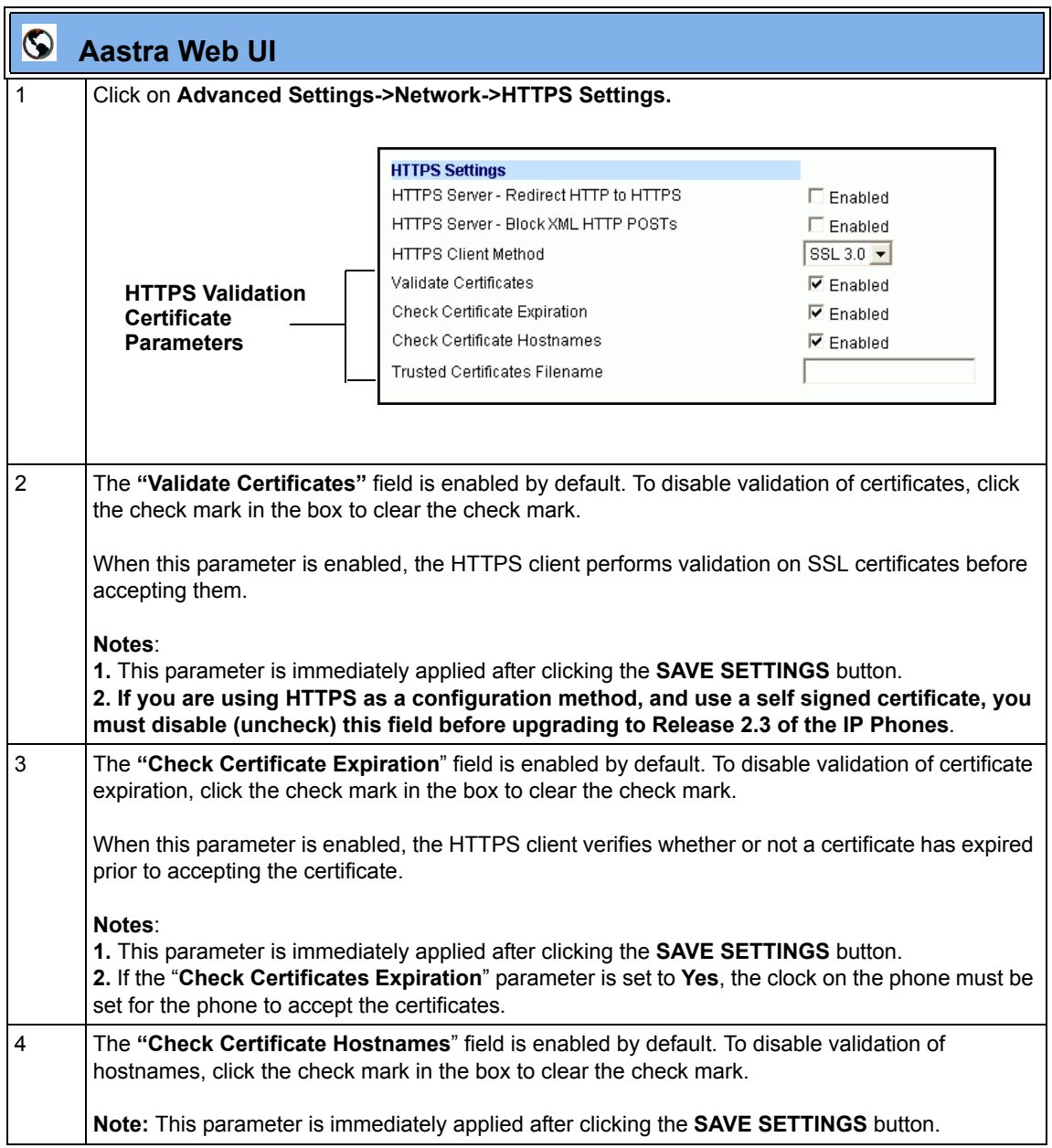

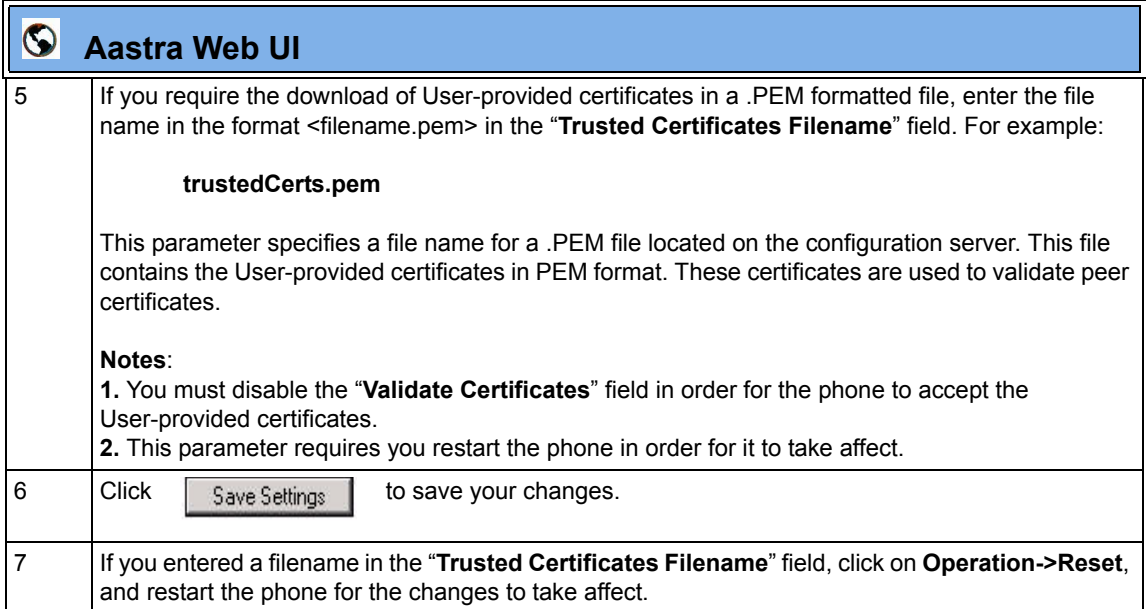

#### **Universal Plug and Play (UPnP)** (for remote phones)

UPnP is a standard that uses Internet protocols to enable devices to be plugged into a network and automatically know about each other. With UPnP, when a user plugs a device into the network, the device configures itself, acquires a TCP IP address, and uses a discovery protocol based on the Internet's HTTP or HTTPS URL to announce its presence on the network to other devices.

This method of device discovery on a network is called "Universal Plug and Play" or UPnP. If you enable UPnP, and the phone is discovered on the network, port mappings are set up between the phone and the Internet Gateway Device (IGD). The phone controls the opening, closing, and polling of ports on the IGD. HTTP and SIP use a single port each. RTP/RTCP uses a range of ports.

The UPnP manager performs its functions when you set the phone to remote mode. When you switch the phone back to local mode, the UPnP manager removes any open port mappings and shuts itself down. If you boot the phone in remote mode, the UPnP manager initializes after the phone obtains an IP address and before a SIP registration is sent out. If you want to manually configure your NAT, you must disable UPnP on the remote mode phone.

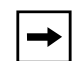

**Note:** Enabling UPnP allows the IP phones to access the Internet even if a firewall has been set on the IGD. This allows the phone to send and receive SIP calls and XML pushes without interruption. UPnP does not work with multiple firewalls.

You can enable UPnP on remote IP phones using the configuration files, the IP Phone UI, or the Aastra Web UI. Using the configuration files, you can enable UPnP using the following parameters:

- **upnp manager**
- **upnp gateway**
- **sip nat rtp port**

The "**upnp manager**" parameter enables or disables UPnP. The "**upnp gateway**" parameter is the IP address or qualified domain name of the Internet gateway or router that stores the port mappings. In the event a phone using UPnP is rebooted, it will still have the previously set port mappings on the gateway. The "**sip nat rtp port**" parameter specifies the RTP port range on the gateway.

A User or Administrator can specify UPnP on specific lines using the configuration files (using the "**upnp mapping lines**" parameter) or the Aastra Web UI (at the path **Basic Settings->Preferences->UPnP Mapping Lines**).

### *Reference*

For more information about enabling/disabling UPnP Mapping on specific lines, see Chapter 5, the section, ["UPnP Mapping Lines \(for remote phones\)"](#page-374-0) on [page 5-83.](#page-374-0)

# *Configuring UPnP (optional)*

Use the following procedures to configure UPnP on the IP phones.

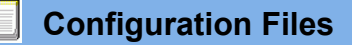

For specific parameters you can set in the configuration files, see Appendix A, the section, ["UPnP Settings"](#page-770-0) on [page A-35.](#page-770-0)

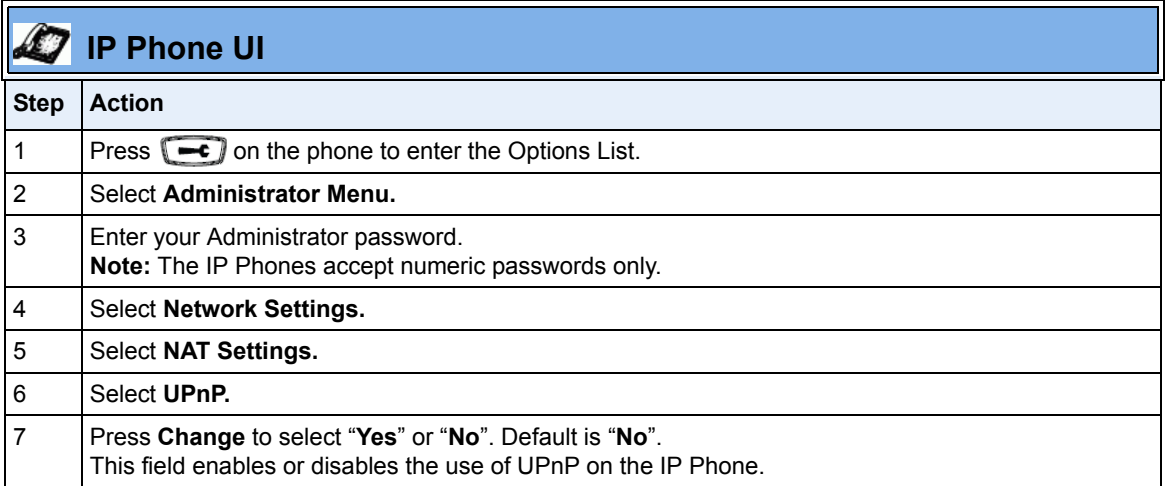

.

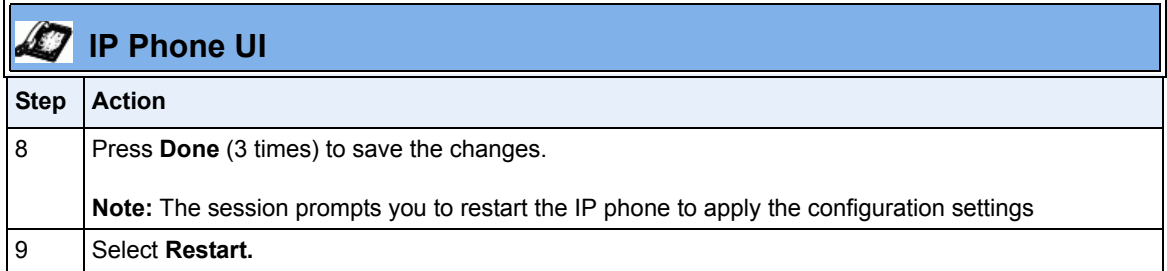

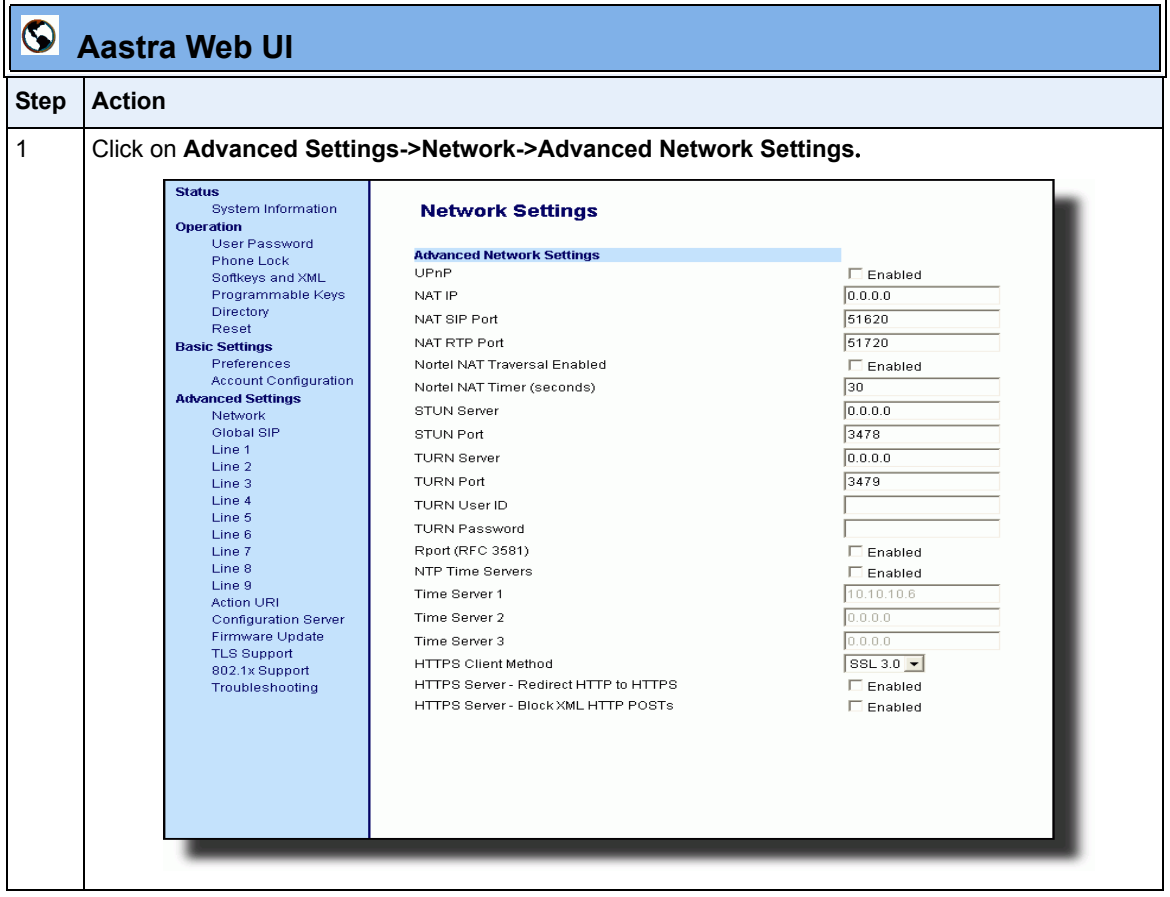

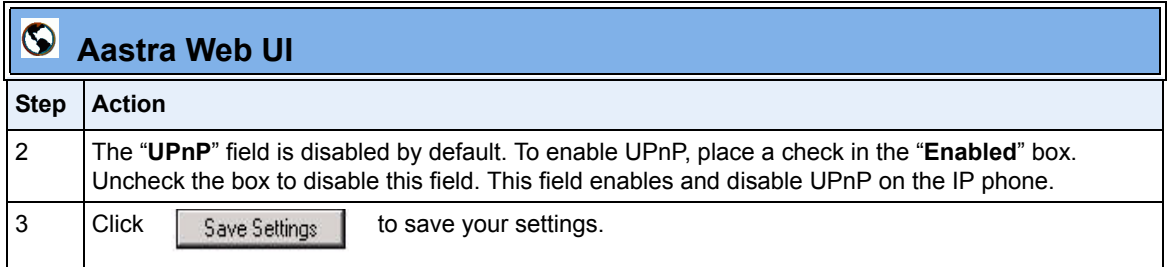

#### **Virtual LAN (optional)**

Virtual Local Area Network (VLAN) is a feature on the IP phone that allows for multiple logical Ethernet interfaces to send outgoing RTP packets over a single physical Ethernet as described in IEEE Std 802.3. On the IP phone, you configure a VLAN ID that associates with the physical Ethernet port.

By configuring specific VLAN parameters, the IP phones have the capability of adding and removing tags, and processing the ID and priority information contained within the tag.

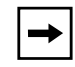

**Note:** All latest VLAN functionality is backwards compatible with IP Phone Releases 1.3 and 1.3.1.

VLAN on the IP phones is disabled by default. When you enable VLAN, the IP phone provides defaults for all VLAN parameters. If you choose to change these parameters, you can configure them using the configuration files, the IP Phone UI, or the Aastra Web UI.

The following sections describe the VLAN features you can configure on the IP phones.

#### **Type of Service (ToS), Quality of Service (QoS), and DiffServ QoS**

ToS is an octet as a field in the standard IP header. It is used to classify the traffic of the different QoSs.

QoS provides service differentiation between IP packets in the network. This service differentiation is noticeable during periods of network congestion (for example, in case of contention for resources) and results in different levels of network performance.

Port 0 is the Ethernet LAN Port connected to the network. Port 1 is the Ethernet PC Port used for passthrough to a PC.

Differentiated Service (DiffServ) QoS is class-based where some classes of traffic receive preferential handling over other traffic classes.

The Differentiated Services Code Point (DSCP) value is stored in the first six bits of the ToS field. Each DSCP specifies a particular per-hop behavior that is applied to a packet.

The following parameters allow an administrator to configure ToS, QoS, and DiffServ QoS for VLAN:

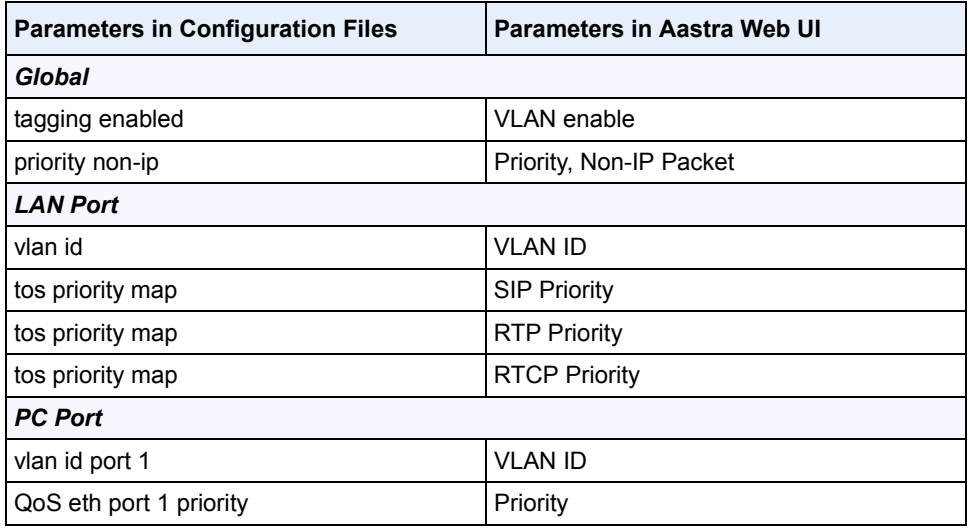

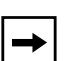

#### **Notes:**

**1.** In order for the software to successfully maintain connectivity with a network using VLAN functionality, the IP phone reboots if you modify the "**tagging enabled**" (**VLAN Enable** in the Web UI), "**vlan id**"**,** or "**vlan id port 1**" parameters.

**2.** When the LAN Port (**vlan id**) and the PC Port (**vlan id port 1**) parameters have the same value, VLAN functionality is compatible with earlier IP phone software releases.

If you set the PC Port (**vlan id port 1**) to **4095**, all untagged packets are sent to this port. For configuring this feature via the Phone UI and the Aastra Web UI, see ["Configuring VLAN \(optional\)"](#page-235-0) on [page 4-56.](#page-235-0) For configuring this feature using the configuration files, see Appendix A, the section, ["Virtual Local Area Network \(VLAN\) Settings"](#page-771-0) on [page A-36.](#page-771-0)

### *DSCP Range/VLAN Priority Mapping*

DSCP bits in the ToS field of the IP header are set for RTP, RTCP, and SIP packets using either the default values or the values configured via the "**tos sip**", "**tos rtp**", and "**tos rtcp**" parameters.

When the VLAN global configuration parameter, "**tagging enabled**" is set to **1**, VLAN priority for IP packets is mapped to the DSCP value instead of a single priority for all packets. An administrator can also configure VLAN priority for non-IP packets using the "**priority non-ip**" parameter.

Since the default DSCP settings for SIP, RTP, and RTCP are 26, 46, and 46 respectively, this results in corresponding default VLAN priorities of 3 for SIP, 4 for RTP, and 4 for RTCP (based on the settings in the table ["DSCP Range/VLAN](#page-231-0)  [Priority"](#page-231-0) on [page 4-52\)](#page-231-0).

You can change the default parameters by modifying just the DSCP values, just the VLAN priority values, or by modifying all values.

The following table shows the DSCP range/VLAN priority mapping.

#### <span id="page-231-0"></span>*DSCP Range/VLAN Priority*

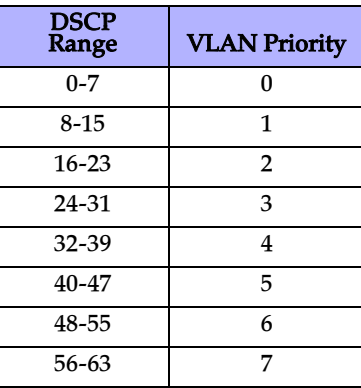

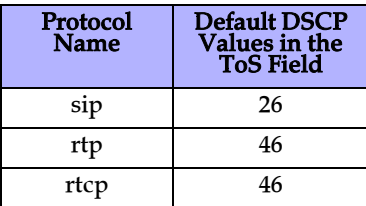

The following table identifies the default DSCP of protocols.

# *Configuring Type of Service (ToS)/DSCP (optional)*

Use the following procedures to configure ToS/DSCP on the IP phone.

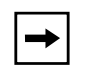

**Note:** ToS/DSCP is enabled by default. The SIP, RTP, and RTCP parameters show defaults of 26, 46, and 46, respectively. Use the following procedures to change these settings if required.

# **Configuration Files**

For specific parameters you can set in the configuration files, see Appendix A, the section, ["Type of Service](#page-777-0)  [\(ToS\)/DSCP Settings"](#page-777-0) on [page A-42](#page-777-0).

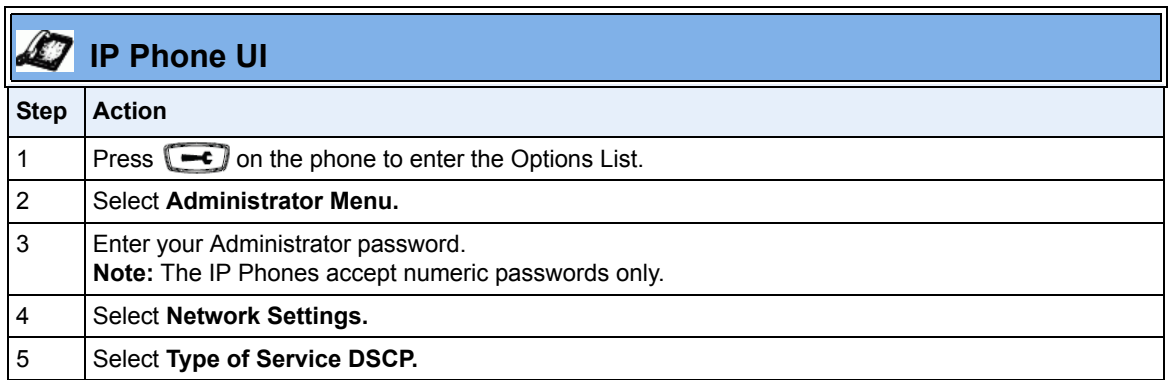

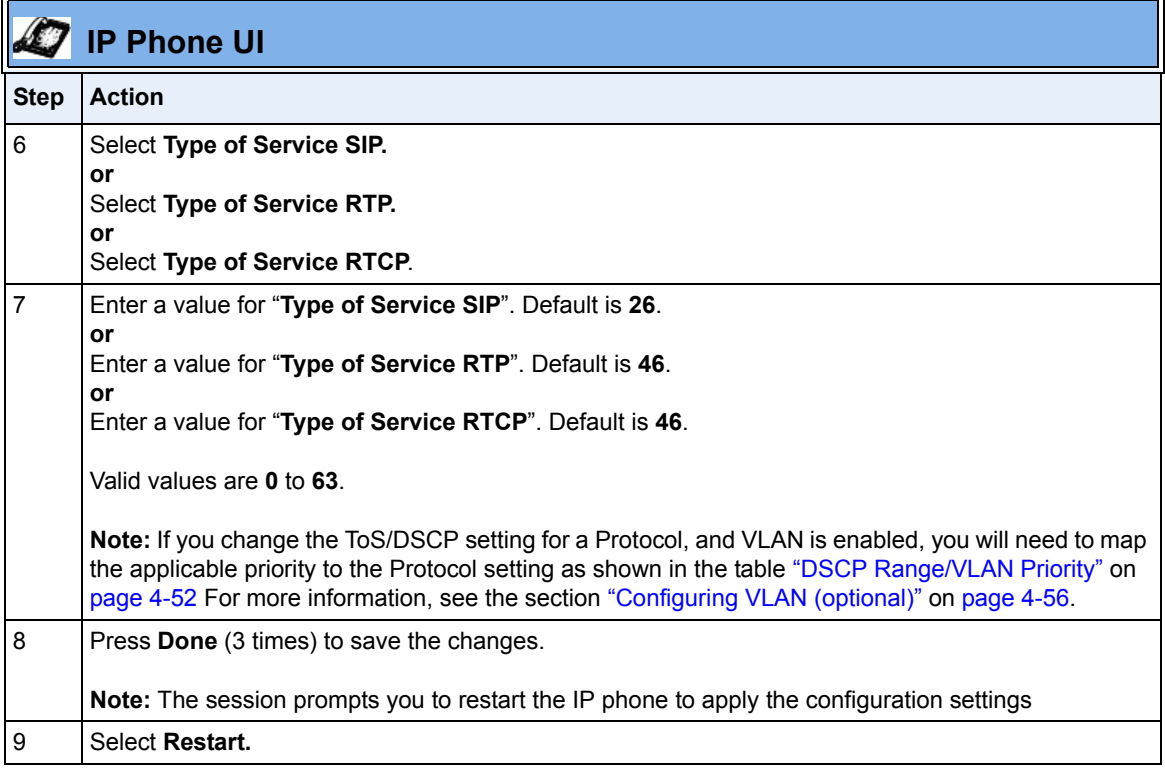

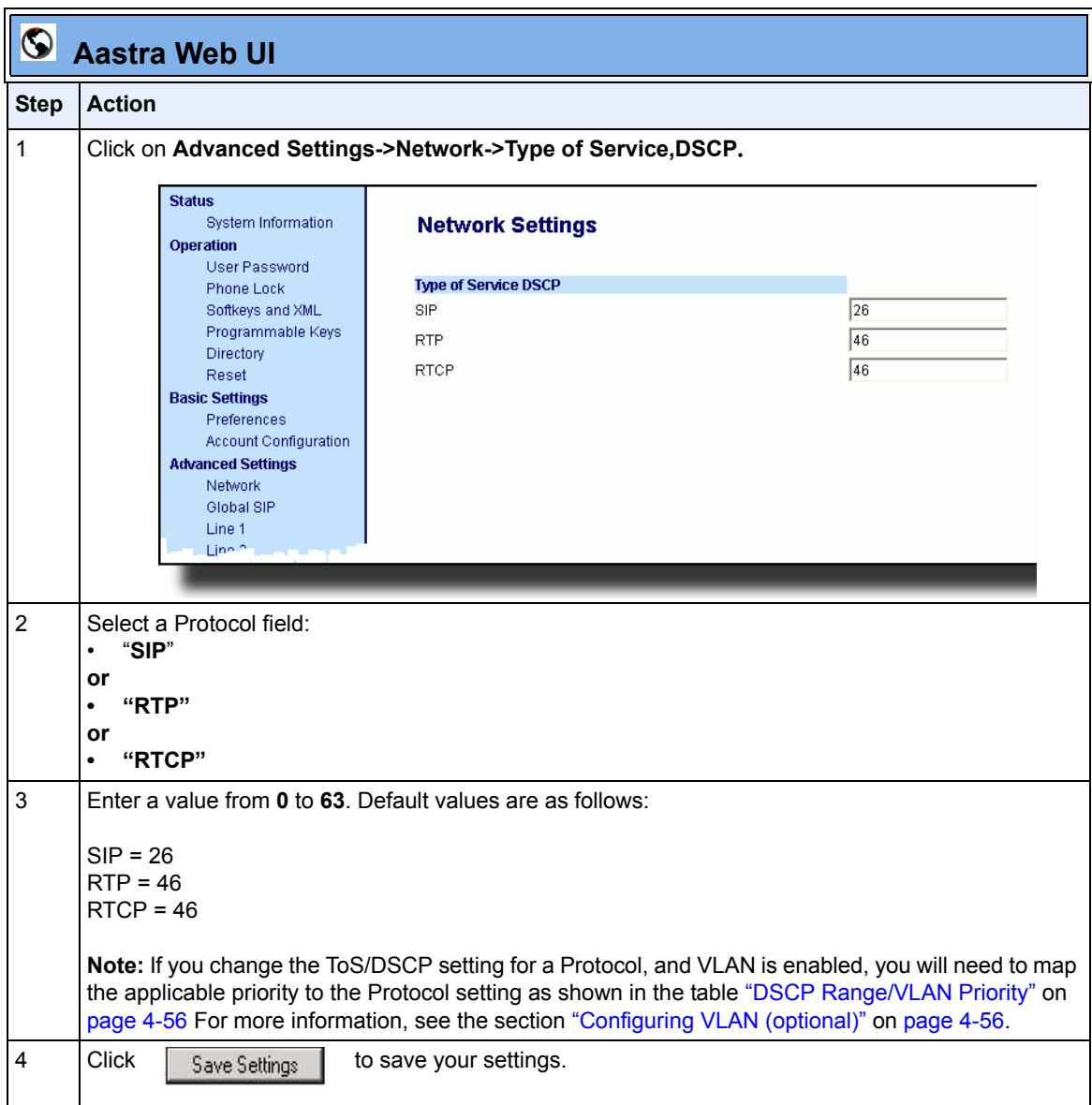

.

#### <span id="page-235-0"></span>*Configuring VLAN (optional)*

Use the following procedures to configure VLAN on the IP phone.

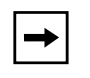

**Note:** VLAN is disabled by default. When you enable VLAN, the IP phones use the default settings for each VLAN parameter. You can change the default settings if required using the following procedure.

# **Configuration Files**

For specific parameters you can set in the configuration files, see Appendix A, the section, ["Virtual Local](#page-771-0)  [Area Network \(VLAN\) Settings"](#page-771-0) on [page A-36.](#page-771-0)

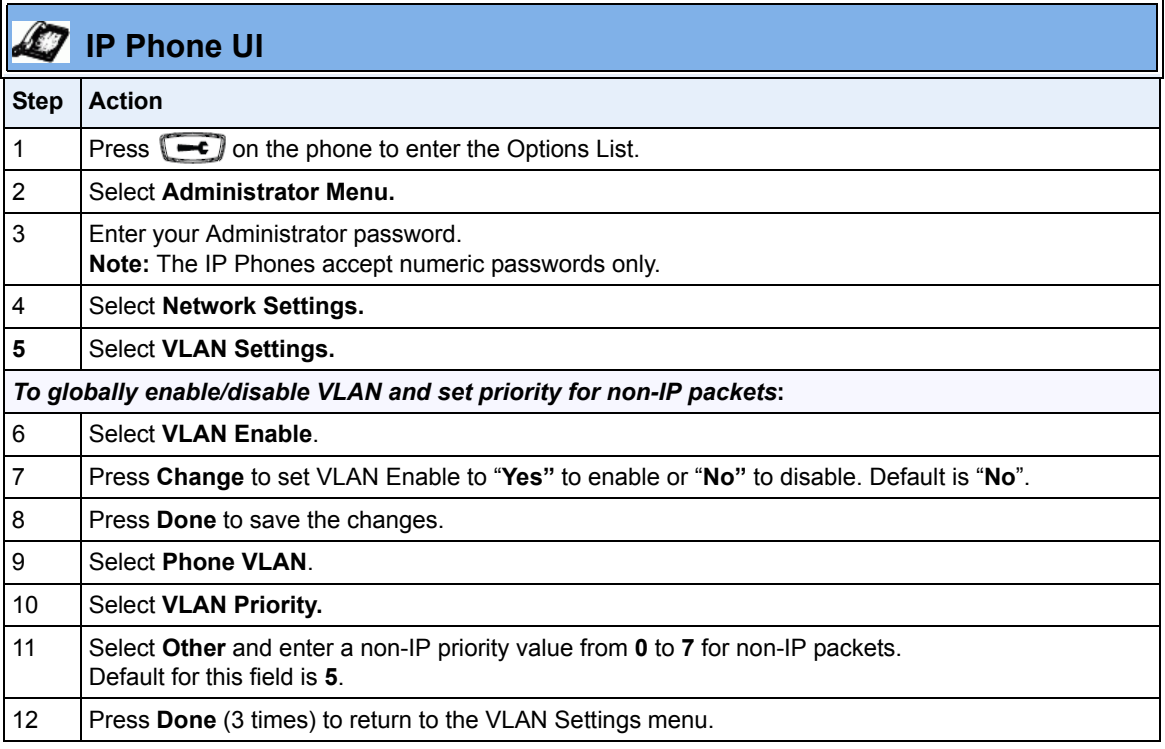

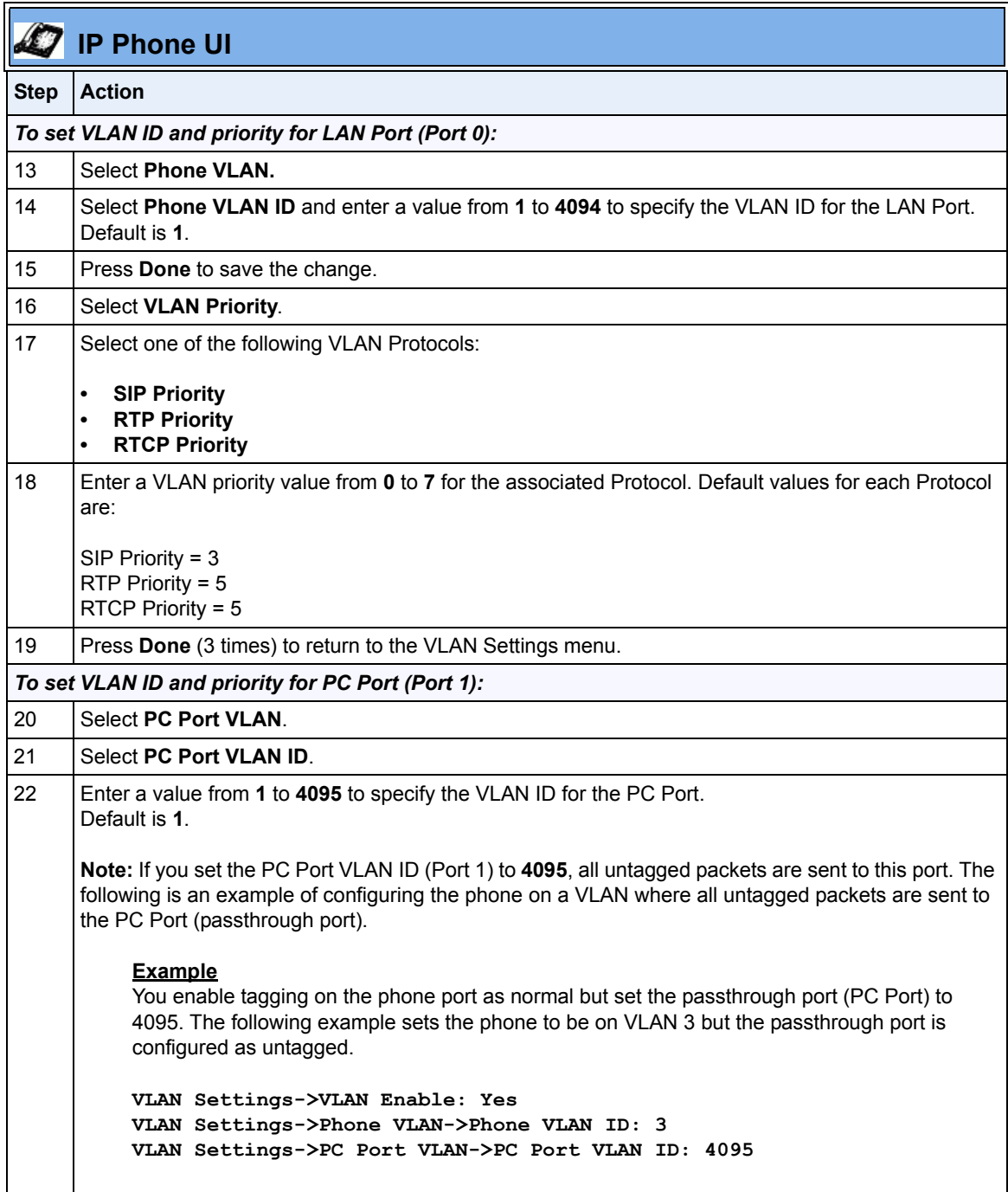

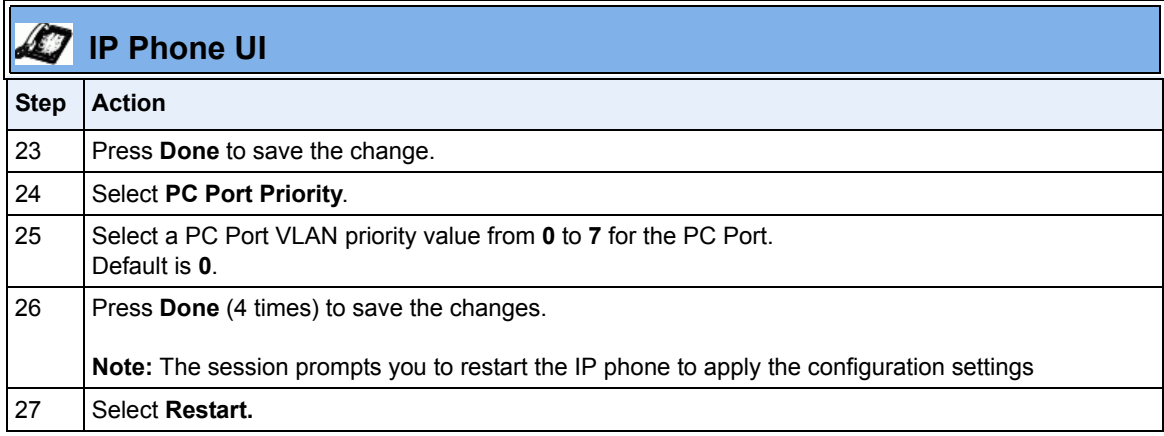

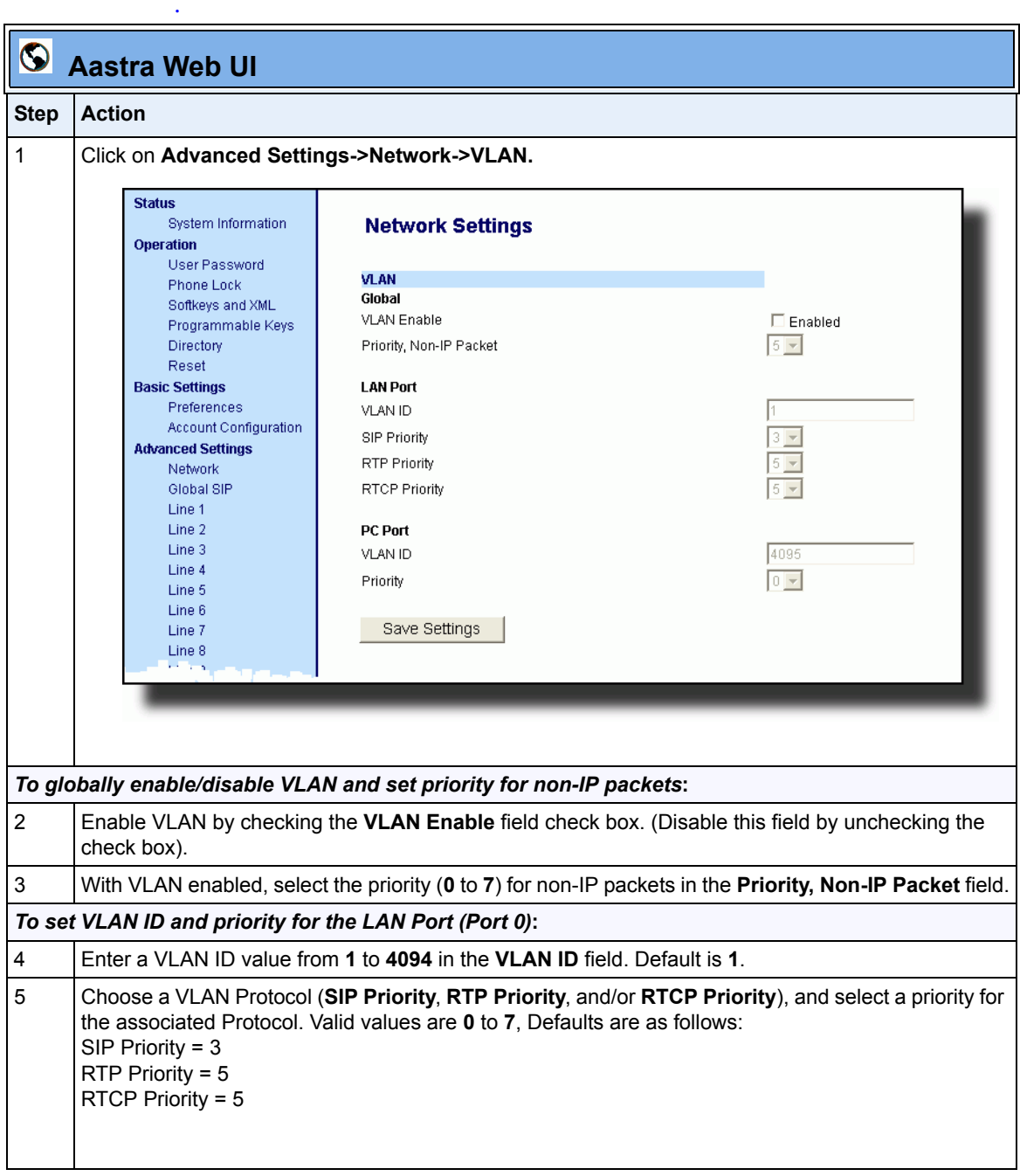

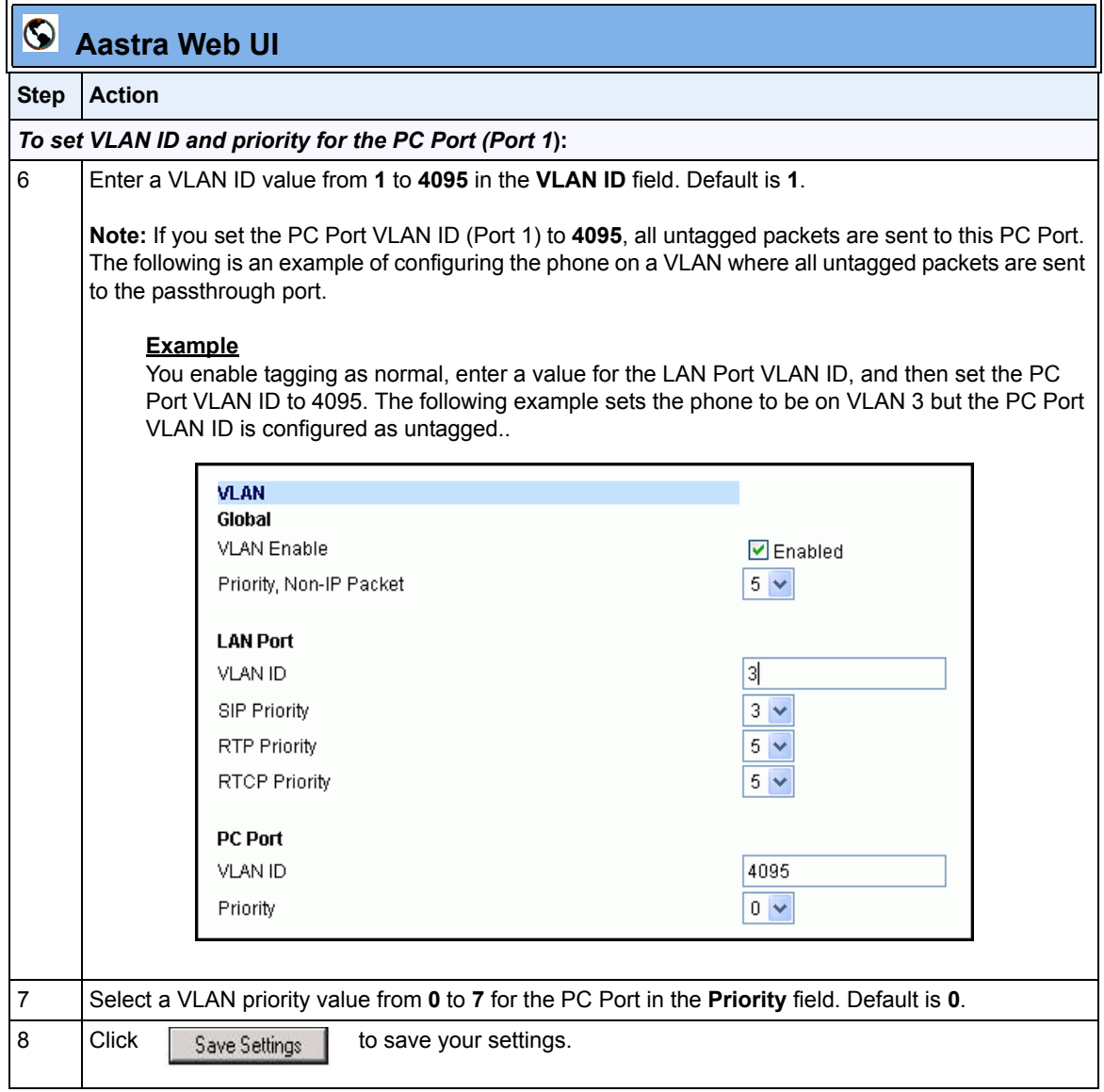

#### **RPORT**

The Session Initiation Protocol (SIP) operates over UDP and TCP. When used with UDP, responses to requests are returned to the source address from which the request came, and returned to the port written into the topmost "Via" header of the request. However, this behavior is not desirable when the client is behind a Network Address Translation (NAT) or firewall.

A parameter created for the "Via" header called "**Rport**" in RFC 3581, allows a client to request that the server send the response back to the source IP address **and** the port from which the request came.

When you enable "Rport, the phone always uses symmetric signaling (listens on the port used for sending requests).

An Administrator can configure "**Rport**" using the configuration files or the Aastra Web UI.

#### *Configuring Rport Using the Configuration Files*

Use the following parameter to configure Rport on your phone.

#### **sip rport**

# **Configuration Files**

For specific parameters you can set in the configuration files, see Appendix A, the section, ["Rport Setting"](#page-764-0) on [page A-29](#page-764-0).

#### *Configuring Rport Using the Aastra Web UI*

Use the following procedure to configure Rport on your phone using the Aastra Web UI.

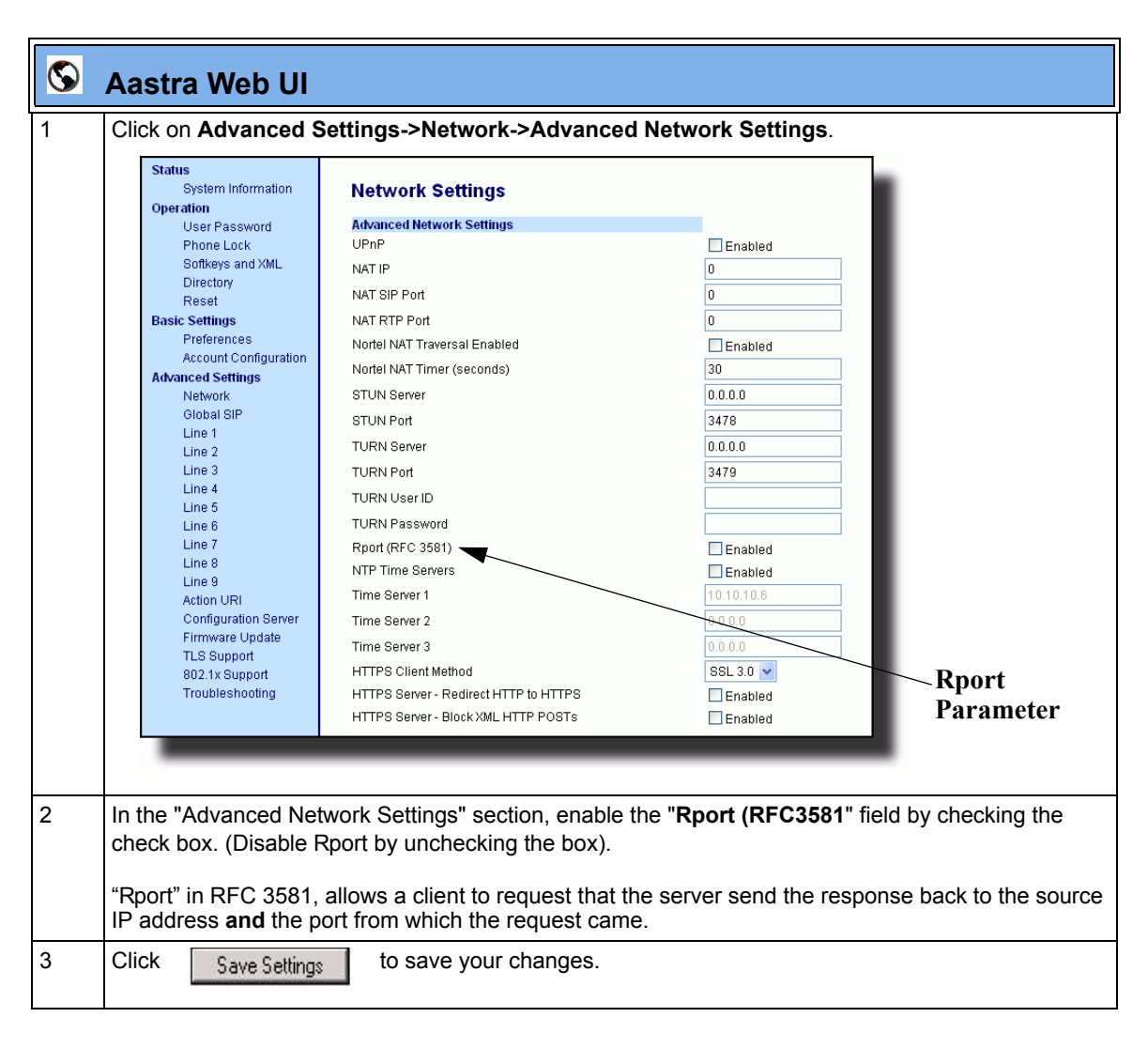

#### **Network Time Servers**

Network Time Protocol (NTP) is a protocol that the IP phone uses to synchronize the phone clock time with a computer (configuration server) in the network.

To use NTP, you must enable it using the configuration files or the Aastra Web UI. You can specify up to three time servers in your network.

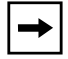

**Note:** The IP phones support NTP version 1.

#### *Configuring NTP Servers (optional)*

Use the following procedure to enable/disable and configure the NTP servers using the configuration files.

# **Configuration Files**

For specific parameters you can set in the configuration files, see Appendix A, the section, ["Time Server](#page-778-0)  [Settings"](#page-778-0) on [page A-43.](#page-778-0)

> Use the following procedure to enable/disable the NTP server using the IP Phone UI.

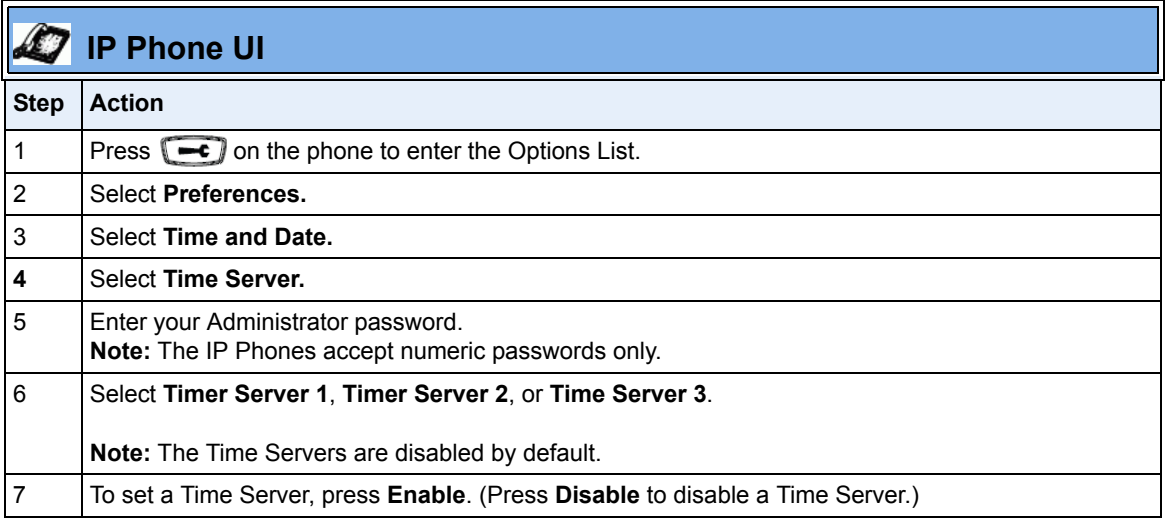

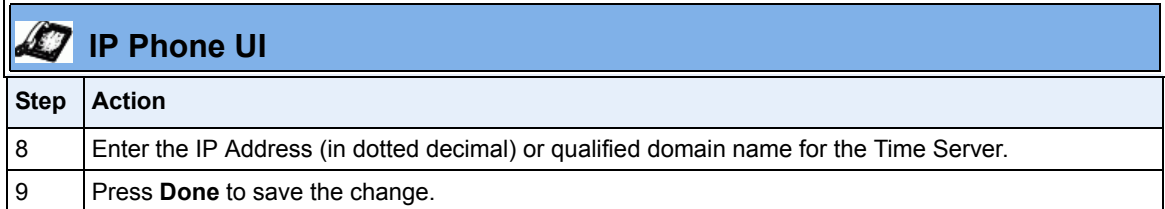

Use the following procedure to enable/disable and configure the NTP Servers using the Aastra Web UI.

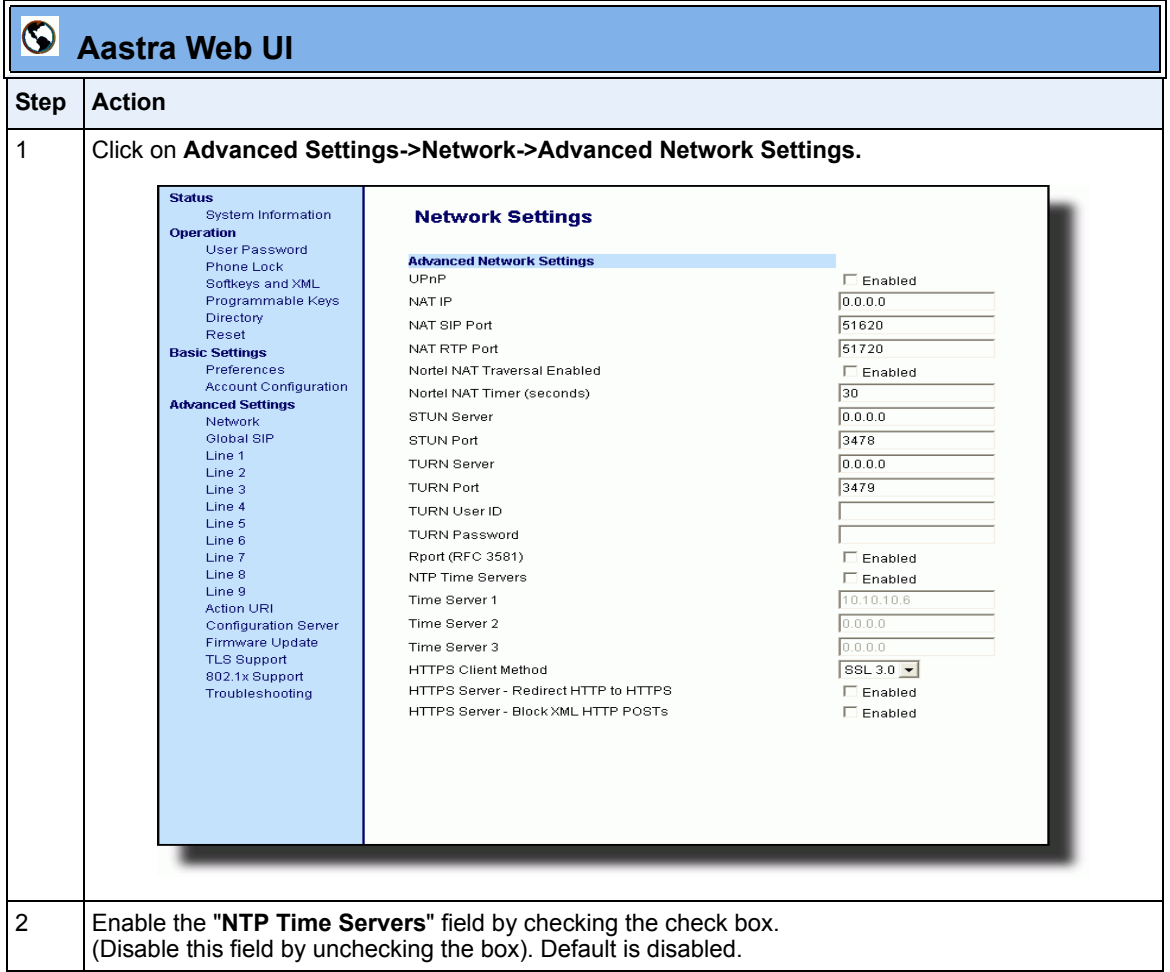

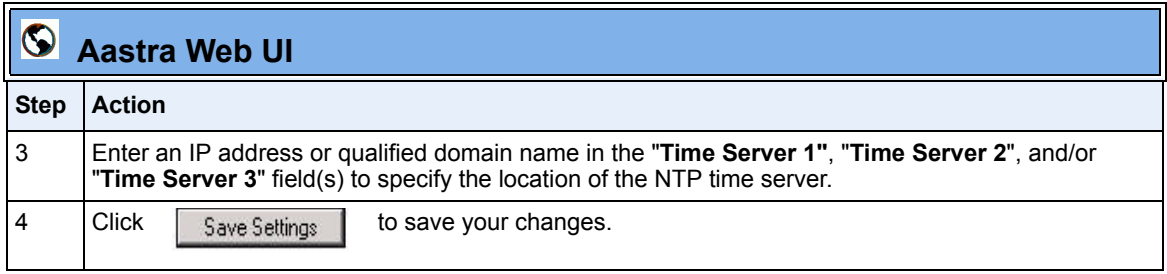

# **Global SIP Settings**

# **Description**

The IP phone uses the information in the Global Session Initiation Protocol (SIP) settings to register at the IP PBX.

The IP phone configuration defines network and user account parameters that apply **globally** to all SIP lines. Since not all SIP lines are necessarily hosted using the same IP-PBX/server or user account, additional sets of **per-line** parameters can also be defined for network and user account.

You configure and modify these parameters and associated values using the configuration files, the IP phone UI, or the Aastra Web UI. The Aastra Web UI and configuration file methods configure global and per-line SIP settings on the IP phone. The IP phone UI configures global SIP settings only.

On the IP Phones, you can configure Basic and Advanced SIP Settings. The Basic SIP Settings include authentication and network settings. The Advanced SIP Settings include other features you can configure on the IP Phone.

#### *Reference*

For more information about Basic SIP Settings (for authentication and network), see ["Basic SIP Settings"](#page-246-0) on [page 4-67.](#page-246-0)

For more information bout Advanced SIP Settings, see ["Advanced SIP Settings](#page-259-0)  [\(optional\)"](#page-259-0) on [page 4-80](#page-259-0).

# <span id="page-246-0"></span>**Basic SIP Settings**

Specific parameters are configurable on a global and per-line basis. You can also configure specific parameters using the IP Phone UI, the Aastra Web UI, or the configuration files. If you have a proxy server or have a SIP registrar present at a different location than the PBX server, the SIP parameters may need to be changed.

The IP phones allow you to define different SIP lines with the same account information (i.e., same user name) but with different registrar and proxy IP addresses. This feature works with Registration, Subscription, and Notify processing. This feature also works with the following types of calls: incomint, outgoing, Broadsoft Shared Call Appearance (SCA), Bridged Line Appearance (BLA), conference, transfer, blind transfer.

The following tables identify the SIP global and per-line, authentication and network parameters on the IP phones.

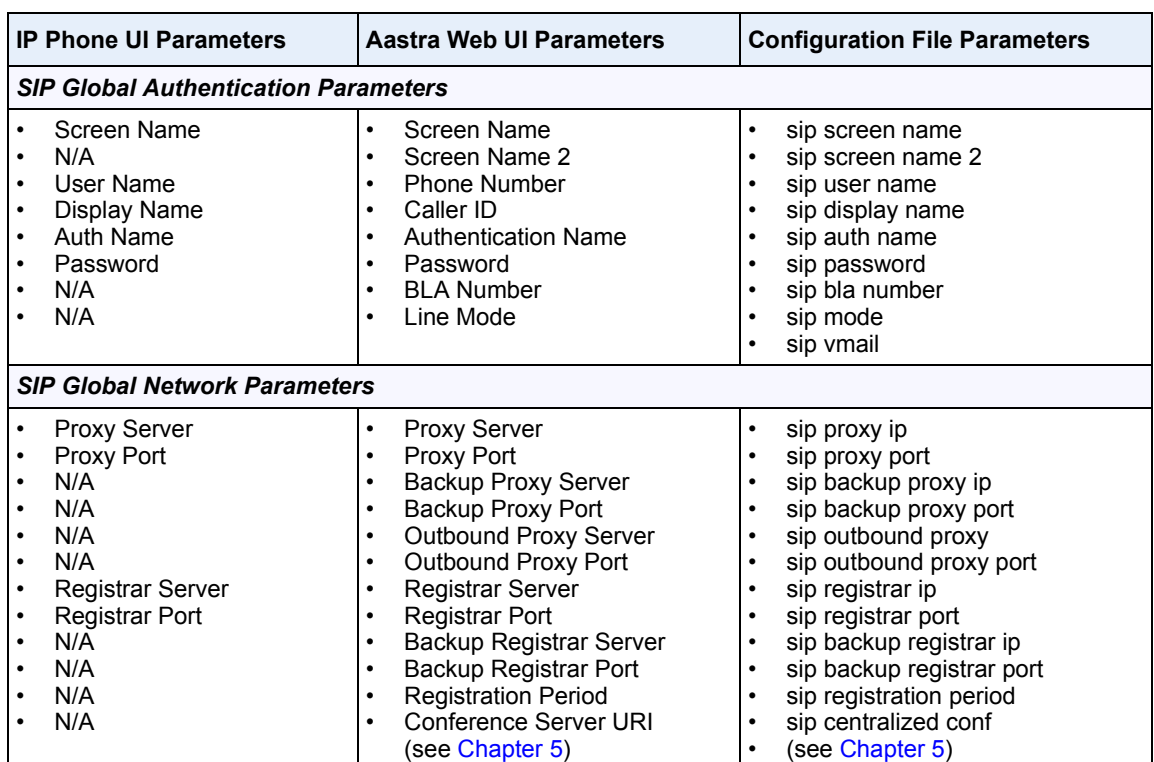

#### **SIP Global Parameters**

#### *Reference*

For more information about centralized conferencing, see Chapter 5, the section, ["Centralized Conferencing \(for Sylantro and Broadsoft Servers\)"](#page-632-0) on [page 5-341.](#page-632-0)

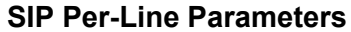

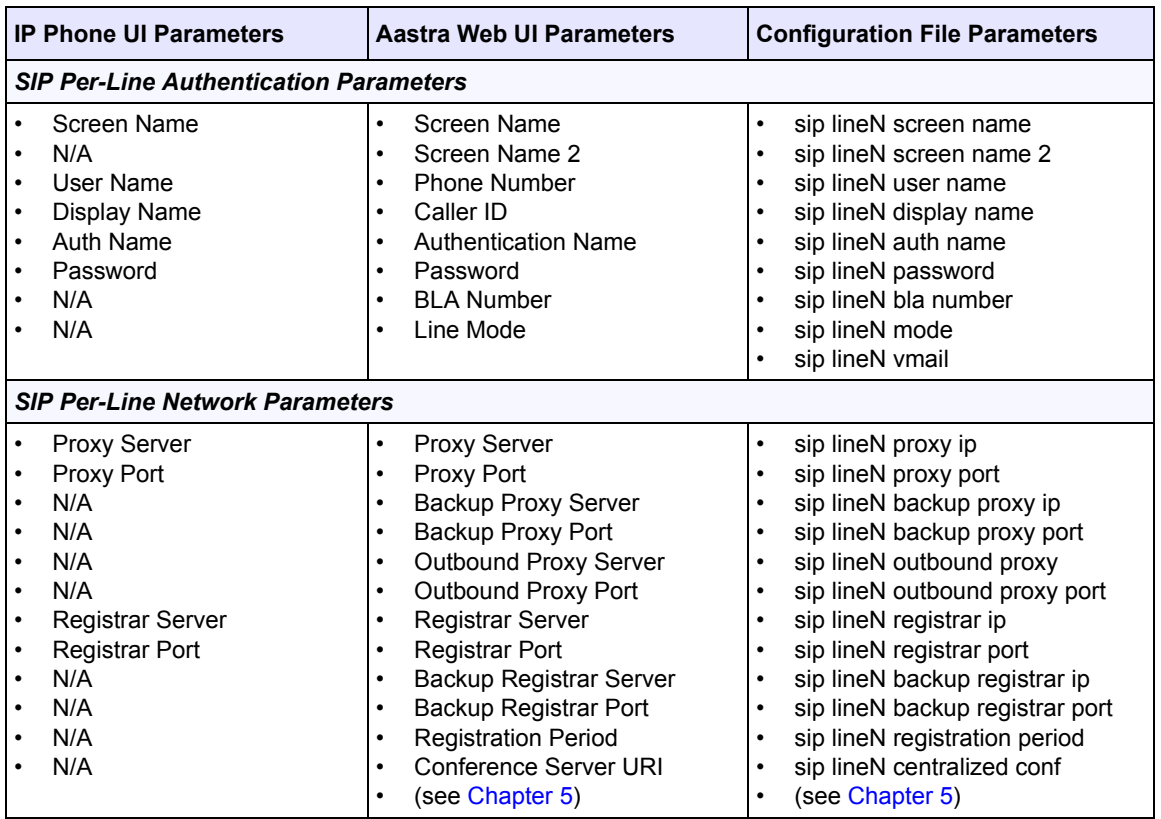

#### *Reference*

For more information about centralized conferencing, see Chapter 5, the section, ["Centralized Conferencing \(for Sylantro and Broadsoft Servers\)"](#page-632-0) on [page 5-341.](#page-632-0)

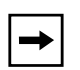

**Note:** The "sip vmail" and "sip lineN vmail" parameters are configurable using the configuration files only. To configure voicemail see Chapter 5, the section, ["Voicemail \(9480i, 9480i CT, 55i, 57i, and 57i CT only\)"](#page-584-0) on [page 5-293.](#page-584-0)

Specific sets of SIP parameters are inter-dependent with each other. To prevent conflicting parameter values from being applied, per-line values always take precedence over the corresponding set of global values.

For example, if a parameter value is configured for one of the per-line sets, all parameters from that set are applied and all parameters from the corresponding global section are ignored, even if some of the parameters within the global set are not defined in the per-line set.

#### **SIP Precedence Example**

The following example shows the SIP proxy feature and example schema for storage and parsing of the SIP configuration parameters.

The following SIP configuration is assumed:

```
# SIP network block
sip proxy ip: 10.30.11.154
sip proxy port: 5060
sip registrar ip: 10.44.122.37
sip registrar port: 4020
sip line3 proxy ip: siparator.vonage.com
sip line3 proxy port: 0
```
Line3 specifies per-line values for proxy IP address and proxy port, so the phone uses those parameter values for SIP calls made on that line. However, because those parameters are part of the SIP network block, the phone does not apply any of the global SIP network block parameters. So even though the global parameters configure a SIP registrar, Line3 on the phone ignores all global network block parameters. Since line3 does not contain a per-line SIP registrar entry, the phone does not use a registrar for that line.

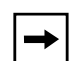

**Note:** Global SIP parameters apply to all lines unless overridden by a per-line configuration.

Per-line settings are configurable for lines 1 through 7.

### **Backup Proxy/Registrar Support**

The IP phones support a backup SIP proxy and backup SIP registrar feature. If the primary server is unavailable, the phone automatically switches to the backup server allowing the user's phone to remain in service.

#### *How it Works*

All SIP registration messages are sent to the primary registrar first. If the server is unavailable, then a new registration request is sent to the backup registrar. This also applies to registration renewal messages, which try the primary server before the backup.

Similarly, any outgoing calls attempt to use the primary proxy first, then the backup if necessary. In addition, subscriptions for BLF, BLA, and explicit MWI can also use the backup proxy when the primary fails. Outgoing calls and the previously mentioned subscriptions behave the same as registrations, where the primary proxy is tried before the backup.

You can configure the backup SIP proxy on a global or per-line basis via the configuration files or the Aastra Web UI.

# **SIP Server (SRV) Lookup**

The SIP SRV Lookup feature allows you to configure the IP phone to perform a DNS server lookup on a SIP proxy, a SIP registrar, or a SIP outbound proxy.

The IP phone performs an SRV lookup when the IP address of the server is FQDN and the corresponding port is 0.

For example, if the phone is configured with **sip proxy ip of "ana.aastra.com**", and **sip proxy port** of "**0**", the SRV lookup may return multiple servers, based on the priorities if one is selected as primary and others are selected as secondary.

However, if the IP address is an FQDN and the corresponding server port is non-zero, then the phone performs a DNS "A" Name Query to resolve the FQDN into dot notation form.

If the IP address is a valid dot notation and the port is zero, then a default port 5060 is used.

You can configure SRV lookup using the configuration files (*aastra.cfg* and *<mac>.cfg*) only. The parameters to use are:

- **sip proxy ip**
- **sip proxy port**

#### **Configuring Basic SIP Network Settings (optional)**

You can configure SIP settings using the configuration files, the IP Phone UI, or the Aastra Web UI.

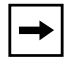

**Note:** To configure the SIP settings per-line, use the configuration files or the Aastra Web UI.

# **Configuration Files**

For specific parameters you can set in the configuration files, see Appendix A, the section, "SIP Basic, [Global Settings"](#page-799-0) on [page A-64](#page-799-0) or ["SIP Basic, Per-Line Settings"](#page-808-0) on [page A-73](#page-808-0)

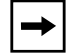

**Note:** You can set global configuration only using the IP Phone UI.
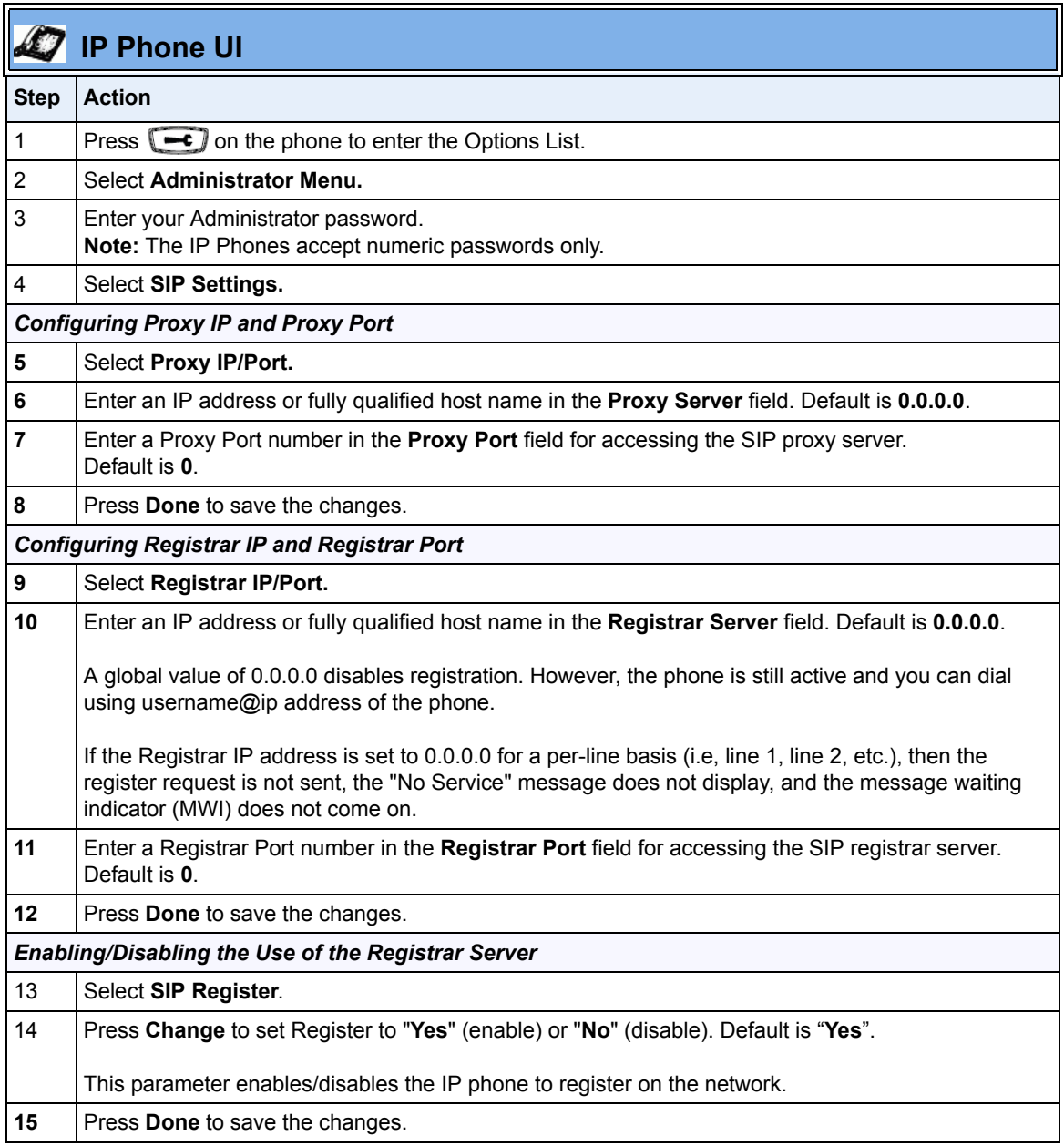

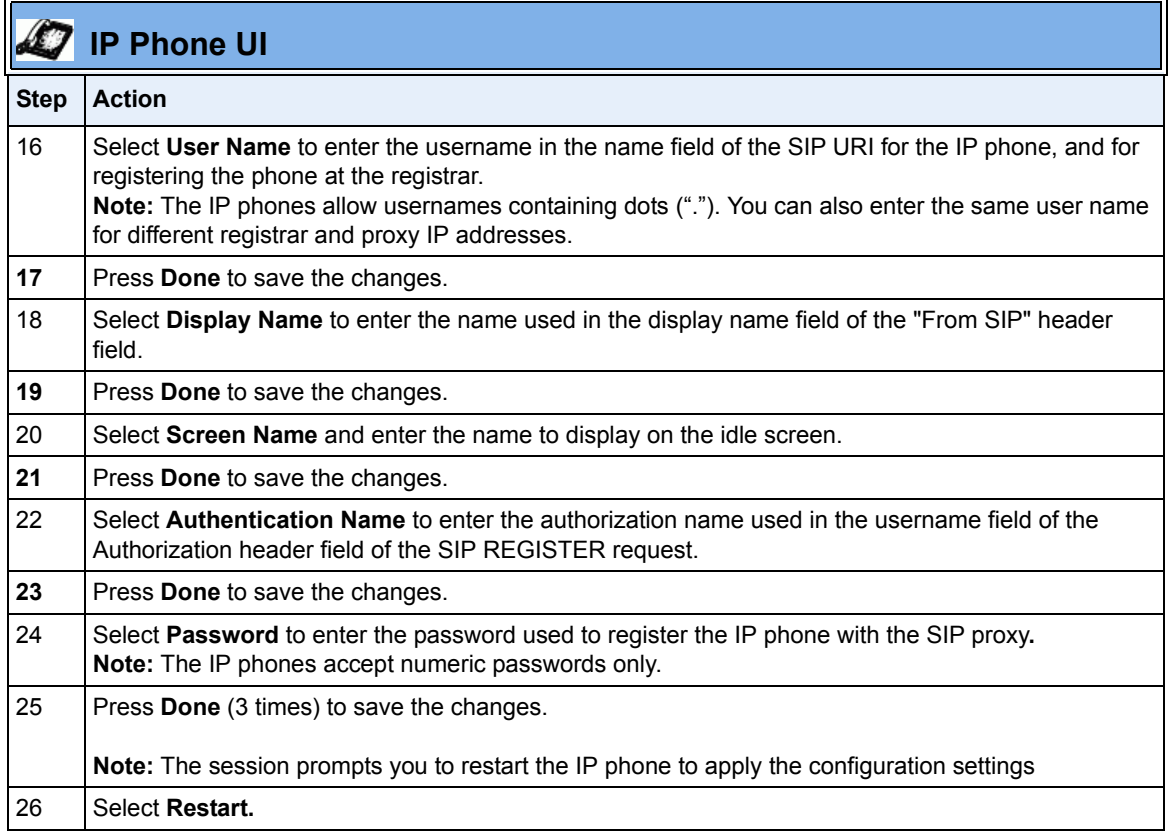

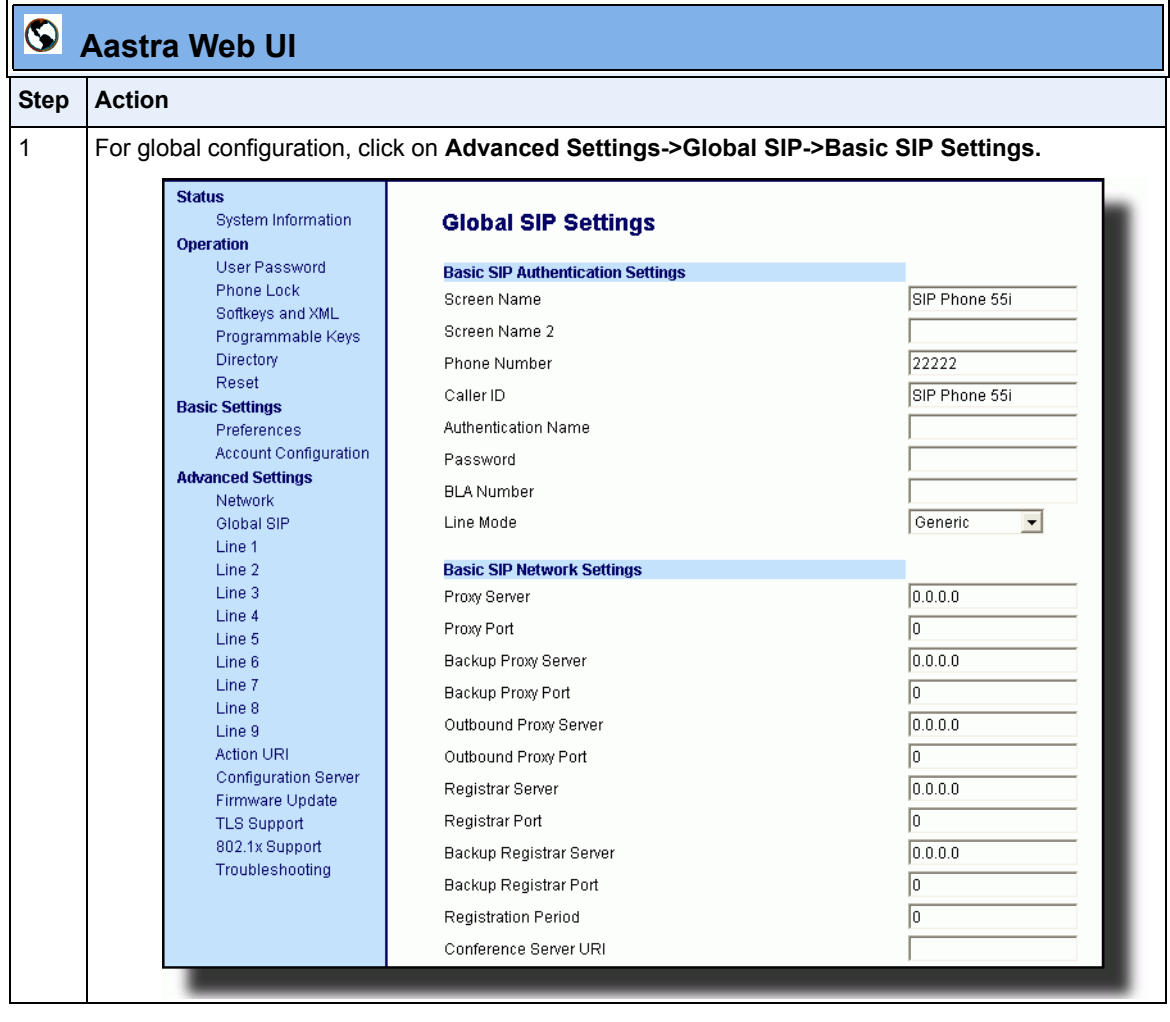

.

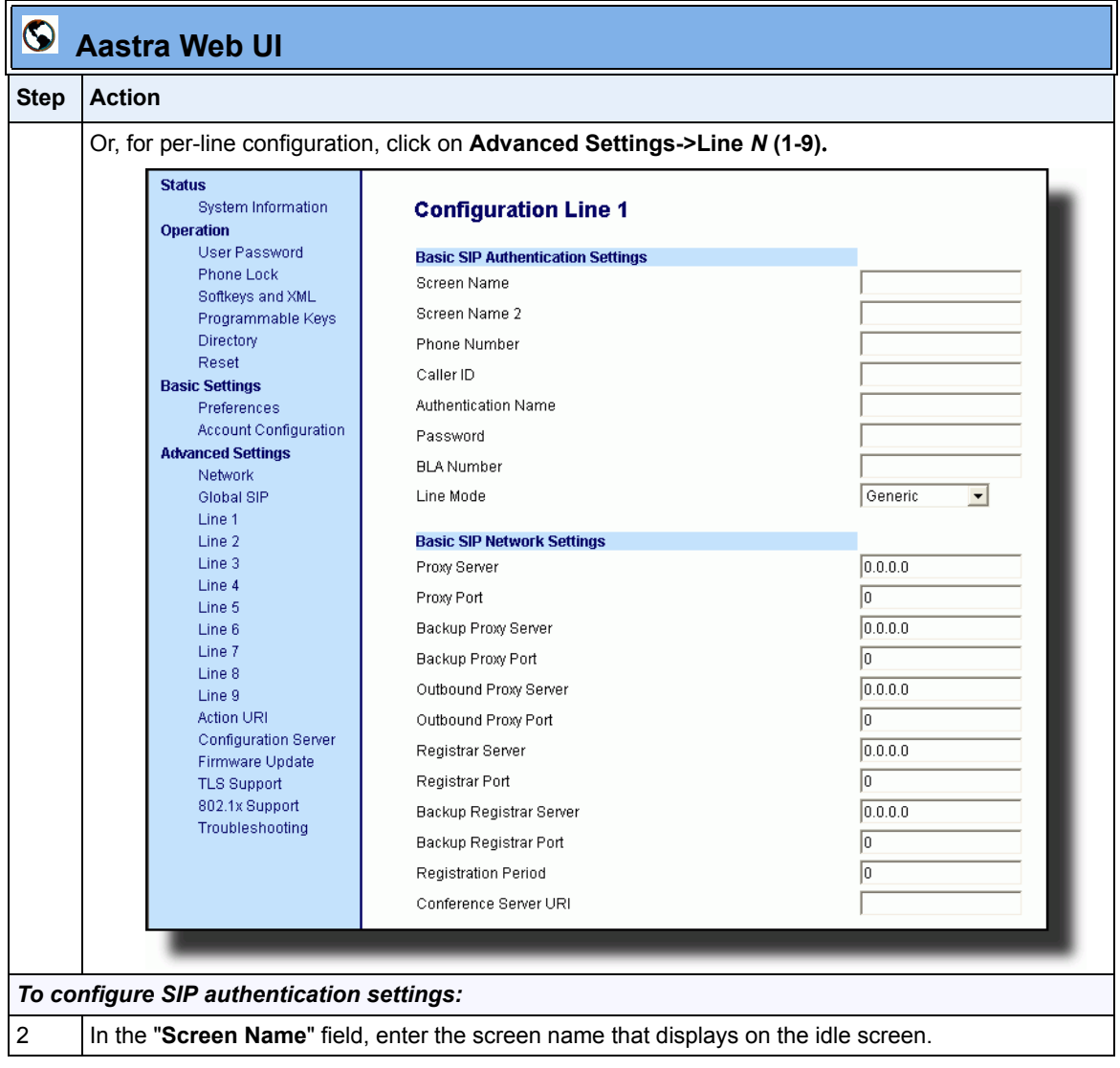

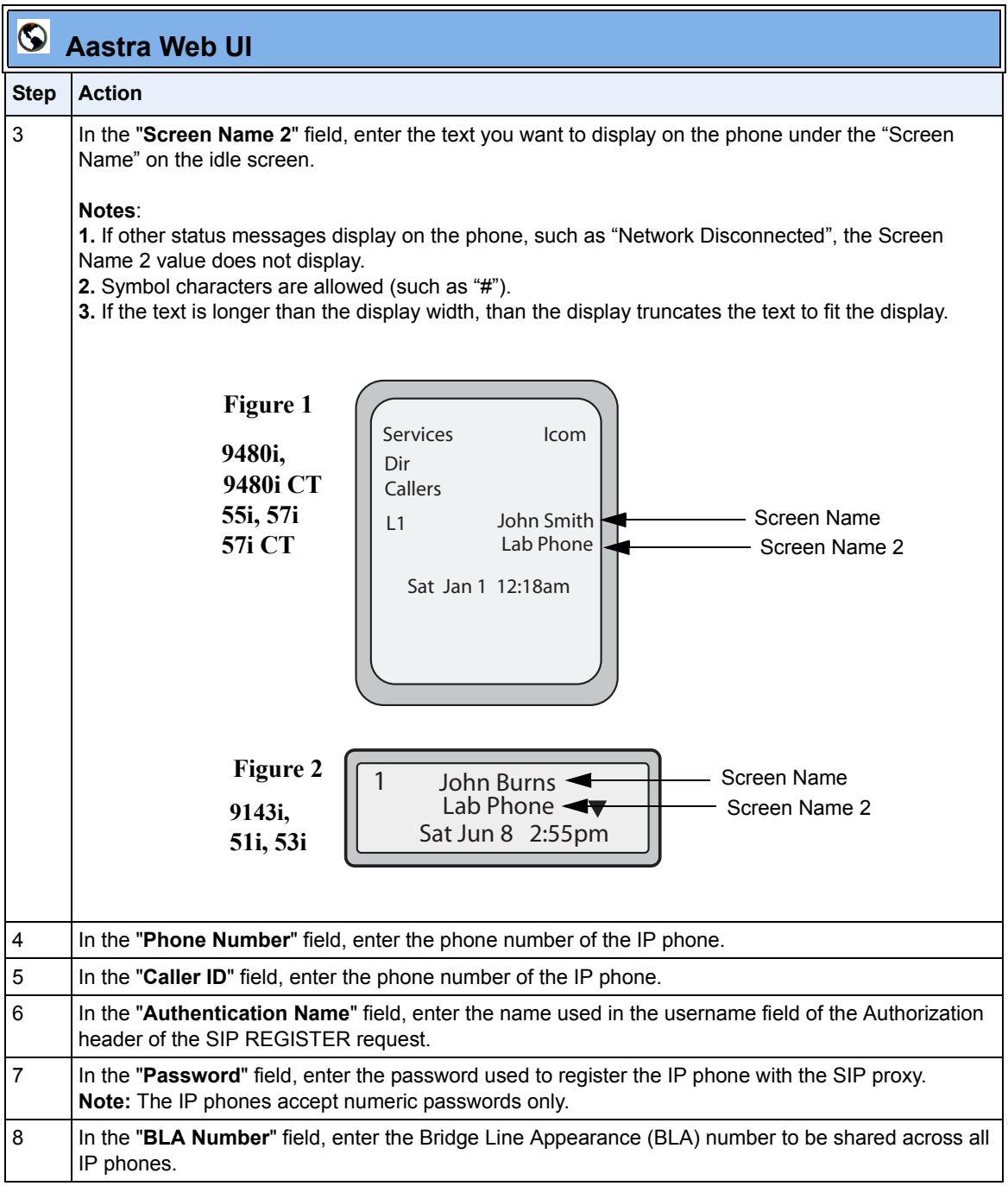

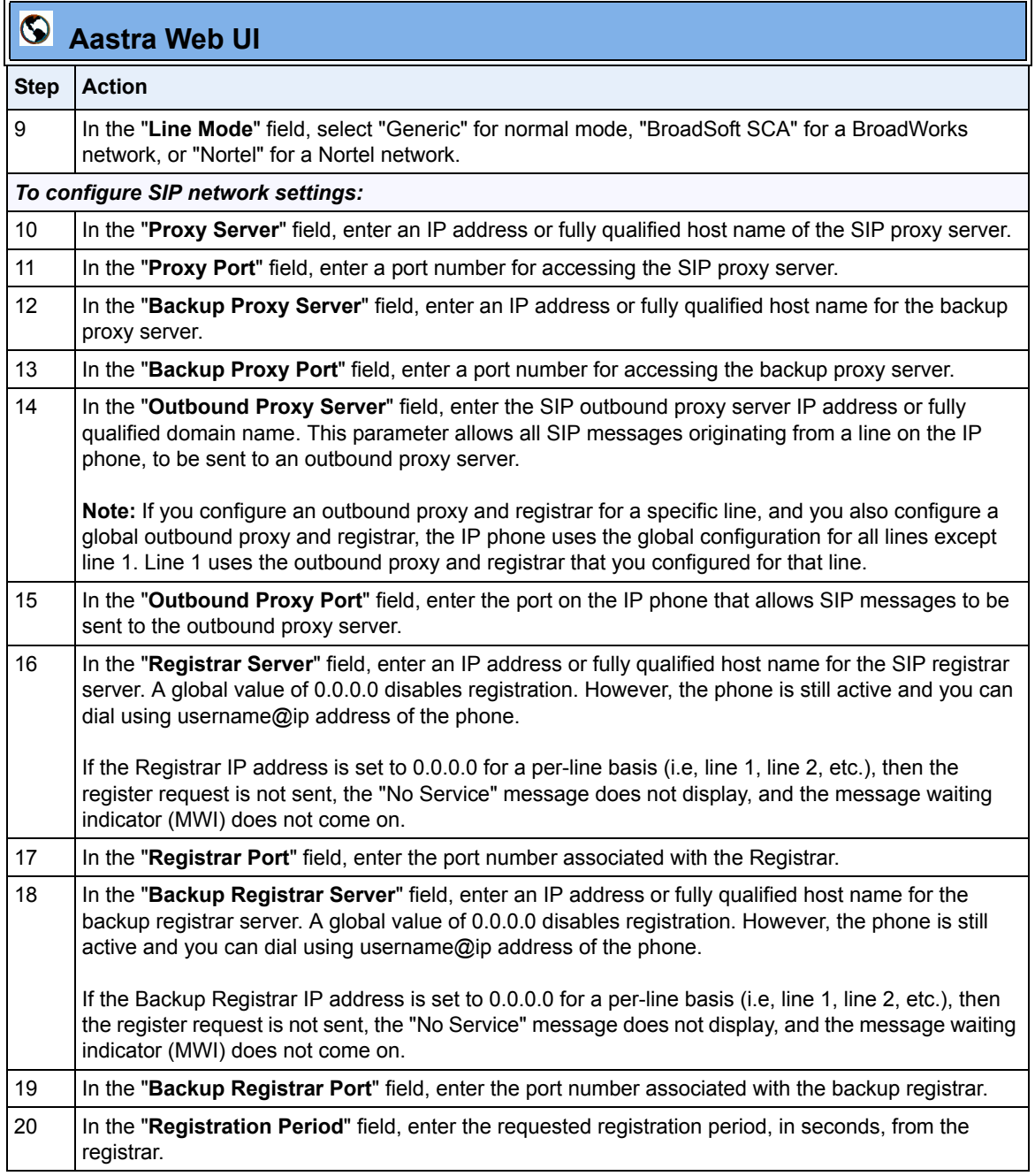

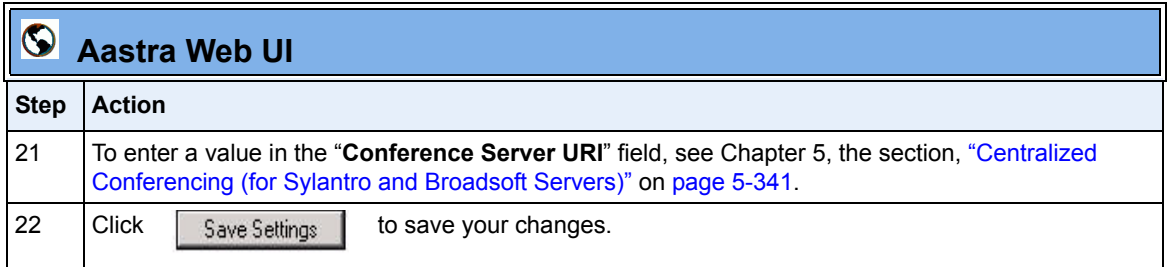

# **Advanced SIP Settings (optional)**

Advanced SIP Settings on the IP Phone allow you to configure specific features on the phone. The following table provides a list of Advanced SIP Settings that you can configure using the Aastra Web UI or the configuration files.

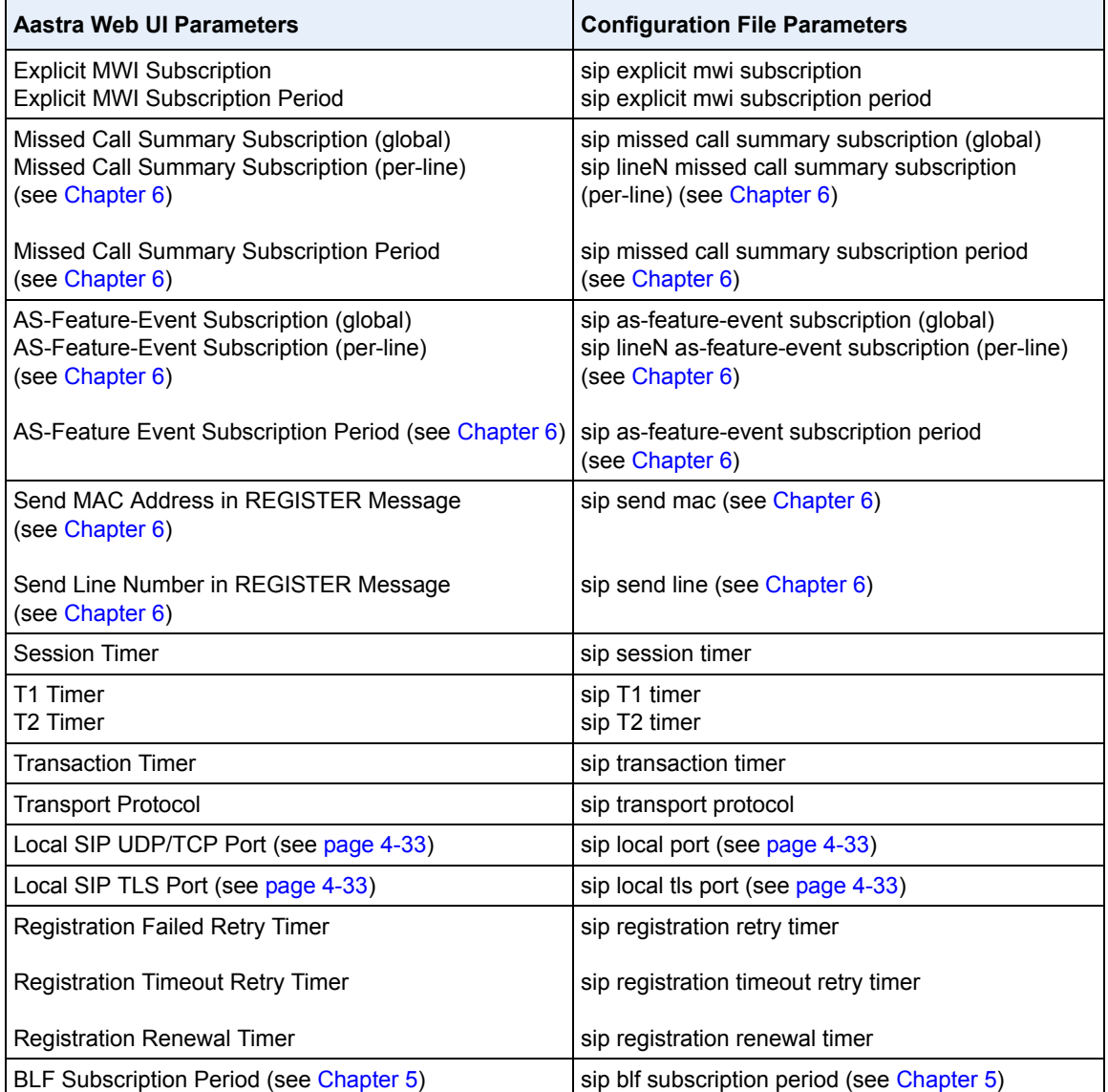

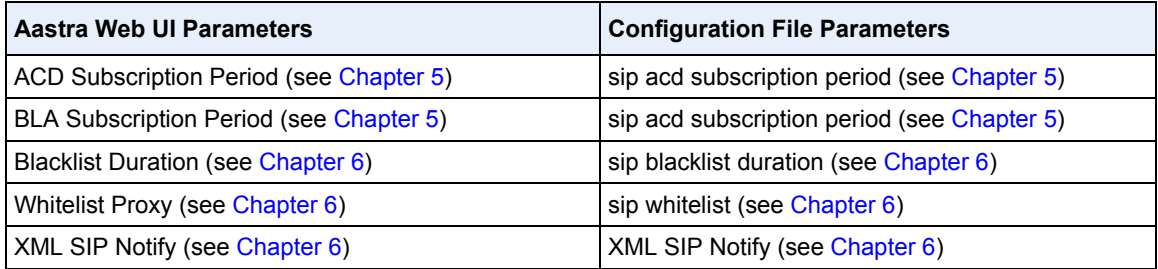

#### *Reference*

Refer to Appendix A[,"Advanced SIP Settings"](#page-822-0) on [page A-87](#page-822-0) for a description of each of the above parameters.

For more information about Blacklist Duration and Whitelist Proxy, see [Chapter 6, "Configuring Advanced Operational Features."](#page-644-0)

## **Configuring Advanced SIP Settings**

Use the following procedures to configure the advanced SIP settings on the IP phone.

## **Configuration Files**

For specific parameters you can set in the configuration files, see Appendix A, the section, "Advanced SIP [Settings"](#page-822-0) on [page A-87.](#page-822-0)

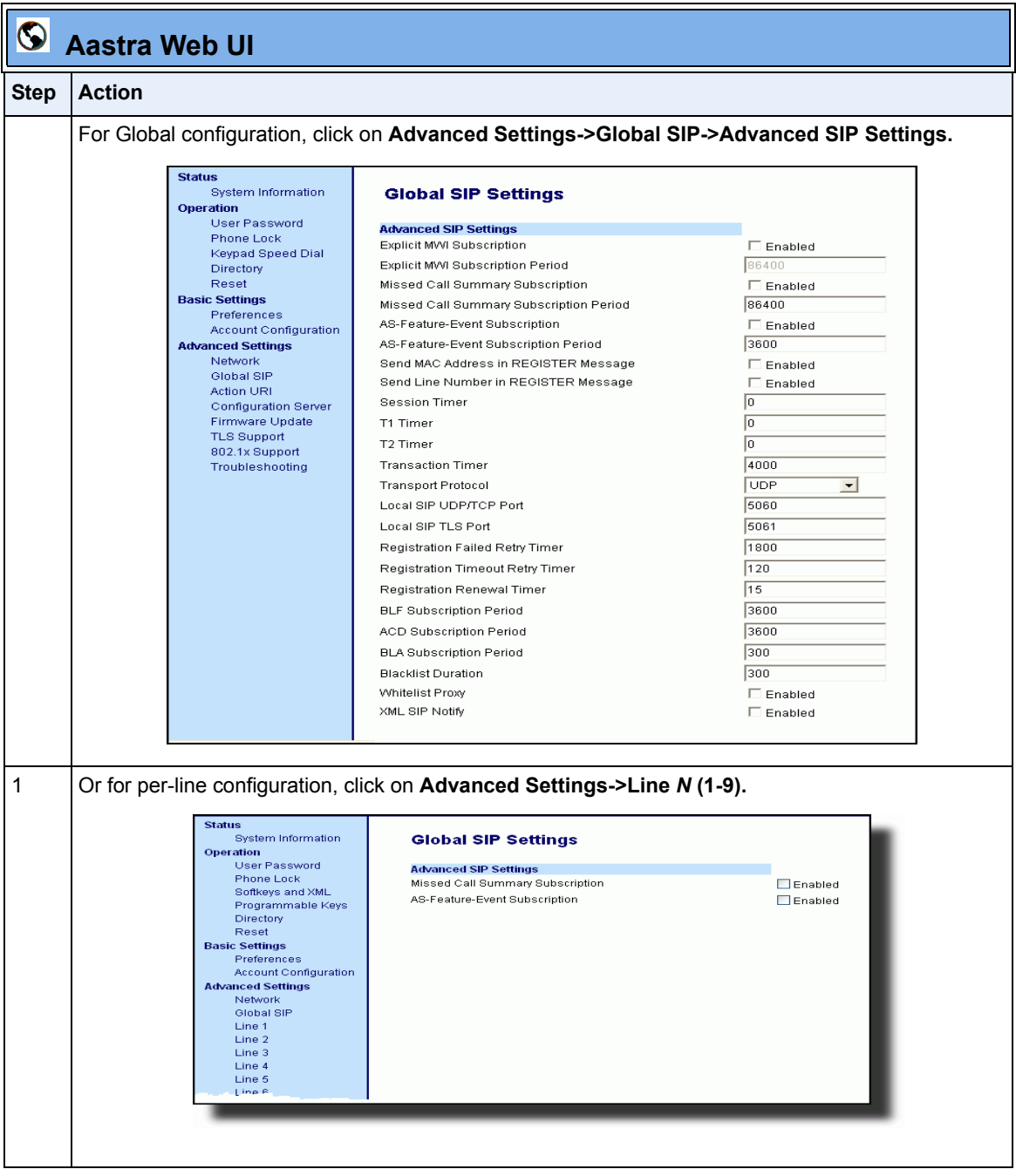

.

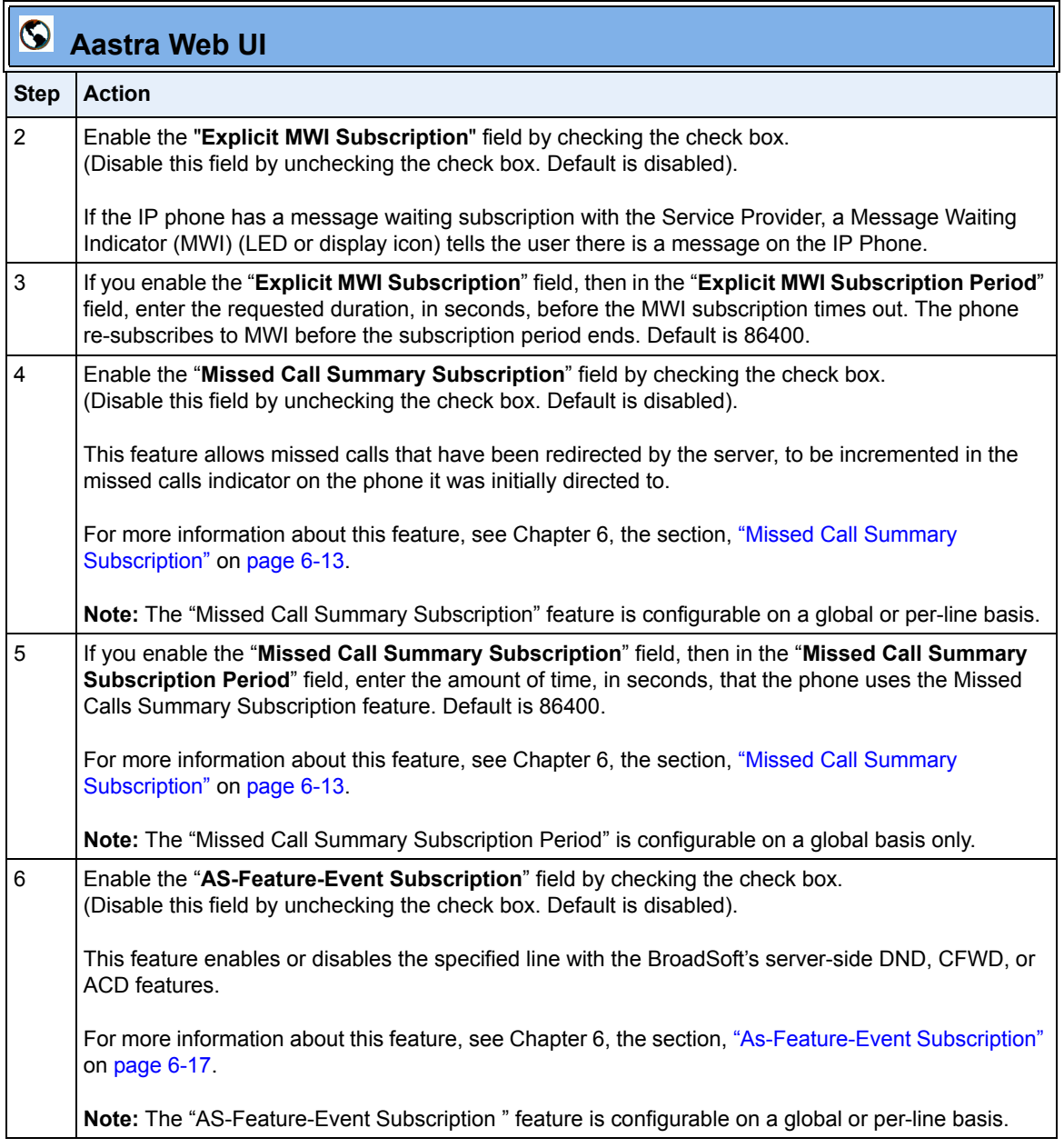

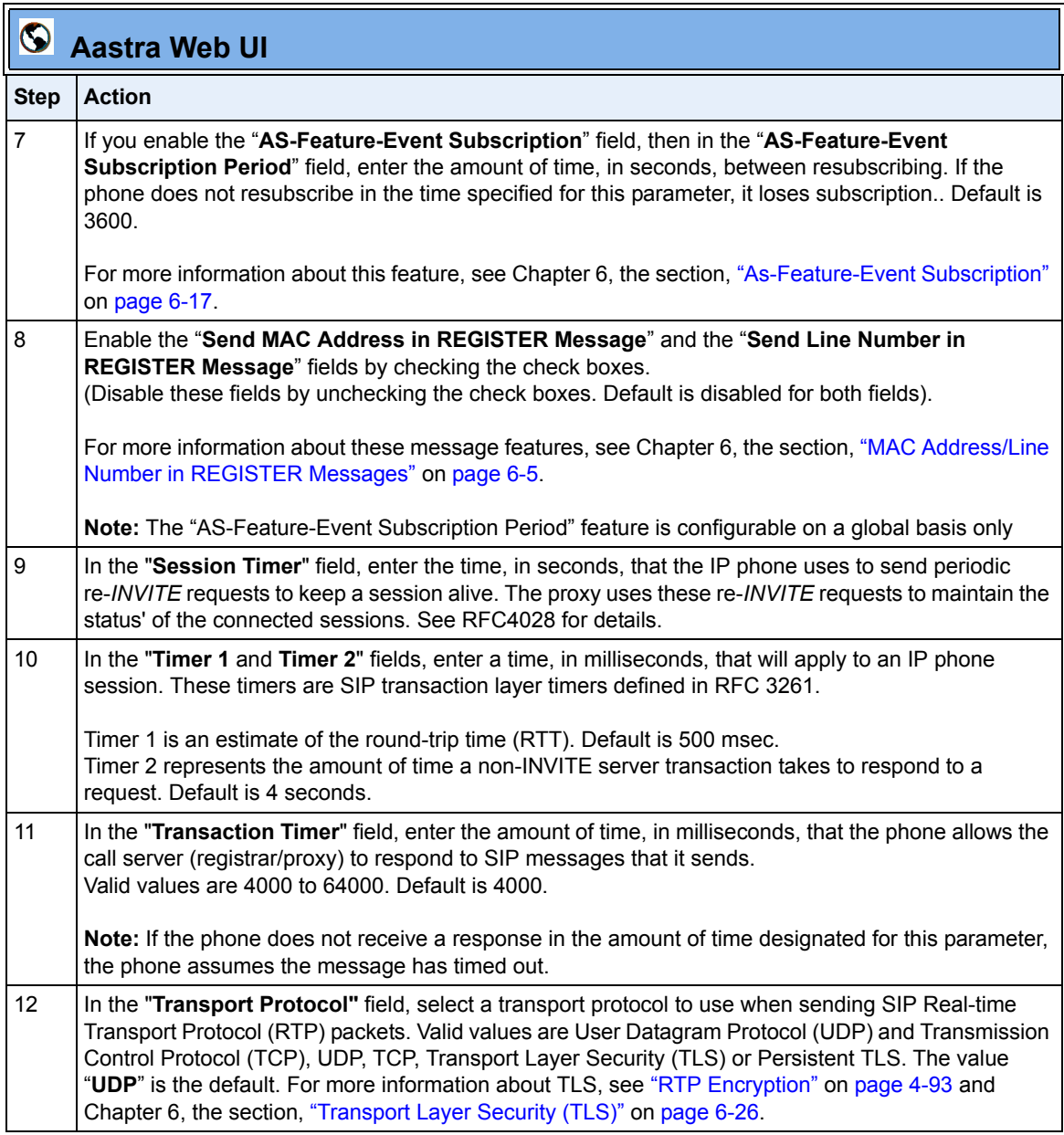

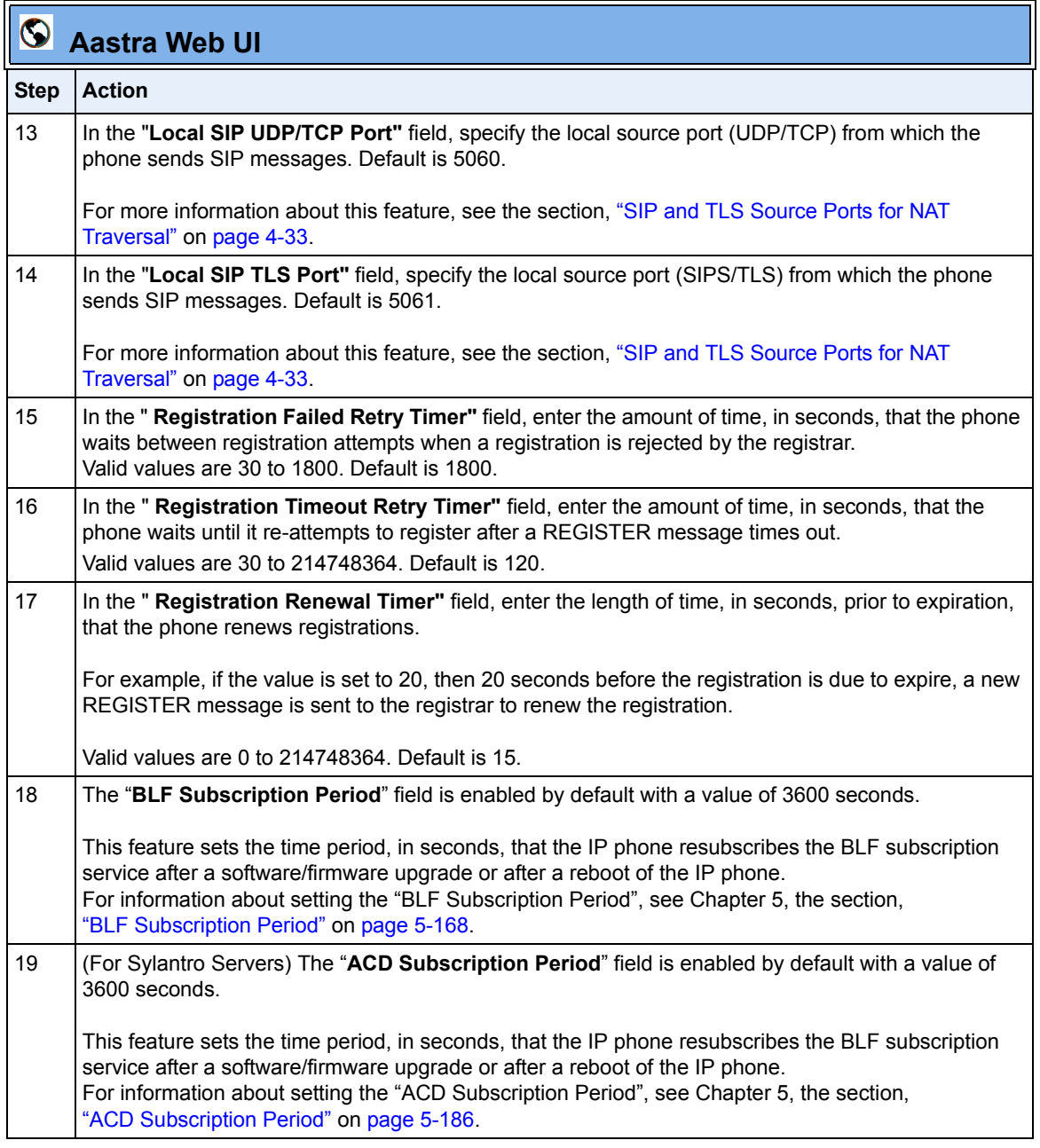

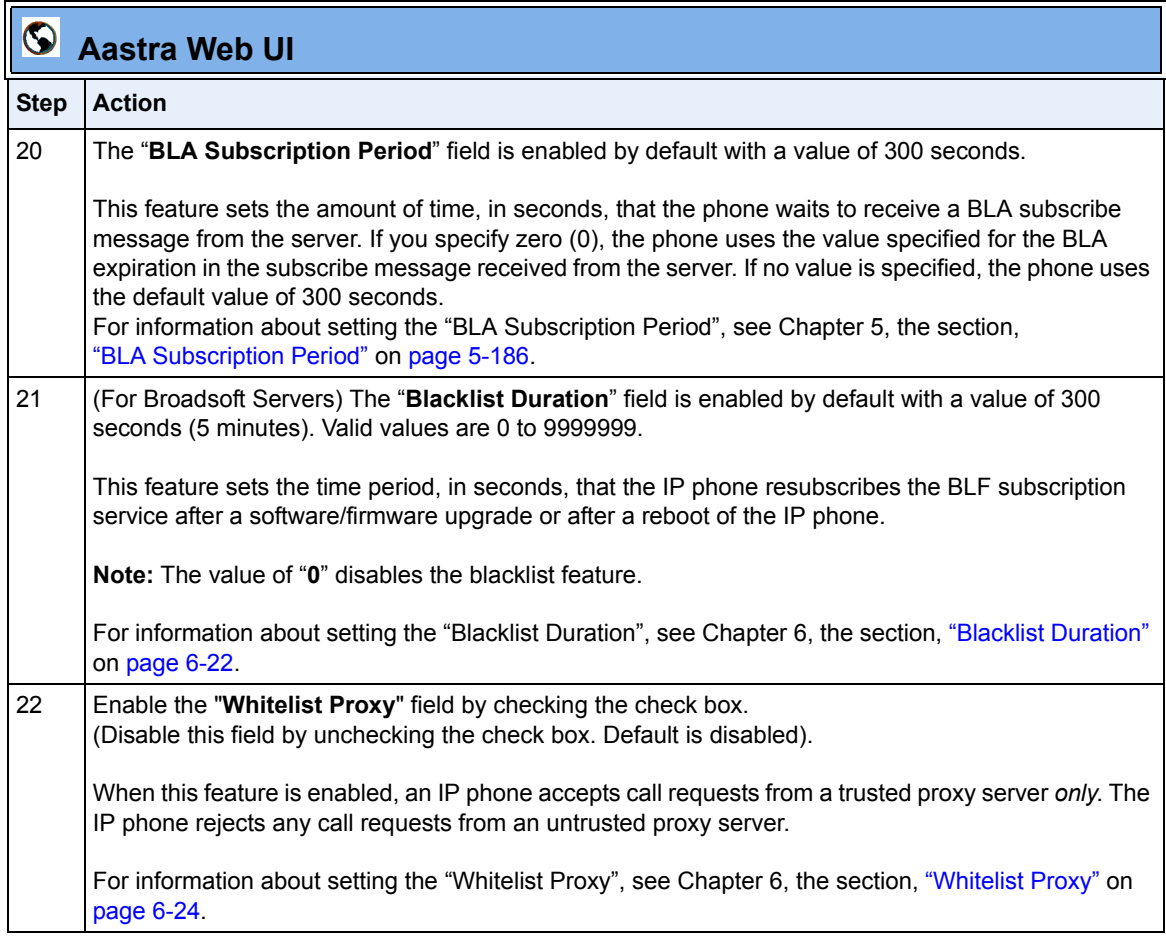

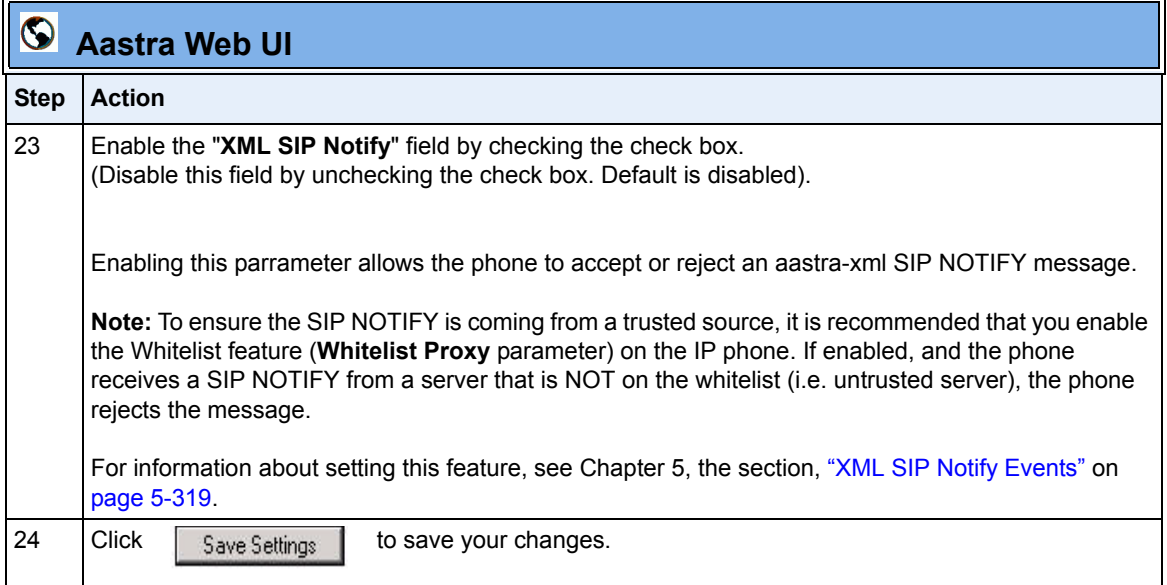

# **Real-time Transport Protocol (RTP) Settings**

Real-time Transport Protocol (RTP) is used as the bearer path for voice packets sent over the IP network. Information in the RTP header tells the receiver how to reconstruct the data and describes how the bit streams are packetized (i.e. which codec is in use). Real-time Transport Control Protocol (RTCP) allows endpoints to monitor packet delivery, detect and compensate for any packet loss in the network. Session Initiation Protocol (SIP) and H.323 both use RTP and RTCP for the media stream, with User Datagram Protocol (UDP) as the transport layer encapsulation protocol.

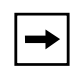

**Note:** If RFC2833 relay of DTMF tones is configured, it is sent on the same port as the RTP voice packets. The phones support decoding and playing out DTMF tones sent in SIP INFO requests. The following DTMF tones are supported:

- Support signals  $0-9, \#$ ,  $*$
- Support durations up to 5 seconds

You can set the following parameters for RTP on the IP Phones:

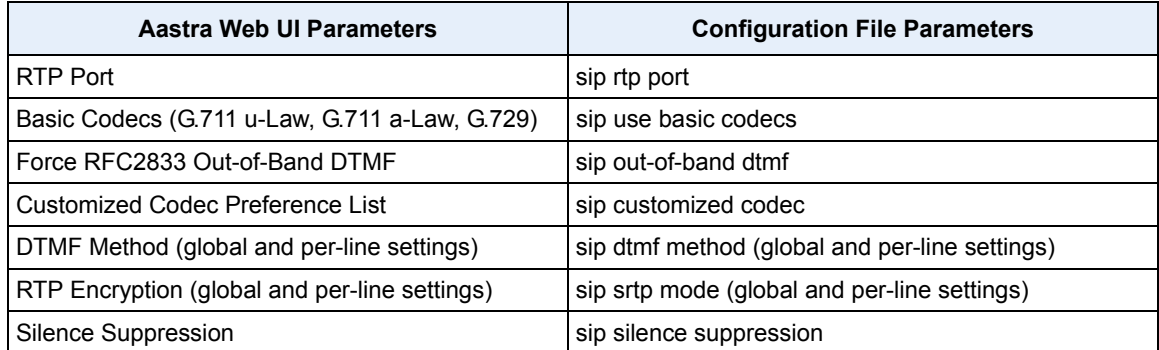

#### **RTP Port**

RTP is described in RFC1889. The UDP port used for RTP streams is traditionally an even-numbered port, and the RTCP control is on the next port up. A phone call therefore uses one pair of ports for each media stream.

The RTP port is assigned to the first line on the phone, and is then incremented for each subsequent line available within the phone to provided each line a unique RTP port for its own use.

On the IP phone, the initial port used as the starting point for RTP/RTCP port allocation can be configured using "**RTP Port Base**". The default RTP base port on the IP phones is 3000.

For example, if the RTP base port value is 5000, the first voice patch sends RTP on port 5000 and RTCP on port 5001. Additional calls would then use ports 5002, 5003, etc.

You can configure the RTP port on a global-basis only, using the configuration files, the IP Phone UI, or the Aastra Web UI.

#### **Basic Codecs (G.711 u-Law, G.711 a-Law, G.729)**

CODEC is an acronym for **CO**mpress**-DEC**ompress. It consists of a set of instructions that together implement one or more algorithms. In the case of IP telephony, these algorithms are used to compress the sampled speech data, to decrease the content's file size and bit-rate (the amount of network bandwidth in kilobits per second) required to transfer the audio. With smaller file sizes and lower bit rates, the network equipment can store and stream digital media content over a network more easily.

Aastra IP phones support the International Telecommunications Union (ITU) transmission standards for the following CODECs:

- **Waveform CODECs**: G.711 pulse code modulation (PCM) with a-Law or u-Law companding
- **Parametric CODEC**: G.729a conjugate structure algebraic code excited linear prediction (CS\_ACELP).

All Codecs have a sampling rate of 8,000 samples per second, and operate and operate in the 300 Hz to 3,700 Hz audio range. The following table lists the default settings for bit rate, algorithm, packetization time, and silence suppression for each Codec, based on a minimum packet size.

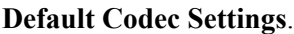

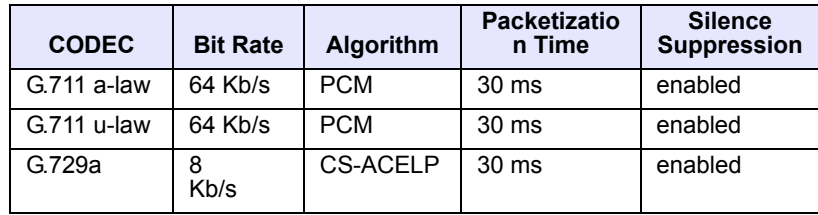

You can enable the IP phones to use a default "basic codec" set, which consists of the set of codecs and packet sizes shown above.

Or you can instead configure a custom set of codecs and attributes instead of using the defaults.

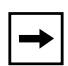

**Note:** The basic and custom codec parameters apply to all calls, and are configured on a global-basis only using the configuration files or the Aastra Web UI.

## **Customized Codec Preference List**

You can also configure the IP phones to use preferred Codecs. To do this, you must enter the payload value (**payload**), the packetization time in milliseconds (**ptime**), and enable or disable silence suppression (**silsupp**).

**Payload** is the codec type to be used. This represents the data format carried within the RTP packets to the end user at the destination. You can enter payload values for G.711 a-law, G.711 u-law, and G.729a.

**Ptime** (packetization time) is a measurement of the duration of PCM data within each RTP packet sent to the destination, and hence defines how much network bandwidth is used for transfer of the RTP stream. You enter the ptime values for the customized Codec list in milliseconds. (See table below).

**Silsupp** is used to enable or disable silence suppression. Voice Activity Detection (VAD) on the IP phones is used to determine whether each individual packet contains useful speech data. Enabling **silsupp** results in decreased network bandwidth, by avoiding sending RTP packets for any frame where no voice energy was detected by the VAD.

You must enter the values for this feature in list form as shown in the following example:

```
payload=8;ptime=10;silsupp=on,payload=0;ptime=10;silsupp=off
```
The valid values for creating a Codec preference list are as follows.

| <b>Attribute</b>        | Value                                                   |
|-------------------------|---------------------------------------------------------|
| payload                 | 0 for G.711 u-Law<br>8 for G.711 a-Law<br>18 for G.729a |
| ptime (in milliseconds) | 5, 10, 15, 2090                                         |
| silsupp                 | on<br>იff                                               |

**Customized Codec Settings**

You can specify a customized Codec preference list on a global-basis using the configuration files or the Aastra Web UI.

## **Out-of-Band DTMF**

The IP phones support out-of-band Dual-Tone Multifrequency (DTMF) mode according to RFC2833. In the Aastra Web UI, you can enable or disable this feature as required. The "out-of-band DTMF" is enabled by default.

In out-of-band mode, the DTMF audio is automatically clamped (muted) and DTMF digits are not sent in the RTP packets.

You can configure out-of-band DTMF on a global-basis using the configuration files or the Aastra Web UI.

## **DTMF Method**

A feature on the IP phone allows you to select the DTMF method that the phone uses to send DTMF digits from the IP phone via INFO messages. You can set the DTMF method as Real-Time Transport Protocol (RTP), SIP info, or both.

You can configure the DTMF method on a global or per-line basis using the configuration files or the Aastra Web UI.

## <span id="page-272-0"></span>**RTP Encryption**

The IP Phones include support for Secure Real-time Transfer Protocol (SRTP), using Session Description Protocol Security (SDES) key negotiation, for encryption and authentication of RTP/RTCP messages sent and received by the Aastra IP phones on your network.

As administrator, you specify the global SRTP setting for all lines on the IP phone. You can choose among three levels of SRTP encryption, as follows:

- **SRTP Disabled (defaul**t): IP phone generates and receives nonsecured RTP calls. If the IP phone gets called from SRTP enabled phone, it ignores SRTP tries to answer the call using RTP. If the receiving phone has SRTP only enabled, the call fails; however, if it has SRTP preferred enabled, it will accept RTP call.
- **SRTP Preferre**d: IP phone generates RTP secured calls, and accepts both secured and non-secured RTP calls. If the receiving phone is not SRTP enabled, it sends non-secured RTP calls instead.
- **SRTP Onl**y: IP phone generates and accepts RTP secured calls only; all other calls are rejected (fail).

You can override the global setting as necessary, configuring SRTP support on a per-line basis. This allows IP phone users to have both secured and unsecured lines operating on the same phone.

If an SRTP enabled IP phone initiates a call, and the receiving phone is also SRTP enabled, the IP Phone UI displays a "lock" icon, indicating that the call is secure. If the receiving phone does not support SRTP, the IP phone will send unsecured RTP messages instead of SRTP encrypted messages. However in this case, the IP Phone UI does not display the lock icon - indicating a non-secure call.

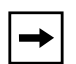

**Note:** If you enable SRTP, then you should also enable Transport Layer Security (TLS). This prevents capture of the key used for SRTP encryption. To enable TLC, set the **Transport Protocol** parameter (located on the Global SIP Settings menu) to **TLS**.

You can configure SRTP on a global or per-line basis using the configuration files or the Aastra Web UI.

## **Silence Suppression**

In IP telephony, silence on a line (lack of voice) uses up bandwidth when sending voice over a packet-switched system. Silence suppression is encoding that starts and stops the times of silence in order to eliminate that wasted bandwidth.

Silence suppression is enabled by default on the IP phones. The phone negotiates whether or not to use silence suppression. Disabling this feature forces the phone to ignore any negotiated value.

You can configure silence suppression on a global-basis using the configuration files or the Aastra Web UI.

## **Configuring RTP Features**

Use the following procedures to configure the RTP features on the IP phone.

# **Configuration Files**

For specific parameters you can set for RTP features in the configuration files, see Appendix A, the section, ["RTP, Codec, DTMF Global Settings"](#page-844-0) on [page A-109](#page-844-0).

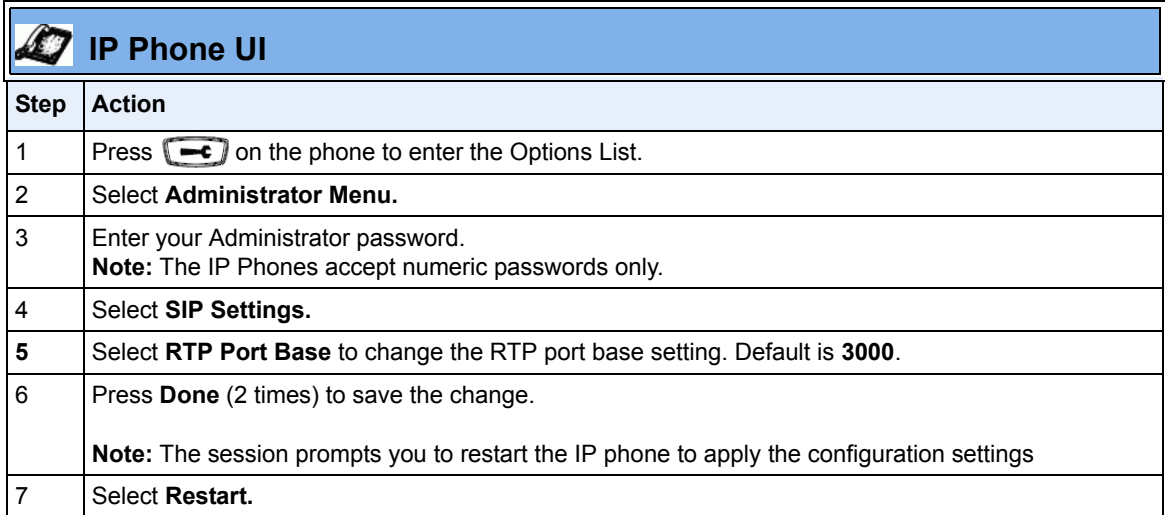

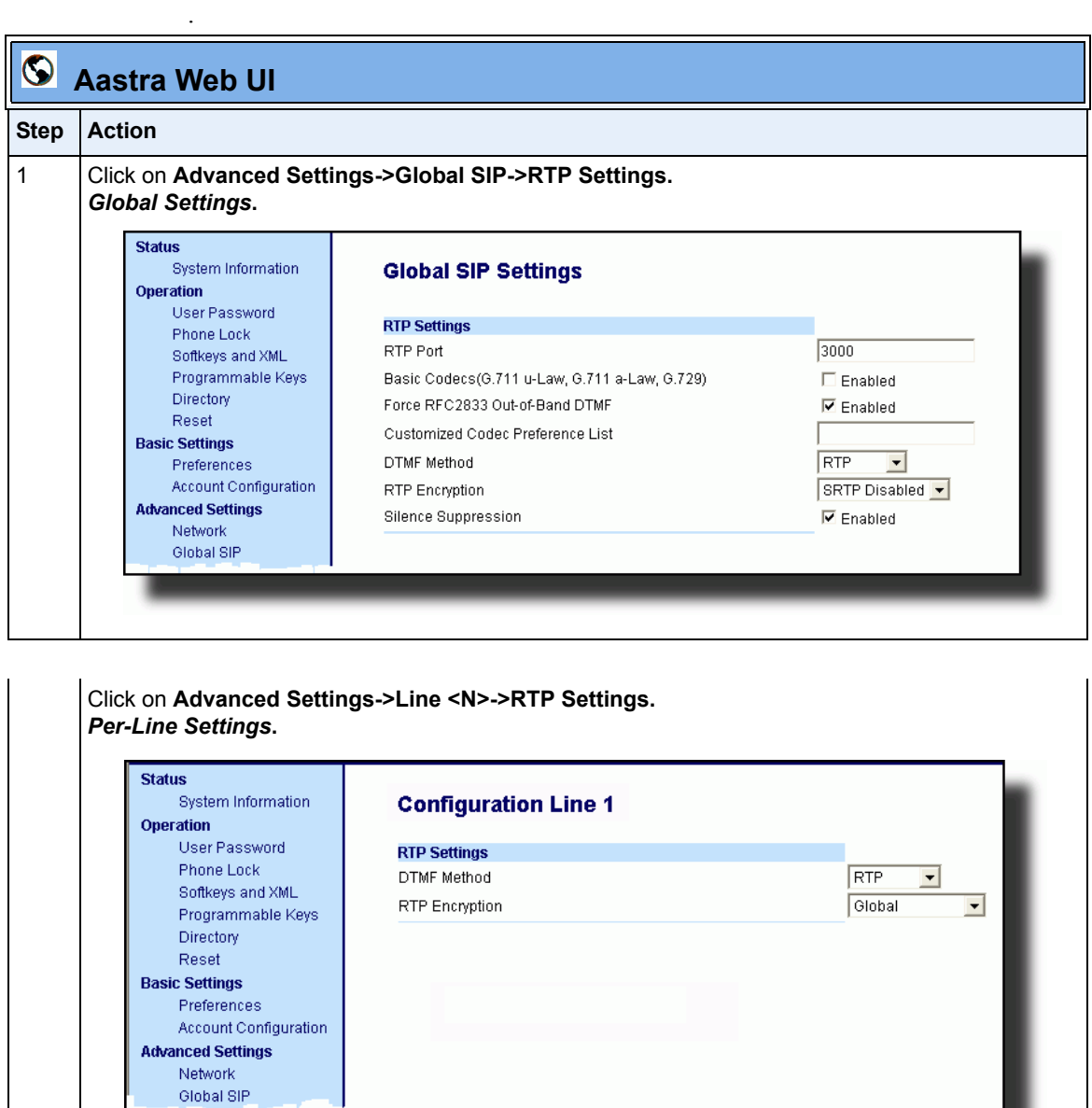

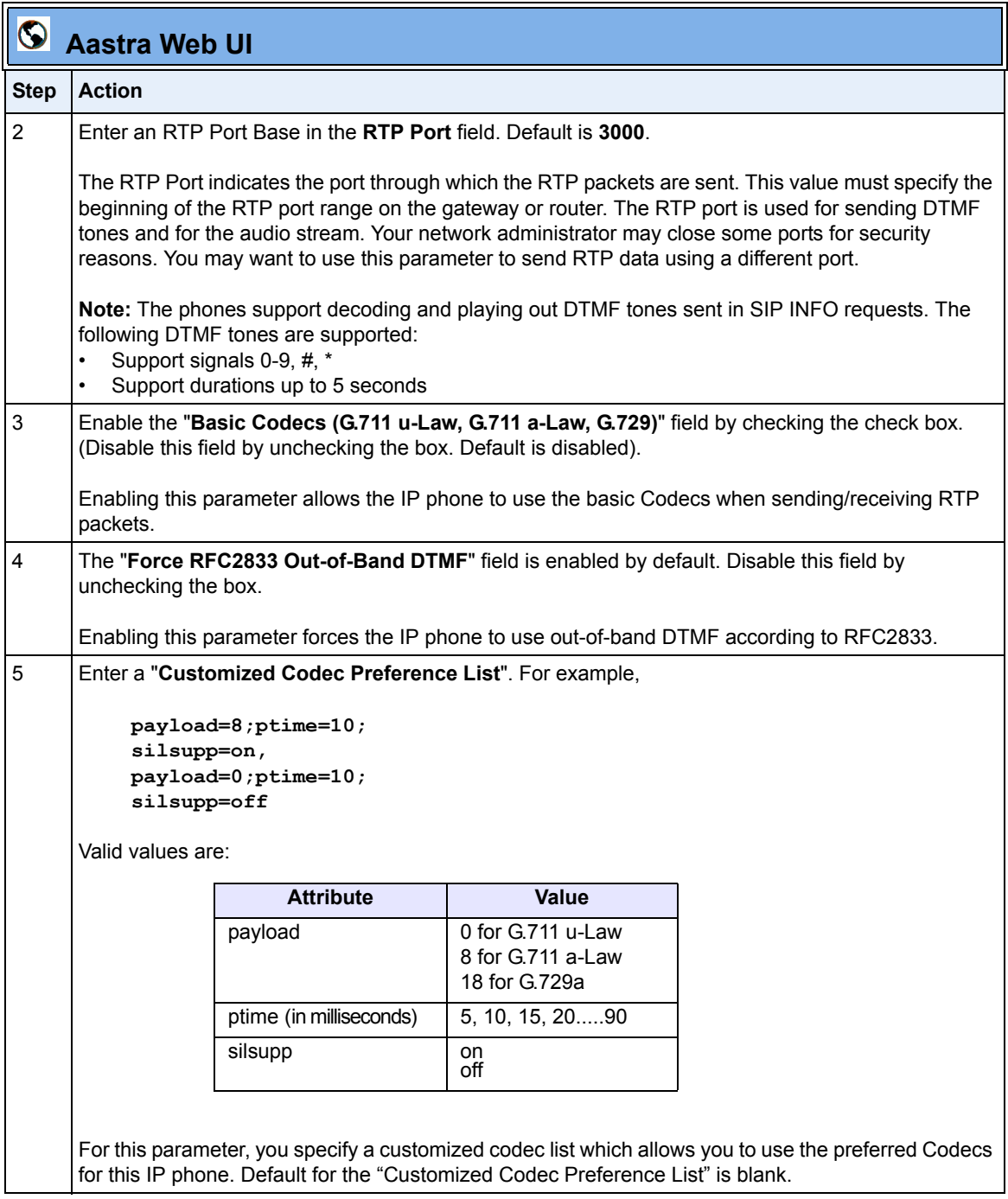

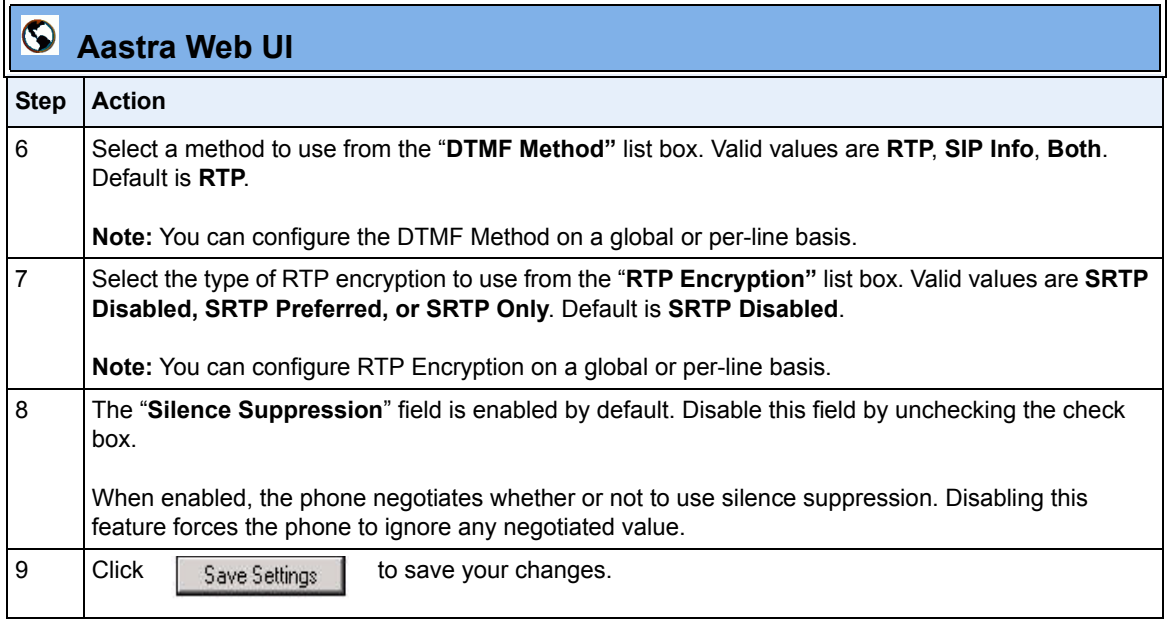

# **Autodial Settings**

The IP phones include a feature called "Autodial". When you configure Autodial on an IP phone, the phone automatically dials a preconfigured number whenever it is off-hook. Depending on the configuration you specify, the Autodial functions as either a "**hotline**", or as a "**warmline**," as follows:

- **Hotline (default)**: The IP phone immediately dials a preconfigured number when you lift the handset.
- **Warmline**: The IP phone waits for a specified amount of time after you lift the handset before dialing a preconfigured number. If you do not dial a number within the time allotted, then the IP phone begins to dial the number.

By default, the Autodial feature functions as a hotline. If you want Autodial to function as a warmline, you can use the Autodial "time-out" parameter to specify the length of time (in seconds) the IP phone waits before dialing a preconfigured number.

As administrator, you configure Autodial globally, or on a per-line basis, for an IP phone. The line setting overrides the global setting. For example, you can disable Autodial on a specific line simply by setting the line's autodial number parameter to empty (blank).

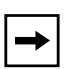

**Note: IMPORTANT INFORMATION** before configuring Autodial on your IP phone:

- Any speeddial numbers that you configure on an IP phone are not affected by autodial settings.
- If you configure autodial on your IP phone, any lines that function as hotlines do not accept conference calls, transferred calls, and/or intercom calls.

## **Configuring AutoDial Using the Configuration Files**

You use the following parameters to configure Autodial using the configuration files:

#### **Global Configuration**

- **sip autodial number**
- **sip autodial timeout**

#### **Per-Line Configuration**

- **sip lineN autodial number**
- **sip lineN autodial timeout**

# **Configuration Files**

For specific parameters you can set in the configuration files, see Appendix A, the section, ["Autodial](#page-849-0)  [Settings"](#page-849-0) on [page A-114](#page-849-0).

## **Configuring Autodial Using the Aastra Web UI**

Use the following procedure to configure Autodial using the Aastra Web UI.

By default, your IP phone uses the global settings you specify for Autodial for all lines on your IP phone. However, you can also configure Autodial on a per-line basis.

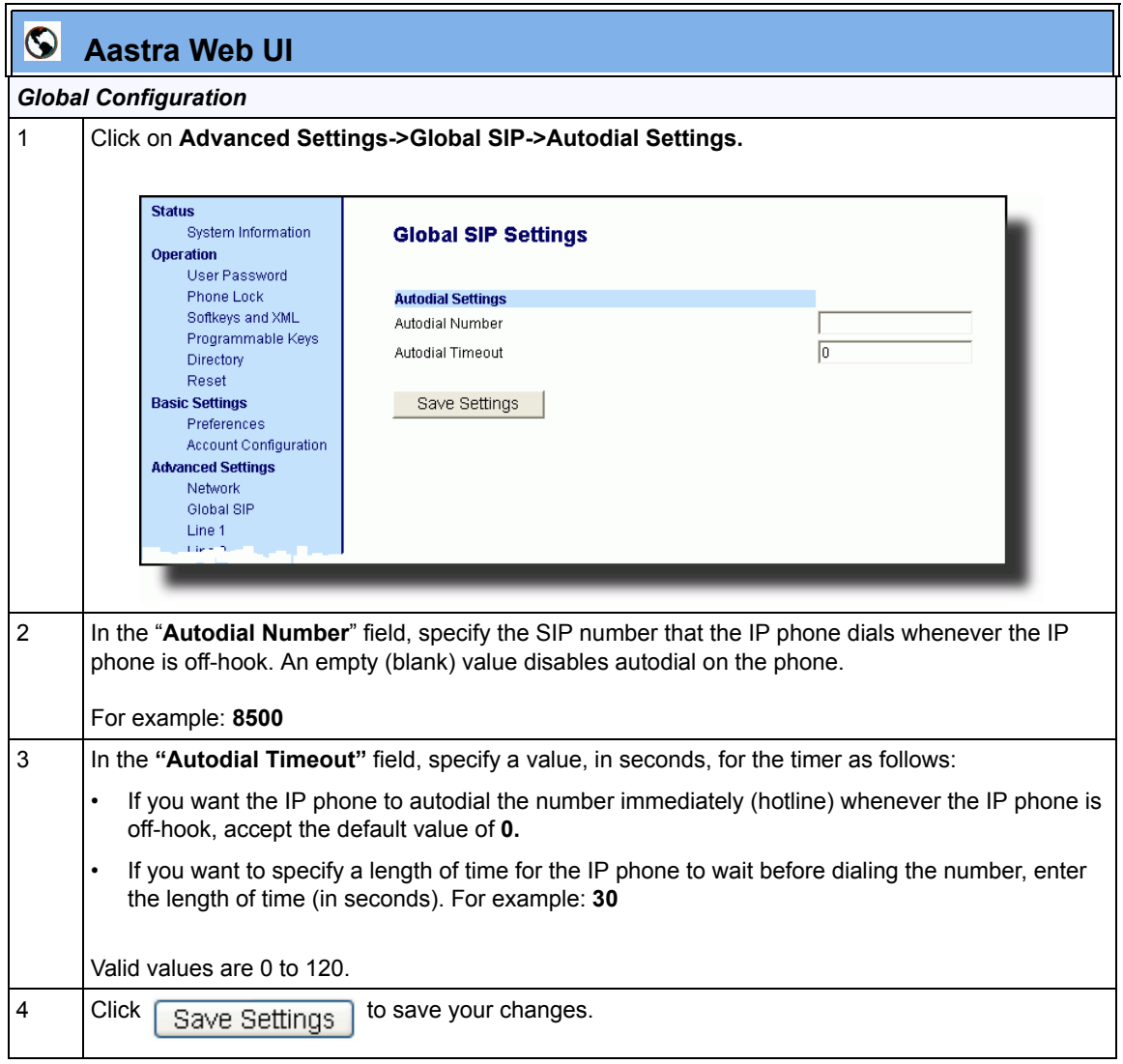

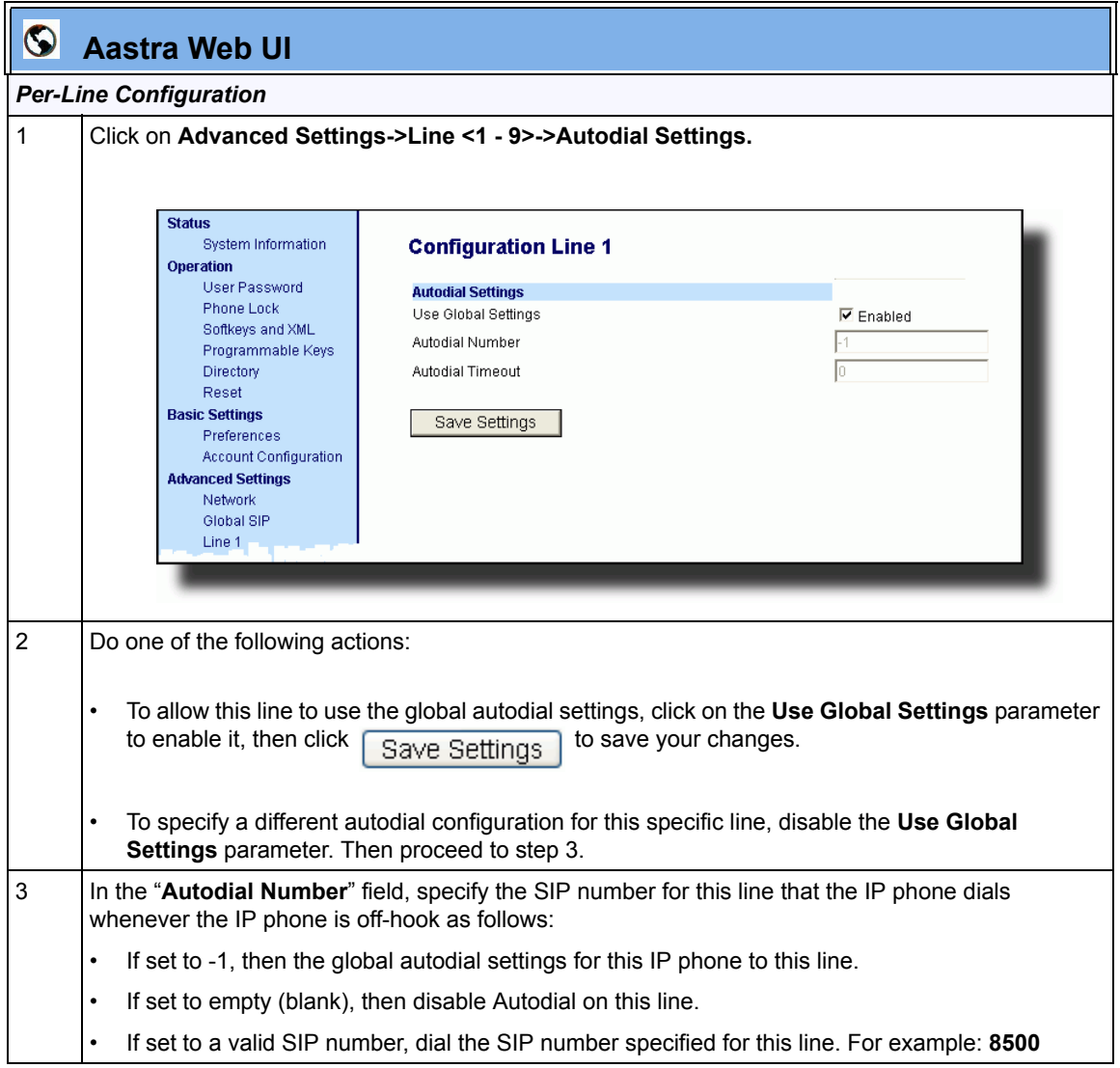

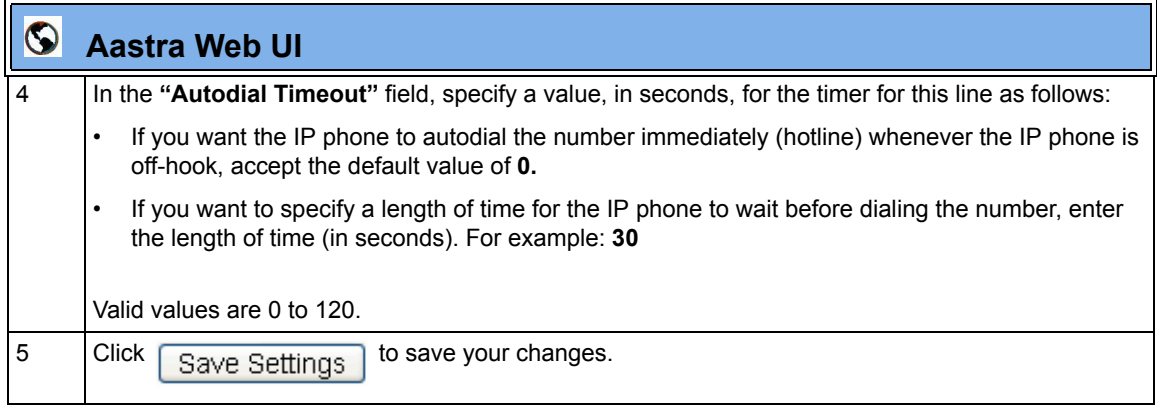

# **Configuration Server Protocol**

You can download new versions of firmware and configuration files from the configuration server to the IP phone using any of the following types of protocols: TFTP, FTP, HTTP, and HTTPS. For each Protocol, you can specify the path for which the configuration files are located on the server. For HTTP and HTTPS, you can also specify the port number to use for downloading the phone configuration.

The TFTP setting is the default download protocol. You can configure the type of protocol that the IP phone uses by setting it in the configuration files, the IP phone UI, or the Aastra Web UI.

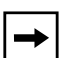

**Note:** For DHCP to automatically populate the IP address or domain name for the TFTP, FTP, HTTP, or HTTPS server, your DHCP server must support download protocol according to RFC2131 and RFC1541 for Option 66. For more information, see this chapter, the section, ["DHCP"](#page-183-0) on [page 4-4.](#page-183-0)

# **Configuring the Configuration Server Protocol**

Use the following procedure to configure the configuration server protocol.

# **Configuration Files**

For specific parameters you can set in the configuration files, see Appendix A, the section, ["Configuration](#page-752-0)  [Server Settings"](#page-752-0) on [page A-17.](#page-752-0)

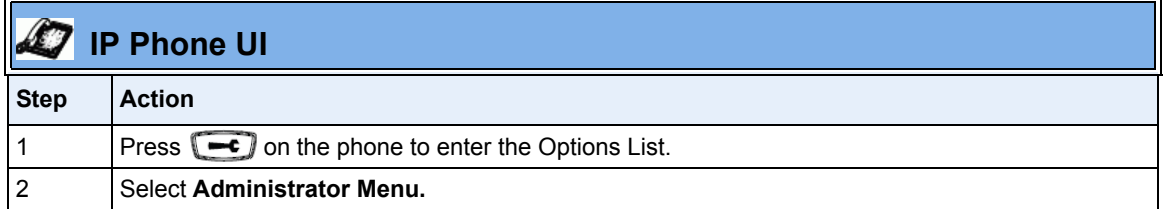

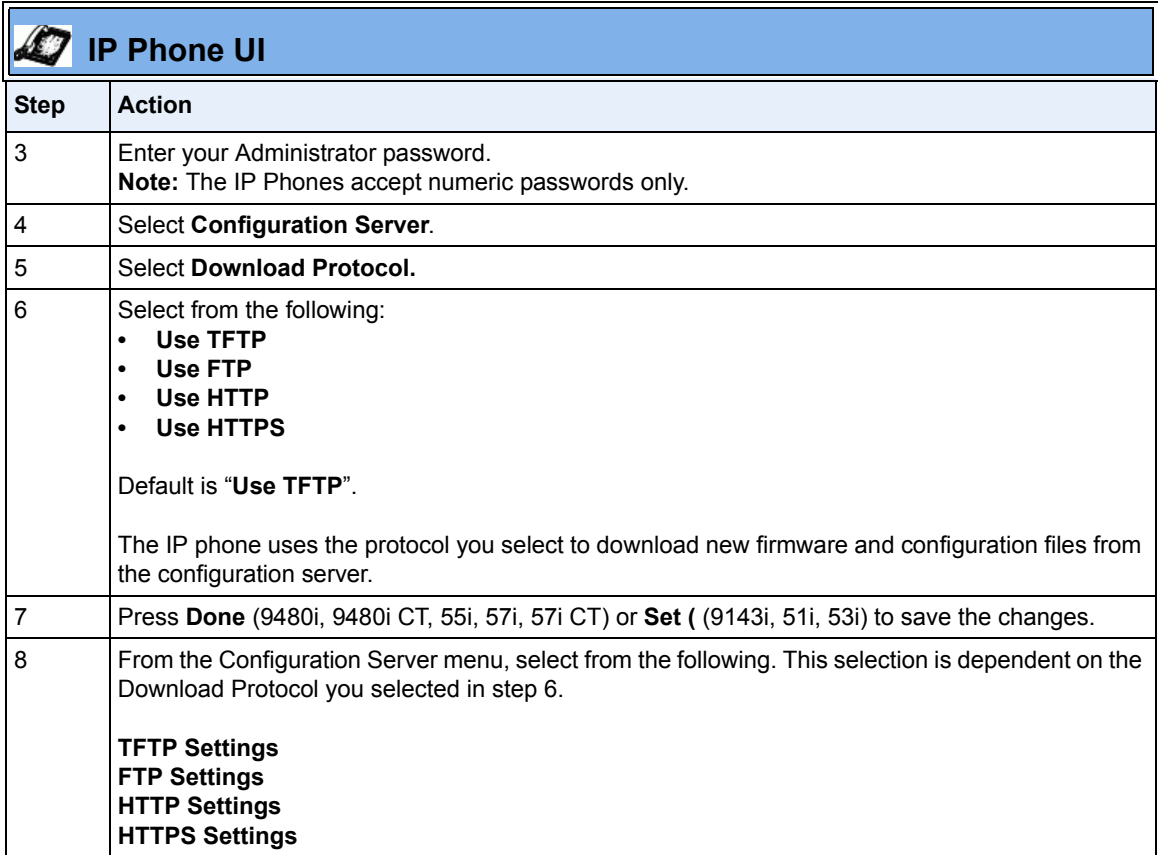

 $\mathbf{r}$ 

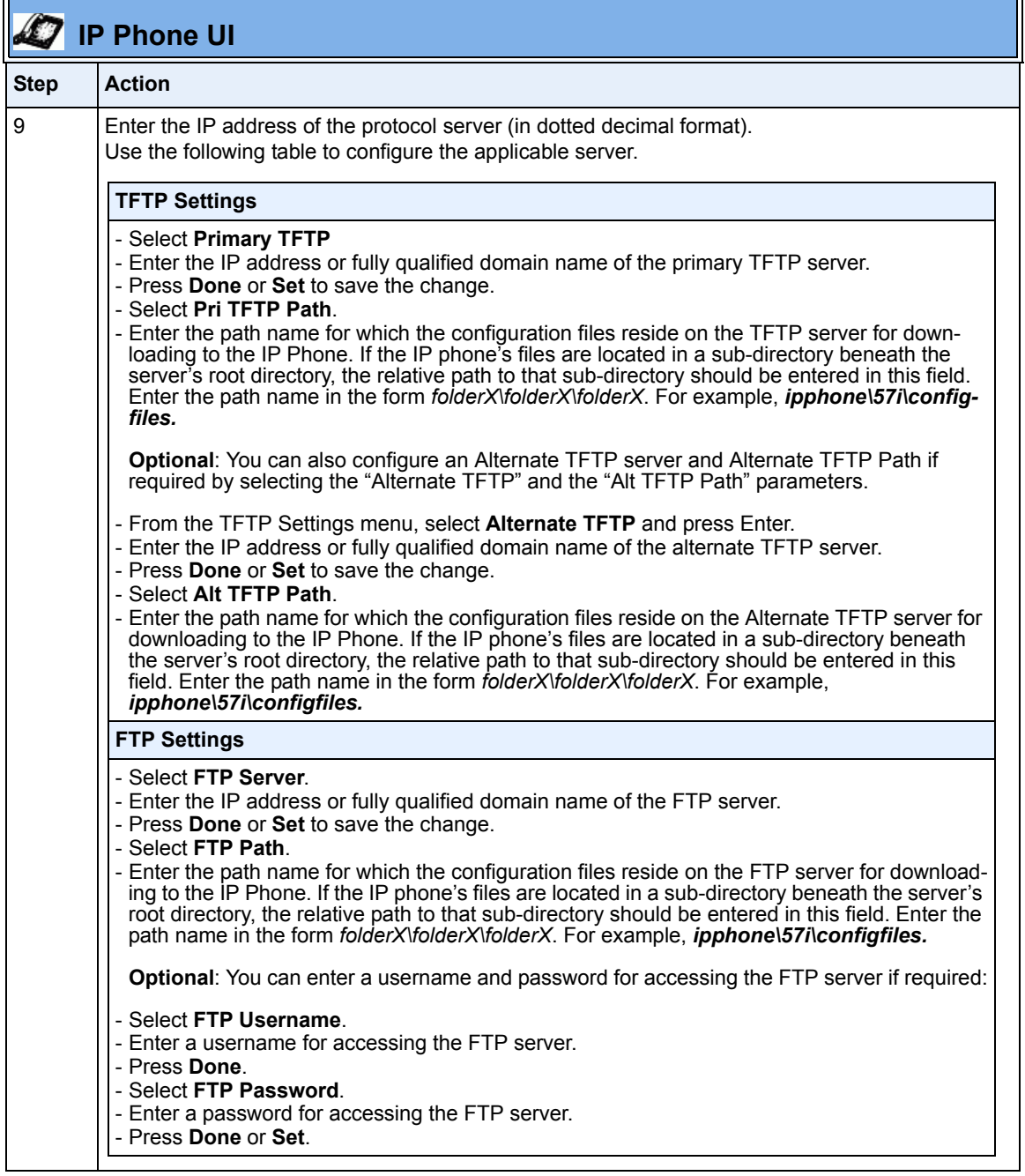

÷

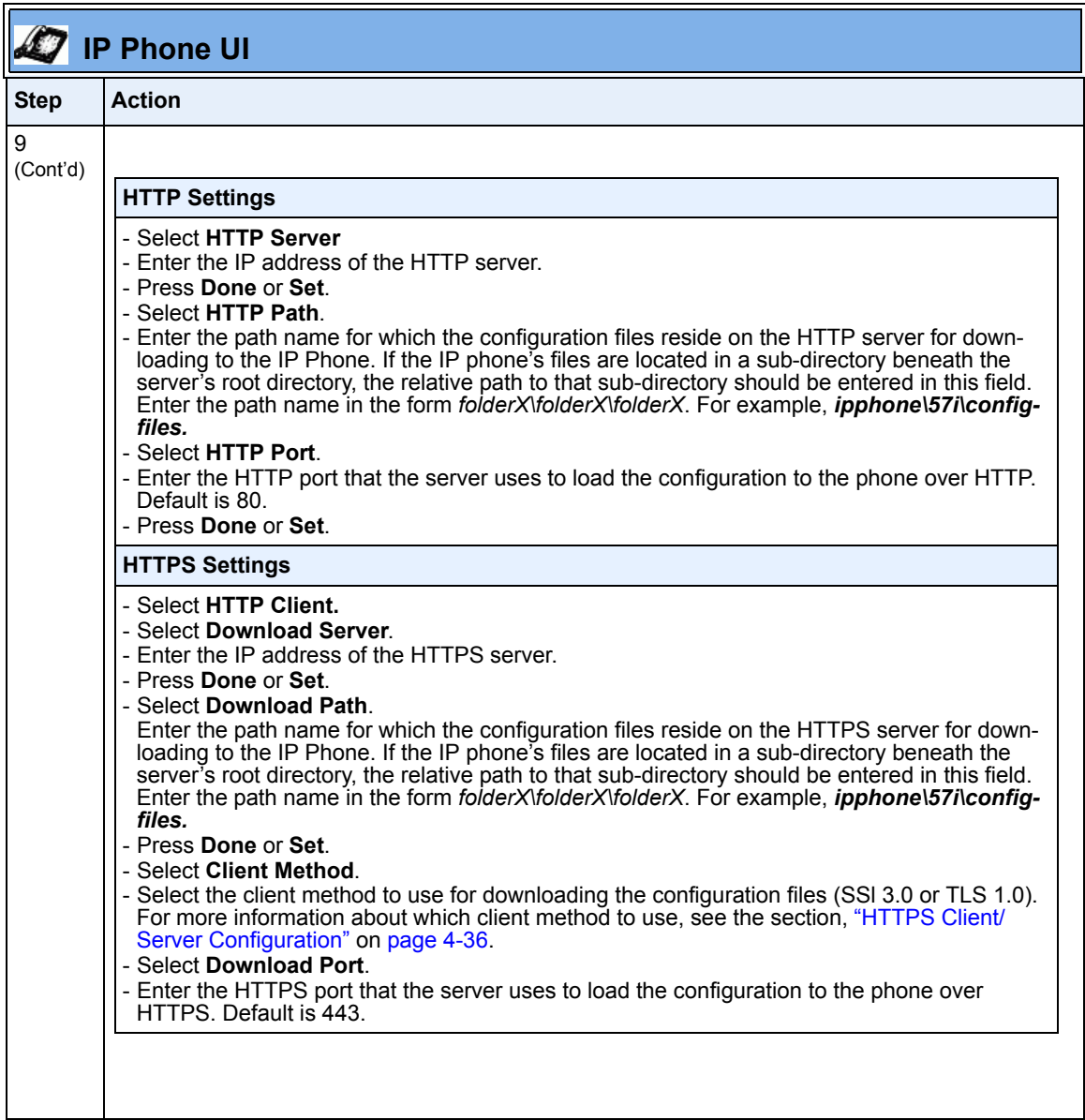

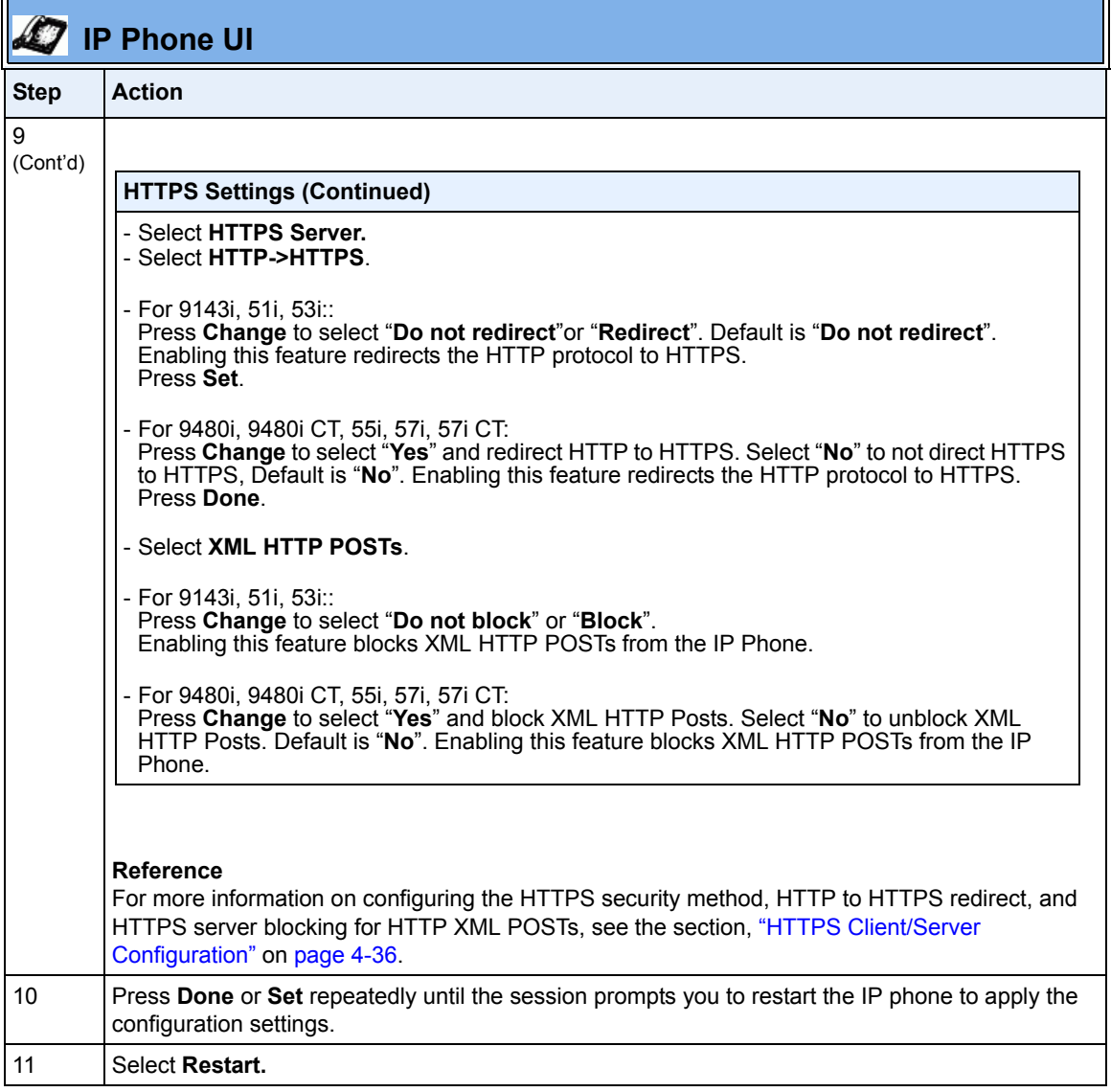
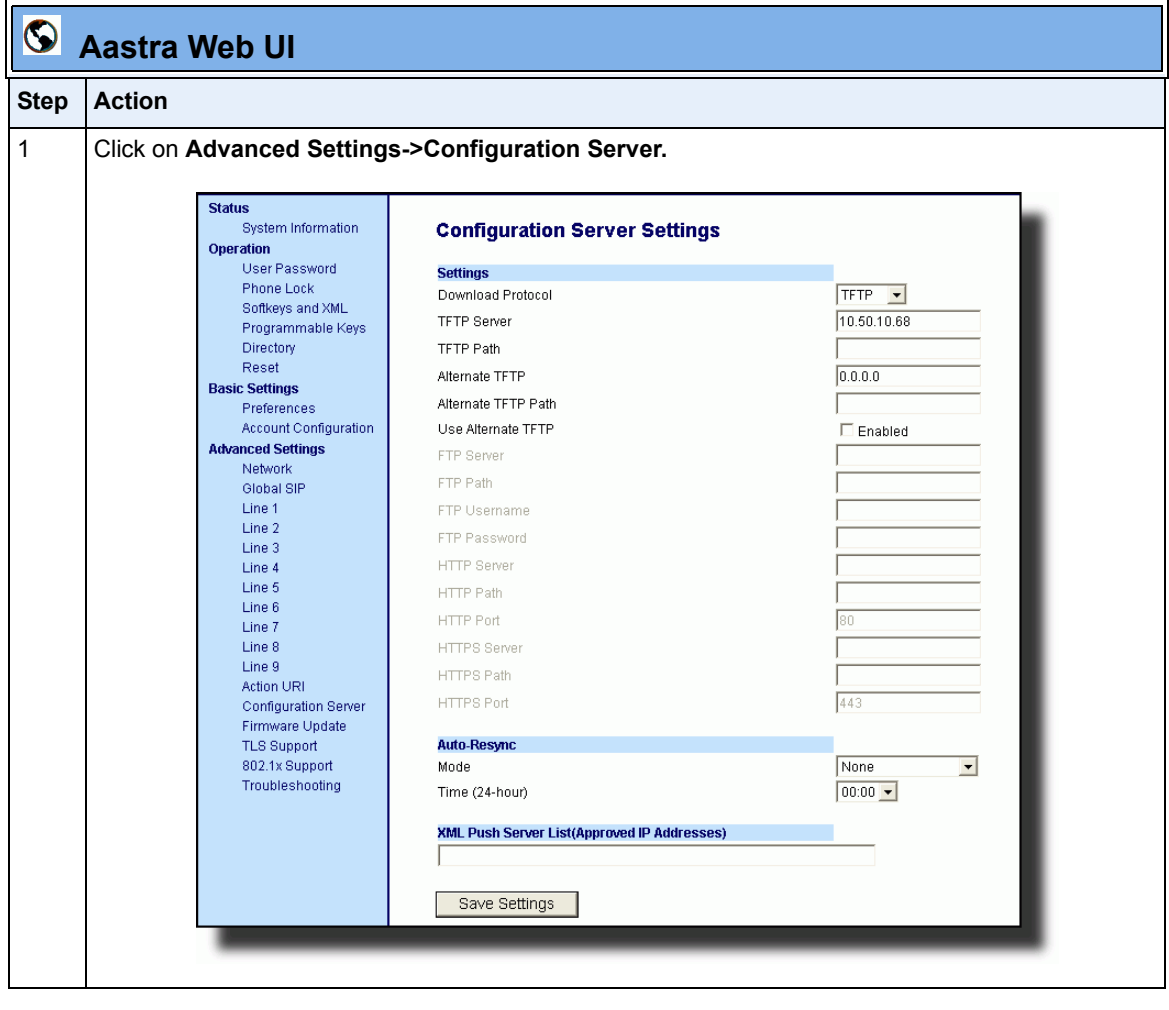

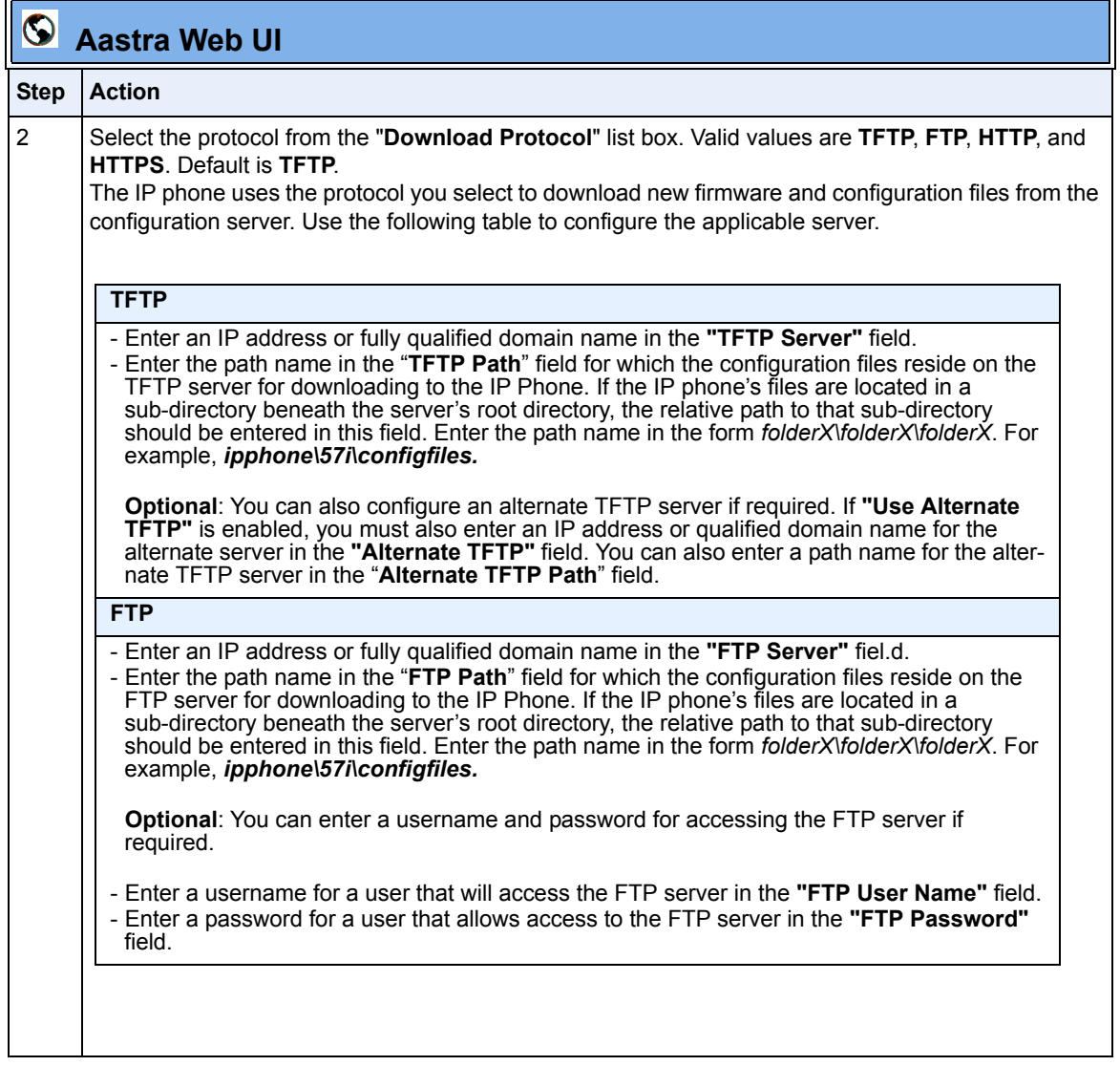

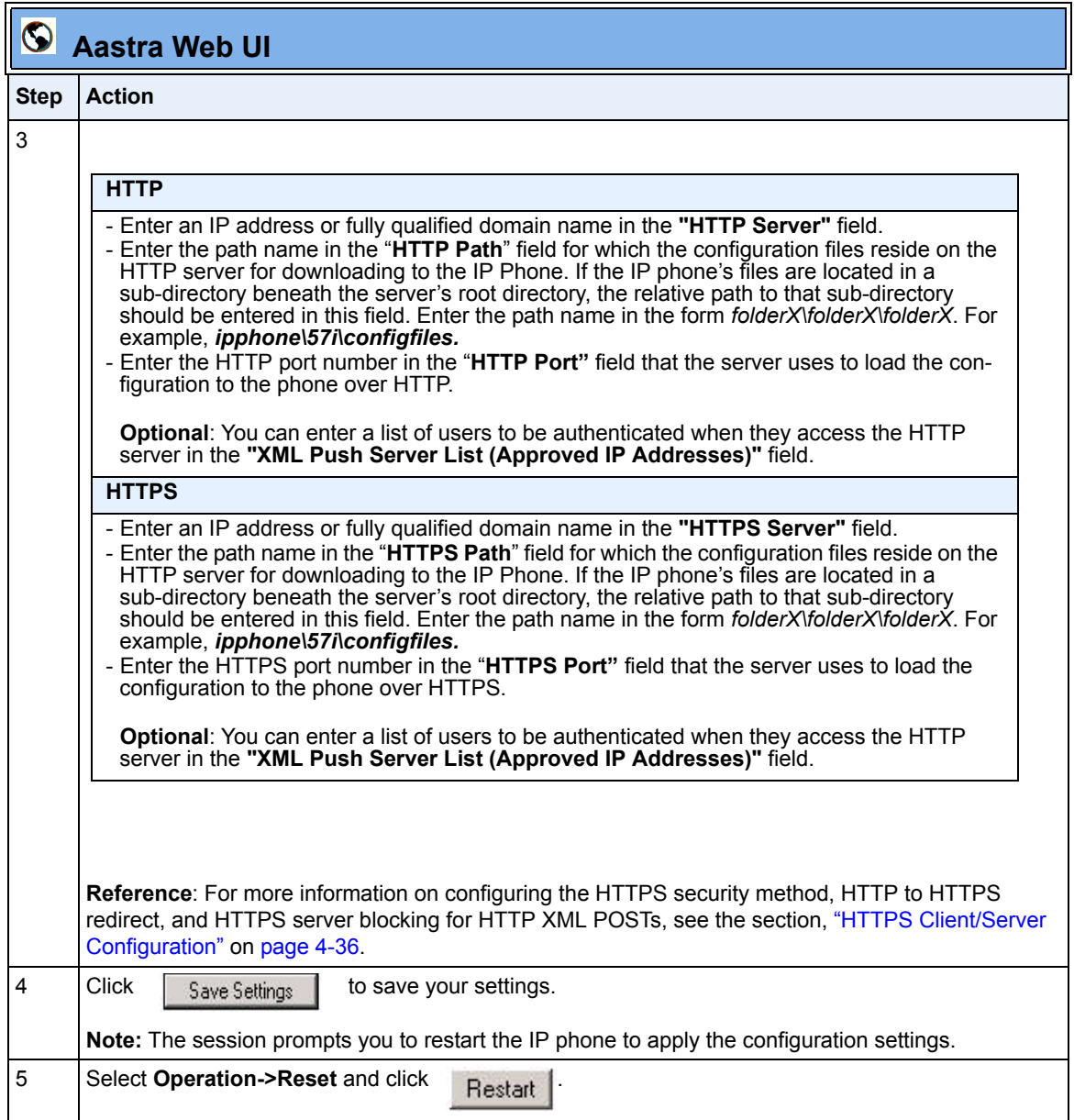

# *Chapter 5 Configuring Operational Features*

# **About this chapter**

# **Introduction**

The IP phones have specific operational features you can configure to customize your IP phone. This chapter describes each feature and provides procedures for configuring your phone to use these features.

# **Topics**

This chapter covers the following topics:

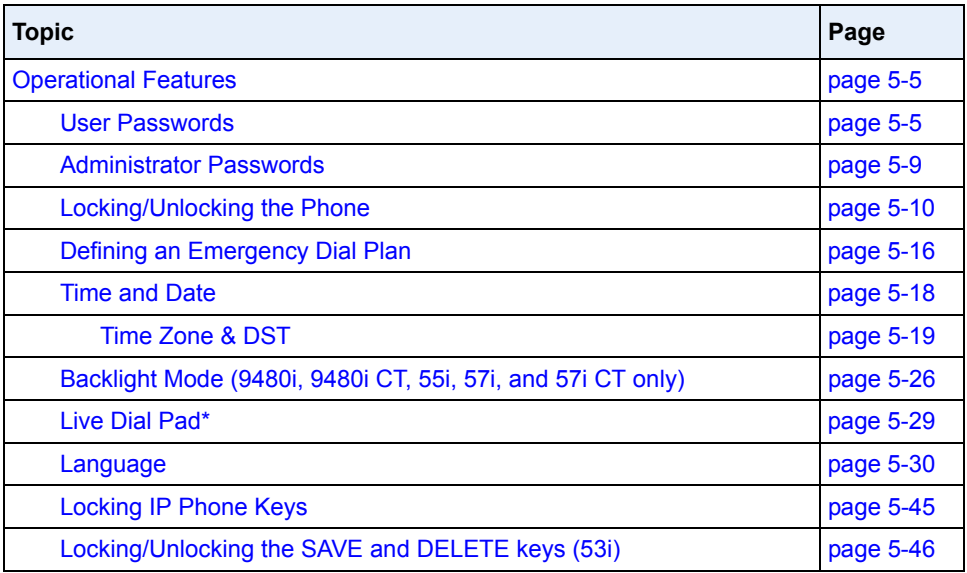

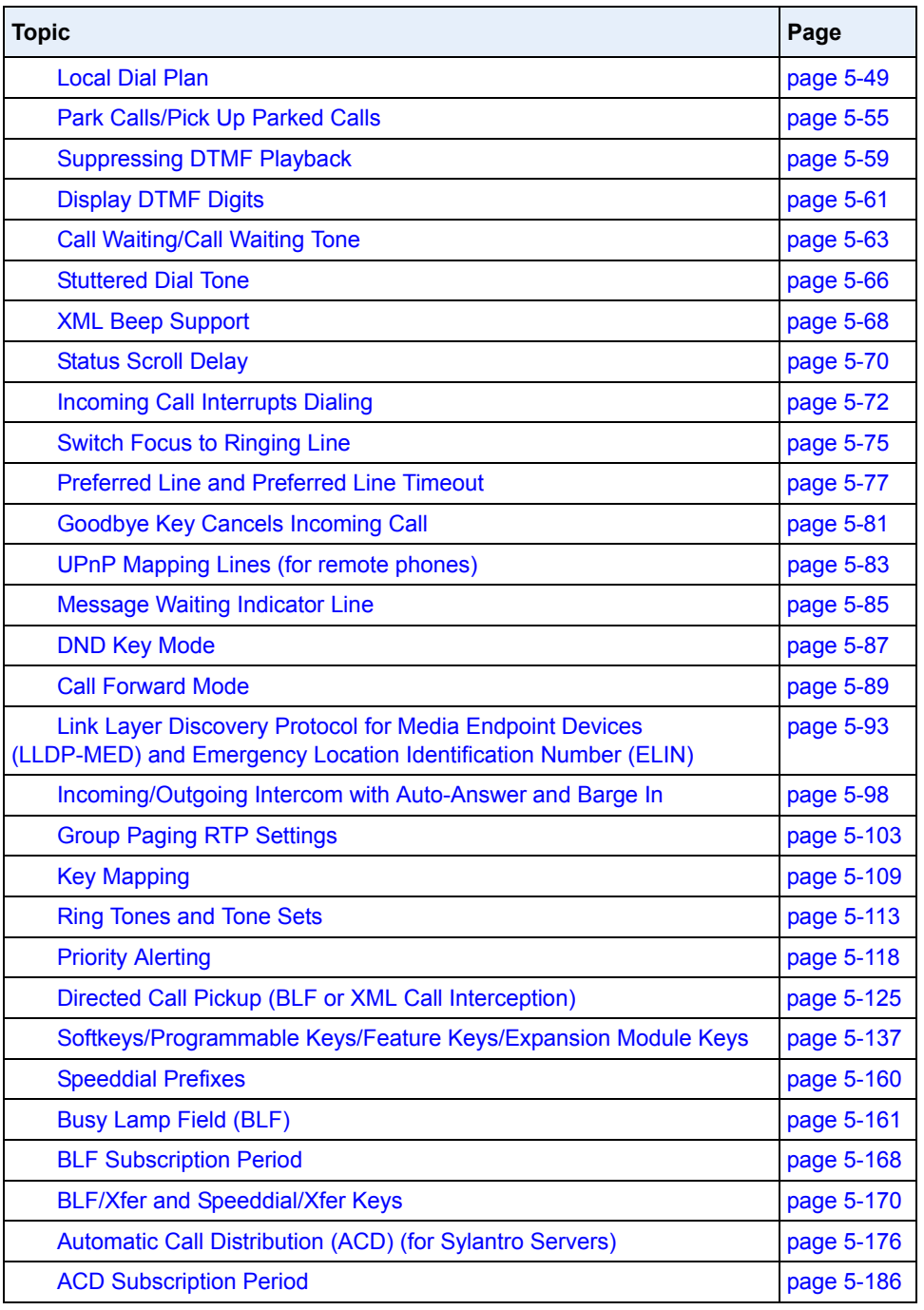

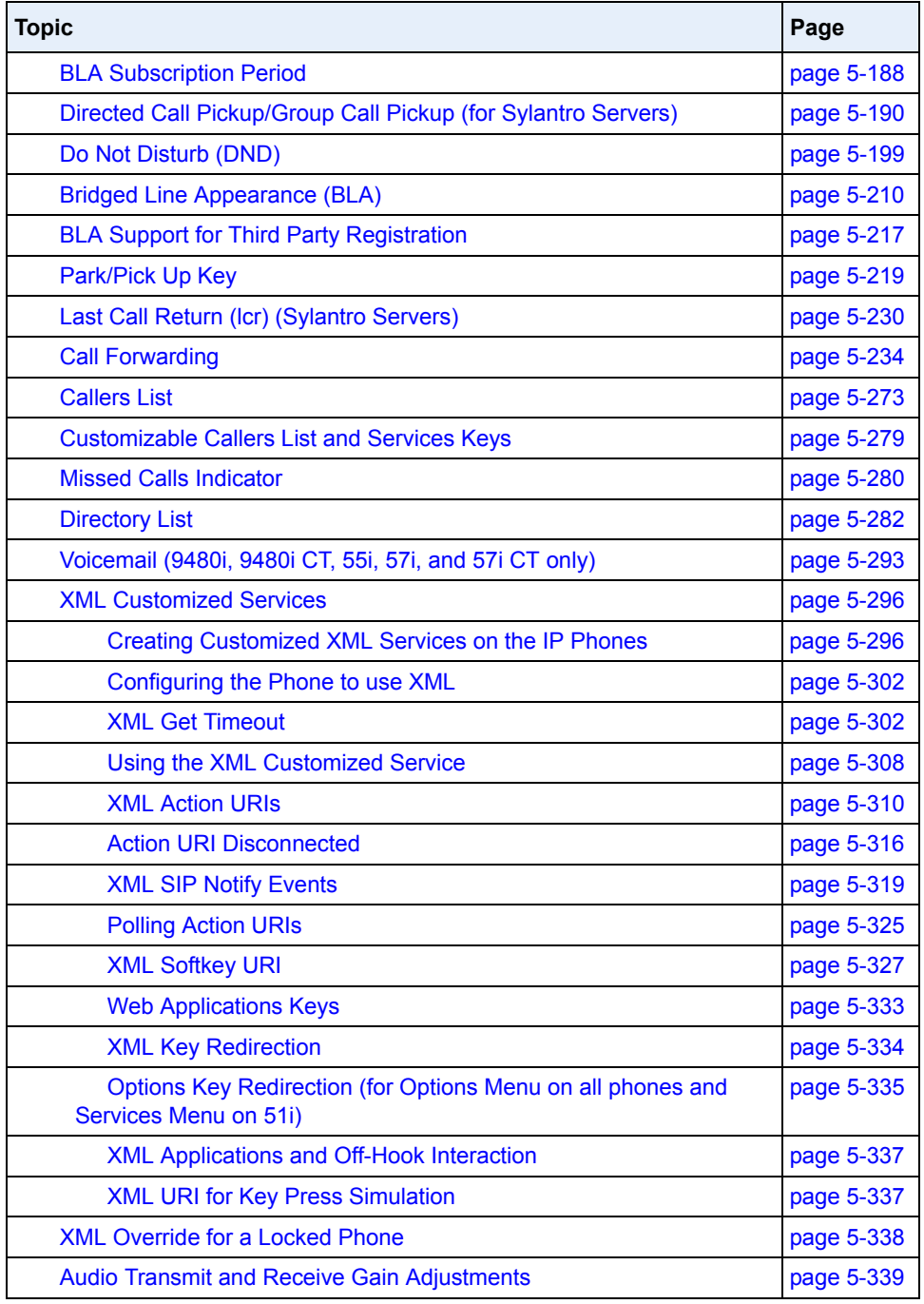

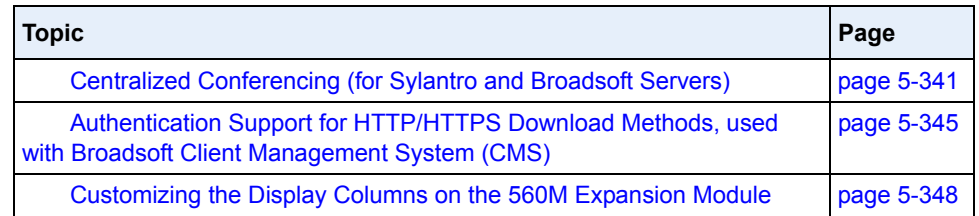

# <span id="page-296-0"></span>**Operational Features**

# **Description**

This section describes the operational features managed and configured by a System Administrator.

## <span id="page-296-1"></span>**User Passwords**

A user or an administrator can change the user passwords on the phone using the configuration files, the IP phone UI, or the Aastra Web UI.

Use the following procedures to change the user password.

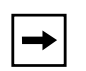

**Note:** The IP phones support numeric characters only in passwords. If you enter a password with alpha characters, the phone uses the default password instead.

# **Configuring a User Password**

# **Configuration Files**

For specific parameters you can set in the configuration files, see Appendix A, the section, "Password [Settings"](#page-749-0) on [page A-14.](#page-749-0)

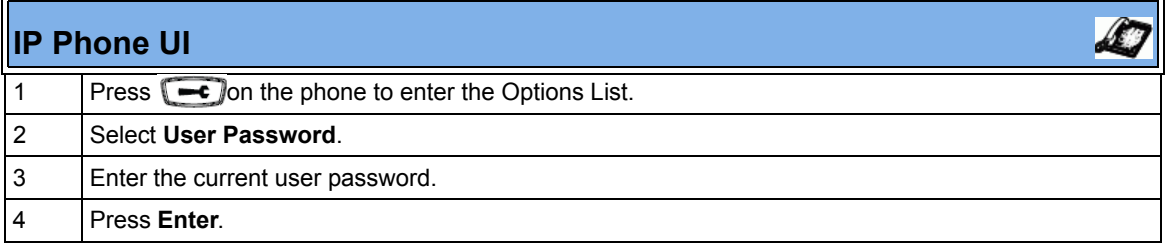

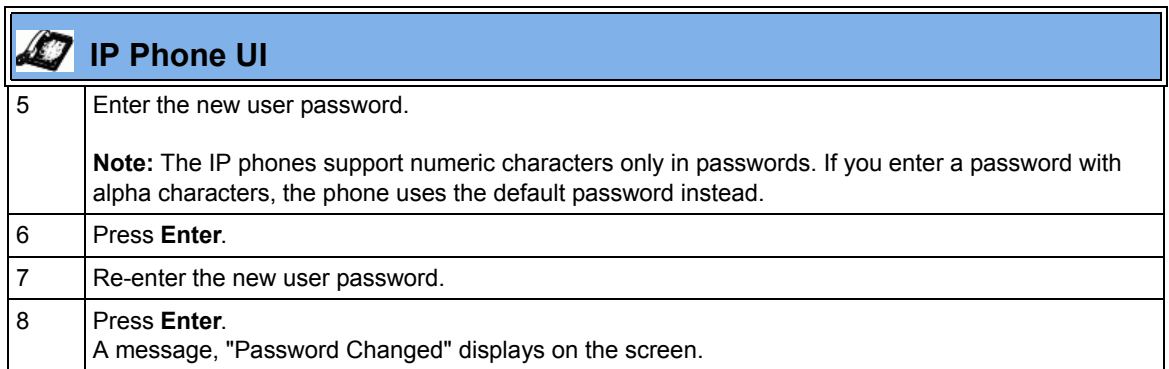

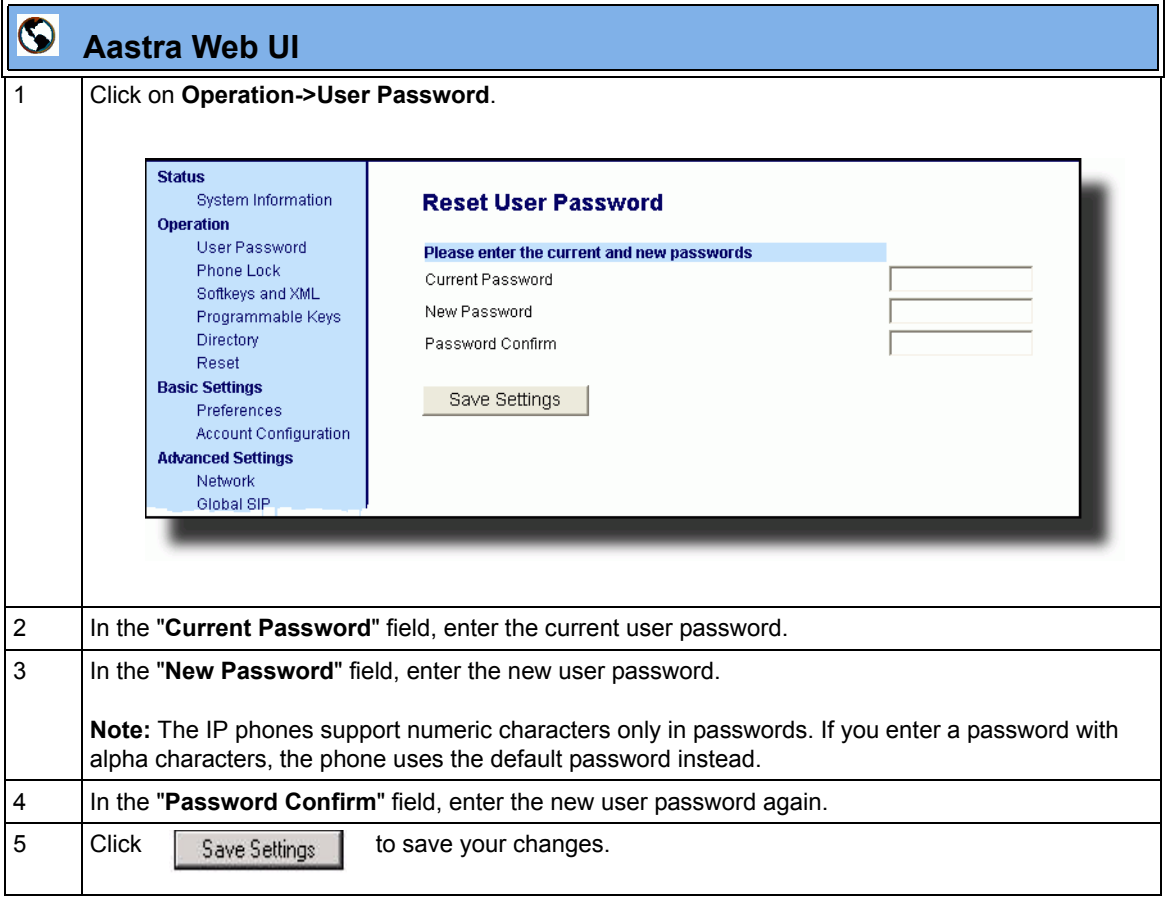

ă.

### **Resetting a User Password**

If a user forgets his password, either the user or an administrator can reset it so a new password can be entered. The reset user password feature resets the password to the factory default which is blank (no password).

You can reset a user password using the Aastra Web UI only at the path *Operation->Phone Lock*. Use the following procedure to reset a user password.

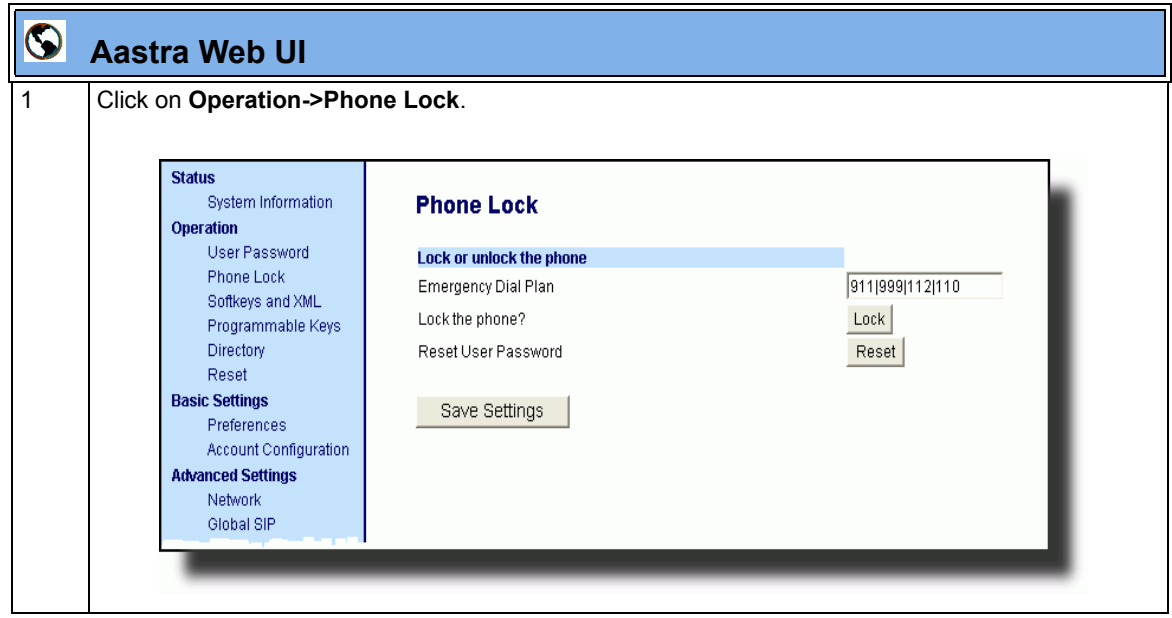

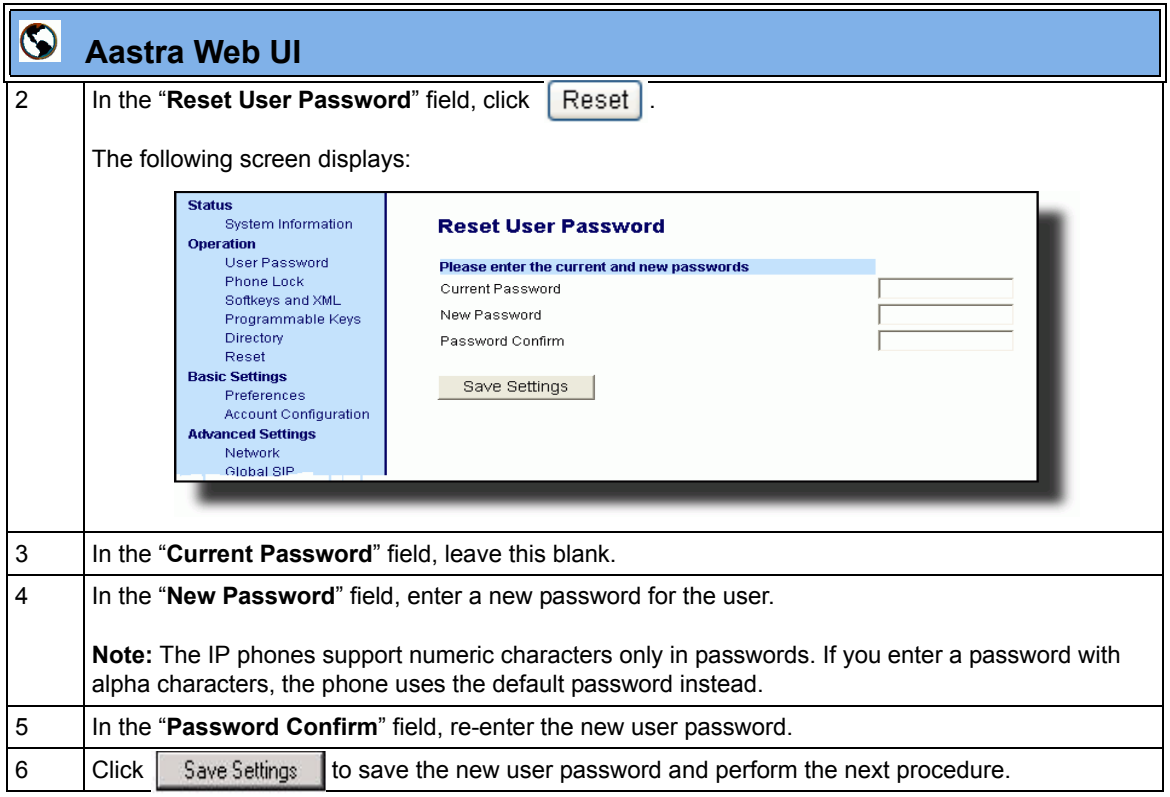

# <span id="page-300-0"></span>**Administrator Passwords**

An administrator can change the administrator passwords on the phone using the configuration files only.

An administrator can also assign a password for using the Options key on the IP phone. You turn this feature on and off by entering the "**options password enabled**" parameter followed by a valid value in the configuration files. Valid values are **0** (false; Options key not password protected), or **1** (true; Options key password protected). If this parameter is set to 1, a user has to enter a password at the IP phone UI. If the password is entered correctly, the user is allowed to gain access to the Options Menu and no more password prompts display for other password protected screens. If the user fails to enter the correct password in three attempts, access to the Options Menu is denied and the IP phone returns to the idle screen.

### **Procedure**

Use the following procedure to change the administrator password.

# **Configuration Files**

For specific parameters you can set in the configuration files, see Appendix A, the section, ["Password](#page-749-0)  [Settings"](#page-749-0) on [page A-14.](#page-749-0)

# <span id="page-301-0"></span>**Locking/Unlocking the Phone**

A user or administrator can lock a phone to prevent it from being used or configured. Once the phone is locked, the user or administrator can enter their password to unlock the phone.

You can lock/unlock a phone using the configuration files, the IP Phone UI, or the Aastra Web UI.

You can use any of the following methods to lock/unlock a phone:

- Using the IP Phone UI via the "Phone Lock" option in the Options Menu.
- Using the Aastra Web UI via the path *Operation->Phone Lock*.
- Using the configuration files to configure a key as "phonelock", and then pressing the key to lock/unlock the phone.
- Using the Aastra Web UI to configure a key as "Phone Lock", and then pressing the key to lock/unlock the phone.

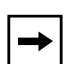

**Note:** All of the methods above configure locking/unlocking of the phone dynamically. Once configured, the feature takes affect immediately. To unlock the phone, a user or administrator must enter their password.

## **Locking/Unlocking the Phone Using the IP Phone UI**

Use the following IP Phone UI procedure to lock/unlock an IP phone and prevent it from being used or configured.

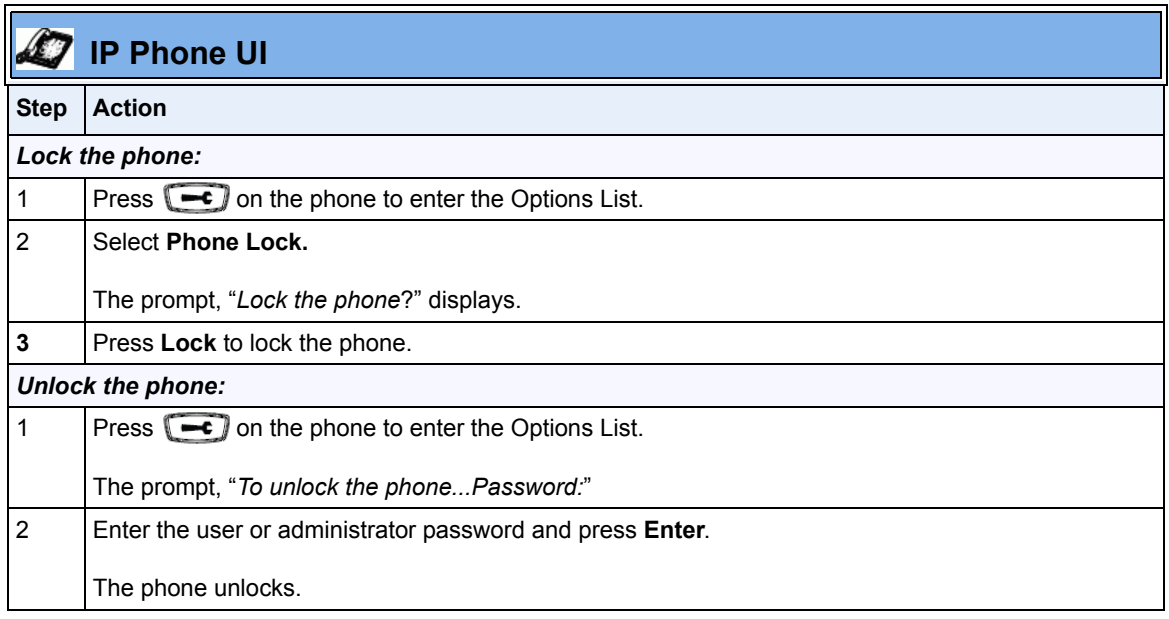

## **Locking/Unlocking the Phone Using the Aastra Web UI**

Use the following Aastra Web UI procedure to lock/unlock an IP phone and prevent it from being used or configured.

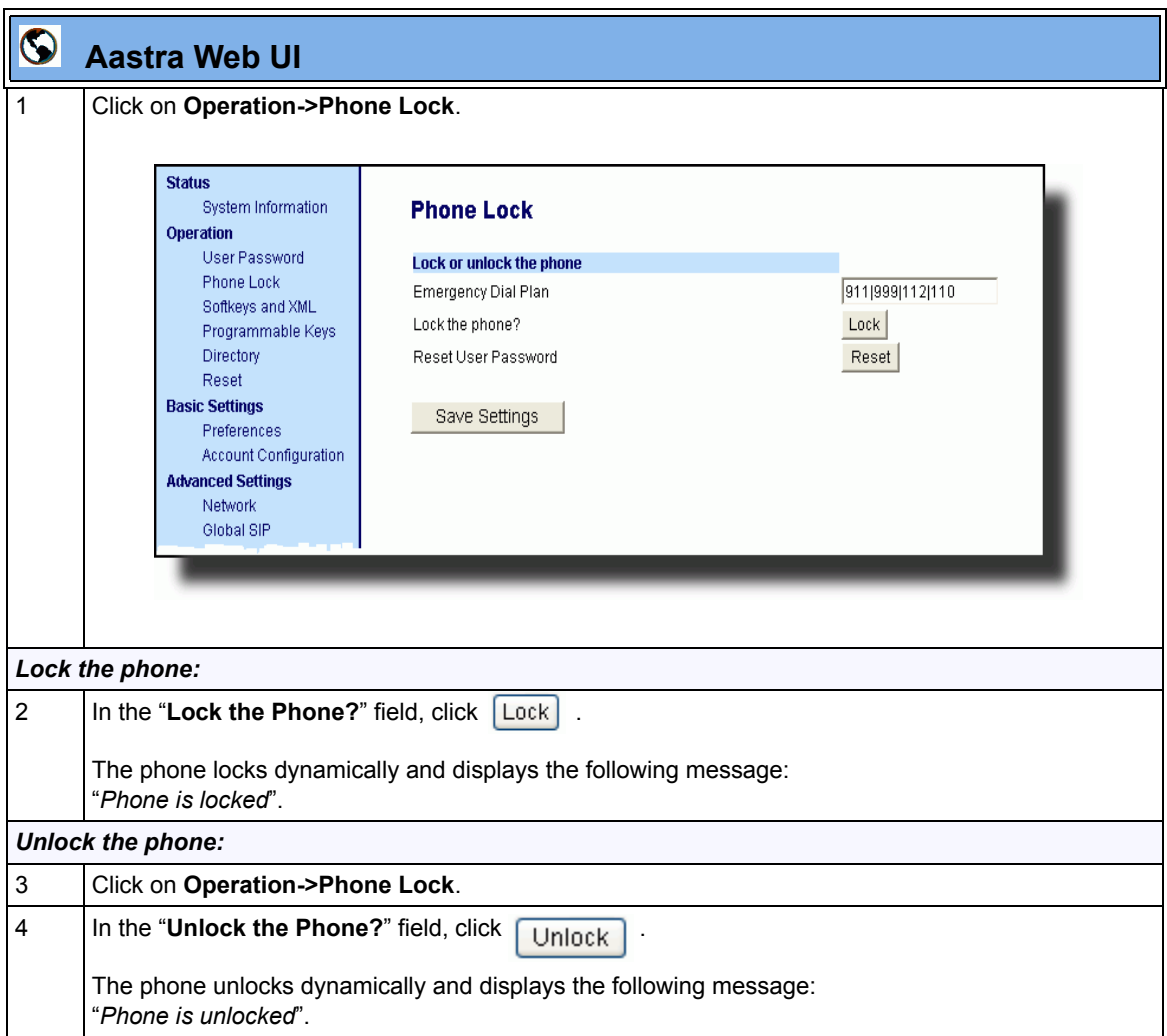

# **Configuring a Lock/Unlock Key Using the Configuration Files**

Using the configuration files, you can configure a key on the phone (softkey, programmable key, or expansion module key) to use as a lock/unlock key. In the configuration files, you assign the function of the key as "**phonelock**".

Use the following procedure to configure a key as a lock/unlock key using the configuration files.

# **Configuration Files**

To configure a softkey/programmable key as a lock/unlock key using the configuration files, see Appendix A, the section, ["Softkey/Programmable Key/Feature Key/Expansion Module Key Parameters"](#page-919-0) on [page A-184.](#page-919-0)

### *Reference*

To use the lock/unlock softkey or programmable key, see ["Using the Configured](#page-306-0)  [Lock/Unlock Key on the IP Phone"](#page-306-0) on [page 5-15.](#page-306-0)

### **Configuring a Lock/Unlock Key using the Aastra Web UI**

Using the Aastra Web UI, you can configure a key on the phone (softkey, programmable key, expansion module key) to use as a lock/unlock key. In the Aastra Web UI, you assign the function of the as "**Phone Lock**".

Use the following procedure to configure a key as a lock/unlock key using the Aastra Web UI.

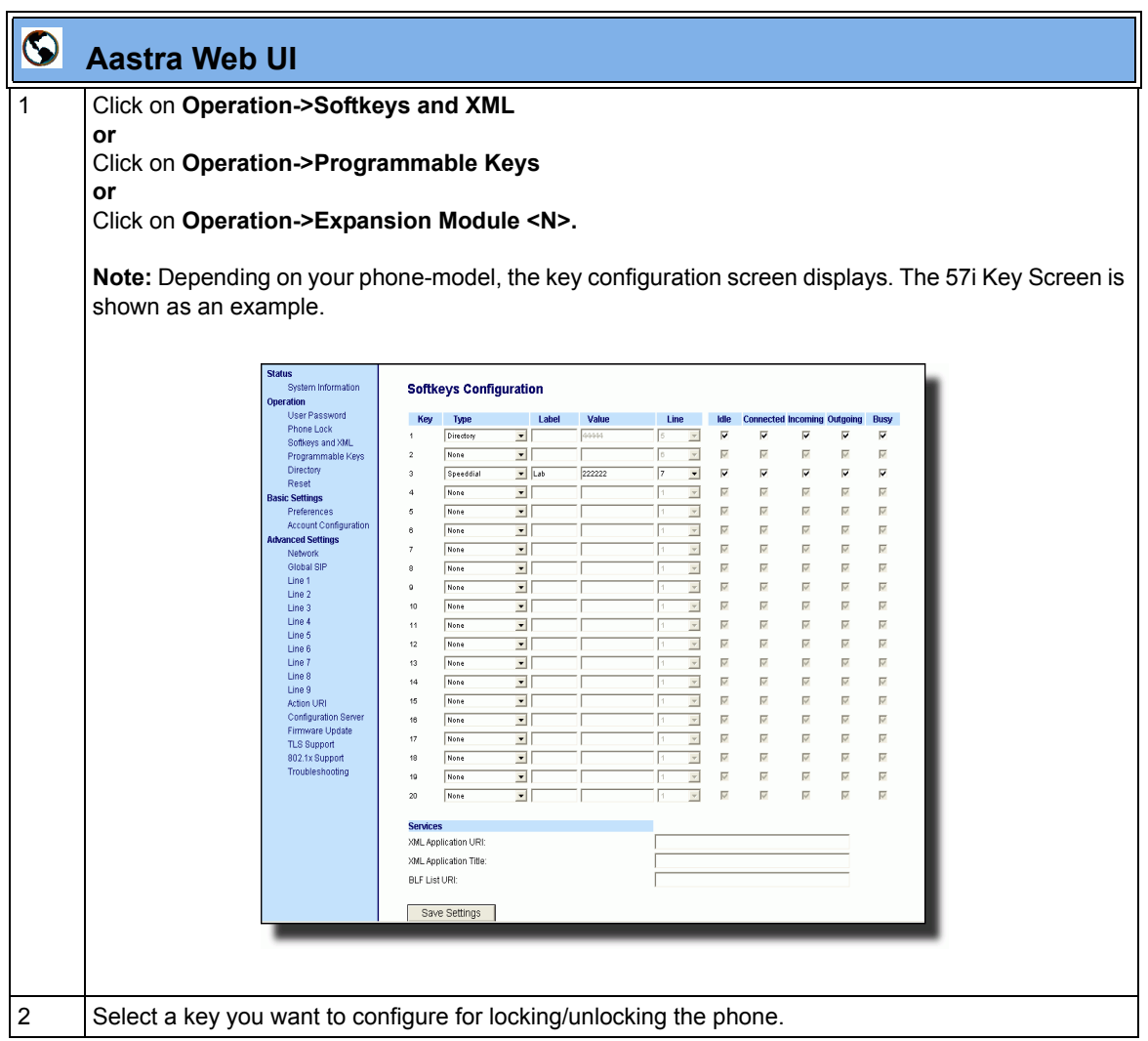

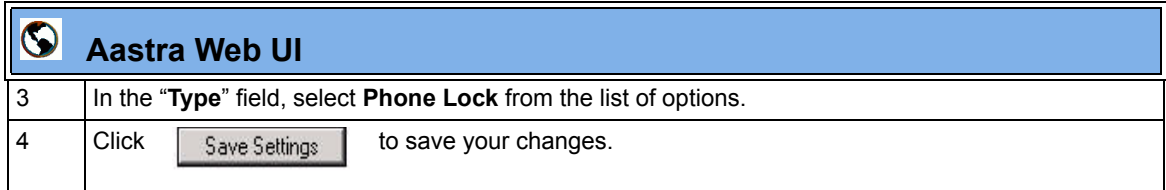

### *Using the Configured Lock/Unlock Key on the IP Phone*

After configuring a key as a lock/unlock key, refer to the following procedure to use the key on the IP phone.

<span id="page-306-0"></span>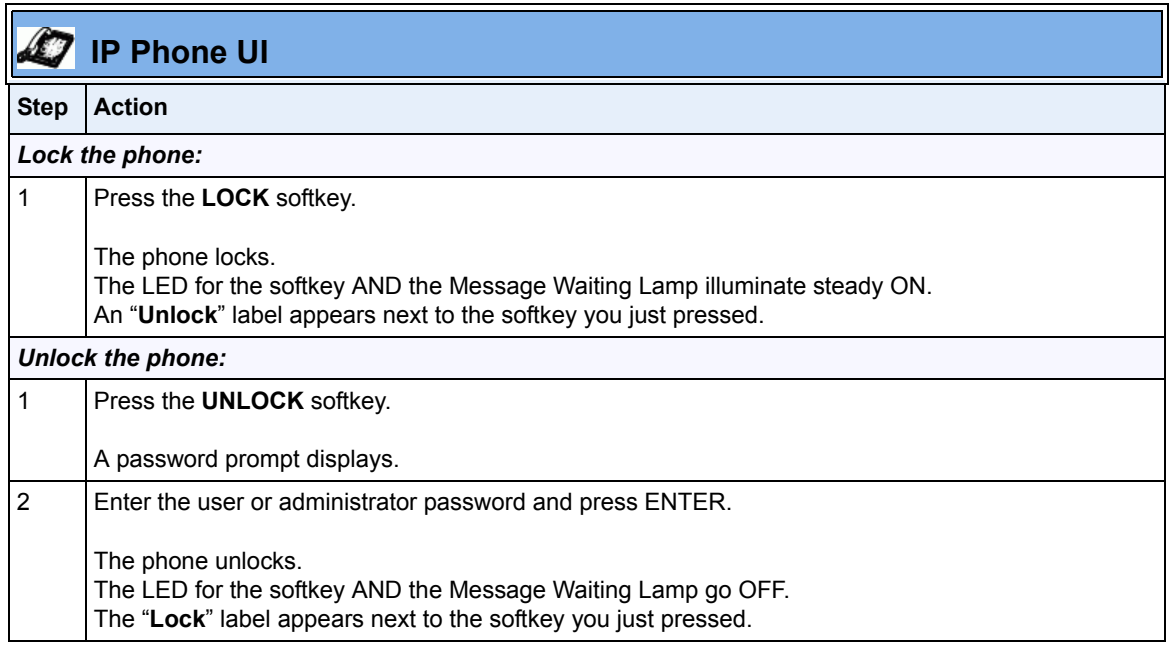

# <span id="page-307-0"></span>**Defining an Emergency Dial Plan**

Public telephone networks in countries around the world have a single emergency telephone number (emergency services number), that allows a caller to contact local emergency services for assistance when required. The emergency telephone number may differ from country to country. It is typically a three-digit number so that it can be easily remembered and dialed quickly. Some countries have a different emergency number for each of the different emergency services.

You can specify the digits to dial on the IP phone for contacting emergency services. Once you specify the emergency number(s) on the phone, you can dial those numbers directly on the dial pad when required and the phone automatically dials to those emergency services.

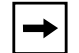

**Note:** Contact your local phone service provider for available emergency numbers in your area.

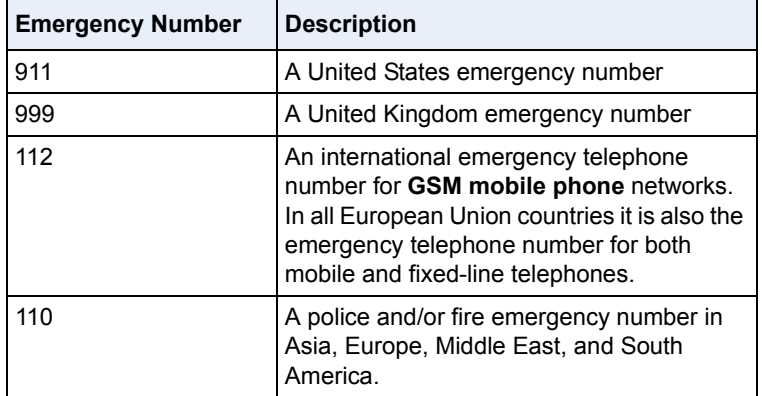

The following table describes the default emergency numbers on the IP phones.

You can set the emergency dial plan via the configuration files or the Aastra Web UI.

# **Configuring an Emergency Dial Plan**

Use the following procedures to specify the numbers to use on your phone for dialing emergency services in your area.

# **Configuration Files**

For specific parameters you can set in the configuration files, see Appendix A, the section, ["Emergency Dial](#page-750-0)  [Plan Settings"](#page-750-0) on [page A-15](#page-750-0).

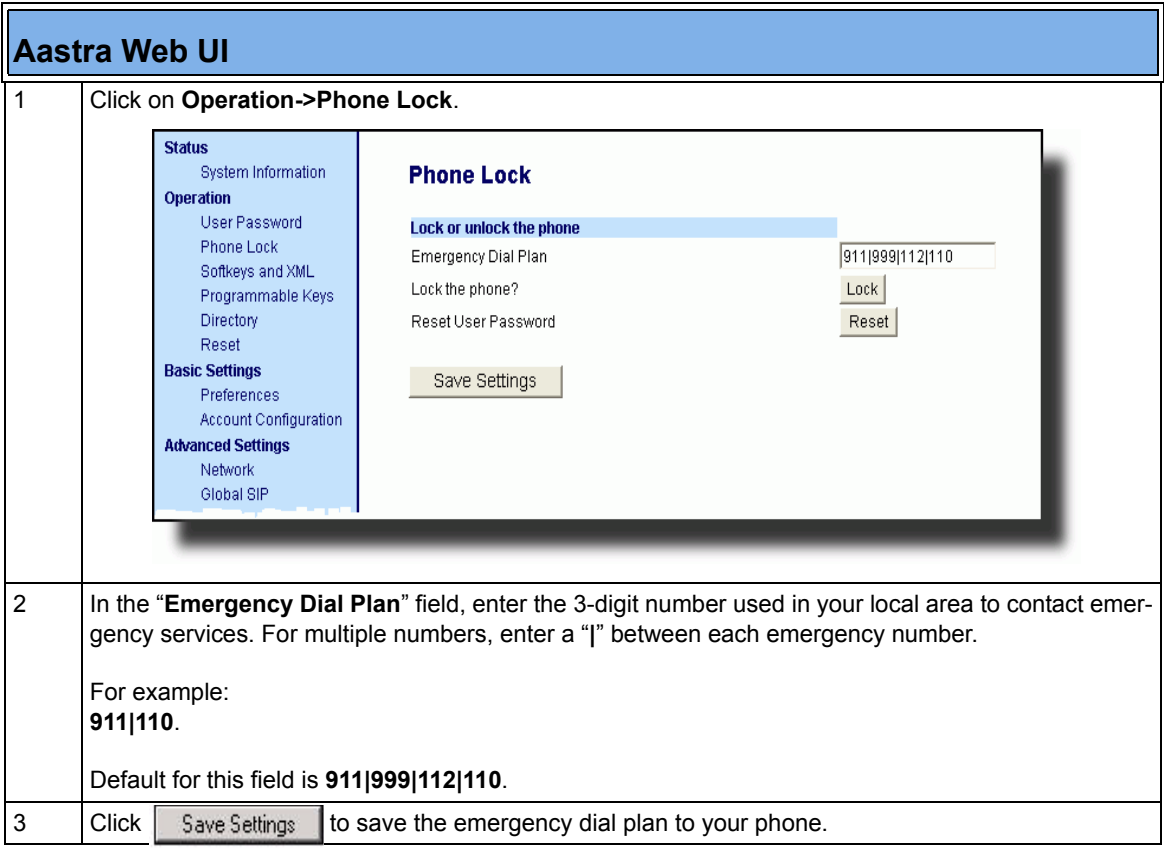

# <span id="page-309-0"></span>**Time and Date**

In addition to enabling/disabling the time server, you can also set the time and date, set the time and date format, set the time zone, and set daylight savings time on the IP phones. You configure these features using the configuration files, the IP Phone UI, or the Aastra Web UI. The following table identifies which method of configuration applies to each feature.

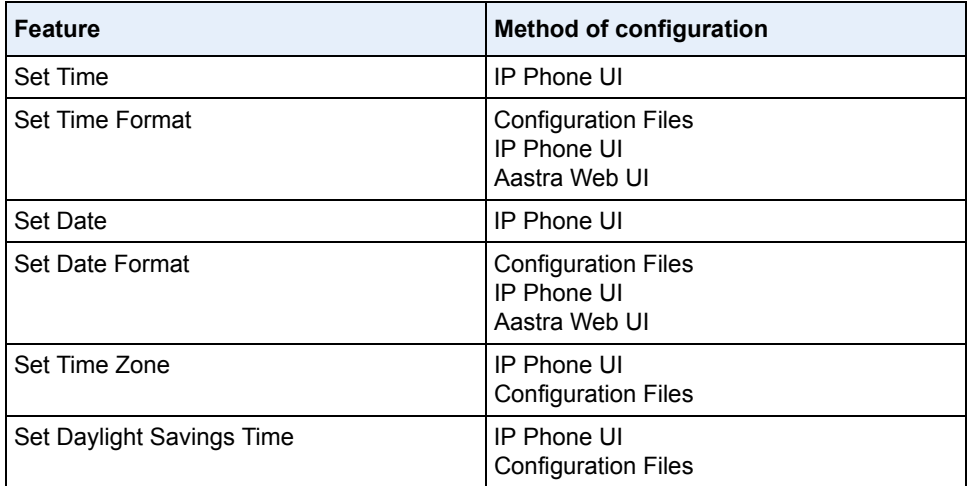

## **Daylight Savings Time (DST) Information**

The Aastra IP Phones incorporate the federally mandated DST observance change. This change became affective starting in 2007.

The US has made a change to its daylight savings time observance starting in 2007. The Energy Policy Act of 2005 mandates that DST will now begin at 2:00 A.M. on the second Sunday in March and revert to Standard time on the first Sunday in November.

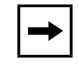

**Note:** In previous years, the DST began on the first Sunday of April and ended on the first Sunday of October*.*

The changes to daylight savings time applies to the U.S. and Canada, but may impact other countries outside North America.

# <span id="page-310-0"></span>**Time Zone & DST**

There are two ways you can set the time zone on the IP Phones.

**First Method** - You can set a time zone using the **Time Zone** option in the IP Phone UI or you can use the "**time zone name"** parameter in the configuration files. Both methods allow you to enter a value from the Time Zone table. The list of time zone names is provided in the table in Appendix A, the section, ["Time](#page-782-0)  [Zone Name/Time Zone Code Table"](#page-782-0) on [page A-47](#page-782-0). The following is an example:

```
time zone name: US-Eastern
```
**Second Method** - You can use the "**time zone name"** parameter in the configuration files, and specify a value of "**custom**" for this parameter. This method allows you to customize the time zone for your area using additional configuration parameters. The following is an example using relative time for EST:

#### **time zone name: custom**

The following table identifies the additional parameters you can enter in the configuration files if you want to customize your time zone.

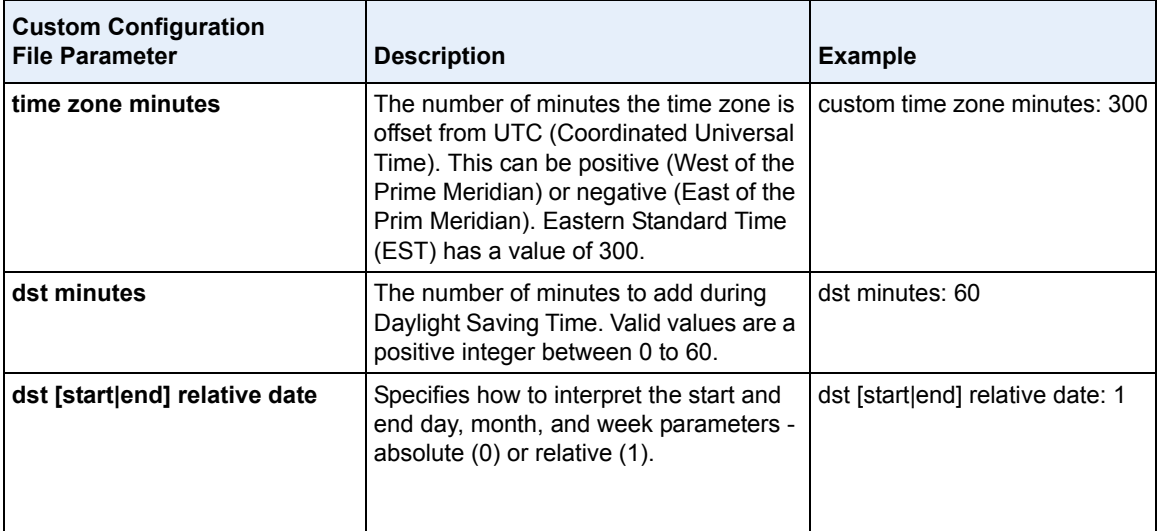

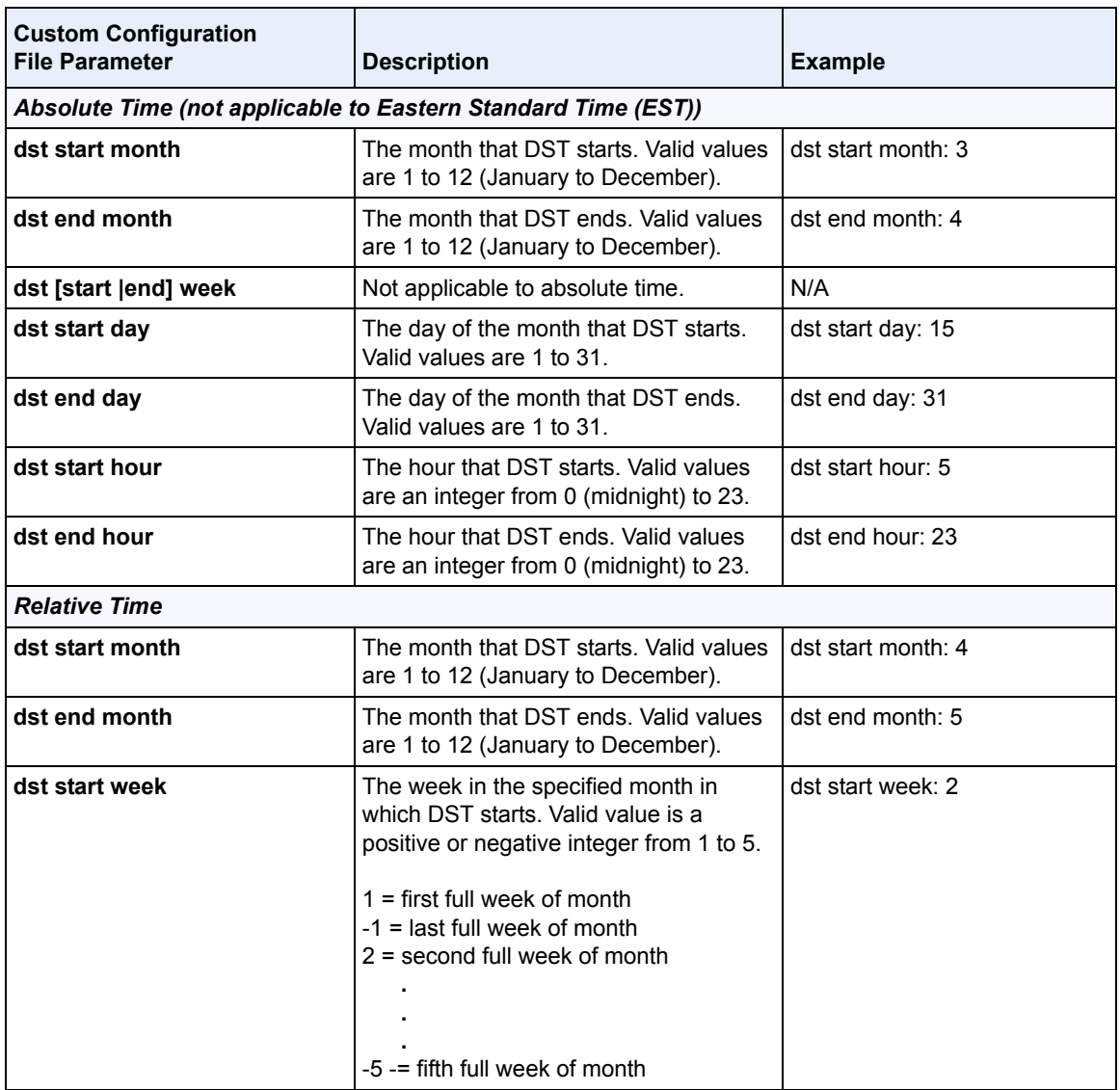

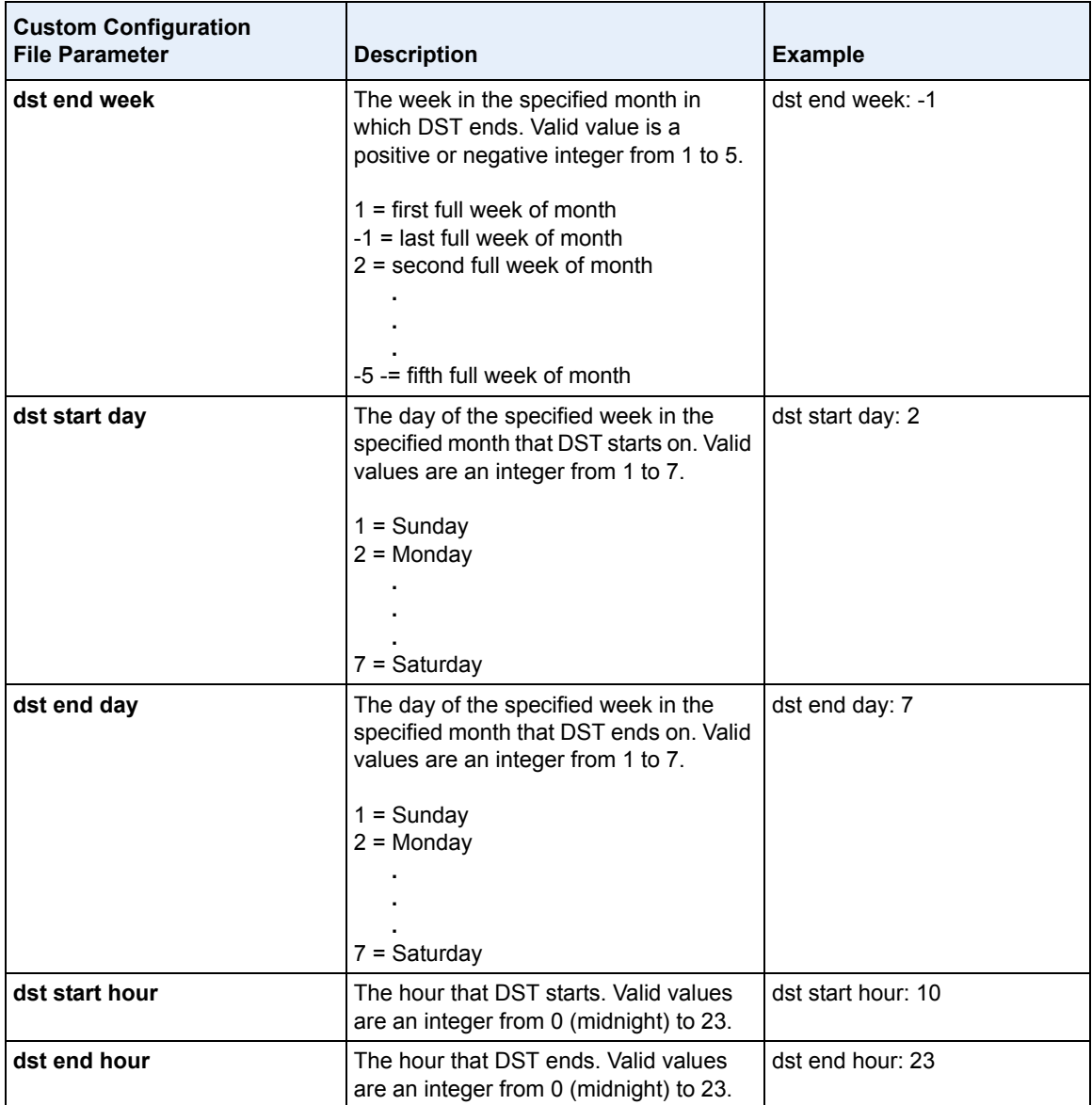

#### **Example 1**

The following is an example of a custom time zone configuration in the configuration files using relative time (for EST):

```
time zone name: custom
dst [start|end] relative date: 1 #relative
time zone minutes: 300 
dst minutes: 60
```
#### **Example 2**

The following is an example of a custom time zone configuration in the configuration files using absolute time:

```
time zone name: custom
dst [start|end] relative date: 0 #absolute
```
#### **#start of DST**

dst start month: 3 #March dst start week: 2 #second full week dst start day: 1 #Sunday

#### **#End of DST**

dst end month: 11 #November dst end week: 1 #first full week dst end day: 1 #Sunday

#### **Configuring Time and Date Using the Configuration Files**

Use the following information to set a time and date, time and date format, time zone, and daylight savings time using the configuration files..

# **Configuration Files**

For specific parameters you can set in the configuration files, see Appendix A, the section, ["Time and Date](#page-780-0)  [Settings"](#page-780-0) on [page A-45.](#page-780-0)

## **Configuring Time and Date Using the IP Phone UI**

Use the following procedure to set a time and date, time and date format, time zone, and daylight savings time using the IP Phone UI.

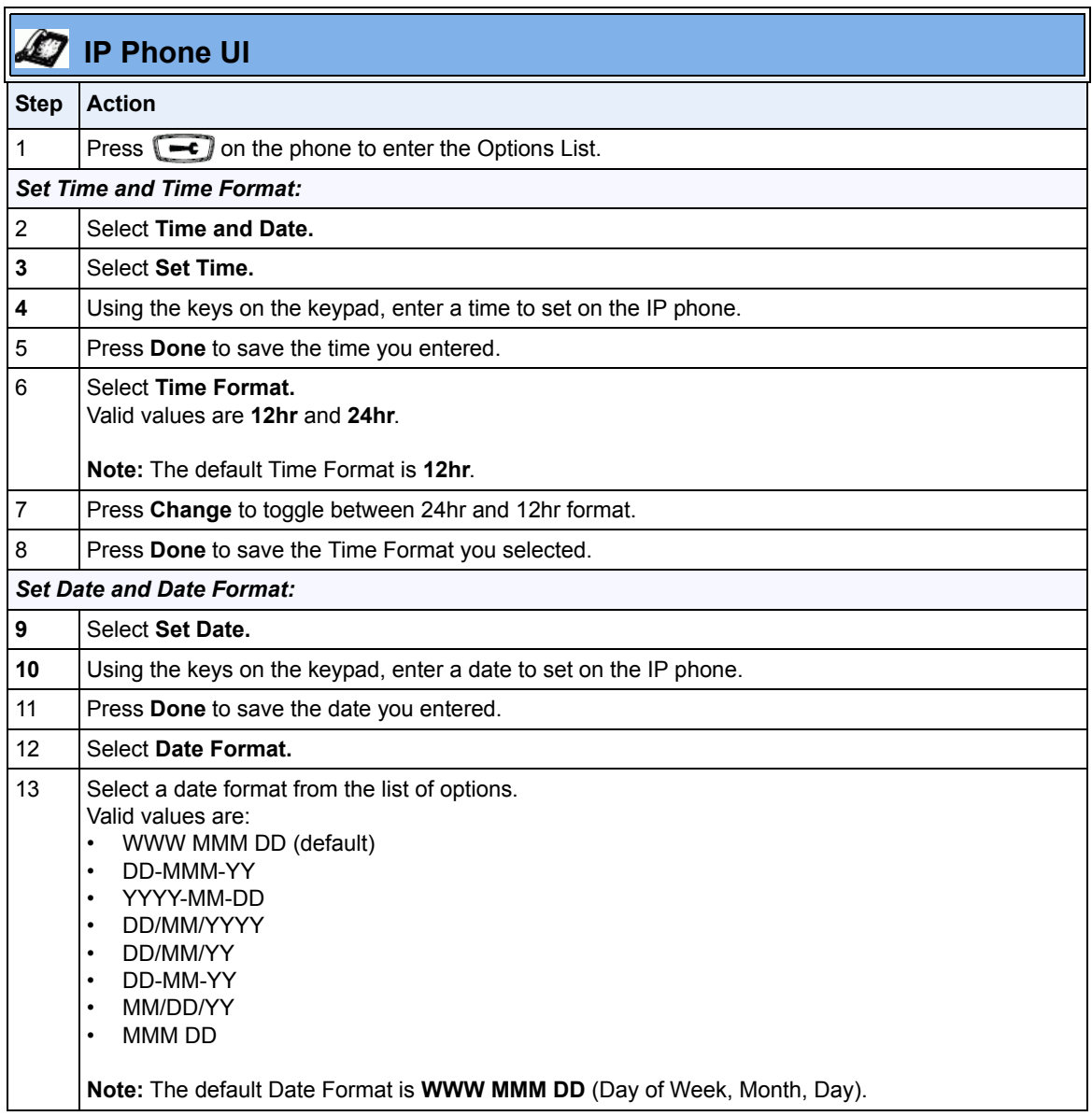

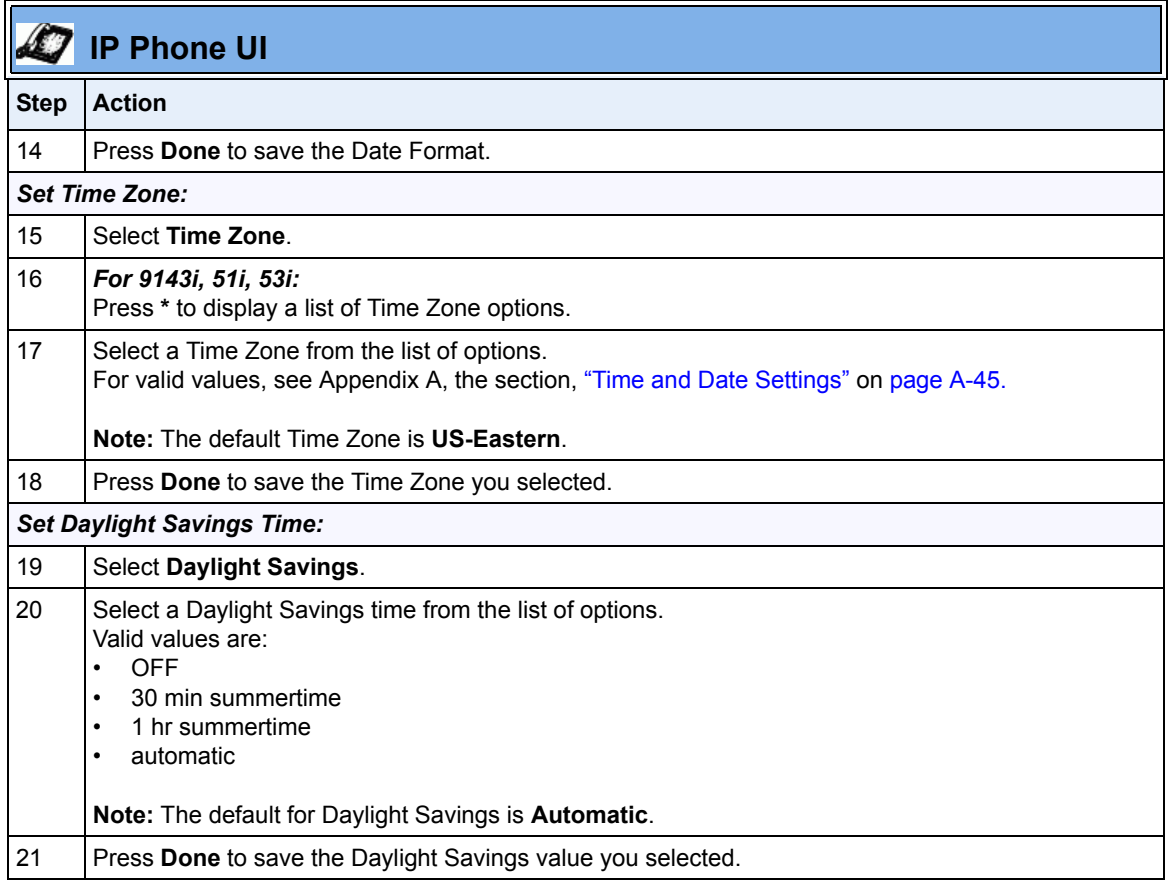

## **Configuring Time and Date Using the Aastra Web UI**

Use the following procedure to set a time and date, time and date format, time zone, and daylight savings time using the Aastra Web UI.

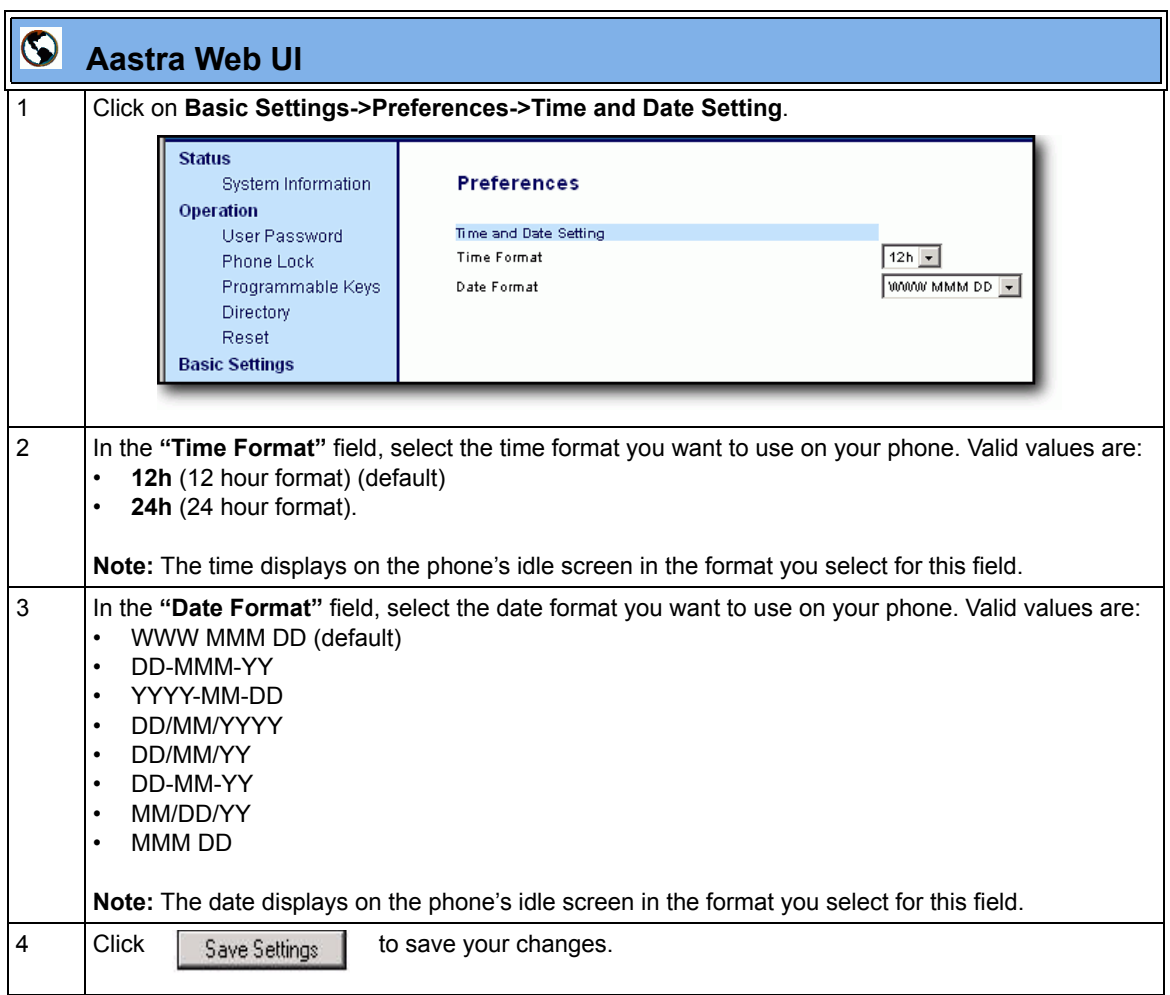

# <span id="page-317-0"></span>**Backlight Mode (9480i, 9480i CT, 55i, 57i, and 57i CT only)**

The 9480i, 9480i CT, 55i, 57i, and 57i CT have a backlight feature that allows you to turn the backlight on the LCD:

- **On** (always on)
- **Off** (always off)
- **Auto** (off after a period of inactivity)

"The Auto" setting sets the phone to turn off the backlighting after a period of inactivity. The period of time that the phone waits before turning the backlight off is also configurable.

You can set this backlight feature using the configuration files and the IP Phone UI.

# **Configuring the Backlight Mode Using the Configuration Files**

Use the following information to set the backlight mode and backlight timer on the IP Phones.

# **Configuration Files**

For specific parameters you can set in the configuration files, see Appendix A, the section, ["Backlight Mode](#page-795-0)  [Settings \(9480i, 9480i CT, 55i, 57i, 57i CT\)"](#page-795-0) on [page A-60](#page-795-0).

## **Configuring the Backlight Mode Using the IP Phone UI**

Use the following procedure to set the backlight mode and backlight timer on the IP Phone using the IP Phone UI.

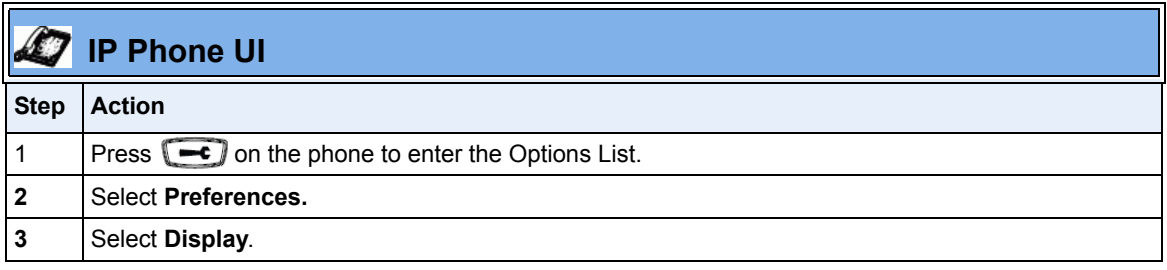

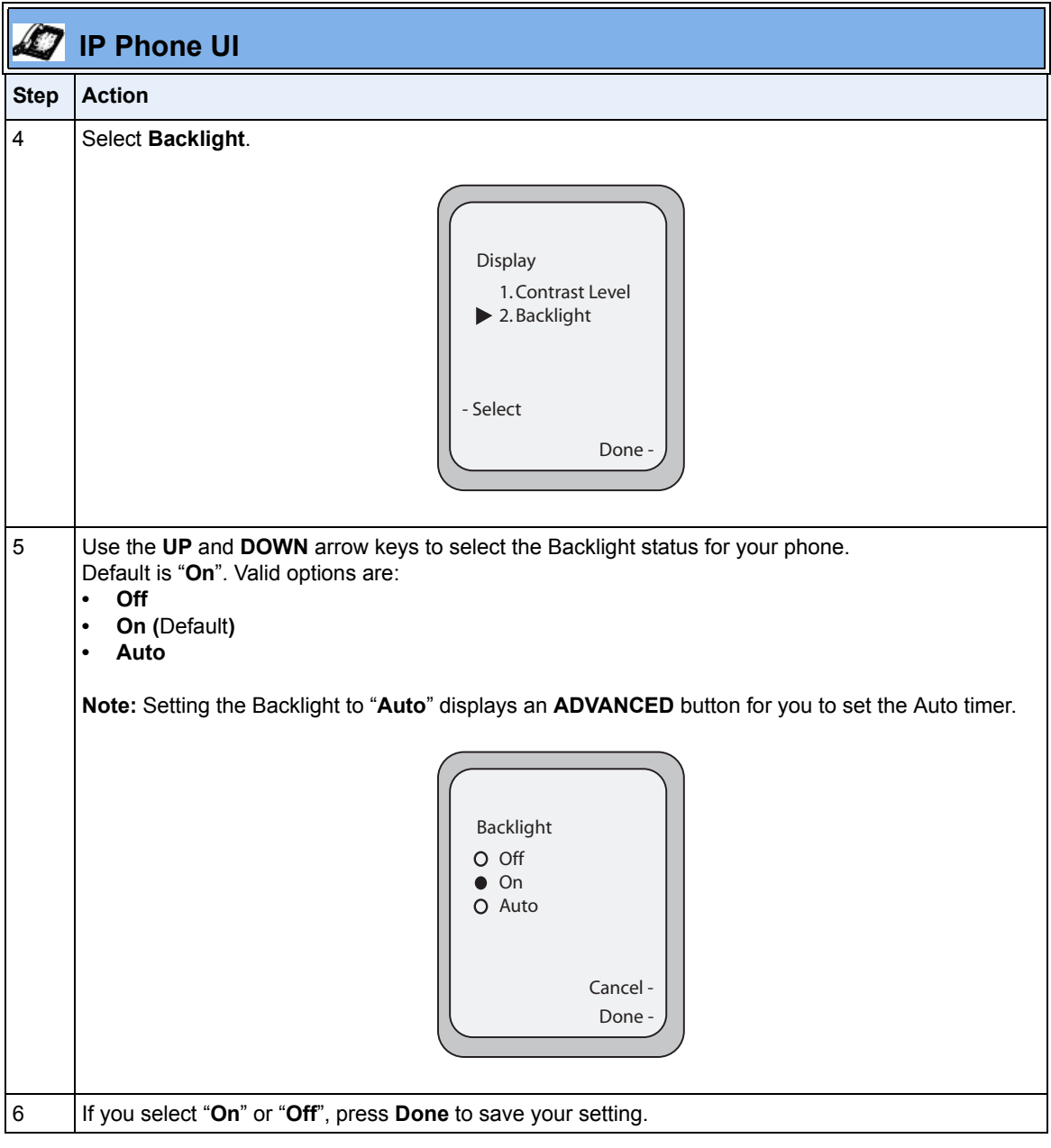

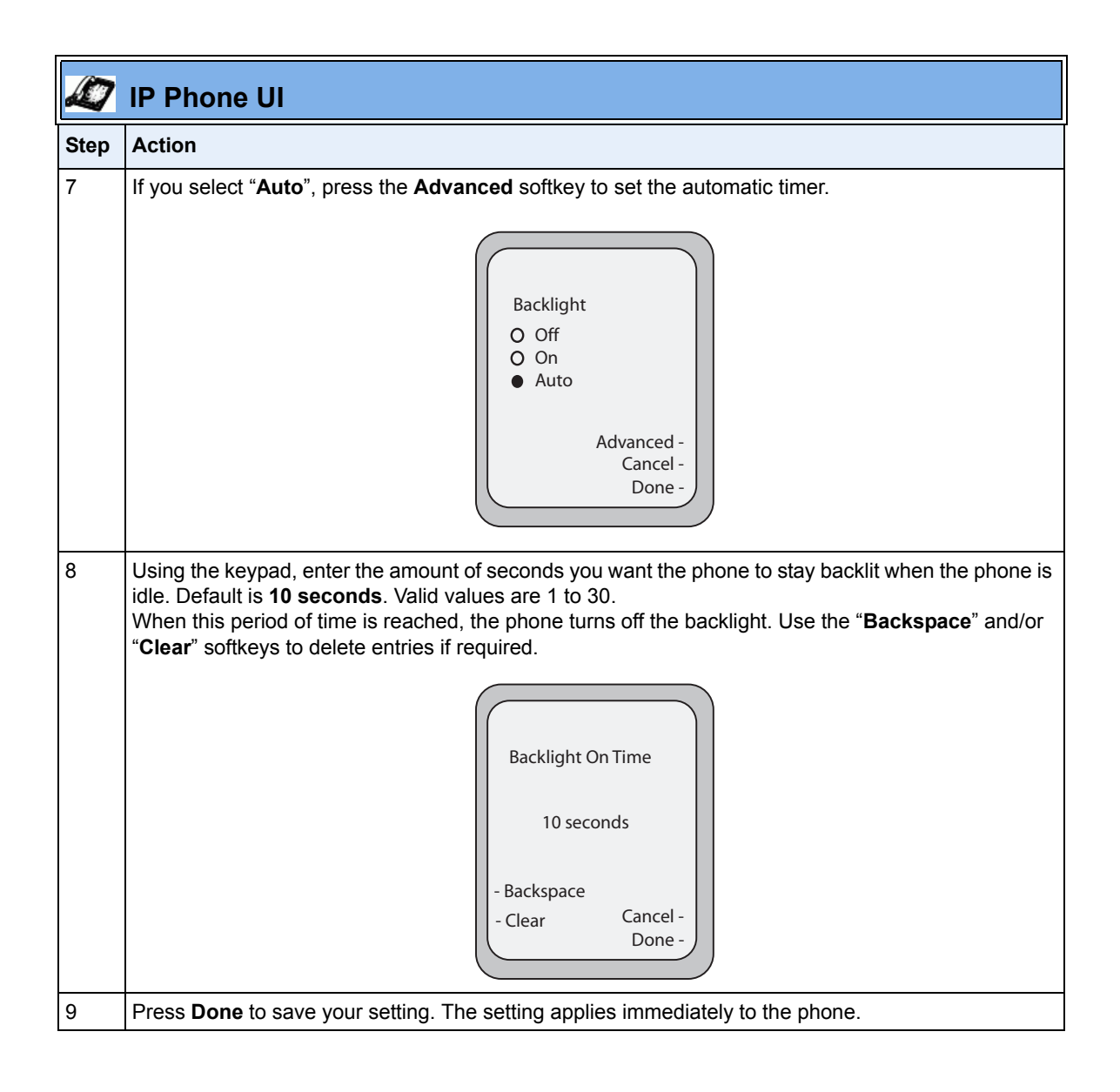

# <span id="page-320-0"></span>**Live Dial Pad\***

The "Live Dialpad" option on the IP phone turns the Live Dial Pad mode ON or OFF. With live dial pad ON, the IP phone automatically dials out and turns ON Handsfree mode as soon as a dial pad key or softkey is pressed. With live dial pad OFF, if you dial a number while the phone is on-hook, lifting the receiver or pressing the  $\sqrt{q}$  initiates a call to that number.

\*Availability of feature dependant on your phone system or service provider.

A User can turn the "Live Dialpad" ON and OFF using the IP Phone UI only. A System Administrator can turn it ON and OFF using the IP Phone UI or the configuration files.

## **Enabling/Disabling Live Dialpad Using the Configuration Files**

Use the following procedure to enable/disable Live Dialpad on the IP Phones.

# **Configuration Files**

For specific parameters you can set in the configuration files, see Appendix A, the section, ["Live Dialpad](#page-796-0)  [Settings"](#page-796-0) on [page A-61.](#page-796-0)

## **Enabling/Disabling Live Dialpad Using the IP Phone UI**

Use the following procedure to enable/disable Live Dialpad on the IP Phones.

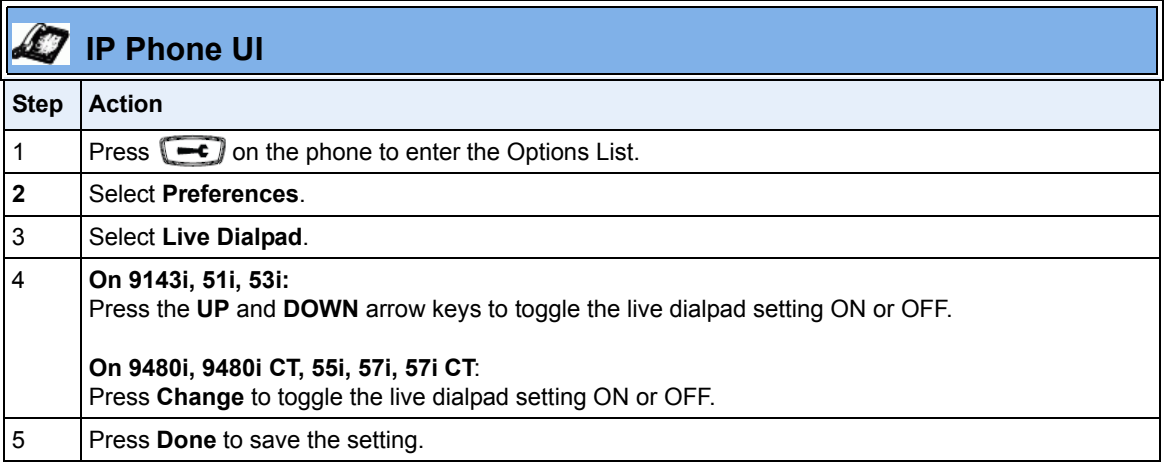

# <span id="page-321-0"></span>**Language**

The IP phones support several different languages. You can have the IP phone UI and the Aastra Web UI display in a specific language as required. When you set the language to use, all of the display screens (menus, services, options, configuration parameters, etc.) display in that language. The IP phones support the following languages:

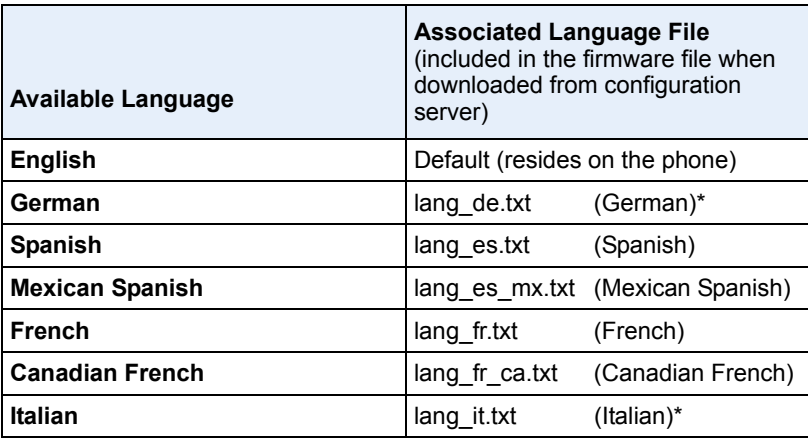

**\***German and Italian languages are not applicable to the 57i CT cordless handset.

# **Loading Language Packs**

You make languages available to use on the phone by loading language packs from the configuration server to the local *<MAC>.cfg* configuration file. You can use the configuration files or the Aastra Web UI to perform the download. Each language pack consists of the IP Phone UI and Aastra Web UI translated in a specific language.

# *Loading Language Packs via the Configuration File (<mac>.cfg)*

Using the configuration files, you specify a language pack to load in the following format:

**lang\_<ISO 639>\_<ISO 3166>.txt** or **lang\_<ISO 639>.txt**

where <ISO 639> is the language code specified in Standard ISO 639 (see Appendix A, the section, [Language Codes \(from Standard ISO 639\)](#page-892-0) on [page A-157\)](#page-892-0) and <ISO 3166> is the country code specified in Standard ISO 3166 (see [Country Codes \(from Standard ISO 3166\)](#page-892-1) on [page A-157\)](#page-892-1). The <ISO 3166> attribute is optional.

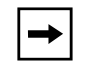

**Note:** Adding/changing language packs can only be done at bootup of the IP phone. The default language (English) cannot be changed or removed.

### *Example*

The following is an example of the parameters you would enter in the *<MAC>.cfg* file to load a French, Italian, German, and Spanish language pack to the IP phone.

```
language 1: lang_fr_ca.txt
language 2: lang_it.txt
language 3: lang_de.txt
language 4: lang_es_mx.txt
```
The above entries in the *<MAC>.cfg* file tells the phone which language packs to load. When the language pack(s) have loaded, you must then use the configuration files IP Phone UI to specify which language to display on the IP phone. You must use the Aastra Web UI to specify the language to use in the Web UI.

### *References*

For more information about specifying the language to use, see the section, ["Specifying the Language to Use"](#page-324-0) on [page 5-33.](#page-324-0)

For more information about language codes and country codes, see Appendix A, the section, ["Language Pack Settings"](#page-891-0) on [page A-156](#page-891-0).

### *Loading Language Packs via the Aastra Web UI*

Using the Aastra Web UI, you can specify a language pack to load using the parameters at *Basic Settings->Preferences->Language Settings*.

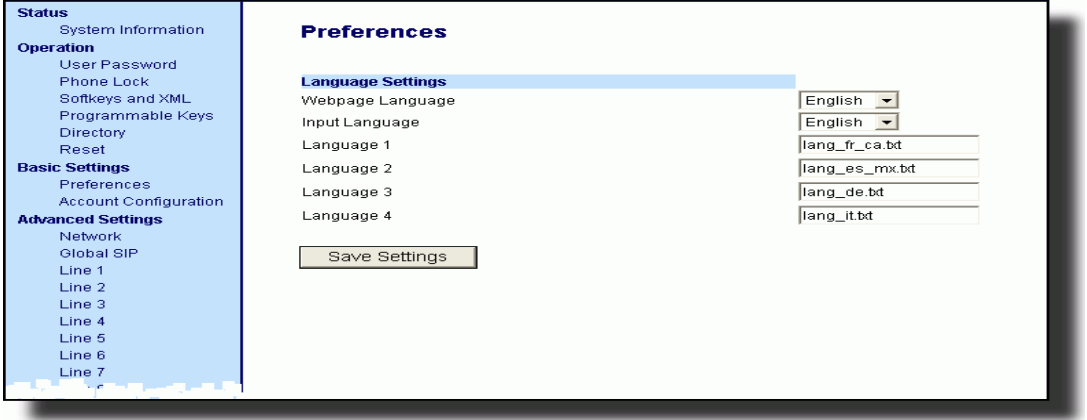

You use the following fields in the Aastra Web UI to specify which language packs to load:

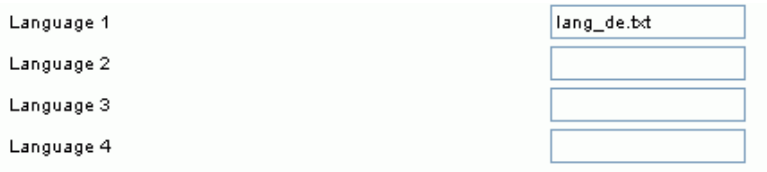

Once the language pack is loaded to the phone, it is available for selection from either the configuration files, the IP Phone UI or the Aastra Web UI.
# **Specifying the Language to Use**

Once the language pack(s) have loaded, you must then specify which language to use on the phone. After the phone has booted up, you can specify which language(s) to use. You can use the configuration files and the IP Phone UI to specify the language for the IP Phone UI. You can use the Aastra Web UI to specify the files for the Aastra Web UI.

Use the following procedures to specify the language to use on the IP phone.

# **Configuration Files**

For specific parameters you can set in the configuration files, see Appendix A, the section, ["Language](#page-889-0)  [Settings"](#page-889-0) on [page A-154](#page-889-0) and ["Language Pack Settings"](#page-891-0) on [page A-156.](#page-891-0)

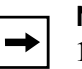

### **Notes:**

**1.** If you specify the language to use on the phone via the configuration files, you must reboot the phone for the changes to take affect.

**2**. All languages may not be available for selection. The available languages are dependant on the language packs currently loaded to the IP phone.

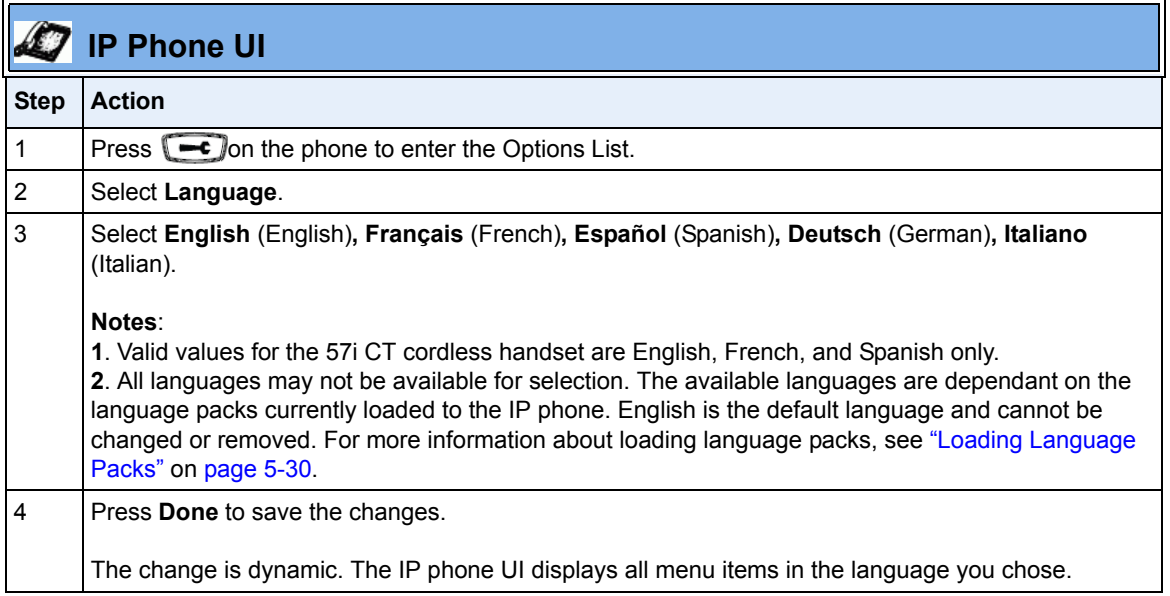

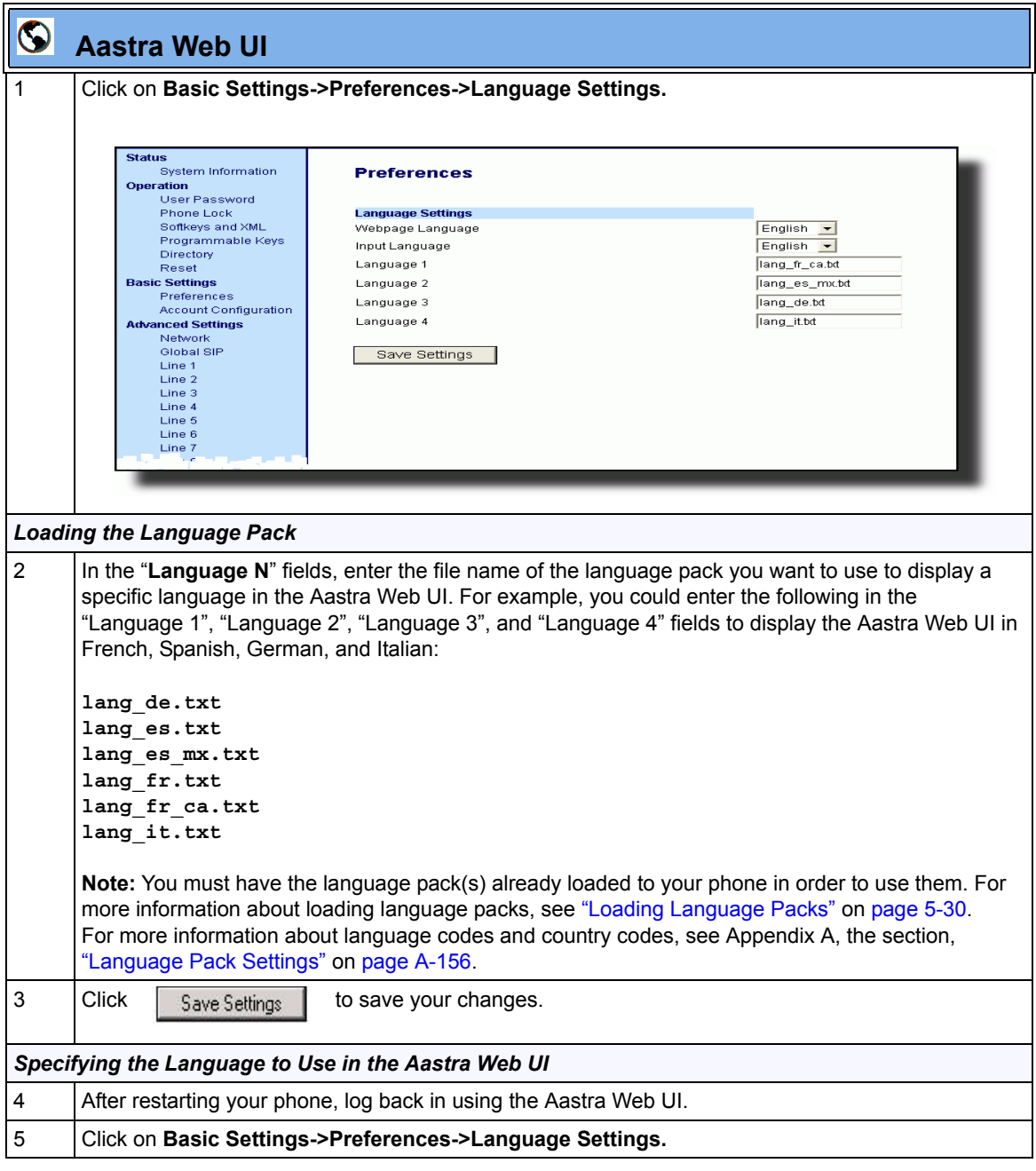

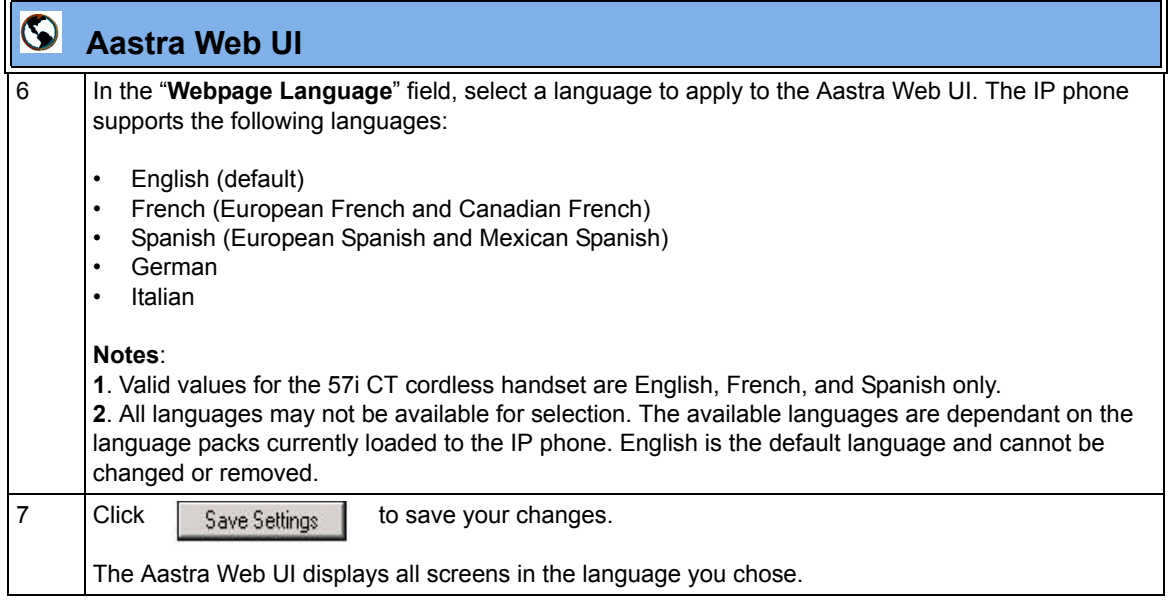

### **Specifying the Input Language to Use**

The 5i Series phones support text and character inputs in various languages (English, German, French, Spanish, and Italian).

Inputting textual or character information into the IP Phone UI, Aastra Web UI, and XML scripts can now be done in various languages using the keypad on the phone. The System Administrator and User can enable this feature using the Aastra Web UI or the IP Phone UI. An Administrator can also use the configuration files to enable this feature. Users can then use text and characters in a specific language when performing inputs on the phone.

The following tables identify the language characters that a User can enter on the 5i Series phones that support the Input Language feature.

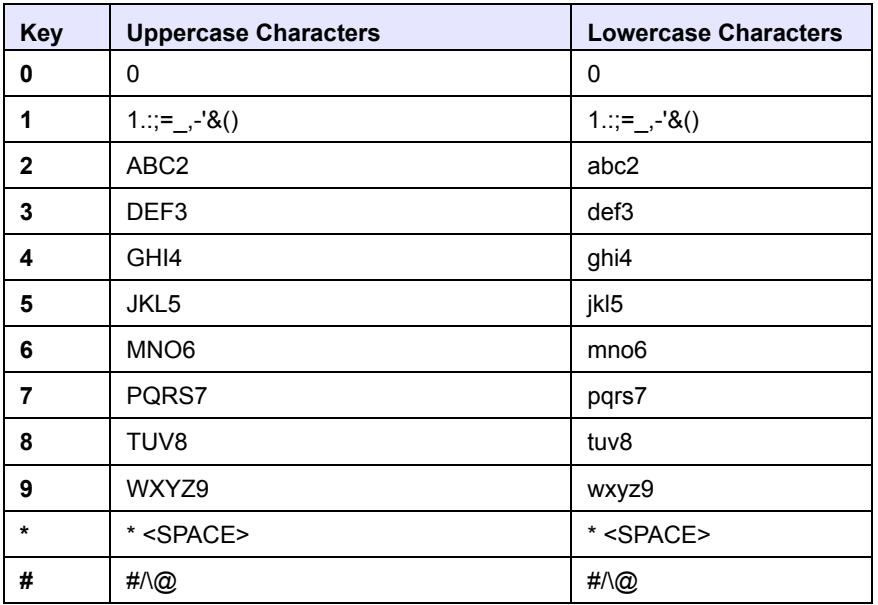

# *Keypad Input Alphabet Tables*

#### *English*

#### *French*

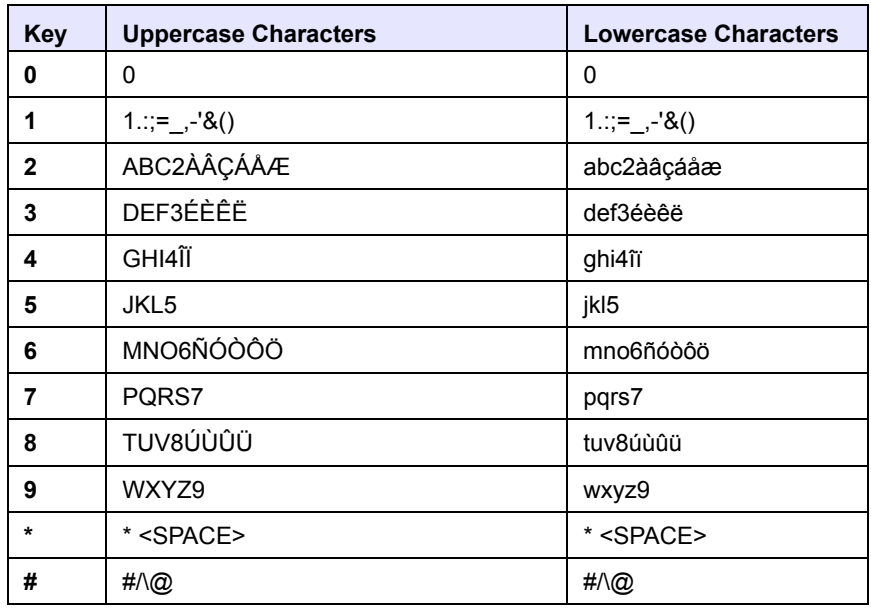

# *Spanish*

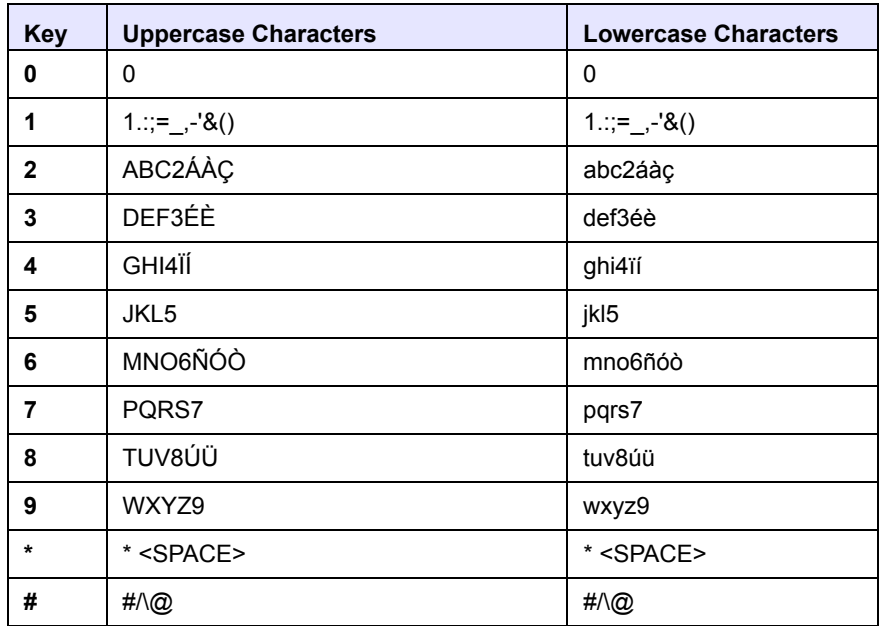

#### *German*

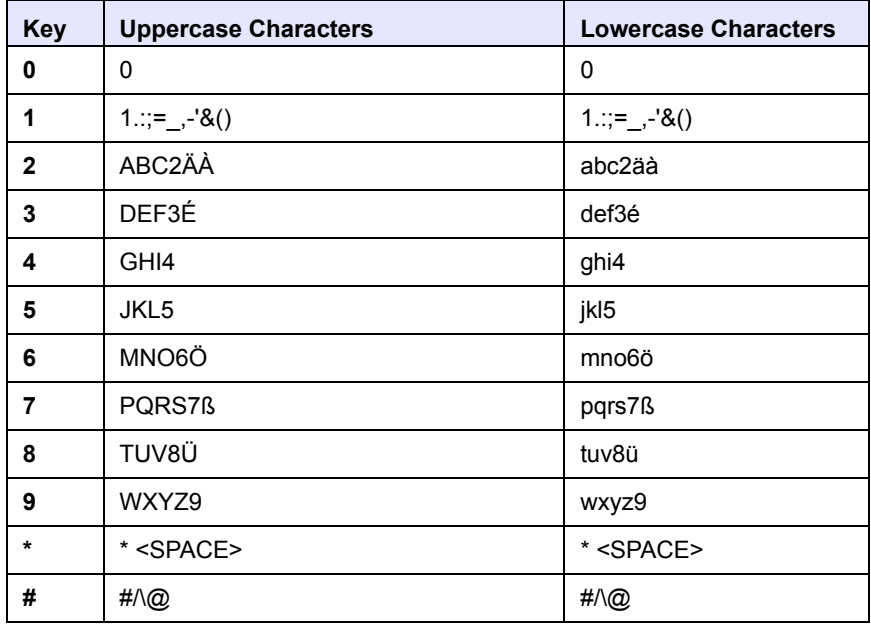

*Italian*

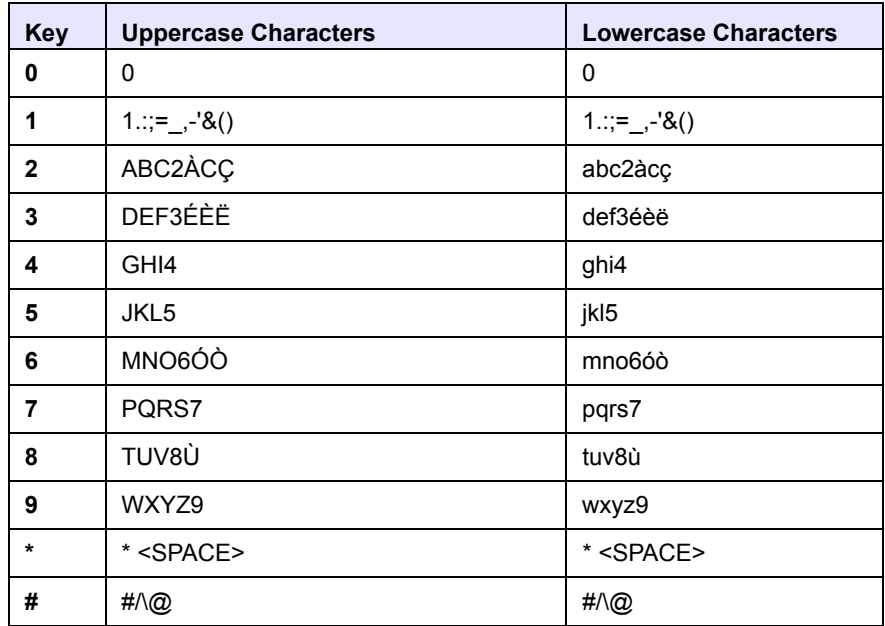

### *Configuring Language Input Using the Configuration Files*

An Administrator can specify the input language to use by entering a specific parameter in the configuration files. An Administrator must enter the following parameter to enable this feature:

#### **• input language**

Use the following procedures to specify the input language to use on the IP phone.

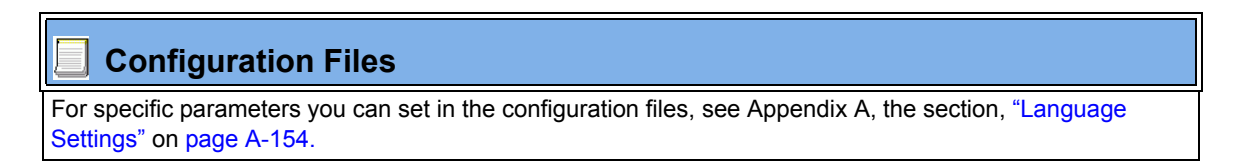

# *Configuring Language Input Using the IP Phone UI*

Once "Language Input" is enabled, an Administrator or User can change the input language on the phone using the IP Phone UI. The "**Input Language**" option appears under the Language option in the IP Phone UI.

#### **Example**

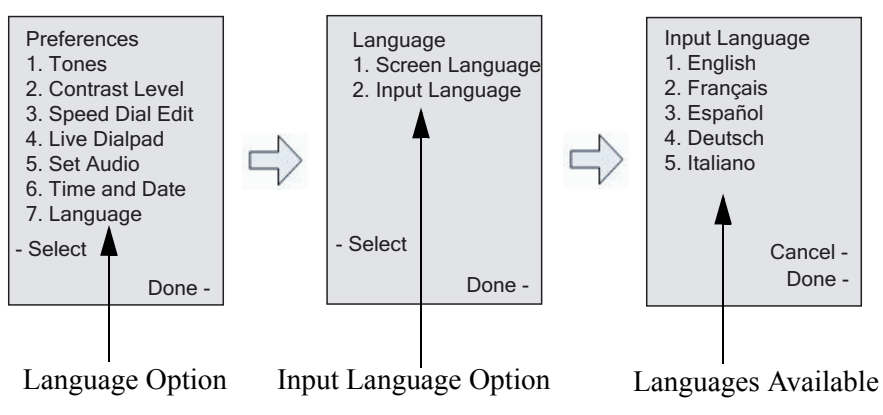

Use the following procedure to change the input language using the IP Phone UI.

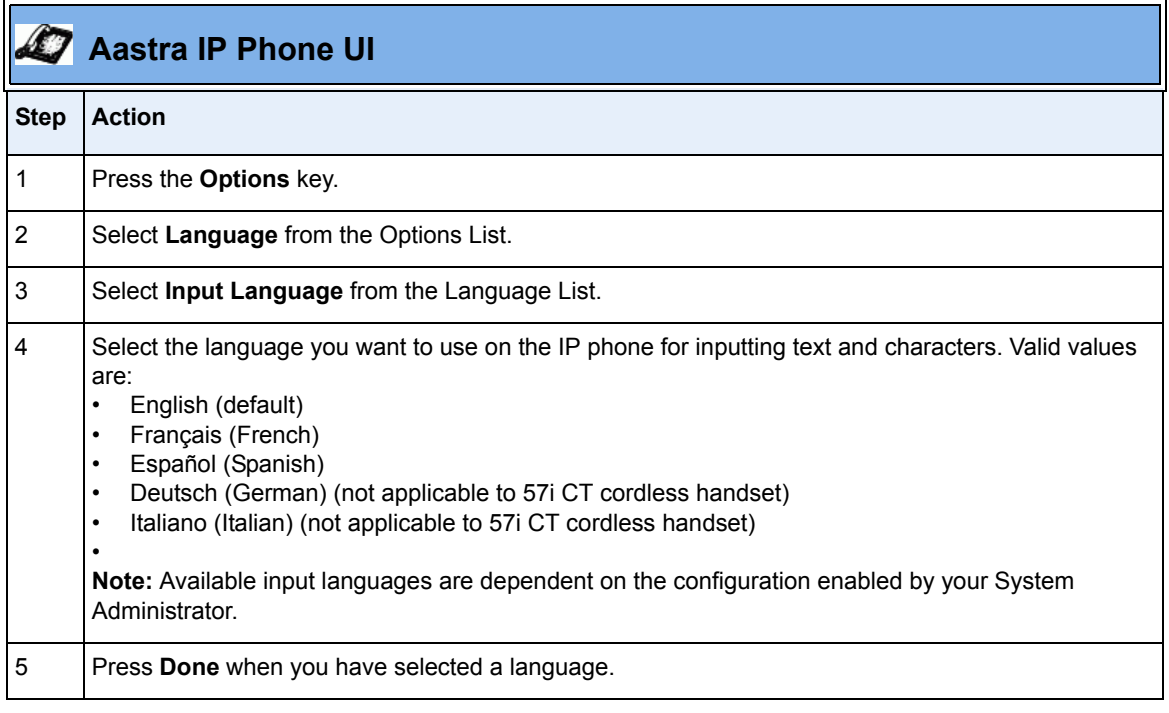

# *Configuring Language Input Using the Aastra Web UI*

Once "Language Input" is enabled, an Administrator or User can also change the input language on the phone using the Aastra Web UI. The "**Input Language**" option appears at the path *Basic Settings->Preferences->Language Settings.*

Use the following procedure to set the input language using the Aastra Web UI.

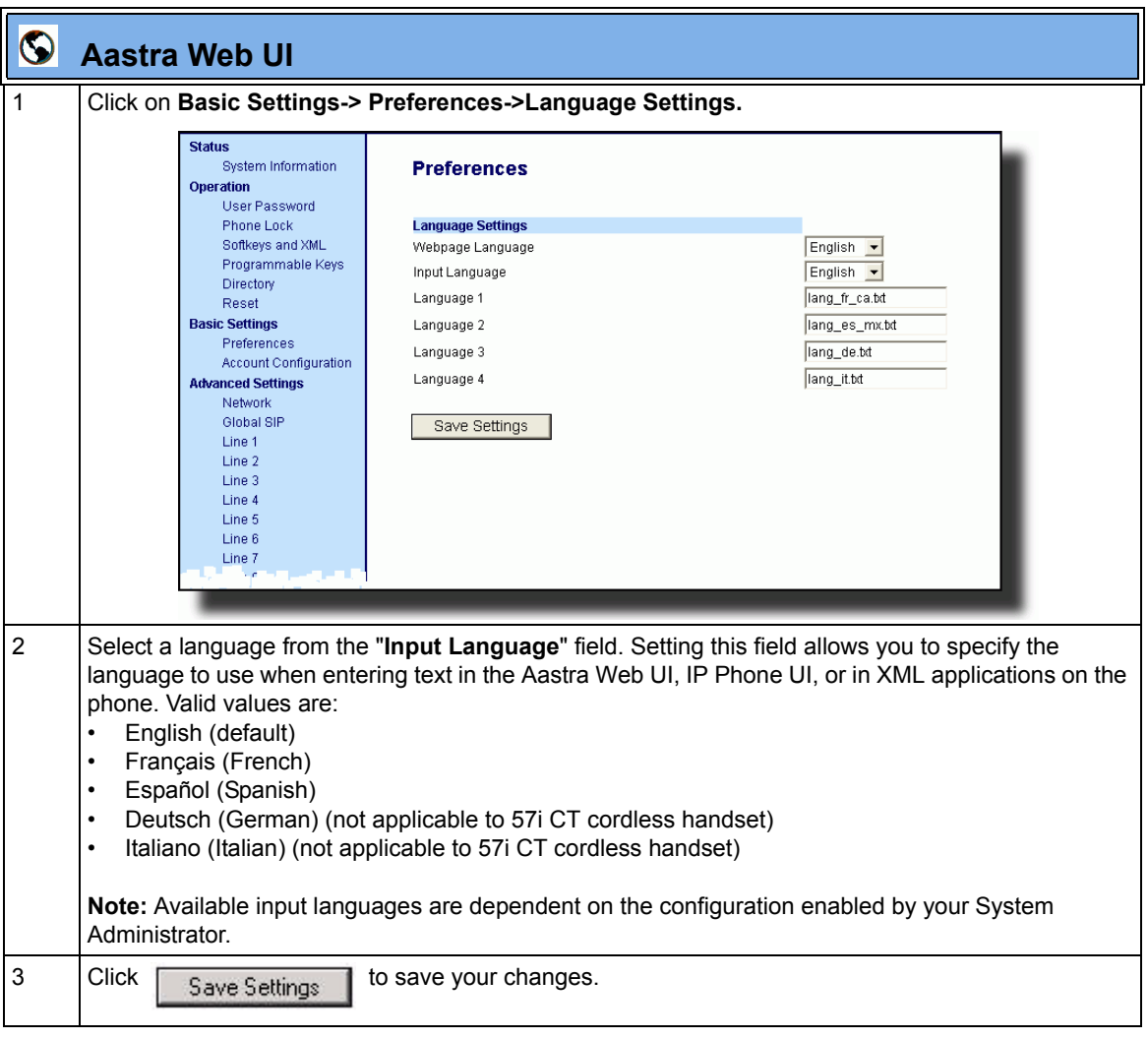

### *Configuring Language Input for an XML Application*

A System Administrator can enable input languages in XML applications using the **<AastraIPPhoneInputScreen>** object and the "**inputLanguage**" attribute. The "**inputLanguage**" attribute can have a value of any of the following:

- English
- French
- Français
- German
- Deutsch
- Italian
- Italiano
- Spanish
- Español

The following is an example of an XML script using the "**inputLanguage**" attribute with a value of "**German**".

#### *XML Example***:**

```
<AastraIPPhoneInputScreen Beep=Yes inputLanguage="German">
<Title>Login Screen</Title>
<Prompt>User ID:</Prompt>
<Prompt>Password:</Prompt>
<URL>http://10.50.10.53/script.pl</URL>
<Parameter>UserID</Parameter>
<Parameter>Password</Parameter>
<Default></Default>
<AastraIPPhoneInputScreen>
```
#### *XML Screen Example:*

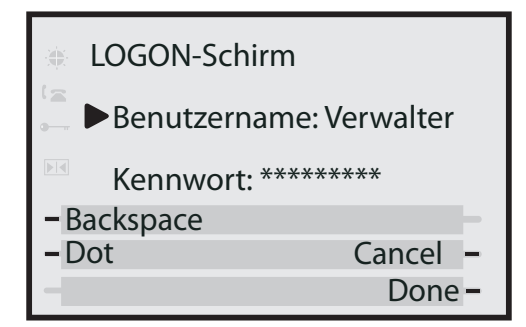

The screen above shows the user input of "**Verwalter**" in German.

**Note:** If a non-supported value is used with the "**inputLanguage**" attribute in the XML script, the phone uses the input language that was configured using the Aastra Web UI or the IP Phone UI. If the parameters are not set in the Aastra Web UI or the Phone UI, the phone uses the default of "**English**".

#### **UTF- 8 Codec for Multi-National Language Support**

The IP Phones and expansion modules include support for ISO 8859-2 (Latin2) of multi-national languages when displaying and inputing in the IP Phone UI and the Aastra Web UI.

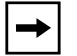

**Note:** This feature is not applicable to the handsets on the 57i CT and the 9480i CT.

UTF-8 is also compatible with XML encoding on the IP Phones.

The following table illustrates the Latin 2 character set now used on the IP Phones.

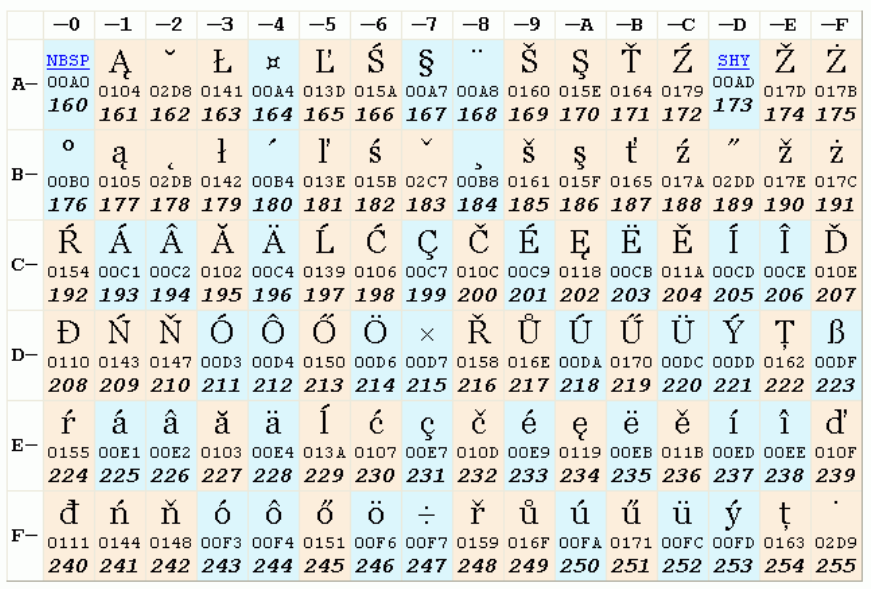

# **Locking IP Phone Keys**

The IP phones allow you to lock or unlock programmable keys, softkeys, hard keys, cordless handset keys, and expansion keys (for expansion modules). When key locking is enabled, the phone uses the server settings and ignores any previous local configuration. A user cannot override the configuration of a locked key.

You can lock and unlock keys using the configuration files, the IP Phone UI, or the Aastra Web UI. When viewing the locked key via the Aastra Web UI, the key is grayed out (disabled) and cannot be changed. Locking is dynamic for XML pushes.

You use the following "locking" parameters in the configuration files to lock the softkeys and programmable keys on the 9143i, 9480i, 9480i CT, 53i, 55i, 57i, and 57i CT. The locking parameters impact existing softkey and programmable key parameters as shown in the table below.

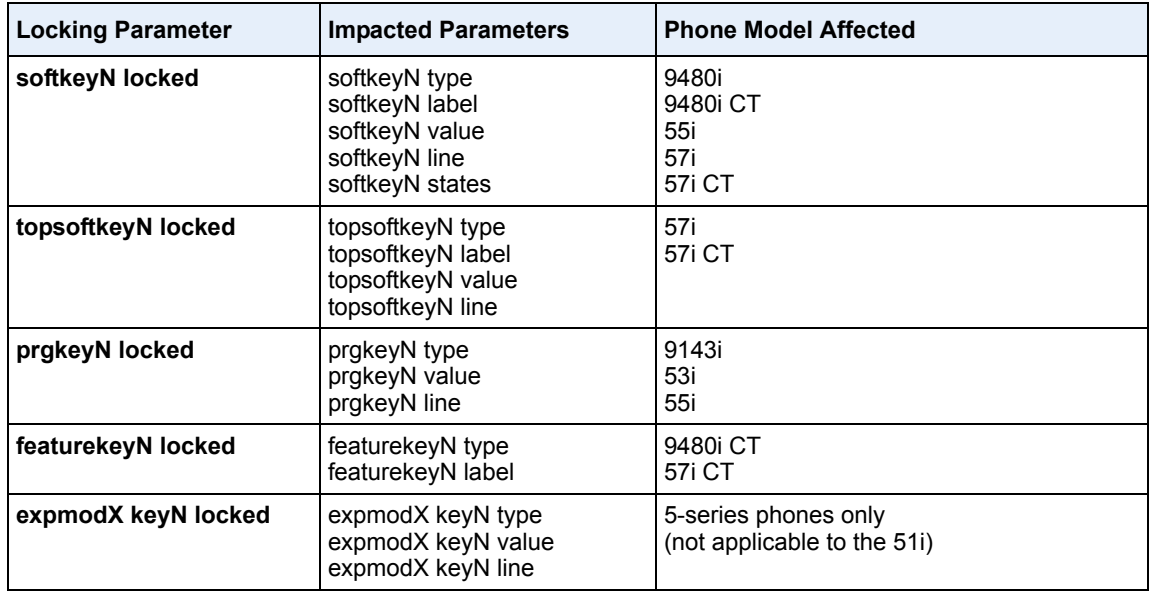

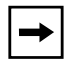

**Note:** The 9143i and 53i IP phones prevent users from setting a speed dial key via the Phone UI on a key that has been locked.

#### **Locking the IP Phone Keys**

Use the following procedures to lock the softkeys and programmable keys on the IP phone.

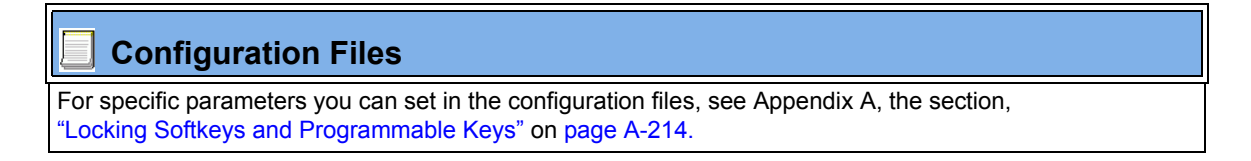

#### *Reference*

For more information about locking/unlocking the phones using the Phone UI and Aastra Web UI, see your applicable phone-specific *User Guide*.

# **Locking/Unlocking the SAVE and DELETE keys (53i)**

There are 4 programmable keys on the 53i phone located to the left of the paper label. Two additional keys (SAVE and DELETE) can be made programmable by the Administrator, providing a total of 6 programmable keys if required.

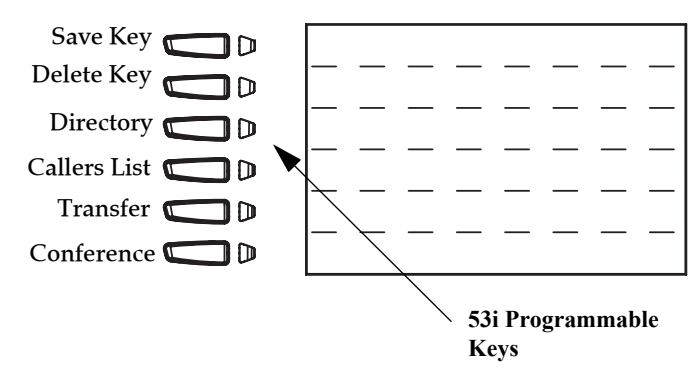

If a System Administrator unlocks the **SAVE** and **DELETE** keys, these keys can be configured with the same functions that are available for the other programmable keys. Only the System Administrator can unlock these keys.

The **Save** key allows you to save entries to the Directory and perform a Save-To from the Callers List. It also allows you to save speeddial information to a programmable key. You can also use the **Save** key while using specific XML applications.

The **Delete** key allows you to remove entries from the Directory List and Callers List. (Must enter the Directory or Callers list and select an entry, then press twice to delete entry).

By default, the **Save** and **Delete** keys are locked so that a user can use them for saving and deleting only. An Administrator can unlock these keys using the configuration files, allowing the keys to be programmed with other functions if required. An Administrator can use the following parameters in the configuration file to lock and unlock the **Save** and **Delete** keys:

- **prgkey1 locked**
- **prgkey2 locked**

The value of "**0**" unlocks the keys, and the value of "**1**" locks the keys. The default is "1" (lock).

The following is an example of unlocking the **Save** and **Delete** keys using the configuration files:

#### **Example:**

- **prgkey1 locked: 0**
- **prgkey2 locked: 0**

Once the **Save** and **Delete** keys are unlocked, a User can change the function of the keys using the Aastra Web UI. An Administrator can change the function of the keys using the Aastra Web UI or the configuration files.

**IMPORTANT**: If you change the functions of the **Save** and **Delete** keys, and then an Administrator locks Keys 1 and 2, the functions are automatically set back to the default settings of "**Save**" and "**Delete**".

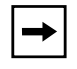

**Note:** The **Save** and **Delete** functions are limited to Key 1 and Key 2 on the 53i IP phone only.

#### **Locking and Unlocking the Save and Delete Keys using the Configuration Files.**

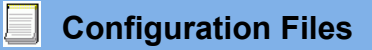

For the specific parameter you can set in the configuration files, see Appendix A, the section, ["Locking the](#page-952-0)  [SAVE and DLETE Keys \(53i\)"](#page-952-0) on [page A-217.](#page-952-0)

# **Local Dial Plan**

A dial plan describes the number and pattern of digits that a user dials to reach a particular telephone number. Access codes, area codes, specialized codes, and combinations of the number of digits dialed are all part of a dial plan. For instance, the North American Public Switched Telephone Network (PSTN) uses a 10-digit dial plan that includes a 3-digit area code and a 7-digit telephone number. Most PBXs support variable length dial plans that use 3 to 11 digits. Dial plans must comply with the telephone networks to which they connect. Only totally private voice networks that are not linked to the PSTN or to other PBXs can use any dial plan.

The IP phones have local dial plan capacity. You configure the SIP Local Dial Plan using the Aastra Web UI or the configuration files.

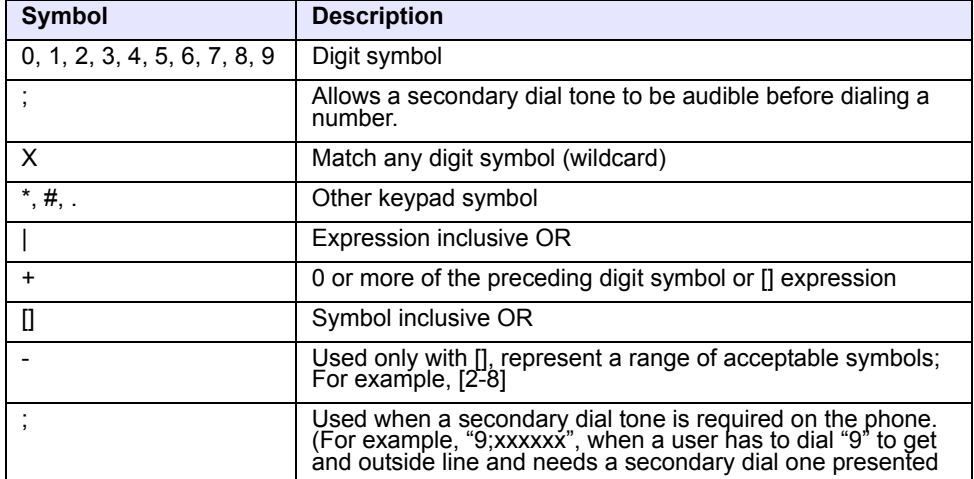

The IP phone SIP local dial plan available symbols are as follows:

### *Dial Plan Example*

An example of a SIP Local Dial Plan is:

```
[01]XXX|[2-8]XXXX|91XXXXXX
XXXX|X+.|*XX
```
The dial plan in the above example can accept any 4-digit dial strings that begin with a '0' or '1', any 5-digit dial strings that begin with a '2' up to '8', any 12-digit dial strings that begin with '91', any non-empty digit string that ends with a '.' or any 2-digit code that begins with a '\*'.

#### **Prefix Dialing**

The IP phones support a prefix dialing feature for outgoing calls.

You can manually dial a number or dial a number from a list. The phone automatically maps the pre-configured prepended digit in the configuration, to the outgoing number. When a match is found, the prepended digits are added to the beginning of the dial string and the call is dialed.

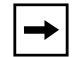

**Note:** The prepend digits are also added if the dialing times-out on a partial match.

You can enable this feature by adding a prepend digit(s) to the end of the **Local Dial Plan** parameter string in the configuration files or the Aastra Web UI at **Basic Settings->Preferences->General**.

For example, if you add a prepend map of "[2-9]XXXXXXXXX,91", the IP phone adds the digits "91" to any 10-digit number beginning with any digit from 2 to 9 that is dialed out. Other examples of prepend mappings are:

- **1X+#,9** (Prepends 9 to any digit string beginning with "1" and terminated with  $"#$ ".)
- **6XXX,579** (Prepends "579" to any 4-digit string starting with "6".)
- **[4-6]XXXXXX,78** (Prepends "78" to any 7-digit string starting with "4", "5", or "6".)

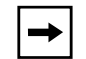

**Note:** You can configure a local dial plan via the configuration files or the Aastra Web UI.

#### *Example*

If you enter the following dial string for a local dial plan:

```
sip dial plan: 1+#,9
```
where "9" is the prepended digit, and you dial the following number:

**15551212**

the IP phone automatically adds the "**9**" digit to the beginning of the dialed number before the number is forwarded as **915551212**.

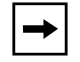

**Note:** You can configure a local dial plan via the configuration files or the Aastra Web UI.

### **SIP Dial Plan Terminator**

The IP phone allows you to enable or disable the use of the "dial plan terminator". When you configure the phone's dial plan to use a dial plan terminator or timeout (such as the pound symbol  $(\#)$ ) the phone waits 4 or 5 seconds after you pick up the handset or after you finish dialing the numbers on the keypad before making the call.

You can enable or disable the dial plan terminator using Aastra Web UI or the configuration files.

### **Digit Timeout**

The IP phone allows you to configure a "**Digit Timeout**" feature on the IP phone. The Digit Timeout is the time, in seconds, between consecutive key presses on the IP phone's keypad. The default for this parameter is 4 seconds. If you press a key on the phone and wait 4 seconds before pressing the next key, the key times out and cancels the digit selection. You must press consecutive keys before the timeout occurs.

#### **Secondary Dial Tone**

The IP phones now support a feature that allows the user to dial a predefined dial string, obtain a dial tone, and continue dialing. A User or Administrator can configure this using the existing Dial Plan feature on the phone.

You can enter a new character string in the dial plan that allows you to configure the secondary dial tone. The character string is of the form "**.;.**" , where the period indicates an arbitrary number of digits and the semicolon indicates that the phone is to present a dial tone after the previous dialed digit. For example, in the string:

"9;xxxxx"

the user dials "**9**" to get the outside line, listens for the dial tone, and continues to dial the applicable number. The "**;**" tells the phone to present a second dial tone after the previously dialed digit. "The "xxxxx" in the example tells the phone that a phone number is dialed after the secondary dial tone is audible.

You can enter the Secondary Dial Tone string in the Dial Plan using the configuration files or the Aastra Web UI.

You use the following parameter in the configuration files to configure a secondary dial tone:

**• sip dial plan**

#### **Example**

sip dial plan: "9;5551313"

#### **Configuring the SIP Local Dial Plan, Dial Plan Terminator, and Digit Timeout**

Use the following procedures to configure the SIP Local Dial Plan using the configuration files or the Aastra Web UI.

# **Configuration Files**

For specific parameters you can set in the configuration files, see Appendix A, the section, ["SIP Local Dial](#page-797-0)  [Plan Settings"](#page-797-0) on [page A-62](#page-797-0).

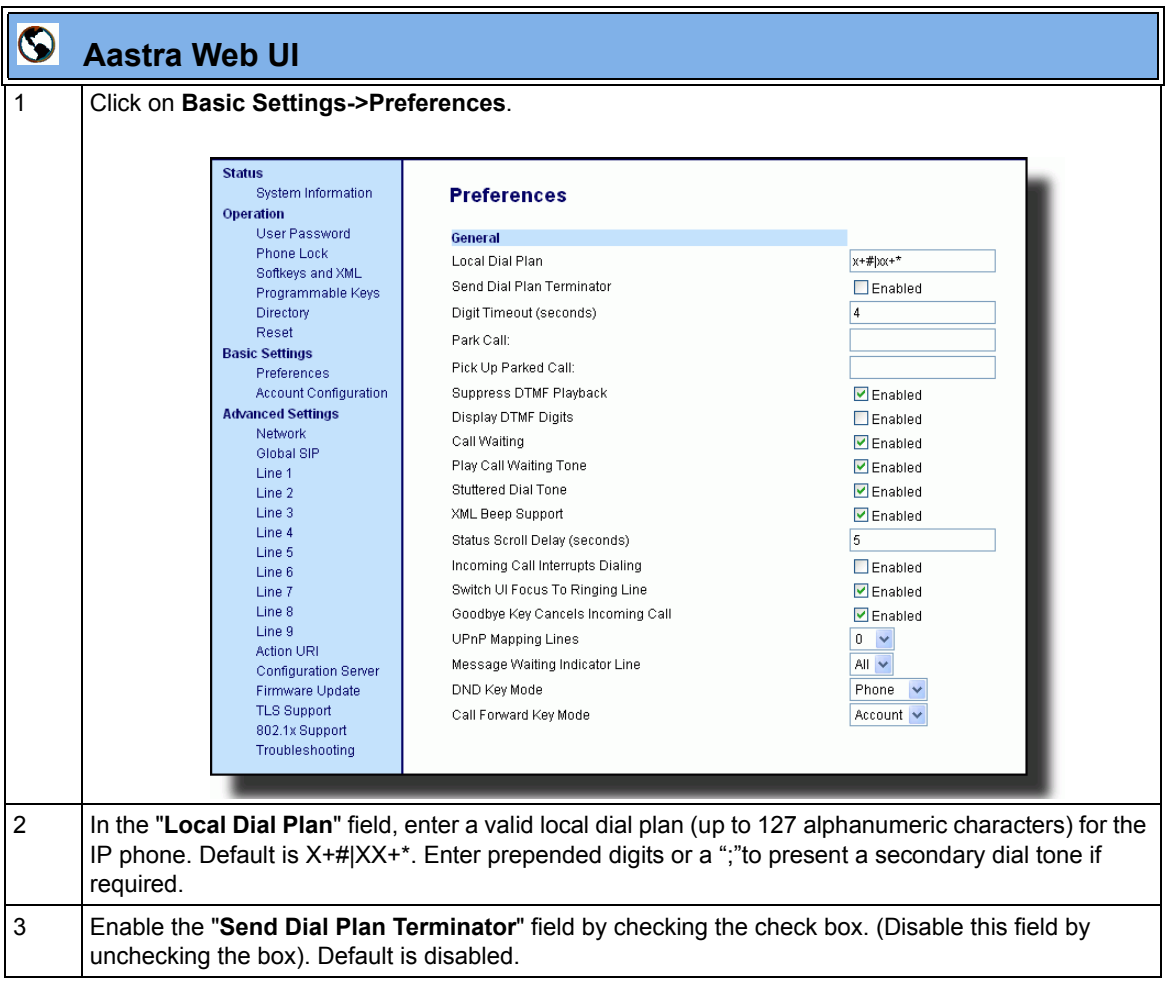

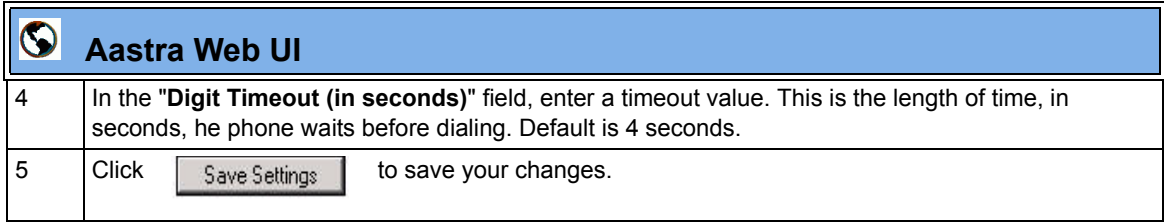

# **Park Calls/Pick Up Parked Calls**

The IP phones (including the 57i CT handset) have a park and pickup call feature that allows you to park a call and pickup a call when required. There are two ways a user or administrator can configure this feature:

- Using a static configuration (globally configures park and pickup)
- Using a programmable configuration

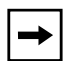

**Note:** The IP phones accept both methods of configuration. However, to avoid redundancy, Aastra Telecom recommends you configure either a static configuration or a programmable configuration.

The IP phones support the Park/Pickup feature on the Asterisk, BroadWorks, Sylantro, and ININ PBX servers.

The following paragraph describes the park and pickup static configuration on the IP phones.

### *Reference*

For information on configuring the park and pickup programmable configuration (using a key), see ["Park/Pick Up Key"](#page-510-0) on [page 5-219.](#page-510-0)

# **Park/Pickup Static Configuration** (9480i, 9480i CT, 55i, 57i, 57i CT only)

Using the static method of configuring park and pickup configures these features on a global basis for all IP phones connected in the network. You can use the configuration files or the Aastra Web UI to configure a park/pickup static configuration.

In the configuration files, you use the following parameters to statically configure park/pickup:

- **sprecode:**
- **pickupsprecode:**

In the Aastra Web UI, you use the following fields at **Basic Settings-> Preferences** to configure park/pickup statically:

- **Park Call**
- **Pickup Call**

#### *How It displays on the Phone*

On the IP phone UI, the static configuration method displays the following:

- When a call comes in, and you pickup the handset, the default label of "**Park**" displays on the first screen of the Phone UI.
- After pressing the "**Park**" softkey to park the call, the default label of "**Pickup**" displays on the first screen of the phone UI.

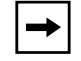

**Note:** On the 57i CT handset, pressing  $\bigcirc$  displays the "Park" and "Pickup" labels.

The values you enter for the Park/Pickup feature are dependant on your type of server. The following table provides the values you enter for the "**sprecode"** and "**pickupsprecode"** parameters (configuration files), or "**Park Call**" and "**Pickup Parked Call**" fields (Aastra Web UI).

#### <span id="page-347-0"></span>*Park/Pickup Call Server Configuration Values*

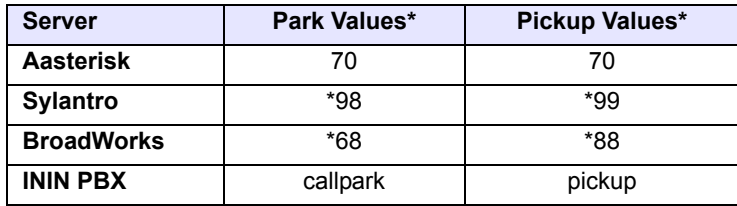

**\***Leave "value" fields blank to disable the park and pickup feature.

#### *Configuring Park /Pickup using Static Configuration (9480i, 9480i CT, 55i, 57i, 57i CT only)*

Use the following procedures to configure the Park/Pickup call feature using the static configuration method.

**Note:** Aastra recommends you configure either the static or the programmable configuration, but not both.

# **Configuration Files**

For specific parameters you can set in the configuration files, see Appendix A, the section, ["Park and Pickup Global Settings \(9480i, 9480i CT, 57i/57i CT only\)"](#page-914-0) on [page A-179](#page-914-0).

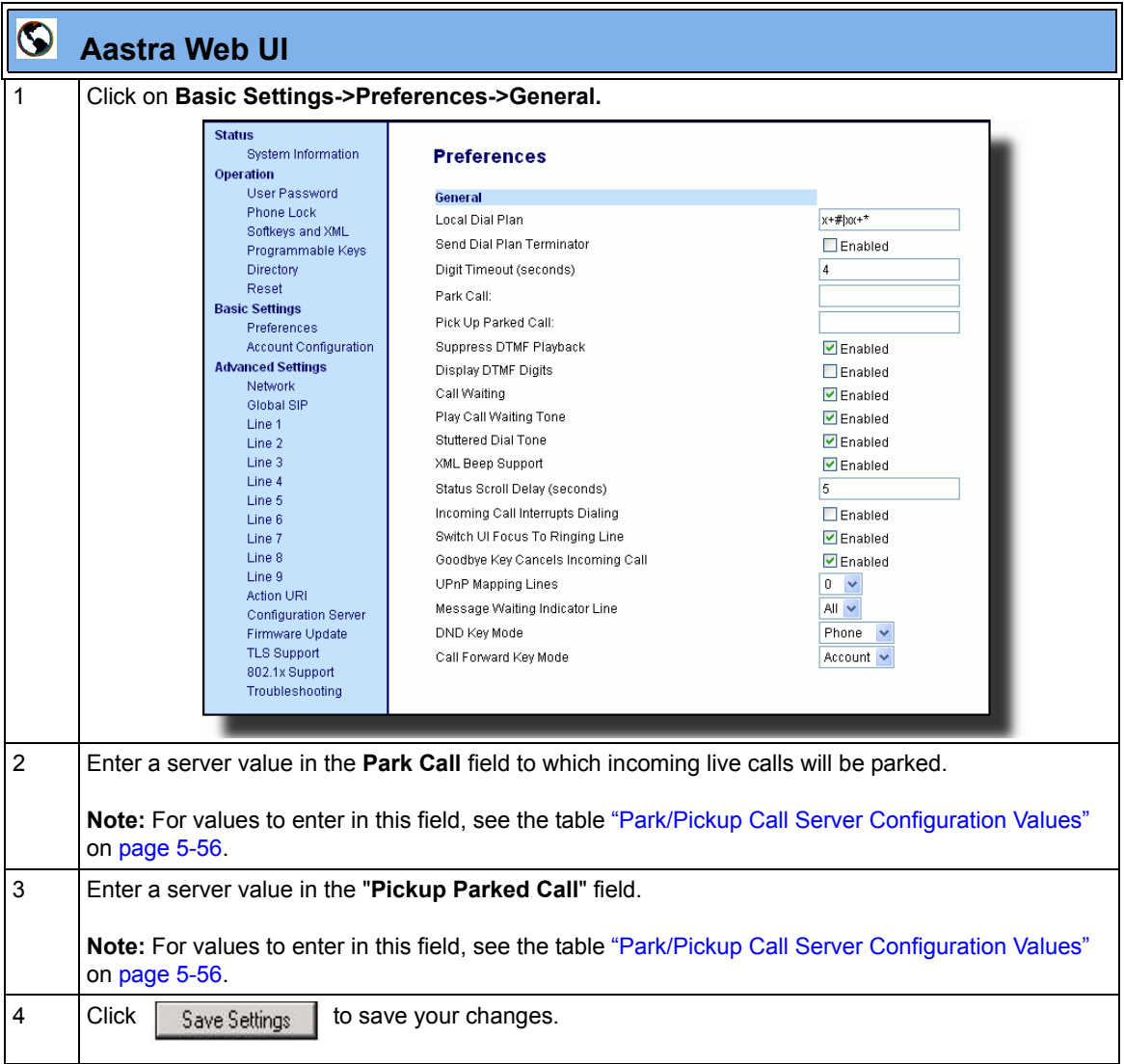

# **Suppressing DTMF Playback**

A feature on the IP phones allows users and administrators to enable or disable the suppression of DTMF playback when a number is dialed from the softkeys and programmable keys.

When suppression of DTMF playback is disabled, and you press a softkey or programmable key, the IP phone dials the stored number and displays each digit as dialed in the LCD window.

When the suppression of DTMF playback is enabled, the IP phone dials the stored number and displays the entire number immediately in the LCD window, allowing the call to be dialed much faster.

DTMF playback suppression is disabled by default. Suppressing DTMF playback can be configured using the Aastra Web UI and the configuration files.

# **Configuring Suppression of DTMF Playback**

Use the following procedures to configure the suppression of DTMF playback on the IP phone.

# **Configuration Files**

For specific parameters you can set in the configuration files, see Appendix A, the section, ["Suppress DTMF](#page-900-0)  [Playback Setting"](#page-900-0) on [page A-165](#page-900-0).

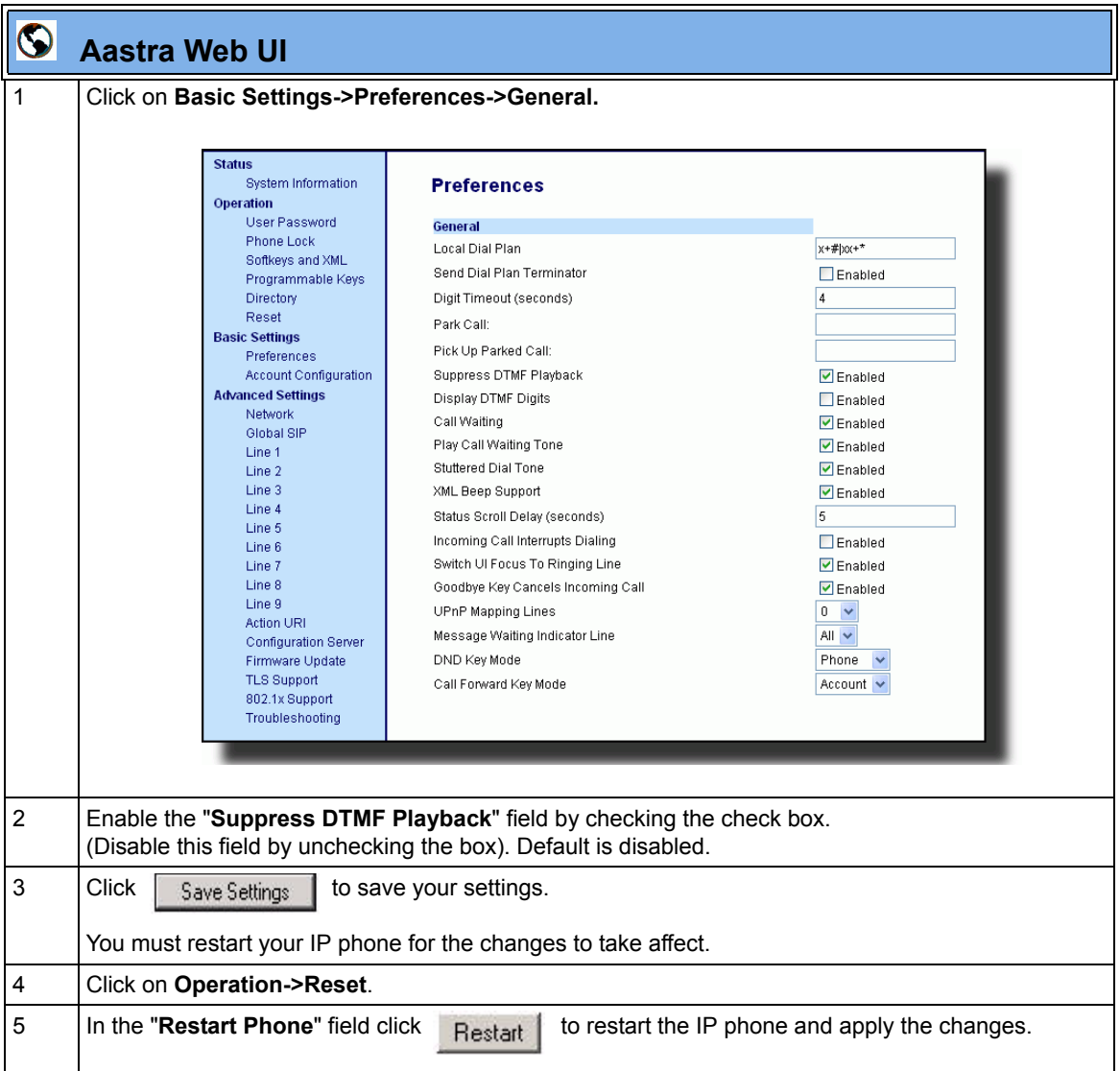

# **Display DTMF Digits**

A feature on the IP phones allows users and administrators to enable or disable DTMF (dual-tone multi-frequency) digits to display to the IP phone when using the keypad to dial, or when dialing from a softkey or programmable key.

DTMF is the signal sent from the phone to the network that you generate when you press the phone's touch keys. This is also known as "touchtone" dialing. Each key you press on your phone generates two tones of specific frequencies. One tone is generated from a high-frequency group of tones and the other from a low frequency group.

If you enable the Display DTMF Digits parameter, the digits you are dialing from the keypad or from a softkey or programmable key display to the IP phone's LCD display. This parameter is disabled by default (no digits display when dialing).

You can enable the "Display DTMF Digits" parameter using the configuration files or the Aastra Web UI.

# **Configuring Display DTMF Digits**

Use the following procedures to configure the suppression of DTMF playback on the IP phone.

# **Configuration Files**

For specific parameters you can set in the configuration files, see Appendix A, the section, ["Display DTMF](#page-901-0)  [Digits Setting"](#page-901-0) on [page A-166](#page-901-0).

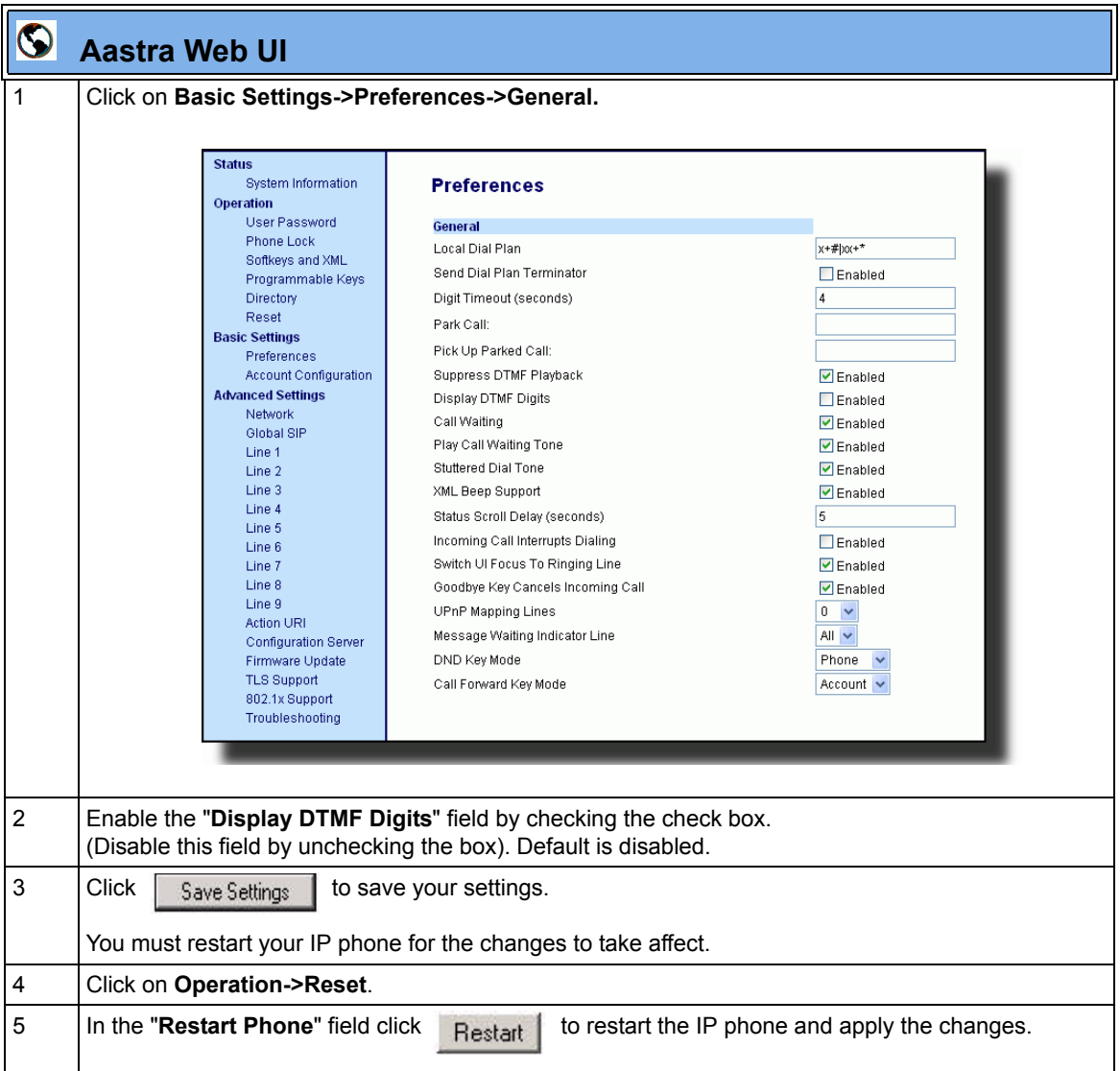

# **Call Waiting/Call Waiting Tone**

A call waiting feature notifies the user currently on the phone, of a new incoming call. You can disable this call waiting feature, so that the new incoming call is automatically rejected by the phone with a busy message. A User or Administrator can configure this feature.

If you disable call waiting on the phone, and the user is on a call, any further incoming calls will receive busy unless "Call Forward Busy" or "Call Forward No Answer and Busy" is configured on the phone. It will then forward the call according to the rule configured. The phone can only:

• transfer the currently active call

or

accept transferred calls if there is no active calls.

If call waiting is disabled:

- on the 57i CT bases, and the handset is currently on a call, all additional incoming calls are rejected on the handset.
- intercom calls are treated as regular incoming calls and are rejected.
- pre-dialing with live dial pad disabled still accepts incoming calls.
- the "Incoming Call Cancels Dialing" parameter is ignored because the incoming call is automatically rejected.
- the Missed Calls List does not get updated with details of calls.
- the Blind Transfer feature on the phone may not work if two calls are made to the phone at one time.

You can enable/disable call waiting using the configuration files or the Aastra Web UI.

#### **Call Waiting Tone**

You can also enable or disable the playing of a short "Call Waiting Tone" when there is an incoming call on your phone. This feature is enabled by default. If you have Call Waiting enabled, and a call comes into the line for which you are on an active call, a tone is audible to notify you of that incoming call. The tone is also audible to the caller to indicate to that caller you are currently on another call.

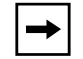

**Note:** The Call Waiting Tone feature works only if Call Waiting is enabled.

A User or Administrator can configure this feature. An Administrator can configure this feature using the configuration files or the Aastra Web UI.

### **Configuring Call Waiting/Call Waiting Tone**

Use the following procedures to configure the Call Waiting/Call Waiting Tone features on the IP phone.

# **Configuration Files**

For specific parameters you can set in the configuration files, see Appendix A, the section, ["Call Waiting](#page-879-0)  [Settings"](#page-879-0) on [page A-144.](#page-879-0)

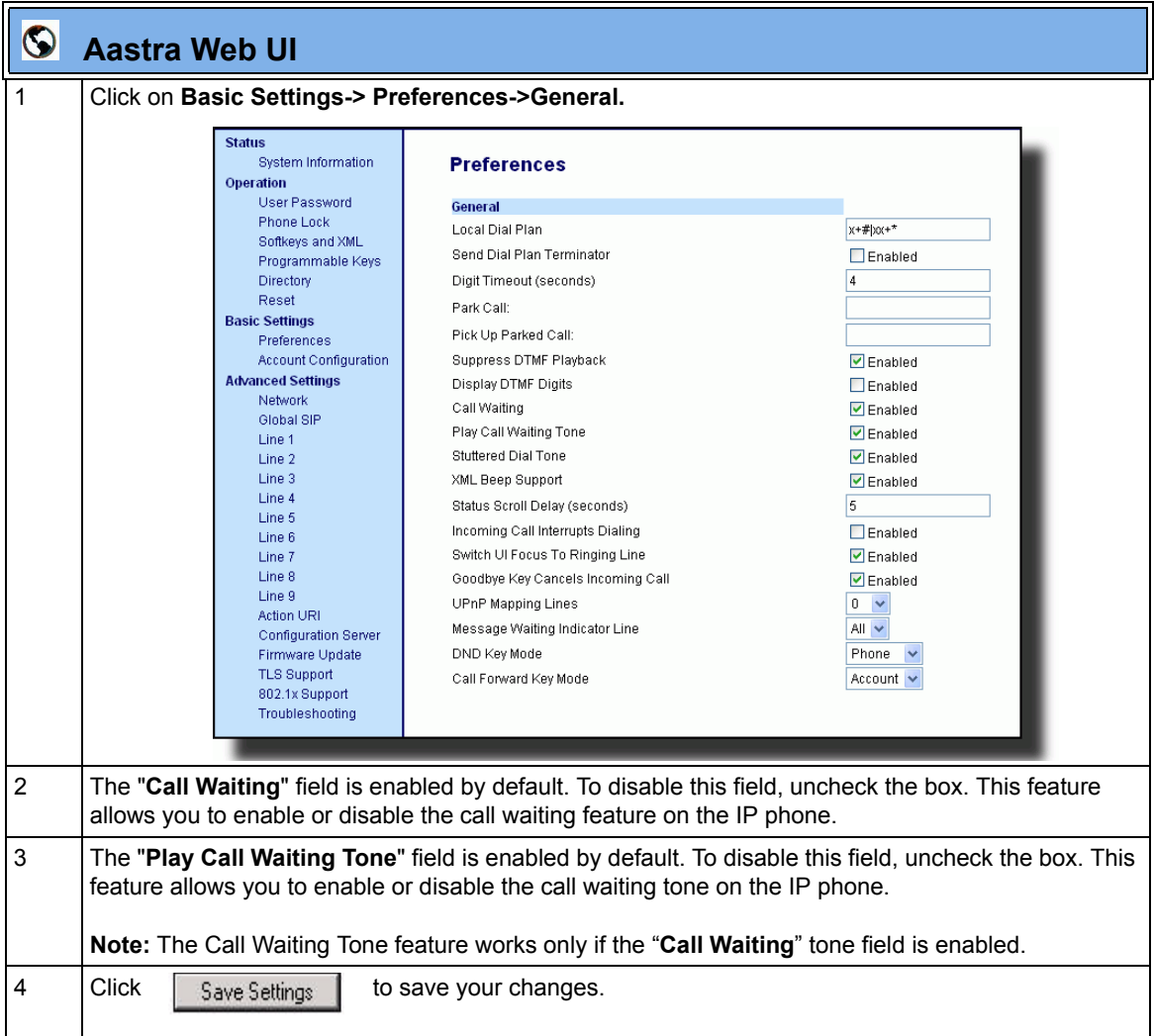

.

# **Stuttered Dial Tone**

You can enable or disable the playing of a stuttered dial tone when there is a message waiting on the IP phone.

You can configure this feature using the configuration files and the Aastra Web UI.

### **Configuring Stuttered Dial Tone**

Use the following procedures to configure stuttered dial tone on the IP phones.

# **Configuration Files**

For specific parameters you can set in the configuration files for enabling/disabling stuttered dial tone, see Appendix A, the section, ["Stuttered Dial Tone Setting"](#page-878-0) on [page A-143](#page-878-0).

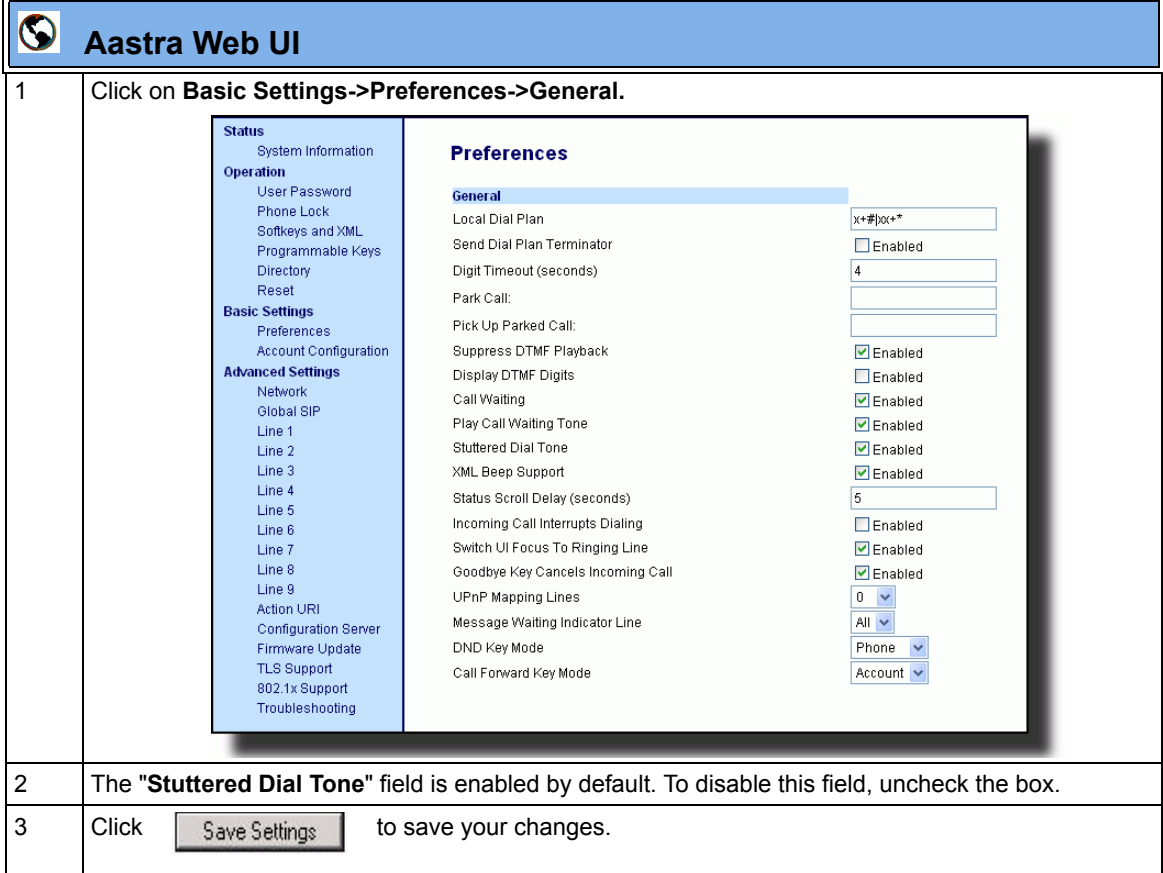

# **XML Beep Support**

The IP phones have a feature that allows you to enable or disable a beep on the phone with it receives a status message from an XML application. This beep can be turned ON or OFF using the Aastra Web UI, the configuration files, or in an XML script.

### *Reference*

For more information about enabling/disabling the XML Beep Support in an XML script, see ["XML Customized Services"](#page-587-0) on [page 5-296.](#page-587-0)

### **Configuring XML Beep Support**

Use the following procedures to enable/disable XML Beep Support.

# **Configuration Files**

For specific parameters you can set in the configuration files, see Appendix A, the section, ["XML Settings"](#page-862-0) on [page A-127.](#page-862-0)
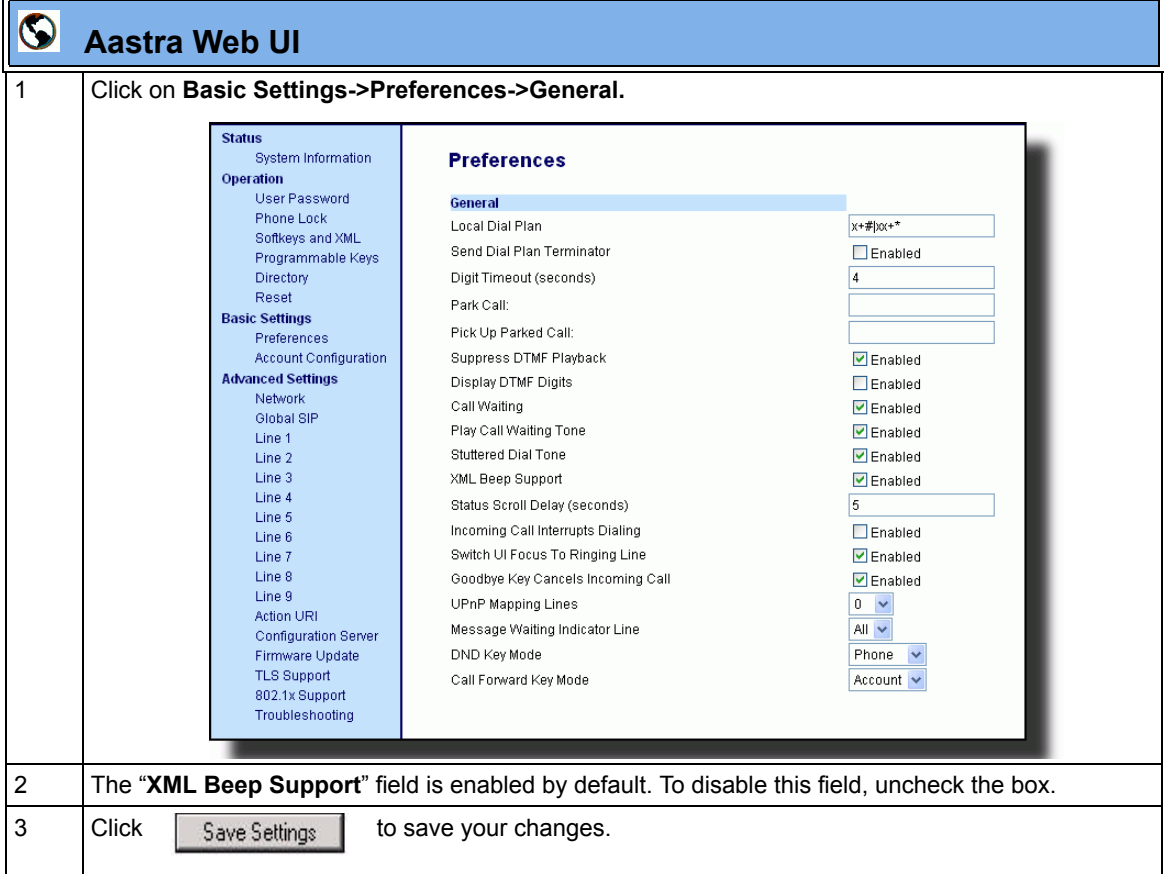

# **Status Scroll Delay**

The IP phones have a feature that allows you to specify the time delay, in seconds, between the scrolling of each status message (including XML status messages) on the phone. The default time is 5 seconds for each message to display before scrolling to the next message. You can configure this option via the configuration files or the Aastra Web UI.

#### *Reference*

For more information about configuring the status scroll delay for XML status messages, see ["XML Customized Services"](#page-587-0) on [page 5-296.](#page-587-0)

#### **Configuring Status Scroll Delay**

Use the following procedures to configure Status Scroll Delay.

# **Configuration Files**

For specific parameters you can set in the configuration files, see Appendix A, the section, ["XML Settings"](#page-862-0) on [page A-127.](#page-862-0)

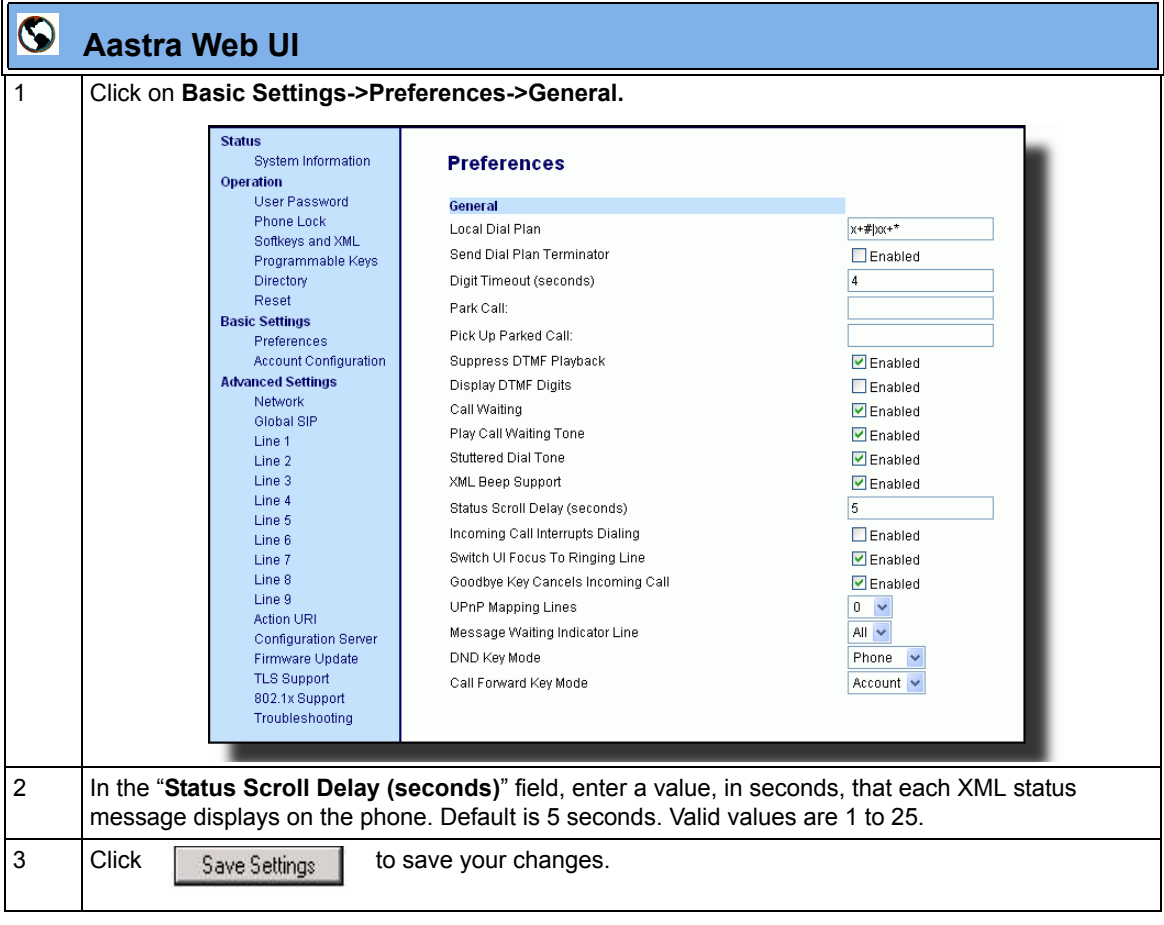

# **Incoming Call Interrupts Dialing**

You can configure whether or not an incoming call interrupts an outgoing call that is dialing. The **"Incoming Call Interrupts Dialing"** (Web UI) parameter or **"incoming call cancels dialing"** (in config file) parameter controls this feature.

#### **How it Works**

When you enable this parameter  $(1 =$  enable), an incoming call interrupts the outgoing call during dialing and allows the phone to ring for the user to answer the incoming call.

When you disable this parameter  $(0 = \text{disable})$ , which is the default, the phone does not interrupt the outgoing call during dialing and the number you were dialing continues to display in the LCD. The phones sends the incoming call to a free line on the phone (or sends busy signal if all remaining lines are busy) and the LED for that line blinks. You have a choice to ignore the incoming call, or answer the incoming call on another line, via the **Ignore** and **Answer** softkeys that display. If you choose to answer the incoming call, you can answer the call, finish the call, and then hang up. You can still go back to the original outgoing call and finish dialing out.

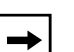

#### **Notes:**

**1.** On a 9143i, 51i, and 53i, you must use the down arrow key to ignore the call. To answer the call you must press the line key where the call is coming in.

**2.** For all models, if you disable this parameter (0=disable), and the phone receives an incoming call while you are dialing an outgoing call, you can pick up the call and perform transfer or conference as required.

**3.** This feature works only if the User selects a line for which to dial out. It is recommended that the Administrator always keeps Live Dialpad ON in order for the User to have to select a line before dialing out.

#### **Transfer/Conference Call Behavior**

If you are dialing the phone to transfer or conference a call, and your phone receives an incoming call, your dialing is never interrupted (regardless of whether the "Incoming Call Interrupts Dialing" is enabled or disabled). For Transfer and Conference, the incoming calls always go to an available line (other than the one you are using for dialing) and the incoming call's line LED blinks. The LCD still displays your dialing screen.

#### **Intercom Behavior**

If "**Incoming Call Interrupts Dialing"** (Web UI) or **"incoming call cancels dialing**" (config file) is enabled and you are dialing an outgoing Intercom call, the enabled interrupt setting takes precedence over an enabled "**Allow Barge In**" setting. The incoming call interrupts your dialing on an outgoing intercom call. On an incoming intercom call, the enabled "**Allow Barge In**" and "**Auto-Answer**" occurs while you are dialing to transfer or conference the call. However, the incoming call goes to an available idle line, and the LED blinks while you are dialing the second half of the conference or transfer.

If "**Incoming Call Interrupts Dialing"** (Web UI) or **"incoming call cancels dialing"** (config file) is disabled, an incoming intercom goes to an available idle line and the LED blinks for that line. The phone answers the call under all conditions.

## **Configuring Incoming Call Interrupts Dialing**

Use the following procedures to configure how the IP phone handles incoming calls that interrupt outgoing dialing.

# **Configuration Files**

For specific parameters you can set in the configuration files for enabling/disabling how the IP phones handle incoming calls that interrupt outgoing dialing, see Appendix A, the section, ["Incoming Call Interrupts](#page-873-0)  [Dialing Setting"](#page-873-0) on [page A-138](#page-873-0).

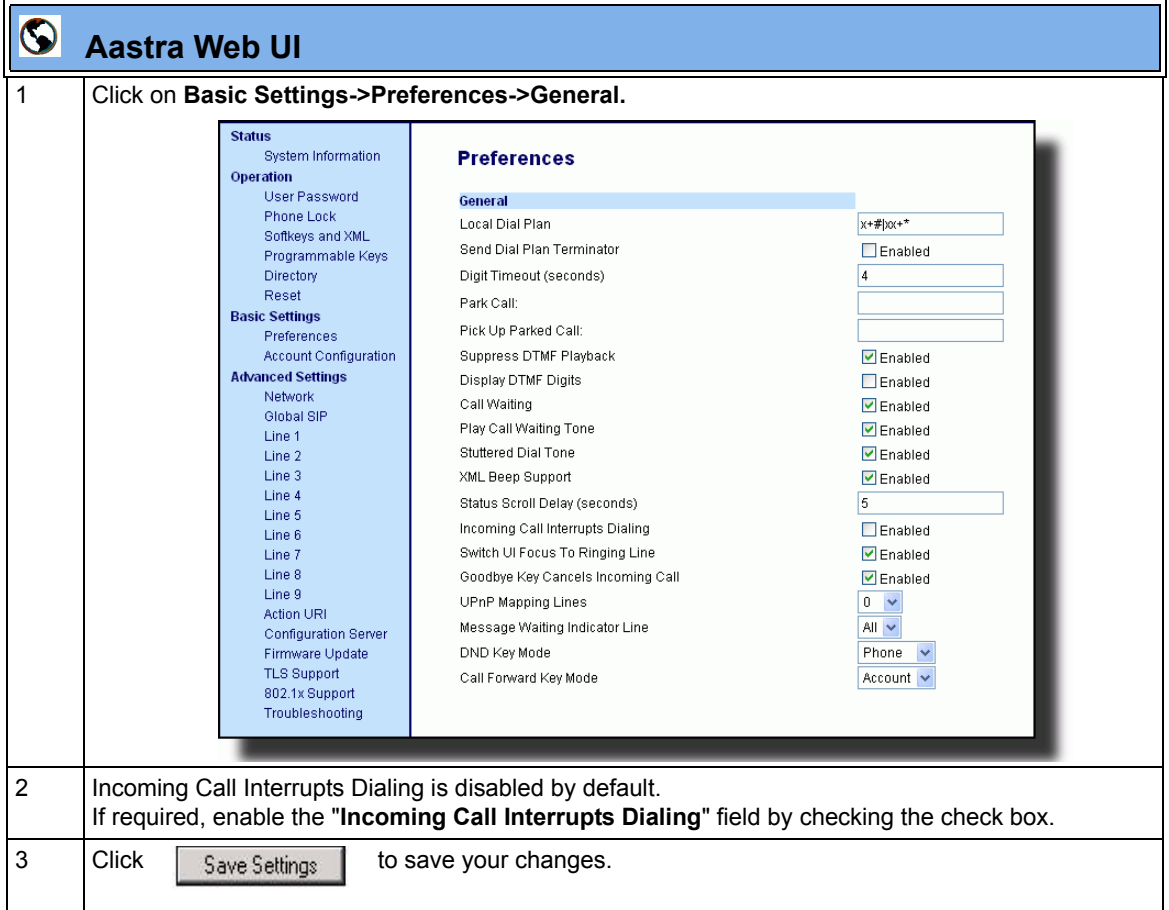

# **Switch Focus to Ringing Line**

An Administrator or User can control the behavior of the phone when it receives an incoming call when it is already in a connected call. By default, the phone switches focus to the ringing line to enable the user to see who is calling them.

You can turn off this functionality so that the phone now stays focused on the connected call. You can do this using the "**switch focus to ringing line**" parameter in the configuration files or the Aastra Web UI.

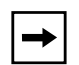

**Note:** If you configure the BLF/Xfer key(s) and/or Speeddial/Xfer key(s) on the phone, you can enable or disable the switching of the user interface focus to ringing line while the phone is in the connected state.

## **Configuring "Switch Focus to Ringing Line"**

You use the following procedures to enable or disable "Switch Focus to Ringing Line".

# **Configuration Files**

For specific parameters you can set in the configuration files for enabling disabling "Switch Focus to Ringing Line", see Appendix A, the section, ["Switch Focus to Ringing Line"](#page-875-0) on [page A-140.](#page-875-0)

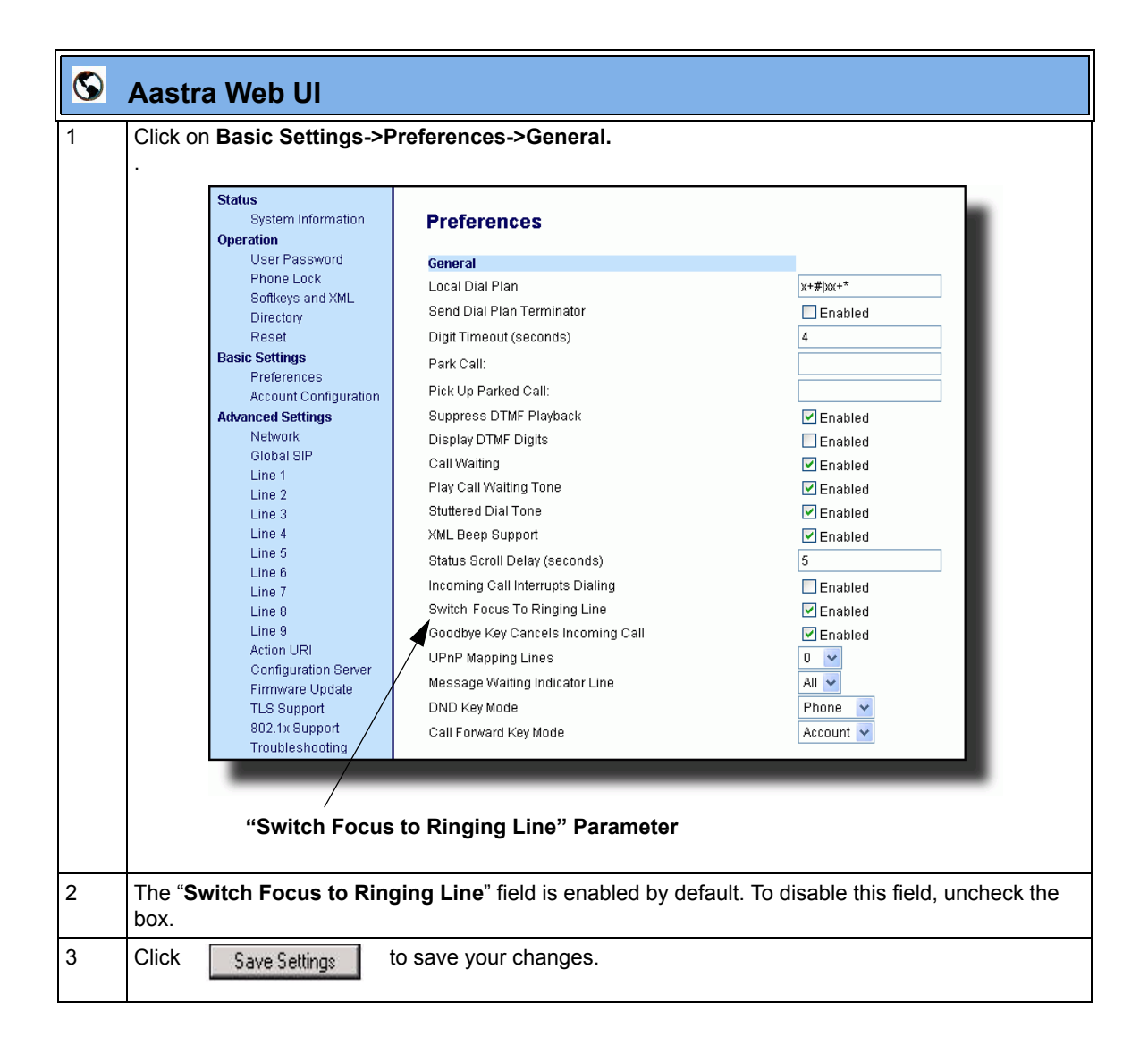

# **Preferred Line and Preferred Line Timeout**

An Administrator or User can define a **preferred line** as well as a **preferred timeout**. If a preferred line is selected, after a call ends (incoming or outgoing), the display switches back to the preferred line. Next time you go off-hook, you pickup on the preferred line. You can specify the number of seconds it takes for the phone to switch back to the preferred line using the "**preferred timeout**" parameter.

An Administrator can configure the "**preferred line**" and the "**preferred timeout**" parameters using the configuration files or the Aastra Web UI. A User can configure these parameters using the Aastra Web UI only.

The following table provides the behavior of the preferred line focus feature with other features on the phone.

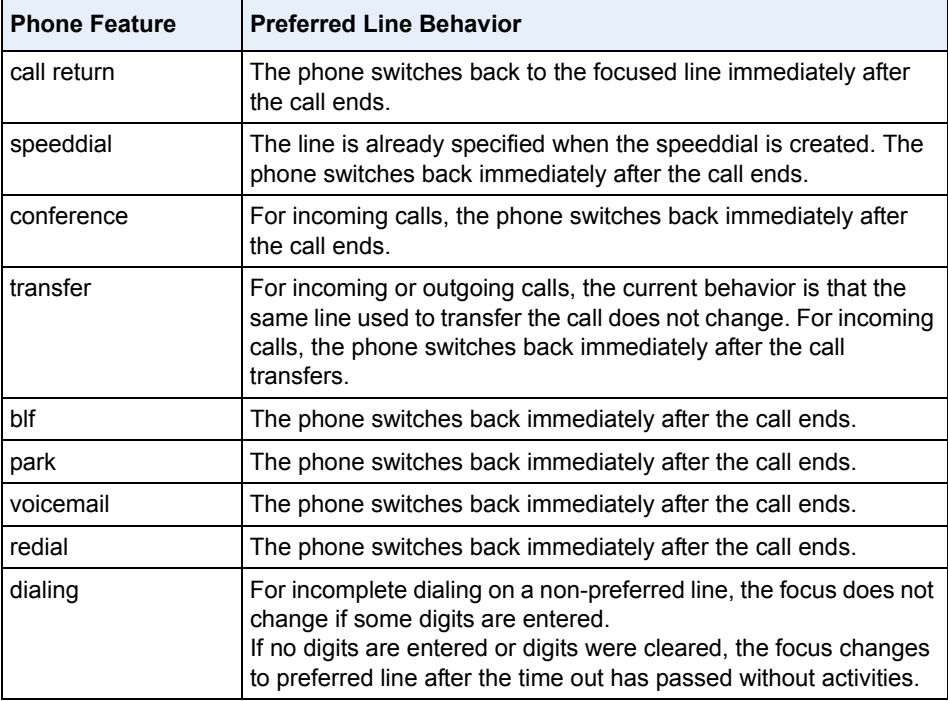

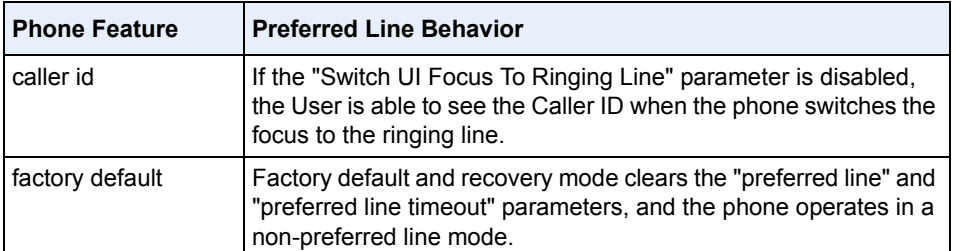

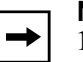

**Notes: 1.** If you specify a value of "**0**" for the **preferred line** parameter, it disables the preferred line focus feature.

**2.** If you specify a value of "**0**" for the **preferred line timeout** parameter, the phone returns the line to the preferred line immediately.

#### **Configuring the Preferred Line and Preferred Line Timeout**

You use the following procedures to configure the Preferred Line and the Preferred Line Timeout on the IP Phones.

## **Configuration Files**

For specific parameters you can set in the configuration files for configuring the Preferred Line and Preferred Line Timeout, see Appendix A, the section, ["Preferred Line and Preferred Line Timeout"](#page-876-0) on [page A-141.](#page-876-0)

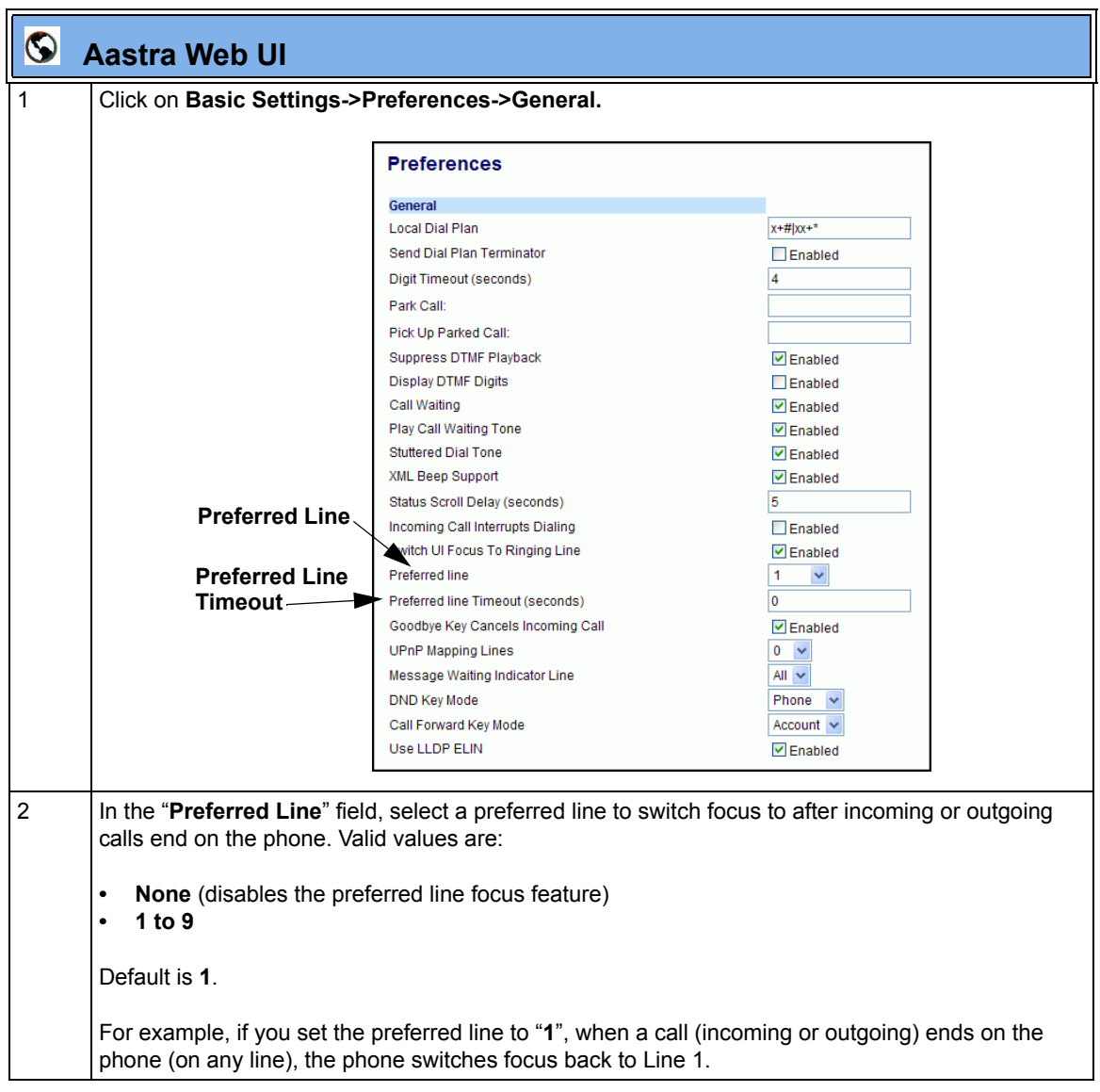

Use the following parameters to configure preferred line focus using the Aastra Web UI.

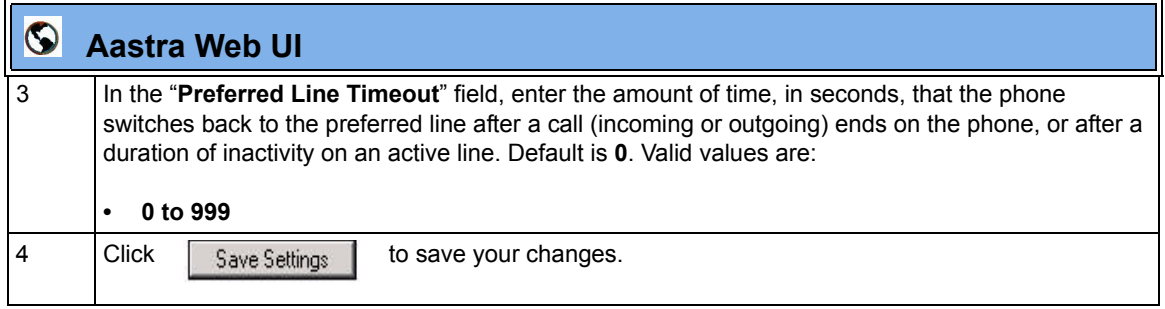

# **Goodbye Key Cancels Incoming Call**

You can configure the Goodbye key to drop active calls or ignore incoming calls using the "**goodbye cancels incoming call**" parameter. This parameter controls the behavior of the goodbye key when the phone is on an active call and a second call is presented to the phone.

#### **How it Works**

When you enable this parameter  $(1 =$  enable in the configuration files), which is the default, the Goodbye key rejects the incoming call. When you disable this parameter  $(0 =$  disable in the configuration files), the Goodbye key hangs up the active call.

#### **For the 9480i, 9480i CT, 55i, 57i, and 57i CT:**

If you enable this parameter, and the phone receives another call when an active call is already present, the phone displays softkey 1 as "**answer**" and softkey 2 as "**ignore**". You can press the required softkey as applicable.

#### **For the 9143i, 51i, 53i:**

If you enable this parameter, and the phone receives another call when an active call is already present, the "**ignore**" option *only* displays in the LCD window. The phone ignores the incoming call. If you press the **DOWN** arrow key, the phone answers the incoming call.

You can set this parameter using the configuration files or the Aastra Web UI.

## **Configuring the Goodbye Key to Cancel Incoming Calls**

Use the following procedures to configure the behavior of the Goodbye Key on the IP phone.

# **Configuration Files**

For specific parameters you can set in the configuration files for enabling/disabling the behavior of the Goodbye Key, see Appendix A, the section, ["Incoming Call Interrupts Dialing Setting"](#page-873-0) on [page A-138.](#page-873-0)

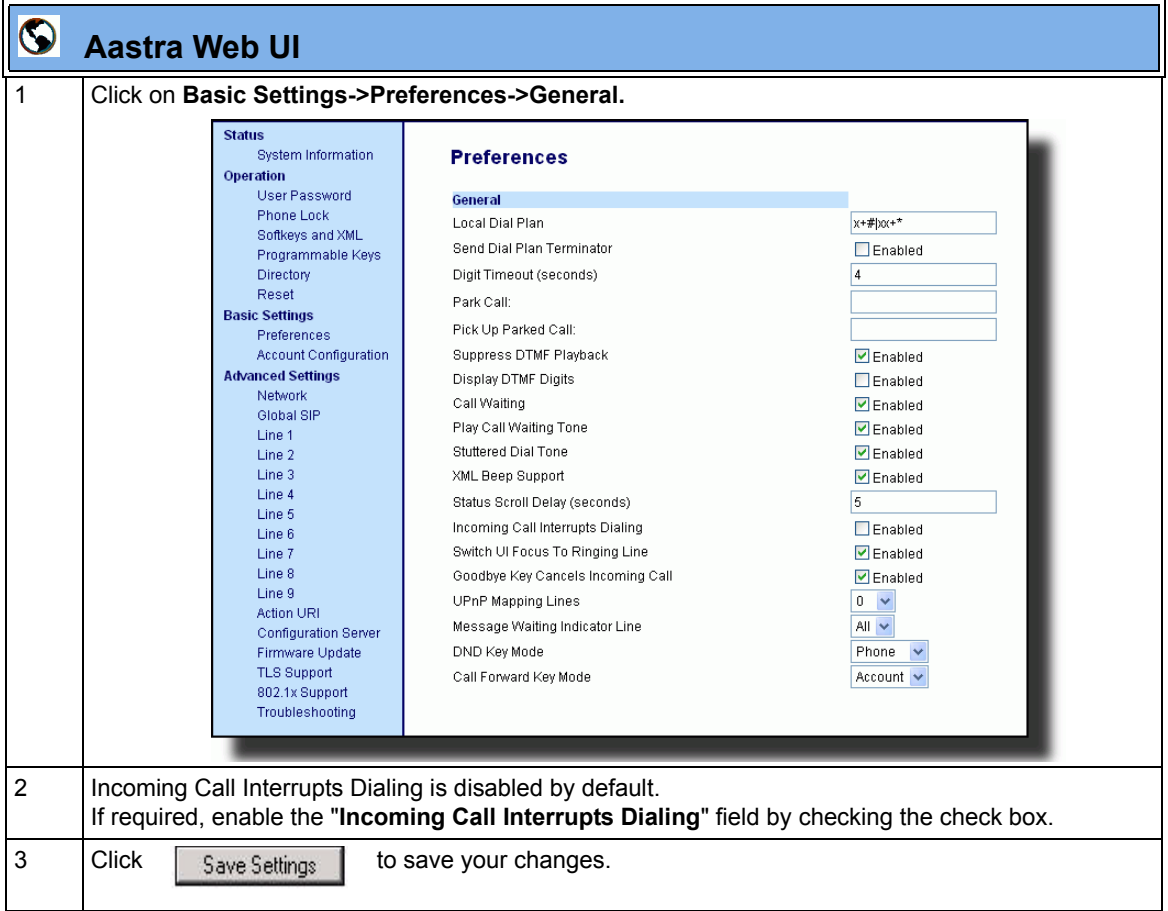

# **UPnP Mapping Lines (for remote phones)**

Universal Plug and Play (UPnP) is a standard that uses Internet protocols to enable devices to be plugged into a network and automatically know about each other. With UPnP, when a user plugs a device into the network, the device configures itself, acquires a TCP IP address, and uses a discovery protocol based on the Internet's HTTP or HTTPS URL to announce its presence on the network to other devices.

This method of device discovery on a network is called "Universal Plug and Play" or UPnP. If you enable UPnP, and the phone is discovered on the network, port mappings are set up between the phone and the Internet Gateway Device (IGD) in your network. The phone controls the opening, closing, and polling of ports on the IGD. HTTP and SIP use a single port each. RTP/RTCP uses a range of ports.

You can enable the UPnP mappings to specific lines on your phone. You set this configuration using the Aastra Web UI at **Basic Settings->Preferences->UPnP Mapping Lines.**

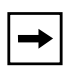

**Note:** UPnP must be enabled on your remote phone before you can configure the UPnP mapping lines. For information on enabling/disabling UPnP see Chapter 4, the section, ["Universal Plug and Play \(UPnP\) \(for](#page-225-0)  [remote phones\)"](#page-225-0) on [page 4-46.](#page-225-0)

## **Configuring UPnP Mapping Lines**

Use the following procedures to configure UPnP mapping on specific lines on the IP phone.

# **Configuration Files**

For specific parameters you can set in the configuration files, see Appendix A, the section, ["UPnP Settings"](#page-770-0) on [page A-35.](#page-770-0)

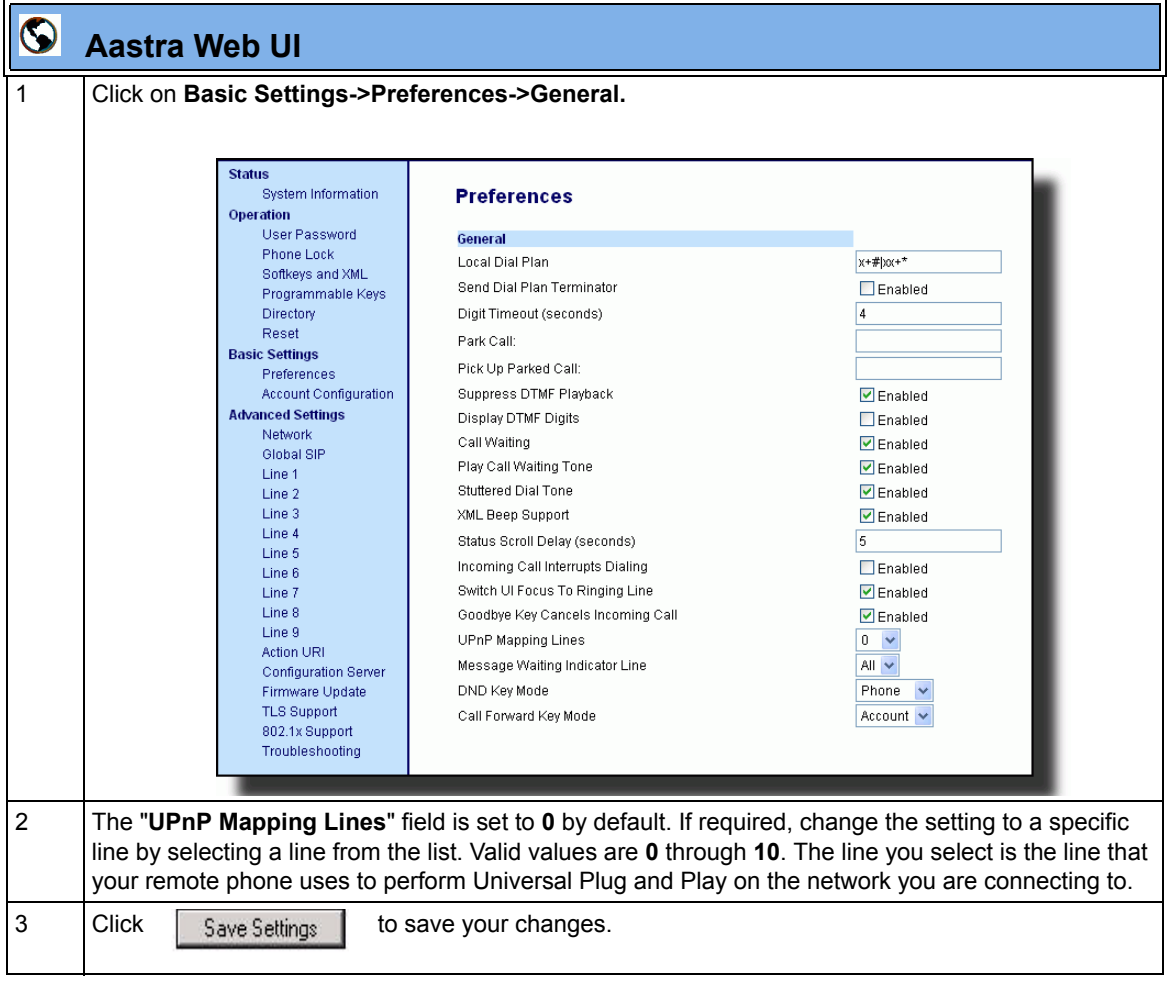

# **Message Waiting Indicator Line**

A User or Administrator can configure the Message Waiting Indicator (MWI) to illuminate for a specific line or for all lines. For example, if you configure the MWI LED on line 3 only, the LED illuminates if a voice mail is pending on line 3. If you configure the MWI LED for all lines, the LED illuminates if a voice mail is pending on any line on the phone (lines 1 through 9).

A User can configure the MWI using the Aastra Web UI only. An Administrator can configure the MWI on single or all lines using the configuration files or the Aastra Web UI.

## **Configuring Message Waiting Indicator (MWI)**

Use the following procedures to configure MWI on the IP phone.

# **Configuration Files**

For specific parameters you can set in the configuration files, see Appendix A, the section, "Message [Waiting Indicator Settings"](#page-880-0) on [page A-145.](#page-880-0)

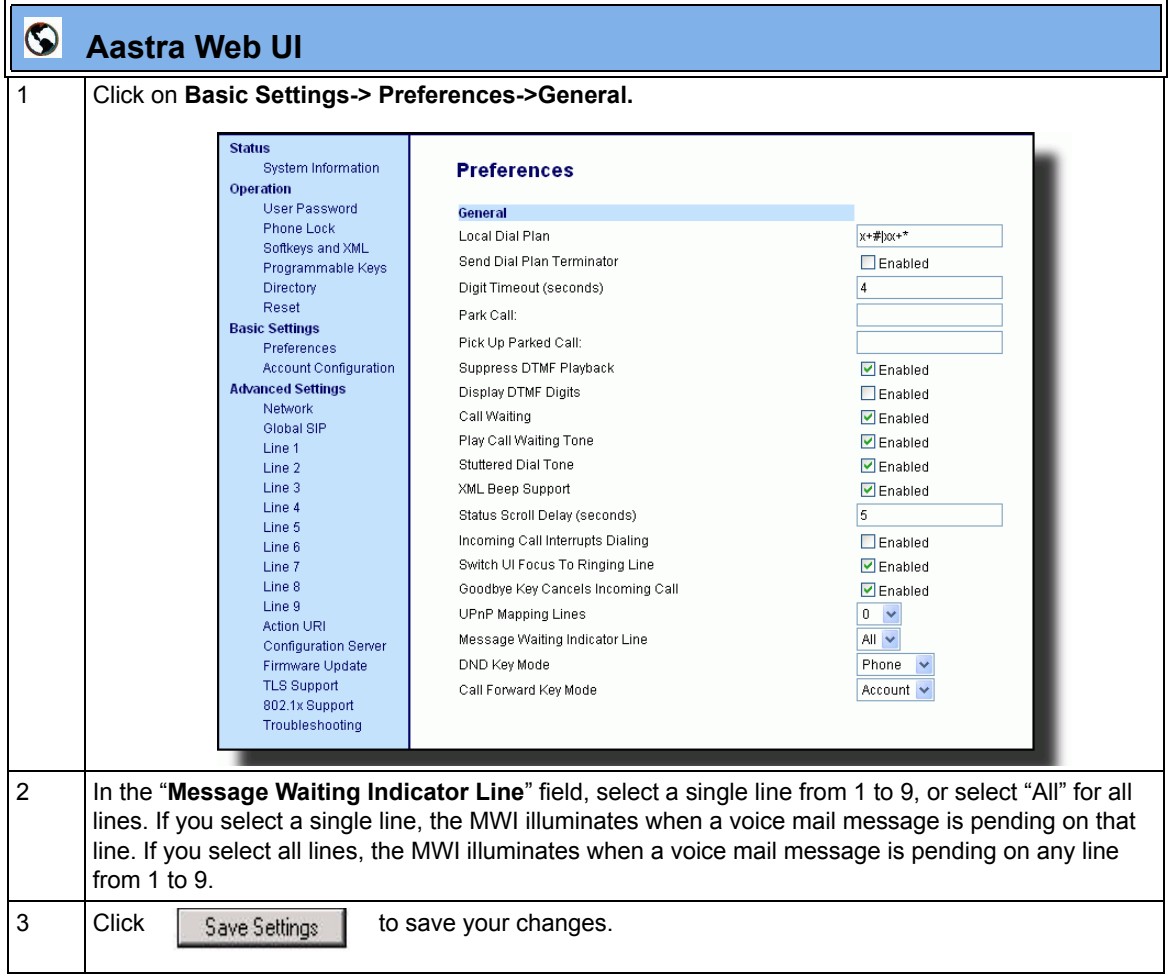

# **DND Key Mode**

The IP phones have a feature you can enable called "Do not Disturb (DND). An Administrator or User can set "do not disturb" based on the accounts on the phone (all accounts or a specific account). You can set specific modes for the way you want the phone to handle DND. The three modes you can set on the phone for DND are:

- **Account**
- **Phone**
- **Custom**

An Administrator or User can set the DND mode using the Aastra Web UI at the path *Basic Settings->Preferences->General->DND Key Mode*. An Administrator can also set the DND Key Mode using the configuration files.

**Note:** You must configure a DND key on the phone to use this feature.

## **Reference**

For more information about how DND works and how you can use it on the phones, see the section, ["Do Not Disturb \(DND\)"](#page-490-0) on [page 5-199.](#page-490-0)

## **Configuring the DND Key Mode**

Use the following procedures to set the DND Key Mode on the phone.

# **Configuration Files**

For specific parameters you can set in the configuration files, see Appendix A, the section, ["DND Key Mode](#page-881-0)  [Settings"](#page-881-0) on [page A-146.](#page-881-0)

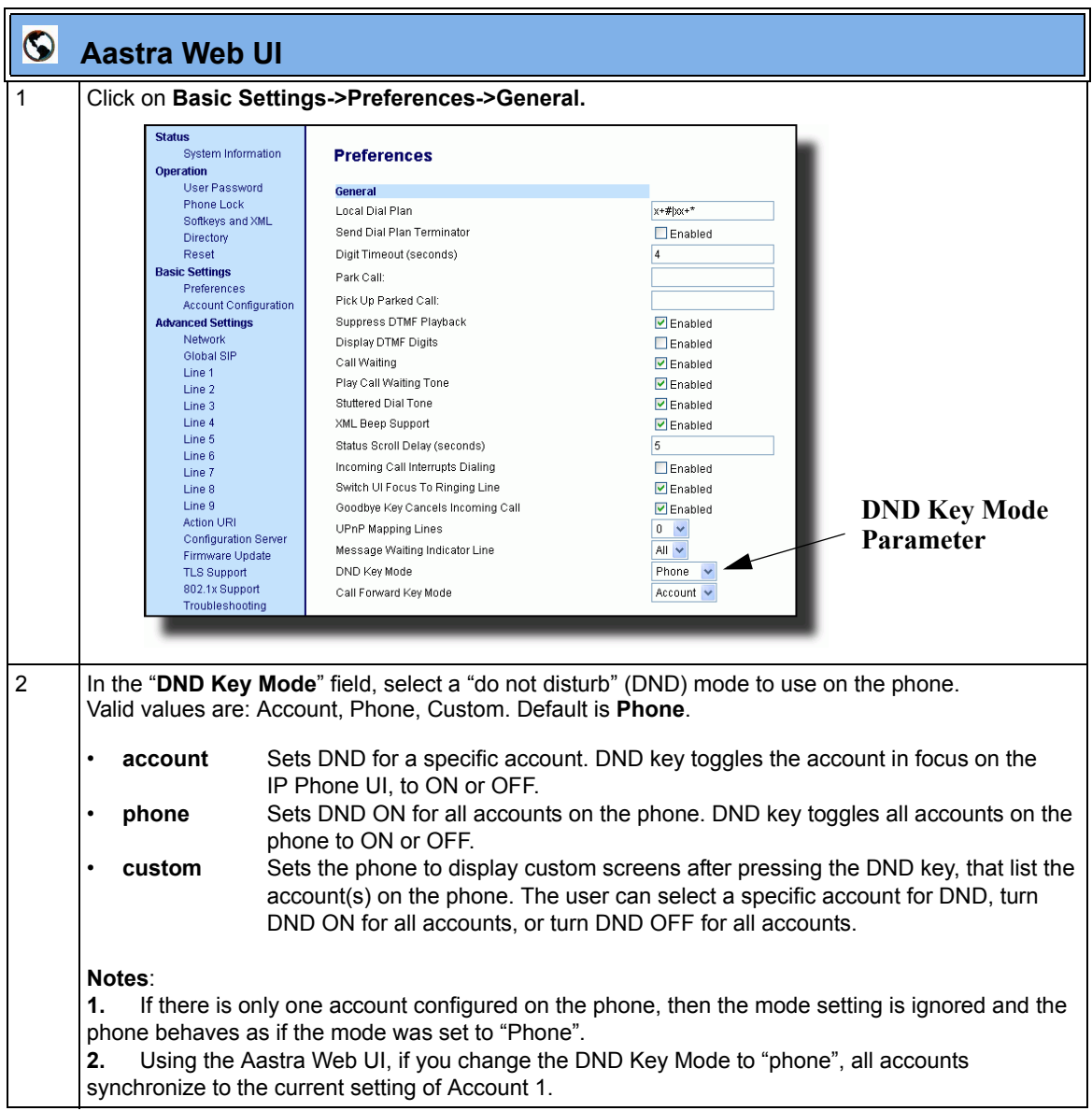

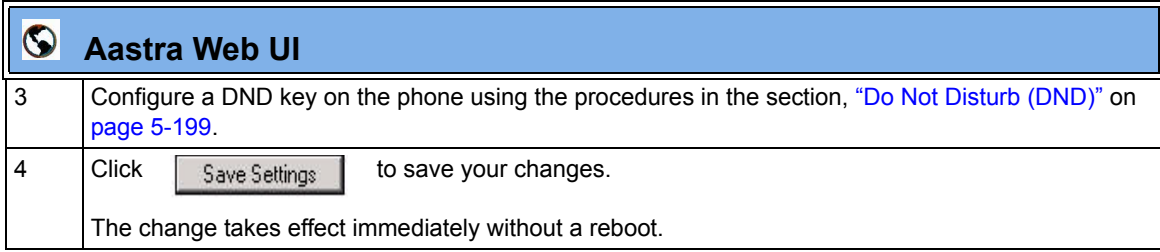

#### **Reference**

For more information, see the section, ["Do Not Disturb \(DND\)"](#page-490-0) on [page 5-199.](#page-490-0)

## **Call Forward Mode**

Call Forward (CFWD) on the IP phone allows incoming calls to be forwarded to another destination. The phone sends the SIP message to the SIP proxy, which then forwards the call to the assigned destination.

An Administrator or User can configure CFWD on the phone-side by setting a mode for the phone to use (**Account**, **Phone**, or **Custom**). Once the mode is set, you can use the IP Phone UI to use the CFWD feature at *Options->Call Forward* or by pressing a configured Call Forward softkey/programmable key/extension module key.

The following describes the behavior for each CFWD mode.

- **Account mode**  The account mode allows you to configure CFWD on a per account basis. Pressing a configured CFWD key applies to the account in focus.
- **Phone mode**  The Phone mode allows you to set the same CFWD configuration for all accounts (**All**, **Busy**, and/or **No Answer**). When you configure the initial account, the phone applies the configuration to all other accounts. (In the Aastra Web UI, only the account you configured is enabled. All other accounts are grayed out but set to the same configuration.) Using the Aastra Web UI, if you make changes to that initial account, the changes apply to all accounts on the phone.

• **Custom mode** - The Custom mode allows you to configure CFWD for a specific account or all accounts. You can configure a specific mode (**All**, **Busy**, and/or **No Answer**) for each account independently or all accounts. On the 9143i, 51i, and 53i phones, you can set all accounts to **ALL On** or **ALL Off**. On the 9480i, 9480i CT, 55i, 57i, and 57i CT, you can set all accounts to **All On**, **All Off**, or copy the configuration for the account in focus to all other accounts using a **CopytoAll** softkey.

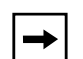

**Note:** If there is only one account configured on the phone, then the mode setting is ignored and the phone behaves as if the mode was set to "Phone".

The states you can set for Call Forward are **All**, **Busy**, **No Answer**. You can enable different call forwarding rules/modes independently (for example, you can set different phone numbers for Busy, All, and NoAns modes and then turn them on/ off individually. The behavior of these states is dependent on the mode (account, phone, or custom) you configure on the phone.

#### **Reference**

For more information about how Call Forwarding works and how you can use it on the IP Phones, see ["Call Forwarding"](#page-525-0) on [page 5-234](#page-525-0).

## **Configuring Call Forward Key Mode**

Use the following procedures to set the Call Forward key mode on the IP phones.

## **Configuration Files**

For specific parameters you can set in the configuration files, see Appendix A, the section, ["Call Forward](#page-857-0)  [Key Mode Settings"](#page-857-0) on [page A-122.](#page-857-0)

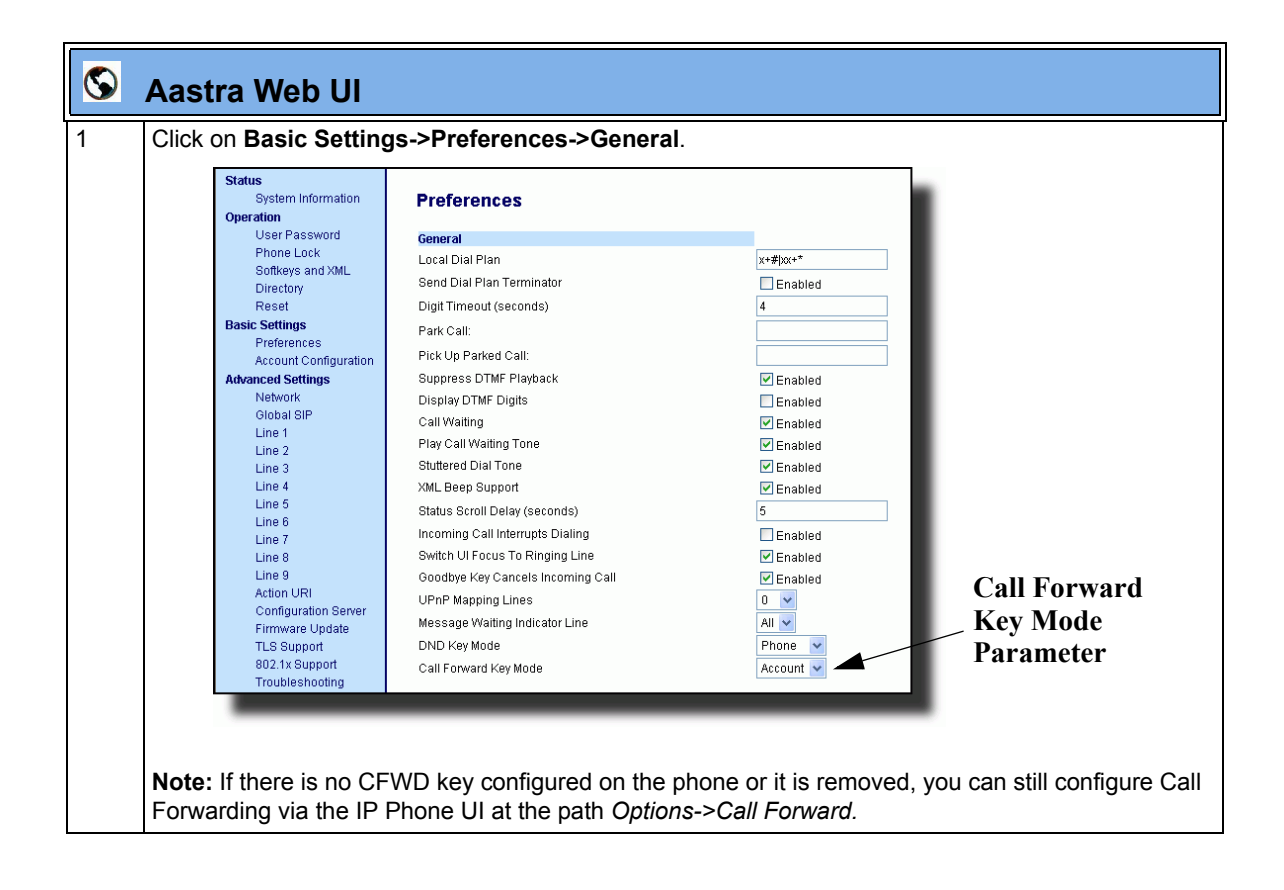

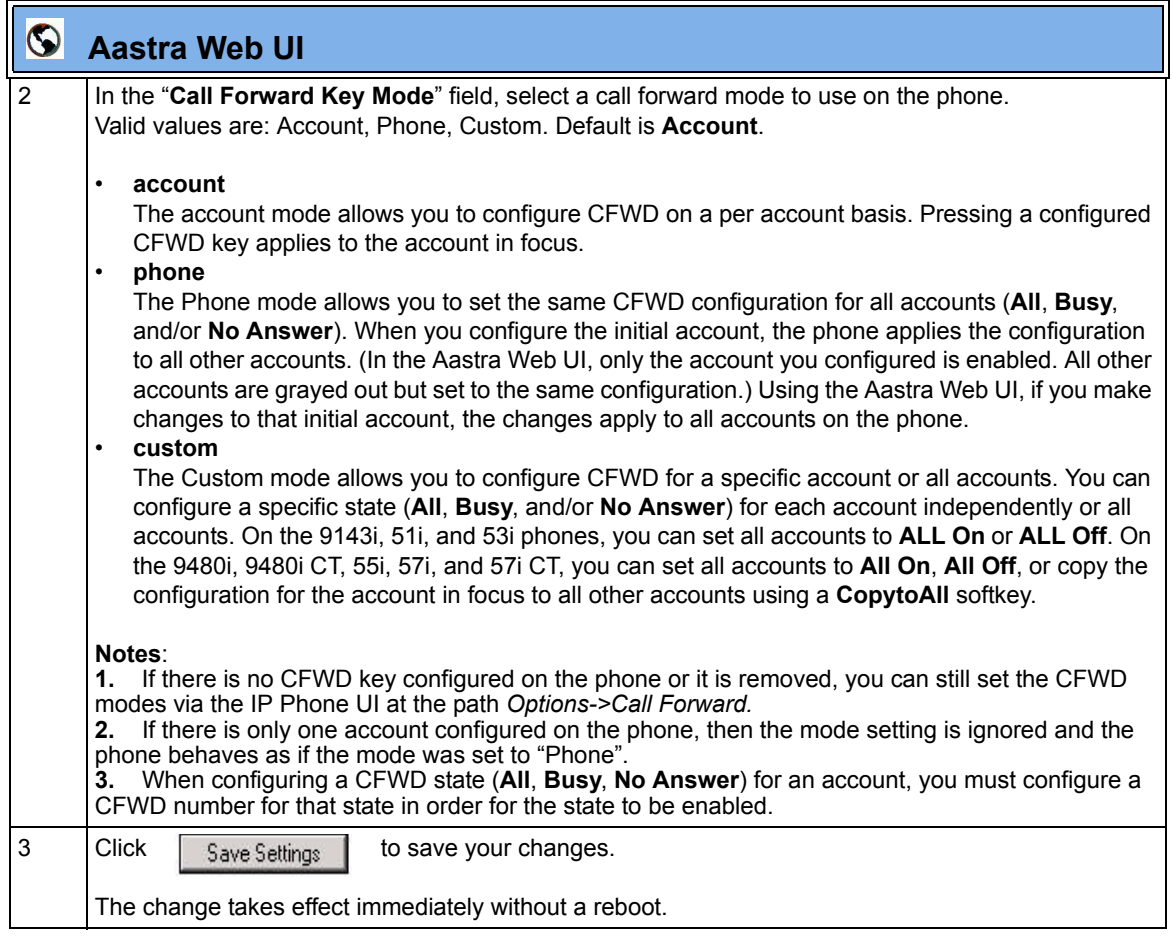

## **Reference**

For more information, see the section, ["Call Forwarding"](#page-525-0) on [page 5-234.](#page-525-0)

# **Link Layer Discovery Protocol for Media Endpoint Devices (LLDP-MED) and Emergency Location Identification Number (ELIN)**

The IP Phones support Link Layer Discovery Protocol for Media Endpoint Devices (LLDP-MED). LLDP-MED is designed to allow for things such as:

- Auto-discovery of LAN policies (such as VLAN, Layer 2 Priority and Diffserv settings) leading to "plug and play" networking.
- Extended and automated power management of Power over Ethernet endpoints.
- Inventory management, allowing network administrators to track their network devices, and determine their characteristics (manufacturer, software and hardware versions, serial / asset number).

On the IP Phones, LLDP-MED performs the following:

- Supports the MAC/PHY configuration (e.g. speed rate/duplex mode).
- Supports VLAN info from the network policy; this takes precedence over manual settings.
- Allows you to enable/disable LLDP-MED if required.
- Allows you to configure time interval between successive LLDP Data Unit (LLDPDU) frames.
- Allows LLDP packets to be received from the LAN port.
- Allows the phone to use the location information, Explicit Congestion Notification (ECN) Emergency Location Identification Number (ELIN), sent by the switch, as a caller ID for making emergency calls.

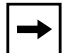

**Note:** If the phone receives location information in ECN ELIN format (10 to 25 numeric string), the phone replaces the caller ID SIP header with the ECN ELIN value and the SIP URI does not change. The phone determines if this is an emergency number by checking the emergency dial plan configured on the phone.

The following table identifies the configuration parameters for LLDP and ELIN and which method you can use to configure each parameter. This table also indicates whether the parameters can be configured by an Administrator, a User, or both.

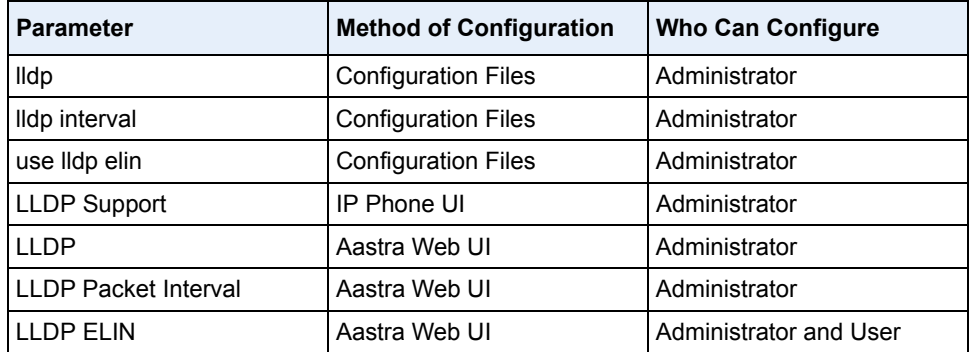

#### **Configuring LLDP-MED and ELIN**

Use the following procedures to configure LLDP-MED and ELIN on the IP phones.

## **Configuration Files**

For specific parameters you can set in the configuration files, see Appendix A, the section, "LLDP-MED and [ELIN Settings"](#page-859-0) on [page A-124](#page-859-0).

> Use the following procedure to enable/disable LLDP-MED using the IP Phone UI.

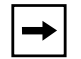

**Note:** You cannot configure the "LLDP Interval" or the "Use LLDP ELIN" parameters via the IP Phone UI.

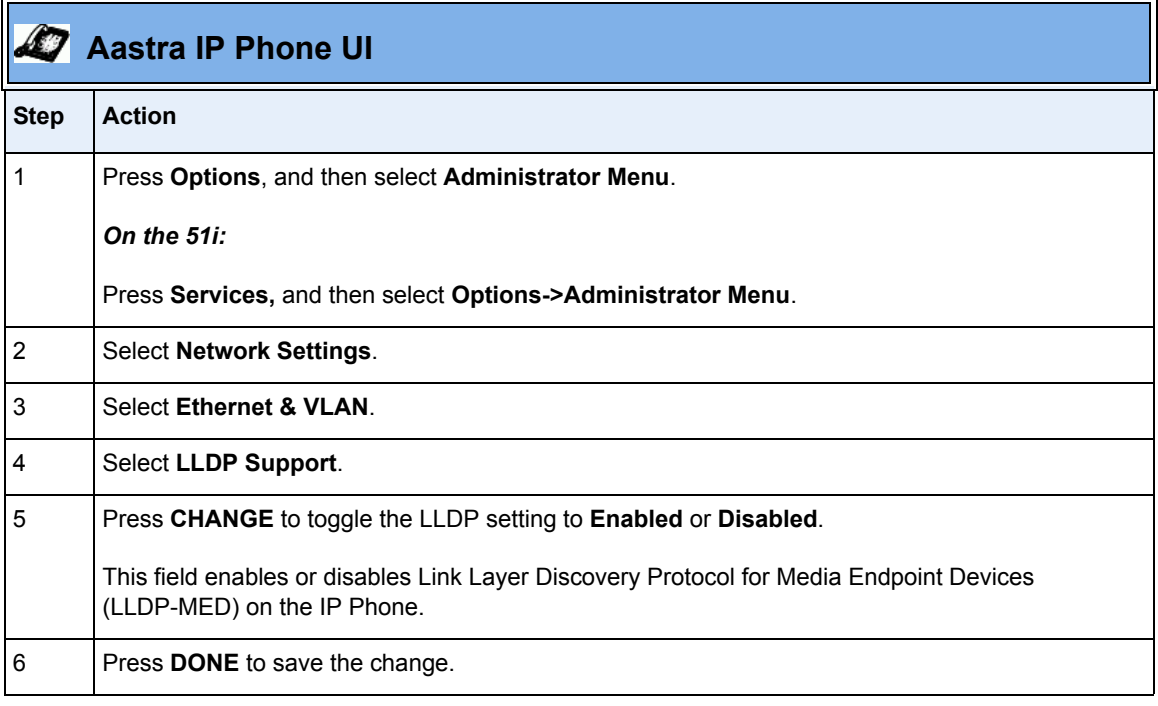

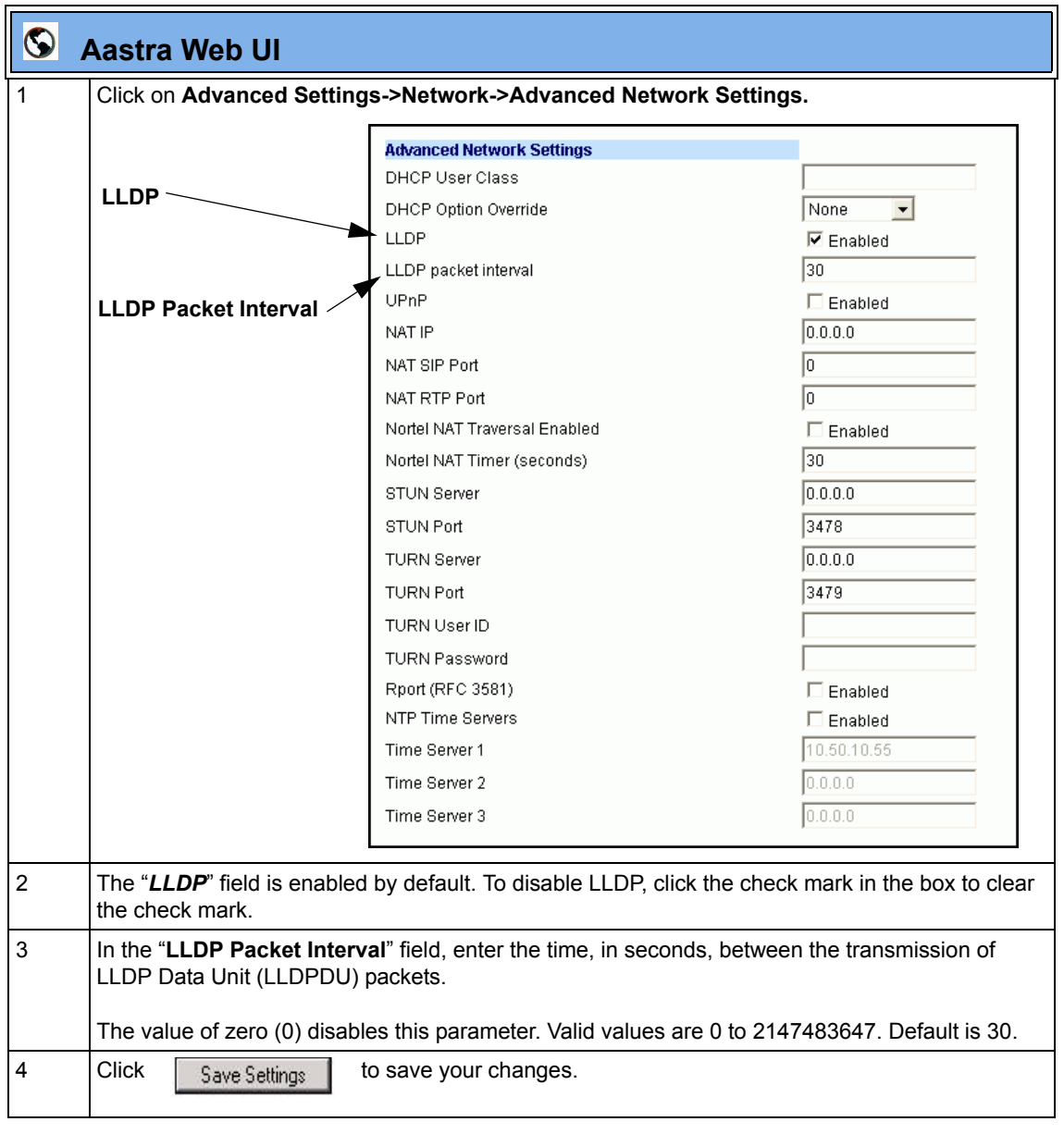

Use the following procedure to configure LLDP-MED using the Aastra Web UI:

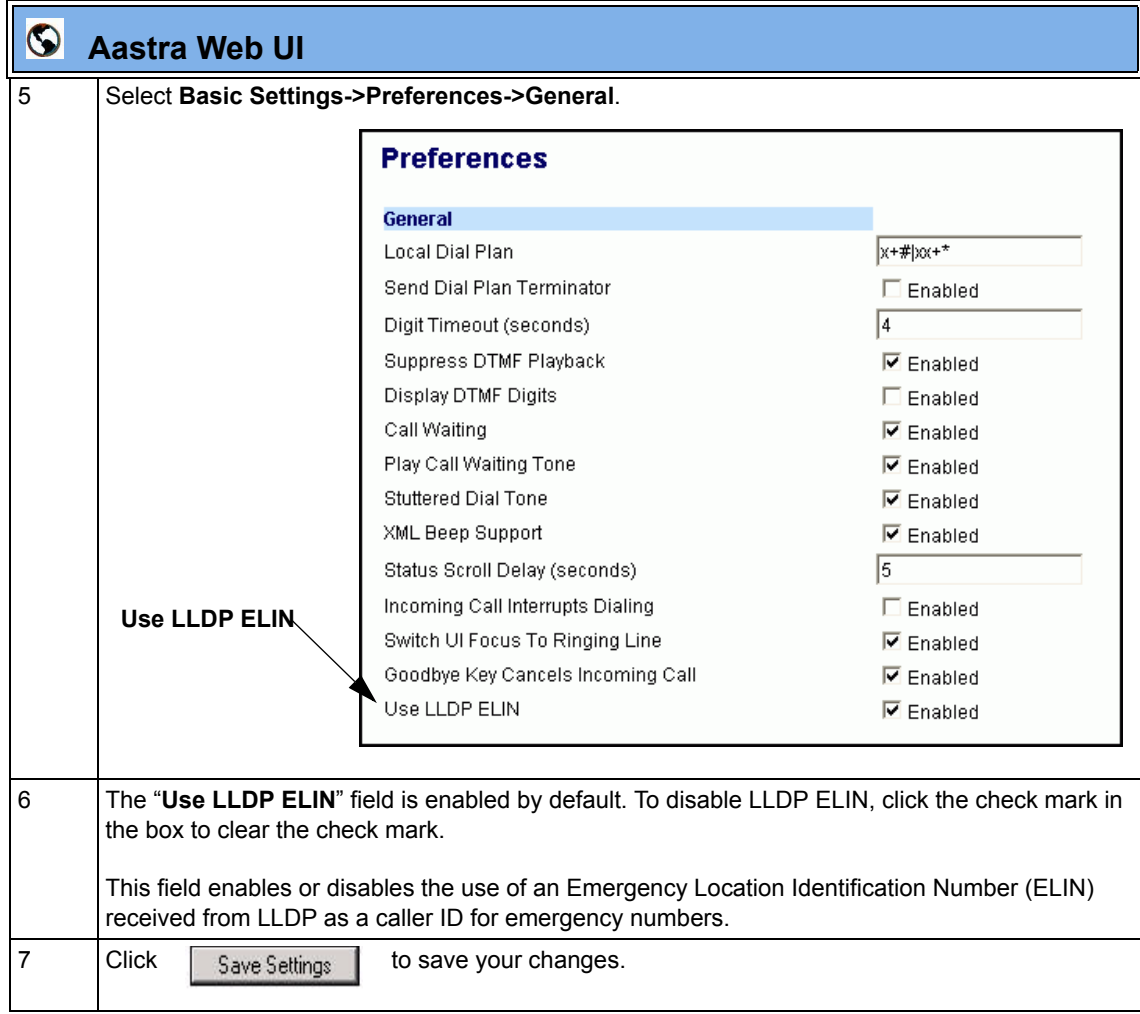

# **Incoming/Outgoing Intercom with Auto-Answer and Barge In**

The Intercom feature allows you to press the configured Intercom button on the IP phone and then enter the number you want to call to initiate an intercom call. Intercom calls can be controlled either locally (phone-side) or by the SIP server (server-side).

You can configure incoming and outgoing intercom calls on all phone models. A User can configure incoming intercom calls only.

## **Outgoing Intercom Calls**

On outgoing intercom calls, an available unused line is found when the Icom button is pressed. Since this line has no configuration, the phone applies an existing configuration ("Outgoing Intercom Settings", Line, default is Line 1) to this line in preparation for placing the intercom call. For example, an outgoing intercom call can use the configuration of line 1 but places the actual intercom call using line 9. Only an Administrator can configure outgoing intercom calls.

A **phone-side** Intercom call indicates the phone is responsible for telling the recipient that an intercom call is being placed, while a **server-side** intercom call means the SIP server is responsible for informing the recipient. Server-side calls require additional configuration of a **prefix code**. After pressing the Icom button and entering the number to call, the phone automatically adds the prefix to the called number and sends the outgoing call via the server.

For outgoing intercom calls, an administrator can configure the following parameters:

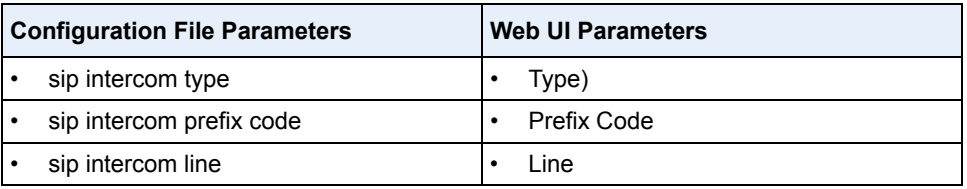

**Note:** To configure outgoing intercom calls using these parameters, see ["Configuring Intercom Calls Settings"](#page-391-0) on [page 5-100.](#page-391-0)

#### **Incoming Intercom Calls**

You can configure how the phone handles incoming intercom calls. You can receive incoming intercom calls whether or not there are active calls on the phone. The way the phone handles the call depends on the incoming intercom call configuration. The following paragraphs describe the configuration parameters for incoming intercom calls.

#### *Microphone Mute*

You can mute or unmute the microphone on the IP phone for intercom calls made by the originating caller. If you want to mute the intercom call, you enable this feature. If you want to unmute (or hear the intercom call), you disable this feature.

## *Auto-Answer/Play Warning Tone*

The auto-answer feature on the IP phone allows you to enable or disable automatic answering for an Intercom call. If "Auto-Answer" is enabled, the phone automatically answers an incoming intercom call. If "Play Warning Tone" is also enabled, the phone plays a tone to alert the user before answering the intercom call. If "Auto-Answer" is disabled, the phone rejects the incoming intercom call and sends a busy signal to the caller.

#### **"Delay" before Auto-Answer**

The IP Phones include support for the "delay" parameter (in the Alert-Info header, used in conjunction with info=alert-autoanswer) in order to facilitate auto-answer functionality. When present, the value of the "delay" parameter specifies the length of time in seconds an IP phone rings before a call is auto-answered. If this value of the "delay" parameter set to  $0$  (delay=0), then an incoming call is immediately auto-answered. The absence of the parameter is considered as ring forever.

In order for the delay functionality to operate, you must first enable Auto-Answer on the IP Phone.

#### *Allow Barge In*

You can configure whether or not the IP phone allows an incoming intercom call to interrupt an active call. The "**sip intercom allow barge in"** parameter controls this feature. When you enable the **sip intercom allow barge in** parameter  $(1 =$  enable in the configuration files), which is the default value, an incoming intercom call takes precedence over any active call, by placing the active call on hold and automatically answering the intercom call. When you disable this parameter  $(0 =$  disable in the configuration files), and there is an active call, the phone treats an incoming intercom call like a normal call and plays the call warning tone. You can set this parameter using the configuration files or the Aastra Web UI.

For incoming intercom calls, an administrator or user can configure the following parameters:

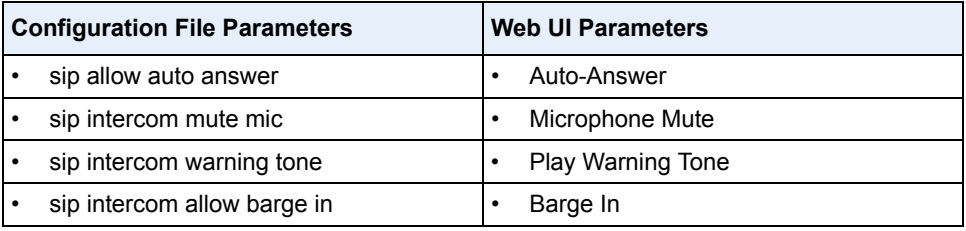

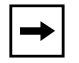

**Note:** To configure incoming intercom calls using these parameters, see ["Configuring Intercom Calls Settings"](#page-391-0) on [page 5-100.](#page-391-0)

## <span id="page-391-0"></span>**Configuring Intercom Calls Settings**

You can configure the Intercom feature using the configuration files or the Aastra Web UI.

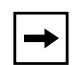

**Note:** An administrator can configure the incoming and outgoing Intercom feature. A user can configure the incoming Intercom feature only.

Use the following procedures to configure Intercom calls on the IP phone.

## **Configuration Files**

For specific parameters you can set in the configuration files for outgoing Intercom, see Appendix A, the section, ["Outgoing Intercom Settings"](#page-902-0) on [page A-167.](#page-902-0)

For specific parameters you can set in the configuration files for incoming Intercom, see Appendix A, the section, ["Incoming Intercom Settings"](#page-904-0) on [page A-169.](#page-904-0)

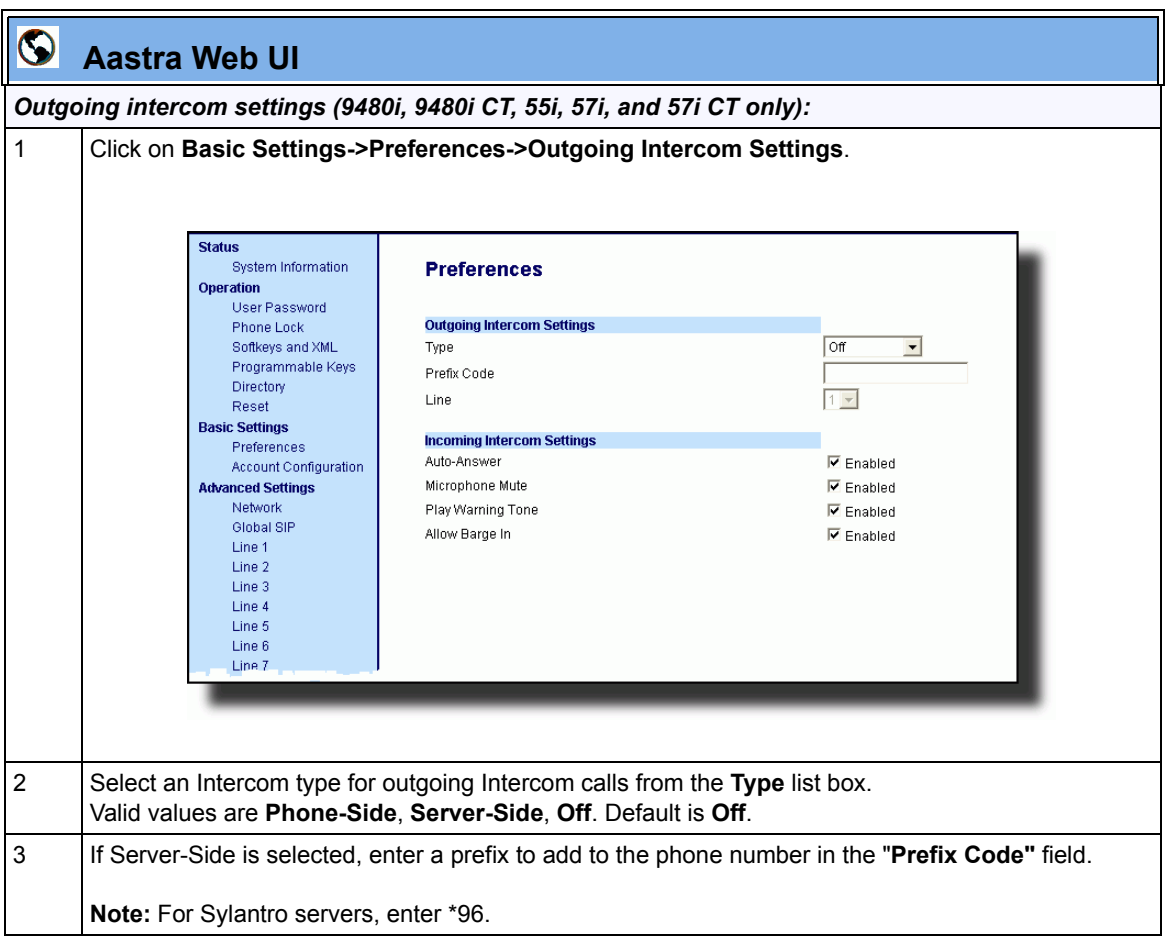

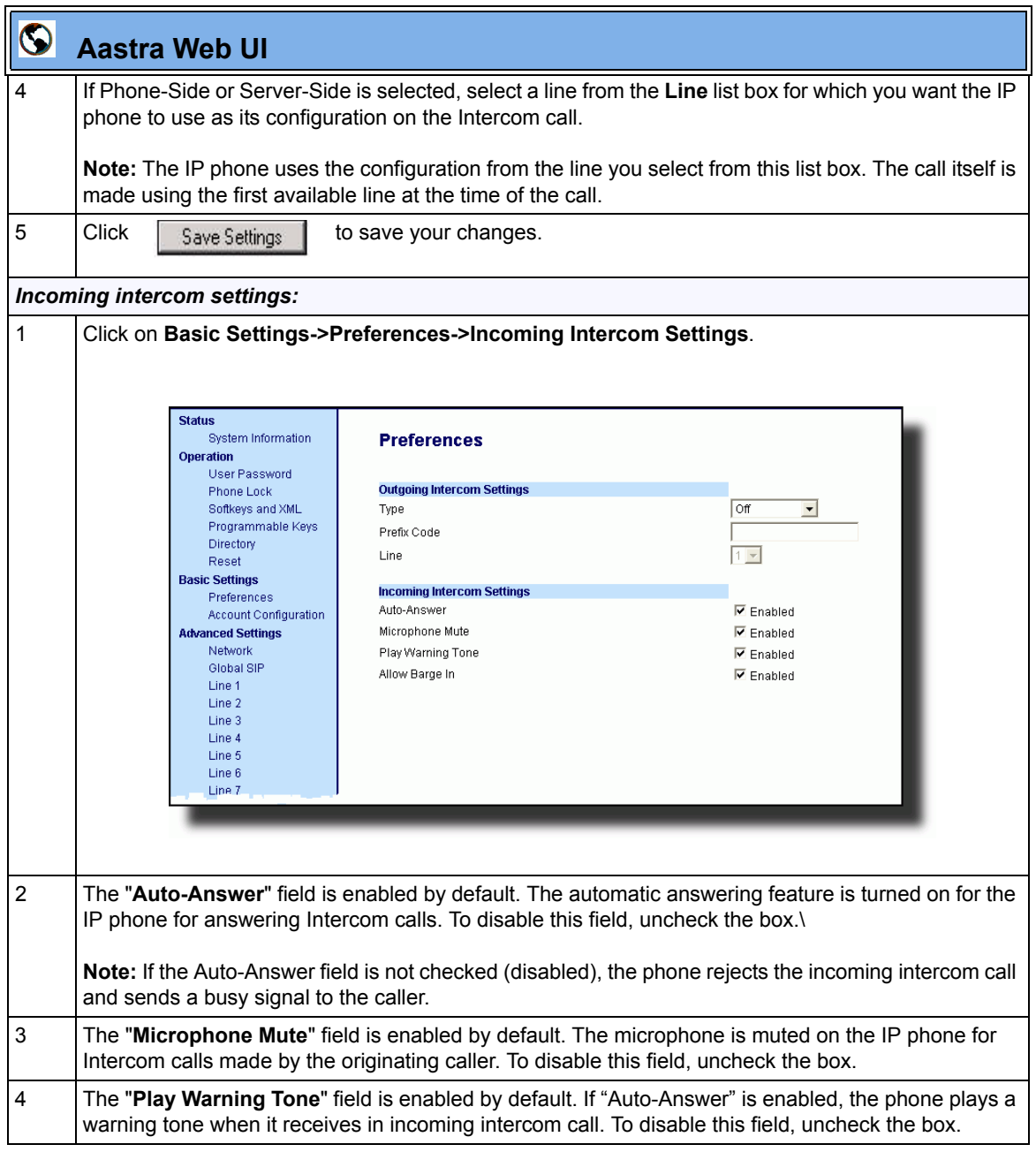

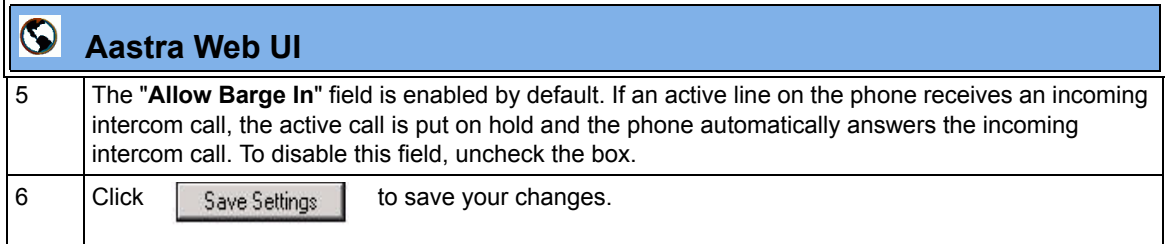

## **Group Paging RTP Settings**

An Administrator or User can configure a specific key (softkey, programmable key, or expansion module key) on the phone that allows you to send/receive a Real Time Transport Protocol (RTP) stream to/from pre-configured multicast address(es) without involving SIP signaling. This is called Group Paging on the IP phones. You can specify up to 5 listening multicast addresses.

An Administrator can use the following parameters in the configuration files to set Group Paging RTP Settings:

- **paging addr list**
- **softkeyN type, topsoftkeyN type, prgkeyN type, or expmodX keyN type**
- **sofkeyN label**
- **softkeyN value, topsoftkeyN value, prgkeyN value, or expmodX keyN value**

An Administrator or User can use the following parameters in the Aastra Web UI to set Group Paging RTP Settings:

- **Paging Listen Addresses** (Path**:** *Basic Settings->Preferences->Group Paging RTP Settings*)
- **<Paging> Key** (*Operation->Softkeys and XML, Programmable Keys, or Expansion Module Keys*)

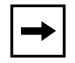

**Note:** The Group Paging RTP Settings are dependant upon the setting for the "**Allow Barge In**" parameter.

#### **How it works**

After pressing a configured "Paging" key on the phone, the Phone sends RTP to a preconfigured multicast address(es) (IP port). Any phone in the local network then listens for RTP on the preconfigured multicast address(es) (IP port). For both sending and receiving of the multicast RTP there is no sip signaling involved. The Phone displays the multicast RTP sent/received address(es) to the user.

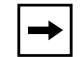

**Note:** Multicast RTP is one way only - from sender to the receiver (i.e. from sender to the multicast address(es) (receiver)).

The phone uses a preconfigured G711 uLaw CODEC for multicast RTP.

For Paging Systems, the phone only plays RTP traffic; users have the ability to drop a rogue page. The recipient can drop the incoming page if required. The recipient can also set Do Not Disturb (DND) to ignore any incoming pages.

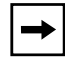

**Note:** For outgoing RTP multicasts, all other existing calls on the phone are put on hold.

For incoming RTP multicasts, the ringing display is dependant on the "**Allow Barge-In**" parameter. If this parameter is **disabled**, and there is not other call on the phone, then the paging is automatically played via the preferred audio device (see the model-specific *IP Phone User Guide* for setting Audio Mode on the phone).

If there is an existing call on the phone, the call initially displays in the ringing state. The user has the option to accept/ignore the call. If the "**Allow Barge-In**" parameter is **enabled**, the RTP multicast call barges in, and any existing calls are put on hold.

If an RTP multicast session already exists on the phone, and the phone receives another incoming RTP multicast session, the priority is given to the first multicast session and the second multicast session is ignored. The behavior for the incoming calls in this case is also based on the setting for the "**Allow Barge-in**" parameter. The incoming call is handled as if there were an existing call already on the phone.
## **Configuring Group Paging RTP Settings**

Use the following procedure to configure Group Paging RTP Settings using the configuration files.

# **Configuration Files** For specific parameters you can set in the configuration files, see Appendix A, the section, ["Group Paging](#page-906-0)

[RTP Settings"](#page-906-0) on [page A-171](#page-906-0).

Use the following procedure to configure RTP streaming for Paging applications using the Aastra Web UI.

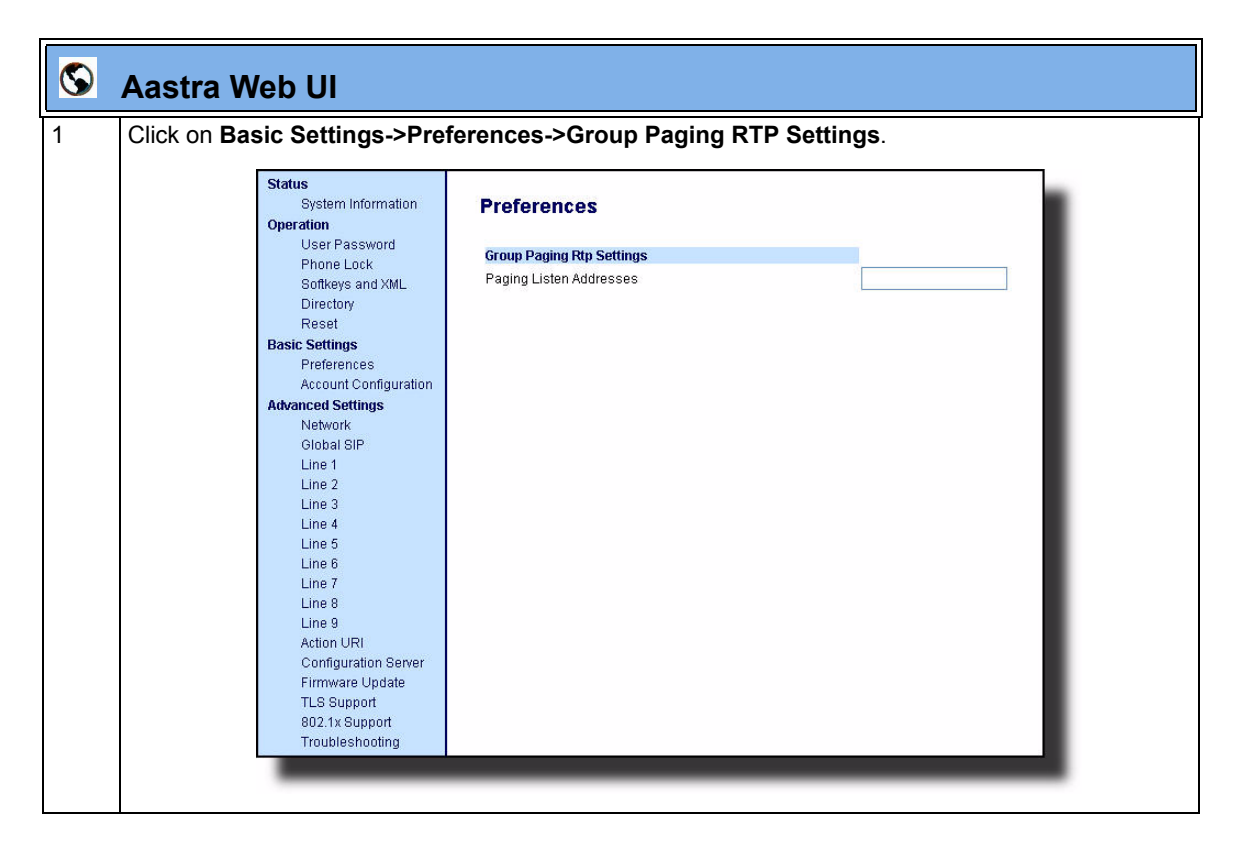

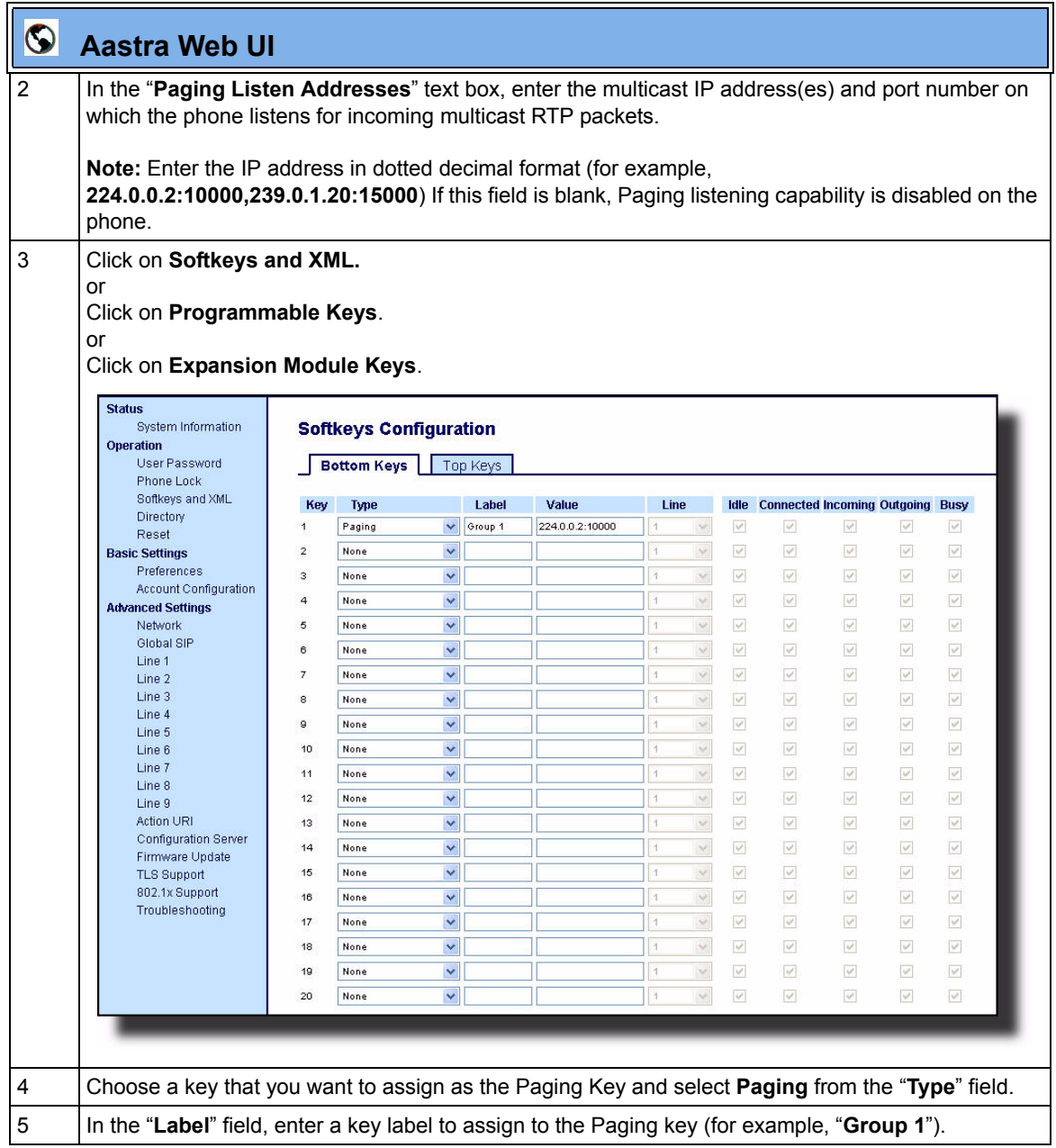

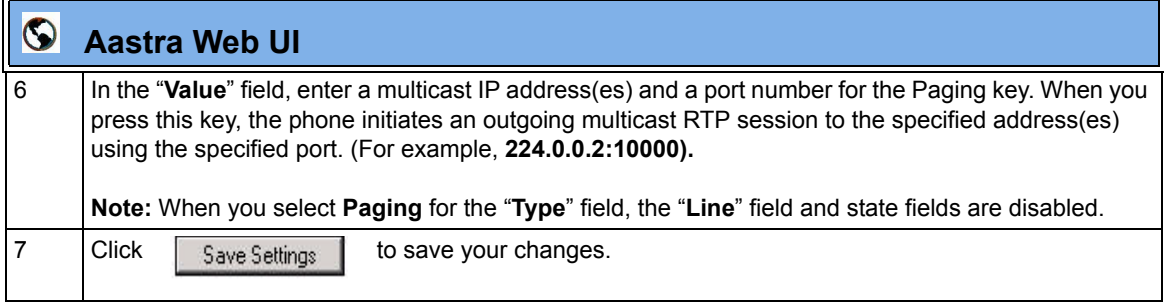

### *Using the Configured Paging Key on the IP Phone*

The following procedure describes the use of the Paging key. The procedures assumes you have already configured the Paging key using the configuration files or the Aastra Web UI.

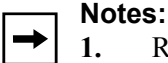

Recipient of a Paging call can set a global "Do Not Disturb" (DND) to ignore any incoming pages.

**2.** For incoming Paging, the phones use the Intercom configuration settings. The incoming Page is dependant on the "Allow Barge-In" parameter setting and the "*Idling/On Call*" state.

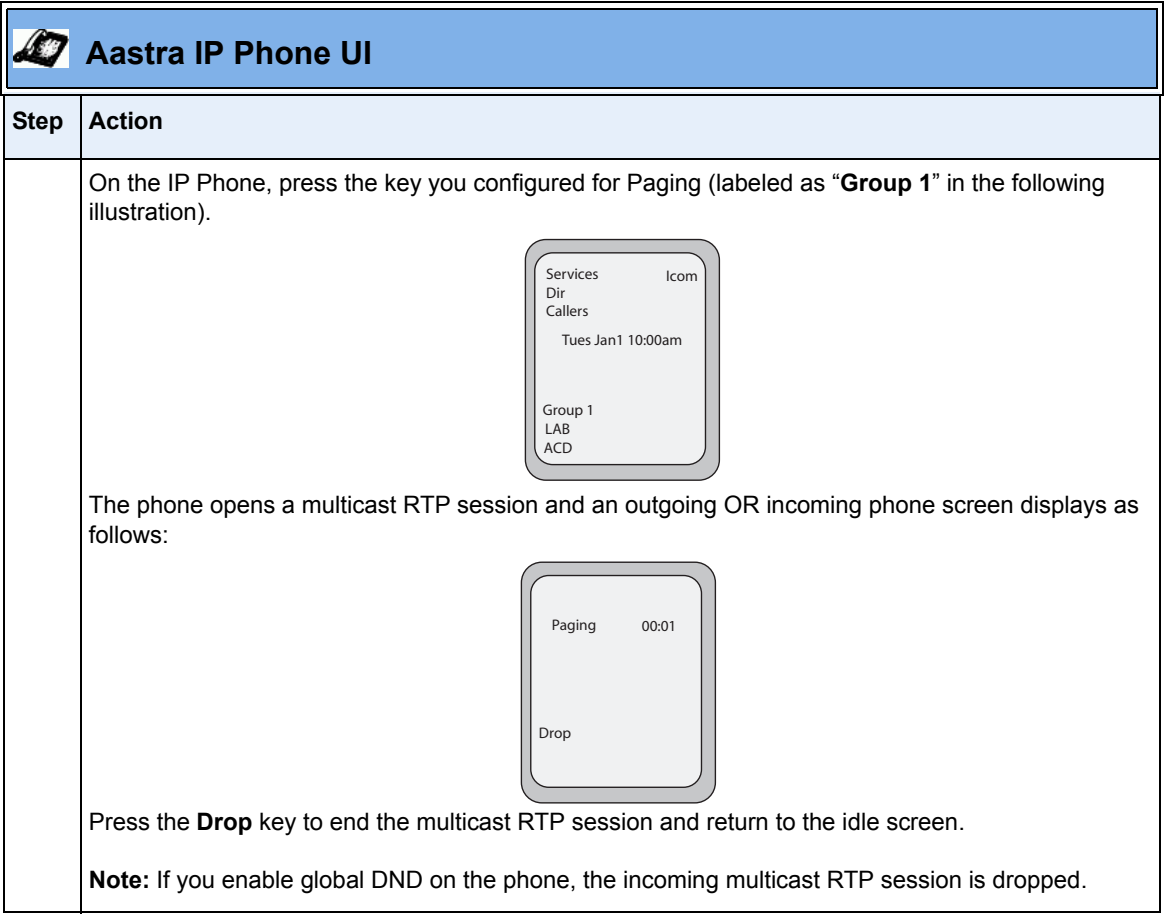

## **Key Mapping**

There are hard keys on your phone, such as **Hold, Redial, Xfer,** and **Conf** that are configured by default for specific call-handling features. (See the product-specific User Guide for more information about these key functions.

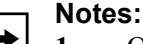

- **1.** On the 9480i, 9480i CT, 55i, 57i, and 57i CT the Xfer and Conf keys are hard-coded by default on keys 5 and 6 to the left of the LCD display and cannot be reassigned. The Xfer and Conf labels display when you lift the handset. To disable these keys, see the next paragraph.
- **2.** On the 9143i, 51i, and 53i, the Xfer and Conf keys are assigned by default to keys 5 and 6, respectively. These keys are programmable keys and can be reassigned if applicable. To disable these keys, see the next paragraph.

## **Enabling/Disabling Redial, Xfer, and Conf Keys**

You can enable or disable the **Redial**, **Xfer**, and **Conf** keys as required using the following parameters in the configuration files:

- **redial disabled**
- **conference disabled**
- **call transfer disabled**

Valid values for this parameter are **0** (enabled) and **1** (disabled).

If this parameter is set to **1**, the key is not active and is ignored if pressed by the user. For "**redial disabled**" the value of 1 does not save the dialed number to the "Redial List".

If this parameter is set to **0**, the key is active and can be pressed by the user.

This feature is configurable via the configuration files only.

Use the following procedure to enable/disable the **Redial**, **Xfer**, and **Conf** keys.

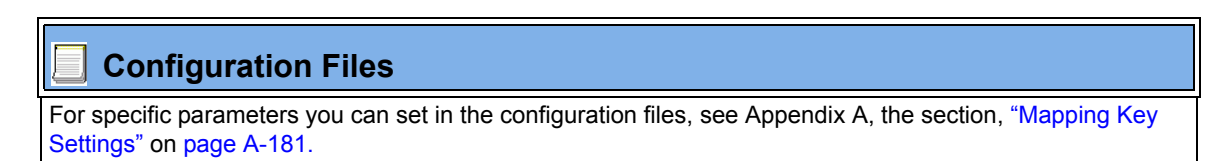

### **Mapping Redial and Conf Keys as Speeddials**

You can map the **Redial** and **Conference** keys on the IP phone to use as speeddial keys. When the **Redial** or **Conference** key is pressed, the number configured for the key automatically speed dials. If no number is configured, the **Redial** and **Conference** keys return to their original functionality.

You can configure this feature using the configuration files or the Aastra Web UI.

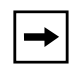

**Note:** If you configure the **Redial** and **Conference** keys for speeddialing on the 57i CT Base Station, the **Redial** and **Conference** keys on the 57i CT handset retain their original functionality. The **Redial** and **Conference** keys on the handset are not configured for speeddial.

Use the following procedures to set the Redial and Conf keys as speeddial keys.

## **Configuration Files**

For specific parameters you can set in the configuration files, see Appendix A, the section, ["Mapping Key](#page-916-0)  [Settings"](#page-916-0) on [page A-181.](#page-916-0)

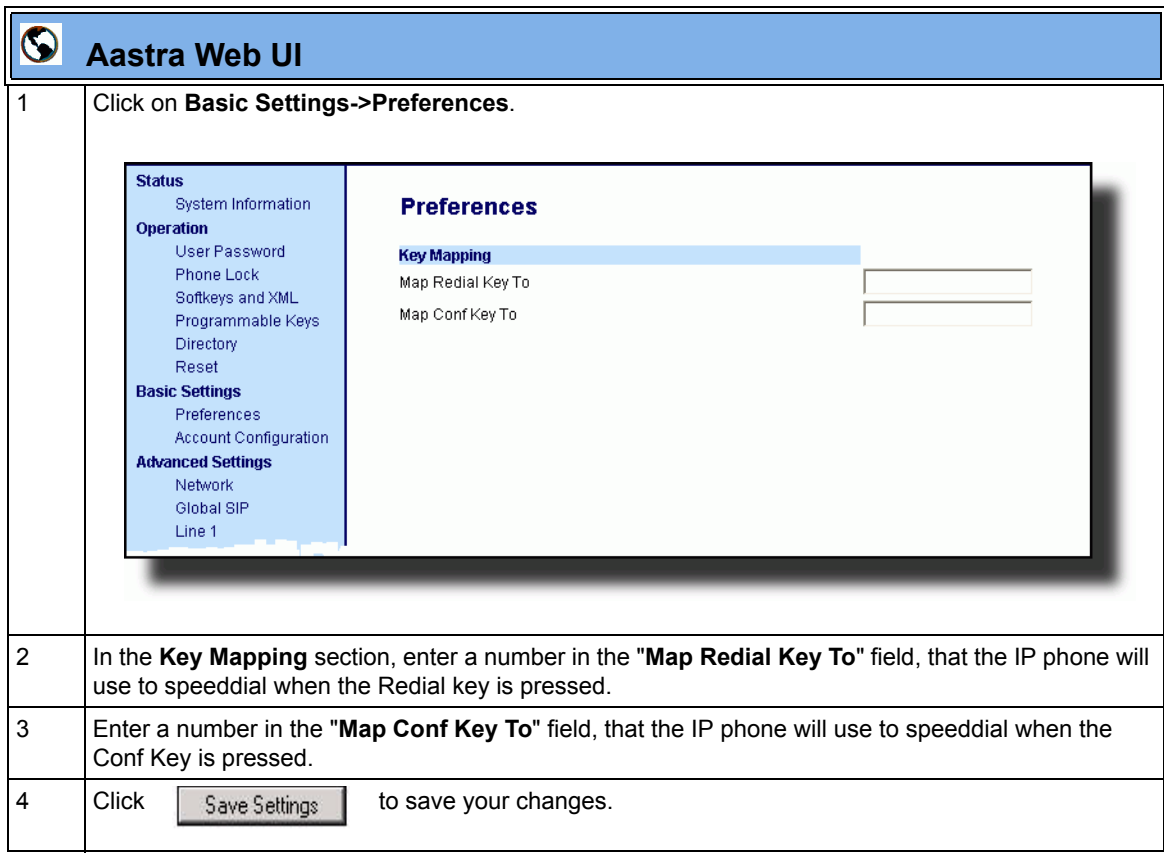

#### **Using Redial Key for "Last Number Redial"**

The IP phones have an enhanced redial user interface that allows a user to quickly redial the last number that was dialed out from the phone. You can:

- Press the REDIAL key twice to redial the last number dialed.
- Press the REDIAL key once, scroll the list of numbers, then press the REDIAL button again to dial the number that displays on the screen.

The "last number redial" feature for the Redial key is static and is not configurable.

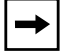

**Note:** You can use the Redial key during active calls.

## **Ring Tones and Tone Sets**

You can configure ring tones and ring tone sets on the IP phones.

### **Ring Tones**

There are several distinct ring tones a user or administrator can select from to set on the IP phones. You can enable/disable these ring tones on a global basis or on a per-line basis.

The following table identifies the valid settings and default values for each type of configuration method.

<span id="page-404-0"></span>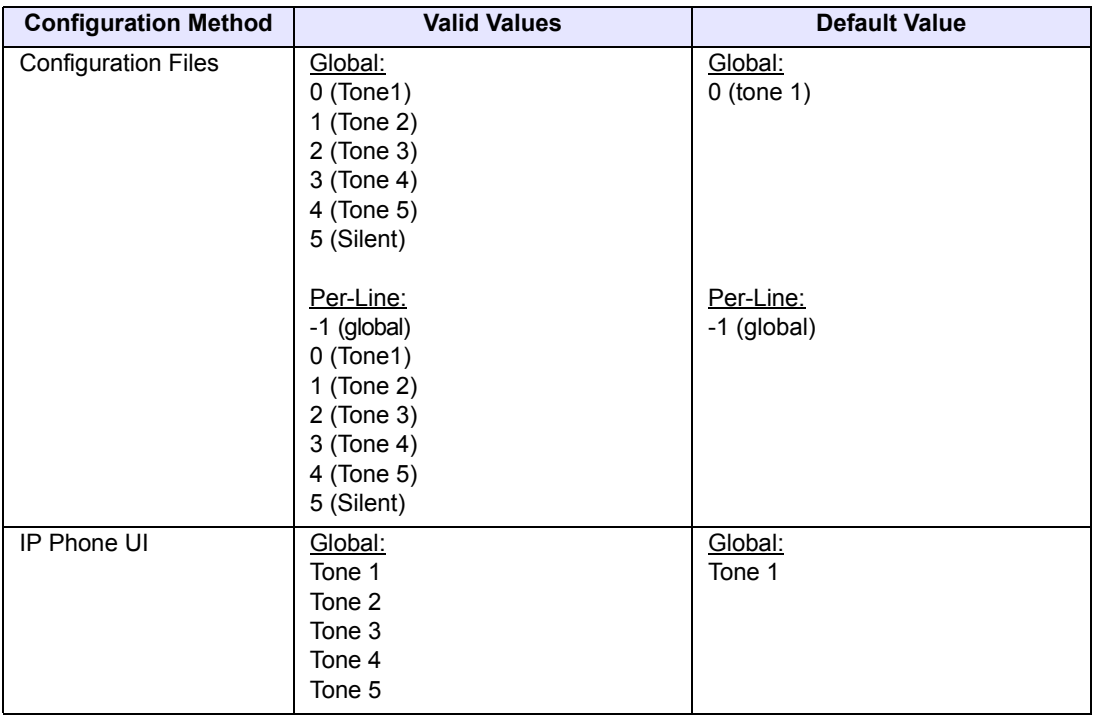

#### *Ring Tone Settings Table*

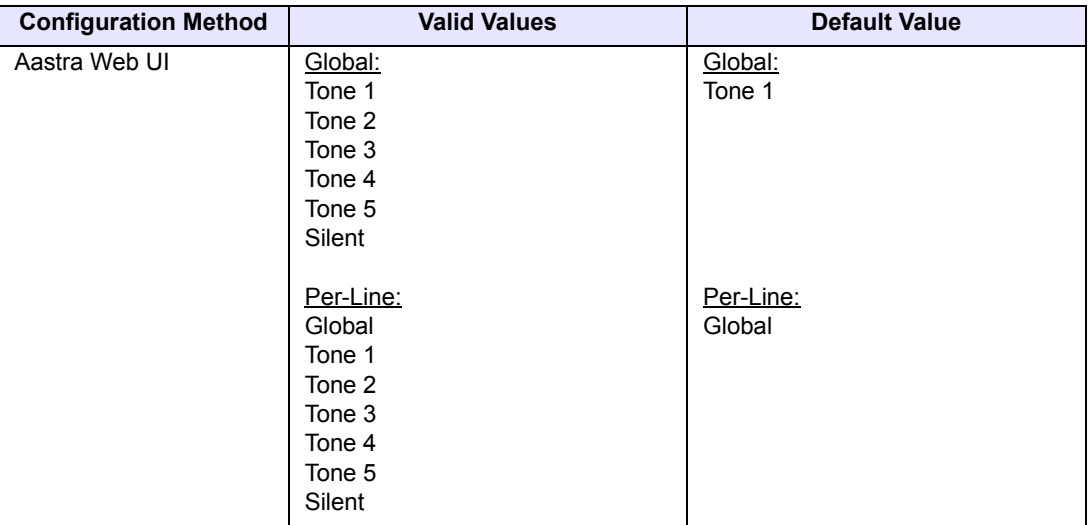

### **Ring Tone Sets**

In addition to ring tones, you can configure ring tone sets on a global-basis on the IP phones. Ring tone sets consist of tones customized for a specific country. The ring tone sets you can configure on the IP phones are:

- **US** (Default also used in Canada**)**
- **Australia**
- **Europe (generic tones)**
- **France**
- **Germany**
- **Italy**
- **Mexico**
- **United Kingdom (UK)**

When you configure the country's tone set, the country-specific tone is heard on the phone for the following:

- dial tone
- secondary dial tone
- ring tone
- busy tone
- congestion tones
- call waiting tone
- ring cadence pattern

**Important:** You configure ring tones and tone sets using the Aastra Web UI, IP Phone UI, or configuration files. However, when using the IP phone UI, you can set global configuration only.

## **Configuring Ring Tones and Tone Sets**

Use the following procedures to configure ring tones and tone sets on the IP phones.

## **Configuration Files**

For specific parameters you can set in the configuration files for ring tones, see Appendix A, the section, ["Ring Tone and Tone Set Global Settings"](#page-870-0) on [page A-135](#page-870-0) or ["Ring Tone Per-Line Settings"](#page-872-0) on [page A-137.](#page-872-0)

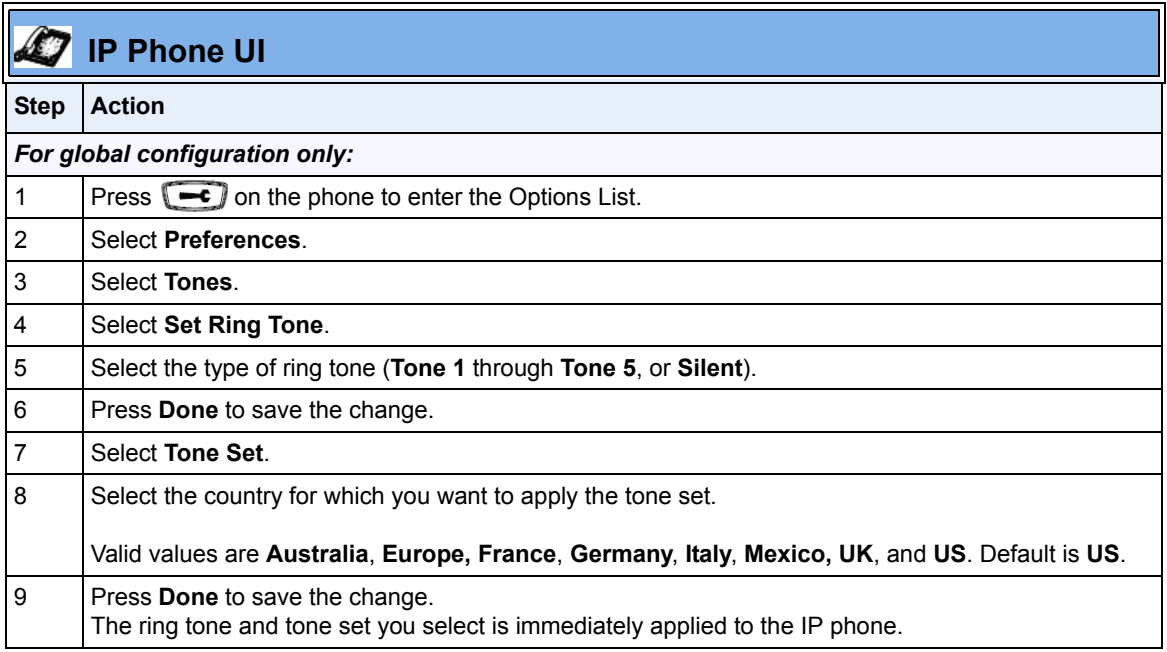

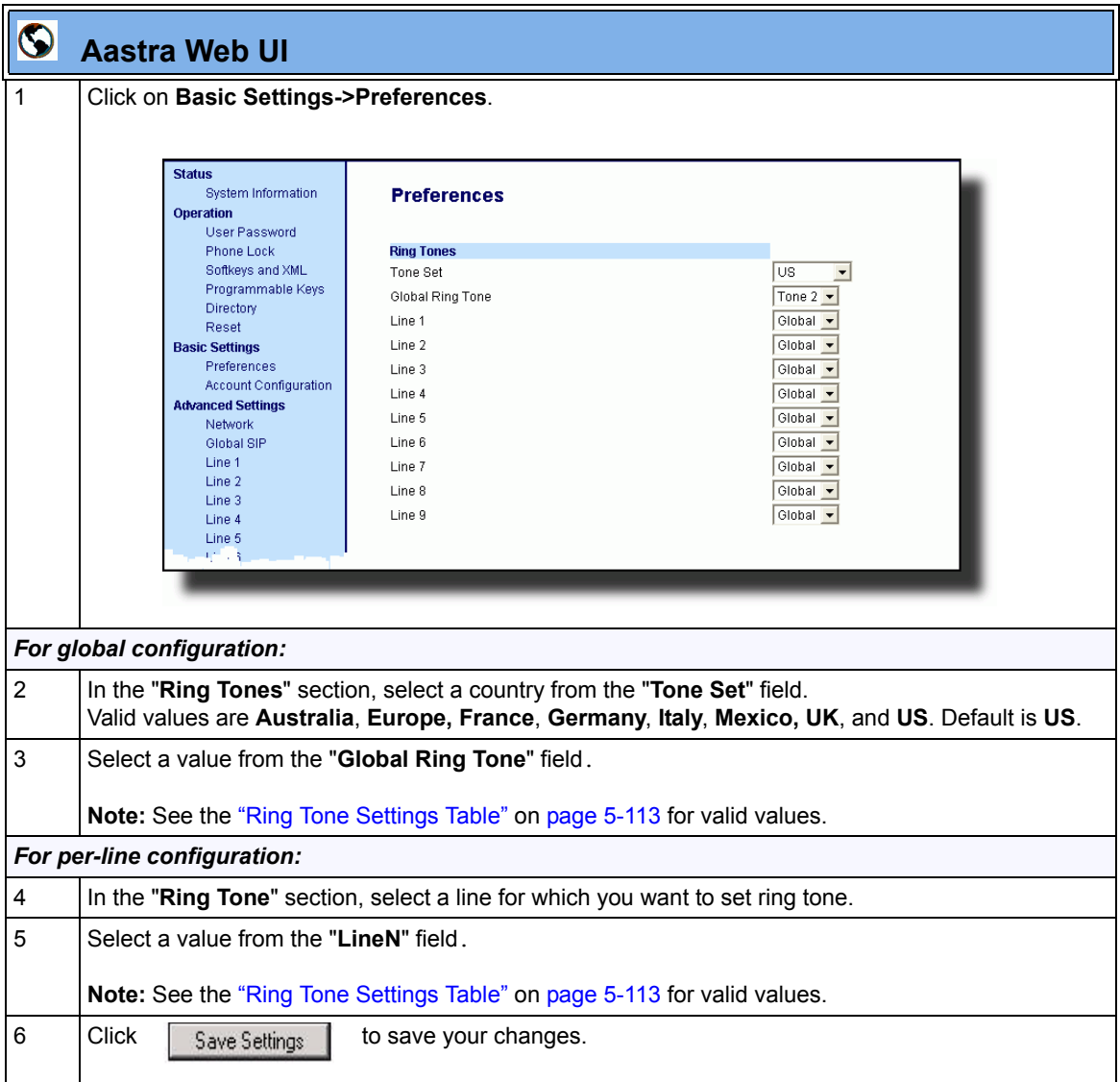

## **Priority Alerting**

Priority alerting on the IP phones is a feature that allows incoming calls to trigger pre-defined ringing or call waiting alert tones.

You can enable or disable priority alerting on the IP phone for the Asterisk, Broadworks, and Sylantro servers using the configuration files and the Aastra Web UI. Configuration of priority alerting is on a global-basis only.

#### **How Priority Alerting Works**

When the IP phone detects an incoming call, the phone firmware inspects the INVITE request in the IP packet for an "Alert-Info" header.

If it contains an "Alert-Info" header, the firmware strips out the URL and keyword parameter and maps it to the appropriate Bellcore tone.

If there is no keyword parameter in the "Alert-Info" header, or the INVITE message contains no "Alert-Info" header, then the IP phone firmware uses the Bellcore standard ring tone.

#### *Asterisk/Broadworks Servers*

The ring tone keywords that can display in the "Alert-Info" header for an Asterisk and Broadworks server are:

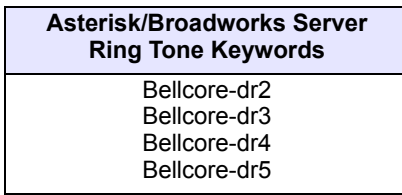

When the ring tone keywords appear in an "Alert-Info" header from an Asterisk or Broadworks server, the IP phone maps the keywords to the default ring tone patterns.

#### *Sylantro Servers*

The ring tone keywords that can display in the "Alert-Info" header for a Sylantro server are:

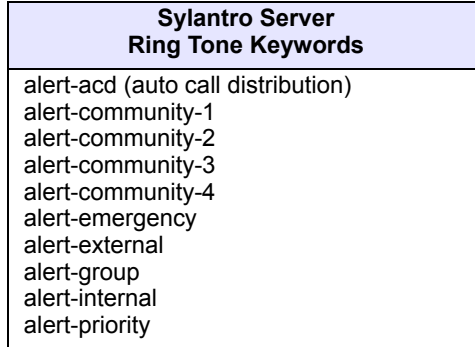

When the ring tone keywords appear in an "Alert-Info" header from a Sylantro server, the keyword is mapped to the ring tone pattern based on the configuration you set in the Aastra Web UI or the configuration files.

## **Ring Tone Patterns**

In IP Telephony, different ringing patterns have different frequencies and cadences. Ring cadence is the ringing pattern heard by the called party, before they pick up the call.

On the IP phones, if you enable priority alerting when using an Asterisk or Broadworks server, the IP phone uses the following Bellcore-specified tones by default:

| <b>Call Criteria</b>            | <b>Bellcore Tones</b> |
|---------------------------------|-----------------------|
| internal calls                  | Bellcore-dr2          |
| external calls                  | Bellcore-dr3          |
| calls with contact list         | Bellcore-dr4          |
| calls with specific time frames | Bellcore-dr5          |

*Ring Tone Pattern (Asterisk/Broadworks Servers)*

If you enable priority alerting when using a Sylantro server, you can specify the Bellcore tone to be used for the following configurable criteria:

*Ring Tone Pattern (Sylantro Servers)* **Call criteria Bellcore tones for each call criteria** alert-acd (auto call distribution) alert-community-1 Bellcore-dr2

| alert-acd (auto call distribution) | Normal ringing (default) |
|------------------------------------|--------------------------|
| alert-community-1                  | Bellcore-dr2             |
| alert-community-2                  | Bellcore-dr3             |
| alert-community-3                  | Bellcore-dr4             |
| alert-community-4                  | Bellcore-dr5             |
| alert-emergency                    | Silent                   |
| alert-external                     |                          |
| alert-group                        |                          |
| alert-internal                     |                          |
| alert-priority                     |                          |
|                                    |                          |

A System Administrator can configure the ring tone cadences if required, using the configuration files. The following table identifies the different Bellcore ring tone patterns and cadences.

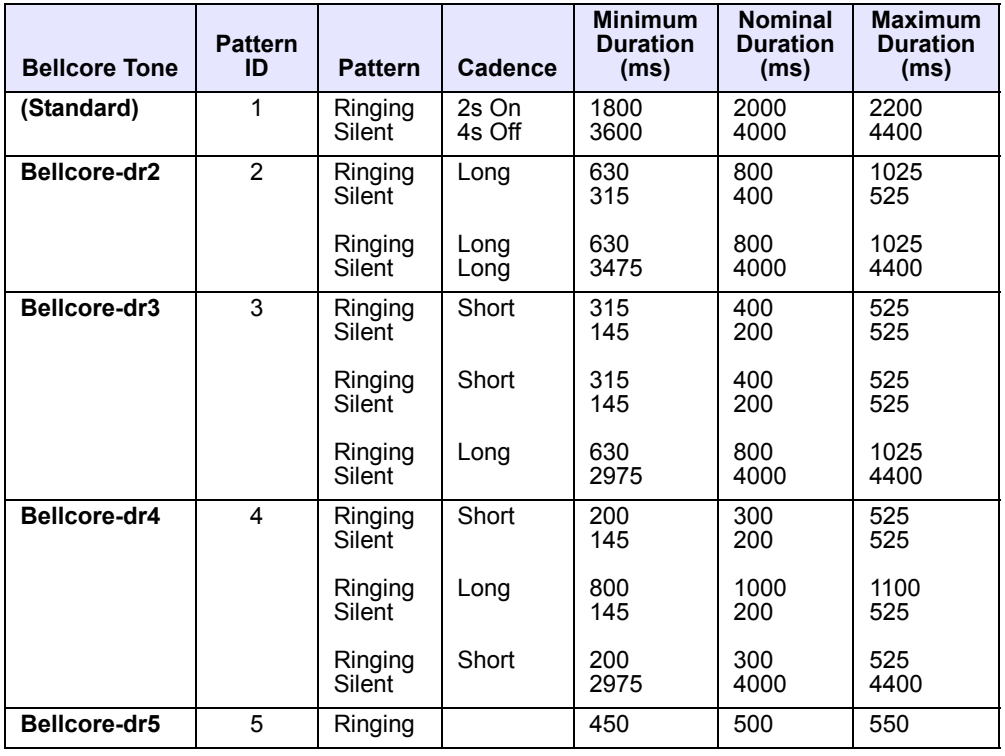

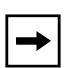

**Note:** If the "Do Not Disturb" (DND) or the "Call Forward" (CFWD) feature is enabled on the server-side, and the user is still waiting for a call, the "Bellcore-dr5" is a ring splash tone that reminds the user that these are enabled.

#### **Configuring Priority Alerting and Ring Tone Cadences using the Configuration Files**

Use the following procedures to configure priority alerting and ring tone cadences on the IP phones.

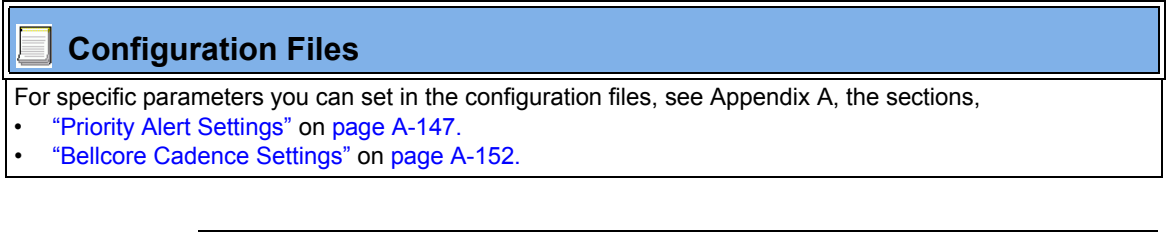

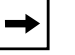

**Note:** You can configure Bellcore cadences using the configuration files only.

## **Configuring Priority Alerting using the Aastra Web UI.**

Use the following procedure to configure Priority Alerting using the Aastra Web UI.

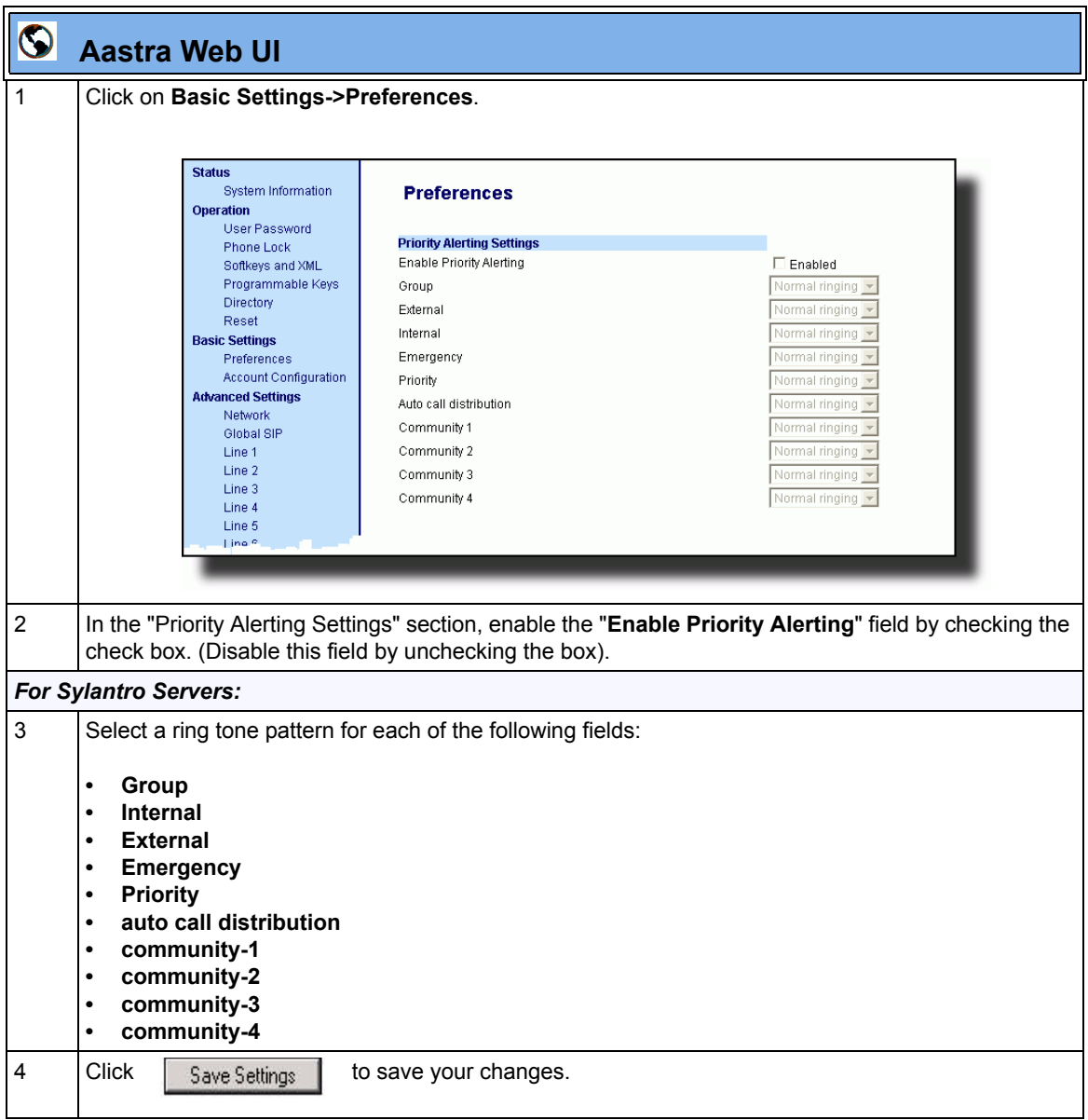

### **Call Waiting Tones**

Call Waiting is a feature that tells you if a new caller is trying to contact you when you are already on the phone. A discreet tone alerts you to the new caller, so you can answer your second incoming call by putting your first caller on hold.

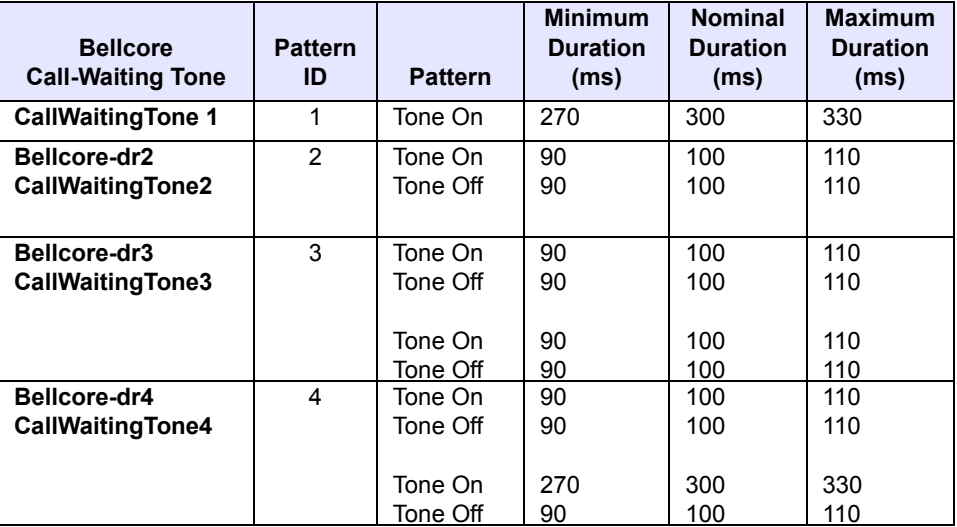

The IP phones use the following Bellcore-specified call waiting tones.

For Asterisk and Broadworks servers, call waiting tones are specified by the default Bellcore tones indicated in the table Ring Tone Pattern (Asterisk/ Broadworks Servers) on page -119.

For Sylantro servers, call waiting tones are specified by the Bellcore tones you configure in the Aastra Web UI or the configuration files. See the table Ring Tone Pattern (Sylantro Servers) on page -120.

#### **Reference**

For more information about enable/disabling call waiting on the IP Phone, see the section, ["Call Waiting/Call Waiting Tone"](#page-354-0) on [page 5-63](#page-354-0).

## **Directed Call Pickup (BLF or XML Call Interception)**

Directed call pickup is a feature on the phones that allows a user to intercept a call on a ringing phone which is part of the same interception group. You can use the Directed call pickup feature on the phone in two ways:

- With the existing BLF feature on Asterisk, a user can dial "\*76" followed by the extension to pick up a ringing call on another phone. (For more information about BLF, see ["Busy Lamp Field \(BLF\)"](#page-452-0) on [page -161](#page-452-0)
- Using XML, a user can intercept a call by selecting an extension from a list and then pressing a "Pickup" softkey/programmable key. To use the Directed call pickup feature from an XML application, you must list all ringing extensions using the **AastraIPPhoneTextMenu** XML object in an XML script. This allows the user to select the ringing extension from a text menu without having to dial. The following illustration shows an example of how this feature displays to the LCD from an XML application.:

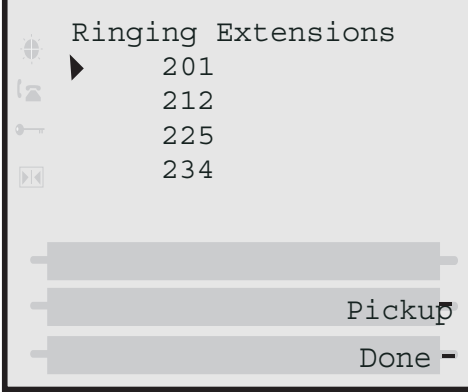

(For more information about using the **AastraIPPhoneTextMenu** object, see [Appendix G](#page-1030-0), the section, ["Text Menu Object \(Menu Screens\)"](#page-1035-0) on [page G-6.](#page-1035-0)

BLF and XML softkeys/programmable keys monitor the states of an extension. The extension states can be one of three states: "busy", "ringing" and "idle". If the monitored extension is in the "ringing" state with an incoming call, and "Directed call pickup" is enabled, pressing the BLF or XML key can pick up the incoming call on the monitored extension.

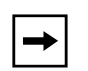

**Note:** The Asterisk and Epygi Quadro 4x/16x IP PBX servers support this feature. For details about Asterisk support, contact Aastra Technical Support.

### **Directed Call Pickup Prefix (optional)**

The optional "directed call pickup prefix" allows you to enter a specific prefix string (depending on what is available on your server), that the phone automatically dials when dialing the Directed Call Pickup number. For example, for Broadsoft servers, you can enter a value of \*98 for the "directed call pickup prefix". When the phone performs the Directed Call Pickup after pressing a BLF or BLF/List softkey, the phone prepends the \*98 value to the designated extension of the BLF or BLF/List softkey when dialing out.

#### **How this feature works when Directed Call Pickup is enabled with BLF or BLF/List**

- **1.** Phone A monitors Phone B via BLF/List.
- **2.** Phone C calls Phone B; Phone B rings.
- **3.** If you press the BLF/List softkey on Phone A, it picks up the ringing line on Phone B.
- **4.** Phone C connects to Phone A.

#### **How this feature works when Directed Call Pickup is disabled with BLF or BLF/List**

- **1.** Phone A monitors Phone B via BLF/List.
- **2.** Phone C calls Phone B; Phone B rings.
- **3.** If you press the BLF/List softkey on Phone A, it performs a speeddial to Phone B.
- **4.** Phone C and Phone A are ringing Phone B on separate lines (if available).

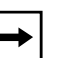

#### **Notes:**

**1.** The default method for the phone to use is Directed Call Pickup over BLF if the server provides applicable information. If the Directed Call Pickup over BLF information is missing in the messages to the server, the Directed Call Pickup by Prefix method is used if a value for the prefix code exists in the configuration.

**2.** You can define only one prefix at a time for the entire BLF/List.

**3**. The phone that picks up displays the prefix code  $+$  the extension number (for example,  $*981234$  where prefix key =  $*98$ , extension = 1234).

You can enable/disable "Directed Call Pickup" using the configuration files or the Aastra Web UI.

**Note:** The "Directed Call Pickup" feature is disabled by default.

### <span id="page-419-0"></span>**Enabling/Disabling Directed Call Pickup**

Use the following procedure to enable or disable the Directed Call Pickup feature on the IP phone.

## **Configuration Files**

To enable/disable Directed Call Pickup on the IP phone using the configuration files, see Appendix A, the section, ["Directed Call Pickup \(BLF or XML Call Interception\) Settings"](#page-911-0) on [page A-176.](#page-911-0)

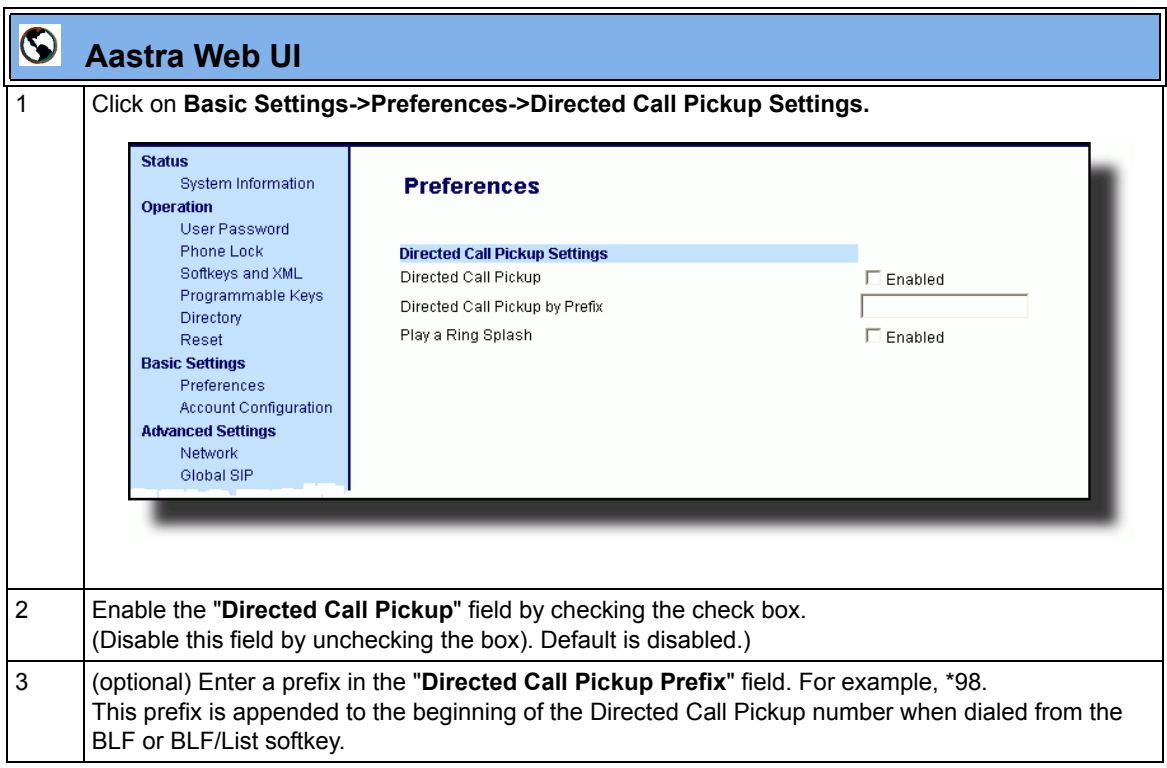

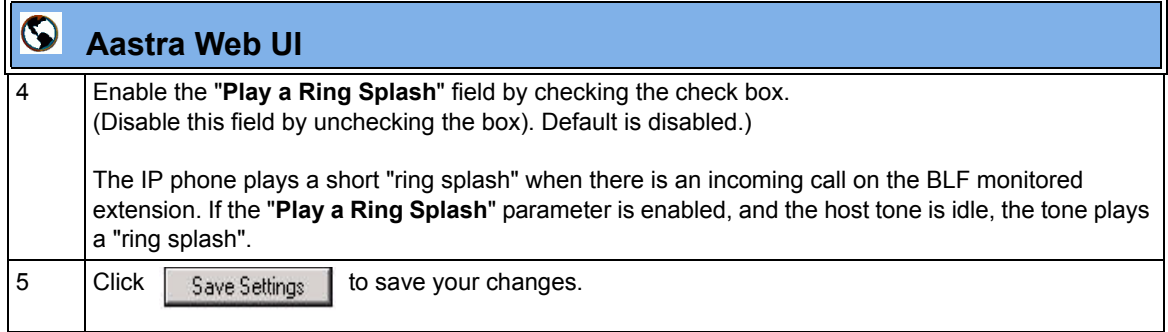

#### **Configuring BLF/BLF List for Directed Call Pickup**

Use the following procedure to configure BLF/BLF List for Directed Call Pickup in the configuration files.

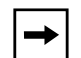

**Note:** You must enable Directed Call Pickup before performing these procedures. See ["Enabling/Disabling Directed Call Pickup"](#page-419-0) on [page 5-128.](#page-419-0)

## **Configuration Files**

To set BLF or BLF\List in the configuration files for Directed Call Pickup, see Appendix A, the sections:

- ["Softkey/Programmable Key/Feature Key/Expansion Module Key Parameters"](#page-919-0) on [page A-184.](#page-919-0)
- ["BLF List URI Settings"](#page-953-0) on [page A-218.](#page-953-0)

Use the following procedure to configure BLF or BLF/List for Directed Call Pickup in the Aastra Web UI.

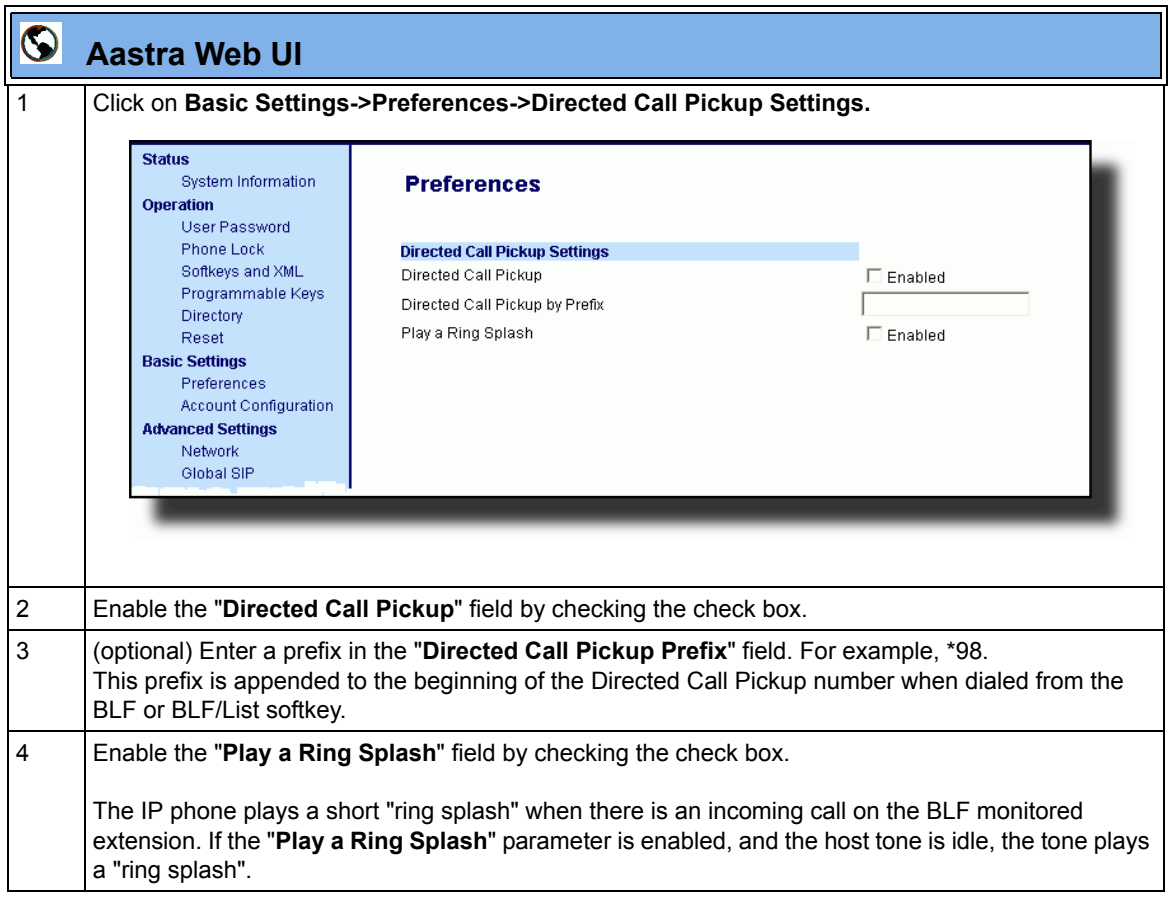

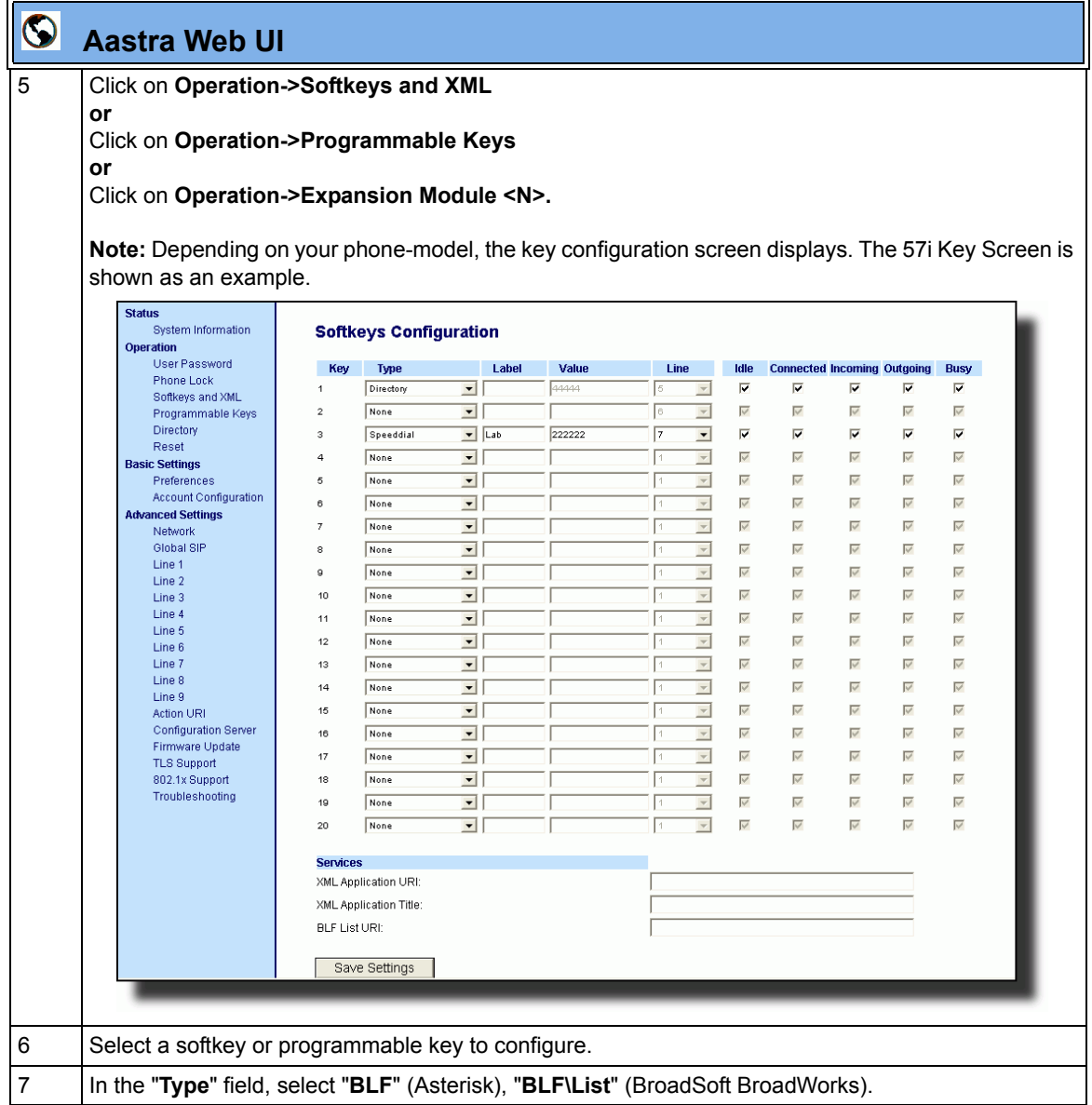

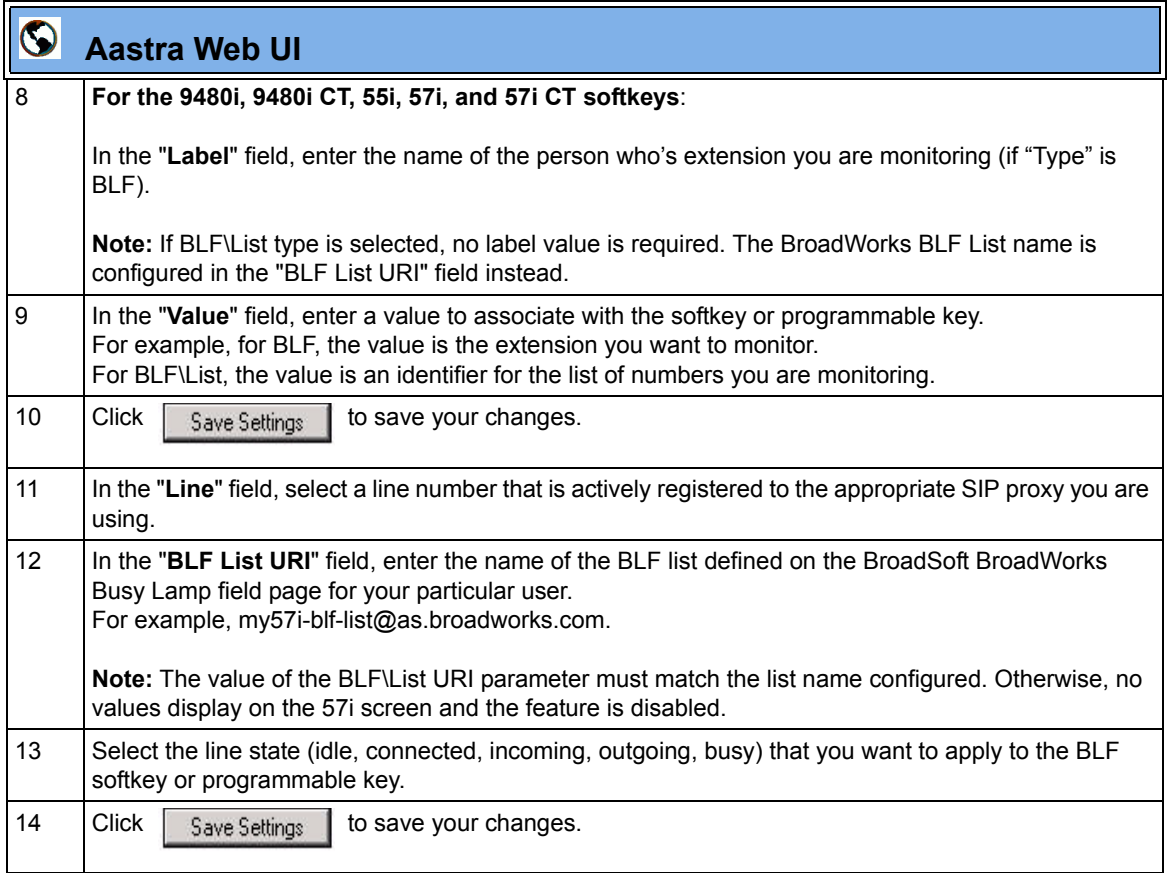

## **Configuring XML for Directed Call Pickup**

Use the following procedure to configure XML for Directed Call Pickup in the configuration files.

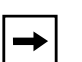

**Notes:** 

**1.** Before implementing this procedure, you must create an XML application that the phone uses when the XML softkey or programmable key is pressed. This XML application must be entered as a URI in the "Value" field of the XML key. For information about creating an XML script, see [Appendix G](#page-1030-0), the section ["Text Menu Object \(Menu Screens\)"](#page-1035-0) on [page G-6](#page-1035-0).

**2.** You must enable Directed Call Pickup before performing these procedures. See ["Enabling/Disabling Directed Call Pickup"](#page-419-0) on [page 5-128.](#page-419-0)

## **Configuration Files**

To set XML in the configuration files for Directed Call Pickup, see Appendix A, the section, ["Softkey/](#page-919-0) [Programmable Key/Feature Key/Expansion Module Key Parameters"](#page-919-0) on [page A-184.](#page-919-0)

Use the following procedure to configure XML for Directed Call Pickup in the Aastra Web UI.

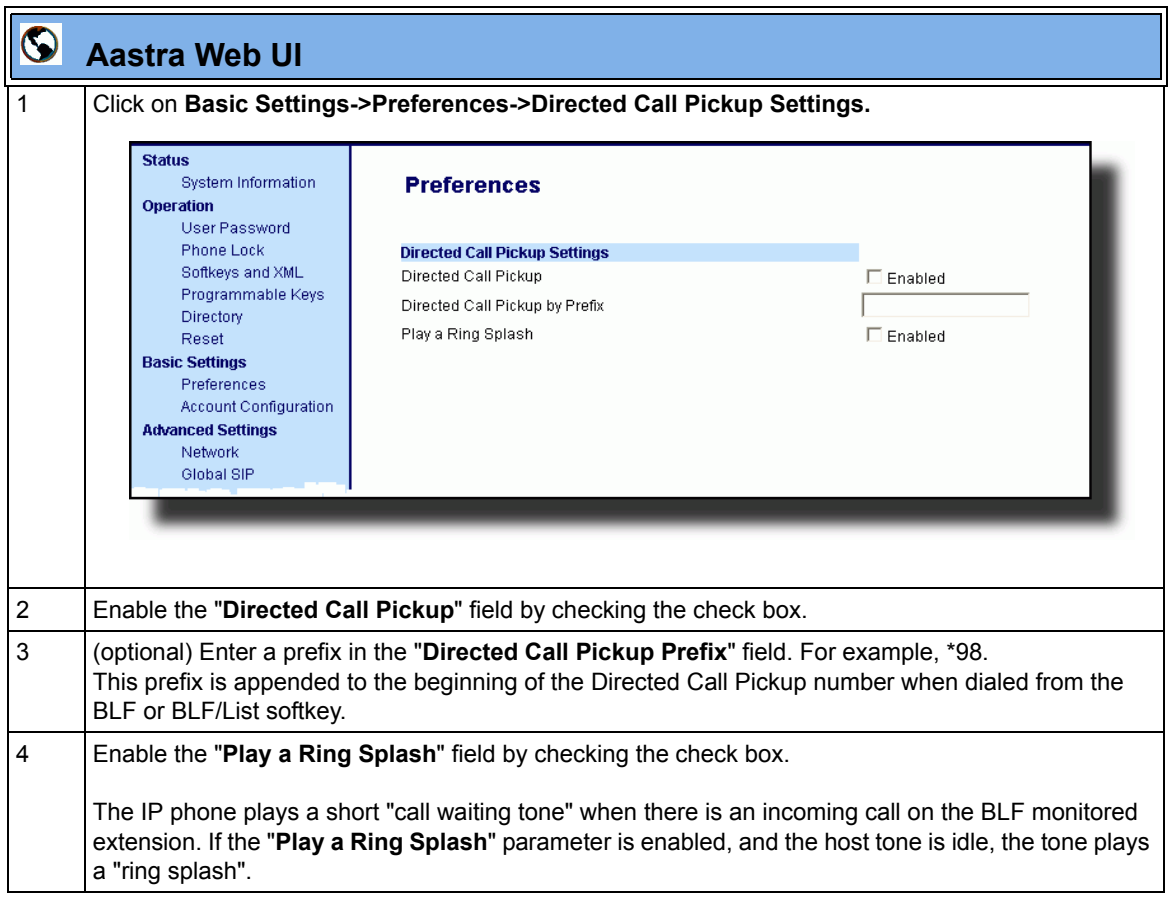

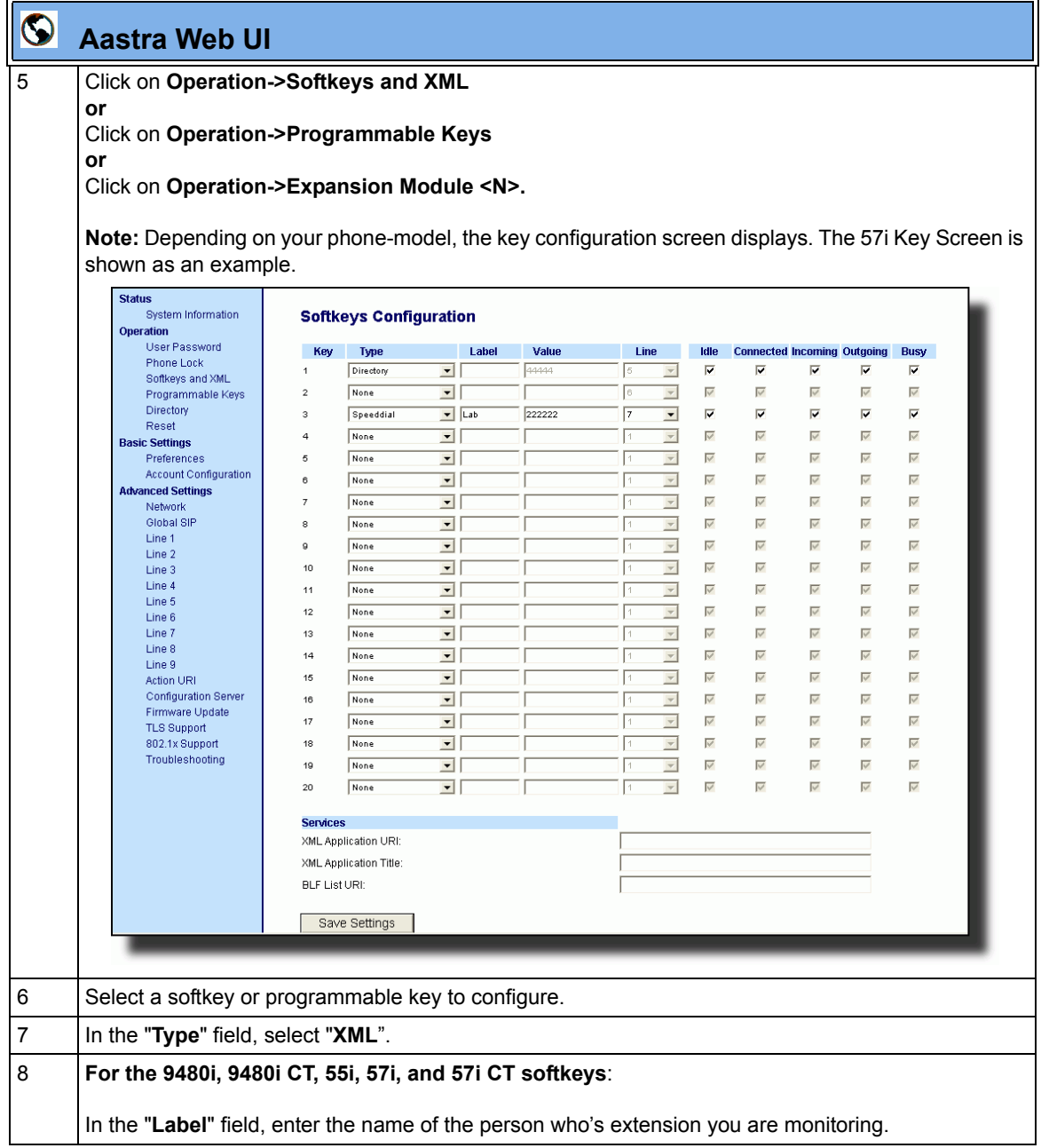

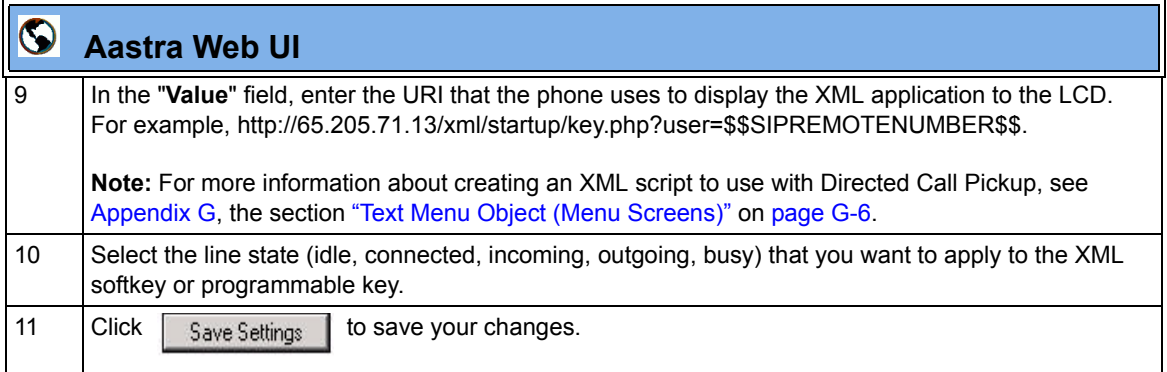

## **Softkeys/Programmable Keys/Feature Keys/Expansion Module Keys**

You can configure the softkeys, programmable keys (9143i and 53i have programmable keys only), feature keys, and expansion module keys to perform specific functions on the IP phones.

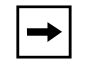

**Note:** When entering definitions for softkeys in the configuration files, the "#" sign must be enclosed in quotes.

## **Softkeys (9480i, 9480i CT, 55i, 57i, 57i CT)**

The 9480i, 9480i CT, and 55i IP phone have 6 softkeys you can configure to perform specific functions, The 57i and 57i CT IP phones have 12 softkeys you can configure. With up to 3 Expansion Modules attached to the phone, you can get an additional 72 softkeys to configure (not all functions apply to Expansion Module softkeys). The following table provides the number of softkeys you can configure, and the number of lines available for each type of phone.

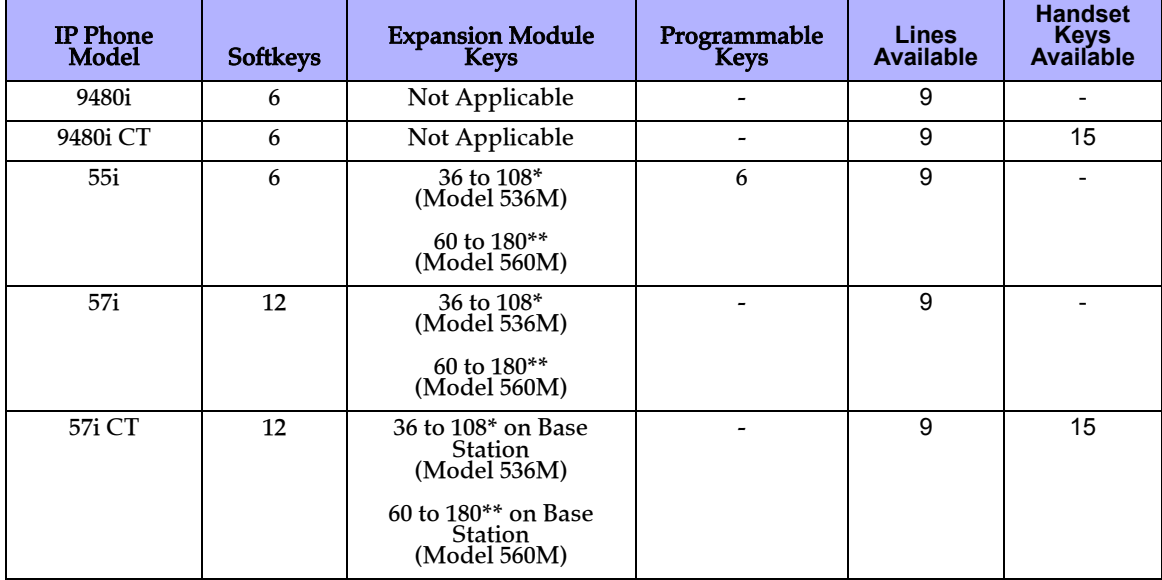

\*The 536M expansion module consists of 36 softkeys. You can have up to 3 expansion modules on an IP phone totaling 108 softkeys. Valid for 55i, 57i, and 57i CT phones.

\*\*The 560M expansion module consists of 60 softkeys. You can have up to 3 expansion modules on an IP phone totaling 180 softkeys. Valid for 57i and 57i CT phones only.

### **State-Based Softkeys (9480i, 9480i CT, 55i, 57i, 57i CT only)**

Users and administrators can configure a specific state to display when a softkey is being used. Available states you can configure for each softkey include:

- **idle** The phone is not being used.
- **connected** The current line is in an active call (or the call is on hold)
- **incoming** The phone is ringing.
- **outgoing** The user is dialing a number, or the far-end is ringing.
- **busy** The current line is busy because the line is in use or the line is set as "Do Not Disturb".

The following table identifies the applicable default states for each type of softkey you can configure on the IP phone.

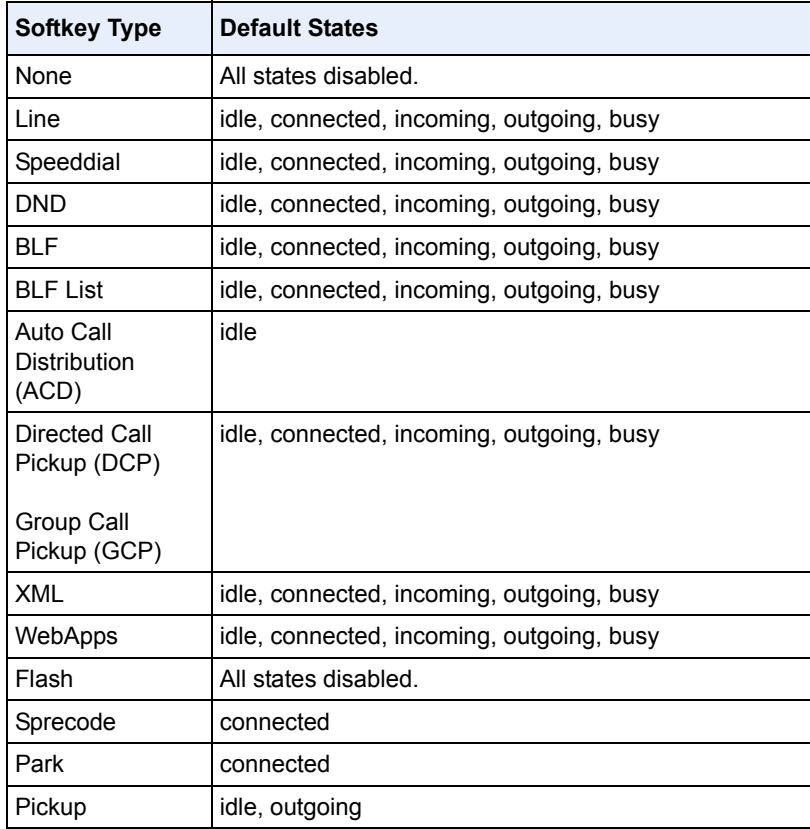

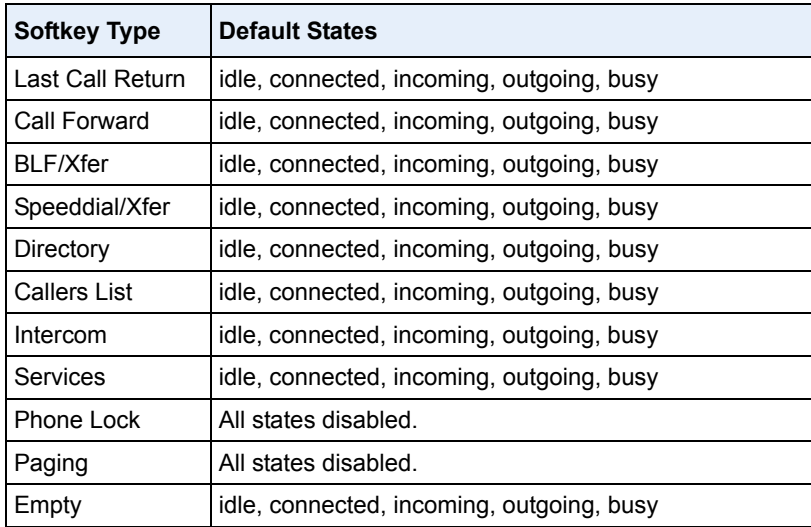

You can enable or disable the softkey states using the configuration files or the Aastra Web UI. In the Aastra Web UI, you disable a state by unchecking the box for that operational state.

In the configuration files, you use the following parameters to enable and disable operational states:

#### **• softkeyN states**

You can enter multiple values (**idle, connected, incoming, outgoing, busy**) for the "softkeyN state" parameter. For example:

softkeyN states: idle connected

You must associate the softkeyN state parameter with a specific softkey. In the following example, the softkeyN states parameter is associated with softkey 12:

```
softkey12 type: speeddial
softkey12 label: voicemail
softkey12 value *89
softkey12 states: outgoing
```
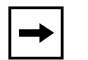

**Note:** The IP phone idle screen condenses the softkeys. So in the previous example, softkey 12 will appear in position 1 if no other softkeys are set. A softkey type of "empty" does not display on the idle screen at all. For more information about the softkey type of "empty" see Appendix A, the section, ["Softkey Settings for 9480i, 9480i CT, 55i, 57i,](#page-920-0)  [57i CT"](#page-920-0) on [page A-185.](#page-920-0)
### **Configuration Example**

The following example illustrates the use of the "softkeyN states" parameter, and the "softkeyN type" parameter with a value of **empty**. For clarity purposes, only the "softkeyN type" and "softkeyNstates" parameters are shown.

```
softkey1 type: line
softkey1 states: idle connected
softkey3 type: dnd
softkey3 states: idle
softkey4 type: line
softkey5 type: empty
softkey5 states: connected
softkey6 type: speeddial
softkey6 states: connected
```
The following table shows how the keys in the example above would display on the IP Phone UI.

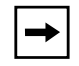

**Note:** The "**empty**" key type allows a softkey to be removed quickly by deleting the softkey information from the configuration file.

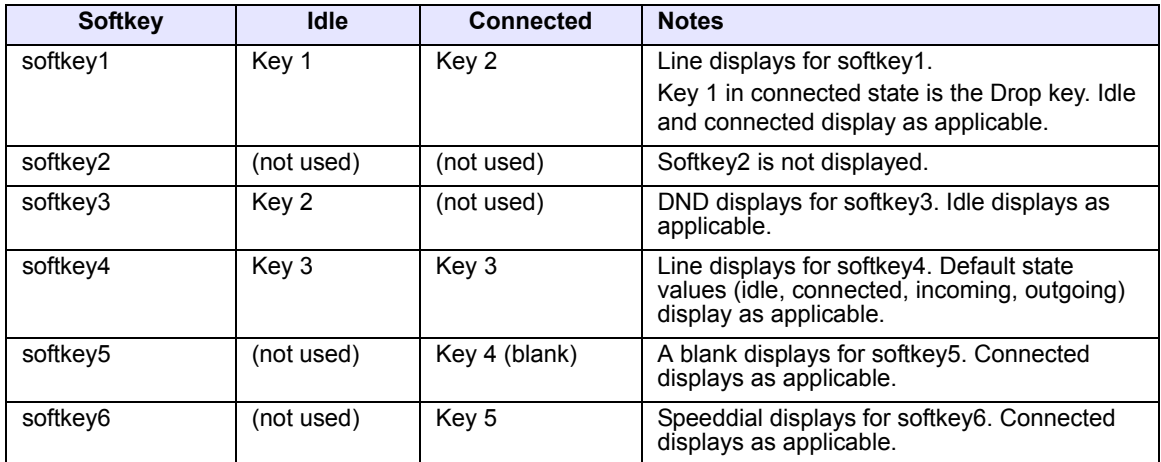

Softkeys and programmable keys are configurable using the Aastra Web UI or the configuration files.

### **Programmable Keys (9143i, 53i, 55i)**

The following table provides the number of softkeys and programmable keys you can configure, and the number of lines available for each type of phone.

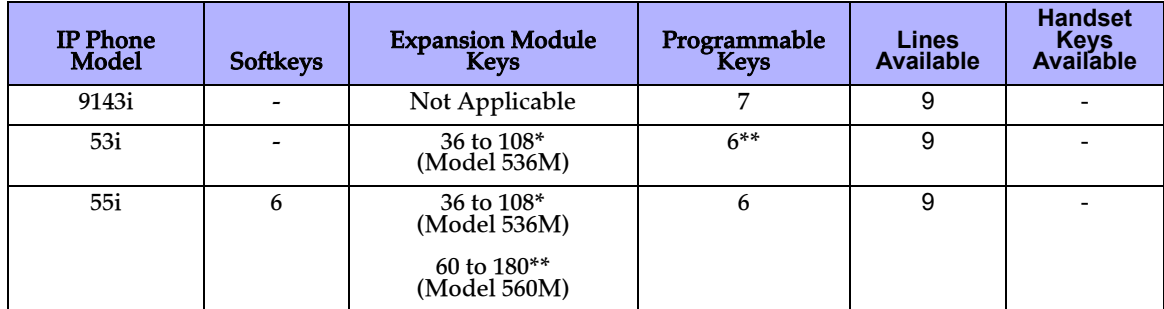

\*The 536M expansion module consists of 36 softkeys. You can have up to 3 expansion modules on an IP phone totaling 108 softkeys.

\*\*On the 53i, two of the 6 programmable keys are the DELETE and SAVE keys and can be programmed only if Administrator allows.

### **Softkey/Programmable Key/Expansion Module Key Functions**

You can configure the softkeys and programmable keys on the phones, and any attached expansion module keys on the 53i, 55i, 57i, and 57i CT to perform specific functions using the configuration files or the Aastra Web UI. The following table identifies the available functions of the softkeys, programmable keys, and expansion module keys on the IP phones. Available functions may vary on each model phone.

The following **Key Functions Table** lists the available functions for the keys on the IP Phones and Expansion Modules.

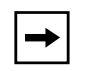

**Note:** These functions apply to the 9143i, 9480i, 9480i CT, 53i, 55i, 57i, 57i CT and Expansion Modules unless specifically stated otherwise. The 51i IP Phone does not have programmable keys or softkeys.

### *Key Functions Table*

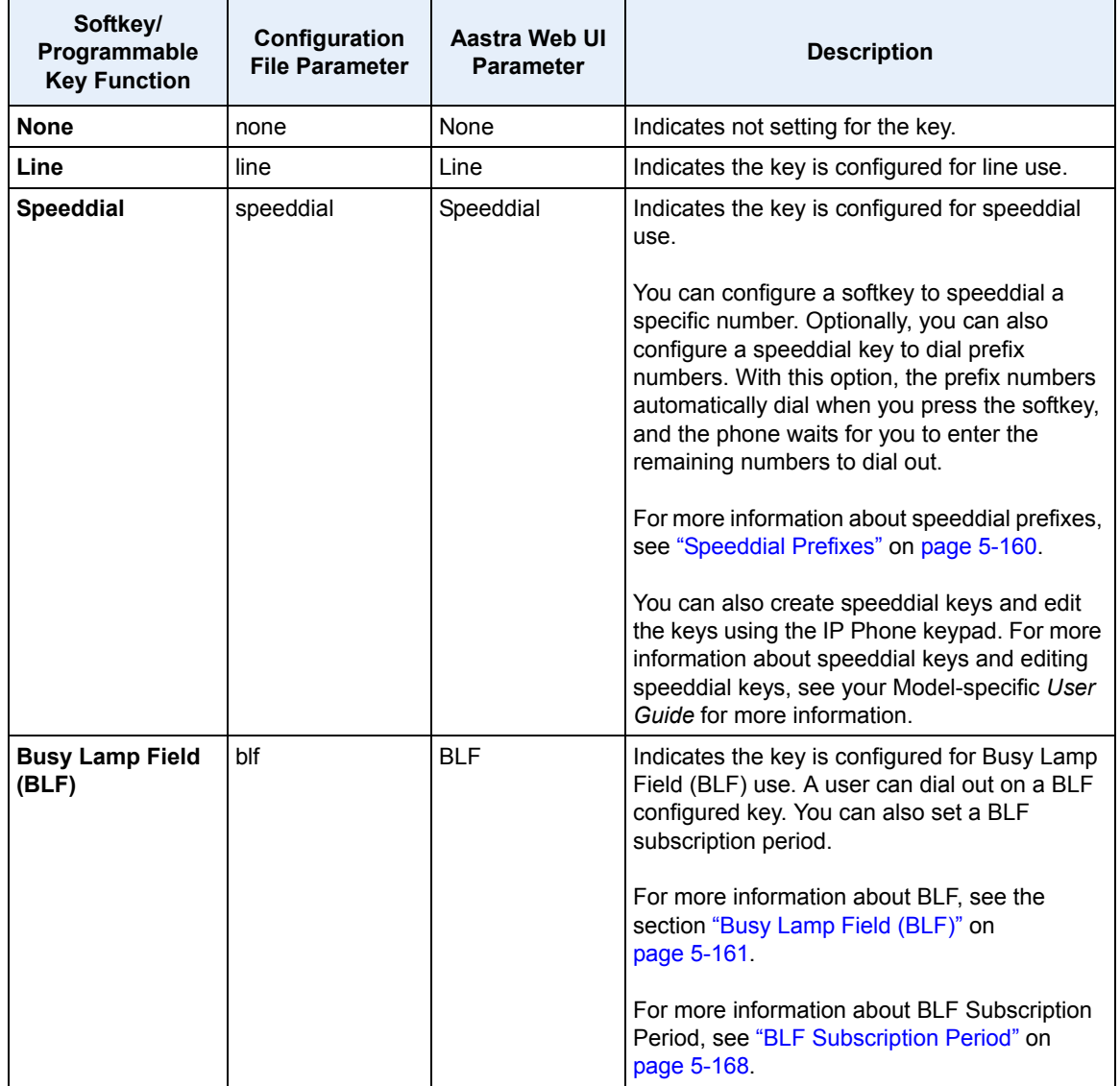

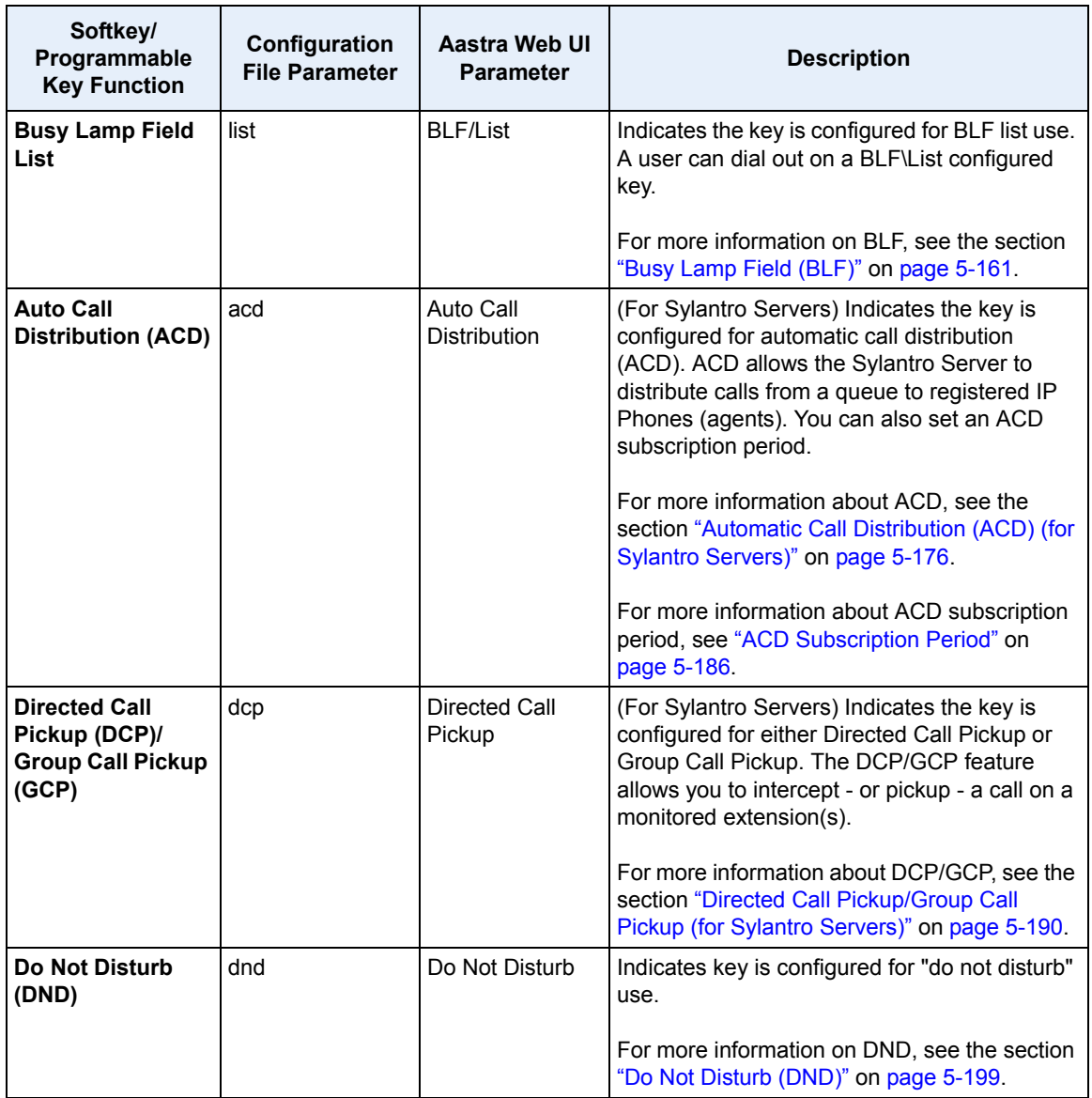

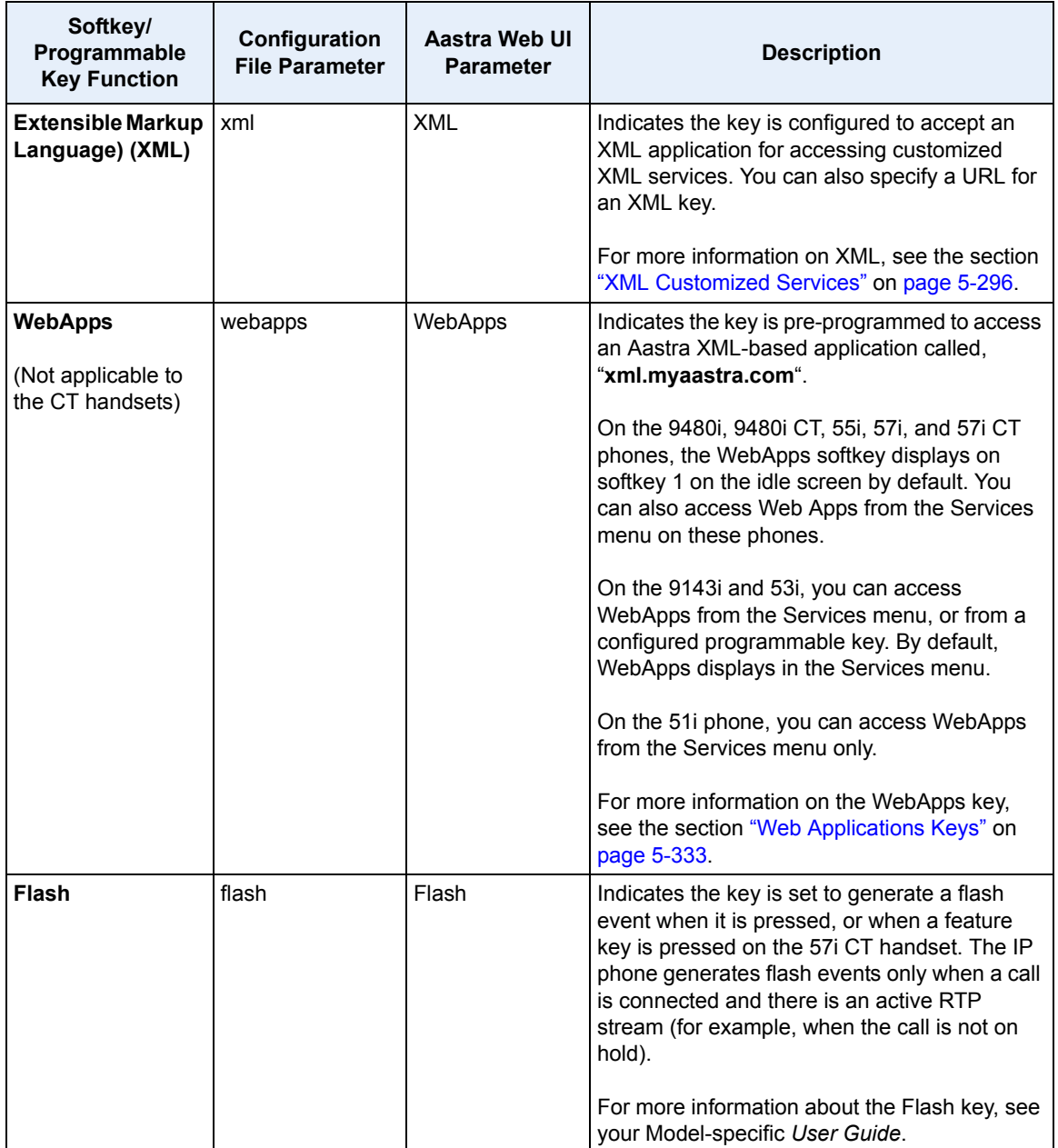

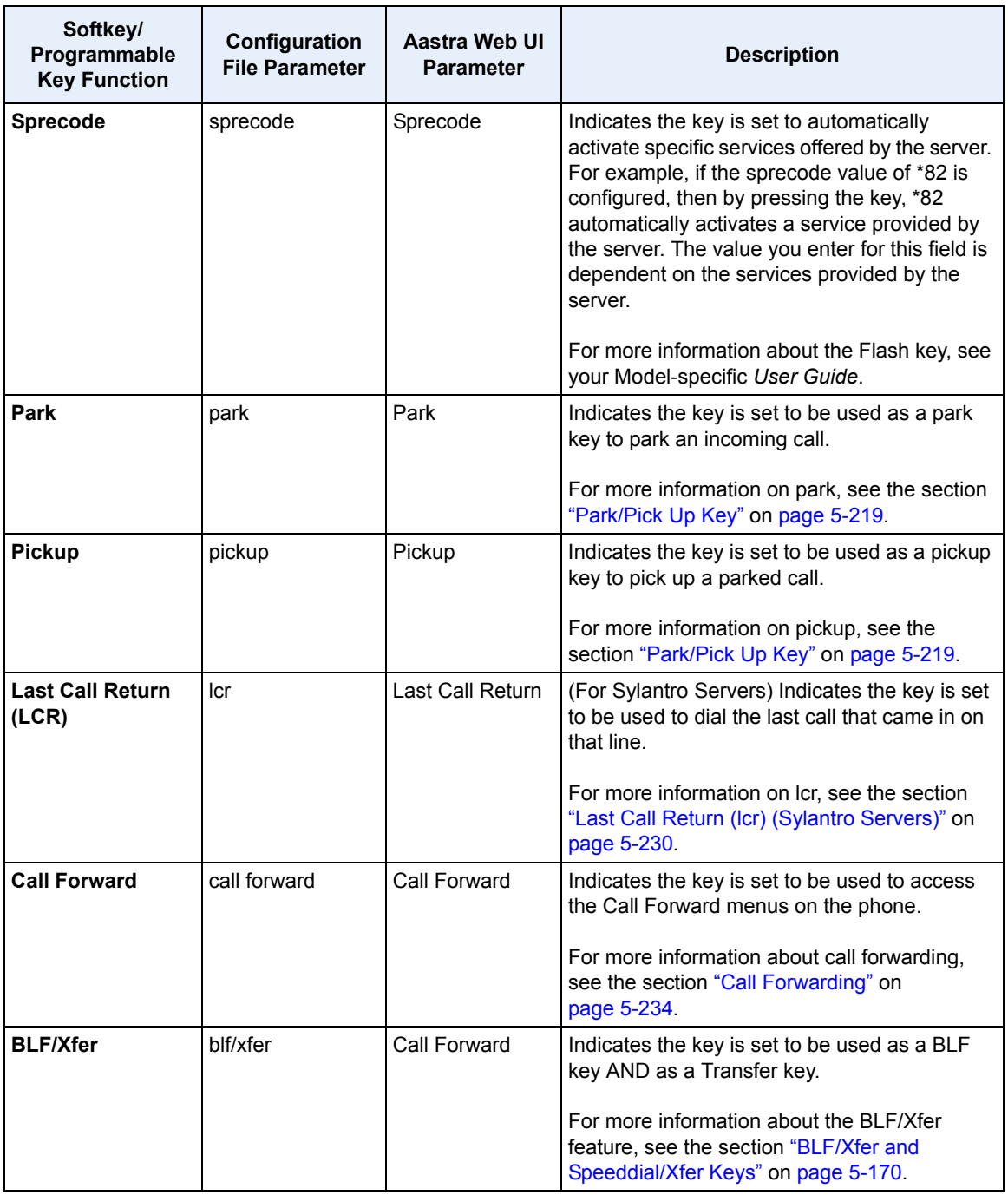

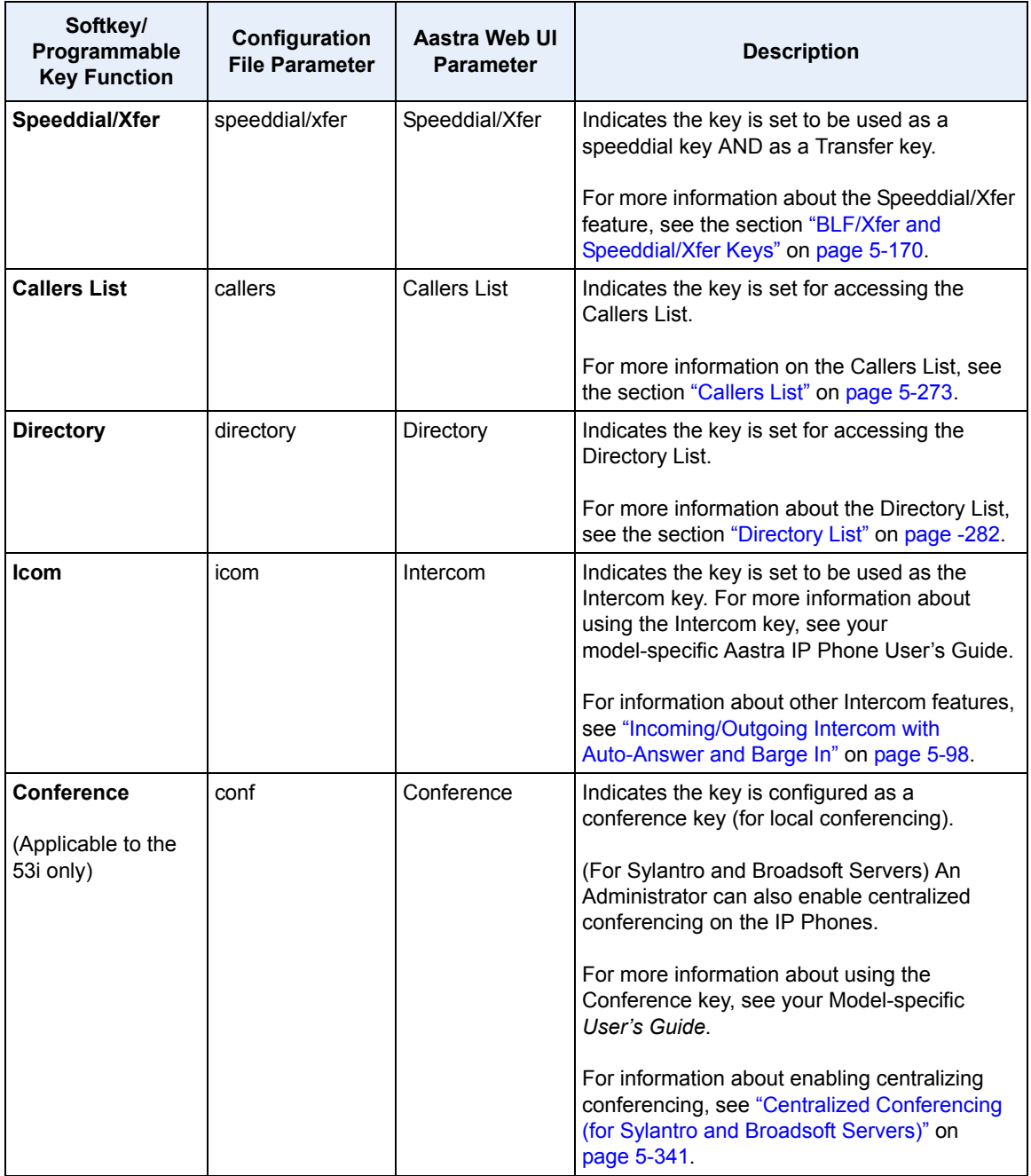

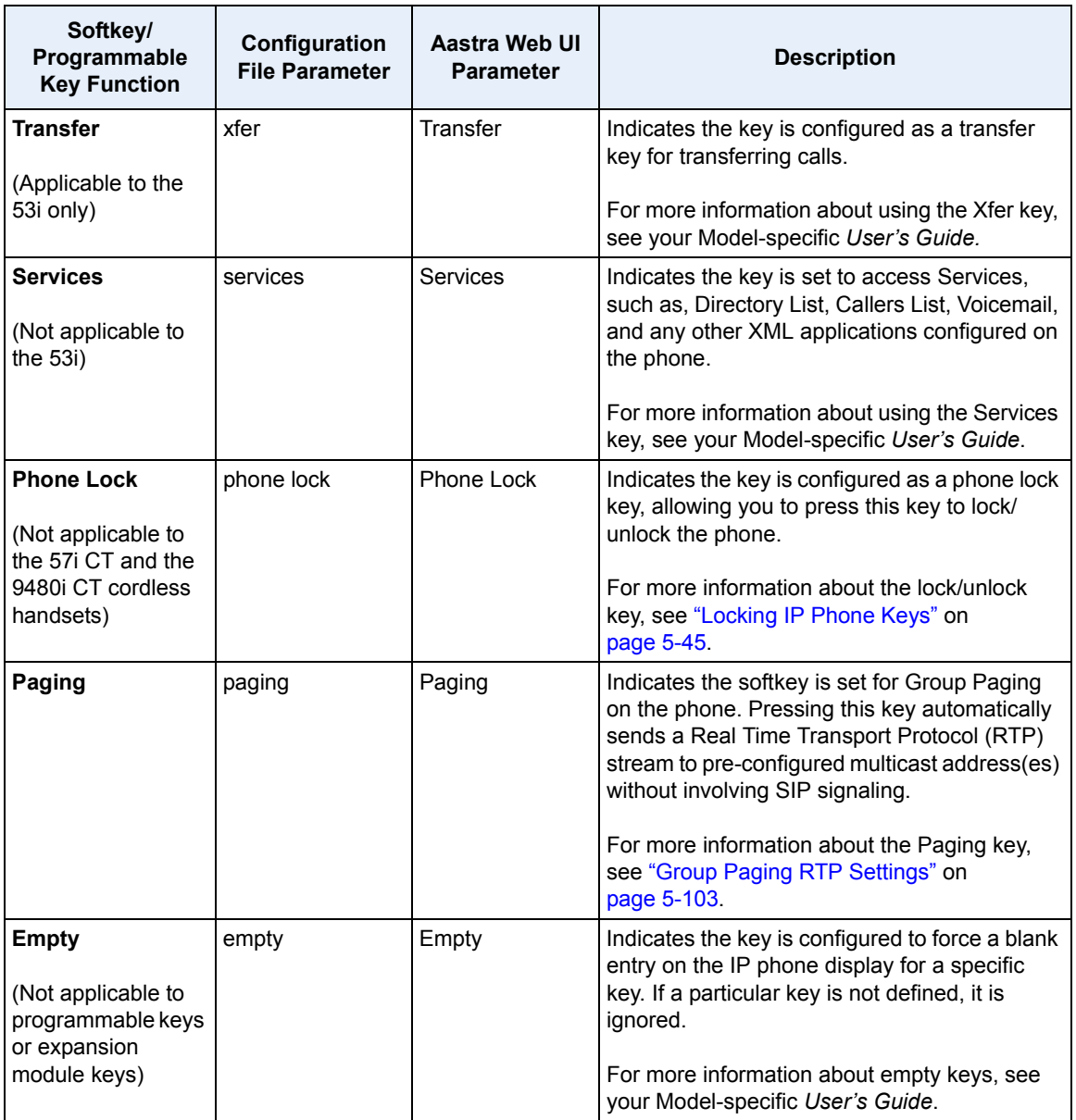

### *Reference*

For more information about key functions for your model phone, see your Model-specific *User's Guide*.

### **Configuring Softkeys and Programmable Keys**

Use the following procedures to configure the softkeys and programmable keys on the IP phone.

## **Configuration Files**

For specific parameters you can set in the configuration files, see Appendix A, the sections, ["Softkey/Programmable Key/Feature Key/Expansion Module Key Parameters"](#page-919-0) on [page A-184](#page-919-0).

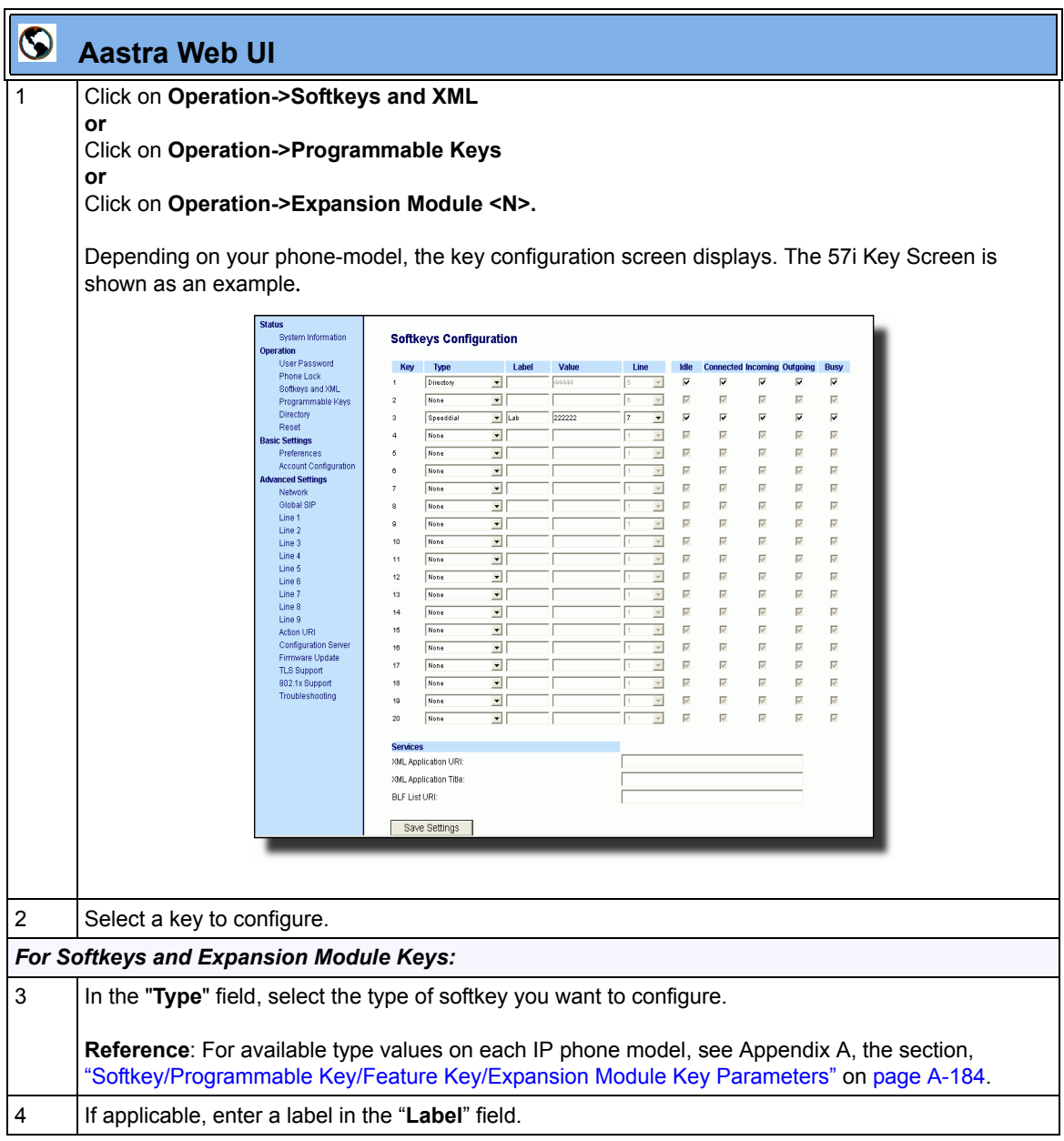

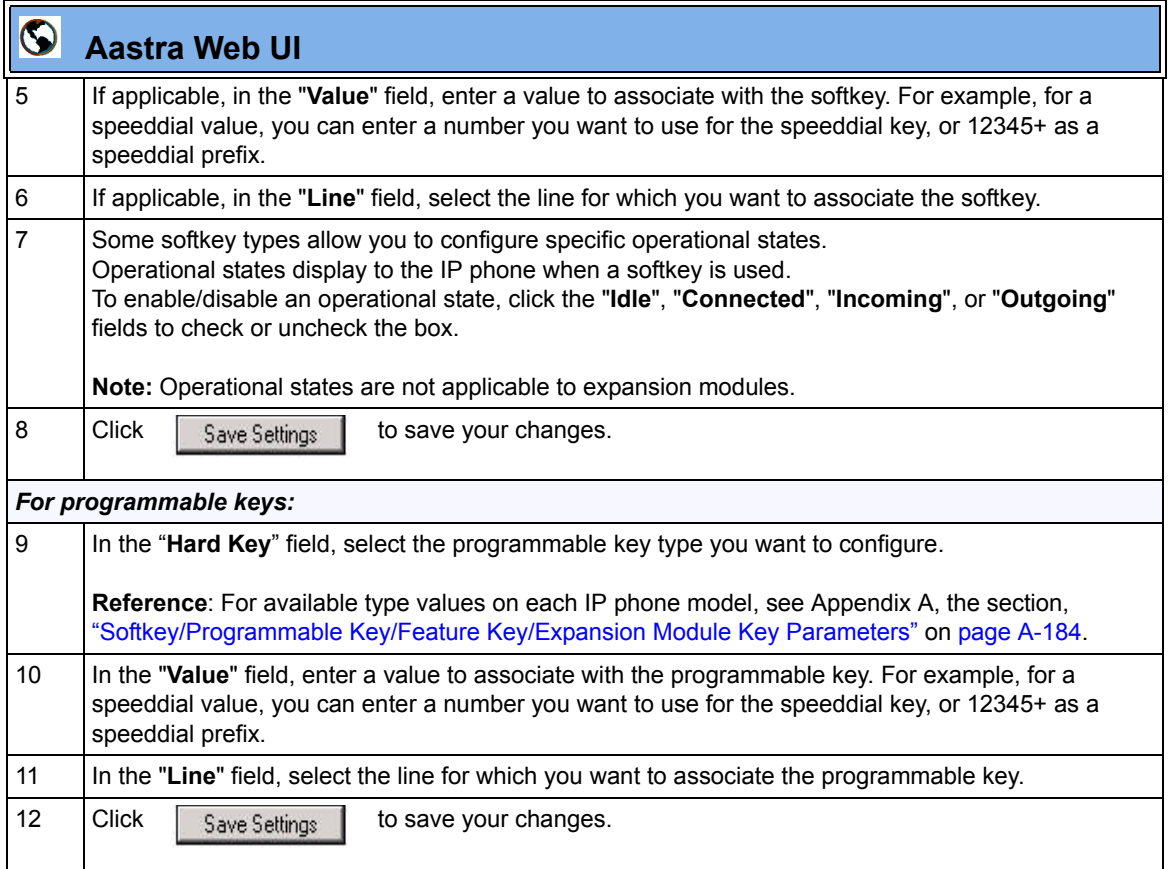

### **57i Cordless (CT) Feature Keys**

In addition to the softkeys on the 57i CT, this phone also has handset keys you can configure with specific features. You can use the Aastra Web UI to configure the handset keys.

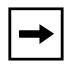

**Note:** You configure the handset keys using the Aastra Web UI (**Operation->Handset Keys**) or by pressing the "**F**" button on the handset.

You can program up to 15 feature keys on the 57i CT handset with specific functions using the Aastra Web UI.

The following table identifies the functions available for all 15 handset keys and the default functions for each key.

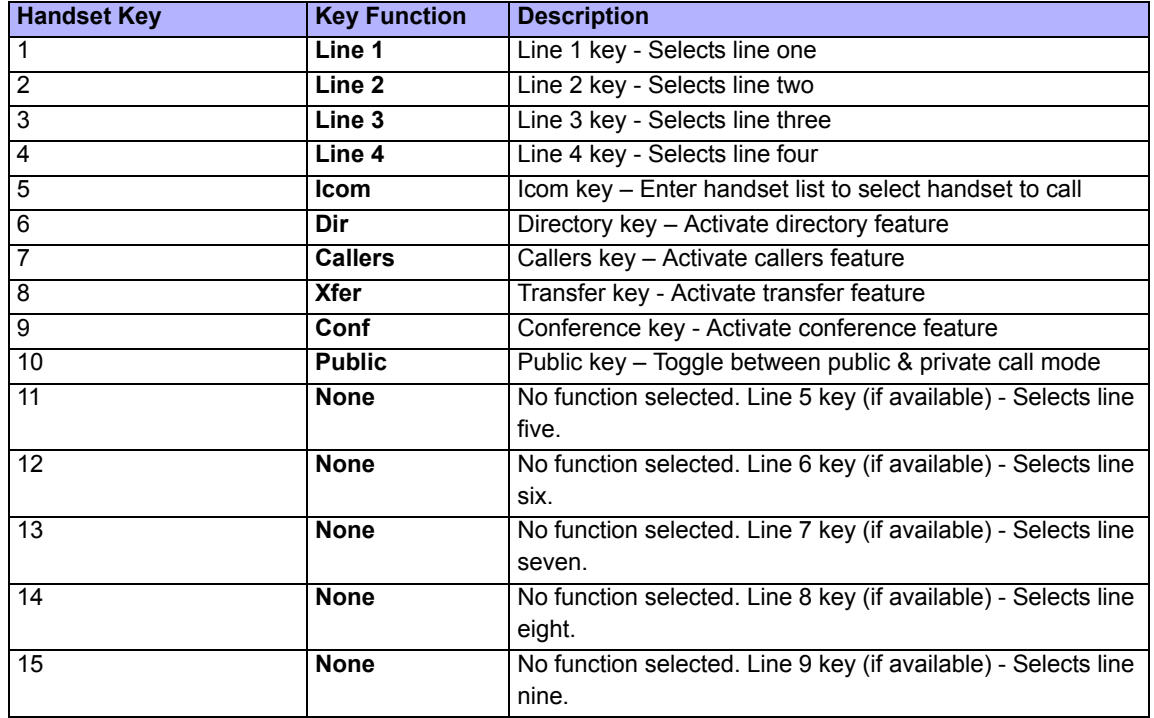

### *Feature Key Programming Guidelines*

The following are guidelines to use when programming the feature keys on the handset:

- All handsets paired with the same Base Station have the same programmed functions since the web interface applies the functions to all the handsets paired with that base.
- A newly registered handset or handset that was out-of-range during the programming needs to perform an "off-hook and on-hook" sequence in order for the newly programmed function to be broadcasted to the affected handsets. Simply press the  $\bigcirc$  key from the idle state to go off-hook. Then, press the  $\hat{\mathbf{v}}$  key to go back on-hook.
- Duplicate functions can exist in the feature key as there is no filtering or duplicate checking done on the handset or the base.
- If no line keys are programmed for the feature key, the handset is restricted to intercom calls only.
- If all 12 programmable functions have been programmed to "None", the user is presented with a List empty message when the feature key is pressed.

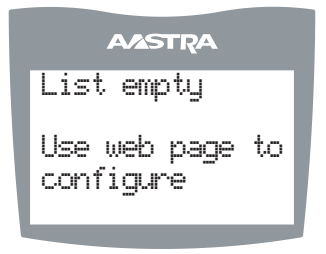

- For security reasons, the user has 180 seconds (3 minutes) to complete the programming. Otherwise, the phone displays the following error: \*\* Error \*\*: Session expired, Please reload page.
- For security reasons, the user must submit the page from the same browser that was used to load the page. If the user tries to submit the page from any other IP address, the following error displays: \*\* Error \*\* Session invalid. Different Client IP Addresses. — Please reload page

### **Handset Feature Key Functions**

You can configure the features keys on the 57i CT handset to perform specific functions using the configuration files or the Aastra Web UI.The following table identifies the available functions for the feature keys on the 57i CT handset.

The following **Handset Key Functions Table** lists the available functions for the keys on the 57i CT IP Phone.

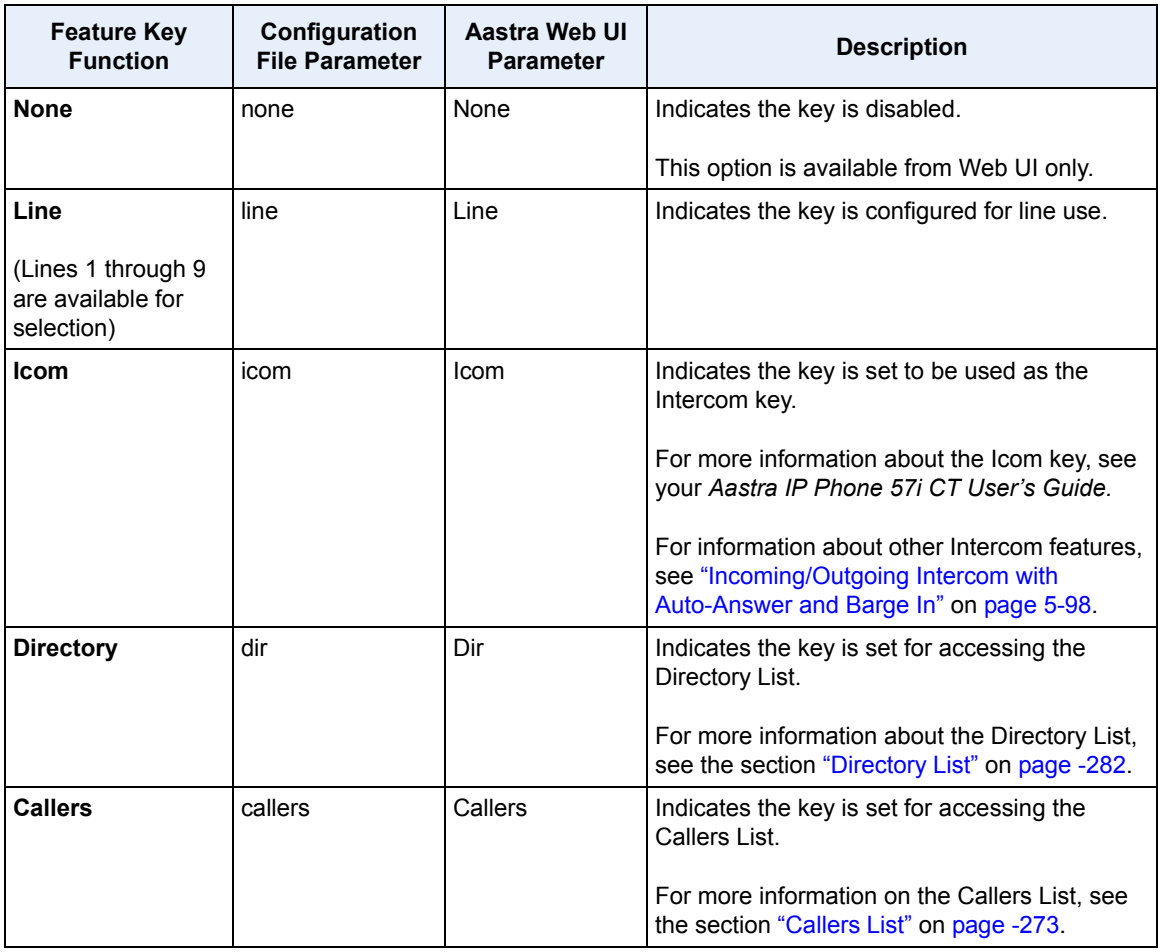

### *Handset Key Functions Table*

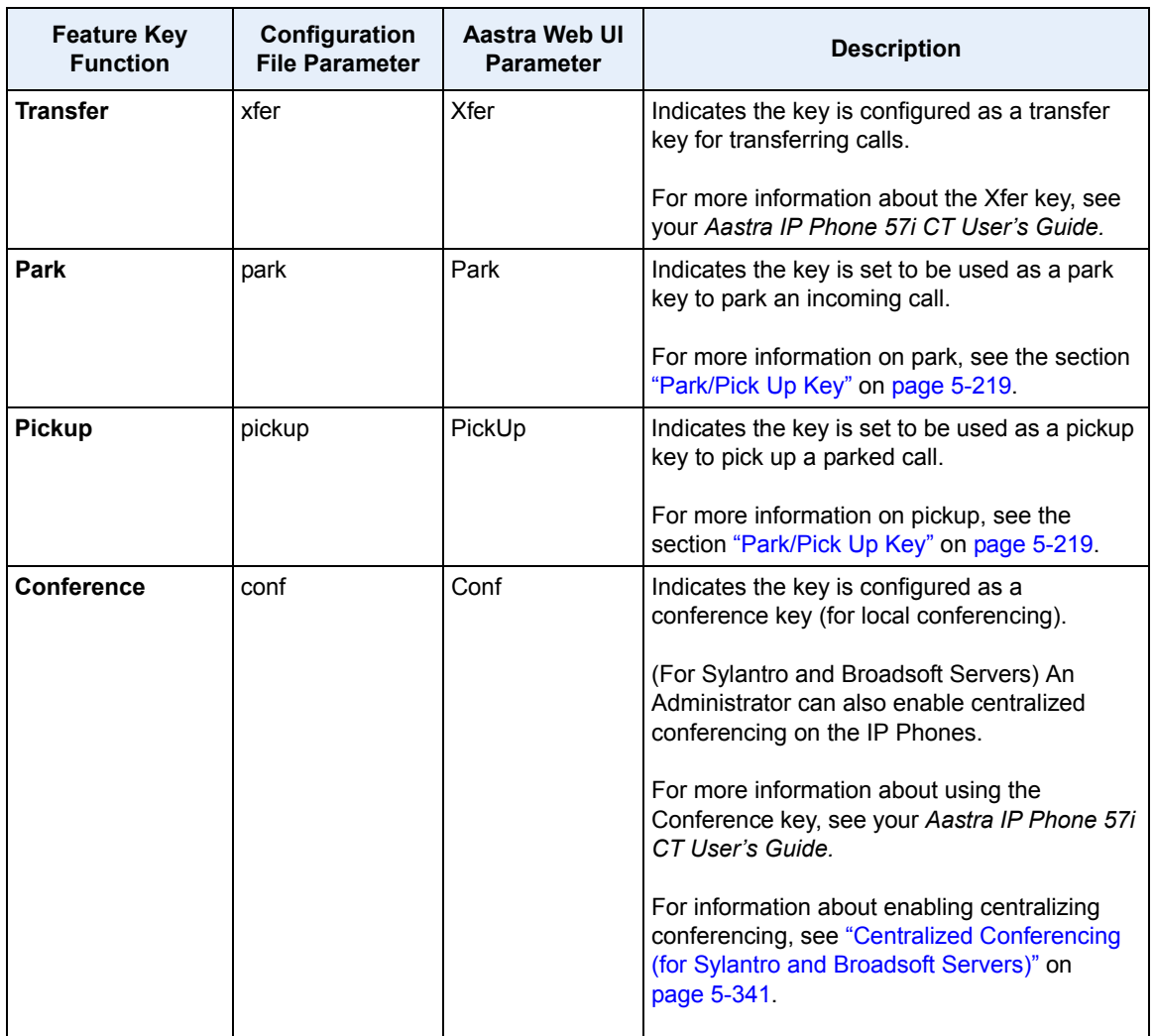

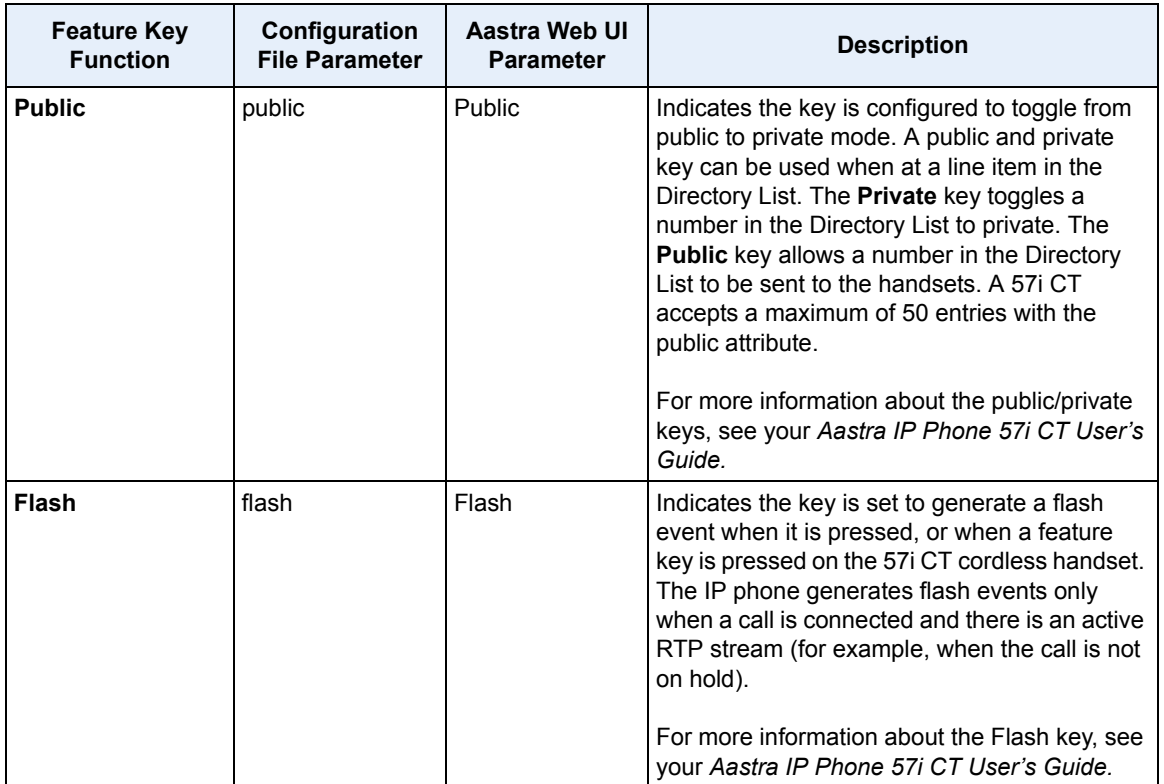

#### *Reference*

For more information about features key functions for your 57i CT, see your *Aastra IP Phone 57i CT User's Guide*.

### **Configuring Handset Feature Keys**

You can program up to 15 feature keys on the 57i CT IP phone using the configuration files or the Aastra Web UI. Use the following procedure to program the feature keys on your 57i CT Base Station and all paired handsets.

Use the following procedures to configure the IP phone handset feature keys.

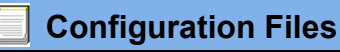

For specific parameters you can set in the configuration files, see Appendix A, the section, ["Handset Feature Key Settings for the 9480i CT and 57i CT"](#page-941-0) on [page A-206.](#page-941-0)

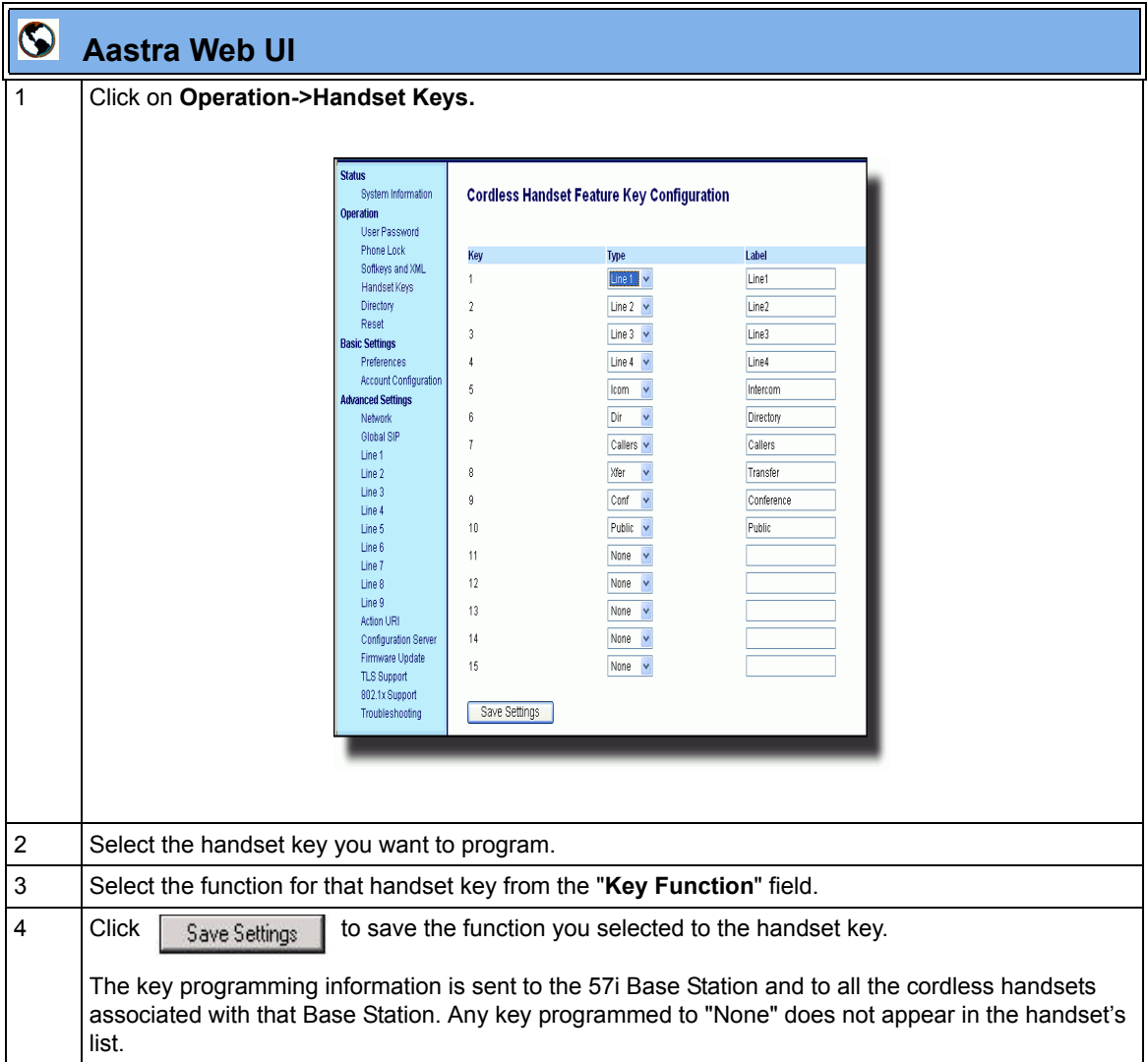

# <span id="page-451-0"></span>**Speeddial Prefixes**

The normal function of the **speeddial** option allows you to configure a specific key on the phone to dial a number quickly by pressing the configured key. For example, if you had the following speeddial configuration in the configuration files:

```
softkey1 type: speeddial
softkey1 label: Office
softkey1 value: 5552345
softkey1 line: 1
```
after you press softkey1 on the phone, it dials the Office number at 555-2345 on line 1.

A new feature for the speeddial option allows you to configure a preset string of numbers followed by a "+". This feature allows the phone to speeddial a prefix number and then pause to let you enter the remaining phone number. You can use this feature for numbers that contain long prefixes. For example, if you had the following speeddial configuration in the configuration files:

```
softkey2 type: speeddial
softkey2 label: Europe Office
softkey2 value: 1234567+
softkey2 line: 2
```
after you press softkey2 on the phone, it dials the prefix number automatically and pauses for you to enter the remaining number using the keypad on the phone.

You can configure the speeddial prefix using the configuration files or the Aastra Web UI.

# <span id="page-452-0"></span>**Busy Lamp Field (BLF)**

The BLF feature on the IP phones allows a specific extension to be monitored for state changes. BLF monitors the status (busy or idle) of extensions on the IP phone.

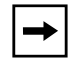

**Note:** The BLF setting is applicable to the Asterisk server only.

## *Example*

A Supervisor configures BLFs on his phone for monitoring the status of a worker's phone use (busy or idle). When the worker picks up his phone to make a call, a busy indicator on the Supervisor's phone shows that the worker's phone is in use and busy.

## **BLF Setting** (For use with Asterisk)

On the 9480i, 9480i CT, 55i, 57i, and 57i CT, the busy and idle indicators show on the IP phone screen display next to the softkey or programmable key configured for BLF functionality. When the monitored user is idle, an icon with the handset on-hook shows next to the BLF softkey or programmable key. When the monitored user is on an active call, a small telephone icon is shown with the handset off-hook.

On the 9143i, 51i, and 53i, the LED lights next to each BLF programmable key illuminate steady to indicate the monitored line is off-hook or unregistered. The LED goes off when the line is idle.

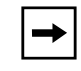

**Note:** You can configure a maximum of 50 BLFs on the 536M and 560M Expansion Modules.

You can configure a BLF key on the IP Phones using the configuration files or the Aastra Web UI.

### **BLF\List Setting**

#### **(For use with the BroadSoft Broadworks Rel 13 or higher platform only)**

The BLF\List feature on the IP phones is specifically designed to support the BroadSoft Broadworks Rel 13 Busy Lamp Field feature. This feature allows the IP phone to subscribe to a list of monitored users defined through the BroadWorks web portal.

In addition to monitoring the idle and busy state, the BLF\List feature also supports the ringing state. When the monitored user is idle, there is a small telephone icon shown with the handset on-hook. When the monitored user is in ringing state, there is a small bell icon shown. When the monitored user is on an active call then a small telephone icon is shown with the handset off-hook.

On the 9143i and 53i phone, the LED lights next to each BLF programmable key illuminate steady to indicate the monitored line is off-hook or unregistered. The LED goes off when the is idle. When the monitored extension is ringing, the LED flashes.

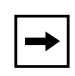

**Note:** The Broadworks BLF feature is not the same as the Broadworks Shared Call Appearance (SCA) feature and does not permit call control over the monitored extension.

You can configure a BLF/List key on the IP Phones using the configuration files or the Aastra Web UI. You can also specify a BLF list URI that the phone uses to access the required BLF list. You can specify a BLF List URI using the "**list uri**" parameter in the configuration files or the BLF List URI field in the Aastra Web UI at the path *Operation->Softkeys/Programmable Keys/Expansion Module Keys->Services->BLF List URI*. For more information about the "list uri" parameter, see Appendix A, the section, ["BLF List URI Settings"](#page-953-0) on [page A-218.](#page-953-0)

#### *Example*

A receptionist has a 57i running Broadsoft firmware that subscribes to a list of extensions from the BroadWorks Application Server. Each monitored extension in the list shows up individually on the 57i screen next to a softkey button. The softkey icons on the screen change depending on the state of the extensions.

On the 9143i, 51i, and 53i running Broadsoft firmware, the programmable key LEDs illuminate either flashing, solid, or turn off depending on the state of those extensions.

#### **Asterisk BLF Configuration**

You can enable the BLF feature on Asterisk to enable monitoring for specific extensions. BLF on Asterisk is possible through the "hint" extension parameter.

Add the following in the Asterisk *extensions.conf* file for each target extension being monitored.

For example:

```
exten -> 9995551212, hint, SIP/9995551212
```
Add the following in the Asterisk *sip.conf* file for each subscriber if it is not defined already.

For example:

[9995551212] Subscribecontext=sip

### **BroadSoft BLF Configuration**

You can enable the BLF feature on BroadSoft BroadWorks Rel 13 or higher through the BroadWorks Web Portal. Each user must have the Busy Lamp Field service enabled for their user. The user must add each desired extension to the "Monitored Users List" on the Busy Lamp Field service page and also enter in a list name for the monitored users BLF list on the same page.

Changes to the "Monitored Users List" are dynamic and the Aastra IP phones are automatically updated without requiring a restart.

### *Reference*

For sample BLF configurations, see [Appendix E, "Sample BLF Softkey Settings."](#page-1022-0)

### **Configuring BLFs**

Use the following procedures to configure BLF and BLF\List on the IP phone.

## **Configuration Files**

To set BLF or BLF\List in the configuration files, see Appendix A, the sections,

- ["Softkey/Programmable Key/Feature Key/Expansion Module Key Parameters"](#page-919-0) on [page A-184.](#page-919-0)<br>• "BLE List URL Settings" on page A-218
- ["BLF List URI Settings"](#page-953-0) on [page A-218](#page-953-0)

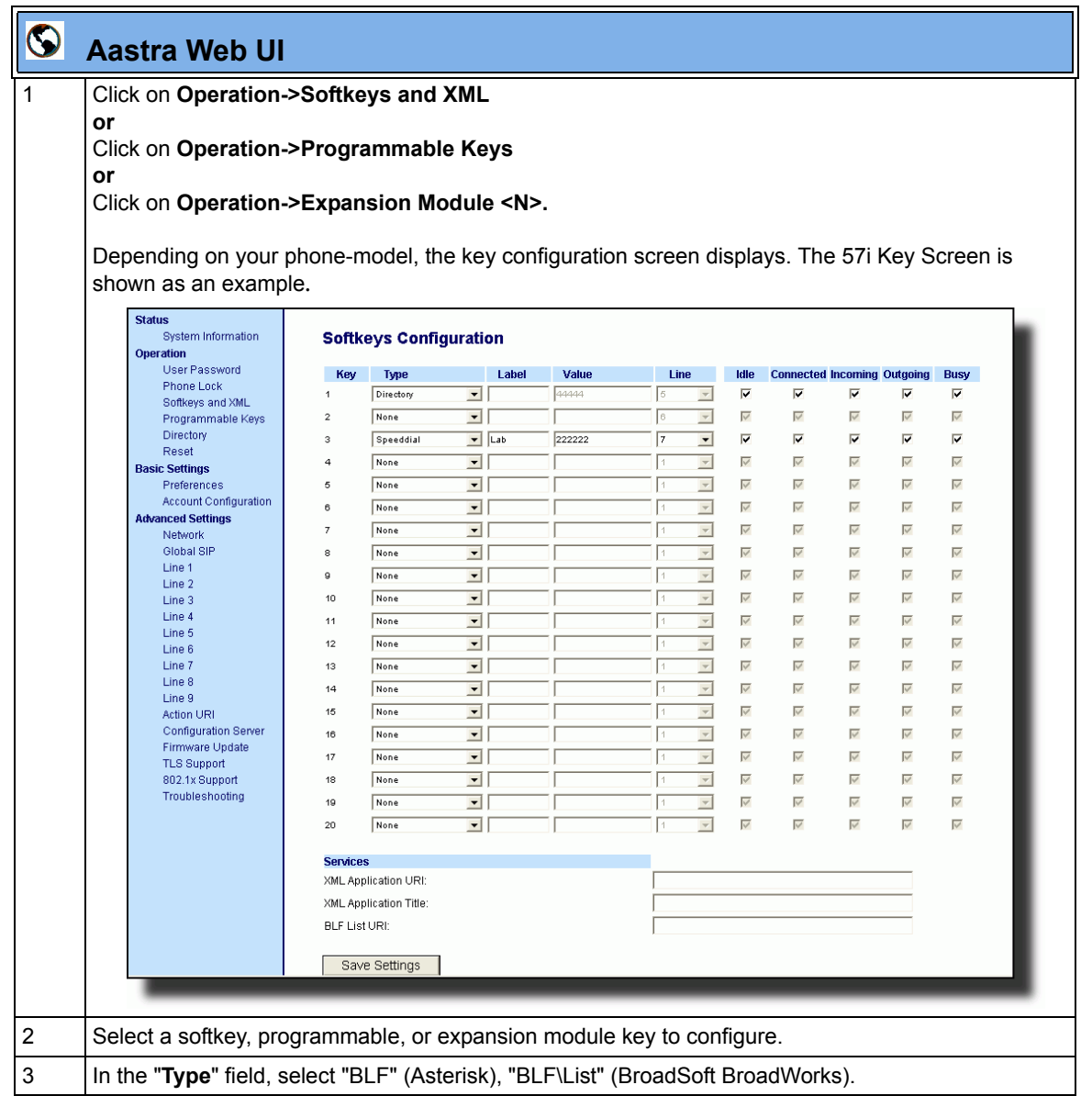

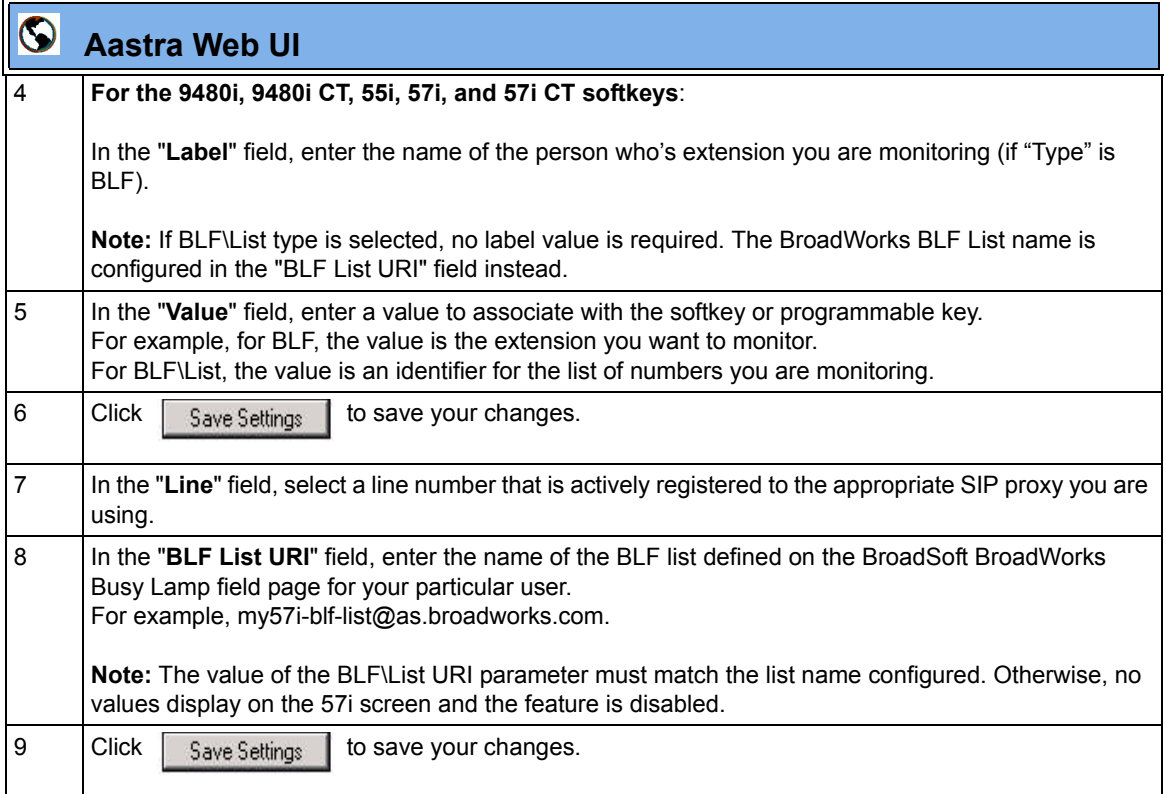

## <span id="page-459-0"></span>**BLF Subscription Period**

On the IP phones, you can set the time period, in seconds, that the IP phone resubscribes the BLF subscription service after a software/firmware upgrade or after a reboot of the IP phone.

In the configuration files, you enter the following parameter with a valid value to set the BLF subscription period:

sip blf subscription period: <value in seconds>

The minimum value for this 120 seconds (2 minutes). The default is 3600 (1 hour).

Setting this parameter to a value lower than 3600 allows the configured BLF feature to become active more quickly after a software/firmware upgrade or after a reboot of the IP phone. If you enter a value lower than 120 for this parameter, the default value (3600) will be used by the IP phone.

You can configure this feature using the configuration files or the Aastra Web UI.

#### **Configuring BLF Subscription Period**

Use the following procedures to configure the BLF subscription period on the IP phone.

# **Configuration Files**

To configure the BLF subscription period on the IP phones using the configuration files, see Appendix A, the section, ["Advanced SIP Settings"](#page-822-0) on [page A-87.](#page-822-0)

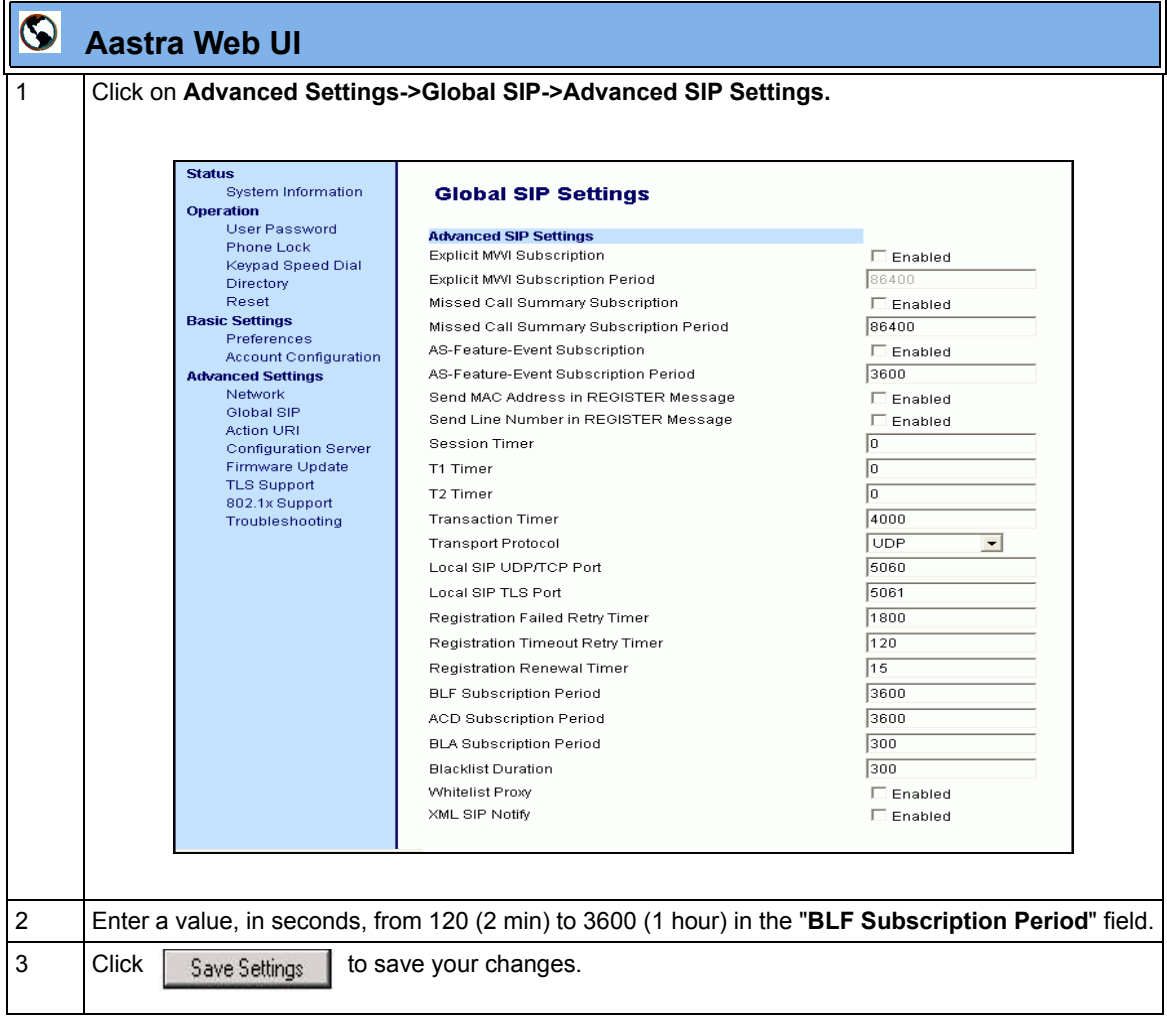

# <span id="page-461-0"></span>**BLF/Xfer and Speeddial/Xfer Keys**

The IP Phones have a transfer (Xfer) enhancement feature you can use with the BLF and Speeddial keys - **BLF/Xfer** and **Speeddial/Xfer**.

The BLF key allows one or more extensions to be monitored, and once there is any state change with those extensions, the key shows the status of the monitored lines. The Xfer key allows a call to be transferred to other recipients blindly or consultatively.

The Speeddial key allows a number to be dialed quickly by pressing one key configured for speeddialing. After answering a call, the recipient can transfer the call to an extension by:

- **1.** Pressing Xfer key
- **2.** Entering the number of the extension or pressing speeddial or BLF key.
- **3.** Pressing Xfer key again

The BLF and Speeddial transfer enhancement feature provides a simpler way of transferring calls using the keys called **BLF/Xfer** and **Speeddial/Xfer**. The **BLF/ Xfer** key combines the BLF and Xfer key's functionality together allowing the user to transfer calls or use BLF with one key. Similarly, the **Speeddial/Xfer** key combines the Speeddial key and Xfer key's functionality together allowing the user to press one key to speeddial and transfer calls.

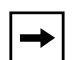

**Note:** It is recommended that you enable the "**switch focus to ringing**" parameter when using the BLF and Speeddial transfer key feature. For more information about this parameter, see ["Switch Focus](#page-366-0)  [to Ringing Line"](#page-366-0) on [page 5-75.](#page-366-0)

### *BLF/Xfer Key Requirements and Functionality*

#### • **BLF/Xfer and BLF**

A BLF/Xfer key can be configured for subscribing to an extension and monitor the status of the extension, similar to the BLF key functionality. Changes of the state of the monitored extension are indicated by a LED / Icon.

#### **• BLF/Xfer and Blind Transfer Calls**

When the focused line is in the "**Connected**" state, pressing the BLF/Xfer key transfers the call to the extension unconditionally, disregarding the status of the monitored extension.

If transferring a call to an extension fails, a message "*Transfer Failed*" displays on the phone, and you can reconnect the call (get the call back) by pressing the line key again.

#### **• BLF/Xfer and Call forward**

When the focused line is in the "**Ringing**" state, pressing the BLF/Xfer key forwards the call to the extension unconditionally, disregarding the status of the monitored extension.

#### **• BLF/Xfer and Speeddial**

When the focused line and the monitored extension are idle, pressing the BLF/Xfer key causes the phone to go offhook and dial the number of the extension.

### *Speeddial/Xfer Key Requirements and Functionality*

The Speeddial/Xfer key has the following capabilities:

#### • **Speeddial/Xfer and Speeddial**

When the phone is in the "**Idle**" state, pressing the Speeddial/Xfer key causes the phone to go offhook and dial the predefined extension.

#### • **Speeddial/Xfer and Blind Transfer**

When the phone is connected to a call, pressing the Speeddial/Xfer key blind transfers the call to the predefined target.

If transferring a call fails, a message "*Transfer Failed*" displays, and you can reconnect the call (get the call back) by pressing the line key again.

#### • **Speeddial/Xfer and Call Forward**

When the phone is in the "**Ringing**" state, pressing the Speeddial/Xfer key forwards the call to the predefined extension.

#### *Configuring the BLF/Xfer Key and the Speeddial/Xfer Key Using the Configuration Files*

You use the following parameters in the configuration files to configure the BLF/Xfer key and/or Speeddial/Xfer key on the IP Phone.

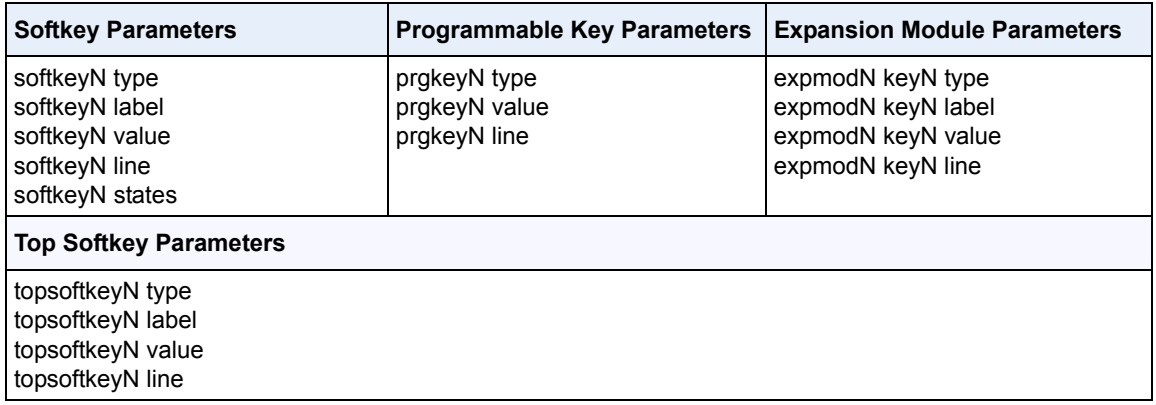

#### **Examples:**

```
softkey1 type: speeddialxfer
softkey1 label: BX7801
softkey1 value: 7801
softkey1 line: 1
softkey1 states: idle connected incoming outgoing busy
prgkey1 type: blfxfer
prgkey1 value: 35
```
prgkey1 line: **1**

#### *Configuring the BLF/Xfer Key and the Speeddial/Xfer Key Using the Aastra Web UI*

You configure the BLF/Xfer key and/or the Speeddial/Xfer Key on the IP phone similar to configuring a BLF key or speeddial key using the Aastra Web UI. Use the following procedure to configure BLF/Xfer and/or Speeddial/Xfer.

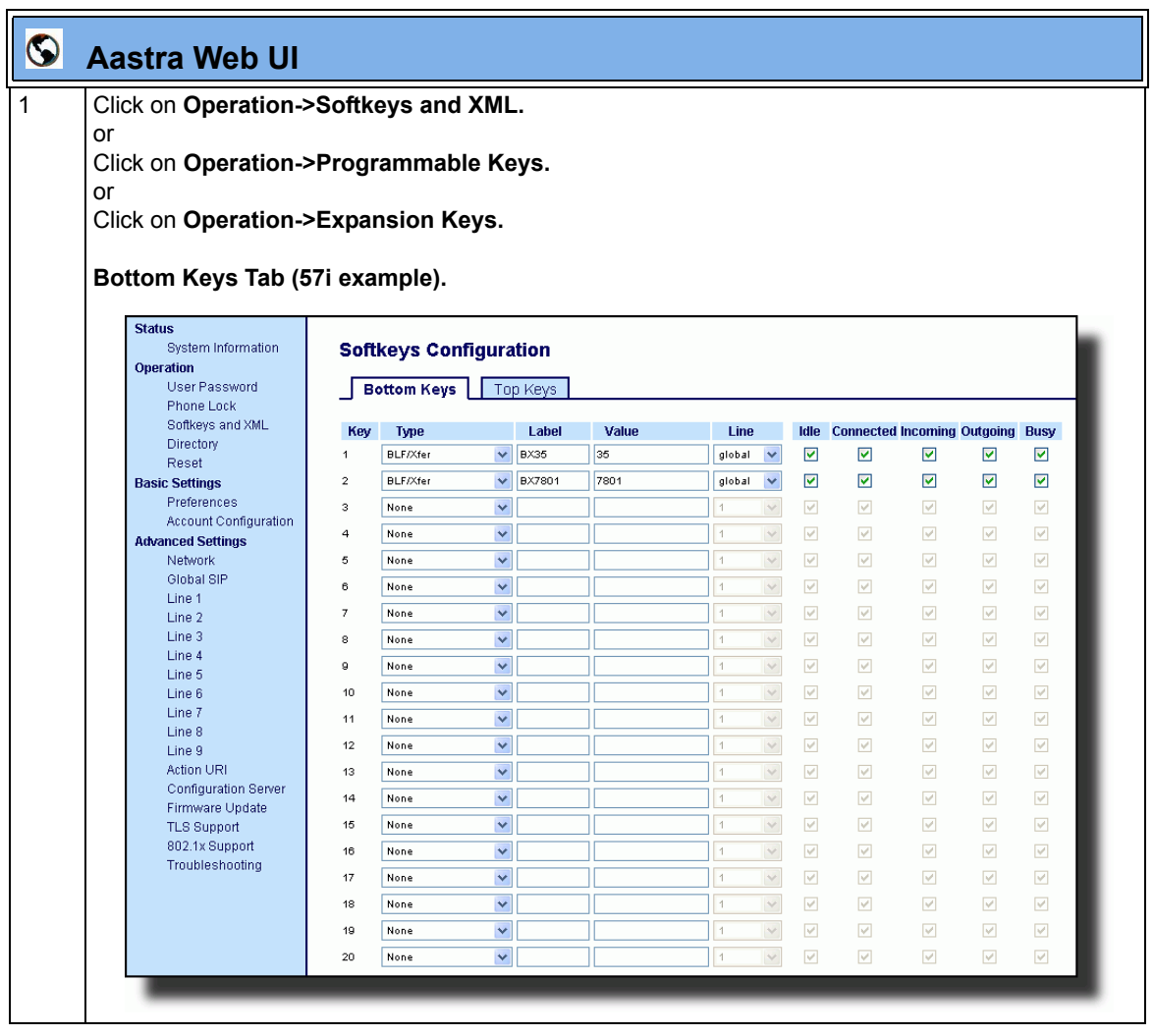

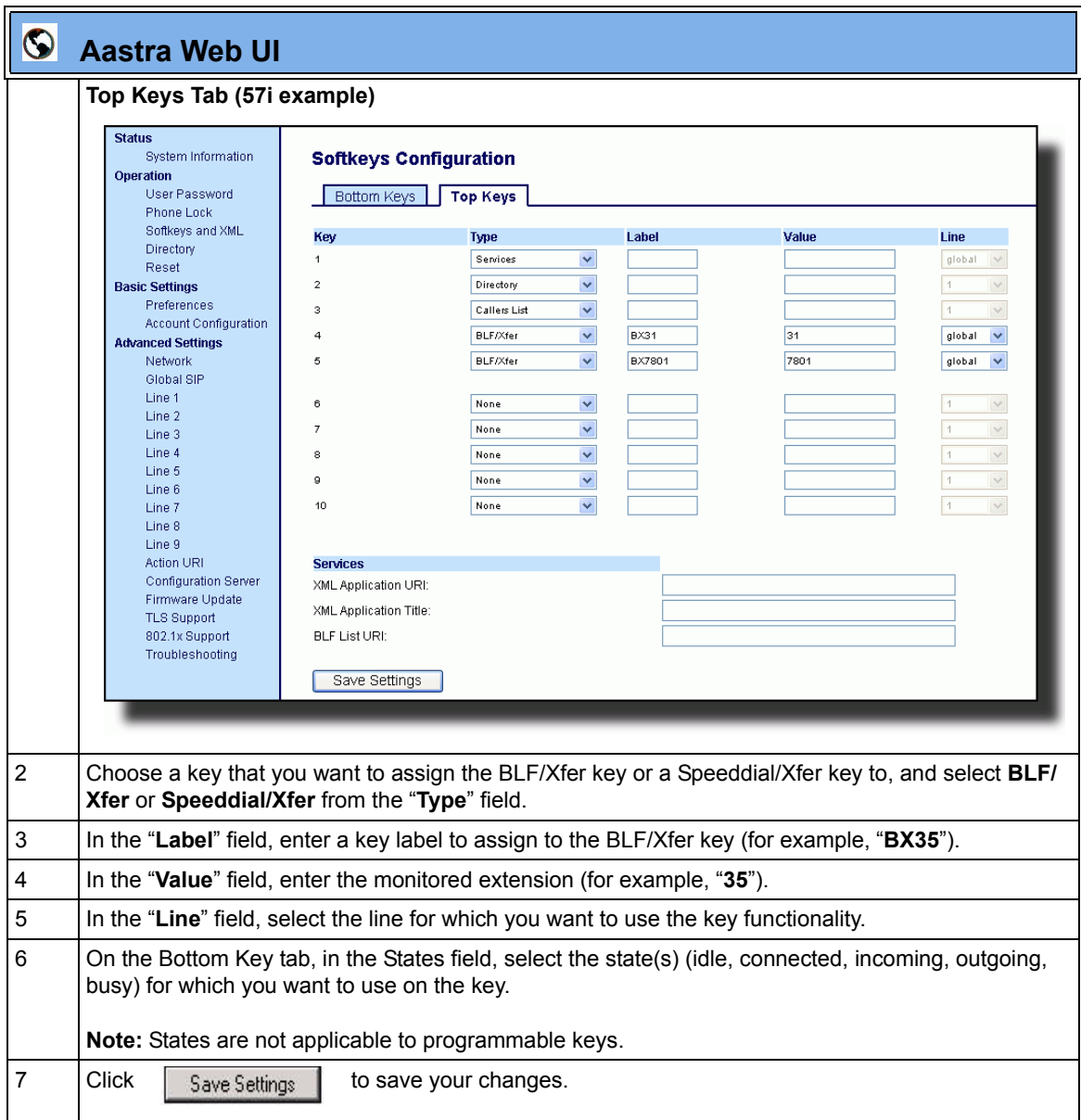

# <span id="page-467-0"></span>**Automatic Call Distribution (ACD) (for Sylantro Servers)**

The IP phones support an Automatic Call Distribution (ACD) feature for Sylantro servers. The ACD feature allows the Sylantro server to distribute calls from a queue to registered IP phone users (agents).

To use the ACD feature on an IP phone, the administrator must first configure an an ACD softkey or programmable key. When an IP phone user wants to subscribe to a queue (in order to receive incoming calls), the user presses the ACD key. The IP phone UI prompts the user to specify the following information:

- **User ID**: the phone number(s) used to login into the queue.
- **Password**: the password used to login to the queue.
- **Available/unavailable**: Shows the current status of the IP phone. Specifies if the IP phone user is available/unavailable to receive a call from the queue. This parameter is set to "unavailable" by default.

When the IP phone user is ready to receive calls from the server, the user logs into a queue. Depending on the server configuration, the IP phone is either in an "unavailable" or "available" state. If the phone is set to "available" then the server begins to distribute calls to this phone immediately. If the phone is set to unavailable, then server waits until the IP phone user manually changes the phone status to "available" (using the IP phone UI) before distributing calls.

Whenever the IP phone user answers a call, or misses a call, the server automatically changes the phone's status to unavailable. The server updates it database with this new information and no longer distributes calls to this phone. The IP phone will remain in this state until:

- the IP phone user makes himself "available" again.
- the ACD auto-availability timer expires. This occurs only if the administrator has configured an ACD auto-availability timer as described in ["ACD Auto-Available Timer"](#page-468-0) on [page 5-177](#page-468-0).

The IP phone user can also choose to manually change the phone status to unavailable, using the IP Phone UI.

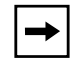

**Note:** It is recommended you configure no more than a single ACD softkey or programmable key per IP phone.
#### **ACD Auto-Available Timer**

Whenever the IP phone user answers a call, or misses a call, the server automatically changes the phone's status to unavailable. The administrator can control how long the IP phone remains in the unavailable state by configuring an auto-available timer. When the timer expires, the IP phone status is automatically changed to available. The default setting for the timer is 60 seconds.

You use the following parameters to configure an ACD Auto-Available Timer in the configuration files:

- **acd auto available**
- **acd auto available timer**

#### **Configuring an Automatic Call Distribution (ACD) Key**

You can configure an ACD key on softkeys, programmable keys, and extension module keys. The following table illustrates examples of configuring an ACD key on the phone.

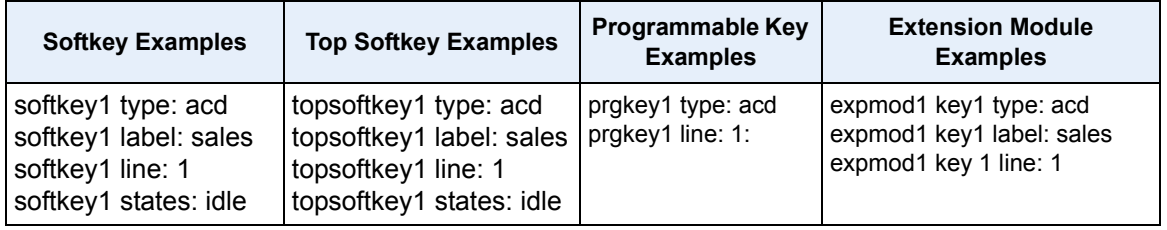

Use the following procedures to configure an ACD key n the IP phone.

# **Configuration Files**

To configure an ACD key using the configuration files, see Appendix A, the section, ["Softkey/Programmable](#page-919-0)  [Key/Feature Key/Expansion Module Key Parameters"](#page-919-0) on [page A-184.](#page-919-0)

### **Configuring the ACD Auto-Available Timer**.

# **Configuration Files**

To configure the ACD Auto-Available Timer using the configuration files, see Appendix A, the section, ["ACD](#page-913-0)  [Auto-Available Timer Settings"](#page-913-0) on [page A-178](#page-913-0).

### **Configuring an ACD Key Using the Aastra Web UI**

Use the following procedure to configure an ACD softkey, programmable key, or expansion module key using the Aastra Web UI. This procedure uses the 55i IP phone as an example.

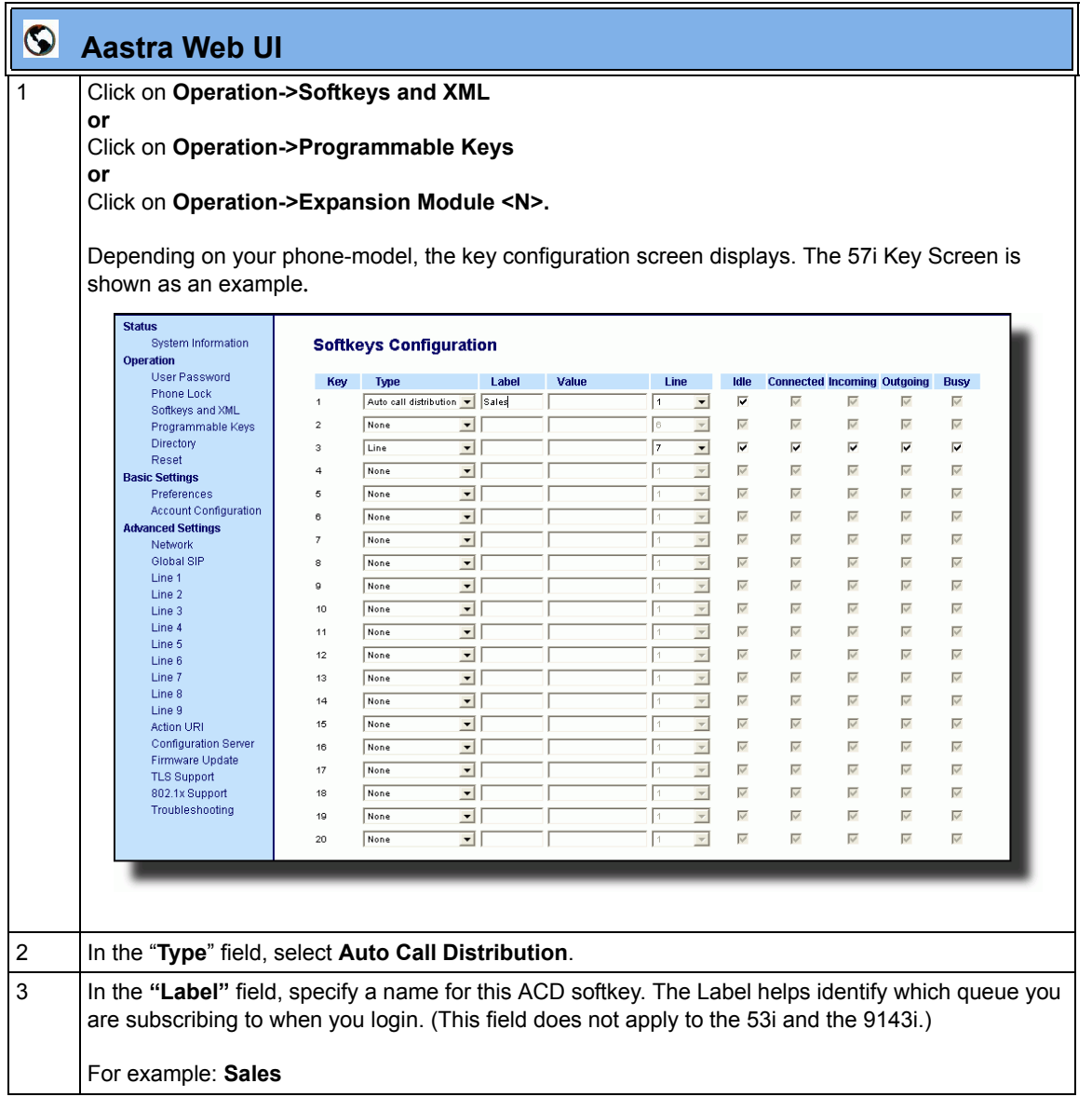

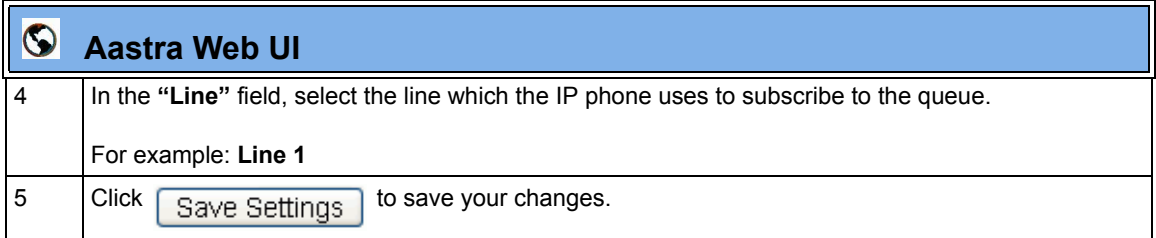

### **Configuring the ACD Auto-Available Timer Using the Aastra Web UI**

Use the following procedure to configure an ACD auto-available timer using the Aastra Web UI.

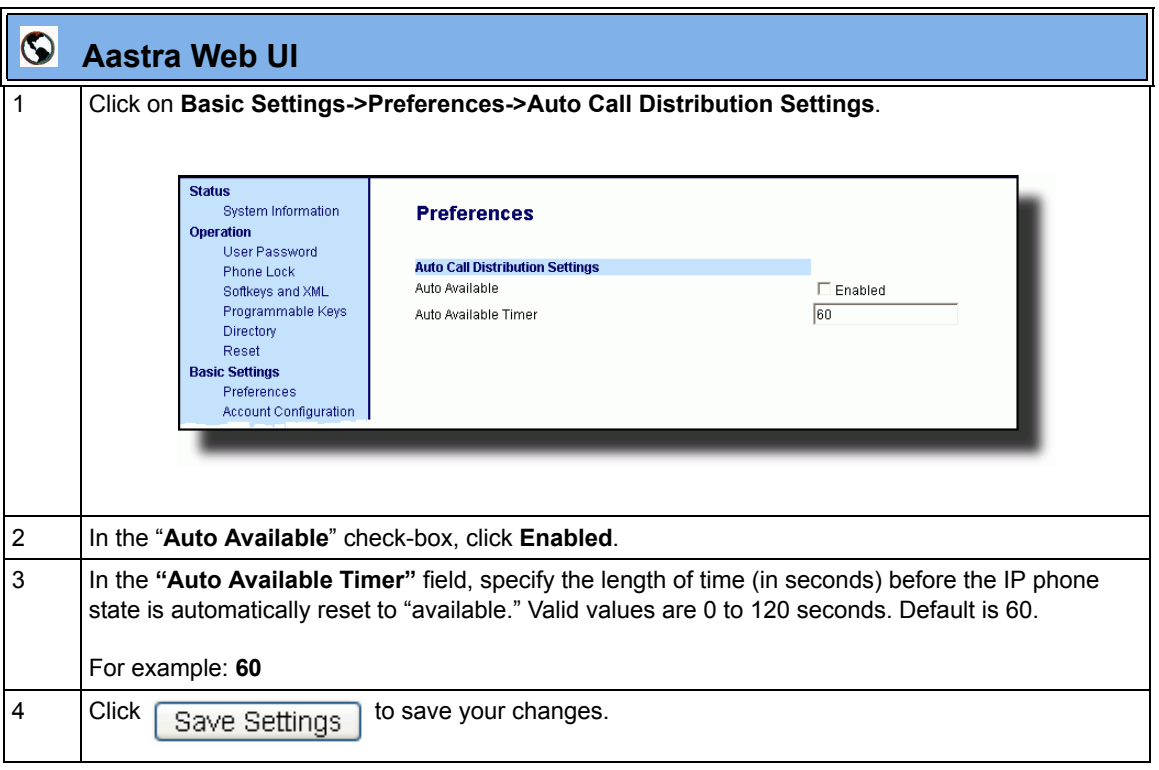

#### **Using the ACD Feature on your IP Phone**

The ACD feature allows you to login to a phone queue in order to receive distributed calls on your IP phone. To login to a phone queue, your system administrator must preconfigure an ACD softkey or programmable key on your Aastra IP phone.

For models 9480i, 9480i CT, 55i, 57i, 57i CT, the ACD softkey is labeled according to your network requirements. Check with your administrator to verify the label assigned to the ACD softkey on your IP phone. The label usually describes which phone queue you are accessing when you press the ACD softkey.

For example, suppose the administrator wants to configure an ACD softkey to allow an IP phone user to log into the Customer Support phone queue. The administrator assigns the label "Support" to the softkey, so it is easily recognizable to the IP phone user. When the IP phone user wants to subscribe to the Customer Support queue, the user presses the Support key and can log in.

Once logged in to the queue, you can make himself "available" or "unavailable" to take calls by pressing the Available/Unavailable key on the phone UI. The server monitors your IP phone status. When you set the IP phone to "available," the server begins distributing calls to your phone. When you set the IP phone to "unavailable," the server temporarily stops distributing calls to your phone.

The icon that appears next to the ACD softkey or programmable key on the IP Phone UI reflects your current status. In the example shown below, the  $\emptyset$  icon shows the current status of this IP phone user as "logged off."

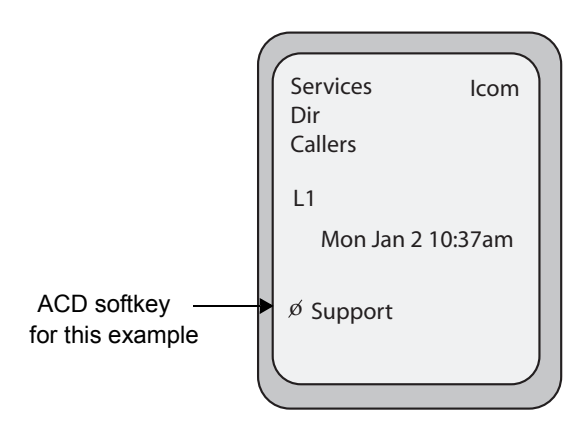

This icon changes when you log on to the phone queue and are available to take calls. The icon changes again when you are busy with an active call. The table below describes the meaning of the LED, and each icon, as they may appear on your IP phone:

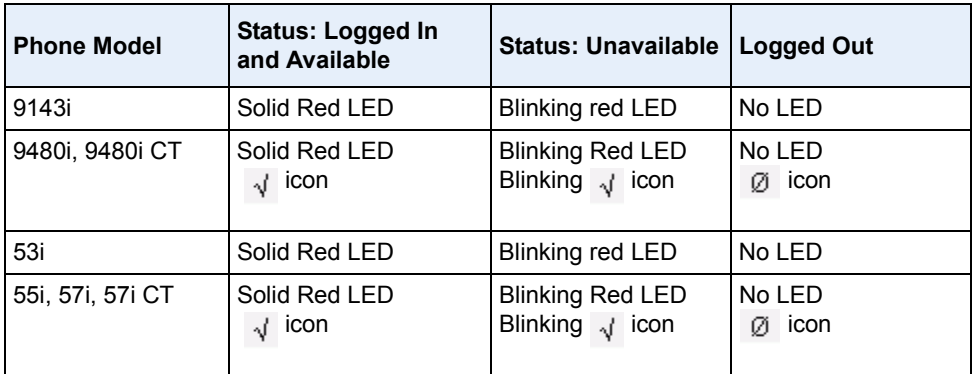

### **Logging In to a Phone Queue (9480i, 9480i CT, 55i, 57i, 57i CT)**

Use the following procedure to log into a phone queue from your Aastra IP phone.

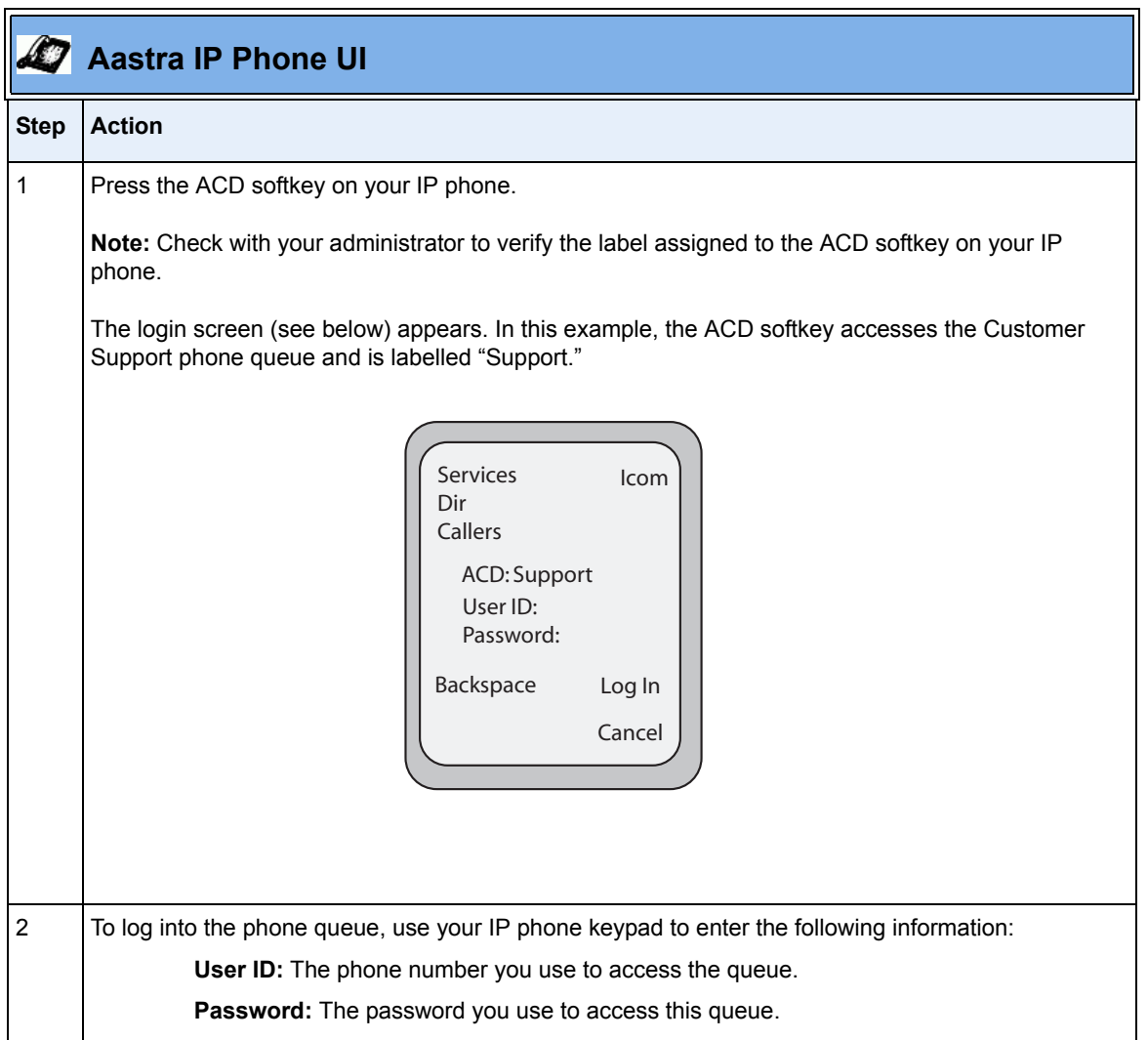

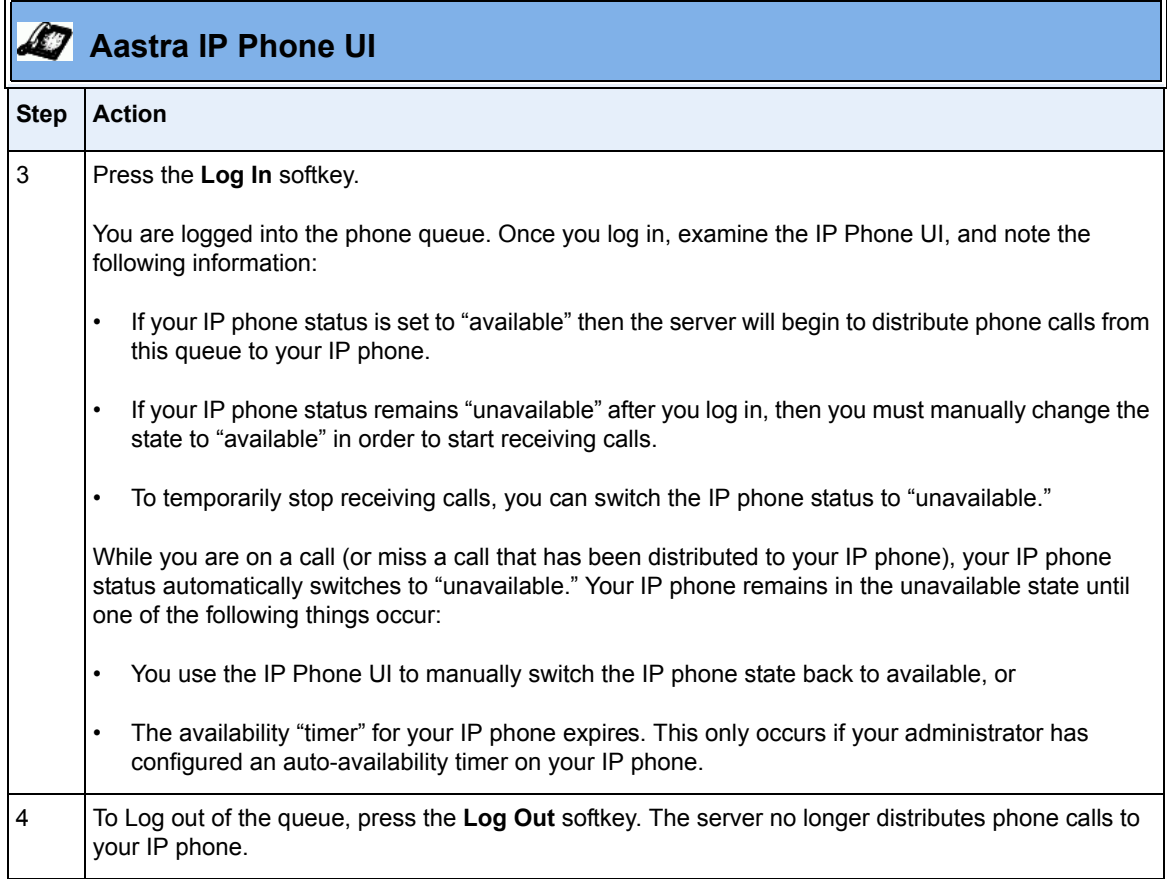

### **Logging In To a Phone Queue (53i and 9143i)**

Use the following procedure to log into a phone queue from your Aastra IP phone.

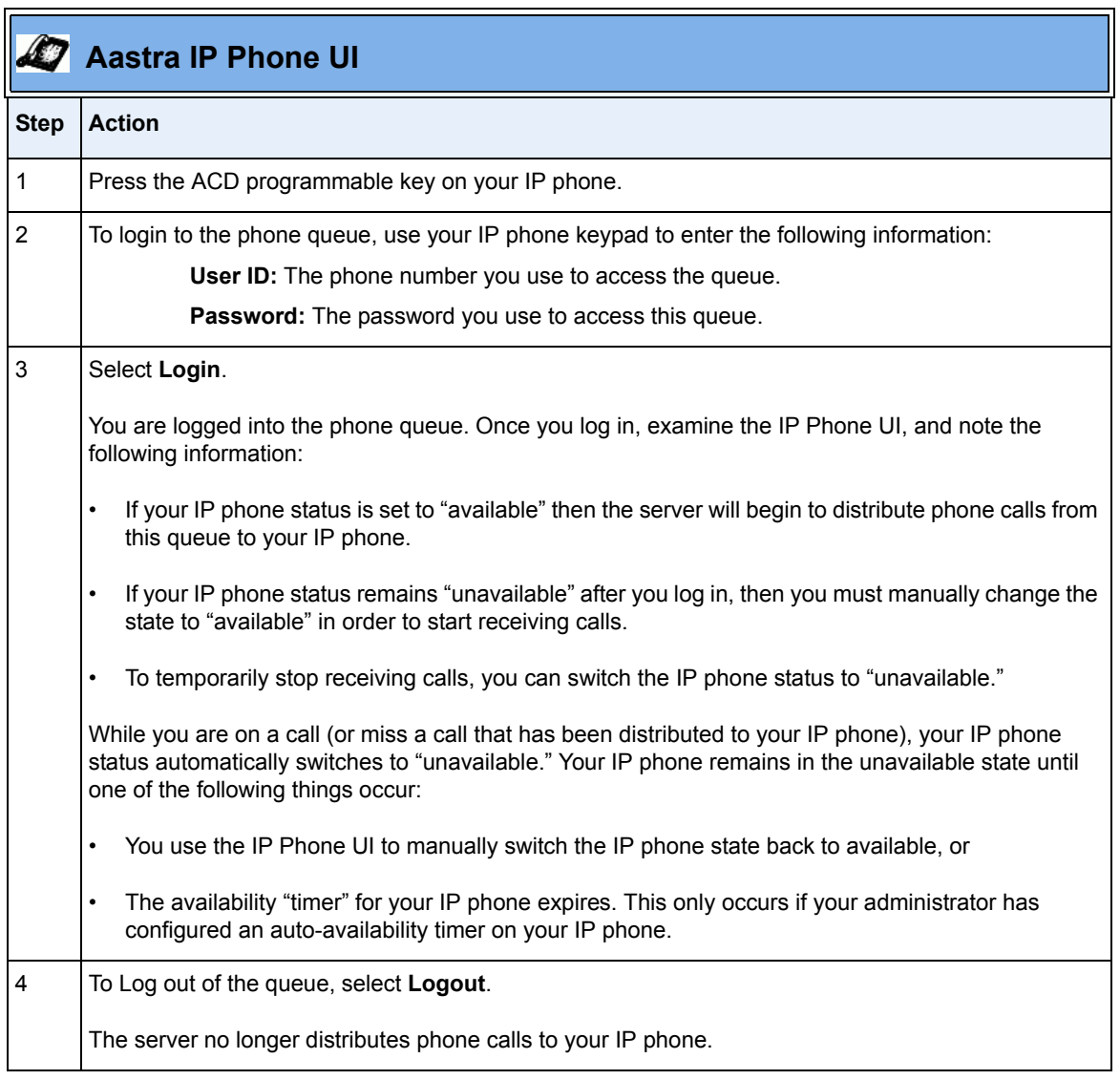

### **ACD Subscription Period**

On the IP phones, you can set the time period, in seconds, that the IP phone resubscribes the ACD subscription service after a software/firmware upgrade or after a reboot of the IP phone.

In the configuration files, you enter the following parameter with a valid value to set the ACD subscription period:

sip acd subscription period: <value in seconds>

The minimum value for this 120 seconds (2 minutes). The default is 3600 (1 hour).

Setting this parameter to a value lower than 3600 allows the configured ACD feature to become active more quickly after a software/firmware upgrade or after a reboot of the IP phone. If you enter a value lower than 120 for this parameter, the default value (3600) will be used by the IP phone.

You can configure this feature using the configuration files or the Aastra Web UI.

#### **Configuring ACD Subscription Period**

Use the following procedures to configure the ACD subscription period on the IP phone.

# **Configuration Files**

To configure the ACD subscription period on the IP phones using the configuration files, see Appendix A, the section, ["Advanced SIP Settings"](#page-822-0) on [page A-87.](#page-822-0)

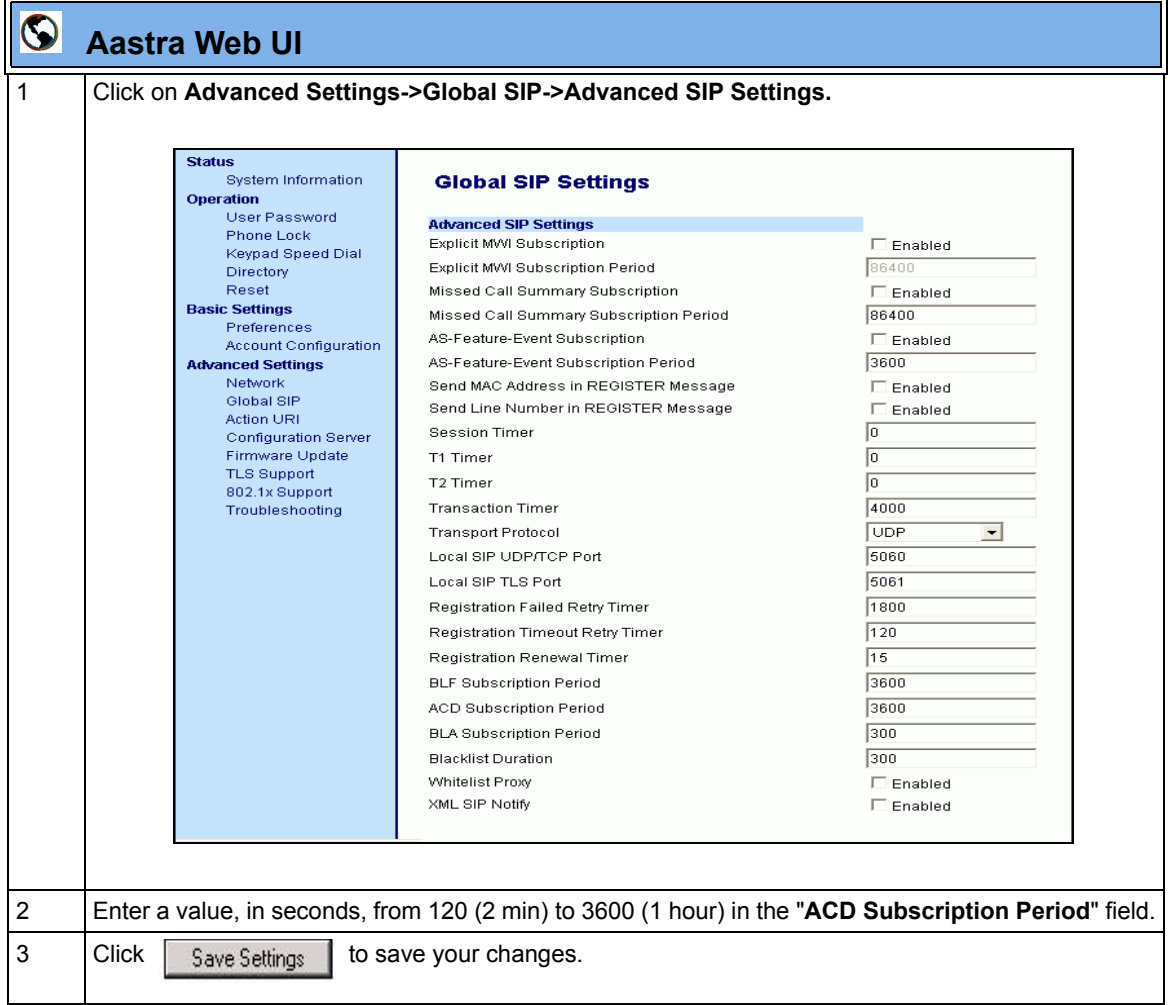

### **BLA Subscription Period**

The IP Phones include a SIP BLA subscription period parameter that allows an Administrator to set the amount of time, in seconds, of the BLA subscription period.

If this parameter is set to zero (0), the phone uses the value specified for the BLA expiration in the subscribe message received from the server. If no value is specified in the Subscribe message received from the server, the phone uses the default value of 300 seconds.

You can configure this parameter using the configuration files or the Aastra Web UI.

#### **Configuring the BLA Subscription Period**

Use the following procedures to configure the BLA Subscription Period.

### **Configuration Files**

To configure the BLA subscription period on the IP phones using the configuration files, see Appendix A, the section, ["Advanced SIP Settings"](#page-822-0) on [page A-87.](#page-822-0)

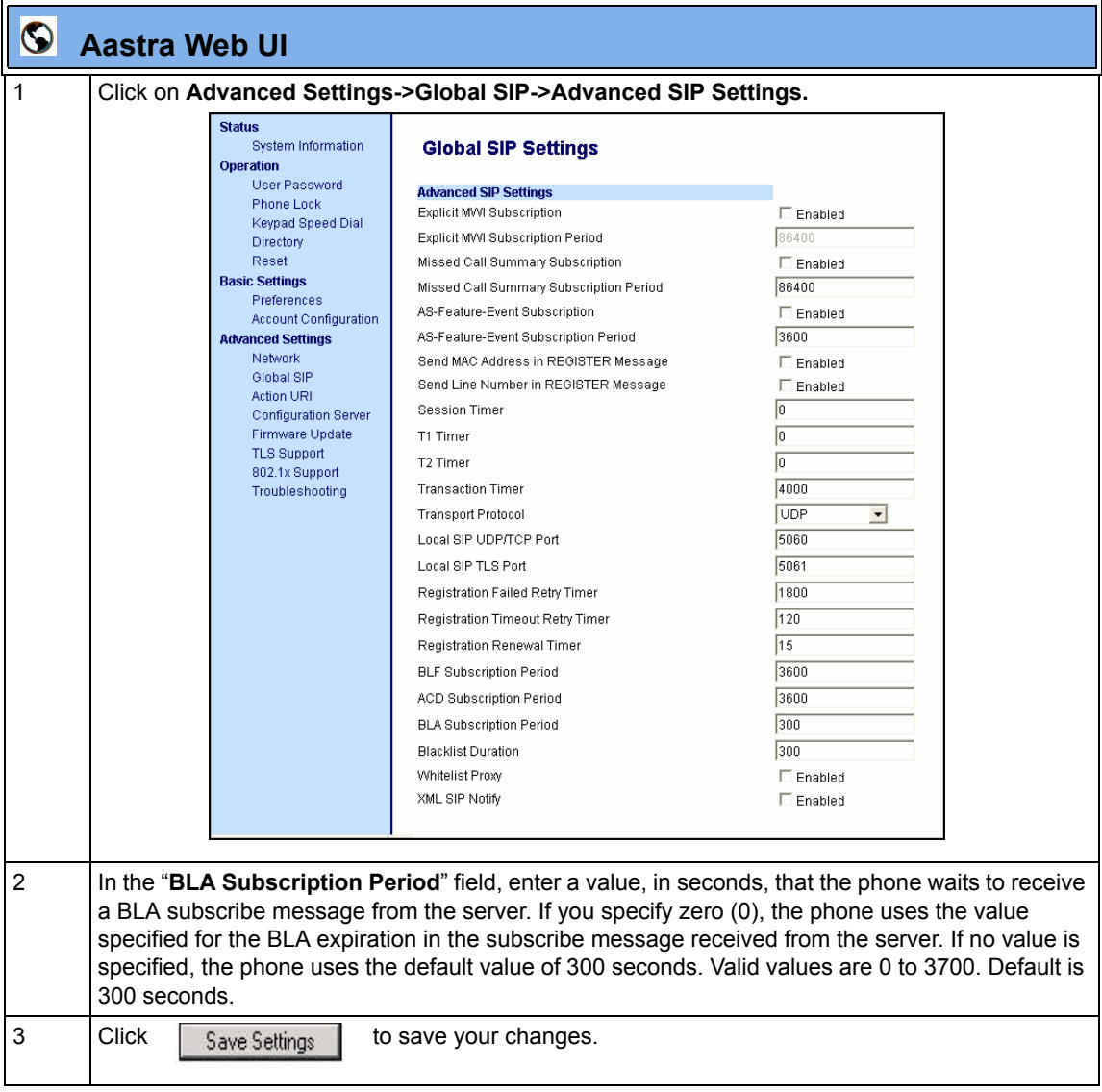

### **Directed Call Pickup/Group Call Pickup (for Sylantro Servers)**

Aastra IP phones and any attached Expansion Modules support the Directed Call Pickup (DCP) and Group Call Pickup (GCP) features.

The Directed Call Pickup/Group Call Pickup feature allows you to intercept - or pickup - a call on a monitored extension. An Administrator or User can configure this feature using the Aastra Web UI to create a DCP or GCP softkey on the IP phone. When you configure a DCP softkey, you specify the extension that you want to monitor. Then, when the monitored extension receives a call, you press the DCP softkey to "pickup" (intercept) it. If the monitored extension receives multiple incoming calls simultaneously, the IP Phone UI displays a list of incoming calls. You select a call from this list, and are connected to the call.

When you configure a GCP softkey, you specify the ring group that you want to monitor for incoming calls. For example, suppose an Operator configures a GCP softkey to monitor incoming calls for a specific ring group (extensions 2200-2210). When an incoming call is received on any of these extensions, the Operator presses the GCP softkey and is connected to the call. If multiple incoming calls are received simultaneously, the Operator does the following actions:

- Presses the GCP softkey. The Operator Phone UI displays the current list of incoming calls (see below).
- Selects an extension to "pickup" first.
- Presses the Pickup softkey. The Operator is connected to the incoming call.

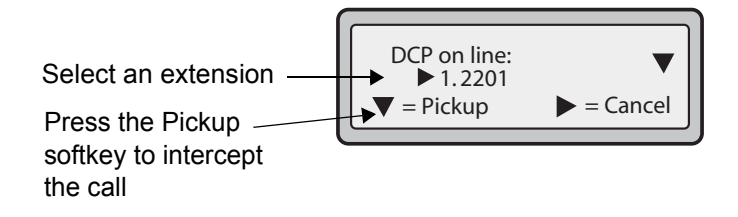

#### **Configuring DCP/GCP Using the Configuration Files (for Sylantro Servers)**

Use the following procedures to configure DCP/GCP using the configuration files.

# **Configuration Files**

To set DCP/GCP in the configuration files, see Appendix A, the section, ["Softkey/Programmable Key/](#page-919-0) [Feature Key/Expansion Module Key Parameters"](#page-919-0) on [page A-184.](#page-919-0)

#### **Configuring Directed Call Pickup (DCP) Using the Aastra Web UI (for Sylantro Servers)**

Use the following procedure to configure Directed Call Pickup using the Aastra

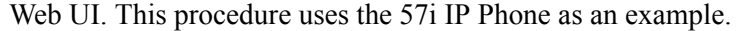

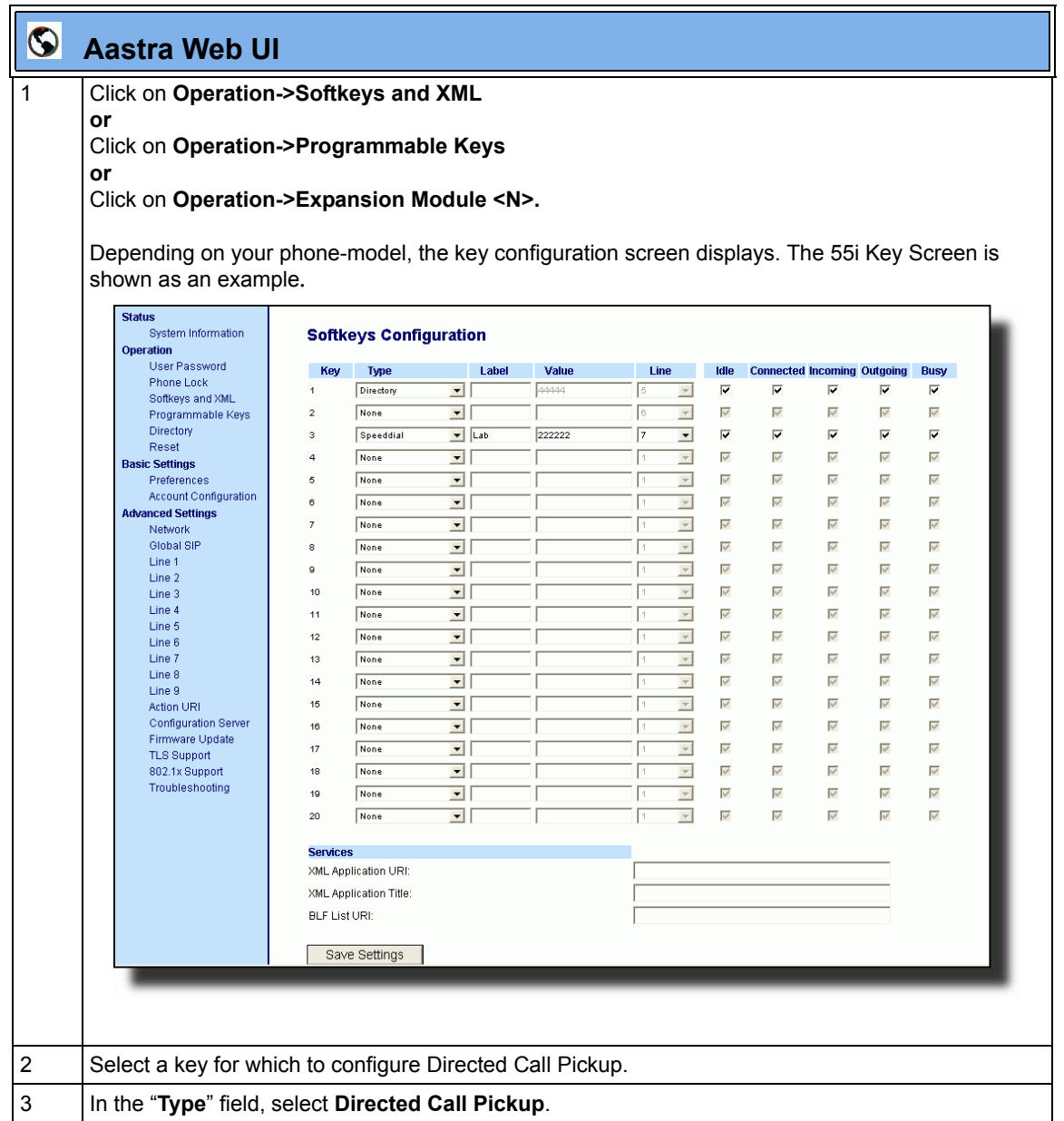

 $\overline{a}$ 

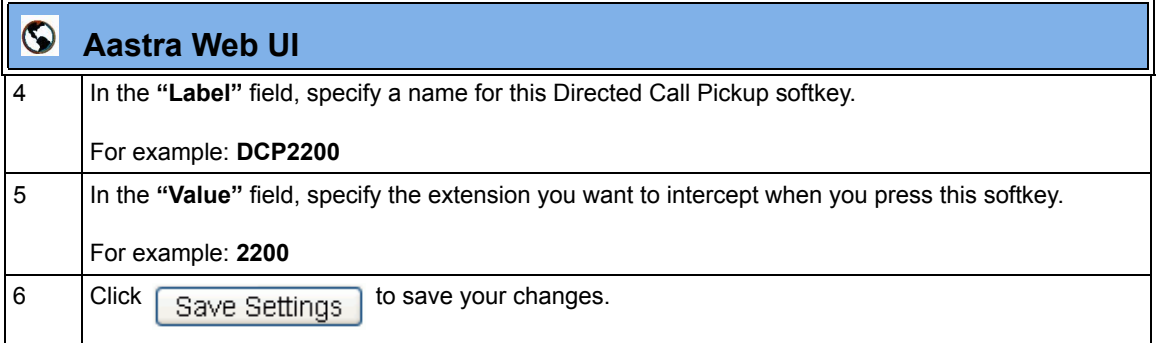

#### **Configuring Group Call Pickup (GCP) Using the Aastra Web UI (for Sylantro Servers)**

Use the following procedure to configure Group Call Pickup using the Aastra Web UI.

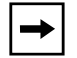

**Note:** A ring group must be configured on the Sylantro Server in order for a GCP softkey to function.

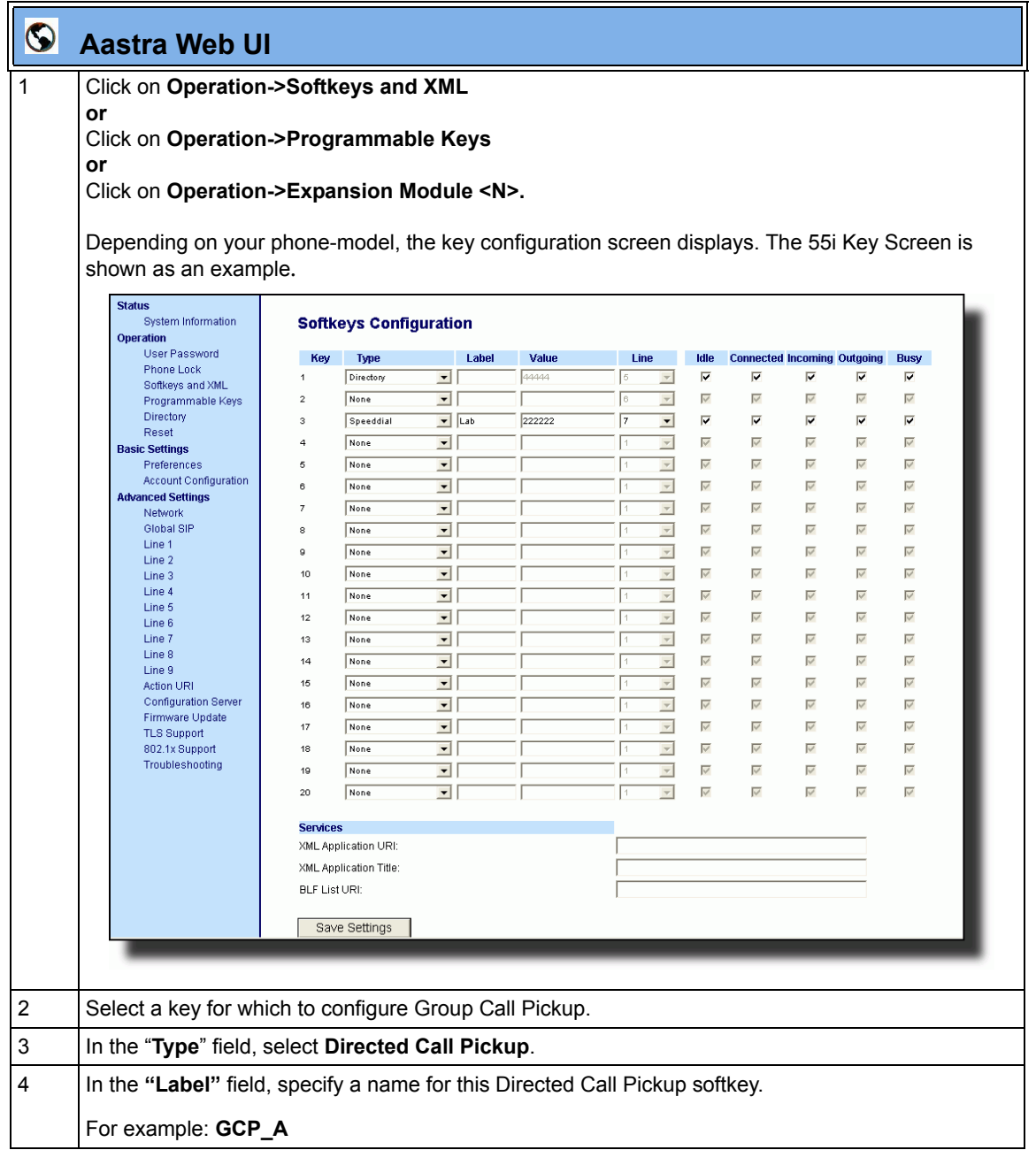

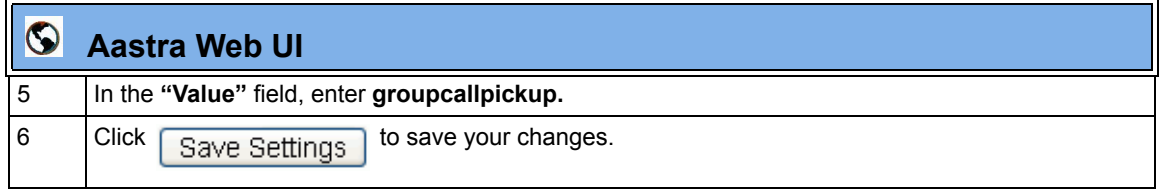

#### **Using Directed Call Pickup/Group Call Pickup**

Use the following procedure for the DCP/GCP on your phone.

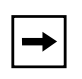

**Note:** Before using the DCP/GCP feature on your phone, you must first configure the DCP or GCP key. You must identify the extension(s) or phone number(s) you want to monitor when configuring the key.

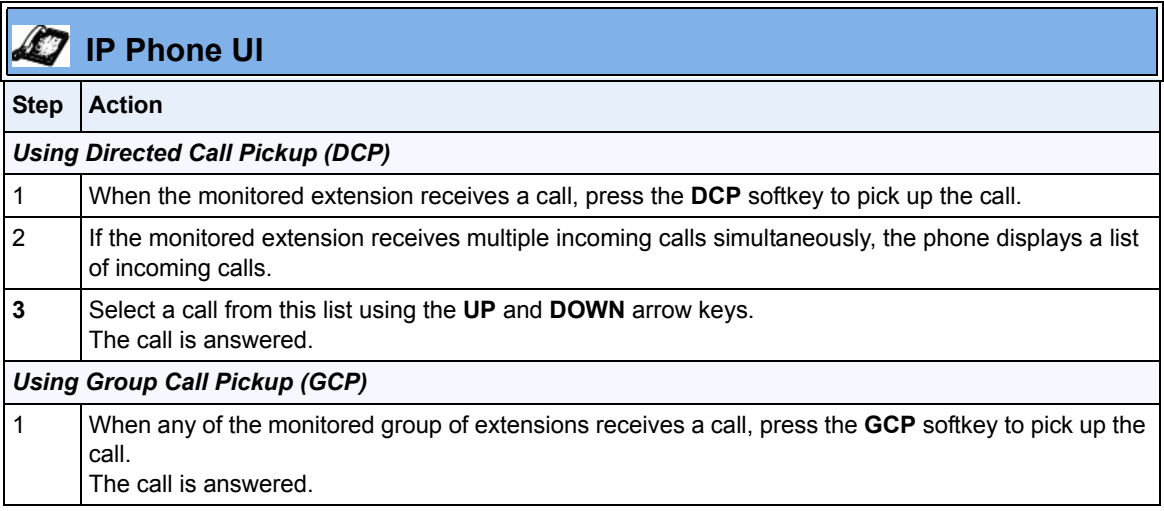

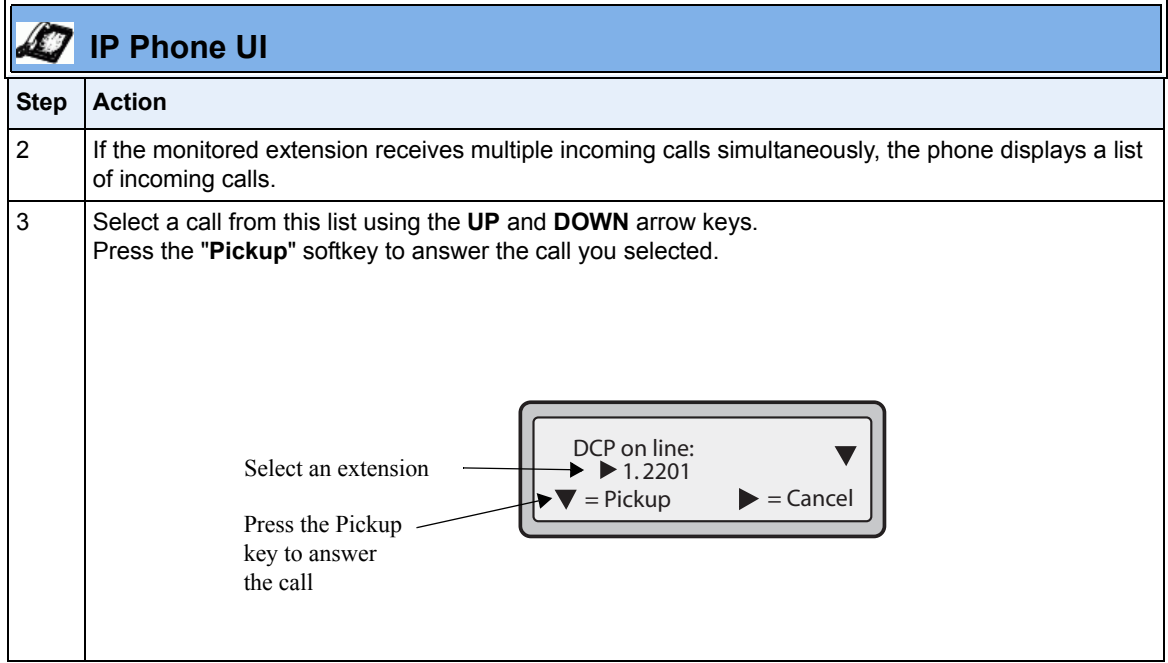

# **Do Not Disturb (DND)**

The IP phones have a feature you can enable called "Do not Disturb (DND). An Administrator or User can set "do not disturb" based on the accounts on the phone (all accounts or a specific account). You can set specific modes for the way you want the phone to handle DND. The three modes you can set on the phone for DND are:

- **Account**
- **Phone**
- **Custom**

#### **DND Account-Based Configuration**

An Administrator or User can configure DND on the phone-side by setting a mode for the phone to use (**account**, **phone**, or **custom**). Once the mode is set, you can use the IP Phone UI to use the DND feature.

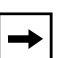

#### **Notes:**

**1.** If there is only one account configured on the phone, then the mode setting is ignored and the phone behaves as if the mode was set to "Phone".

**2.** You must configure a DND key on the phone to be able to use this feature via the phone's keypad.

The following describes the DND key behavior for each DND mode.

- **Account**  DND key toggles the account in focus on the IP Phone UI, to ON or OFF if DND enabled for that account.
- **Phone**  DND key toggles all accounts on the phone to ON or OFF.
- **Custom**  DND key displays custom screens on the IP Phone UI. User can select whether to enable/disable DND per account, enable DND on all accounts, or disable DND on all accounts.

The following table describes the DND key and Message Waiting Indicator (MWI) LEDs when you enable DND on the IP Phone.

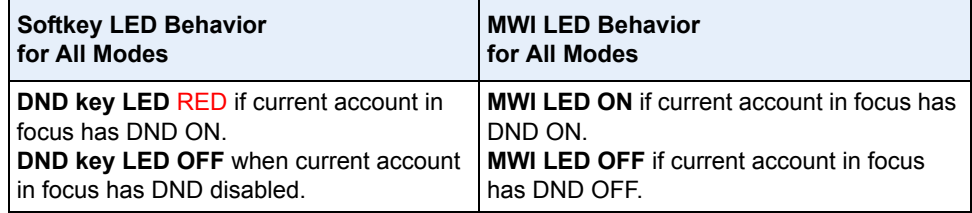

You can configure the DND softkey and the DND mode (**Account**, **Phone**, **Custom**) using the configuration files or the Aastra Web UI. Once you configure DND, you can access the DND screen on the IP Phone UI.

#### **Important Notes**

- In the Aastra Web UI, the "Account Configuration" page replaces the previous "Call Forward Settings" page.
- In the IP Phone UI, the new DND key feature now has new menu screens.
- **If you make changes to the configuration for DND via the IP Phone UI, you must refresh the Aastra Web UI screen to see the changes.**

#### **Configuring DND Using the Configuration Files**

You use the following parameters to configure DND on the IP Phone:

- **dnd key mode**
- **softkeyN type, topsoftkeyN type, prgkeyN type, or expmodX keyN type**
- **softkeyN states** (optional)

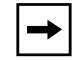

**Note:** If there is no DND key configured or if it is removed, DND is disabled on the IP Phone.

#### **Example**

The following is an example of configuring the mode for DND in the configuration files:

```
dnd key mode: 2
softkey1 type: dnd
softkey1 states: idle connected incoming outgoing busy
```
In the above example, softkey 1 is configured for DND for line 1 only, with a "**custom**" configuration. Pressing softkey 1 displays DND screens for which you can customize on the phone. For specific screens that display in the IP Phone UI, see the section, ["Using DND Modes via the IP Phone UI"](#page-496-0) on [page 5-205.](#page-496-0)

# **Configuration Files**

To set DND in the configuration files, see Appendix A, the sections:

• ["DND Key Mode Settings"](#page-881-0) on [page A-146](#page-881-0).

• ["Softkey/Programmable Key/Feature Key/Expansion Module Key Parameters"](#page-919-0) on [page A-184.](#page-919-0)

#### **Configuring DND Using the Aastra Web UI**

Use the following procedure to configure DND mode using the Aastra Web UI:

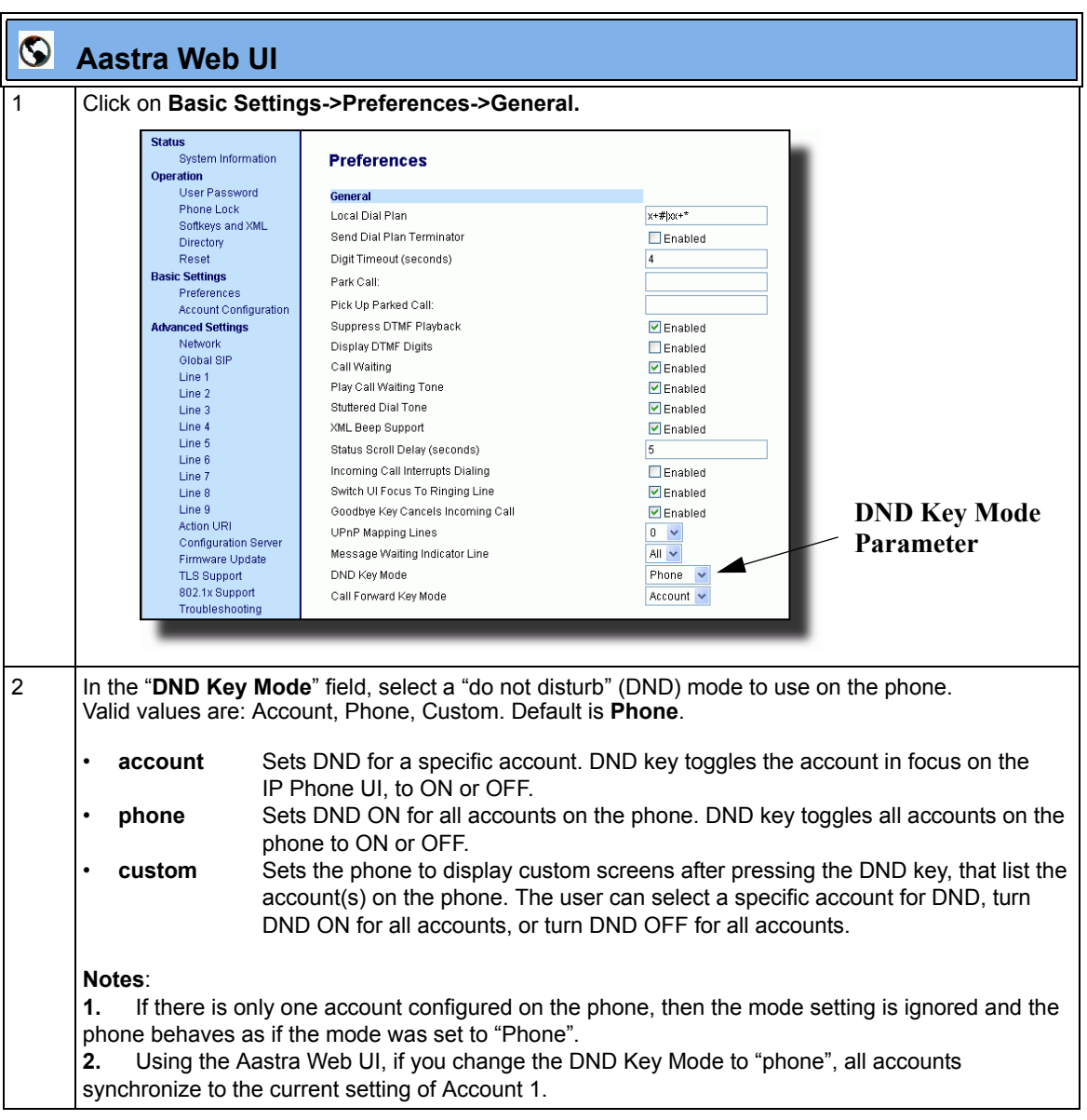

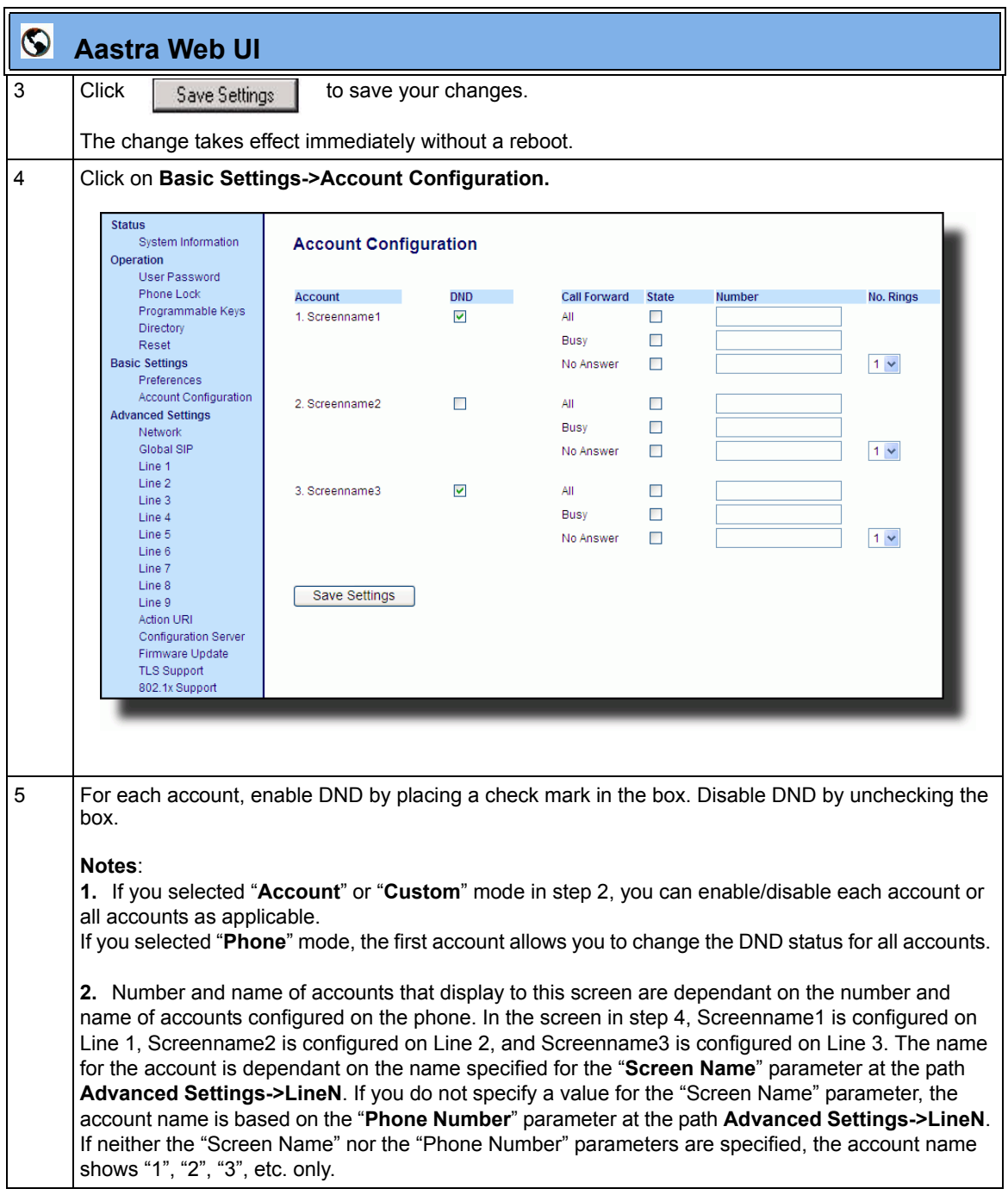

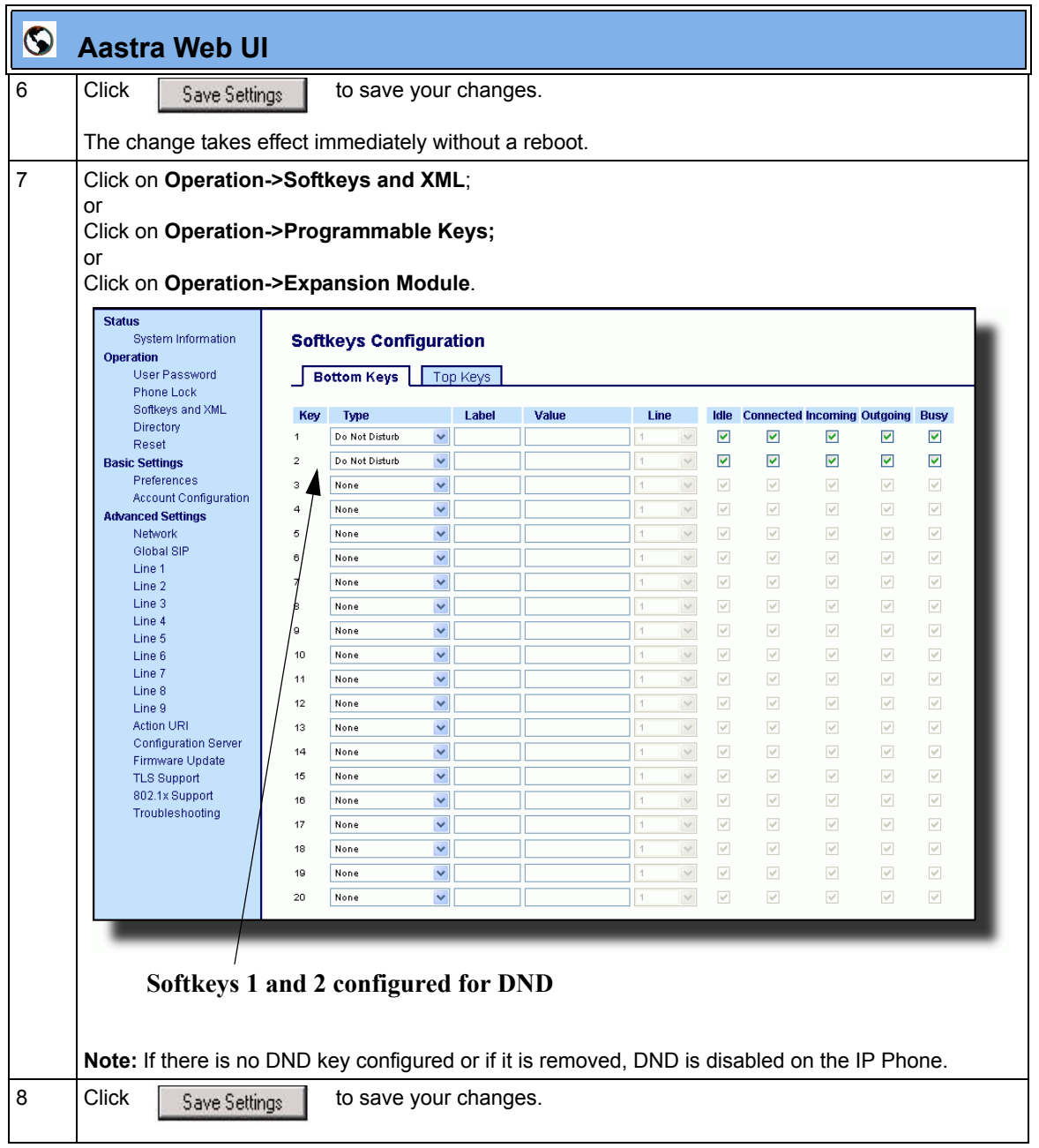

#### <span id="page-496-0"></span>**Using DND Modes via the IP Phone UI**

If you add a DND key using the configuration files or the Aastra Web UI, you can toggle the DND state using the IP Phone UI. Use the following procedure to enable/disable DND on the IP Phone.

The following procedure assumes you have already configured a DND key AND assumes there are three accounts configured on the phone.

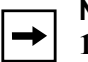

#### **Notes:**

**1.** If there is no DND key configured or if it is removed, DND is disabled on the IP Phone.

**2.** If there is only one account configured on the phone, then the mode setting is ignored and the phone behaves as if the mode was set to "Phone".

**3.** Using the Aastra Web UI, if you change the DND key mode to "phone", all accounts synchronize to the current setting of Account 1.

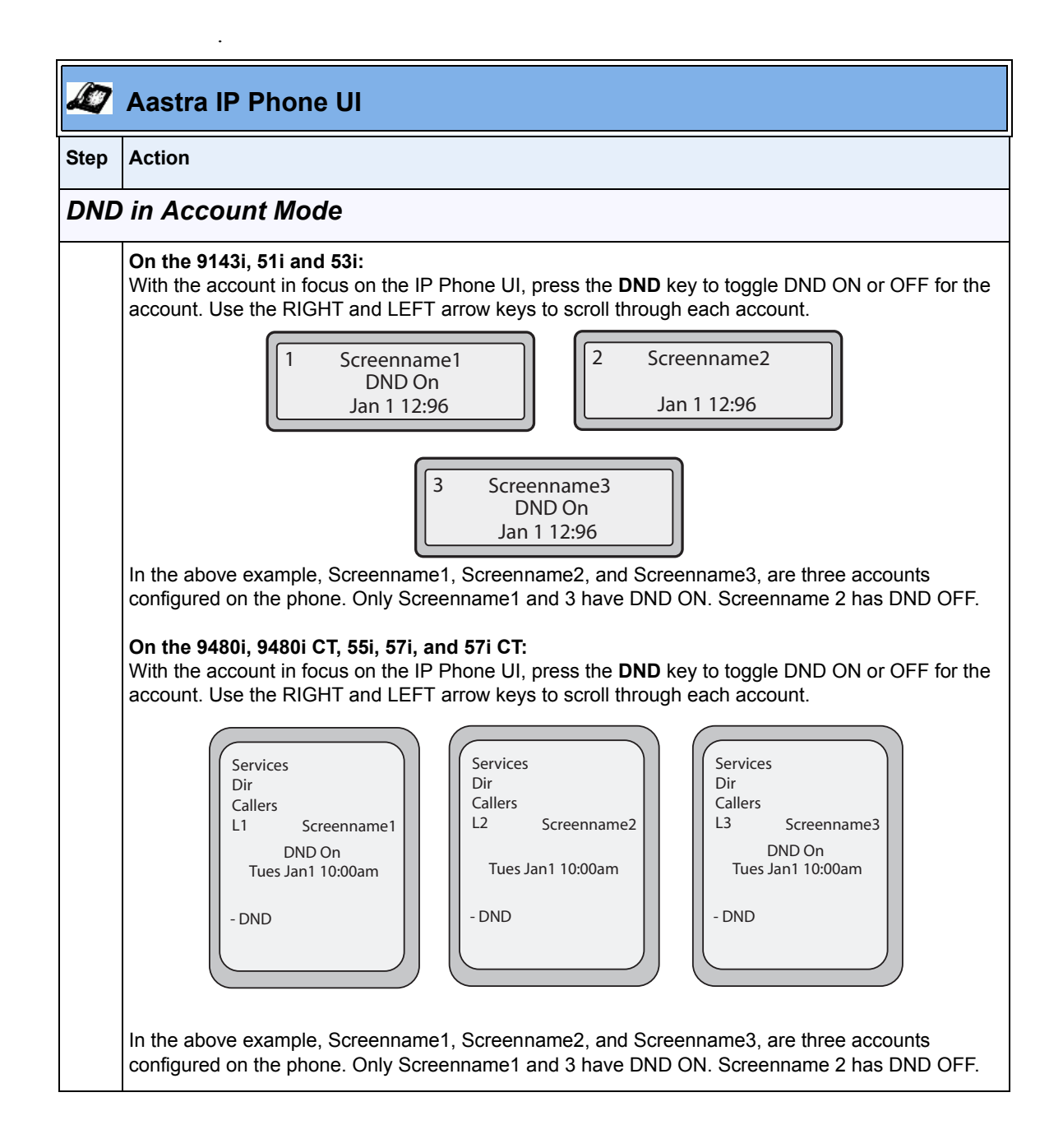

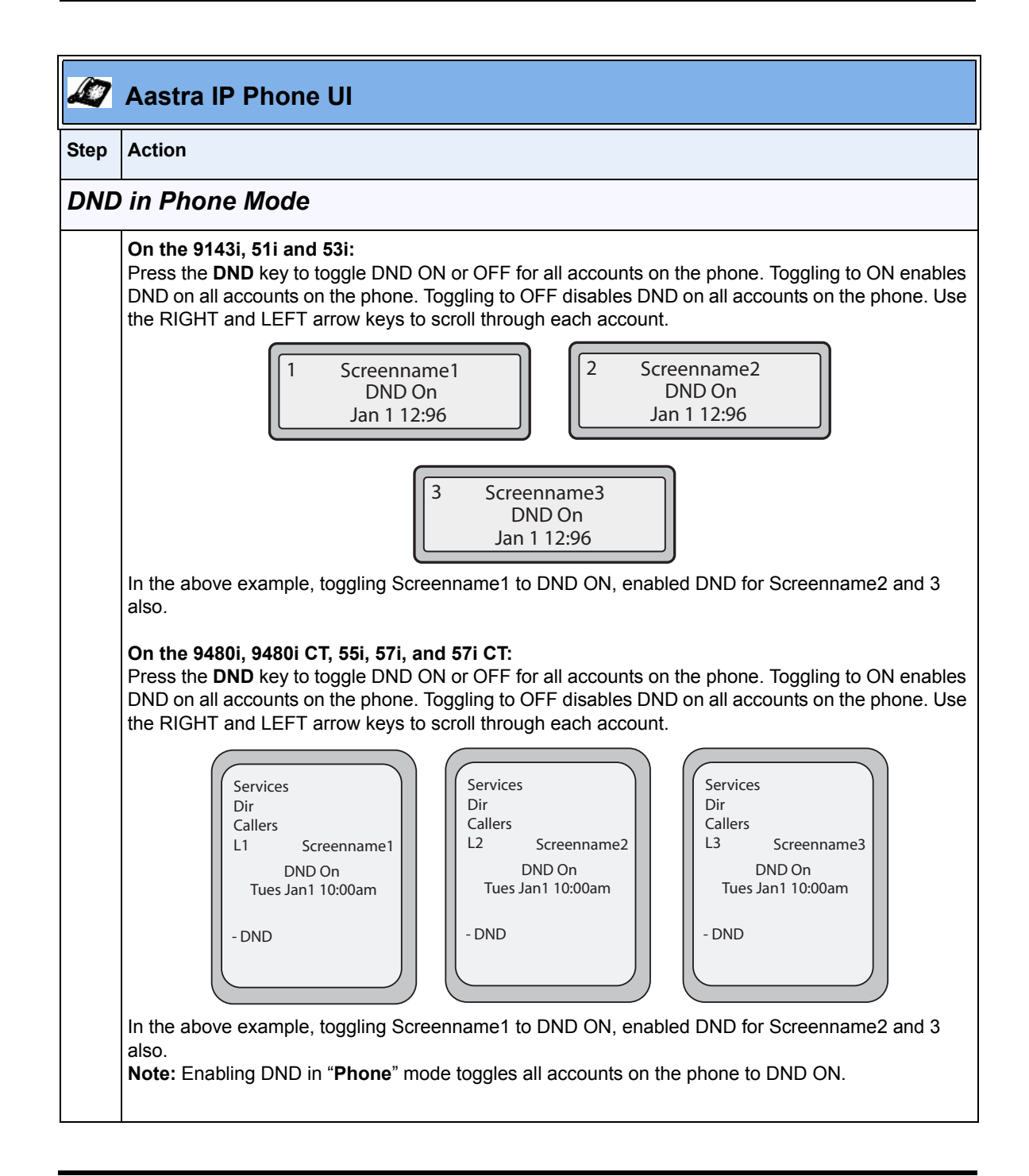

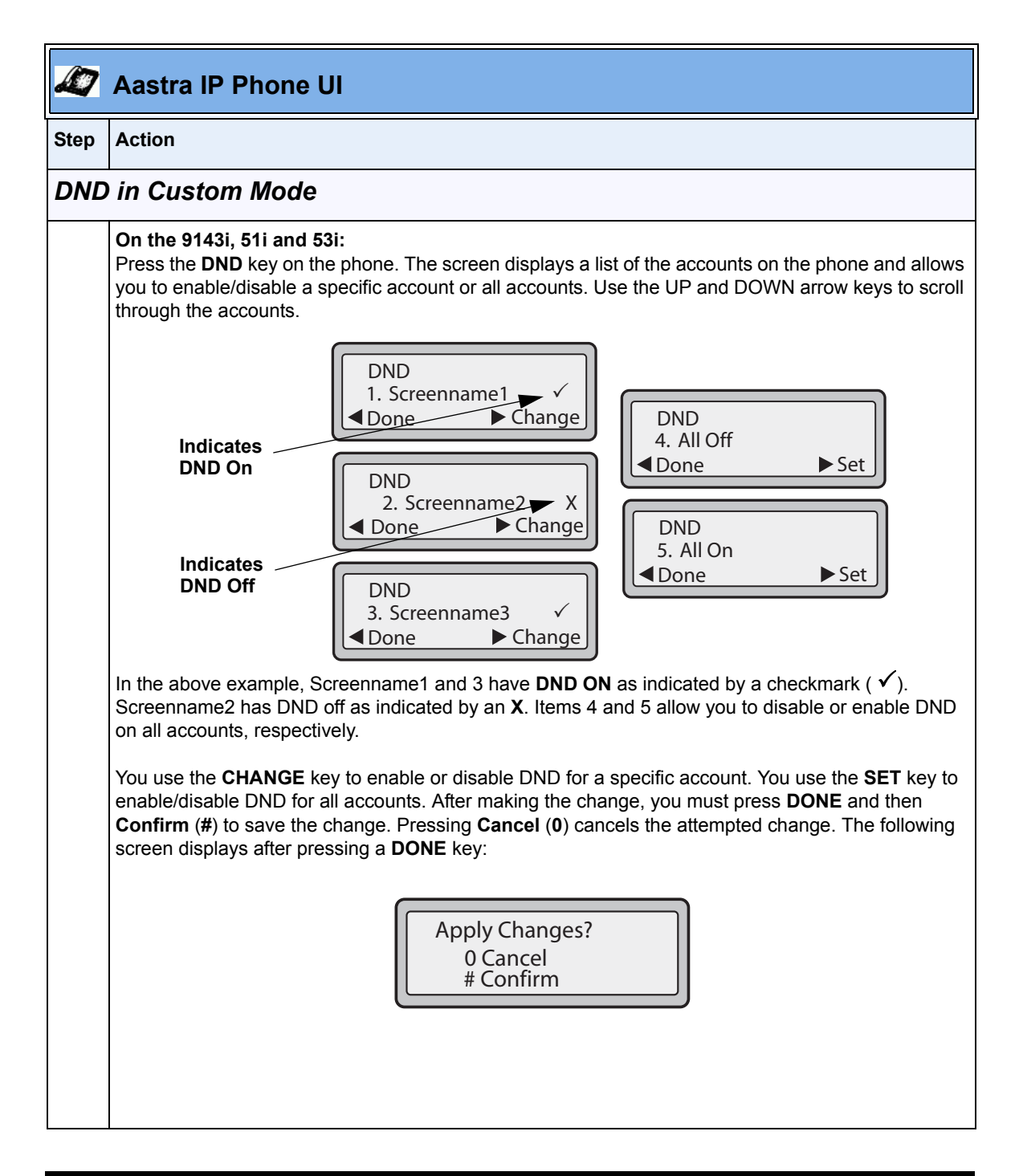

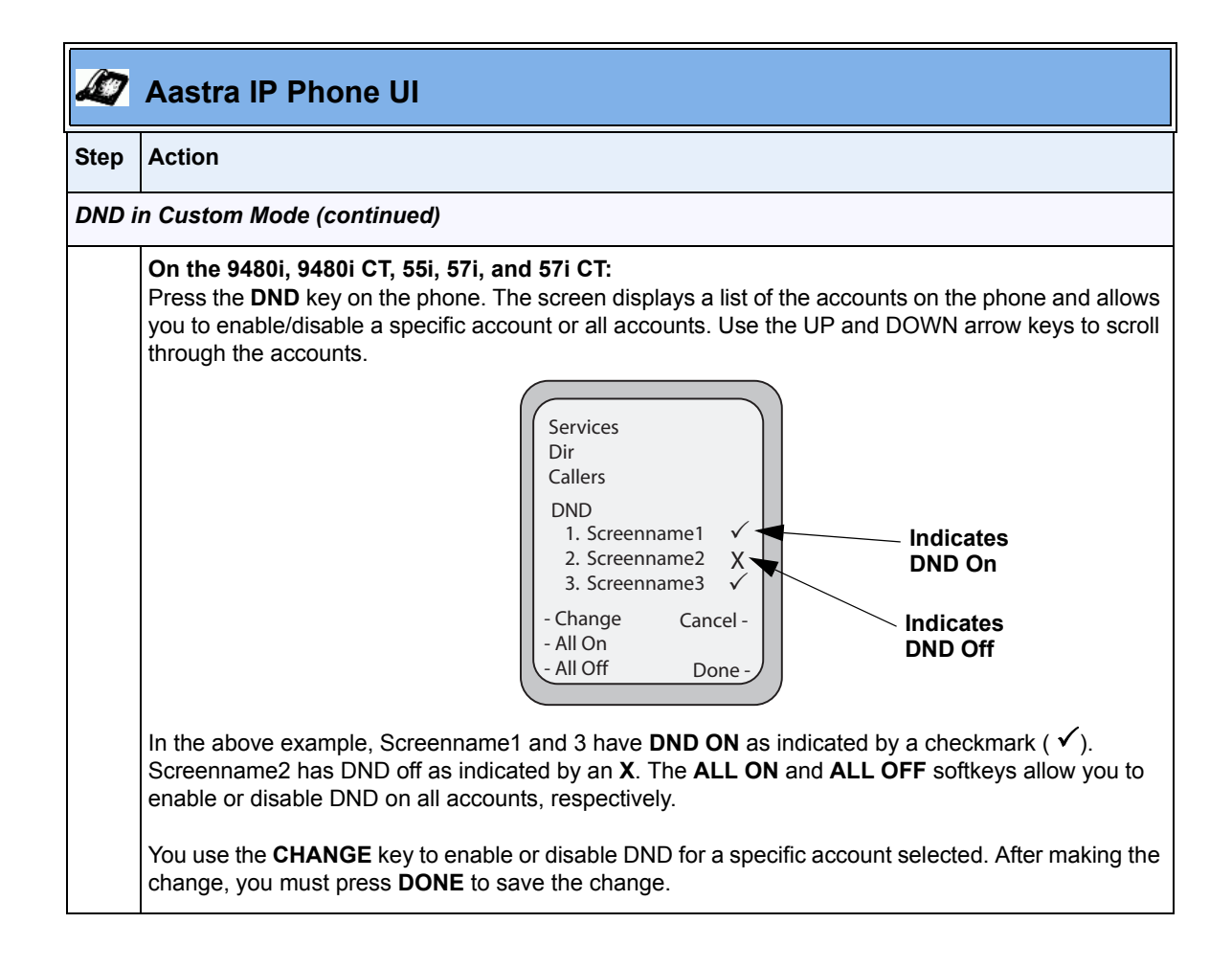

If DND is configured on the phone, the softkey or programmable key switches DND ON and OFF. If the phone shares a line with other phones, only the phone that has DND configured is affected.

The second line on the screen of the IP phone shows when DND is configured. When a call comes in on the line, the caller hears a busy signal or recorded message, depending on the server configuration.

# **Bridged Line Appearance (BLA)**

A SIP bridge line appearance (BLA) on the IP phones allows multiple devices to share a single directory address (DA).

For example, people working at a technical support department could be located in different places. If their desktop phones are configured for BLA DA, when customer calls come in, all the phones with the BLA DA would ring but the call can only be answered by one of them.

Once the call is answered, the rest of the phones reflect the status of the call. If the call was put on "hold" by the original recipient, any one from the group can pick up the call.

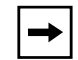

**Note:** This feature is dependent on the IP telephony system to which the IP phone is registered and according to draft-anil-sipping-bla-02.txt.

You can apply BLA on the IP phones as follows:

- **As a single BLA group** One BLA DA is shared among multiple phones. Only one phone at a time can pick up an incoming call or initiate an outgoing call on the BLA DA. All phones reflect the usage of the BLA DA. If the call is put on "hold", any one from the group can pick up the "held" call.
- **As a multiple BLA group** On one single phone, multiple BLA DA can be associated with different line appearances. Every BLA DA is independent from each other and follows the same rules as "a single BLA group".
- **As multiple instances of a BLA DA**  A "x-line-id" parameter was defined in draft-anil-sipping-bla-02.txt to present the incoming call to or place an outgoing call on the specified line appearance instance. The parameter is carried in "Alert-Info" header field over the request-URI (INVITE e.g.) or in the NOTIFY messages to report the status of a dialog.

BLA DA can be configured on a global basis or on a per-line basis on the IP phones using the Aastra Web UI or the configuration files.

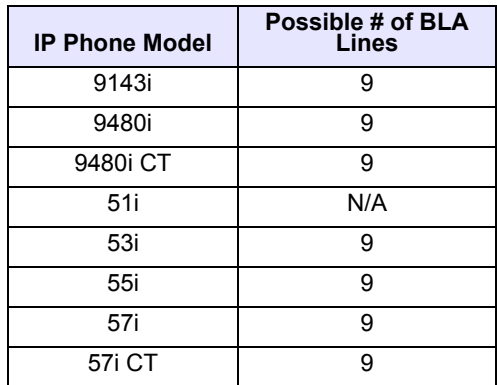

The following table shows the number of lines that can be set to BLA for each model phone.

### **Configuring BLA**

You can configure BLA on a global or per-line basis using the configuration files or the Aastra Web UI.

#### *Global BLA*

You configure BLA on a global basis in the configuration files using the following parameters:

```
sip mode
sip user name
sip bla number
```
You configure BLA on a global basis in the Aastra Web UI using the following fields at **Advanced Settings->Global SIP->Basic SIP Settings**:

- **Line Mode**
- **Phone Number**
- **BLA Number**

#### *Per-Line BLA*

You configure BLA on a per-line basis in the configuration files using the following parameters:

```
sip lineN mode
sip lineN username
sip lineN bla number
```
You configure BLA on a per-line basis in the Aastra Web UI using the following fields at **Advanced Settings->Line 1 thru Line 9:**

- **Line Mode**
- **Phone Number**
- **BLA Number**

Sylantro servers and ININ servers require specific configuration methods for per-line configurations.

#### *For Sylantro Server*

When configuring the BLA feature on a per-line basis for a Sylantro server, the value set for the "sip lineN bla number" parameter shall be the same value set for the "sip lineN user name" parameter for all the phones in the group. For example, if sip lineN user name is 1010, you would configure BLA on a per-line basis for the Sylantro server as follows:

```
sip line 1 mode: 3
sip line1 user name: 1010 (# for all the phones)
sip line1 bla number: 1010
```
*For ININ Server*

When configuring the BLA feature on an ININ server, the value set for the sip lineN bla number parameter shall be the same value set for the sip lineN user name parameter without the incremented digit added to the phone #. For example, if the sip lineN user name for the first phone is 10101, and the sip lineN user name for the second phone is 10102, etc., you would configure BLA on a per-line basis for the ININ server as follows:

(# for phone 1 with appearance of phone 3)

```
sip line1 mode: 3
sip line1 user name: 10101 sip line1 bla number: 1010
(# for phone 2 with appearance of phone 3)
sip line1 mode: 3
sip line1 user name: 10102
sip line1 bla number: 1010
(# for phone 3)
sip line1 mode: 3
sip line1 user name: 1010
sip line1 bla number: 1010
```
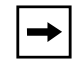

**Note:** The original phone number which has the bridged line appearance on other phones, will have the "sip lineN user name" parameter the same as the "sip lineN bla number" (1010 in the above example on Phone 3).

Use the following procedures to configure BLA on the IP phone.

# *Configuring Global BLA*

# **Configuration Files**

For specific **global** parameters you can set in the configuration files, see Appendix A, the section, ["SIP Basic, Global Settings"](#page-799-0) on [page A-64](#page-799-0).

# *Configuring Per-Line BLA*

# **Configuration Files**

For specific **per-line** parameters you can set in the configuration files, see Appendix A, the section, ["SIP Basic, Per-Line Settings"](#page-808-0) on [page A-73](#page-808-0).

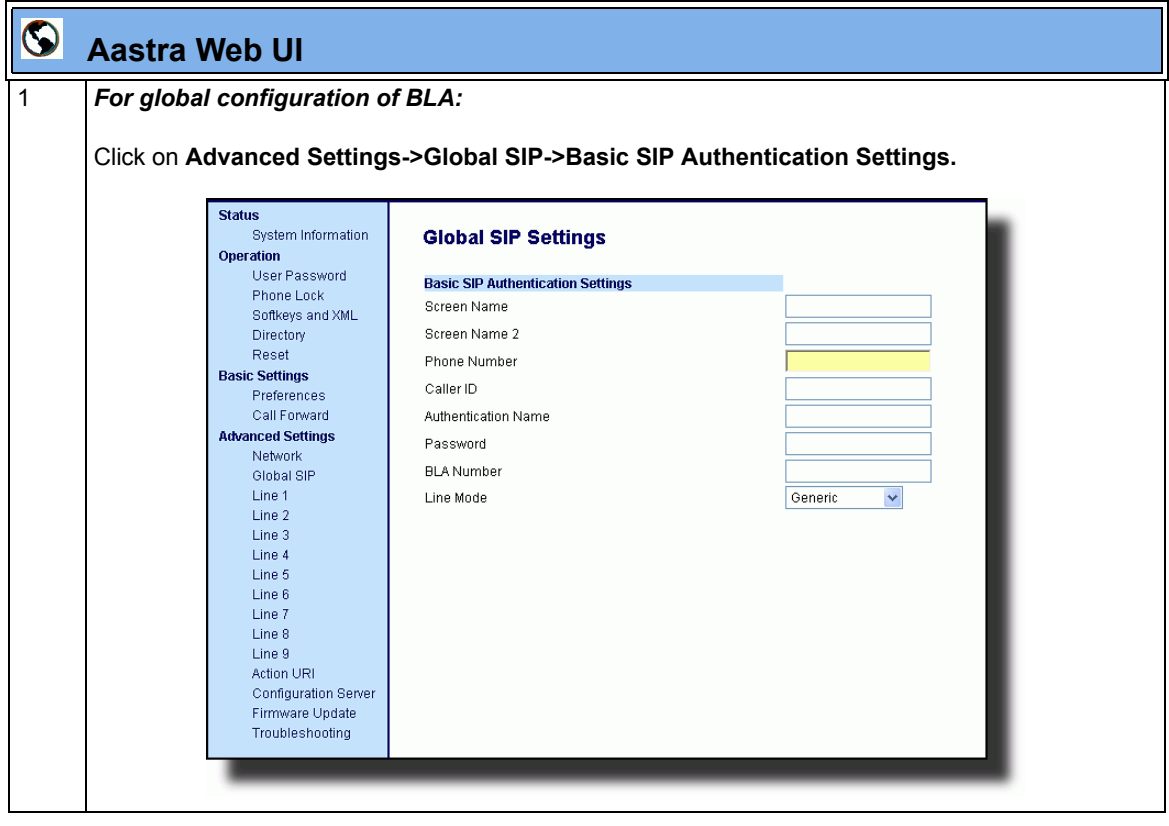

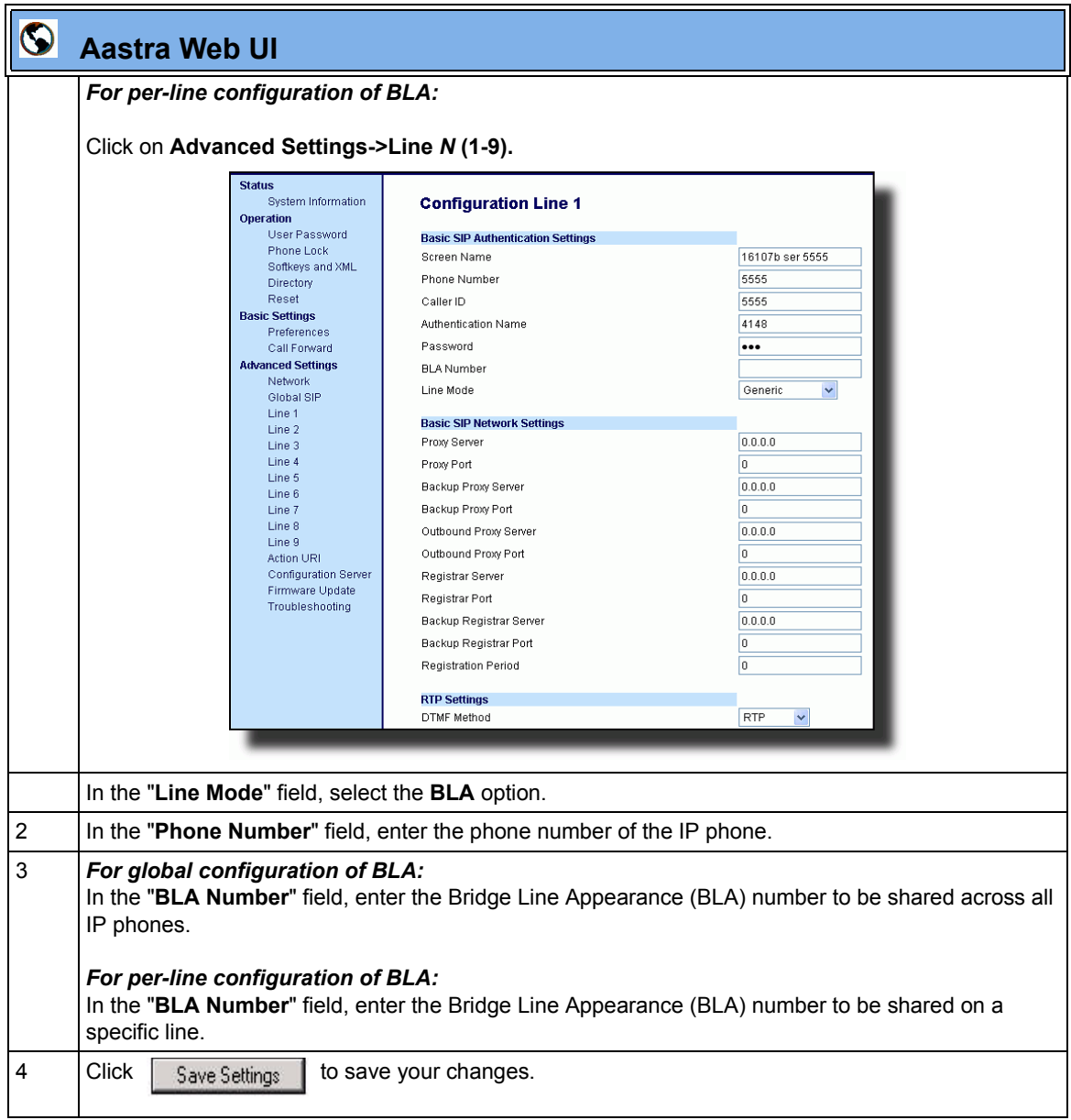

### **BLA Subscription Period**

The phones include a SIP BLA subscription period parameter that allows an Administrator to set the amount of time, in seconds, of the BLA subscription period.

### *Reference*

For more information about setting the BLA Subscription Period, see the section, ["BLA Subscription Period"](#page-479-0) on [page 5-188](#page-479-0).

### **Using a BLA Line on the IP Phone**

If you have either a global or per-line BLA configuration, and you want to share a call on the line with a BLA group, you need to press the Hold button before sharing the call with the group.

For example, if line 1 is configured for BLA, and you pick up a call on line 1, you must press the Hold button to share the call with the BLA group.

If you pick up a call on line 1 configured for BLA, and another call comes in on line 2, you can pick up line 2 without putting line 1 on hold. The line 1 call will be on hold automatically; however it is on hold locally only. The line 1 call cannot be shared with the BLA group.

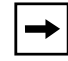

**Note:** The Hold button must be pressed for a call on a BLA line to be shared with the BLA group.

# **BLA Support for Third Party Registration**

BLA allows an Address Of Record (AOR) to be assigned onto different line appearances for a group of SIP user agents (IP phones). When a call is made to this BLA number, the call is offered to all user agents that have mapping to this BLA. To support this, the IP phones need to support third party registration for the BLA along with the registration for its own primary appearance number. If the IP phone has the primary appearance as a BLA, then there is no need for third party registration.

When configuring the BLA feature on a per-line basis for third party registration and subscription, the third party name must be configured using the "*sip lineN bla number*" parameter. For third party registration to work effectively, one of the lines should register as generic with its own username.

For example, Bob has Alice's appearance on his phone. Bob's configuration is as follows:

#### **#line 1 Bob**

```
sip line1 auth name:4082272203
sip line1 password:
sip line1 mode: 0
sip line1 user name:4082272203
sip line1 display name:Bob
sip line1 screen name:Bob
```
#### **#line 2 Alice**

```
sip line2 auth name:4082272203
sip line2 password:
```
#### **#BLA mode 3**

```
sip line2 mode: 3
sip line2 user name:4082272203
```
#### **#Alice phone number**

sip line2 bla number:4085582868 sip line2 display name:Alice sip line2 screen name:Alice

Alice's configuration is as follows:

#### **#line 1**

sip line1 auth name:4085582868 sip line1 password: sip line1 mode: 3 sip line1 user name:4085582868 sip line1 display name: Alice sip line1 screen name: Alice

# **Park/Pick Up Key**

The IP phones (including the 57i CT and 9480i CT handsets) have a park and pickup call feature that allows you to park a call and pickup a call when required. There are two ways a user or administrator can configure this feature:

- Using a static configuration (globally configures park and pickup)
- Using a programmable configuration (using a key)

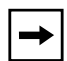

**Note:** The IP phones accept both methods of configuration. However, to avoid redundancy, Aastra Telecom recommends you configure either a static configuration or a programmable configuration.

The IP phones support the Park/Pickup feature on the Asterisk, BroadWorks, Sylantro, and ININ PBX servers.

The following paragraph describes the configuration of a park and pickup key on the IP phone. For information about configuring the park and pickup static configuration method see ["Park Calls/Pick Up Parked Calls"](#page-346-0) on [page 5-55](#page-346-0).

## **Park/Pickup Programmable Configuration (using a key)**

The programmable method of configuration creates park and pickup keys (softkeys, programmable keys, expansion module keys) that you can configure on the IP phones.

For the 9480i, 9480i CT, 55i, 57i, and 57i CT you can set a key as "Park" or "Pickup" and then:

- specify a customized label to display on the Phone UI
- specify a value
- specify which line to use
- specify the state of the park and/or pickup keys

For the 9143i and 53i, you can set a programmable key as "Park" or "Pickup" and then:

- specify a value
- specify a line to use

### *On 9480i/9480i CT and 57i/57i CT*

On the IP phone UI, the Park/Pickup feature displays the following:

- When a call comes in, and you pickup the handset, the custom label that you configured for the Park softkey displays on the Phone UI.
- After the call is parked, the label that you configured for the Pickup softkey displays on other phones in the network. You can then press the "Pickup" softkey, followed by the applicable value to pickup the call on another phone in your network.
- On the Model CTs, the customized labels apply to the base unit only. On the Model CT handsets, pressing  $\bigcap$  displays the default labels of "Park" and "Pickup".

**Note:** On the 9480i/9480i CT and 57i/57i CT, the old softkey labeled "Pickup" has been renamed to "Answer". This softkey uses the old functionality - when you pickup the handset, you see a softkey labeled "Answer". You can then press this key to pick up an incoming call. Do no confuse this feature with the new Park/Pickup configuration feature.

#### *On 9143i and 53i*

- When a call comes in, and you pickup the handset, you can press the applicable "Park" programmable key to park the call.
- After the call is parked, you can press the "Pickup" programmable key, followed by the applicable value to pickup the call.

You can configure a Park and Pickup key configuration using the configuration files or the Aastra Web UI.

### *Configuring Park/Pickup Key Using Configuration Files*

In the configuration files, you configure Park/Pickup using the key parameters. You must specify the "softkeyN value", "prgkeyN value", "topsoftkeyN value", or "expmodX keyN value". The following examples show Park/Pickup configurations using specific servers.

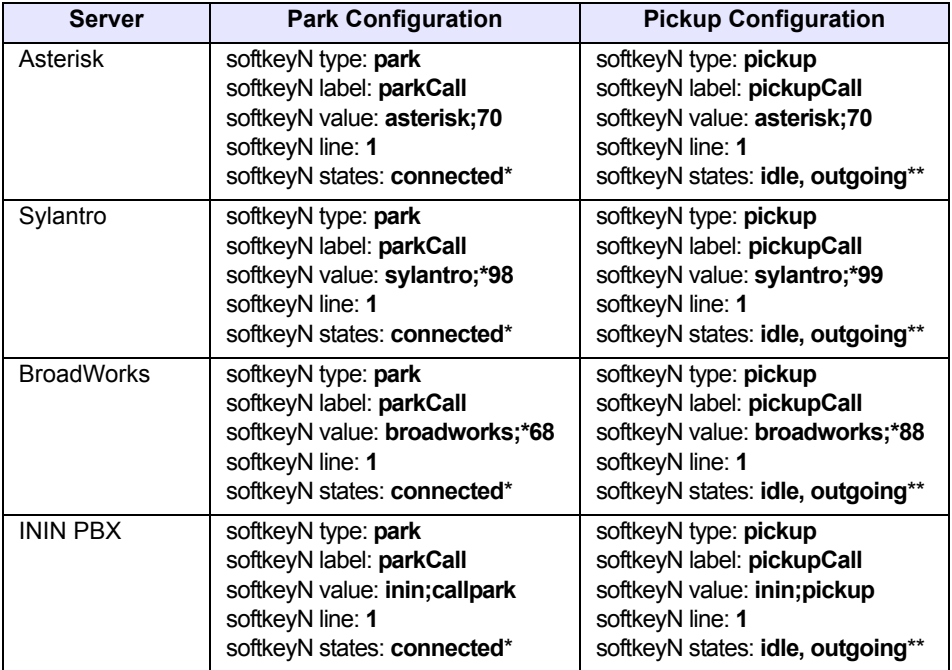

#### **Model 57i/57i CT and 9480i/9480i CT Examples**

\*When you configure a softkey as "Park", you must configure the state of the softkey as "connected".

\*\*When you configure a softkey as "Pickup", you can configure the state of the softkey as "idle, outgoing", or just "idle", or just "outgoing".

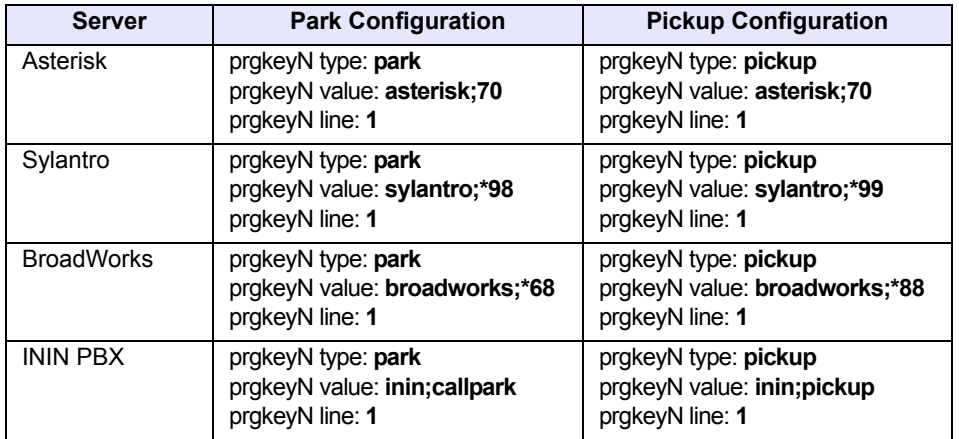

#### **Model 53i and 9143i Examples**

**Note:** The 53i and 9143i do not allow for the configuration of labels and states.

Use the following procedure to configure a Park/Pickup key using the configuration files.

#### **Configuration Files** 1

For specific parameters you can set in the configuration files, see Appendix A, the section, ["Softkey Settings for 9480i, 9480i CT, 55i, 57i, 57i CT"](#page-920-0) on [page A-185](#page-920-0) and ["Programmable Key Settings for](#page-929-0)  [9143i, 53i, and 55i"](#page-929-0) on [page A-194.](#page-929-0)

### *Configuring a Park/Pickup Key Using Aastra Web UI*

On the 57i/57i CT and 9480i/9480i CT, you configure a Park and/or Pickup key at **Operation->Softkeys and XML**. You enter a key label, and value for a specific line on the phone. The default state of the Park configuration is "**connected**". The default state of the Pickup configuration is "**idle, outgoing**".

The 57i CT and 9480i CT handsets use the park/pickup configuration enabled at **Operation->Handset Keys** in the Aastra Web UI. If Park or Pickup are enabled on more than one line on the base unit, the 57i CT and 9480i CT handset uses the first programmable configuration.

For example, if line 1 and line 6 are configured for park, the 57i CT and 9480i CT handset uses the configuration set for line 1 to park a call.

On the 53i and 9143i, you configure a Park and/or Pickup key at **Operation->Programmable Keys**, and then enter the appropriate value and line.

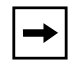

**Note:** Applicable values depend on the server in your network (Asterisk, BroadWorks, Sylantro, ININ PBX. See the table below for applicable values.

#### <span id="page-514-0"></span>*Park/Pickup Call Server Configuration Values*

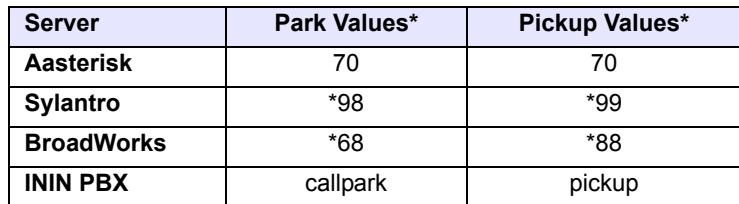

**\***Leave "value" fields blank to disable the park and pickup feature.

Use the following procedure to configure the Park/Pickup call feature using the programmable configuration method and the Aastra Web UI.

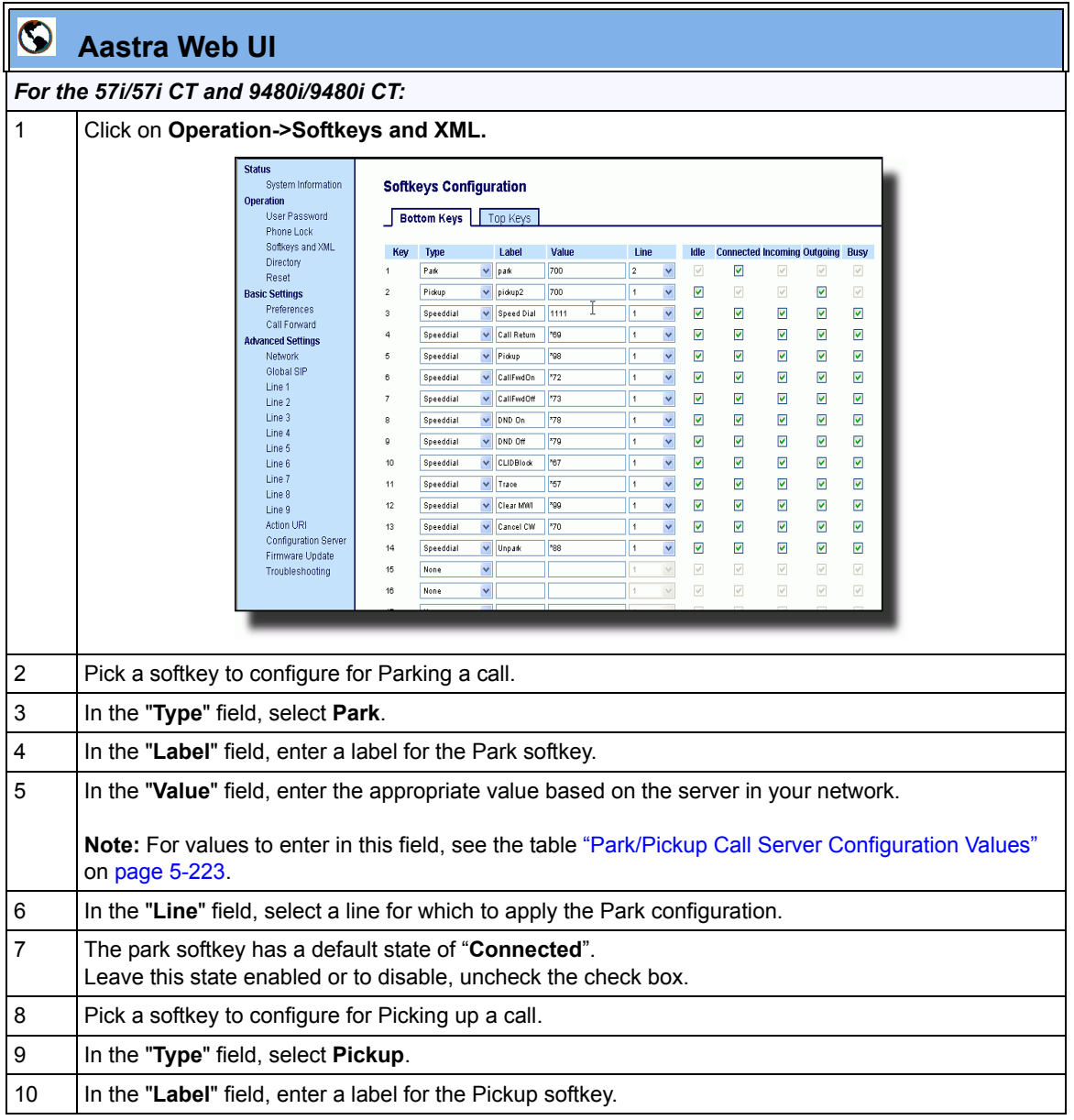

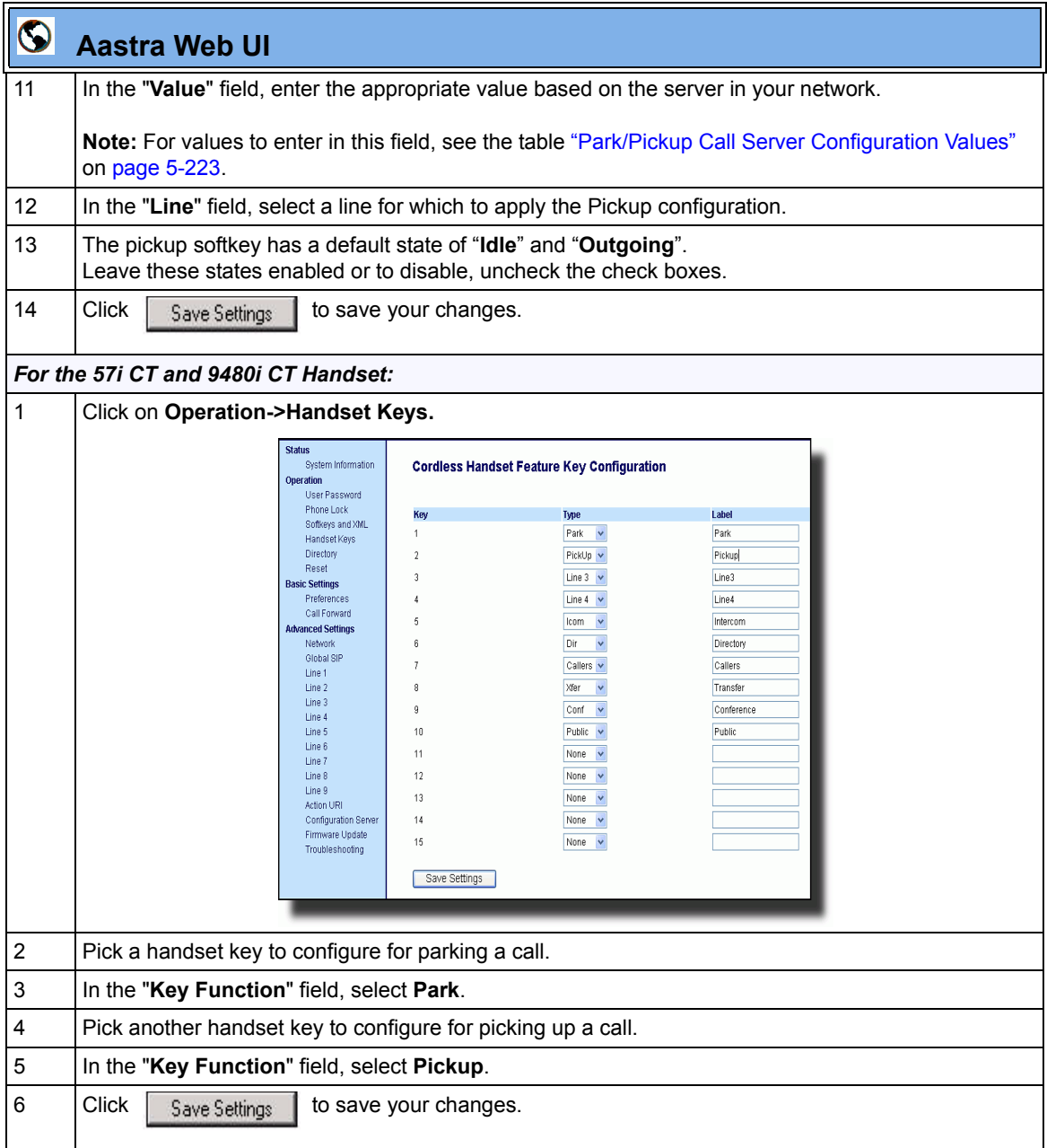

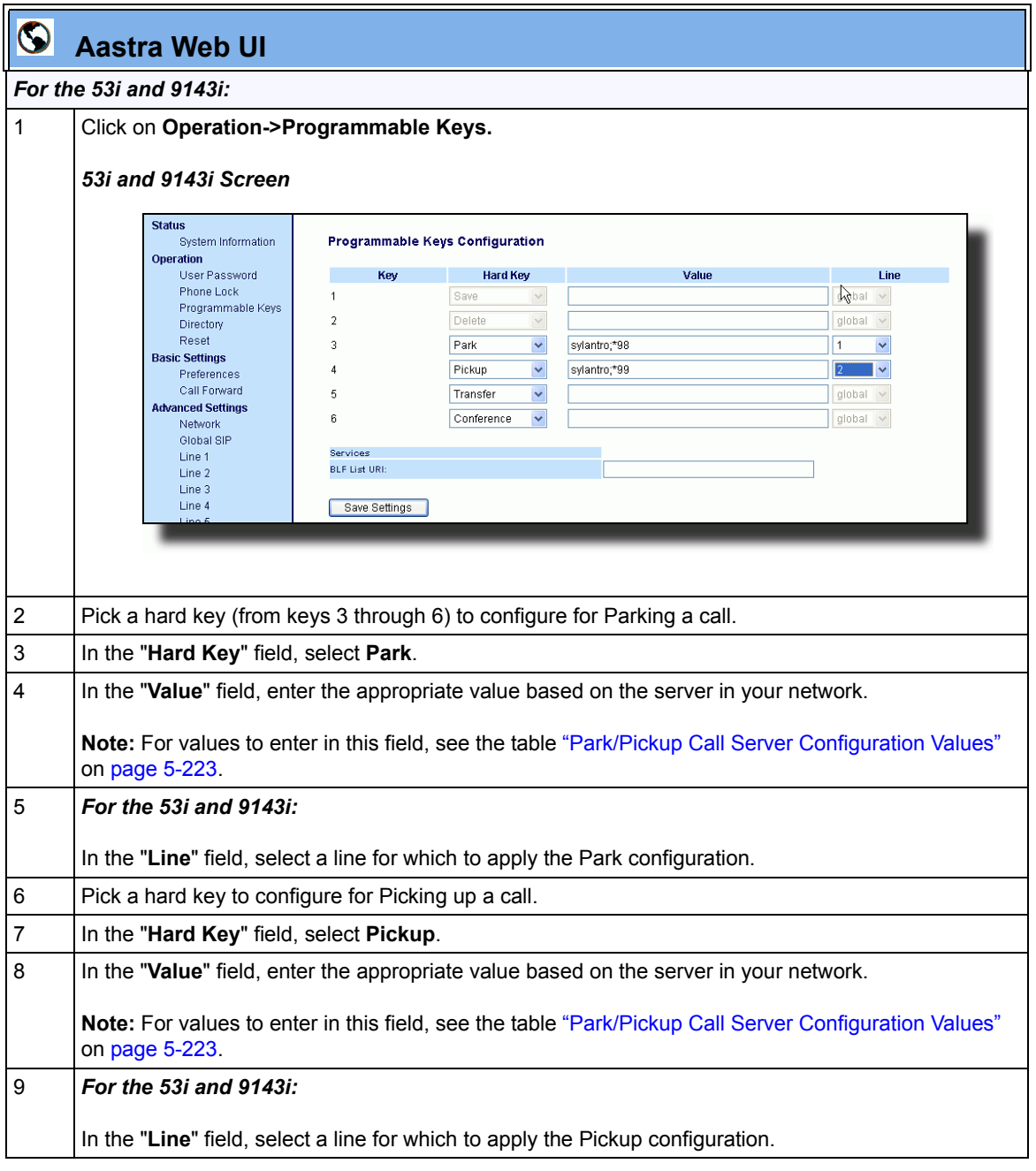

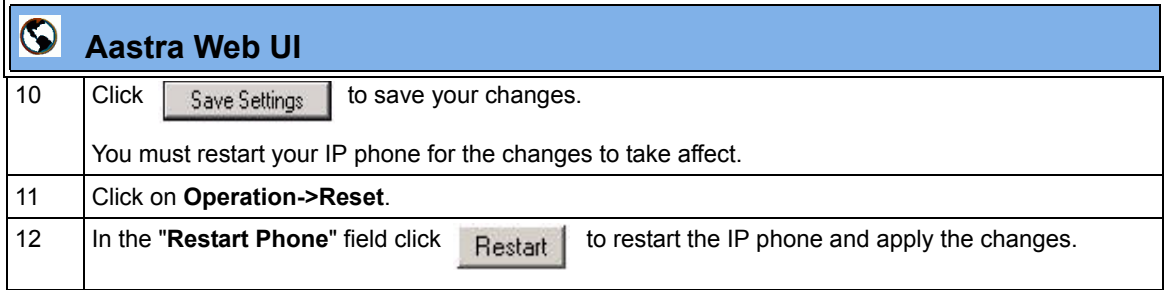

### **Using the Park Call/Pickup Parked Call Feature**

Use the following procedures on the IP phones to park a call and pick up a parked call.

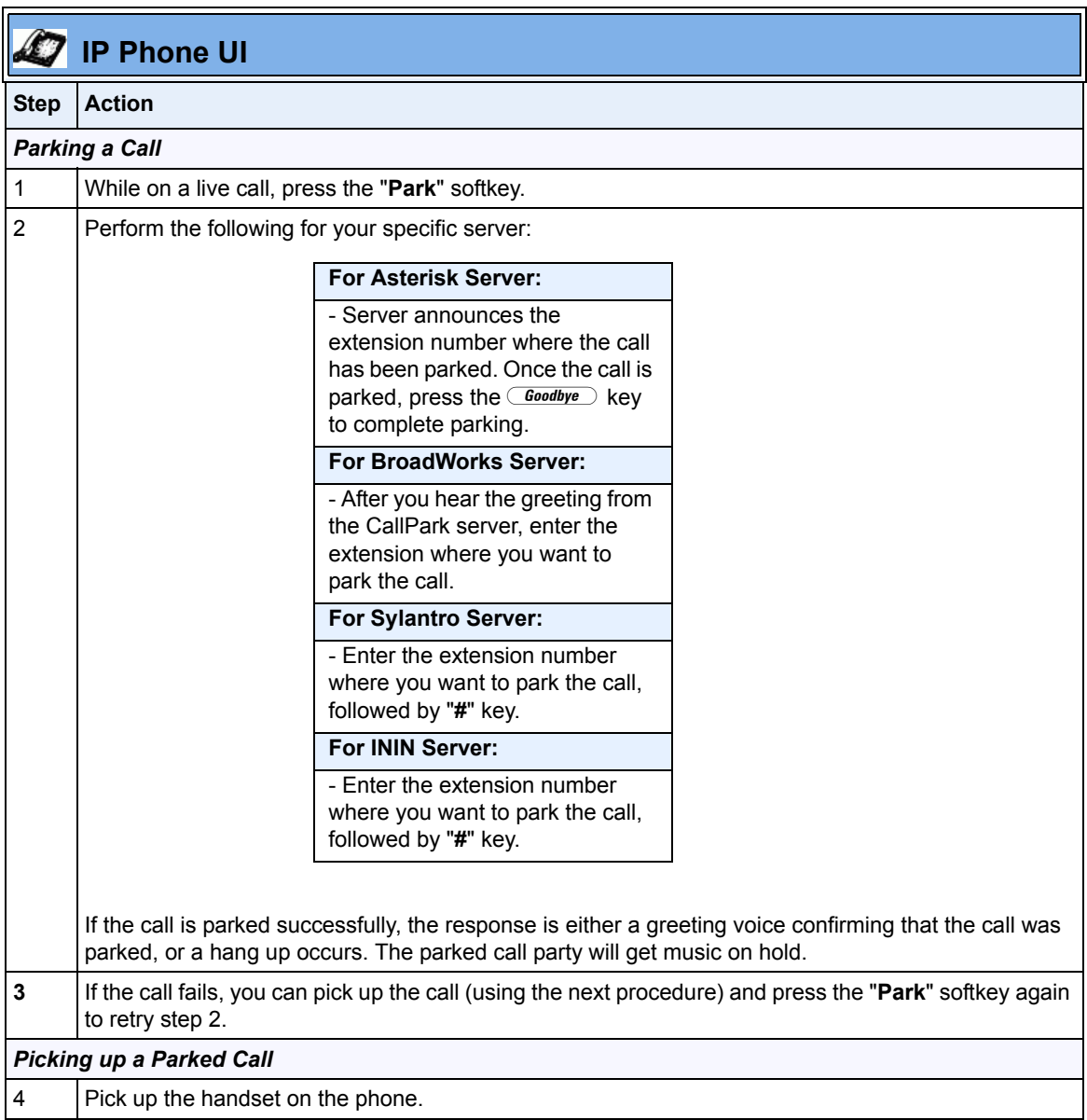

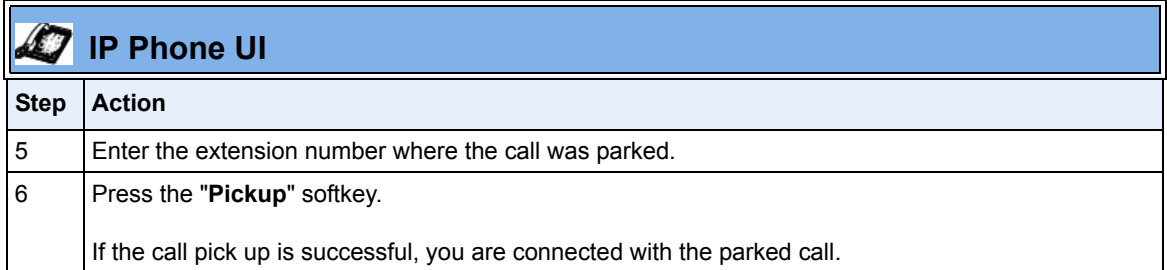

# **Last Call Return (lcr) (Sylantro Servers)**

Last call return (lcr) allows an administrator or user to configure a "last call return" function on a softkey or programmable key. This feature is for Sylantro servers only.

You can configure the "lcr" softkey feature via the configuration files or the Aastra Web UI.

### **How it works**

If you configure "lcr" on a softkey or programmable key, and a call comes into your phone, after you are finished with the call and hangup, you can press the key configured for "**lcr**" and the phone dials the last call you received. When you configure an "lcr" softkey, the label "LCR" displays next to that softkey on the IP phone. When the Sylantro server detects an "lcr" request, it translates this request and routes the call to the last caller.

### **Configuring Last Call Return**

Use the following procedures to configure LCR on the IP phones.

# **Configuration Files**

For specific last call return (lcr) parameters you can set in the configuration files, see Appendix A, the section, ["Softkey/Programmable Key/Feature Key/Expansion Module Key Parameters"](#page-919-0) on [page A-184.](#page-919-0)

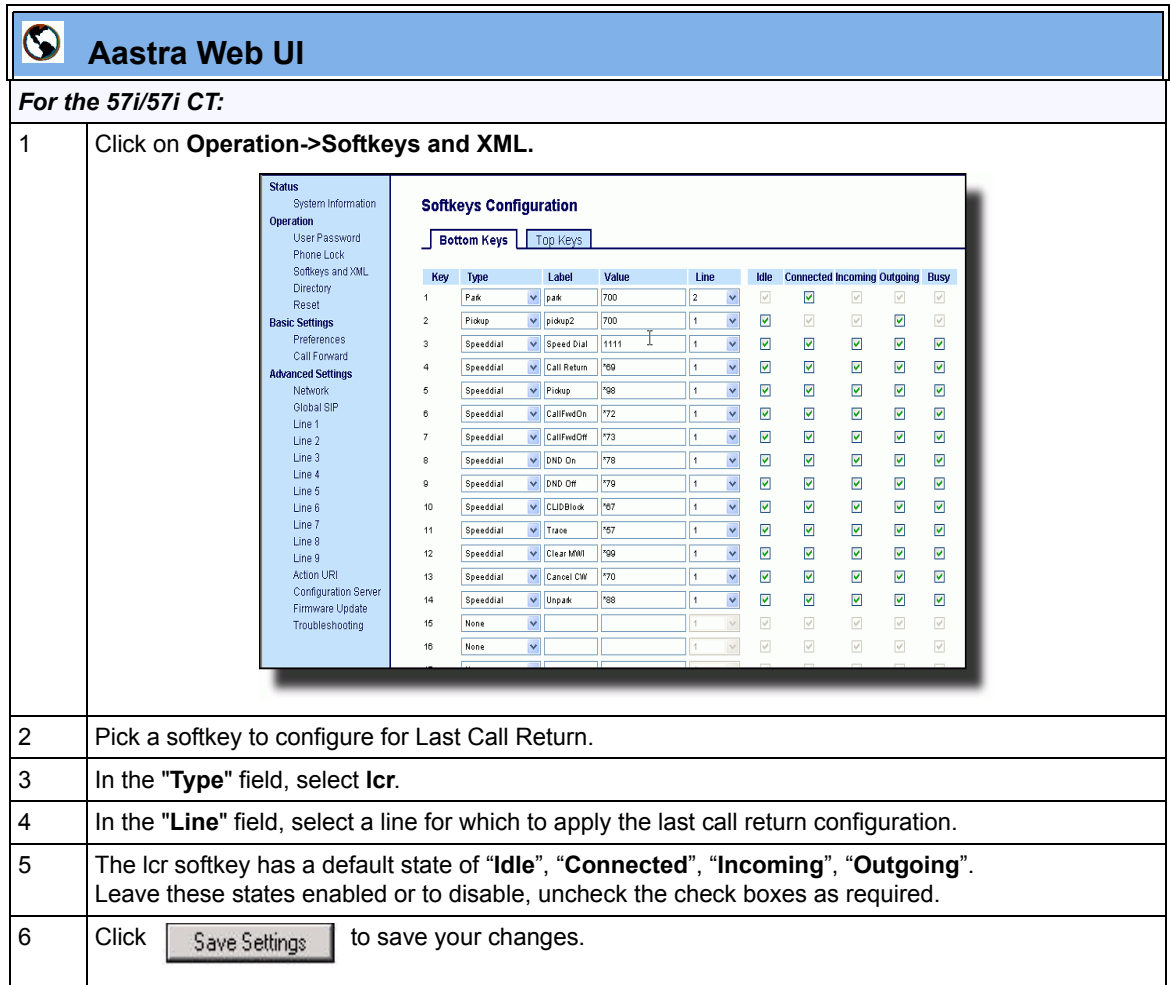

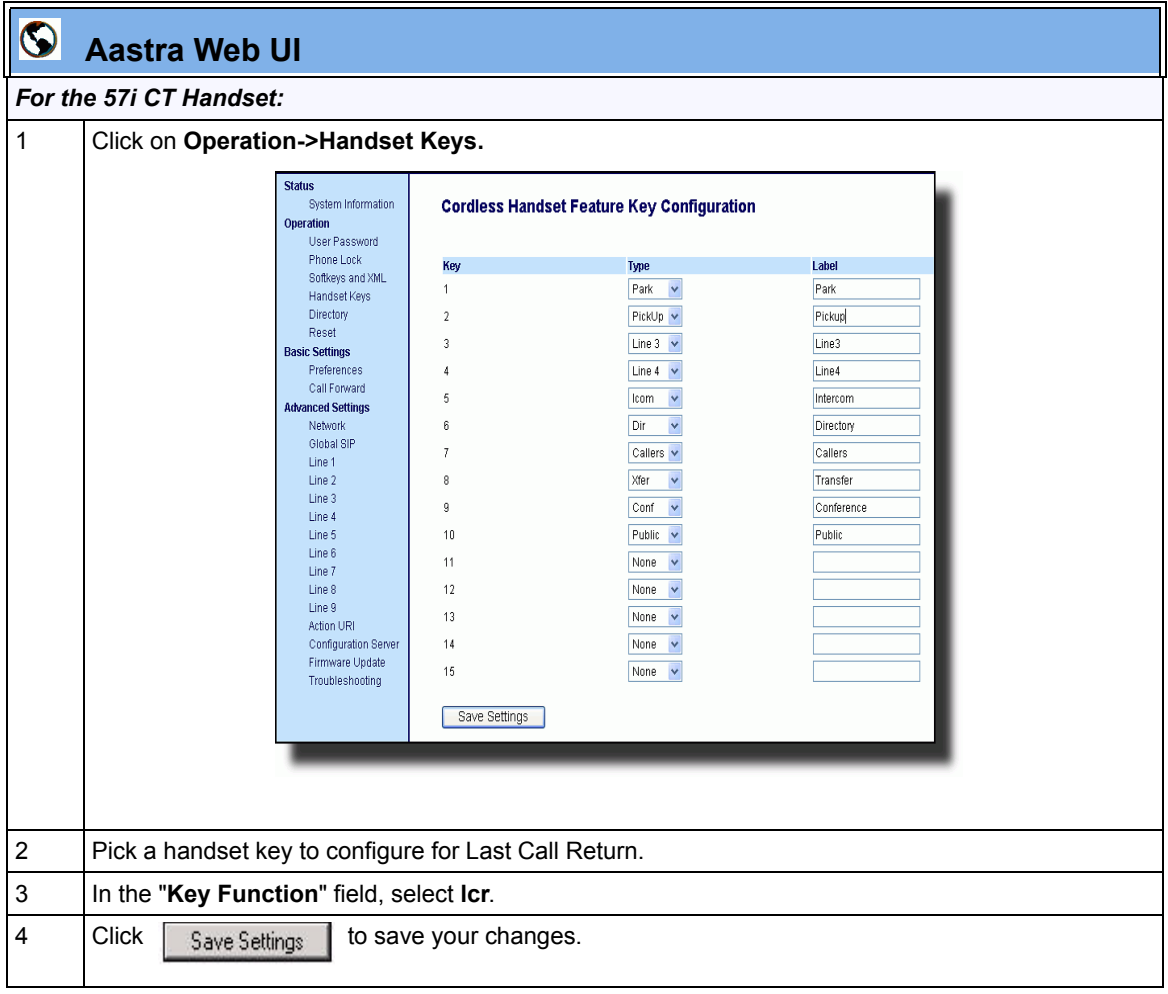

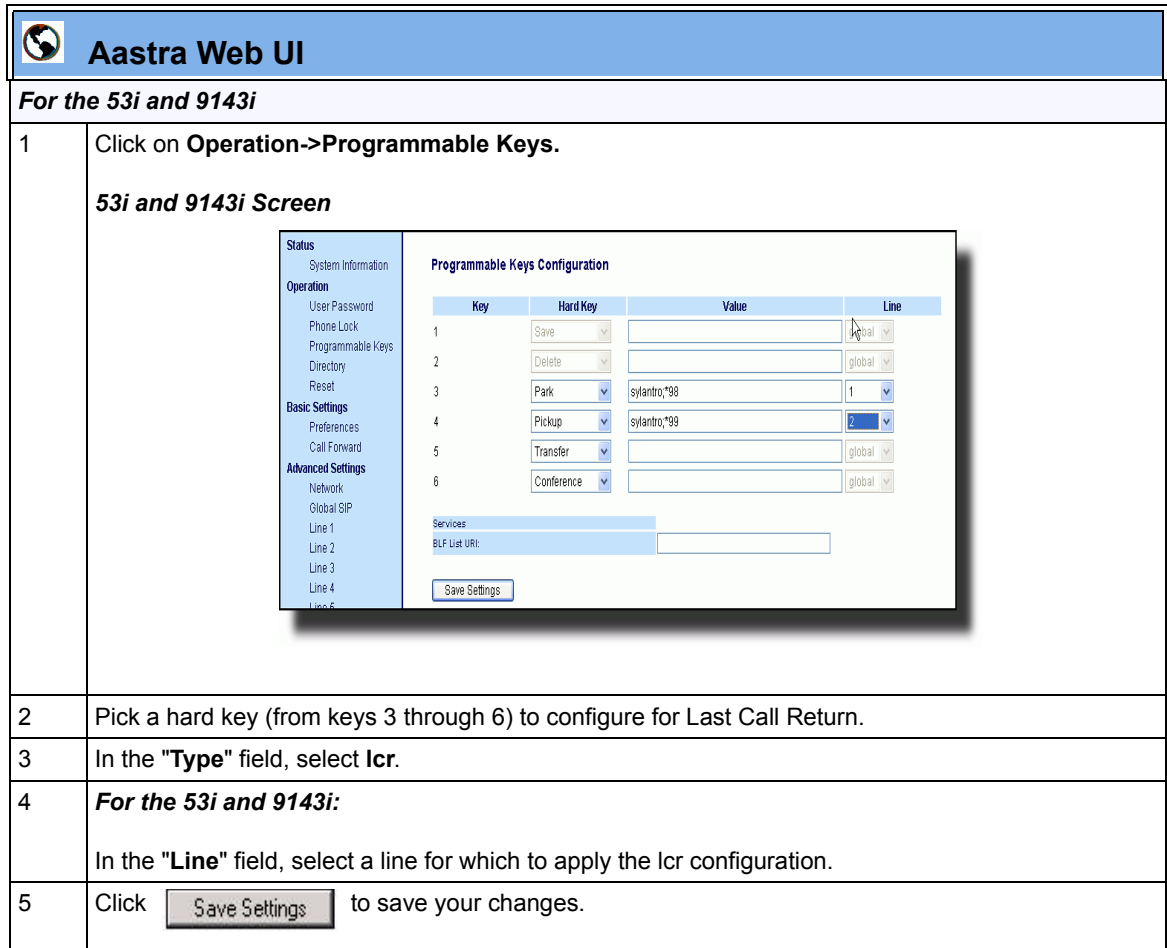

# **Call Forwarding**

Call Forward (CFWD) on the IP phone allows incoming calls to be forwarded to another destination. The phone sends the SIP message to the SIP proxy, which then forwards the call to the assigned destination.

An Administrator or User can configure CFWD on the phone-side by setting a mode for the phone to use (**Account**, **Phone**, or **Custom**). Once the mode is set, you can use the IP Phone UI to use the CFWD feature at *Options->Call Forward* or by pressing a configured Call Forward softkey/programmable key/extension module key.

The following describes the behavior for each CFWD mode.

- **Account mode**  The account mode allows you to configure CFWD on a per account basis. Pressing a configured CFWD key applies to the account in focus.
- **Phone mode**  The Phone mode allows you to set the same CFWD configuration for all accounts (**All**, **Busy**, and/or **No Answer**). When you configure the initial account, the phone applies the configuration to all other accounts. (In the Aastra Web UI, only the account you configured is enabled. All other accounts are grayed out but set to the same configuration.) Using the Aastra Web UI, if you make changes to that initial account, the changes apply to all accounts on the phone.
- **Custom mode**  The Custom mode allows you to configure CFWD for a specific account or all accounts. You can configure a specific mode (**All**, **Busy**, and/or **No Answer**) for each account independently or all accounts. On the 9143i, 51i and 53i phones, you can set all accounts to **ALL On** or **ALL Off**. On the 9480i, 9480i CT, 55i, 57i, and 57i CT, you can set all accounts to **All On**, **All Off**, or copy the configuration for the account in focus to all other accounts using a **CopytoAll** softkey.

**Note:** If there is only one account configured on the phone, then the mode setting is ignored and the phone behaves as if the mode was set to "Phone".

You can enable different call forwarding rules/modes independently (for example, you can set different phone numbers for Busy, All, and NoAns modes and then turn them on/off individually).

The following table describes the key and Message Waiting Indicator (MWI) LEDs when you enable CFWD on the IP Phone.

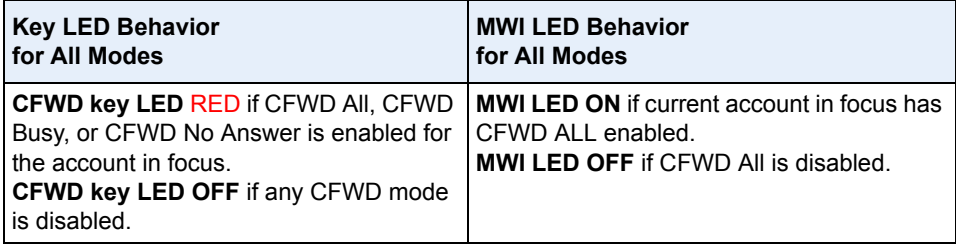

You can enable/disable CFWD and set a CFWD key using the configuration files or the Aastra Web UI. You can set CFWD mode (**Account**, **Phone**, **Custom**) using the configuration files, Aastra Web UI or IP Phone UI.

#### **Important Notes**

- In the configuration files, the "**call forward key mode**" parameter in the section, ["Configuring Call Forwarding"](#page-527-0) on [page 5-236](#page-527-0) is in addition to the previous call forward parameter (**call forward disabled**). You can still use the previous call forwarding parameter if desired in the configuration files.
- In the IP Phone UI, you can access the Call Forwarding features at the path *Options->Call Forward* or by pressing a configured CFWD key.
- **If you make changes to the configuration for CFWD via the IP Phone UI, you must refresh the Aastra Web UI screen to see the changes.**

### <span id="page-527-0"></span>**Configuring Call Forwarding**

You use the following parameters to set CFWD on the IP Phone using the configuration files:

- **call forward key mode**
- **softkeyN type, topsoftkeyN type, prgkeyN type, or expmodX keyN type**
- **softkeyN states** (optional)

# **Notes:**

**1.** If there is no CFWD key configured on the phone or it is removed, you can still set the CFWD modes via the IP Phone UI at the path *Options->Call Forward*.

**2.** If there is only one account configured on the phone, then the mode setting is ignored and the phone behaves as if the mode was set to "Phone".

**3.** When configuring a CFWD mode (**All**, **Busy**, **No Answer**) for an account, you must configure a CFWD number for that mode in order for the mode to be enabled.

Use the following procedures to configure Call Forwarding on the IP phones.

# **Configuration Files**

For specific last call forwarding parameters you can set in the configuration files, see Appendix A, the sections,

- ["Priority Alert Settings"](#page-882-0) on [page A-147.](#page-882-0)
- ["Softkey/Programmable Key/Feature Key/Expansion Module Key Parameters"](#page-919-0) on [page A-184.](#page-919-0)

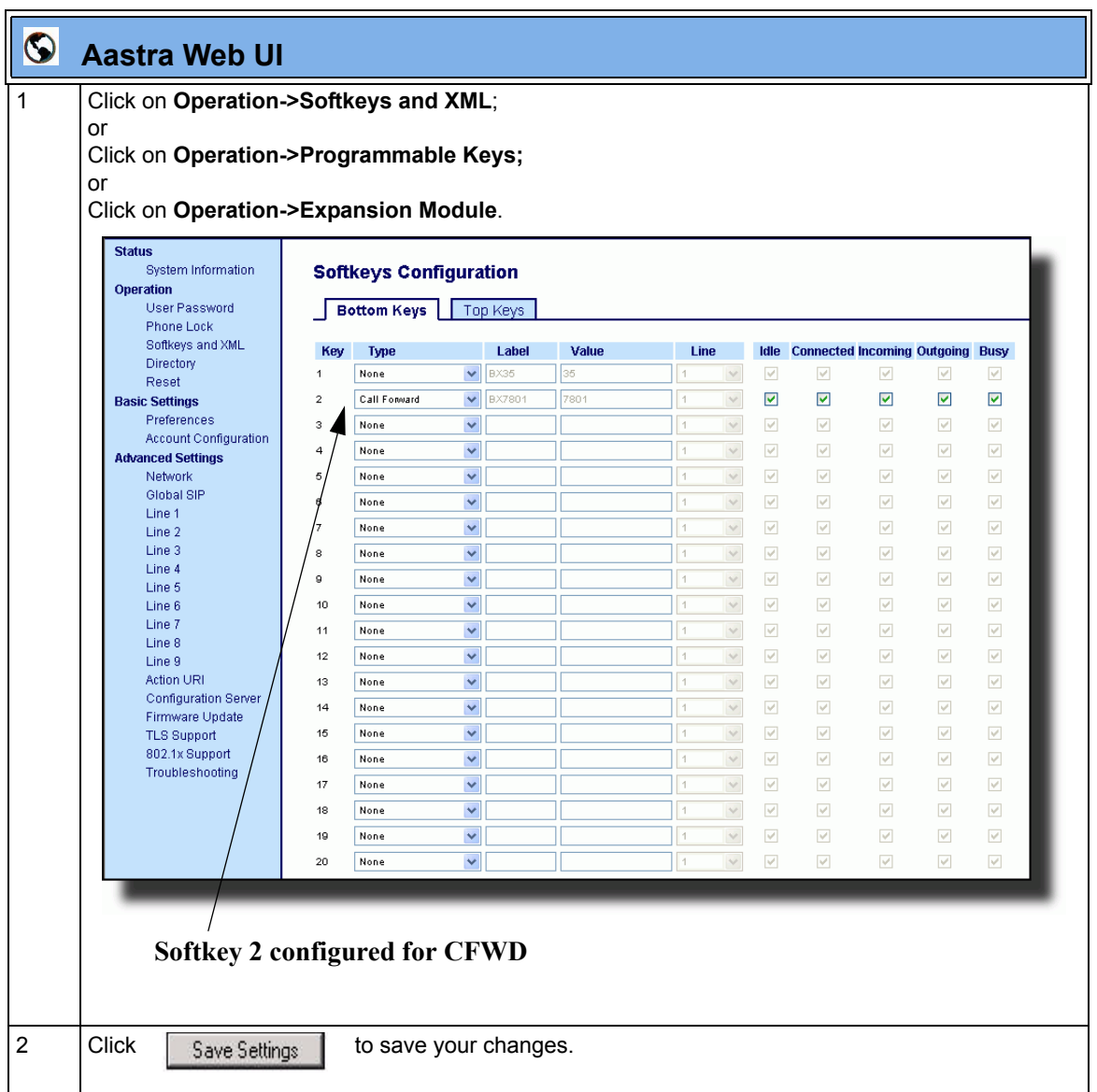

:

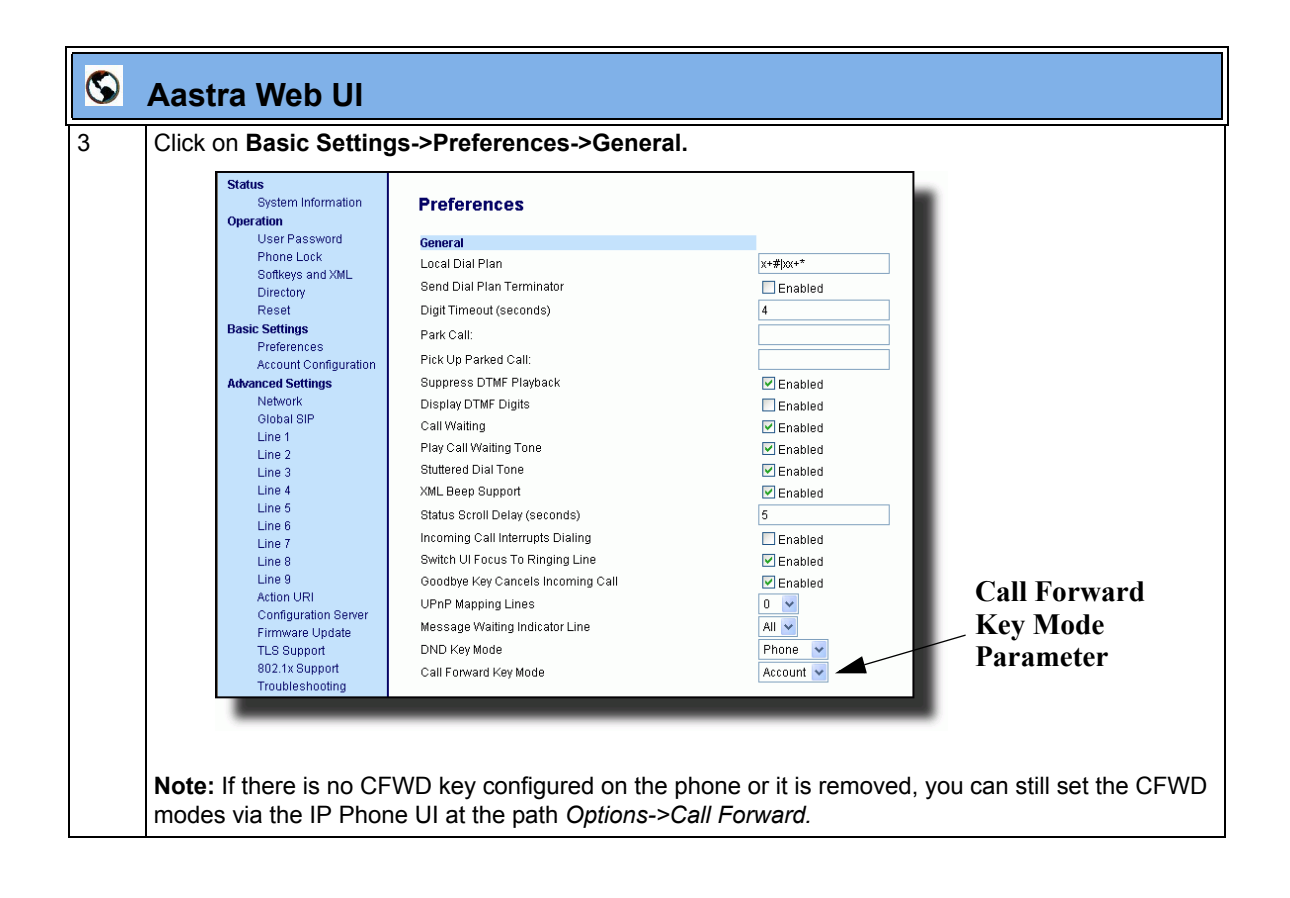

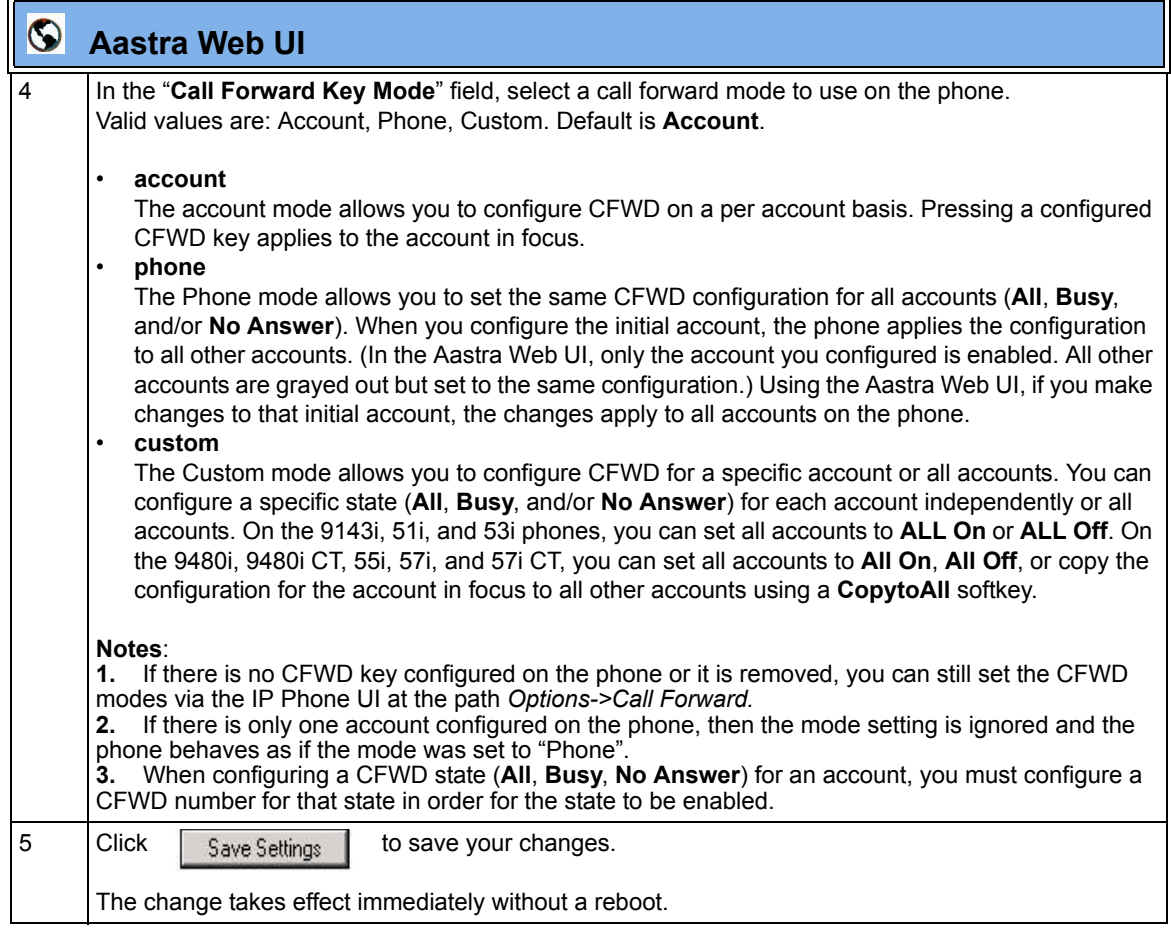

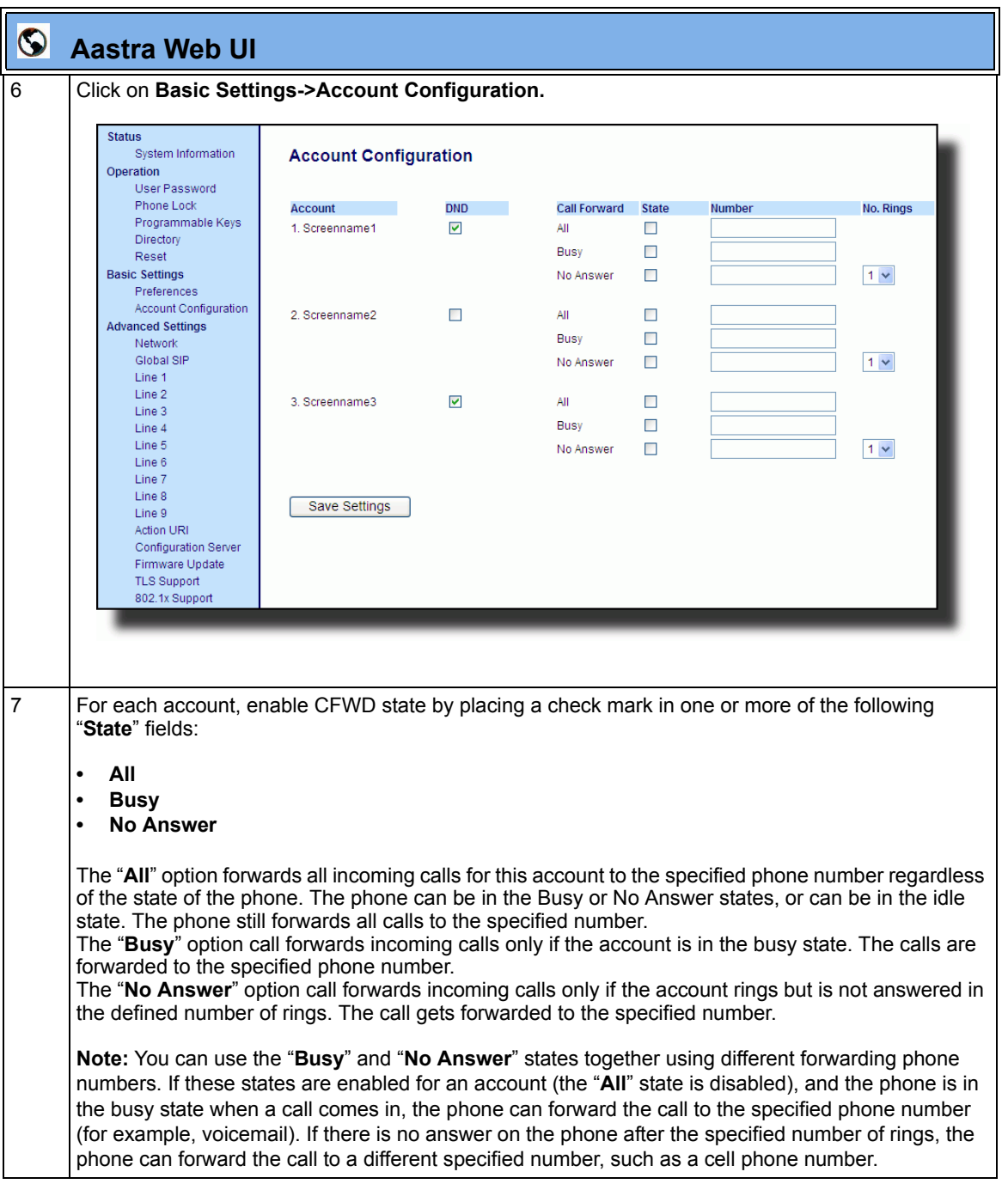

 $\blacksquare$ 

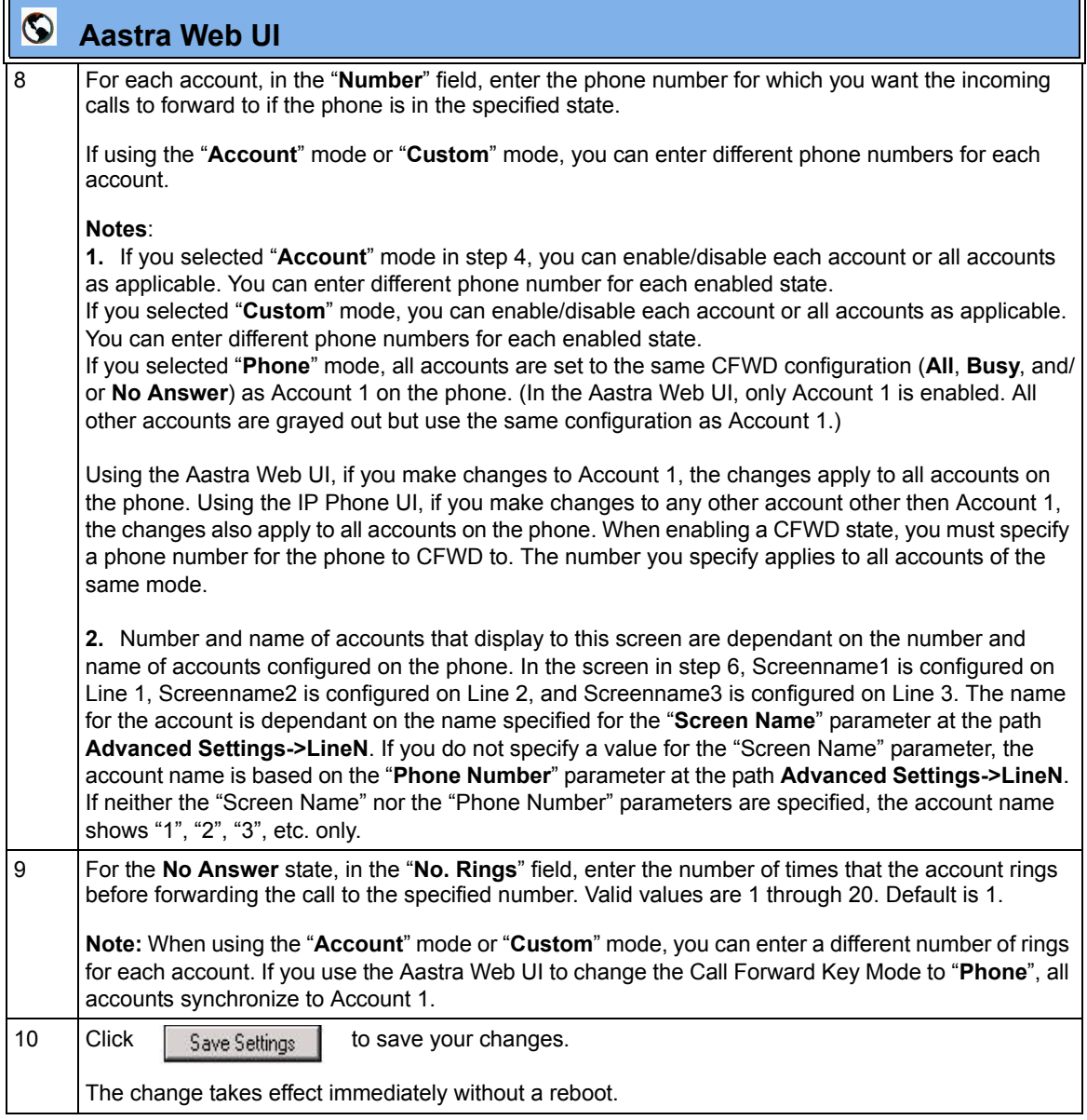

 $\mathbf{r}$ 

### **Using CFWD Modes via the IP Phone UI**

If you enable/disable CFWD using the configuration files or the Aastra Web UI, you can use the CFWD screens that display to the IP Phone UI. You can access the CFWD parameters by pressing a configured CFWD key (if previously configured) OR by pressing *Options->Call Forward* on the phone's front panel.

The following procedure assumes you have already configured a CFWD key AND assumes there are three accounts configured on the phone.

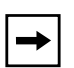

#### **Notes:**

**1.** If there is no CFWD key configured on the phone or it is removed, you can still enable CFWD via the IP Phone UI at the path *Options->Call Forward*.

**2.** If there is only one account configured on the phone, then the mode setting is ignored and the phone behaves as if the mode was set to "Phone".

**3.** Using the Aastra Web UI, if you change the CFWD key mode to "**Phone**", all accounts synchronize to the current setting of Account 1.

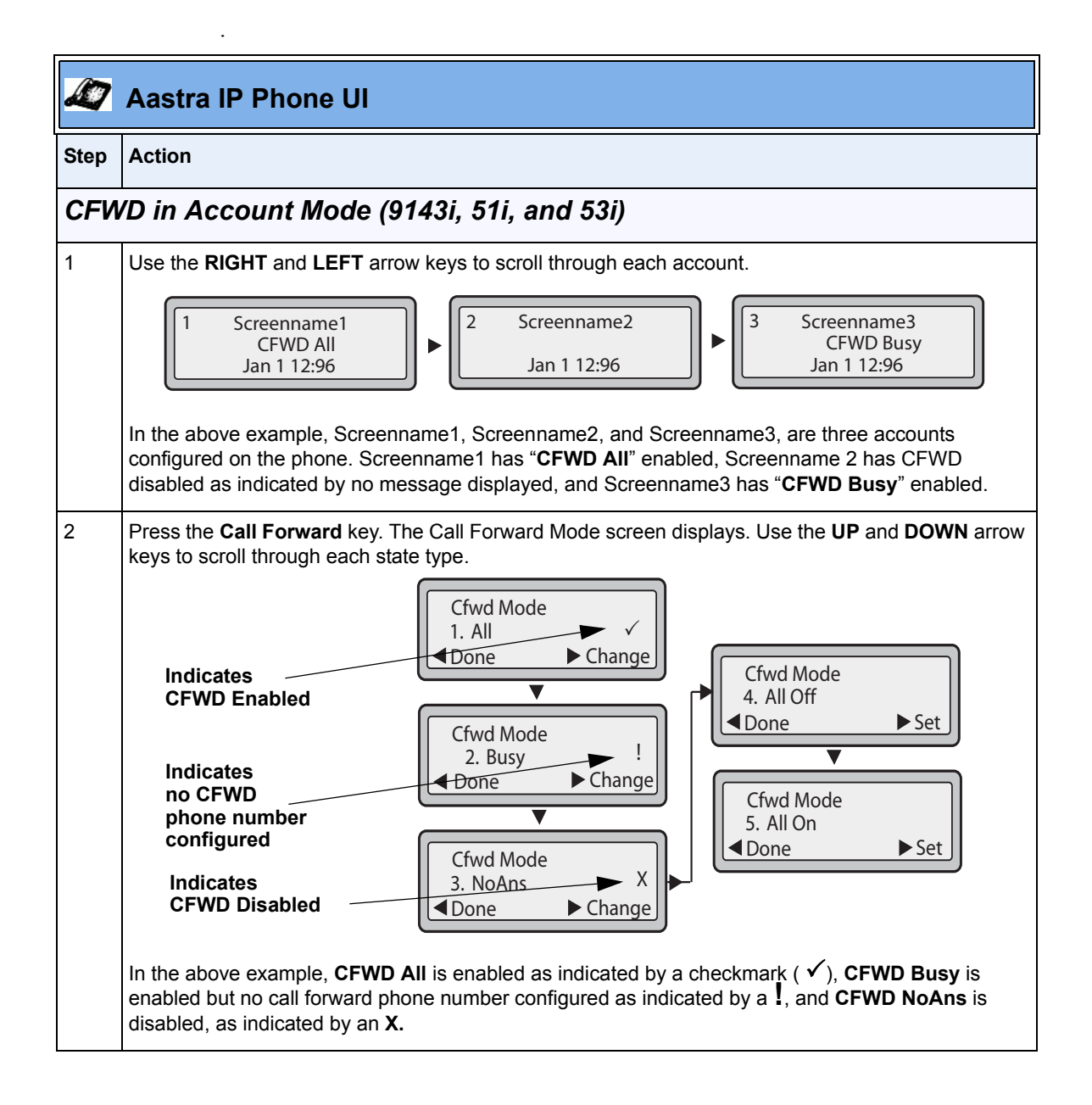

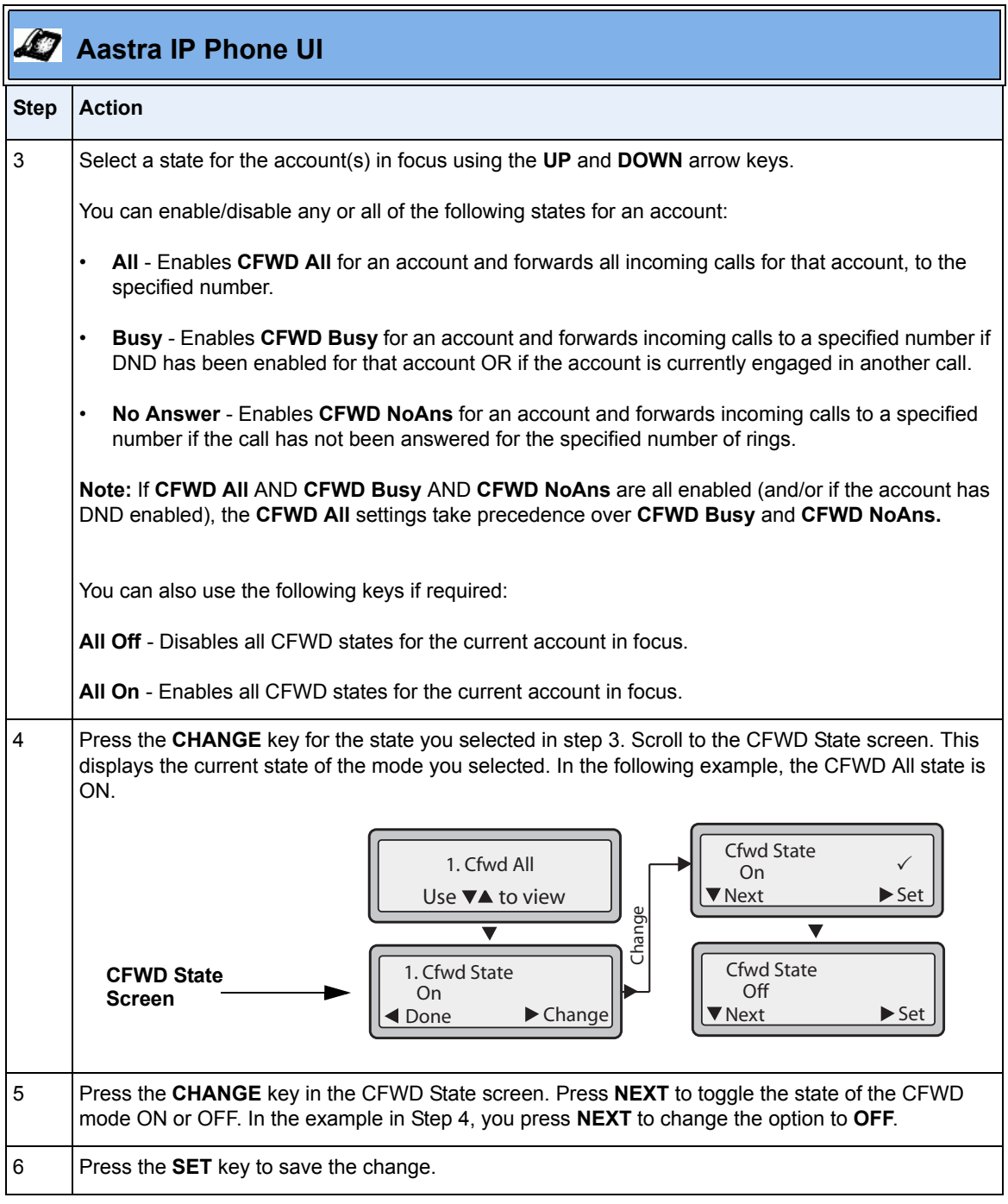

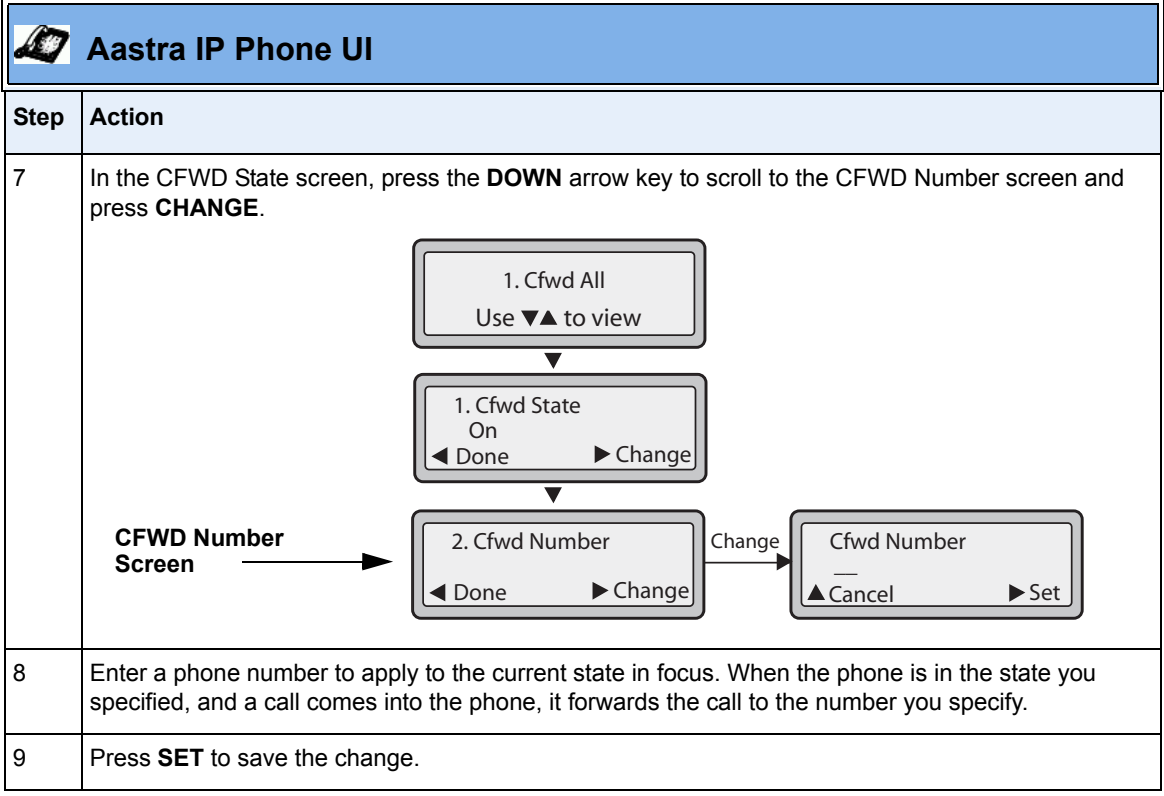

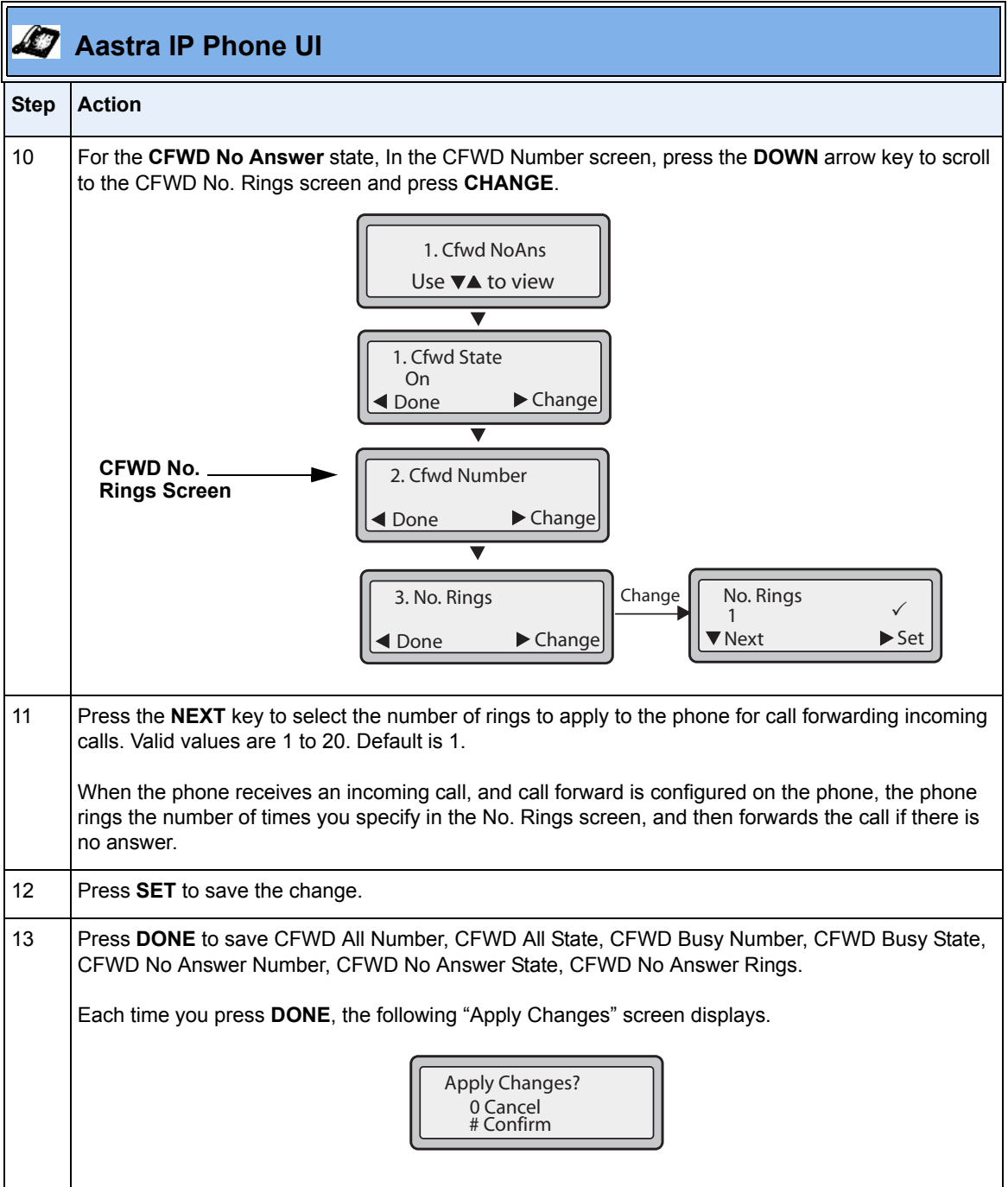

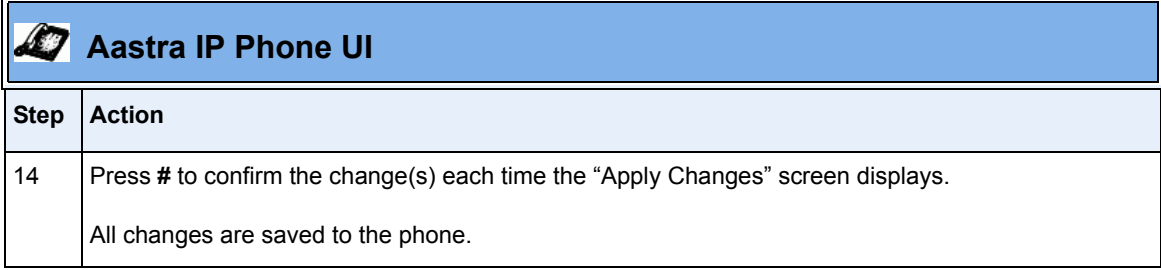

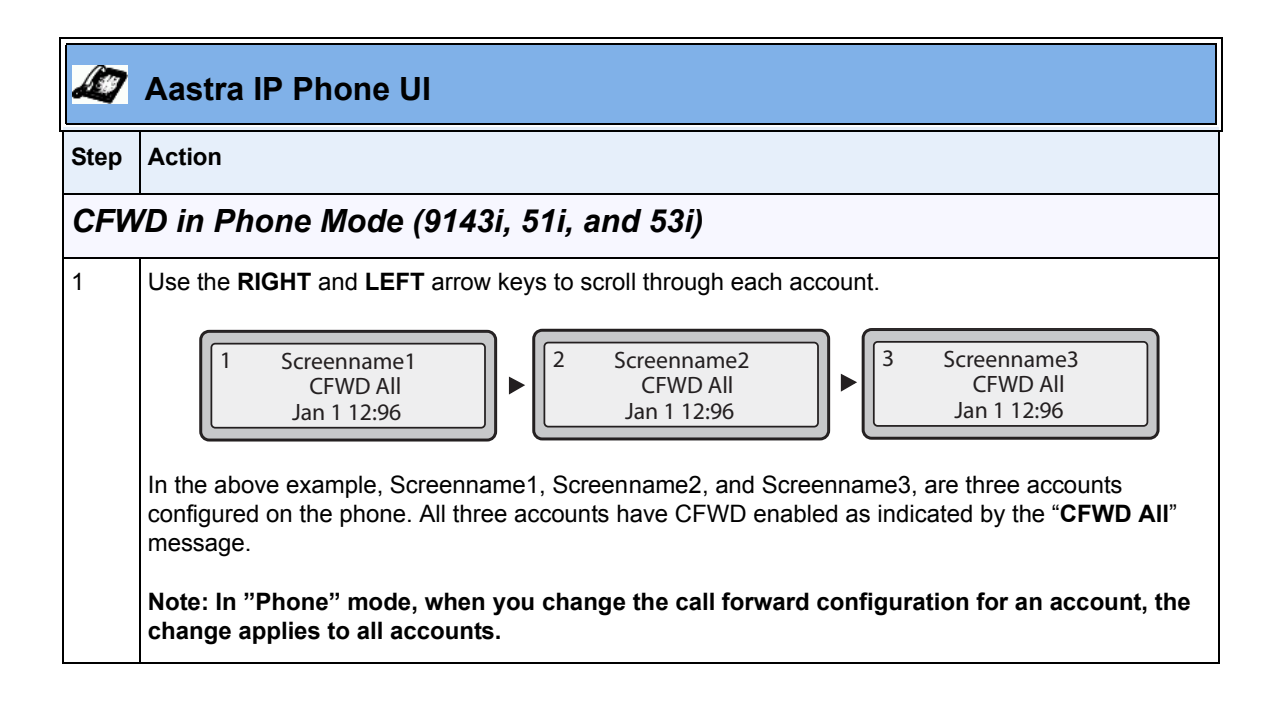
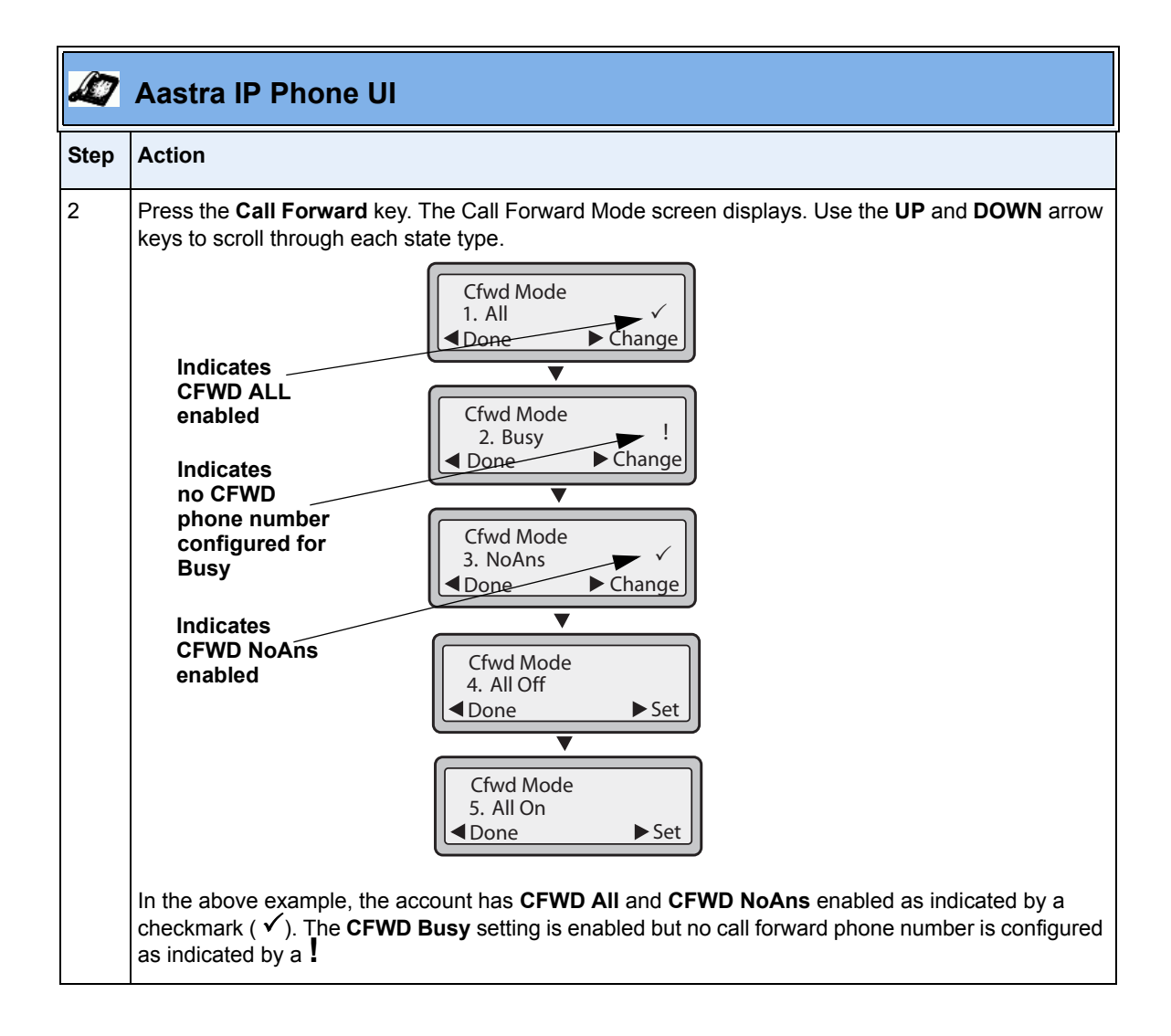

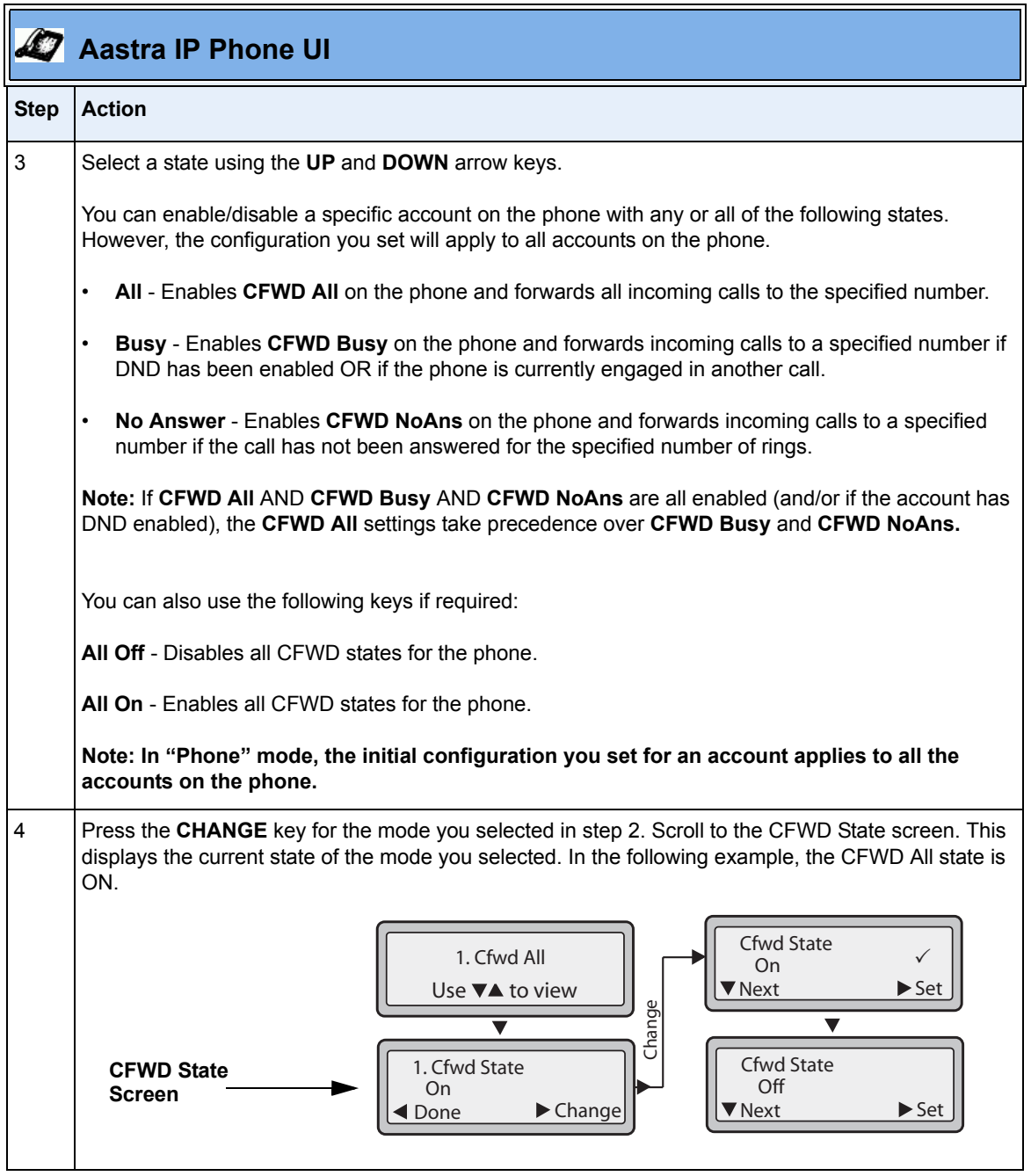

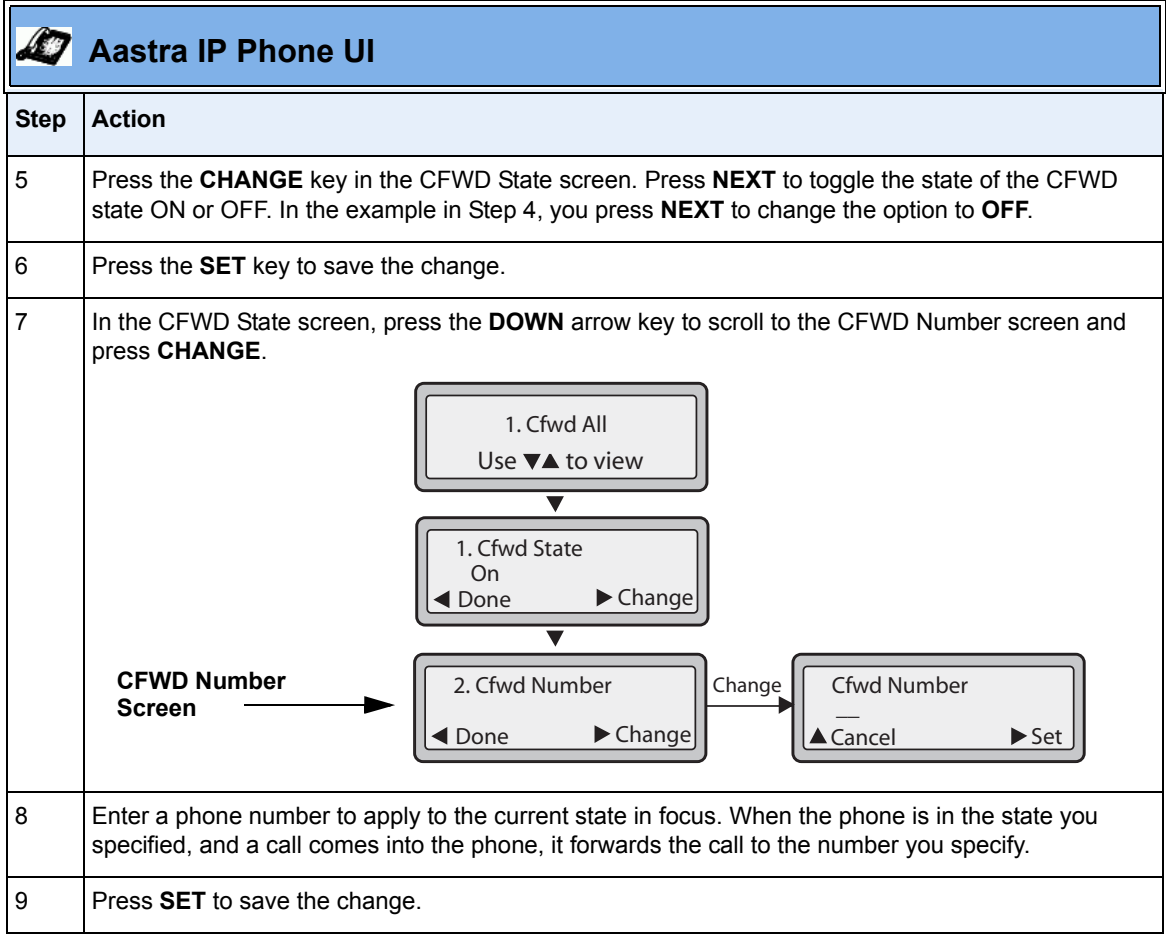

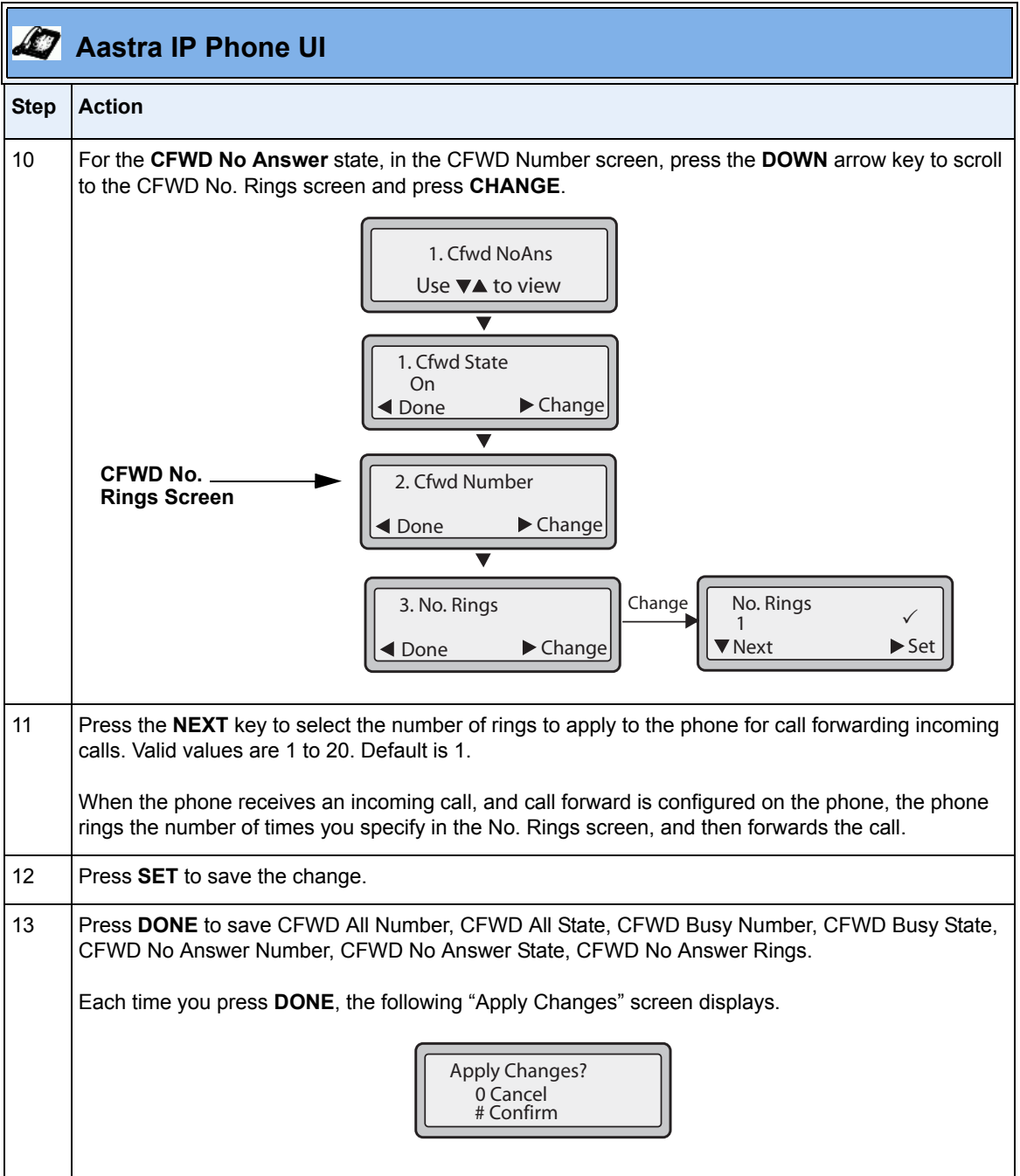

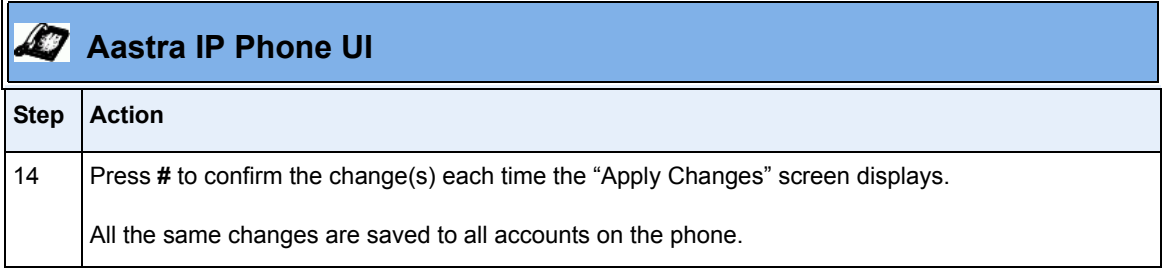

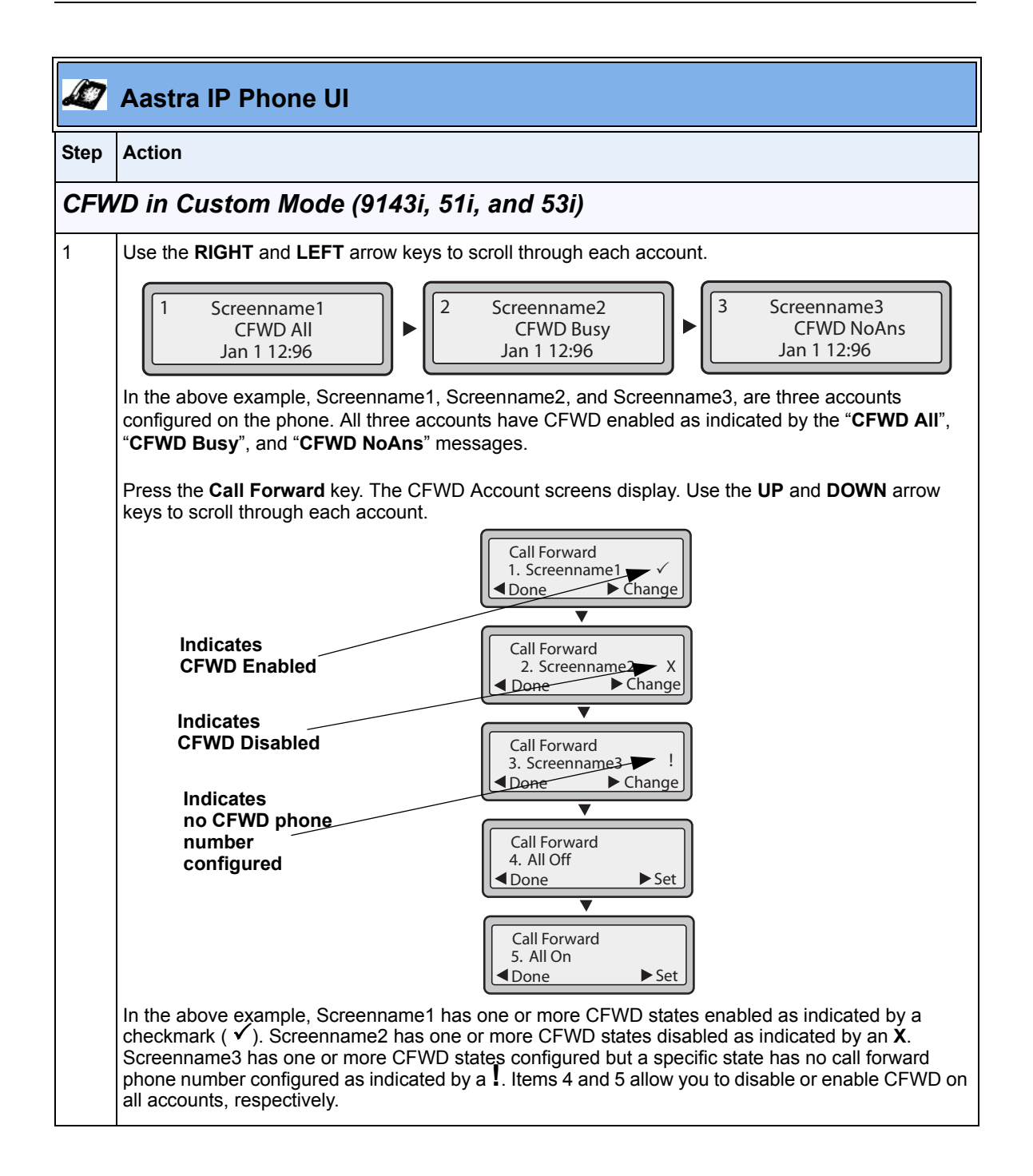

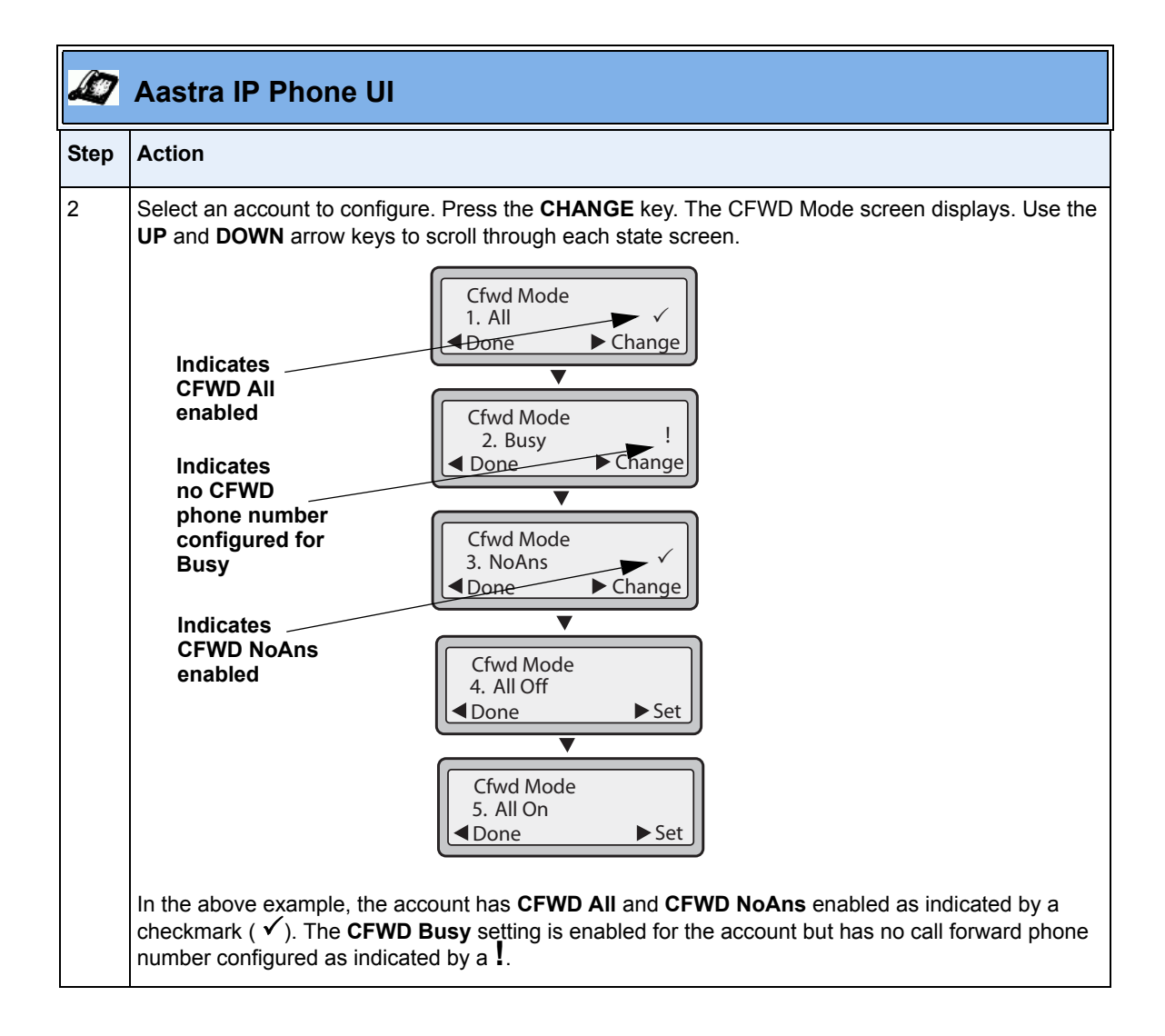

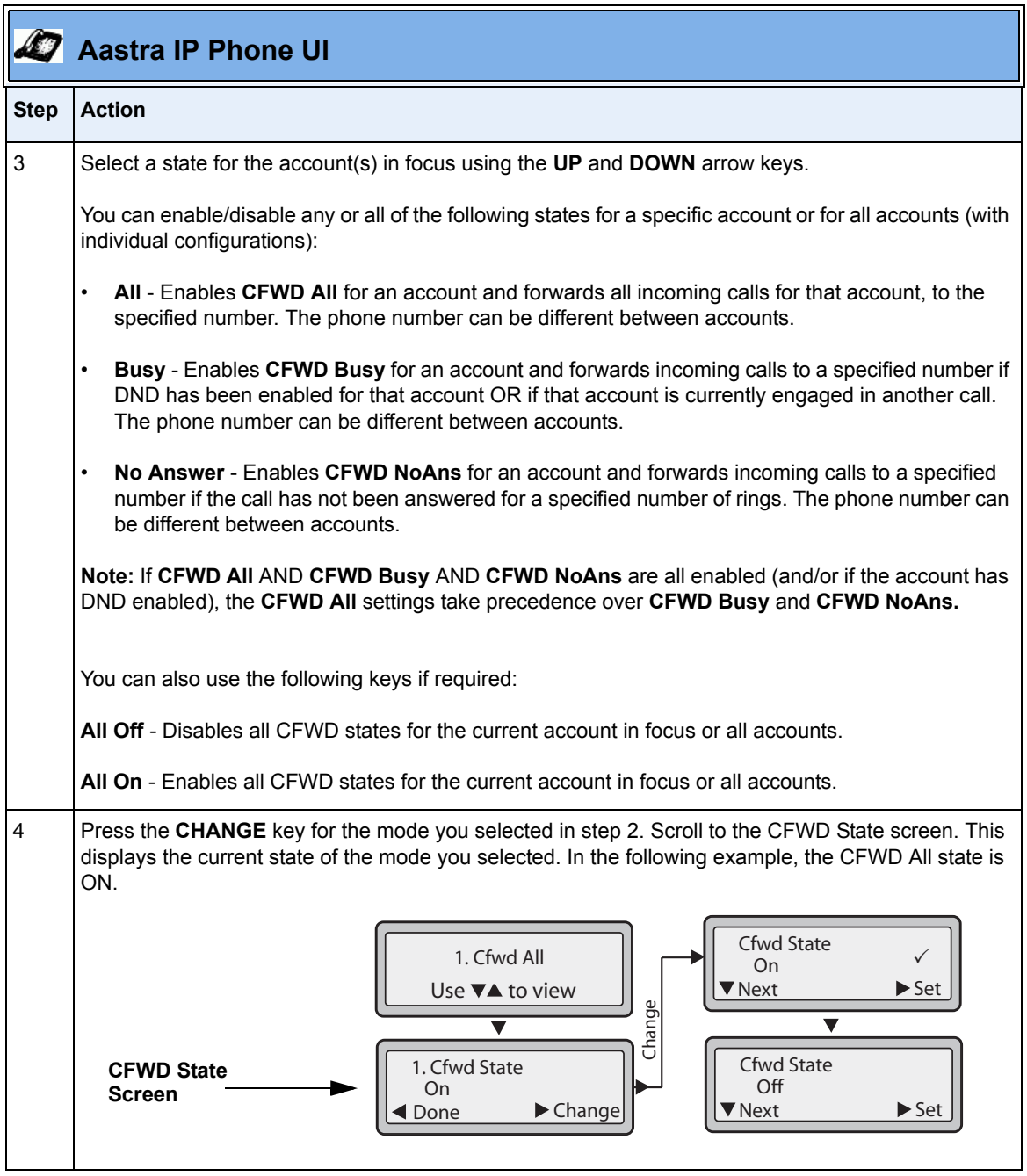

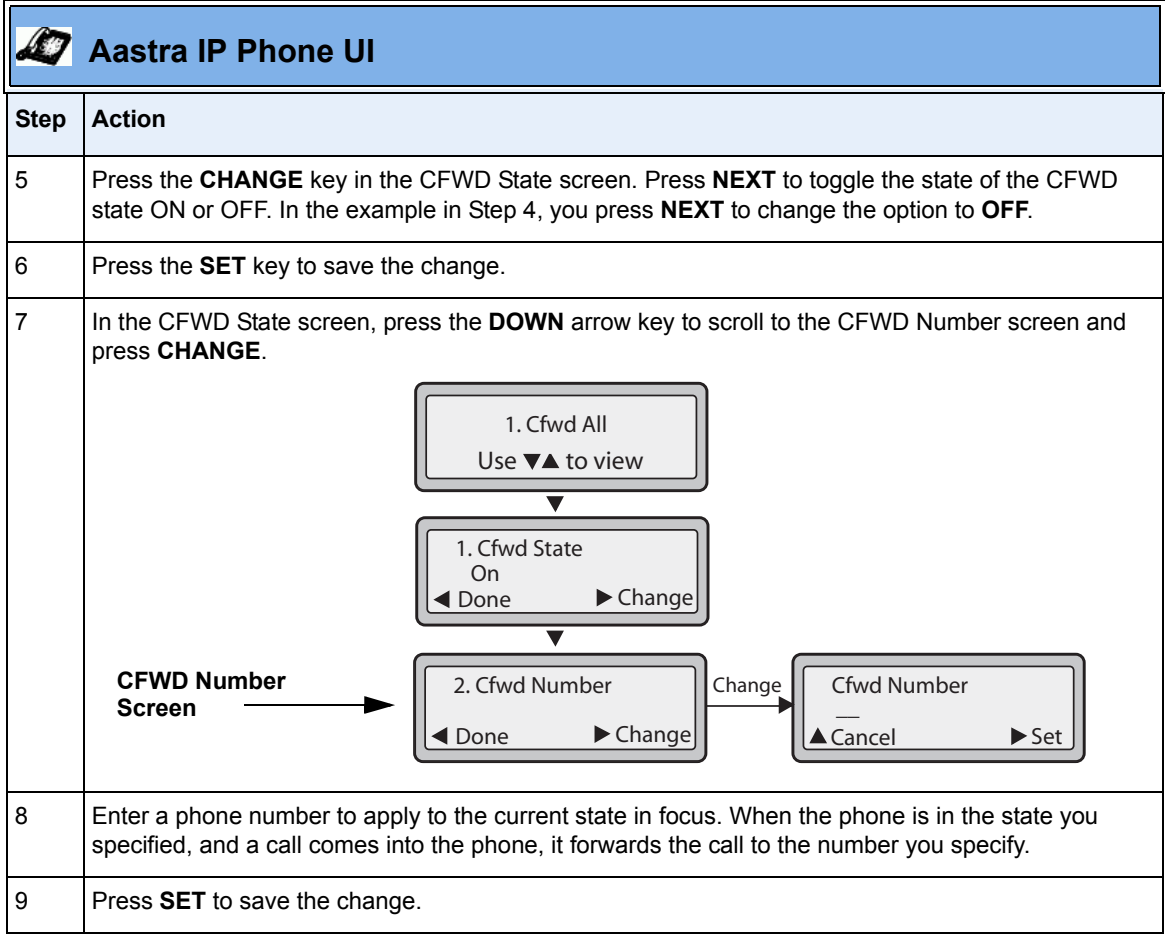

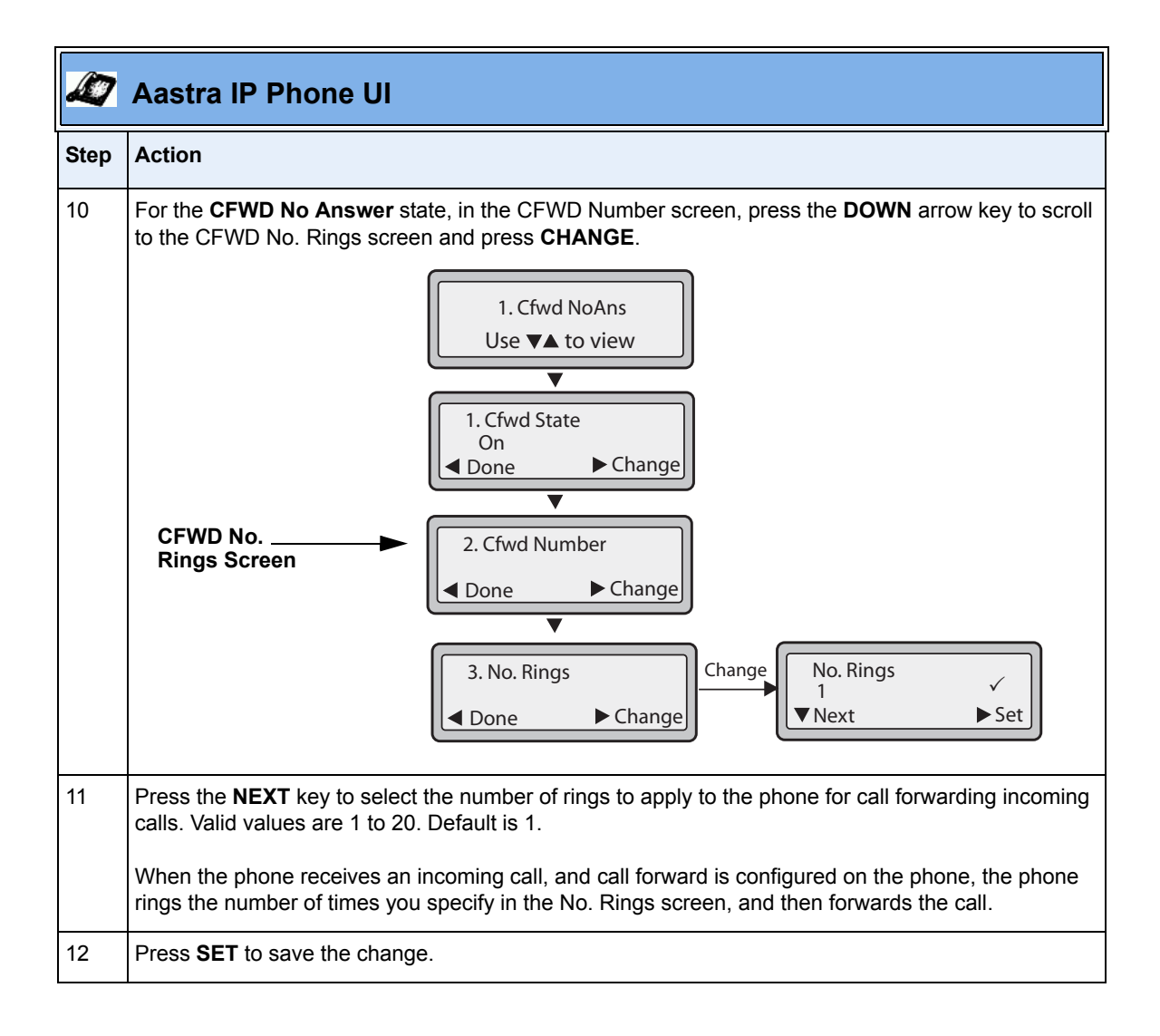

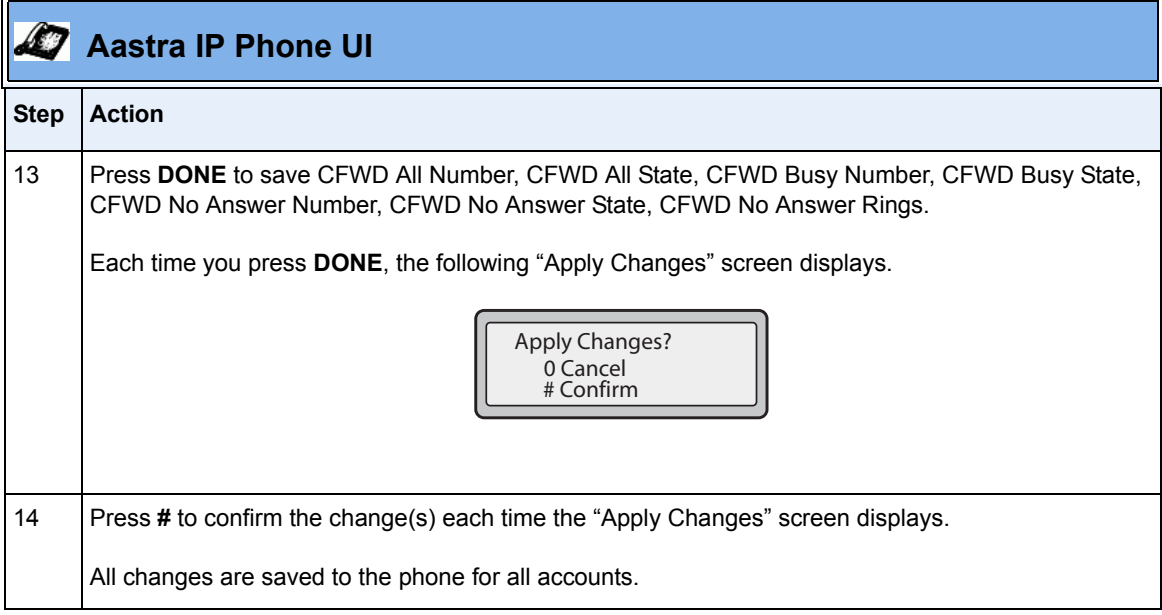

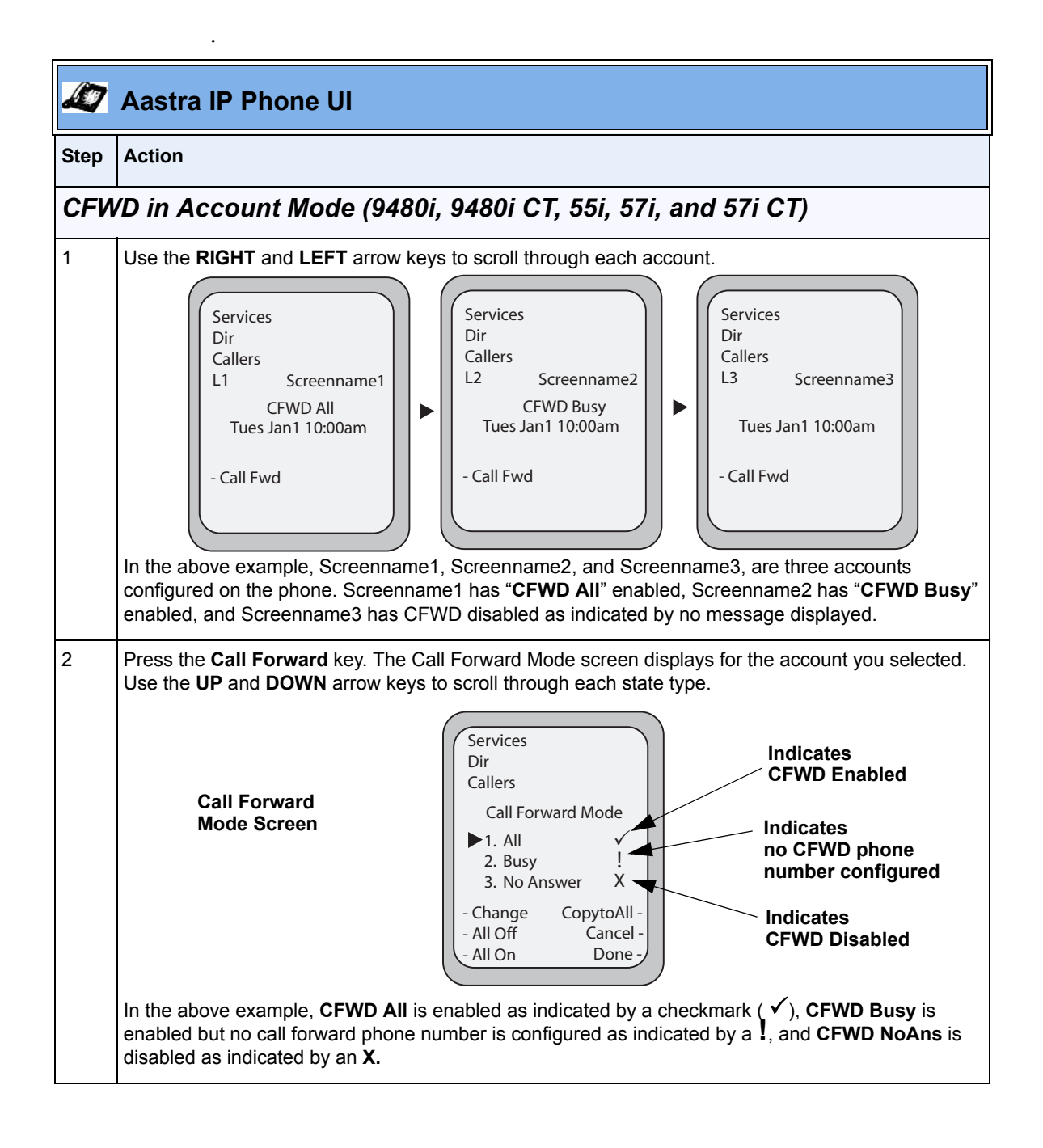

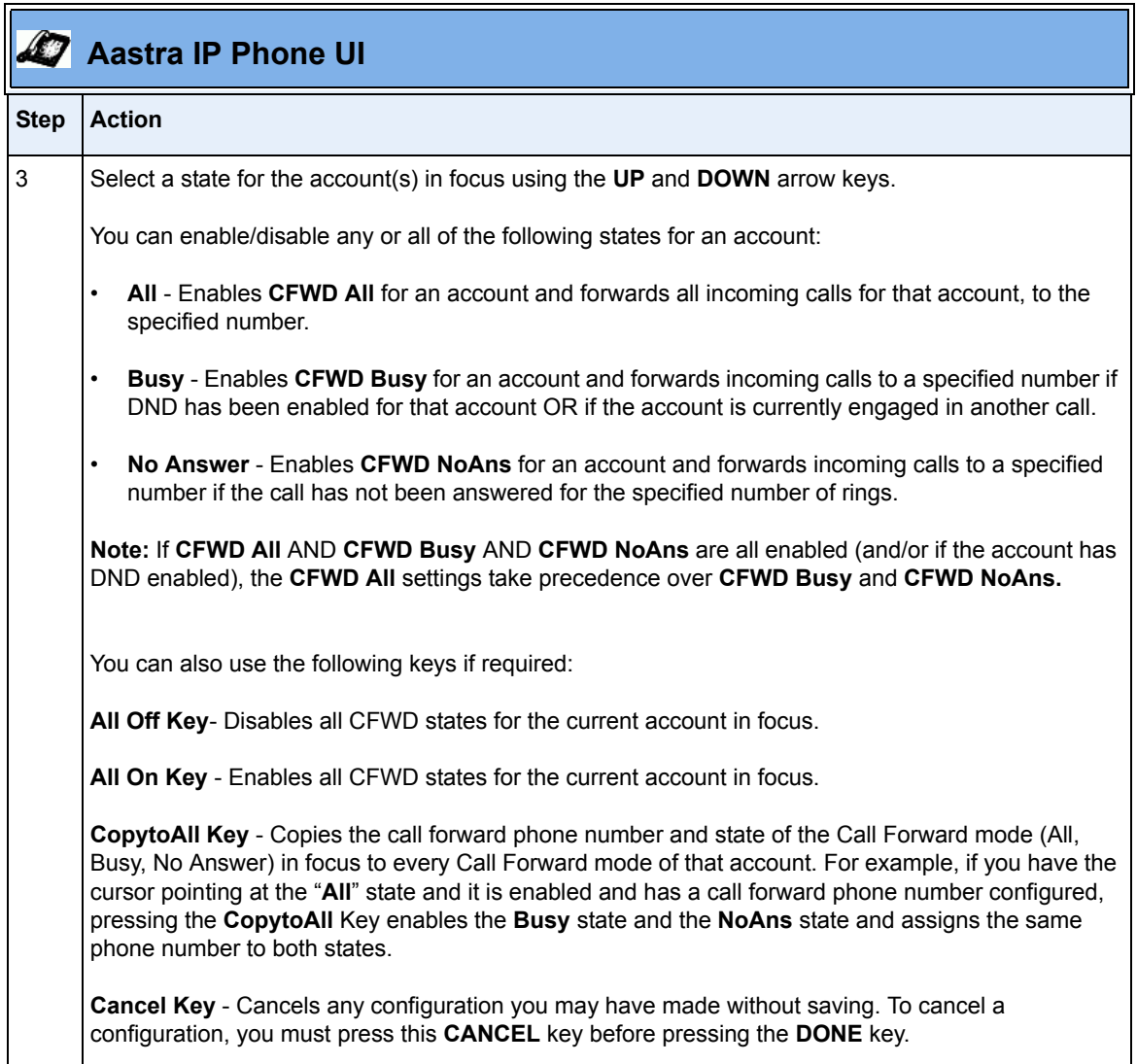

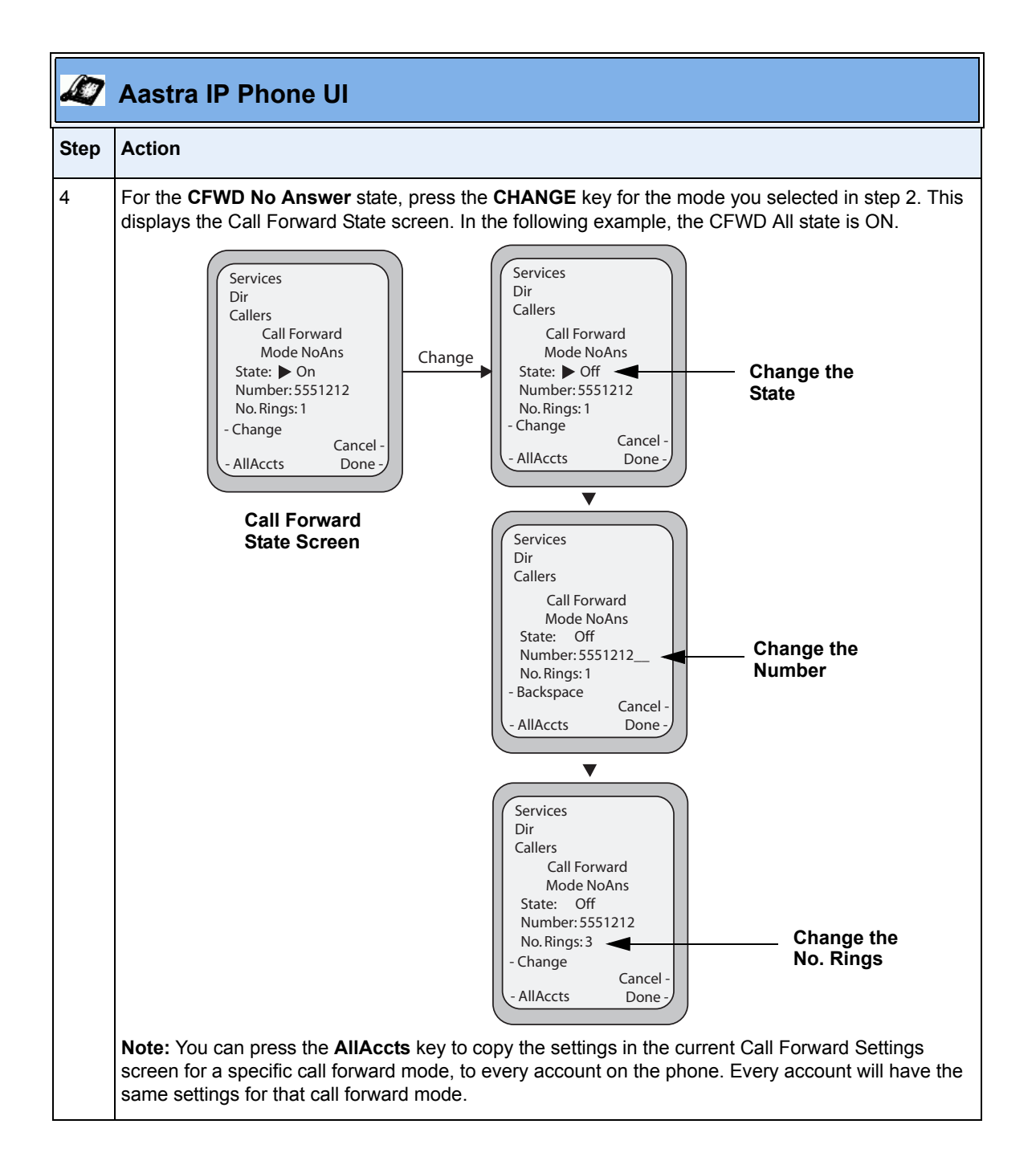

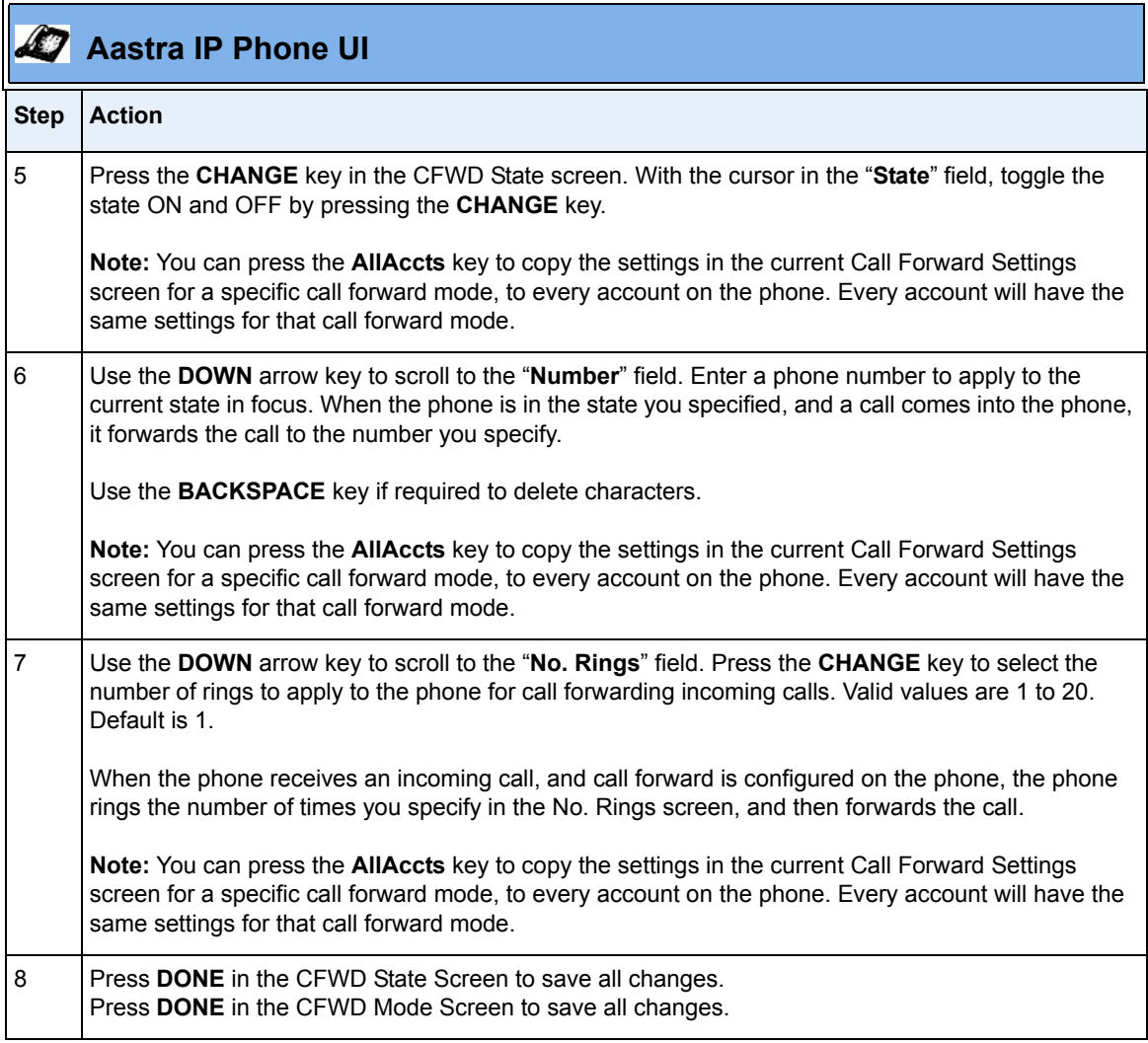

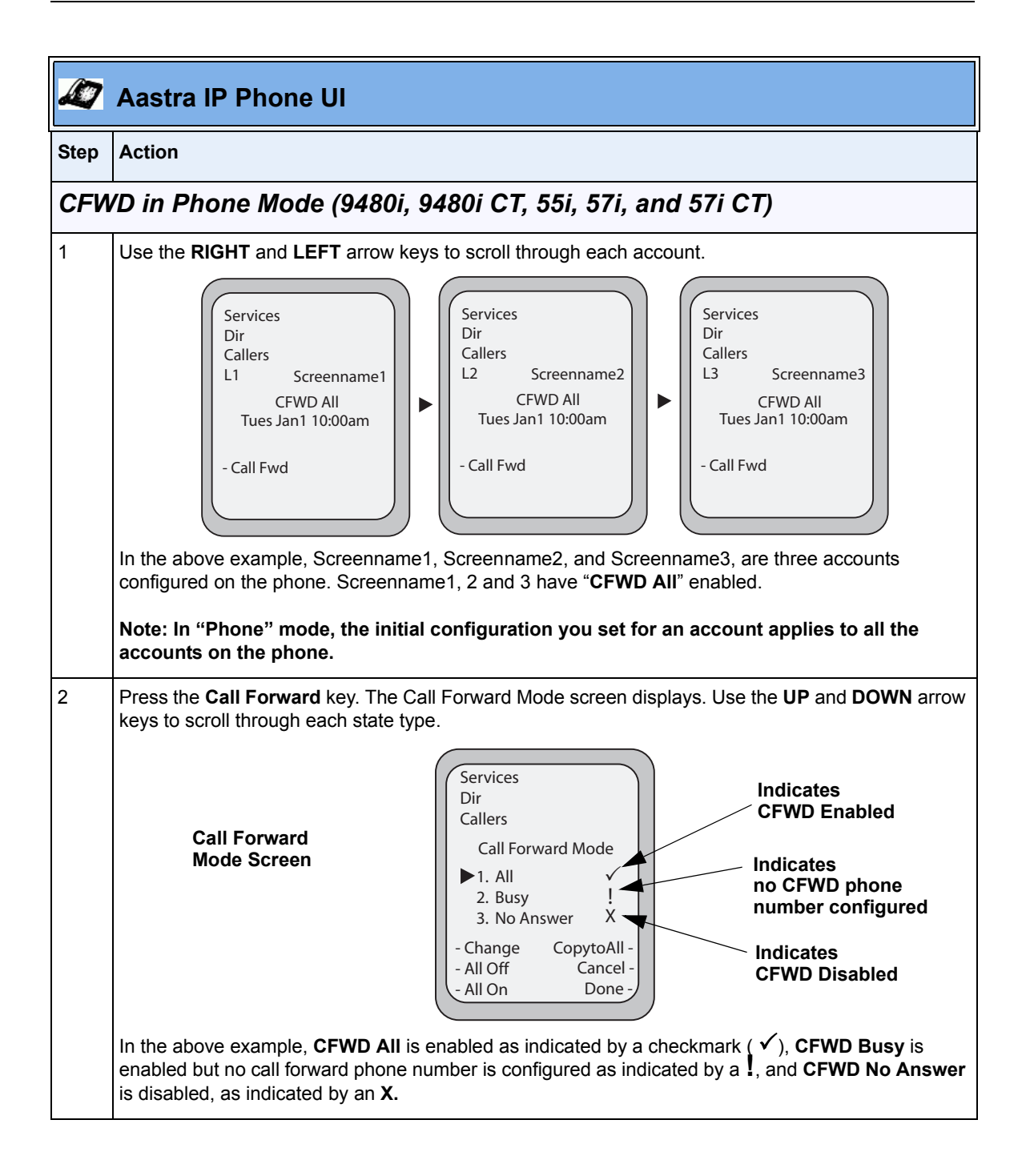

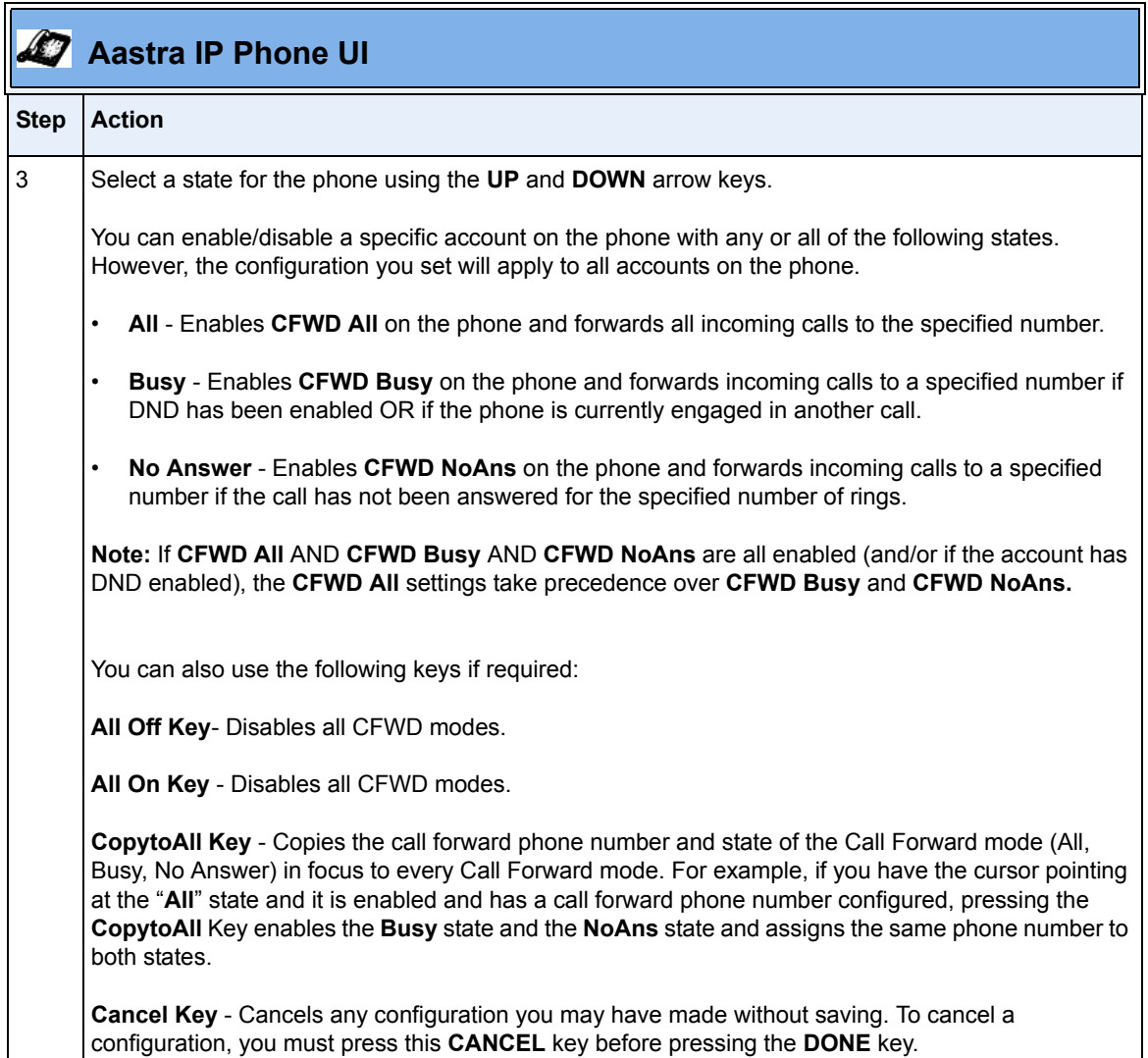

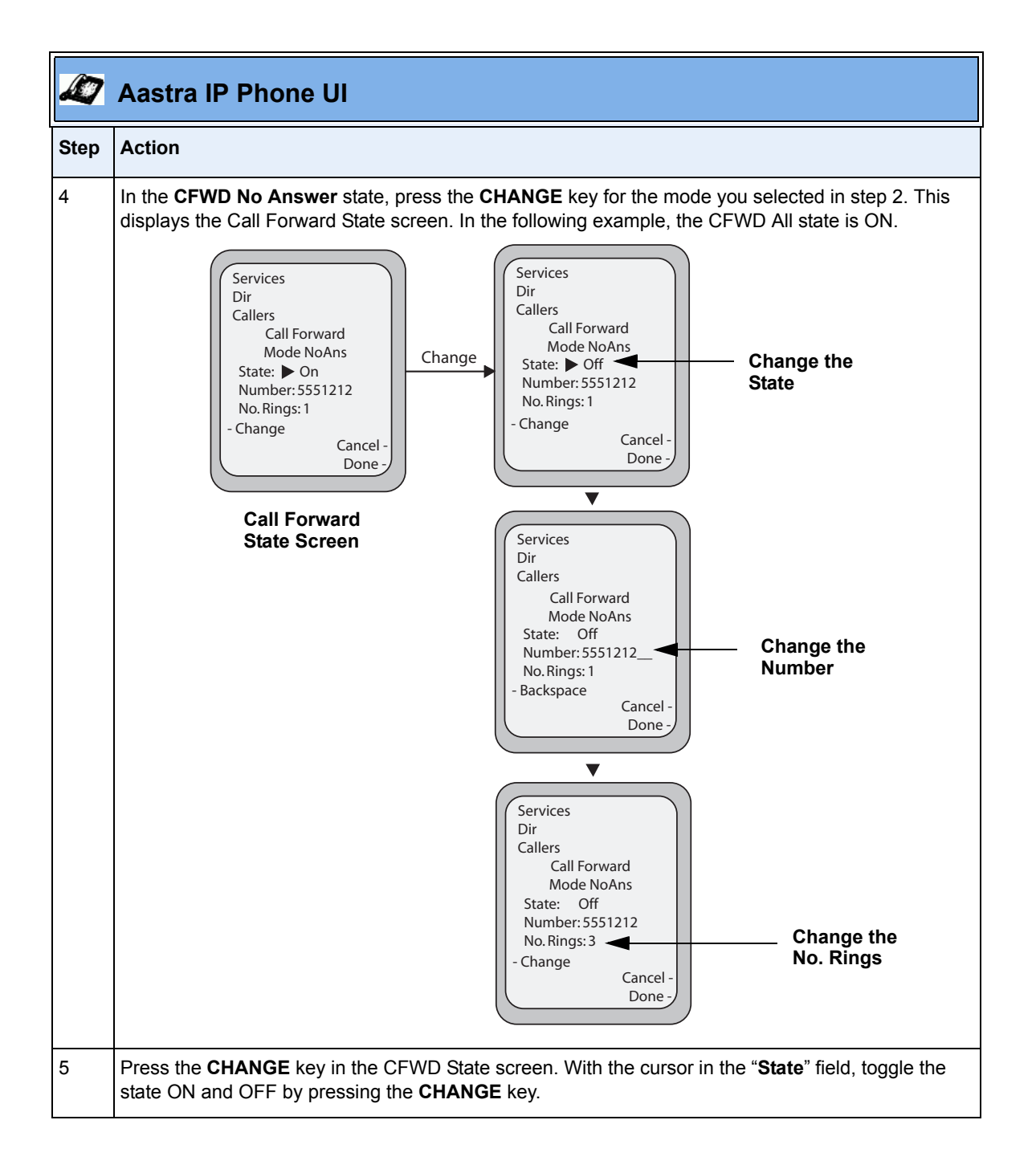

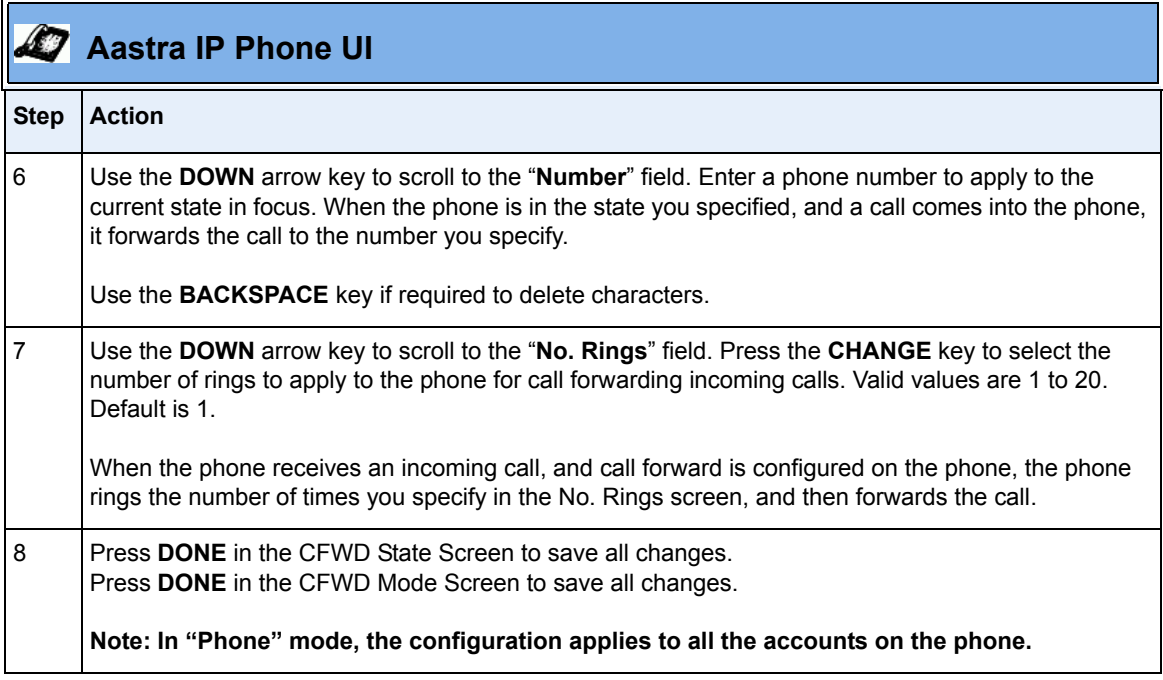

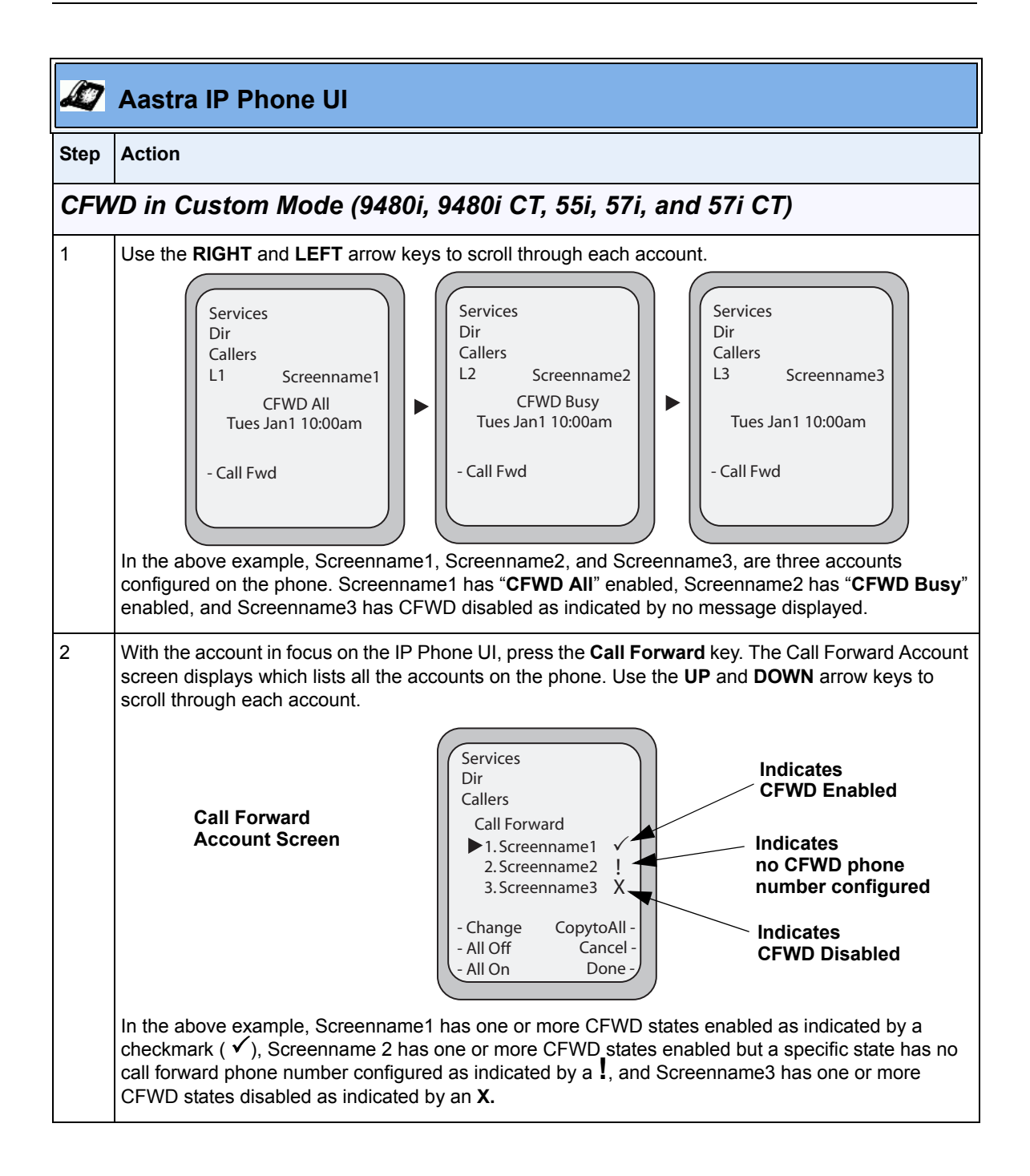

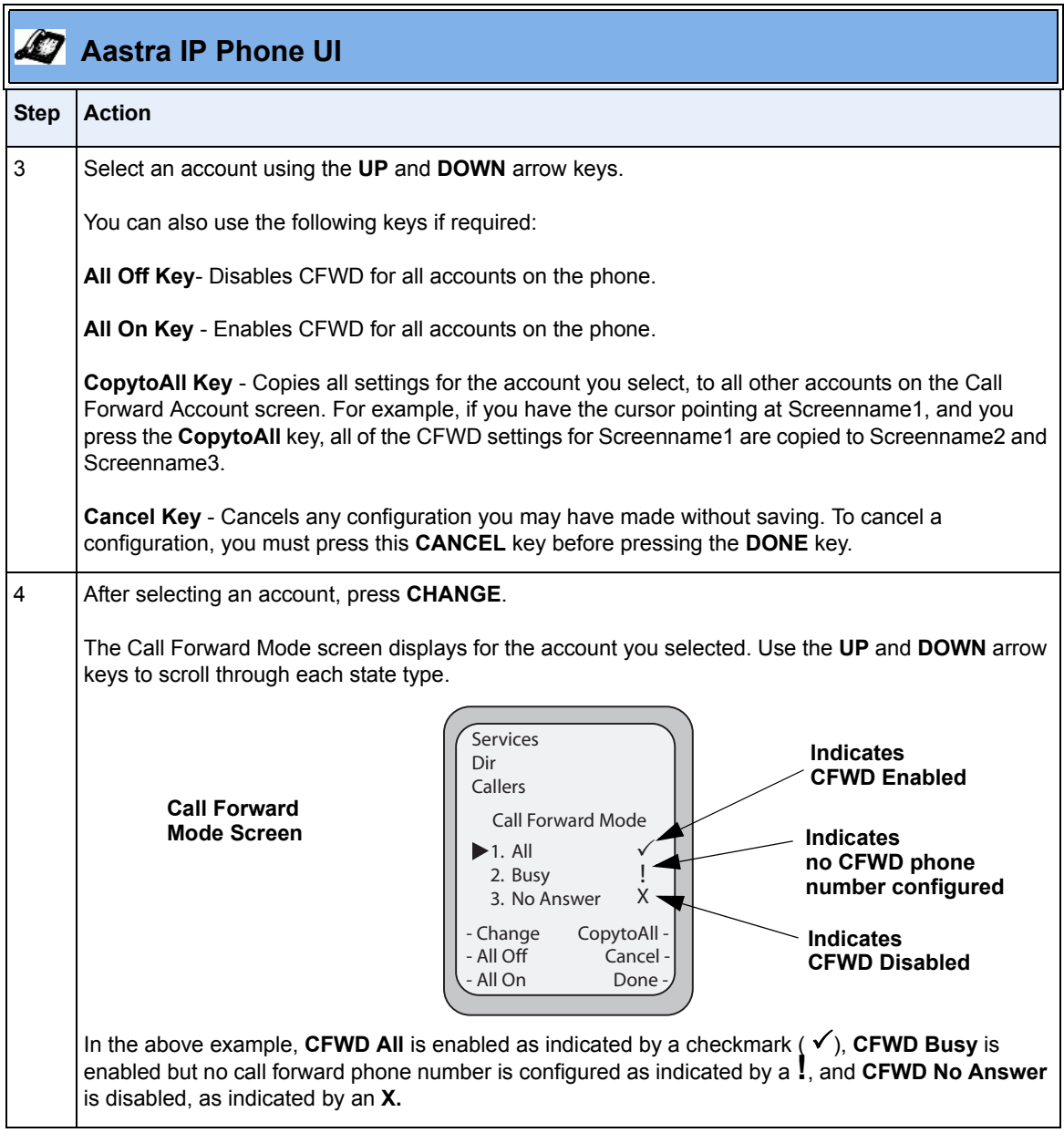

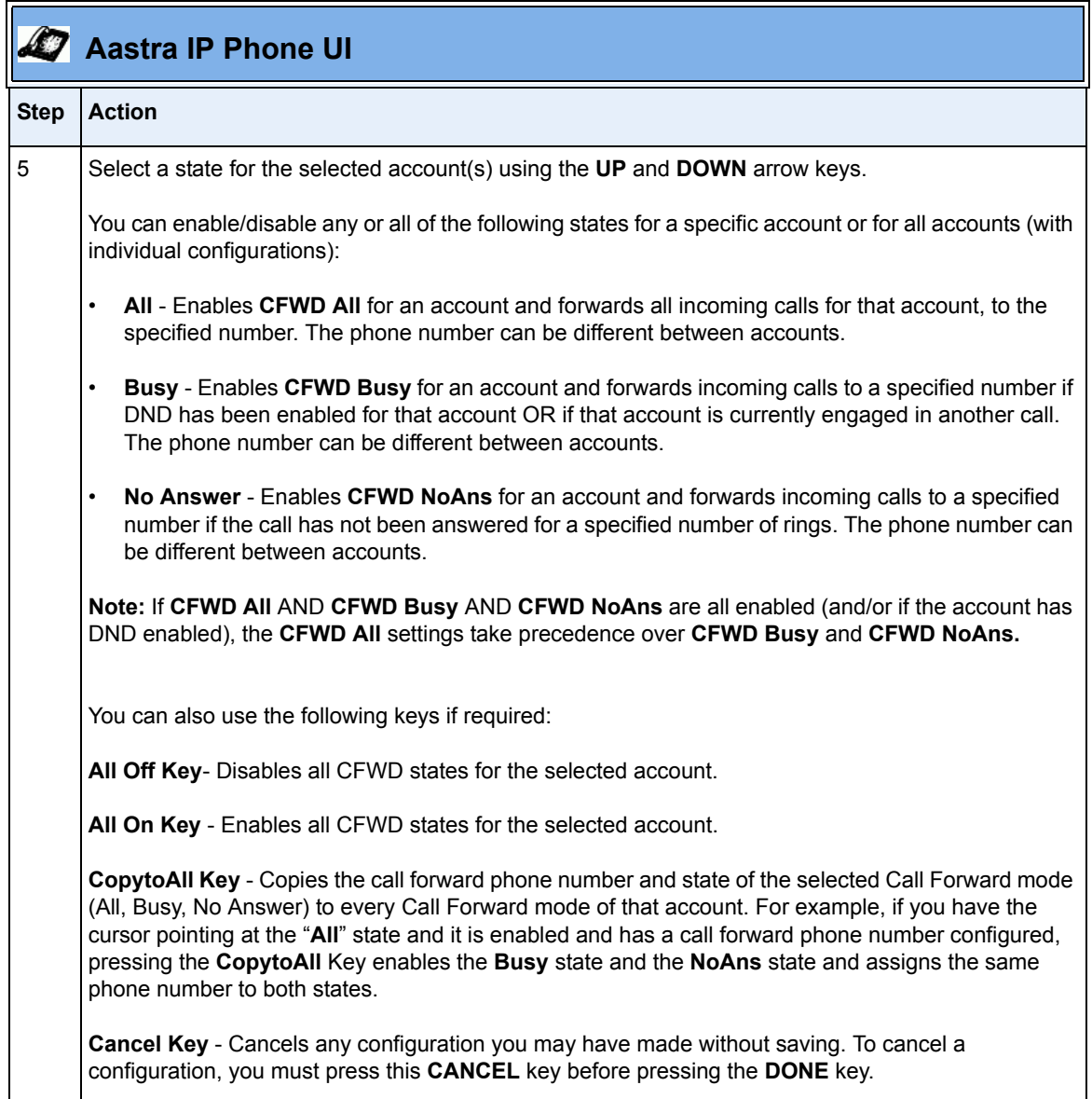

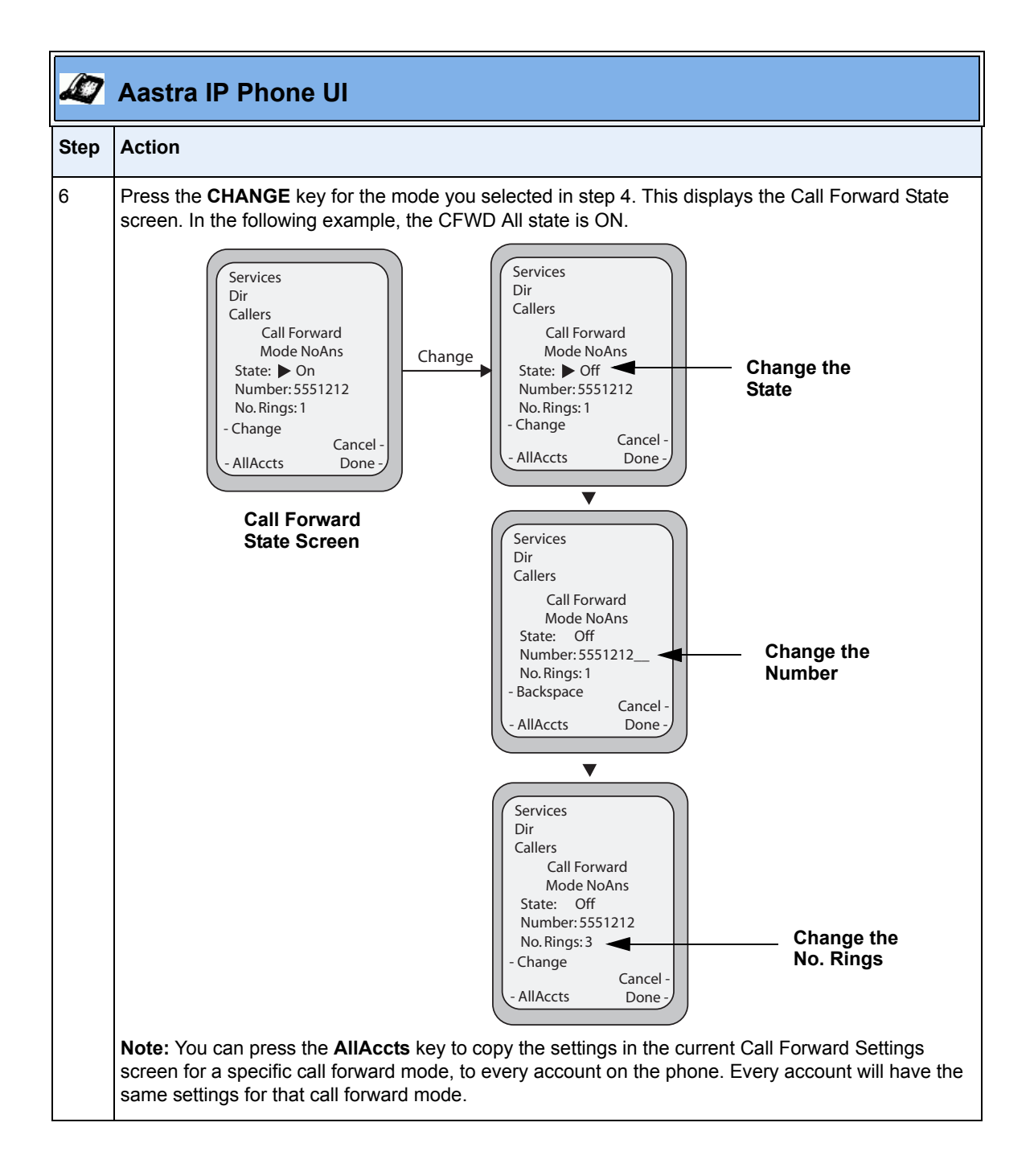

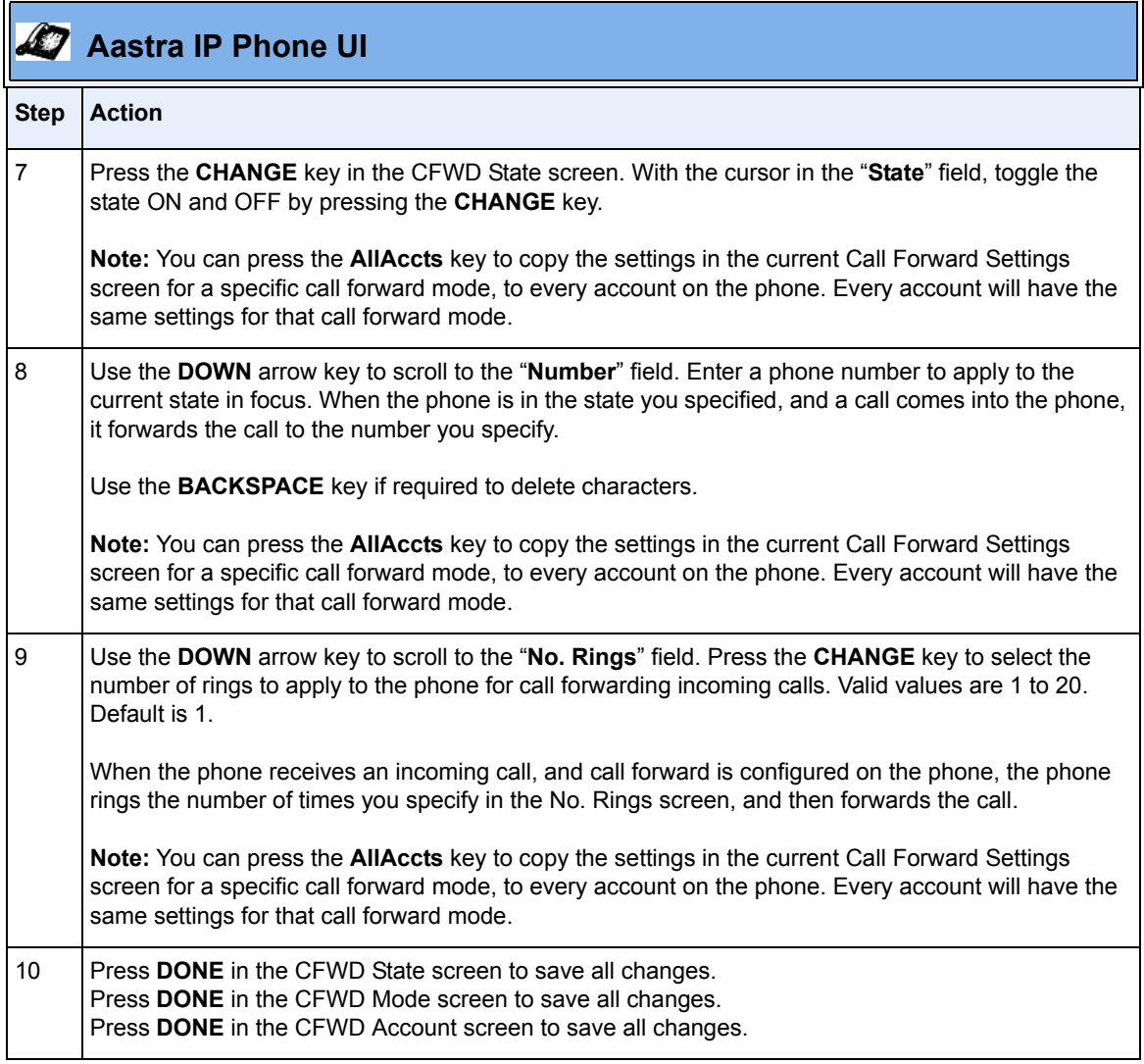

# **Callers List**

The IP phones have a "Callers List" feature that store the name, phone number, and incremental calls, for each call received by the phone.

The following illustrations show the default location of the Callers List Key on each type of phone model.

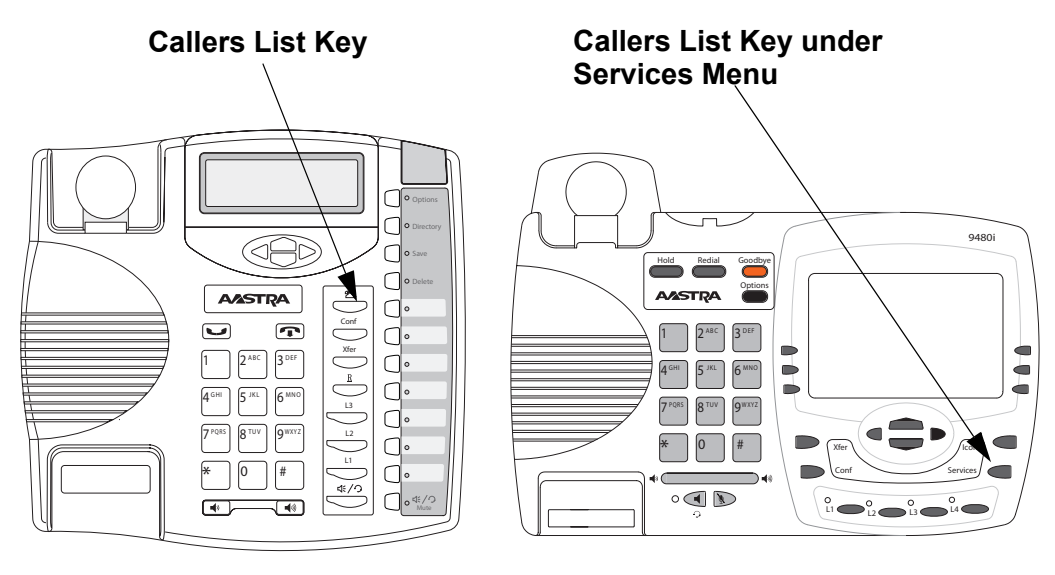

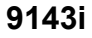

**9480i/9480i CT**

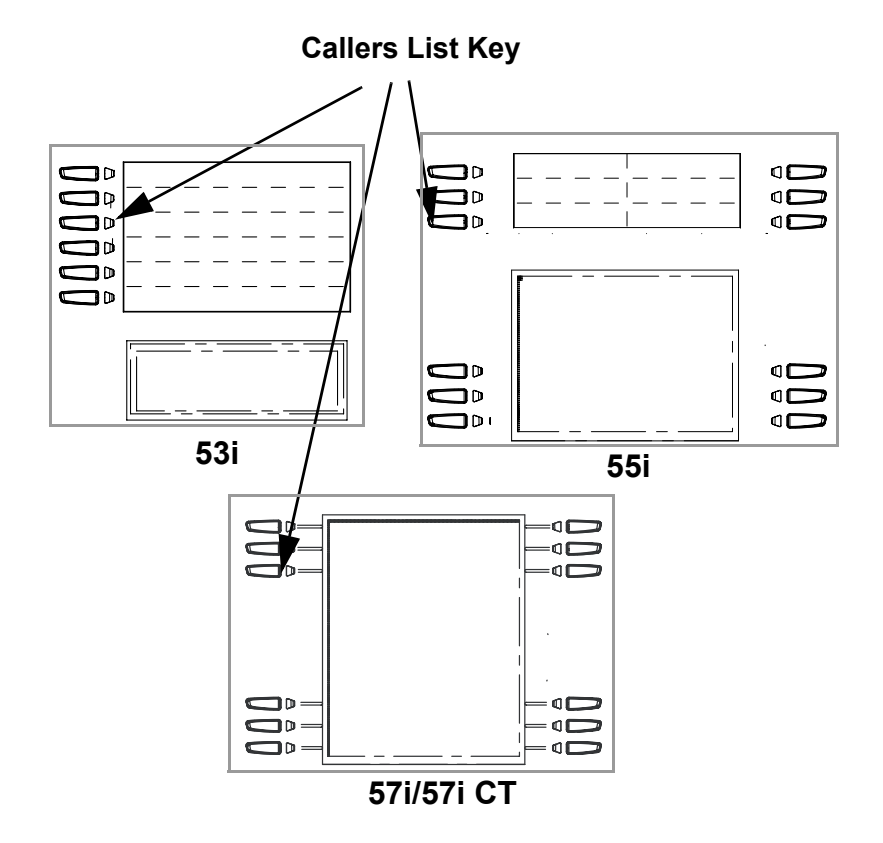

You can enable and disable the Callers List feature using the configuration files. When disabled, the Callers List does not display on the IP phone UI and the Caller List key is ignored when pressed.

When enabled, you can view, scroll, and delete line items in the Callers List from the IP phone UI. You can also directly dial from a displayed line item in the Callers List. You can download the Callers List to your PC for viewing using the Aastra Web UI.

When you download the Callers List, the phone stores the *callerlist.csv* file to your computer in comma-separated value (CSV) format.

You can use any spreadsheet application to open the file for viewing. The following is an example of a Callers List in a spreadsheet application.

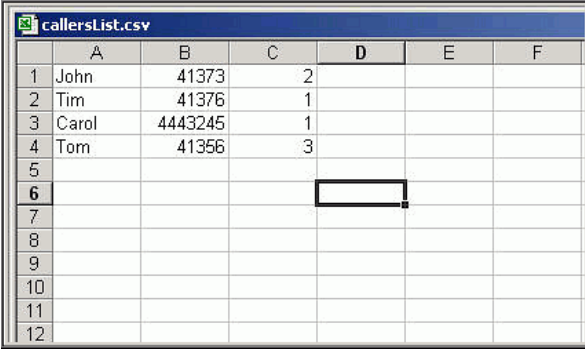

The file displays the name, phone number, and the line that the call came in on.

### **Enabling/Disabling Callers List**

You can enable and disable user access to the Callers List on the IP phones using the following parameter in the configuration files:

### **• callers list disabled**

Valid values for this parameter are **0** (enabled) and **1** (disabled). If this parameter is set to **0**, the Callers List can be accessed by all users. If this parameter is set to **1**, the IP phone does not save any caller information to the Caller List. For 57i and 57i CT phones, the "Caller List" option on the IP phone is removed from the Services menu, and the Caller List key is ignored if pressed by the user.

Use the following procedures to enable/disable the Callers List on the IP phones.

# **Configuration Files**

For specific parameters you can set in the configuration files for enabling/disabling the Callers List, see Appendix A, the section, ["Callers List Settings"](#page-854-0) on [page A-119](#page-854-0).

## **Using the Callers List**

Use the following procedure to access and use the Callers List.

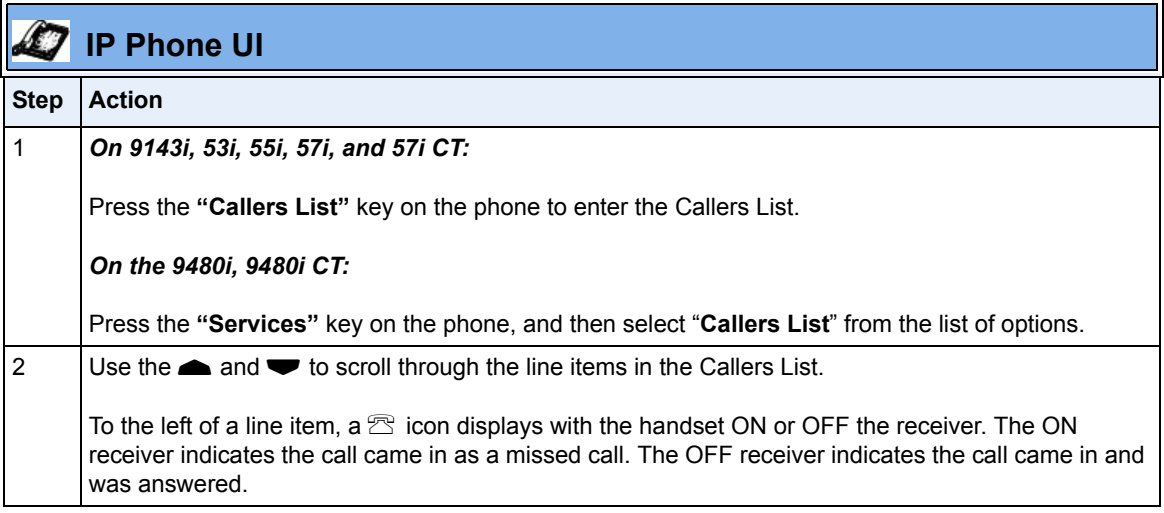

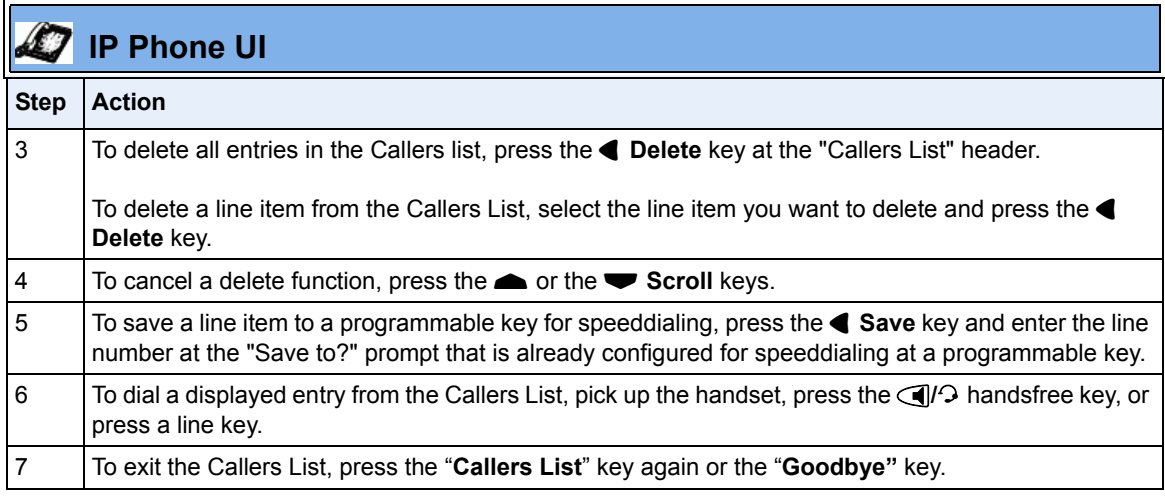

### **Downloading the Callers List**

Use the following procedure to download the Callers List using the Aastra Web UI.

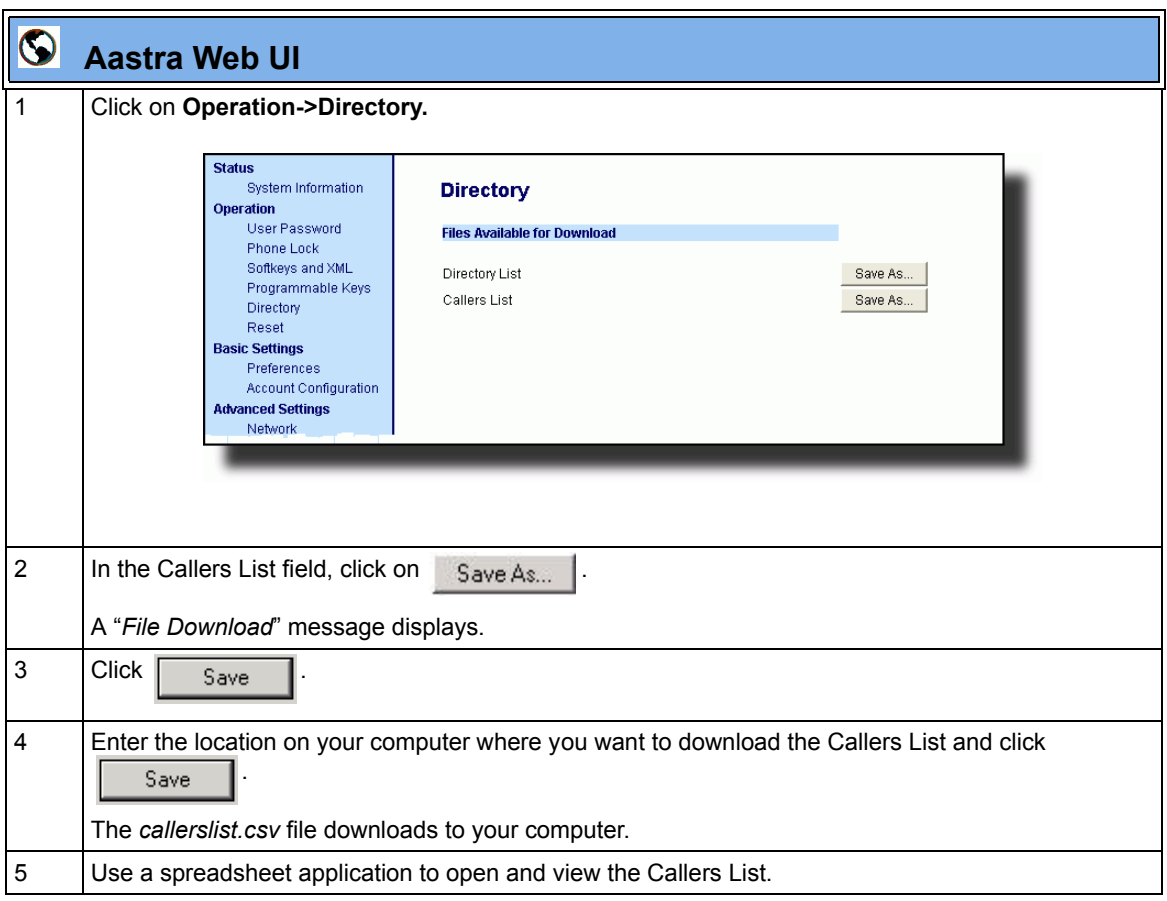

# **Customizable Callers List and Services Keys**

The IP phones currently have a Callers List key (all 5i Series phones) and a Services key (9480i, 9480i CT, 55i, 57i, and 57i CT). An Administrator can specify URI overrides for these keys using the following parameters in the configuration files:

- **services script**
- **callers list script**

Specifying URIs for these parameters cause the creation of an XML custom application instead of the standard function of the Callers List and Services keys.

An Administrator can configure these parameters using the configuration files only.

## **Creating Customizable Callers List and Services Keys**

Use the following procedure to create customized Callers List and Services keys on the IP Phone using the configuration files.

# **Configuration Files**

For specific parameters you can set in the configuration files, see Appendix A, the section, ["Customize](#page-855-0)  [Callers List and Services Key"](#page-855-0) on [page A-120](#page-855-0).

## **Missed Calls Indicator**

The IP phone has a "missed calls" indicator that increments the number of missed calls to the phone. This feature is accessible from the IP phone UI only.

You can enable and disable the Missed Calls Indicator feature using the configuration files. When disabled, the Missed Calls Indicator does not increment as calls come into the IP phone.

When enabled, the number of calls that have not been answered increment on the phone's idle screen as "**<number> New Calls".** As the number of unanswered calls increment, the phone numbers associated with the calls are stored in the Callers List. The user can access the Callers List and clear the call from the list. Once the user accesses the Callers List, the "<number> New Calls" on the idle screen is cleared.

### **Enabling/Disabling Missed Calls Indicator**

You can enable (turn on) and disable (turn off) the Missed Calls Indicator on the IP phones using the following parameter in the configuration files:

#### **• missed calls indicator disabled**

Valid values for this parameter are **0** (enabled) and **1** (disabled). If this parameter is set to **0**, the indicator increments as unanswered calls come into the IP phone. If set to **1**, the indicator does not increment the unanswered calls.

Use the following procedures to enable/disable the Missed Calls Indicator on the IP phones.

# **Configuration Files**

For specific parameters you can set in the configuration files for enabling/disabling the Missed Calls Indicator, see Appendix A, the section, ["Missed Calls Indicator Settings"](#page-861-0) on [page A-126.](#page-861-0)

## **Accessing and Clearing Missed Calls**

Use the following procedure to access and clear missed calls from the Callers List. Once you display the Callers List, the "<number> New Calls" indicator clears.

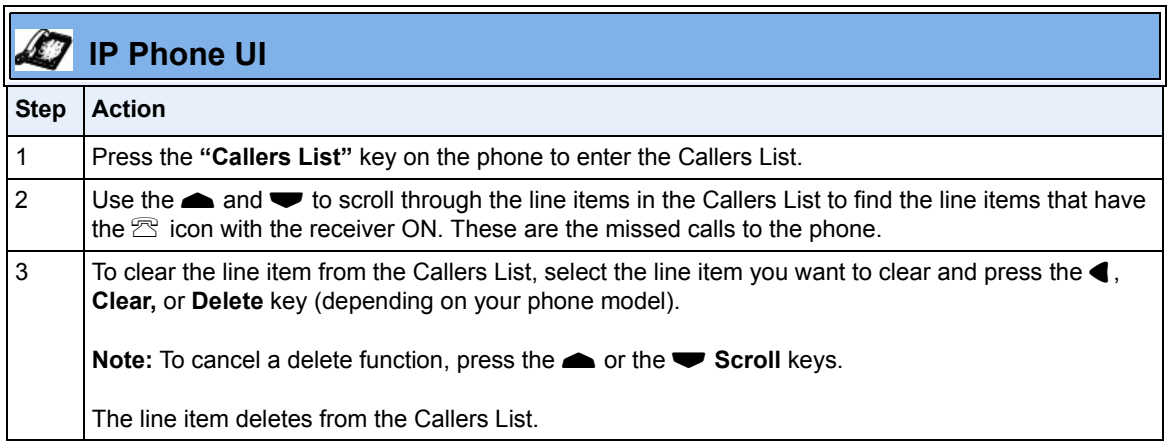

# **Directory List**

The IP phones have a "**Directory List**" feature that allows you to store frequently used names and numbers on the phone. You can also dial directly from the directory entry.

The following illustrations show the default location of the Directory Key on each type of phone model.

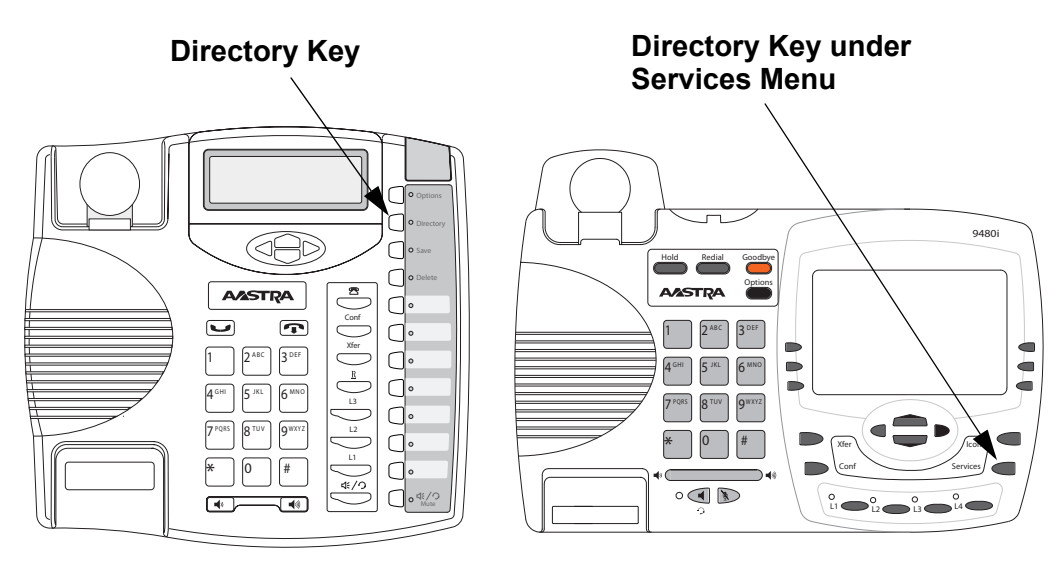

**9143i**

**9480i/9480i CT**

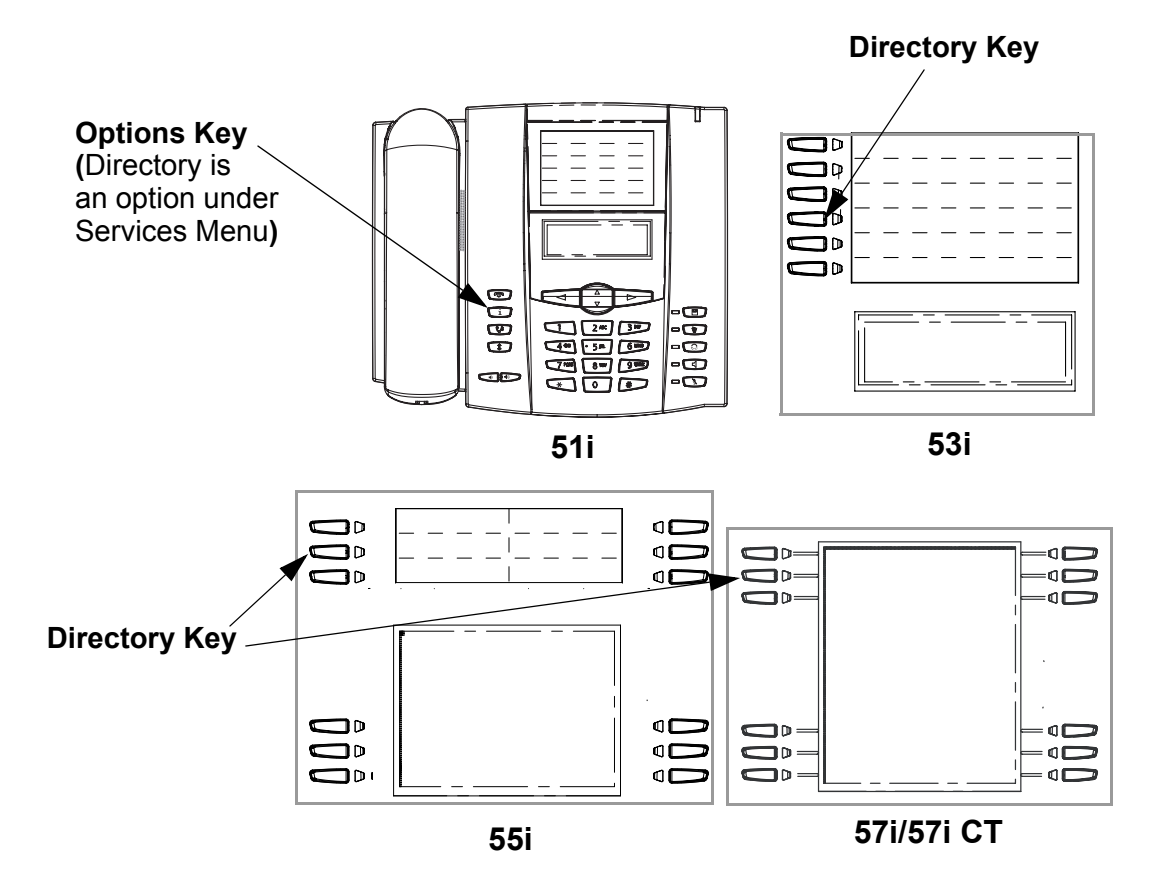

### **Directory List Capabilities**

In the Directory List a user or administrator can store a maximum of 7 numbers associated with a unique name. You can apply pre-defined labels to the entry which include, **Office**, **Home**, **Cell**, and **Pager**, or create your own labels. Labels can be up to 14 characters in length.

You can also sort multiple numbers according to preference and perform a quick-search feature that allows you to enter the first letter that corresponds to a name in the Directory to find specific line items. The phone displays the first name with this letter.The quick-search feature in the Directory List works only when the Directory is first accessed.

### *Reference*

For more detailed information about the Directory Key on your IP phone, and the Directory List, see your model-specific *User Guide.*

### **Administrator/User Functions for Directory List**

You can perform the following pertaining to the Directory List:

- You can enable and disable access to the Directory List using the configuration files. When disabled, the Directory List does not display on the IP phone UI and the Directory List softkey is ignored when pressed. This is an administrator function only.
- If the Directory List is enabled, you can view, add, change, and delete entries to/from the Directory List using the IP phone UI. You can also directly dial a number from the Directory List. This is an administrator and user function.
- A public and private softkey can be used when at a line item in the Directory List. The **Private** key toggles a number in the Directory List to private. The **Public** key allows a number in the Directory List to be sent to the handsets. A 57i CT accepts a maximum of 50 entries with the public attribute. This is an administrator and user function.
- You can download the Directory List to your PC via the Aastra Web UI. The phone stores the *directorylist.csv* file to your PC in comma-separated value (CSV) format. This is an administrator and user function.
• You can use any spreadsheet application to open the file for viewing. The following is an example of a Directory List in a spreadsheet application. This is an administrator and user function.

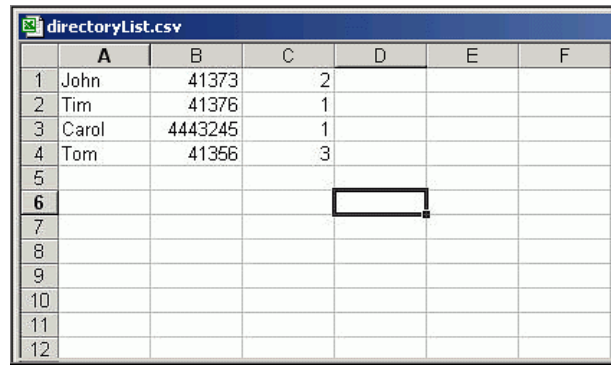

The file displays the name, phone number(s), and line number(s) for each Directory entry.

### **Enabling/Disabling Directory List**

You can enable and disable user access to the Directory List on the IP phones using the following parameter in the configuration files:

#### **• directory disabled**

Valid values for this parameter are **0** (enabled) and **1** (disabled). If this parameter is set to **0**, the Directory List can be accessed by all users. If this parameter is set to **1**, the Directory List does not display on the IP phone and the Directory key is disabled. On the 9143i, 51i, and 53i, the "Directory" option is also removed from the "Services" menu.

Use the following procedures to enable/disable the Directory List on the IP phones.

## **Configuration Files**

For specific parameters you can set in the configuration files for enabling/disabling the Directory List, see Appendix A, the section, ["Directory Settings"](#page-853-0) on [page A-118.](#page-853-0)

#### **Server to IP Phone Download**

You can populate your IP phone Directory List with server directory files. To activate this feature, you need to add the following parameters to the configuration files:

**• directory 1: company\_directory**

#### **• directory 2: my\_personal\_directory'**

The IP phone recognizes the following characters in a Directory List:

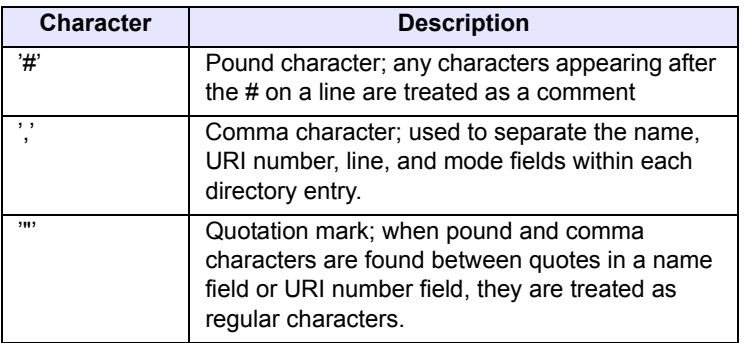

A valid directory entry has a name, a URI number, and optional line number, and an optional mode attribute, all separated by commas. If a line number is not present, the entry is assigned to line 1. If a mode attribute (public or private) is not present, the entry is assigned to "**Private**".

The following directory entries are considered valid:

```
# our company's directory
# updated 1 jan 2012
# mode = private, by default
#
joe foo bar, 123456789, 6 
# line = 1, by default
# mode = private, by default
#
snidley whiplash, 000111222
# the parser ignores the COMMA # in the name
# mode = private, by default
#
"manny, jr", 093666888, 9
# the parser ignores the POUND # chars in the URI number
# mode = private, by default
#
hello dolly, "12#34#7", 2
```
#### **Server to IP Phone Download Behavior**

The software that reads directory files from the server, loads the file's contents into the phone's NVRAM when the phone is booting. Directory entries in the NVRAM that originate from a server directory file are 'owned' by the server.

During the boot process both directory files are read, combined into a single list, and any duplicate entries are deleted from the list. Any entries in this list that are not already in the phone's NVRAM are added to the NVRAM and flagged as being owned by the server.

Likewise, any entries in the NVRAM that are owned by the server, but are no longer in one of the server's directory files, are removed from the NVRAM. Entries made from the IP phone UI are never touched.

### **Directory List Limitations**

The following table indicates the maximum characters for each line and field in the Directory List.

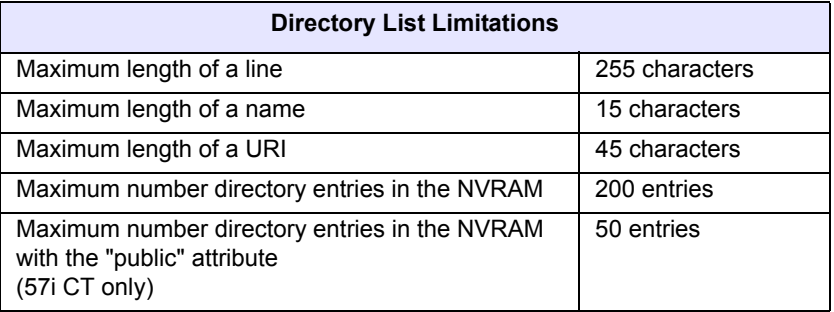

## **Using the Directory List**

Use the following procedures to access and use the Directory List.

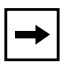

**Note:** In the following procedure, the location of keys (hard keys, softkeys, and programmable keys) on the phone are dependant on your specific phone model. See Chapter 1, Overview, for the keys that are specific to your phone model.

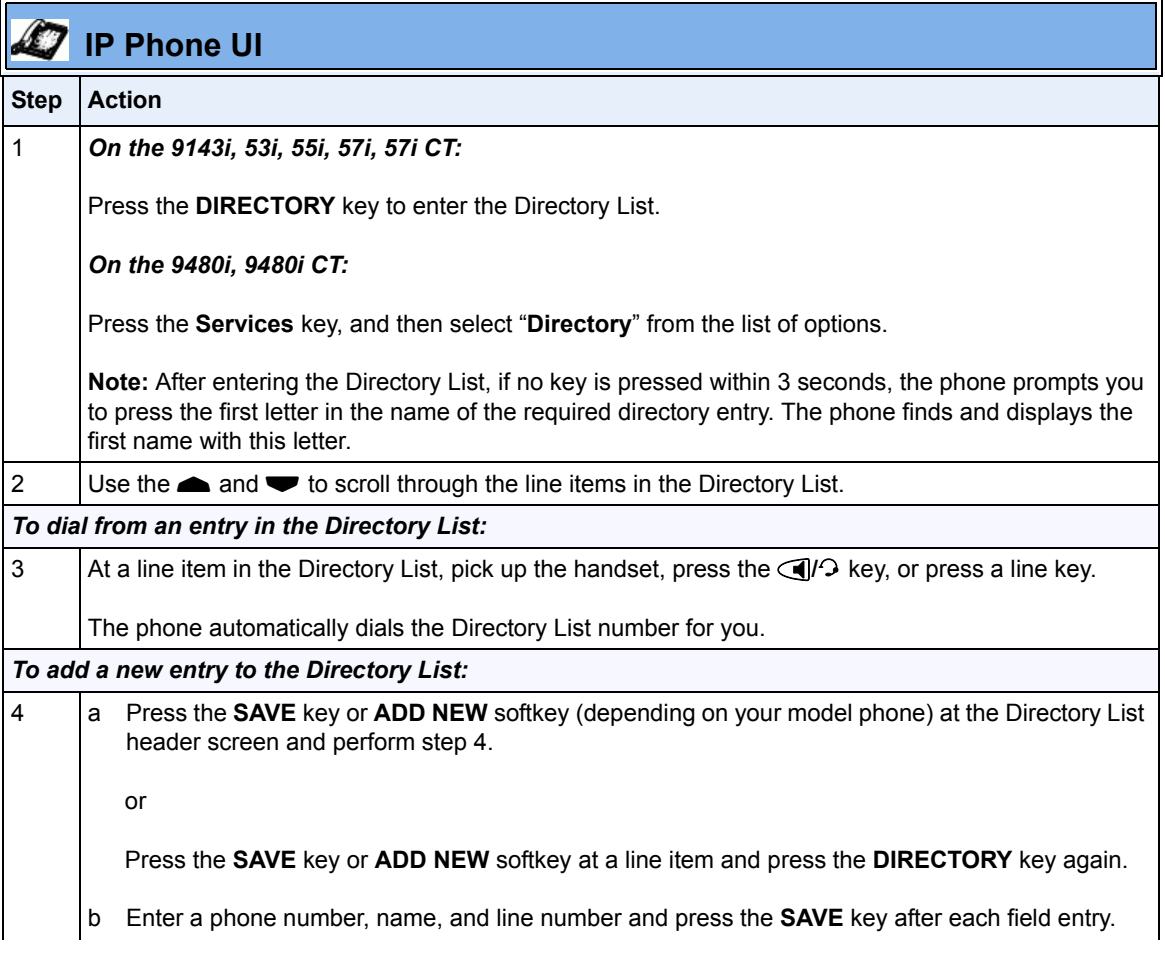

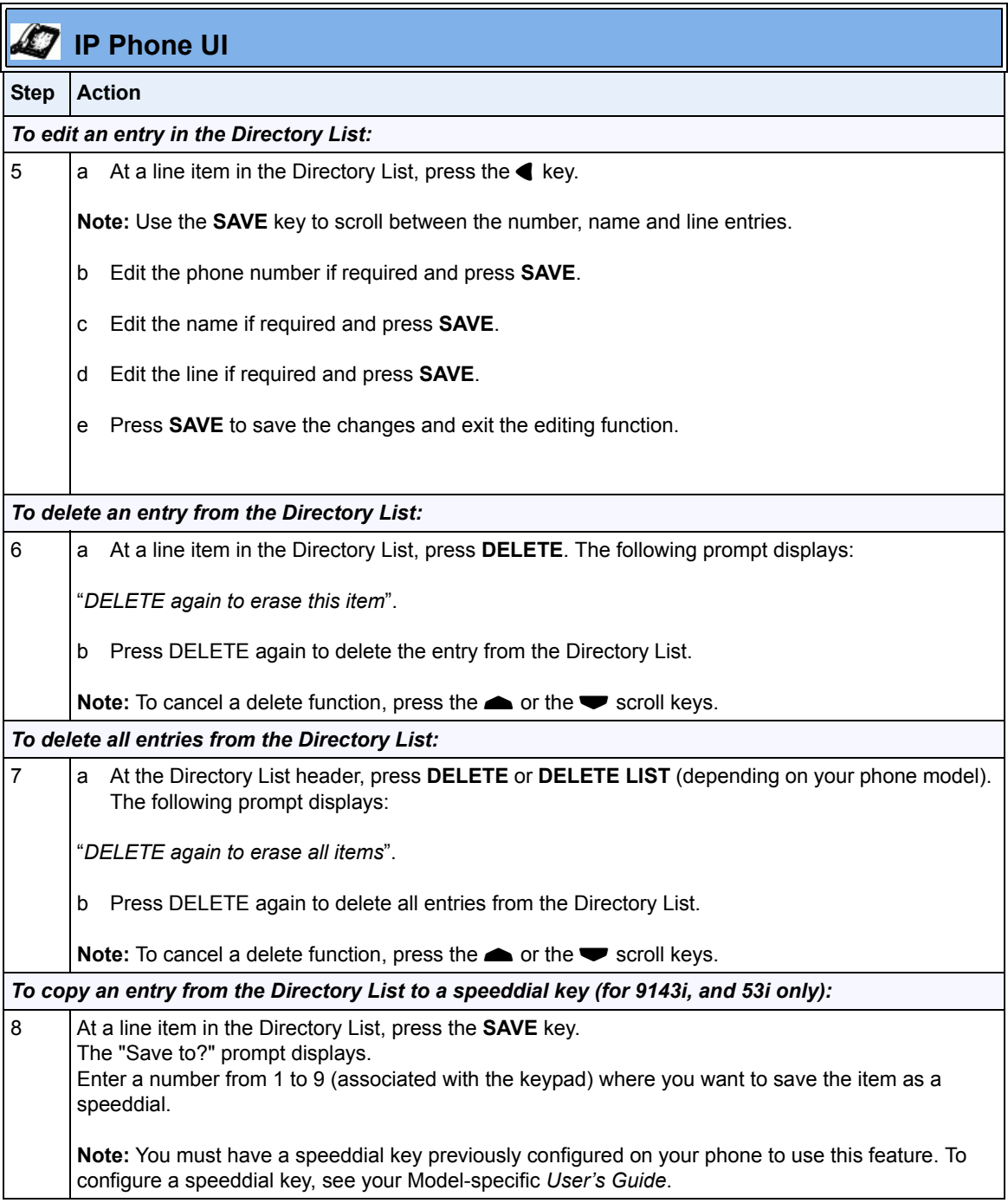

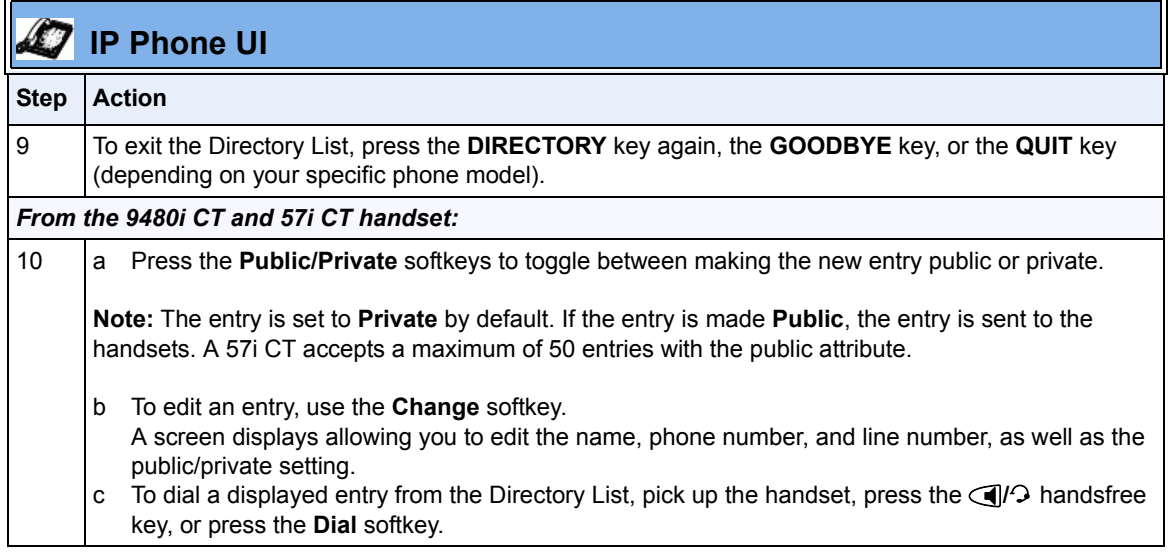

#### **Downloading from the Server to the IP Phone**

You can use the configuration files to download the Directory List from the configuration server to the IP phone..

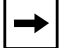

**Note:** You must use TFTP to download the Directory List.

Use the following procedure to configure the download.

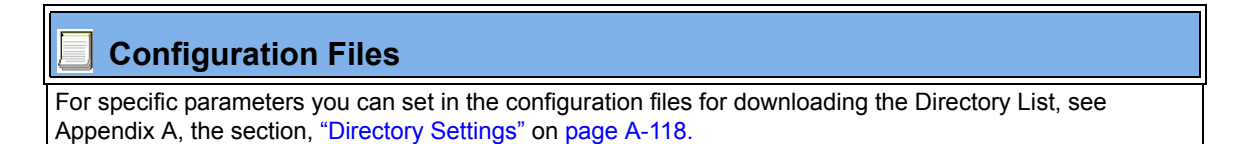

## **Downloading from the IP Phone to the Server**

You can use the Aastra Web UI to download the Directory List from the IP phone to the configuration server.

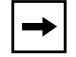

**Note:** You must use TFTP to download the Directory List.

Use the following procedure to configure the download.

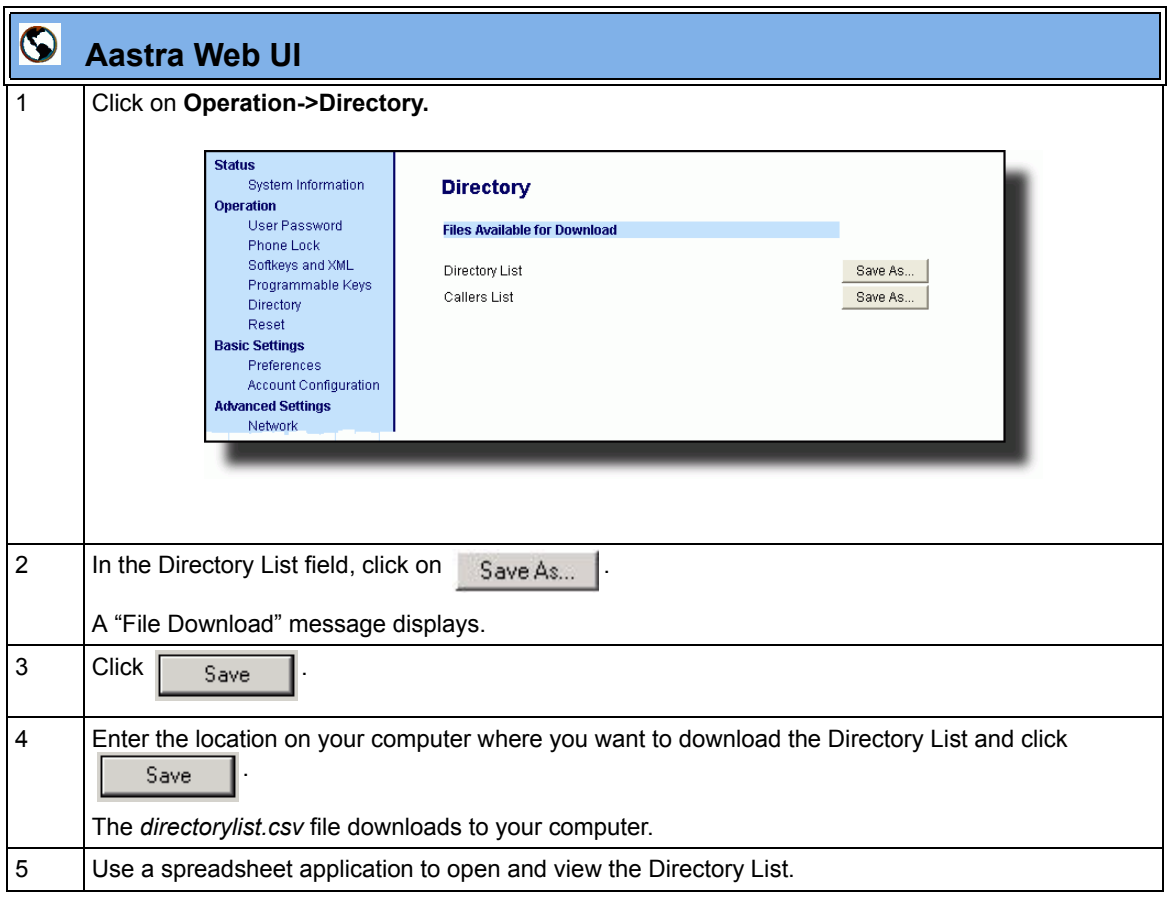

## **Voicemail** (9480i, 9480i CT, 55i, 57i, and 57i CT only)

The Voicemail feature on the 9480i, 9480i CT, 55i, 57i and 57i CT IP phones allow you to configure lines with phone numbers so the phone can dial out to connect to a voicemail server. You associate the Voicemail numbers with the phone numbers configured on each line (1 - 9 lines).

For each assigned Voicemail number, there can be a minimum of 0 or a maximum of 1 Voicemail access phone number.

The Voicemail list displays a list of phone numbers assigned to the 9480i, 9480i CT, 55i, 57i, and 57i CT that have registered voicemail accounts associated with them.

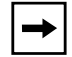

**Note:** The Voicemail list does not display the voicemail access number.

The phone displays up to 99 voicemails for an account even if the number of voicemails exceeds the limit.

Registered account numbers/URIs that exceed the length of the screen, either with or without the voicemail icon and the message count, are truncated with an ellipse character at the end of the number/URI string.

The end of the Voicemail list displays the number of new voicemail messages (if any exist).

**Configuring Voicemail** (9480i, 9480i CT, 55i, 57i, and 57i CT only)

You configure Voicemail in the configuration files to dial a specific number to access an existing voicemail account. The user then follows the voicemail instructions for listening to voicemails.

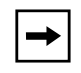

**Note:** The phone must have a registered voicemail account from a server for this feature to be enabled. When no registered voicemail accounts are registered to the phone, the display shows "List Empty".

To configure the Voicemail feature on the 9480i/9480i CT and 57i/57i CT, you must enter the following parameter in the configuration files:

#### **• sip lineN vmail:**

You can enter up to 9 Voicemail numbers associated with each of the 9 lines on the phone.

For example:

```
sip line1 vmail: *97
sip line2 vmail: *95
```
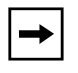

**Note:** In the above example, the user would dial \*97 to access the voicemail account for line 1, and \*95 to access the voicemail account for line 2.

Use the following procedure to configure voicemail using the configuration files.

## **Configuration Files**

For specific parameters you can set in the configuration files, see Appendix A, the section, ["Voicemail](#page-852-0)  [Settings"](#page-852-0) on [page A-117](#page-852-0).

## **Using Voicemail** (9480i, 9480i CT, 57i57i CT only)

Use the following procedure to access and use voicemail.

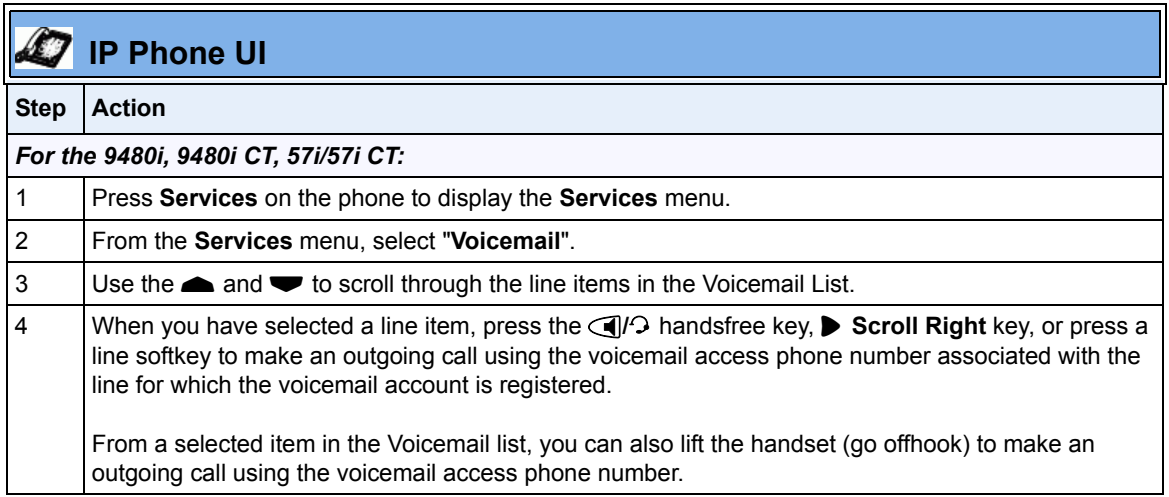

## **XML Customized Services**

Extensible Markup Language (XML) is a markup language much like HTML. HTML was designed to display data and to focus on how data looks. XML was designed to describe data and to focus on what data is.

The following are characteristics of XML:

- XML tags are not predefined. You must define your own tags.
- XML uses a Document Type Definition (DTD) or an XML Schema to describe the data.
- XML with a DTD or XML Schema is designed to be self-descriptive
- XML is a W3C Standard Recommendation

## **Creating Customized XML Services on the IP Phones**

The XML application for the IP phones allows users to create custom services they can use via the phone's keyboard and display. These services include things like weather and traffic reports, contact information, company info, stock quotes, or custom call scripts.

The IP phone XML application supports the following proprietary objects that allow for the customization of the IP phone's display.

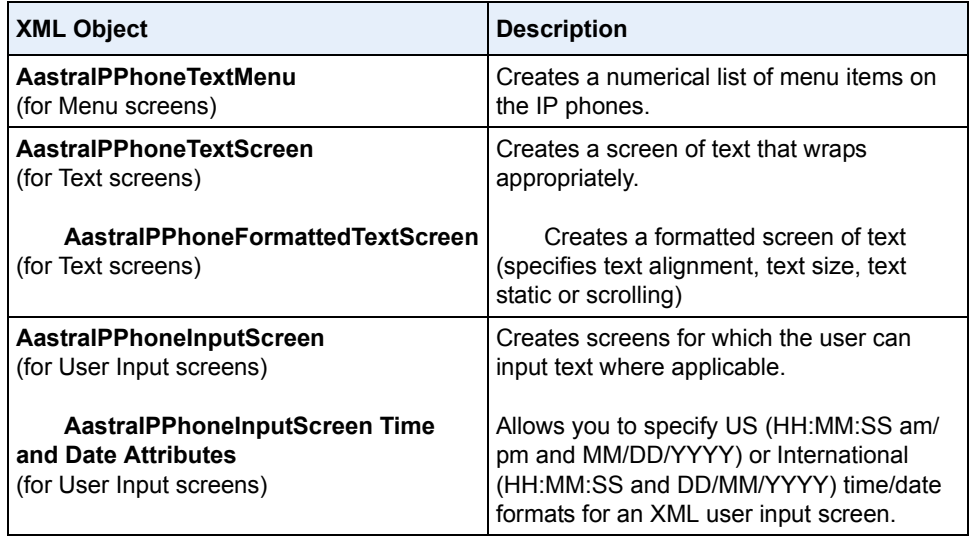

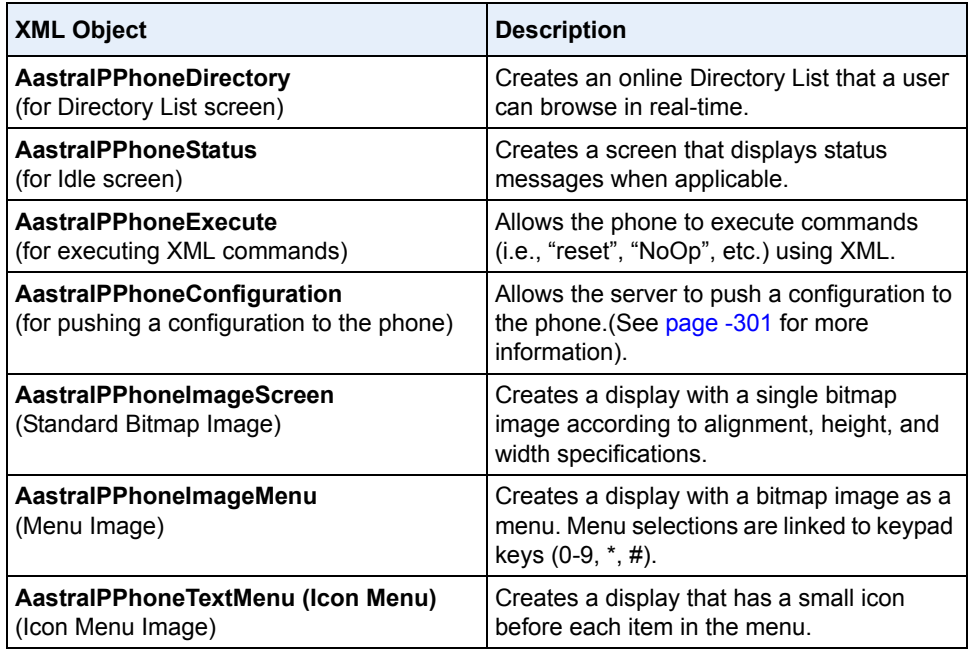

For more information about creating customized XML applications, see [Appendix G, "Creating and Managing XML Applications."](#page-1030-0)

You can also use the following attributes/options with the XML objects to further customize your XML applications:

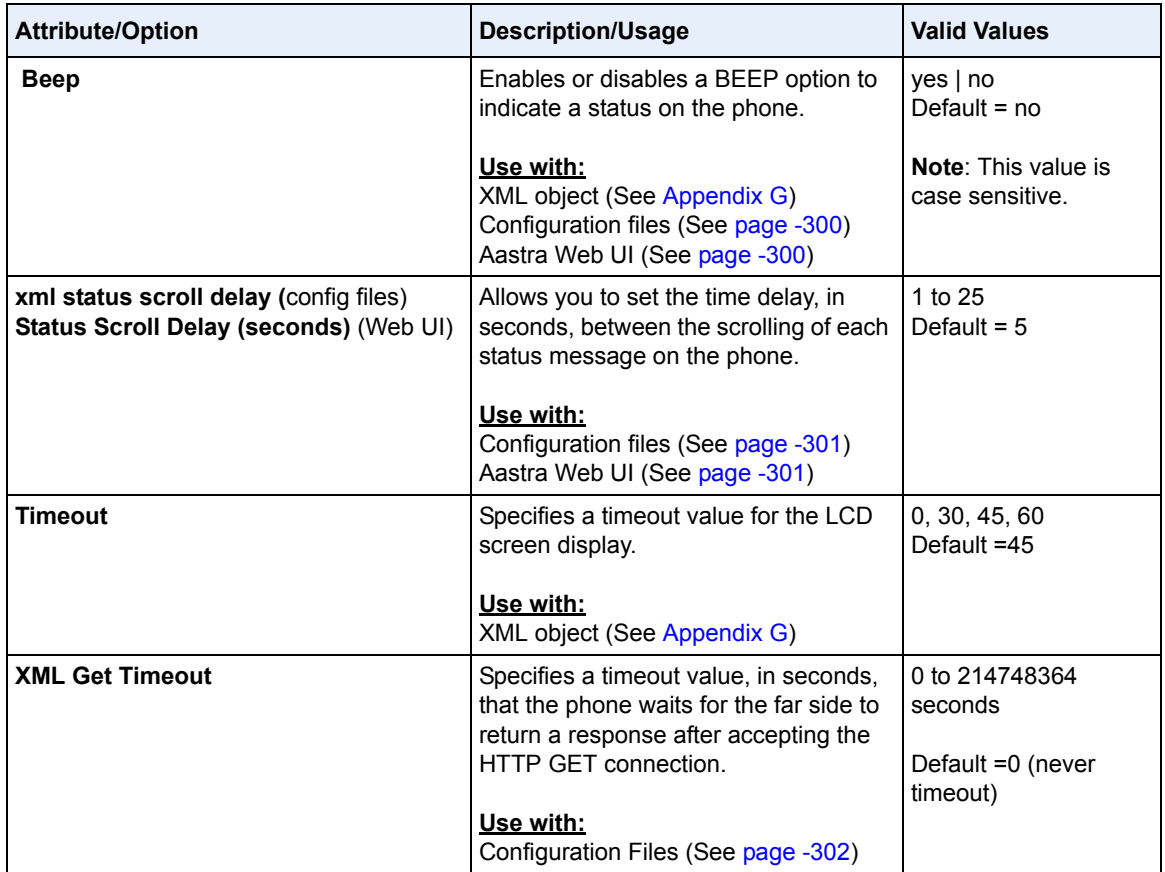

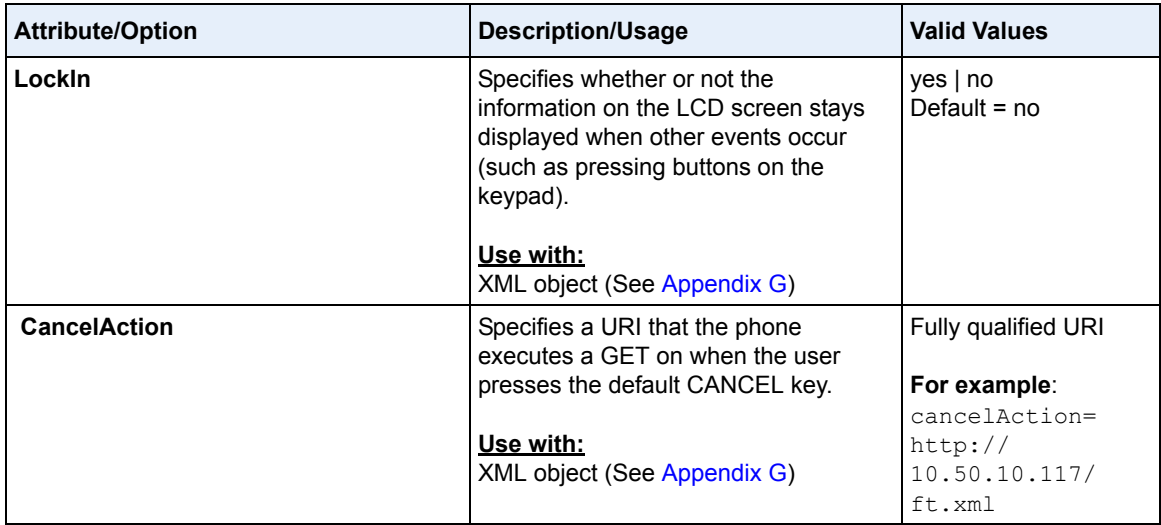

#### <span id="page-591-0"></span>*Enabling/Disabling a Beep for Status Message Displays*

You can enable or disable a BEEP option using the Status Message object (AastraIPPhoneStatus), the configuration files, or the Aastra Web UI.

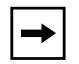

**Note:** For enabling/disabling a status message beep using the Status Message object, see [Appendix G, "Creating and Managing XML](#page-1030-0)  [Applications."](#page-1030-0)

When the phone receives a status message, the BEEP notifies the user that the message is displaying.

You can use the following to enable/disable a status message beep:

- **AastraIPPhoneStatus** object (via XML object; see [Appendix G\)](#page-1030-0)
- **xml beep notification** (via configuration files)
- **XML Beep Support** (via the Aastra Web UI)

Enabling the beep is an indication to the phone to sound a beep when it receives an AastraIPPhoneStatus object. If you disable the beep, or no AastraIPPhoneStatus object appears in the status message, then the default behavior is no beep is heard when the object arrives to the phone.

The value set in the configuration files and Aastra Web UI override the attribute you specify for the AastraIPPhoneStatus object.

For example, if the AastraIPPhoneStatus object has the attribute of **Beep="yes"**, and you uncheck (disable) the "**XML Beep Support**" in the Aastra Web UI, the phone does not beep when it receives an AastraIPPhoneStatus object.

Setting the BEEP option in the configuration files and the Aastra Web UI applies to the phone immediately.

#### *Reference*

For information about enabling/disabling the XML beep in the Aastra Web UI, see ["XML Beep Support"](#page-359-0) on [page 5-68](#page-359-0).

## <span id="page-592-1"></span>*Scroll Delay Option for Status Messages*

The IP phones support a scroll delay option that allows you to set the time delay, in seconds, between the scrolling of each status message on the phone. The default time is 5 seconds for each message to display before scrolling to the next message. You can configure this option via the configuration files or the Aastra Web UI.

You can use the following to set the scroll delay for status messages:

- **xml status scroll delay** (via the configuration files)
- **Status Scroll Delay (seconds)** (via the Aastra Web UI)

Changes apply to the phone immediately.

### *Reference*

For more information about configuring status scroll delay, see ["Status Scroll](#page-361-0)  [Delay"](#page-361-0) on [page 5-70](#page-361-0).

## <span id="page-592-0"></span>*XML Configuration Push from the Server*

The IP phones provide an XML feature that allows you to make configuration changes to the phone that take affect immediately, without having to reboot the phone. This feature involves creating XML scripts that push the changed configuration parameter(s) from the server to the IP phones.

You can use the **AastraIPPhoneConfiguration** object in the XML scripts to change configuration parameters or configure new parameters. However, since the IP phone does not save **new** parameters created in XML scripts to the *local.cfg* file, when the phone reboots, it does not save the new parameters on the phone. In order for the phone to apply **new** configuration parameters, you have to enter the parameters via the user interfaces (Telephone User Interface, Web User Interface, or configuration files), or reapply the new parameters using the XML scripts after every boot.

Specific configuration parameters are dynamic on the phone when pushed from XML scripts on the server. See [Appendix G, "Creating and Managing XML](#page-1030-0)  [Applications"](#page-1030-0) for more information about XML configuration scripts and dynamic configuration parameters.

For more information about creating XML configuration scripts and for XML script examples, see [Appendix G, "Creating and Managing XML Applications".](#page-1030-0)

### **Configuring the Phone to use XML**

You can configure the phone to request the XML objects you create by configuring specific parameters via the configuration files or the Aastra Web UI.

Users can access XML applications via softkeys configured on the IP phones. The phone performs an HTTP GET on the URI configured in the Aastra Web UI or configuration files.

You configure the following parameters for object requests:

- **xml application URI**
- **xml application title**

The xml application URI is the application you are loading into the IP phone.

The xml application title is the name of the XML application that displays on the Services menu in the IP Phone UI (as option #4).

## <span id="page-593-0"></span>**XML Get Timeout**

The IP phone has a parameter called, "**xml get timeout**" that allows you to specify a timeout value, in seconds, that the phone waits for the far side to return a response after accepting the HTTP GET connection. If the far side accepts the GET connection but never returns a response, it blocks the phone until it is rebooted. If you enter a value greater than 0 for this parameter, the phone times out and will not be blocked.

For more information about configuring this parameter, see Appendix A, the section, ["XML Settings"](#page-862-0) on [page A-127.](#page-862-0)

### *XML Push Requests*

In addition to initiating a request to an XML application from a softkey, an HTTP server can push an XML object to the phone via HTTP Post. When the phone sees a PUSH request containing an XML object, it tries to authenticate the request. It does so by checking the IP address or host name of the requesting host against a list of trusted hosts (or domain names) configured via the Aastra Web UI (parameter called **XML Push Server List**) or the configuration files (parameter called **xml application post list**). If the request is authenticated, the XML object is handled by the IP phone accordingly, and displays the information to the screen.

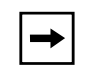

**Note:** The HTTP Post must contain HTTP packets that have an "xml" line in the message body. For more information about adding "xml" lines in HTTP packets, see [Appendix G, "Creating and Managing XML](#page-1030-0)  [Applications.".](#page-1030-0)

## *Example Configuration of XML Application*

The following example shows the parameters you enter in the configuration files to configure an XML application:

xml application URI: http://172.16.96.63/aastra/internet.php xml application title: Aastra Telecom xml application post list: 10.50.10.53, dhcp10-53.ana.aastra.com

## **Configuring for XML on the IP Phone**

After creating an XML application, an administrator can configure the IP phone to use the application using the configuration files or the Aastra Web UI.

## **Configuration Files**

For specific parameters you can set in the configuration files, see Appendix A, the section, ["XML Settings"](#page-862-0) on [page A-127.](#page-862-0)

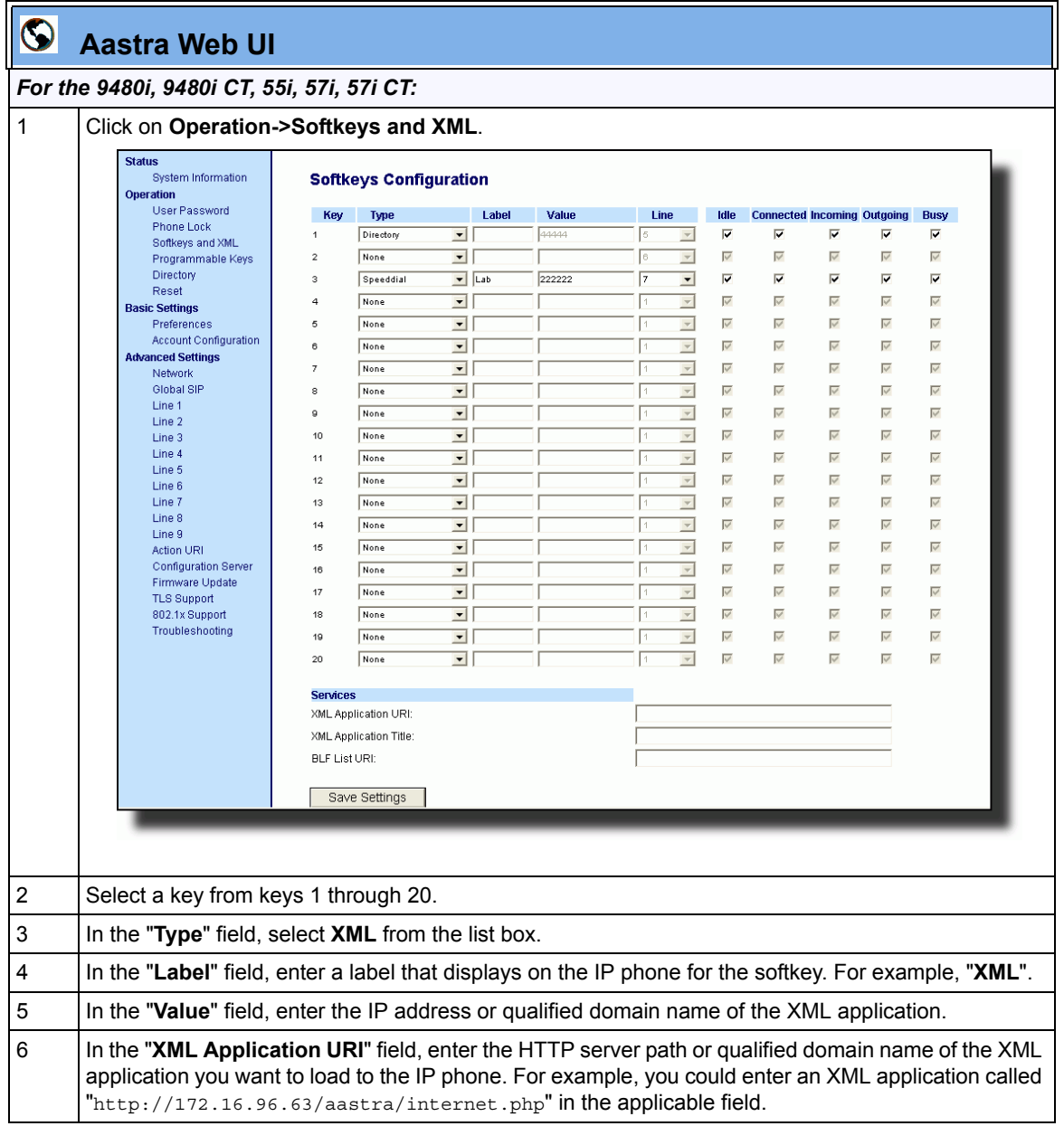

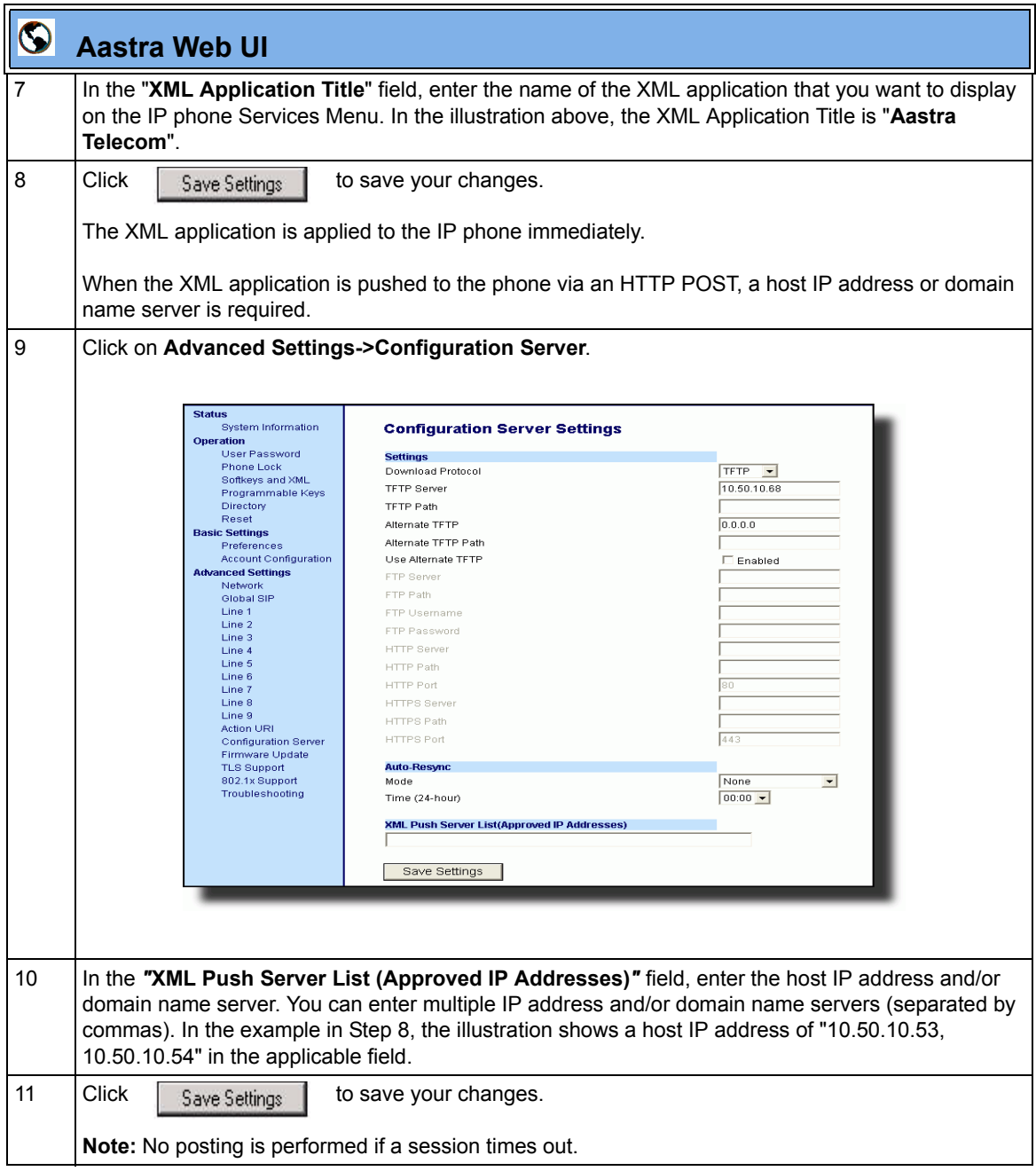

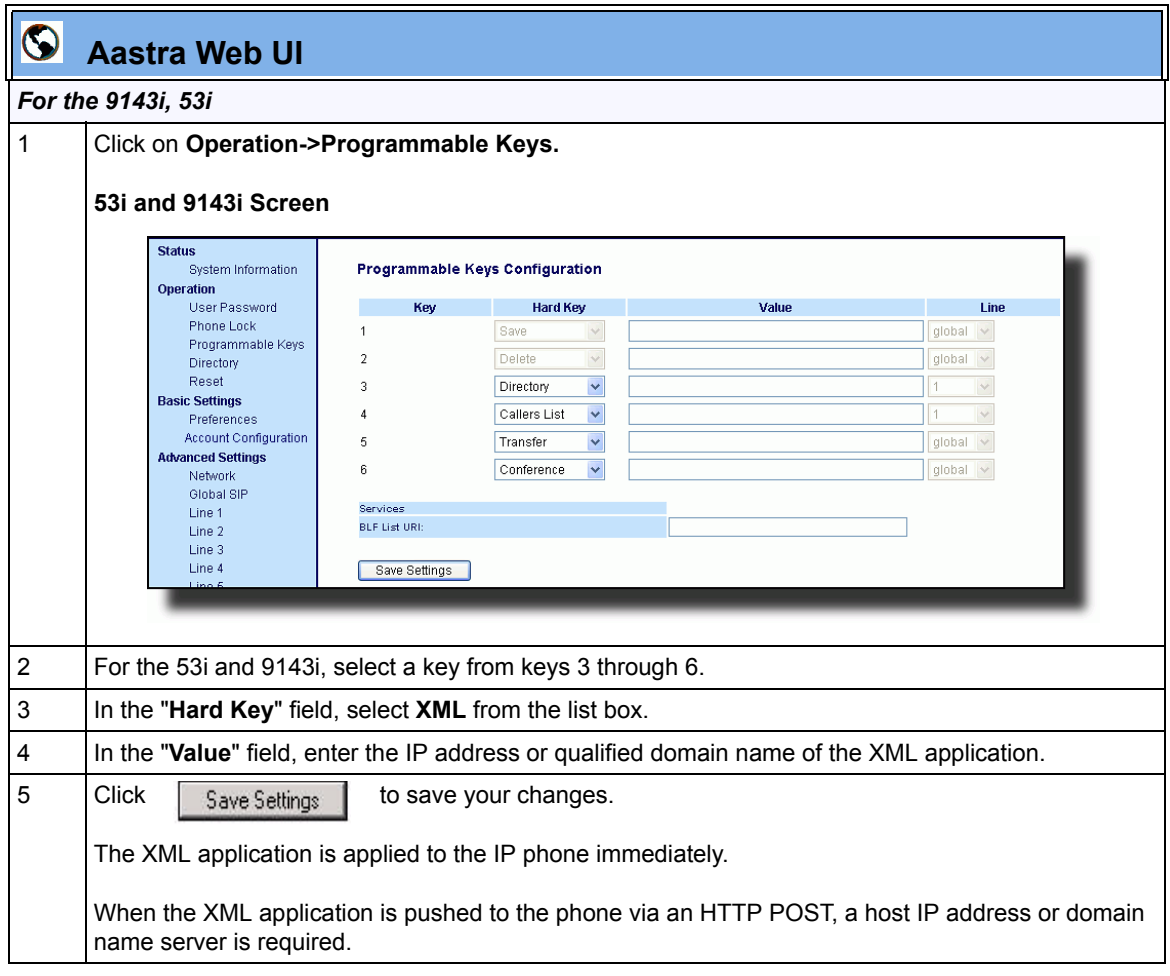

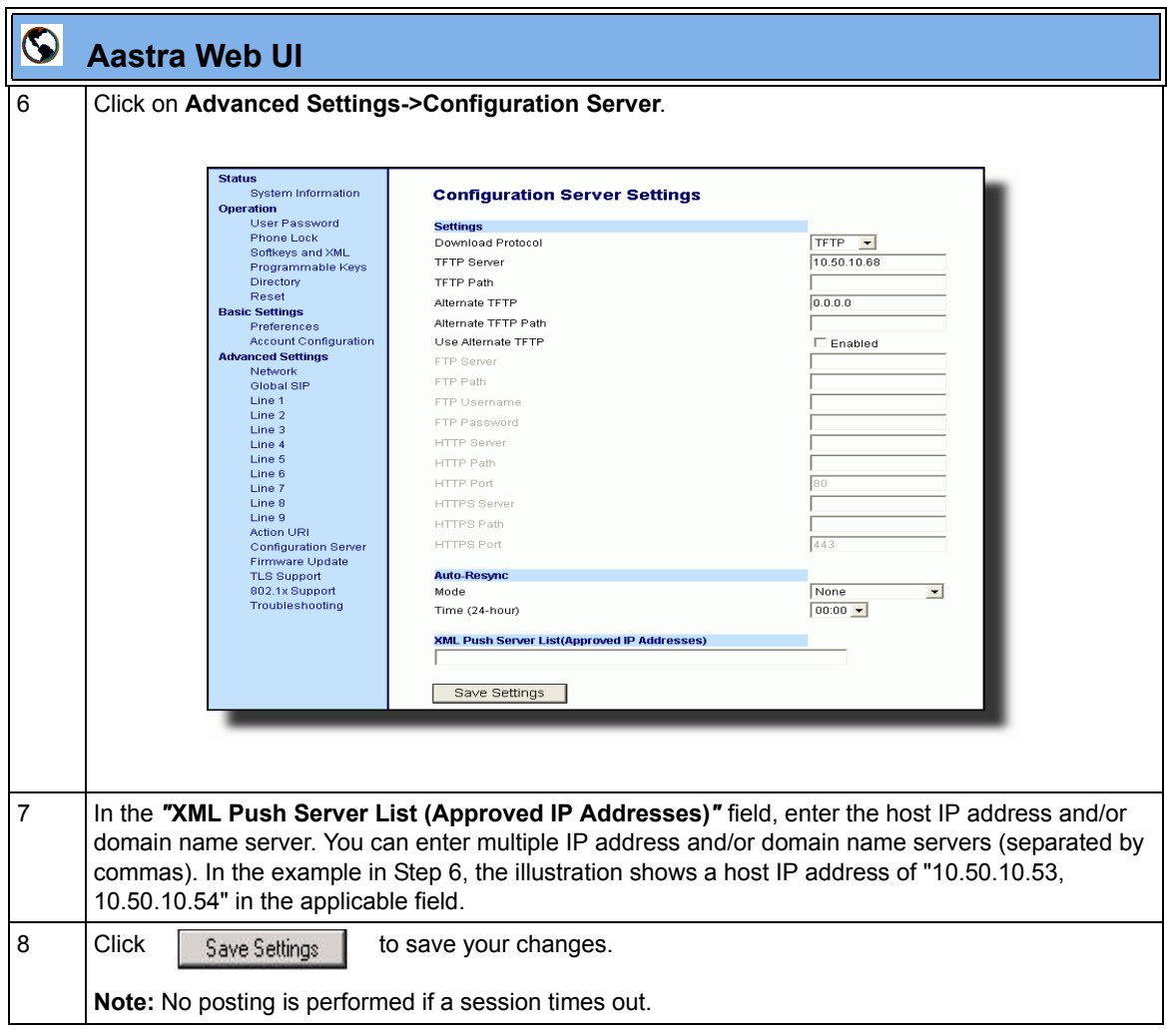

## **Using the XML Customized Service**

After you create, save, and configure the IP phone with an XML application, the customized service is ready for you to use.

Use the following procedure to use the XML feature on the IP phone.

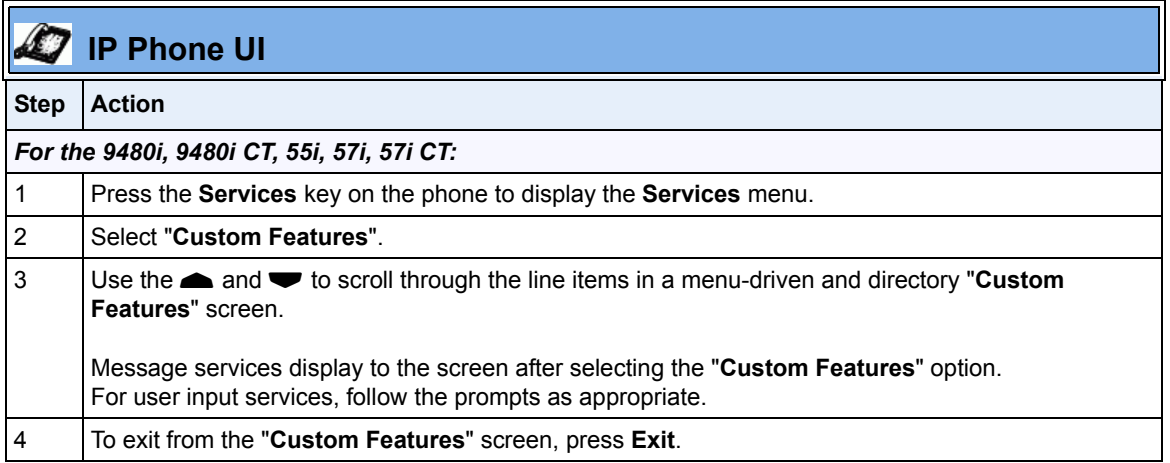

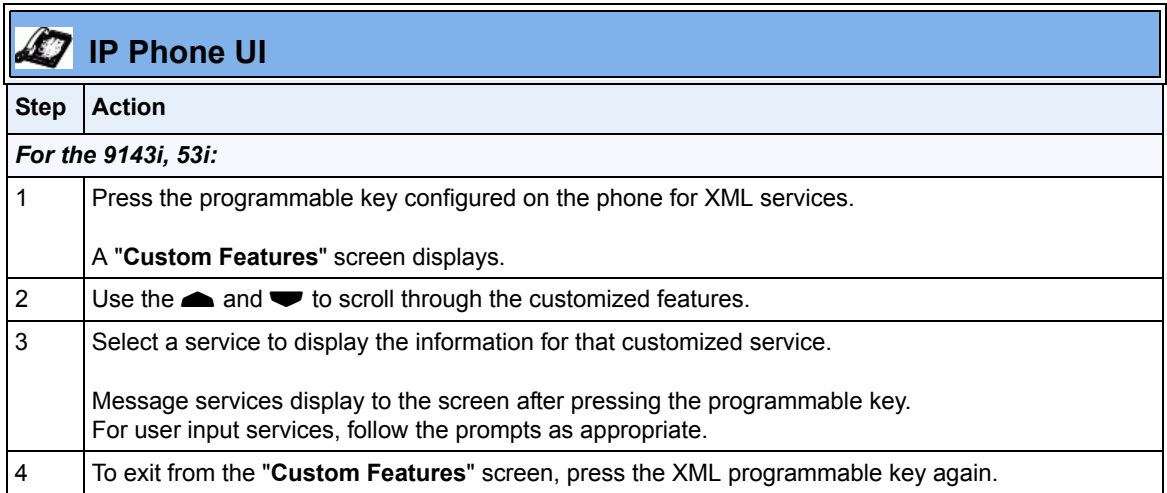

#### **XML Action URIs**

The IP phones have a feature that allows an administrator to specify a uniform resource identifier (URI) that triggers a GET when certain events occur. The IP phone events that support this feature are:

- Startup
- Successful registration
- Incoming call
- Outgoing call
- Offhook
- Onhook
- Disconnected (For more information, see ["Action URI Disconnected"](#page-607-0) on [page -316.](#page-607-0))
- XML SIP Notify (For more information, see ["XML SIP Notify Events"](#page-610-0) on [page 5-319](#page-610-0).)
- 

**Note:** The Action URI feature on the IP Phones prevent the phone from hanging if the Action URIs should fail. Also, the phones have support for transparent, non-blocking, XML post execute item URIs. For more information about the XML execute items, see [Appendix G, "Creating](#page-1030-0)  [and Managing XML Applications".](#page-1030-0)

The following table identifies the configurable action URI parameters in the configuration files and the Aastra Web UI. This table also identifies the variables that apply to specific parameters.

#### <span id="page-601-0"></span>**Action URIs and Associated Variables**

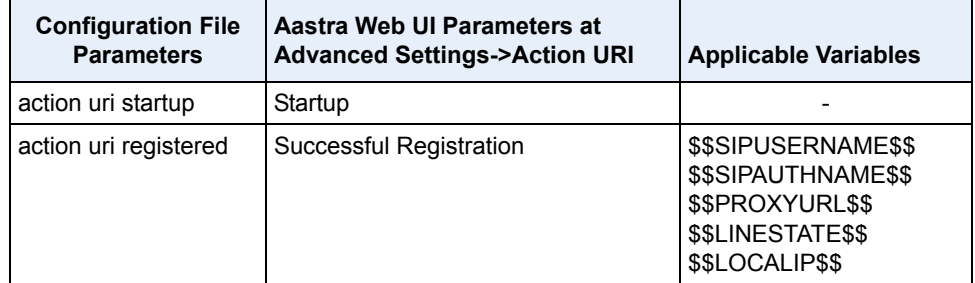

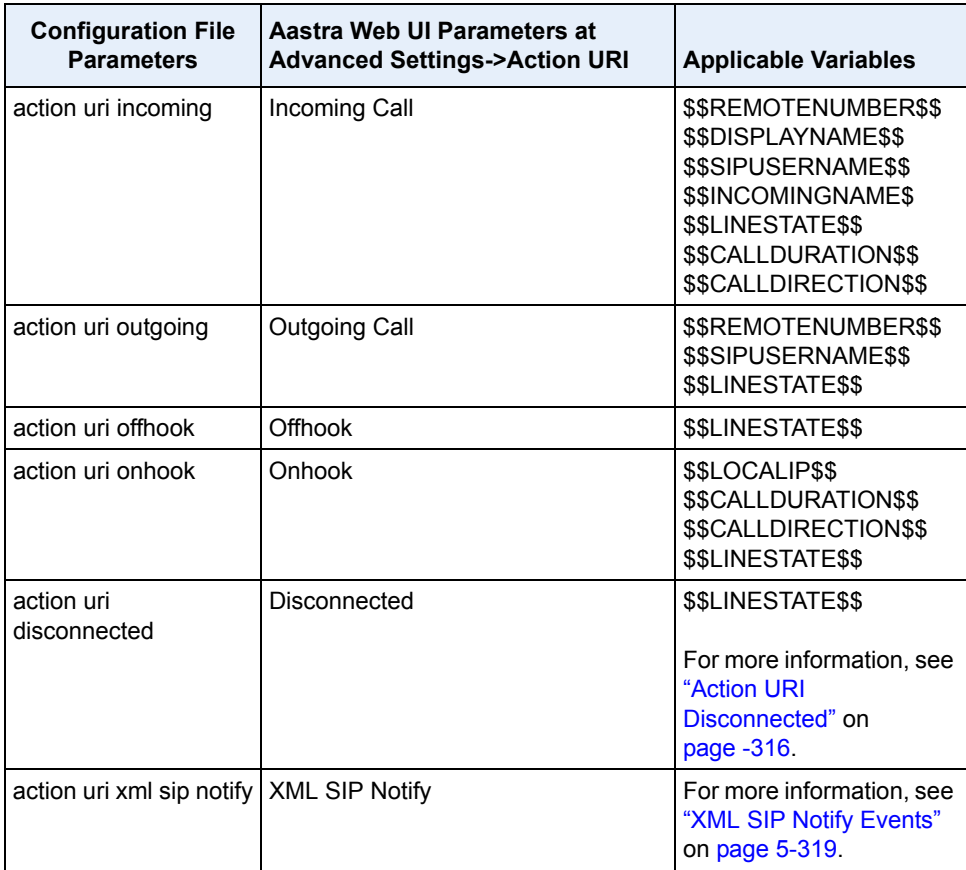

#### **Variable Descriptions**

The following table provides a description of each variable.

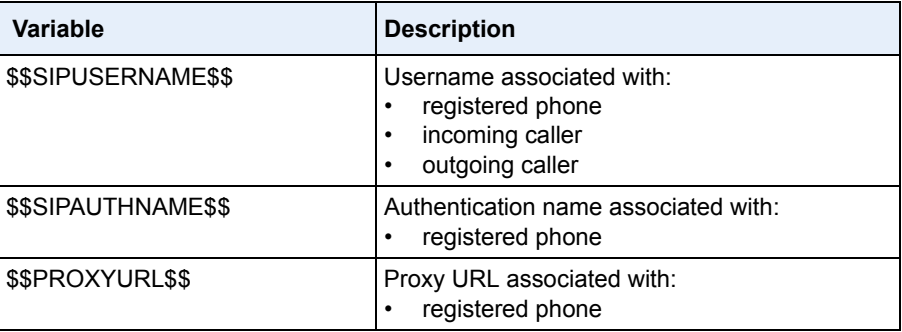

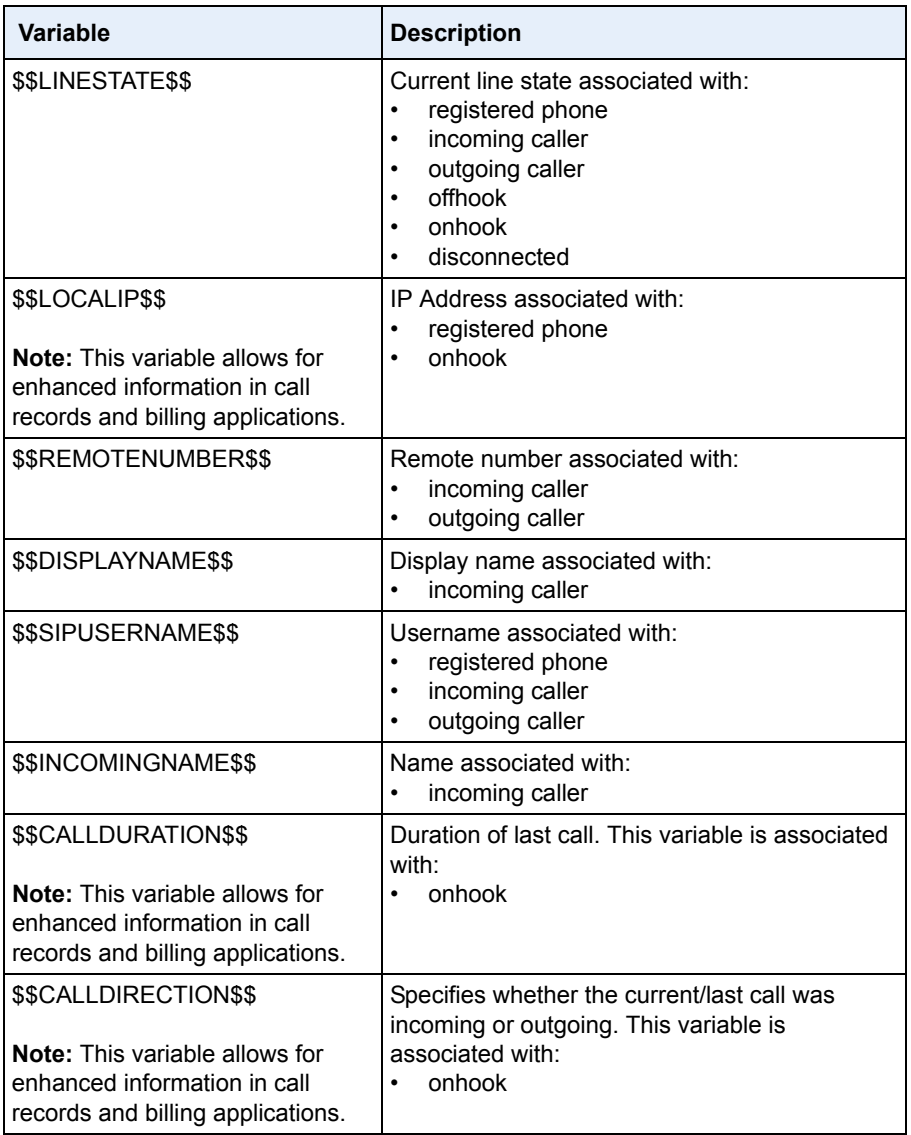

#### *How it works*

When a startup, successful registration, incoming call, outgoing call, offhook, or onhook call event occurs on the phone, the phone checks to see if the event has an action URI configured. If the phones finds a URI configured, any variables configured (in the form \$\$VARIABLENAME\$\$) are replaced with the value of the appropriate variable. After all of the variables are bound, the phone executes a GET on the URI. The Action URI binds all variables and is not dependant on the state of the phone.

For example, if you enter the following string for the **action uri outgoing**  parameter:

action uri outgoing: **http://10.50.10.140/ outgoing.pl?number=\$\$REMOTENUMBER\$\$**

and you dial out the number 5551212, the phone executes a GET on:

**http://10.50.10.140/outgoing.pl?number=5551212**

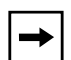

**Note:** If the phone can't find the Action URI you specify, it returns a "NULL" response. For example, **http://10.50.10.140/outgoing.pl?number=**

You can configure this feature via the configuration files or the Aastra Web UI.

#### **Configuring XML Action URIs**

Use the following procedures to configure XML Action URIs using the configuration files or the Aastra Web UI.

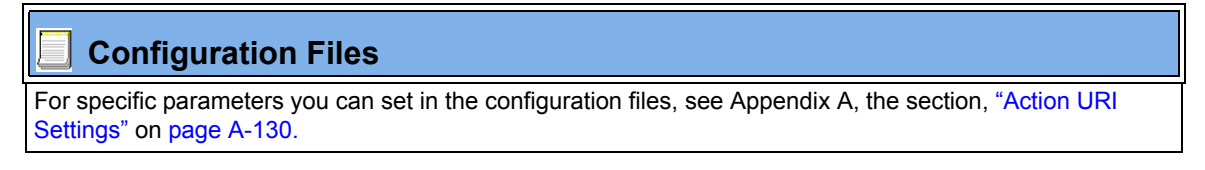

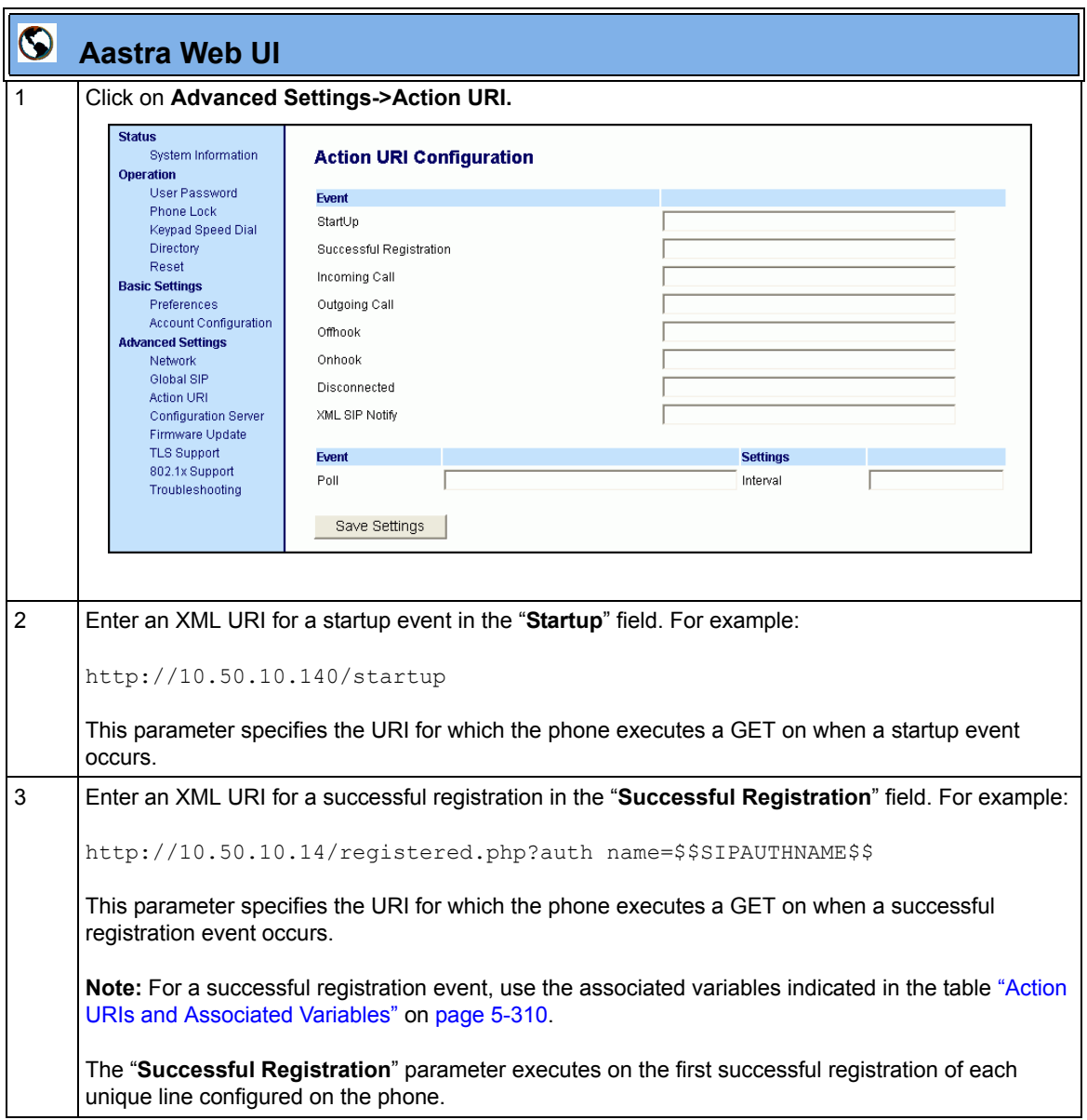

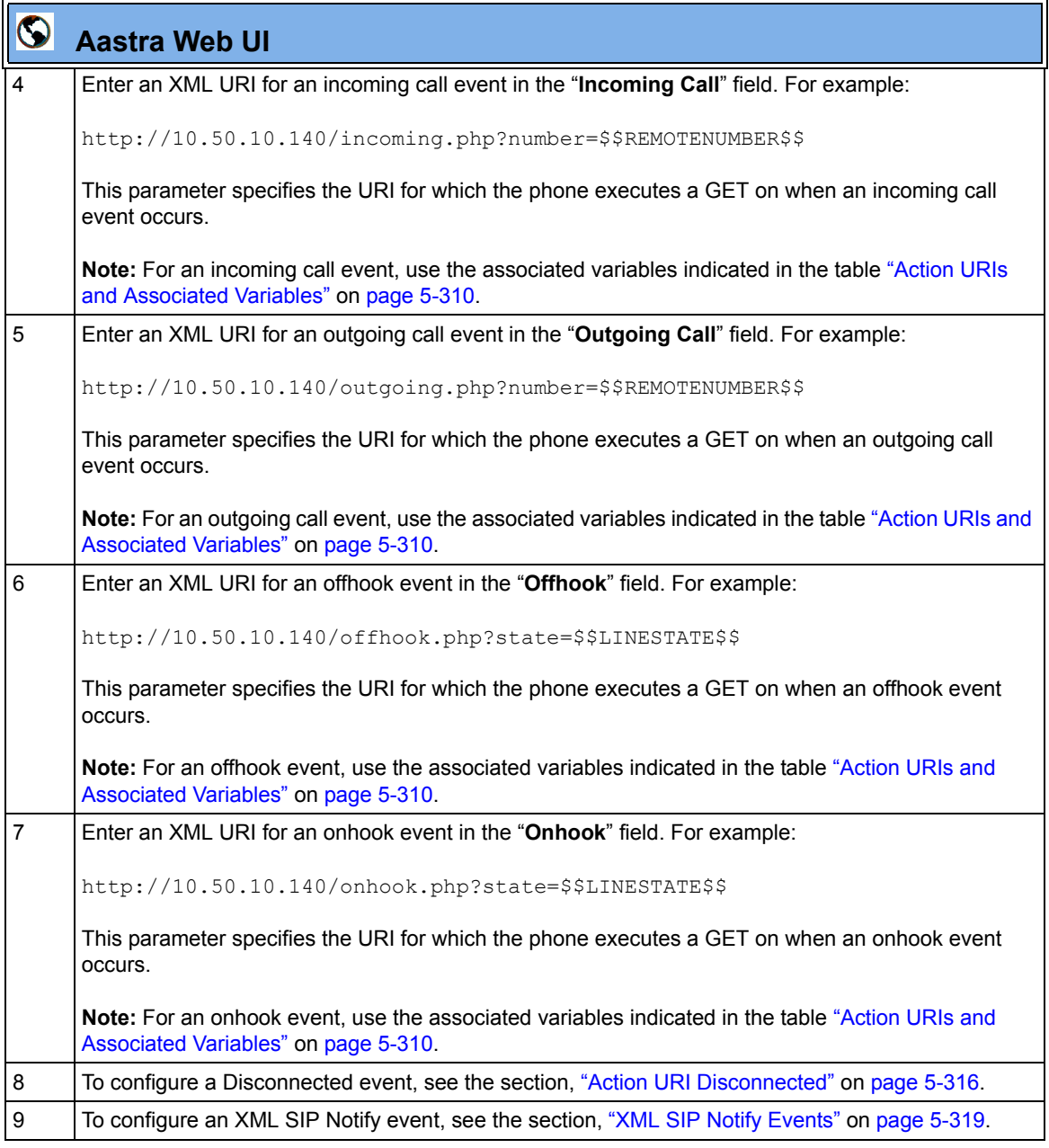

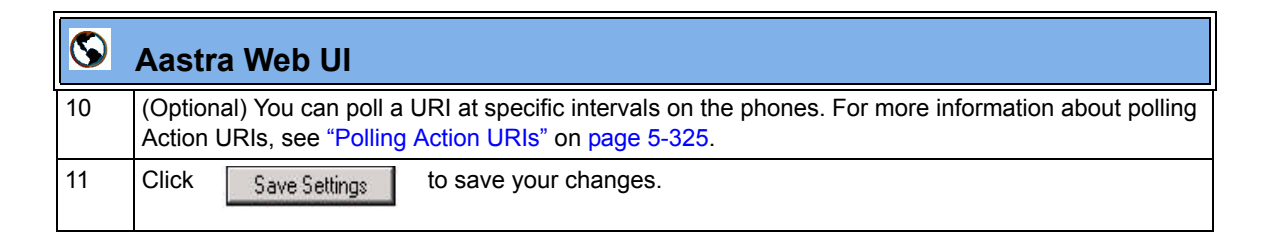

#### <span id="page-607-0"></span>**Action URI Disconnected**

The phones have a parameter, "**action uri disconnected**" that allow a disconnect event to occur when the phone transitions from any active state (outgoing, incoming, connected, or calling) to an idle state. This parameter can use the variable "**\$\$LINESTATE\$\$**".

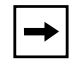

**Note:** The **\$\$LINESTATE\$\$** variable is optional and not required when enabling the "**action uri disconnected**" parameter.

If the Administrator enables this feature (by specifying a disconnect URI), when a call is disconnected, the phone checks to see if the event has a Disconnect URI configured. If the phones finds a configured URI with a \$\$LINESTATE\$\$ variable, it replaces the \$\$LINESTATE\$\$ variable with the appropriate line state of the current active line. After all of the variables are bound, the phone executes a GET on the URI. The following table lists the applicable values for the \$\$LINESTATE\$\$ variable.

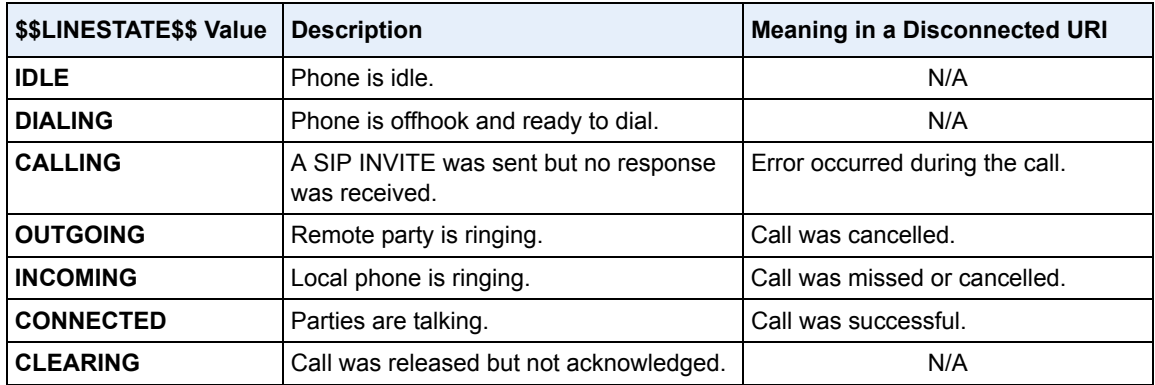

The Action URI Disconnect feature allows an Administrator to determine the reason for the disconnect if required.

**Note:** If you enable the Action URI Disconnect feature by specifying a URI, the URI is called when any disconnect event occurs including an intercom call or a conference setup.

### *Example*

If you enter the following string on Phone A for the "**action uri disconnected"**  parameter:

action uri disconnected: **http://fargo.ana.aastra.com/ disconnected.xml?state=\$\$LINESTATE\$\$**

and then Phone A calls Phone B, Phone B answers and then hangs up, Phone A executes a GET on:

```
http://fargo.ana.aastra.com/disconnected.xml?state=CONNECTED
```
which is what the remote server receives.

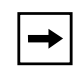

**Note:** If the phone can't find the Action URI you specify, it returns a "NULL" response. For example,

**http://fargo.ana.aastra.com/disconnected.xml?state=**

An Administrator can enable the disconnect feature using the configuration files or the Aastra Web UI.

## *Configuring the Action URI Disconnected Feature*

Use the following procedure to configure the Action URI Disconnected feature on the phone.

# **Configuration Files**

For specific parameters you can set in the configuration files, see Appendix A, the section, ["Action URI](#page-865-0)  [Settings"](#page-865-0) on [page A-130.](#page-865-0)

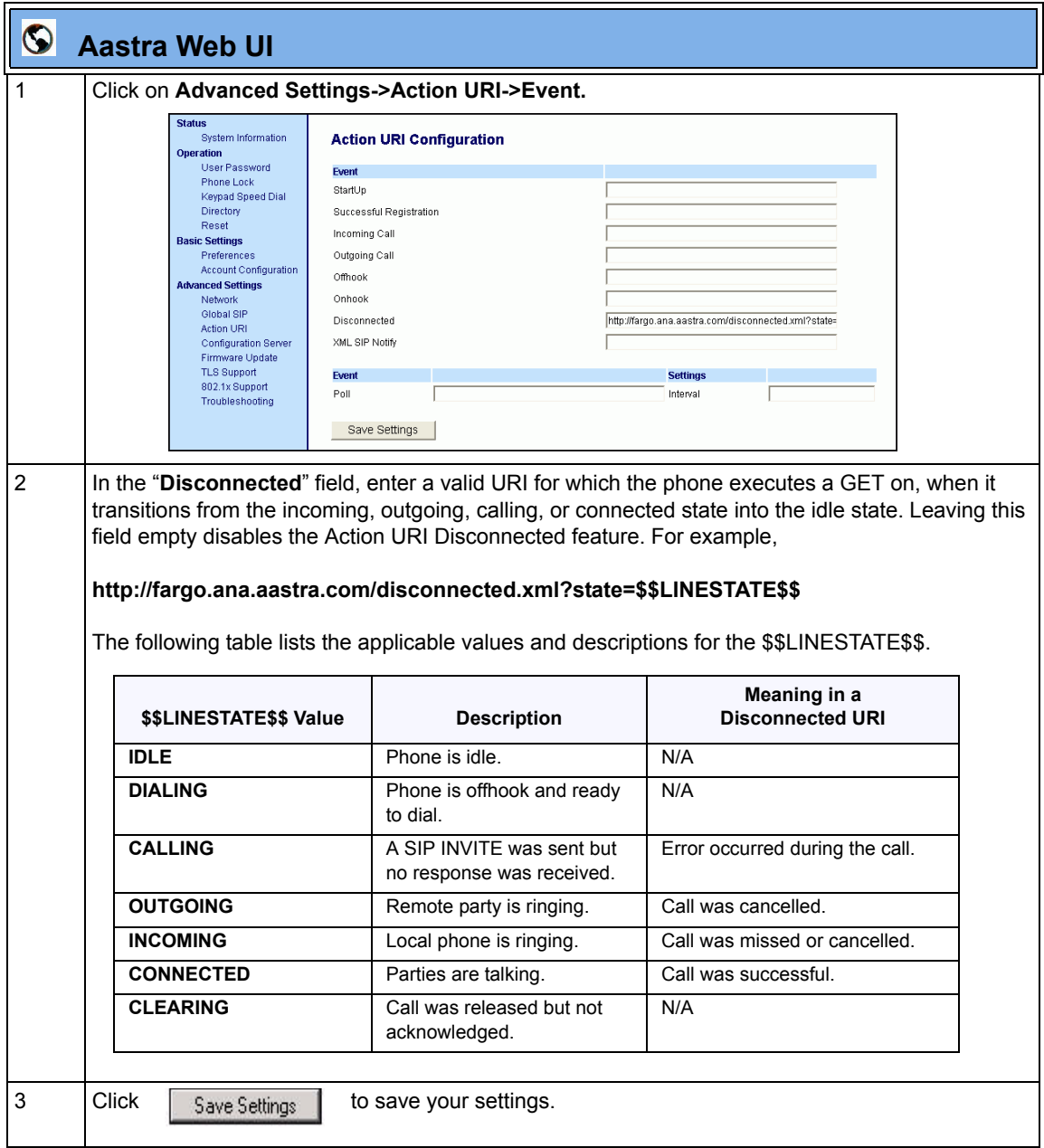

### <span id="page-610-0"></span>**XML SIP Notify Events**

In order for an XML push to bypass the NAT/firewall, the phone supports a proprietary SIP NOTIFY event (aastra-xml) with or without XML content. An Administrator can enable/disable the SIP NOTIFY event using a specific parameter in the configuration files (**sip xml notify event**) or the Aastra Web UI (**XML SIP Notify**).

If XML content is provided in the SIP NOTIFY, it is processed directly by the phone as it is done for an XML PUSH.

If the content is empty in the SIP NOTIFY, the phone automatically triggers a new pre-configured action uri (**action uri xml sip notify**).

*Example of a SIP NOTIFY with XML Content*

```
NOTIFY sip:200@10.30.100.103:5060 SIP/2.0
Via: SIP/2.0/UDP 10.30.100.103:5060;branch=z9hG4bK7bbc1fac;rport
From: <sip:201@10.30.100.103:5060>;tag=81be2861f3
To: Jacky200 <sip:200@10.30.100.103:5060>
Contact: <sip:201@10.30.100.103>
Call-ID: 59638f5d95c9d301
CSeq: 4 NOTIFY
Max-Forwards: 70
Event: aastra-xml
Content-Type: application/xml
Content-Length: 115
<AastraIPPhoneExecute><ExecuteItem URI="http://10.30.100.39/XMLtests/
SampleTextScreen.xml"/></AastraIPPhoneExecute>
```
When the phone receives the SIP NOTIFY, the XML content is processed as any XML object. In the above example, the phone calls http://10.30.100.39/XMLtests/ SampleTextScreen.xml after reception of the SIP NOTIFY.

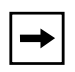

**Note:** The phone supports all the current XML objects with all the existing limitations. For example if an AastraIPPhoneExecute is used, the embedded URI(s) can not be HTTPS based.

*Example of a SIP NOTIFY without XML Content*

```
NOTIFY sip:200@10.30.100.103:5060 SIP/2.0
Via: SIP/2.0/UDP 10.30.100.103:5060;branch=z9hG4bK7bbc1fac;rport
From: <sip:201@10.30.100.103:5060>;tag=81be2861f3
To: Jacky200 <sip:200@10.30.100.103:5060>
Contact: <sip:201@10.30.100.103>
Call-ID: 59638f5d95c9d301
CSeq: 4 NOTIFY
Max-Forwards: 70
Event: aastra-xml
Content-Type: application/xml
Content-Length: 0
```
When the phone receives the SIP NOTIFY, it will trigger the **action uri xml sip notify** parameter**,** if it has been previously configured using the configuration files or the Aastra Web UI. If the **action uri xml sip notify** parameter is not configured, the phone does not do anything.

On the phone side, a System Administrator can enable or disable this SIP NOTIFY feature using the configuration files or the phone Web UI.

Also to ensure that the SIP NOTIFY is coming from a trusted source, it is recommended that you enable the Whitelist feature (Whitelist Proxy parameter) on the IP phone. If enabled, and the phone receives a SIP NOTIFY from a server that is NOT on the whitelist, the phone rejects the message.
#### *Enabling/Disabling XML SIP NOTIFY using the Configuration Files*

To enable/disable the SIP NOTIFY event, you can set the following parameter in the configuration files:

#### **• sip xml notify event**

If the content is missing in the SIP NOTIFY message received by the phone, the phone automatically uses the value you specify for the following parameter:

#### **• action uri xml sip notify**

# **Configuration Files**

For the specific parameter you can set in the configuration files, see Appendix A, the section, ["Polling Action](#page-960-0)  [URI Settings"](#page-960-0) on [page A-225.](#page-960-0)

#### *Enabling/Disabling XML SIP NOTIFY Using the Aastra Web UI*

Use the following procedure to enable/disable the XML SIP NOTIFY feature in the Aastra Web UI.

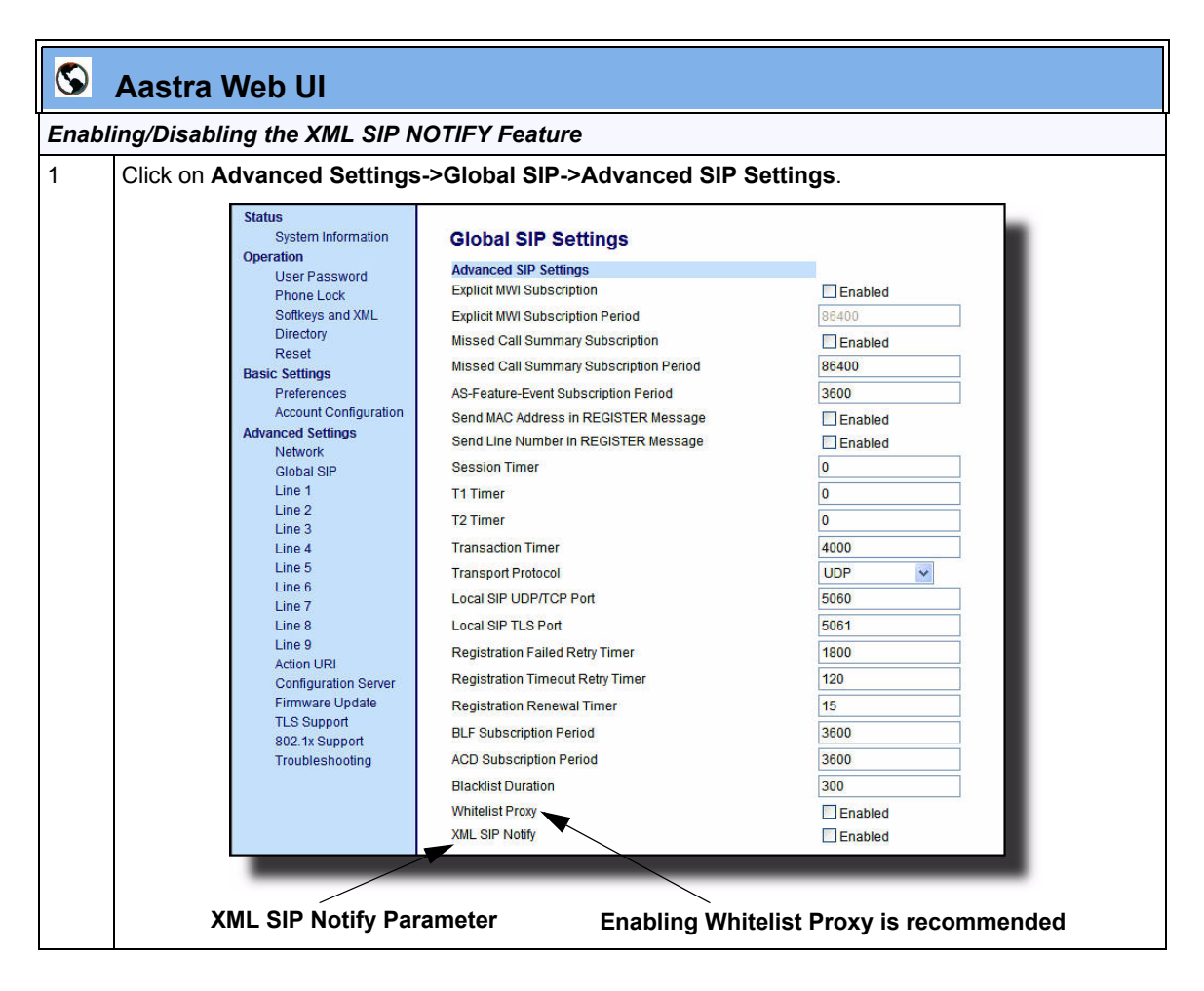

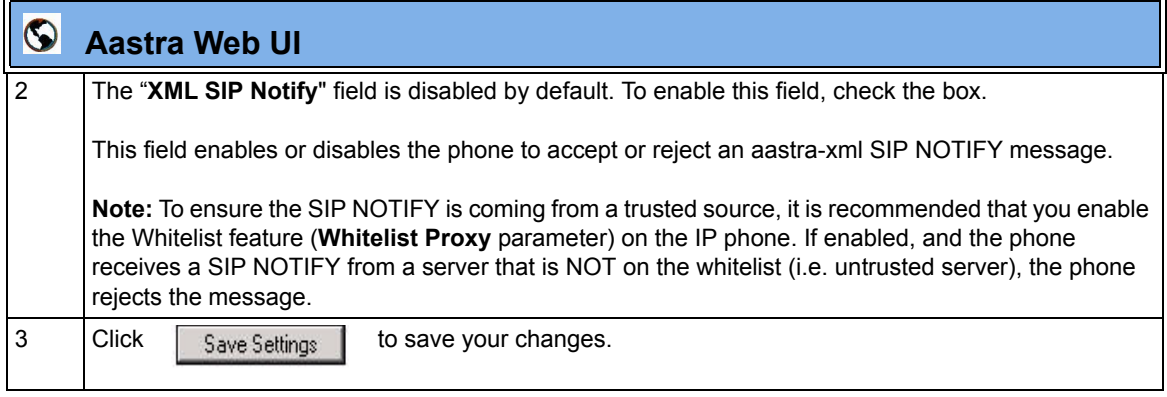

#### *Configuring XML SIP NOTIFY using the Aastra Web UI if an Empty SIP NOTIFY Message Received by the Phone*

Use the following procedure in the Aastra Web UI to configure the XML SIP NOTIFY parameter when the phone receives an empty SIP NOTIFY message.

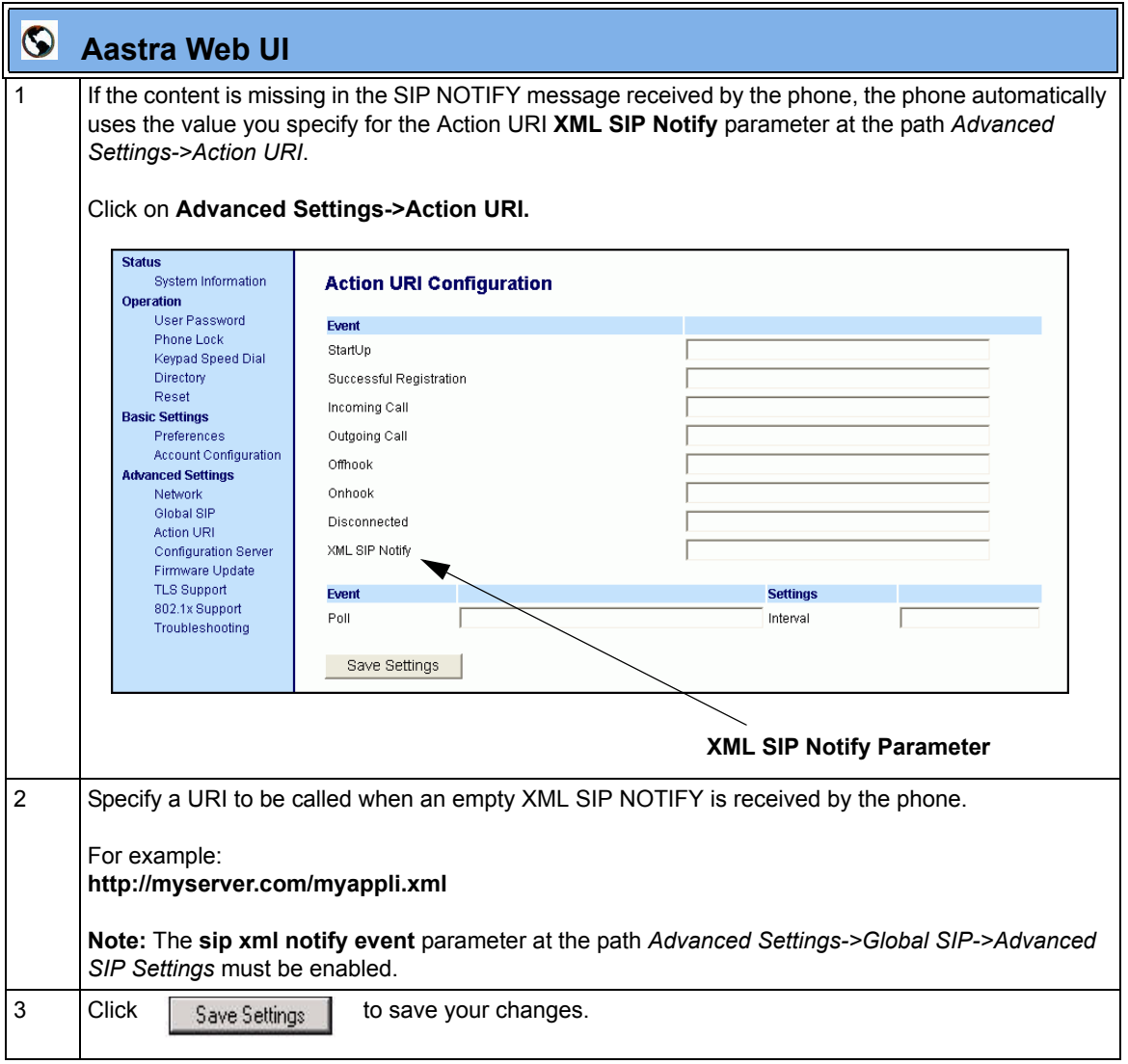

#### **Polling Action URIs**

Another way to reach a phone behind a NAT/firewall is to have the phone make an XML call at periodic intervals. An Administrator can use the **action uri poll**  parameter that commands the phone to perform an XML call at configurable intervals.

An Administrator can specify the URI to be called and specify the interval between polls using the configuration files or the Aastra Web UI. Configuration of this feature is dynamic (no reboot required).

#### *Configuring Polling Action URI via the Configuration Files*

Use the following parameters to configure the polling Action URI on the IP Phones.

- **action uri poll**
- **action uri poll interval**

# **Configuration Files**

For the specific parameter you can set in the configuration files, see Appendix A, the section, ["Polling Action](#page-960-0)  [URI Settings"](#page-960-0) on [page A-225.](#page-960-0)

#### *Configuring Polling Action URI via the Aastra Web UI*

Use the following procedure to configure polling Action URI using the Aastra Web UI.

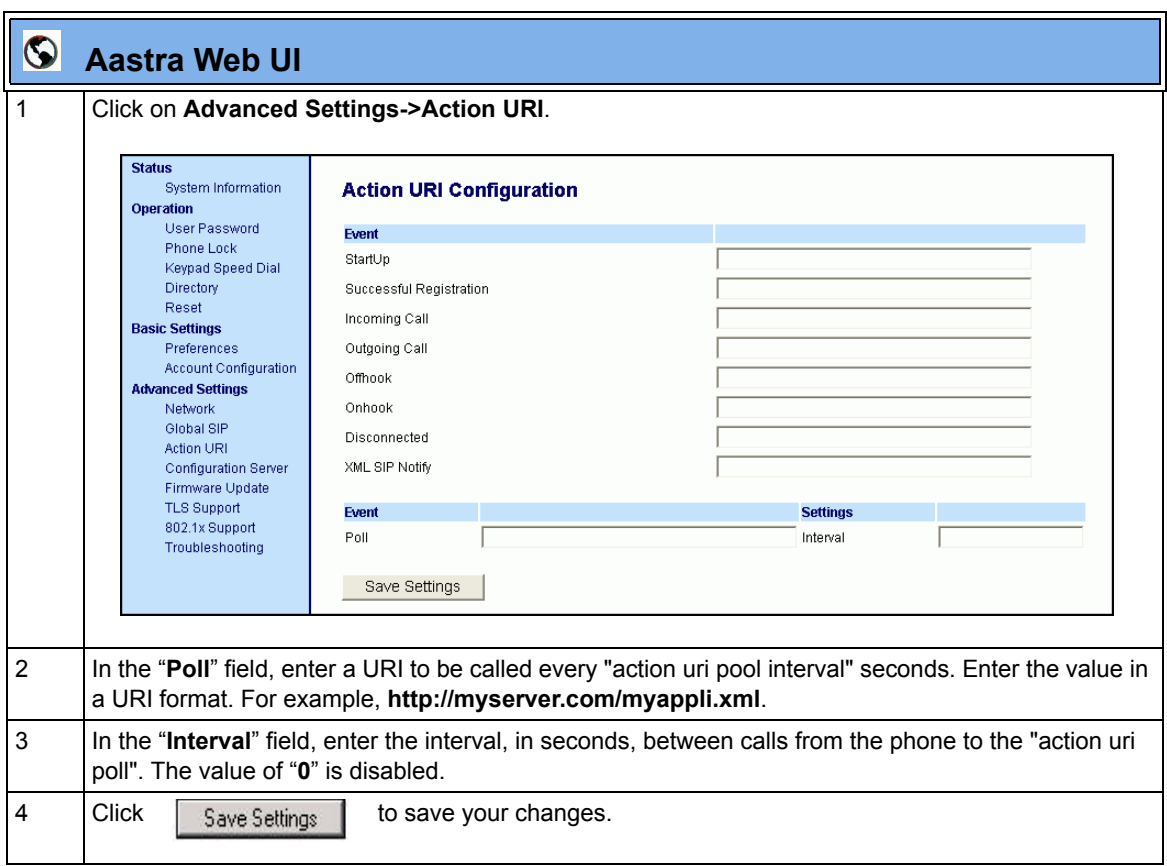

#### **XML Softkey URI**

In addition to specifying variables for the Action URIs, you can also specify variables in the XML softkey URIs that are bound when the key is pressed. These variables are the same as those used in the Action URIs.

When an administrator enters an XML softkey URI either via the Aastra Web UI or the configuration files, they can specify the following variables:

- \$\$SIPUSERNAME\$\$
- \$\$SIPAUTHNAME\$\$
- \$\$PROXYURL\$\$
- \$\$LINESTATE\$\$
- \$\$LOCALIP\$\$
- \$\$REMOTENUMBER\$\$
- \$\$DISPLAYNAME\$\$
- \$\$SIPUSERNAME\$\$
- \$\$INCOMINGNAME\$\$
- \$\$CALLDURATION\$\$
- \$\$CALLDIRECTION\$\$

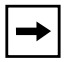

**Note:** For a description of each variable in the above list, see ["Variable Descriptions"](#page-602-0) on [page 5-311.](#page-602-0)

When the softkey is pressed, if the phone finds a URI configured with variables (in the form \$\$VARIABLENAME\$\$), they are replaced with the value of the appropriate variable. After all of the variables are bound, the softkey executes a GET on the URI.

#### *Example*

For example, if the administrator specifies an XML softkey with the value:

**http://10.50.10.140/script.pl?name=\$\$SIPUSERNAME\$\$**

This softkey executes a GET on:

 **http://10.50.10.140/script.pl?name=42512**

assuming that the sip username of the specific line is 42512.

You can configure the XML softkey URI variables via the configuration files or the Aastra Web UI.

#### **Configuring XML Softkey URIs**

Use the following procedures to configure XML Softkey URIs using the configuration files or the Aastra Web UI.

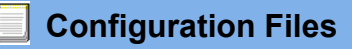

For specific parameters you can set in the configuration files, see Appendix A, the section, ["Softkey/Programmable Key/Feature Key/Expansion Module Key Parameters"](#page-919-0) on [page A-184](#page-919-0).

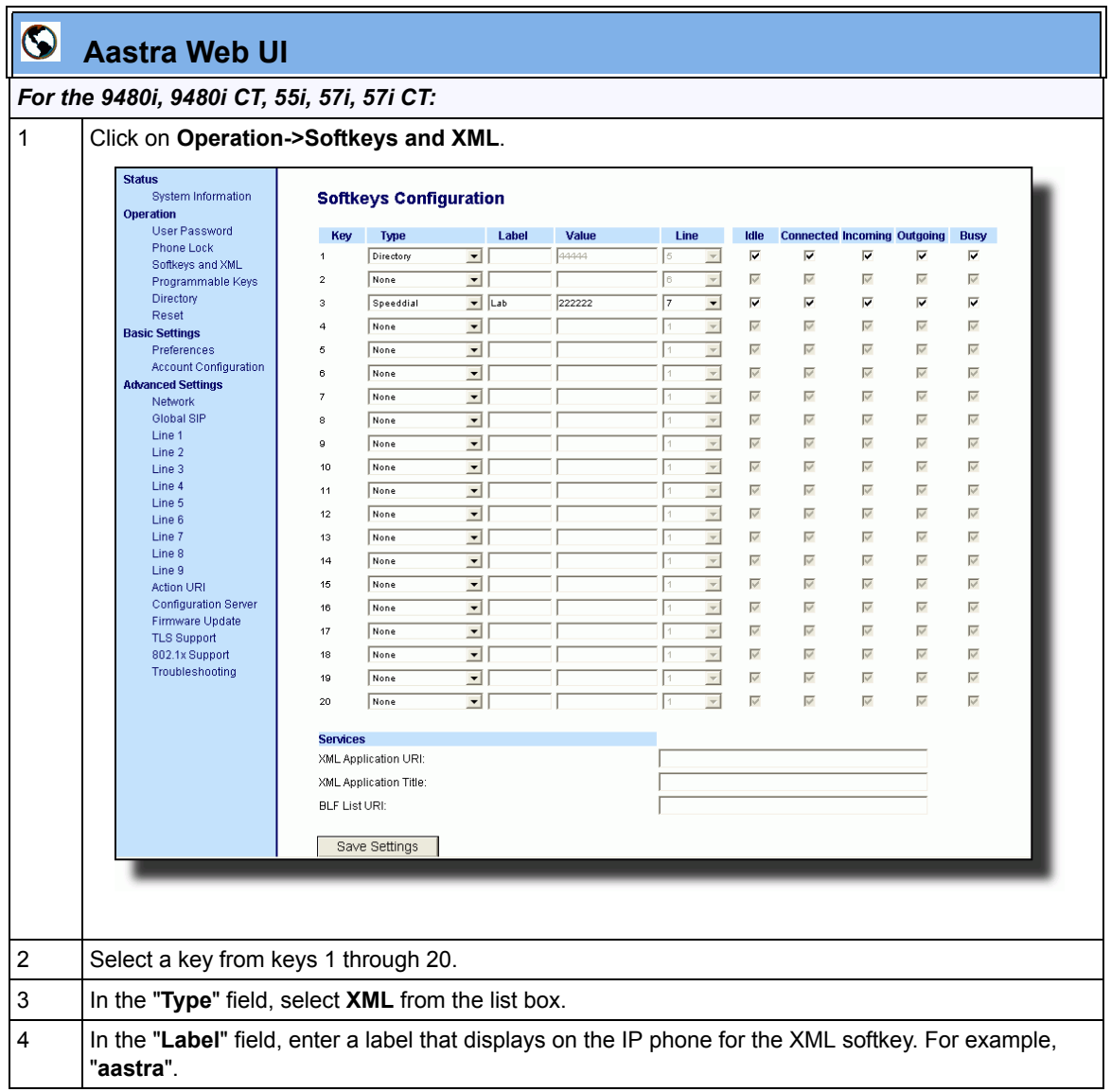

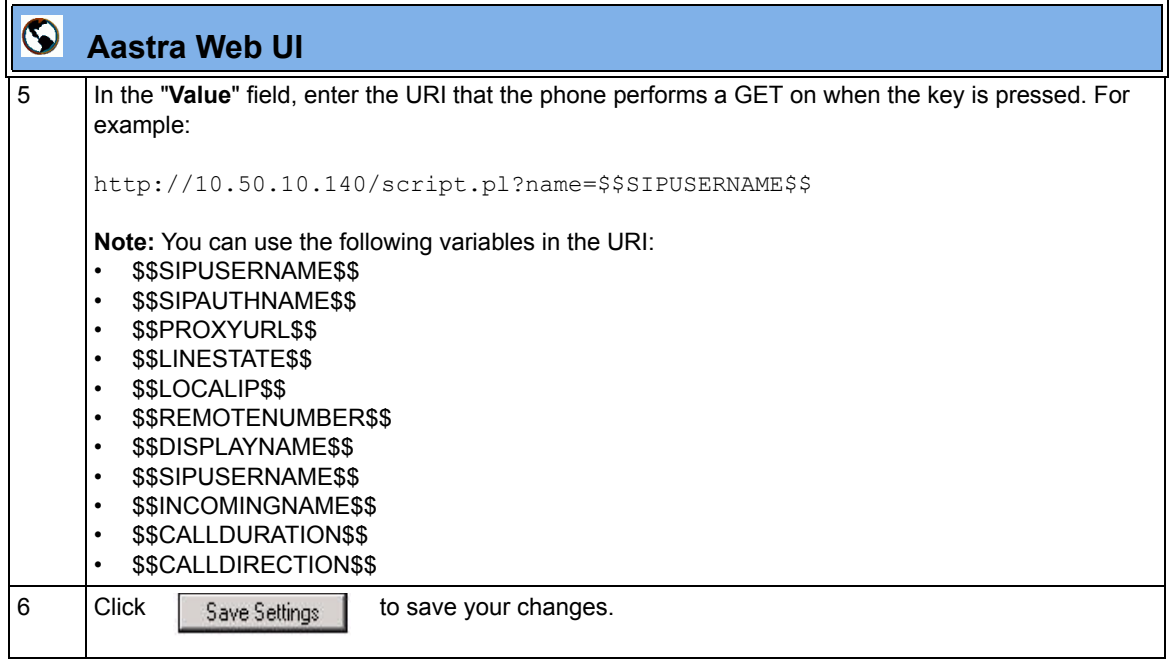

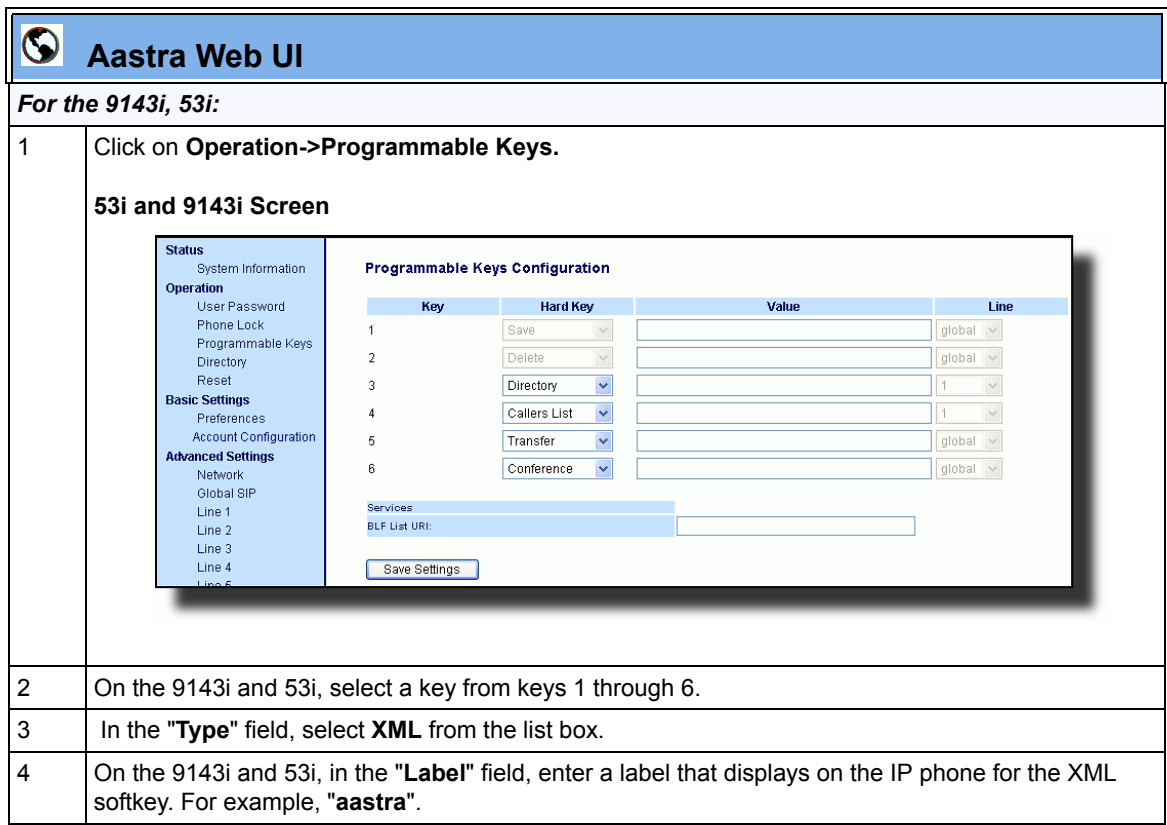

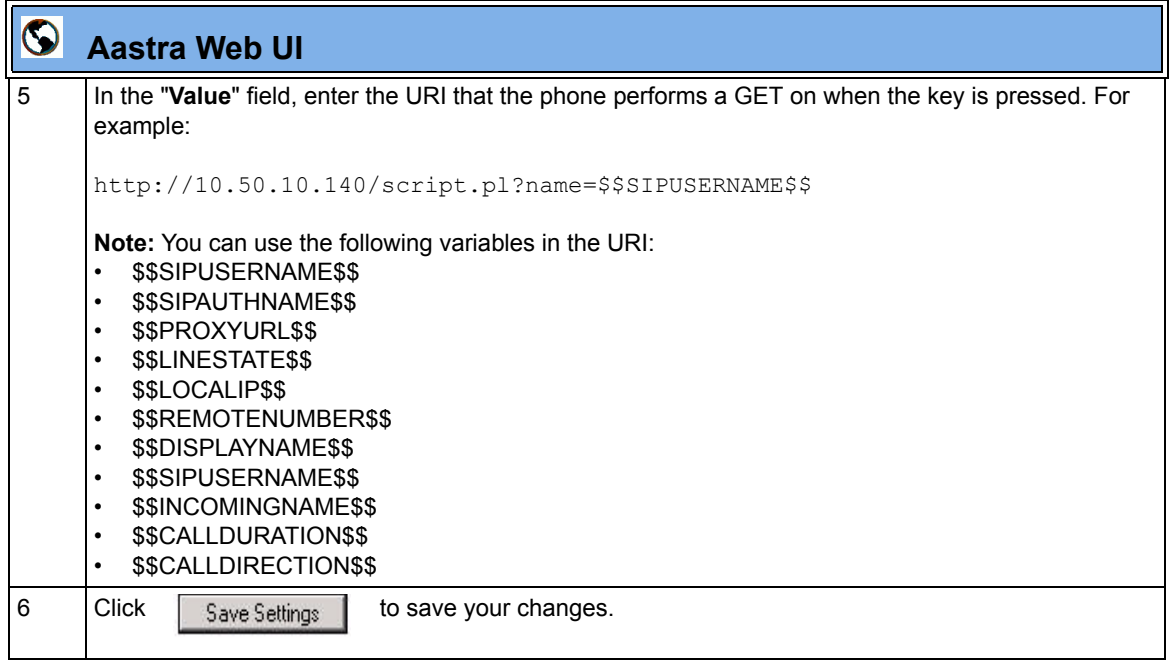

#### **Web Applications Keys**

The IP Phones have a feature that allow a User or Administrator to assign a pre-programmed XML-based application to a softkey, programmable key, or expansion module key. This pre-programmed key is called, "**WebApps**", and is hardcoded on the phone. Pressing this key launches an XML-based application called, "**xml.myaastra.com**". You can assign the WebApps key to any softkey, programmable key, or expansion module key on the phone.

On the 9480i, 9480i CT, 55i, 57i, and 57i CT phones, the WebApps softkey displays on softkey 1 on the idle screen by default. You can also access Web Apps from the Services menu on these phones.

On the 9143i and 53i, you can access WebApps from the Services menu, or from a configured programmable key. By default, WebApps displays in the Services menu.

On the 51i phone, you can access WebApps from the Services menu only.

**Note:** The **WebApps** key is not applicable to the CT handsets.

#### *Reference*

For information on configuring a WebApps softkey or programmable key, see [Softkeys/Programmable Keys/Feature Keys/Expansion Module Keys](#page-428-0) on [page 5-137.](#page-428-0)

#### **XML Key Redirection**

The IP phones allow the redirecting of phone-based hard keys to XML scripts. This allows the server to provide the phone with Redial, Transfer (Xfer), Conference (Conf), and Intercom (Icom) key features, and the Voicemail option feature, rather then accessing them from the phone-side. This feature allows you to access the redirected keys and voicemail option from the server using the IP Phone's Services Menu. By default, the server-side keys function the same as the phone-side key features.

The following table identifies the phone states that apply to each key redirection.

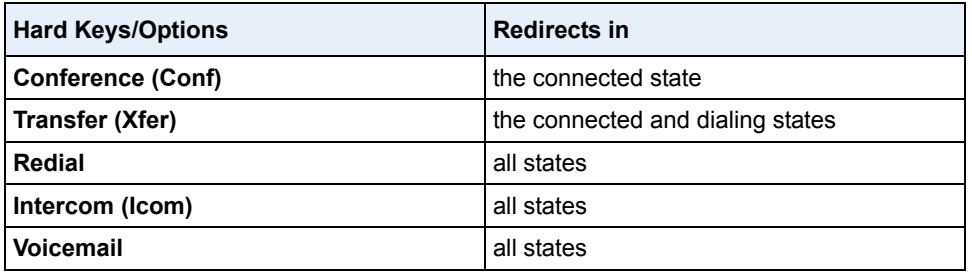

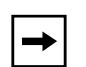

#### **Notes:**

- **1.** If XML key redirection is enabled on the 51i., the **Xfer** and **Conf** menu items perform redirection.
- **2.** Key remapping takes precedence over redirecting.
- **3.** Disabling the redial, conference, or transfer features on the phone also disables the redirection of these keys.

The following URI configuration parameters control the redirection of the keys and the voicemail option:

- **redial script**
- **xfer script**
- **conf script**
- **icom script**
- **voicemail script**

An Administrator can configure the XML key, redirection URI parameters using the configuration files only.

#### *Configuring XML Redirection of the Redial, Xfer, Conf, and Icom Keys, and the Voicemail Option*

Use the following procedure to configure XML redirection of the Redial, Xfer, Conf, and Icom keys, and the Voicemail option.

# **Configuration Files**

For the specific parameters you can set in the configuration files, see Appendix A, the section, "XML Key [Redirection Settings \(for Redial, Xfer, Conf, Icom, Voicemail\)"](#page-961-0) on [page A-226.](#page-961-0)

#### **Options Key Redirection**

(for Options Menu on all phones and Services Menu on 51i)

The IP phones allow the redirecting of the Options Key (Options Menu on all phones and Services Menu on the 51i) to an XML script. This allows the server to provide the phone with available options, rather then accessing them from the phone-side. You access the Options Key XML script by pressing the Options Key. You can still access the Options Menu from the phone-side by pressing and holding the Options key to display the phone-side Options Menu.

The following URI configuration parameter controls the redirection of the Options Key:

**• options script** 

#### **IMPORTANT NOTES**

- If no Options URI script is configured, the local Options Menu on the phone displays as normal.
- If you configure password access to the Options Menu, this password is required when accessing the local Option Menu, but is not required for the Options Key redirection feature.
- Pressing the Options Menu for redirection from the server does not interfere with normal operations of the phone (for example, pressing the options menu when on a call does not affect the call).
- If the phone is locked, you must unlock the phone before accessing the Options Menu redirect feature. After pressing the Options Key, the phone displays a screen that allows you to unlock the phone before continuing.

• On the 51i, the redirection feature works after selecting "Options" from the Services Menu. To display the original Options Menu, press and hold the Services key.

An Administrator can configure the XML Options Key (or Services Key on the 51i), redirection URI parameter using the configuration files only.

#### *Configuring XML Redirection of the Options Key (Services Key on the 51i)*

Use the following procedure to configure XML redirection of the Options key (Services key on 51i).

# **Configuration Files**

For the specific parameter you can set in the configuration files, see Appendix A, the section, ["Options Key](#page-963-0)  [Redirection Setting \(Services key on 51i\)"](#page-963-0) on [page A-228.](#page-963-0)

#### **XML Applications and Off-Hook Interaction**

A feature on the IP phone allows you to specify whether the phone is prevented from going into the off-hook/dialing state when the handset is off-hook and the call ends.

By default, the phone behaves as follows:

You are in a call using the handset and the phone displays an XML application. The far-end terminates the call, and a new XML application gets pushed/pulled onto the display. Since the handset is off-hook and in idle mode, the "offhook idle timer" starts. When this timer expires, the phone applies dial tone and moves to the off-hook/dialing state, which then destroys the XML application that was being displayed.

With the "off-hook interaction" feature you can set an "**auto offhook**" parameter that determines whether or not the phone is prevented from entering the off-hook/ dialing state, if the handset is off-hook and the call ends.

An Administrator can enable (allow phone to enter the off-hook dialing state) or disable (prevent the phone from entering the off-hook dialing state) using the "**auto offhook**" parameter in the configuration files only.

#### *Configuring the Off-Hook Interaction Feature*

Use the following procedure to configure the XML application and off-hook interaction feature.

# **Configuration Files**

For the specific parameter you can set in the configuration files, see Appendix A, the section, ["Off-Hook and](#page-963-1)  [XML Application Interaction Setting"](#page-963-1) on [page A-228](#page-963-1).

#### **XML URI for Key Press Simulation**

The Phones provide a feature that allow an XML Developer or Administrator to define XML Key URIs that can send key press events to the phone, just as if the physical hard key, softkey, or programmable key were pressed on the phone.

For more information about this feature, see [Appendix G,](#page-1030-0) the section, ["XML URI](#page-1089-0)  [for Key Press Simulation"](#page-1089-0) on [page G-60](#page-1089-0).

# **XML Override for a Locked Phone**

The IP phones have a feature that allows a locked phone to be overridden when an XML application is sent to the phone. This feature also allows you to still use any softkeys/programmable key/Extension Module Keys applicable to the XML application even though the phone is locked. However, any keys NOT associated with the XML application cannot be used when the phone is locked.

Also, XML Get Requests override the locked feature on the phone so that any softkey pressed by the user that initiates a Get Request continues to get sent.

To allow the overriding of the locked phone for XML applications, the System Administrator must enter the following parameter in the configuration files:

**• xml lock override**

#### **Configuring XML Override for a Locked Phone using the Configuration Files**

## **Configuration Files**

For the specific parameter you can set in the configuration files, see Appendix A, the section, ["XML Override](#page-964-0)  [for a Locked Phone Setting"](#page-964-0) on [page A-229.](#page-964-0)

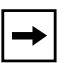

**Note:** A System Administrator can also lock and unlock a remote phone using the "**lock**" and "**unlock**" commands with the **AastraIPPhoneExecute** object in an XML application. For more information about this feature, see Appendix G, the section, ["Using the](#page-1075-0)  [Lock and Unlock Commands"](#page-1075-0) on [page G-46](#page-1075-0).

# **Audio Transmit and Receive Gain Adjustments**

The audio gain properties for the IP phone handset, headset, and speakerphone is adjusted to reduce side-tone and echo on the local and far-end equipment. You can adjust these settings from -10 db to +10 db to best suit your comfort level and deployment environment by using the following parameters in the configuration files:

- **headset tx gain**
- **headset sidetone gain**
- **handset tx gain**
- **handset sidetone gain**
- **handsfree tx gain**
- **audio mode**

The default setting for these parameters is 0 (zero).

**Note:** Aastra Telecom recommends you leave the default of 0 (zero) as the settings for these parameters.

The following table describes each parameter.

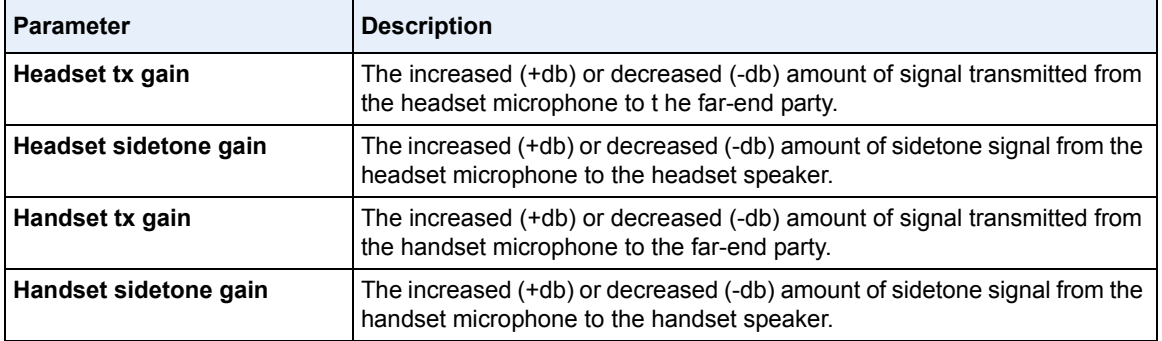

*(continued)*

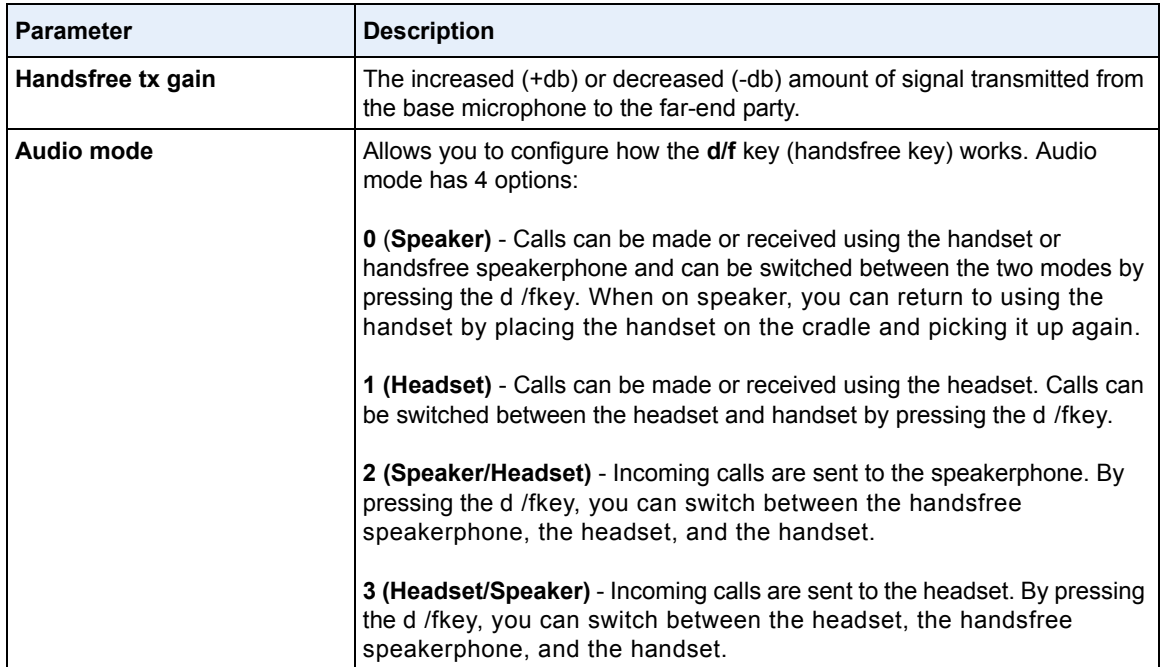

#### **Configuring Audio Transmit and Receive Gain Adjustments**

You can configure the audio transmit and gain adjustments using the configuration files only.

Use the following procedure to configure this feature.

#### **Configuration Files**

For specific parameters you can set in the configuration files, see Appendix A, the section, ["Audio Transmit](#page-907-0)  [and Receive Gain Adjustment Settings"](#page-907-0) on [page A-172](#page-907-0).

# **Centralized Conferencing (for Sylantro and Broadsoft Servers)**

The IP phones include support for centralized conferencing (Ad-Hoc conferencing) for Sylantro and Broadsoft servers. This feature provides centralized conferencing on the SIP server (versus localized, on the phone) and allows IP phone users to do these tasks:

- Conference two active calls together into a conference call.
- When on an active conference call, invite another party into the call.
- Create simultaneous conference calls on the same IP phone (Sylantro servers only). For example, the IP phone user at extension 2005 could create these two conferences, and put one conference on hold while conversing with the other party:
	- Line 1: conference together extensions 2005, 2010, and 2020.
	- Line 2: conference together extensions 2005, 2011 and 2021.

When an IP phone user is connected to multiple conference calls, some outbound proxies have maximum call "hold" time set from 30-90 seconds. After this time, the call that is on hold is disconnected.

- Disconnect from an active conference call while allowing the other callers to remain connected.
- Ability to create N-way conference.
- Join two active calls together into a conference call.
- Incoming or outgoing active call can join any of the existing conferences.

If the administrator does not configure centralized conferencing, then the IP phone uses localized conferencing by default.

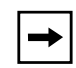

**Note:** When you configure centralized conferencing globally for an IP Phone, the global settings apply to all lines. Although, for the global setting to work on soft lines, the user must configure the lines with the applicable phone number.

An Administrator can configure centralized conferencing on a global or per-line basis using the configuration files or the Aastra Web UI.

To use the centralized conferencing after it is enabled, see your Model-specific IP Phone *User Guide*.

#### **Configuring Centralized Conferencing Using the Configuration Files**

You use the following parameters to configure centralized conferencing in the configuration files:

#### **Global Parameter**

**• sip centralized conf**

#### **Per-Line Parameter**

**sip lineN centralized conf**

# **Configuration Files**

For specific parameters you can set in the configuration files, see Appendix A, the section, ["Centralized](#page-819-0)  [Conferencing Settings"](#page-819-0) on [page A-84.](#page-819-0)

# **Configuring Centralized Conferencing Using the Aastra Web UI**

Use the following procedure to configure centralized conferencing using the Aastra Web UI.

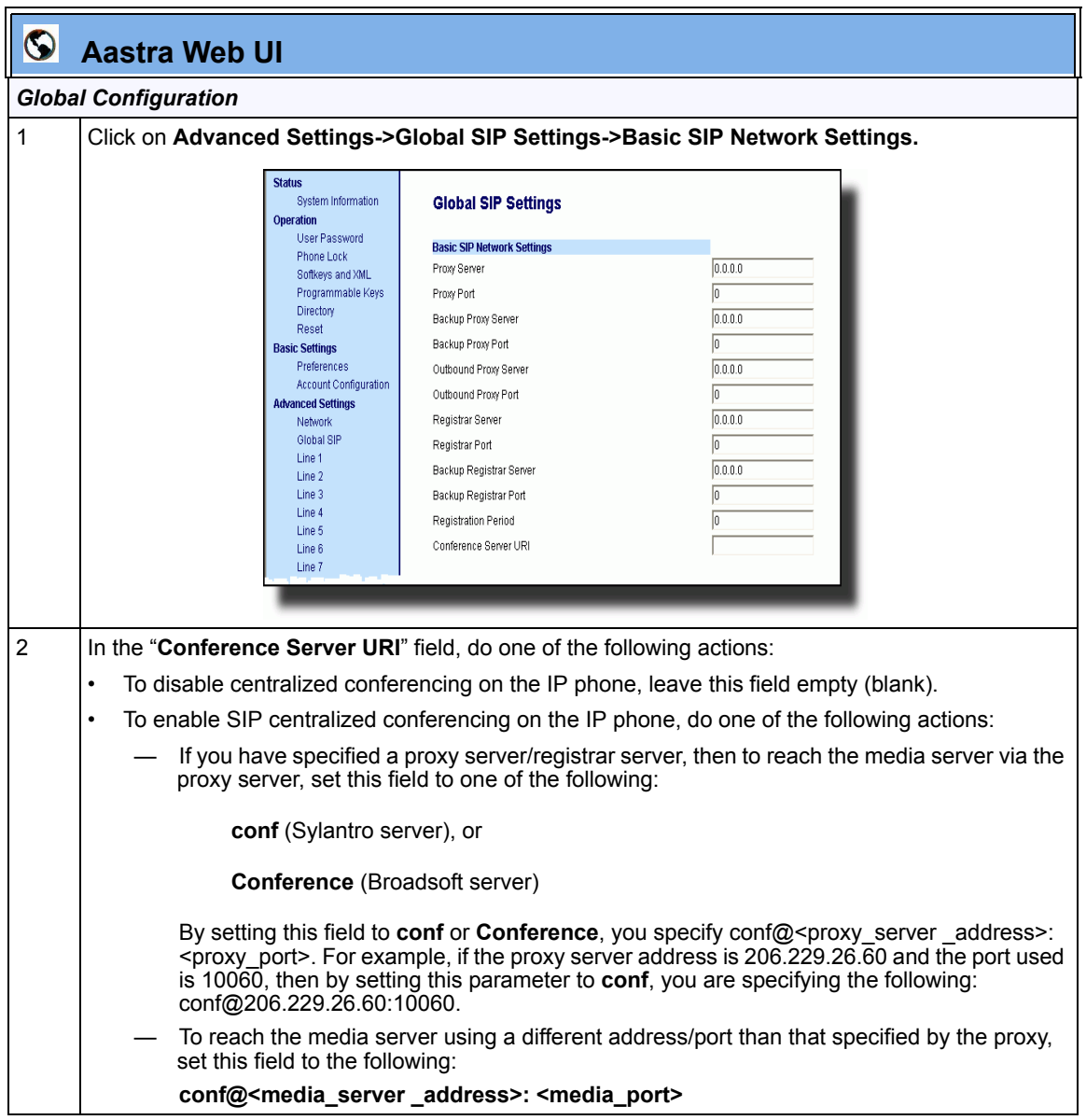

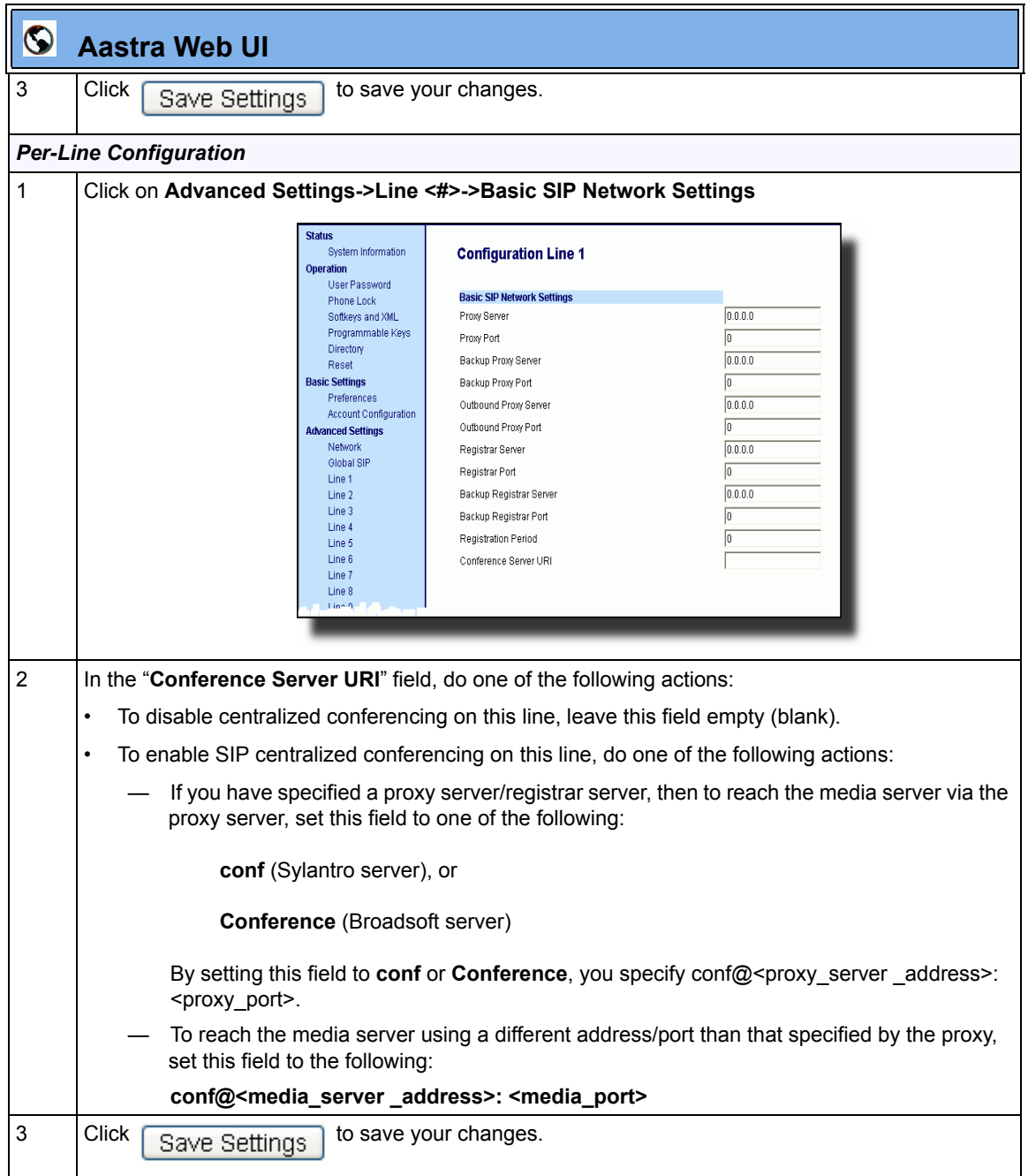

# **Authentication Support for HTTP/HTTPS Download Methods, used with Broadsoft Client Management System (CMS)**

The IP phones support HTTP/HTTPS digest authentication as defined in RFC 2617. (The HTTP client supports digest authentication; the HTTP server does not; the HTTP server supports basic authentication). This feature allows the phones to interoperate with Broadsoft's CMS phone configuration tool.

Using the configuration files, you can enable/disable the following parameter to display a LOG IN softkey which allows the HTTP/HTTPS server to perform digest authentication:

**• http digest force login** - specifies whether or not to display the LOG IN softkey on the IP Phone UI screen. Valid values are **0** (disabled) or **1** (enabled). Default is **0** (disabled).

If the "**http digest force login**" parameter is set to **1** (enabled), after the phone boots, the LOG IN softkey displays on the phone's LCD. If the user presses this softkey, a username/password screen displays, allowing the user to enter the configured username and password that is sent to the HTTP/HTTPS server for digest authentication by the server. By default, username is "**aastra**" and password is "**aastra**". You can enter the username and password in two ways:

- Using the configuration files, you can change the default values for the following parameters:
	- **http digest username** specifies the username to use for HTTP/HTTPS digest authentication.
	- **http digest password** specifies the password to use for HTTP/HTTPS digest authentication.
- By enabling the "**http digest force login**" parameter (setting to 1) the phone displays the LOG IN key so the user can enter the default username/password via the IP Phone UI.

#### **Configuring Broadsoft CMS Support via the Configuration Files**

Configure Broadsoft CMS support on the IP Phone using the following parameters in the configuration files:

- **http digest force login**
- **http digest username**
- **http digest password**

### **Configuration Files**

For specific parameters you can set in the configuration files, see Appendix A, the section, ["HTTP/HTTPS](#page-821-0)  [Authentication Support for Broadsoft CMS"](#page-821-0) on [page A-86.](#page-821-0)

#### **Using the IP Phone when Broadsoft CMS is Enabled**

If you enable the HTTP/HTTPS digest authentication feature, the phone behaves as follows with the BroadSoft CMS tool:

- **1.** Factory default the phone.
- **2.** Configure the HTTP or HTTPS server (specify the HTTP or HTTPS server, path, and port).
- **3.** Restart the phone.

The first time the phone reboots, the phone is challenged by the server. The phone sends the default username of "**aastra**" and the default password of "**aastra**" to the server.

The server sends the default profile to the phone. This profile includes the information "**http digest force login: 1**".When the phone receives the profile, it displays the "**Log In**" key on the IP Phone UI's idle screen.

**4.** Press the "**Log In**" key to displays the username/password screen.

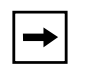

**Note:** On the 9480i, 9480i CT, 55i, 57i, and 57i CT, you use the **Log In**  softkey to log in. On the 9143i, 51i, and 53i, you press the **right arrow**  key to log in.

#### **9143i, 51i, and 53i Login Screens**

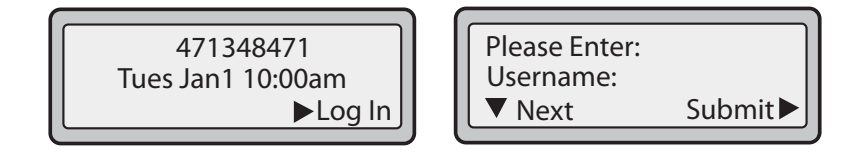

#### **9480i, 9480i CT, 55i, 57i, and 57i CT Login Screens**

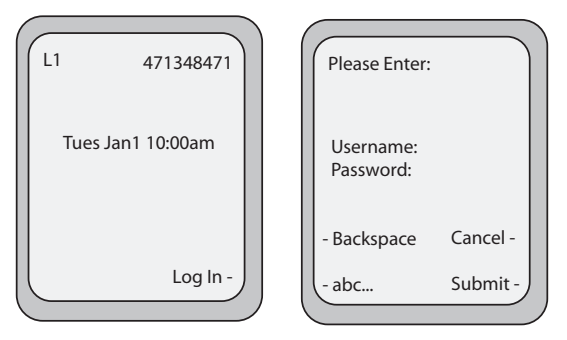

**5.** Enter a username in the "**Username**" field (up to 40 characters) and a password in the "**Password**" field (up to 20 characters).

**Note:** The "**Username"** and "**Password"** fields accept special characters, such as,  $(0, 0, 0, 0)$ , etc. You can also specify domain names in the **Username** field (i.e., user@domain).

**6.** After entering the username and password, press **Submit**. The phone attempts to authenticate with the server. If successful, the phone reboots and loads the user configuration. If unsuccessful, the phone displays "*Authentication Failed*".

# **Customizing the Display Columns on the 560M Expansion Module**

The 560M Expansion Module screen displays softkeys in column format. The function keys on the bottom left of the Module allow you to display 3 full screens of softkeys. Each screen consists of 2 columns with the following default headings on each page:

- Page 1 "List 1" and "List 2"
- Page 2 "List 3" and "List 4"
- Page 3 "List 5" and "List 6"

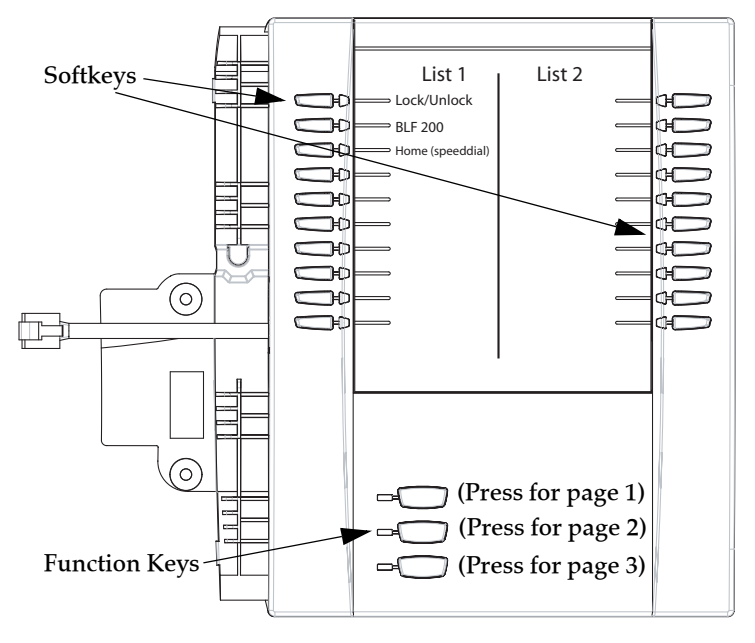

Page 1 Screen

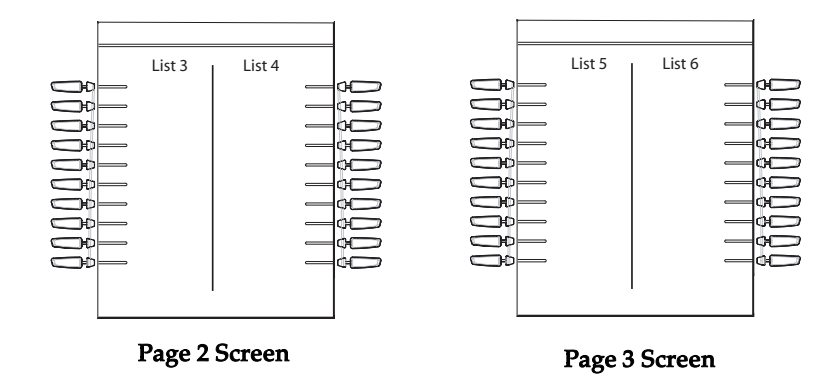

To use the 560M, press the function key for the page you want to display to the LCD (page 1, page2, or page 3), and press the applicable softkey.

You can customize the headings on each 560M Expansion Module screen using the configuration files. You use the following parameters to customize the column headings:

#### **Expansion Module 1 (3 pages)**

- expmod1page1left
- expmod1page1right
- expmod1page2left
- expmod1page2right
- expmod1page3left
- expmod1page3right

#### **Expansion Module 2 (3 pages)**

- expmod2page1left
- expmod2page1right
- expmod2page2left
- expmod2page2right
- expmod2page3left
- expmod2page3right

#### **Expansion Module 3 (3 pages)**

- expmod3page1left
- expmod3page1right
- expmod3page2left
- expmod3page2right
- expmod3page3left
- expmod3page3right

#### **Example**

The following is an example of configuring Expansion Module 1 column headings.

```
expmod1page1left: Personnel Ext
expmod1page1right: Operations Ext
expmod1page2left: Marketing Ext
expmod1page2right: Logistics Ext
expmod1page3left: Engineering Ext
expmod1page3right: Shipping Ext
```
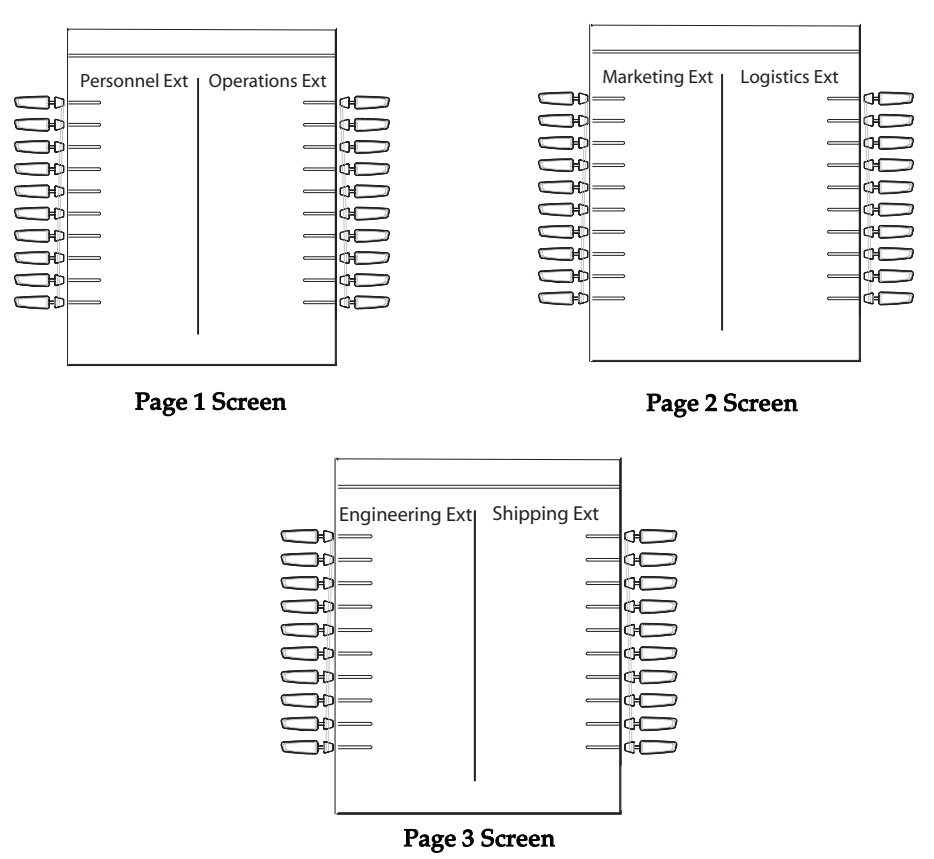

These settings display to the Expansion Module as shown in the following illustrations.

#### **Customizing the 560M Expansion Module Column Display.**

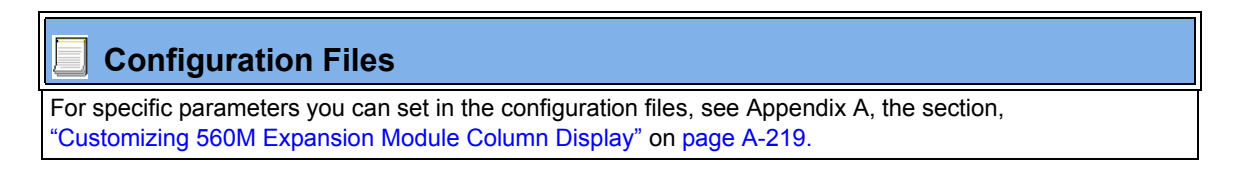

# *Chapter 6 Configuring Advanced Operational Features*

# **About this chapter**

# **Introduction**

The IP phones have advanced operational features you can configure using the configuration files and/or the Aastra Web UI.

This chapter describes each of these features and provides procedures for configuring each feature.

# **Topics**

This chapter covers the following topics:

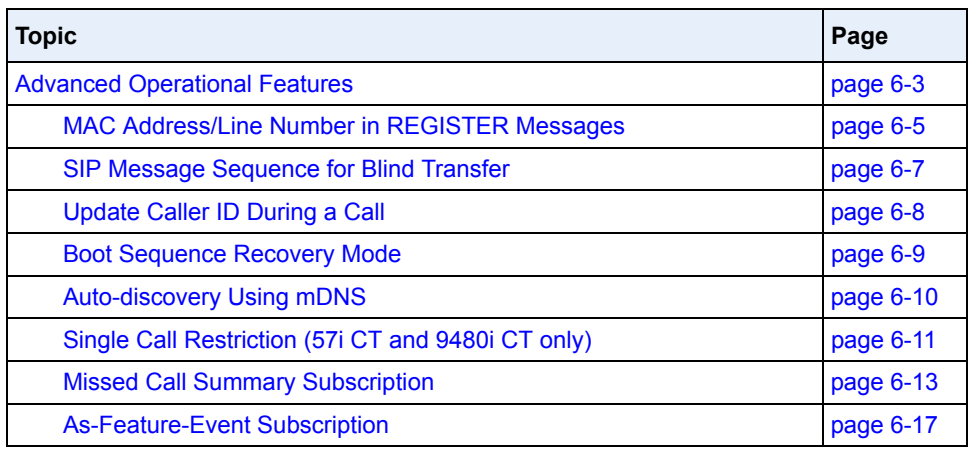

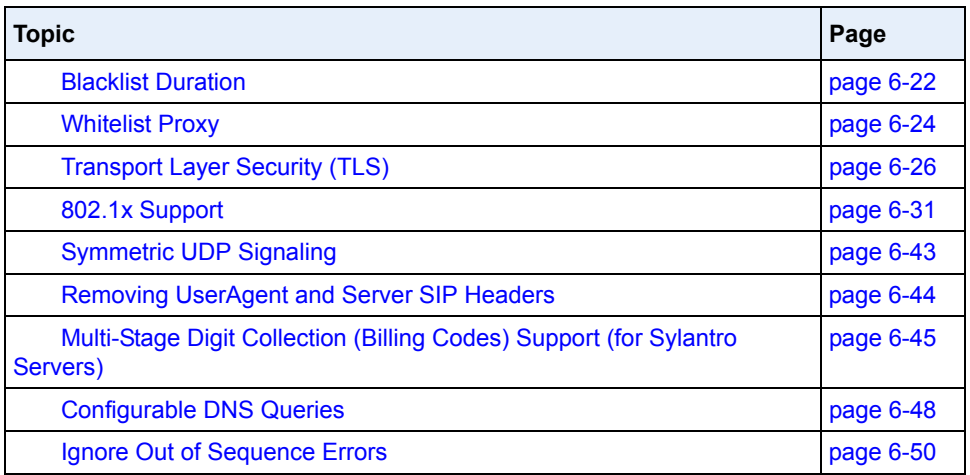

# <span id="page-646-0"></span>**Advanced Operational Features**

# **Description**

This section provides the following information about advanced features of the IP phones:

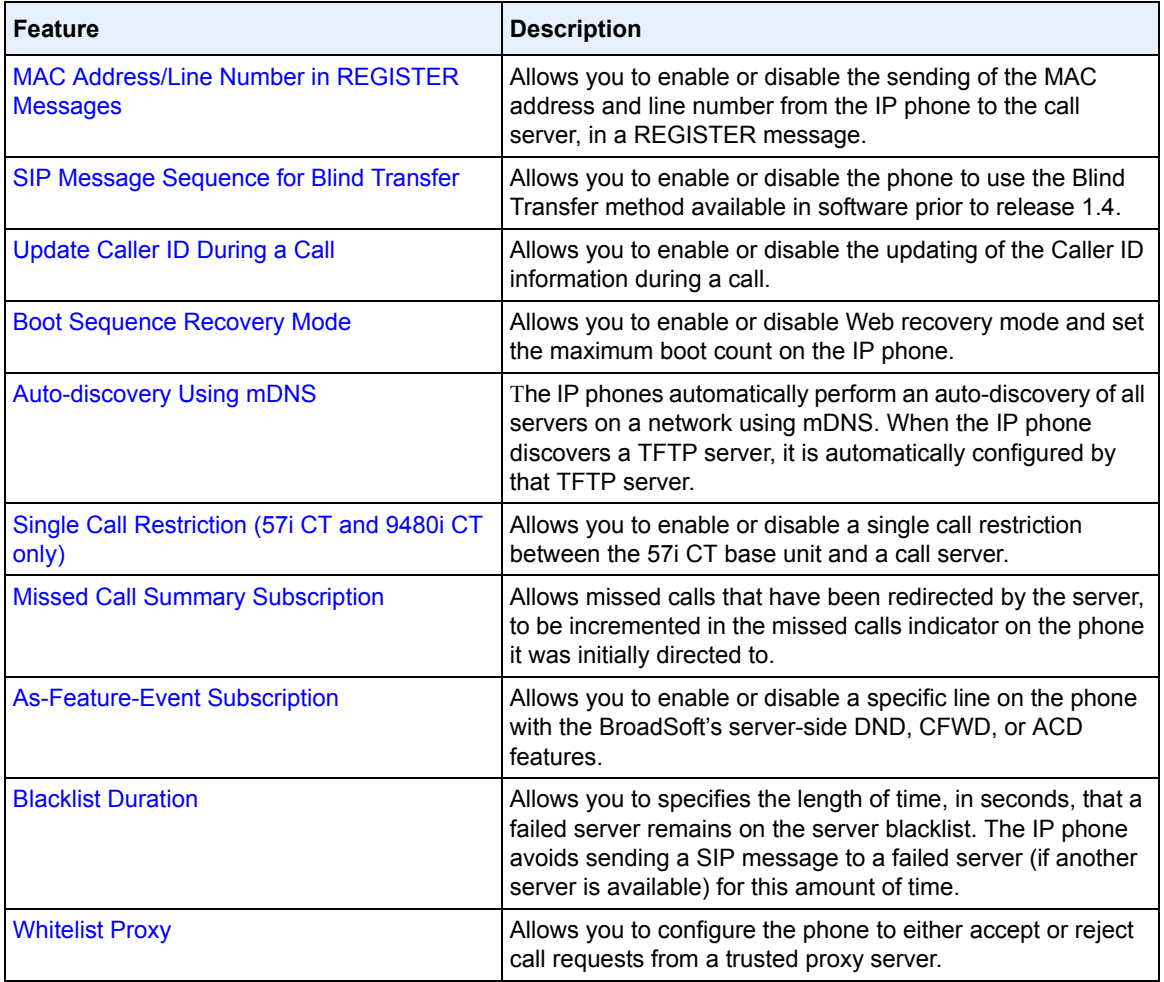

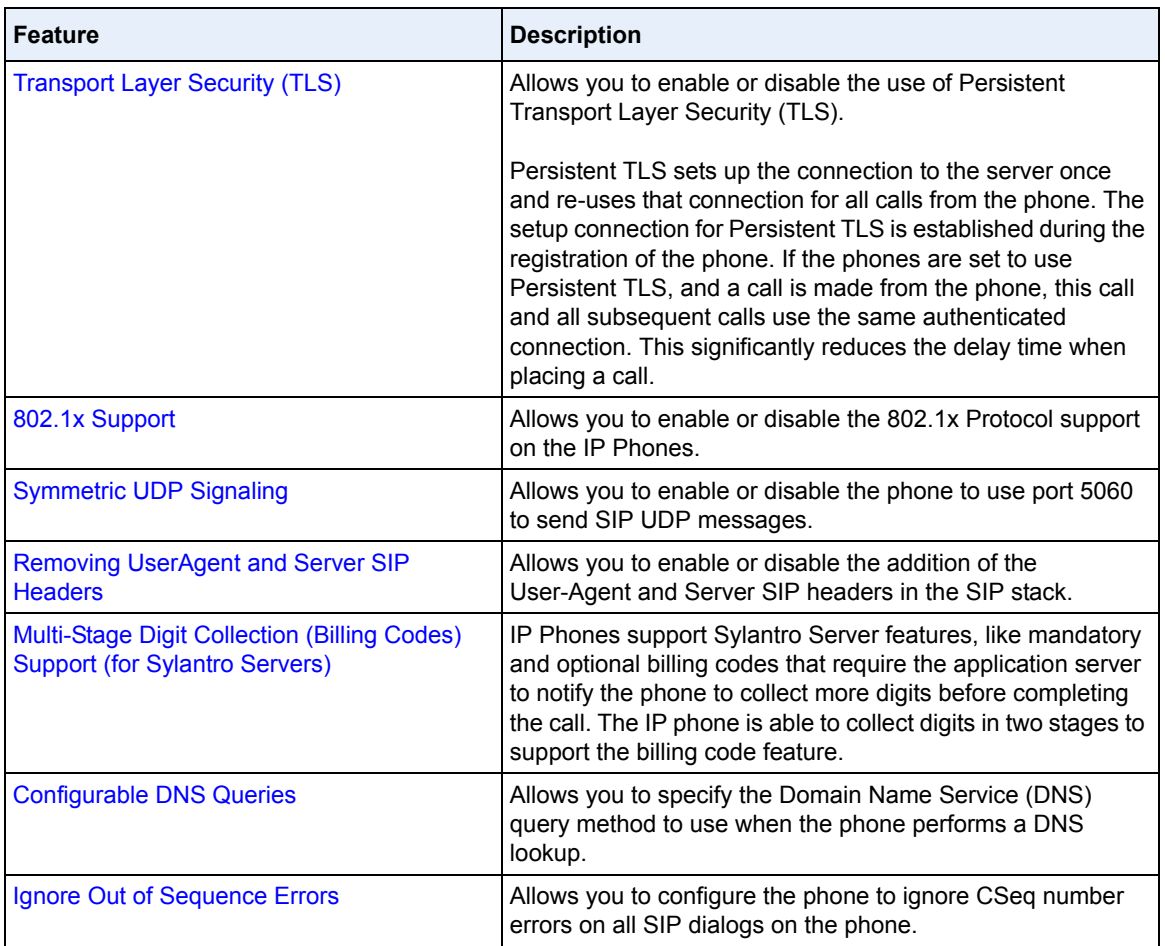
## **MAC Address/Line Number in REGISTER Messages**

The IP phones can send the MAC address and line number in the REGISTER packets making it easier for the call server when a user configures the phones via the Aastra Web UI or the IP Phone UI. The following two configurable headers send this information to the call server:

Aastra-Mac: <mac address> Aastra-Line: <line number>

The MAC address is sent in uppercase hex numbers, for example, 00085D03C792. The line number is a number between 1 and 9.

The following parameters allow you to enable/disable the sending of MAC address and line number to the call server:

- **sip send mac**
- **sip send line**

These parameters are disabled by default. The parameters are configurable via the configuration files or the Aastra Web UI.

#### **Configuring the MAC address/Line Number in REGISTER Message**

## **Configuration Files**

For specific parameters you can set in the configuration files for enabling/disabling MAC address and line number, see Appendix A, the section, ["Advanced Operational Parameters"](#page-956-0) on [page A-221.](#page-956-0)

.

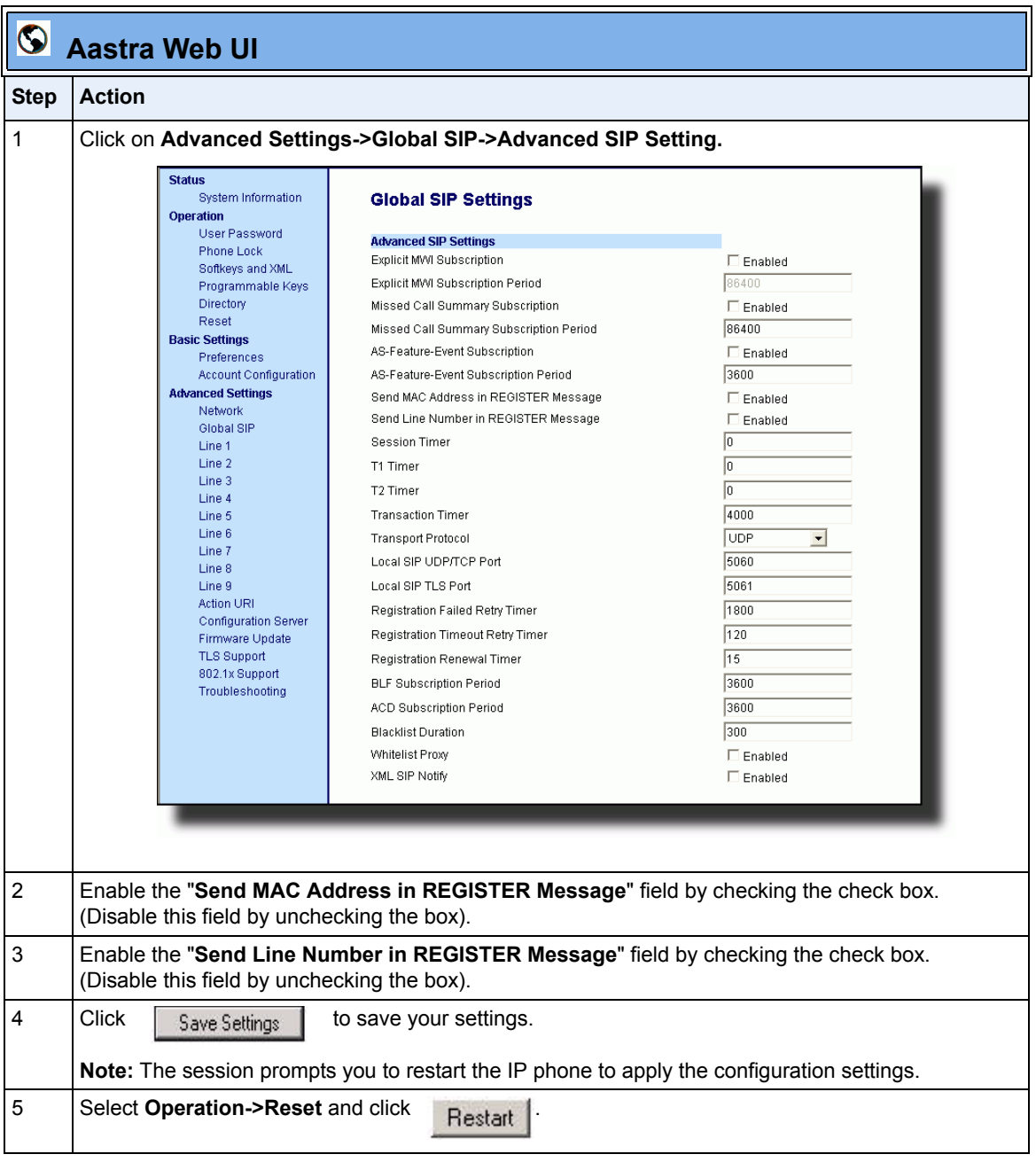

## **SIP Message Sequence for Blind Transfer**

The SIP message sequence for Blind Transfer avoids the transfer target having two simultaneous calls. Prior to release 1.4, a CANCEL message was sent to the transfer target (if it was in a ringing state) after sending a REFER to the transferee to complete the transfer. In the 1.4 and later releases, the CANCEL is now sent before the REFER message.

The following parameter allows the system administrator to force the phone to use the Blind Transfer method available in software versions prior to 1.4:

sip cancel after blind transfer

This parameter is configurable via the configuration files only.

#### **Configuring SIP Message Sequence for Blind Transfer**

## **Configuration Files**

For the specific parameter you can set in the configuration files for enabling/disabling the blind transfer method, see Appendix A, the section, ["Blind Transfer Setting"](#page-956-1) on [page A-221.](#page-956-1)

## **Update Caller ID During a Call**

It is possible for a proxy or call server to update the Caller ID information that displays on the phone during a call, by modifying the SIP Contact header in the re-INVITE message. The phone displays the updated name and number information contained within the Contact header.

The following parameter allows the system administrator to enable or disable this feature:

#### **sip update callerid:**

This parameter is configurable via the configuration files only.

#### **Configuring Update Caller ID During a Call**

**Configuration Files**

For the specific parameter you can set in the configuration files for enabling/disabling the update of caller ID during a call, see Appendix A, the section, ["Update Caller ID Setting."](#page-956-2) on [page A-221.](#page-956-2)

## **Boot Sequence Recovery Mode**

You can force the IP phone into recovery mode by pressing the **1** and **#** keys during boot up when the logo displays. This feature is enabled by default on the IP phone.

You can disable this feature using the following parameter in the configuration files:

#### **• force web recovery mode disabled**

Valid values for this parameter are 0 (false) and 1 (true). Default is 0 (false).

A boot counter increments after each faulty boot. When the counter reaches a predetermined value, it forces Web recovery mode. The counter is reset to zero upon a successful boot.

The predetermined value is set using the following parameter in the configuration files:

#### **• max boot count**

A zero (0) value disables this feature. The default value is 10.

You can configure the boot sequence recovery mode parameters using the configuration files only.

#### **Configuring Boot Sequence Recovery Mode**

### **Configuration Files**

For the specific parameters you can set in the configuration files for boot sequence recovery mode, see Appendix A, the section, ["Boot Sequence Recovery Mode Settings."](#page-957-0) on [page A-222](#page-957-0).

## **Auto-discovery Using mDNS**

The IP phones can perform an auto-discovery of all servers on a network using mDNS. When the IP phone discovers a TFTP server, it is automatically configured by that TFTP server.

An unconfigured phone (phone right out of the box) added to a network, attempts to auto-discover a configuration server on the network without any end-user intervention. When it receives DHCP option 66 (TFTP server), it automatically gets configured by the TFTP server.

An already configured phone (either previously configured by auto-discovery or manually configured) added to a network, uses its predefined configuration to boot up.

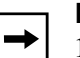

#### **Notes:**

**1.** Configuration parameters received via DHCP do not constitute configuration information, with the exception of a TFTP server. Therefore, you can plug a phone into a DHCP environment, still use the auto-discovery process, and still allow the use of the TFTP server parameter to set the configuration server.

**2.** DHCP option 66 (TFTP server details) overrides the mDNS phase of the auto-discovery. Therefore, the DHCP option takes priority and the remaining process of auto-discovery continues.

**3.** As the phone performs auto-discovery, all servers in the network (including the TFTP server), display in the phone window. However, only the server configured for TFTP automatically configures the phone.

## **Single Call Restriction (57i CT and 9480i CT only)**

On the 57i CT and 9480i CT, an administrator can enable or disable a single call restriction between the 57i CT and 9480i CT base unit and a call server.

When this feature is enabled (set to 1), you can make separate active calls from the 57i CT and 9480i CT base unit and from the cordless handset. If this feature is disabled (set to 0), only one call can be active at a time either from the base unit or from the handset. When this feature is disabled, and you make an active call on either the base unit or the handset, any other attempt to make an active call is put on hold. Also, when this feature is disabled, more than one call can negotiate complex audio codecs since only a single call is decoding audio at a time.

You can configure this feature via the configuration files or the Aastra Web UI.

#### **Configuring Single Call Restriction.**

## **Configuration Files**

For the specific parameters you can set in the configuration files for single call restriction on the 57i CT and 9480i CT, see Appendix A, the section, ["Single Call Restriction Setting"](#page-958-0) on [page A-223.](#page-958-0)

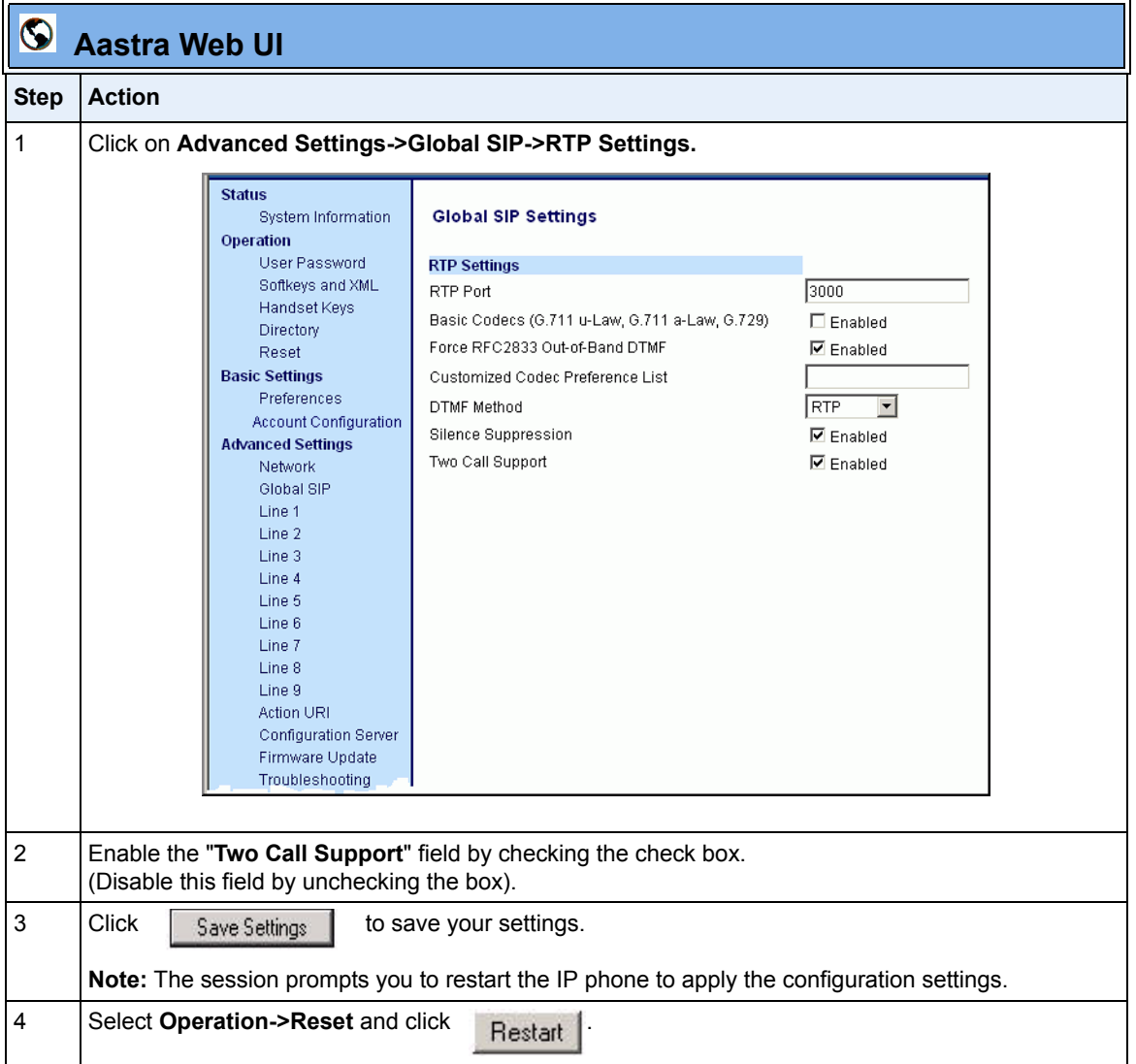

## **Missed Call Summary Subscription**

The "**Missed Call Summary Subscription**" feature allows missed calls that have been redirected by the server, to be incremented in the missed calls indicator on the phone it was initially directed to. This feature is called the Missed Call Summary Subscription and can be set with a timer that allows the phone to use the feature for a period of time before the timer expires. For this feature to work, you must configure voicemail on the phone that the call was initially directed to.

For example, phones A, B, and C are connected to the server. You configure the server to direct calls coming into phone B (which has voicemail configured) to be forwarded to phone C. When phone A calls phone B, the server forwards the call to phone C. With this feature, phone B receives notification from the server that the call was forwarded and the missed calls indicator is incremented on phone B.

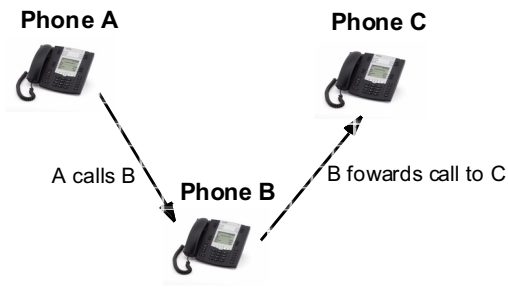

Missed calls indicator increments on phone B. **Note:** Voicemail must be configured on phone B.

An Administrator can configure this feature on a global or per-line basis, using the configuration files or the Aastra Web UI.

#### **Configuring Missed Call Summary Subscription using the Configuration Files**

In addition to enabling/disabling the Misses Call Summary Subscription, You can also configure the amount of time, in seconds, that the phone uses this feature. The timer is configurable on a global basis only.

You use the following parameters to configure Missed Call Summary Subscription feature on a global basis:

#### **Global Parameters**

- **sip missed call summary subscription**
- **sip missed call summary subscription period**

Use the following parameters to configure Missed Call Summary Subscription feature on a per-line basis:

#### **Per-Line Parameter**

**• sip lineN missed call summary subscription**

## **Configuration Files**

For the specific parameters you can set in the configuration files for Missed Call Summary Subscription, see Appendix A, the section, ["Missed Call Summary Subscription Settings"](#page-831-0) on [page A-96](#page-831-0).

#### **Configuring Missed Call Summary Subscription using the Aastra Web UI**

Use the following procedure to configure the Missed Call Summary Subscription feature using the Aastra Web UI.

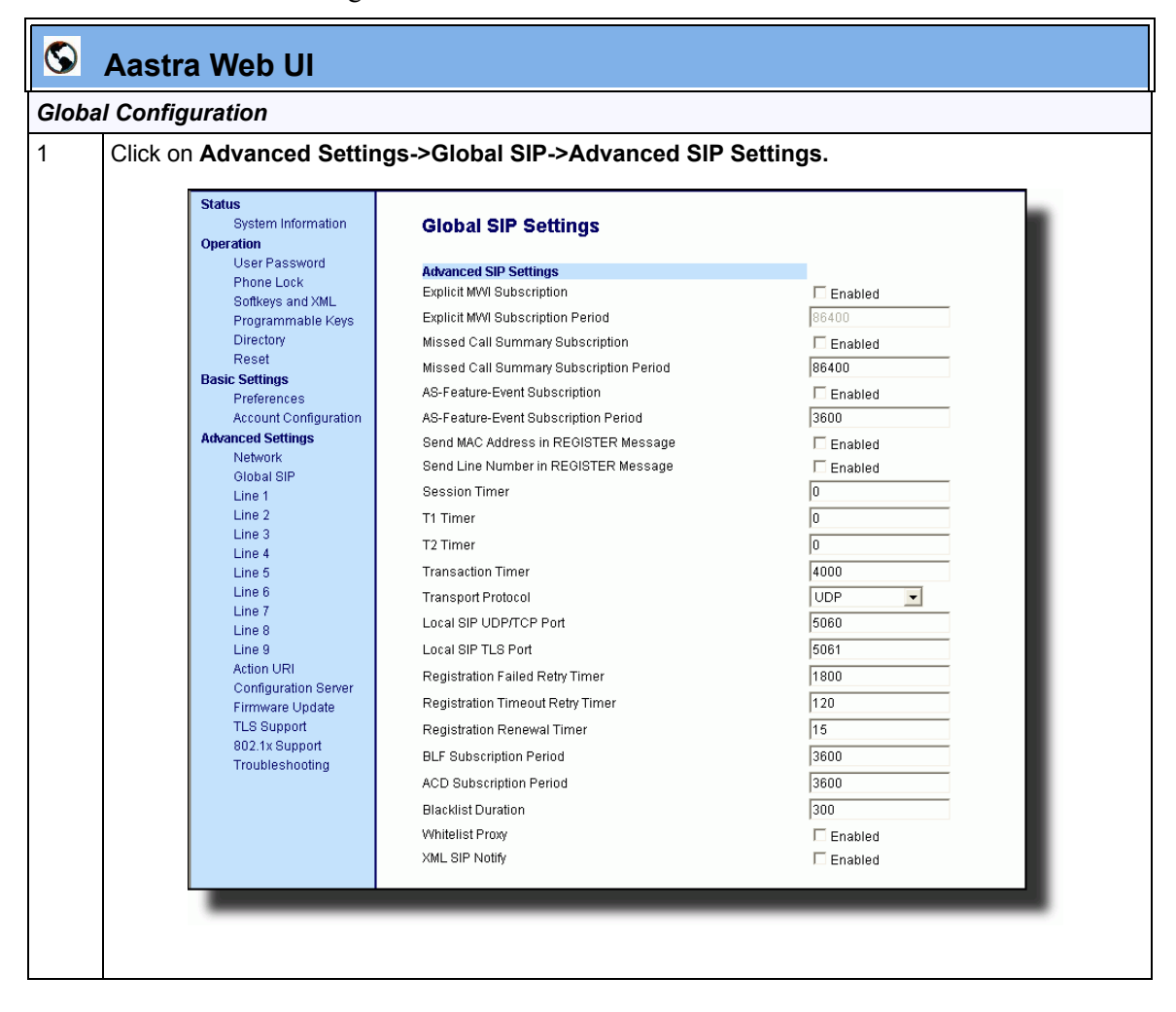

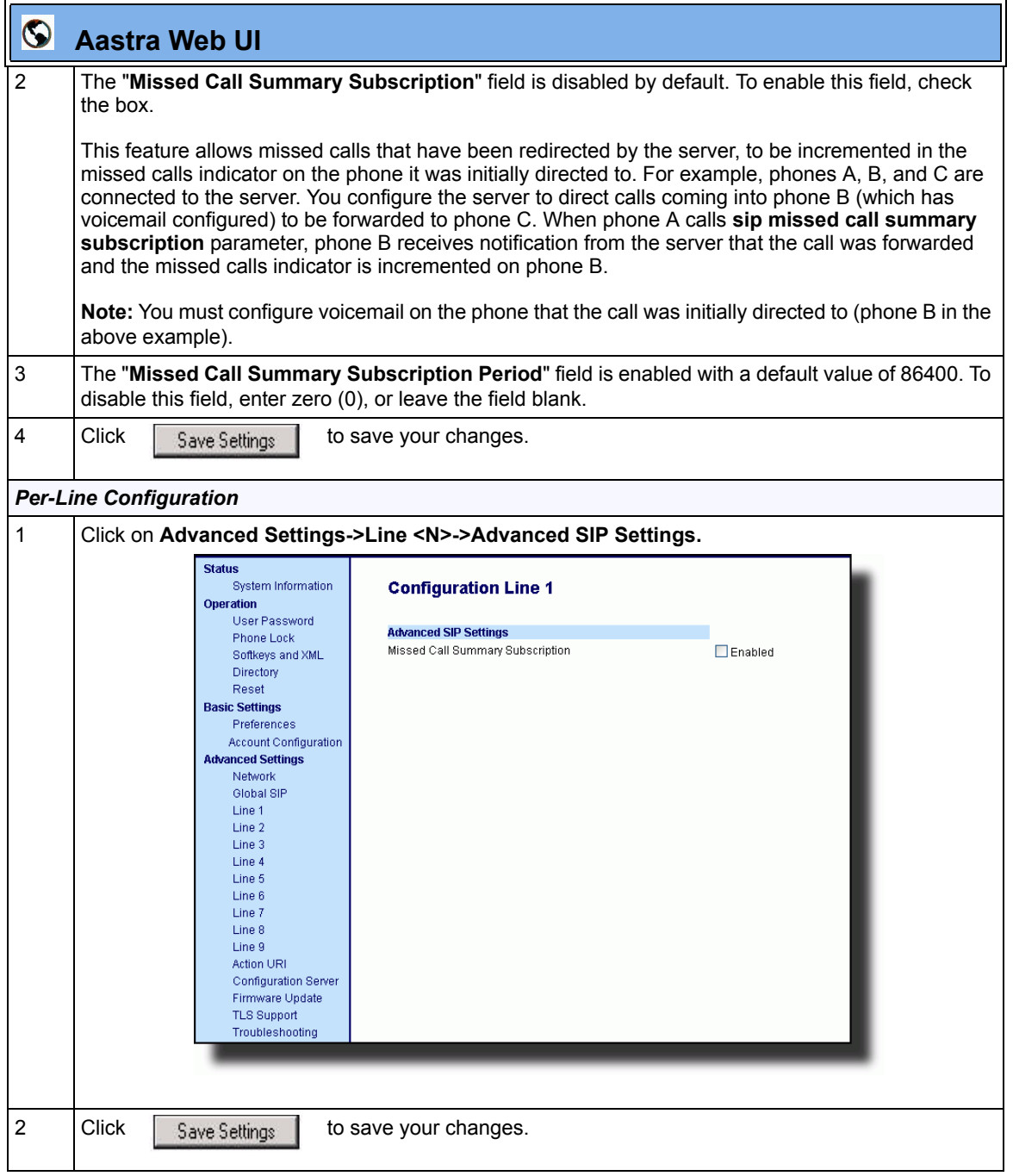

## **As-Feature-Event Subscription**

The IP phones support server-side Do Not Disturb (DND), Call Forward (CFWD), and Automatic Call Distribution (ACD) feature events.This feature is called "as-feature-event" and works with the DND, CFWD, and ACD keys.

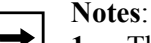

**1.** The 51i supports server-side DND and CFWD only.

**2.** The DND, CFWD, and ACD server-side feature is not applicable to the CT handset.

This feature is configurable using the configuration files or the Aastra Web UI.

#### **How it Works on the Phone UI**

When you enable the "as-feature-event" on the phone, AND you activate a DND, CFWD, and/or ACD key, pressing the key performs as follows:

- If the key is configured for an account on the phone, the server applies DND, CFWD or ACD to that account. (For information about CFWD and DND account configuration, see Chapter 3, the section, ["Account Configuration"](#page-121-0) on [page 3-34](#page-121-0)).
- If the key is "custom" configured, a screen displays on the phone allowing the user to choose the account to apply DND or CFWD. (For information about CFWD and DND custom configuration, see Chapter 3, the section, ["Account](#page-121-0)  [Configuration"](#page-121-0) on [page 3-34\)](#page-121-0).
- A solid "Message Waiting Indicator" (MWI) indicates if one line/account has DND or CFWD enabled, and the LED next to the DND/CFWD key is ON. A status displays on the LCD that indicates the status of the line in focus (for example, the status of CFWD could be "Call Forward Busy" (CFWDB) or "Call Forward No Answer" (CFWDNA).

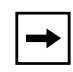

**Note:** If the ACD key is configured on the phone, and the "as-feature-event" is not enabled, the phones uses the ACD icons and LED behavior from a Sylantro server instead.

When you press the DND, CFWD, or ACD key, only one attempt is made to enable/disable the "as-feature-event" feature on the server. The message "*Trying*" displays on the phone's LCD after pressing the key. If the attempt is successful, the idle screen displays. If the attempt is unsuccessful, the message "*Failed*" displays. The user can press the softkey again to re-attempt the feature if required.

The following screen displays on the IP Phone UI for server-side call forwarding:

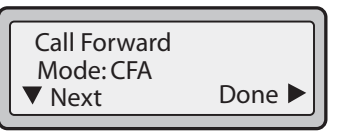

For server-side ACD, when you press the ACD softkey, the screen that displays is dependant on the state of the ACD subscription. Possible state for ACD are::

- **Logged Out**  User has the option of logging in.
- **Logged In** User has the option of logging out or making the phone unavailable.
- **Unavailable** User has the option of logging out or making the phone available.

#### **ACD Screen for 9143i, 51i, 53i**

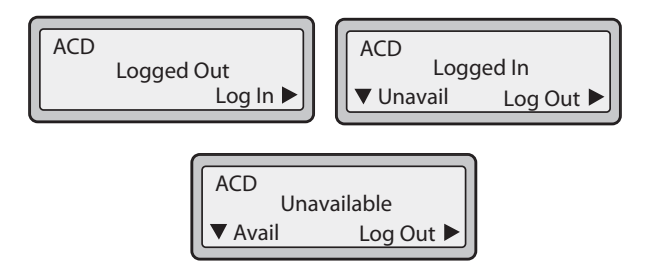

**ACD Screen for 9480i, 9480i CT, 55i, 57i, and 57i CT**

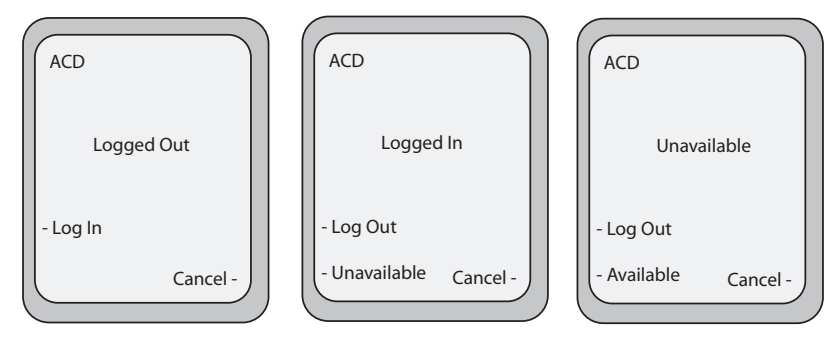

#### **Note: IMPORTANT**!

If DND and CFWD are configured to use "**Account**" mode on the IP Phone, pressing the DND and CFWD keys apply to the account in focus as described in Chapter 3, the section, ["Account Configuration"](#page-121-0) on [page 3-34](#page-121-0).

If ACD is configured on the phone, the ACD softkey applies to the line for which the key is configured. The ACD softkey must be configured for the first line of an account. For example, if account 2 has line 3 and line 4 you must configure the ACD softkey for line 3.

#### **Configuring As-Feature-Event Subscription Using the Configuration Files**

If the phone-side features of the DND, CFWD, and ACD keys are enabled, the phone uses the existing parameter values for these keys. If the server-side features are enabled, the phone saves the state of the features from the server on the phone.

Use the following parameters to enable/disable the server-side "as-feature-event" on the IP Phone:

- **sip lineN as-feature-event subscription**
- **sip as-feature-event subscription period**

## **Configuration Files**

For the specific parameters you can set in the configuration files, see Appendix A, the section, ["As-Feature-Event Subscription Settings"](#page-834-0) on [page A-99.](#page-834-0)

#### *Configuring As-Feature-Event Subscription Using the Aastra Web UI*

Use the following procedure to enable/disable the server-side "as-feature-event" on the IP Phone using the Aastra Web UI.

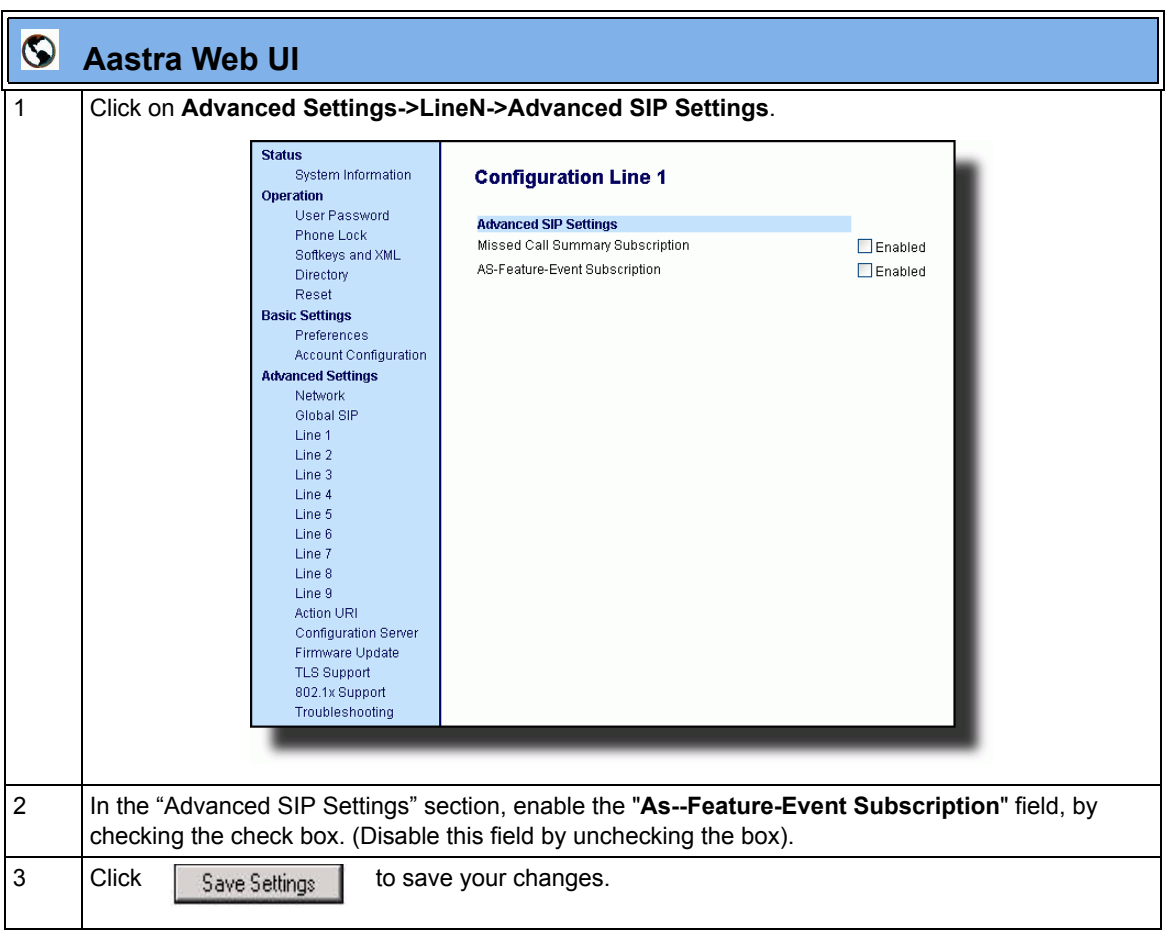

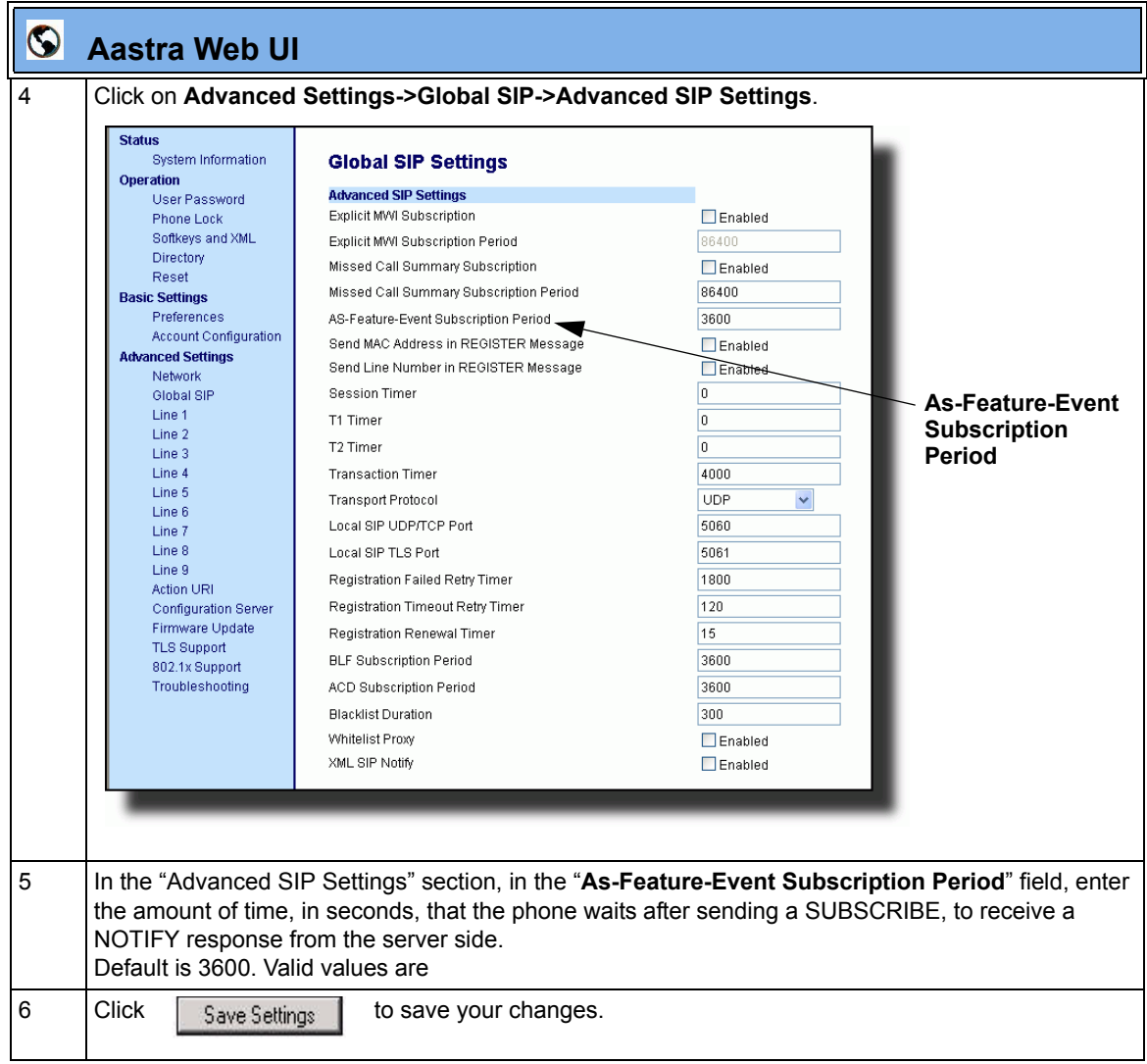

## **Blacklist Duration**

The Blacklist Duration feature helps to reduce unnecessary delays during proxy/ registrar server failures, caused by the IP phone repeatedly sending SIP messages to a failed server. If you enable this feature, then whenever the IP phone sends a SIP message to a server, and does not get a response, the phone automatically adds the server to the blacklist. The IP phone avoids sending messages to any servers on the blacklist. If all servers are on the blacklist, then the IP phone attempts to send the message to the first server on the list.

You can specify how long failed servers remain on the blacklist in the IP phone's configuration file or in the Aastra Web UI. The default setting is 300 seconds. If you set the duration to 0 seconds, then you disable the blacklist feature.

#### **Configuring Blacklist Duration Using the Configuration Files**

Use the following parameter to configure the Blacklist Duration in the configuration files:

**• sip blacklist duration**

## **Configuration Files**

For the specific parameters you can set in the configuration files for setting Blacklist Duration, see Appendix A, the section, ["Blacklist Duration Setting"](#page-959-0) on [page A-224.](#page-959-0)

#### **Configuring a Server Blacklist Using the Aastra Web UI**

You use the following procedure to configure Blacklist Duration using the Aastra Web UI.

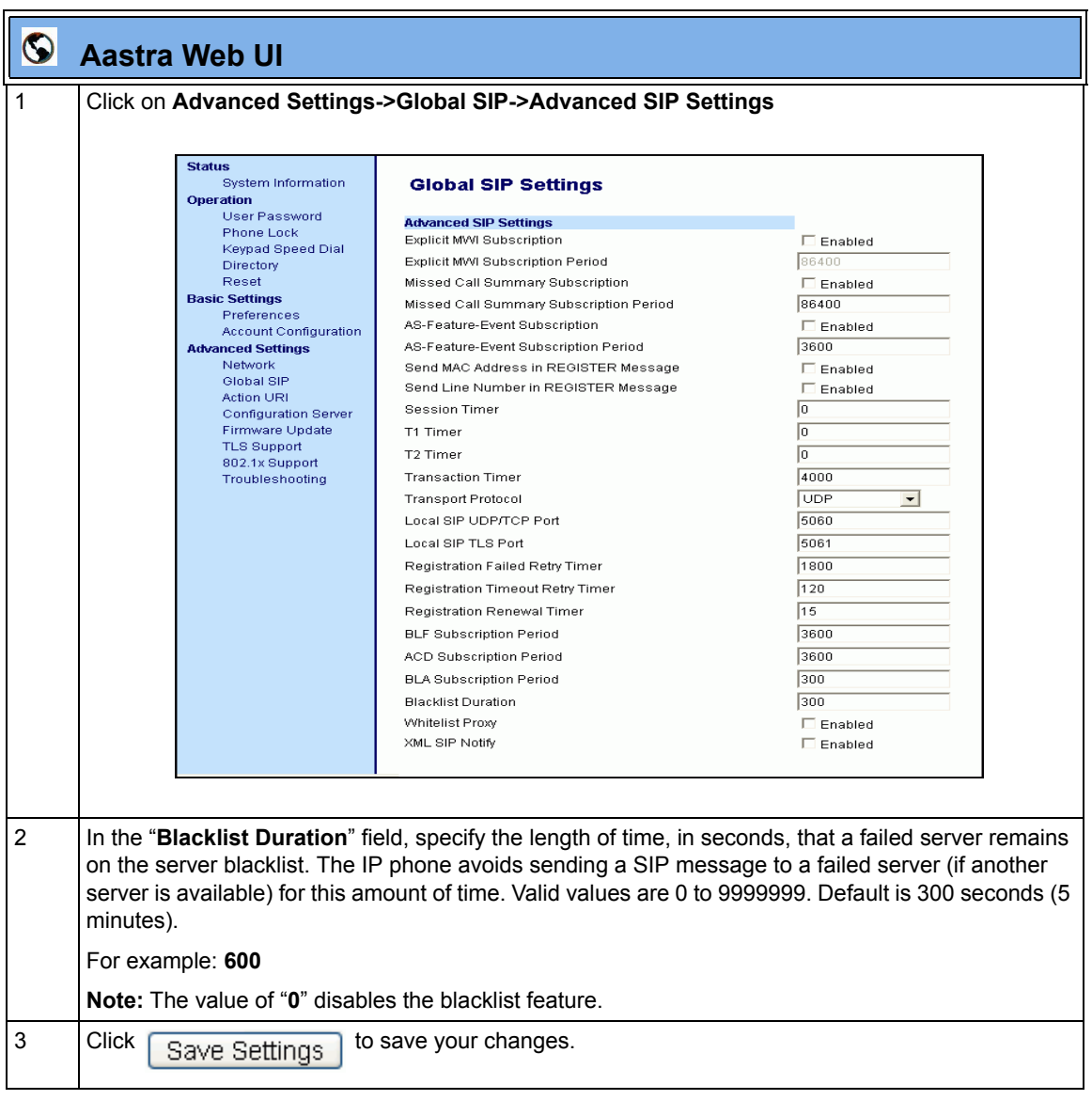

## **Whitelist Proxy**

To protect your IP phone network, you can configure a "**Whitelist Proxy**" feature that screens incoming call requests received by the IP phones. When this feature is enabled, an IP phone accepts call requests from a trusted proxy server *only*. The IP phone rejects any call requests from an untrusted proxy server

#### **Configuring Whitelist Proxy Using the Configuration Files**

You use the following parameter to configure the whitelist proxy feature using the configuration files:

**• sip whitelist**

#### **Configuration Files**

For the specific parameters you can set in the configuration files for setting Whitelist Proxy, see Appendix A, the section, ["Whitelist Proxy Setting"](#page-959-1) on [page A-224.](#page-959-1)

#### **Configuring Whitelist Proxy Using the Aastra Web UI**

Use the following procedure to configure the Whitelist Proxy feature using the Aastra Web UI.

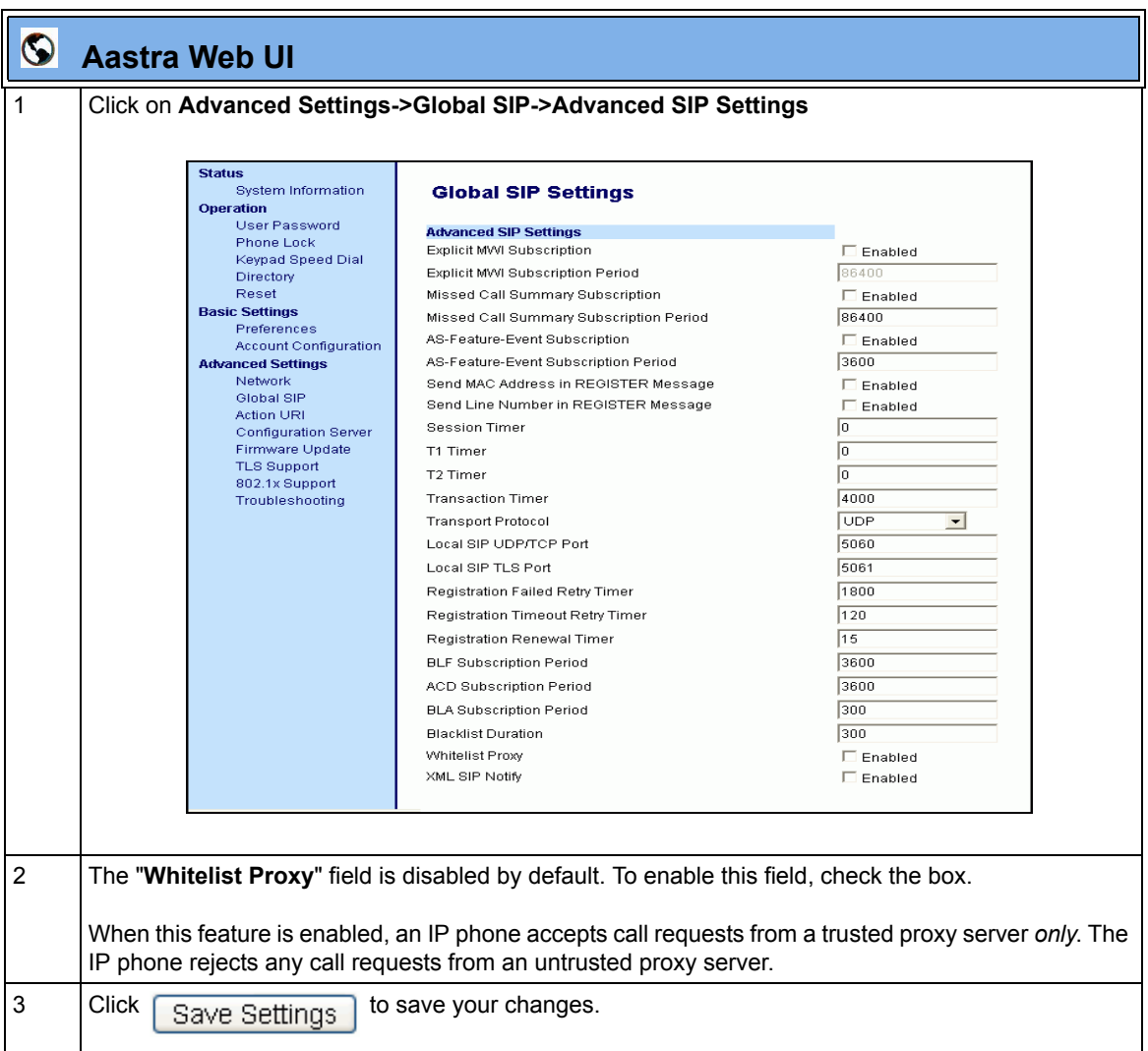

## **Transport Layer Security (TLS)**

The IP Phones support a transport protocol called **Transport Layer Security (TLS)** and **Persistent TLS**. TLS is a protocol that ensures communication privacy between the SIP phones and the Internet. TLS ensures that no third party may eavesdrop or tamper with any message.

TLS is composed of two layers: the TLS Record Protocol and the TLS handshake protocol. The TLS Record Protocol provides connection security with some encryption method such as the Data Encryption Standard (DES). The TLS Handshake Protocol allows the server and client to authenticate each other and to negotiate an encryption algorithm and cryptographic keys before data is exchanged. TLS requires the use of the following security certificate files to perform TLS handshake:

- Root and Intermediate Certificates
- Local Certificate
- Private Key
- Trusted Certificate

When the phones use **TLS** to authenticate with the server, each individual call must setup a new TLS connection. This can take more time when placing each call. Thus, the IP phones also have a feature that allows you to setup the connection to the server once and re-use that one connection for all calls from the phone. It is called **Persistent TLS**. The setup connection for Persistent TLS is established during the registration of the phone. If the phones are set to use Persistent TLS, and a call is made from the phone, this call and all subsequent calls use the same authenticated connection. This significantly reduces the delay time when placing a call.

# **Notes:**

**1.** Persistent TLS requires the **outbound proxy server** and **outbound proxy port** parameters be configured in either the configuration files or the Aastra Web UI (*Advanced Settings->Global SIP->Basic SIP Network Settings*). There can be only one persistent TLS connection created per phone. The phone establishes the TLS connection to the configured outbound proxy.

**2.** If you configure the phone to use Persistent TLS, you must also specify the Trusted Certificate file to use. The Root and Intermediate Certificates, Local Certificate, and Private Key files are optional.

On the IP phones, an Administrator can configure TLS and Persistent TLS on a global-basis only, using the configuration files or the Aastra Web UI.

#### **SIP Asserted Identity (for Sylantro Servers)**

The IP Phones support a private extension to the SIP, Asserted Identity (SAI) within Trusted Networks (as defined in RFC 3325), inside the User Agent Server (UA) in the Aastra IP phones.

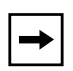

**Note:** The phones support PAI header in the UPDATE message, according to draft-ietf-sipping-update-pai-00. This feature is always enabled.

If an UPDATE is received with a PAI header from a trusted source, the phone updates the display with this information. The phone ignores any PAI received from untrusted entities

This feature allows a network of trusted SIP servers to assert the identity of authenticated users, and verify that phone messages originate from a Trusted Identity. Upon receiving a message from a caller in the Trust Network, the IP phone reads the contents of the P-Asserted-Identity (PAI) header field and displays it on the phone UI. This field contains a more accurate description of the caller identity (extension/phone number) than is contained in the SIP message.

When an IP phone receives an incoming call, the IP phone does the following actions:

- Checks to see if the incoming call is from a registered proxy server.
- If the call is forwarded via a registered proxy server, then the message has already been verified and authenticated by the server. The caller is part of the Trust Network. The IP phone UI displays the caller information contained in the PAI header.
- If the call is not forwarded via a registered proxy server and therefore is not a "Trusted Entity" - the IP phone UI does not display any trust information contained in the PAI header.

#### **Configuring TLS Using the Configuration Files**

You use the following parameters to configure TLS in the configuration files:

- **sip transport protocol**
- **sips persistent tls**
- **sips root and intermediate certificates**
- **sips local certificate**
- **sips private key**
- **sips trusted certificates**

## **Configuration Files**

For the specific parameters you can set in the configuration files for setting TLS, see Appendix A, the section, ["Transport Layer Security \(TLS\) Settings"](#page-835-0) on [page A-100.](#page-835-0)

#### **Configuring TLS Using the Aastra Web UI**

To configure TLS using the Aastra Web UI, you must enable TLS or Persistent TLS first. Then you must define the TLS certificate file names that you want the phone to use. Use the following procedure to configure TLS using the Aastra Web UI.

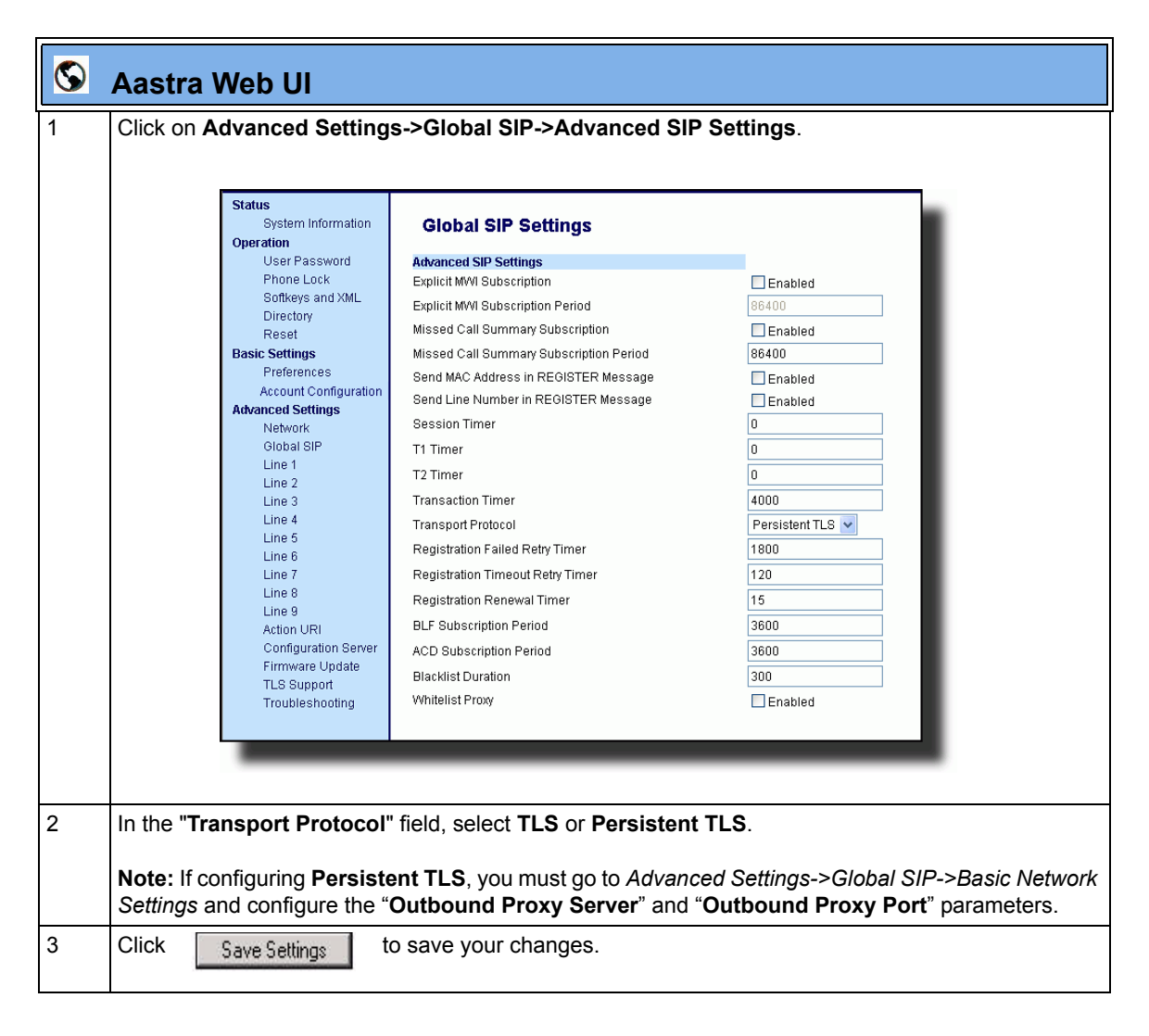

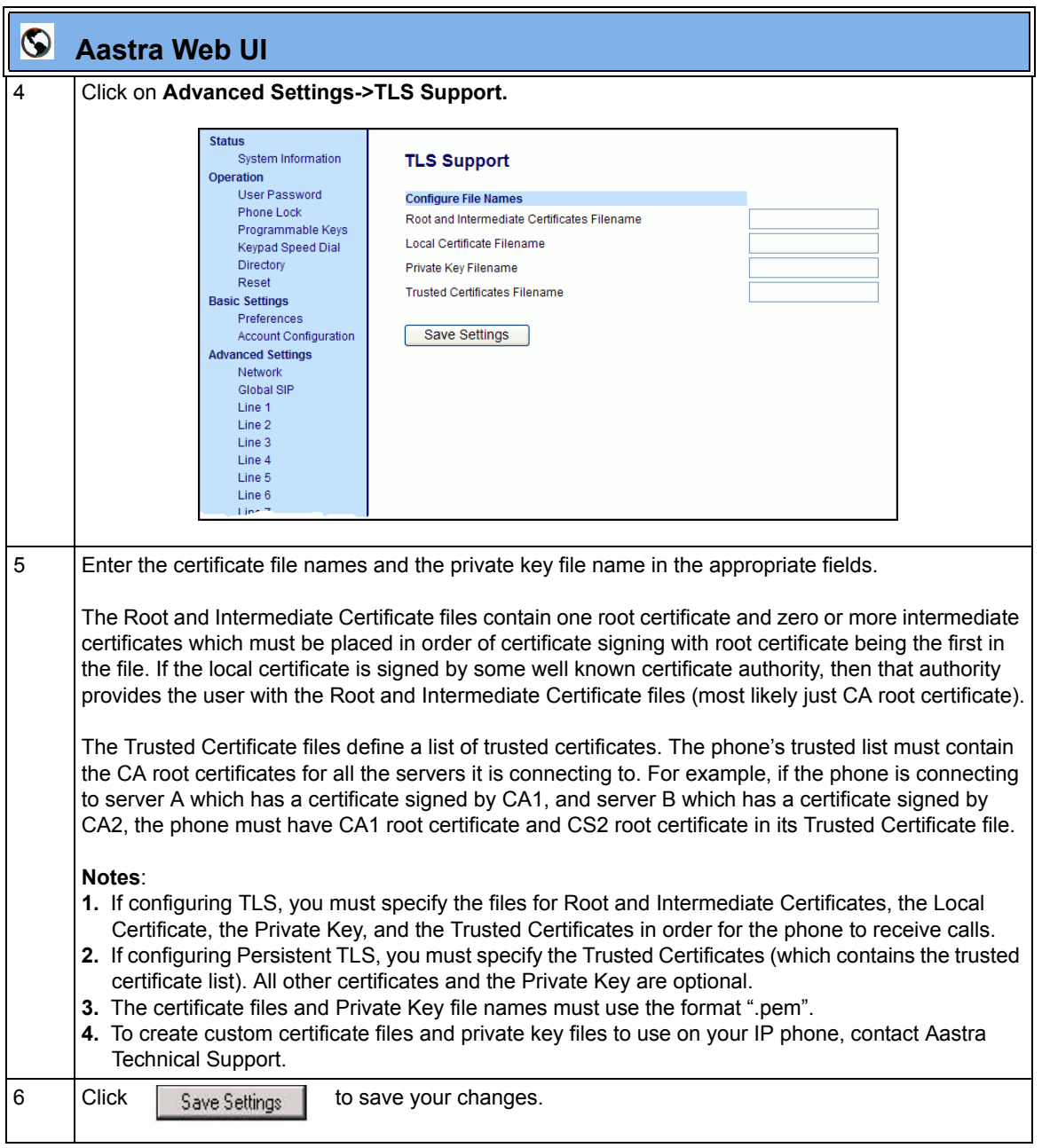

## **802.1x Support**

The IP phones support the IEEE 802.1x protocol. The 802.1x protocol is a standard for passing Extensible Authentication Protocol (EAP) over a wired or wireless Local Area Network (LAN).

The 802.1x protocol on the IP phone facilitates media-level access control, and offers the capability to permit or deny network connectivity, control LAN access, and apply traffic policy, based on user or endpoint identity. This feature supports both the EAP-MD5 and EAP-TLS protocols.

If 802.1x on the phone is enabled, the following screen displays during startup of the phone.

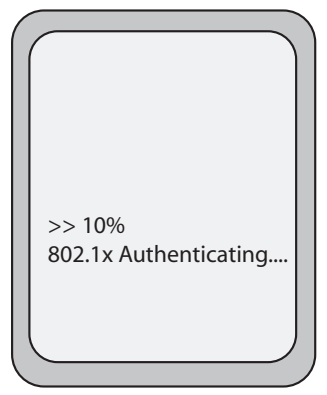

If the 802.1x failed to authenticate with the server, the phone continues it's normal startup process using DHCP. However, the network port on the phone may or may not be disabled, depending on the switch configuration.

#### **Certificates and Private Key Information**

- If the certificates and private key are NOT stored in the phone:
	- the phone connects to an open unauthenticated VLAN and the certificates are downloaded. or
	- the phone connects using EAP-MD5 to a restricted VLAN and the certificates are downloaded.
- If the certificates and private key ARE stored in the phone, the phone uses them during the authentication process.
- If the phone uses EAP-TLS for successful authentication, after the phone reboots, it downloads the latest certificates and private key files to the phone.
- The private key uses AES-128 to encrypt the private key file.
- Switch Supplicant Mode The switch supports the following 2 modes:
	- **Single supplicant** This mode enables the port once any machine connected to this port is authenticated. For security reasons, the IP phone has the option to disable the pass-through port.
	- **Multiple supplicants** Using this mode, the switch can support multiple clients connected to same port. The switch distinguishes between the clients based on their MAC address.
- Factory default and recovery mode deletes all certificates and private keys, and sets the EAP type to **disabled**.

You can configure the 802.1x feature on the IP phone using the configuration files, the IP Phone UI, or the Aastra Web UI.

**Note:** If configuring 802.1x using the IP Phone UI, the certificates and private keys must already be configured and stored on the phone. Use the configuration files or the Aastra Web UI to load certificates and private keys.

#### **Configuring the 802.1x Protocol Using the Configuration Files**

You use the following parameters to configure the 802.1x Protocol on your phone using the configuration files.

For EAP-MD5 use:

- **eap type**
- **identity**
- **md5 password**
- **pc port passthrough enabled**

For EAP-TLS use:

- **eap type**
- **identity**
- **802.1x root and intermediate certificates**  (use 1 root and 0 or 1 intermediate certificates)
- **802.1x local certificate** (use 1 local certificate)
- **802.1x private key** (1 private key that corresponds to local certificate)
- **802.1x trusted certificates** (0 or more trusted certificates (a maximum of 2))
- **pc port passthrough enabled**

## **Configuration Files**

For the specific parameters you can set in the configuration files for setting 802.1x support, see Appendix A, the section, ["802.1x Support Settings"](#page-839-0) on [page A-104.](#page-839-0)

#### **Configuring the 802.1x Protocol Using the IP Phone UI**

Use the following procedure to configure the 802.1x Protocol on your phone using the IP Phone UI.

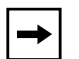

**Note:** If configuring 802.1x using the IP Phone UI, the certificates and private keys must already be configured and stored on the phone. Use the configuration files or the Aastra Web UI to load certificates and private keys.

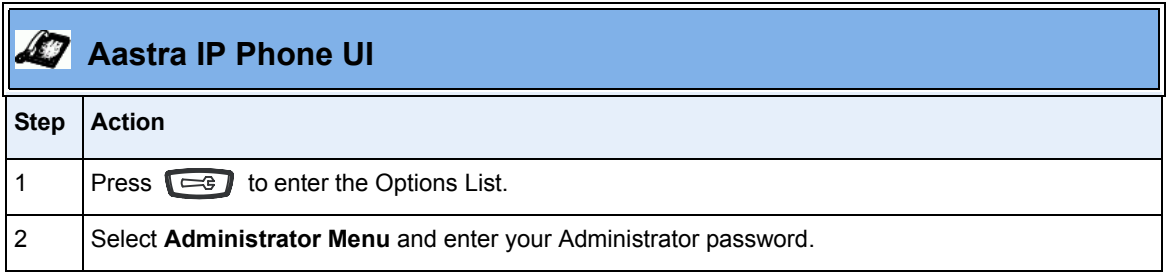

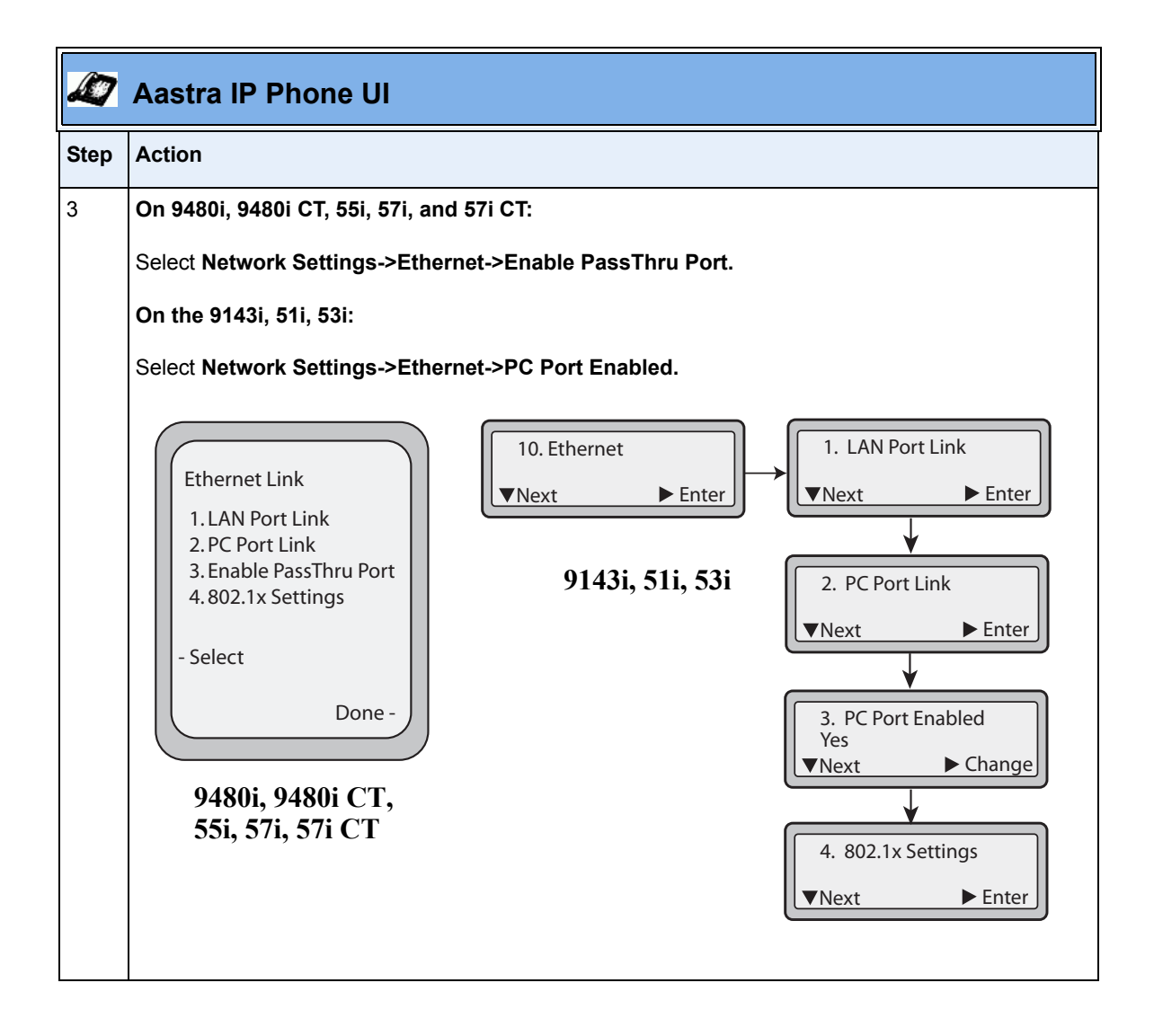

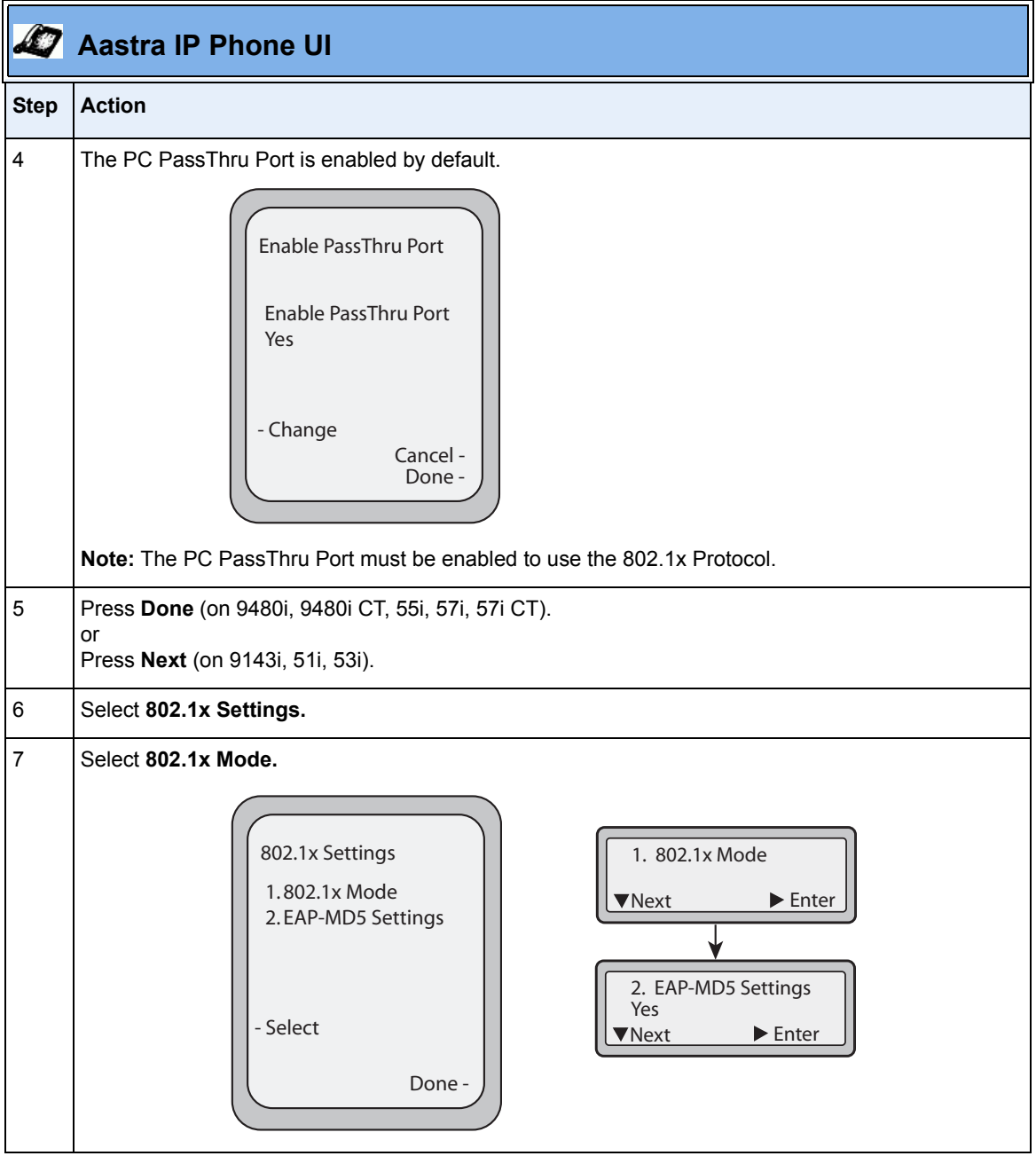

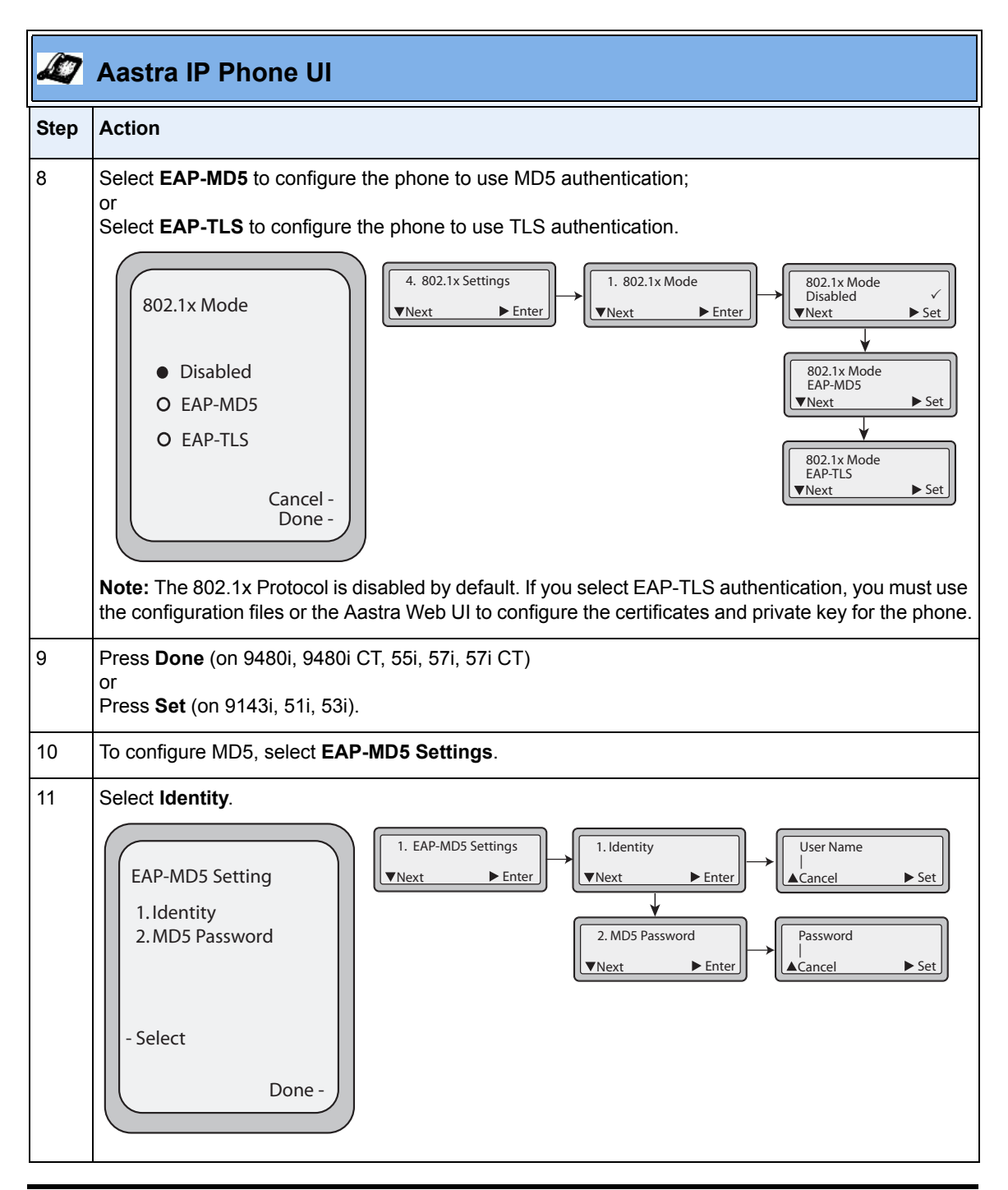

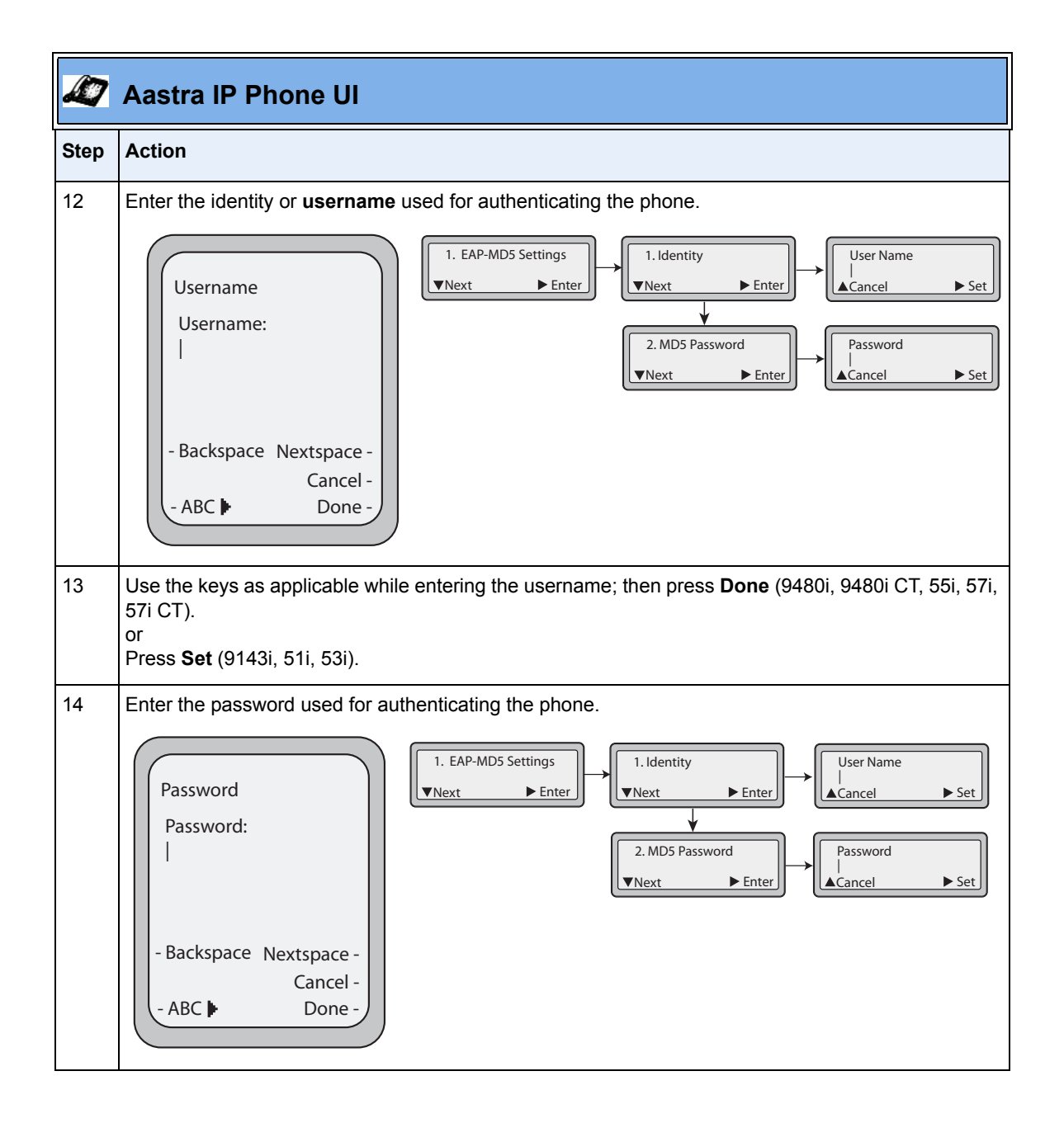

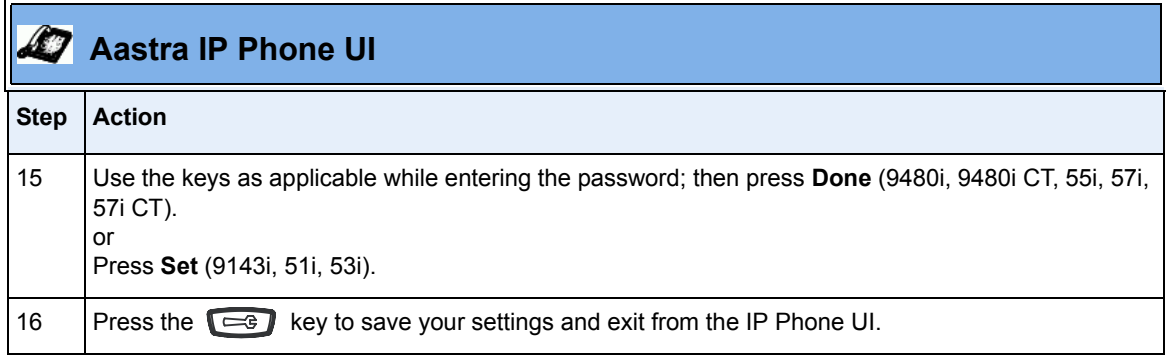

#### **Configuring the 802.1x Protocol Using the Aastra Web UI**

Use the following procedure to configure the 802.1x Protocol on your phone using the Aastra Web UI.

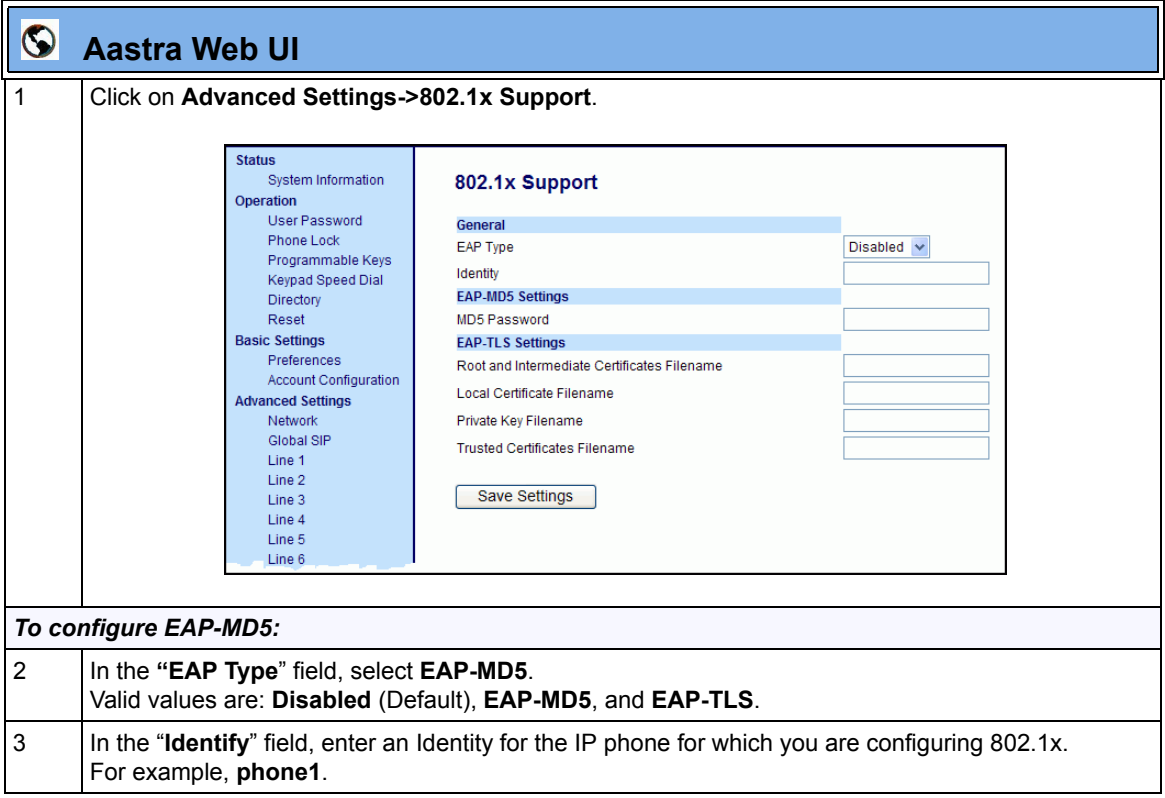

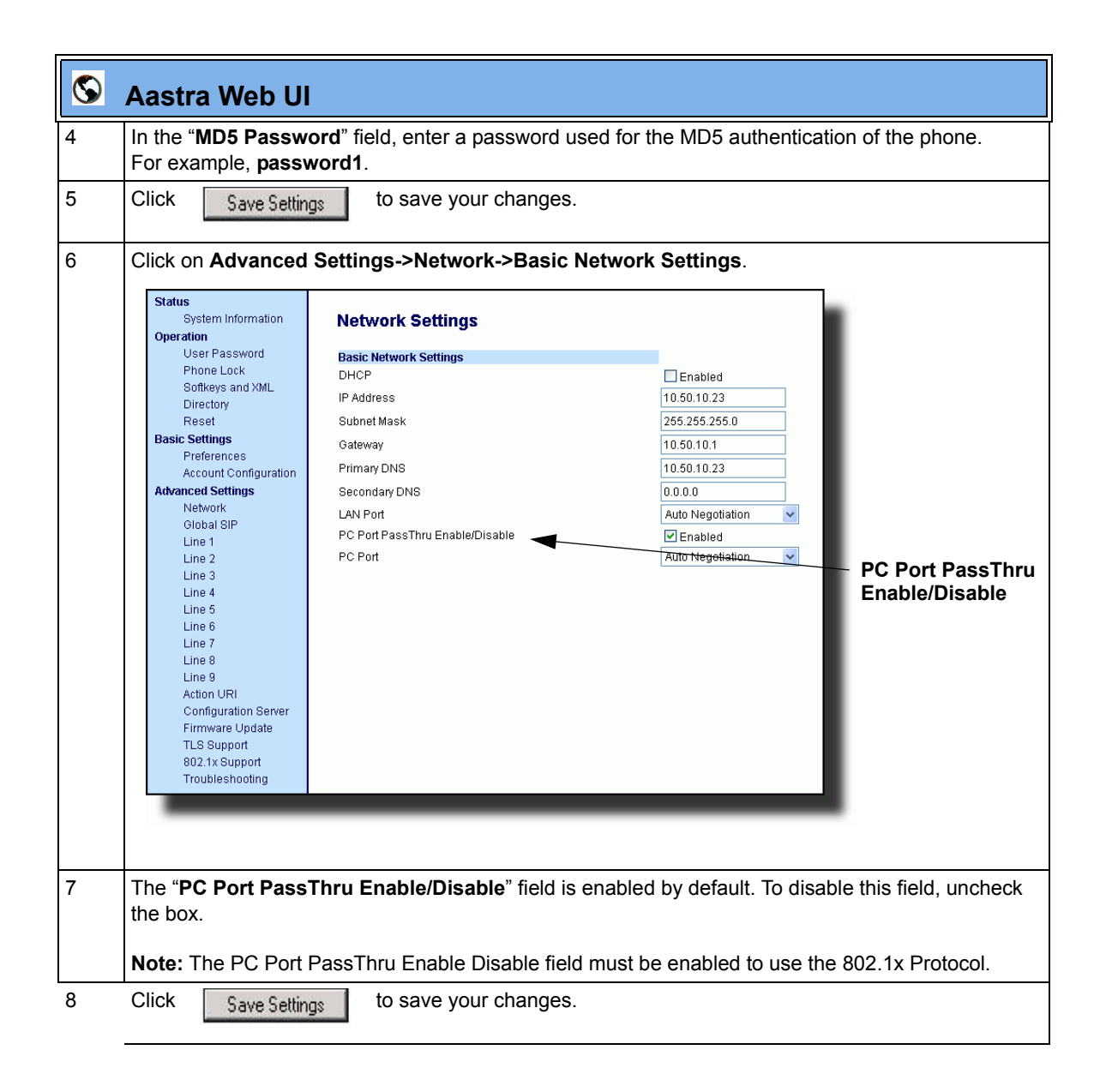
# **Aastra Web UI**

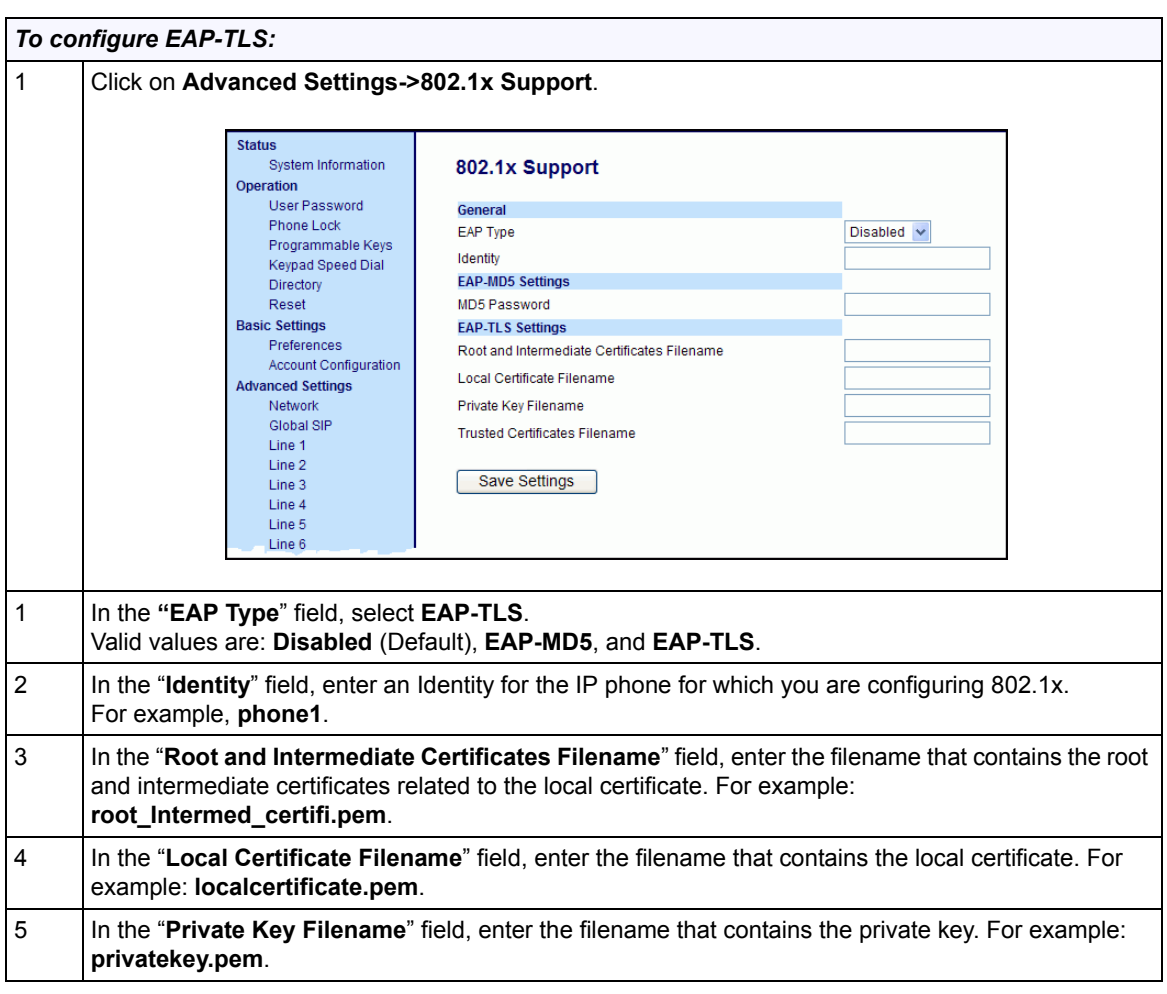

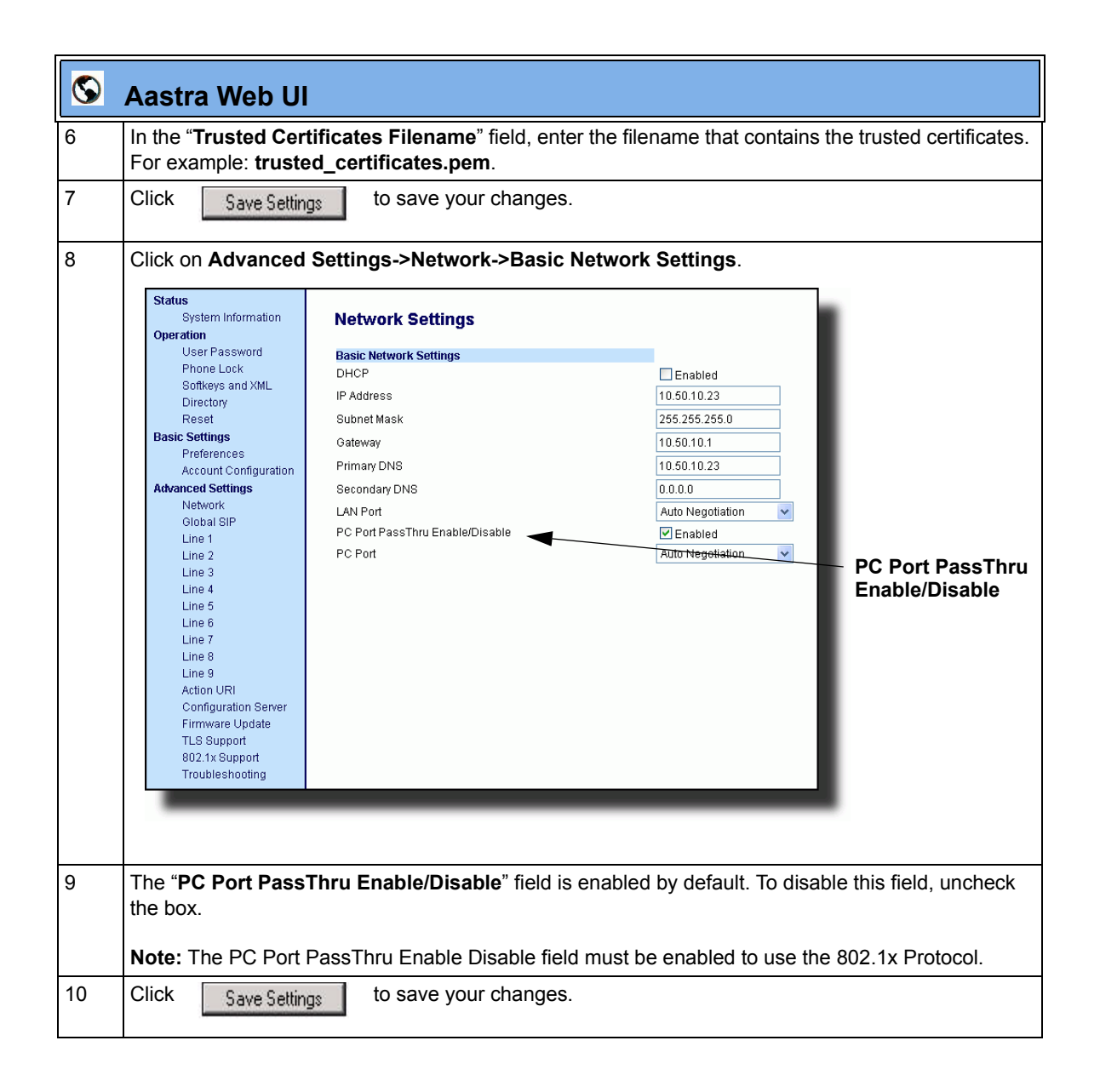

# **Symmetric UDP Signaling**

By default, the IP phones use symmetric UDP signaling for outgoing UDP SIP messages. When symmetric UDP is enabled, the IP phone generates and listens for UDP messages using port 5060.

You can manually disable symmetric UDP signaling using the IP phone's configuration file. When you disable symmetric UDP signaling, then the IP phone chooses a random source port for UDP messages.

The IP phone also chooses a random source port for UDP messages if you configure a backup proxy server, registrar server, or outbound proxy server.

An Administrator can configure symmetric UDP signaling using the configuration files only.

#### **Configuring Symmetric UDP Signaling Using the Configuration Files**

You use the following parameter to enable or disable Symmetric UDP Signaling in the configuration files:

**• sip symmetric udp signaling**

### **Configuration Files**

For the specific parameter you can set in the configuration files, see Appendix A, the section, ["RTP, Codec,](#page-844-0)  [DTMF Global Settings"](#page-844-0) on [page A-109.](#page-844-0)

# **Removing UserAgent and Server SIP Headers**

Currently, the phone always configures the SIP UserAgent/Server headers to contain:

*Aastra <PhoneModel>/<FirmwareVersion>*

You can suppress the addition of these headers by using the following parameter in the configuration files:

**• sip user-agent**

Setting this parameter allows you to enable or disable the addition of the User-Agent and Server SIP headers from the SIP stack.

You can configure this feature using the configuration files only.

#### **Configuring UserAgent/Server SIP Headers**

You use the following parameter to specify whether the UserAgent and Server SIP header is added to the SIP stack.

**• sip user-agent**

# **Configuration Files**

For the specific parameter you can set in the configuration files, see Appendix A, the section, ["User-Agent](#page-965-0)  [Setting"](#page-965-0) on [page A-230](#page-965-0).

# **Multi-Stage Digit Collection (Billing Codes) Support (for Sylantro Servers)**

The IP Phones support Multi-Stage Digit Collection (billing codes) for Sylantro Servers. Sylantro Server features, like mandatory and optional billing codes, requires that the application server notify the phone to collect more digits before completing the call. The IP phone is able to collect digits in two stages to support the billing code feature.

Aastra IP Phone users are prompted to enter the correct billing code when they dial these numbers:

- External numbers.
- Eternal numbers dialed using a Speeddial key.

#### **Billing Codes Implementation Notes**

Note the following implementation information:

- IP phone users may enter a 2-9 digit billing code. Billing codes may not start with either 0 (Operator) or 9 (external calls).
- When using Sylantro Click-to-Call, IP phone users select a billing code from a pull-down menu.
- When placing a call, a secondary dial tone alerts IP phone users to enter the billing code. The IP phone UI also displays a "Enter Billing Code" message.
- If an IP phone user redials a number, they do not have to re-enter the billing code. The billing code information is maintained and processed accordingly.
- If an IP phone user enters an invalid billing code, the call fails.

#### **Mandatory versus Optional Billing Codes**

This release of the Aastra IP phones supports two types of billing codes: Mandatory and Optional. The Sylantro server configuration determines which type of billing code is used on the IP phones.

• **Mandatory billing codes**: Calls are not connected until the user enters a valid billing code. The user dials the phone number. When prompted for billing codes, user dials the billing code.

For example, suppose the IP phone user is using billing code 300, and dialing the external number 617-238-5500. The IP user then enters the number using the following format:

#### **6172385000#300**

Using mandatory billing codes, if the user is configuring a Speeddial number, then they enter the number using the following format:

#### **<phonenumber>%23<billingcode>**

To use this format with the default dial plan terminator  $(\#)$ , the  $\#$  sign required by Sylantro as a delimiter should be represented as an escaped character by using the sequence %23. The speed dial format for an external number that includes a mandatory billing code becomes:

#### **<phonenumber>%23<billing code>**

• **Optional billing codes:** The user dials an optional billing code by dialing \*50, followed by the billing code digits. When prompted for additional digits, user enters the phone number.

For example, suppose the IP phone user is using billing code 500, and dialing the external number 617-238-5000. The IP user then enters the number using the following format:

#### **\*50500#6172385000**

If the user is dialing configuring a Speeddial number, then they enter the number using the following format:

#### **\*50<billingcode>#<phonenumber>**

To use this format with the default dial plan terminator  $(\#)$ , the  $\#$  sign required by Sylantro as a delimiter should be represented as an escaped character by using the sequence %23. The speed dial format for an external number that includes an optional billing code becomes:

#### **\*50<billing code>%23<phone number>**

#### **Numbers Not Requiring Billing Codes**

Billing codes are not required for the following two types of calls:

- Emergency calls (E911)
- Calls between extensions

# **Configurable DNS Queries**

The domain name system (DNS) is the way that Internet domain names are located and translated into Internet Protocol addresses. A domain name is a meaningful and easy-to-remember identifier for an Internet address.

The lists of domain names and IP addresses are distributed throughout the Internet in a hierarchy of authority within a database of records. There is usually a DNS server within close proximity to your geographic location that maps the domain names in your Internet requests or forwards them to other servers in the Internet.

The IP Phones support three methods of DNS lookups allowing it to adapt to various deployment environments: **eNone**, **eSRV**, and **eNAPTR&SRV**. (See the following table for a description of each method). When the IP Phone accesses the Internet, it sends out a DNS query to the proxy to lookup the IP address and the port, and then waits for a response from the proxy.

You can configure the phone to use any one of these methods by entering the applicable value in the configuration files:.

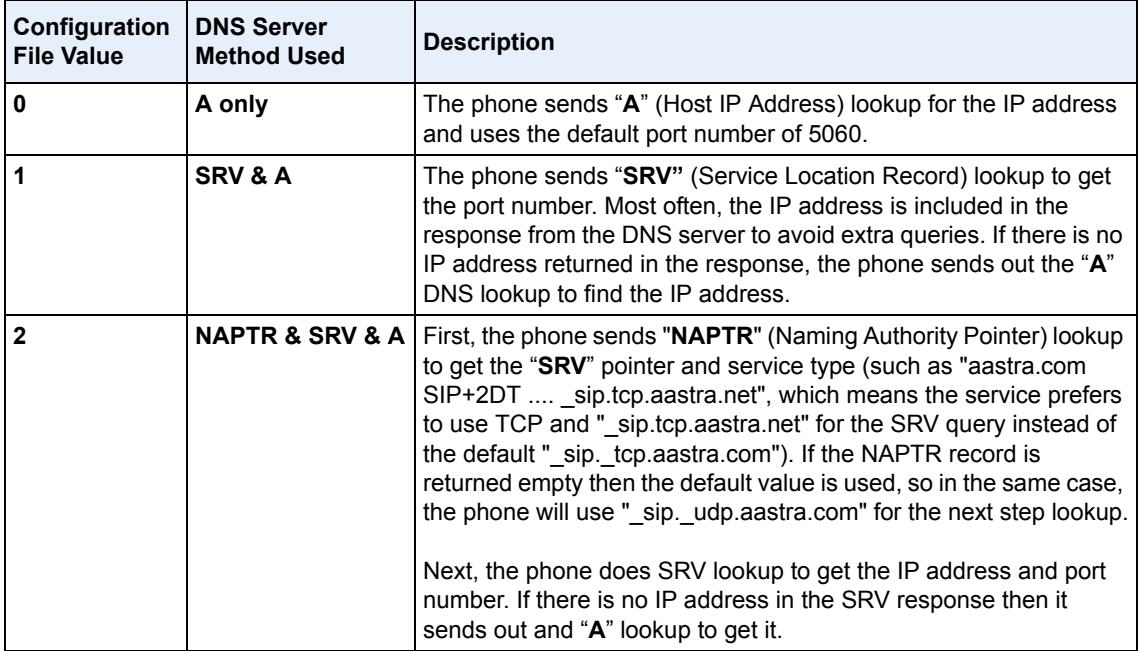

**Note:** On the phone side, if you configure the phone with a Fully-Qualified Domain Name (FQDN) proxy and specified port, the phone always sends "**A only**" lookups to find the Host IP Address of the proxy.

#### **Configuring the DNS Query Method**

You can configure the DNS query method for the phone to use for performing DNS lookups using the following parameter in the configuration files:

**• sip dns query type**

# **Configuration Files**

For the specific parameter you can set in the configuration files, see Appendix A, the section, ["DNS Query](#page-966-0)  [Setting"](#page-966-0) on [page A-231](#page-966-0).

# **Ignore Out of Sequence Errors**

An Administrator can configure the phone via the "**sip accept out of order requests**" parameter to ignore CSeq number errors on all SIP dialogs on the phone. When this parameter is enabled, the phone no longer verifies that the sequence numbers increase for each message within a dialog, and does not report a "CSeq Out of Order" error if they do not increase.

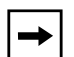

**Note:** As the default Asterisk configuration does not fully track dialogs through a reboot, it is recommended that this parameter be enabled when using the BLF feature with an Asterisk server. If you do not enable this feature, then rebooting the Asterisk server may cause BLF to stop working. With this parameter enabled, the BLF key starts working again when the phone re-subscribes, which by default, are one hour apart.

An Administrator can enable/disable this feature using the configuration files only.

#### *Enabling/Disabling "Out of Order SIP Requests"*

Use the following procedure to enable/disable "out of order SIP requests".

# **Configuration Files**

For the specific parameter you can set in the configuration files, see Appendix A, the section, ["Ignore Out of](#page-967-0)  [Order SIP Requests"](#page-967-0) on [page A-232.](#page-967-0)

# *Chapter 7 Encrypted Files on the IP Phone*

# **About this chapter**

# **Introduction**

This chapter provides information about encryption on the IP phones and provides methods an administrator can use to store encrypted files to a server.

## **Topics**

This chapter covers the following topics:

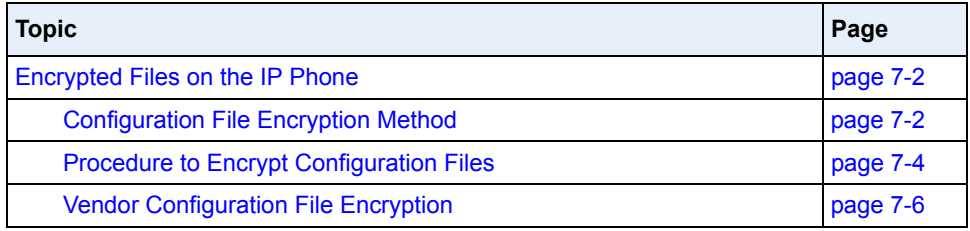

# <span id="page-695-0"></span>**Encrypted Files on the IP Phone**

An encryption feature for the IP phone allows Service Providers the capability of storing encrypted files on their server to protect against unauthorized access and tampering of sensitive information (i.e., user accounts, login passwords, registration information). Service Providers also have the capability of locking a phone to use a specific server-provided configuration only.

# <span id="page-695-1"></span>**Configuration File Encryption Method**

Only a System Administrator can encrypt the configurations files for an IP Phone. System Administrators use a password distribution scheme to manually pre-configure or automatically configure the phones to use the encrypted configuration with a unique key.

From a Microsoft Windows command line, the System Administrator uses an Aastra-supplied encryption tool called "*anacrypt.exe*" to encrypt the *<MAC>.tuz* file.

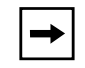

**Note:** Aastra also supplies encryption tools to support Linux platforms (*anacrypt.linux*) and Solaris platforms (*anacrypt.sunos*) if required.

This tool processes the plain text *<mac>.cfg* and *aastra.cfg* files and creates triple-DES encrypted versions called *<mac>.tuz* and *aastra.tuz.* Encryption is performed using a secret password that is chosen by the administrator.

The encryption tool is also used to create an additional encrypted tag file called *security.tuz*, which controls the decryption process on the IP phones. If *security.tuz* is present on the TFTP/FTP/HTTP server, the IP phones download it and use it locally to decrypt the configuration information from the *aastra.tuz* and *<mac>.tuz* files. Because only the encrypted versions of the configuration files need to be stored on the server, no plain-text configuration or passwords are sent across the network, thereby ensuring security of the configuration data.

To make changes to the configuration files, the System Administrator must save the original files.

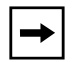

**Note:** If the use of encrypted configuration files is enabled (via *security.tuz* or pre-provisioned on the IP phone) the *aastra.cfg* and *<mac>.cfg* files are ignored, and only the encrypted equivalent files *aastra.tuz* and *<mac>.tuz* are read.

The security feature described above prevents unauthorized parties from **reading** or **writing** the contents of the *<MAC>.tuz* file. It also provides the following:

- Prevents users from using the *<MAC>.tuz* file that does not match the user's phone MAC address.
- Renders the  $\leq MAC \geq tuz$  file invalid if the user renames the file.
- Works with IP phone releases prior to Release 2.2.
- Provides compatibility between the previous encryption routine and the new decryption routine.

# <span id="page-697-0"></span>**Procedure to Encrypt Configuration Files**

#### **To encrypt the IP phone configuration files:**

- **1.** Open a command line window application (i.e., DOS window).
- **2.** At the prompt, enter *anacrypt.exe* and press <Return>.

#### C:\> **anacrypt.exe -h**

Provides encryption of the configuration files used for the family of Aastra IP phones, using 56bit triple-DES and site-specific keys.

Copyright (c) 2008, Aastra Technologies, Ltd. Copyright (c) 1999, Philip J. Erdelsky

Usage: anacrypt {infile.cfg|-d <dir>} [-p password] [-m] [-i] [-v] [-h]

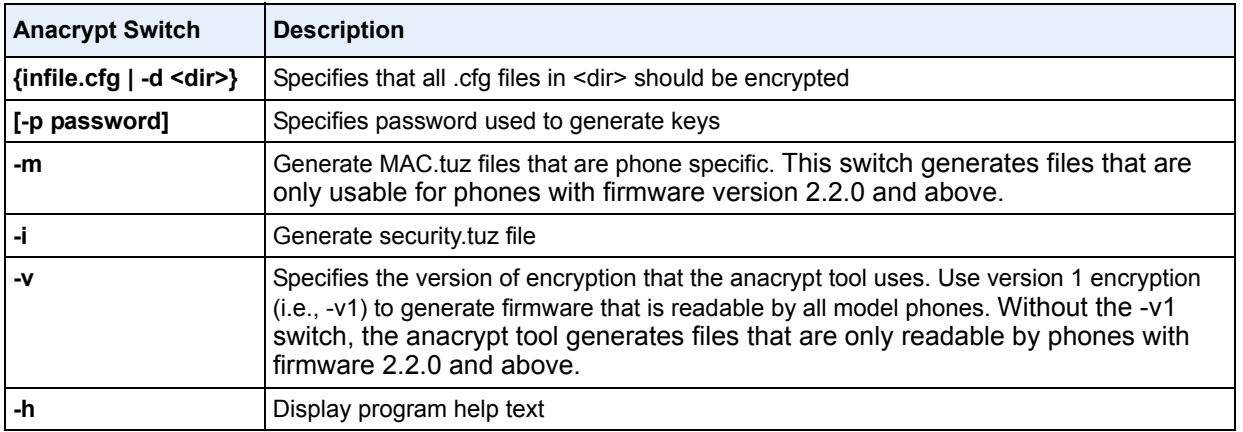

**Note**: Incorrect password produces garbage. For site-specific keyfile security.cfg the plaintext must match password.

#### *Examples*

The following examples illustrate the use of the anacrypt.exe file.

#### **Example 1**

Generating a security.tuz file with password 1234abcd

For firmware version 2.2.0 and up:

#### C:\>**anacrypt -i -p 1234abcd**

For any firmware version:

C:\>**anacrypt -i -p 1234abcd -v1**

#### **Example 2**

Encrypting a single aastra.cfg file with password 1234abcd

#### C:\>**anacrypt aastra.cfg -p 1234abcd**

#### **Example 3**

Encrypting a <mac>.cfg file with password 1234abcd

#### C:\>**anacrypt 00085d000000.cfg -p 1234abcd**

#### **Example 4**

Encrypting a  $\langle$ mac $\rangle$ .cfg file with password 1234abcd using the new MAC encryption (-m is only supported for firmware version 2.2.0 and up)

C:\>**anacrypt 00085d000000.cfg -m -p 1234abcd**

#### **Example 5**

Encrypting all cfg files in C:\data with password 1234abcd using the new MAC encryption and generating a security.tuz file at the same time.(2.2.0 and up)

```
C:\>anacrypt -d C:\data -p 1234abcd -m -i
```
#### **Example 6**

Encrypting all cfg files in C:\data with password 1234abcd using the and generating a security.tuz file at the same time for all firmware versions.(any version)

C:\>**anacrypt -d C:\data -p 1234abcd -i -v1**

# <span id="page-699-0"></span>**Vendor Configuration File Encryption**

Some vendors can have specific methods to encrypt files on their configuration servers. For each phone, the configuration server can generate a random hex string (encryption key) that is used to encrypt the phone's MAC-specific configuration file.

The encryption key is placed in a plain text MAC-specific configuration file that the server downloads to the phone. After the phone receives the file, it updates the encryption key.

This method of encryption does not affect the implementation of the Aastra method of file encryption.

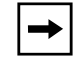

**Note:** The *aastra.cfg* file is not encrypted with this feature.

You can set the phone-specific encryption key using the configuration files only.

For more information about configuration file encryption, contact Aastra Technical Support.

### **Configuring Vendor Configuration File Encryption**

Use the following procedure to configure vendor configuration file encryption on the IP Phones.

# **Configuration Files**

For specific parameters you can set in the configuration files for automatic update, see Appendix A, the section, ["Configuration Encryption Setting"](#page-967-1) on [page A-232.](#page-967-1)

# *Chapter 8 Upgrading the Firmware*

# **About this chapter**

# **Introduction**

This chapter provides information about upgrading the IP phone firmware.

# **Topics**

This chapter covers the following topics:

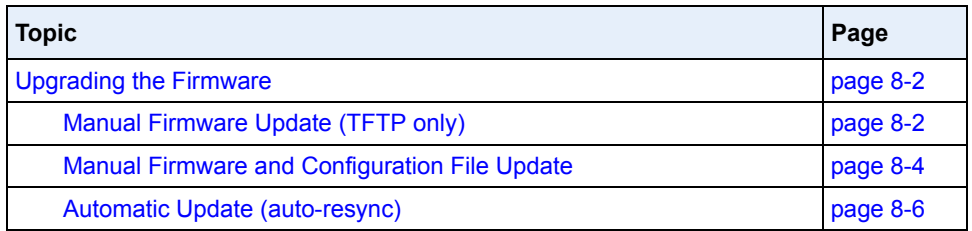

# <span id="page-703-0"></span>**Upgrading the Firmware**

The IP phone uses a TFTP, FTP, or HTTP server (depending on the protocol configured on the IP phone) to download configuration files and firmware.

The configuration server should be ready and be able to accept connections. For information on setting up the configuration server, see Chapter 1, the section, ["Configuration Server Requirement"](#page-64-0) on [page 1-35](#page-64-0).

You can download the firmware stored on the configuration server in one of three ways:

- Manual firmware update using the Aastra Web UI (TFTP only).
- Manual update of firmware and configuration files (by restarting the phone via the IP phone UI or the Aastra Web UI).
- Automatic update of firmware, configuration files, or both at a specific time in a 24-hour period (via the configuration files or the Aastra Web UI).

# <span id="page-703-1"></span>**Manual Firmware Update (TFTP only)**

Use the following procedure to activate a firmware download using TFTP.

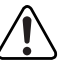

**Warning: Do not reset or turn off the phone until the download is complete.**

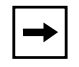

**Note:** This procedure allows you to download the *<phone model.st>* file from a TFTP server even if your phone is configured to use HTTP or FTP.

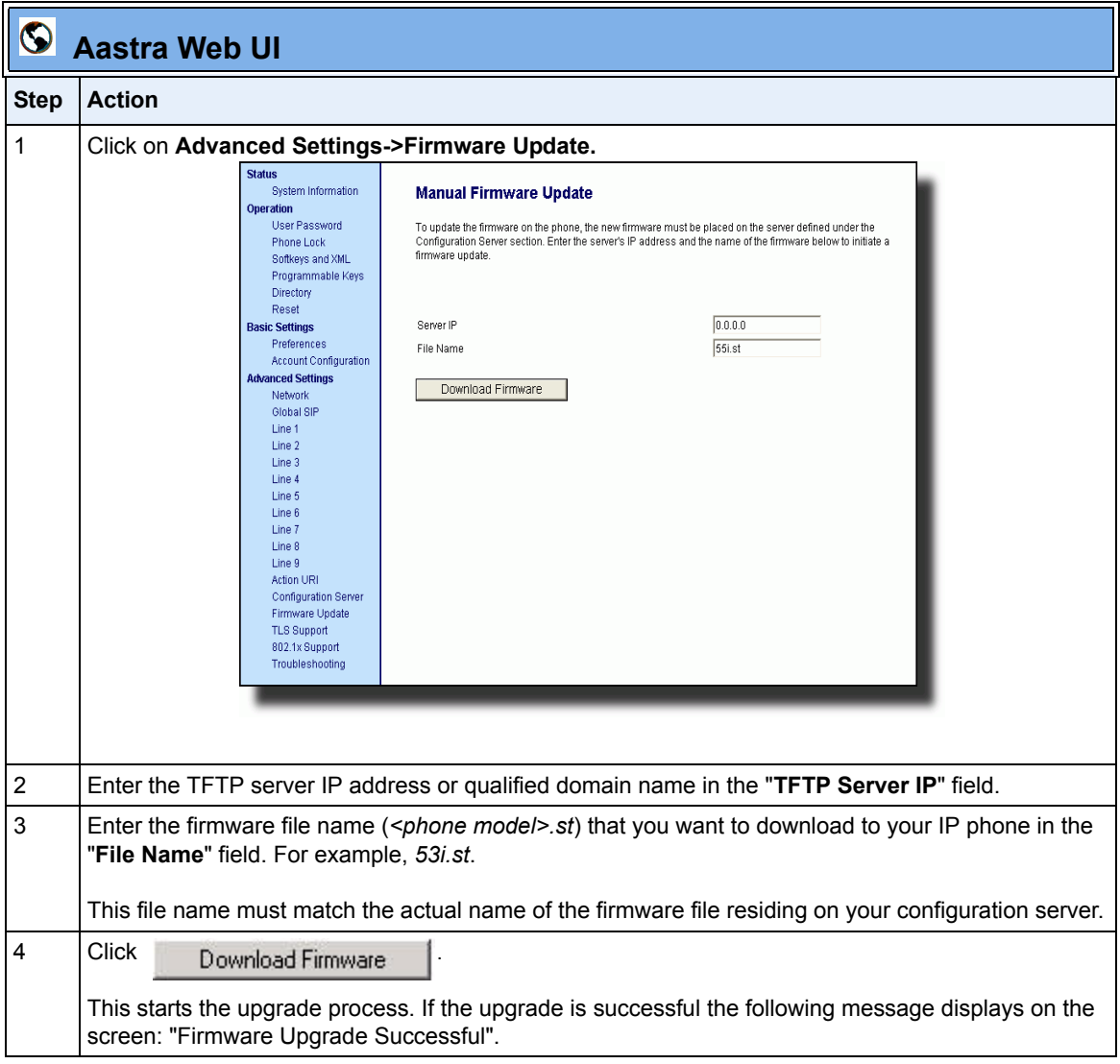

# <span id="page-705-0"></span>**Manual Firmware and Configuration File Update**

Restarting the phone forces the phone to check for both firmware and configuration files stored on the configuration server.

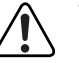

**Warning: Do not reset or turn off the phone until the download is complete.**

### **Restarting the Phone Using the IP Phone UI**

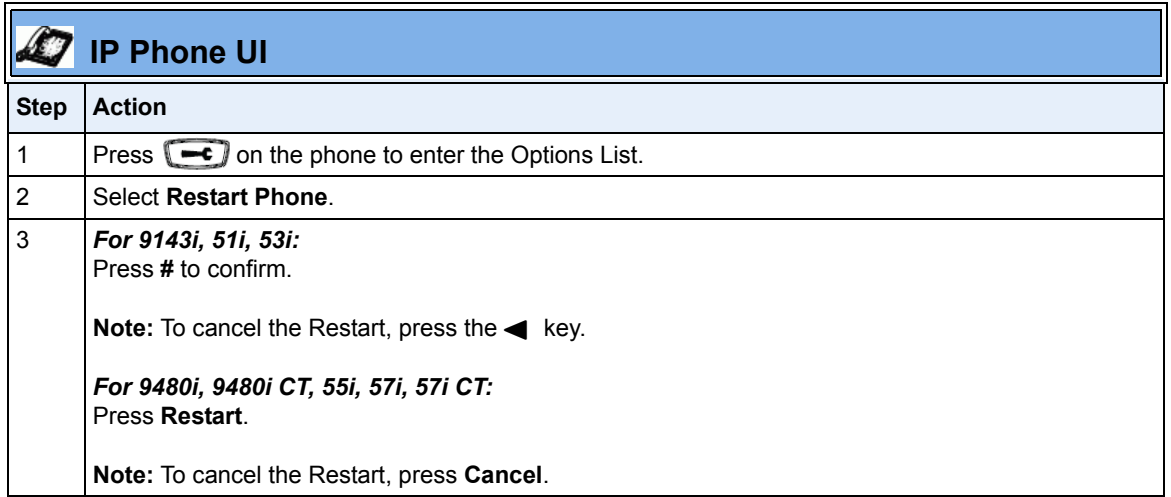

#### **Restarting the Phone Using the Aastra Web UI**

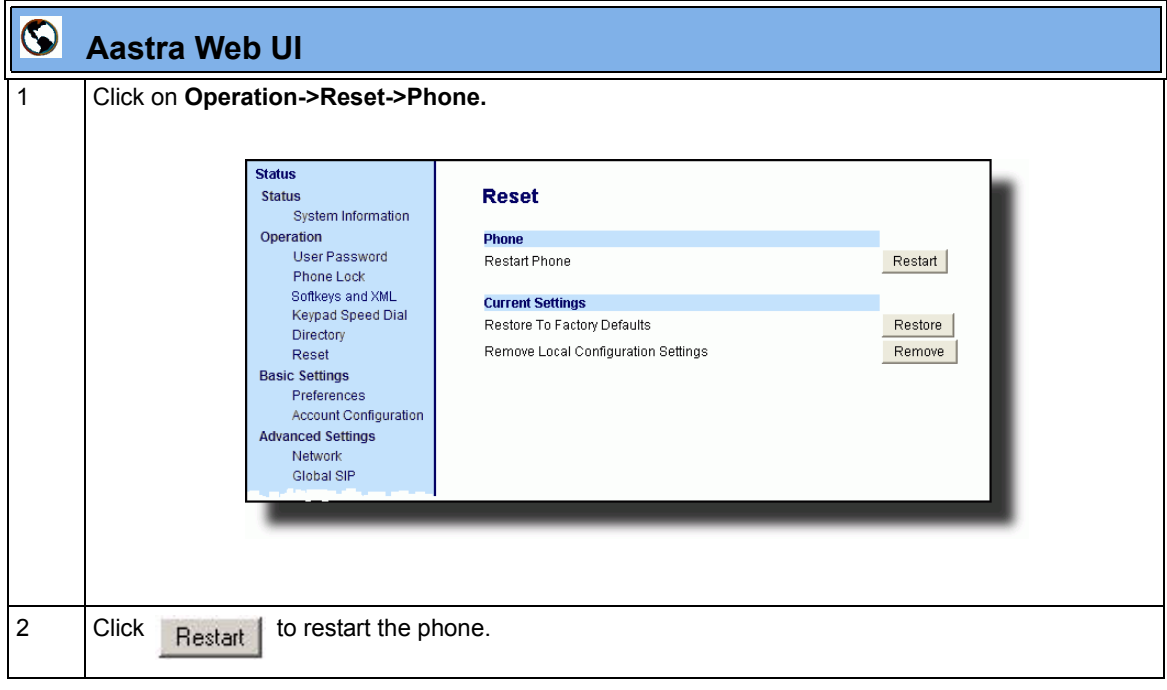

# <span id="page-707-0"></span>**Automatic Update** (auto-resync)

The auto-resync feature on the IP phones allows an administrator to enable the phone to be updated automatically once a day at a specific time in a 24-hour period if the files on the server have changed. This feature works with TFTP, FTP, and HTTP servers. An administrator can enable this feature using the Aastra Web UI or using the configuration files (aastra.cfg and  $\langle$ mac $\rangle$ .cfg).

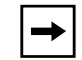

**Note:** The automatic update feature works with both encrypted and plain text configuration files.

When configuring via the Aastra Web UI, the administrator sets the following parameters:

#### **Mode Time**

The Mode parameter determines the type of update that the IP phone performs: configuration file only, firmware only, or both.

The **Time** parameter sets the period of time for which the IP phone is automatically updated.

When configuring via the configuration files, the following parameters must be set:

- **auto-resync mode**
- **auto-resync time**

#### **Configuring Automatic Update**

Use the following procedures to configure automatic update of the IP phone firmware, configuration files, or both.

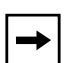

#### **Notes:**

**1.** If a user is accessing the Aastra Web UI, they are not informed of an auto-reboot.

**2.** Any changes made using the Aastra Web UI or the IP phone UI are not overwritten by an auto-resync update. Auto-resync affects the configuration files only. However, the settings in the Aastra Web UI take precedence over the IP phone UI and the configuration files.

**3.** If the IP phone is in use (not idle) at the time of the resync check, the reboot occurs when the phone becomes idle.

**4.** The resync time is based on the local time of the IP phone.

**5.** Auto-Resync adds up to 15 minutes random time to the configured time. For example, if the auto resync time parameter is set to 02:00, the event takes place any time between 02:00 and 02:15. This prevents several phones from accessing the server at the exact same time.

# **Configuration Files**

For specific parameters you can set in the configuration files for automatic update, see Appendix A, the section, ["Configuration Server Settings"](#page-752-0) on [page A-17](#page-752-0).

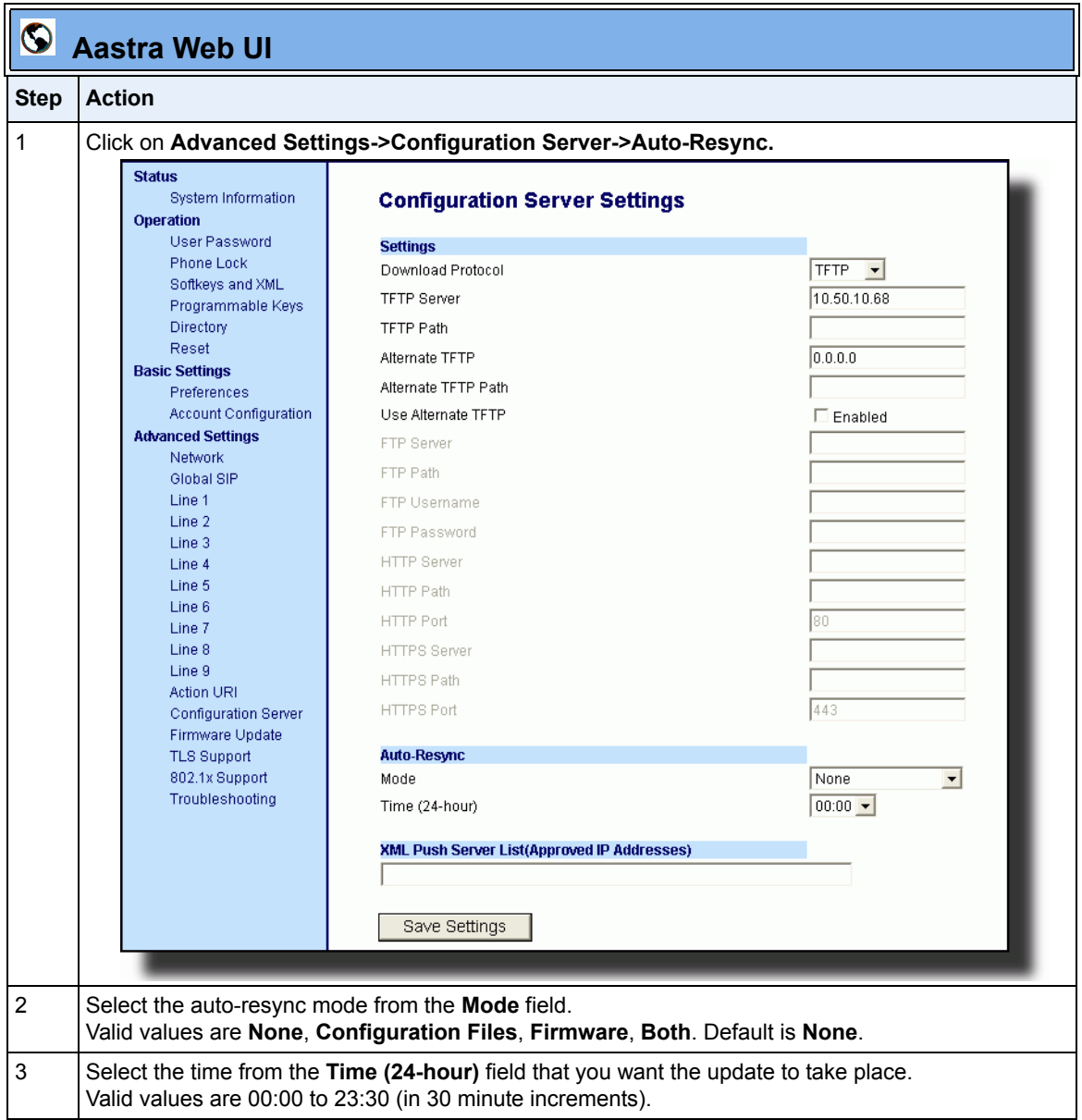

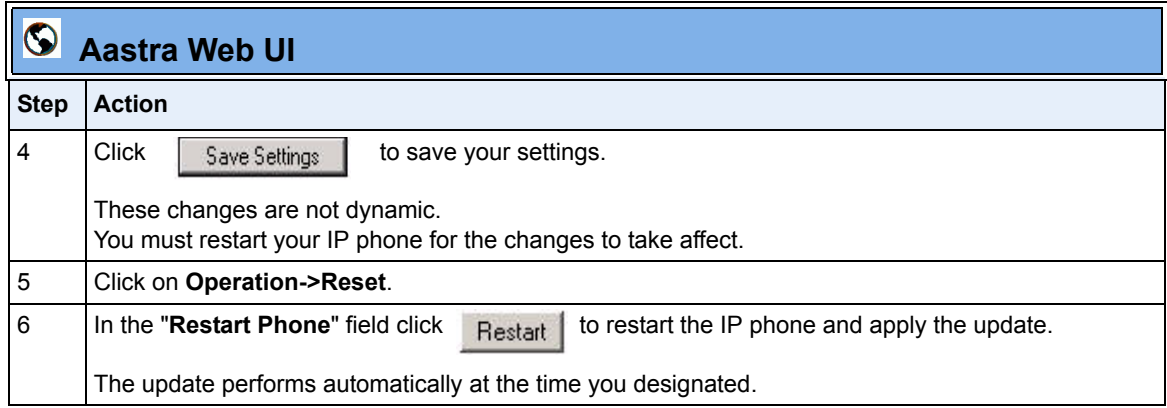

#### *Reference*

For more information about setting automatic update on the IP phone, see the "auto resync mode" and "auto resync time" parameters, see Appendix A, the section, ["Configuration Server Settings"](#page-752-0) on [page A-17](#page-752-0).

# *Chapter 9 Troubleshooting*

# **About this chapter**

## **Introduction**

This chapter describes tasks that a system administrator can perform on the IP phones for troubleshooting purposes. It also includes answers to questions you may have while using the IP phones.

# **Topics**

This chapter covers the following topics:

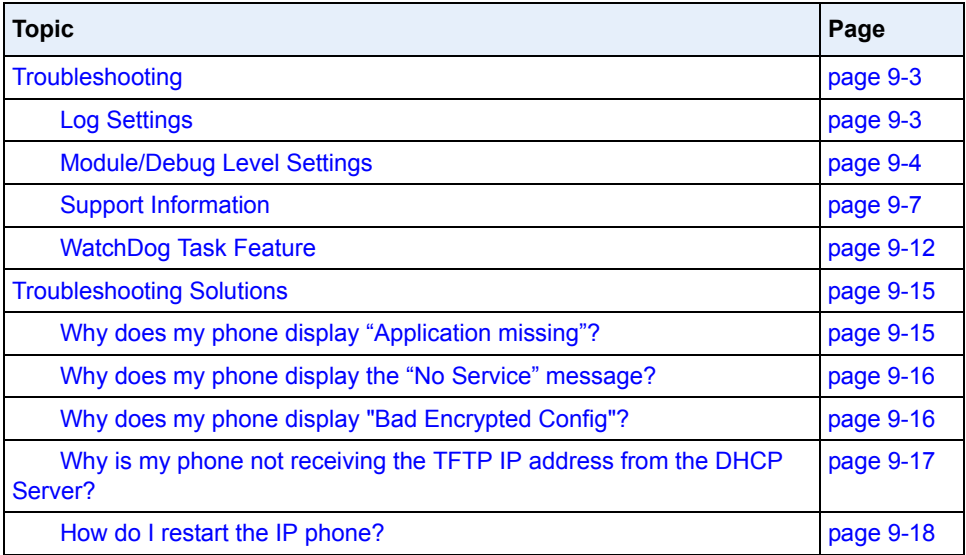

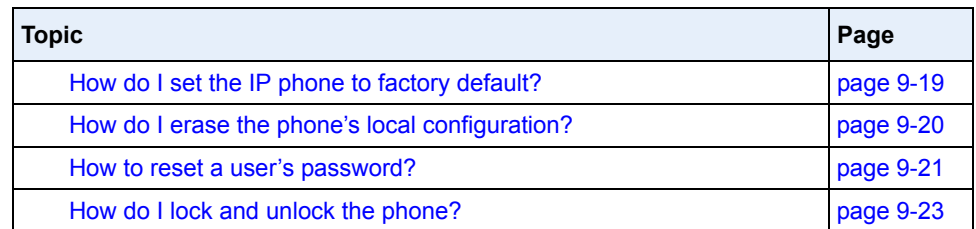

# <span id="page-714-0"></span>**Troubleshooting**

This section describes tasks that a system administrator can perform on the IP phones for troubleshooting purposes. Using the Aastra Web UI, a system administrator can:

- Assign an IP address and IP port in which to save log files
- Filter the logs according to severity that get reported to log files
- Save the current local configuration file to a specified location
- Save the current server configuration file to a specified location
- Show task and stack status (including "Free Memory"and "Maximum Memory Block Size")

Aastra Technical Support can then use the information gathered to perform troubleshooting tasks.

# <span id="page-714-1"></span>**Log Settings**

Using the configuration files or the Aastra Web UI, you can specify the location for which to save files for troubleshooting purposes.

**In the configuration files**, you use the following parameters to configure log settings:

- **log server ip**  The IP address for which to save log files for troubleshooting purposes.
- **log server port**  The IP port to use to save log files for troubleshooting purposes.
- **log level** The severity level of the logs to be reported to a log file. Log Level default is Error (3). (Changes to this parameter via the Aastra Web UI require a reboot).

**In the Aastra Web UI**, you use the following parameters to configure log settings:

- **Log IP**  The IP address for which to save log files for troubleshooting purposes.
- **Log Port**  The IP port to use to save log files for troubleshooting purposes.

#### *Reference*

For more information about the log setting configuration parameters, see [Appendix A,](#page-736-0) the section, ["Troubleshooting Parameters"](#page-968-0) on [page A-233.](#page-968-0)

For information about configuring the log settings using the Aastra Web UI, see ["Performing Troubleshooting Tasks"](#page-719-0) on [page 9-8](#page-719-0).

## <span id="page-715-0"></span>**Module/Debug Level Settings**

The Aastra IP phones provide blog module support that allows enhanced severity filtering of log calls sent as blog output.

The blog, as used on the IP phones, is a an online debugging tool that can be frequently updated and intended for technical support analyzation. Blogs are defined by their format: a series of entries posted to a single page in reverse-chronological order. The IP Phone blogs are separated into modules which allow you to log specific information for analyzing.

The following table identifies the blog modules you can set.

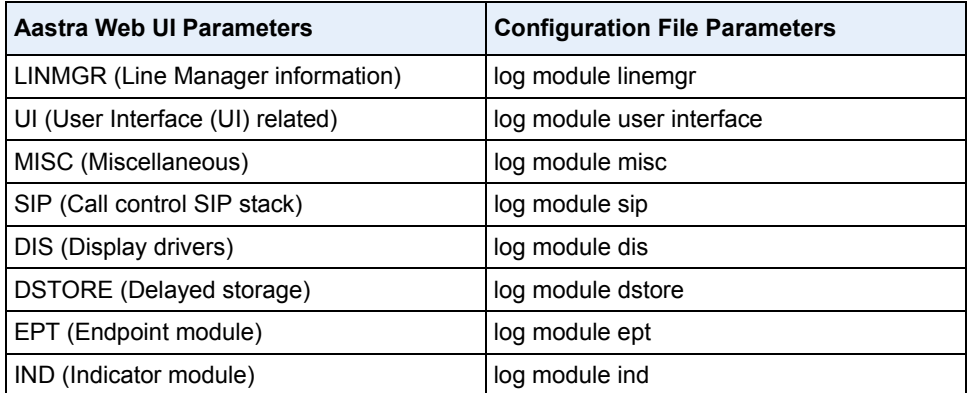

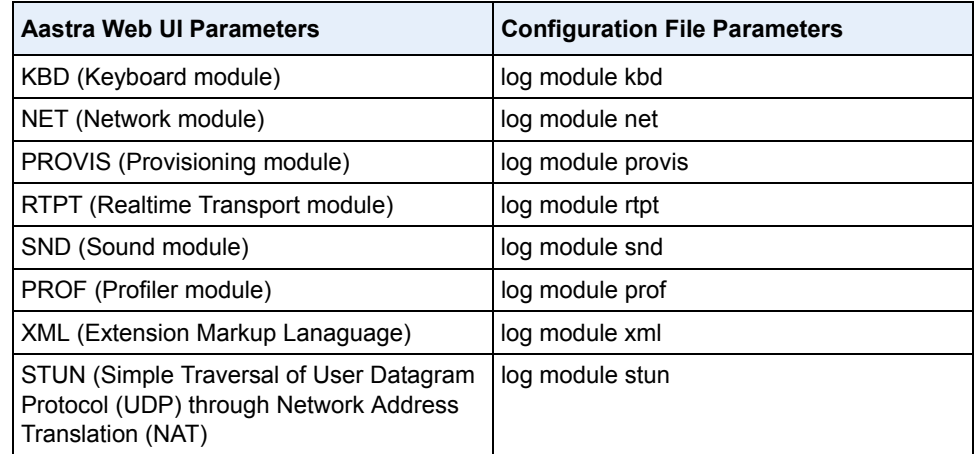

#### **Setting Values for the Module/Debug Levels**

There are 6 debug levels for the modules. Each debug level has a value you can use to turn individual levels ON and OFF. The following table identifies these debug levels and their values. The value of "**1**" (fatal errors) is the default setting for all modules.

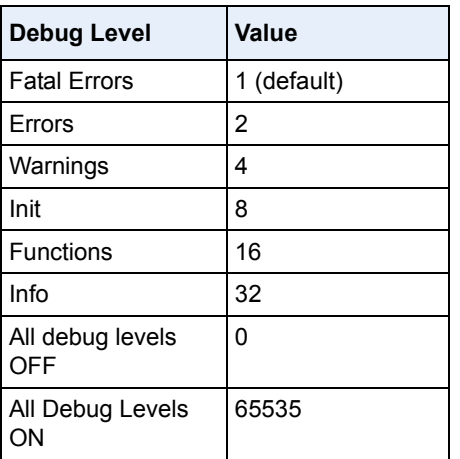

#### *Example 1*

To turn two or more debug levels on at the same time, you add the value associated with each level. For example,

```
Fatal Errors + Errors + Warnings = 1 + 2 + 4 = 7
```

```
log module linemgr: 7
log module user interface: 7
log module sip: 7
```
In the above example, fatal errors, general errors, and warnings are logged for the line manager, user interface, and SIP call control modules.

#### *Example 2*

Functions and Info =  $16 + 32 = 48$ 

log module dis: **48** log module net: **48** log module snd: **48**

In the above example, functions and general information are logged for the display drivers, network, and sound modules.

#### *Example 3*

```
log module rtpt: 0
log module ind: 65535
```
In the above example, all debug levels are OFF for the Real Time Transport module. All debug levels are ON for the indicator module.

You can set the Module/Debug Levels using the configuration files or the Aastra Web UI.

#### *Reference*

For more information about the debug level configuration parameters, see [Appendix A,](#page-736-0) the section, ["Troubleshooting Parameters"](#page-968-0) on [page A-233.](#page-968-0)

For information about configuring the log settings using the Aastra Web UI, see ["Performing Troubleshooting Tasks"](#page-719-0) on [page 9-8](#page-719-0).

# <span id="page-718-0"></span>**Support Information**

You can save the local and/or server configuration files of the IP phone to the location specified in the "Log Settings" section.

Performing this task allows Aastra Technical Support to view the current configuration of the IP phone and troubleshoot as necessary.

In the "**Support Information**" section, you can:

- **Get local.cfg**
- **Get server.cfg**
- **Show Task and Stack Status**

Aastra Technical Support uses this support information for troubleshooting the IP phone when required.

Using the Aastra Web UI and selecting "**Show Task and Stack Status**" displays the tasks and stack status on the IP phone. This screen also displays the **Free Memory** and the **Max Block Free Memory** currently on the phone as shown in the following illustration. This information is for troubleshooting purposes only.

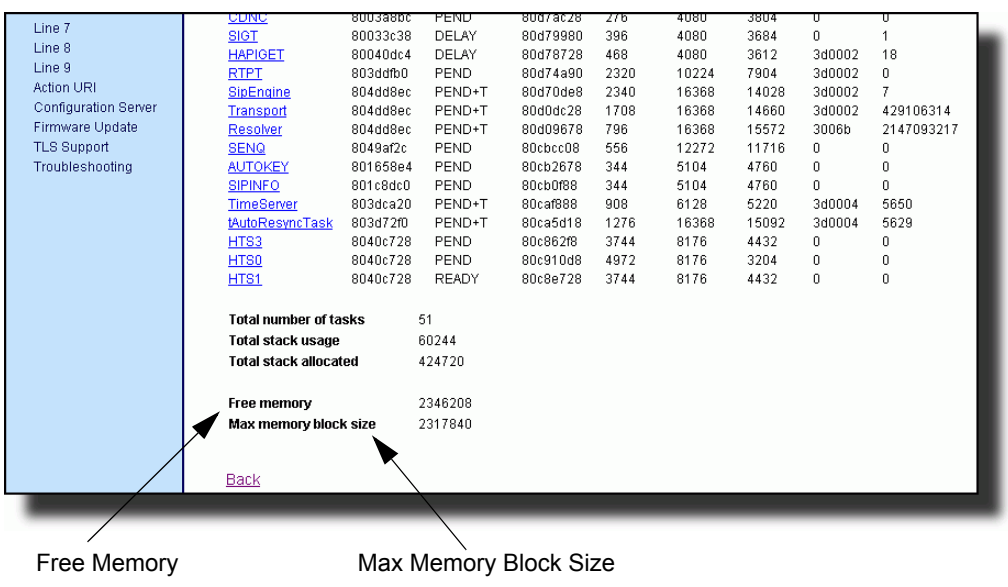

.

#### <span id="page-719-0"></span>**Performing Troubleshooting Tasks**

Use the following procedures to perform troubleshooting on the IP phone via the configuration files or the Aastra Web UI.

# **Configuration Files**

For specific parameters you can set in the configuration files, see [Appendix A](#page-736-0), the section, ["Log Settings"](#page-968-1) on [page A-233](#page-968-1).
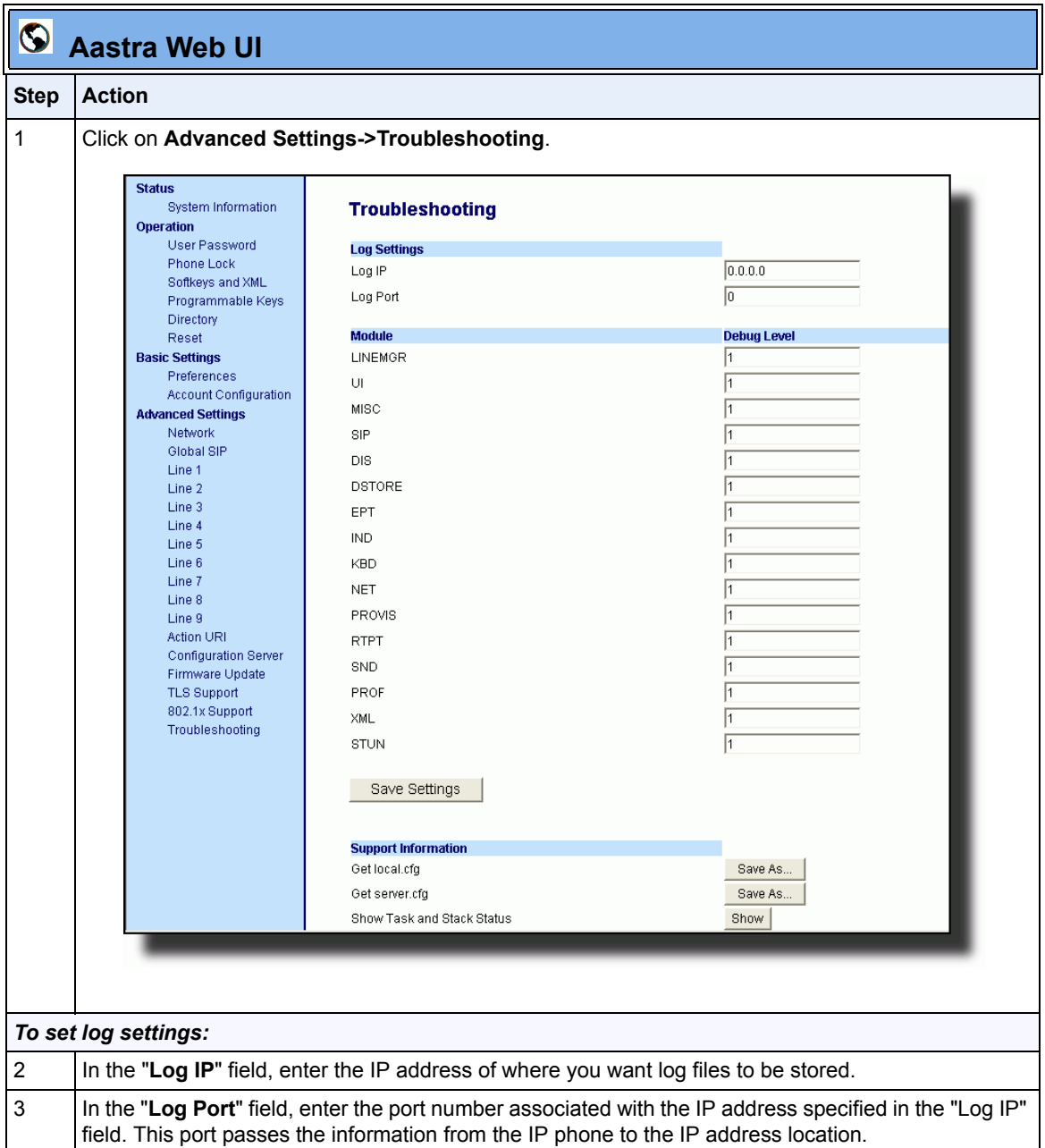

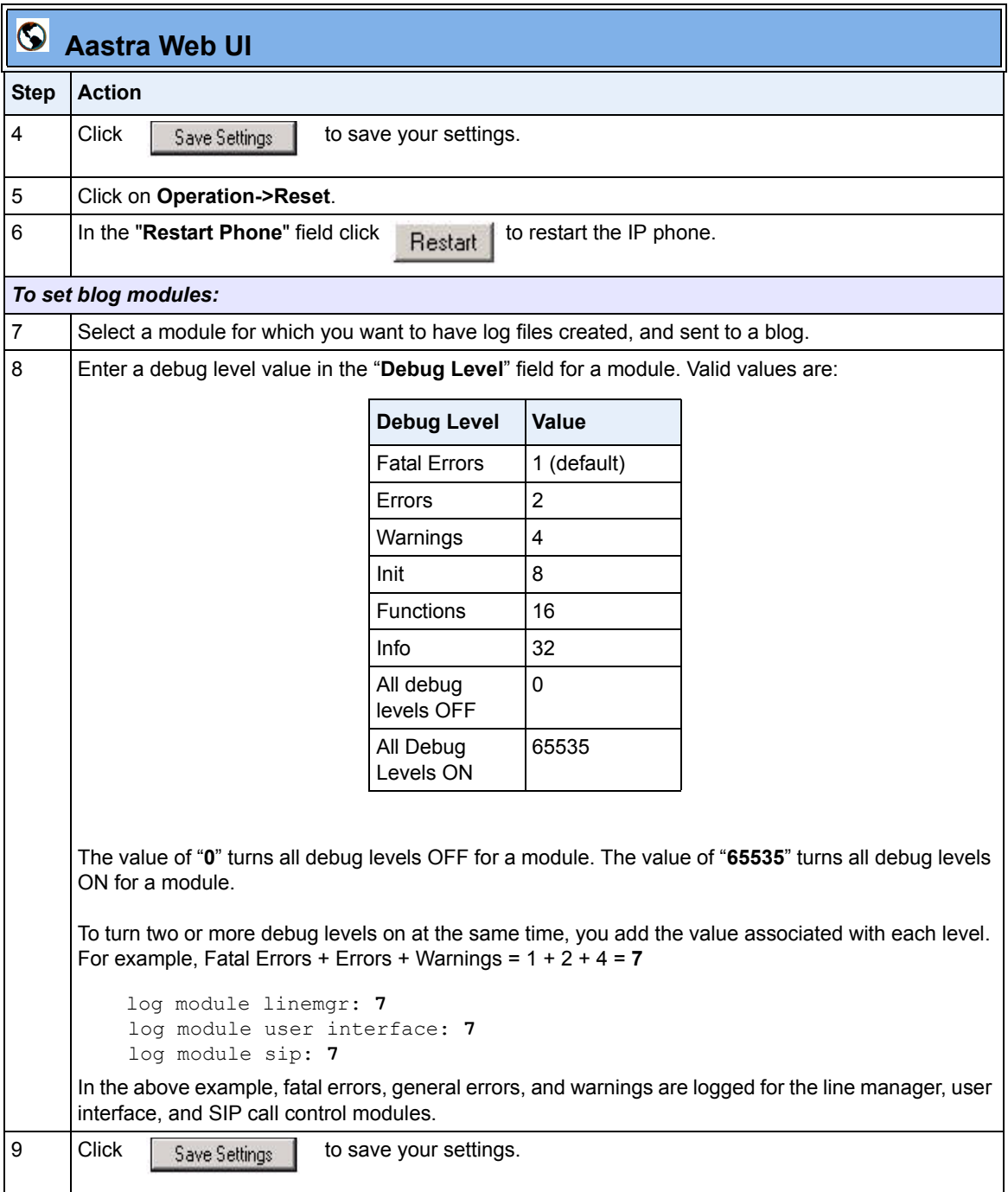

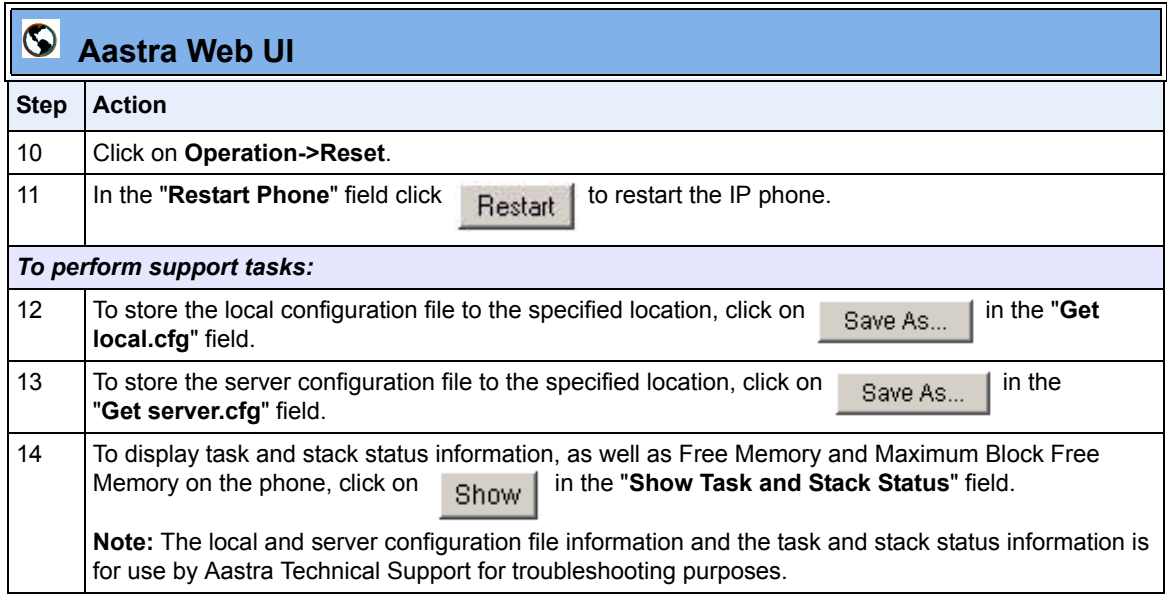

#### *Reference*

For information that describes solutions to most common problems using the IP phones, see the next section, ["Troubleshooting Solutions"](#page-726-0) on [page 9-15](#page-726-0).

## **WatchDog Task Feature**

The IP Phones include a troubleshooting feature called the "**WatchDog**" task that monitors the status of the phones and provides the ability to get stack traces from the last time the phone failed. When the phone detects a failure (i.e., a crash), it automatically reboots. You can view a WatchDog crash file using the Aastra Web UI at the path, *Advanced Settings->Troubleshooting*. You can enable/disable the WatchDog task using the configuration files or the Aastra Web UI.

#### *Enabling/Disabling WatchDog*

Use the following procedure to enable/disable the WatchDog.

## **Configuration Files**

For specific parameters you can set in the configuration files, see [Appendix A](#page-736-0), the section, "WatchDog [Settings"](#page-971-0) on [page A-236.](#page-971-0)

Use the following procedure to enable/disable the WatchDog task for the IP Phones using the Aastra Web UI. You can also view the "Crash Log" generated by the WatchDog task using the Aastra Web UI.

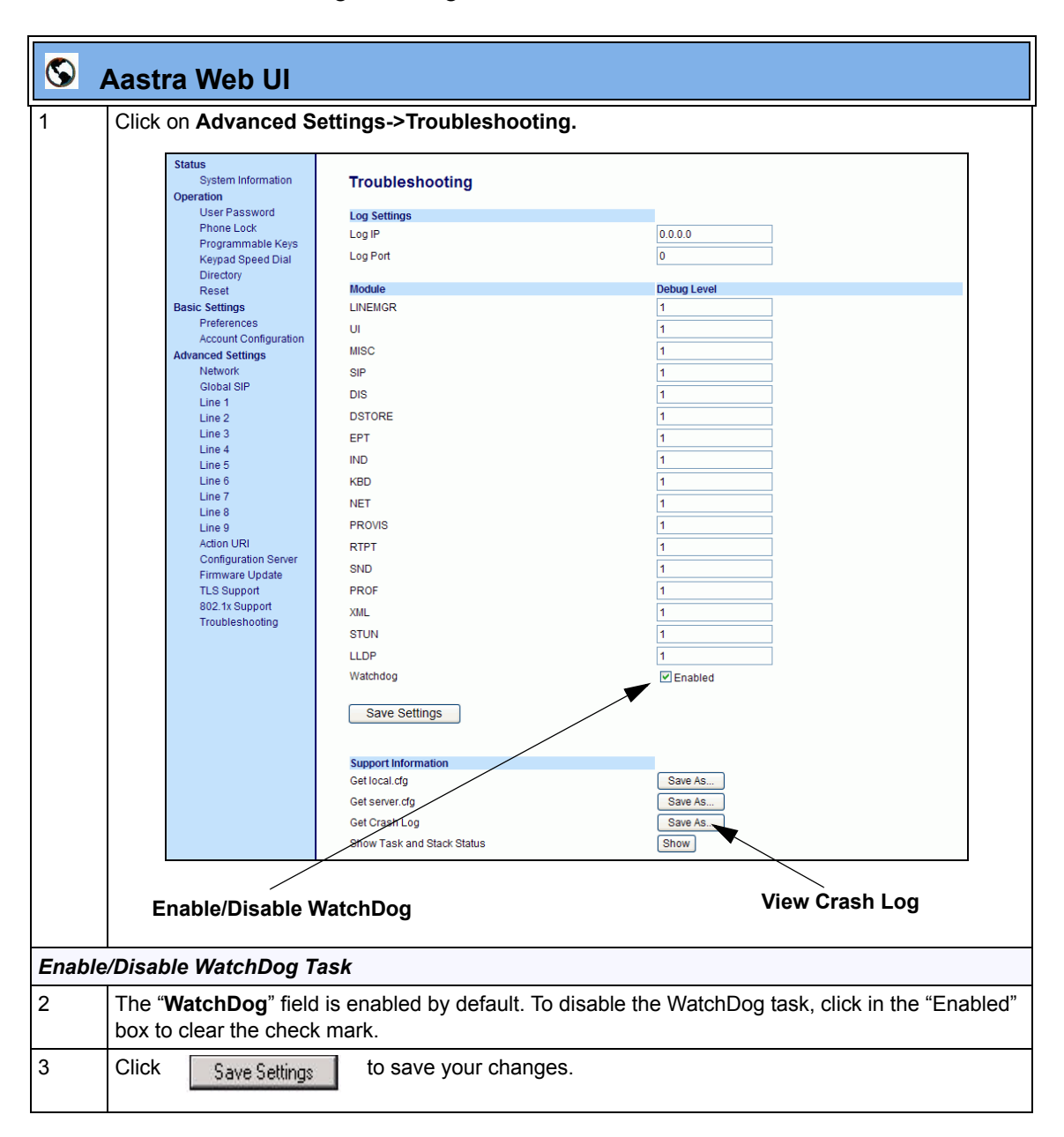

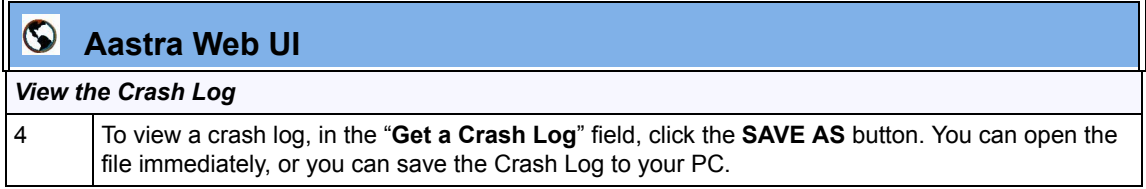

# <span id="page-726-0"></span>**Troubleshooting Solutions**

## **Description**

This section describes solutions to some most common problems that can occur while using the IP phones.

## **Why does my phone display "Application missing"?**

If you have experienced networking issues while the phone was downloading the application from the TFTP server, it is possible that the phone can no longer retrieve the required firmware file. In the event that the phone is no longer able to communicate with the TFTP server in its attempt to re-download the firmware and the phone cannot locate the application locally, the message "Application missing" displays.

The phone also displays the following: "Recovery web-client at: <*IP Address*>". The IP Address displayed is the IP address of the phone. If the phone is unable to receive an IP from the DHCP server or has lost its record of its static IP, the phone auto-assigns itself the default IP 192.168.0.50.

To recover the firmware for your phone in this circumstance, please perform the following:

- **1.** Launch your web browser on your computer. **Note**: Your computer needs to be on the same network as your IP Phone.
- **2.** In the URL, type: "**http://<***IP Address***>**" (where IP Address is the IP Address displayed on the phone). Your browser launches the **Aastra IP Phone Firmware Recovery** page.
- **3.** Call Customer Support and request a *<phone model>.st* file.
- **4.** Copy the file to your TFTP server.
- **5.** Enter the *<phone model>.st* file that is ready for download.
- **6.** Enter the IP address or qualified domain name of the TFTP server.
- **7.** Press the Download Firmware button.

Please ensure that the TFTP server is running and accessible on the network. If the firmware file is correctly located on the running TFTP server, the phone will locate the file and reload the application onto the phone.

## **Why does my phone display the "No Service" message?**

The phone displays the "**No Service**" message if the SIP settings have not been set up correctly.

The Registrar server could be set to 0.0.0.0. A global value of 0.0.0.0 disables registration. However, the phone is still active and you can dial using username@ip address of the phone. The phone displays "**No Service**".

If the Registrar IP address is set to 0.0.0.0 for a per-line basis (i.e, line 1, line 2, etc.), then the register request is not sent, the "**No Service**" message does not display, and the message waiting indicator (MWI) does not come on.

Check that the "**Registrar Server**" IP address in the Aastra Web UI at **Advanced Settings->Global SIP** is correct. Check the "**sip registrar ip**" parameter in the configuration files is correct.

## **Why does my phone display "Bad Encrypted Config"?**

The IP phone displays "Bad Encrypted Config" because encrypted configuration files are enabled but the decryption process has failed. Specific cases where decryption fails are:

#### **Reason**:

The site-specific password in *security.tuz* does not match the password used to encrypt the *<mac>.tuz* or *aastra.tuz* files.

#### **Fix**:

Encrypt the *.cfg* files to *.tuz* using the correct password, or replace the *security.tuz* with the correct encrypted file.

#### **Reason**:

Neither of the *<mac>.tuz* and *aastra.tuz* files are present on the configuration server (TFTP/FTP/HTTP).

#### **Fix**:

Create the encrypted files using *anacrypt.exe* and copy them to the configuration server.

#### **Reason**:

The encrypted *<mac>.tuz* or *aastra.tuz* file is encrypted using a different version of *anacrypt.exe* than the phone firmware.

#### **Fix**:

Run "*anacrypt.exe -v*" and confirm that the correct version is reported, compared to the phone firmware version.

## **Why is my phone not receiving the TFTP IP address from the DHCP Server?**

For DHCP to automatically populate the IP address or qualified domain name for the TFTP server, your DHCP server must support Option 66. Option 66 is responsible for forwarding the TFTP server IP address or domain name to the phone automatically. If your DHCP server does not support Option 66, you must manually enter the IP address or qualified domain name for the TFTP server into your IP phone configuration.

For procedures on configuring the TFTP server using the IP phone UI and the Aastra Web UI, see Chapter 4, the section, ["Configuring the Configuration Server](#page-283-0)  [Protocol"](#page-283-0) on [page 4-104.](#page-283-0)

For specific protocol parameters you can set in the configuration files, see Appendix A, the section, ["Configuration Server Settings"](#page-752-0) on [page A-17.](#page-752-0)

## **How do I restart the IP phone?**

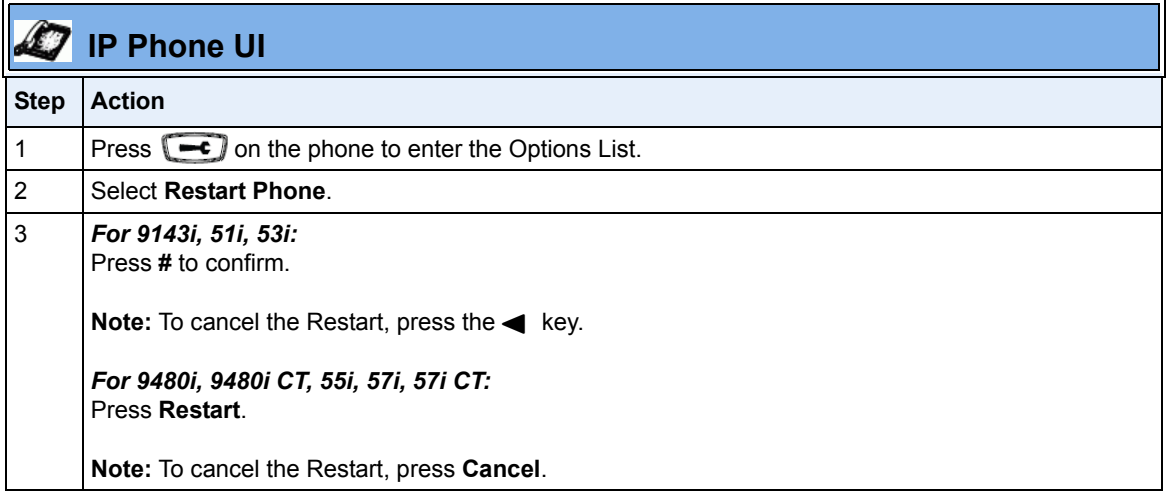

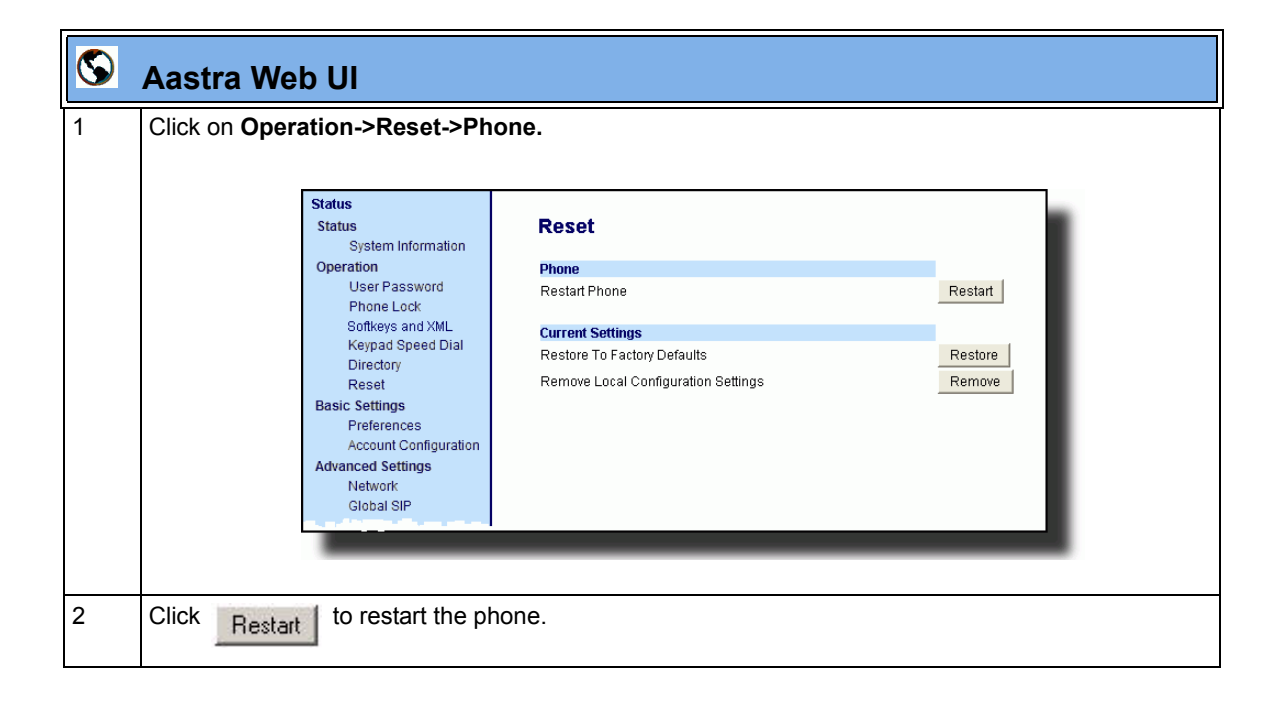

## **How do I set the IP phone to factory default?**

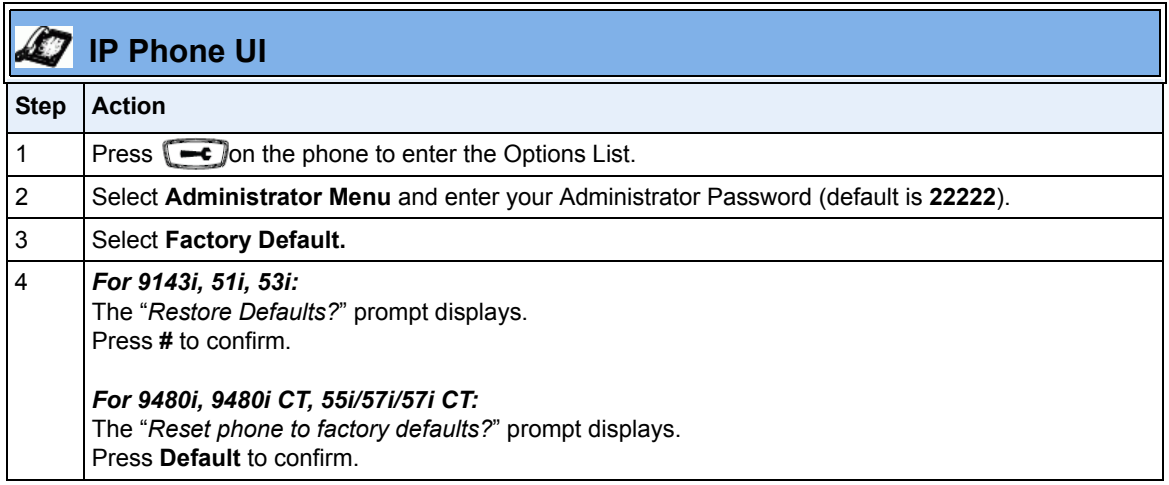

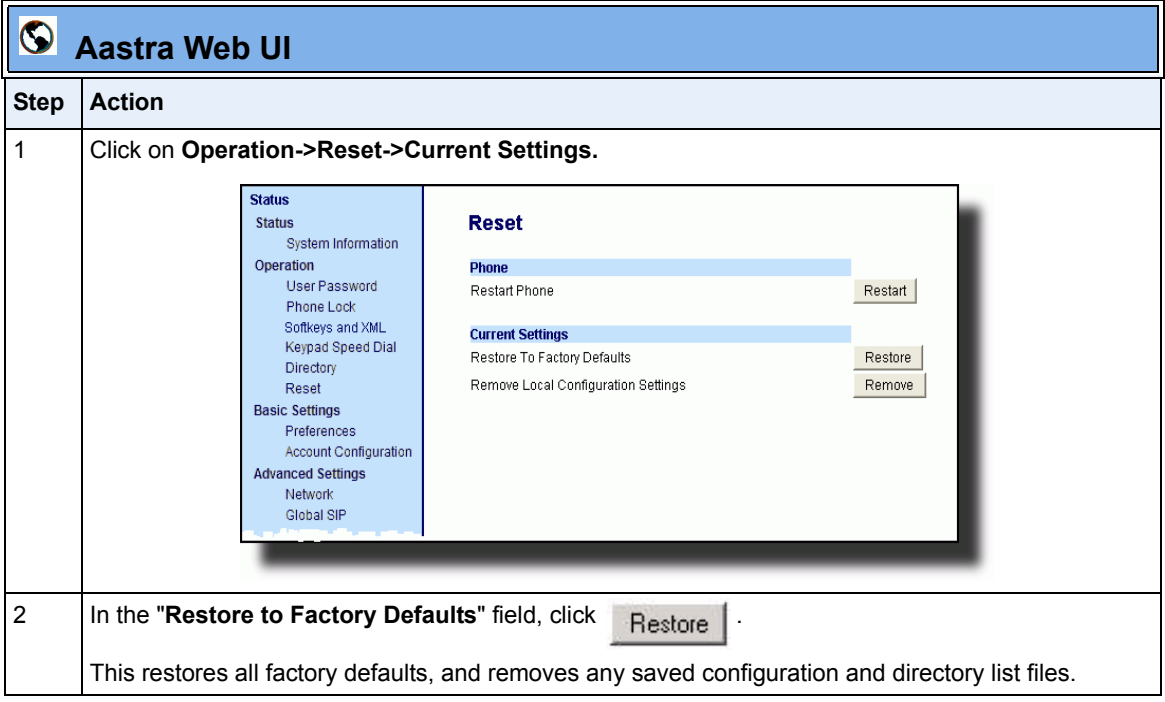

## **How do I erase the phone's local configuration?**

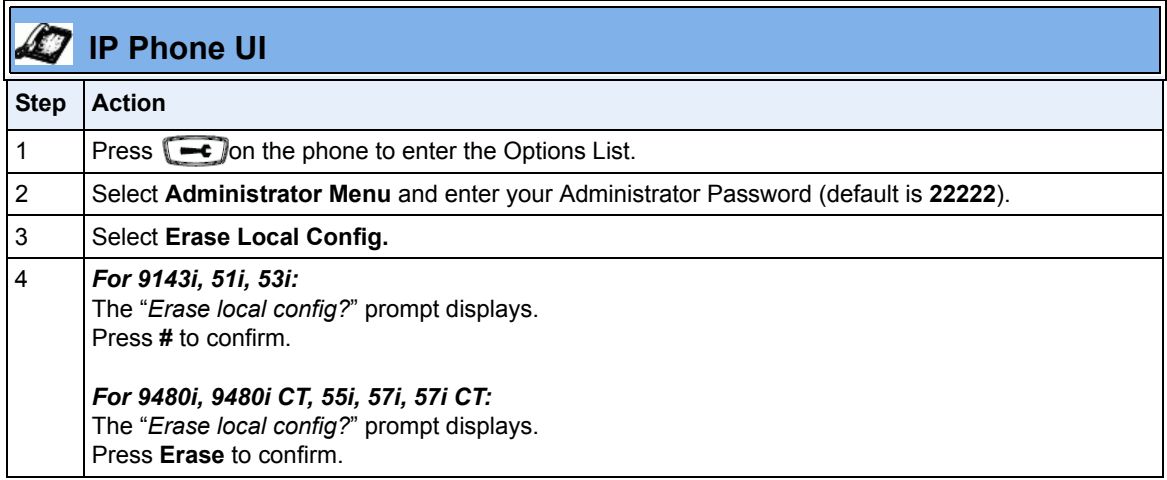

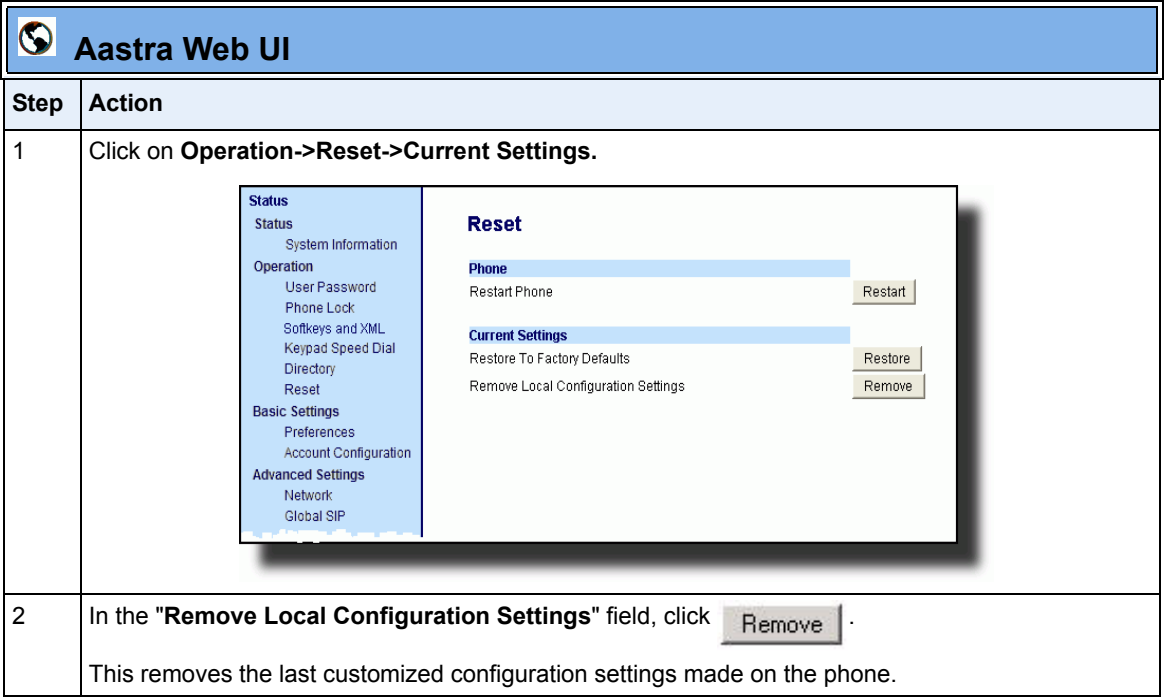

## **How to reset a user's password?**

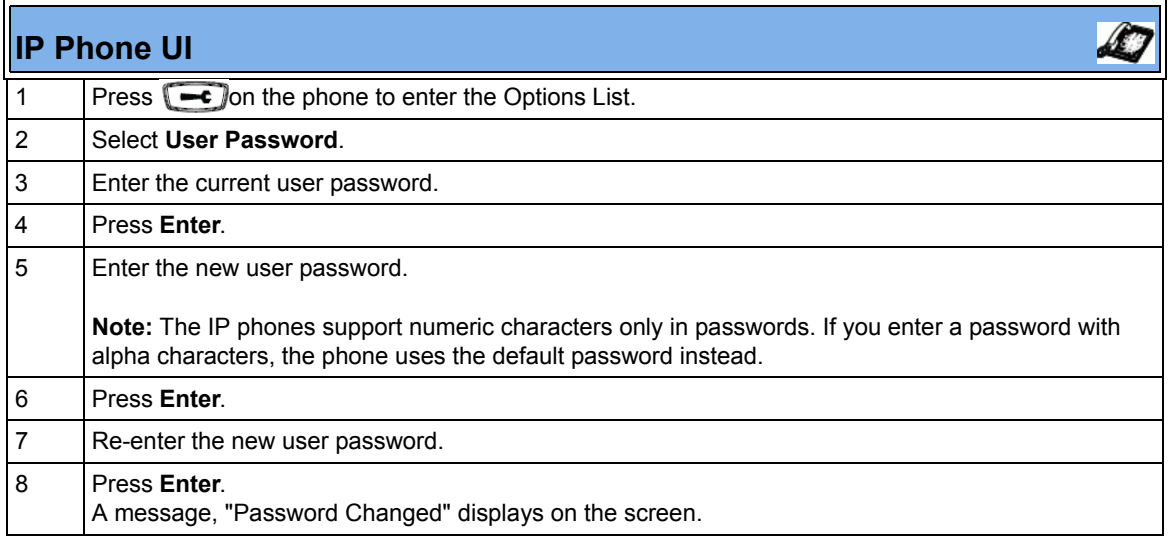

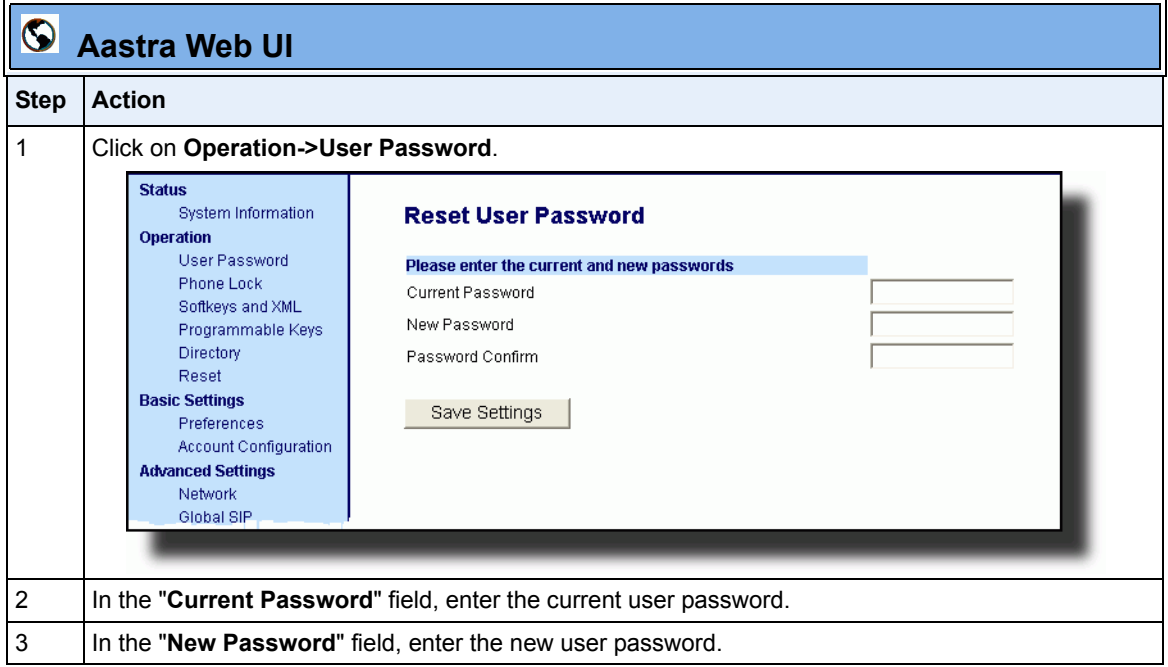

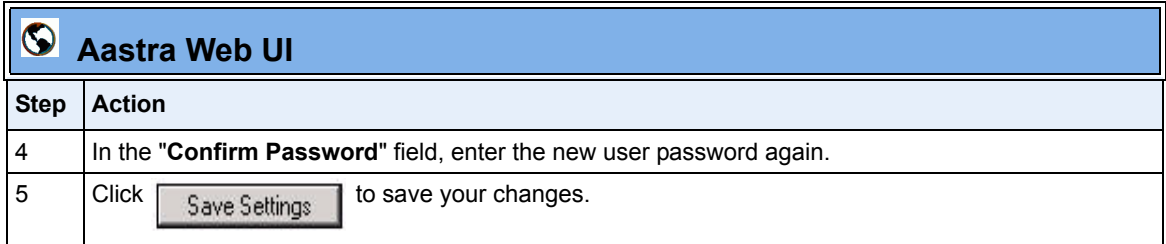

## **How do I lock and unlock the phone?**

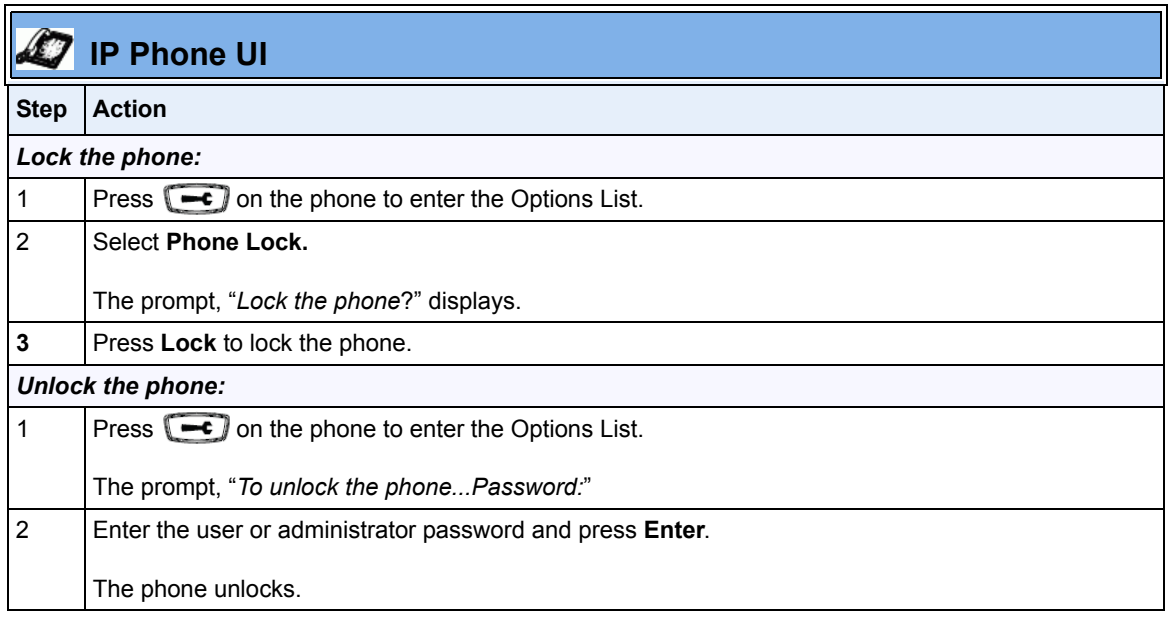

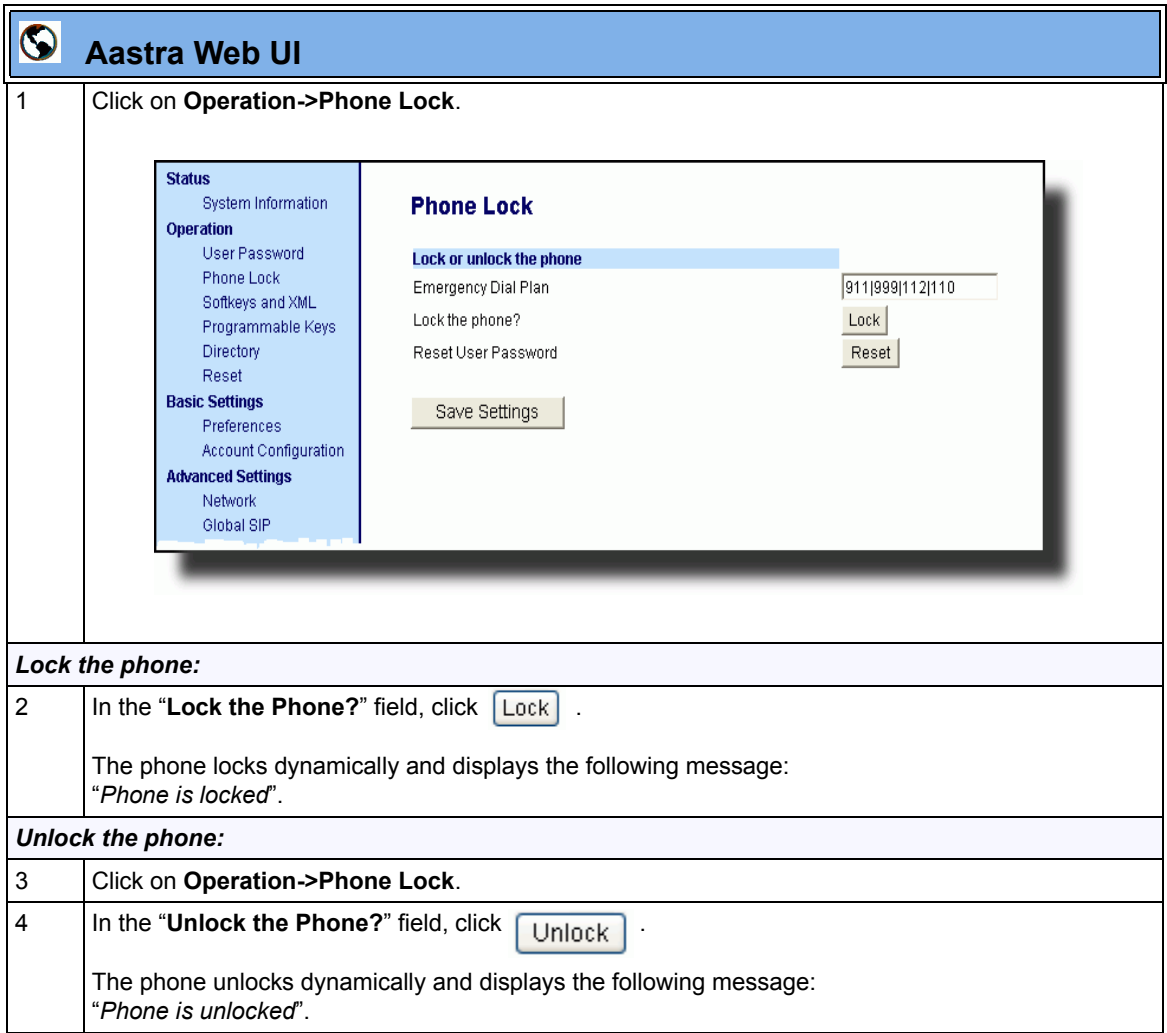

# <span id="page-736-0"></span>*Appendix A Configuration Parameters*

# **About this appendix**

## **Introduction**

This appendix describes the parameters you can set in the configuration files for the IP phones. The configuration files include  $\langle \text{mac.cfg} \rangle$  and config.cfg.

## **Topics**

This appendix covers the following topics:

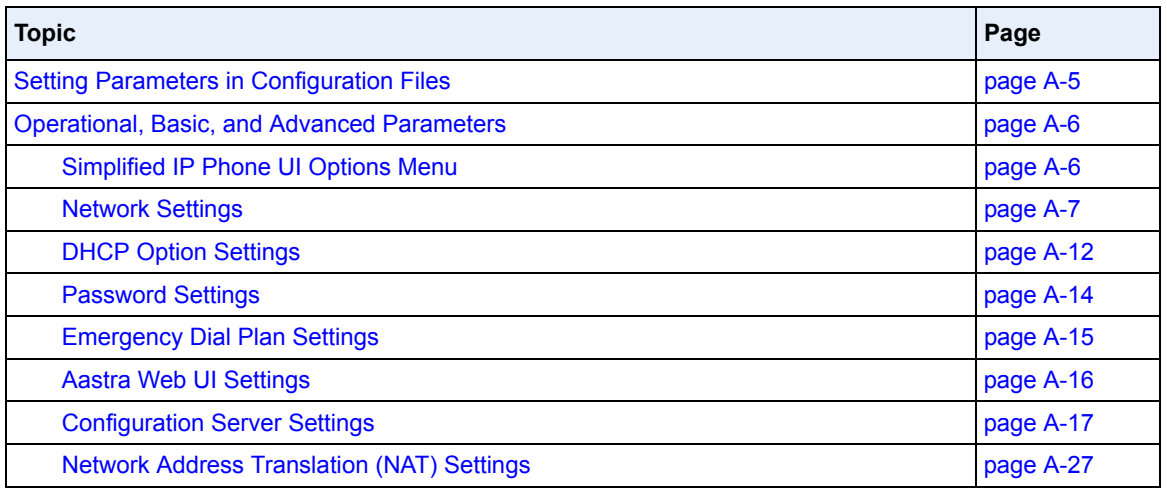

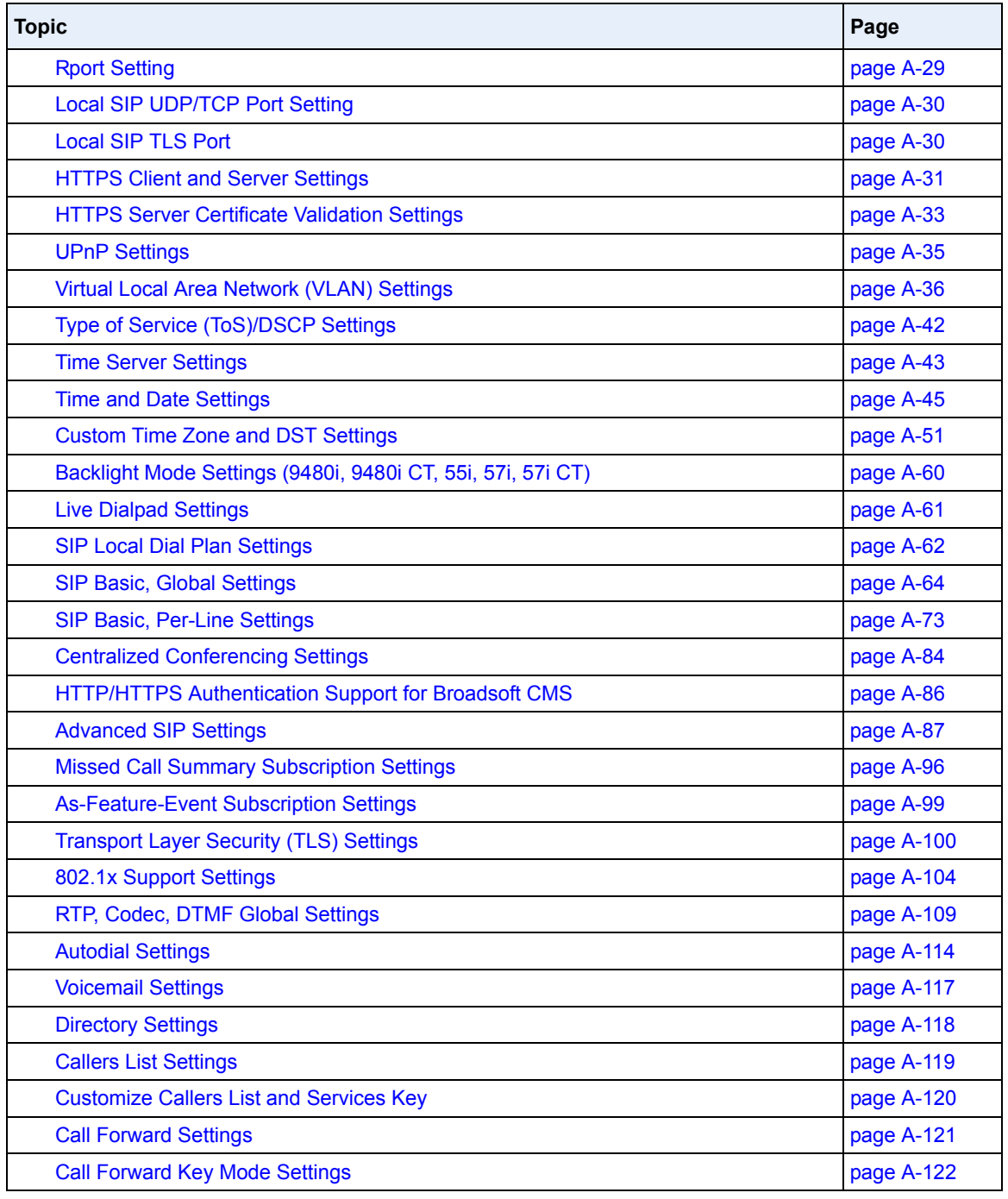

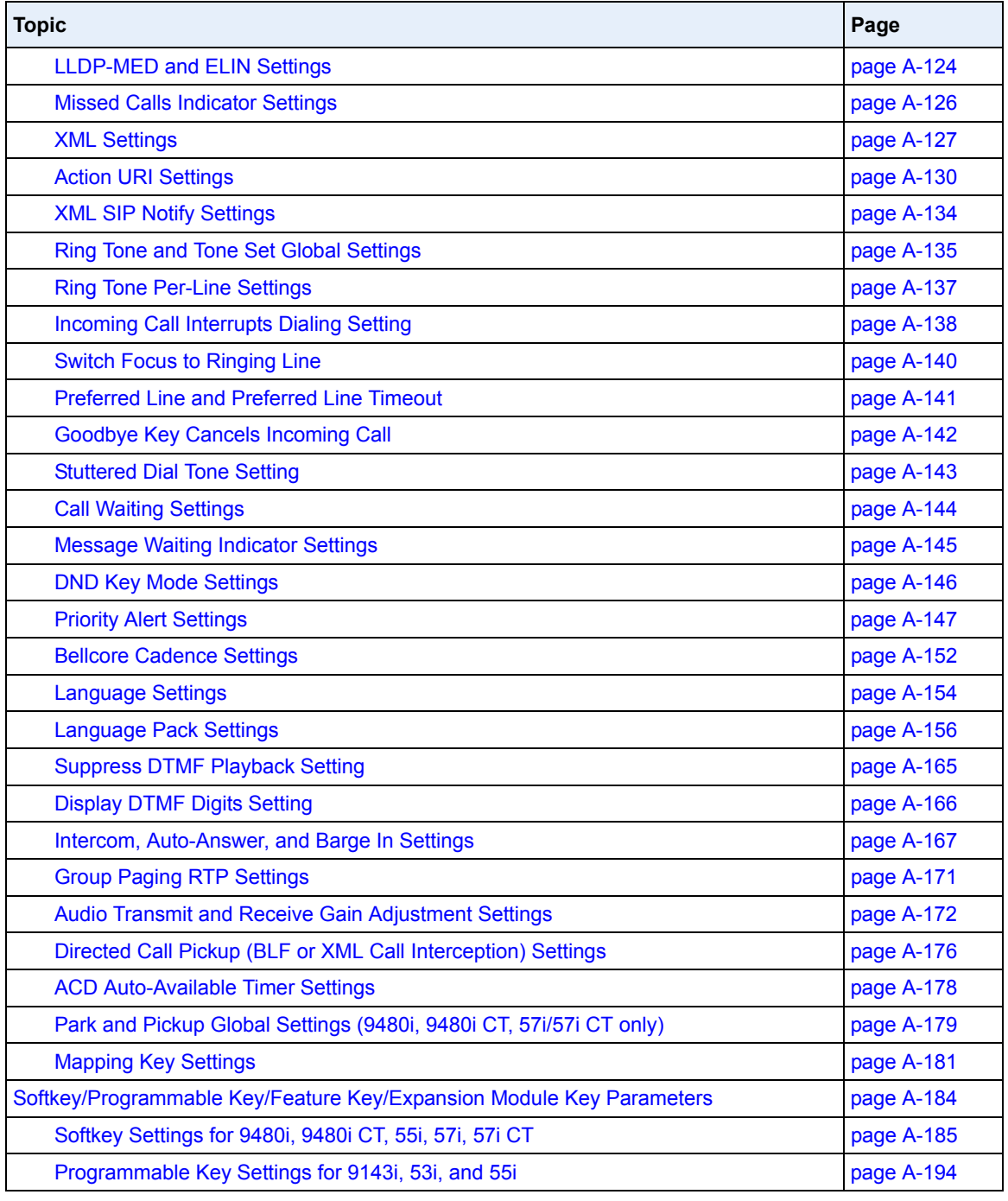

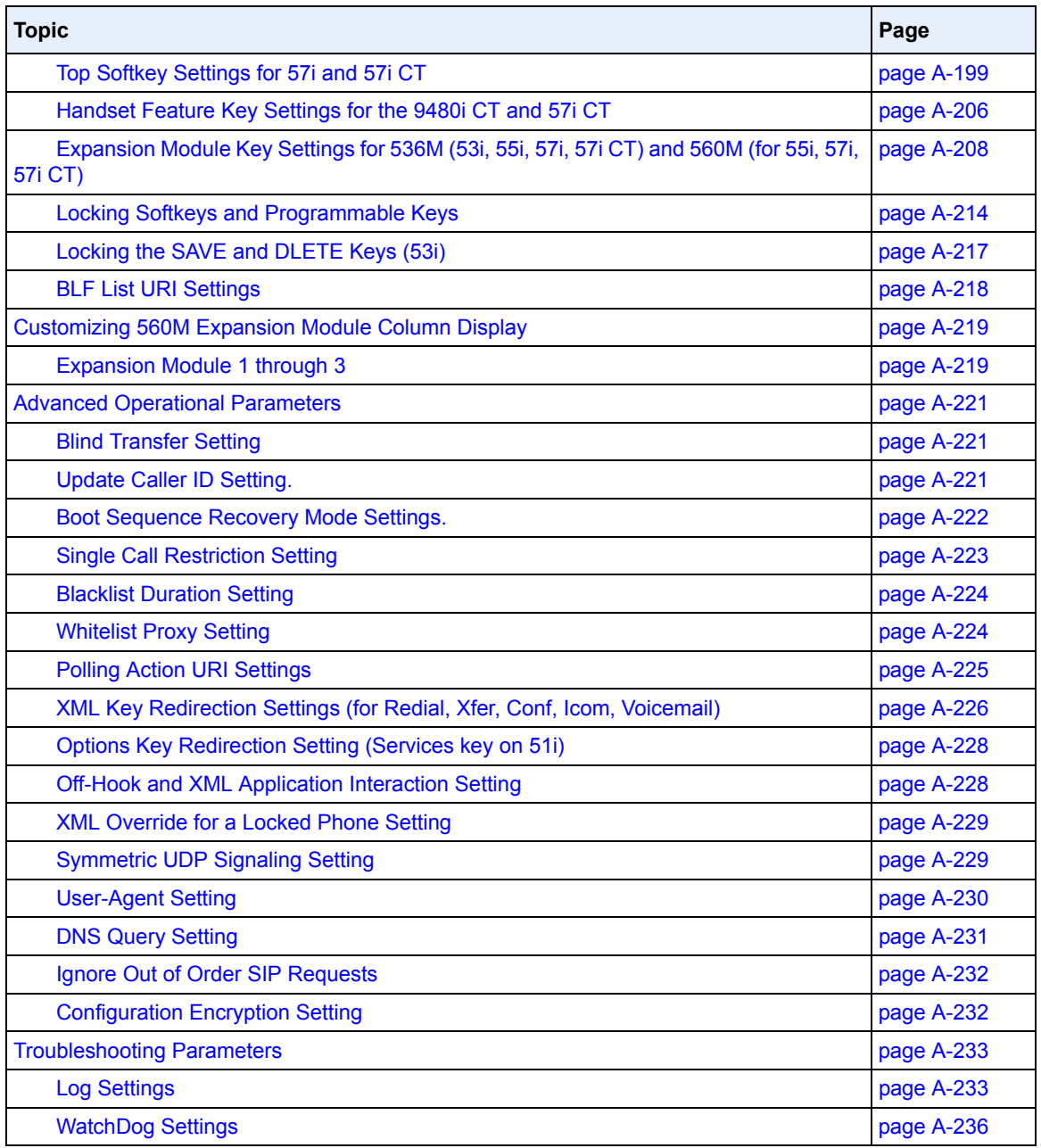

## <span id="page-740-0"></span>**Setting Parameters in Configuration Files**

You can set specific configuration parameters in the configuration files for configuring you IP phone. The *aastra.cfg* and *<mac>.cfg* files are stored on the server. The *aastra.cfg* file stores global IP phone configuration settings. The *<mac>.cfg* file stores configuration settings specific to the IP phone with that MAC address. When you restart the IP phone, these files are downloaded to the phone.

If you make changes to the phone configuration, the changes are stored in a local configuration on the phone (not on the server).

Configuration changes made to the *<mac>.cfg* file override the configuration settings in the *aastra.cfg* file.

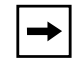

**Note:** Configuration parameters that you enter in the configuration files are NOT case sensitive.

#### *Reference*

For information about configuration file precedence, see Chapter 1, the section, ["Configuration File Precedence"](#page-67-0) on [page -38.](#page-67-0)

This section includes the following types of configurable parameters:

- [Operational, Basic, and Advanced Parameters](#page-741-0) on [page A-6](#page-741-0)
- [Mapping Key Settings](#page-916-0) on [page A-181](#page-916-0)
- Softkey/Programmable Key/Feature Key/Expansion Module Key Parameters on [page A-184](#page-919-0)
- [Advanced Operational Parameters](#page-956-0) on [page A-221](#page-956-0)
- [Troubleshooting Parameters](#page-968-0) on [page A-233](#page-968-0)

# <span id="page-741-0"></span>**Operational, Basic, and Advanced Parameters**

The following sections provide the configuration parameters you can configure on the IP phone. Each parameter table includes the name of the parameter, a description, the format, default value, range, and example. The table also provides the method for which the parameters can be configured (IP phone UI, Aastra Web UI, or configuration files).

#### <span id="page-741-1"></span>**Simplified IP Phone UI Options Menu**

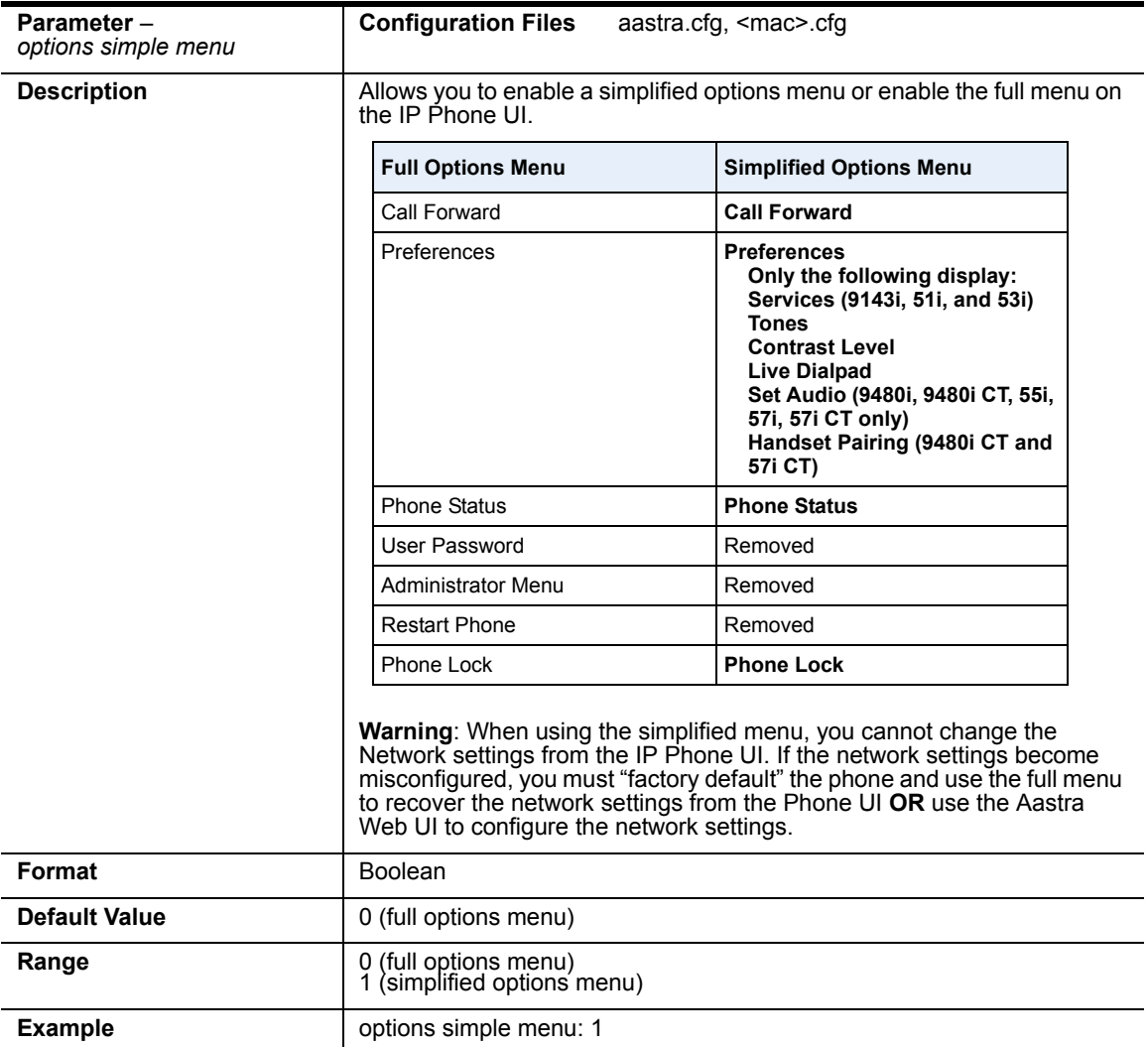

## <span id="page-742-0"></span>**Network Settings**

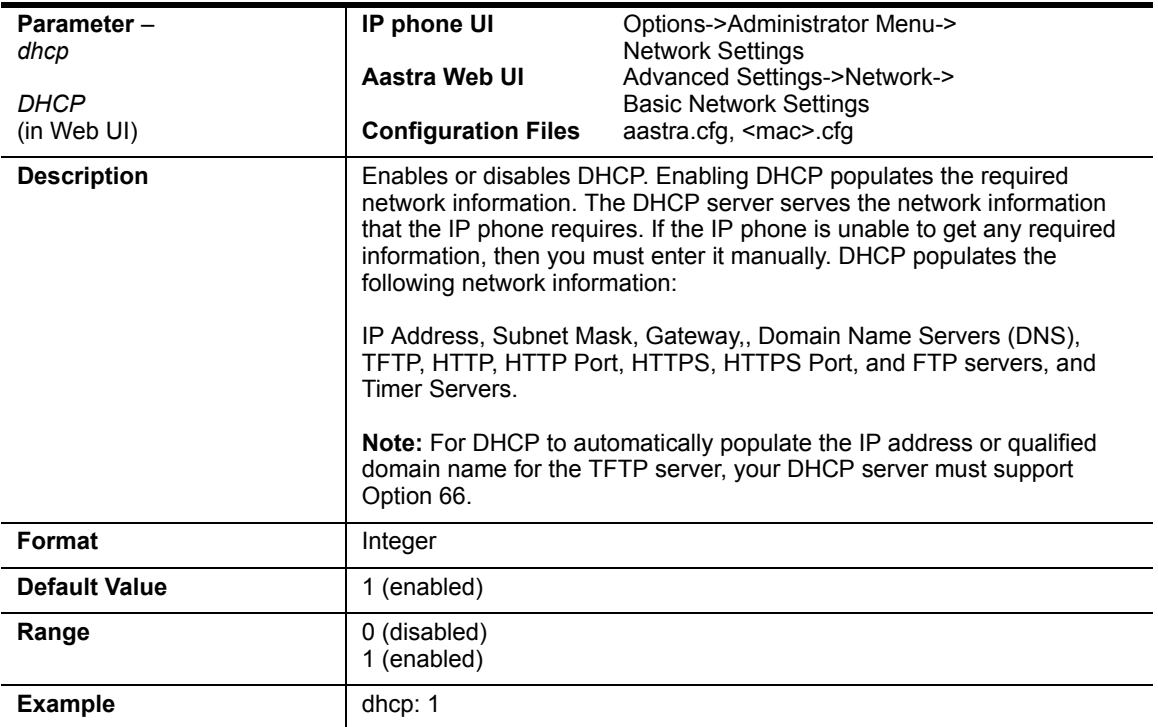

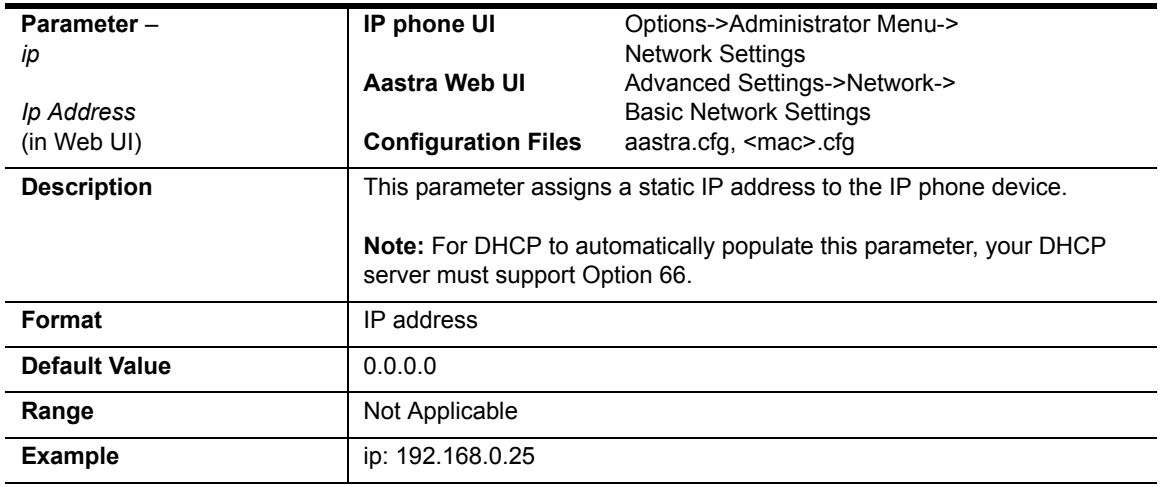

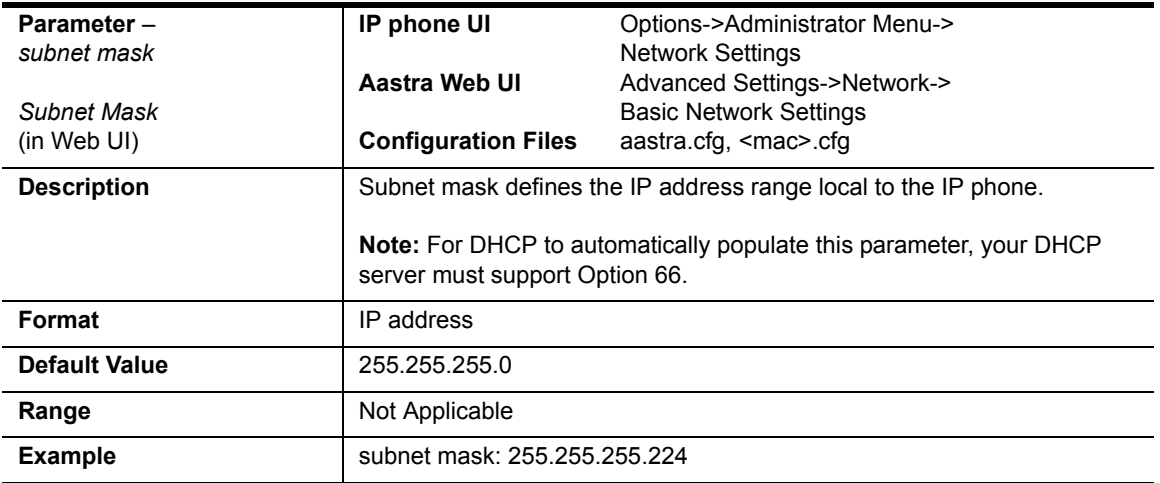

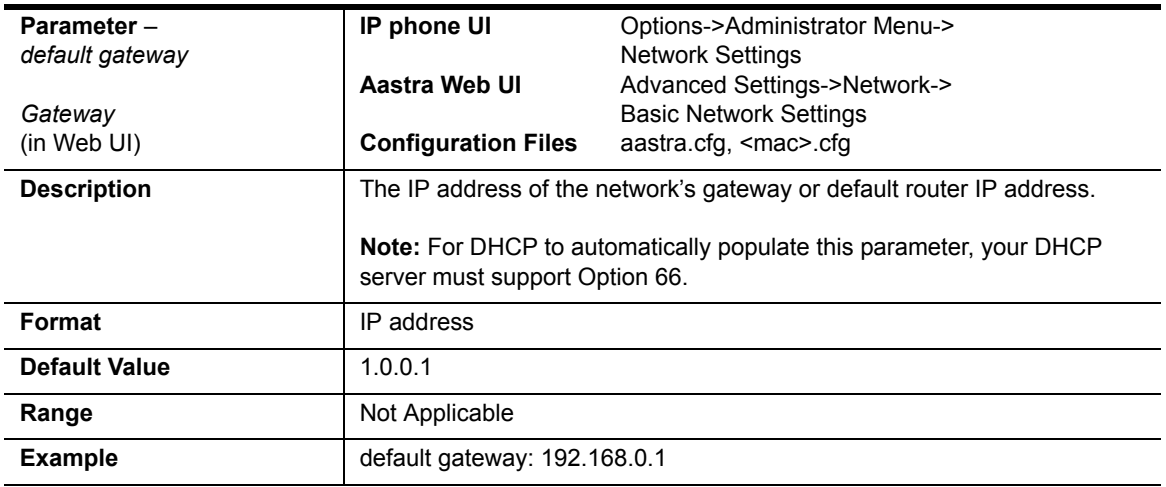

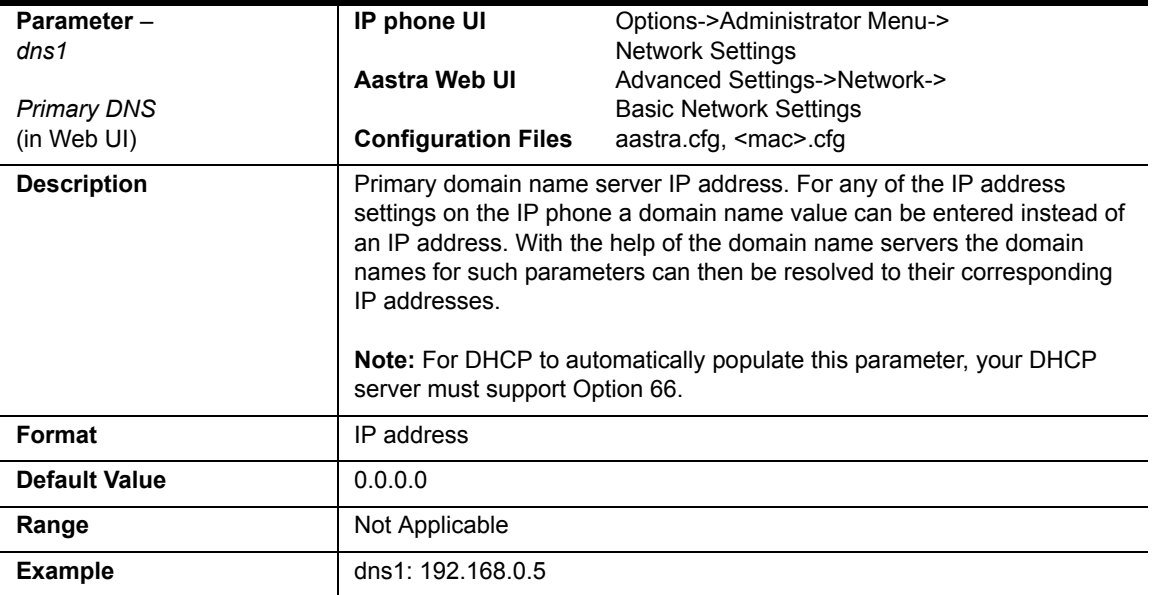

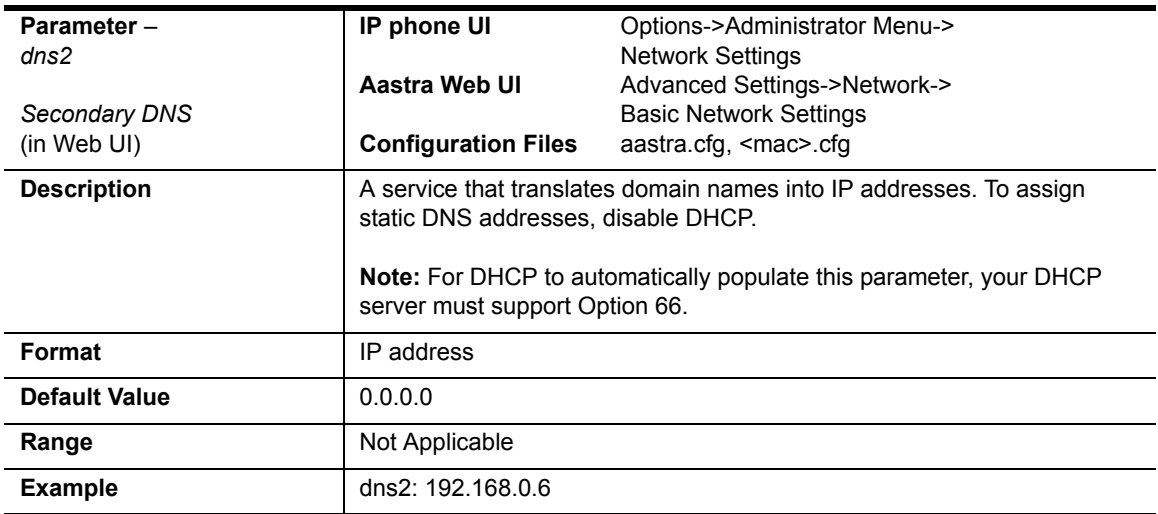

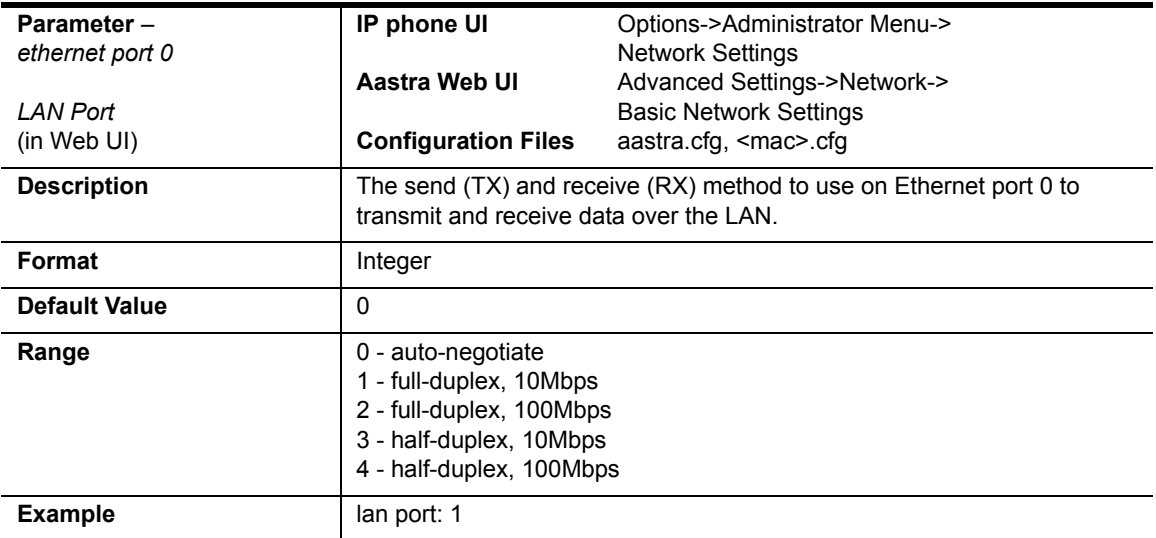

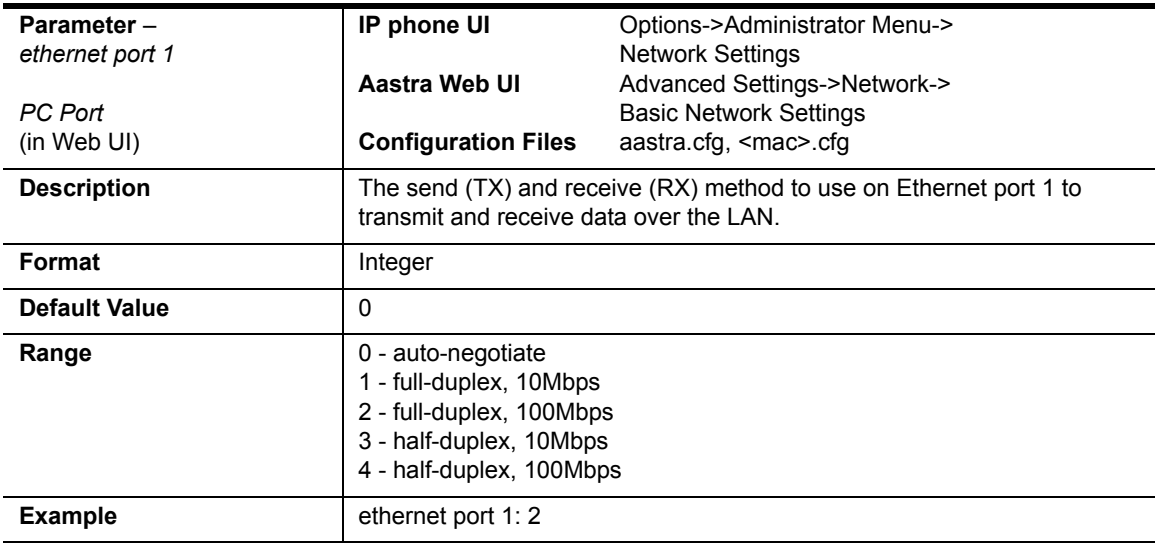

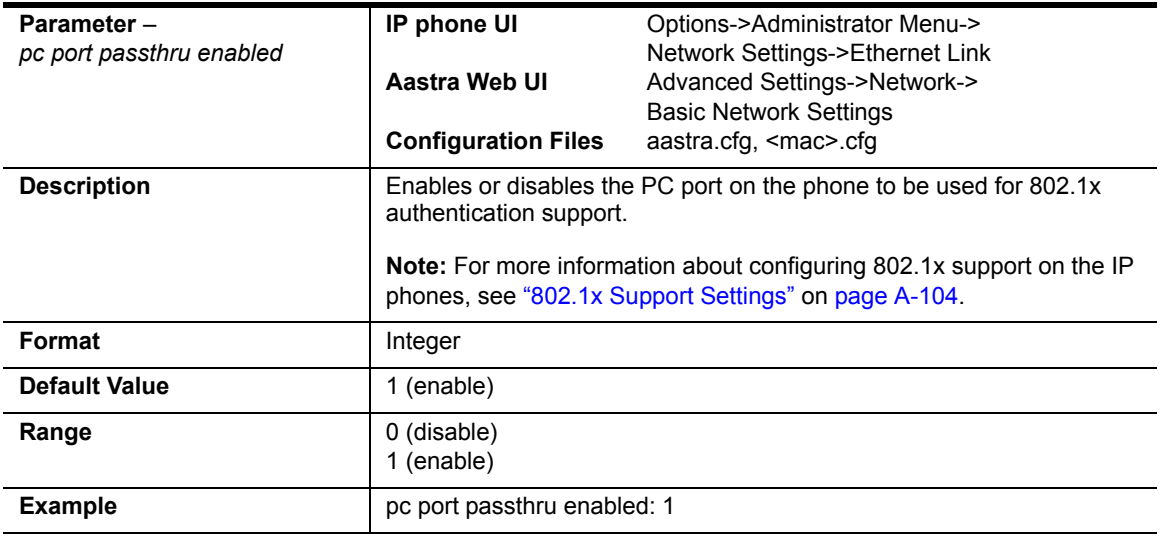

## <span id="page-747-0"></span>**DHCP Option Settings**

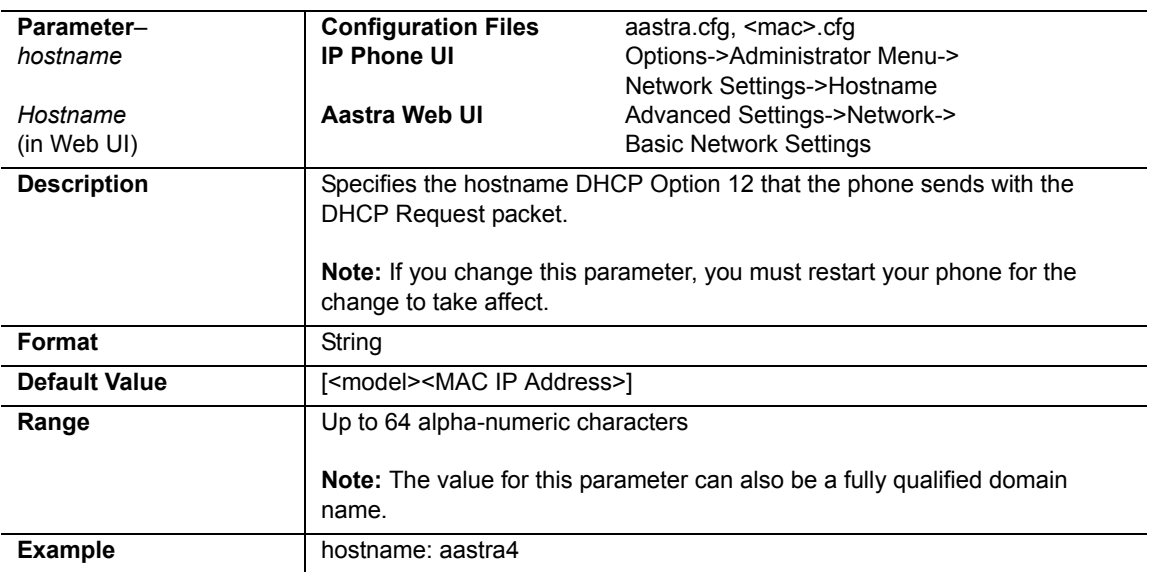

#### **Option 12**

#### **Option 77**

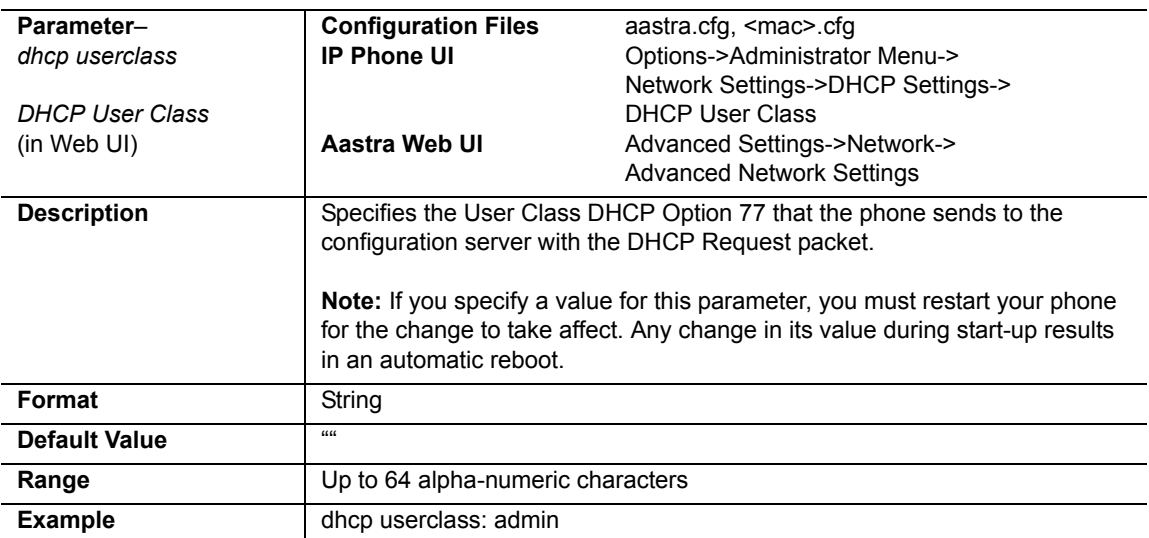

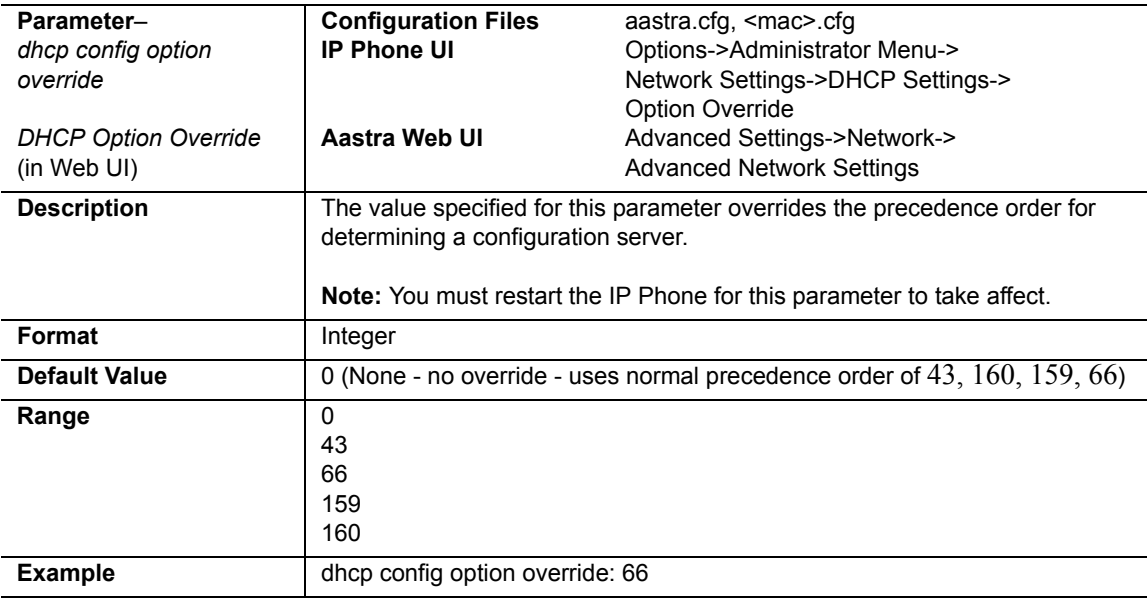

## **Options 159 and 160 - DHCP Option Override**

## <span id="page-749-0"></span>**Password Settings**

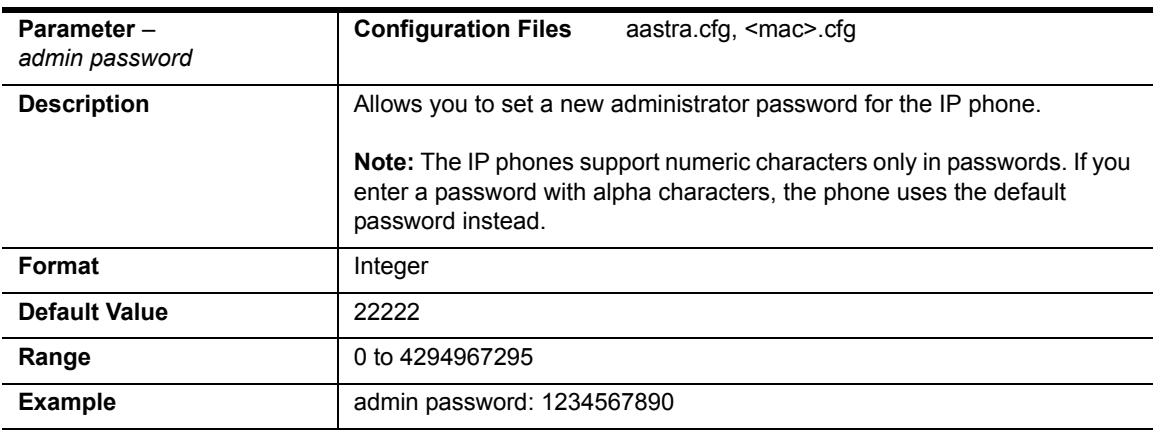

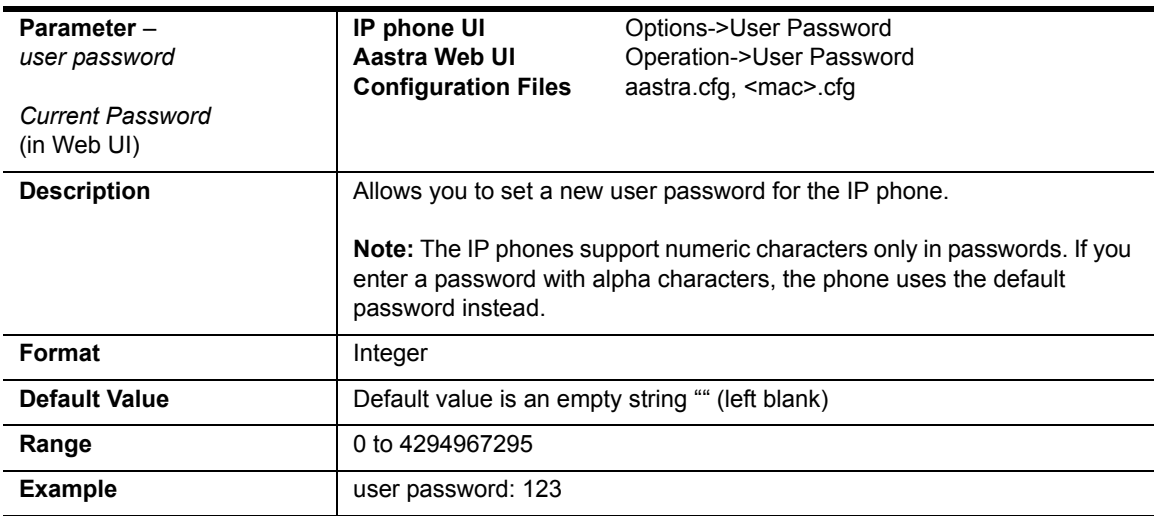

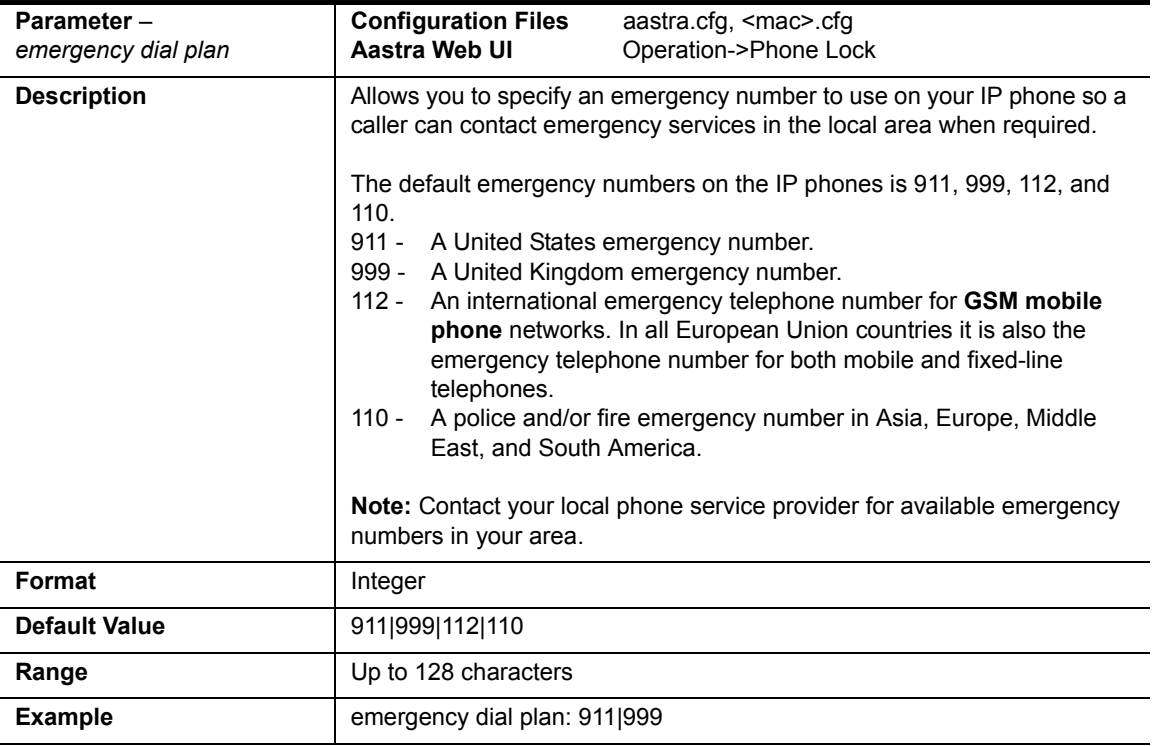

## <span id="page-750-0"></span>**Emergency Dial Plan Settings**

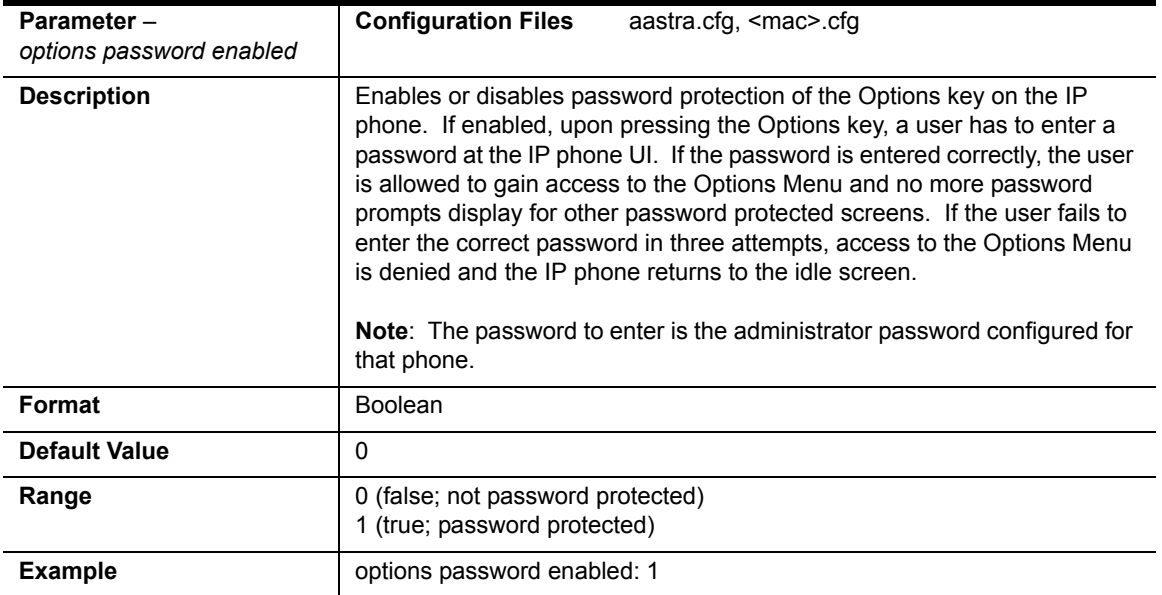

## <span id="page-751-0"></span>**Aastra Web UI Settings**

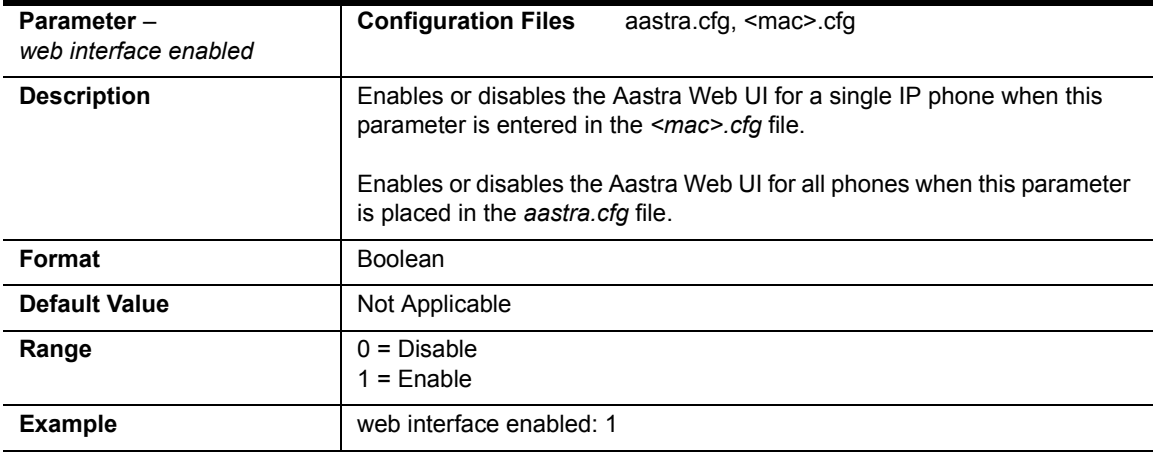

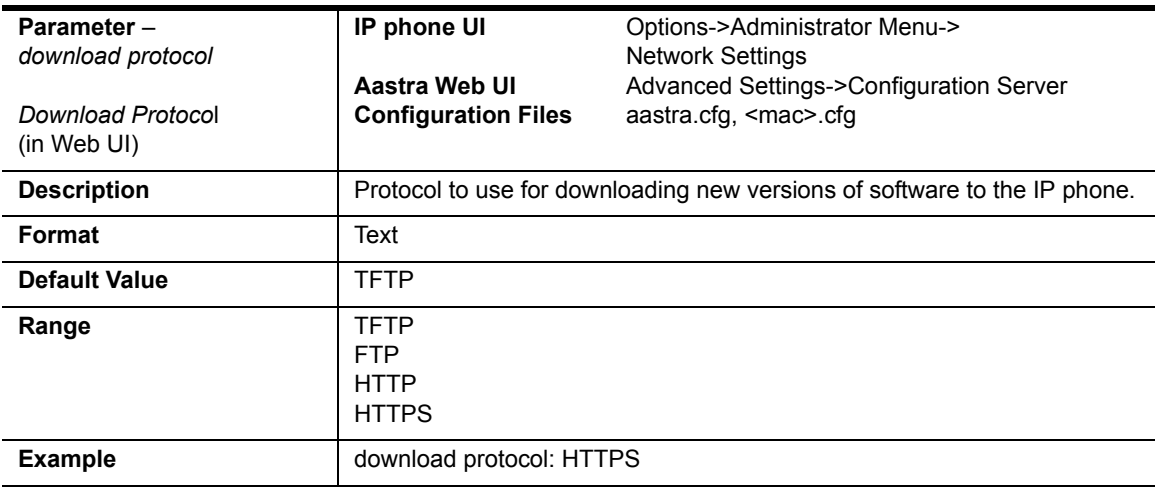

## <span id="page-752-1"></span><span id="page-752-0"></span>**Configuration Server Settings**

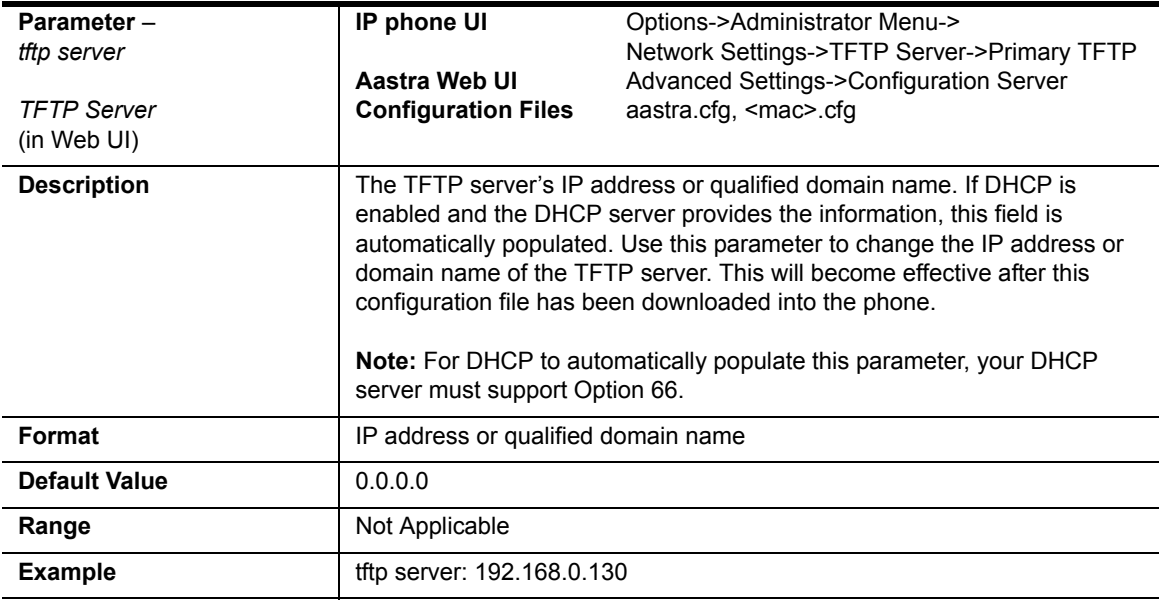

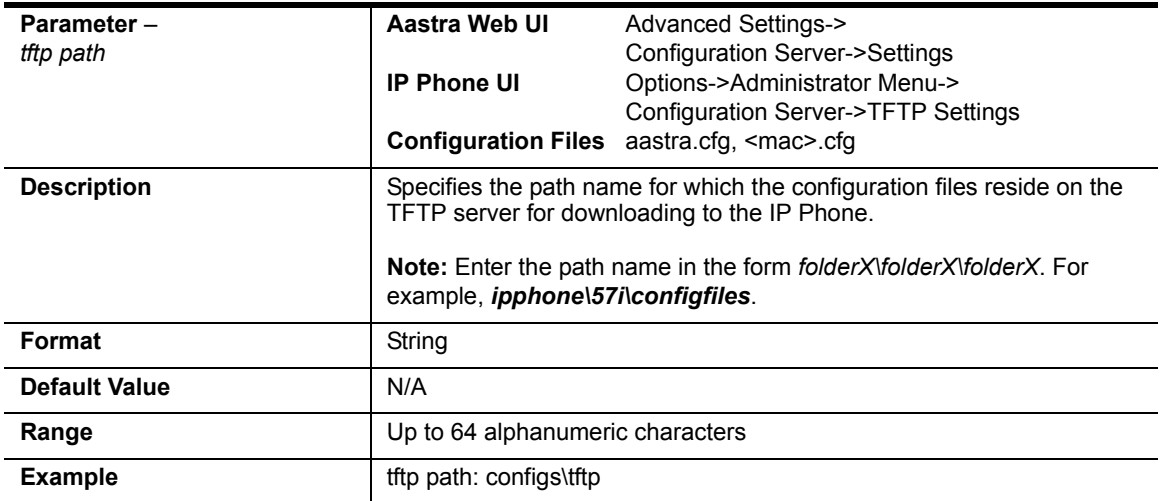

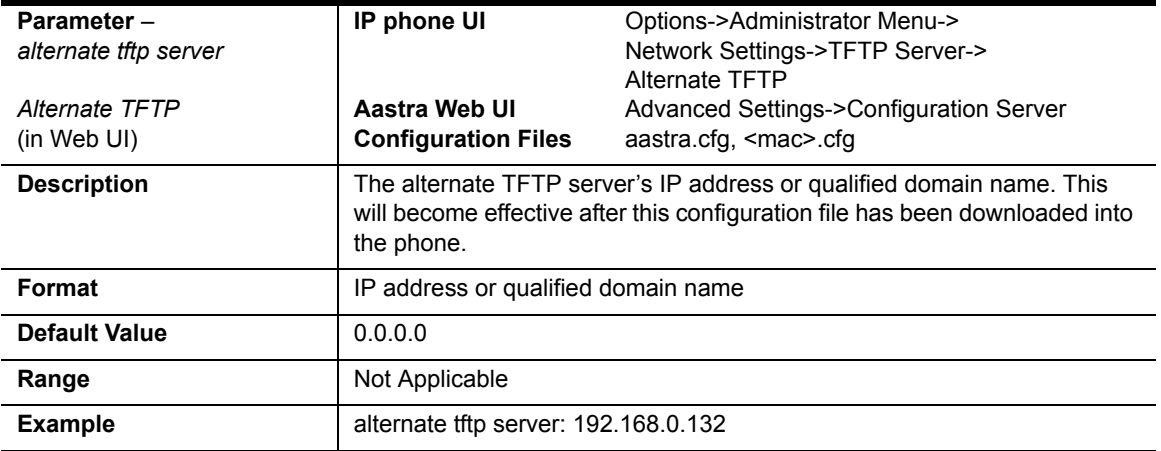

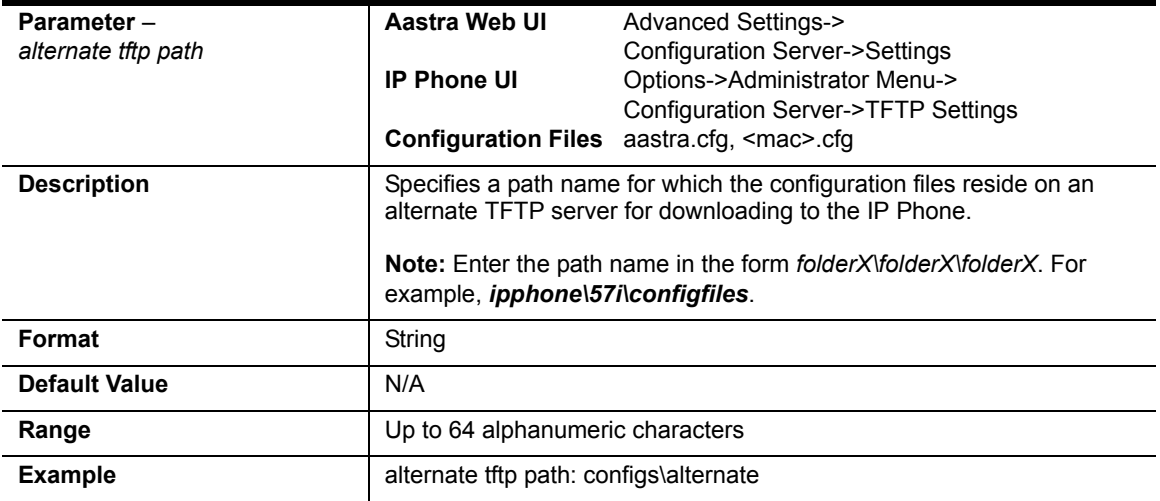

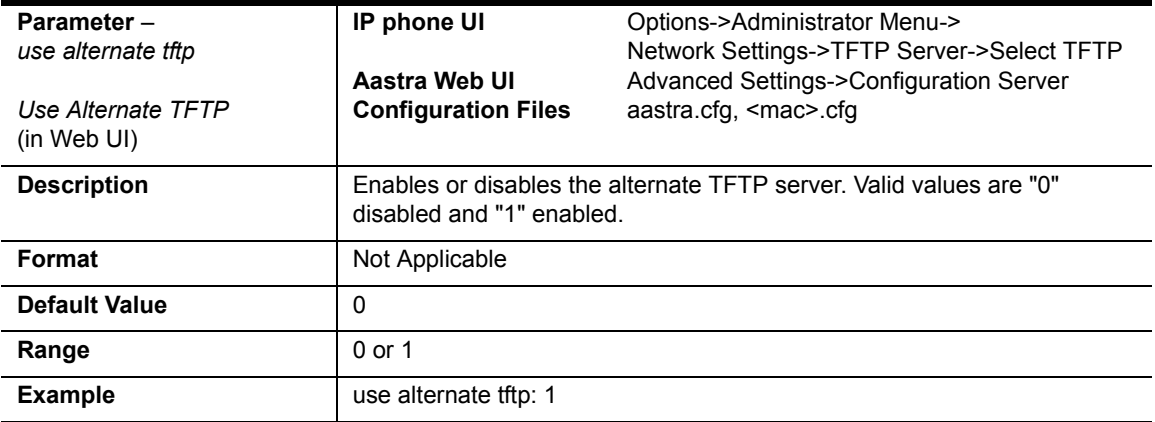

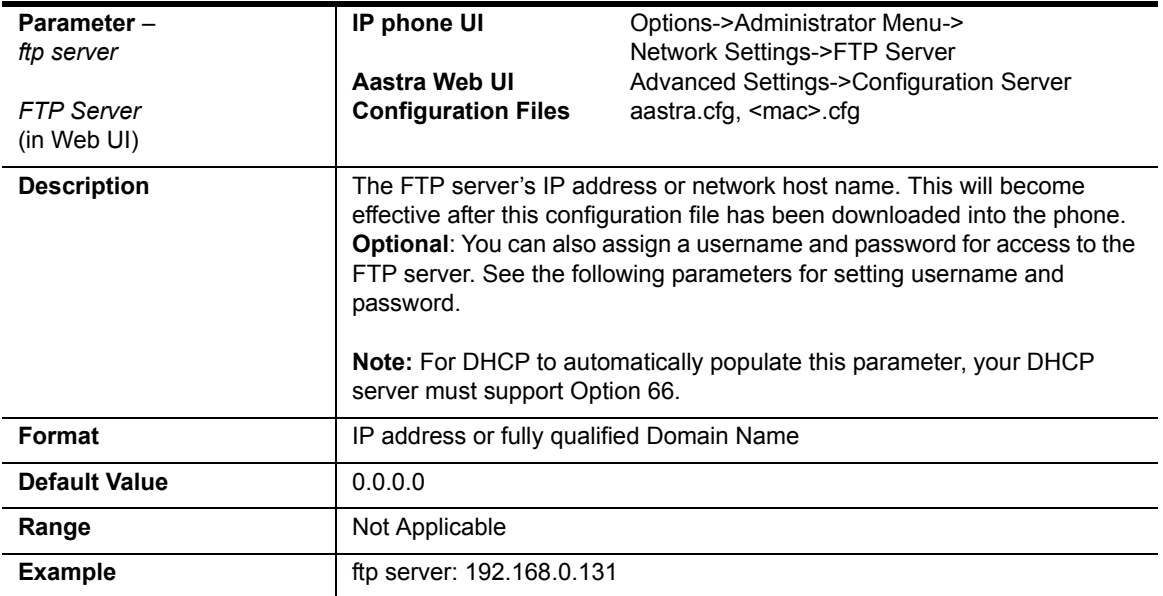

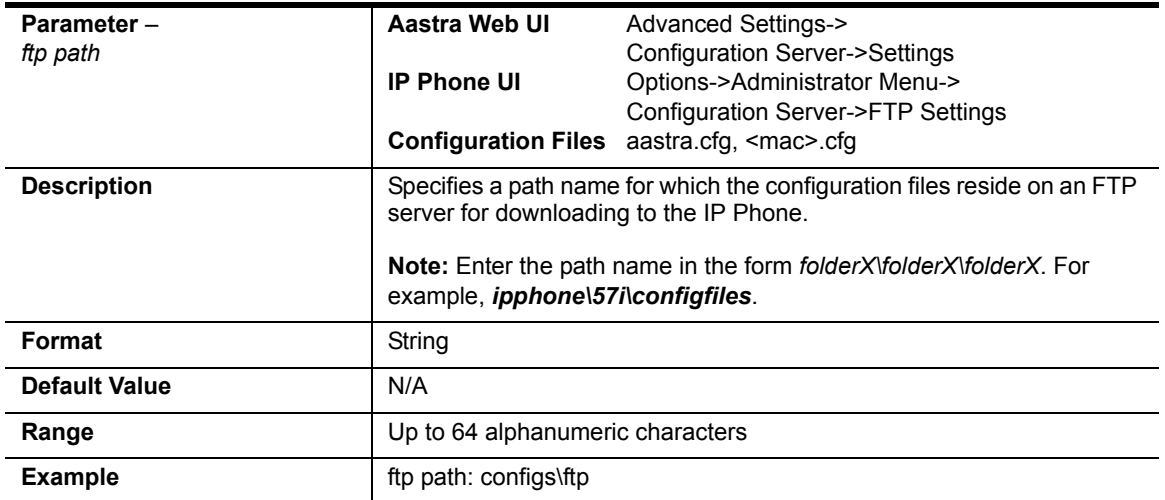
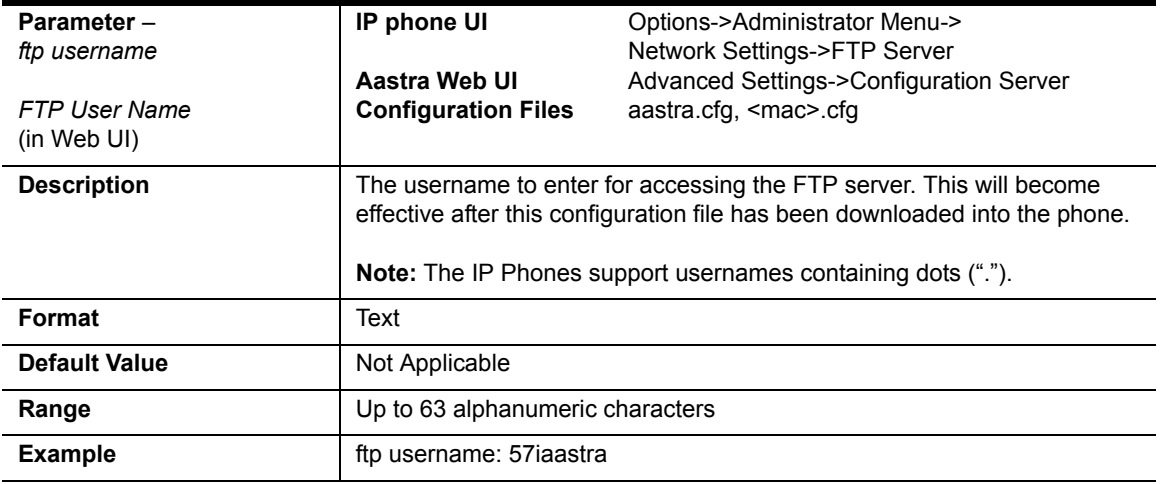

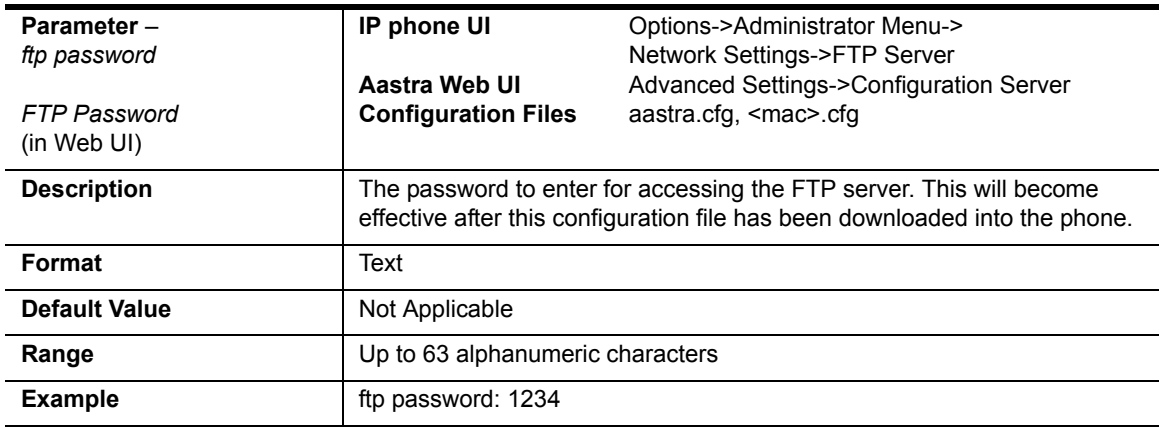

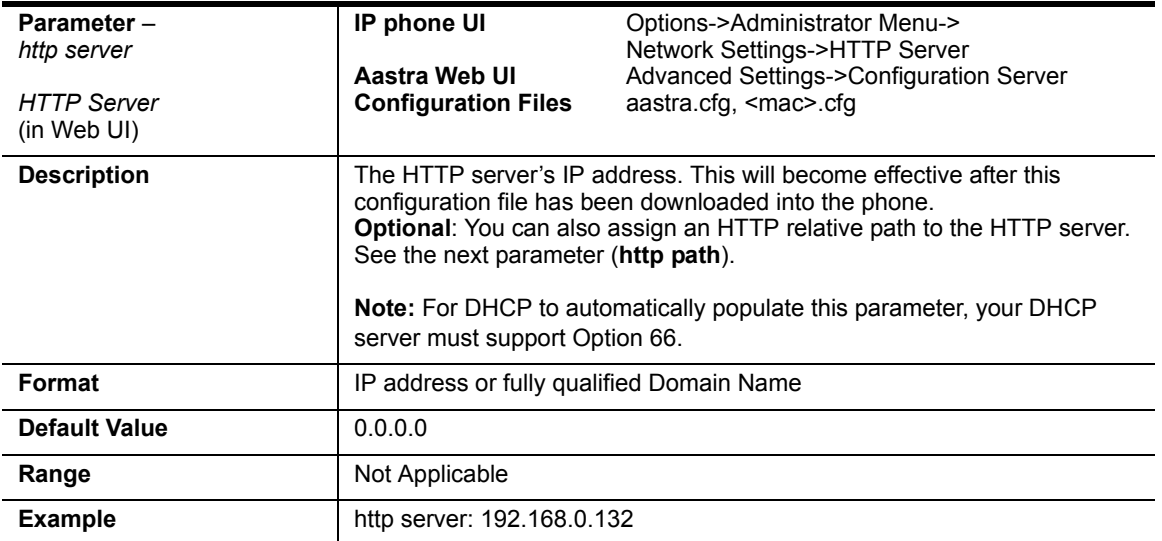

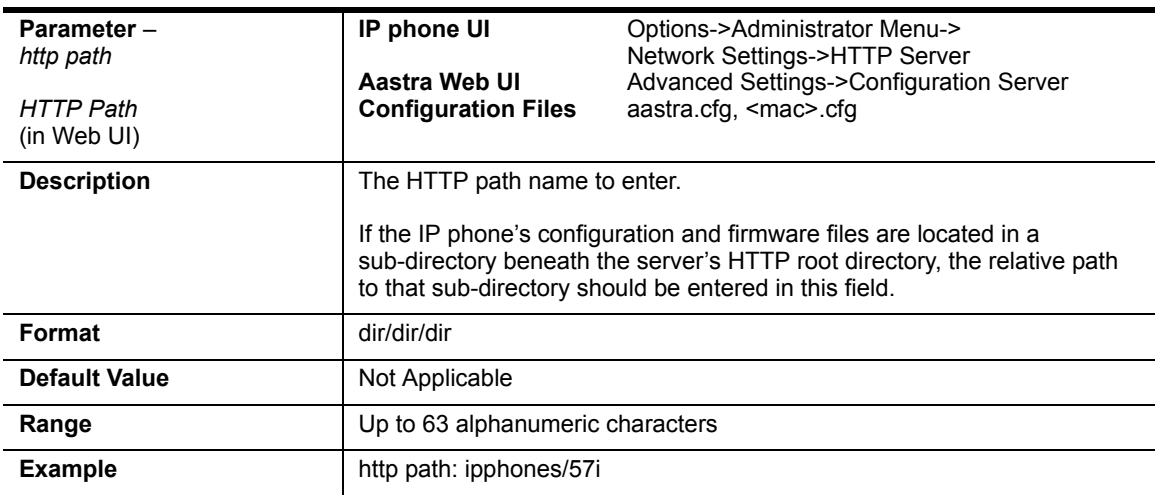

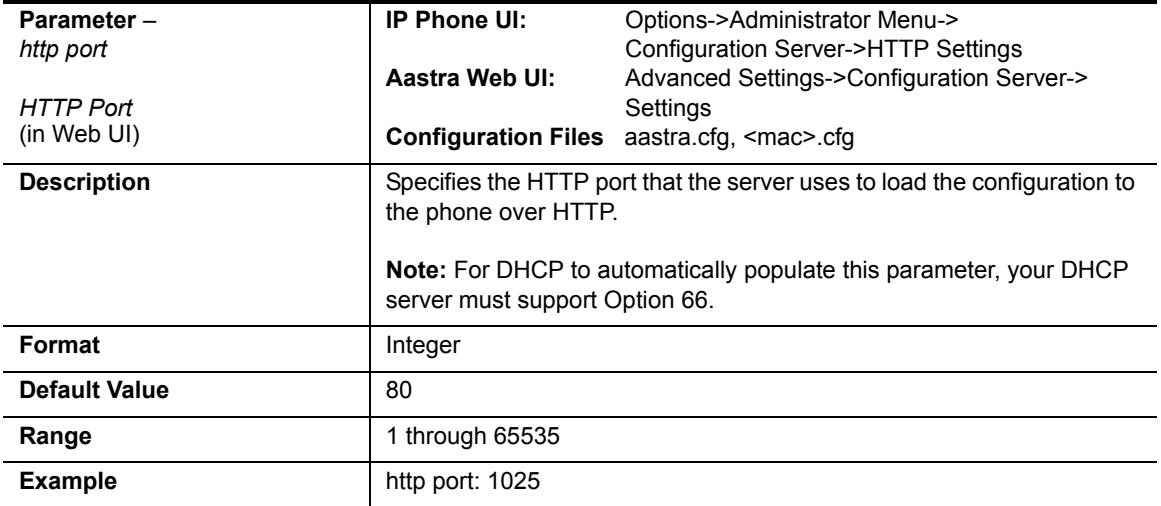

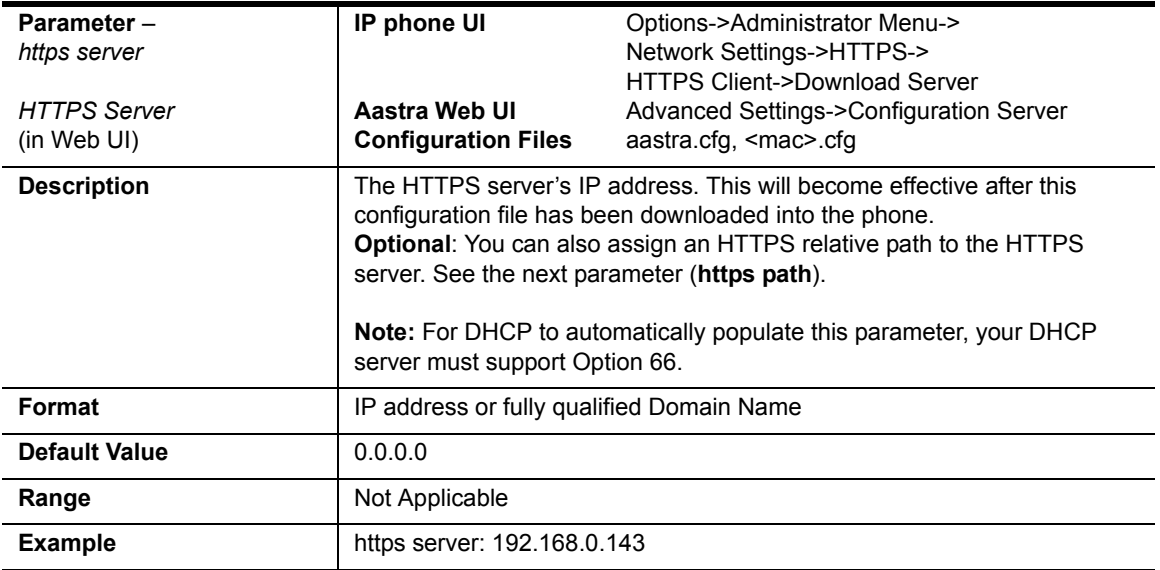

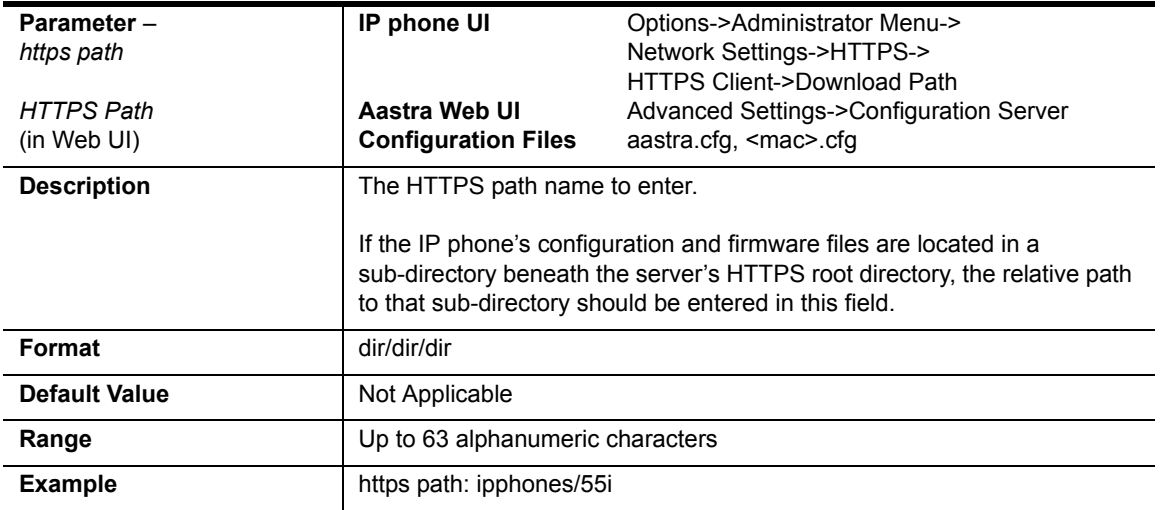

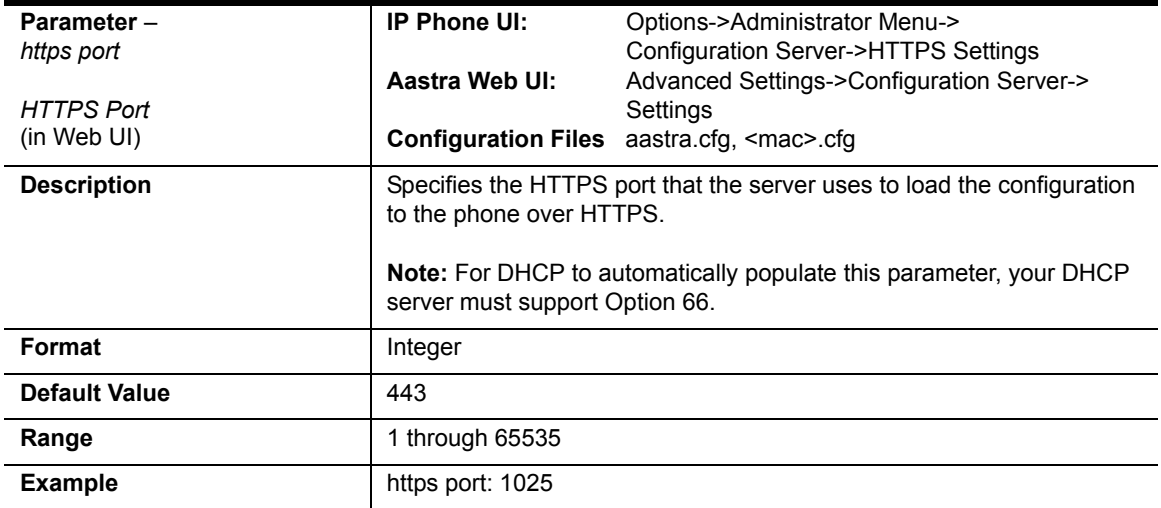

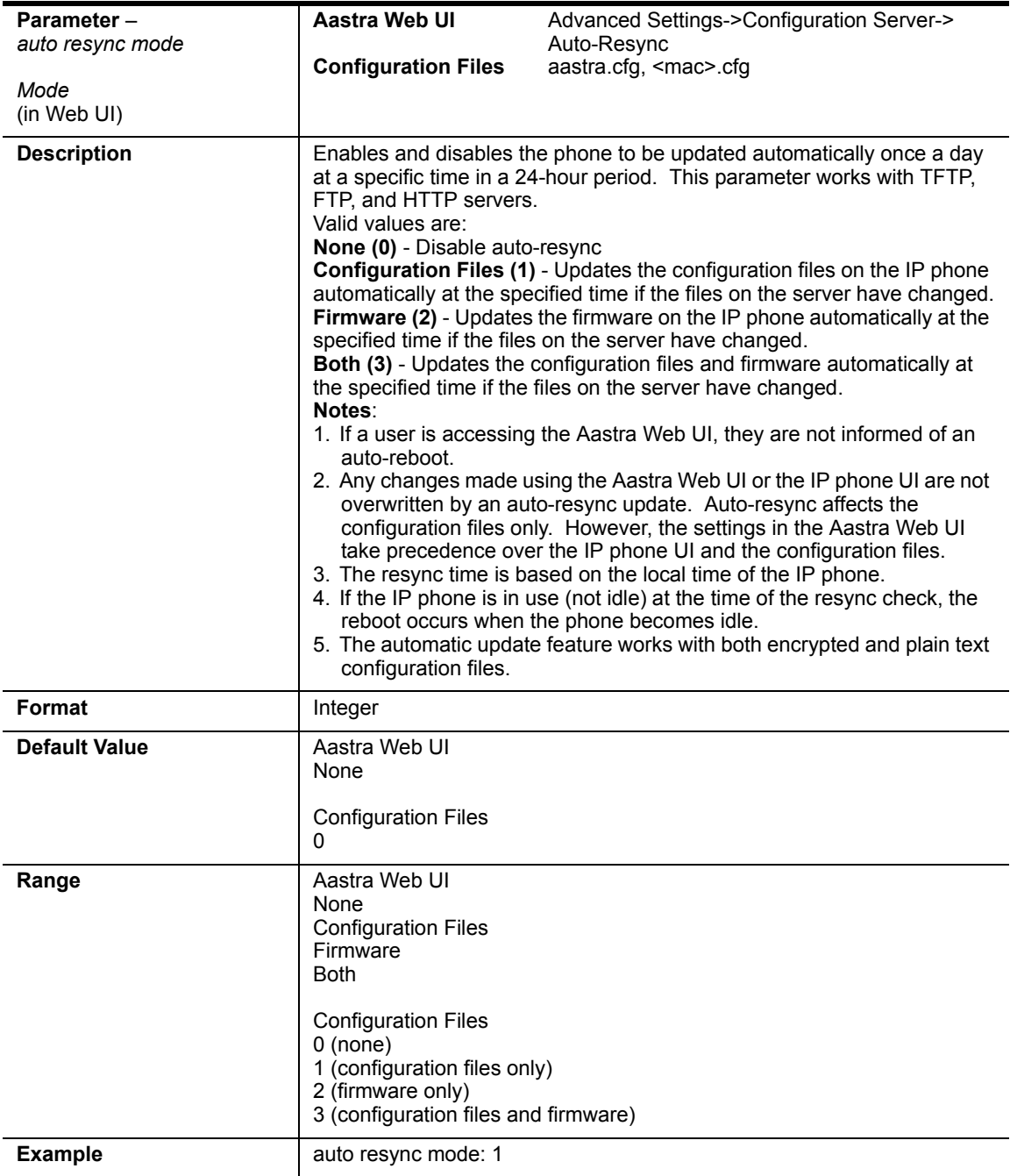

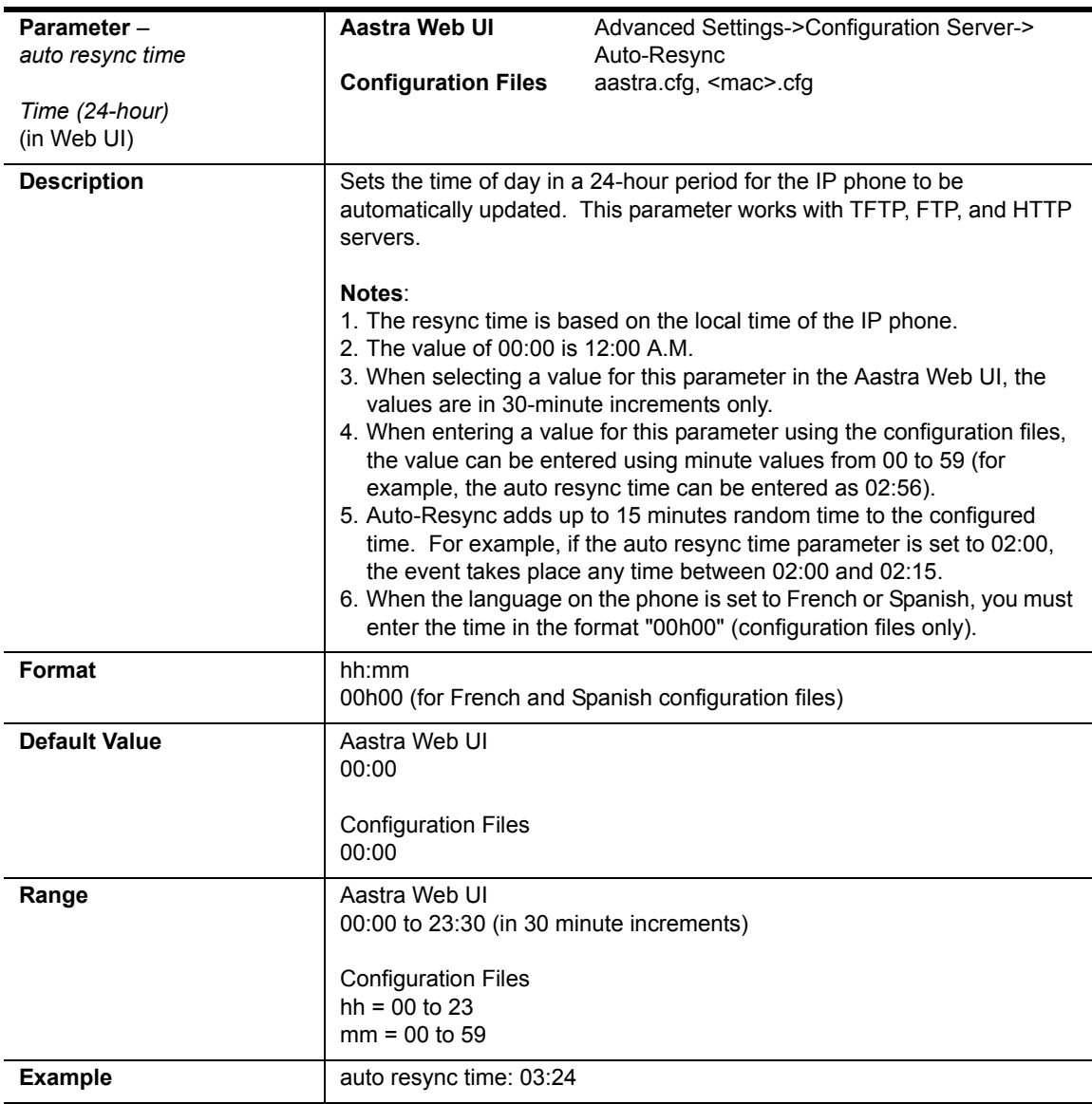

# **Network Address Translation (NAT) Settings**

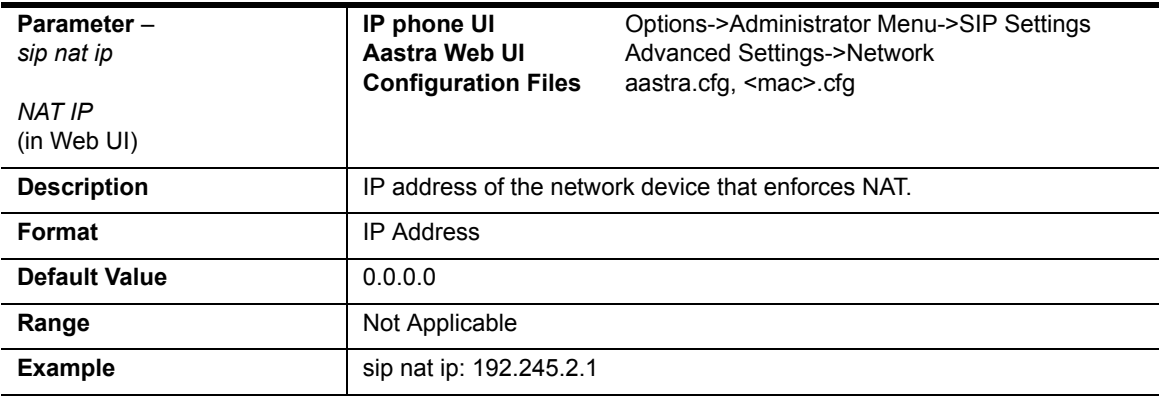

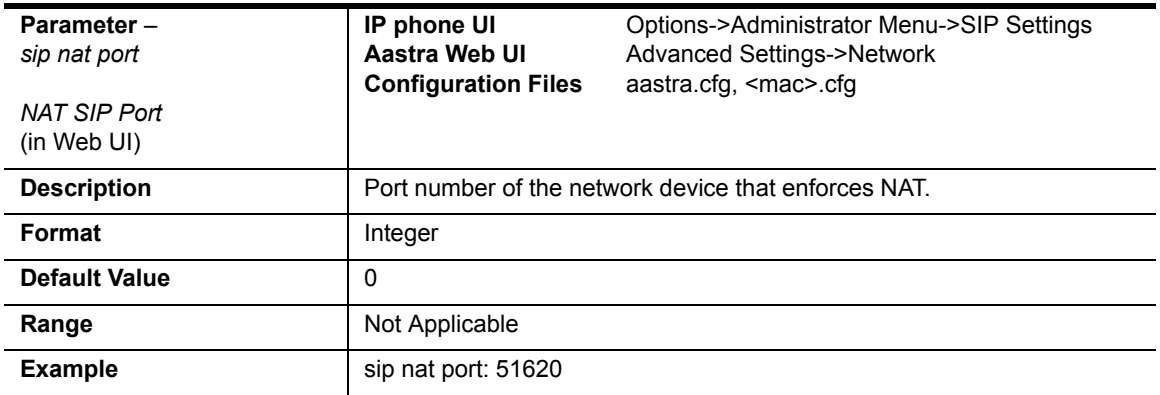

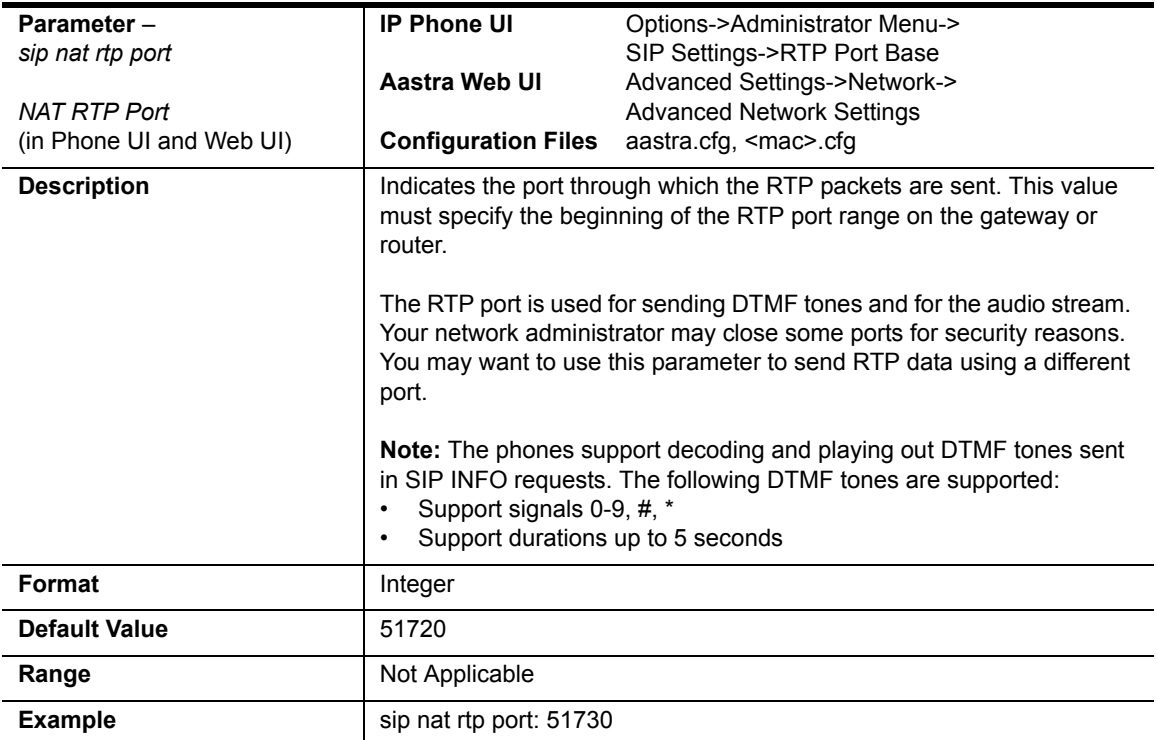

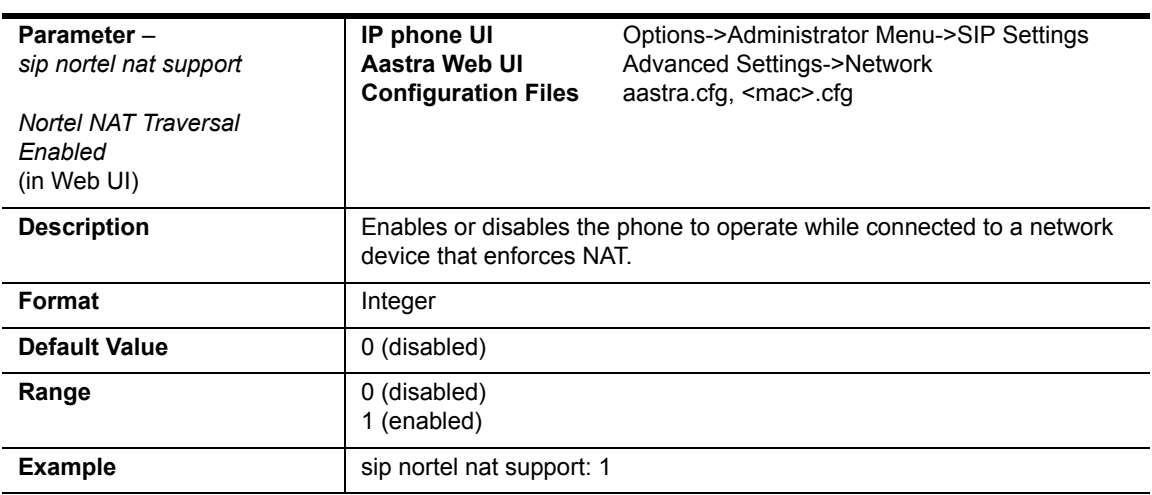

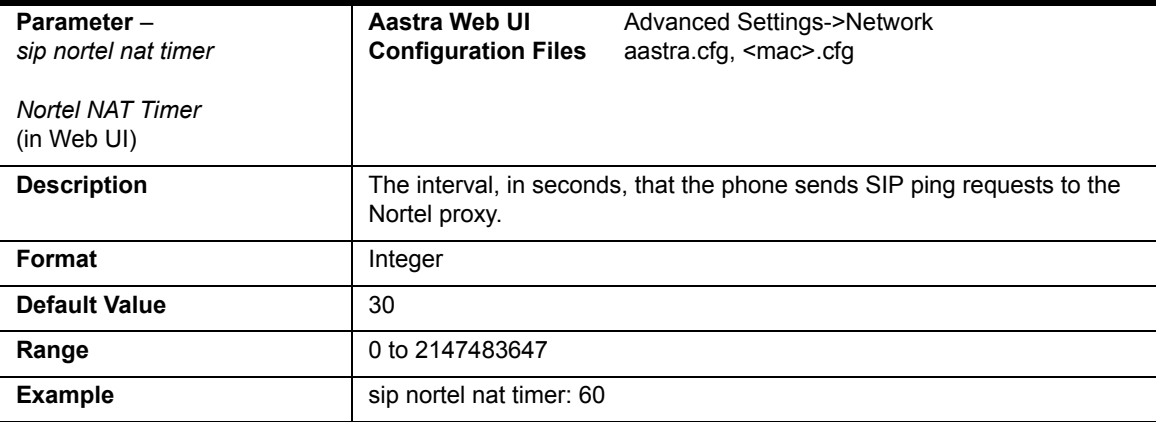

# **Rport Setting**

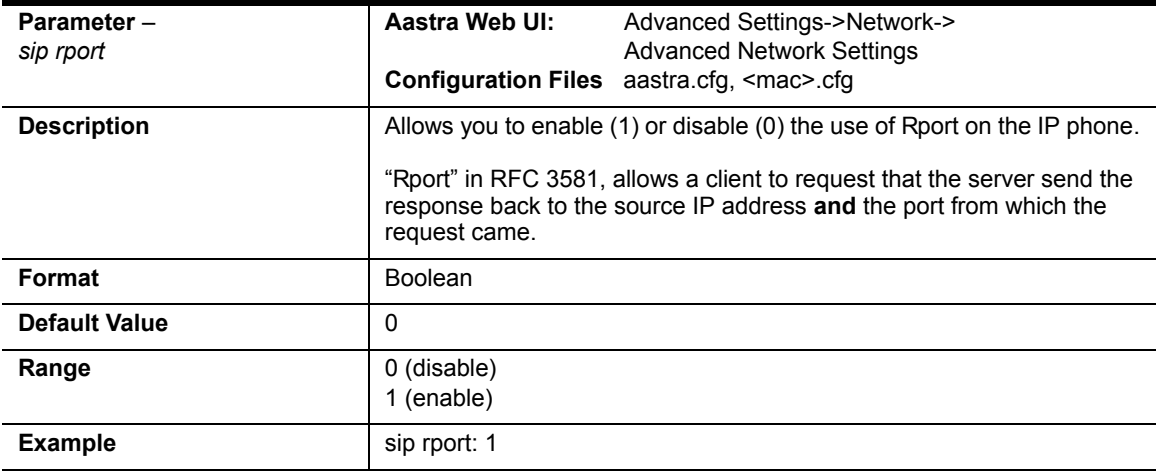

### **Local SIP UDP/TCP Port Setting**

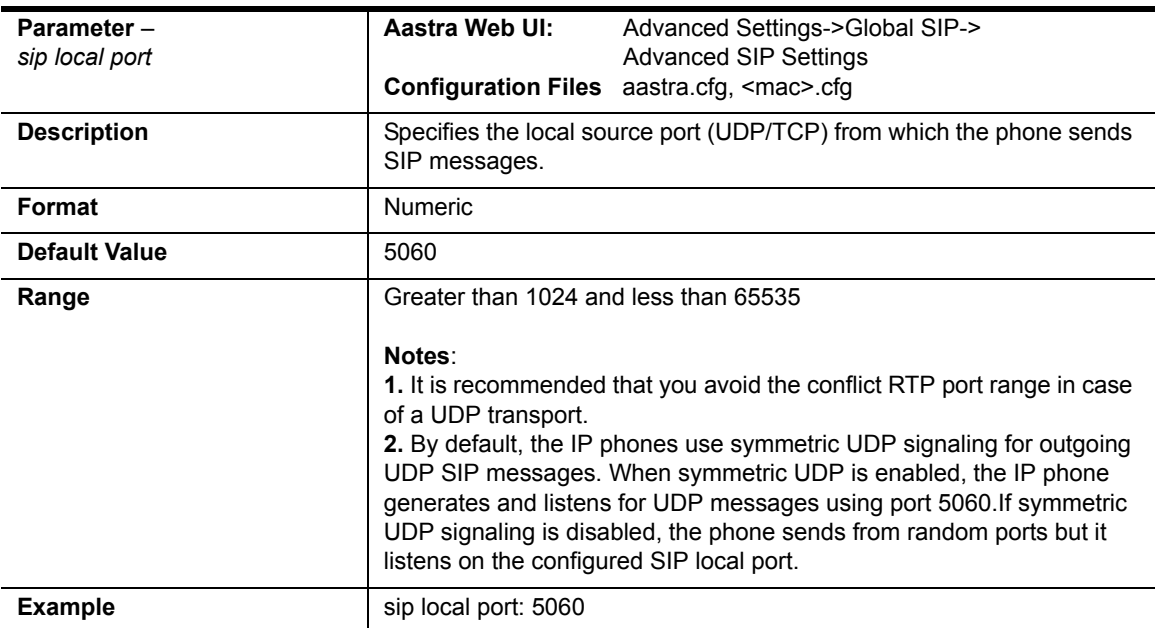

### **Local SIP TLS Port**

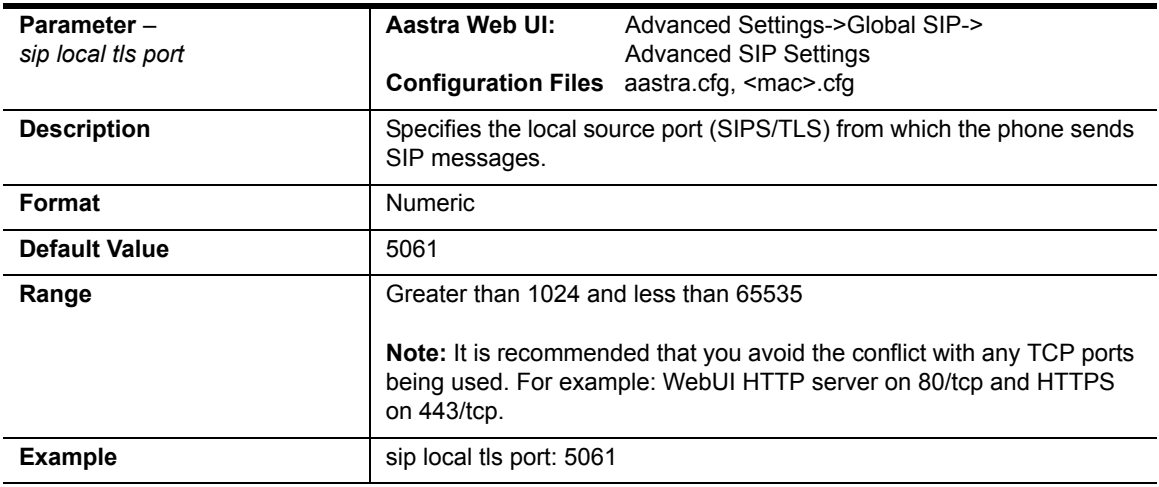

# **HTTPS Client and Server Settings**

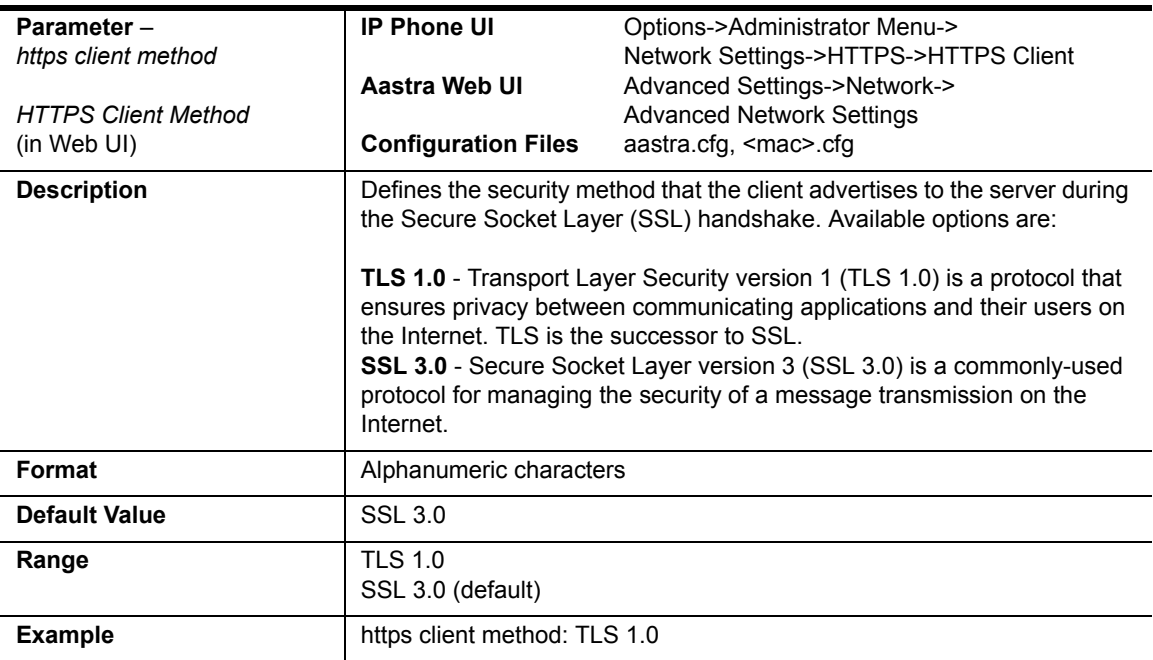

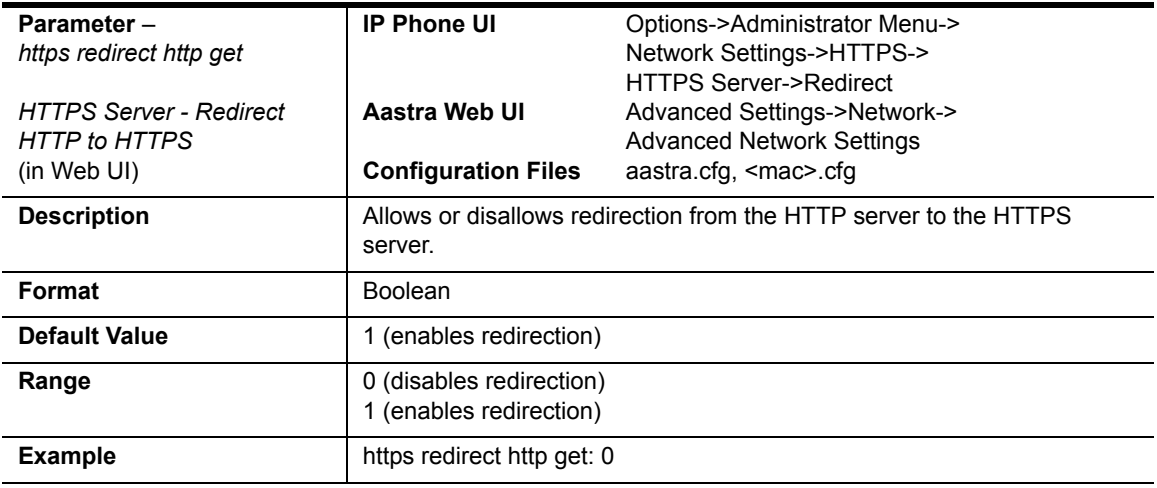

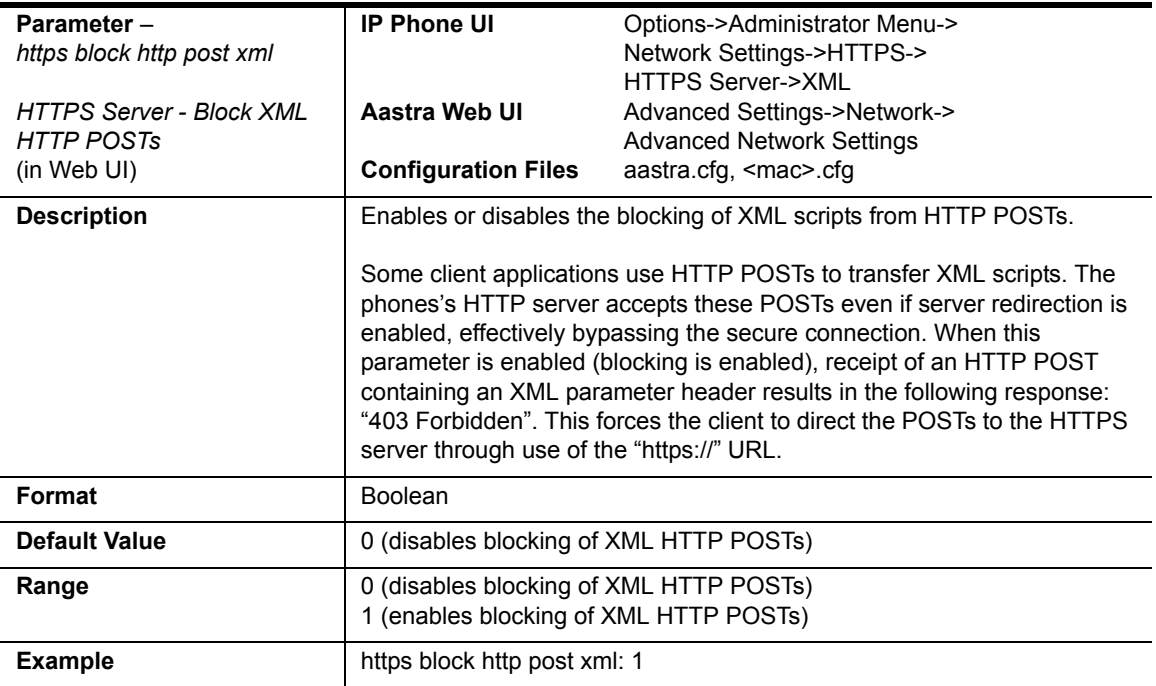

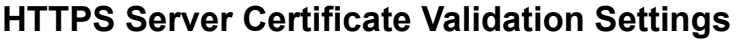

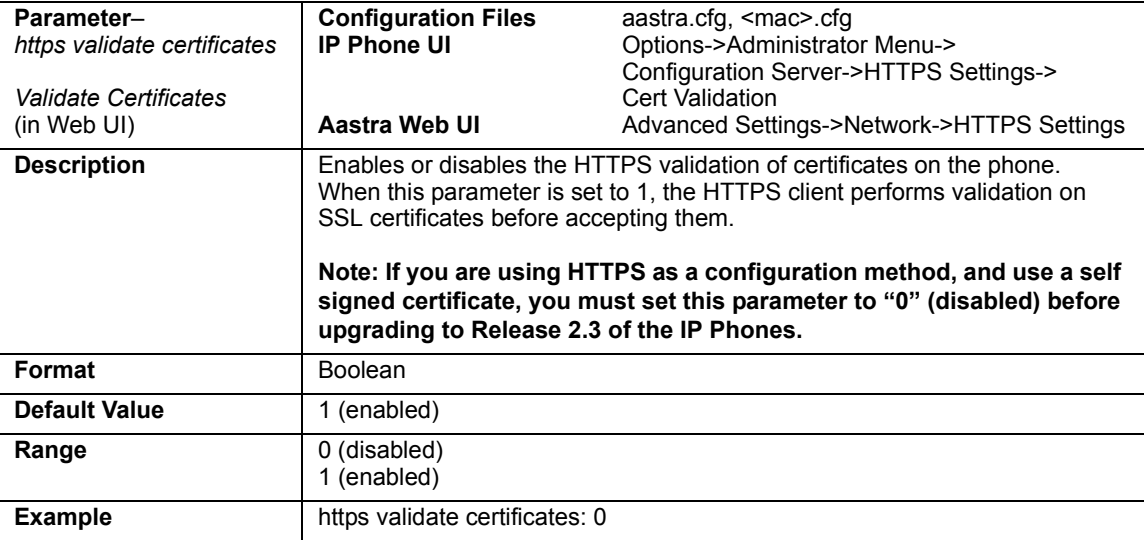

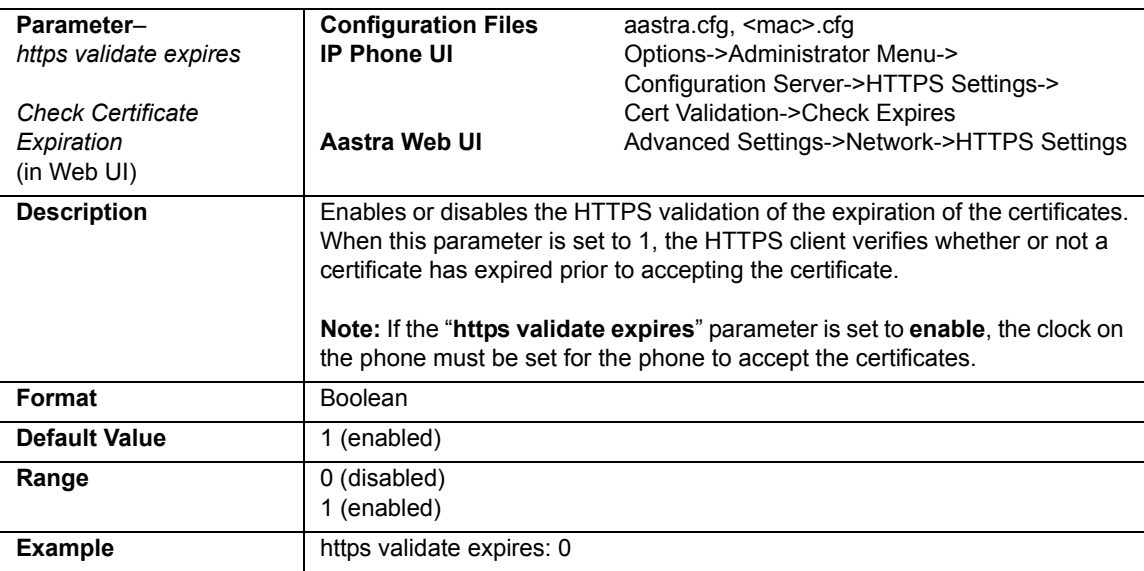

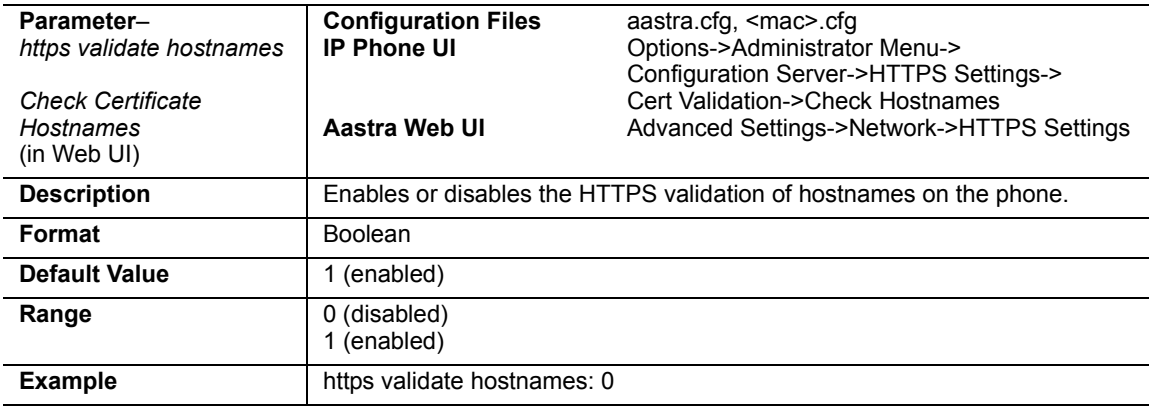

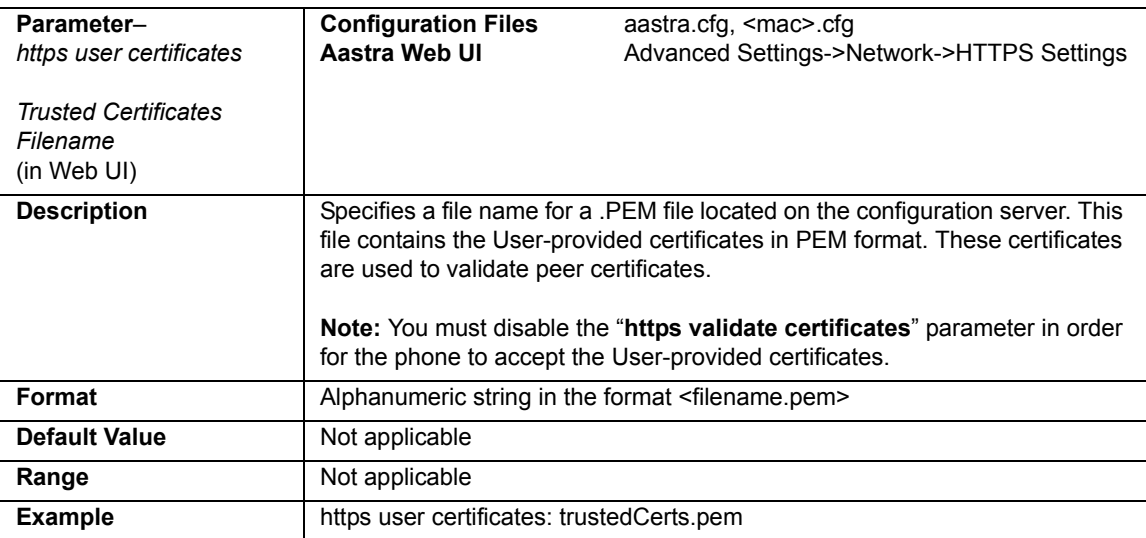

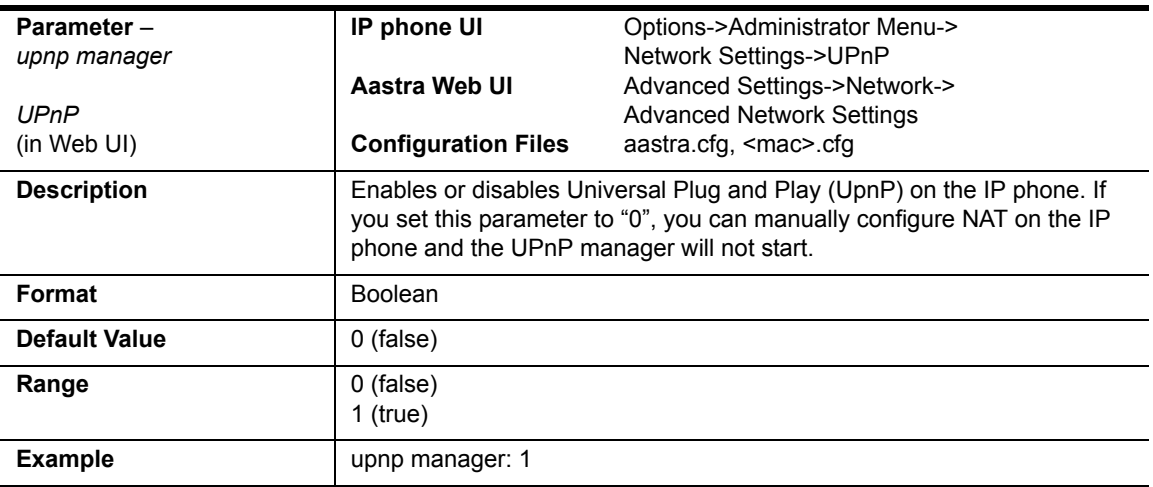

# **UPnP Settings**

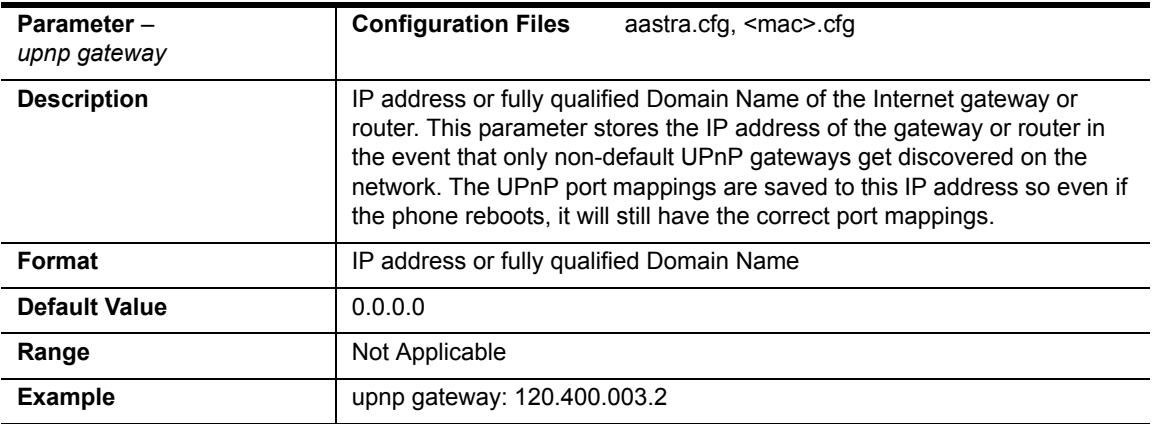

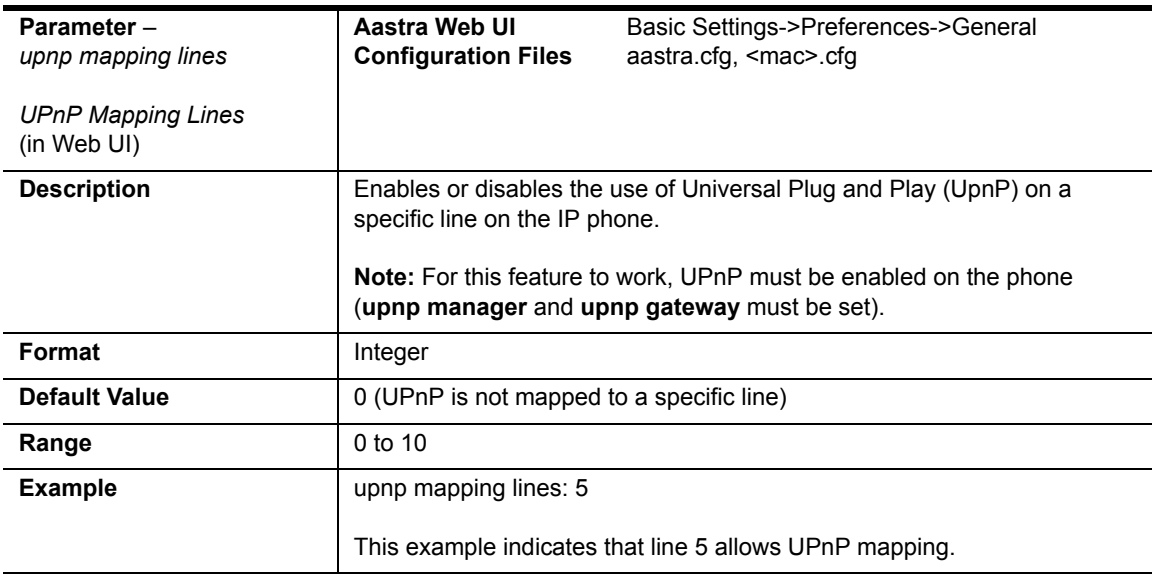

### **Virtual Local Area Network (VLAN) Settings**

#### **Global Parameters**

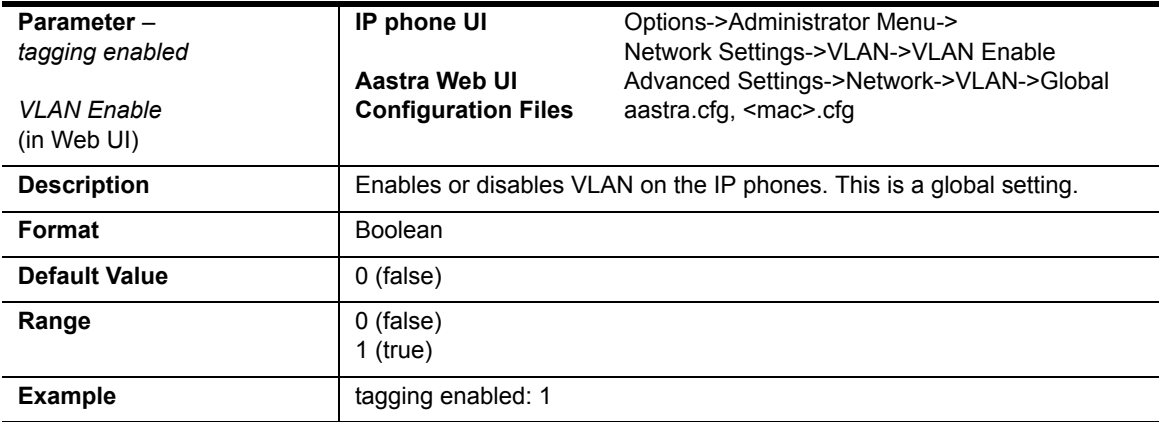

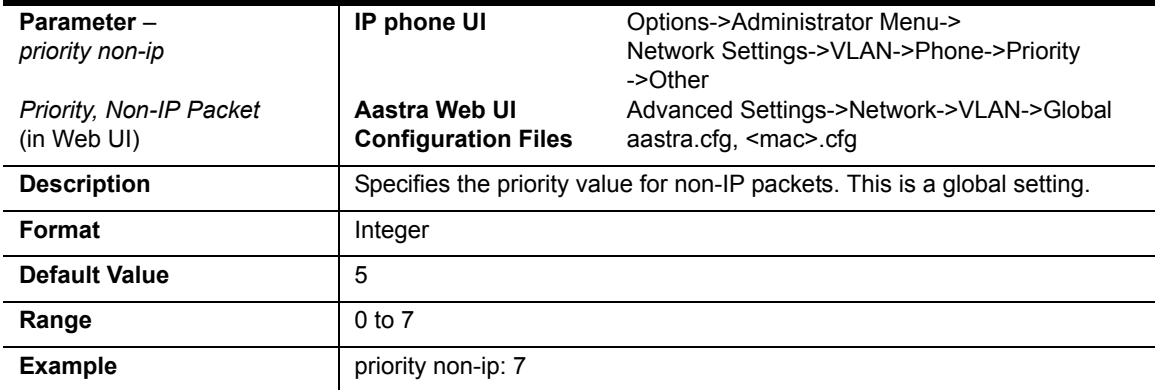

### **LAN Port (Ethernet Port 0) Parameters**

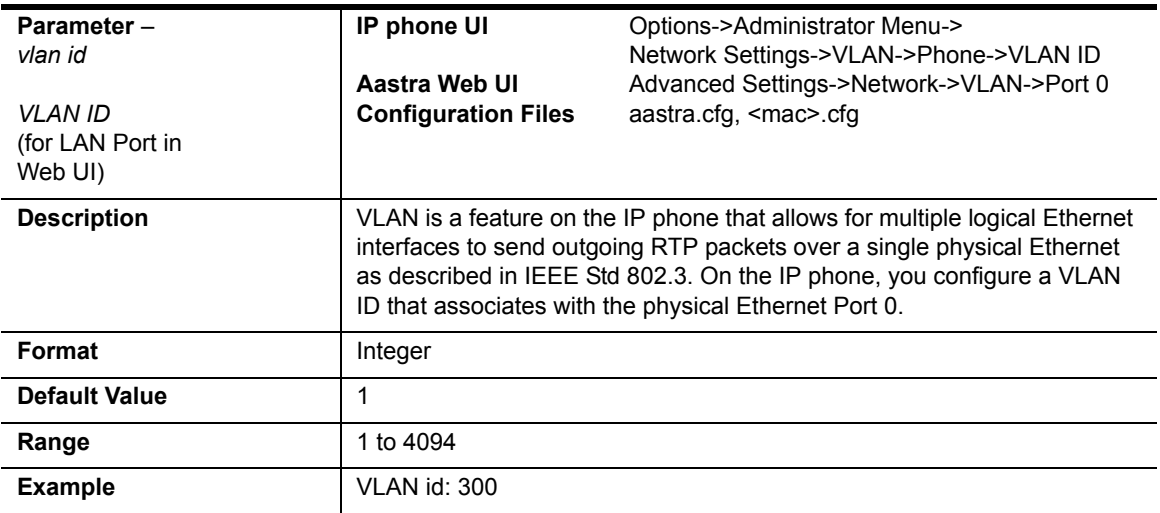

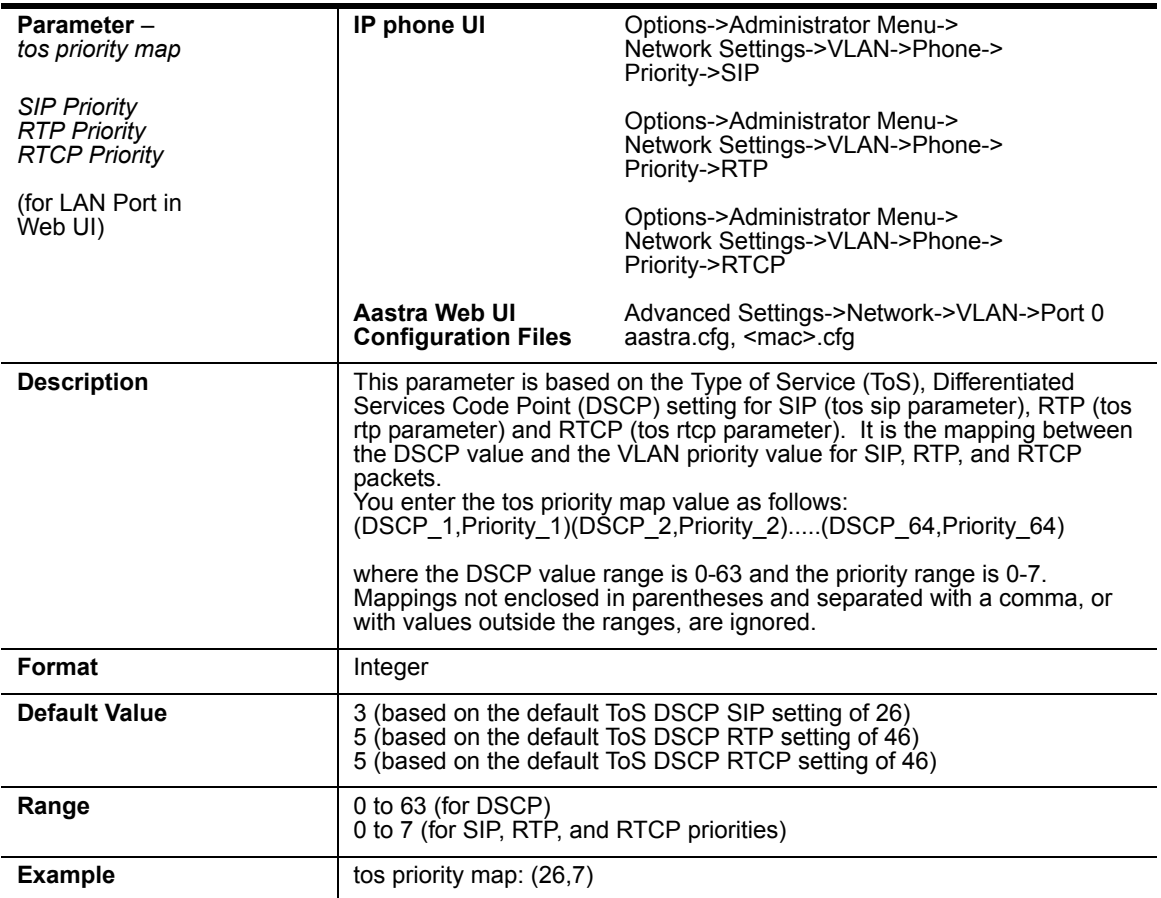

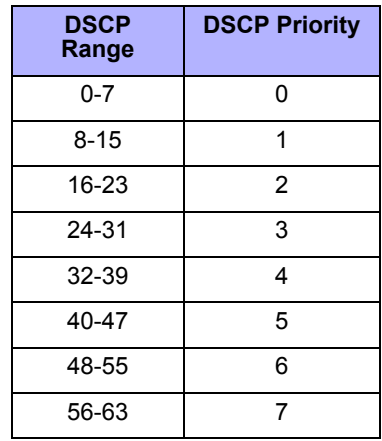

The following table identifies the default DSCP-to-priority mapping structure.

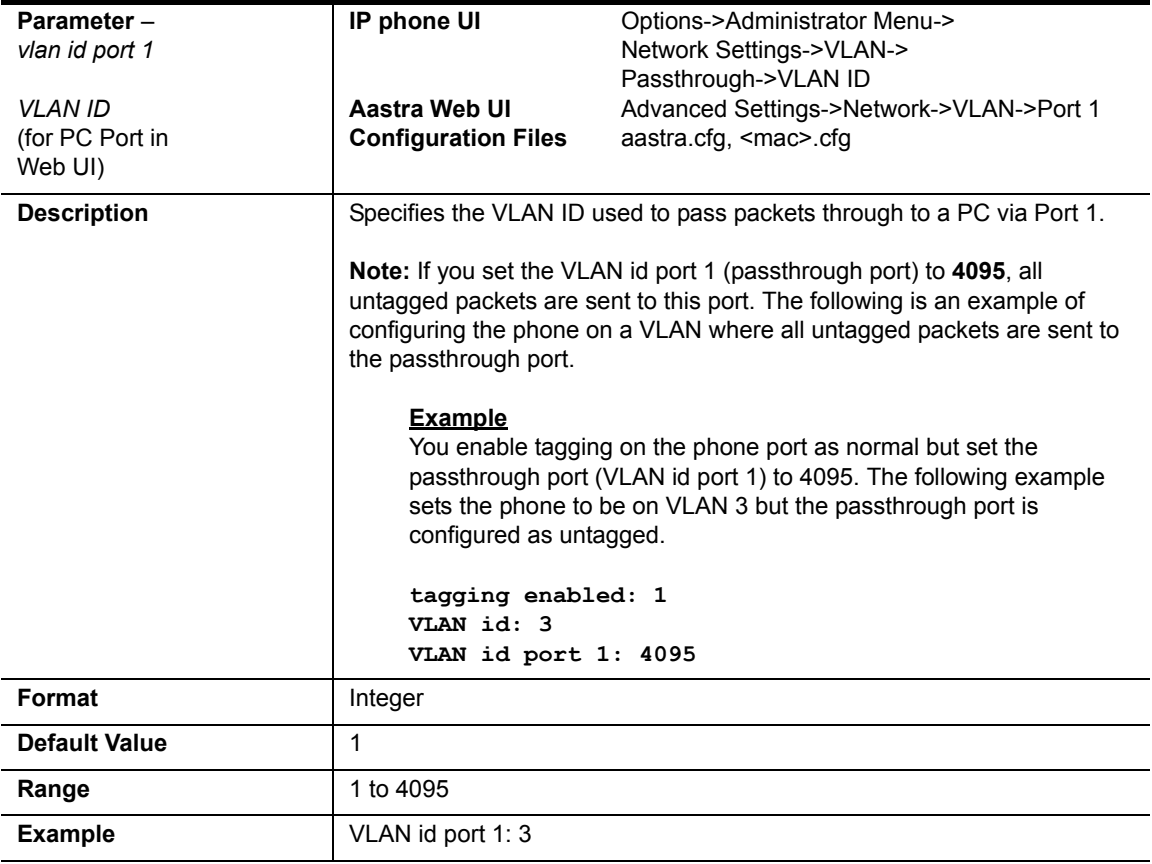

#### **PC Port (Ethernet Port 1) Parameters**

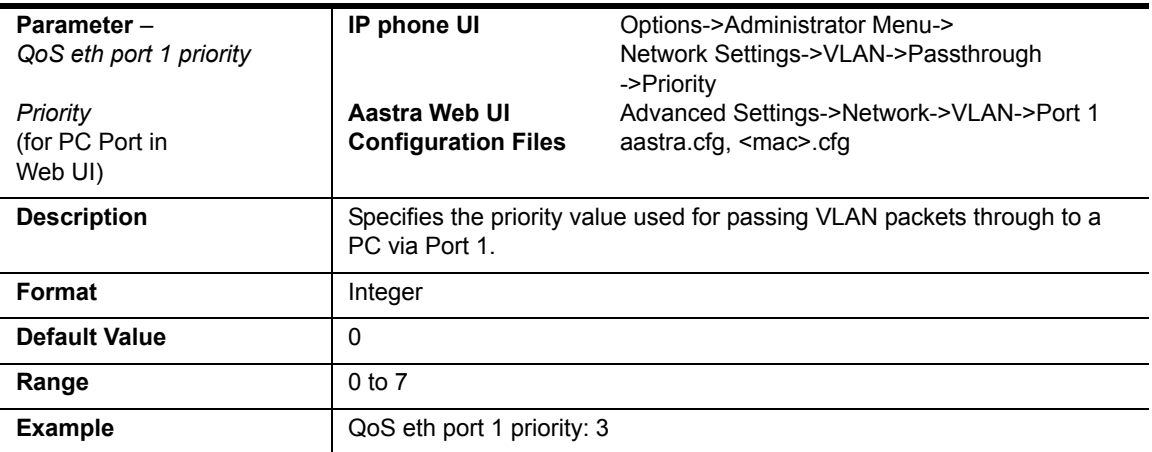

# **Type of Service (ToS)/DSCP Settings**

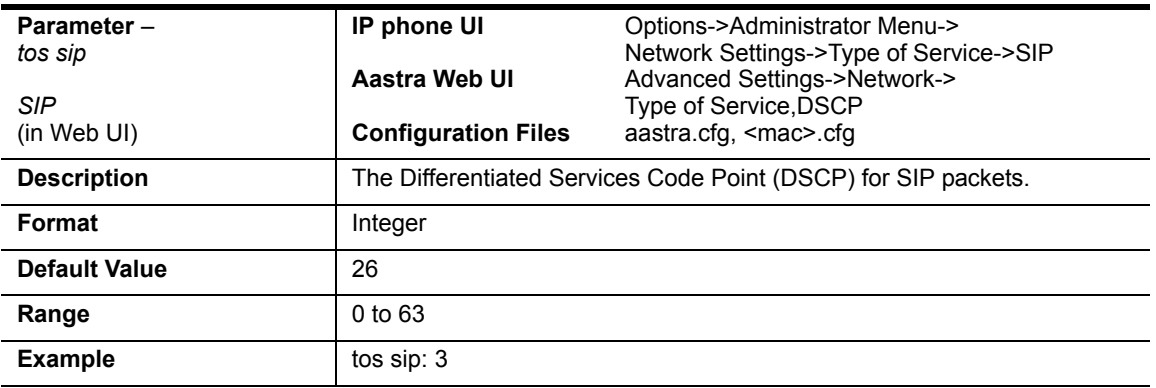

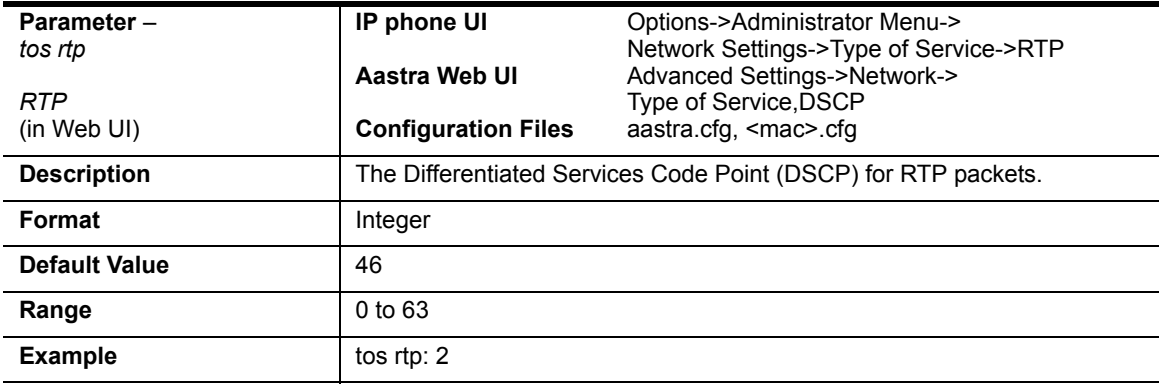

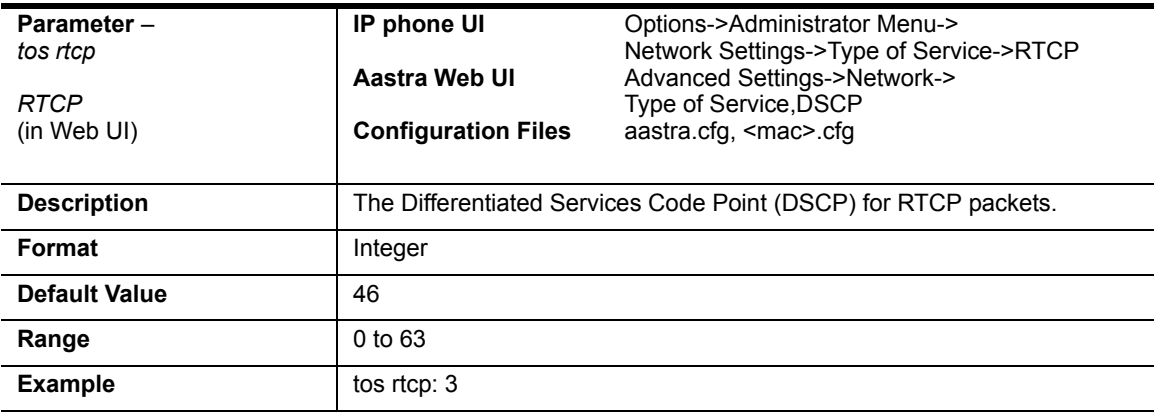

# **Time Server Settings**

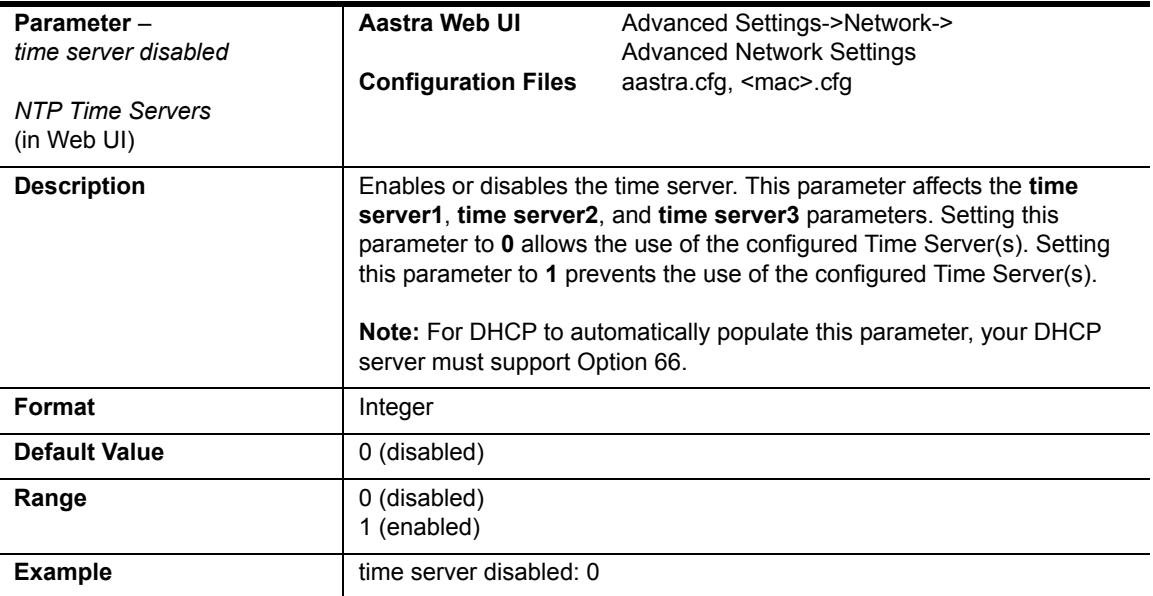

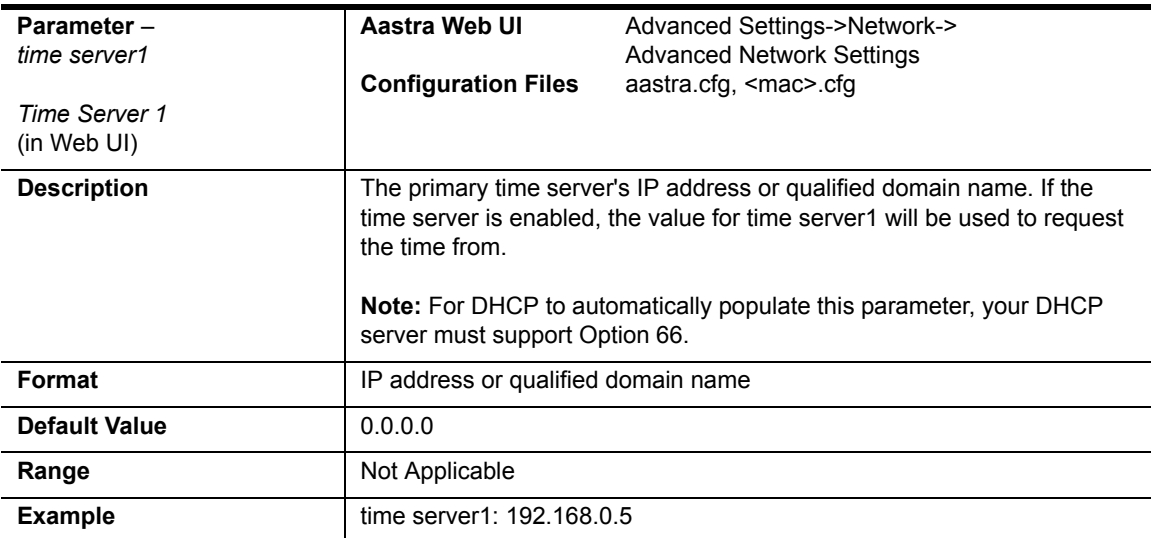

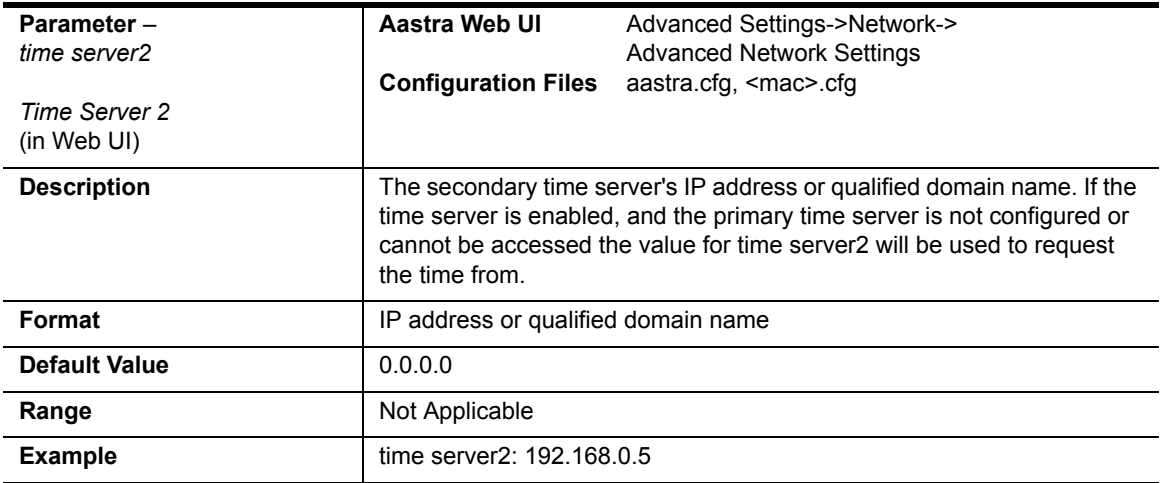

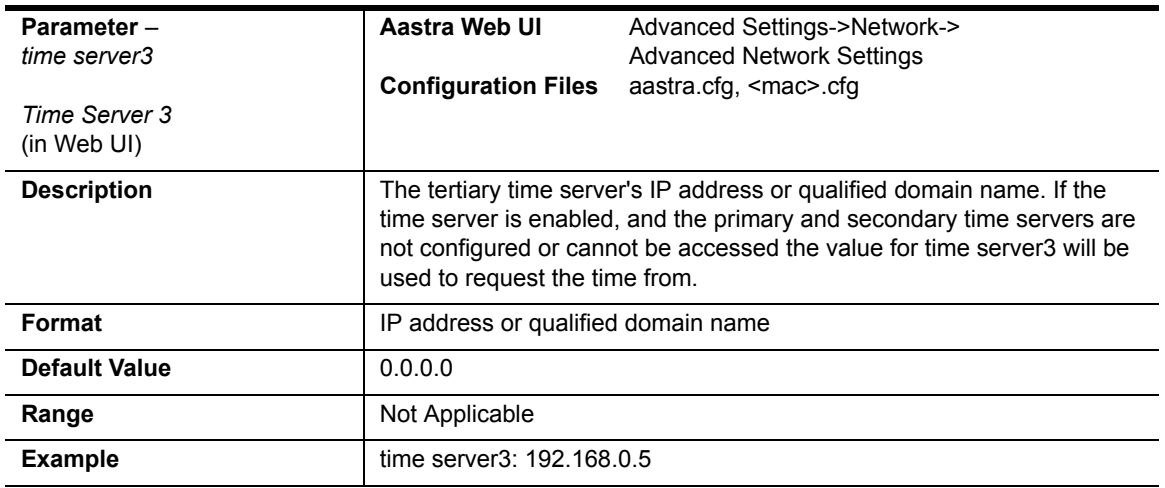

# **Time and Date Settings**

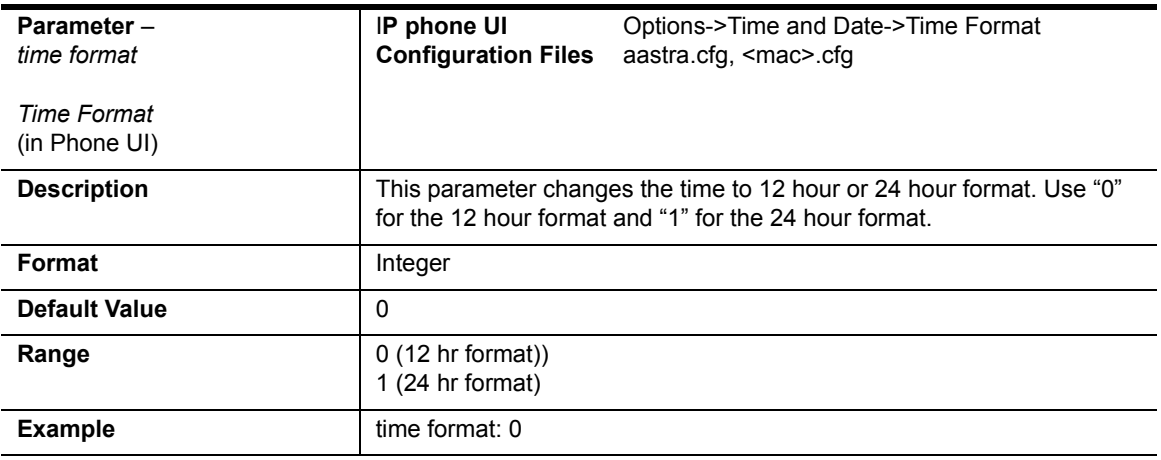

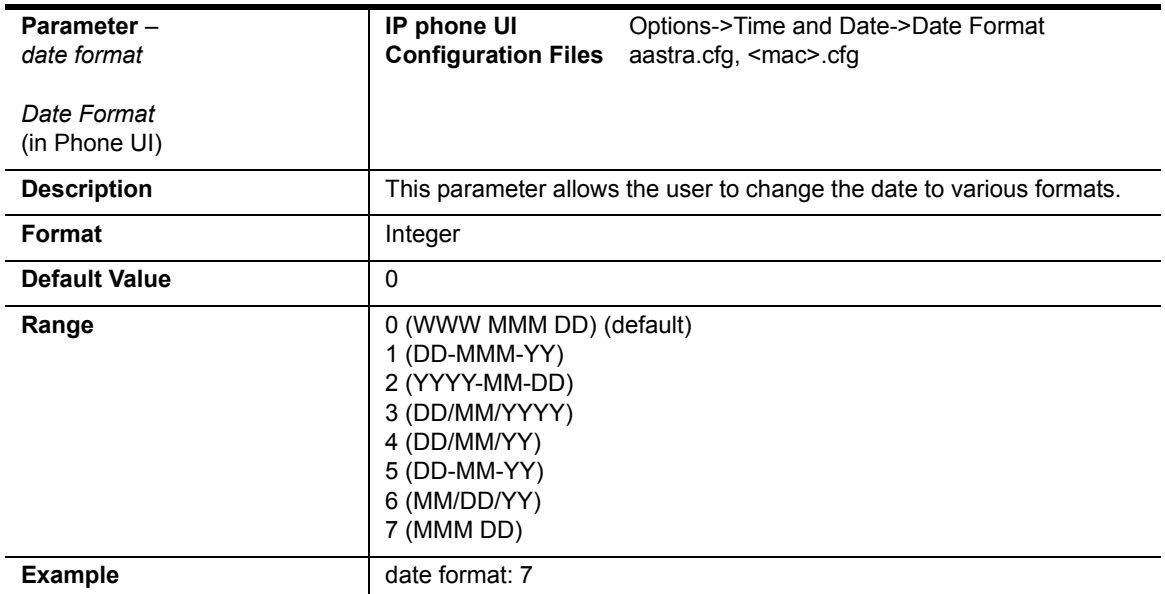

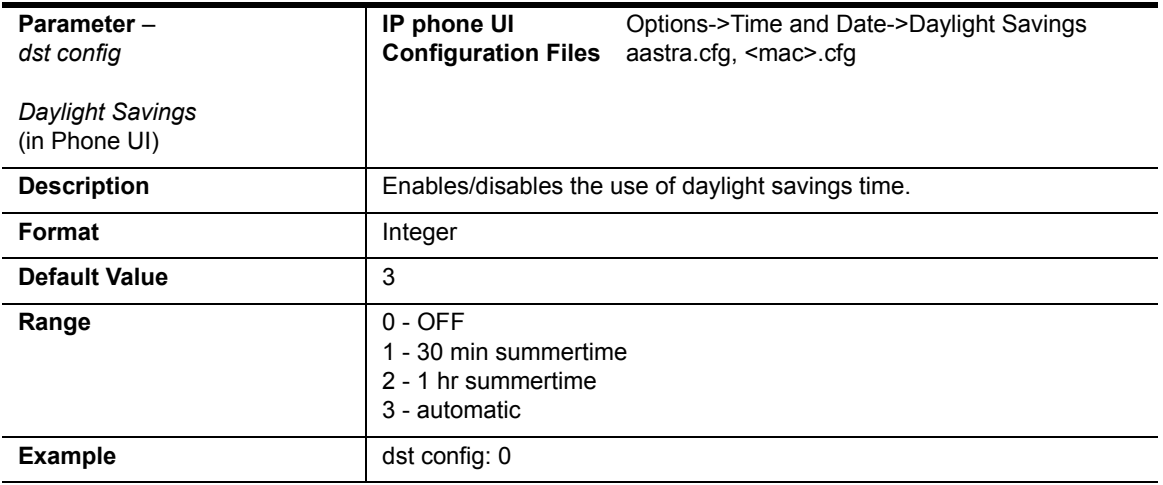

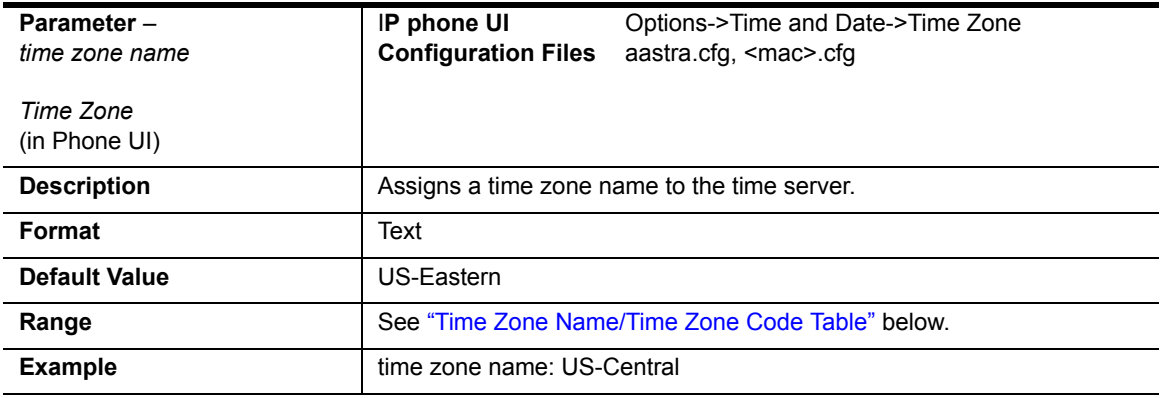

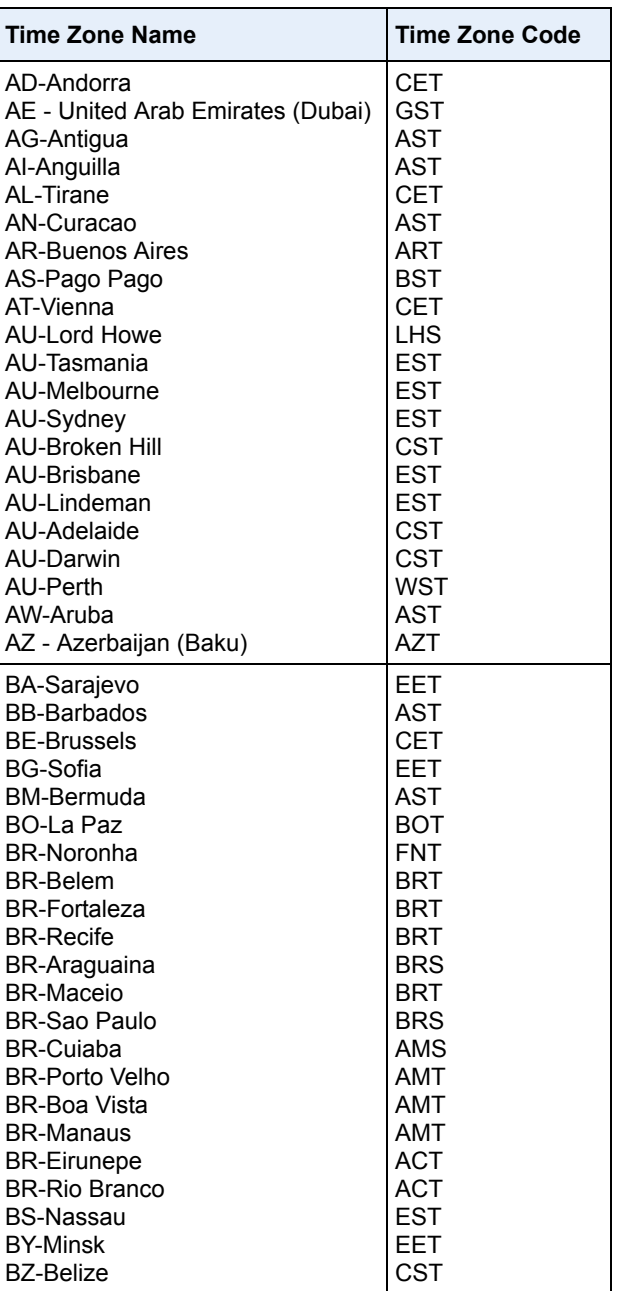

#### <span id="page-782-0"></span>**Time Zone Name/Time Zone Code Table**

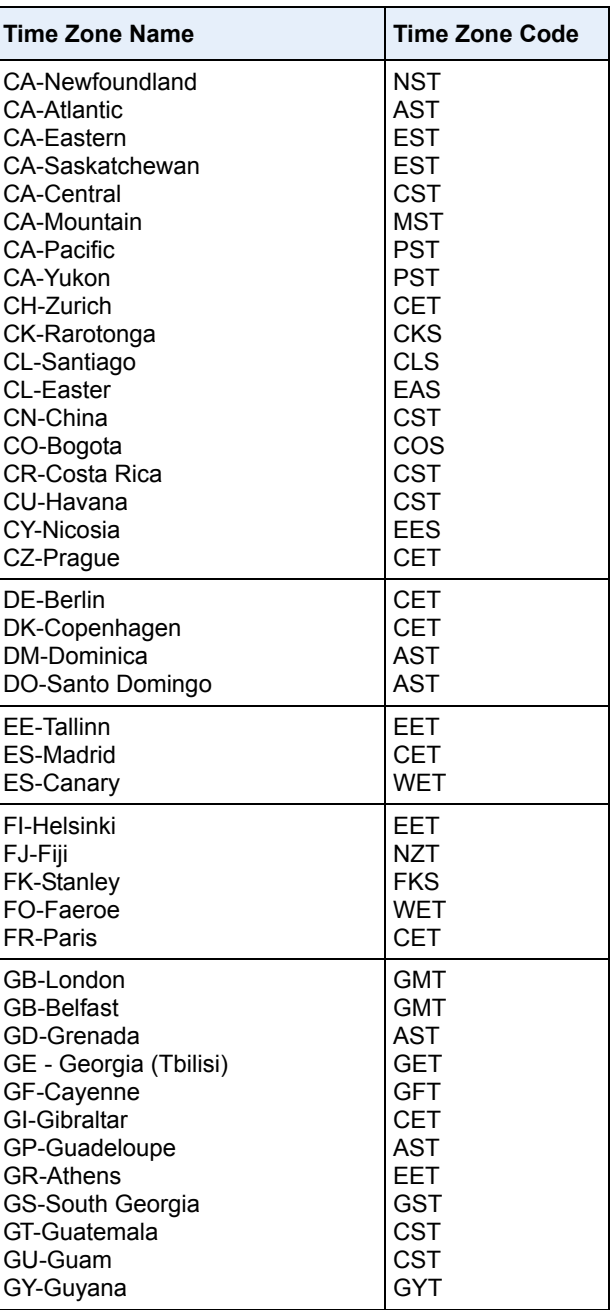

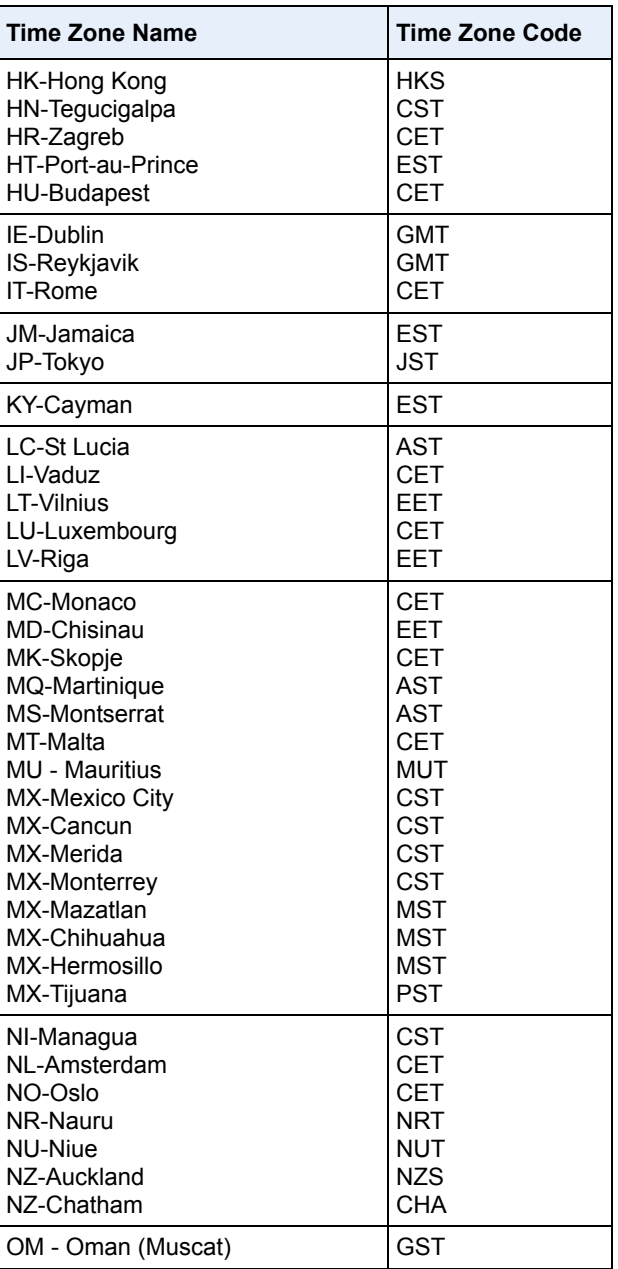

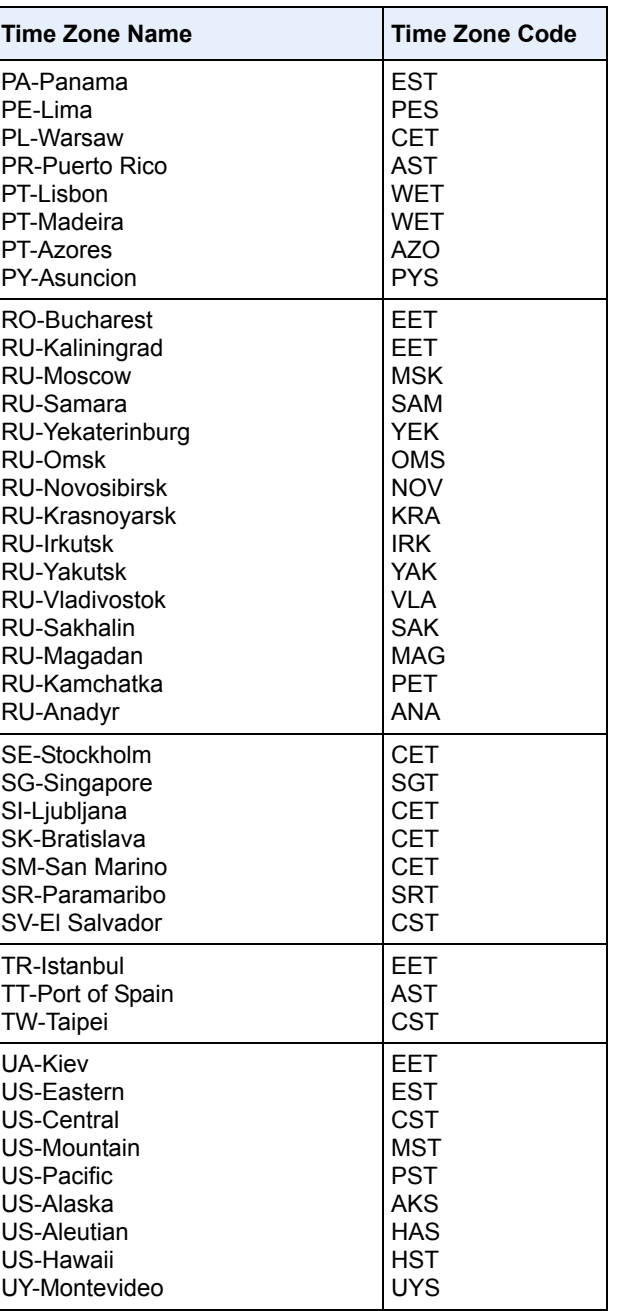

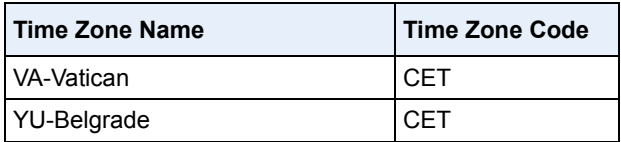

# **Custom Time Zone and DST Settings**

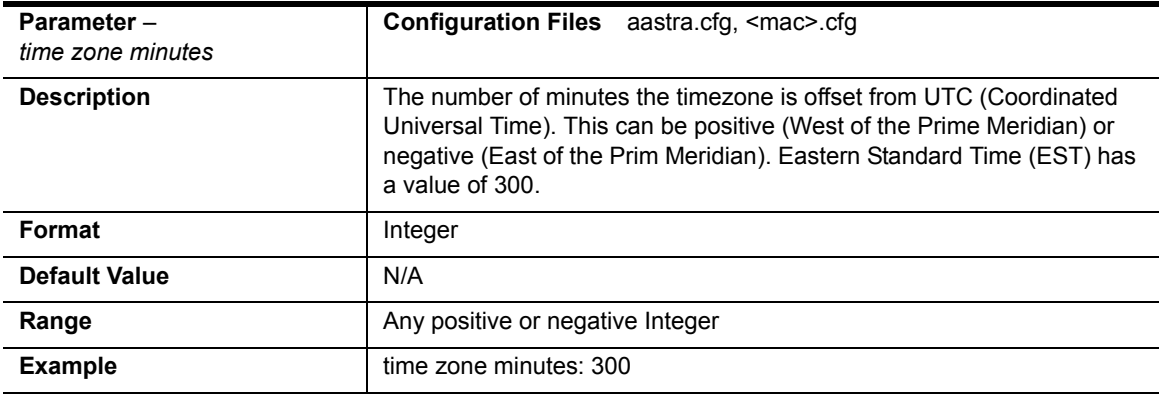

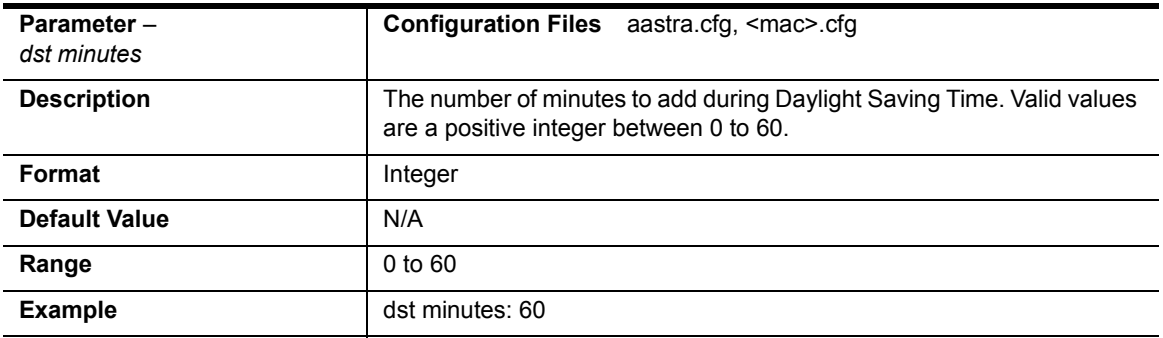

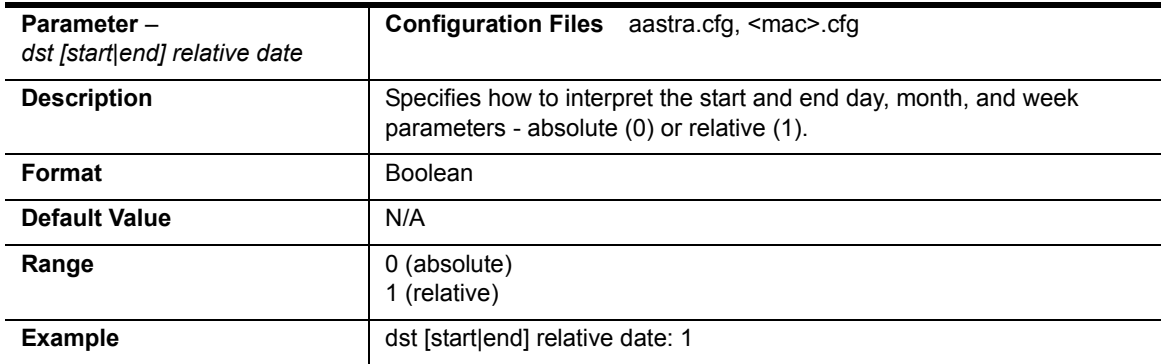

#### *Absolute Time*

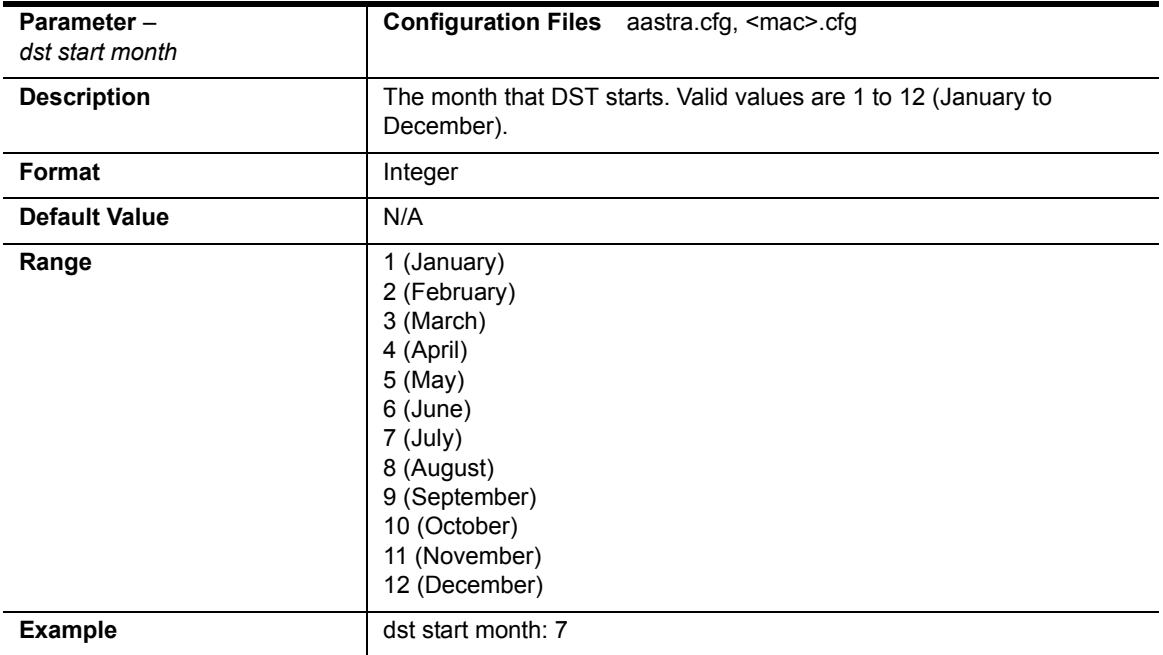

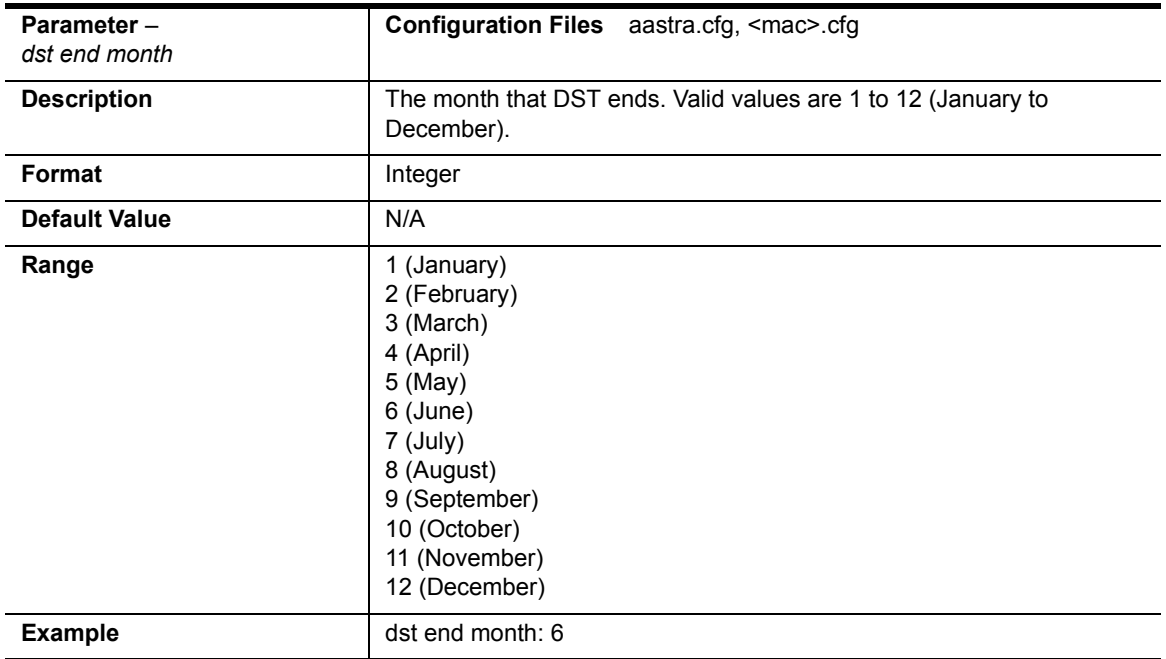

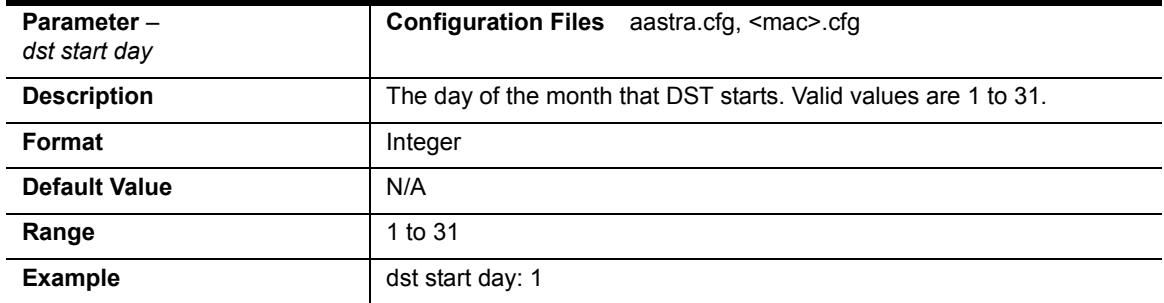

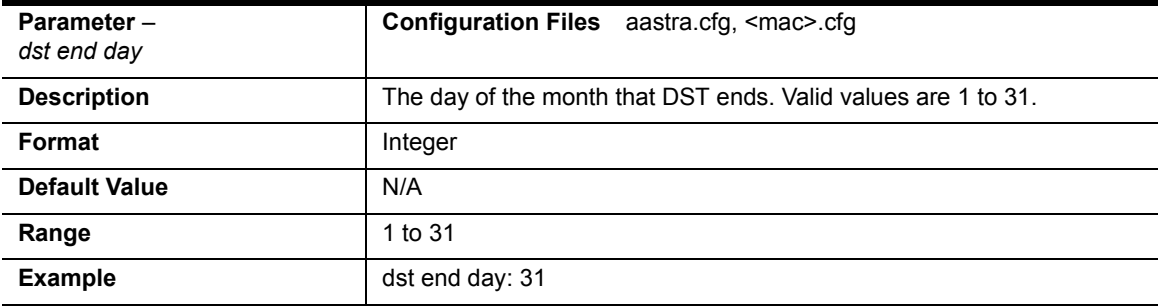

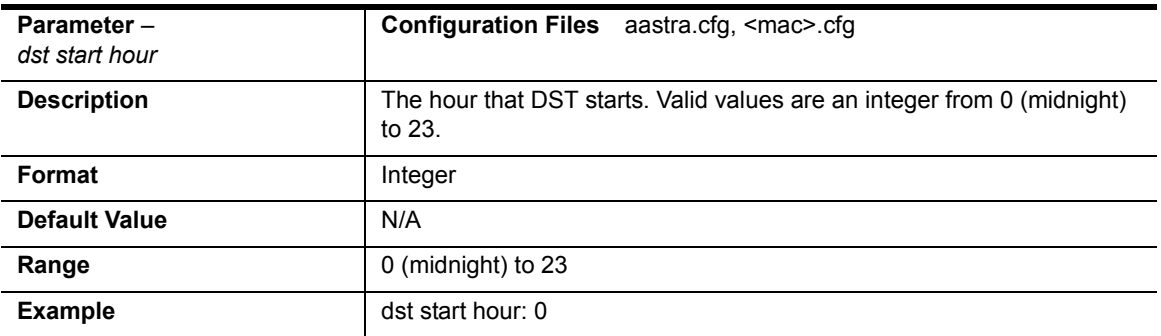

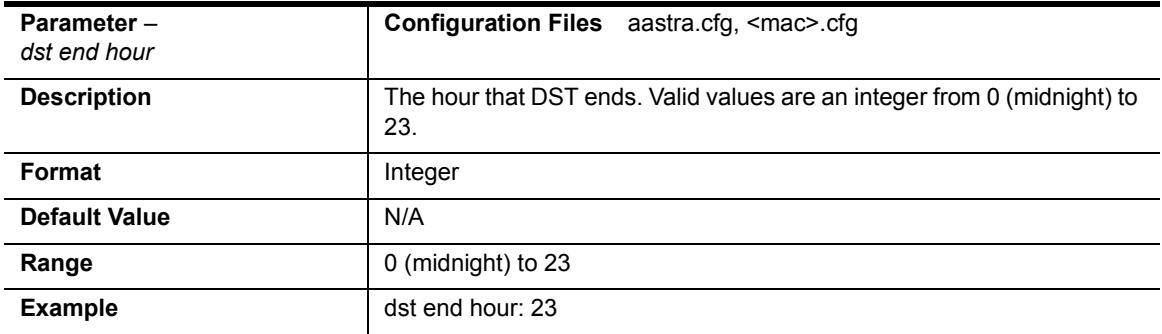

### *Relative Time*

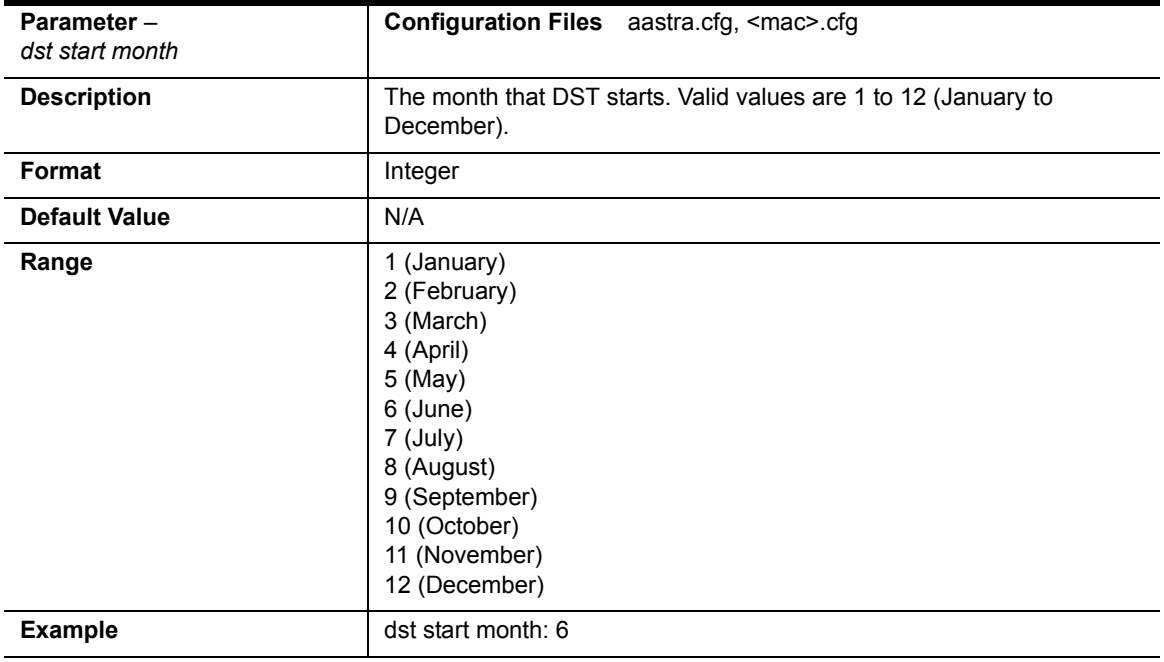

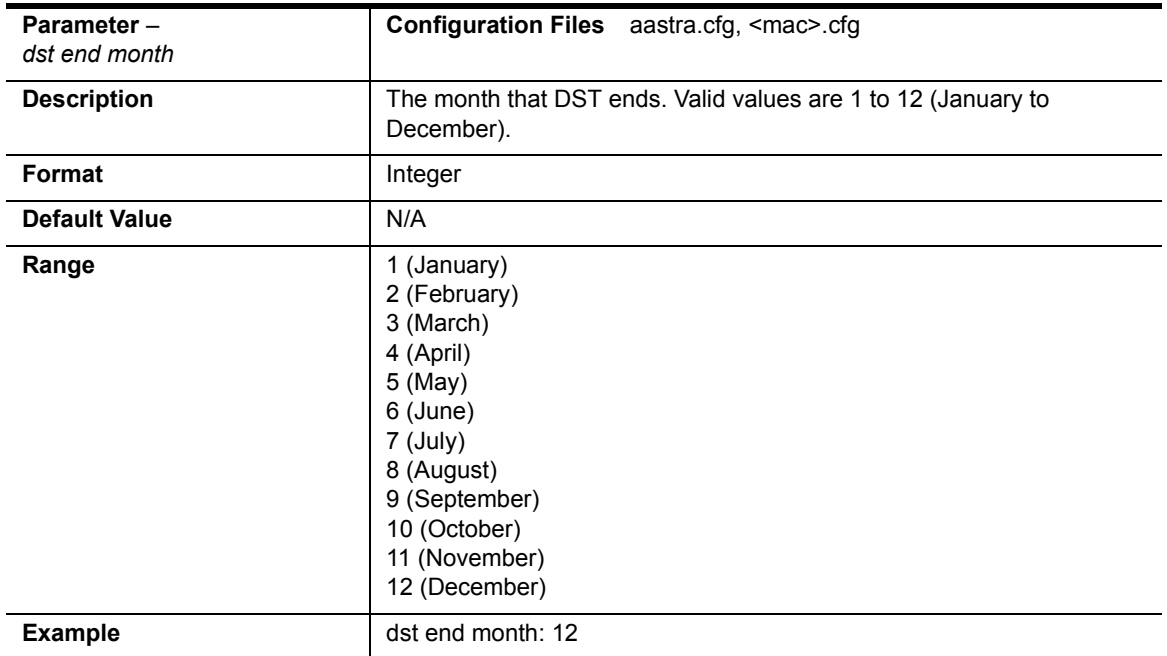
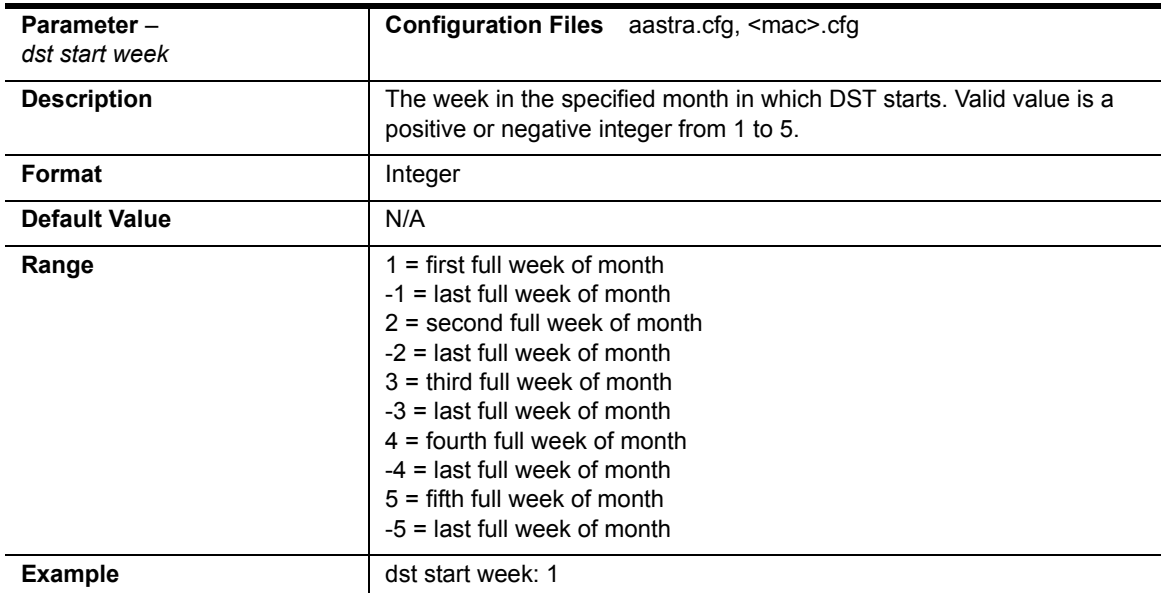

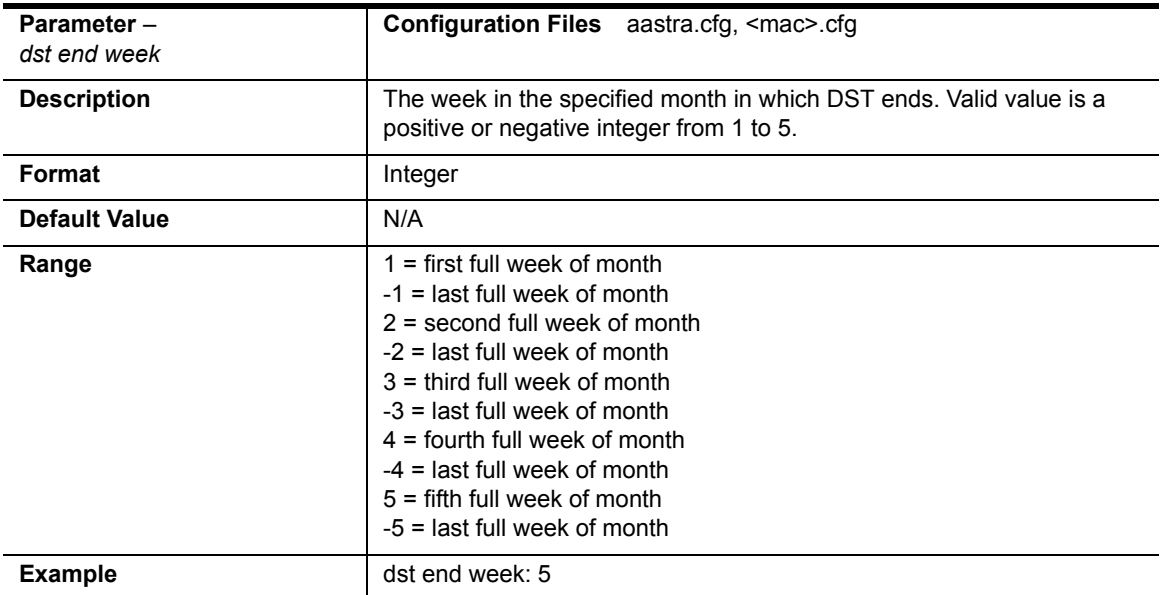

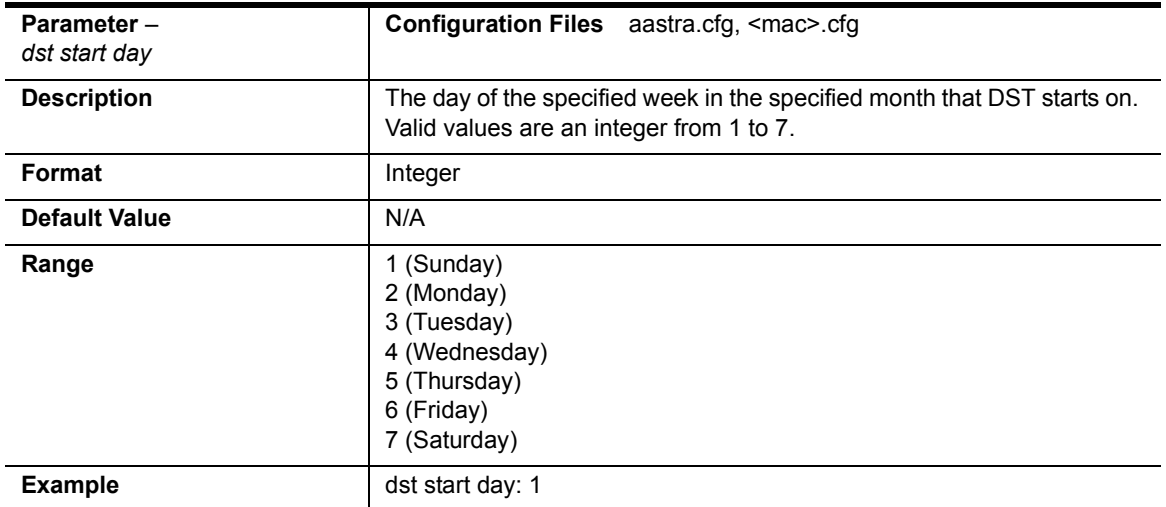

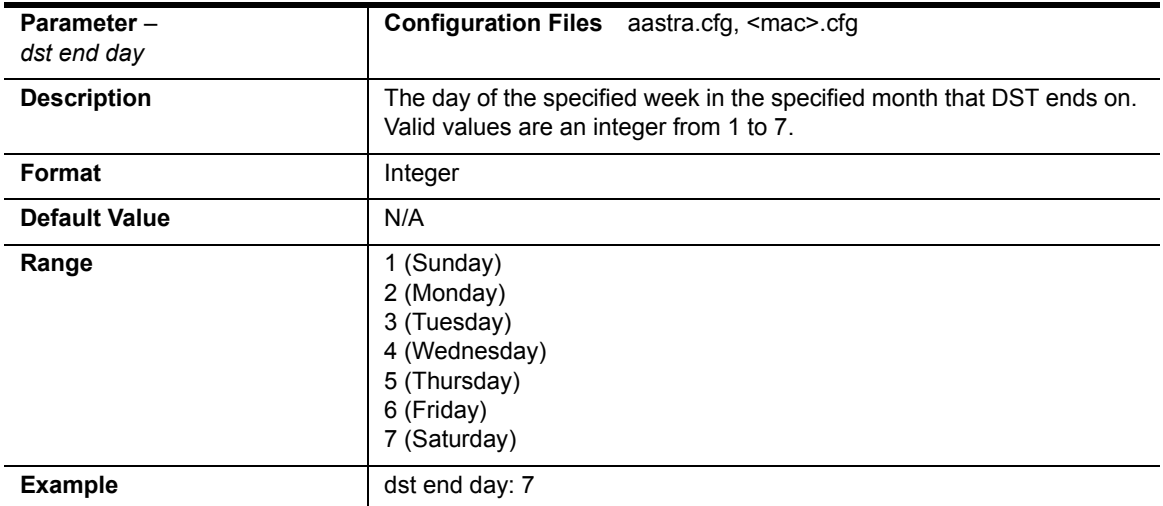

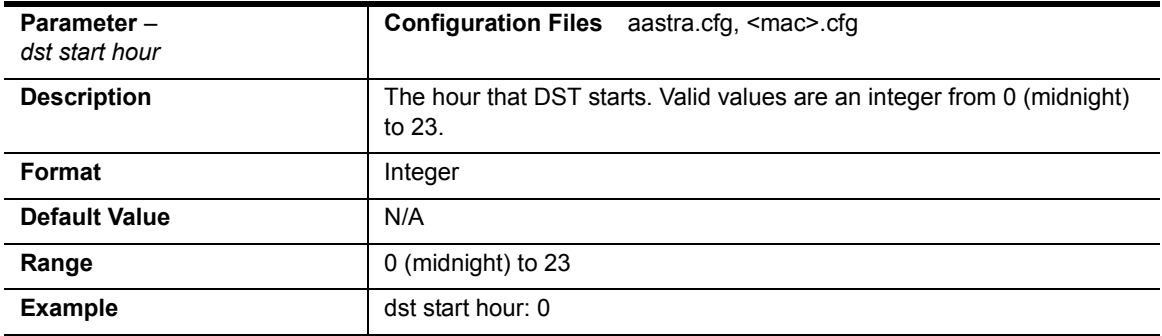

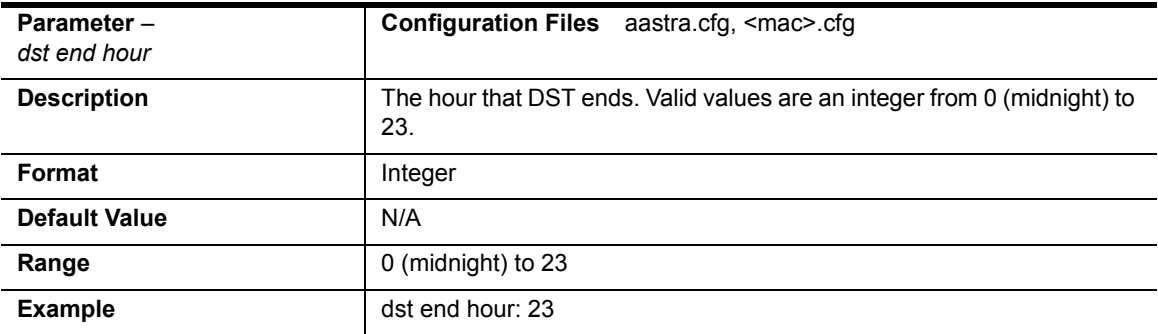

# **Backlight Mode Settings (9480i, 9480i CT, 55i, 57i, 57i CT)**

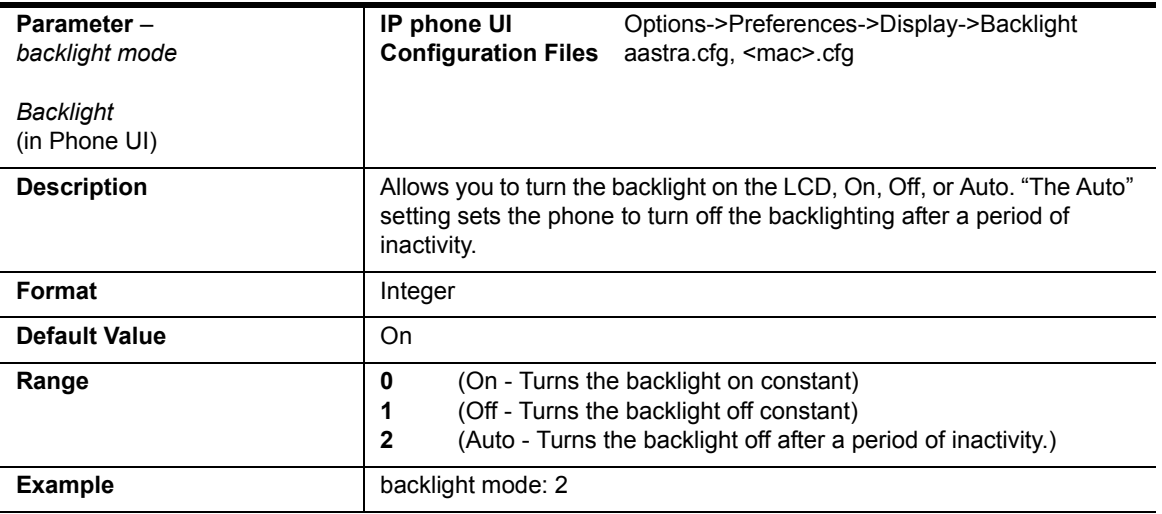

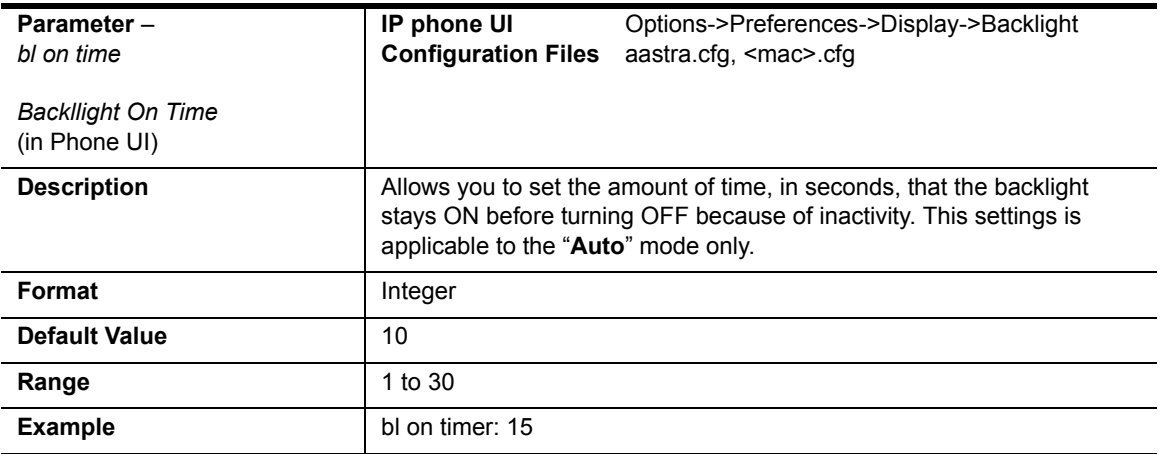

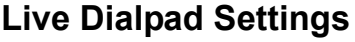

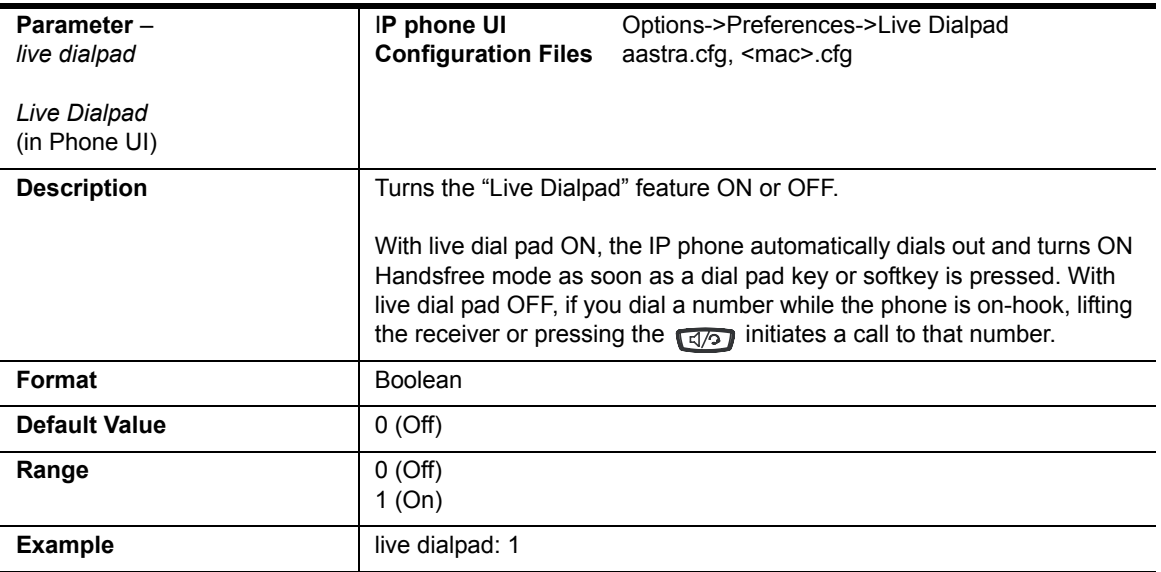

## **SIP Local Dial Plan Settings**

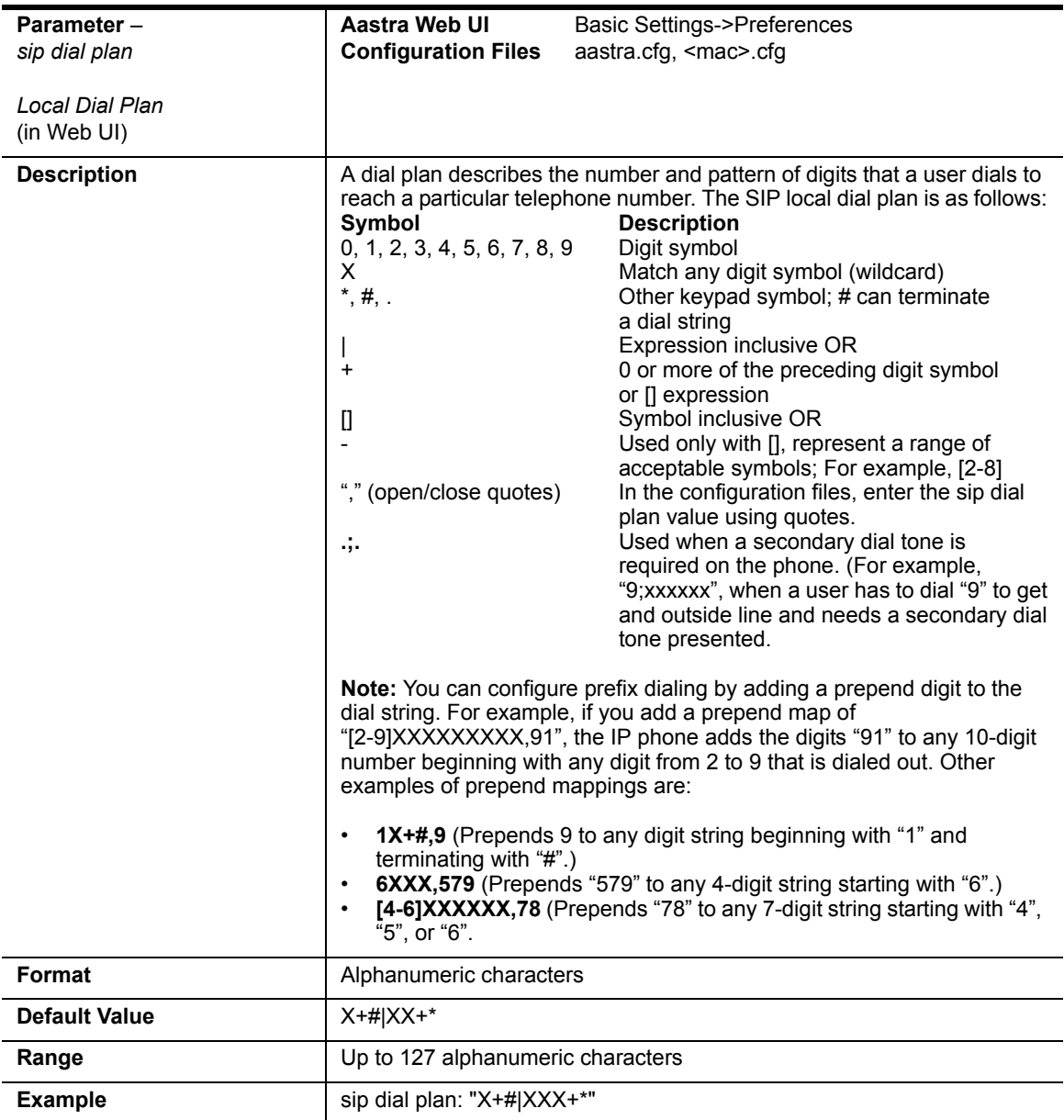

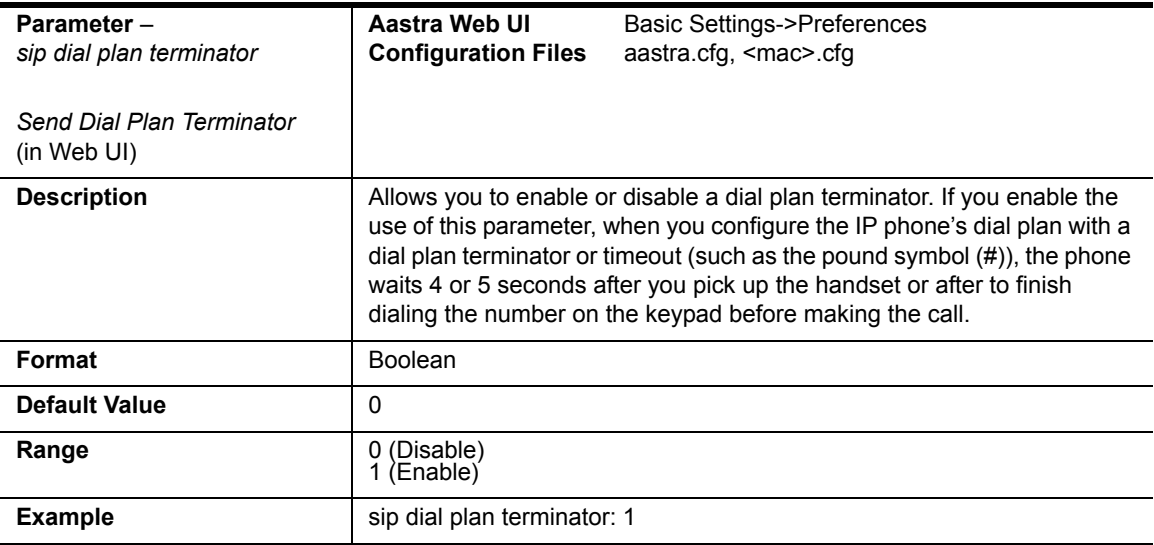

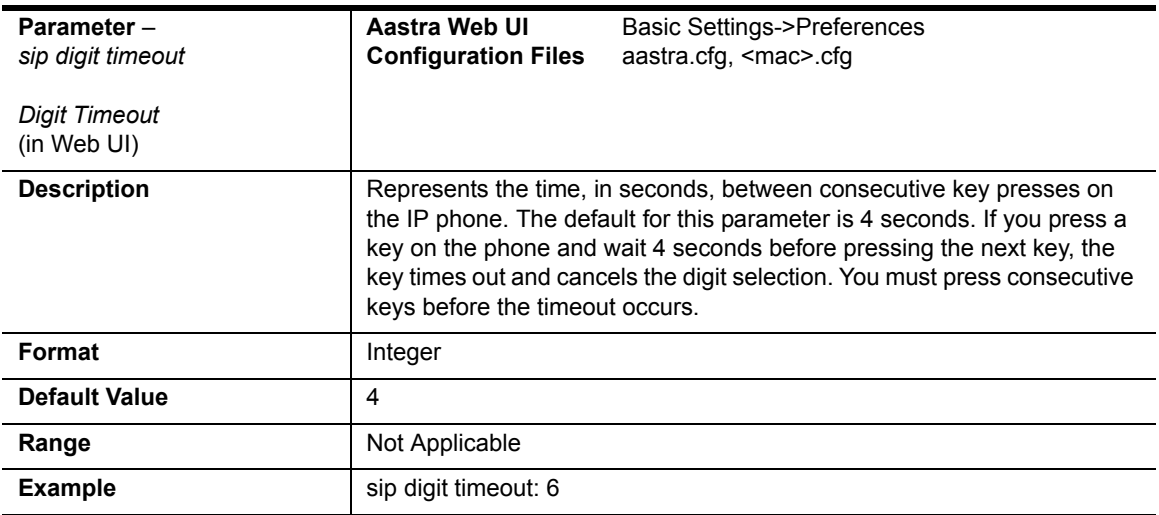

## **SIP Basic, Global Settings**

#### **SIP Global Authentication Settings**

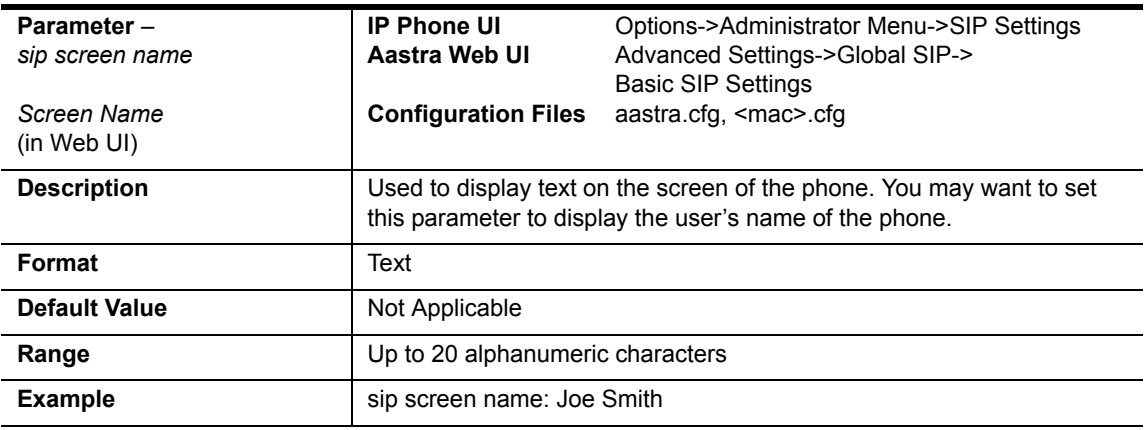

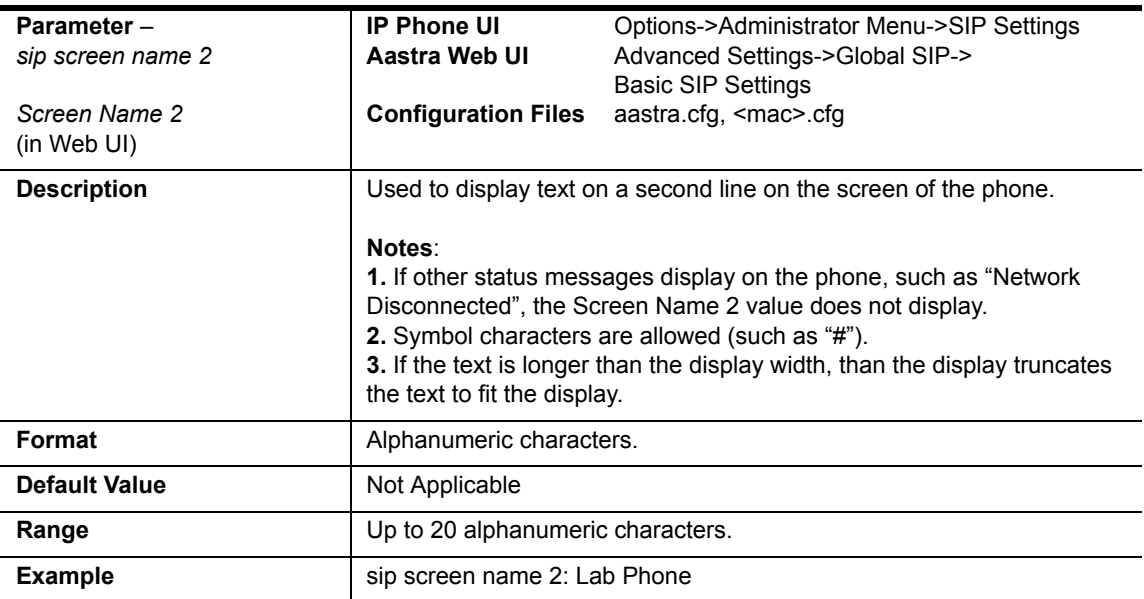

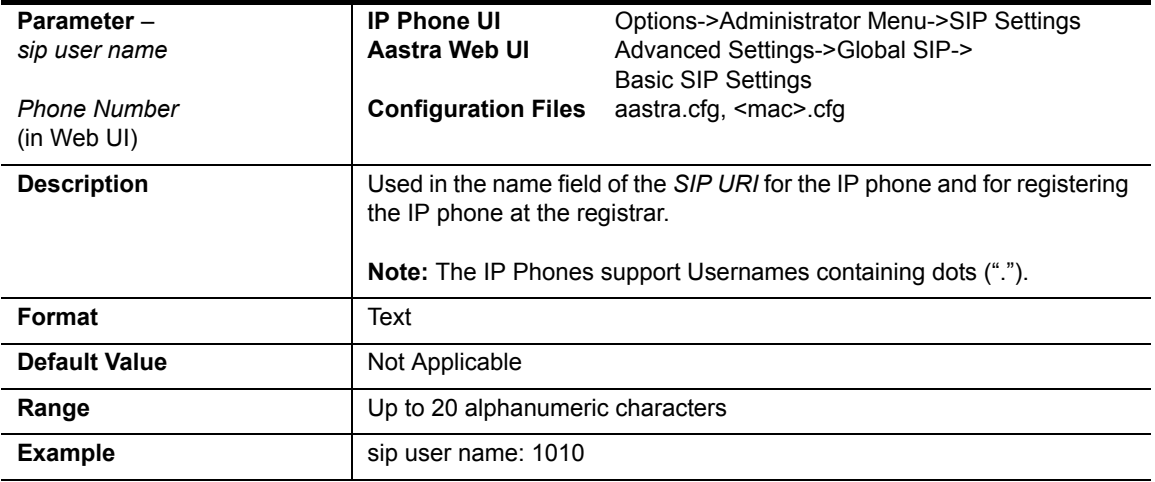

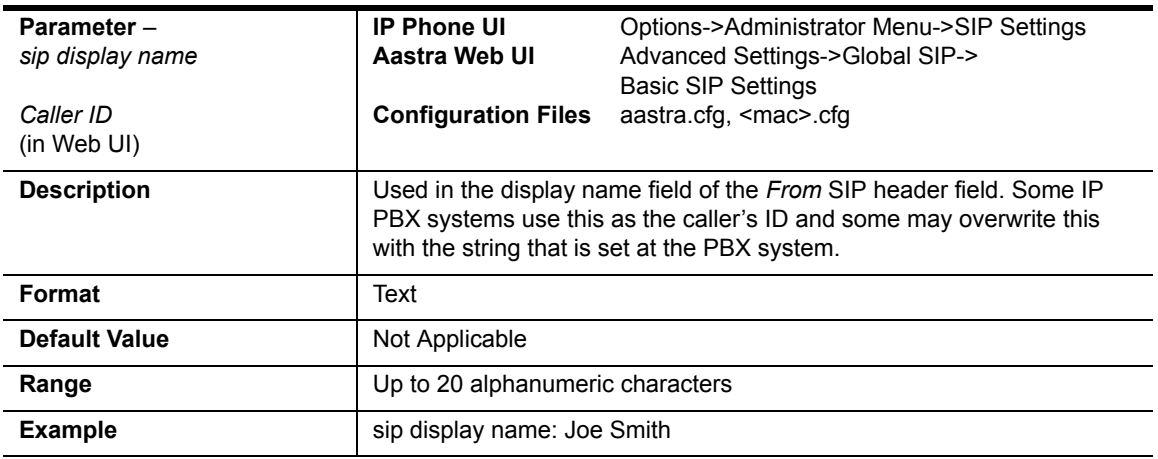

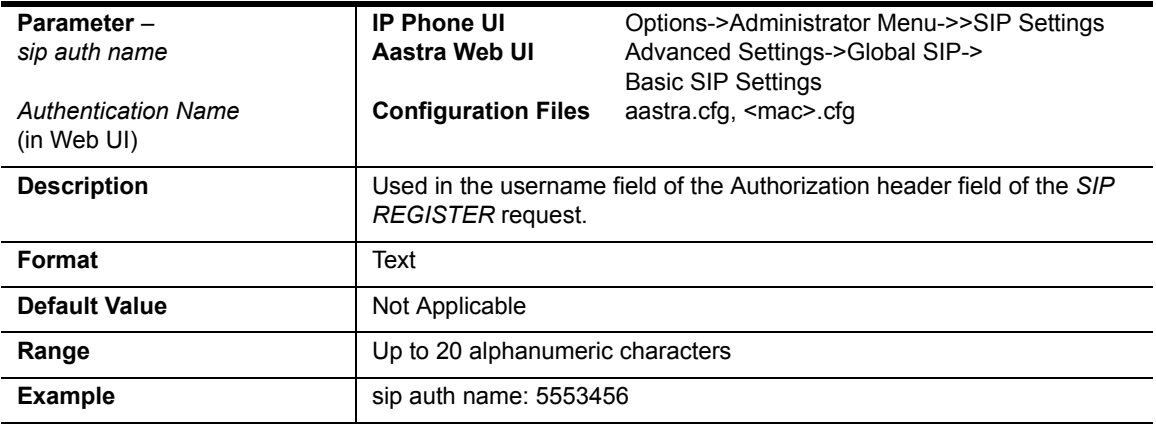

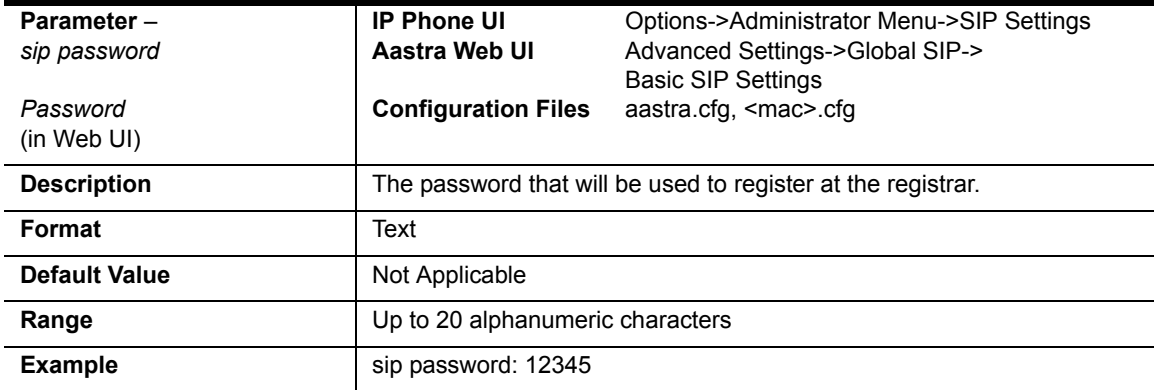

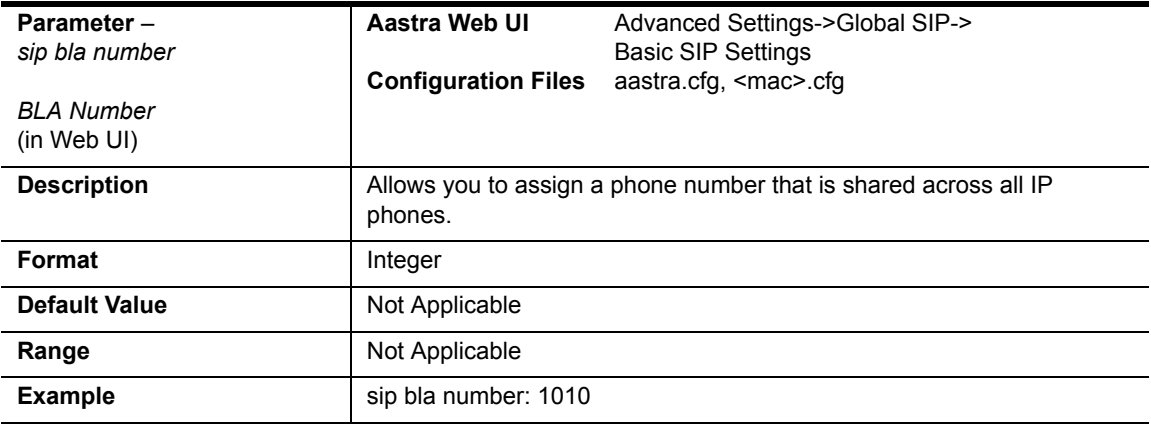

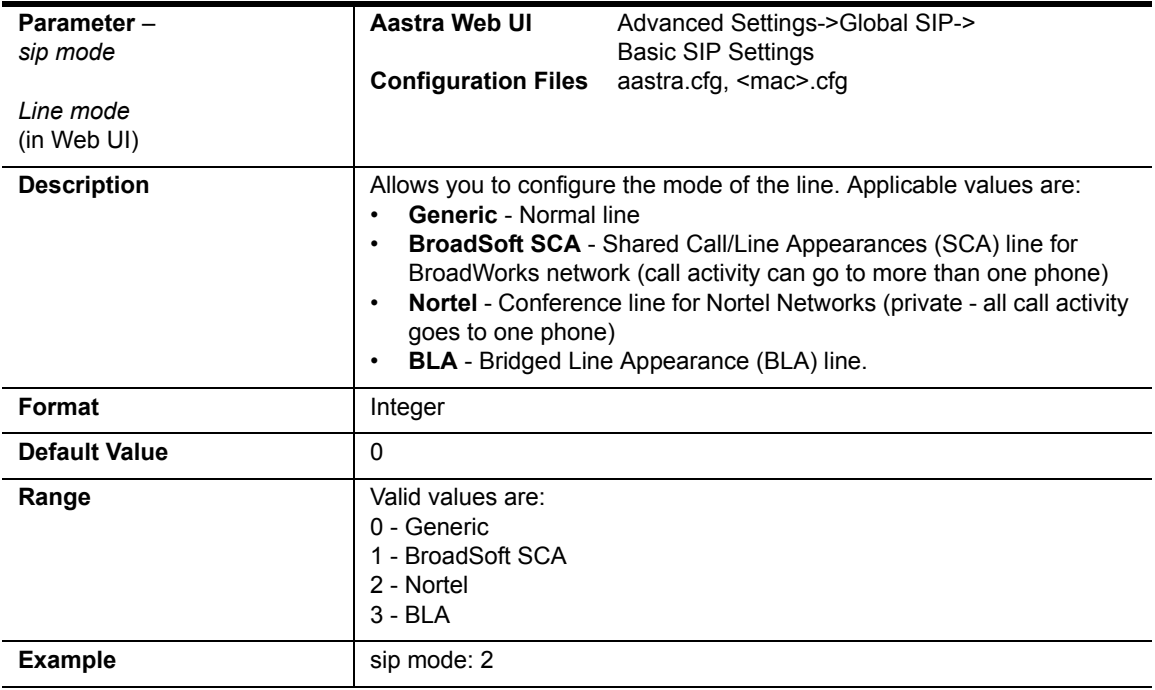

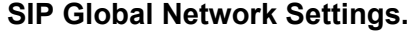

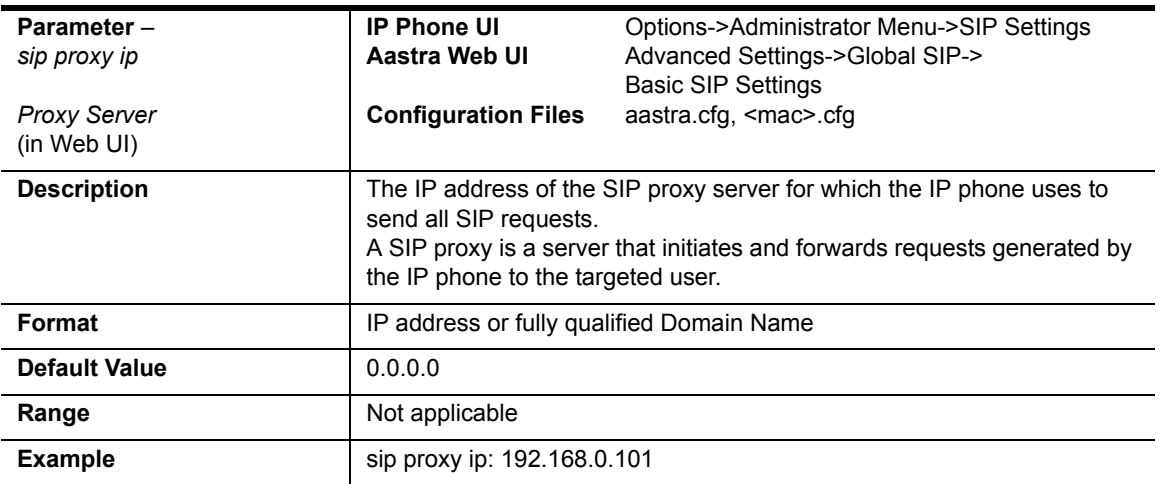

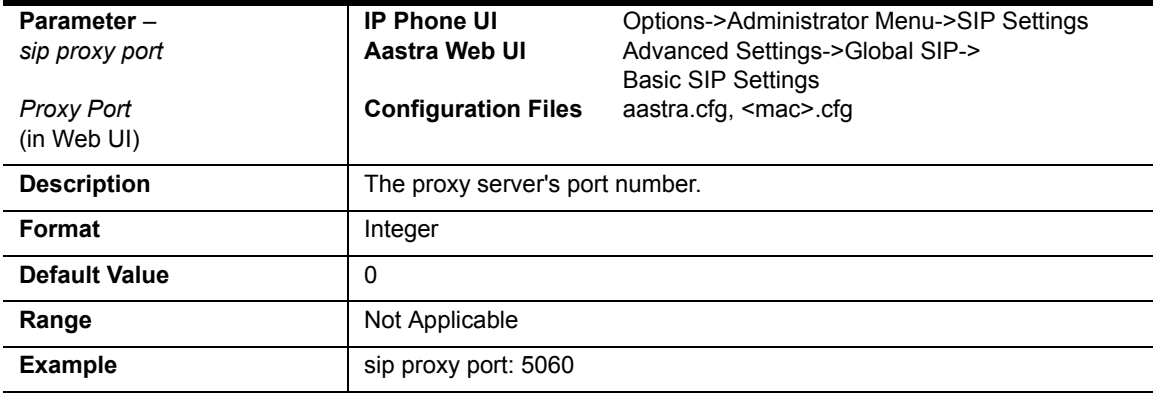

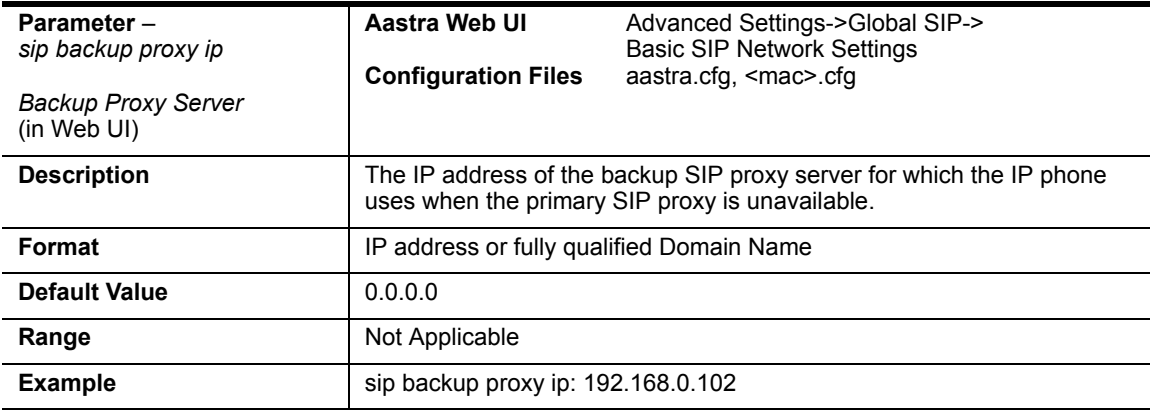

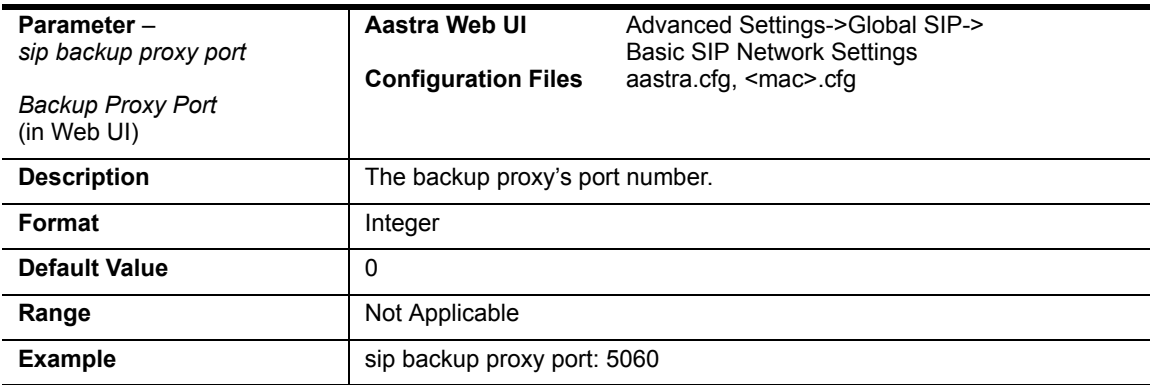

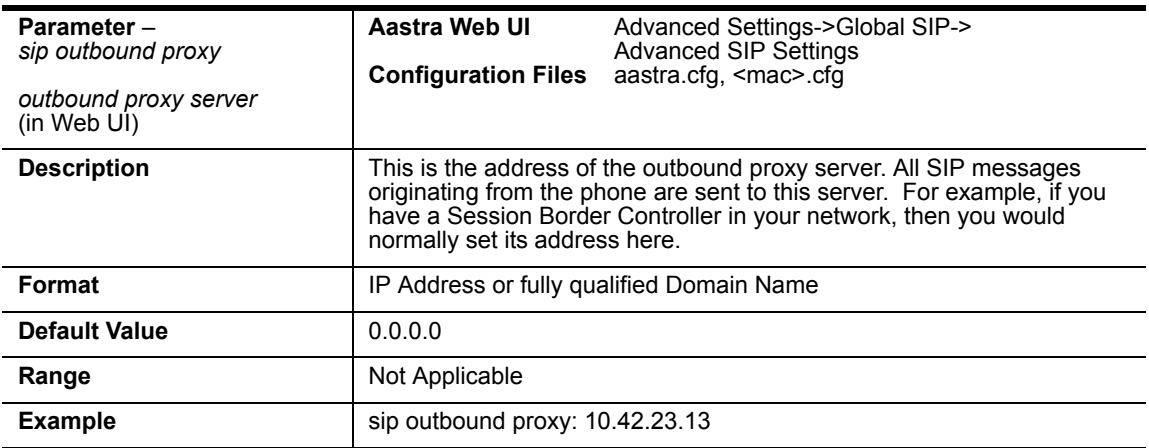

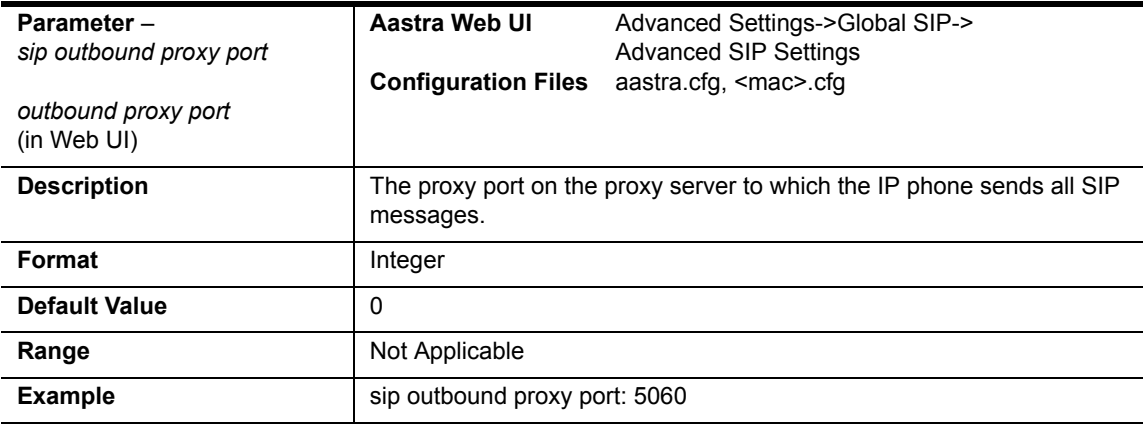

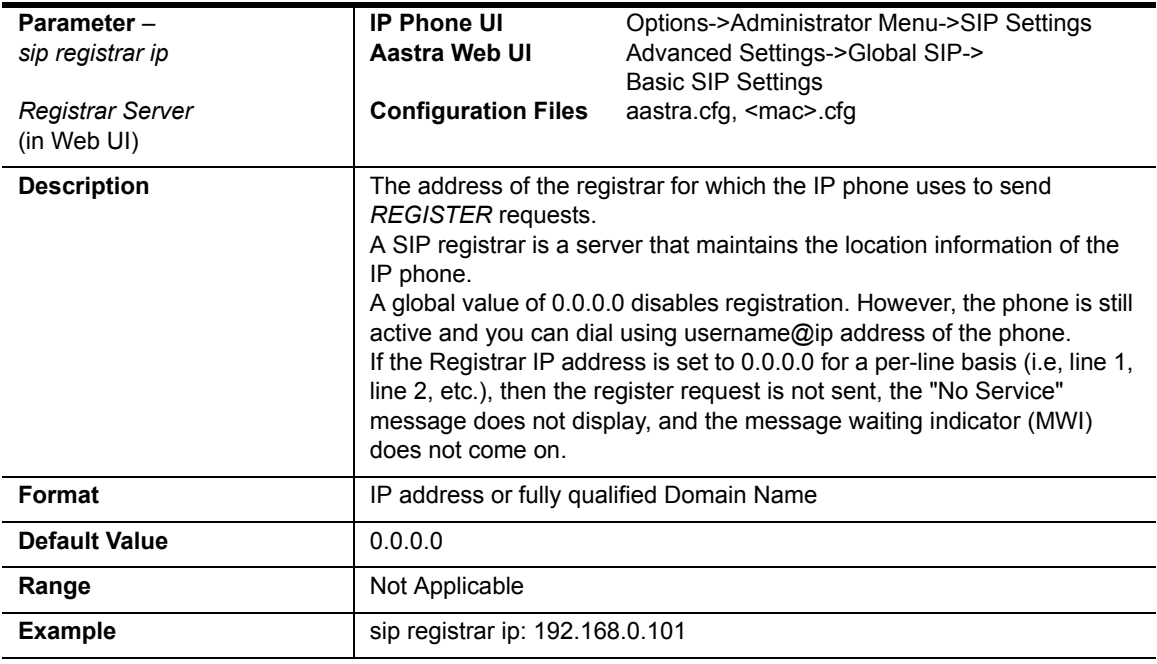

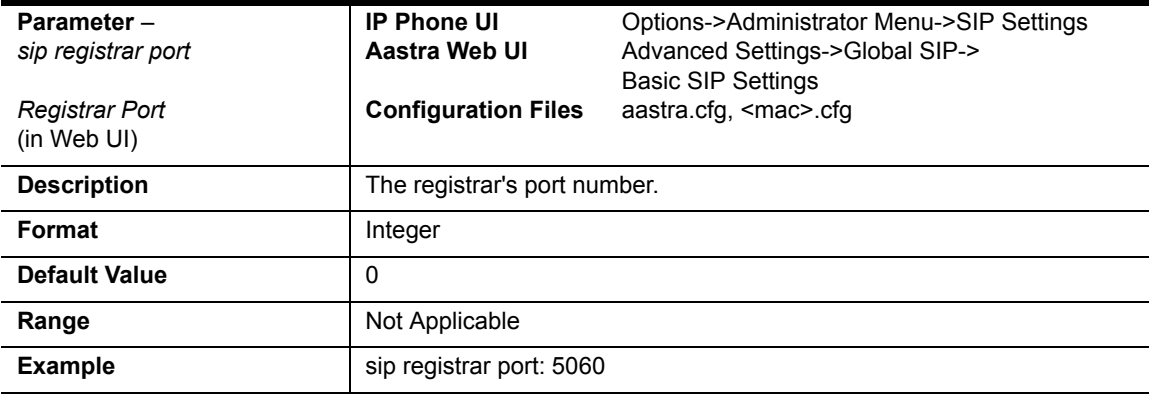

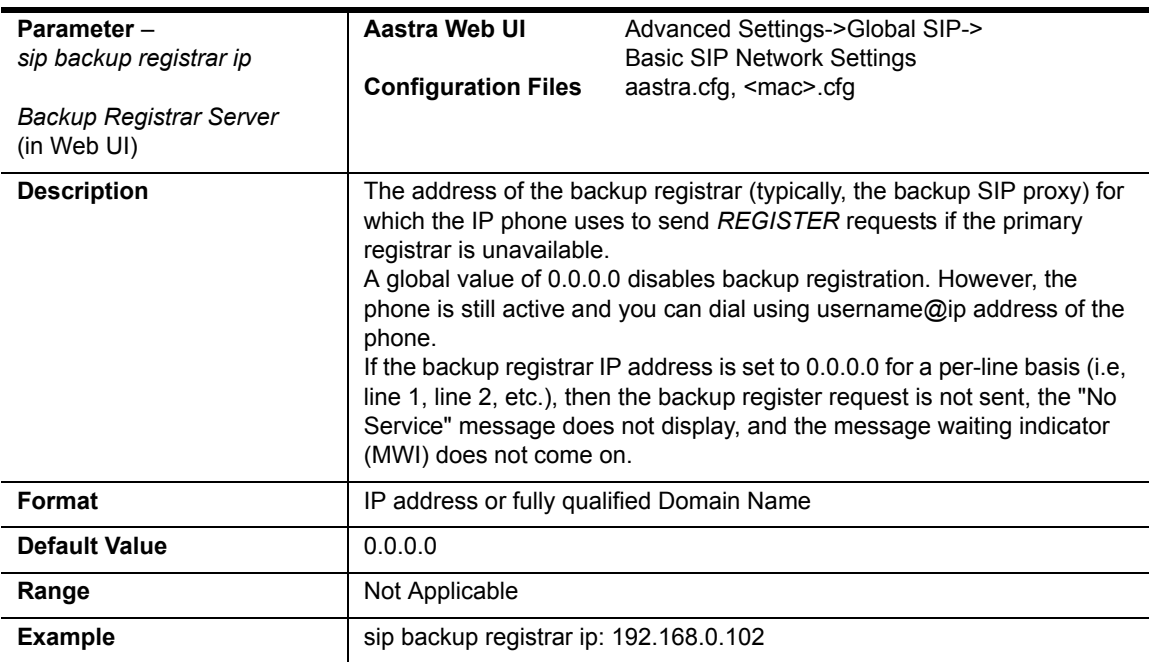

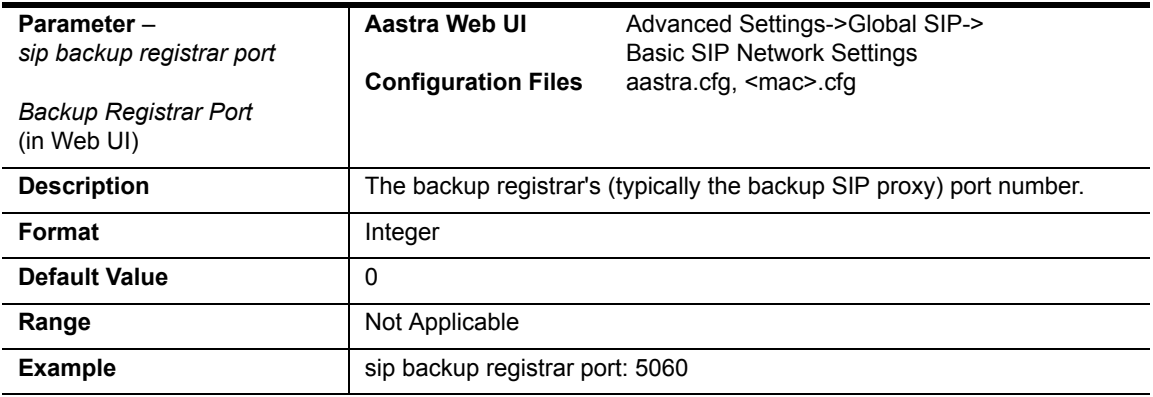

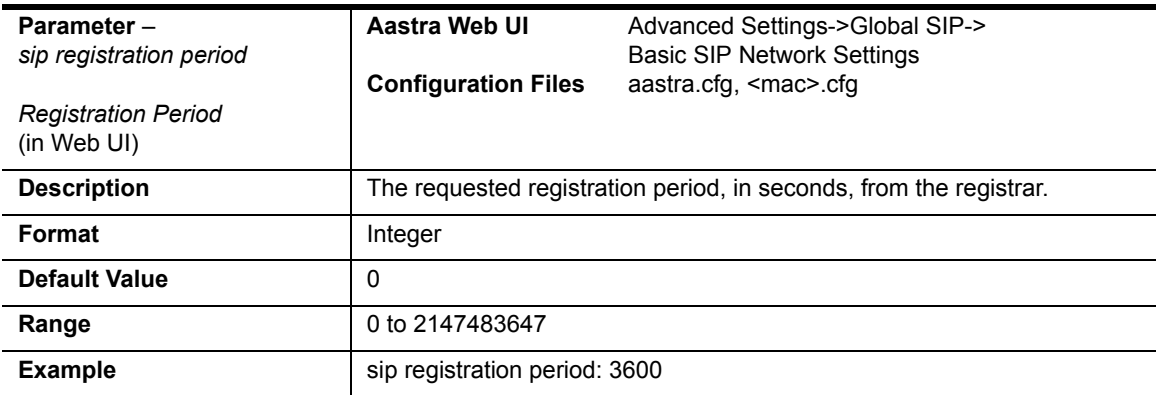

### **SIP Basic, Per-Line Settings**

The following parameters are SIP per-line settings. The value of "*N*" is 1 - 9 for 9143i, 9480i, 9480i CT, 53i, 55i, 57i, and 57i CT.

#### **SIP Per-Line Authentication Settings**

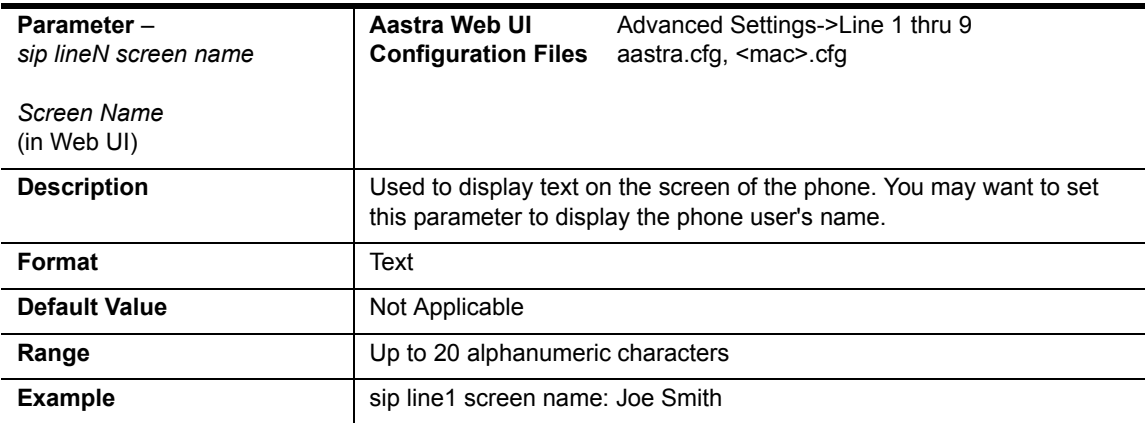

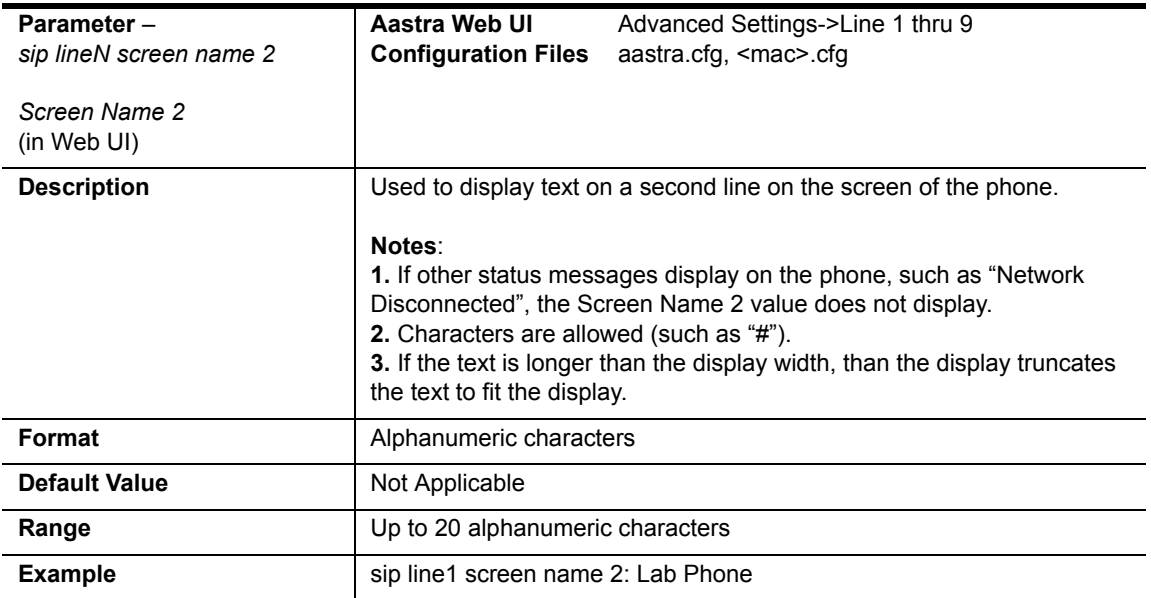

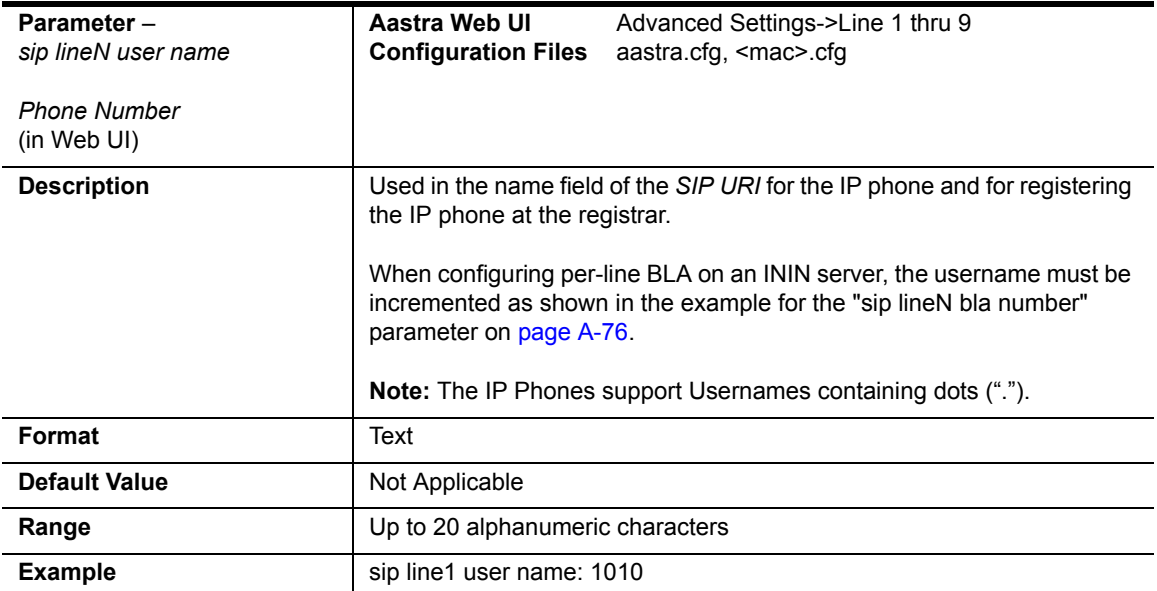

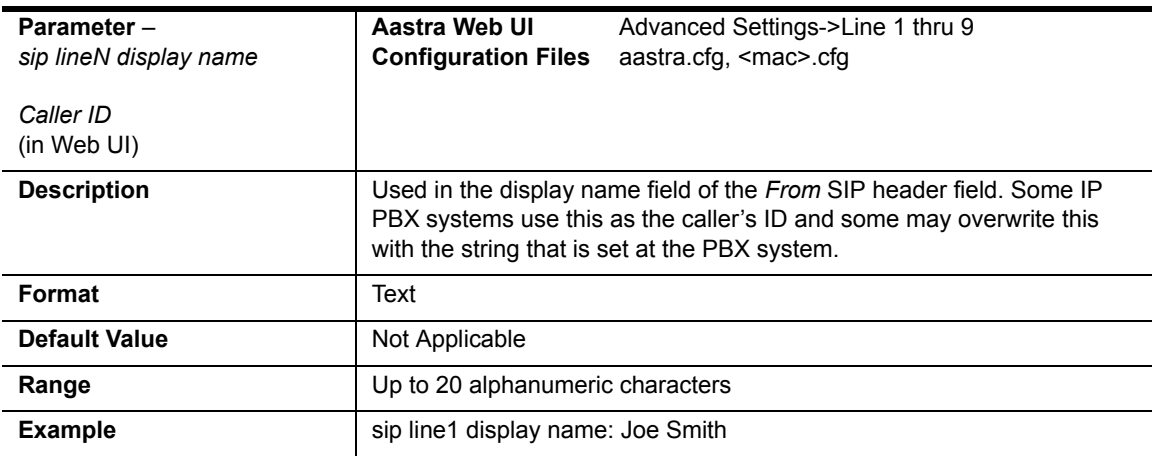

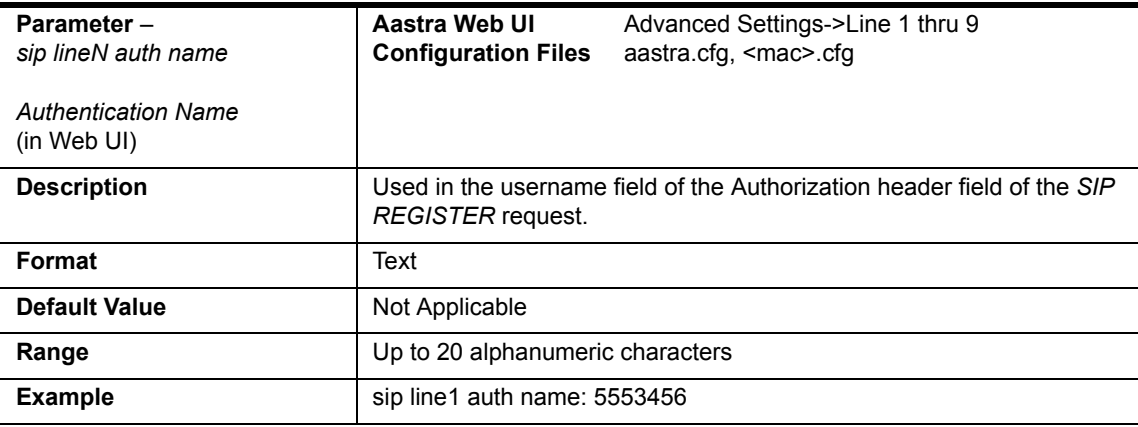

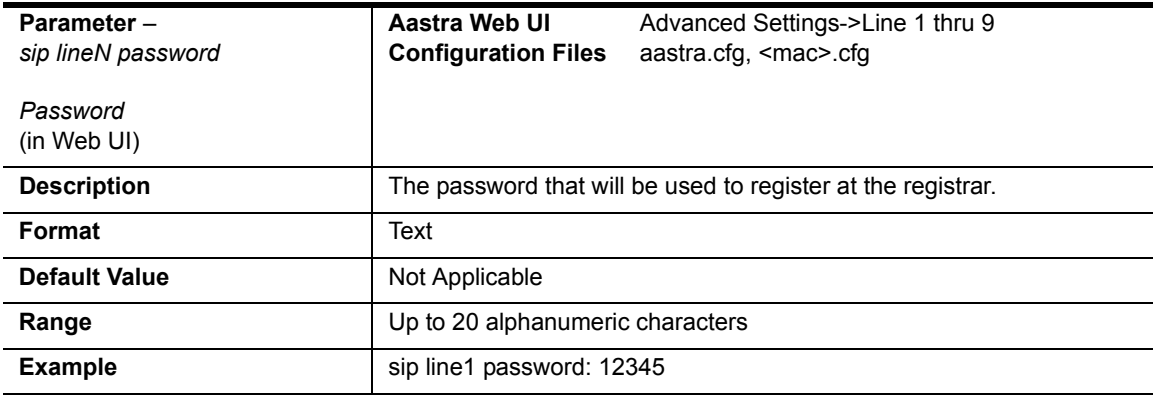

<span id="page-811-0"></span>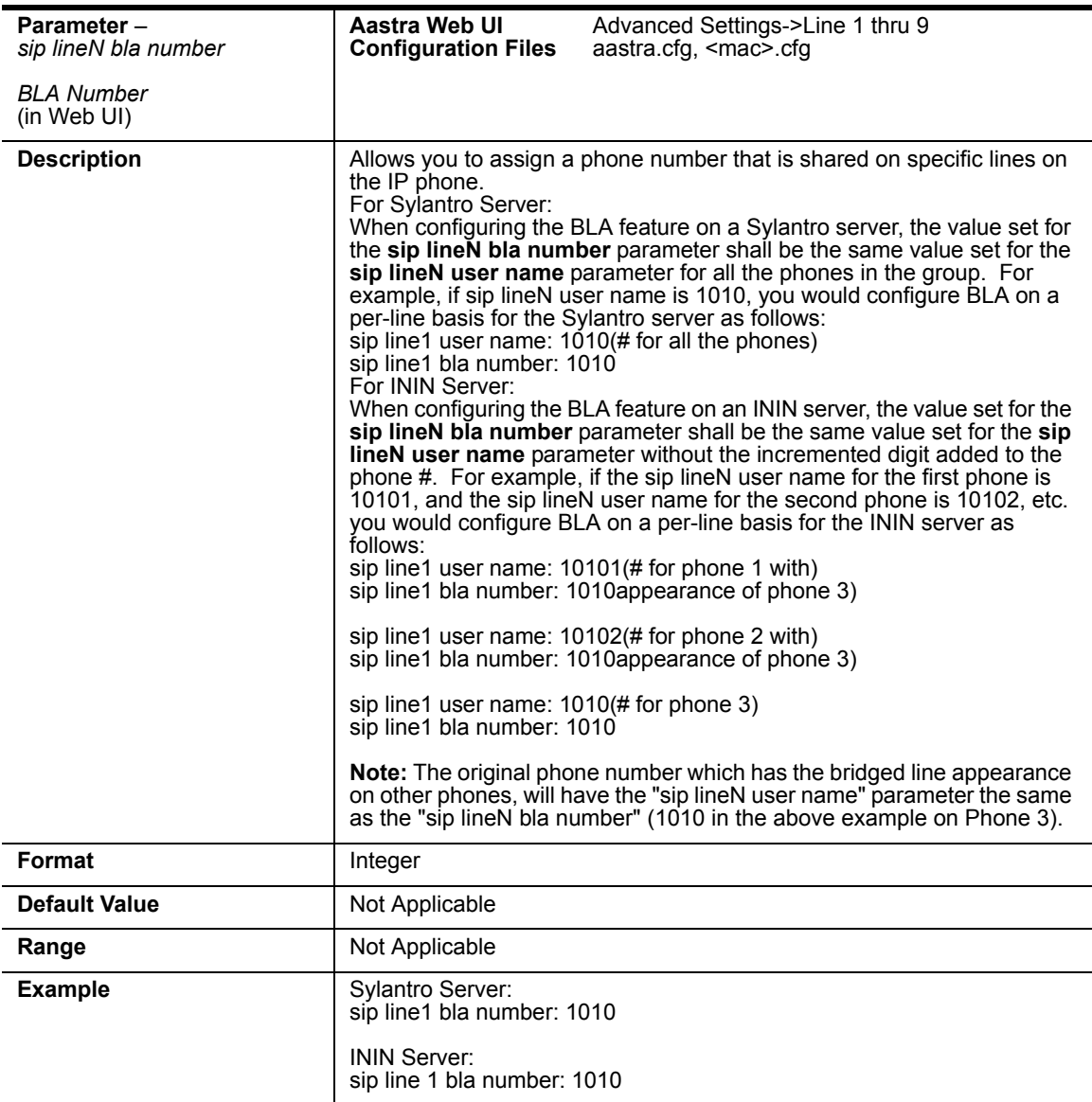

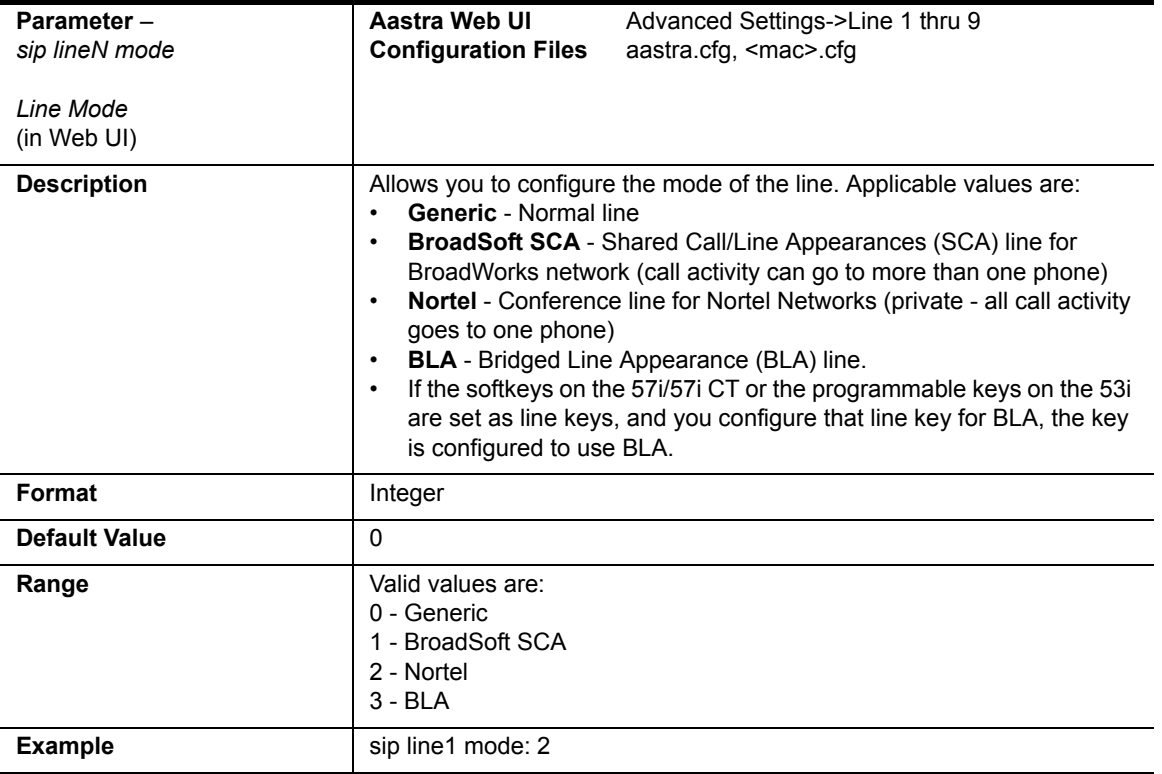

### **SIP Per-Line Network Settings.**

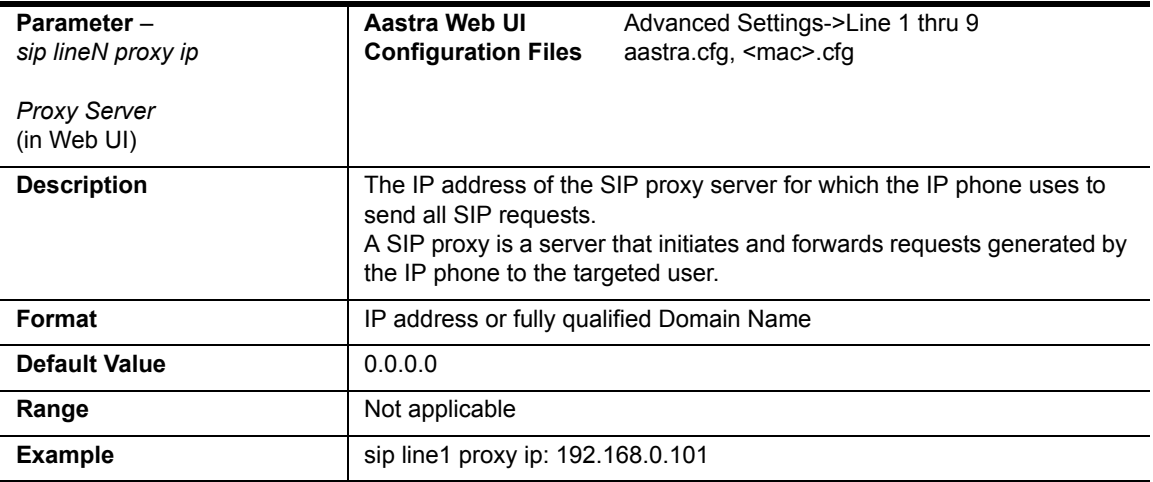

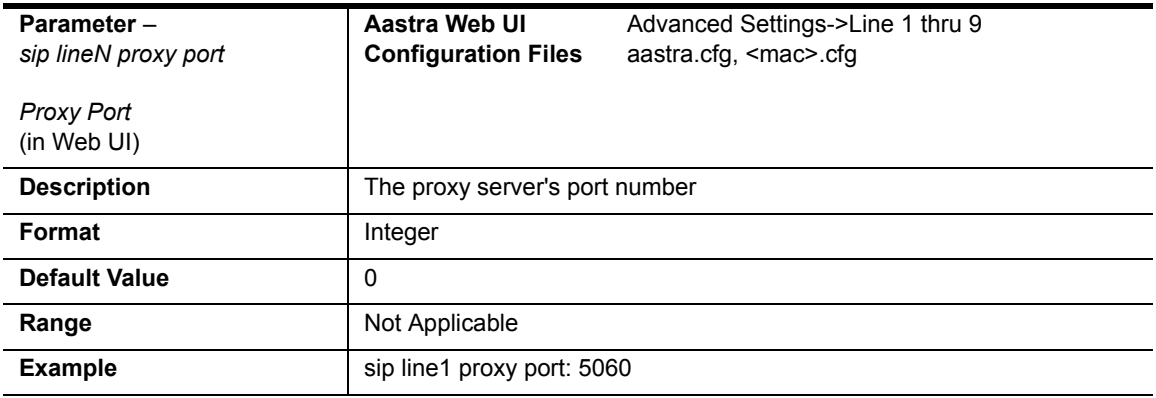

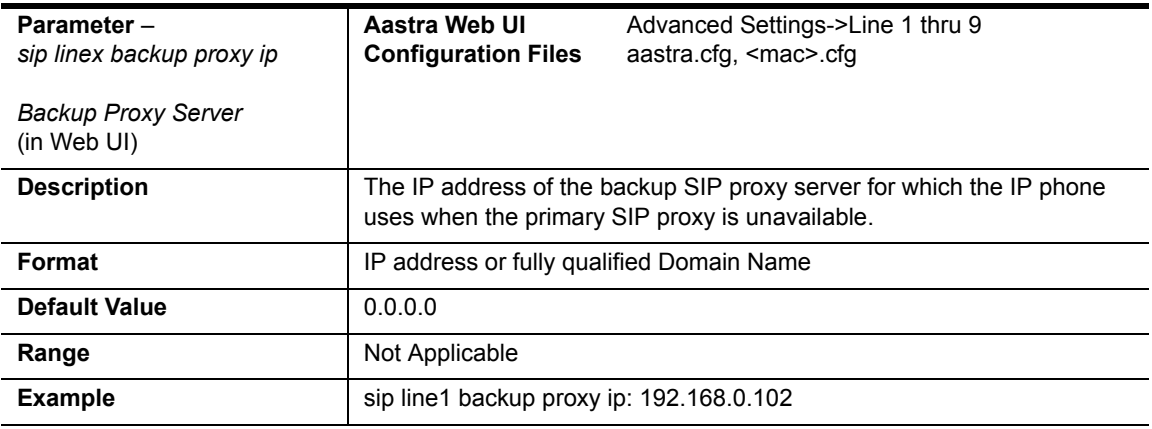

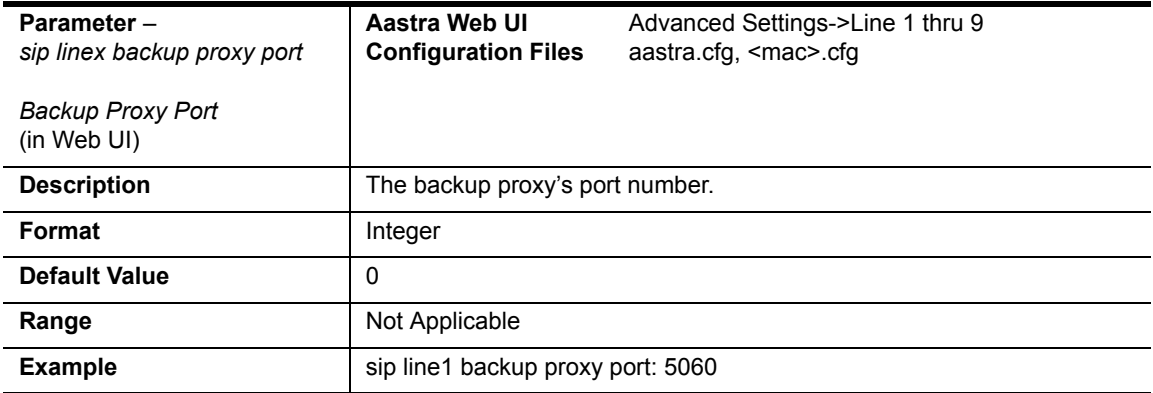

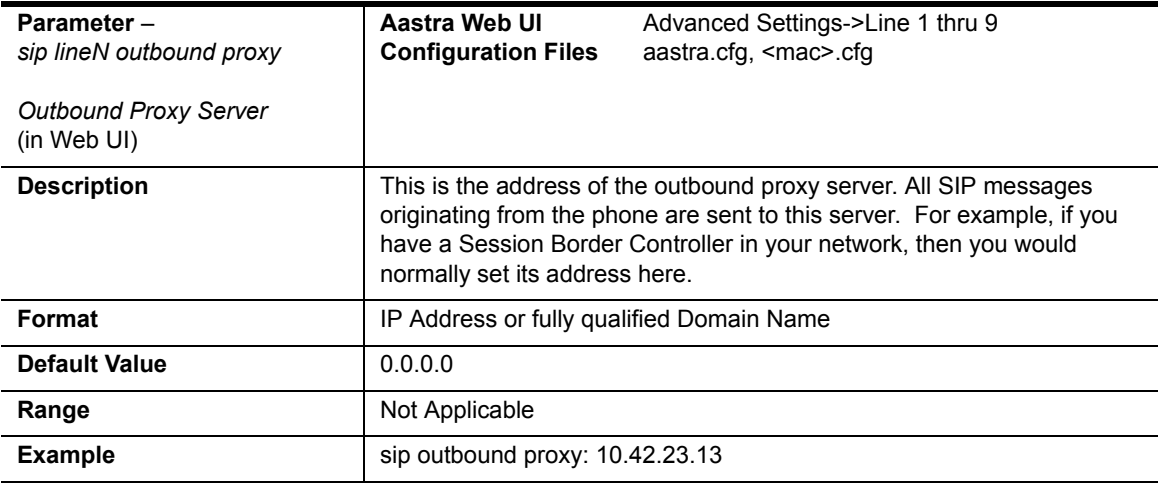

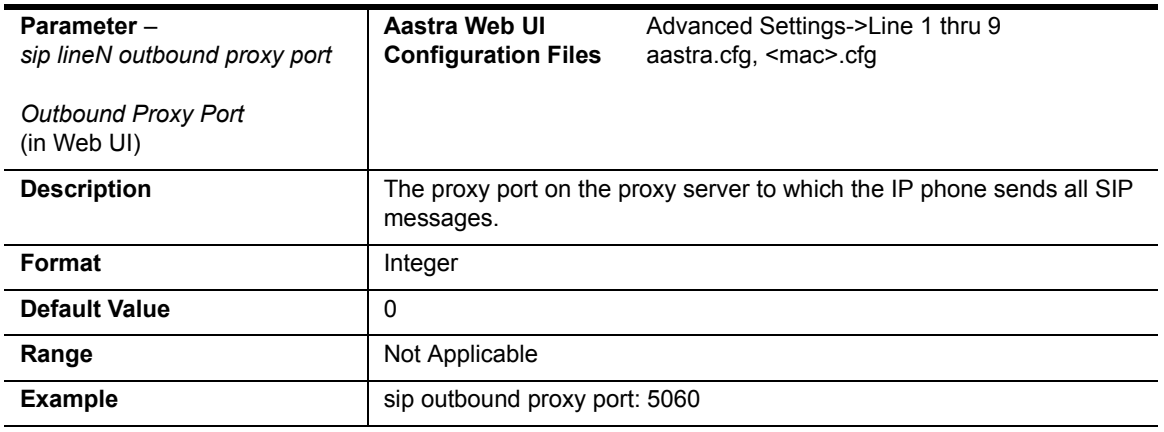

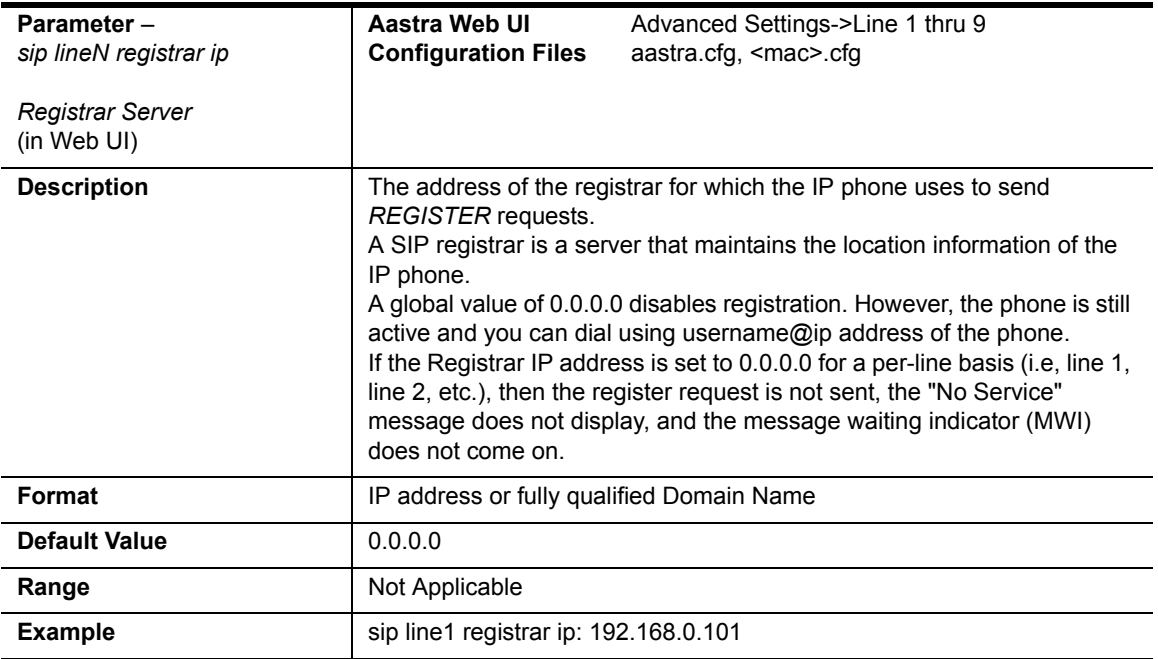

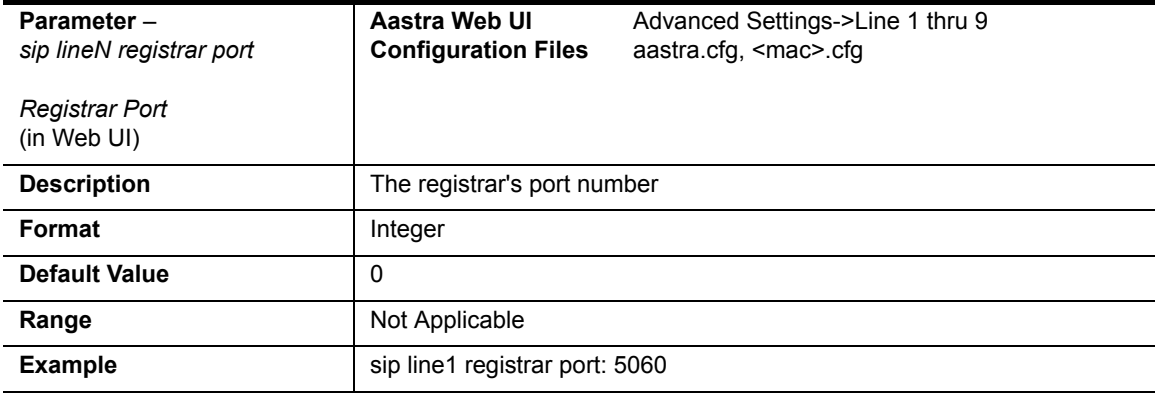

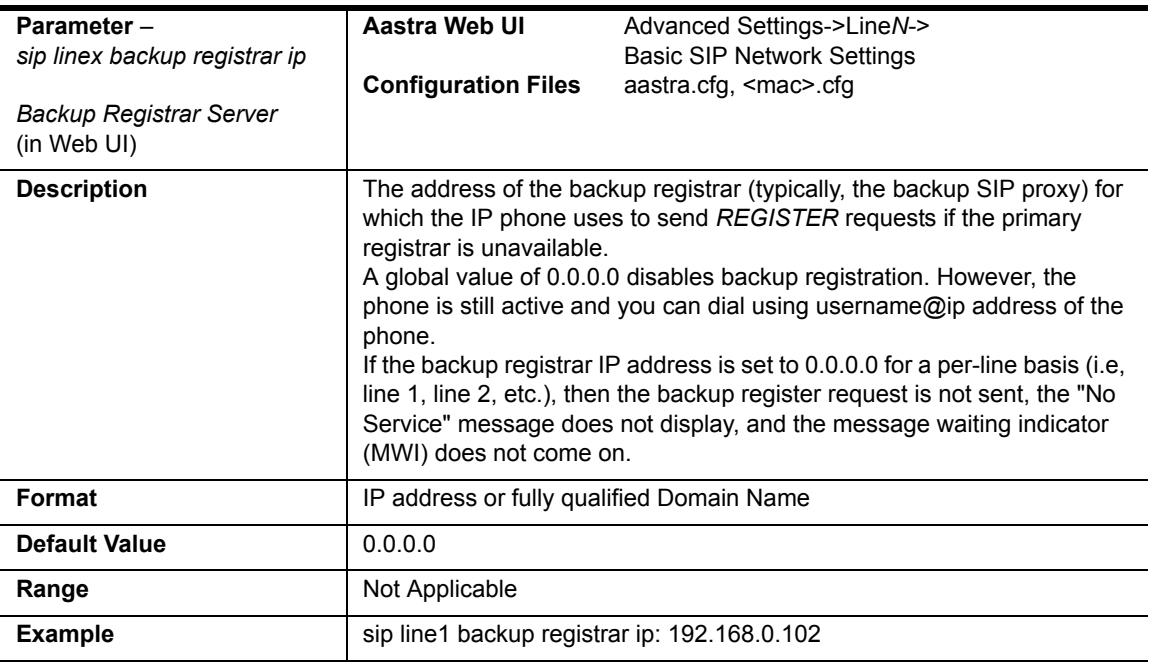

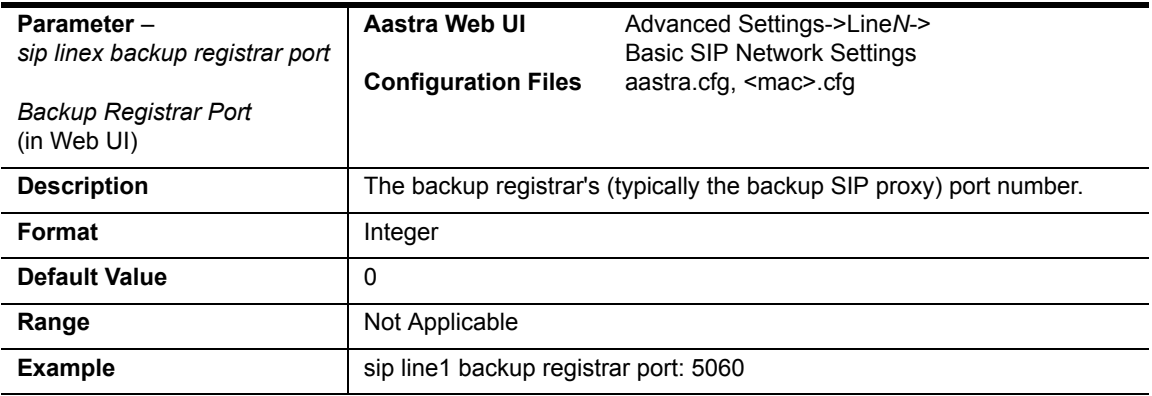

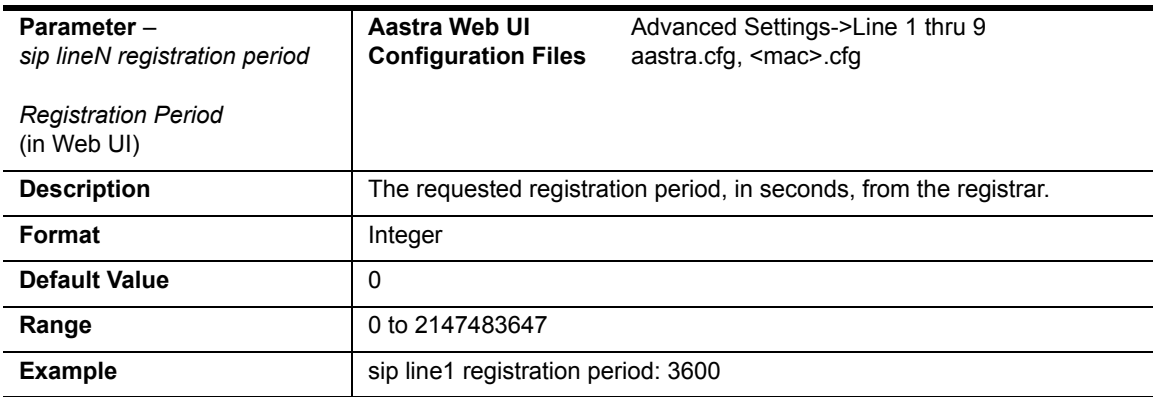

# **Centralized Conferencing Settings**

### **Global Settings**

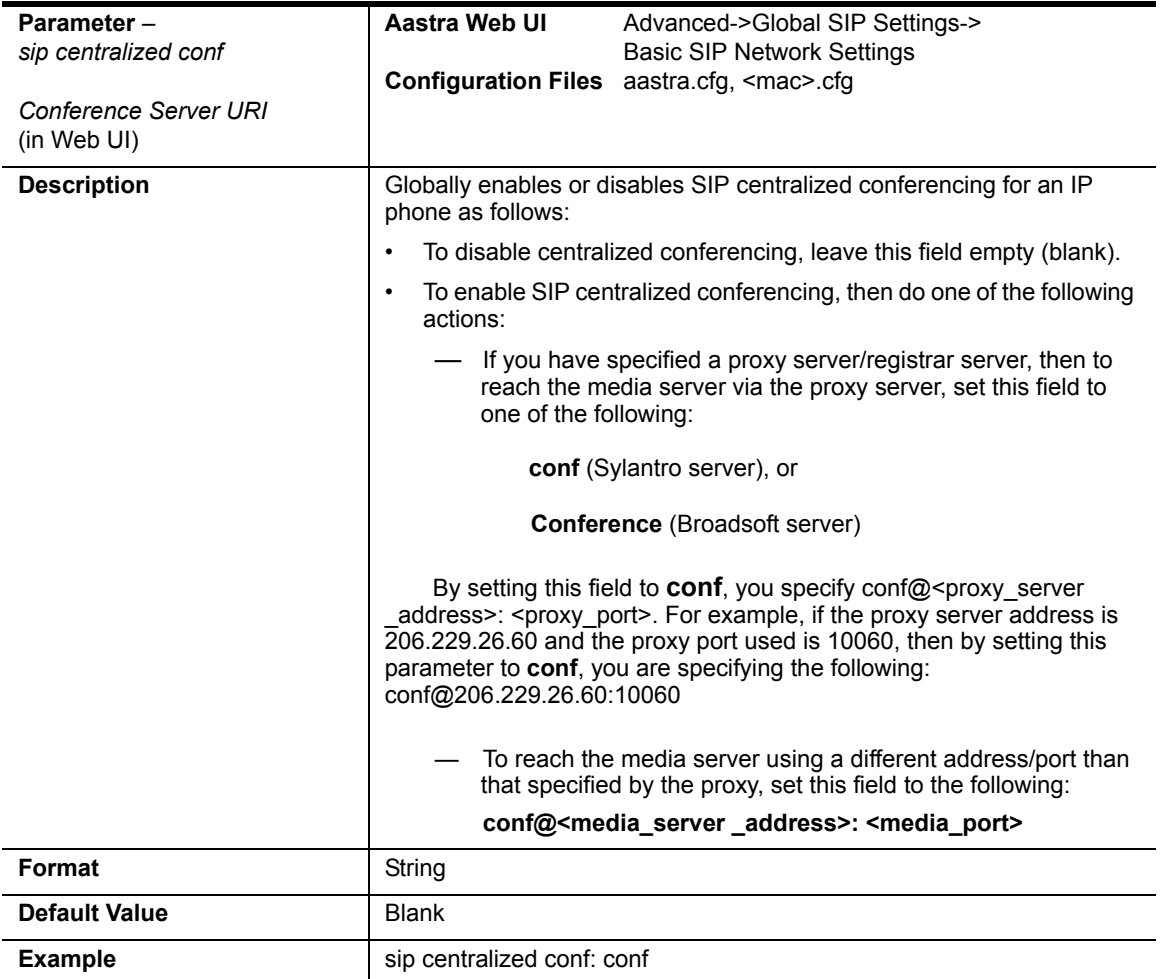

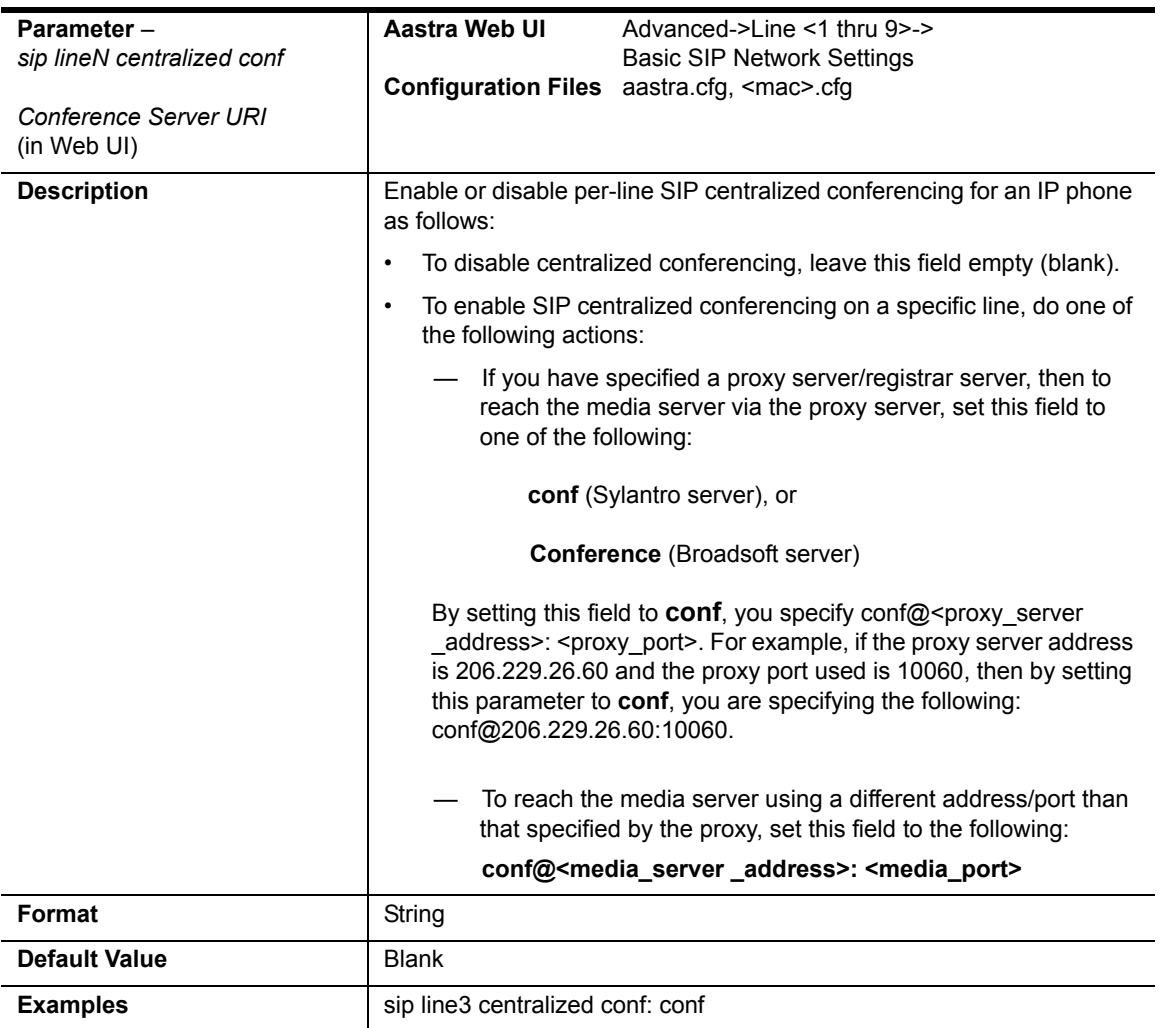

### **Per-Line Settings**

## **HTTP/HTTPS Authentication Support for Broadsoft CMS**

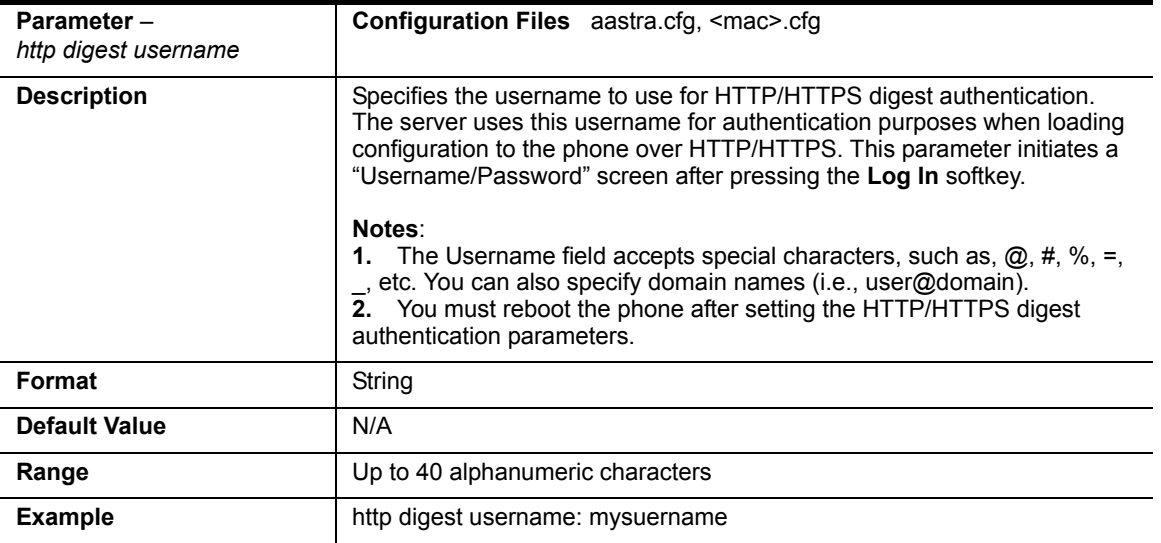

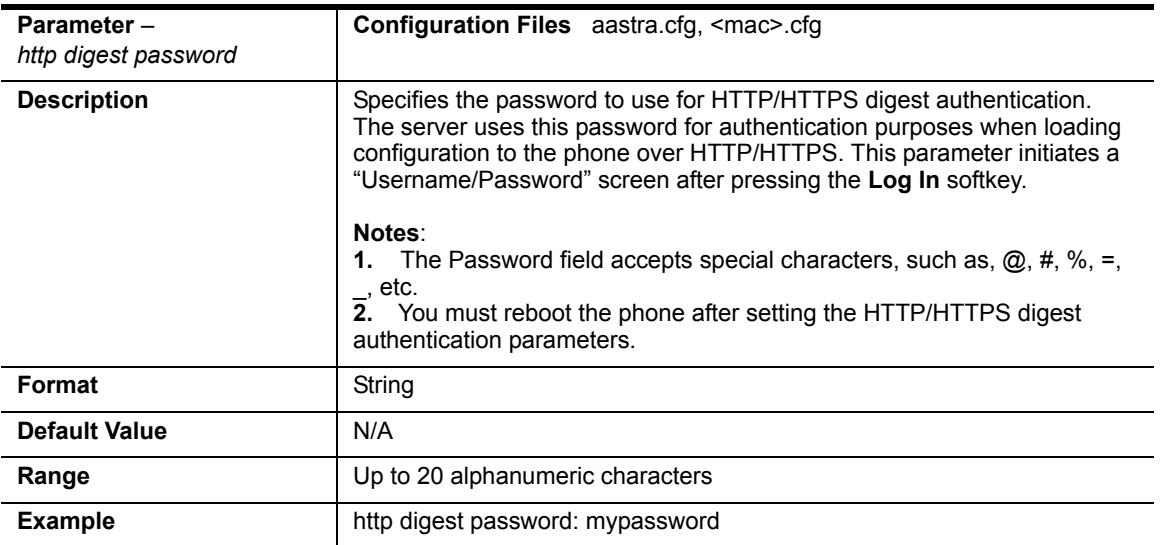

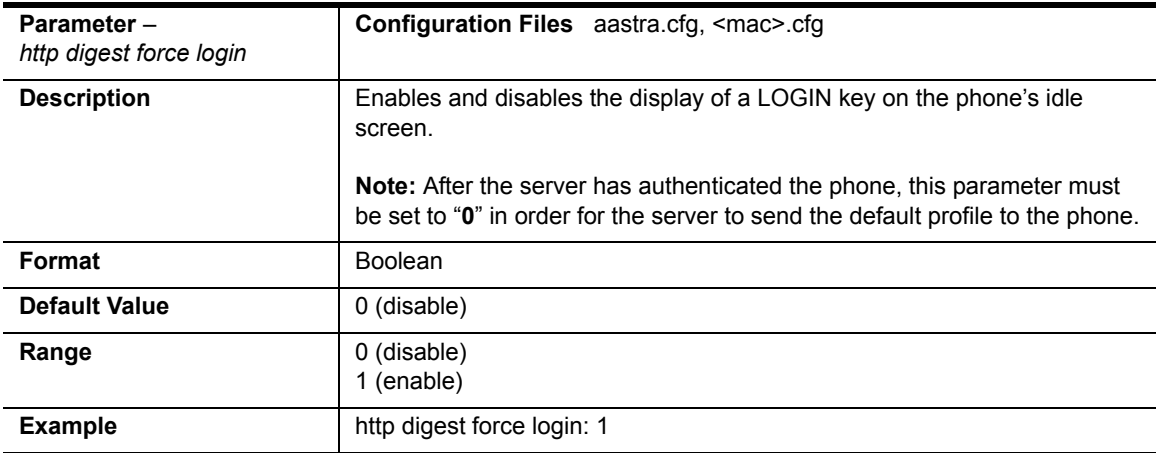

## **Advanced SIP Settings**

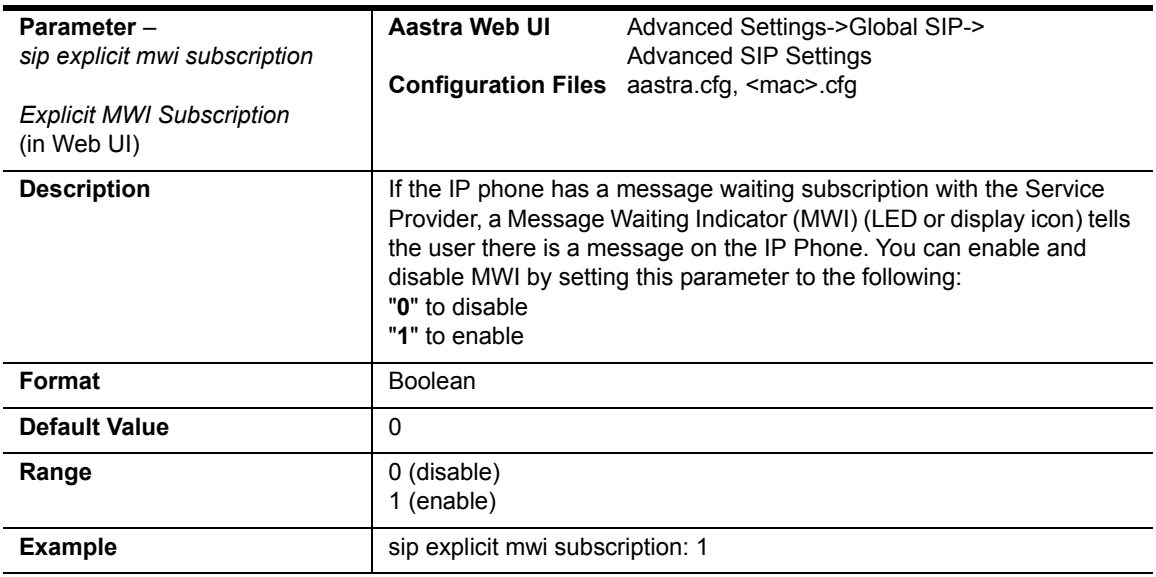

.

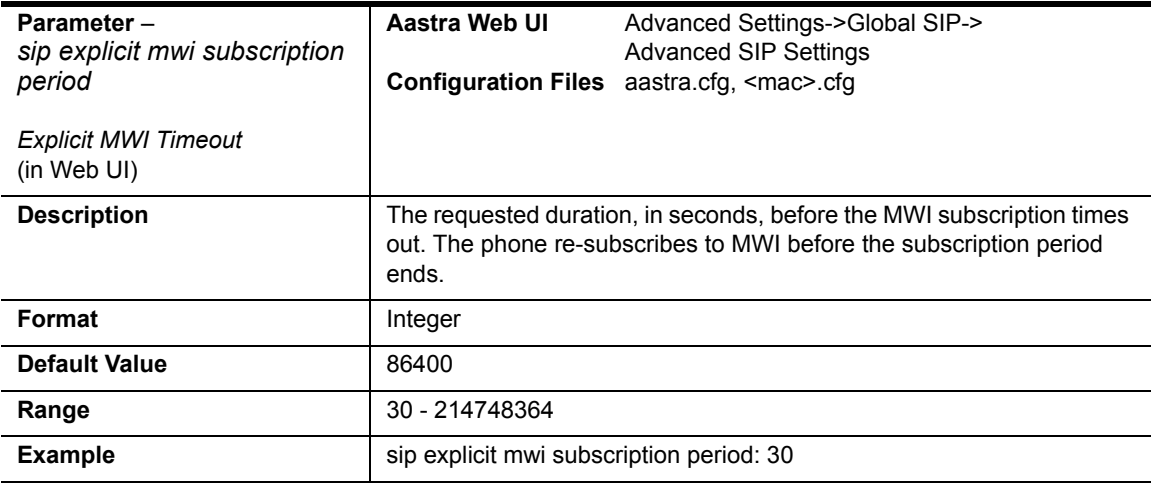

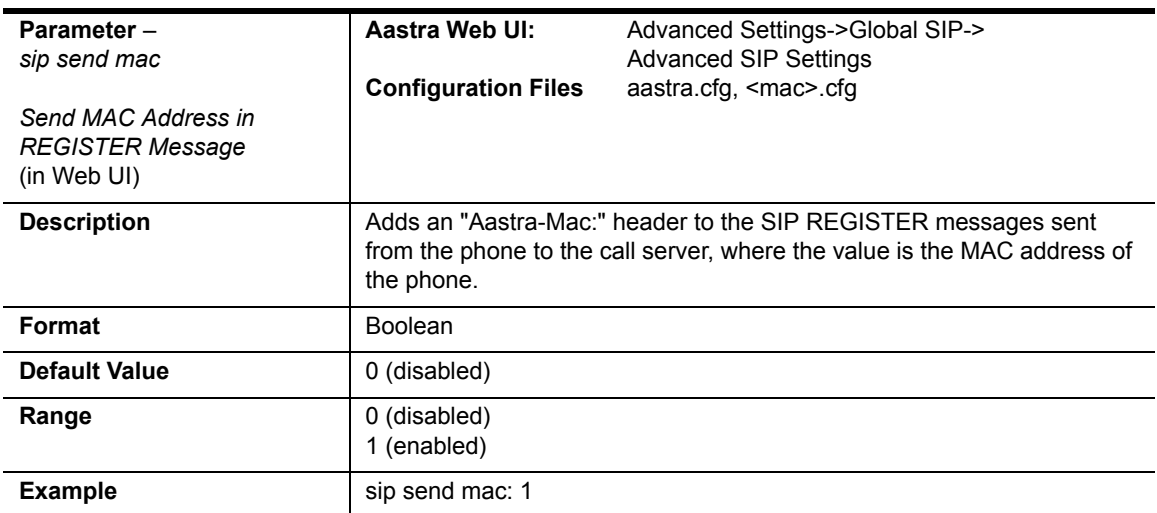

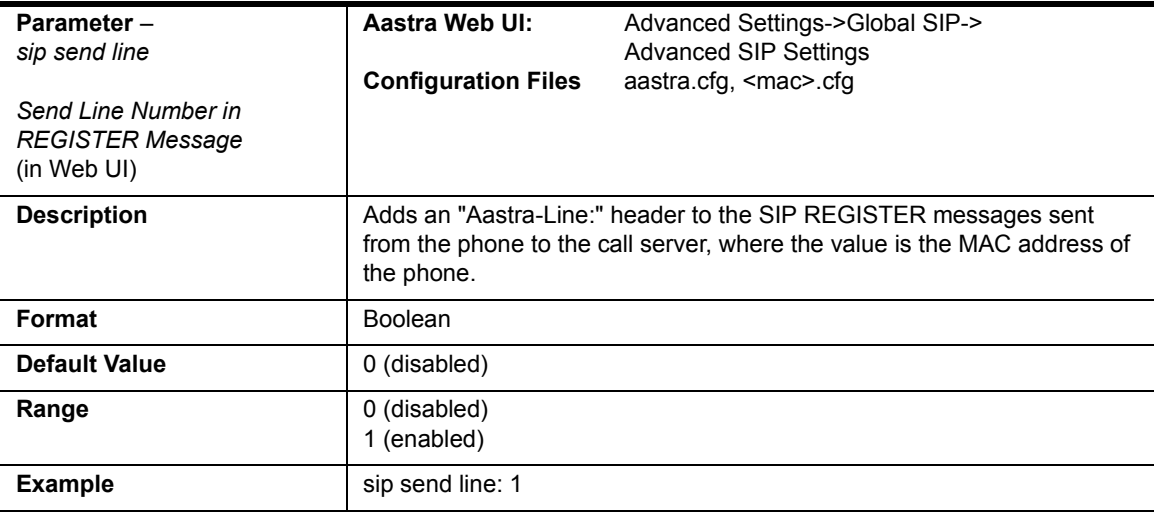

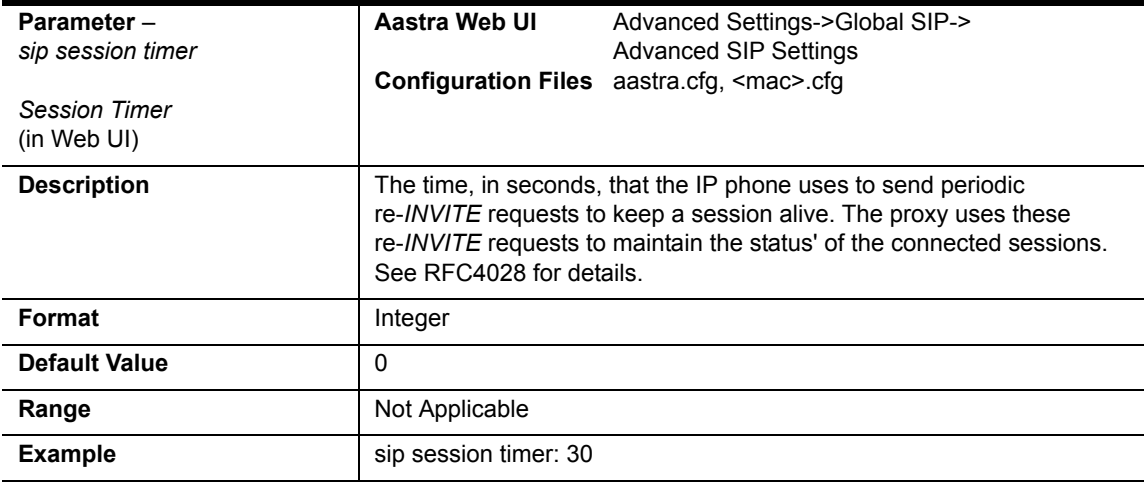

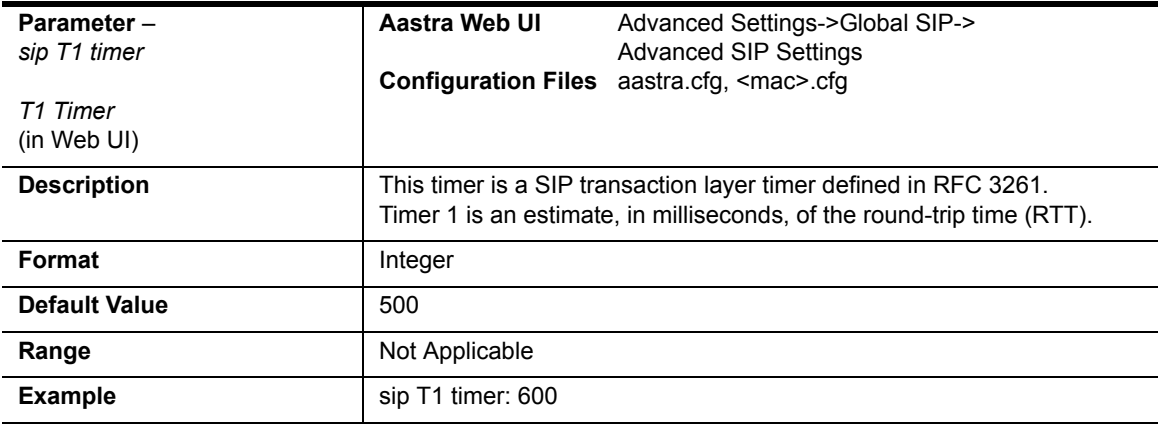

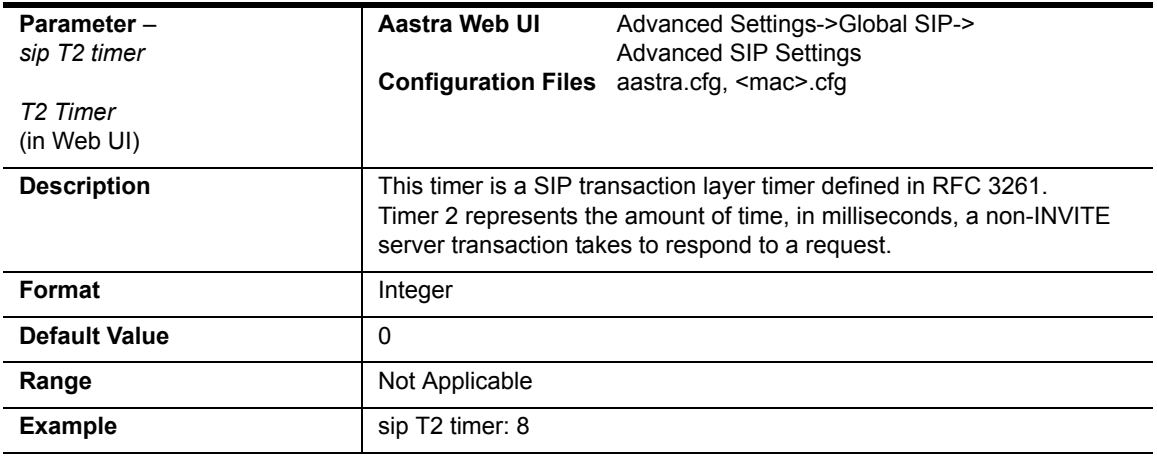

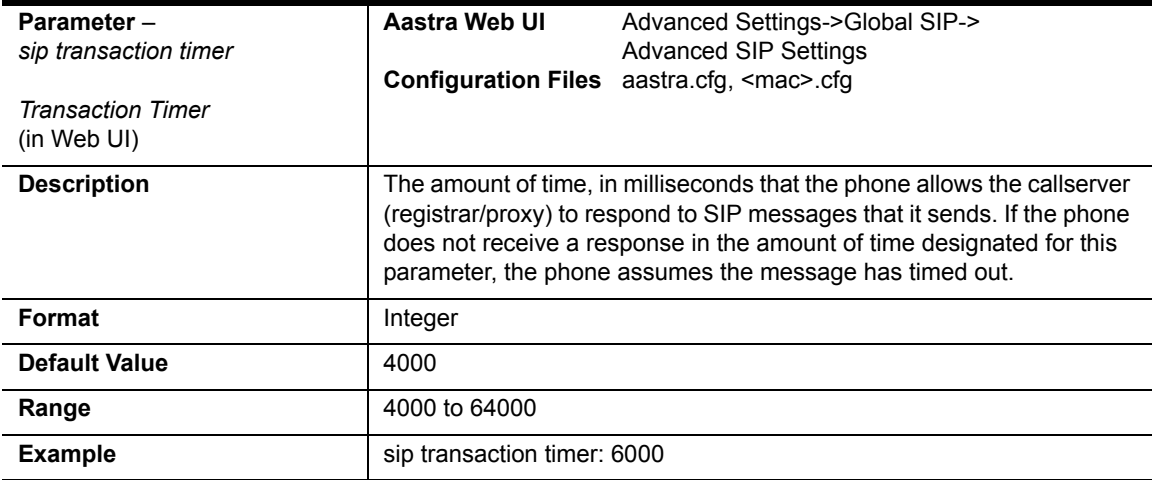

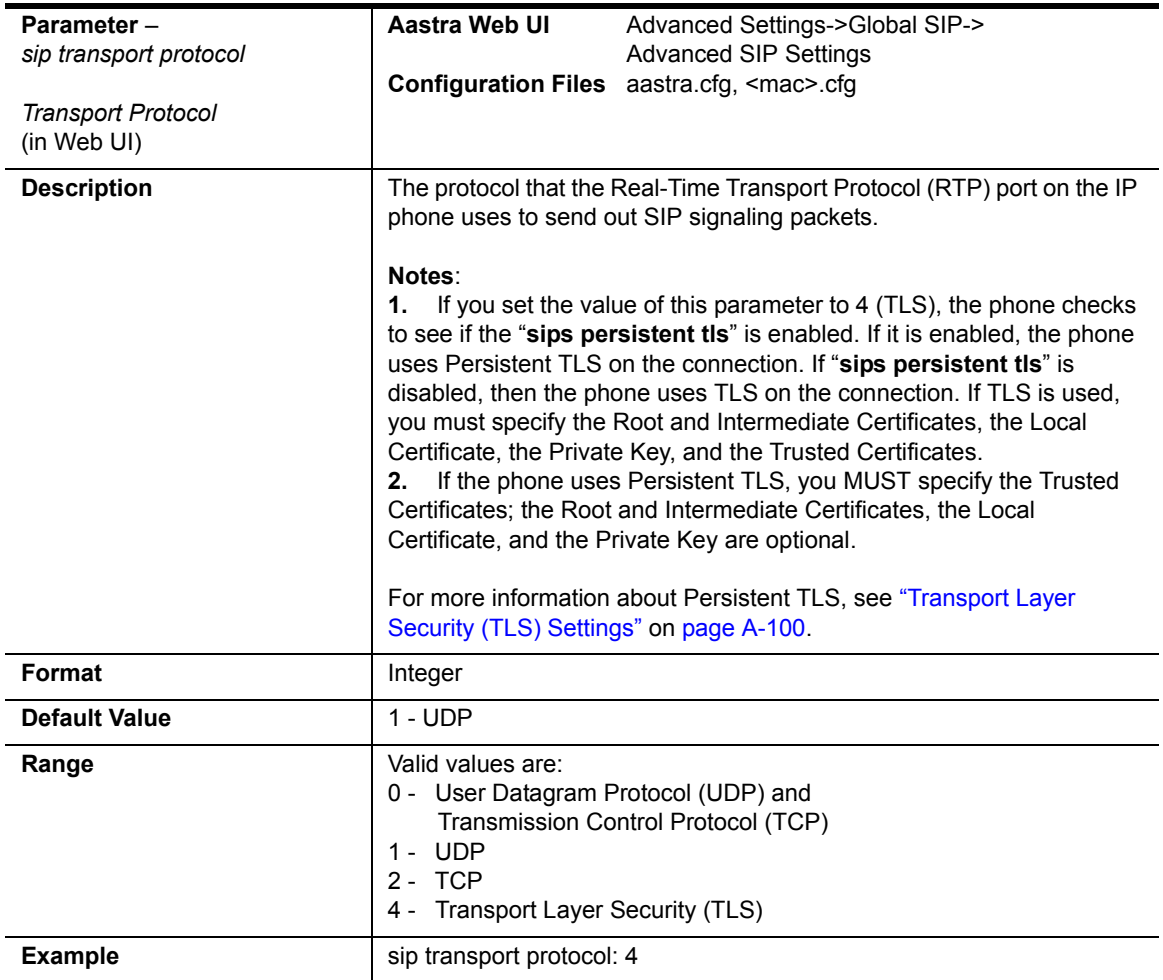
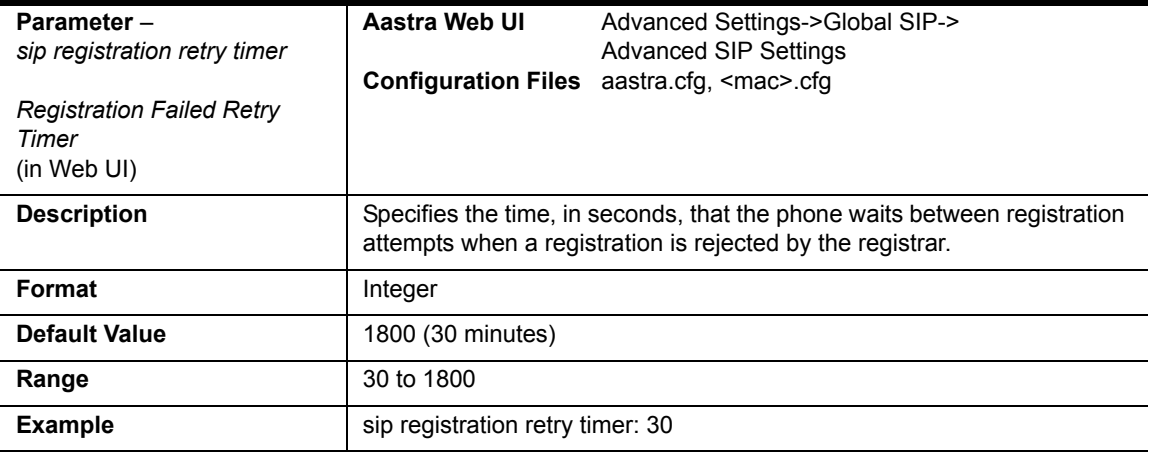

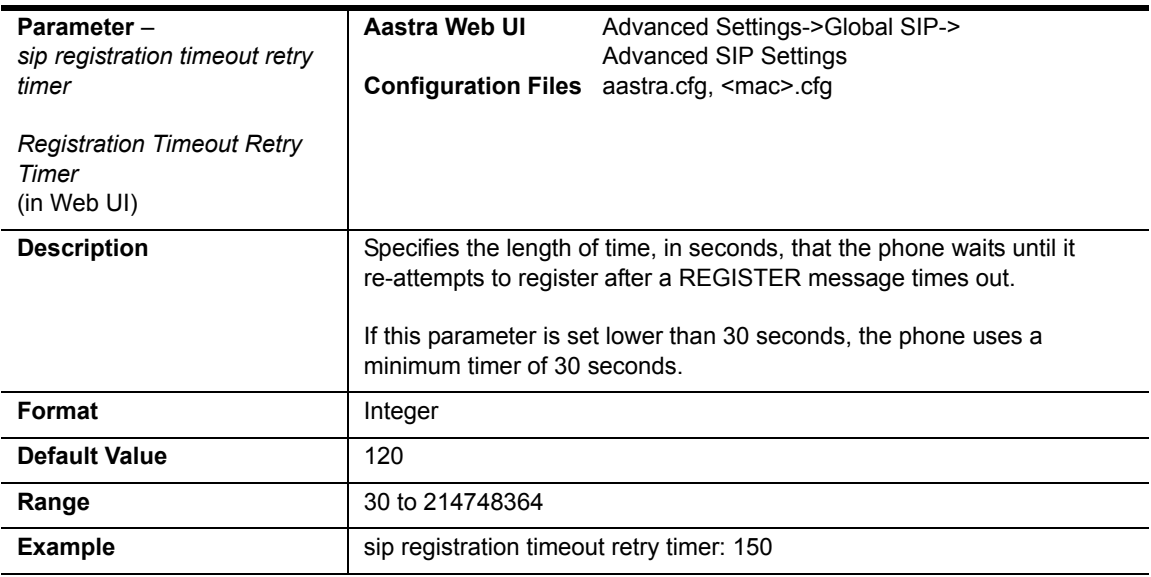

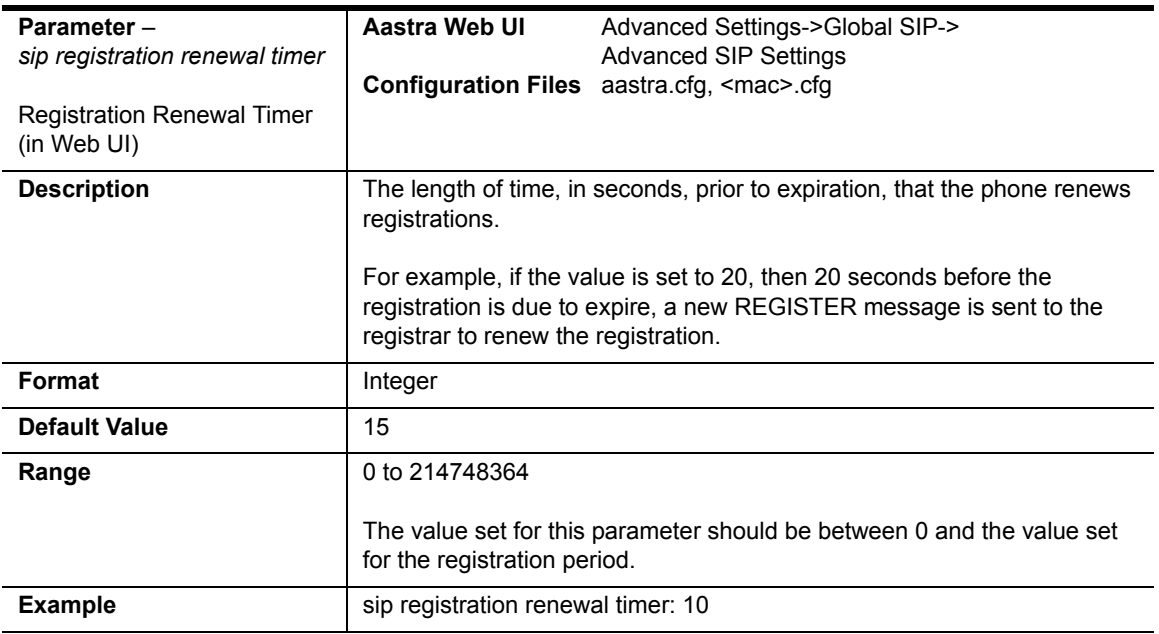

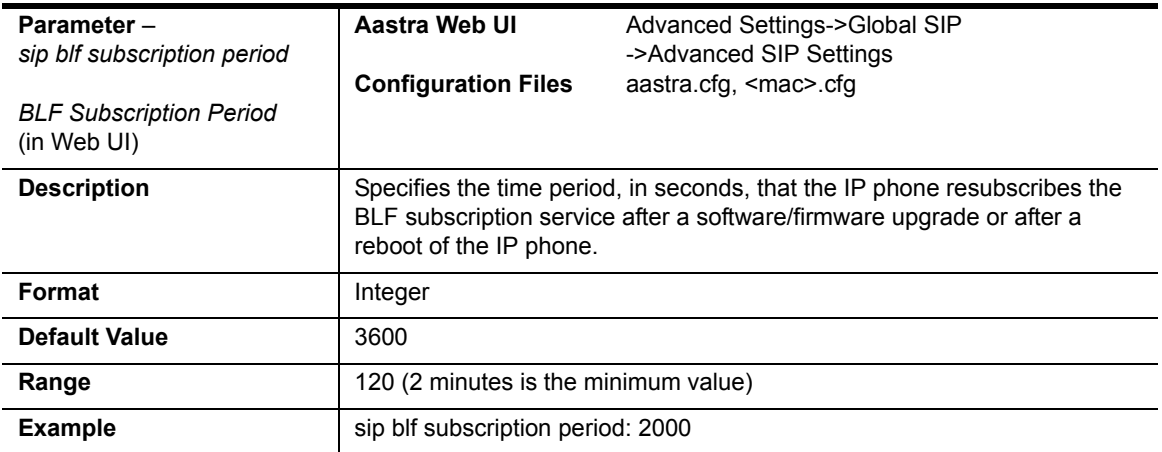

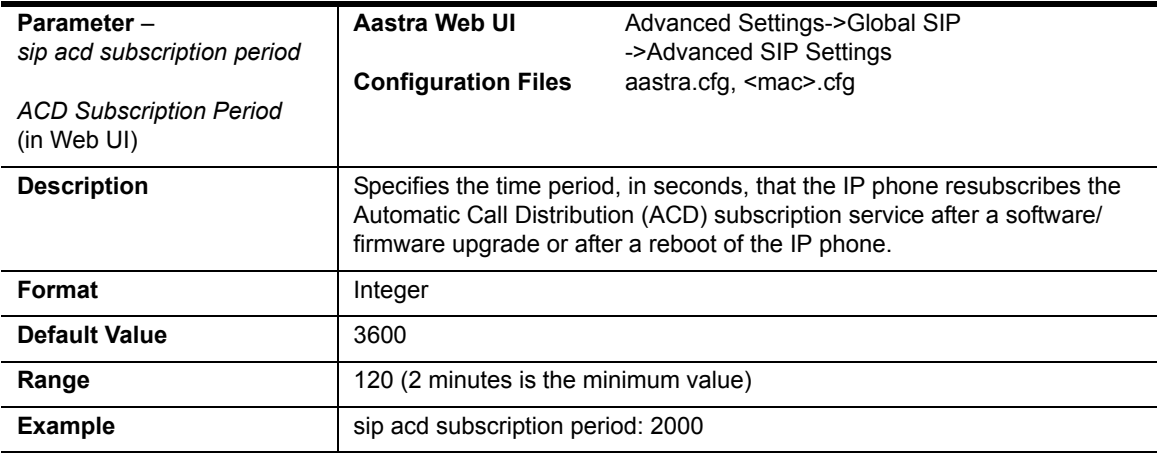

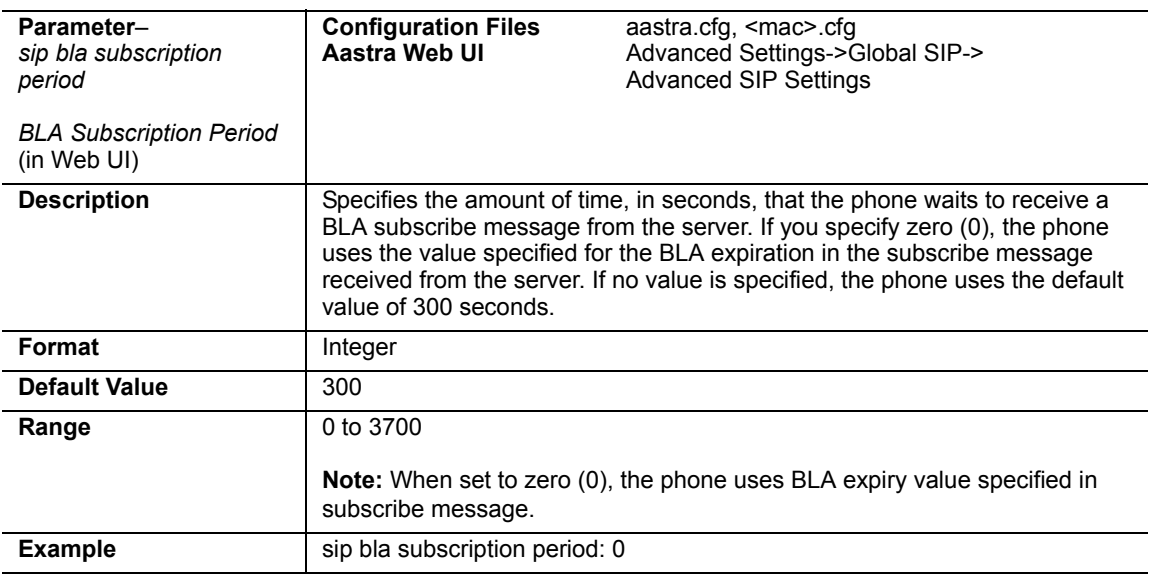

# **Missed Call Summary Subscription Settings**

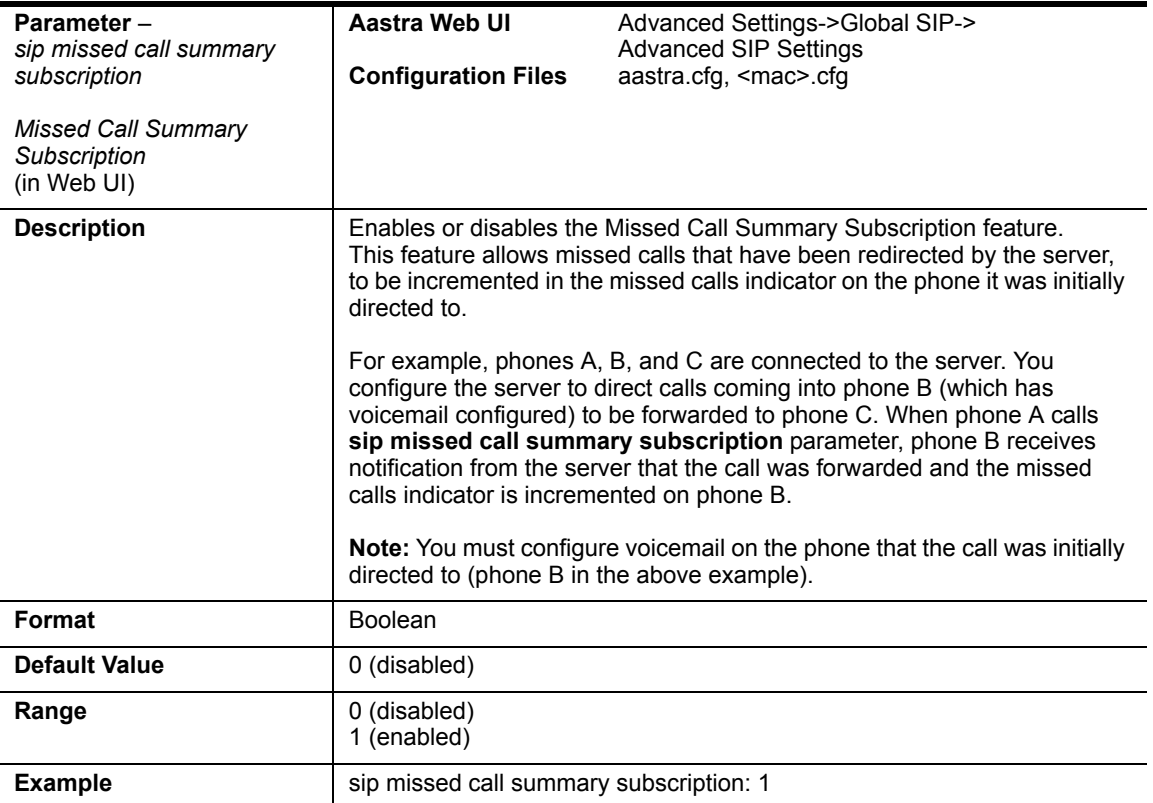

#### **Global Parameters**

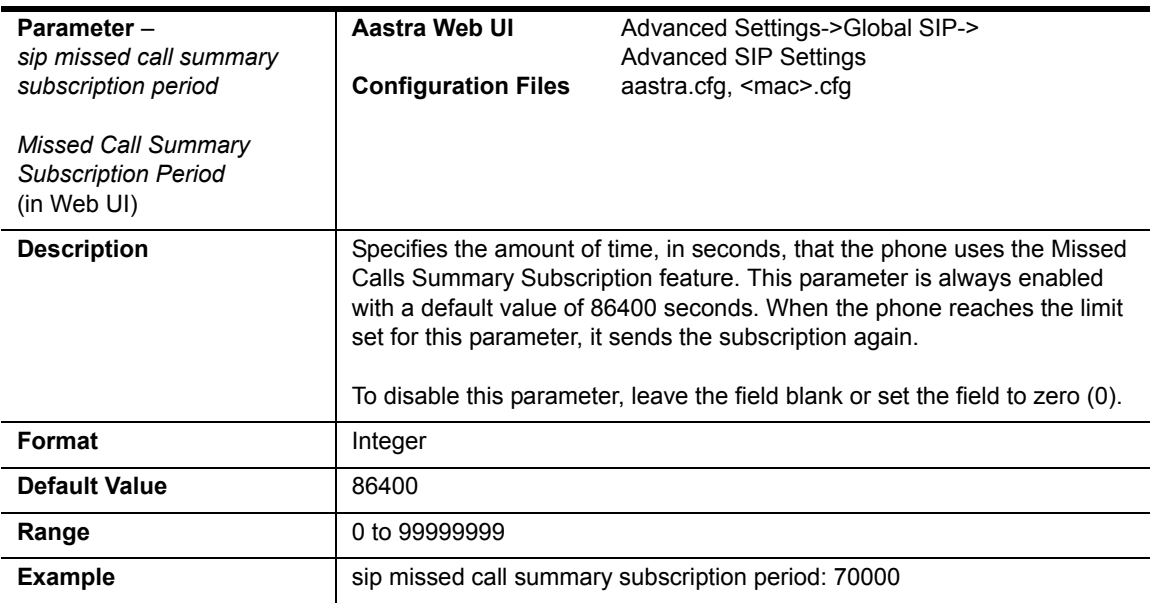

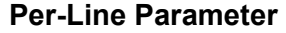

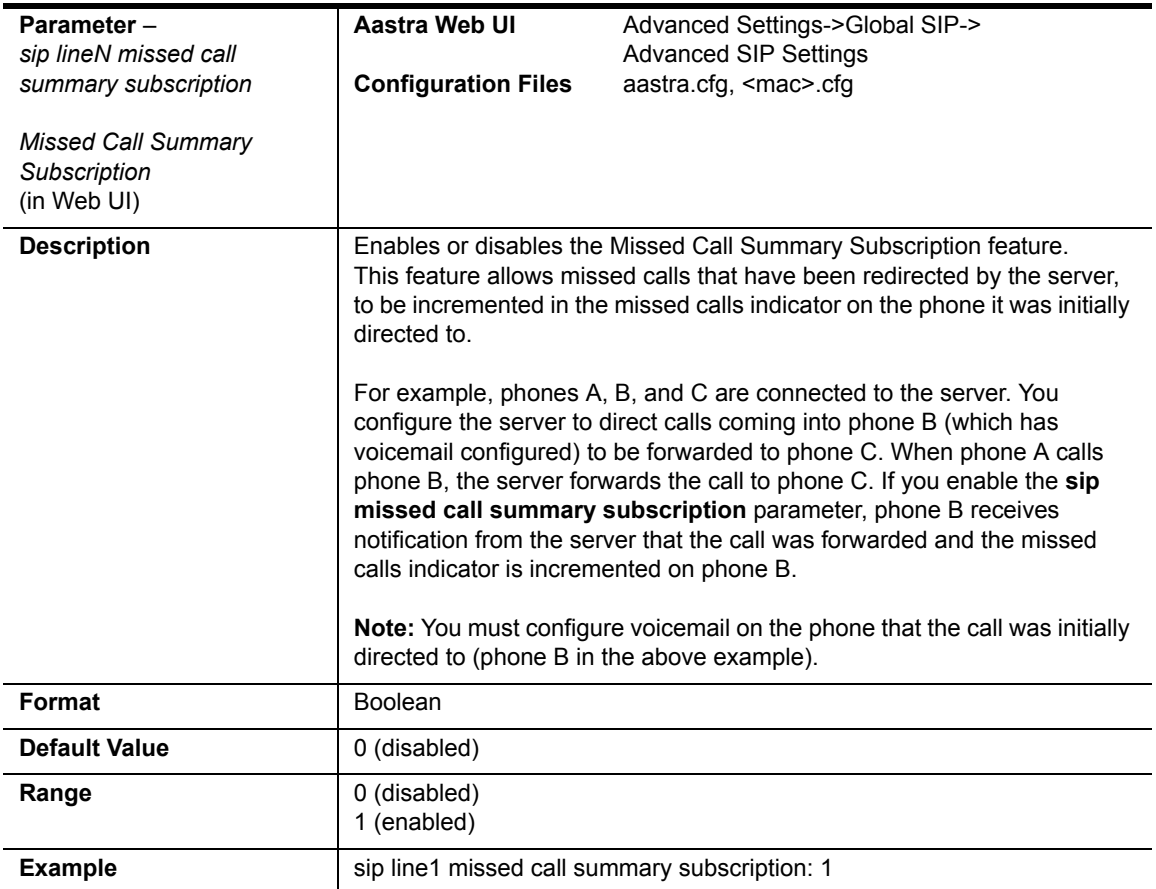

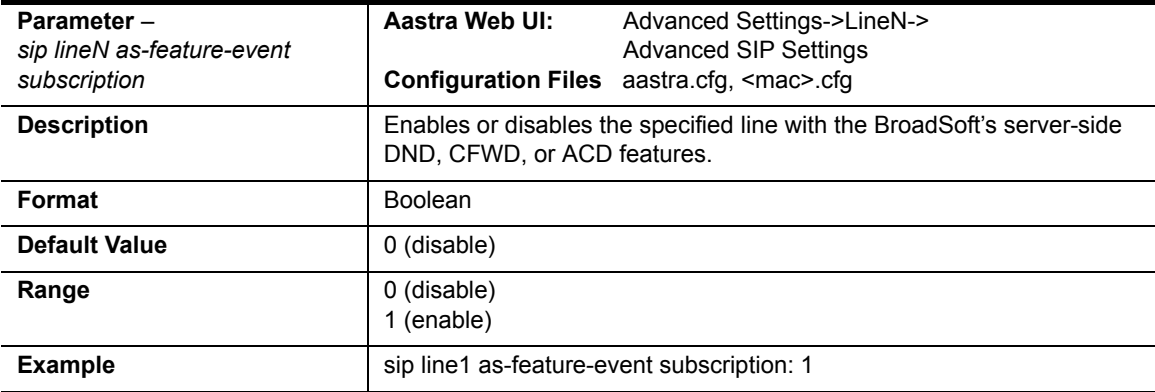

# **As-Feature-Event Subscription Settings**

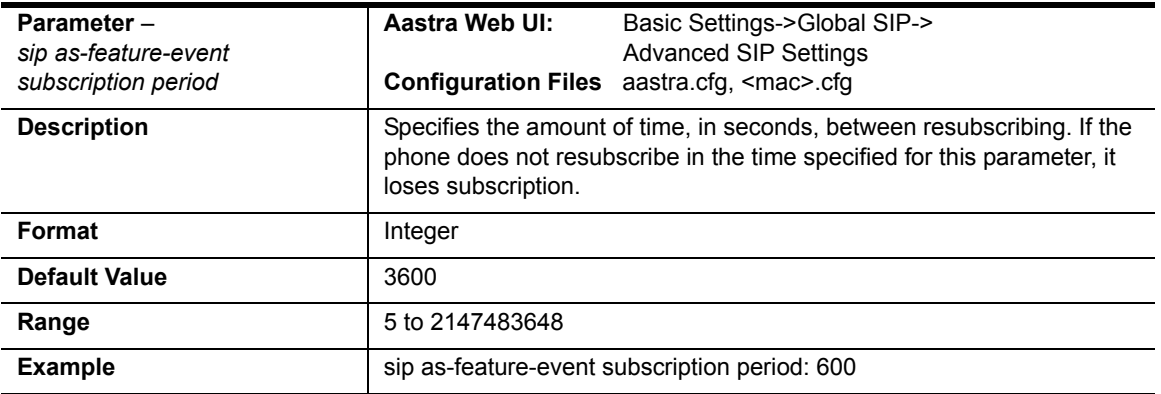

### **Transport Layer Security (TLS) Settings**

To configure TLS, you must enter the "**sip transport protocol**" parameter with a value of "4" (TLS). See the "sip transport protocol" description on [page A-92](#page-827-0).

Also enter the following parameters in the configuration files to configure TLS:

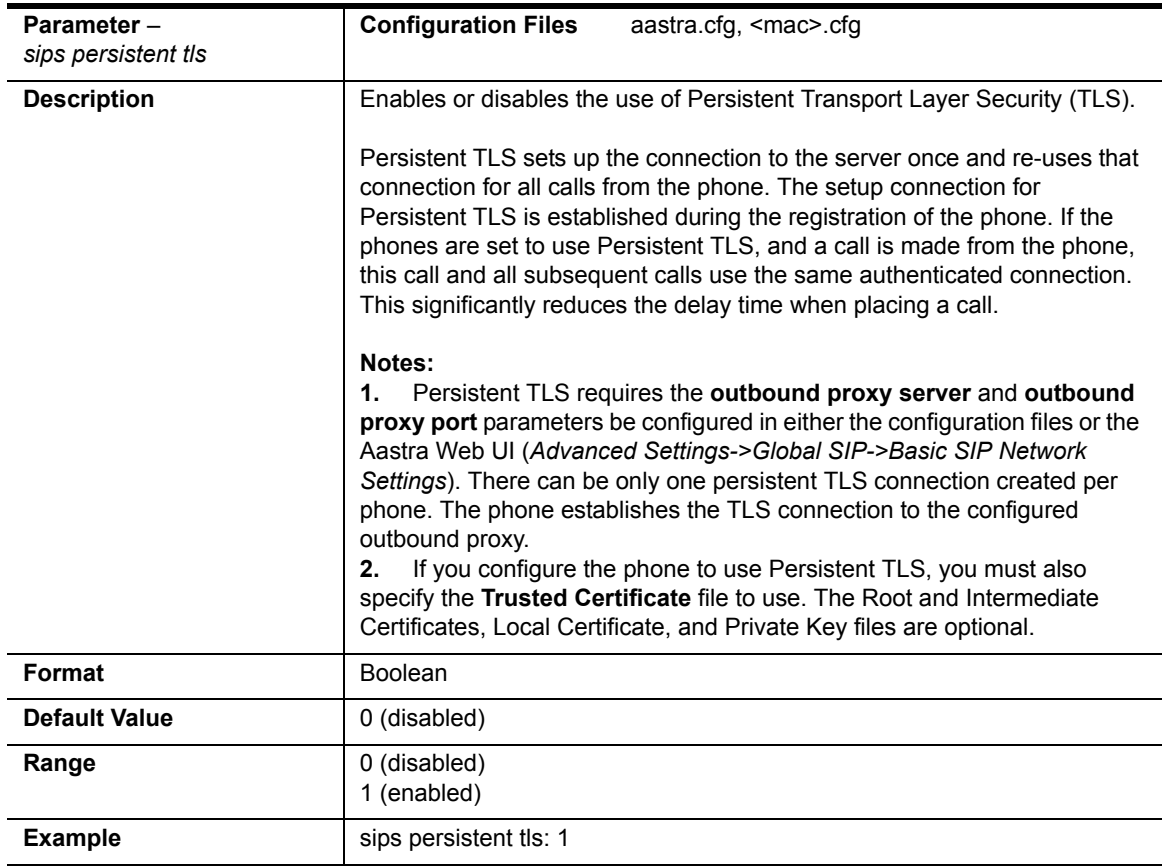

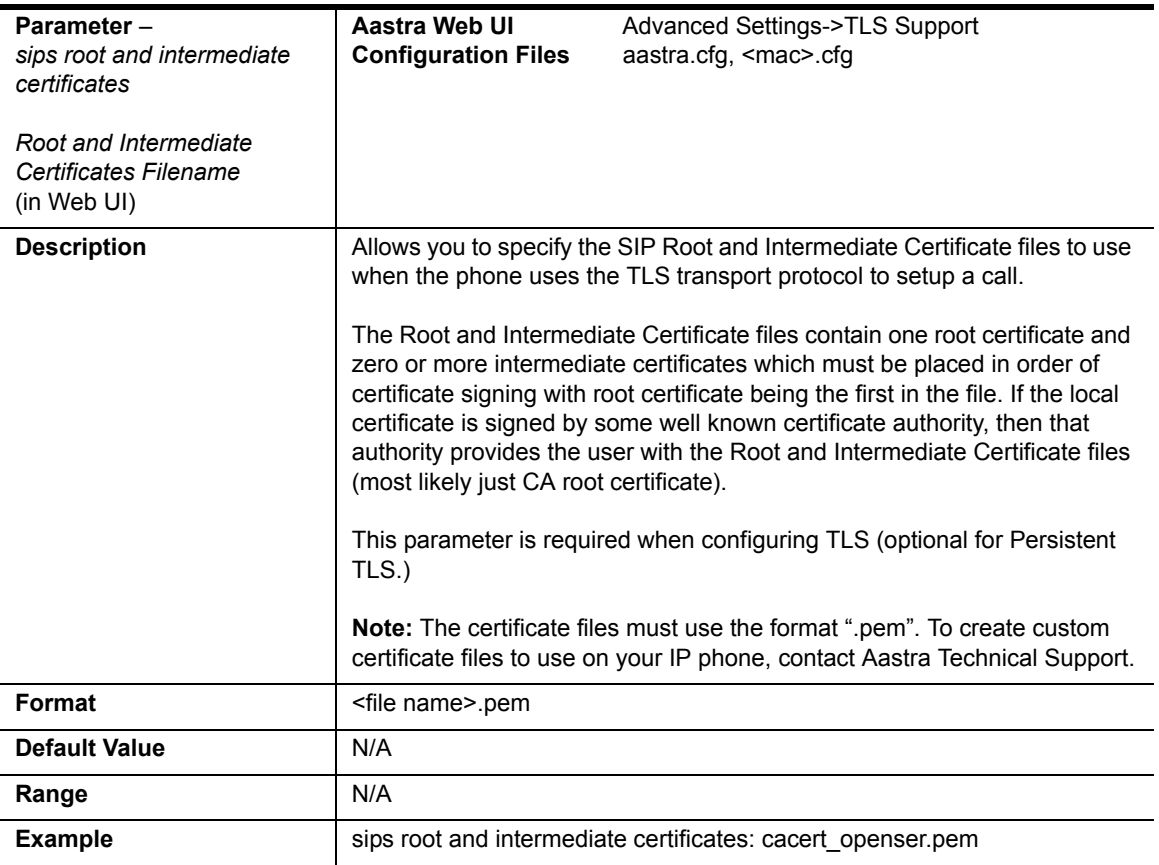

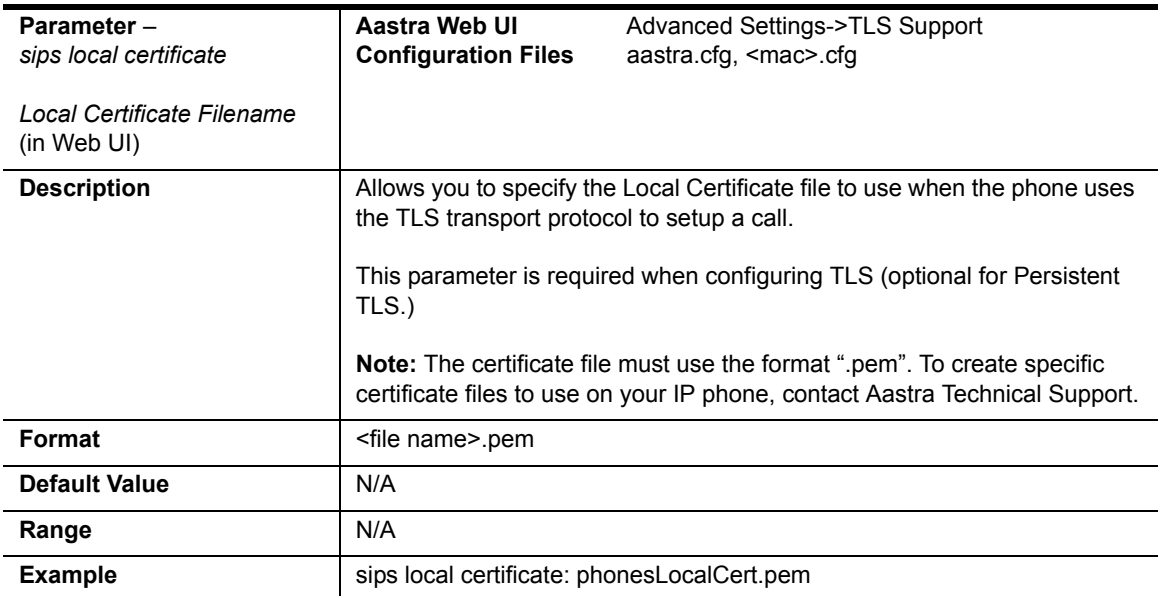

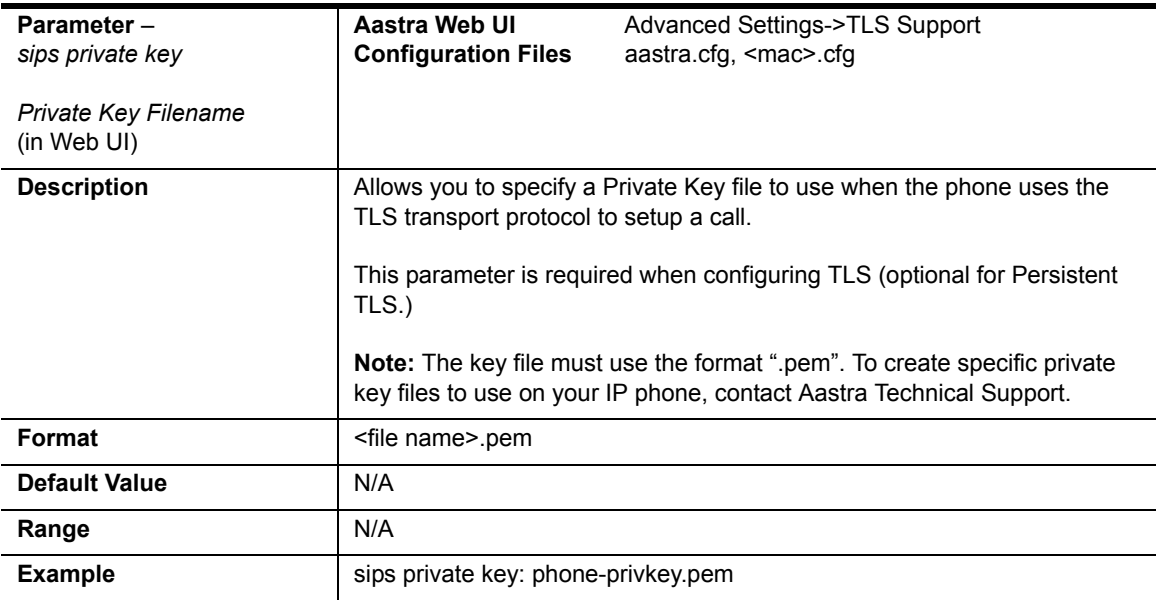

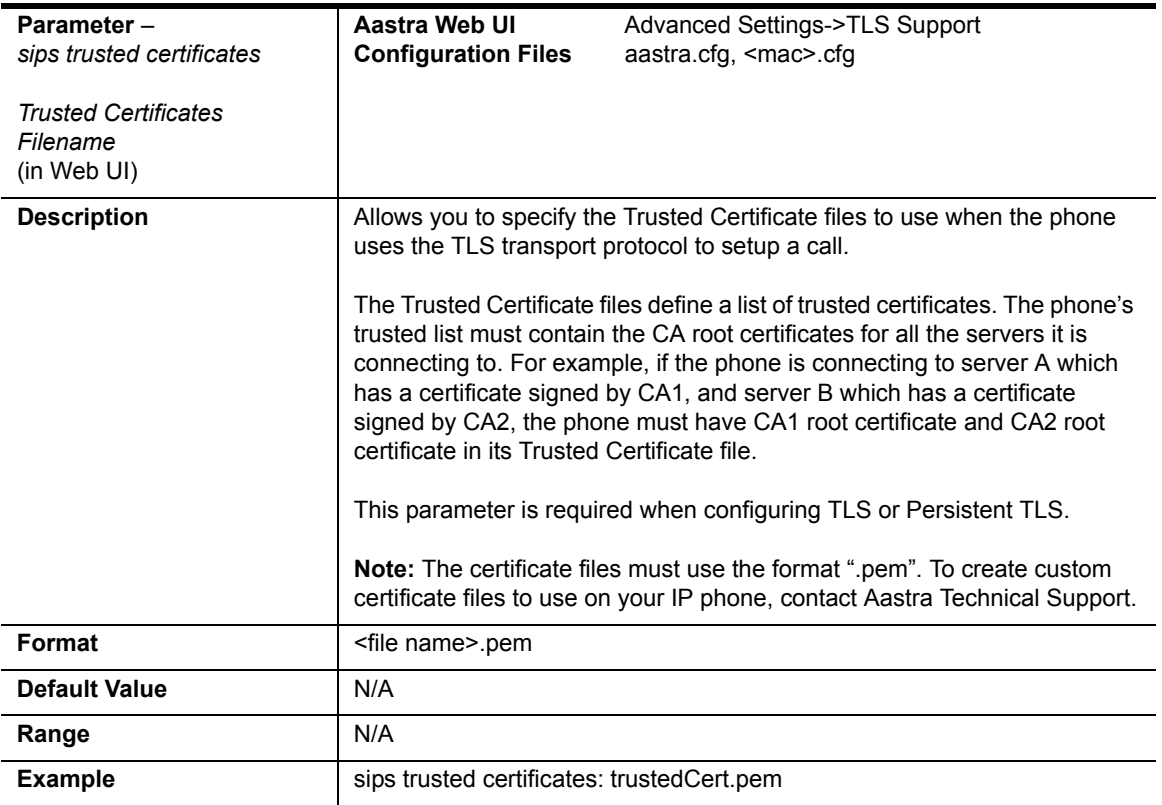

#### **802.1x Support Settings**

Use the following parameters to configure the 802.1x Protocol on your phone using the configuration files.

For EAP-MD5 use:

- **eap type**
- **identity**
- **md5 password**
- **pc port passthrough enabled**

For EAP-TLS use:

- **eap type**
- **identity**
- **802.1x root and intermediate certificates**  (use 1 root and 0 or 1 intermediate certificates)
- **802.1x local certificate** (use 1 local certificate)
- **802.1x private key** (1 private key that corresponds to local certificate)
- **802.1x trusted certificates** (0 or more trusted certificates (a maximum of 2))
- **pc port passthrough enabled**

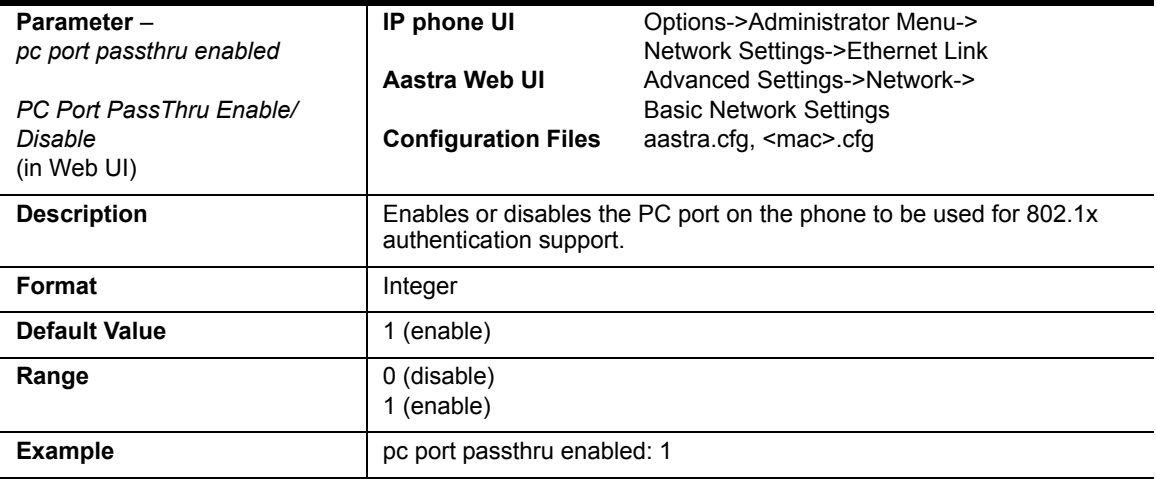

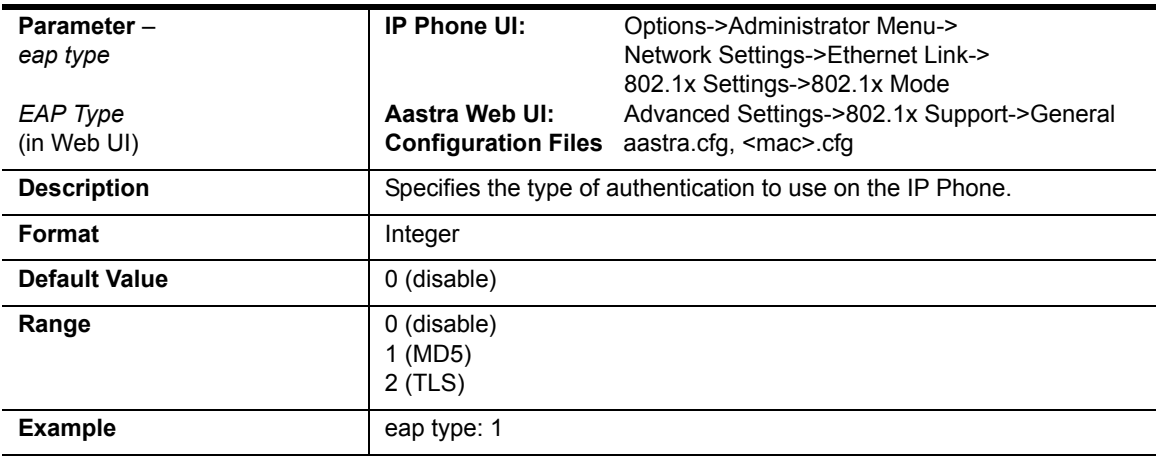

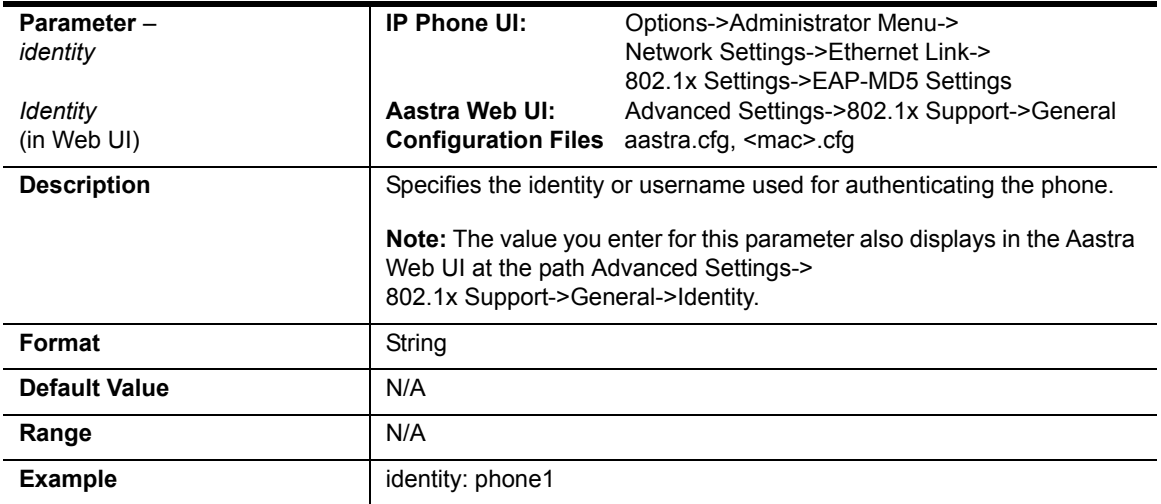

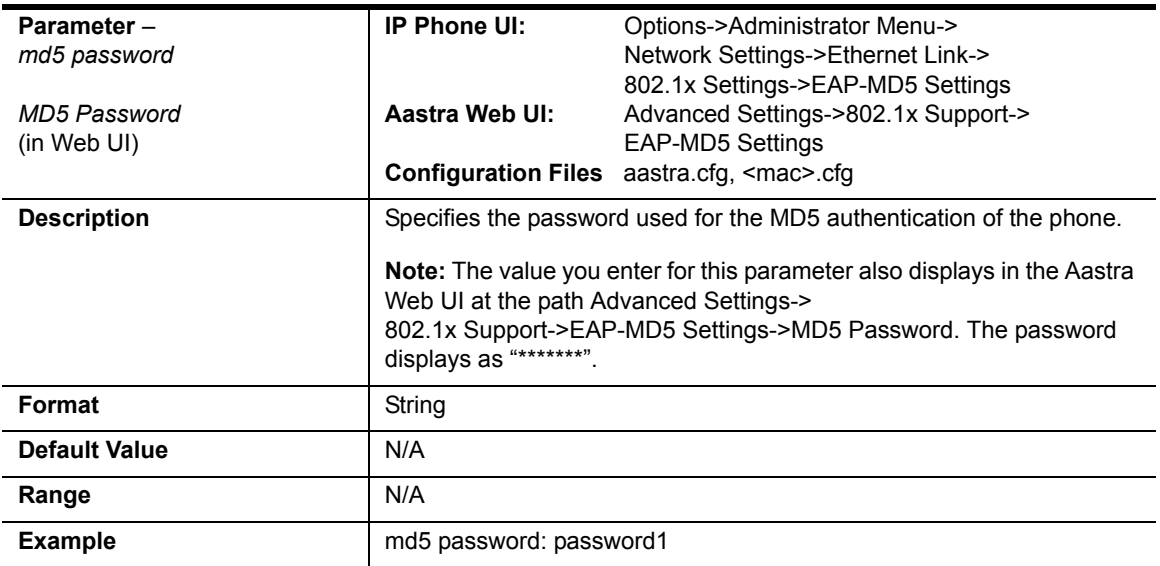

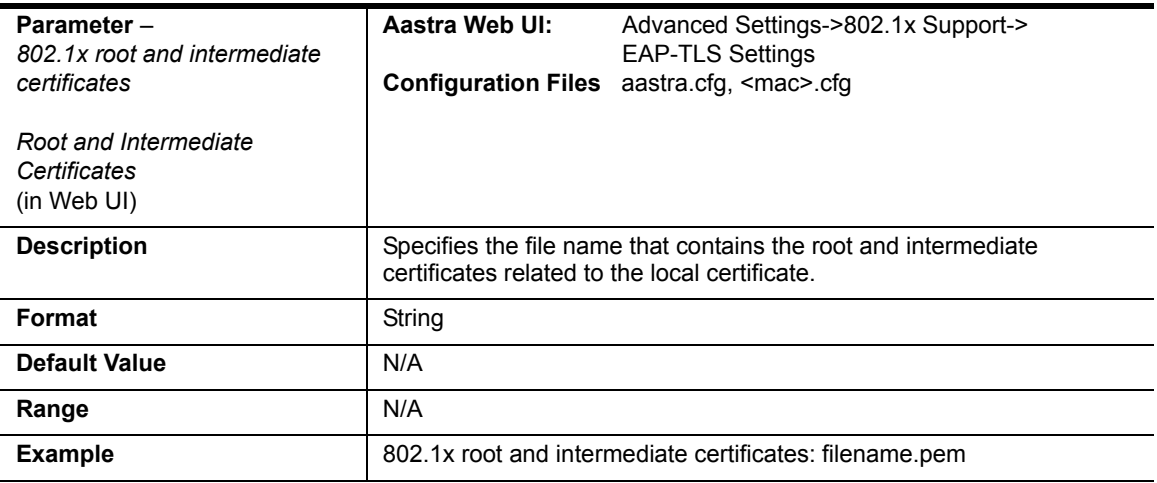

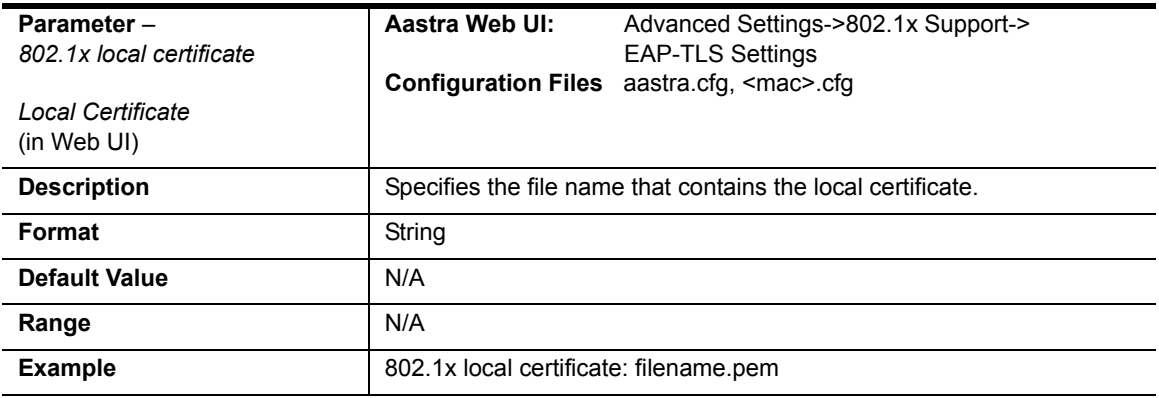

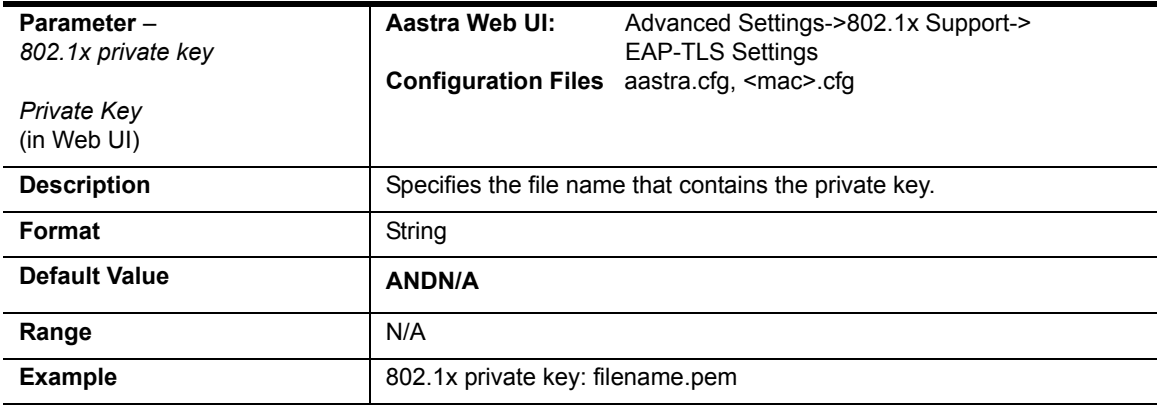

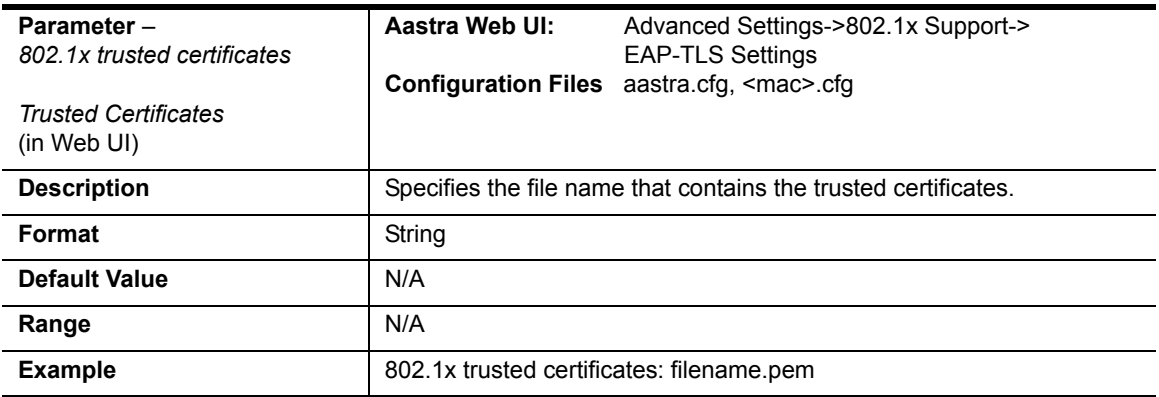

# **RTP, Codec, DTMF Global Settings**

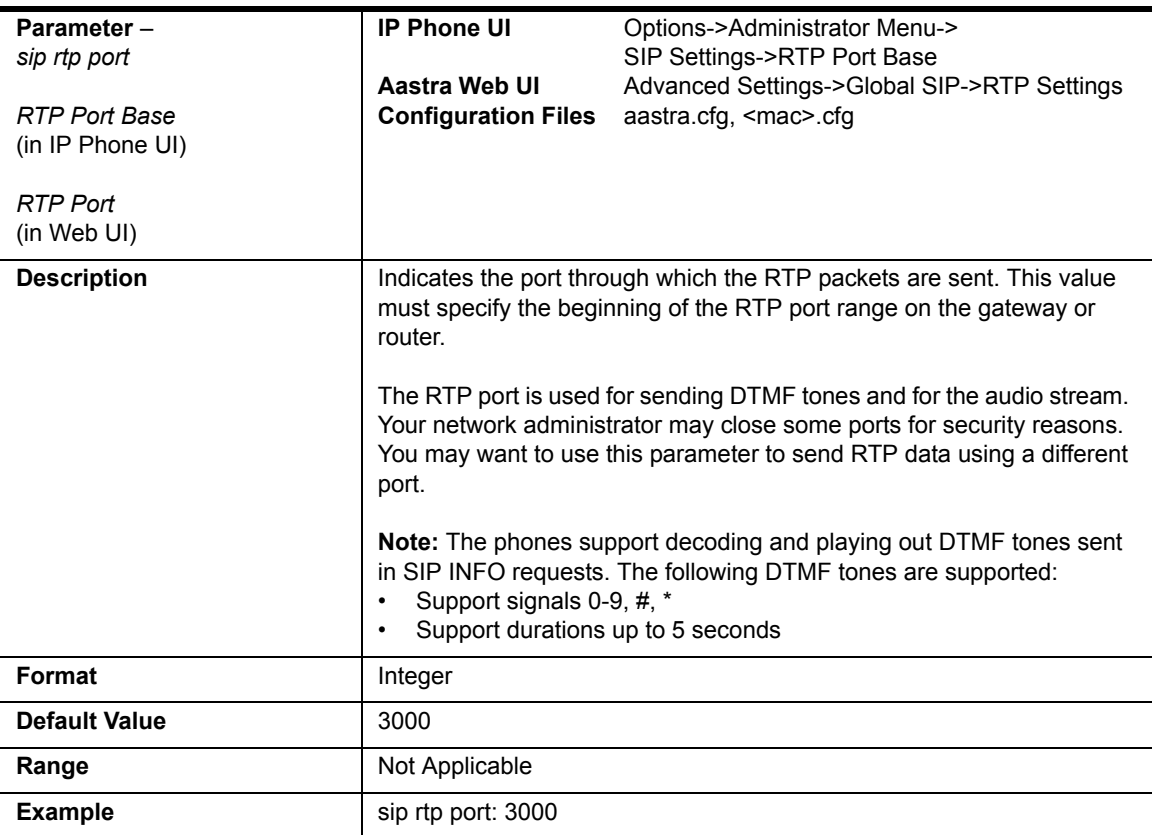

#### **Global Settings**

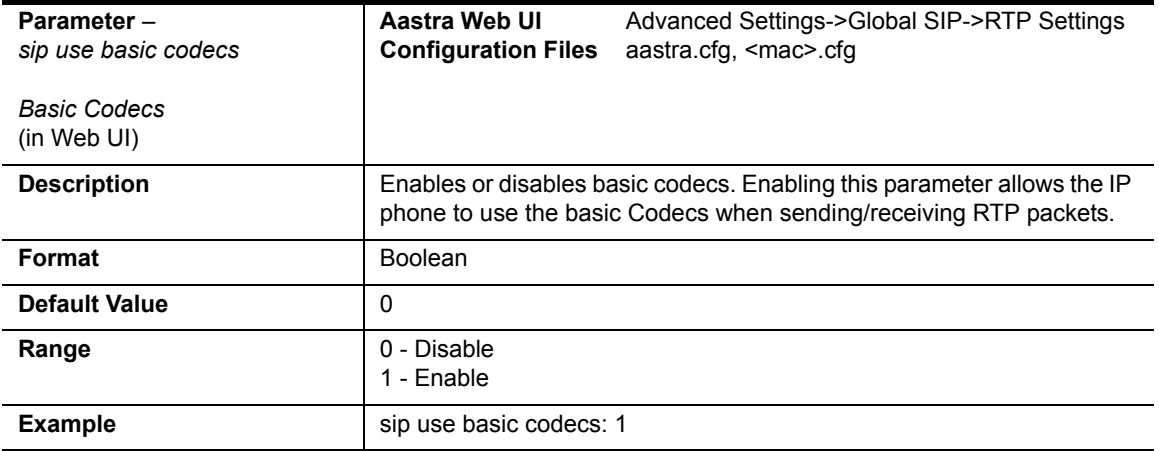

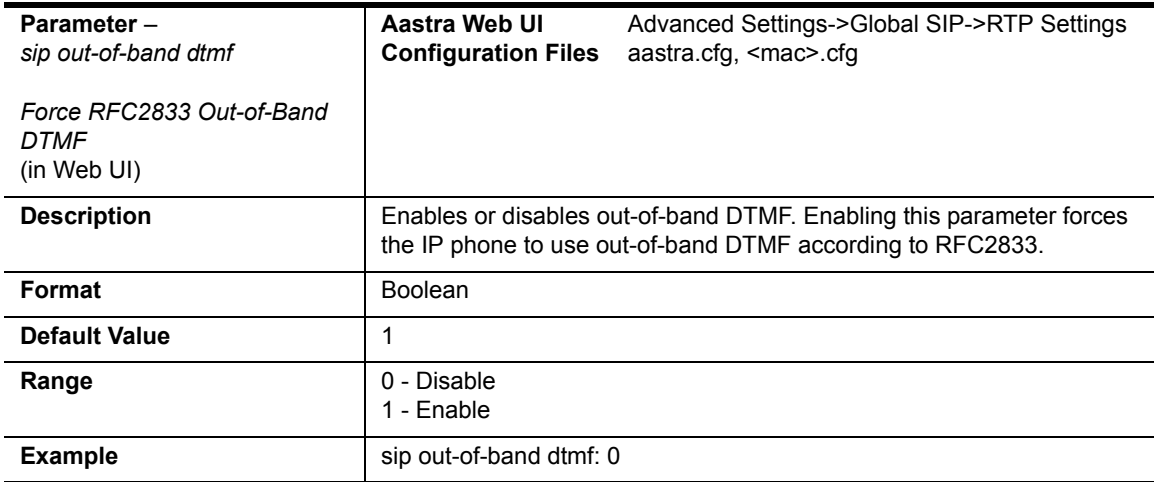

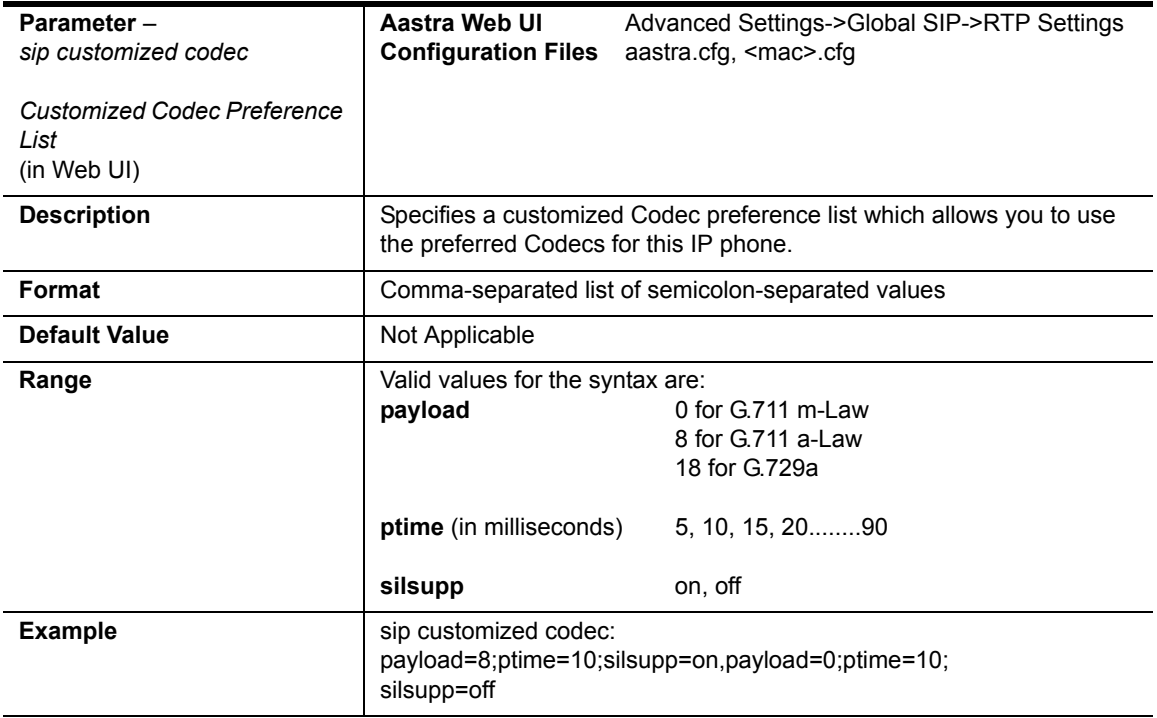

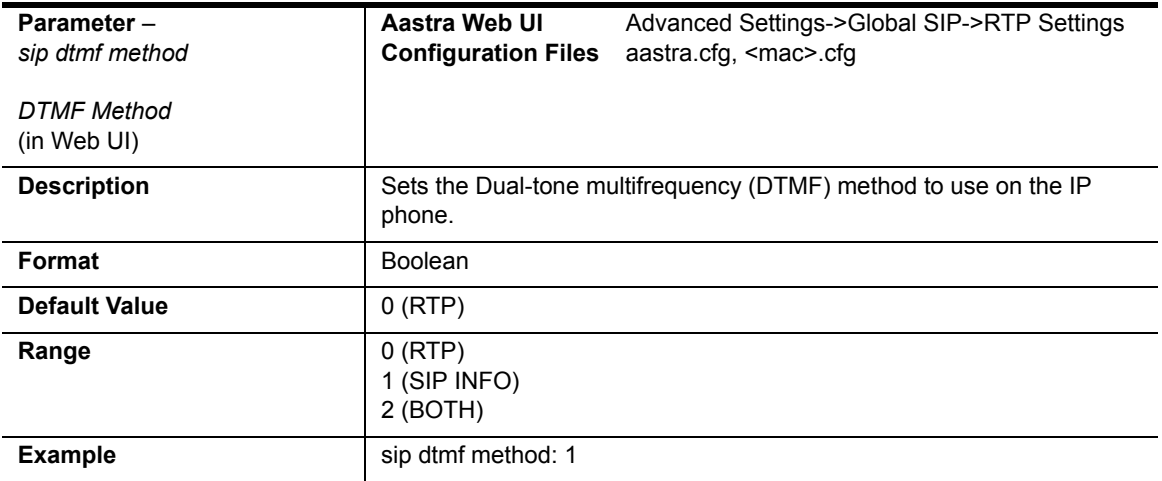

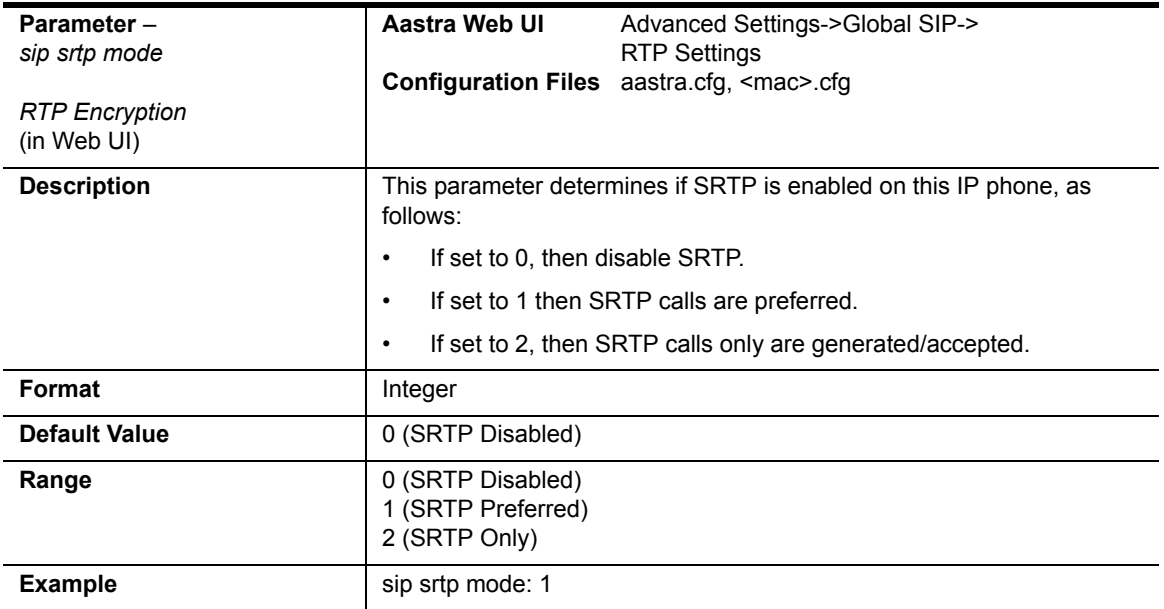

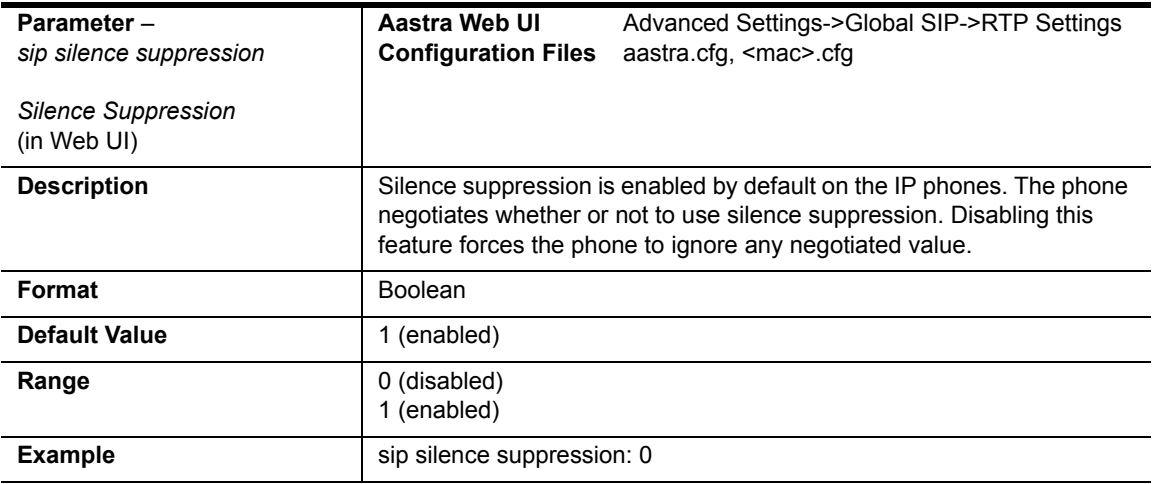

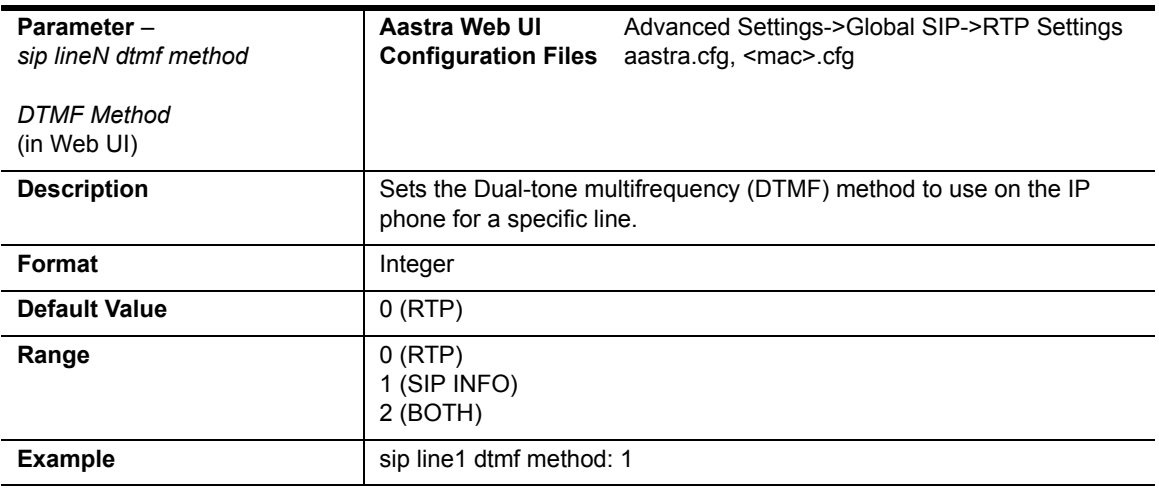

#### **Per-Line Settings**

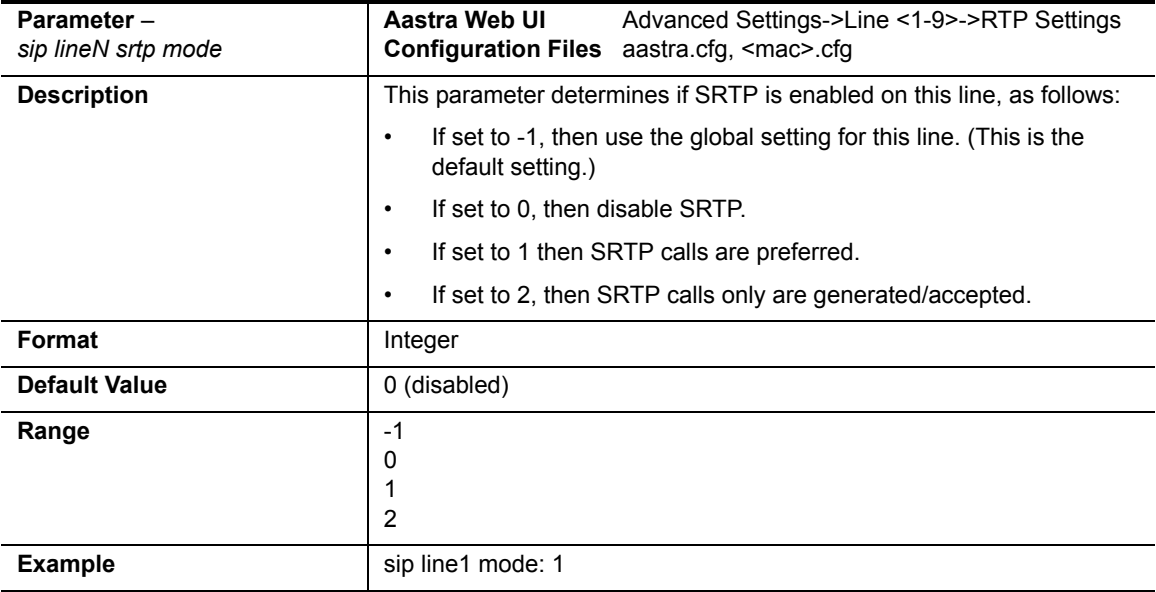

### **Autodial Settings**

#### **Global Settings**

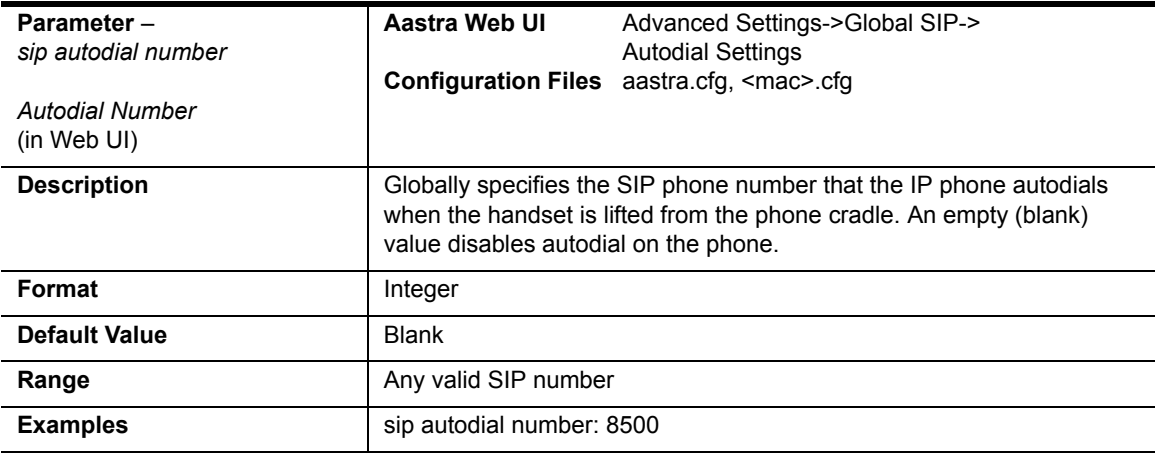

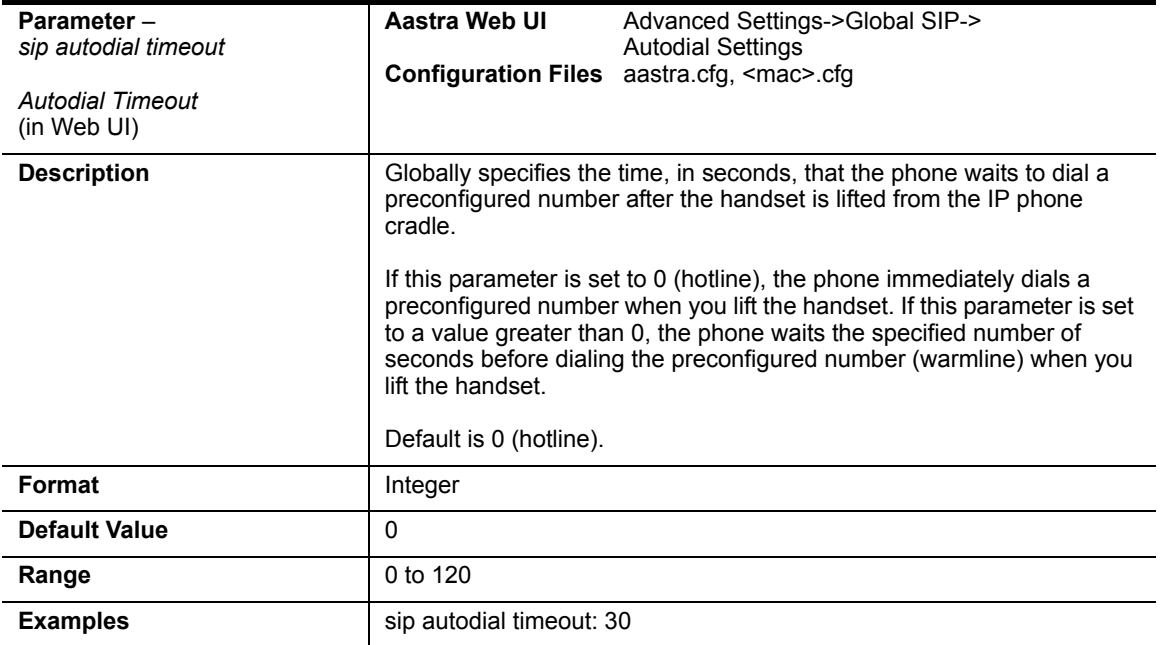

#### **Per-Line Settings**

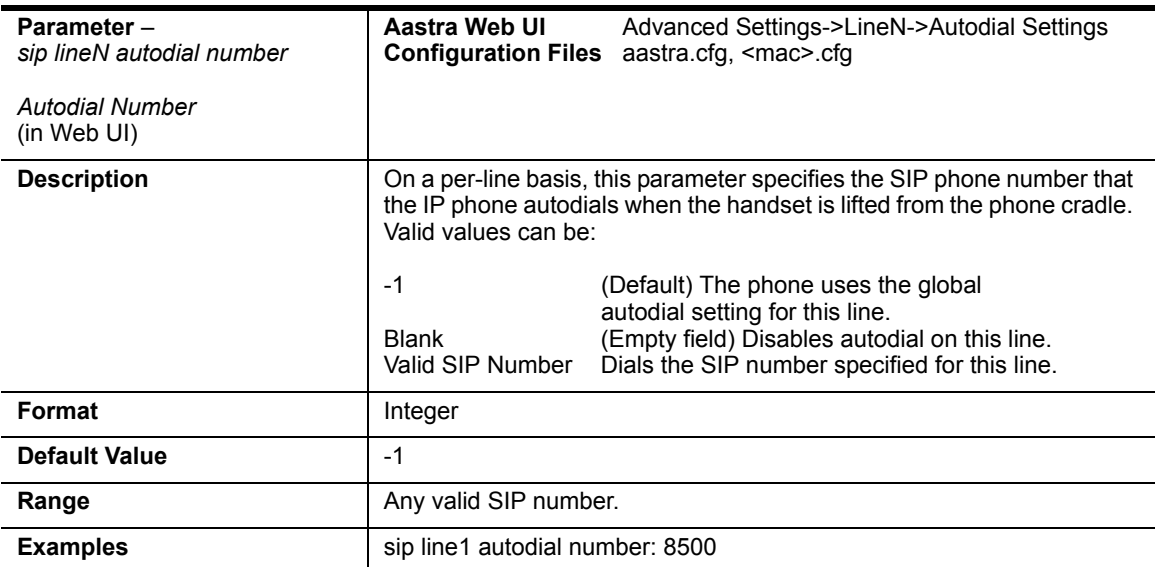

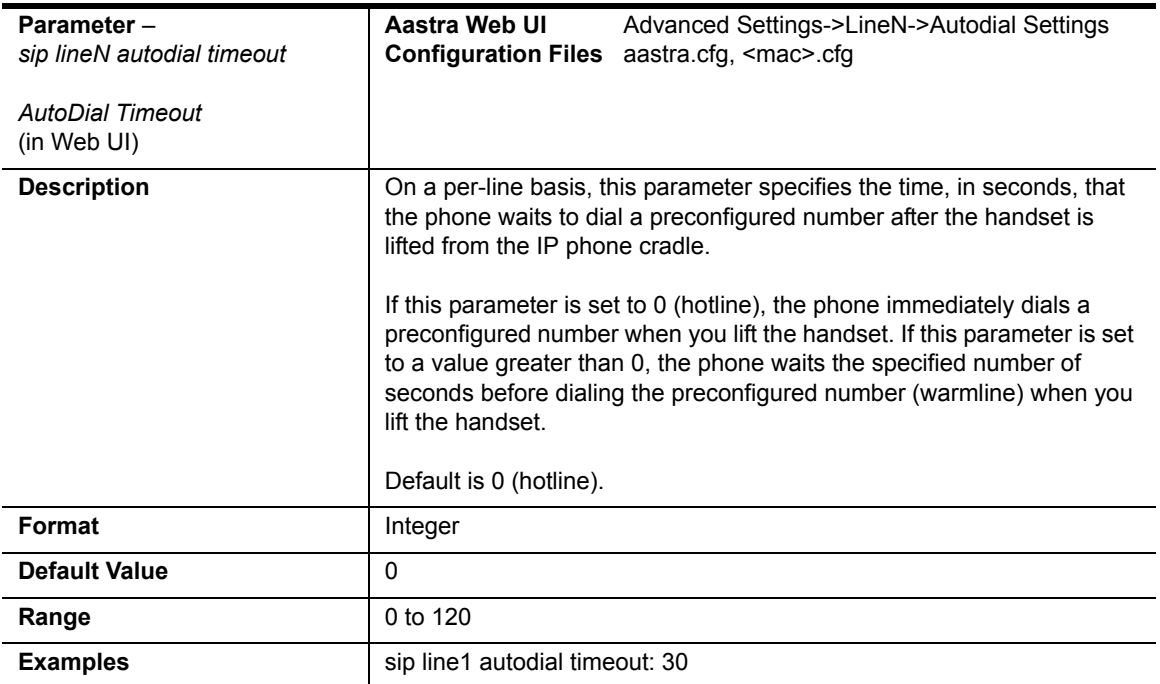

# **Voicemail Settings**

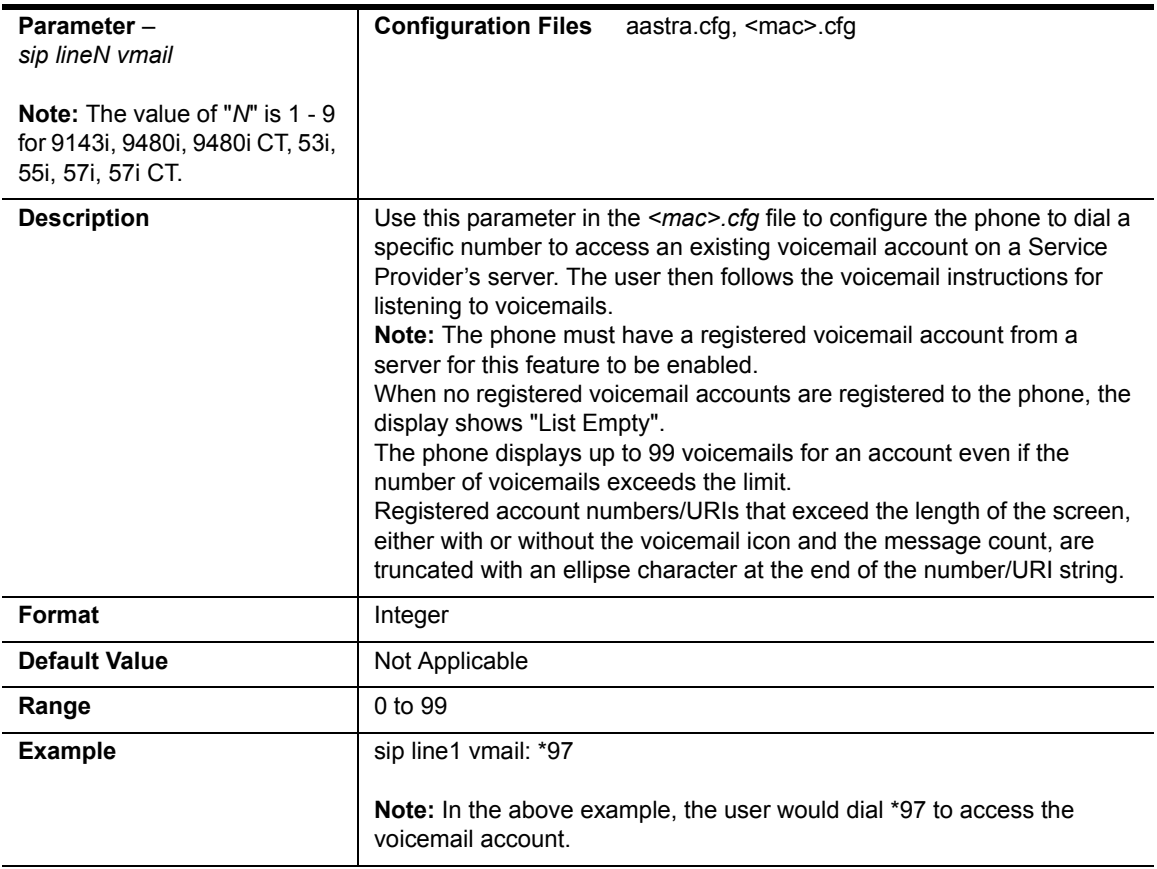

# **Directory Settings**

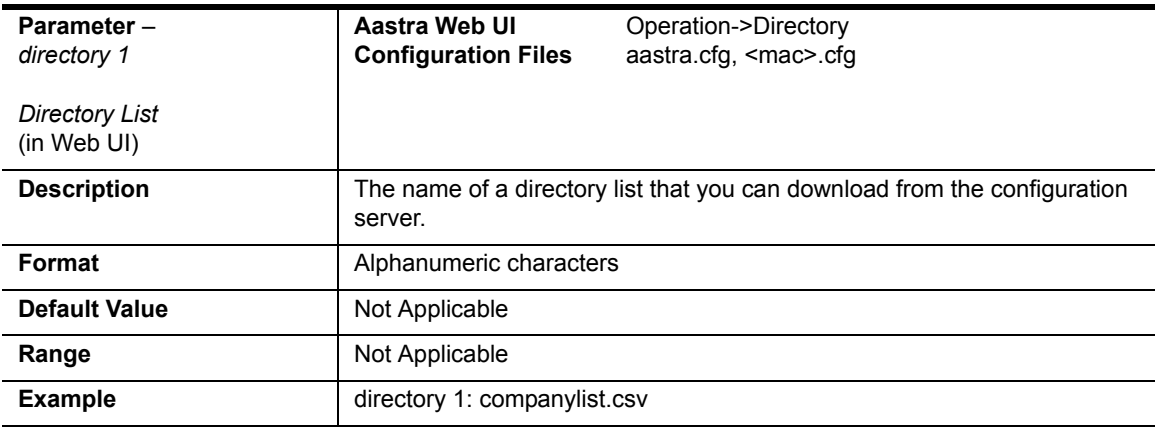

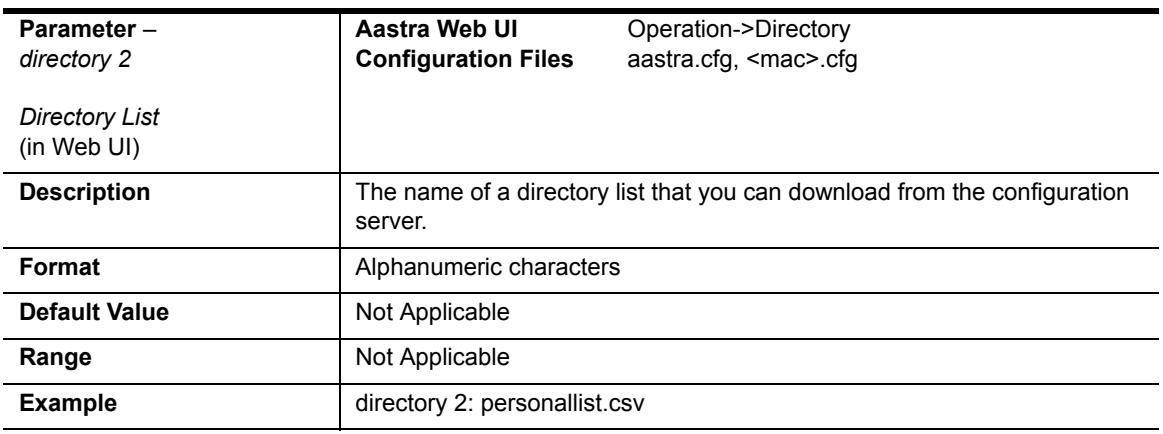

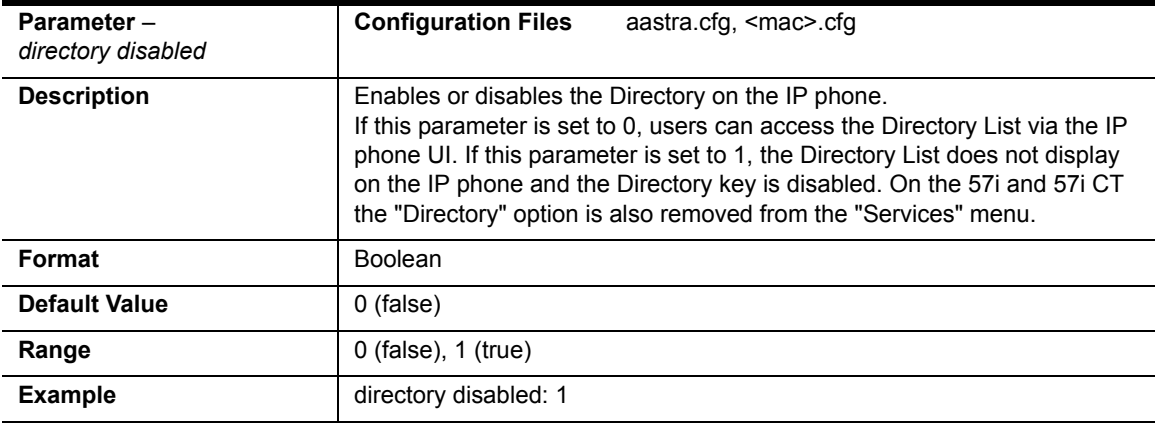

# **Callers List Settings**

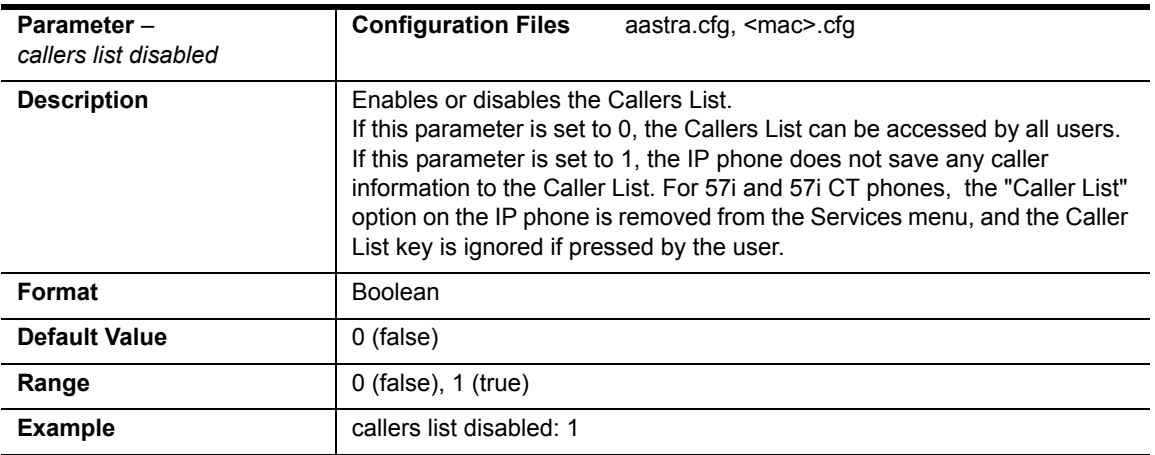

# **Customize Callers List and Services Key**

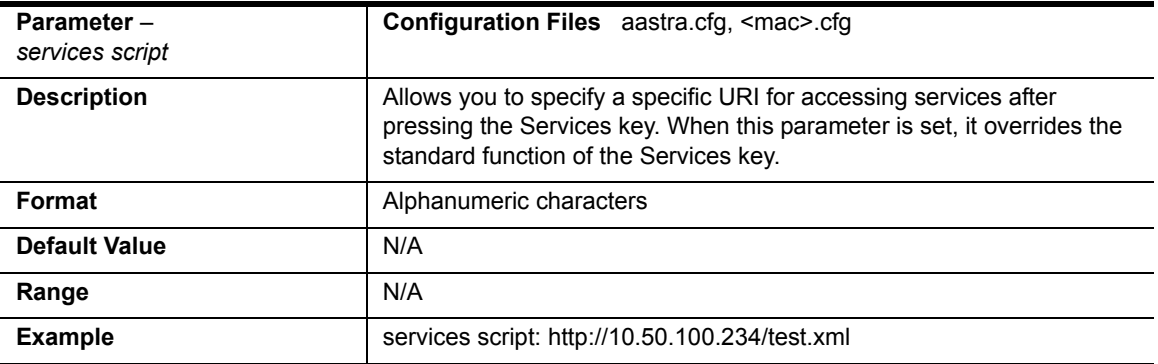

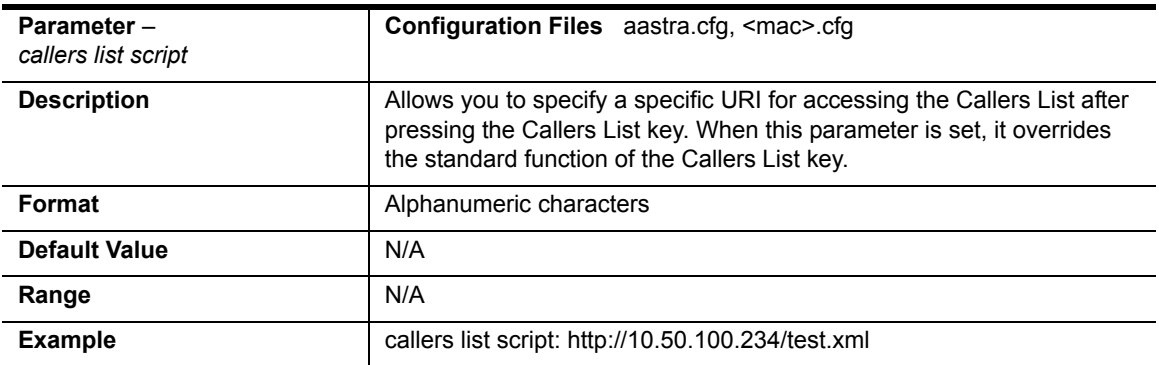

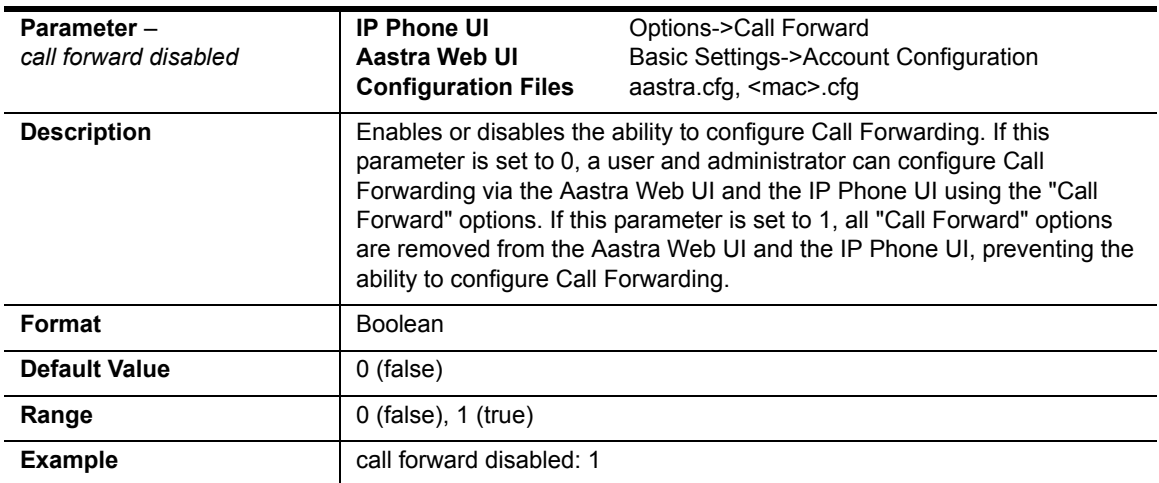

# **Call Forward Settings**

# **Call Forward Key Mode Settings**

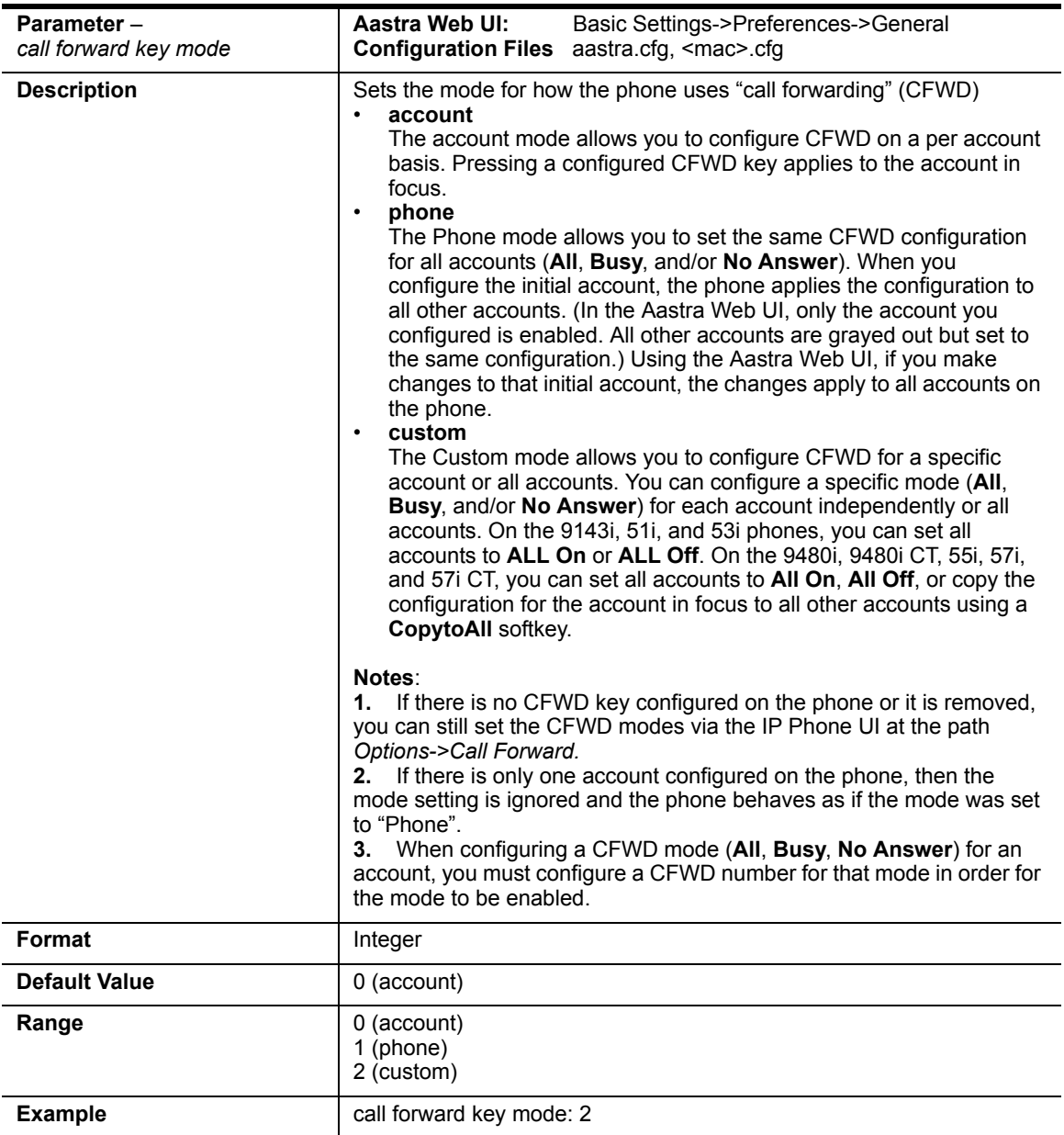

#### **Example**

The following is an example of configuring the CFWD key mode in the configuration files:

```
call forward key mode: 2
softkey1 type: call forward
softkey1 states: idle connected incoming outgoing busy
```
In the above example, softkey 1 is configured for CFWD on line 1 (account 1) with a "**custom**" configuration. Pressing softkey 1 displays CFWD screens for which you can customize on the phone.

### **LLDP-MED and ELIN Settings**

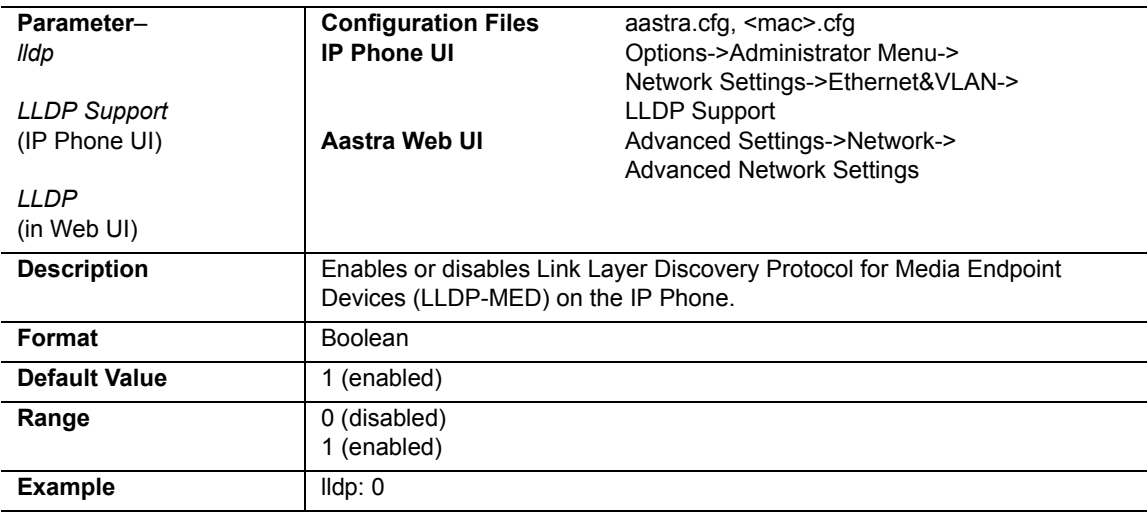

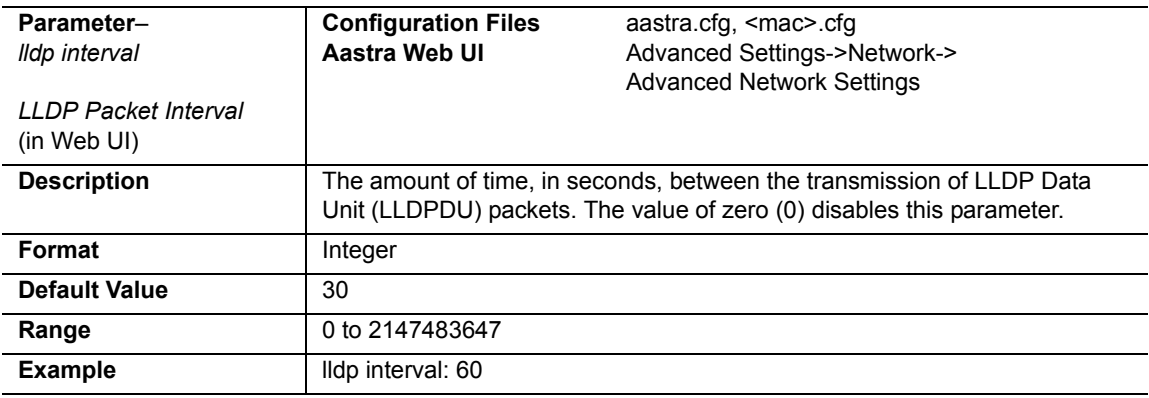

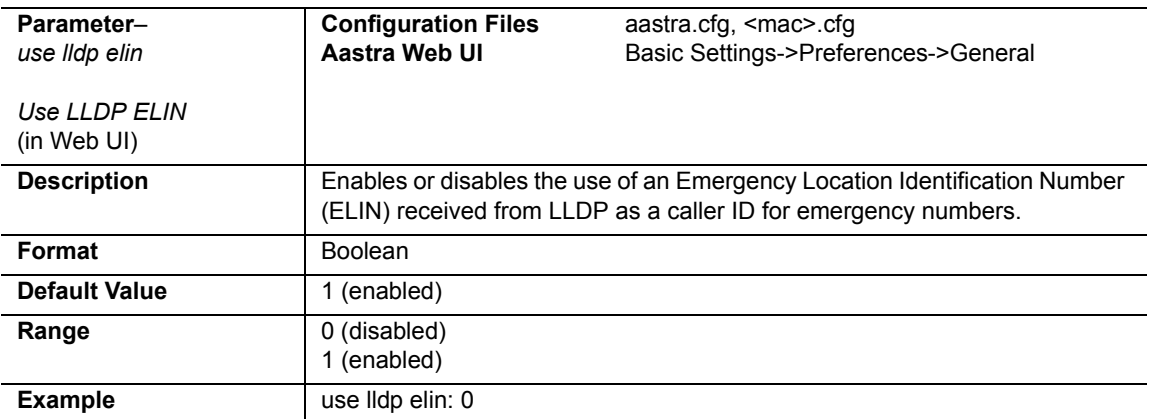

### **Missed Calls Indicator Settings**

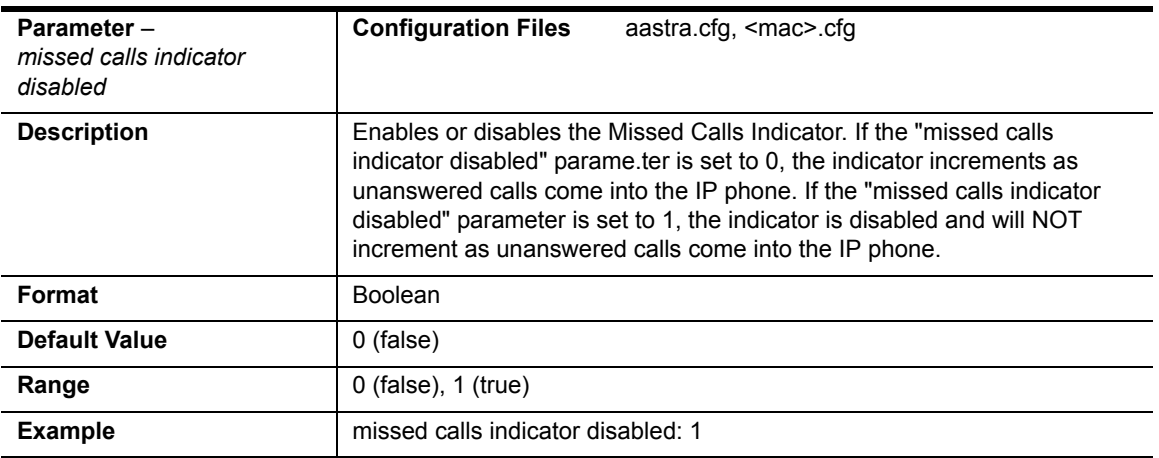

# **XML Settings**

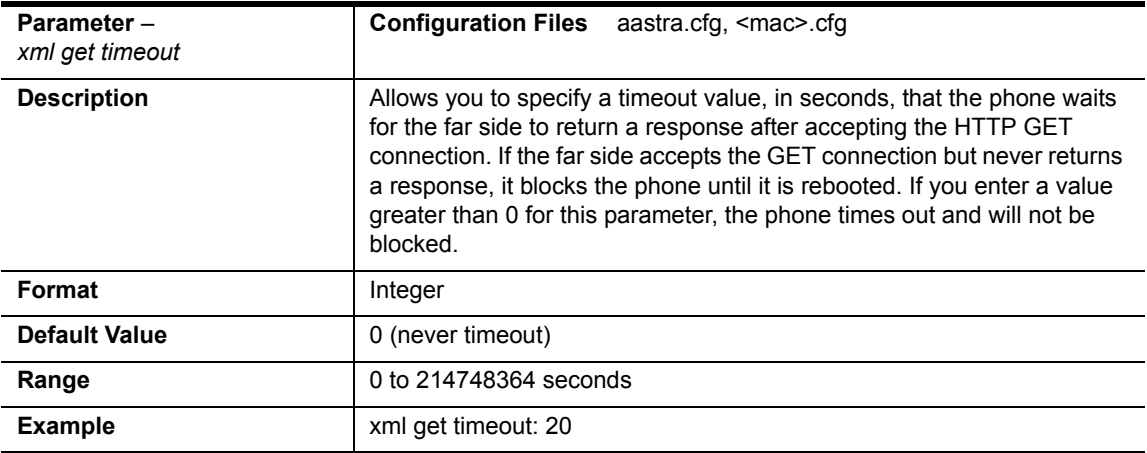

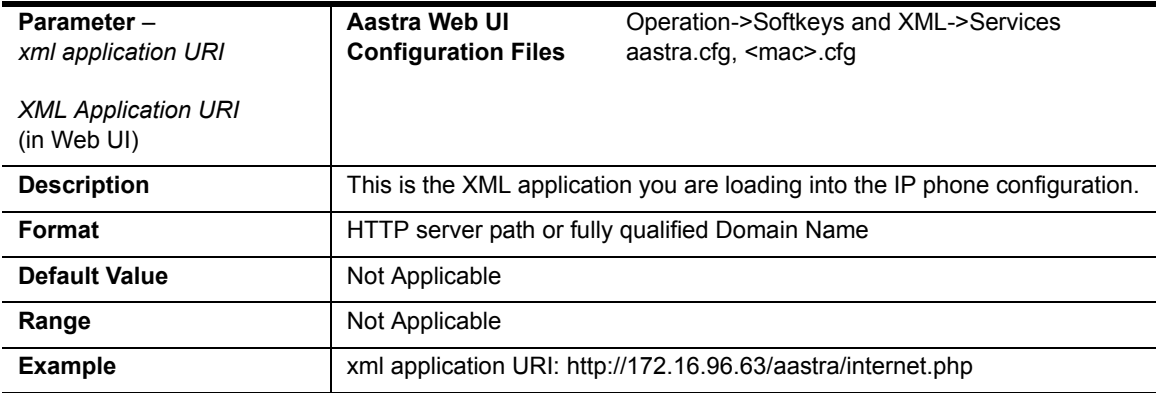

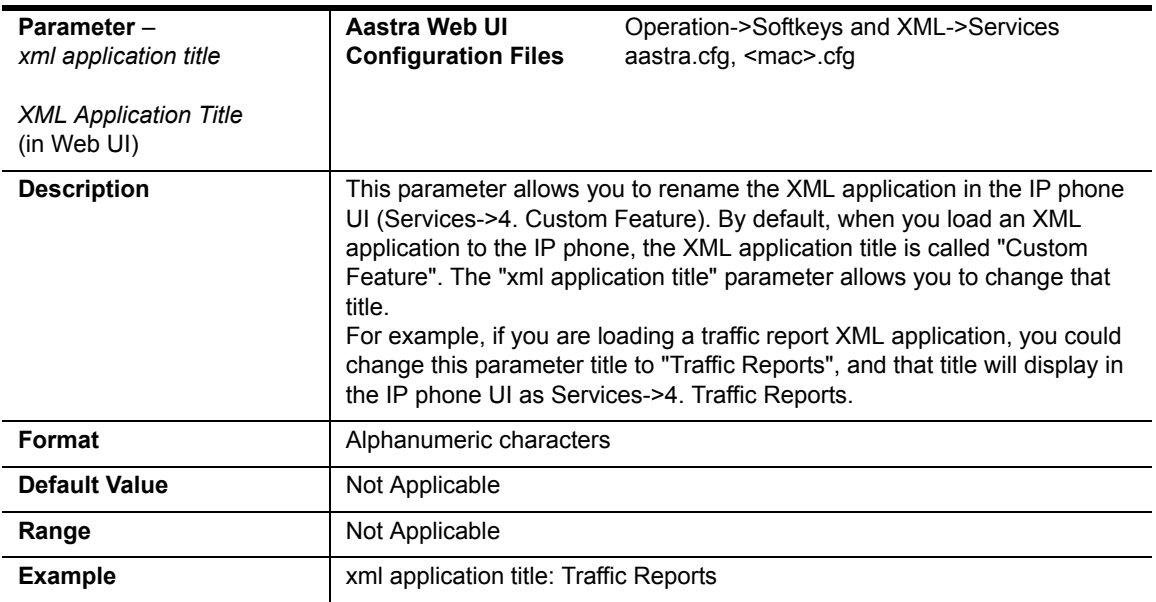

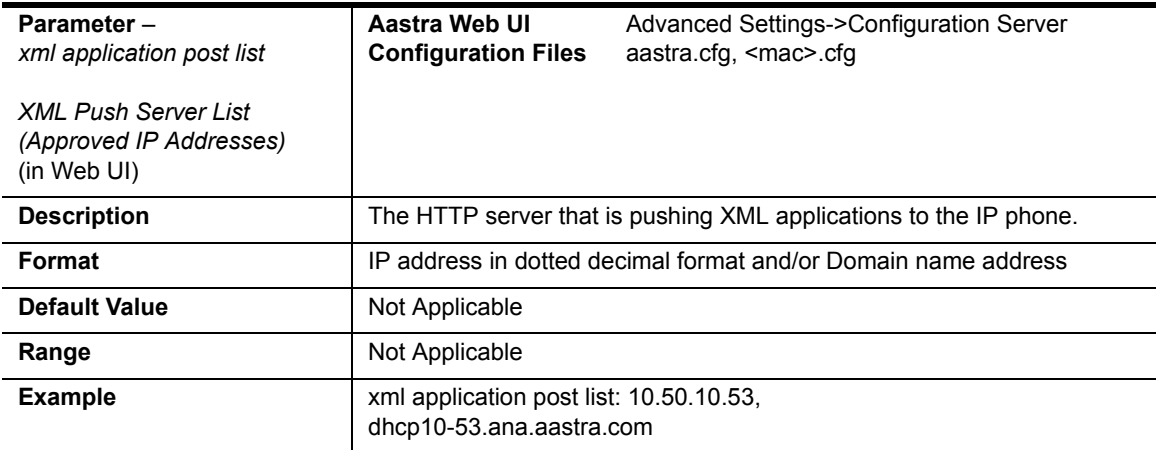
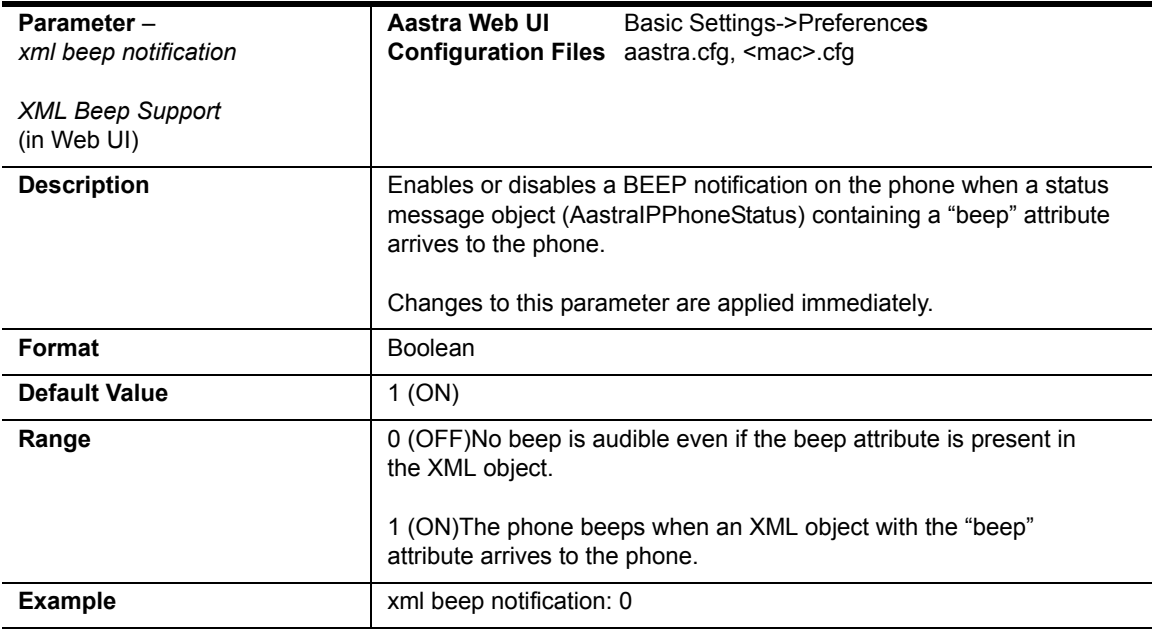

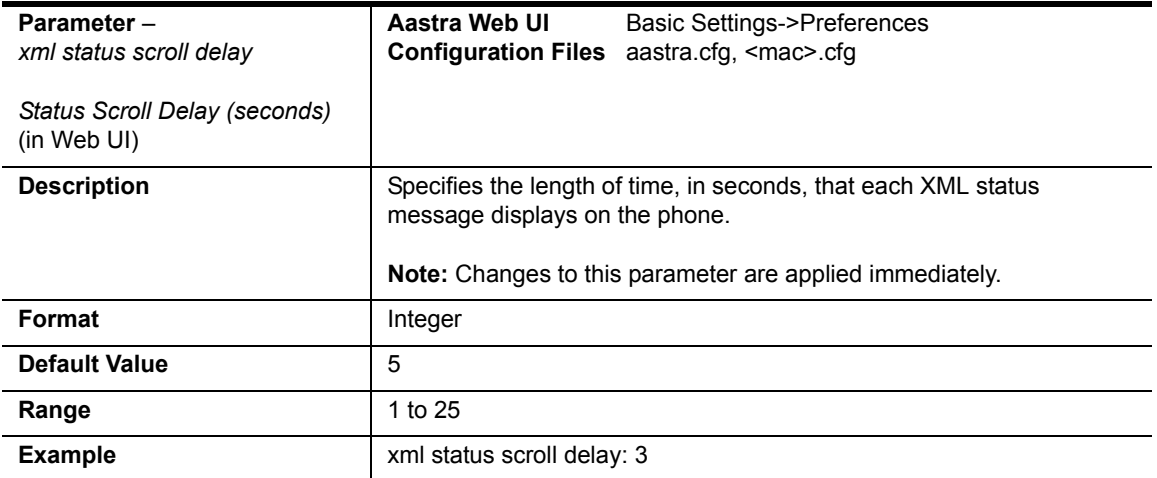

# **Action URI Settings**

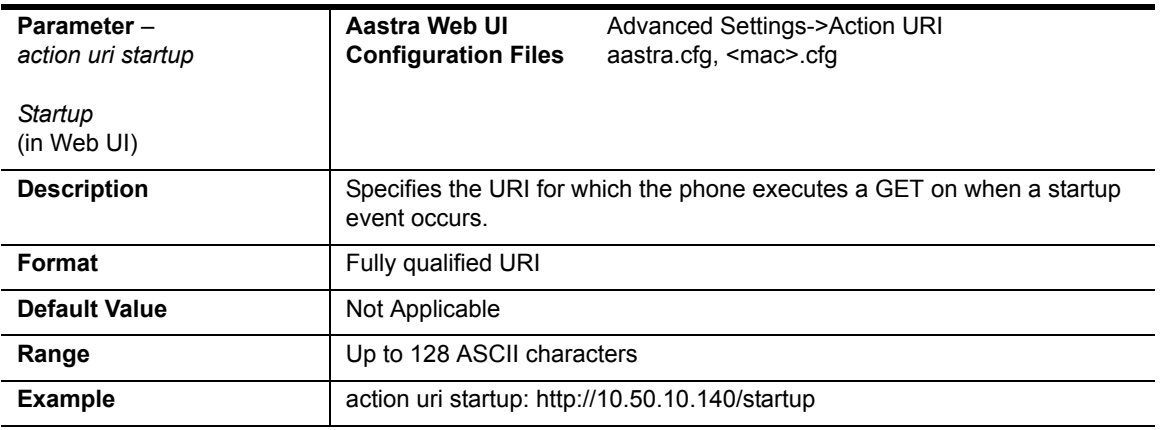

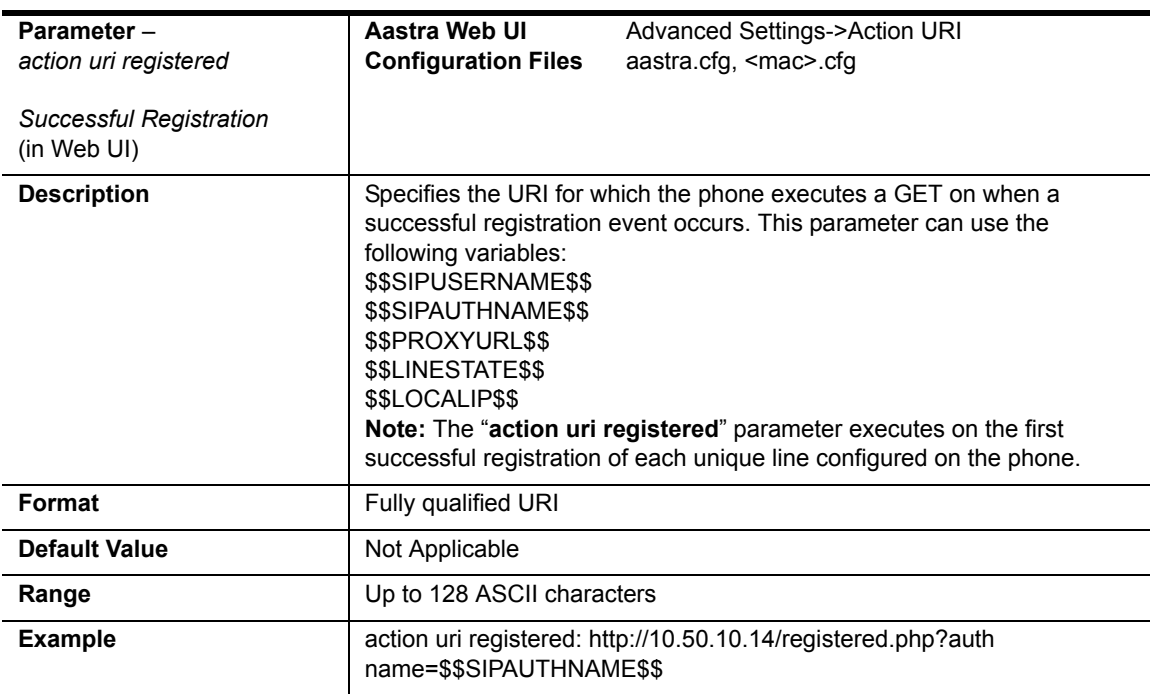

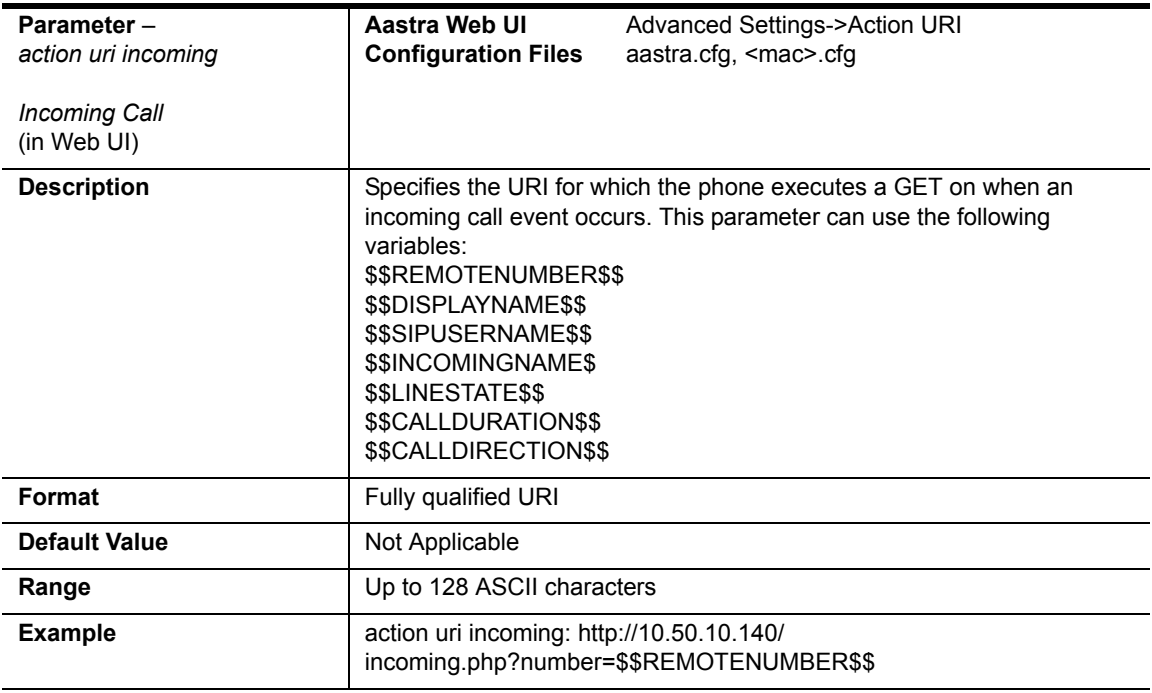

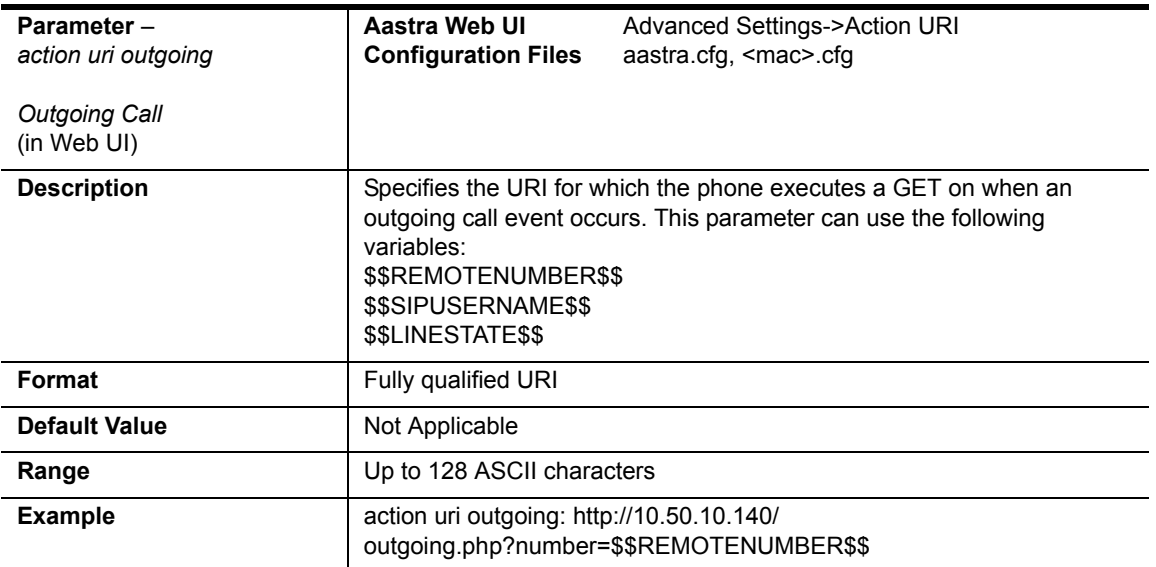

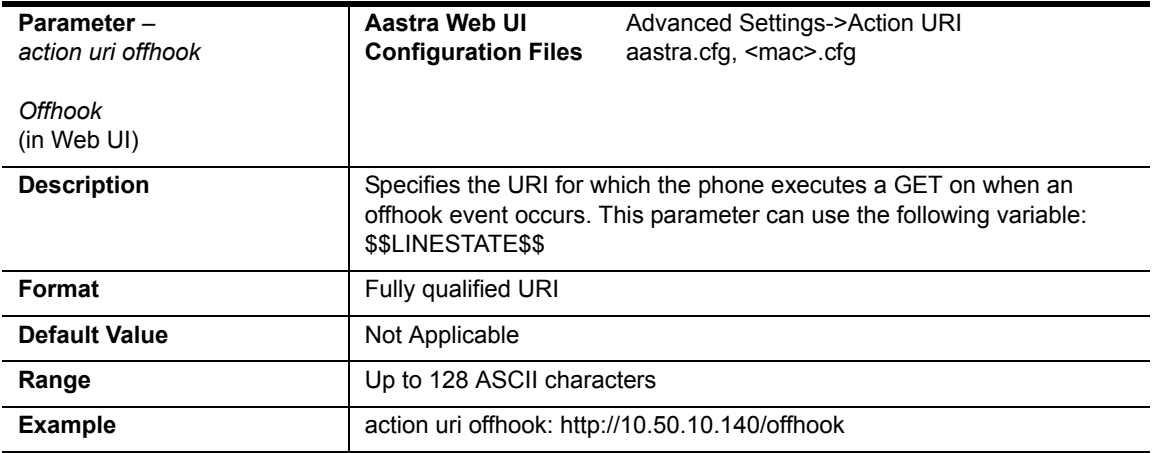

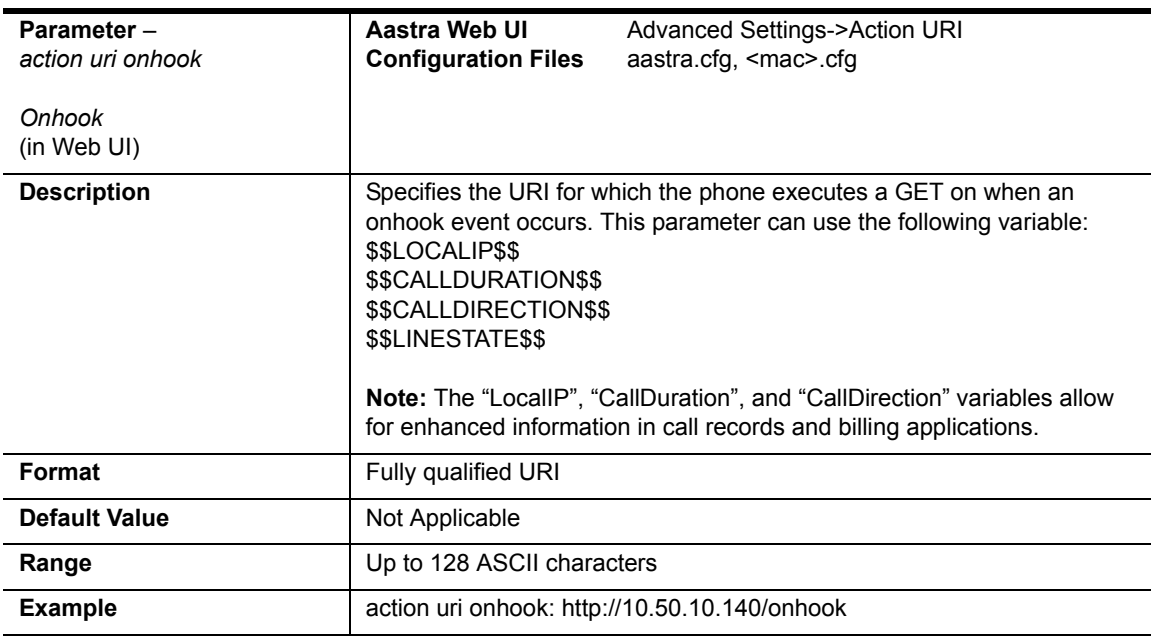

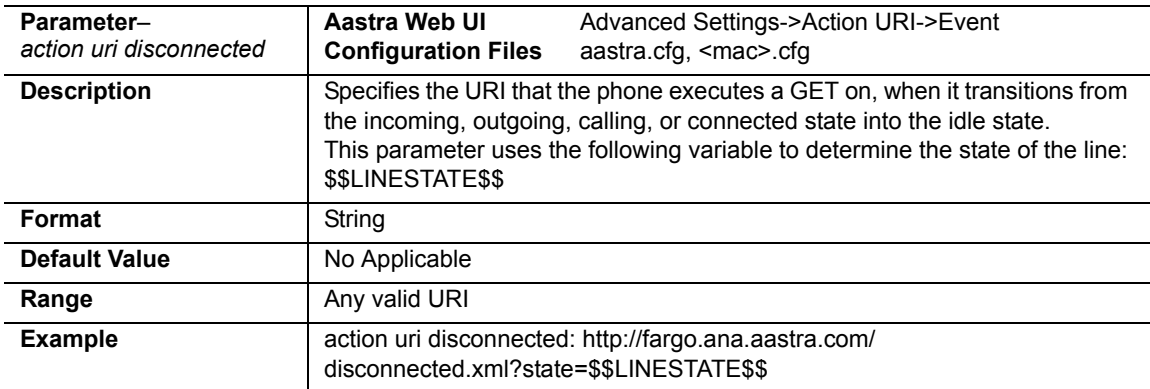

# **XML SIP Notify Settings**

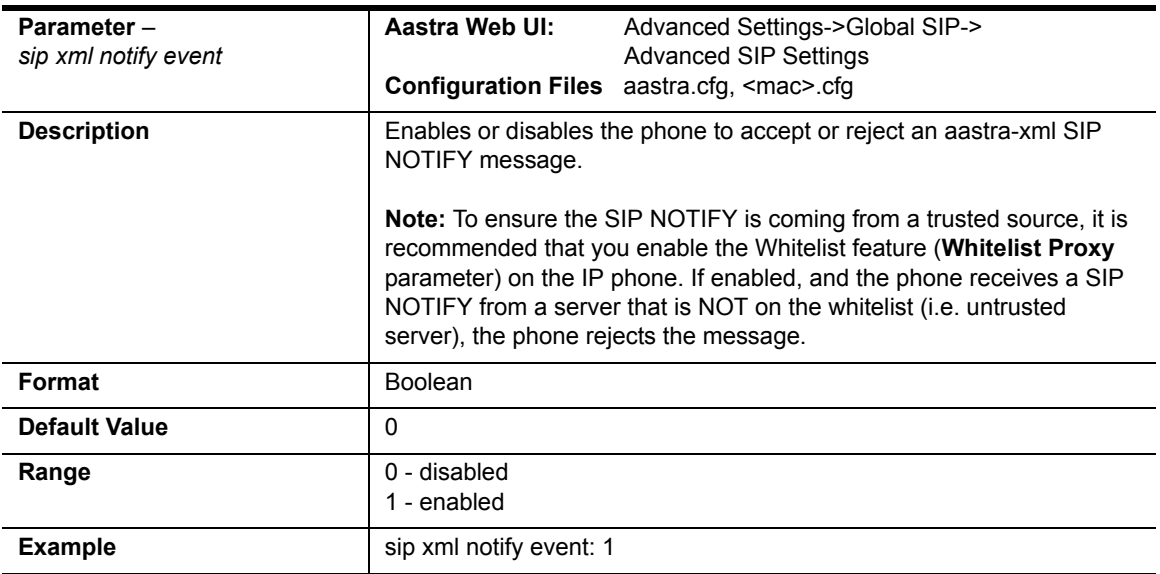

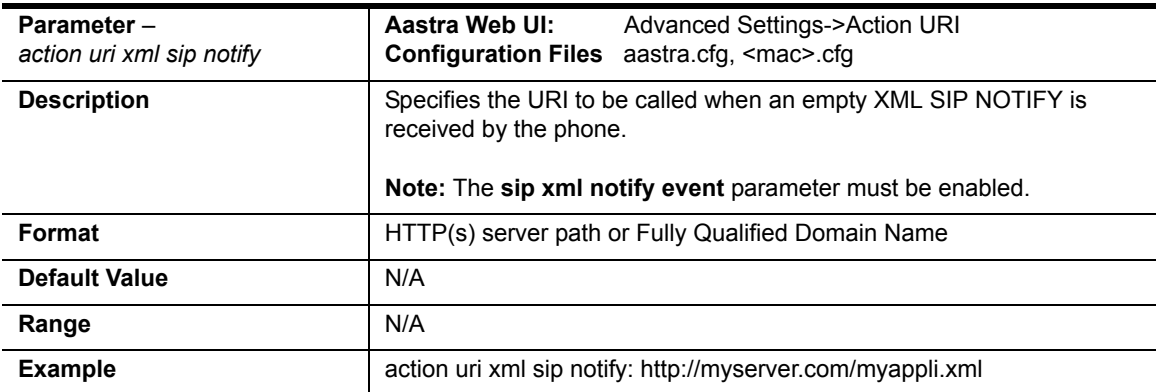

# **Ring Tone and Tone Set Global Settings**

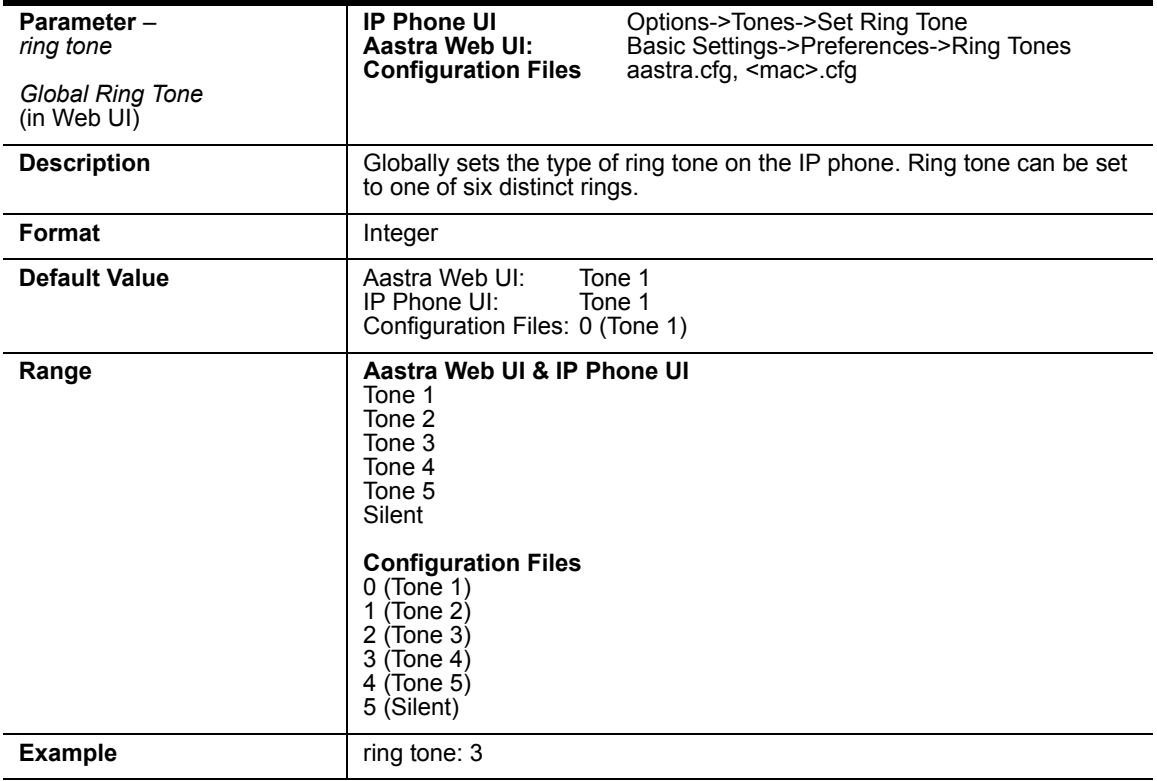

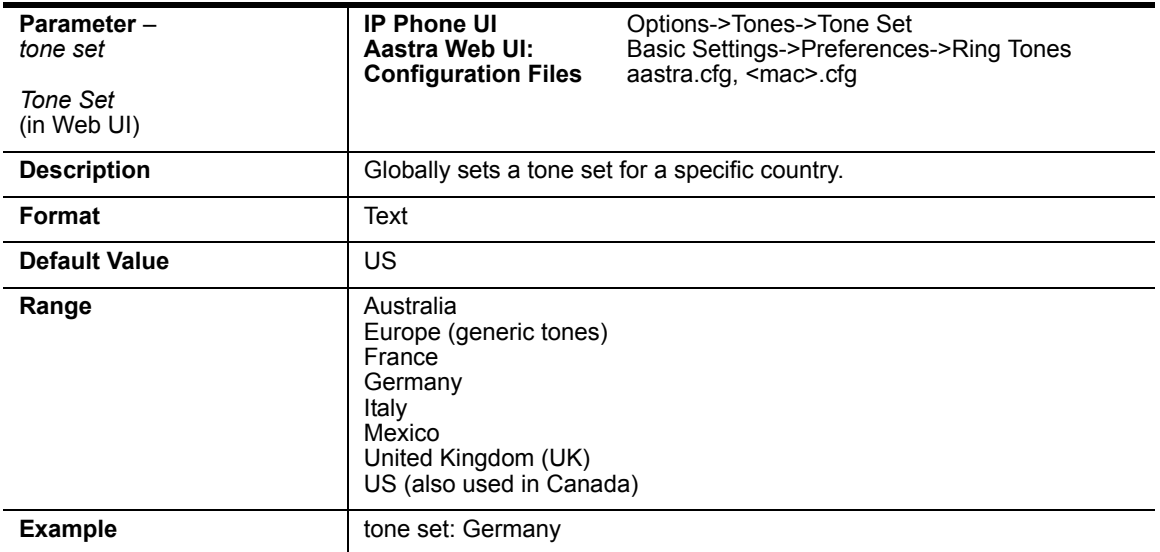

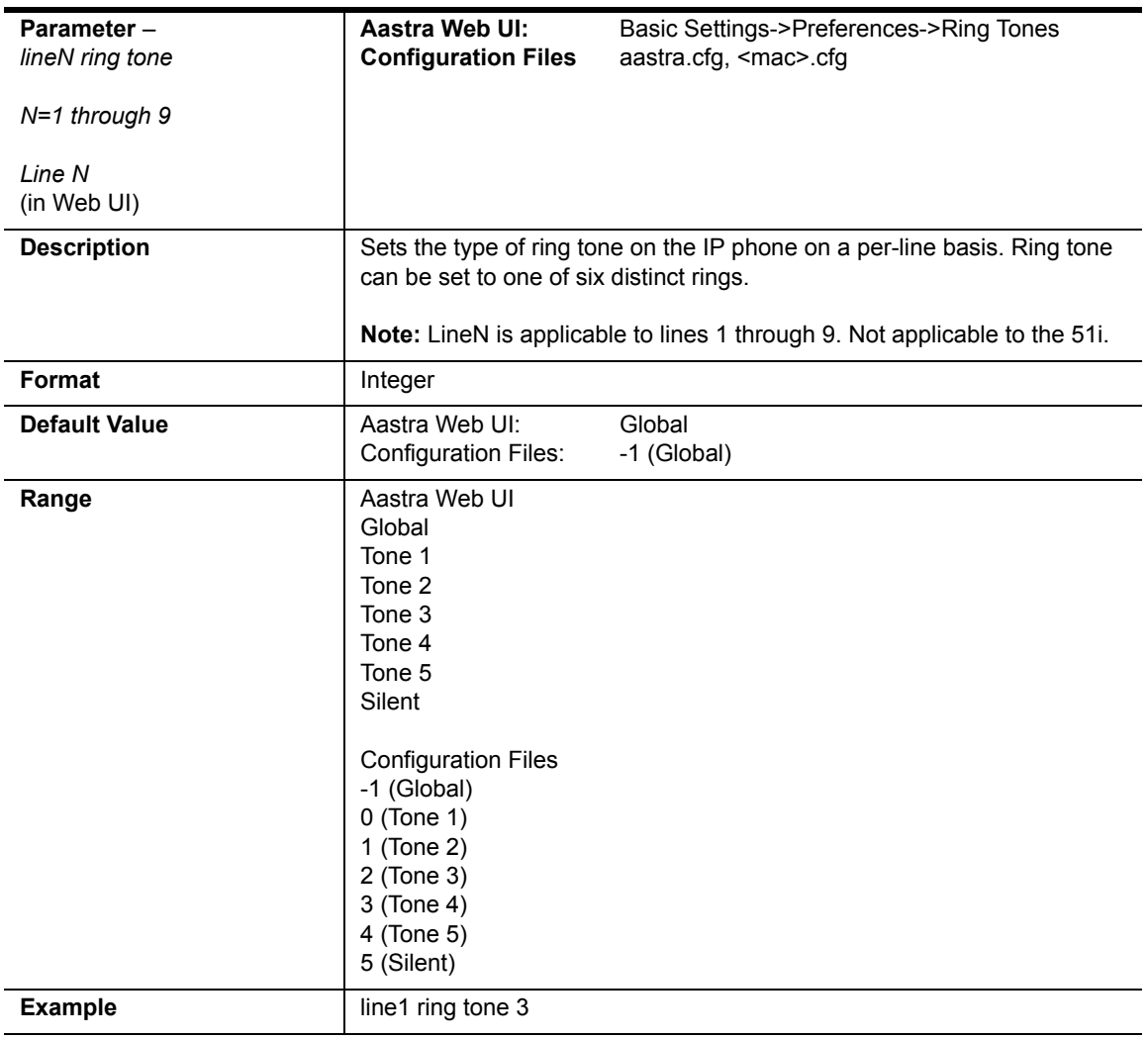

# **Ring Tone Per-Line Settings**

# **Incoming Call Interrupts Dialing Setting**

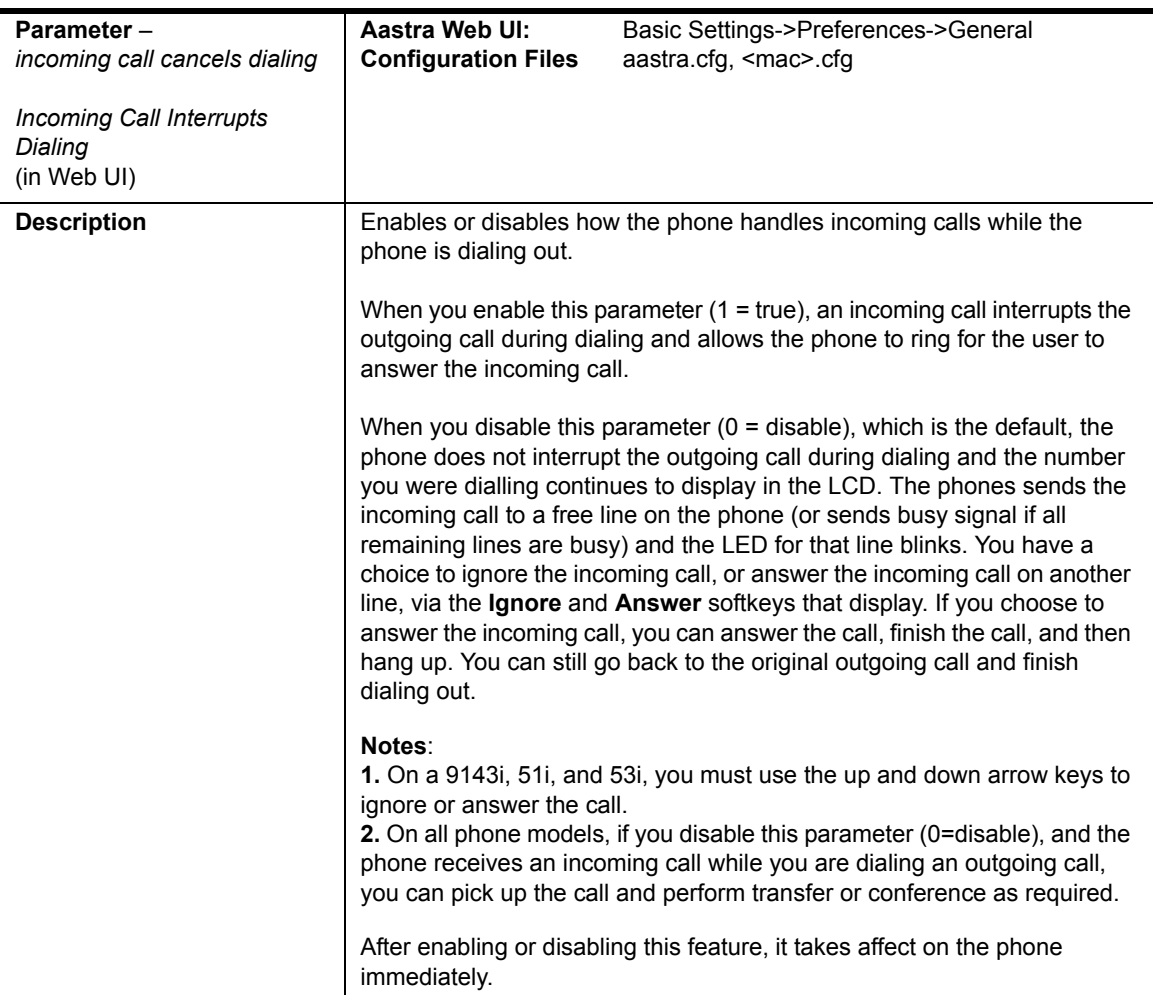

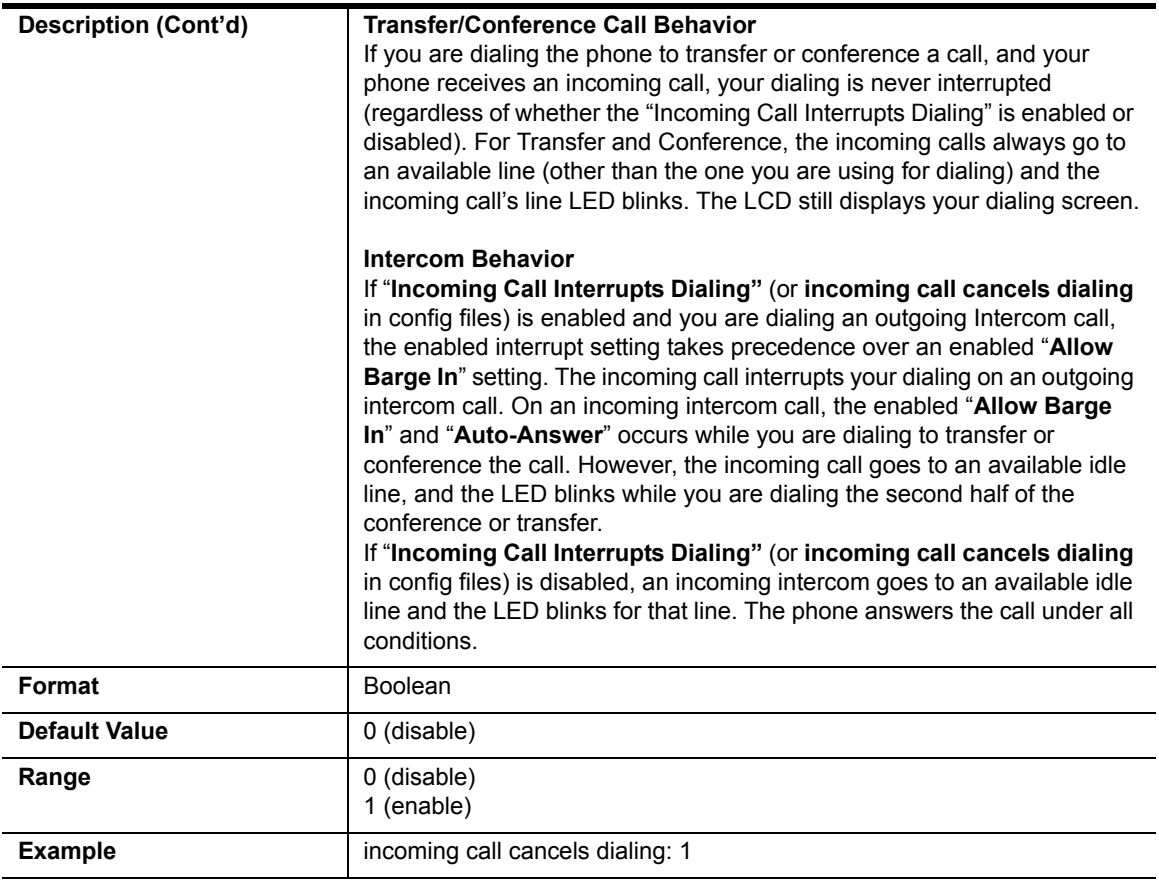

# **Switch Focus to Ringing Line**

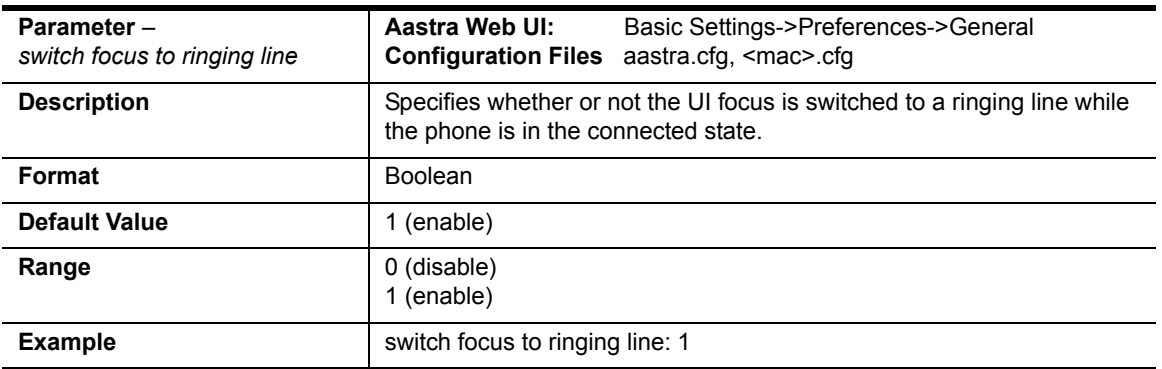

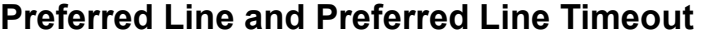

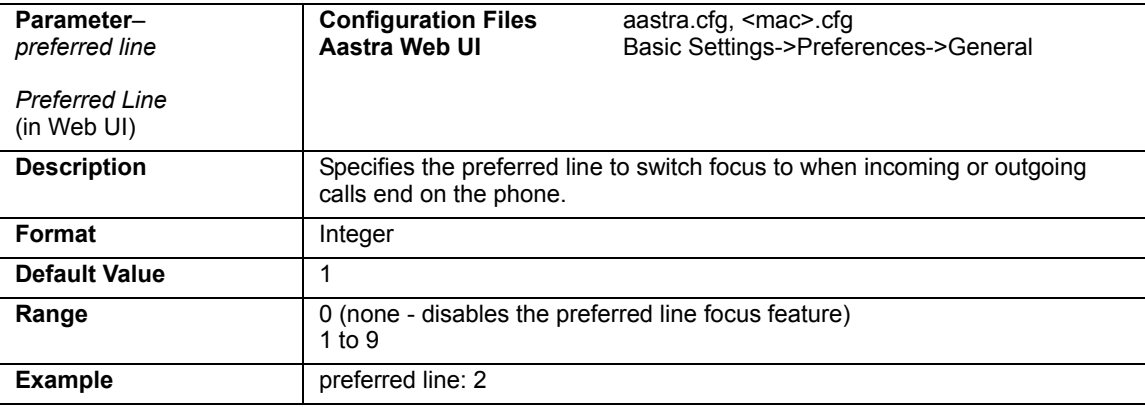

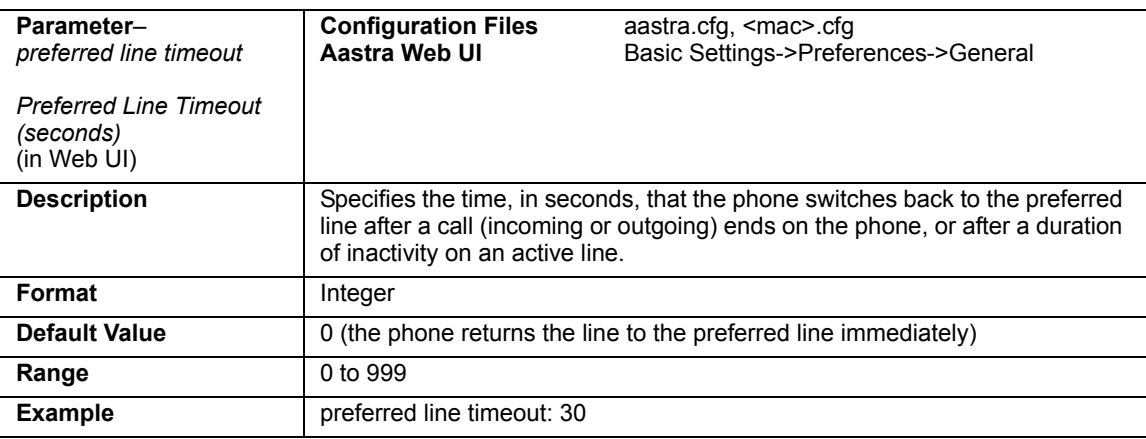

# **Goodbye Key Cancels Incoming Call**

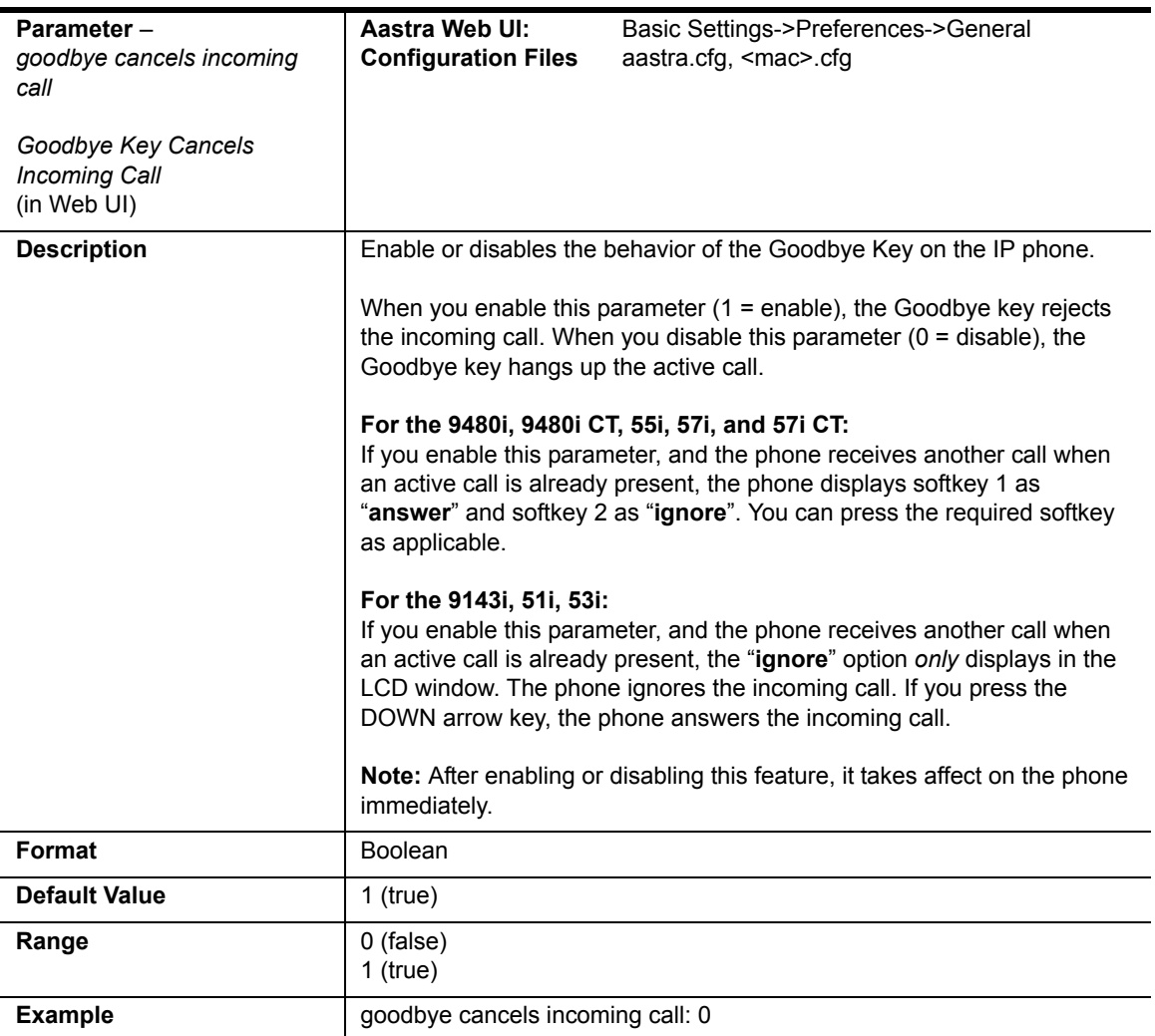

# **Stuttered Dial Tone Setting**

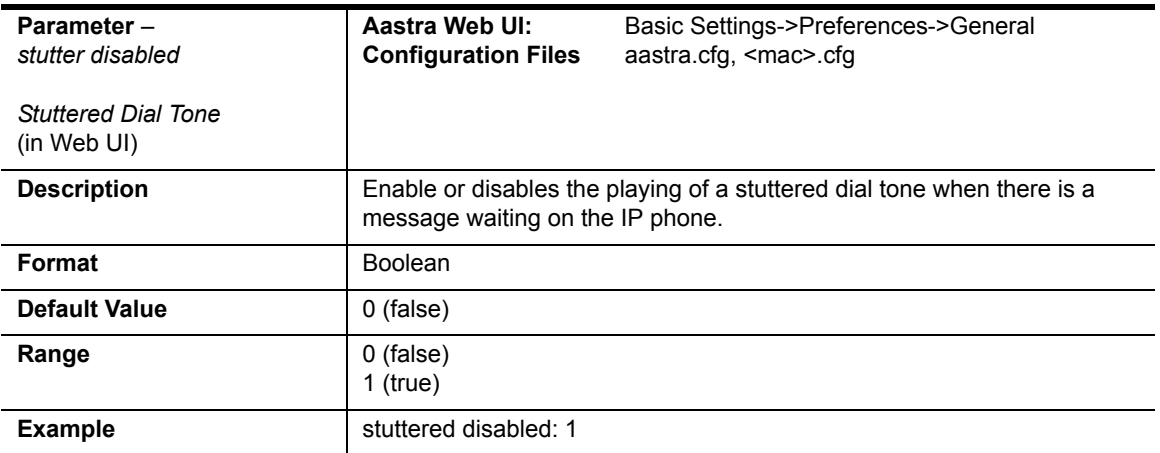

# **Call Waiting Settings**

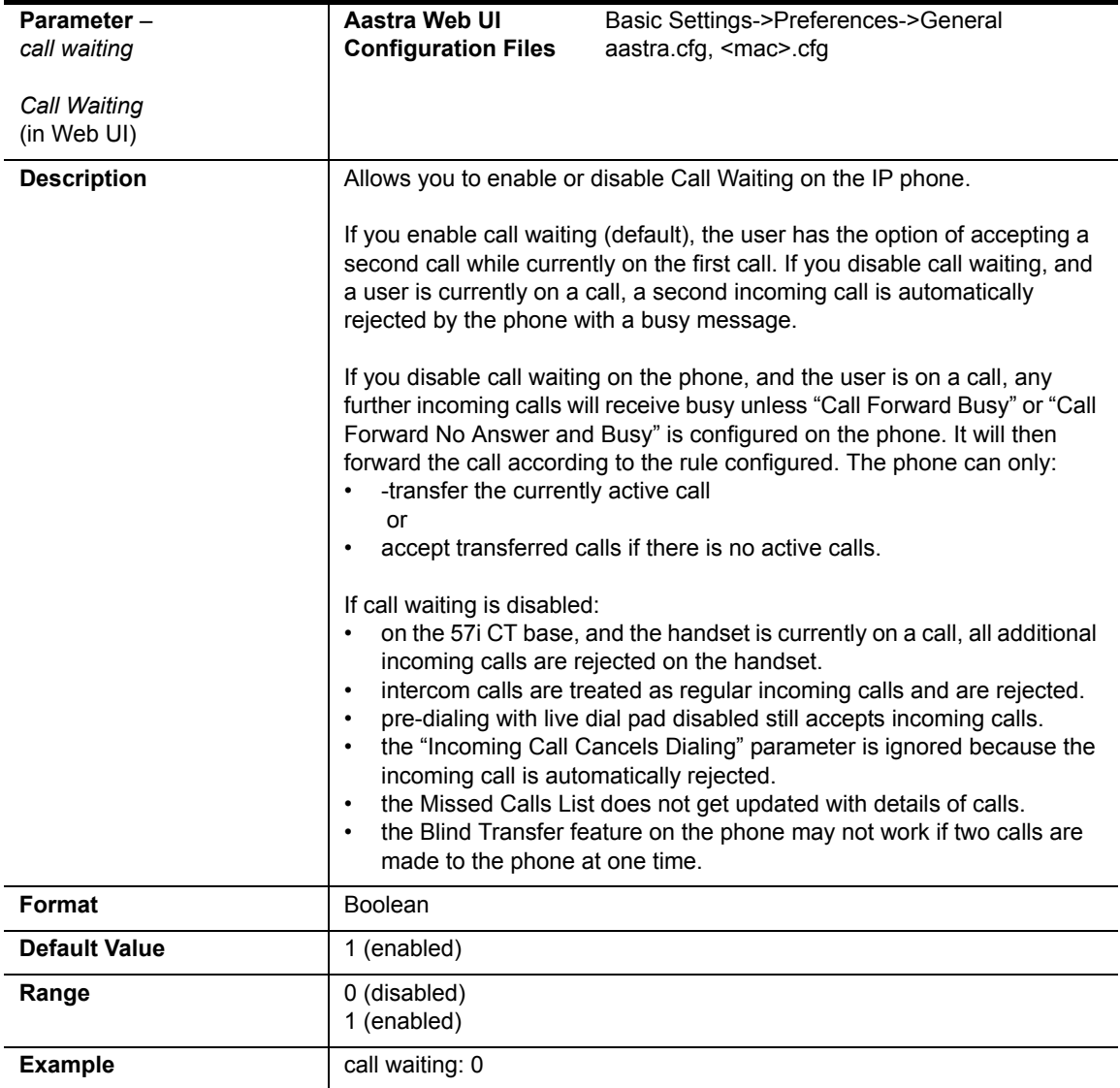

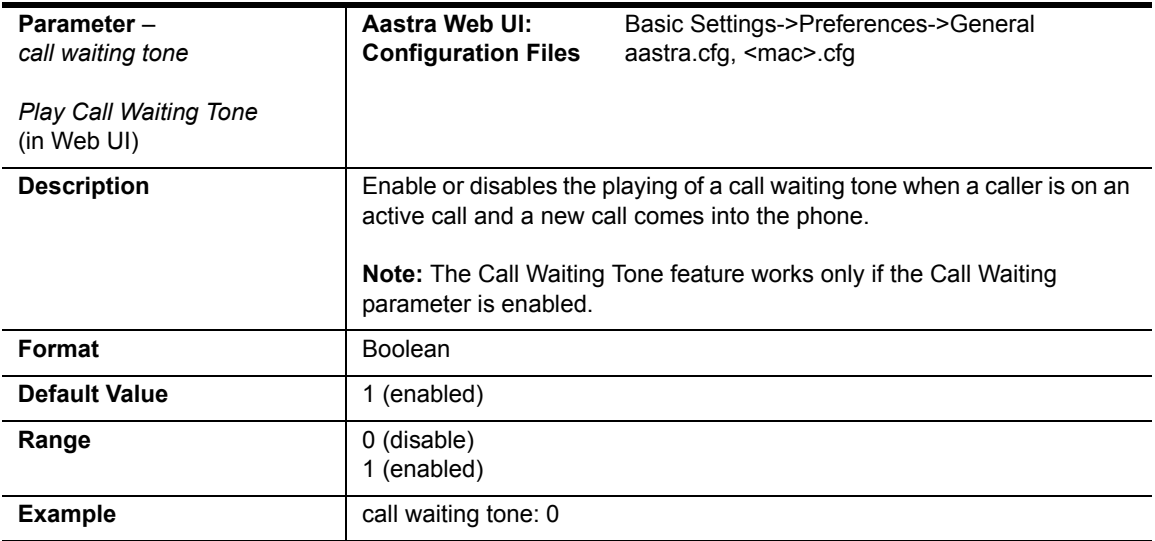

### **Message Waiting Indicator Settings**

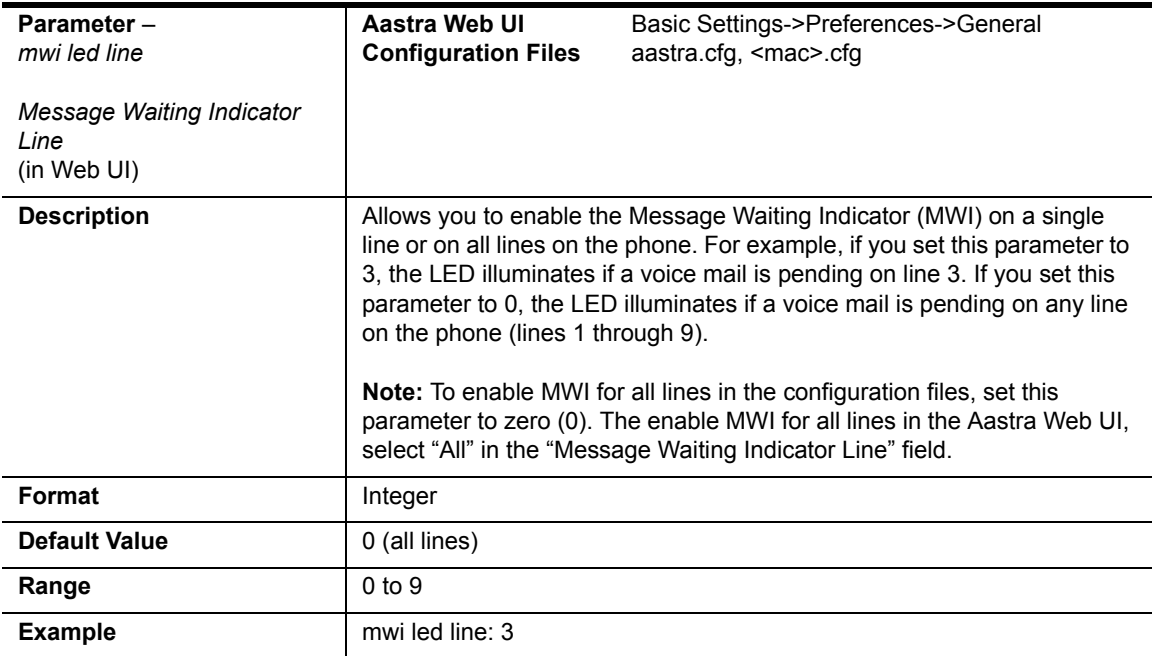

### **DND Key Mode Settings**

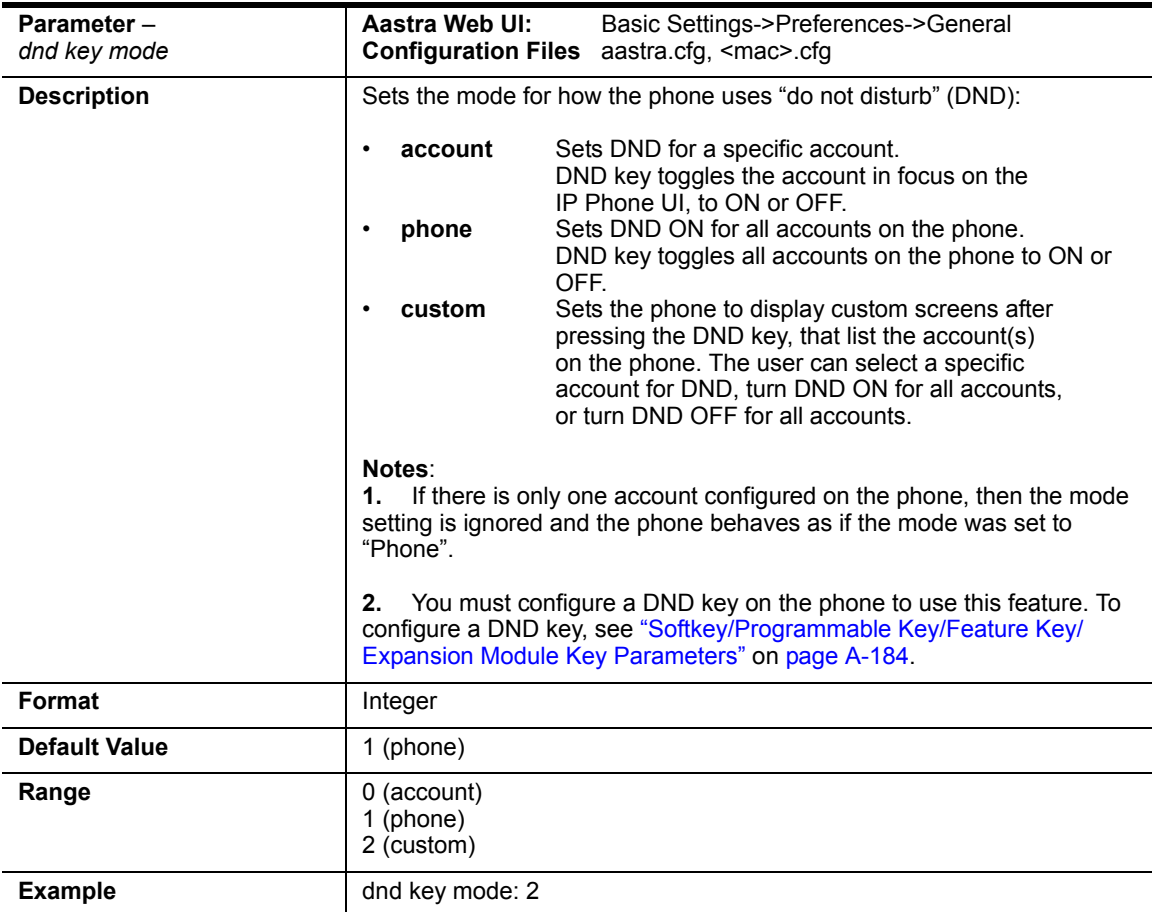

#### **Example**

The following is an example of configuring the mode for DND in the configuration files:

dnd key mode: **2** softkey1 type: **dnd** softkey1 states: **idle connected incoming outgoing busy**

In the above example, softkey 1 is configured for DND for line 1 only, with a "**custom**" configuration. Pressing softkey 1 displays DND screens for which you can customize on the phone.

# **Priority Alert Settings**

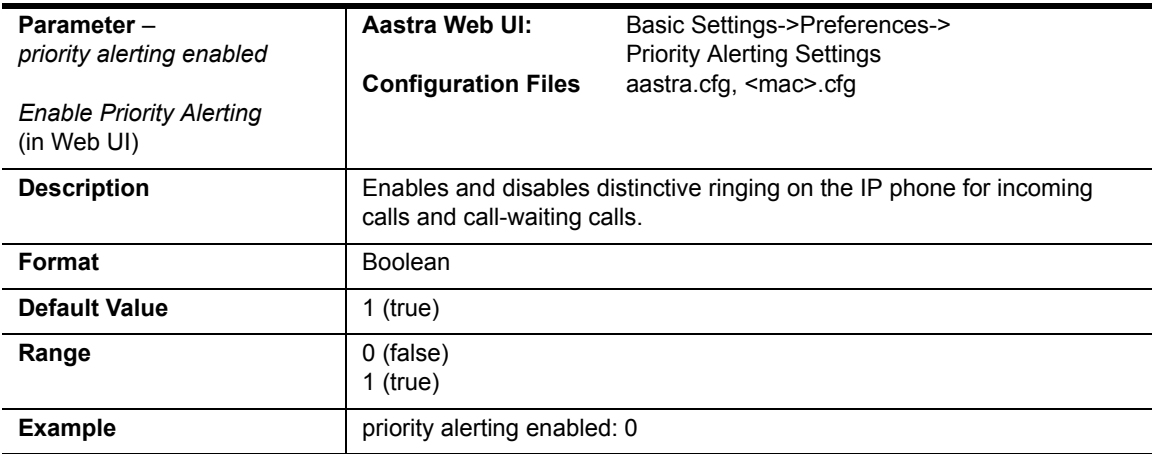

### *For Sylantro Server only*

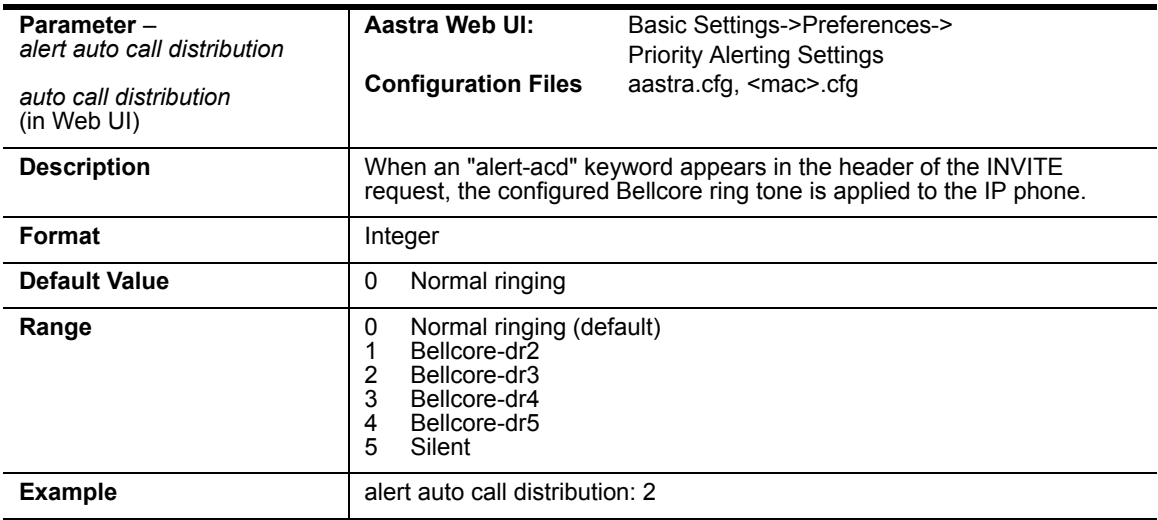

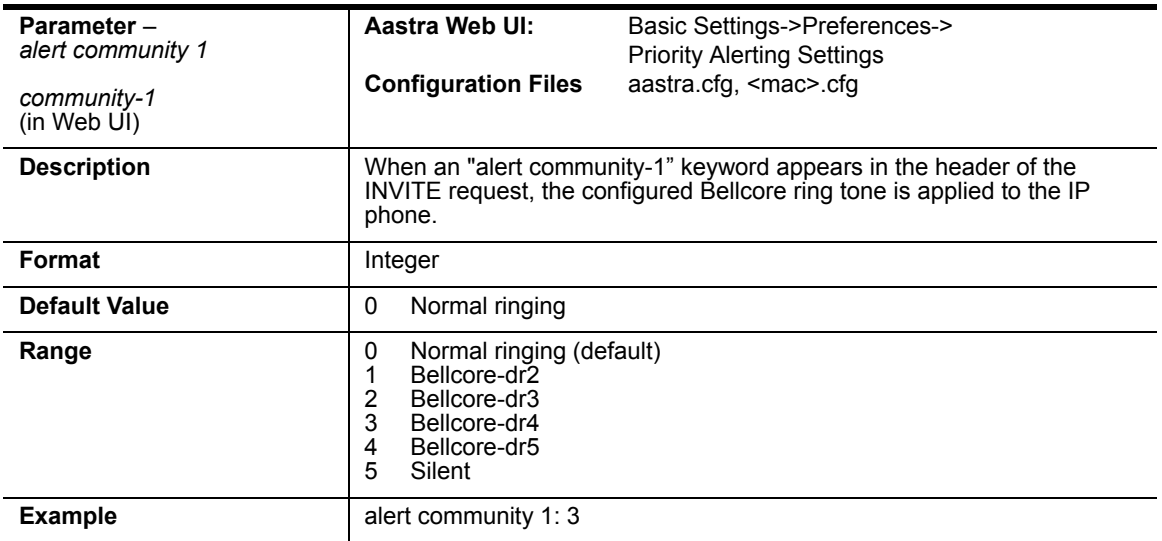

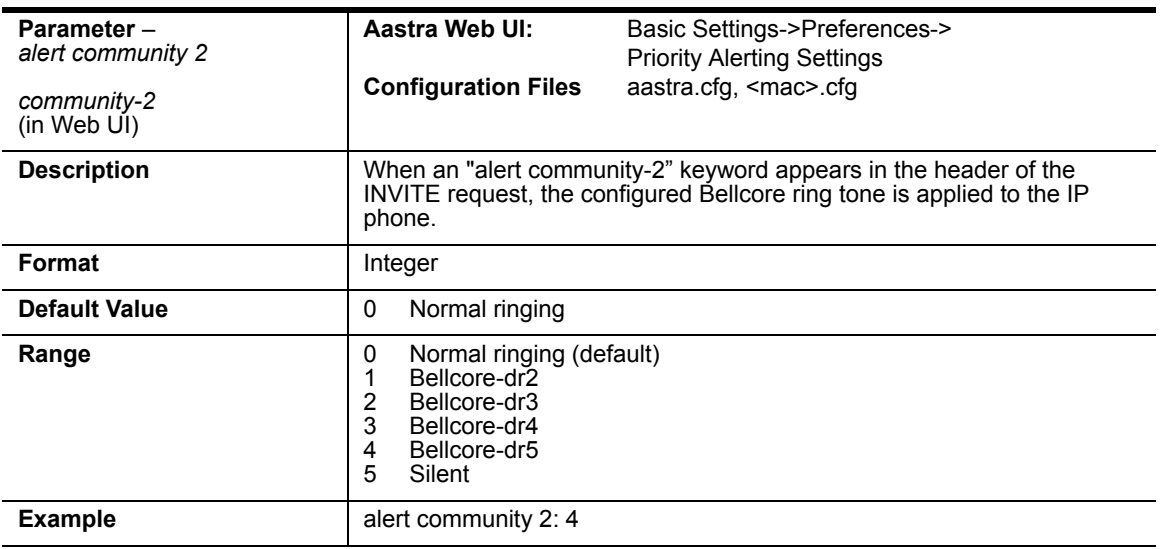

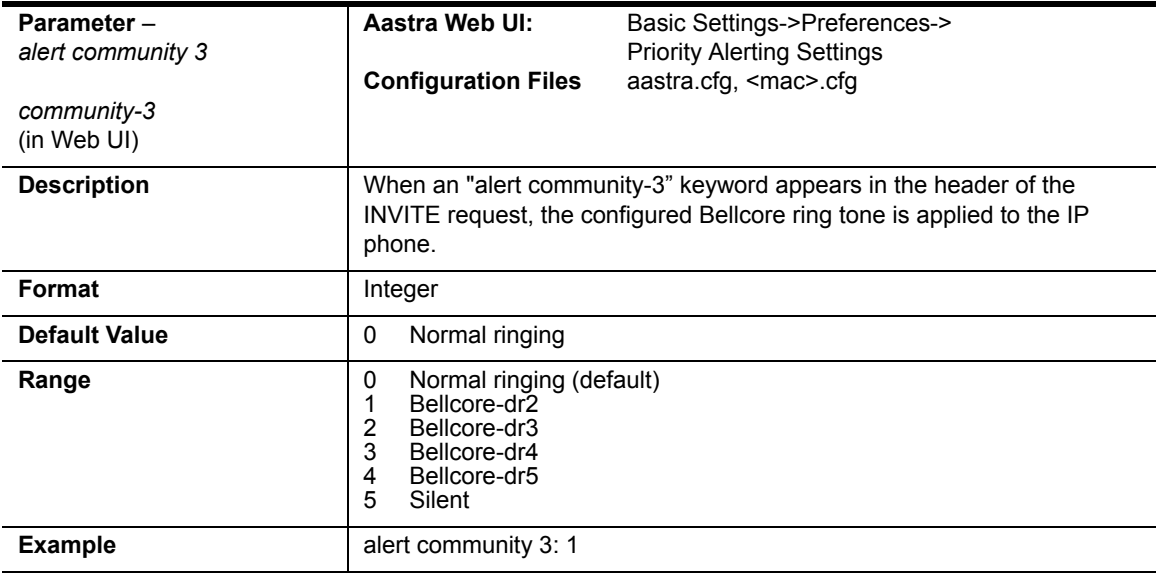

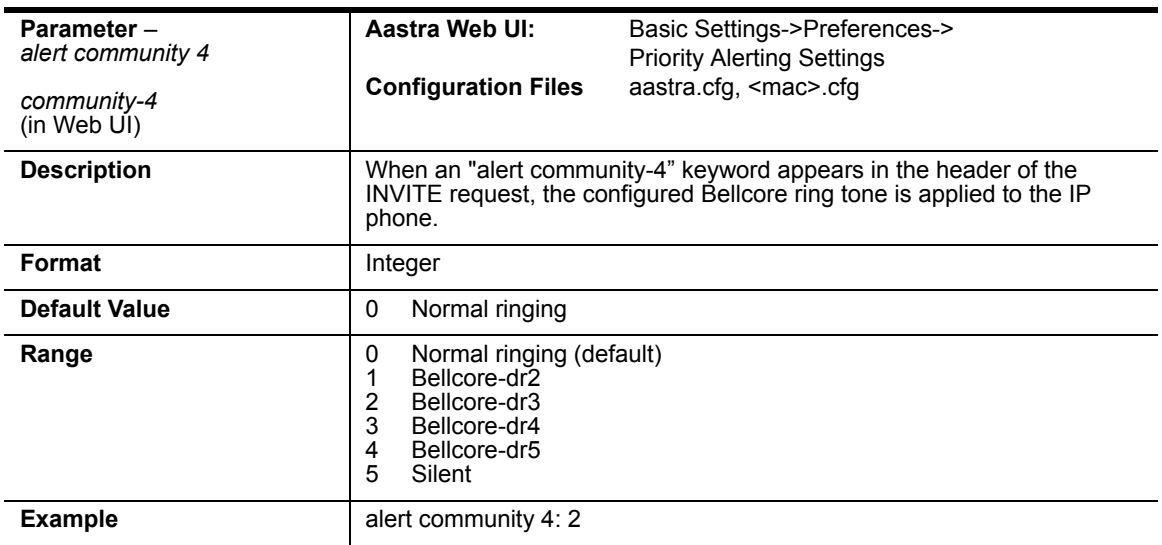

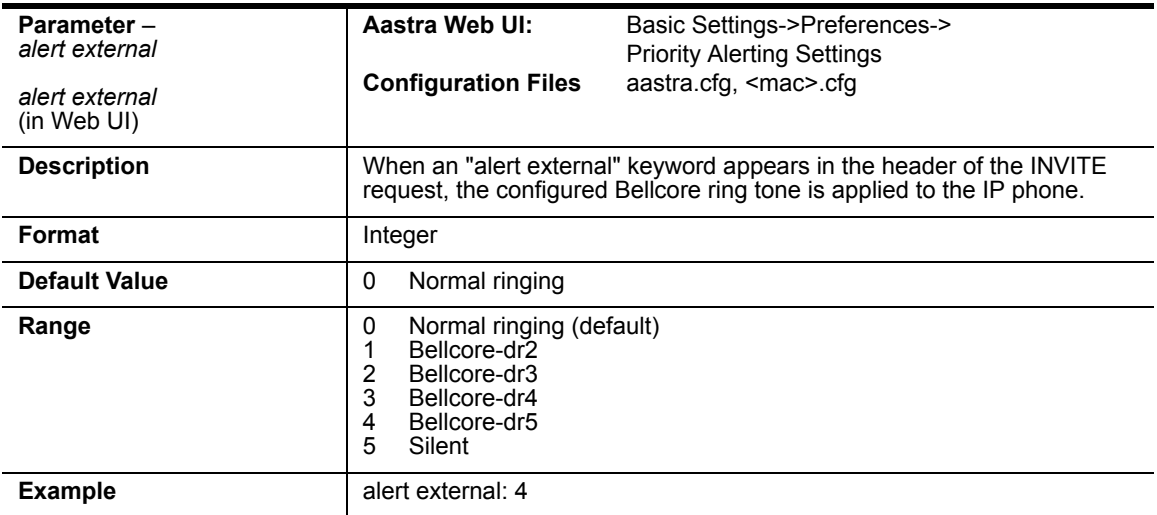

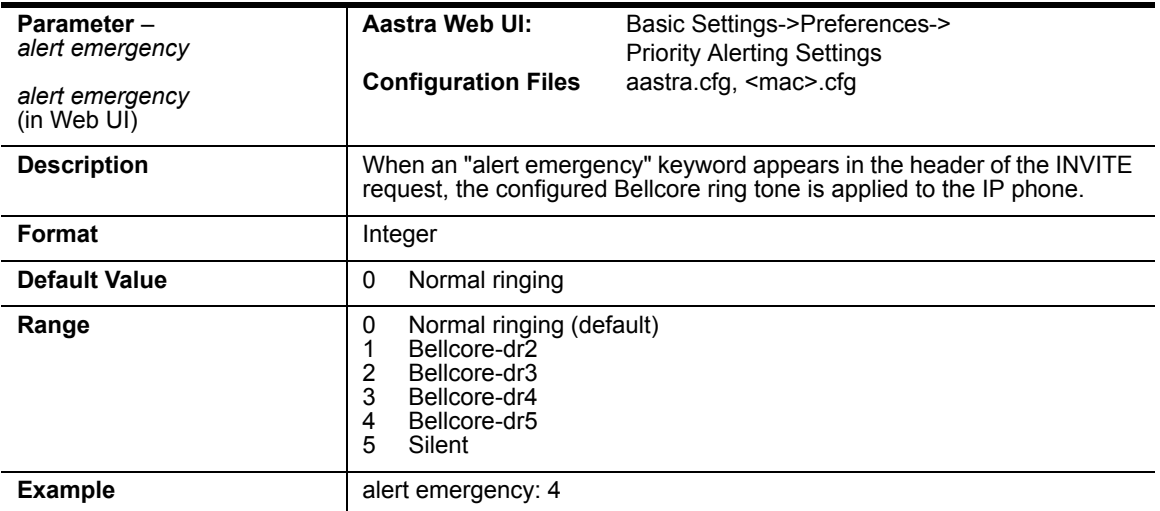

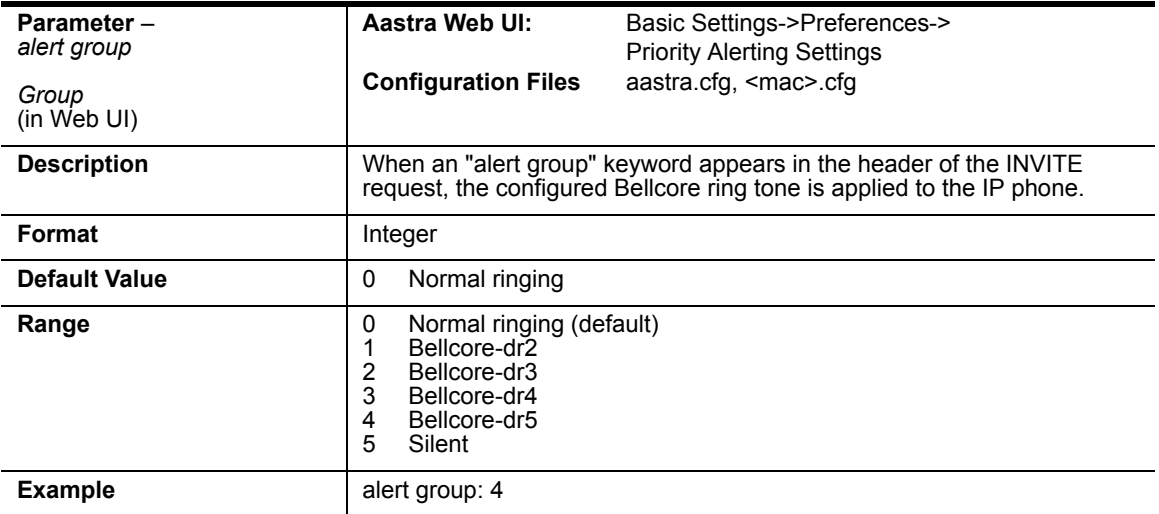

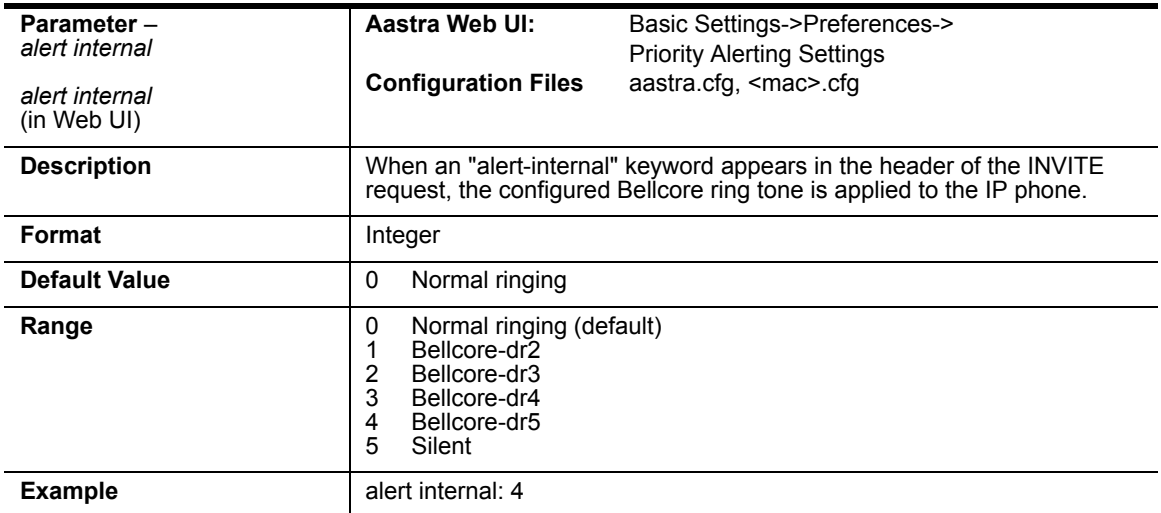

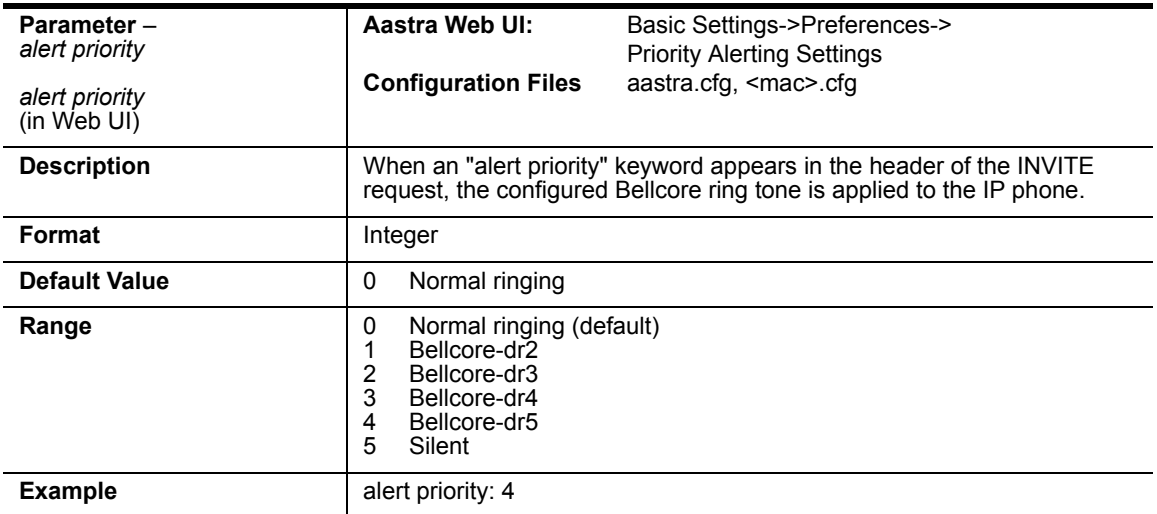

# **Bellcore Cadence Settings**

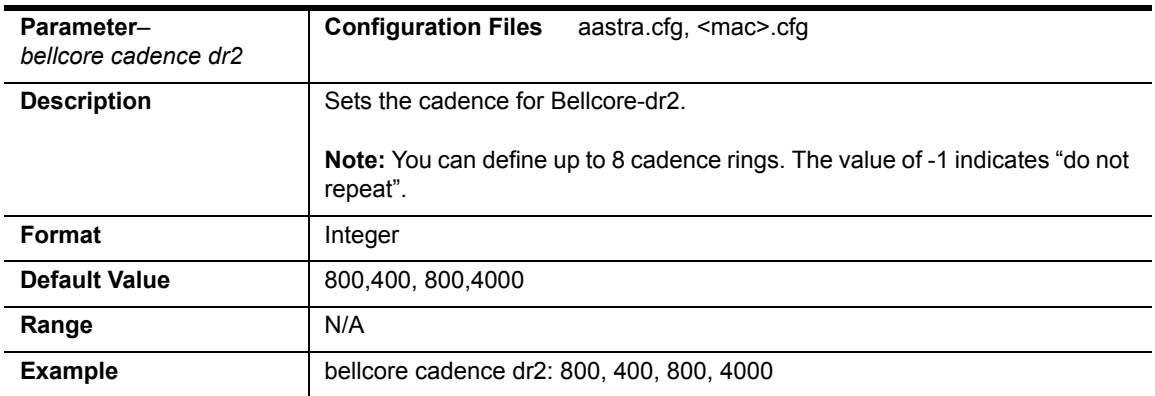

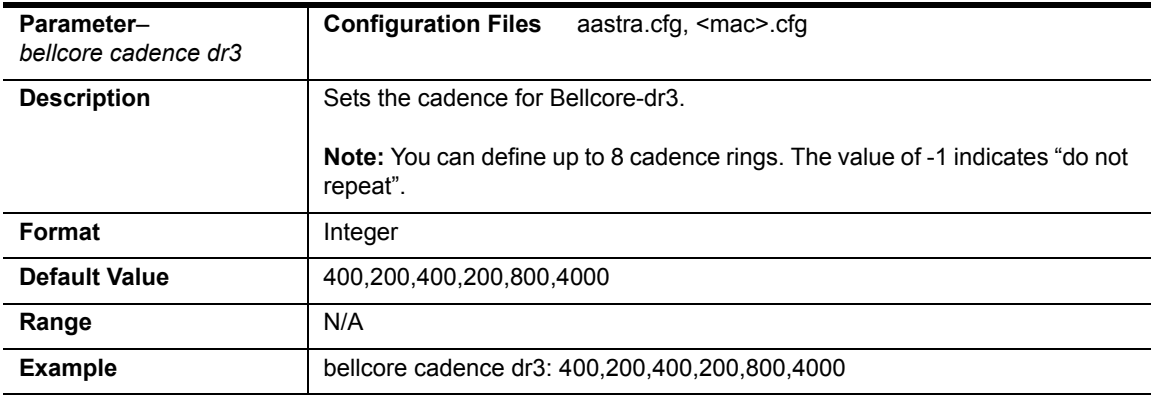

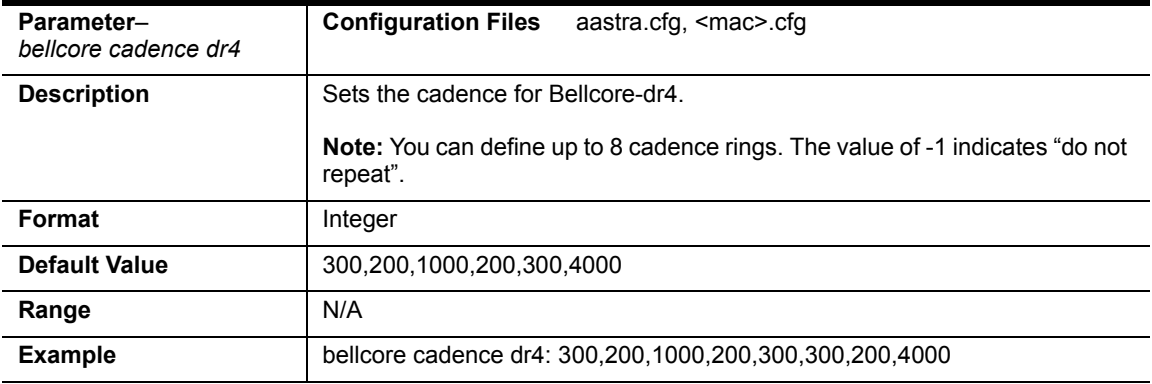

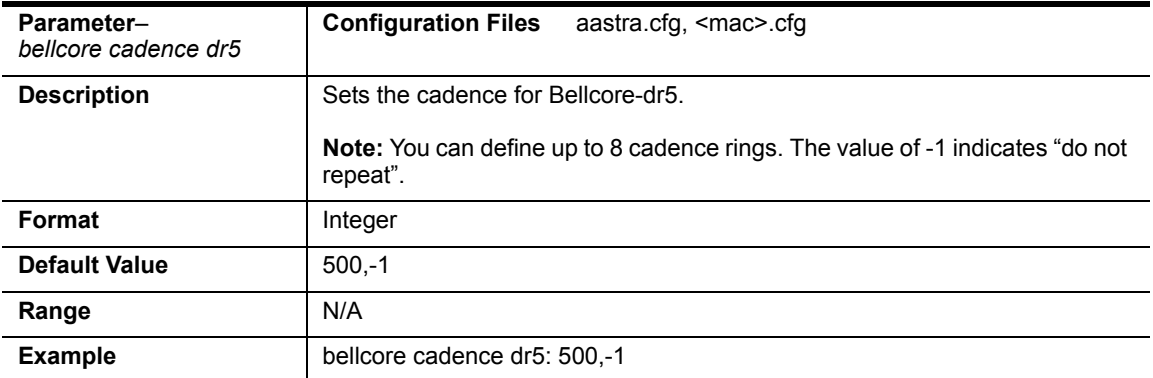

# **Language Settings**

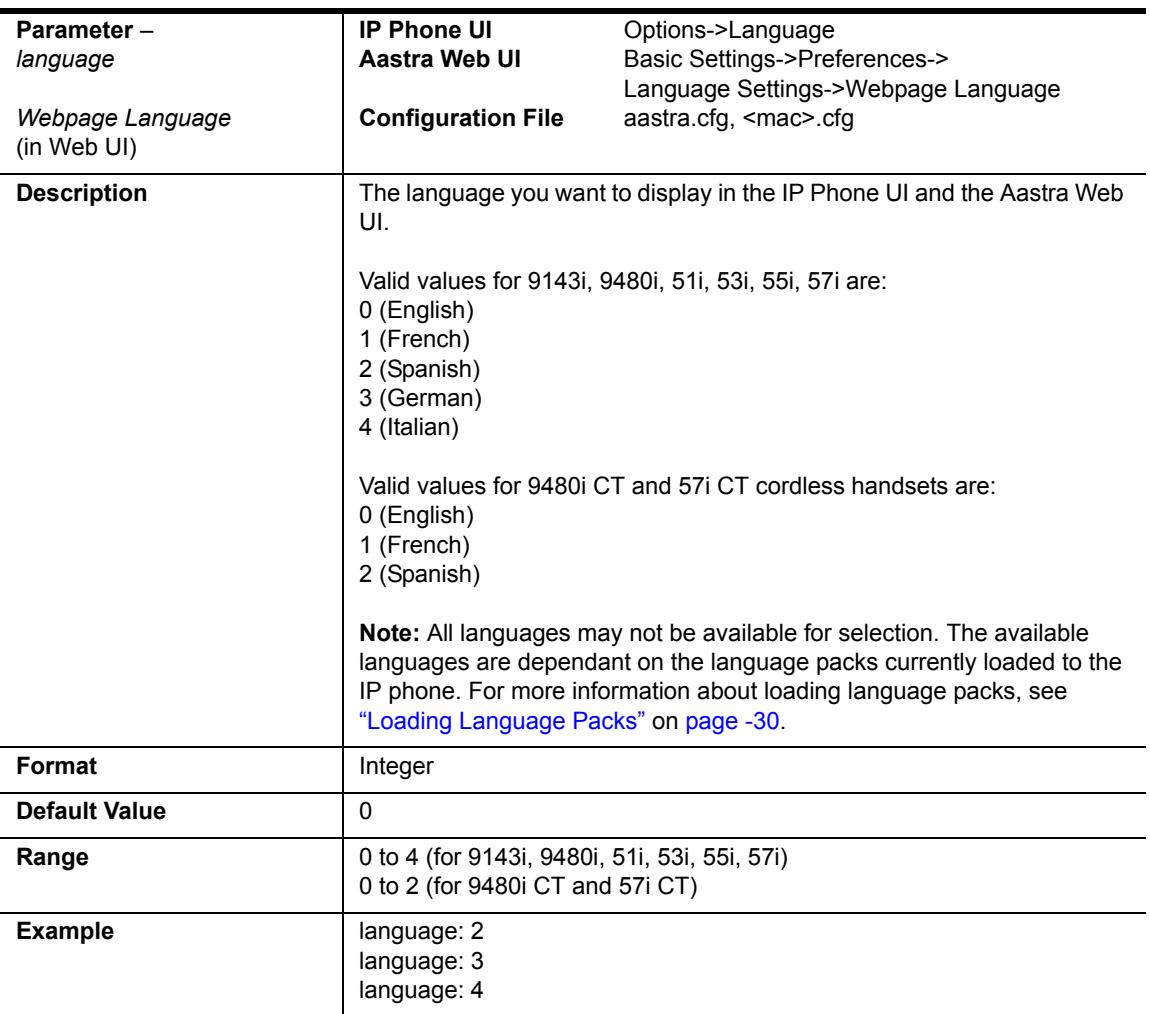

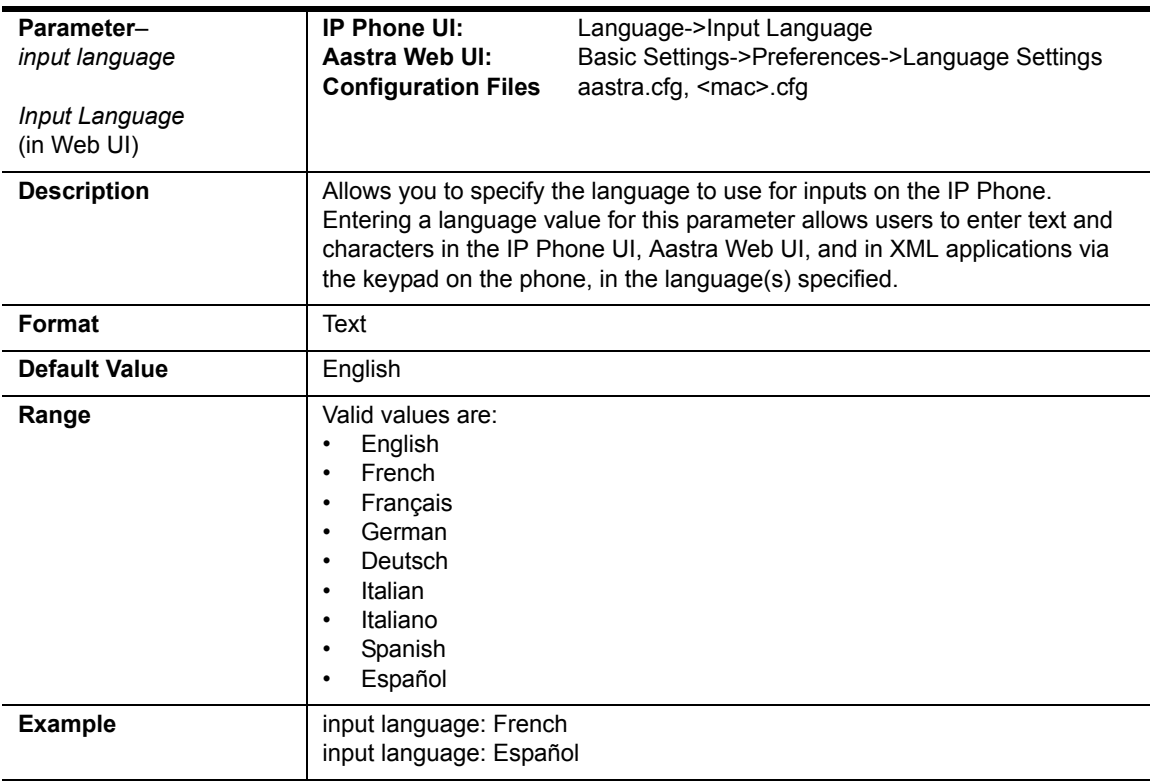

# **Language Pack Settings**

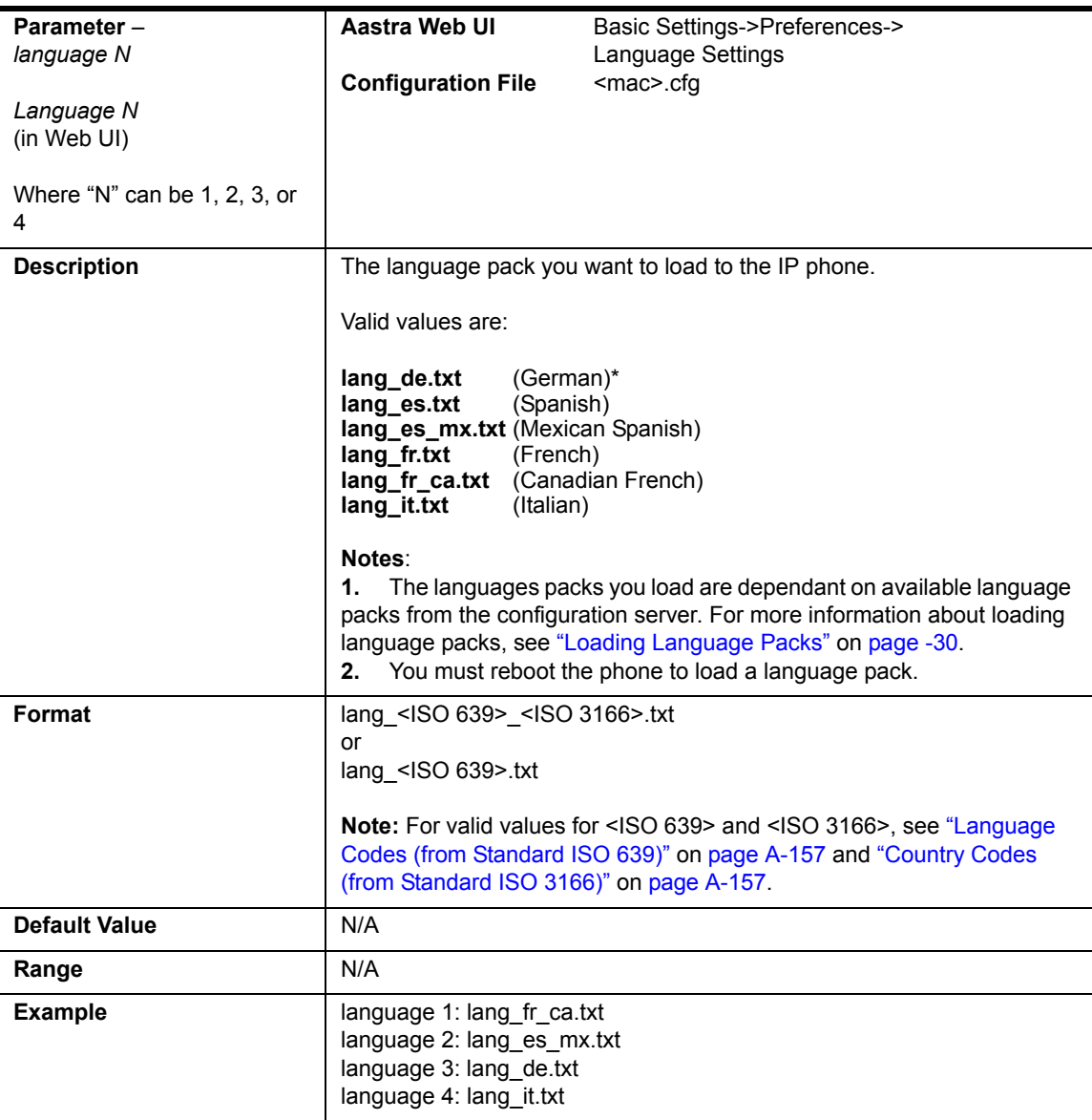

The following table identifies the language code to use for the IP phone language packs.

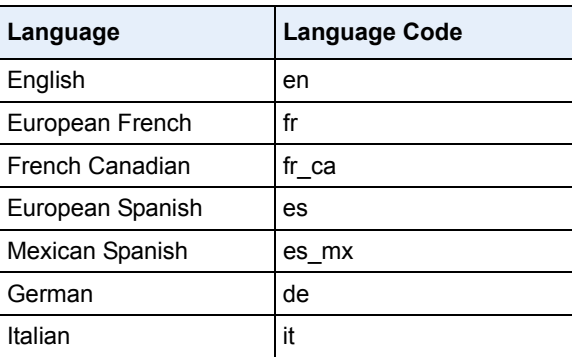

#### <span id="page-892-0"></span>**Language Codes (from Standard ISO 639)**

The following table identifies the country codes to use for the IP phone language packs.

#### **Country Codes (from Standard ISO 3166)**

<span id="page-892-1"></span>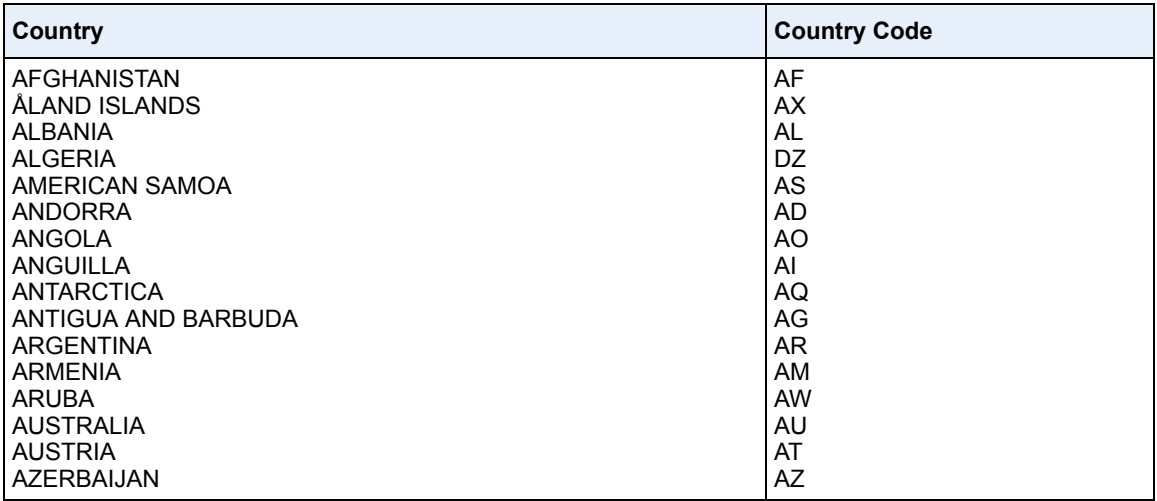

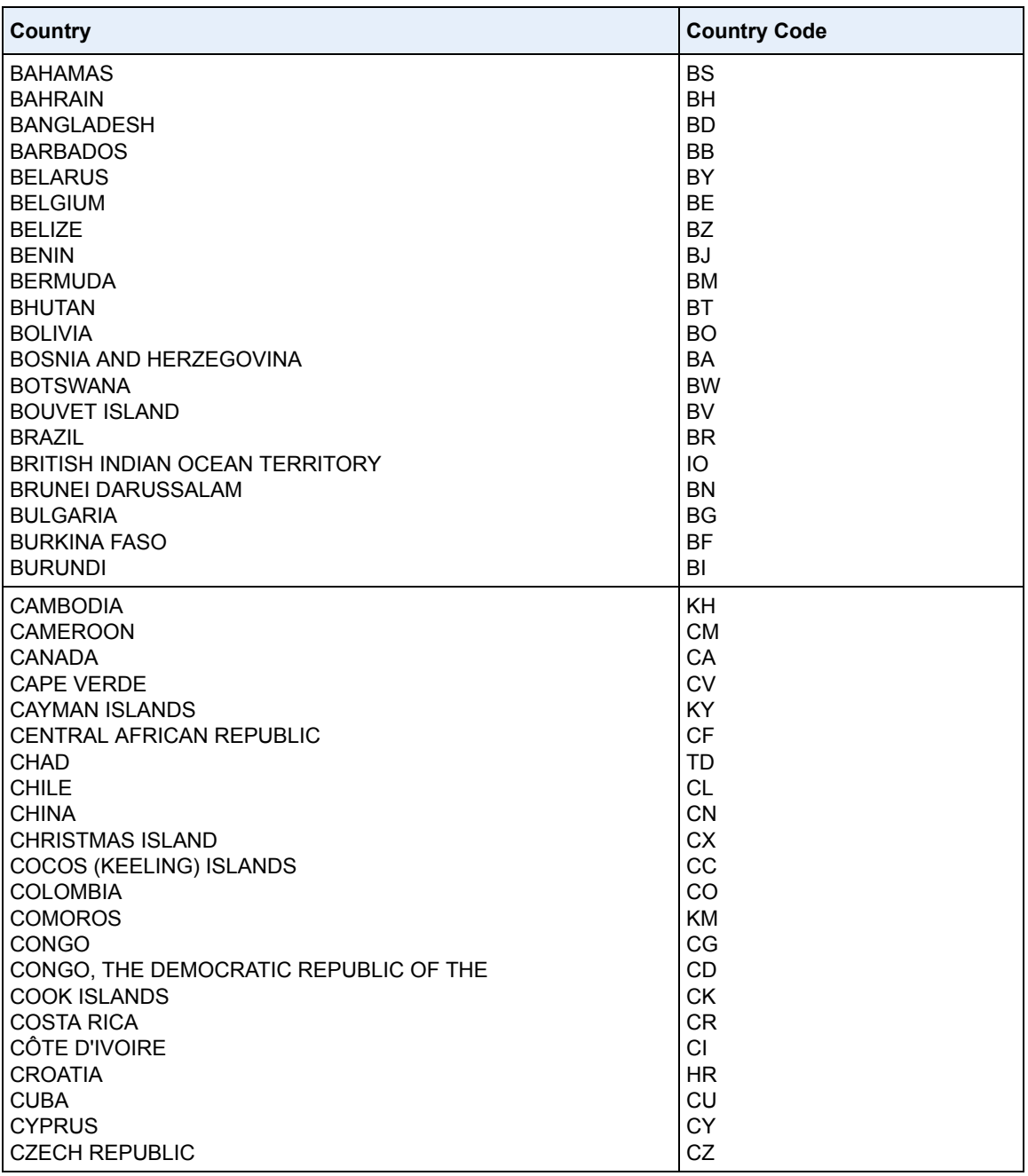

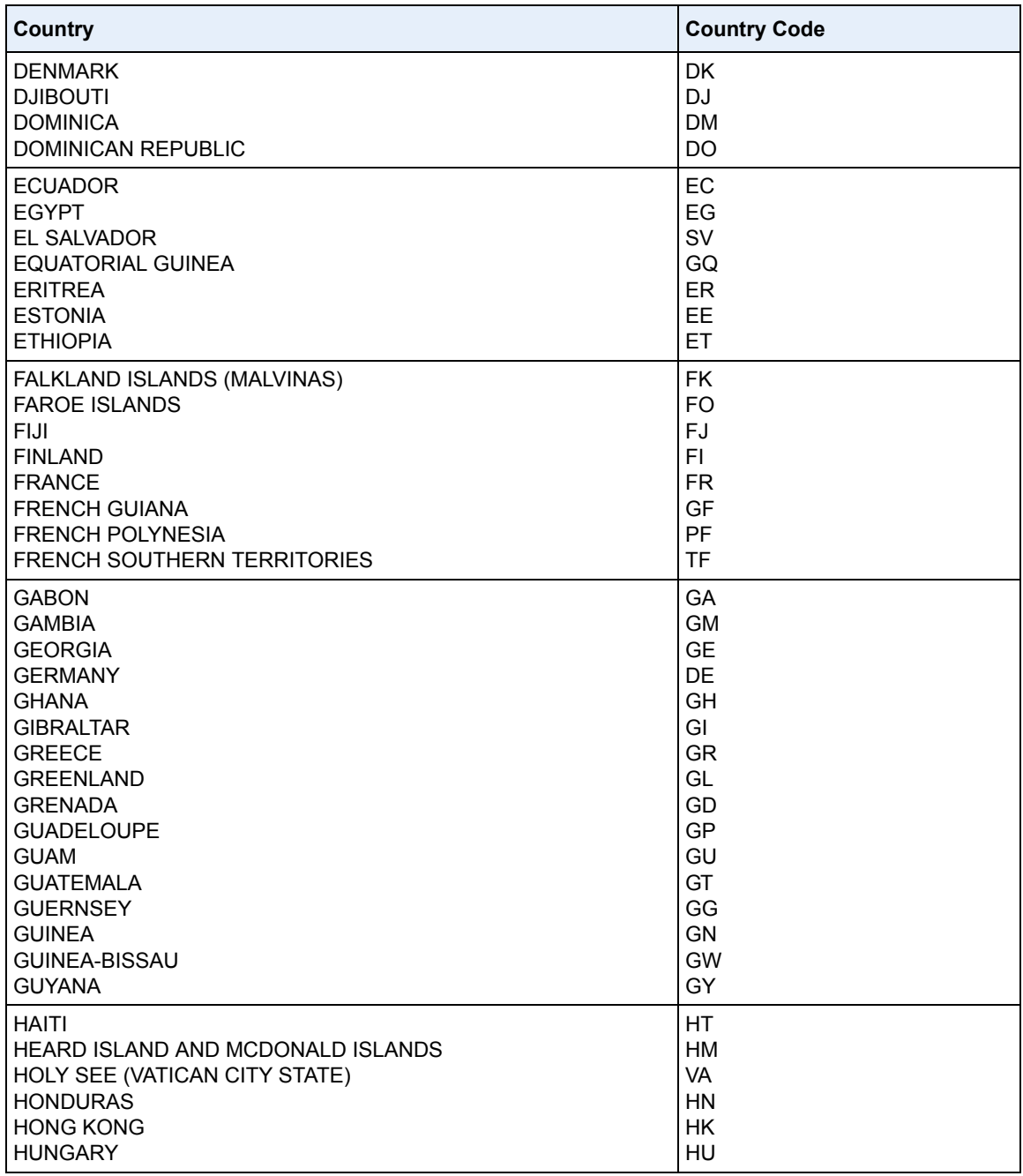

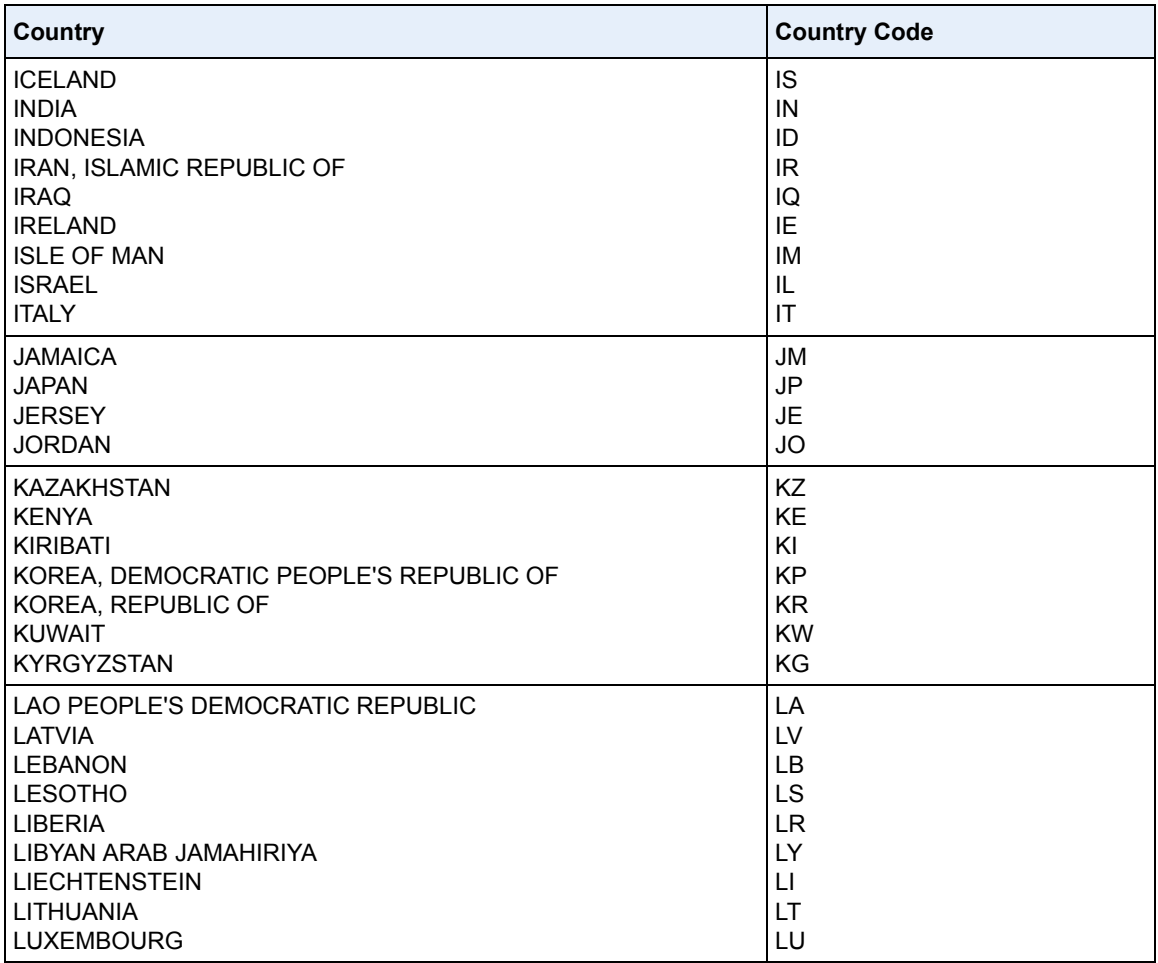

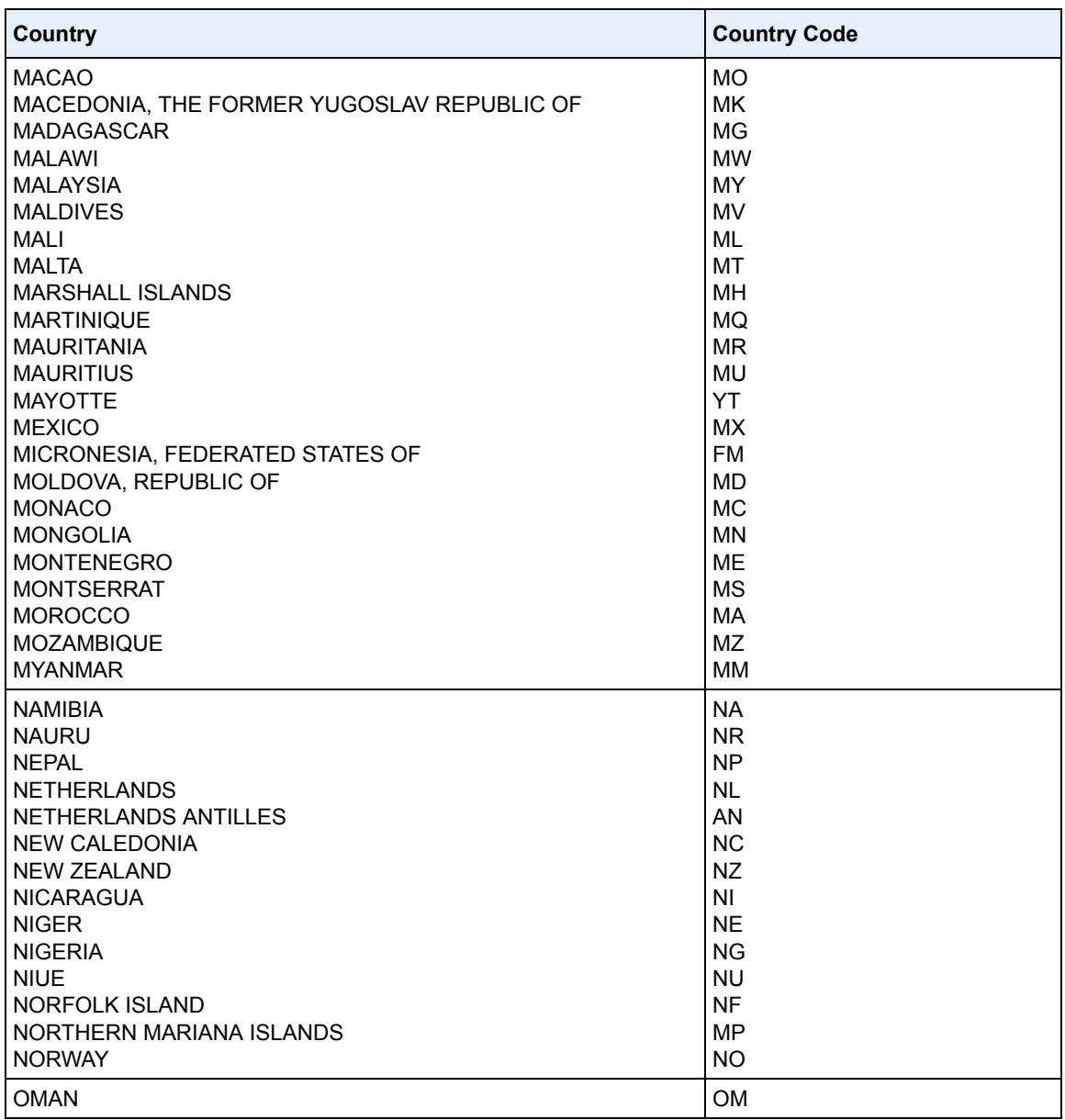

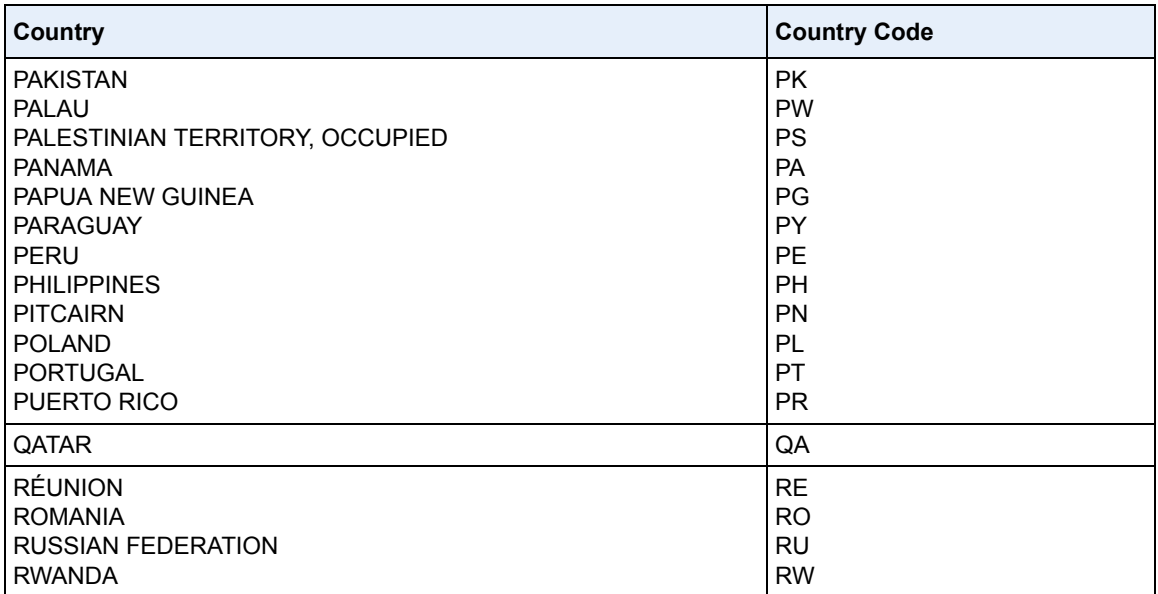

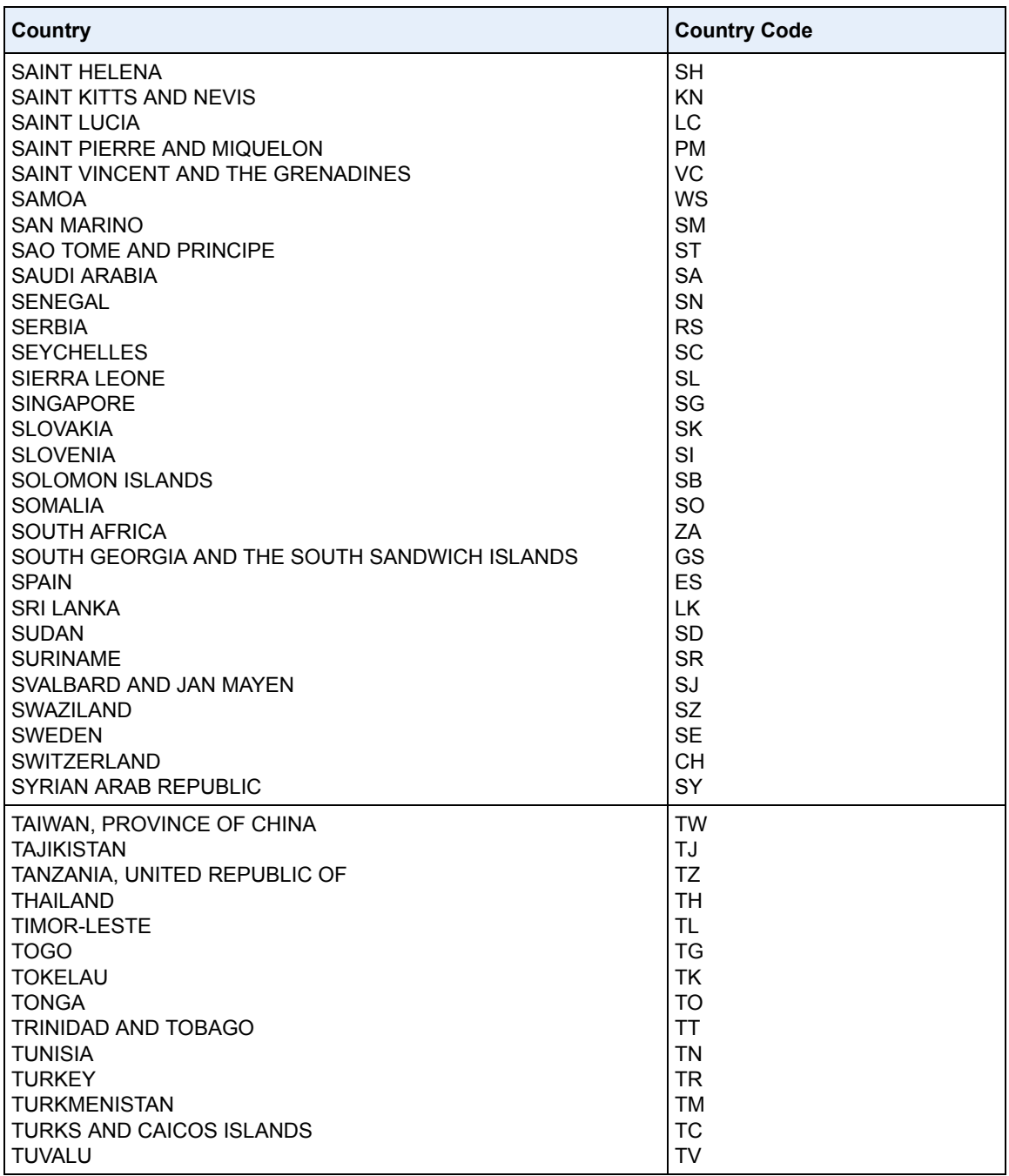

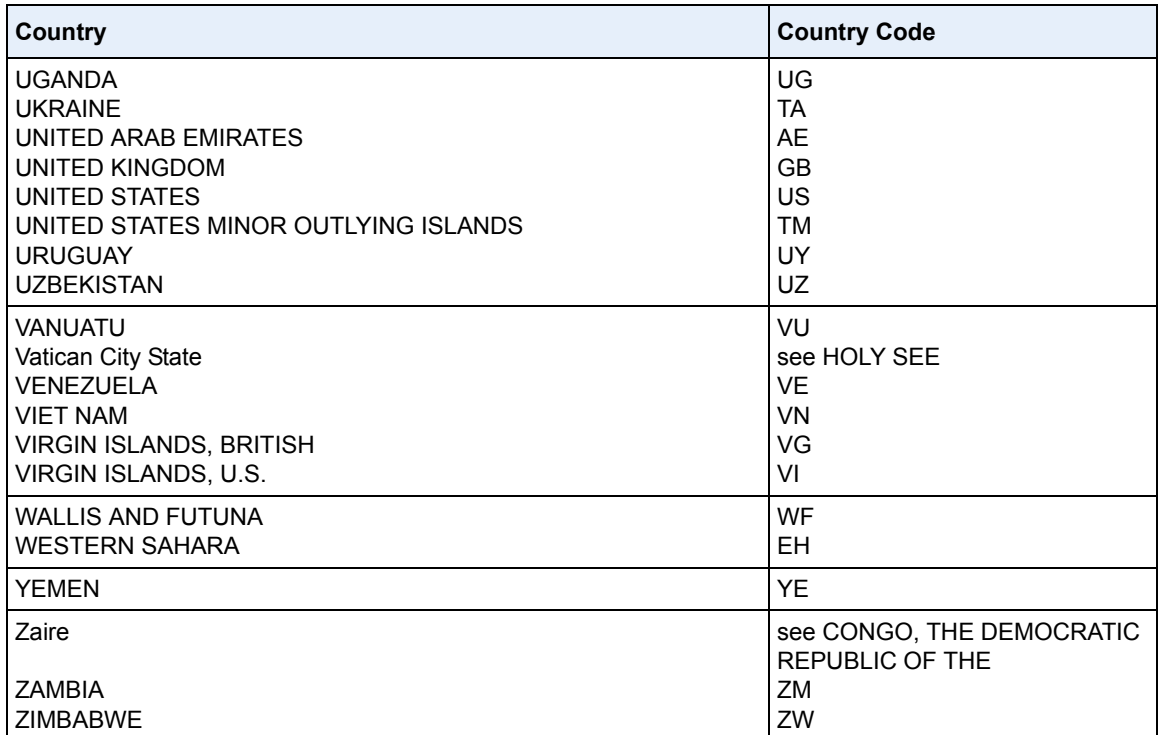
# **Suppress DTMF Playback Setting**

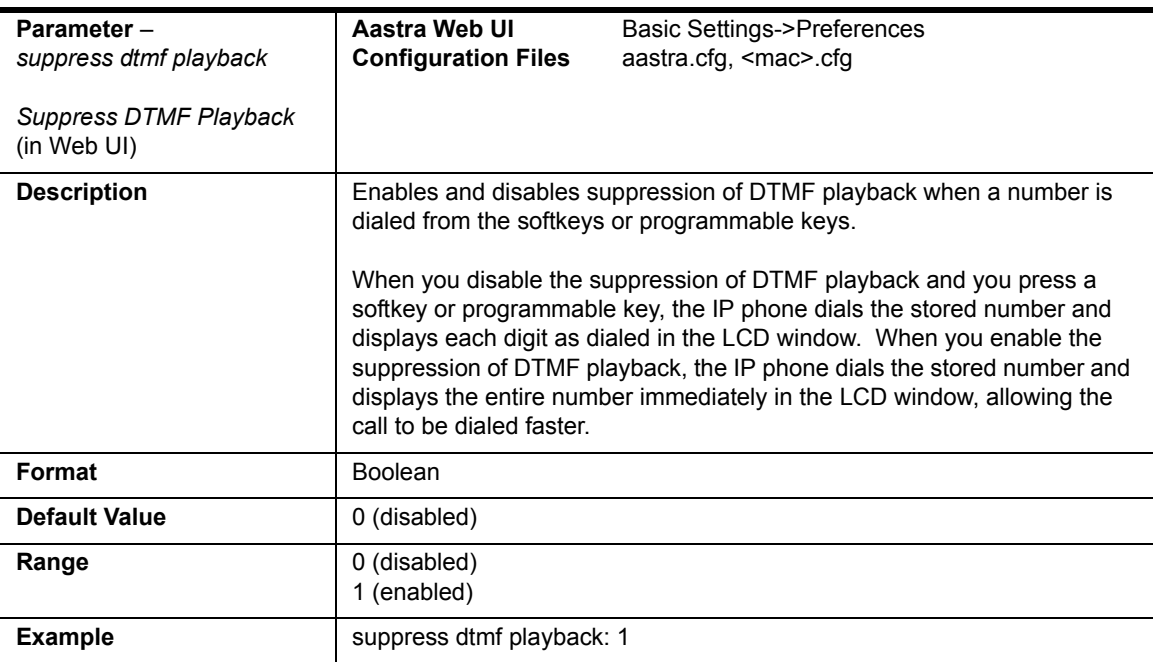

## **Display DTMF Digits Setting**

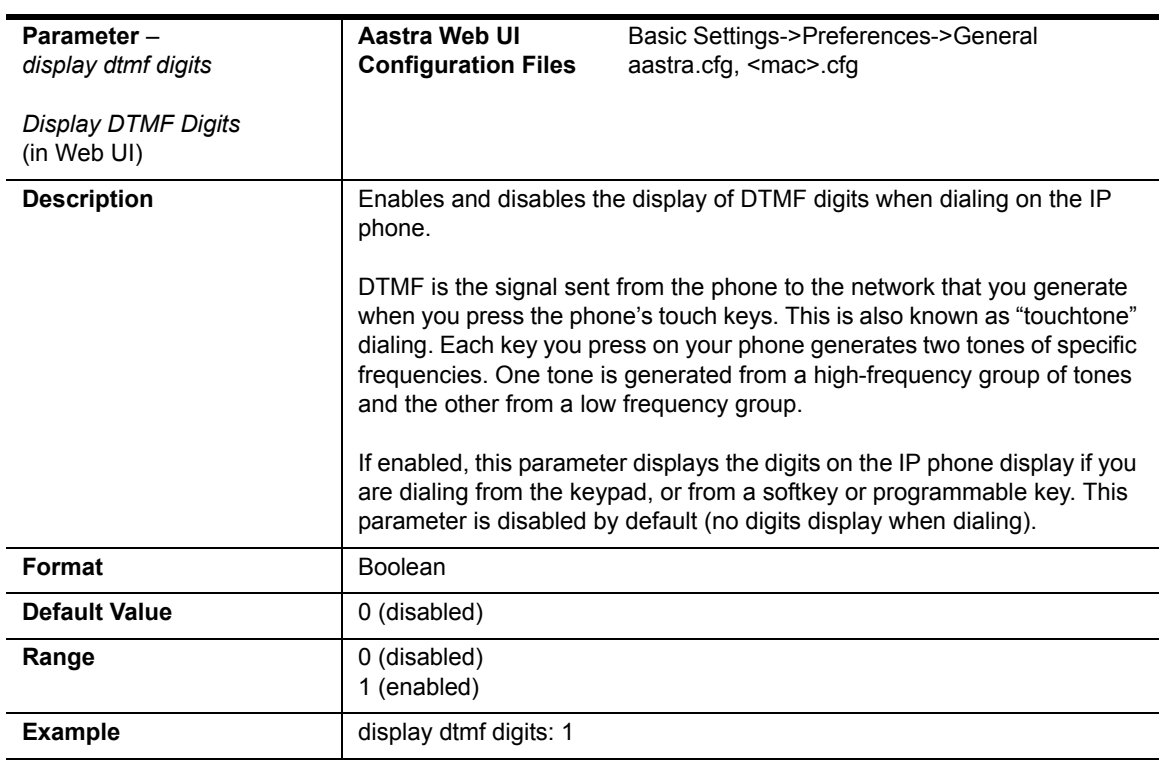

### **Intercom, Auto-Answer, and Barge In Settings**

#### **Outgoing Intercom Settings**

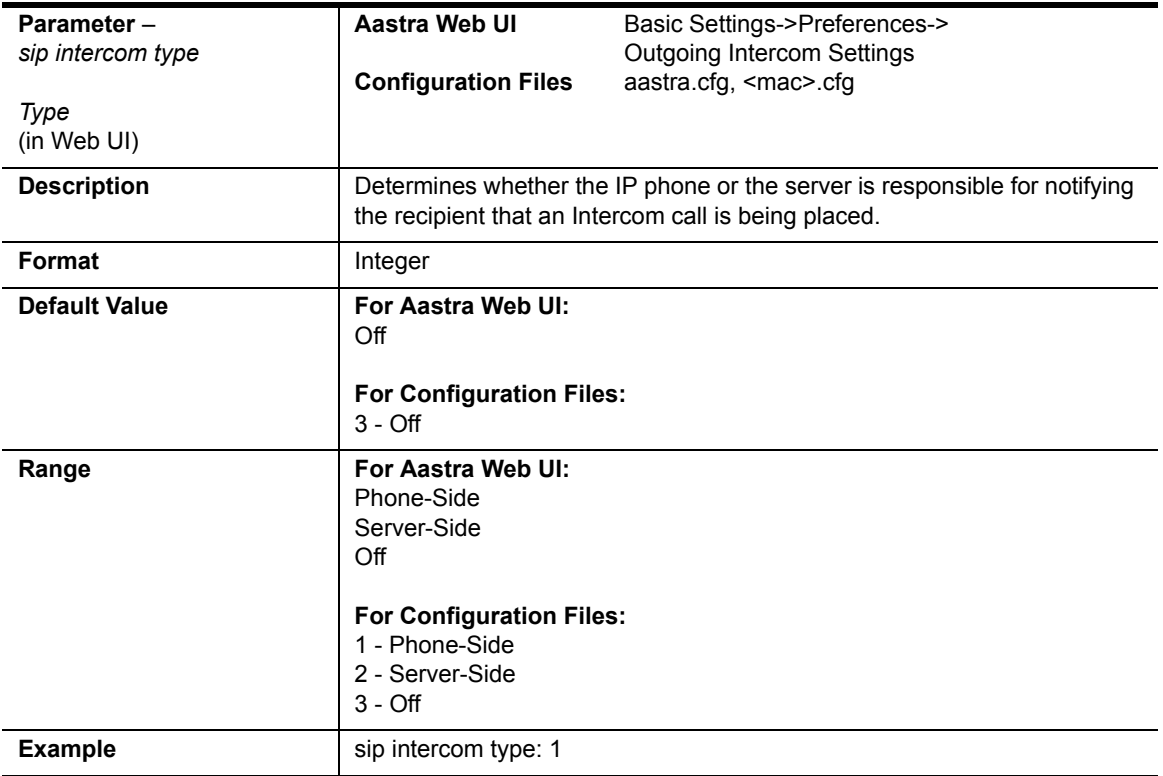

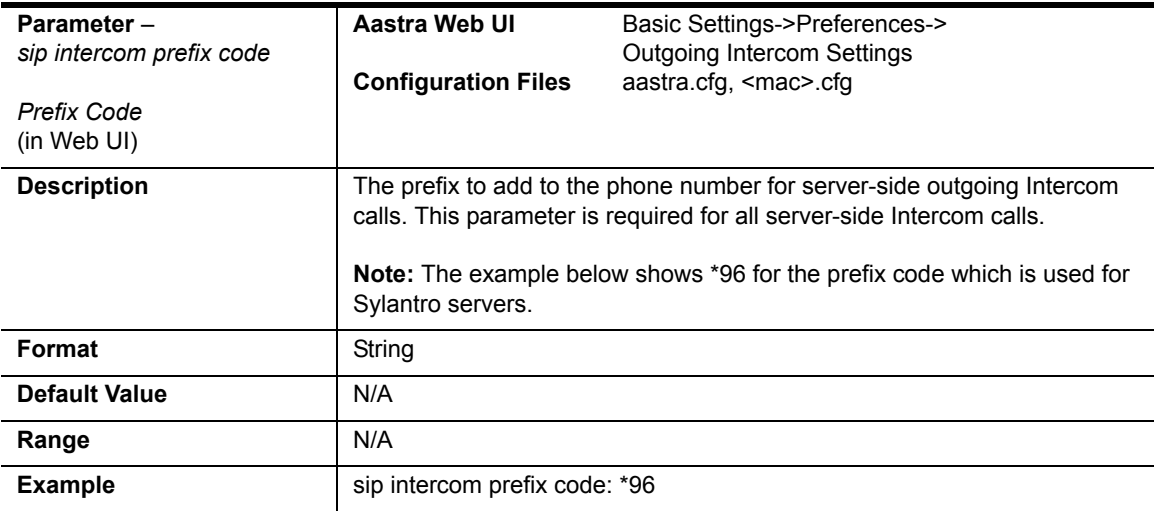

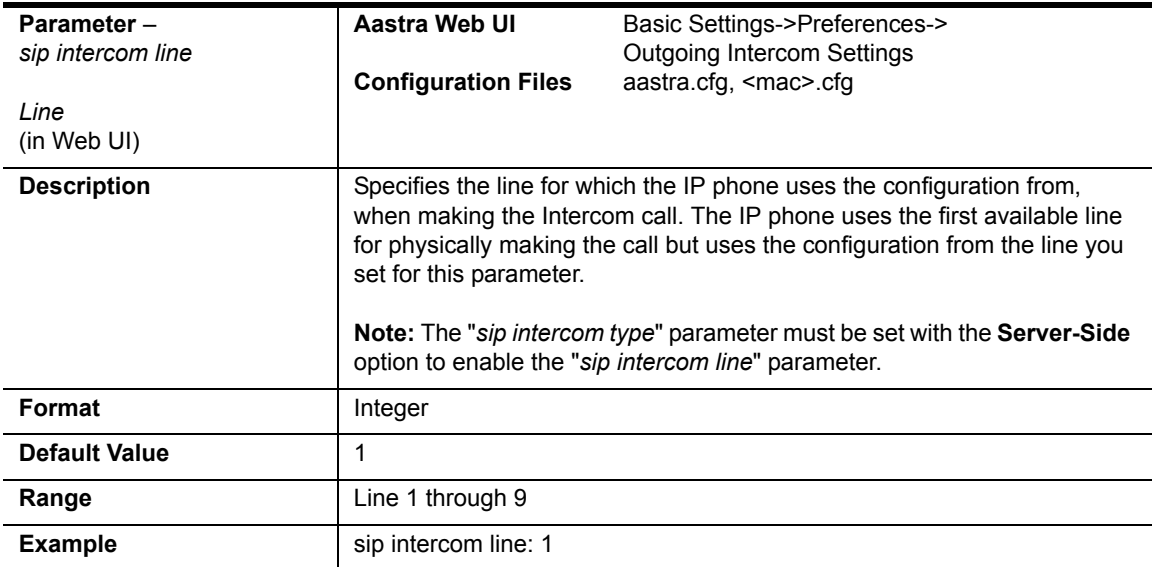

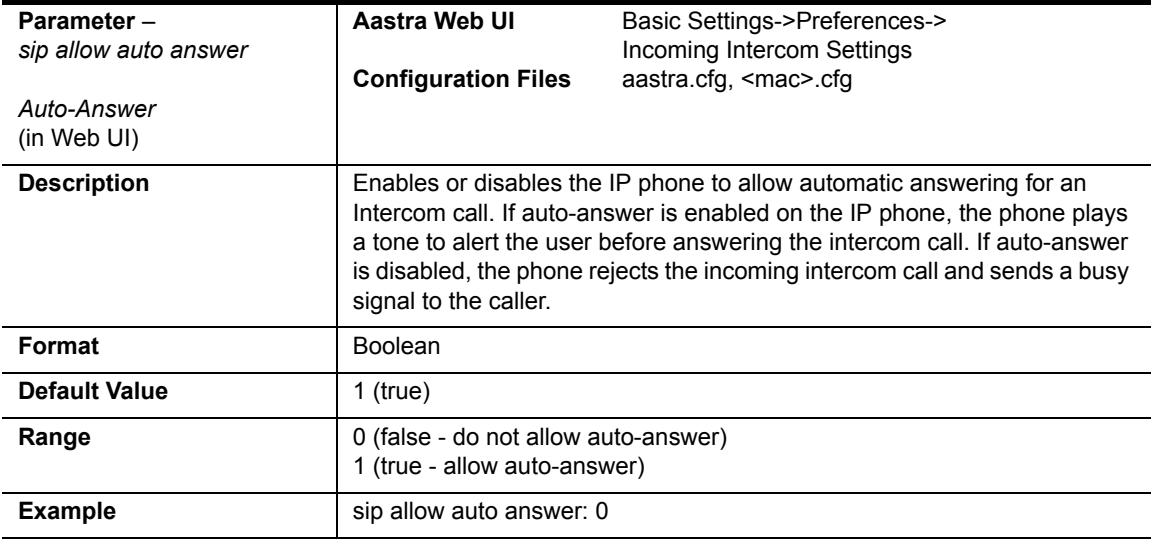

#### **Incoming Intercom Settings**

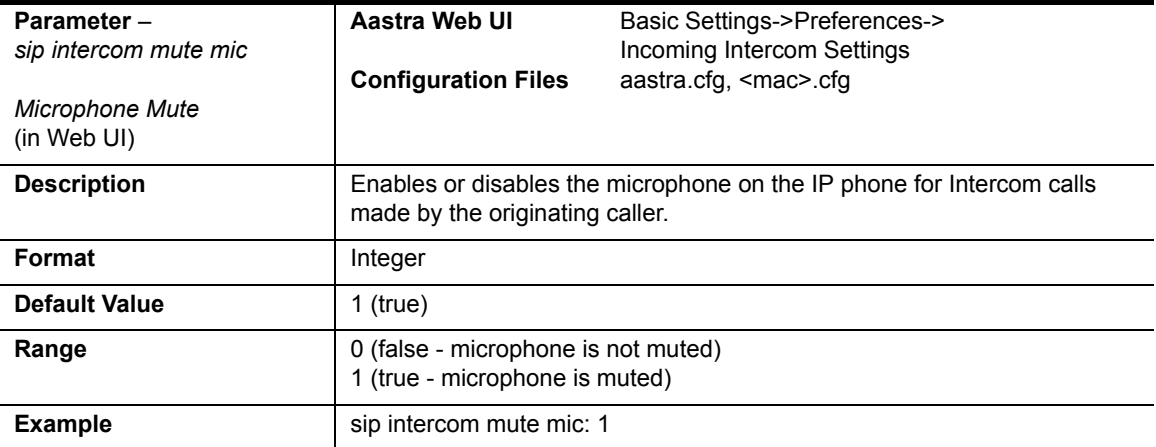

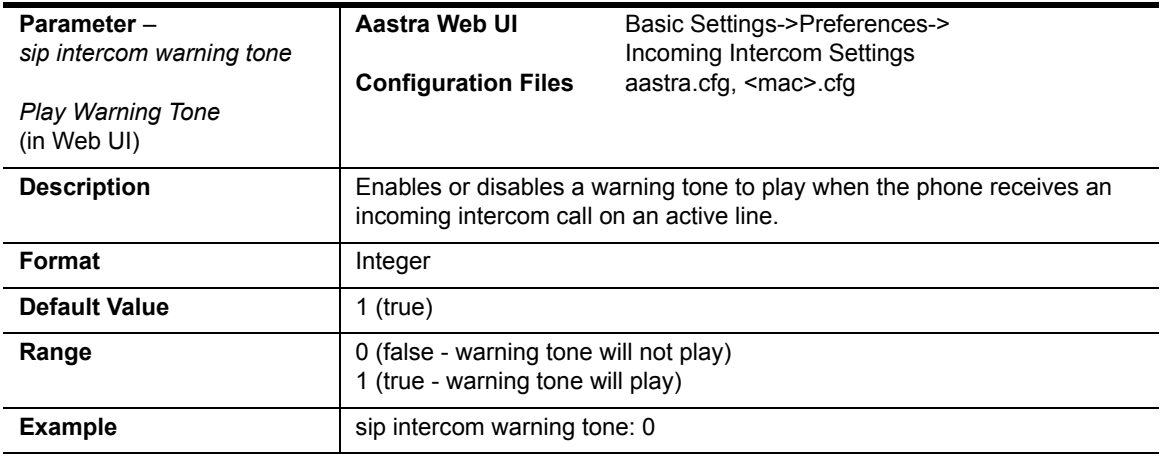

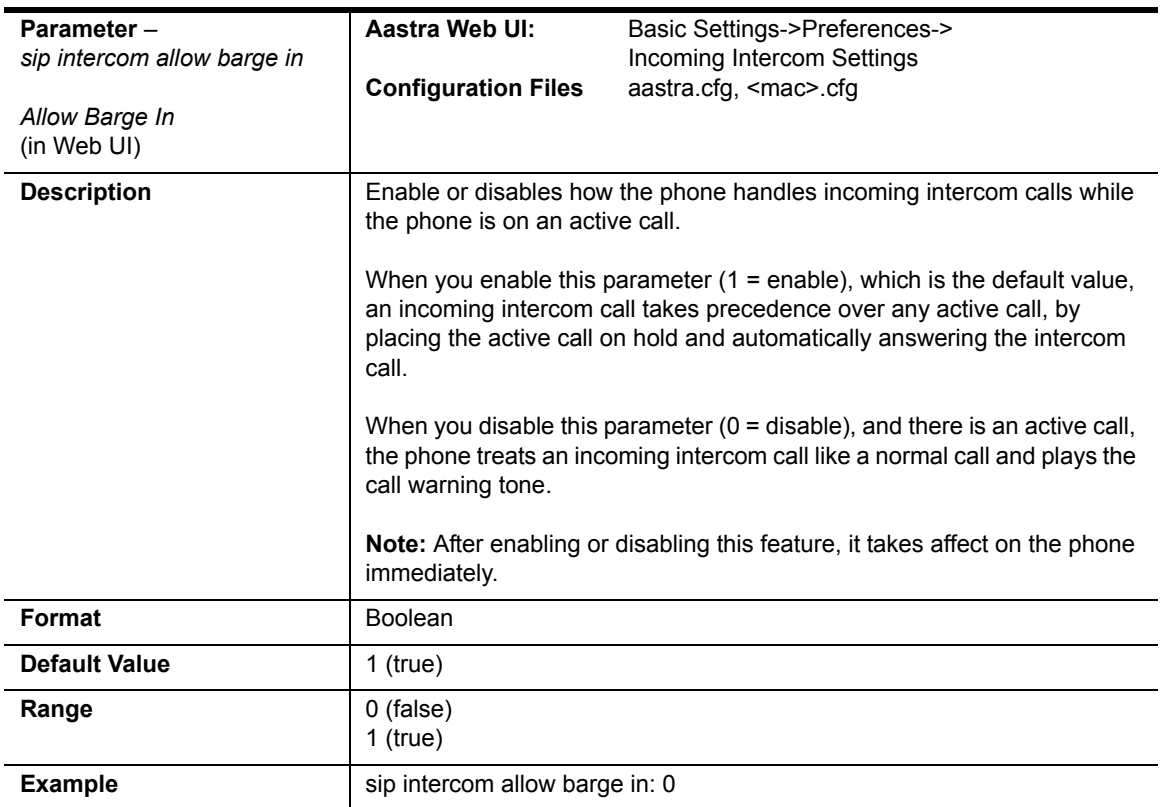

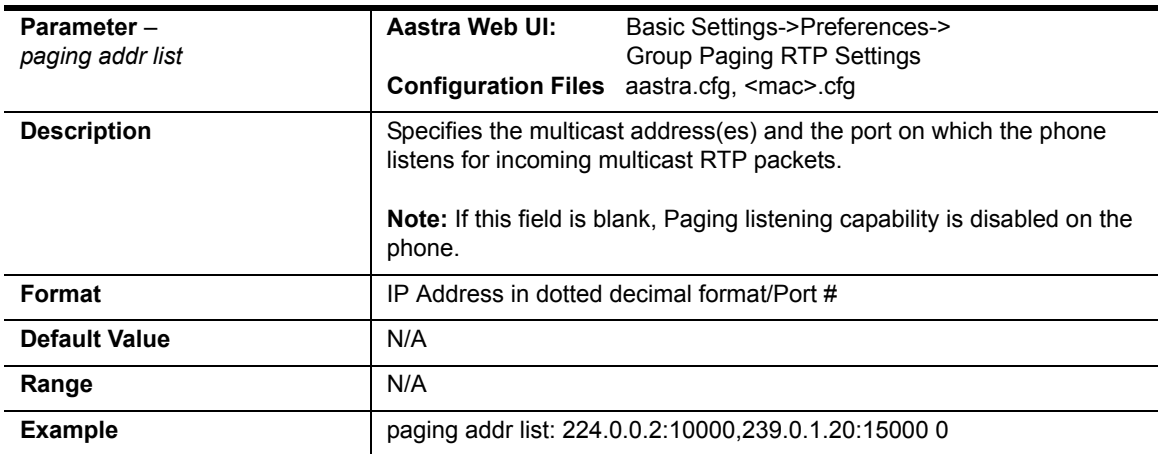

### **Group Paging RTP Settings**

#### *Example*

The following is an example of configuring RTP streaming for Paging applications using the configuration files:

paging addr list: **224.0.0.2:10000,239.0.1.20:15000**  softkey1 type: **multicast** softkey1 label: **Group 1** softkey1 value: **224.0.0.2:10000,239.0.1.20:15000**

### **Audio Transmit and Receive Gain Adjustment Settings**

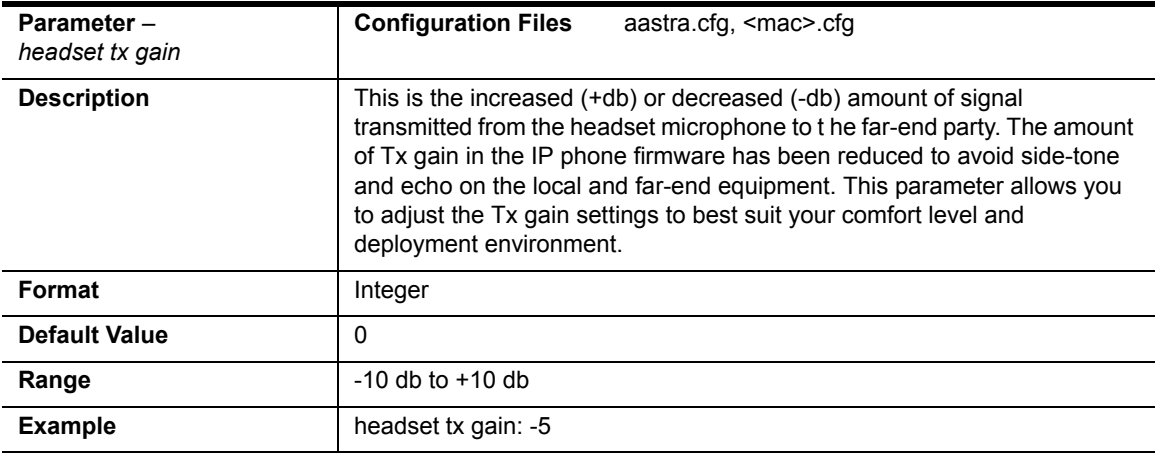

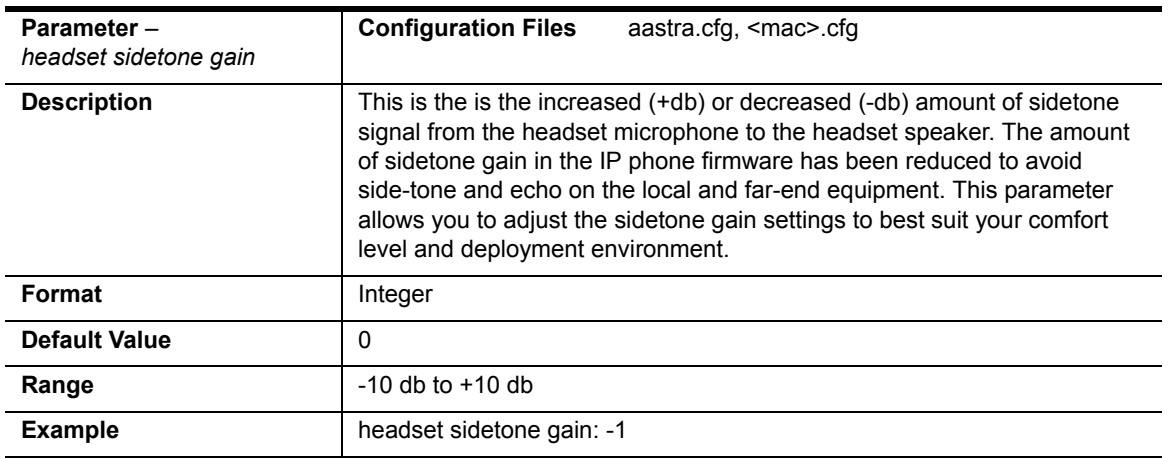

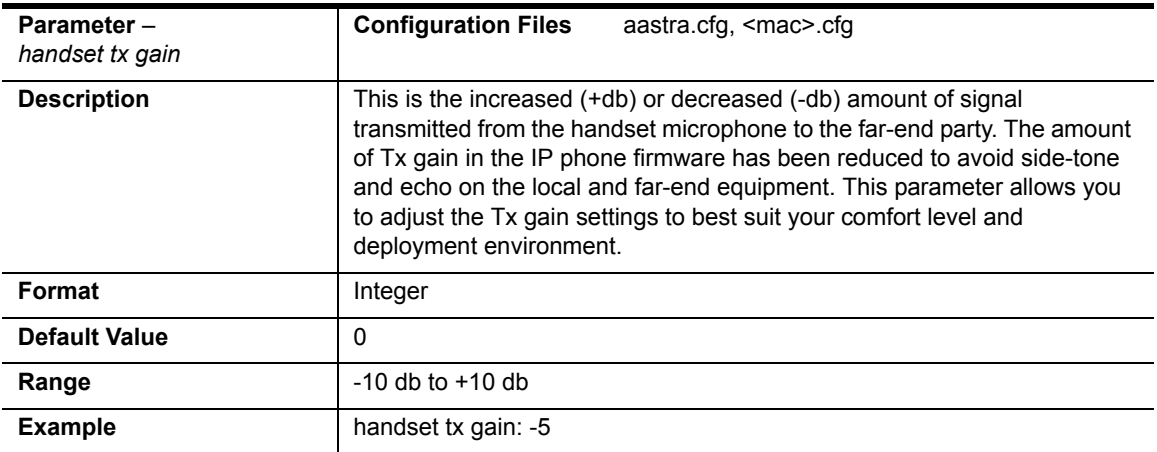

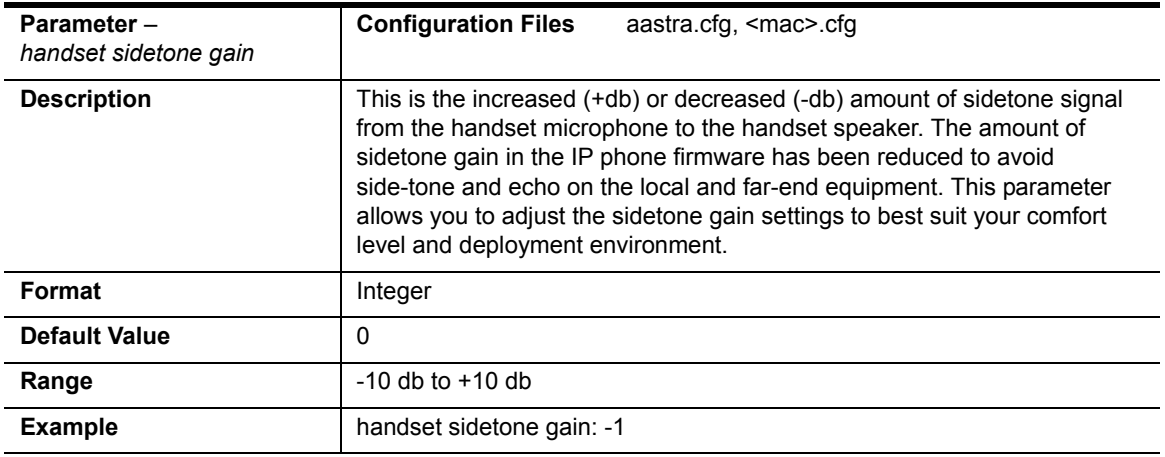

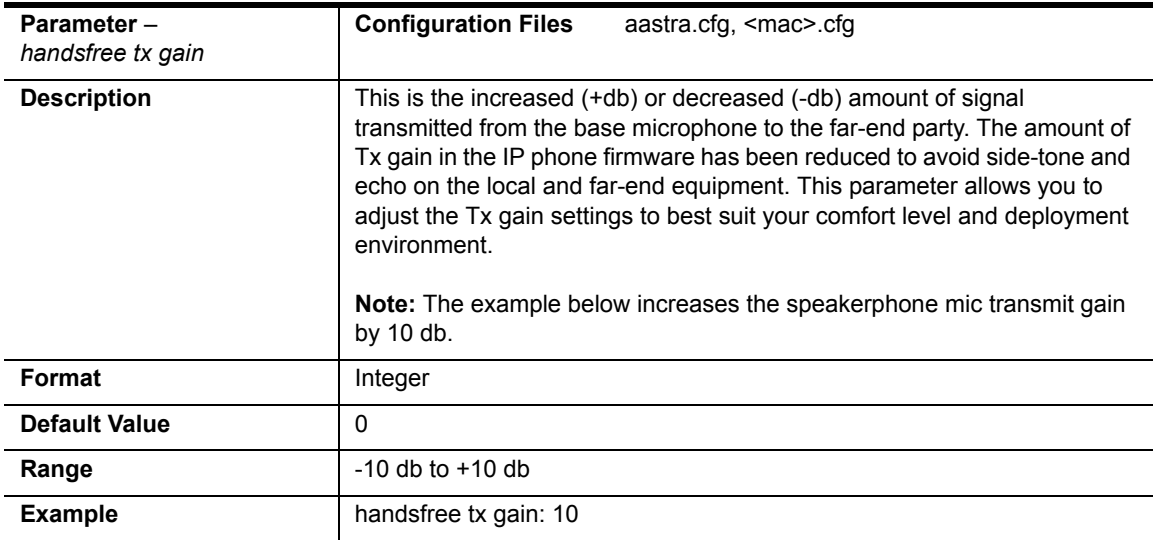

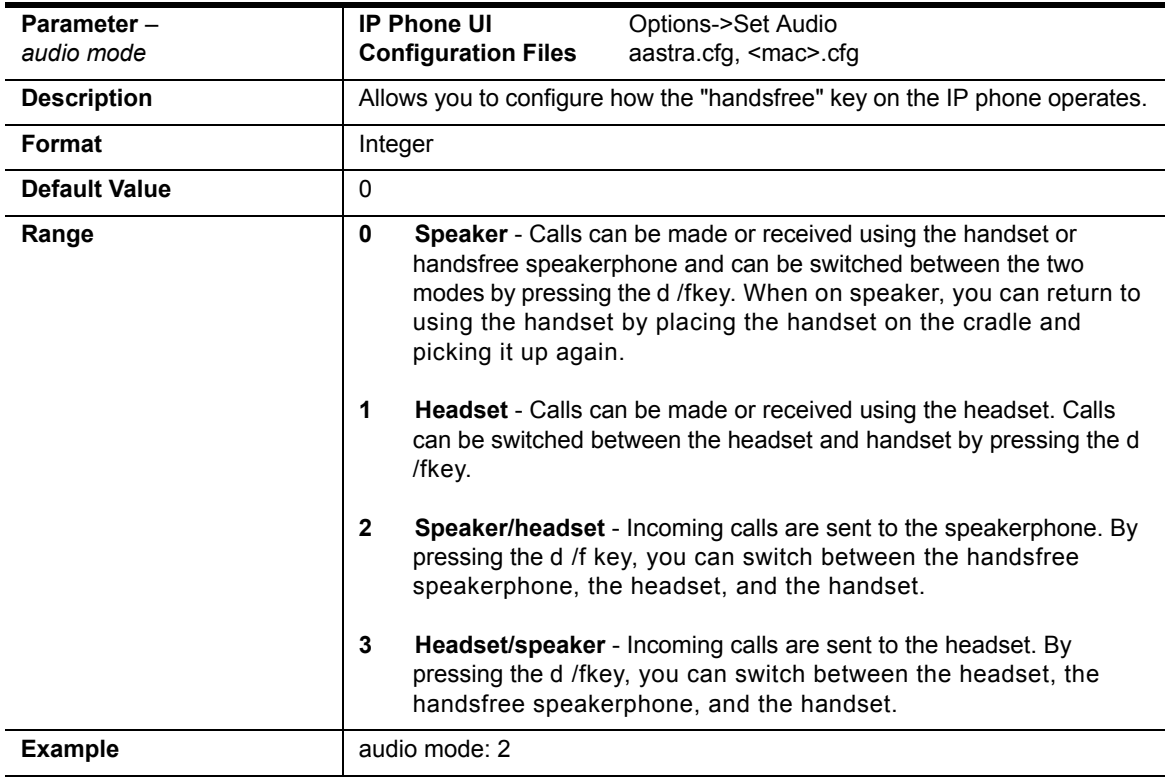

## **Directed Call Pickup (BLF or XML Call Interception) Settings**

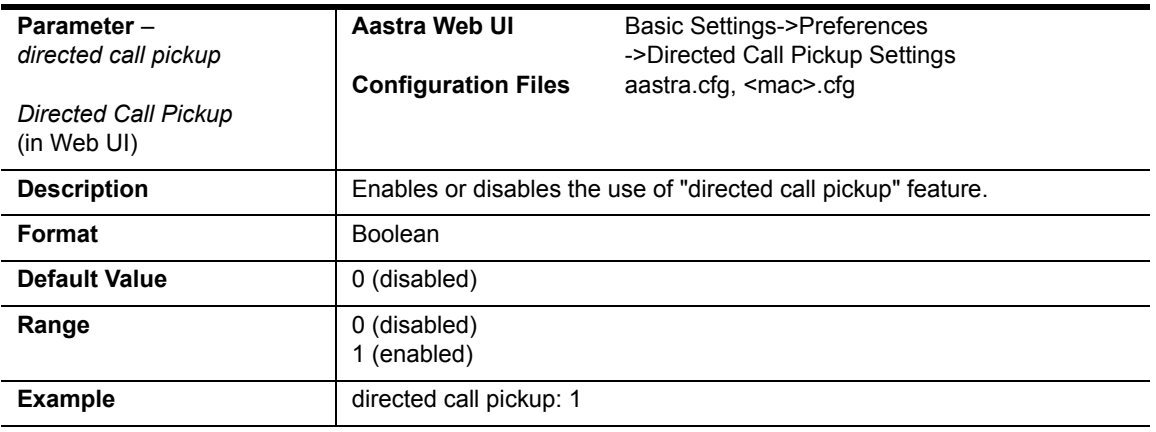

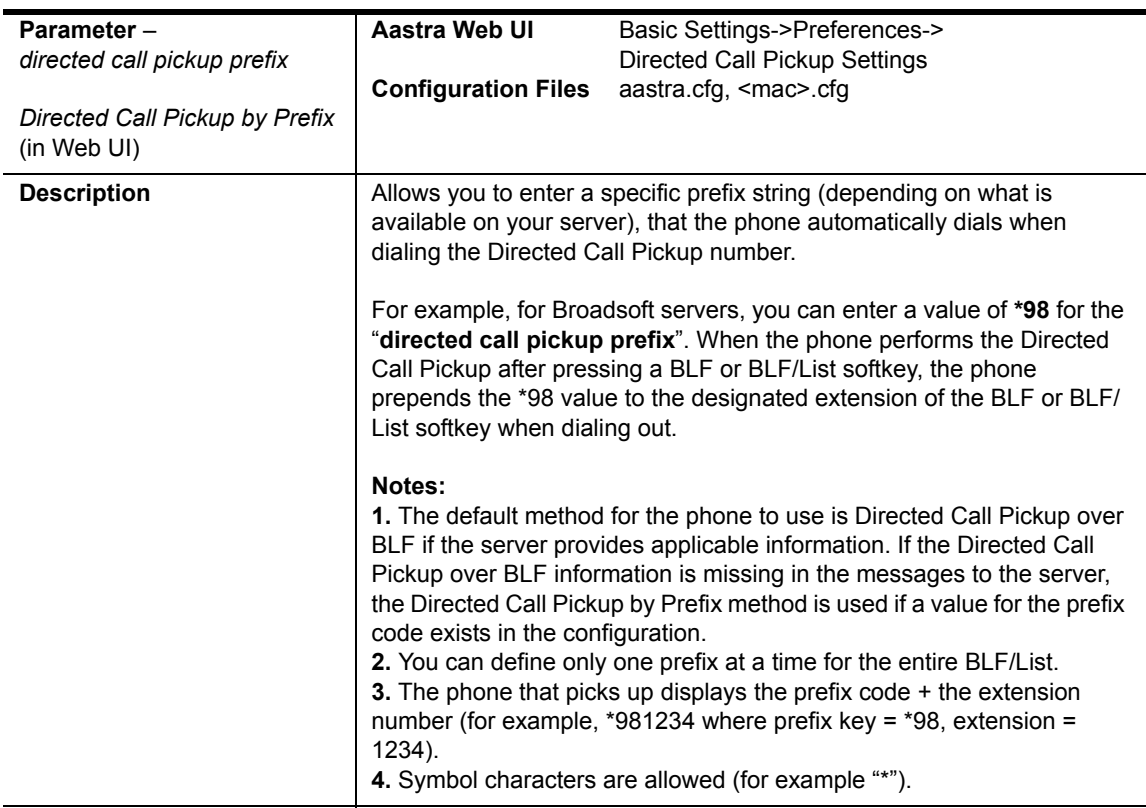

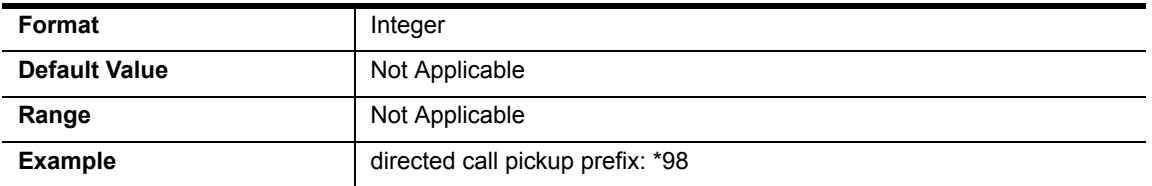

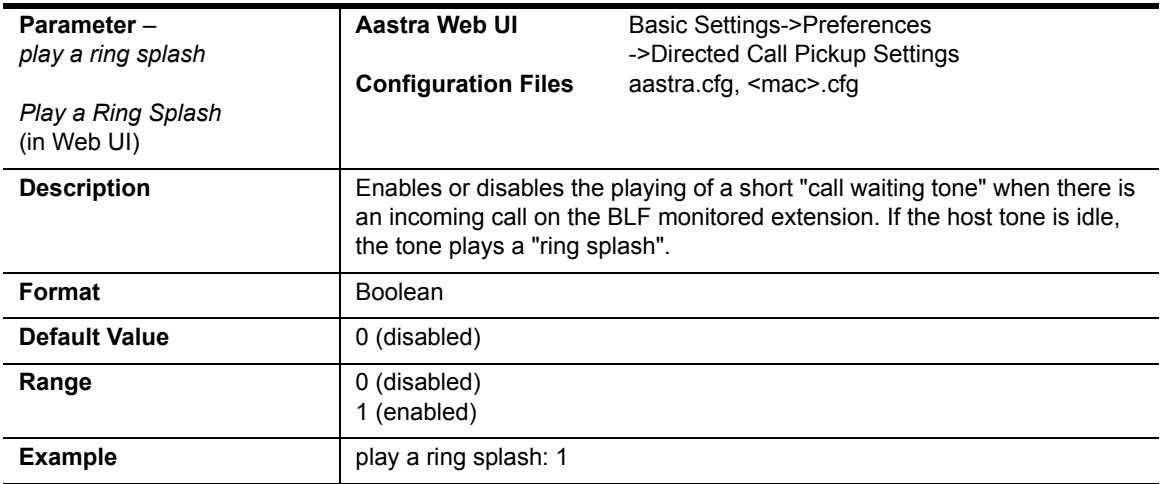

## **ACD Auto-Available Timer Settings**

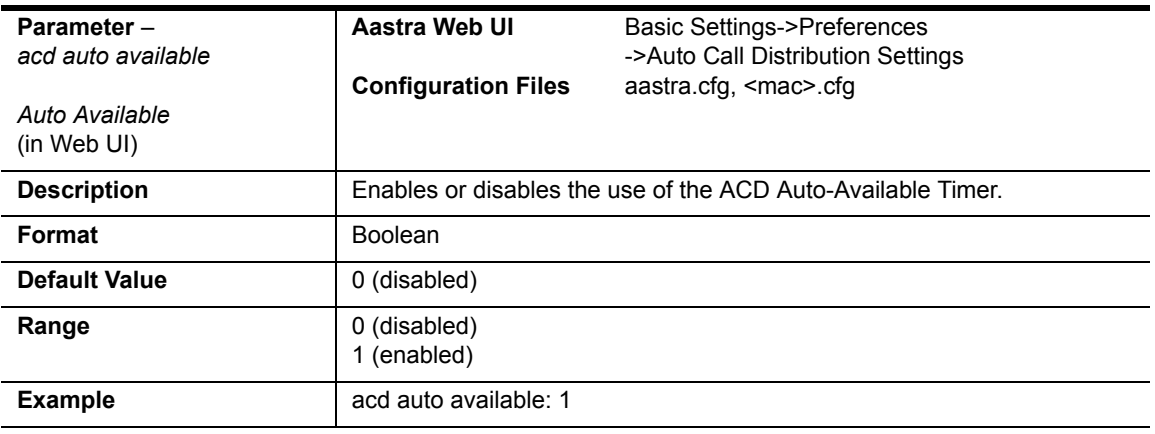

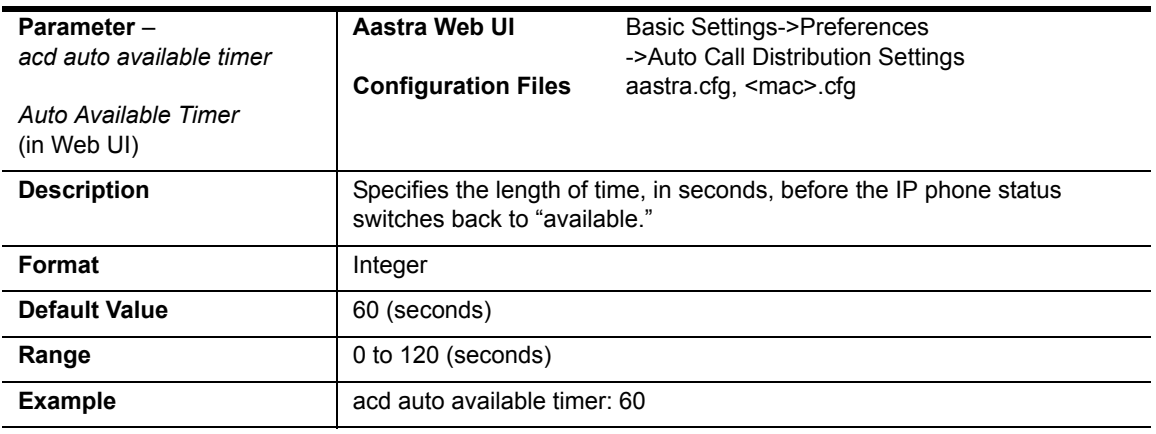

### **Park and Pickup Global Settings (9480i, 9480i CT, 57i/57i CT only)**

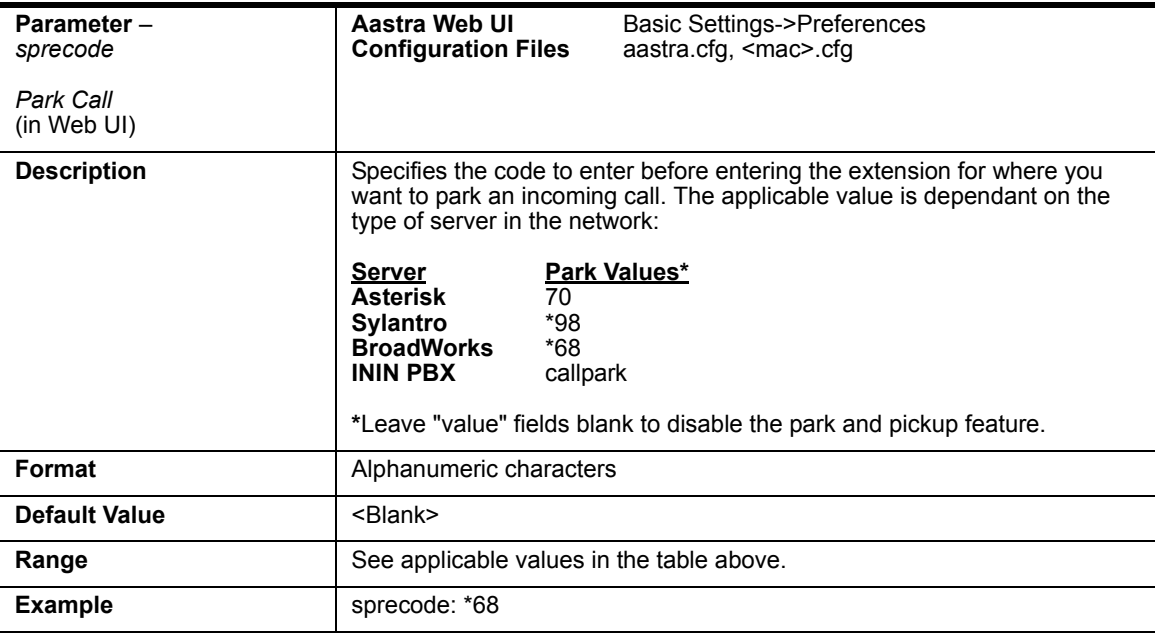

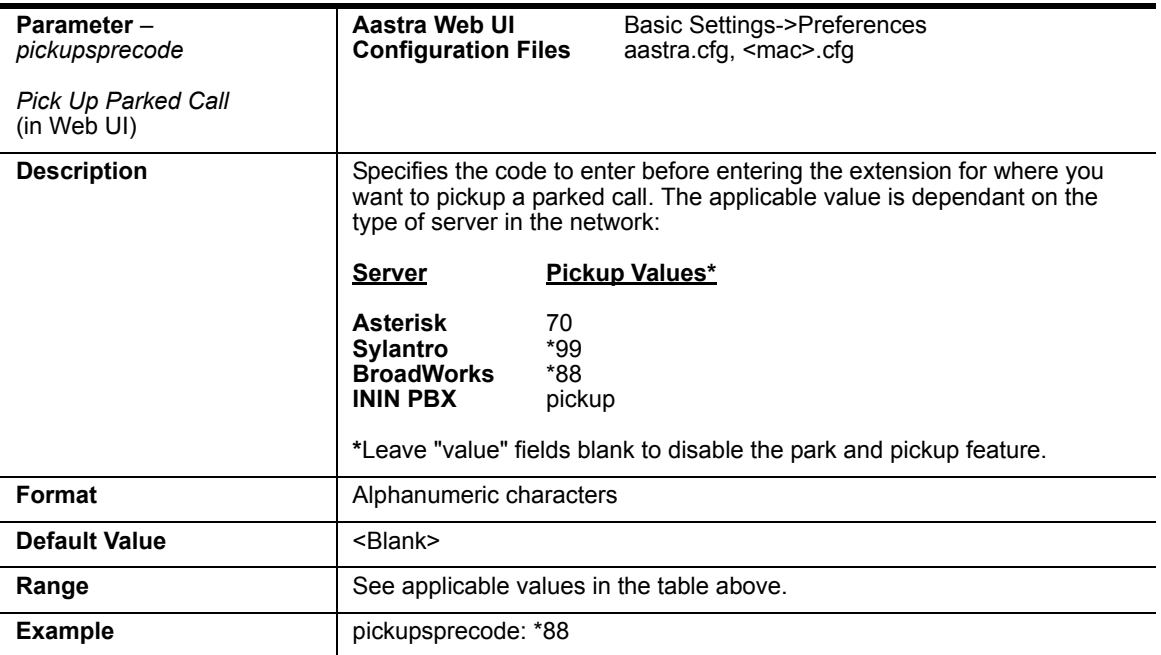

### **Mapping Key Settings**

This section provides the hard key settings you can use to enable and disable the Redial, Conf, and Xfer keys on the IP phone.

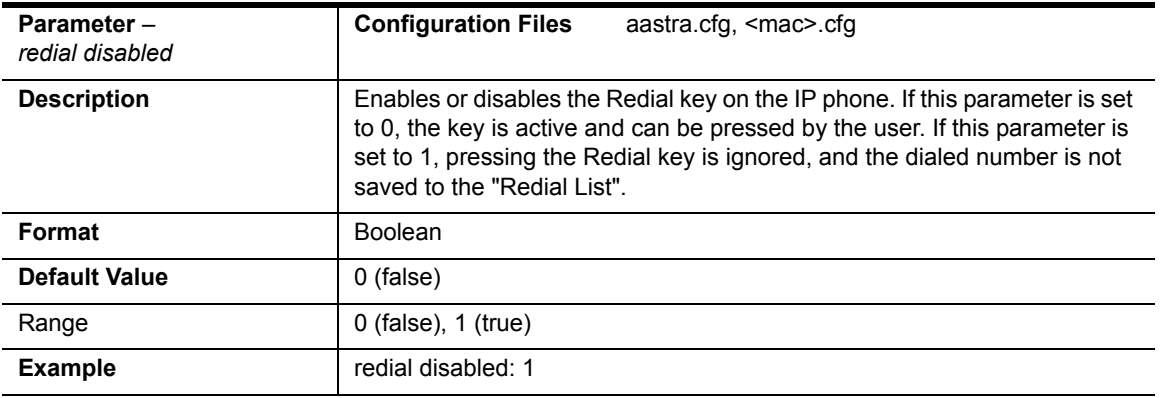

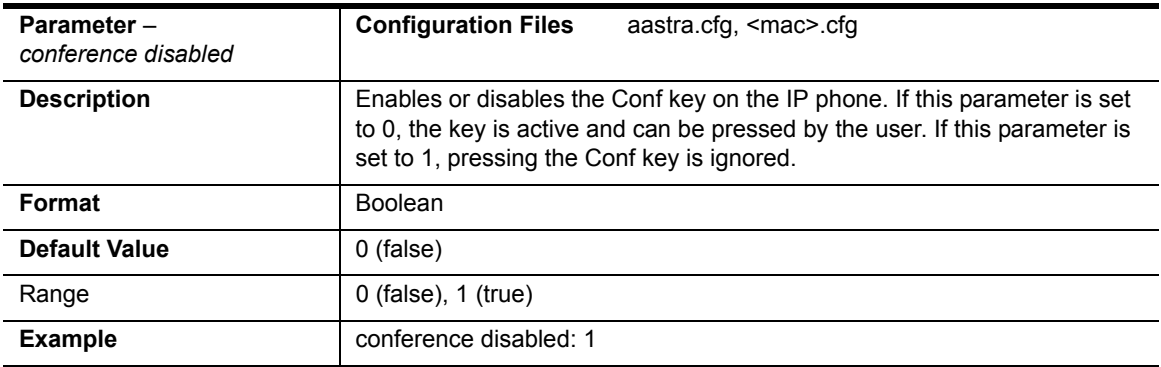

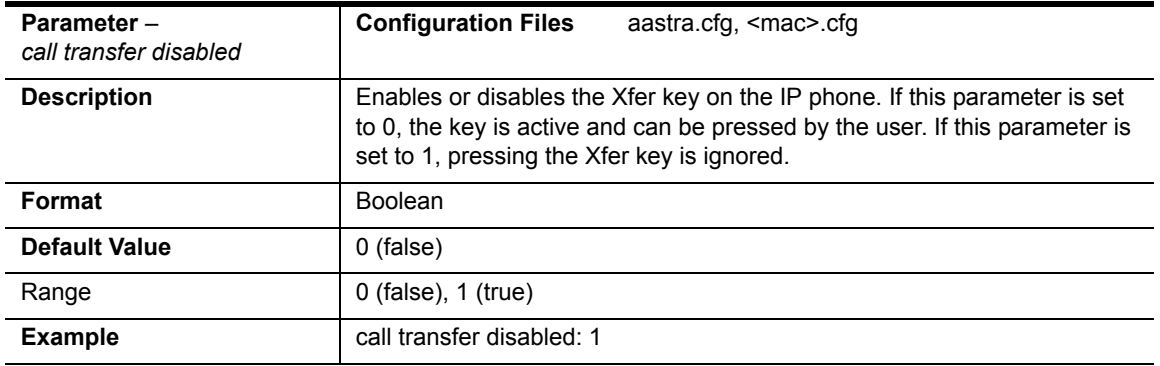

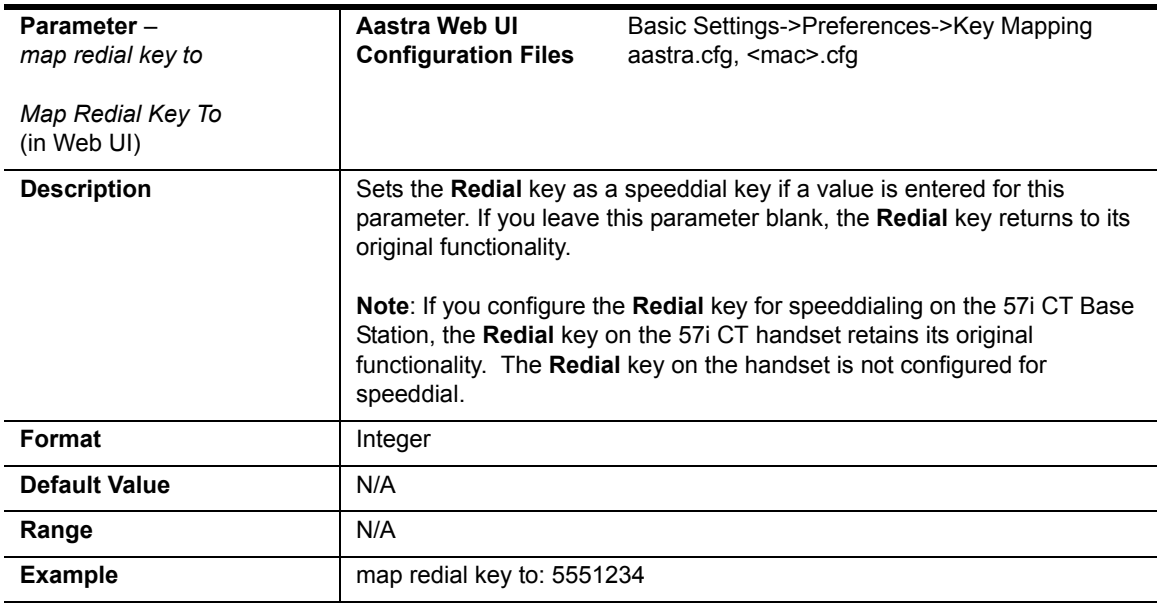

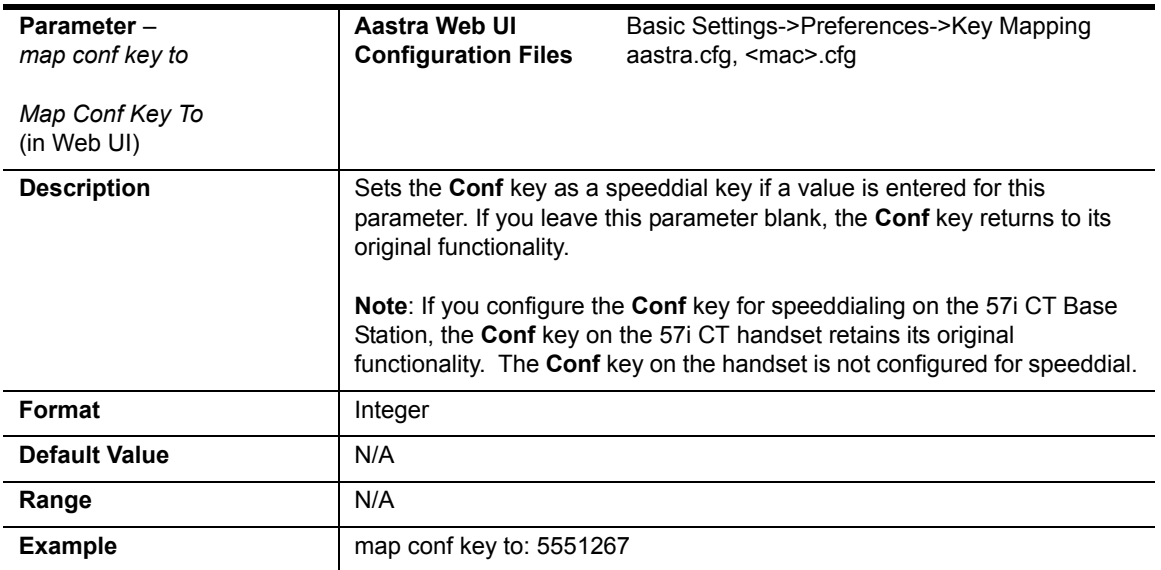

# <span id="page-919-0"></span>**Softkey/Programmable Key/Feature Key/ Expansion Module Key Parameters**

This section provides the softkey, programmable key, feature key, and expansion module key parameters you can configure on the IP phones. The following table provides the number of keys you can configure for each model phone and expansion module, and the number of lines available for each type of phone.

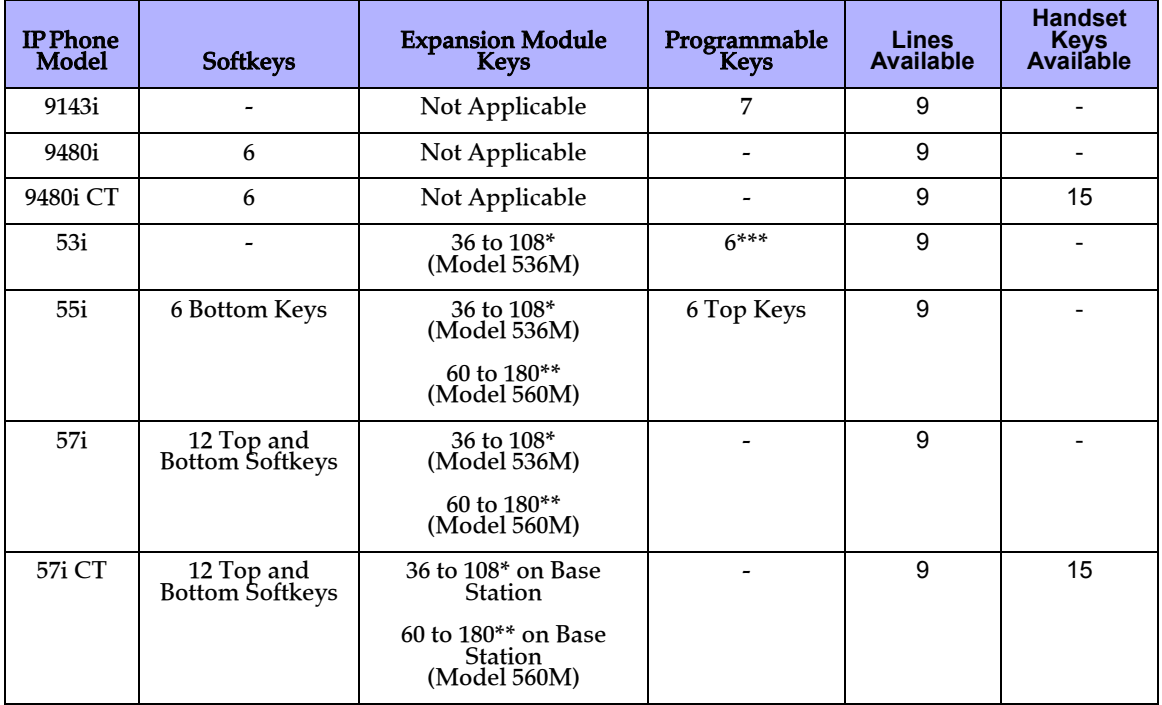

\*The 536M expansion module consists of 36 softkeys. You can have up to 3 expansion modules on an IP phone totaling 108 softkeys. Valid for 53i, 55i, 57i, and 57i CT phones.

\*\*The 560M expansion module consists of 60 softkeys. You can have up to 3 expansion modules on an IP phone totaling 180 softkeys. Valid for 55i, 57i, and 57i CT phones.

\*\*\*On the 53i, two of the 6 programmable keys are the DELETE and SAVE keys and can be programmed only if Administrator allows.

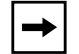

**Note:** When entering definitions for softkeys, the "#" sign must be enclosed in quotes.

### **Softkey Settings for 9480i, 9480i CT, 55i, 57i, 57i CT**

The value of "*N*" for the following parameters is dependent on the number of softkeys available on the 9480i, 9480i CT, 55i, 57i, and 57i CT models. See the table above for applicable values.

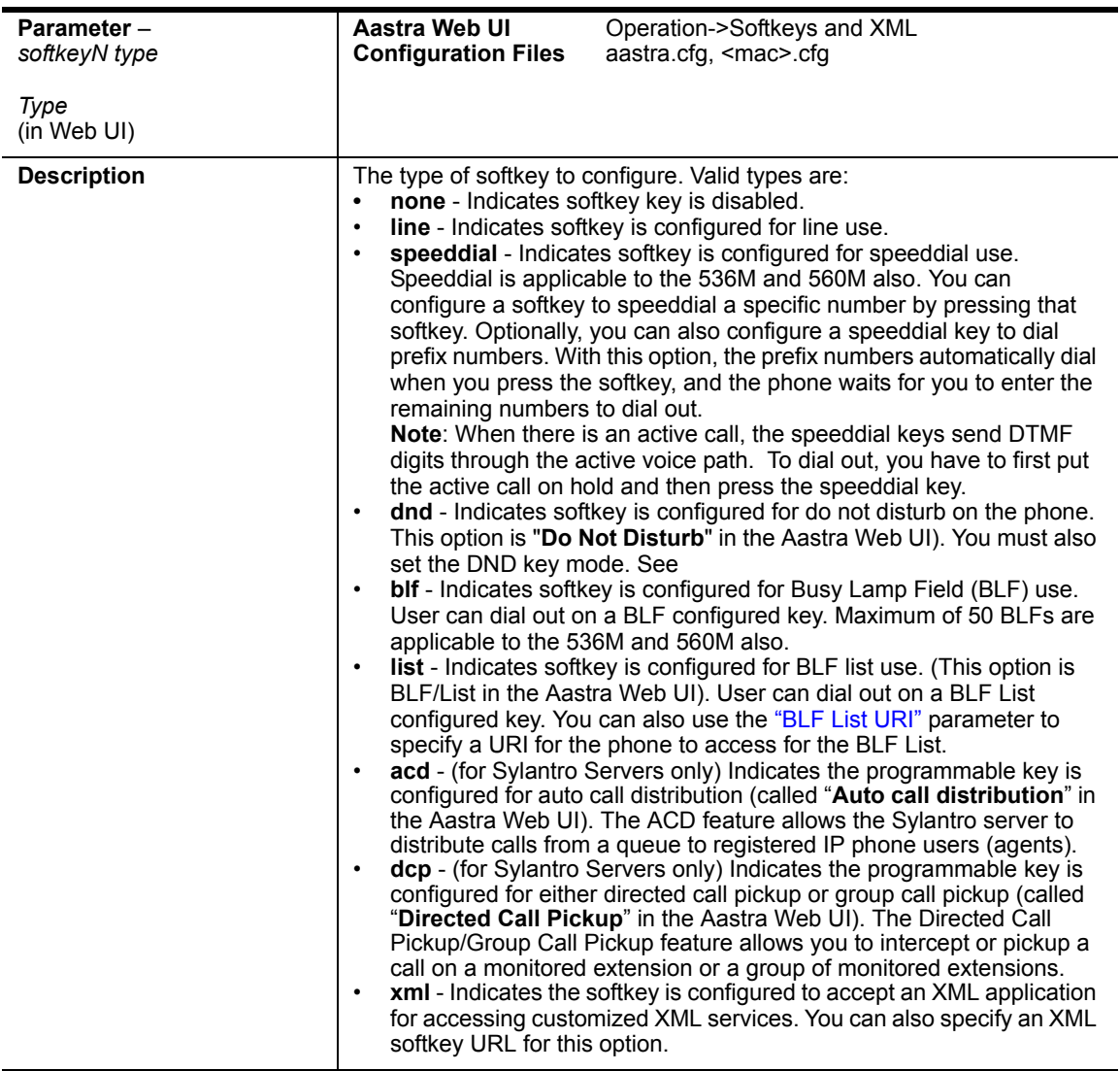

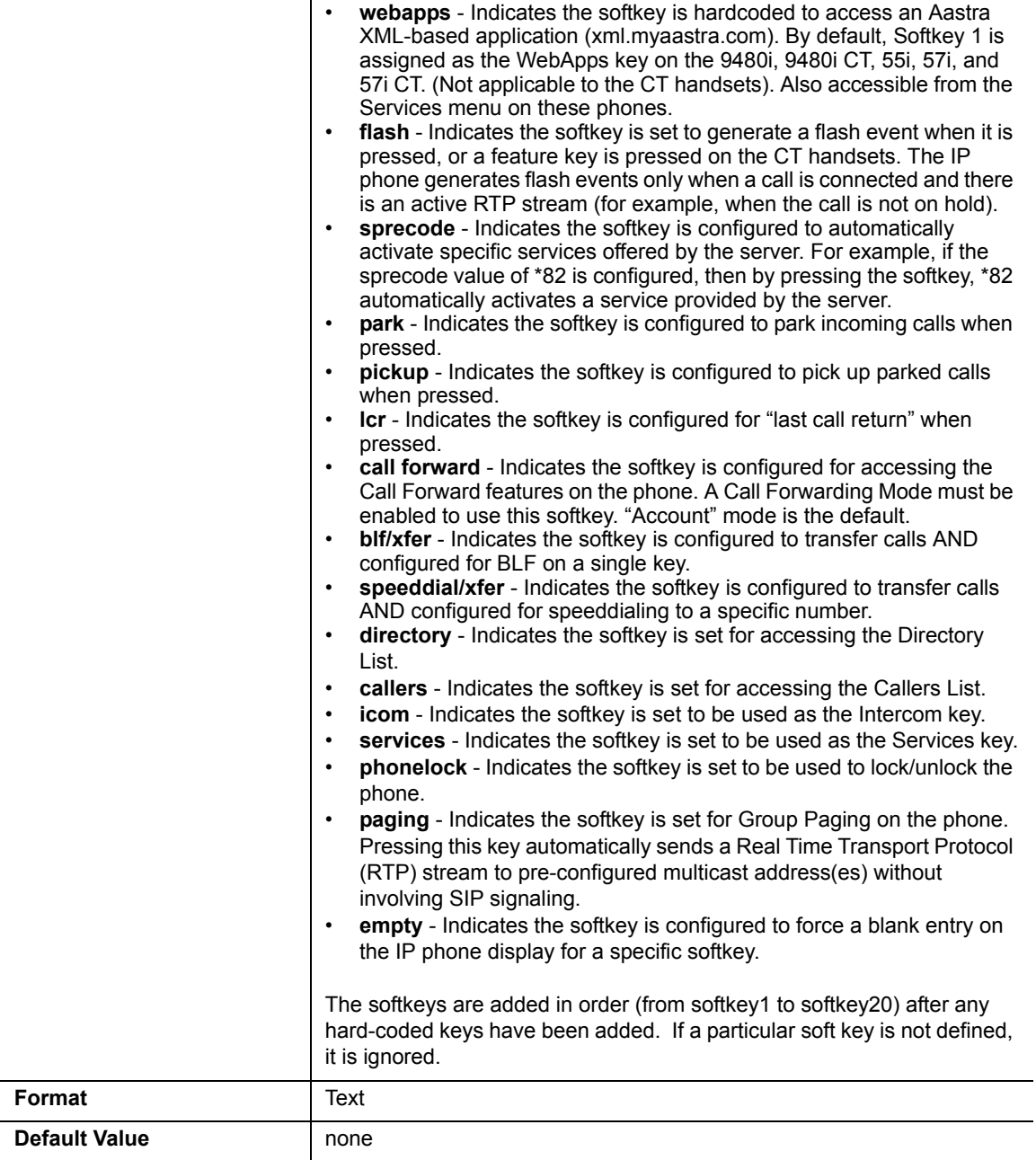

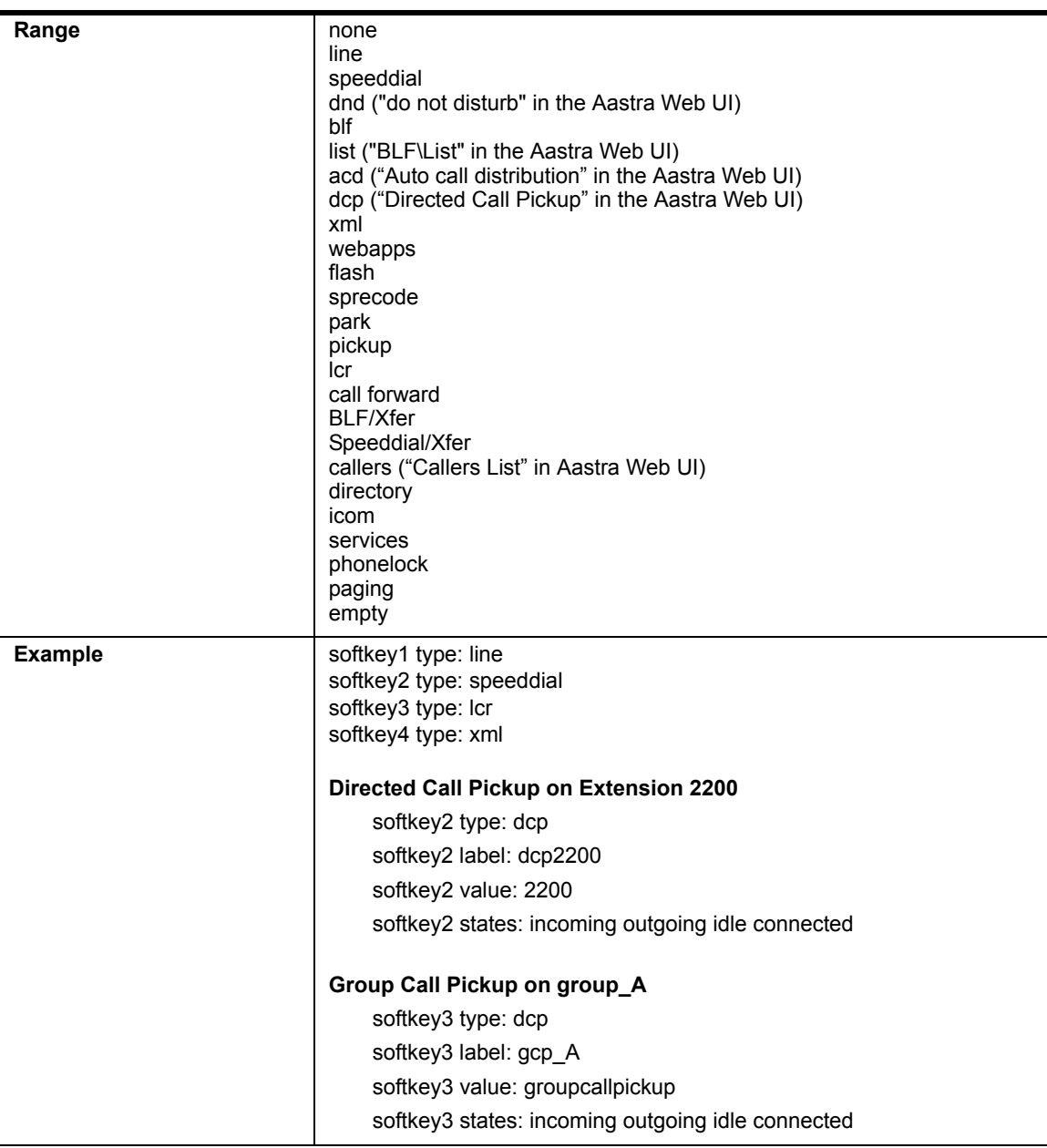

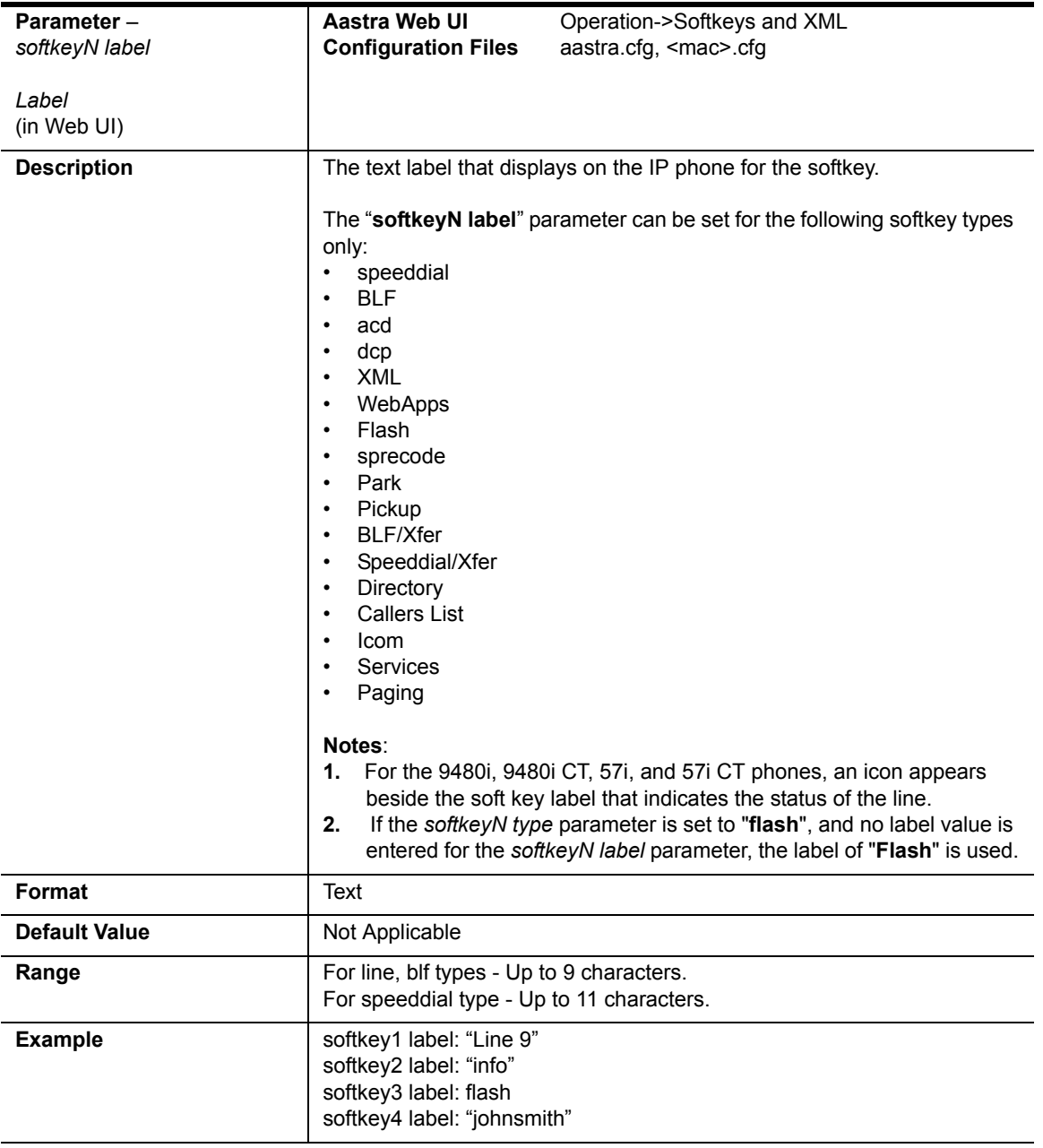

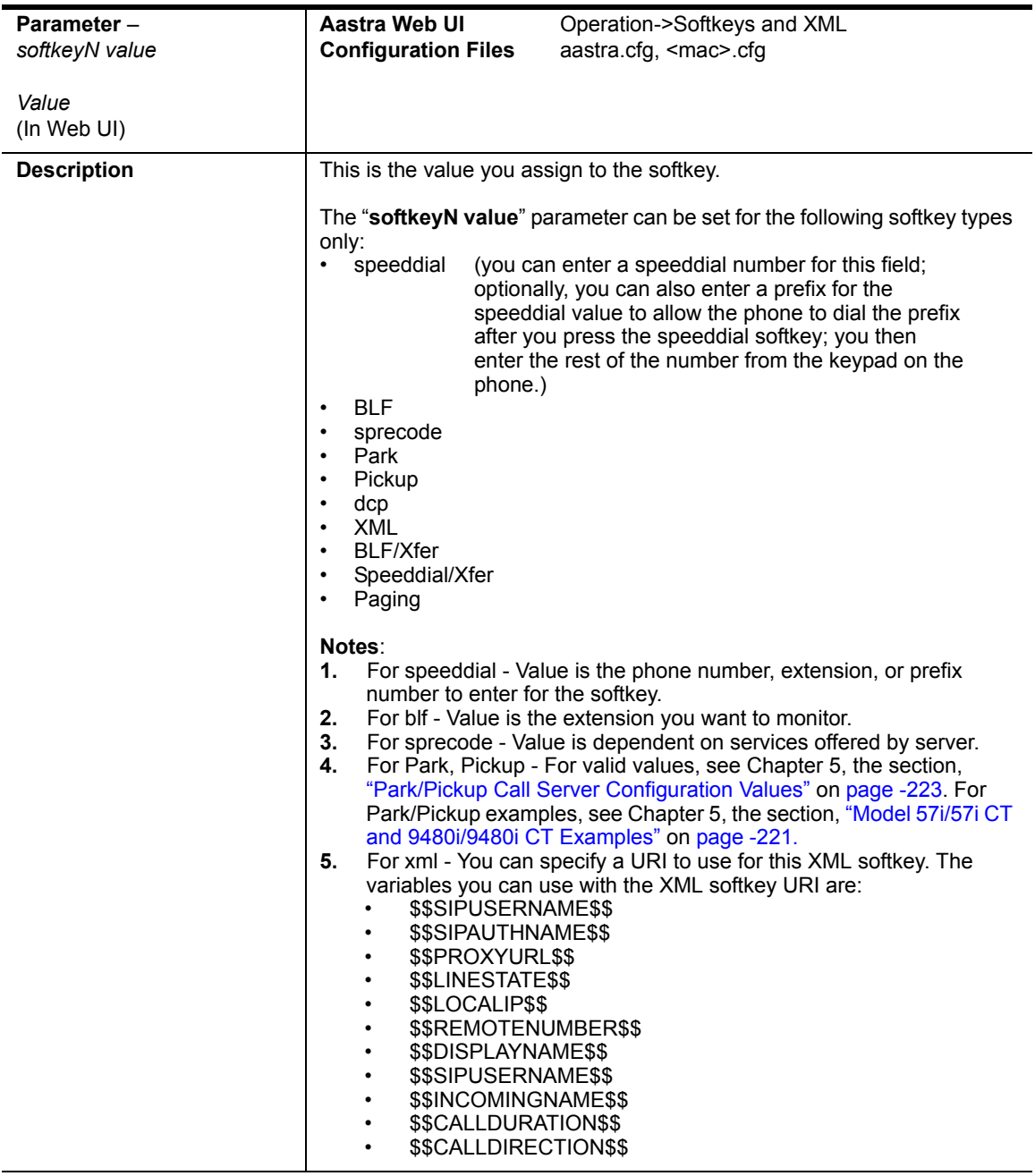

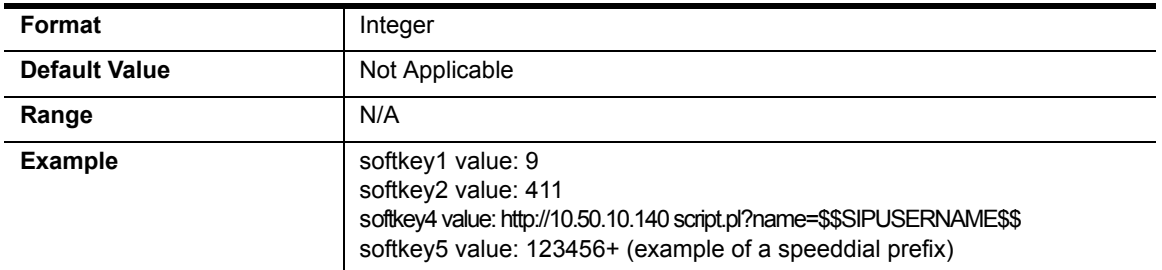

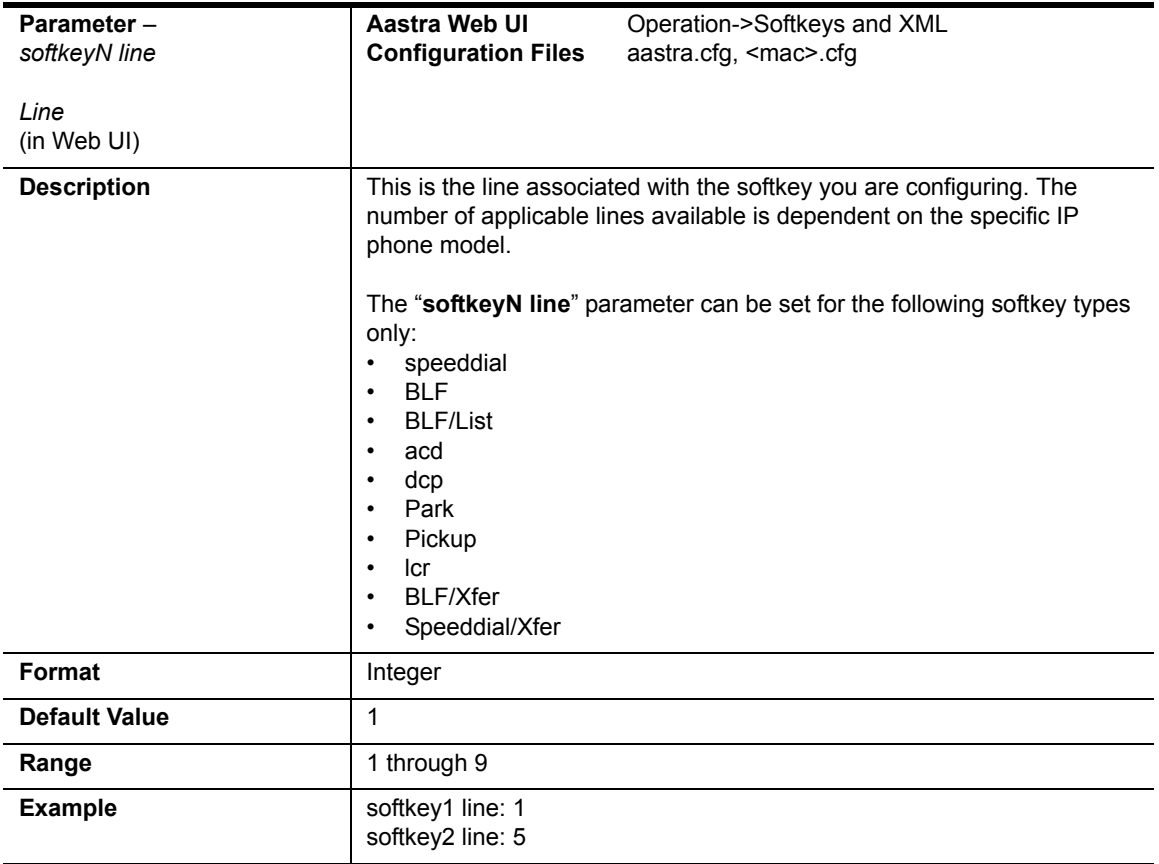

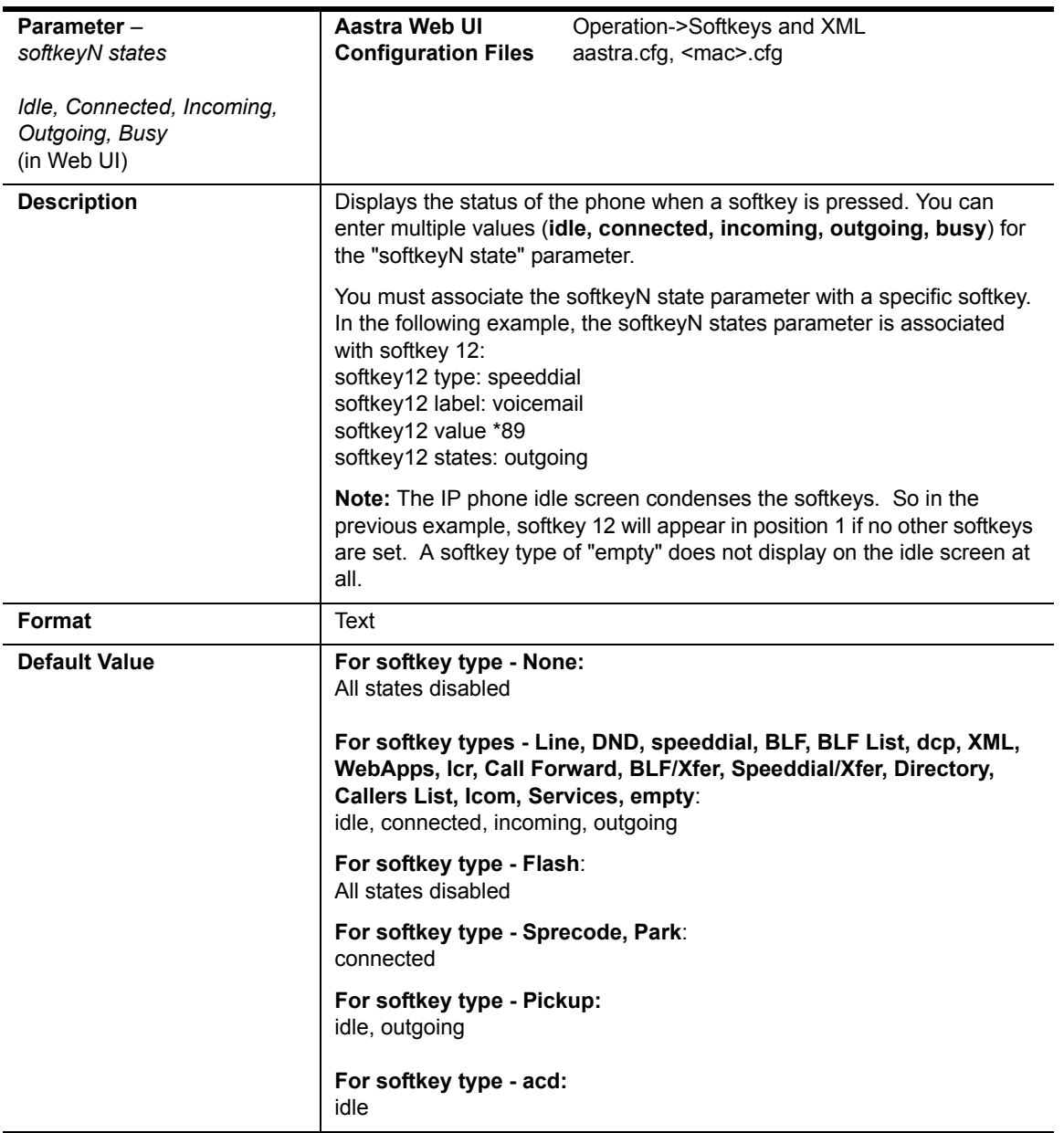

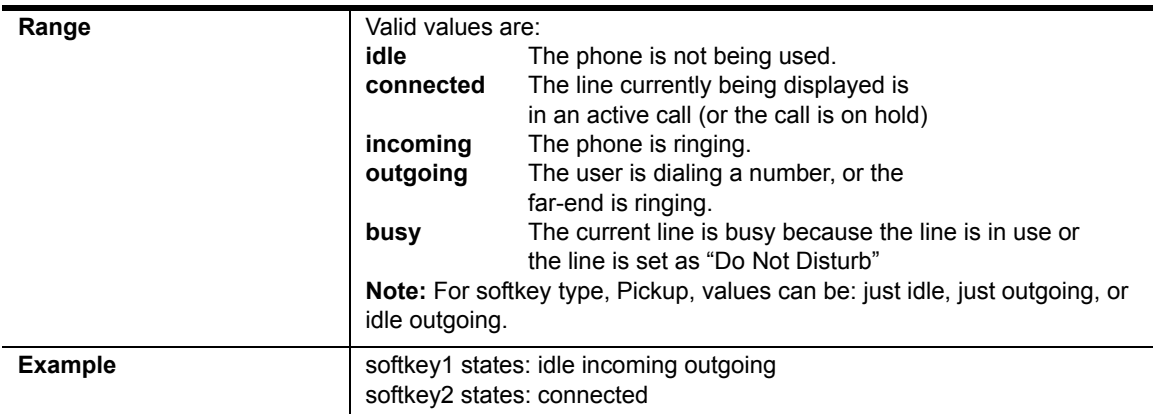

### **Programmable Key Settings for 9143i, 53i, and 55i**

• The value of "N" for the following parameters is dependent on the number of programmable keys available on the phone models. See the table on [page 184](#page-919-0) for the applicable values.

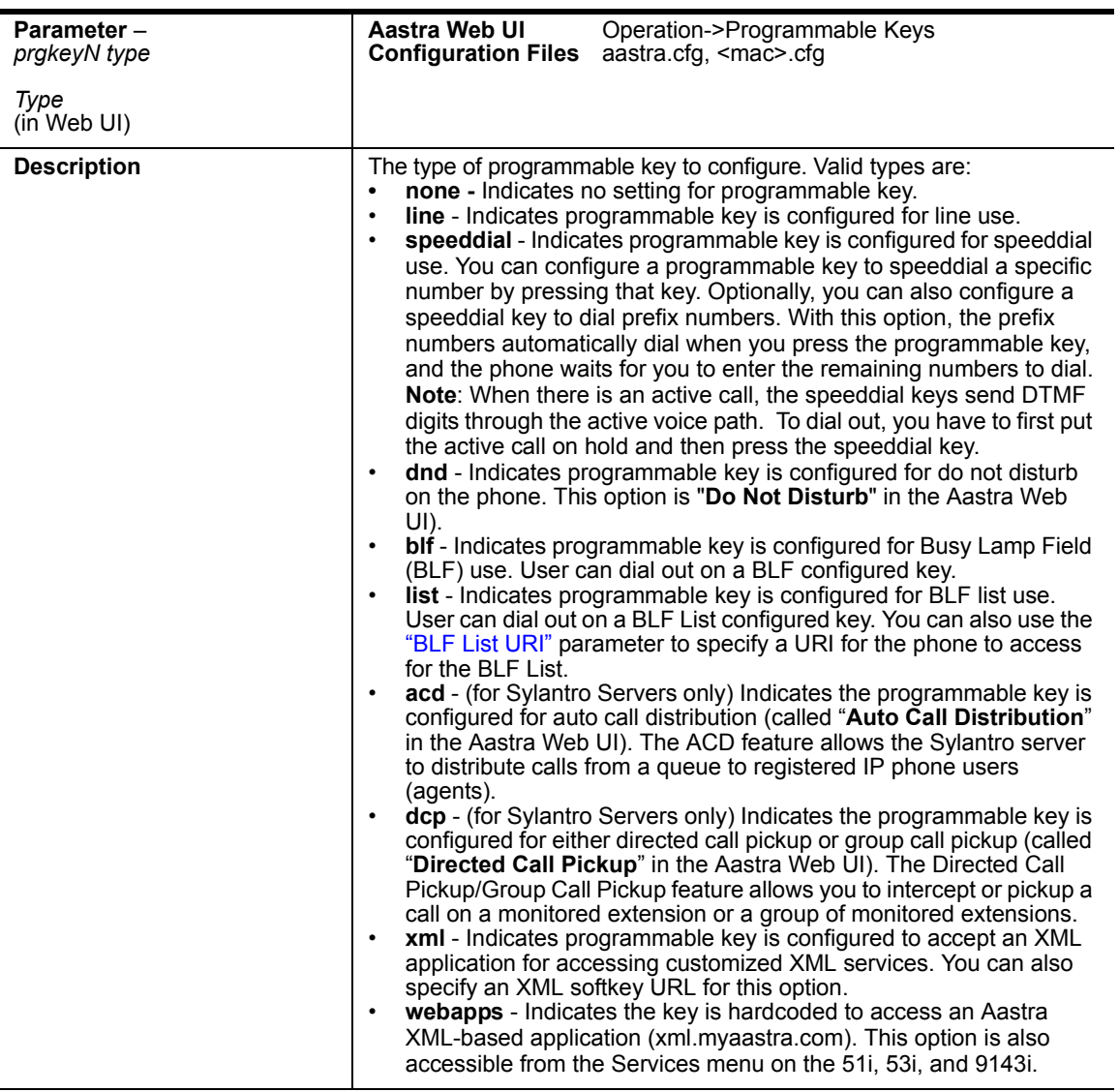

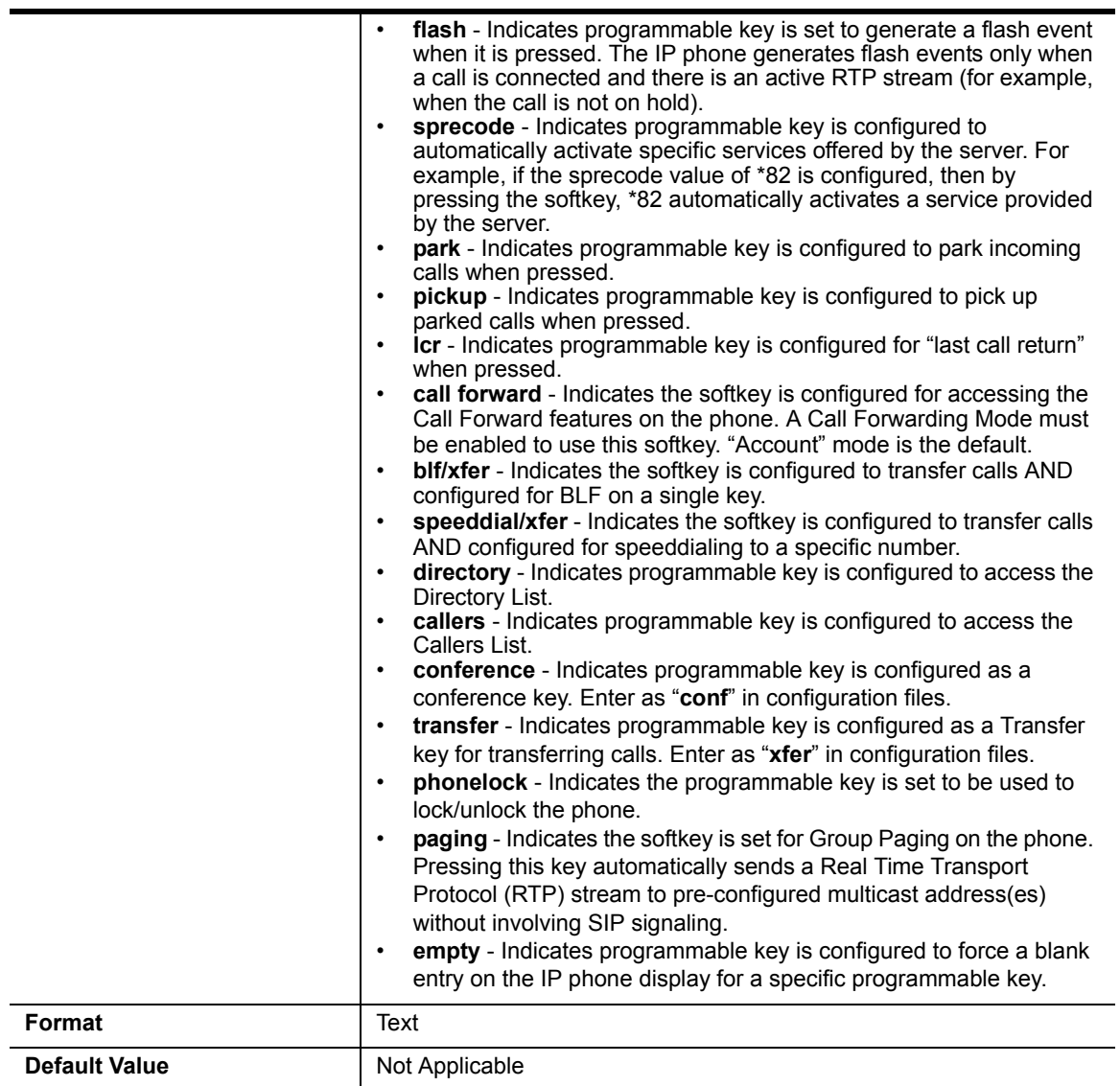

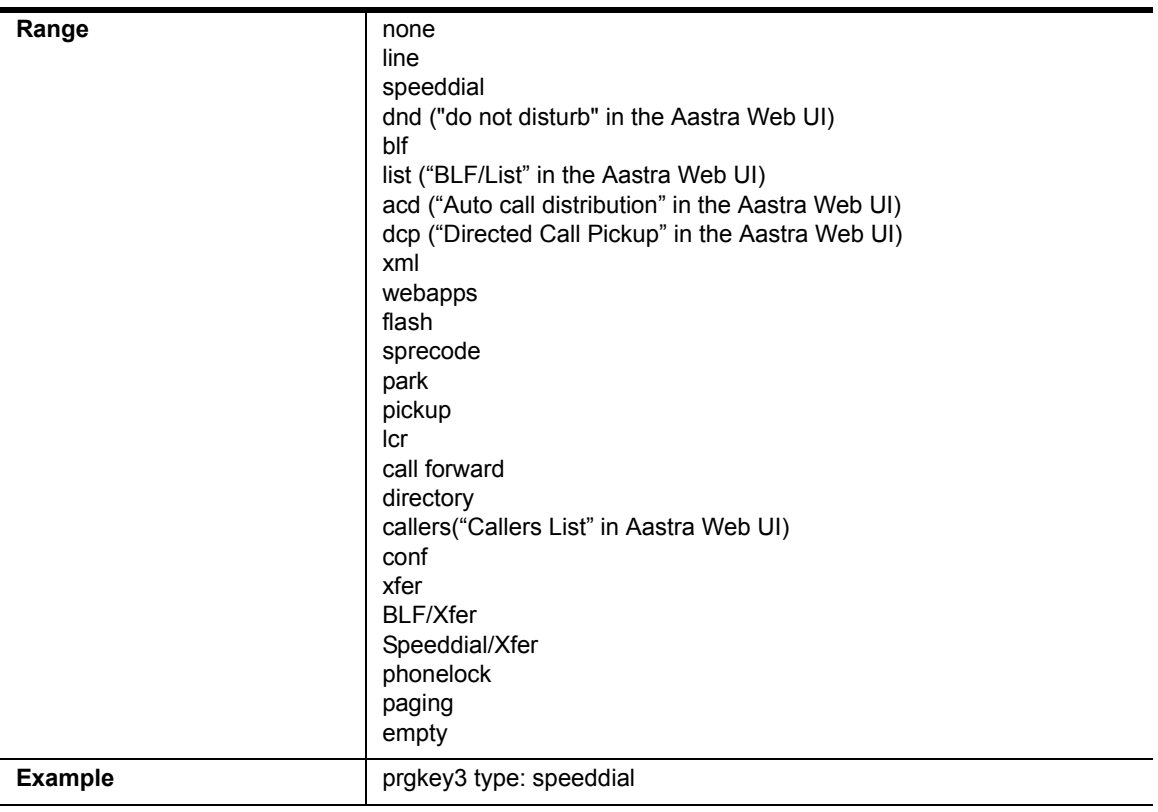

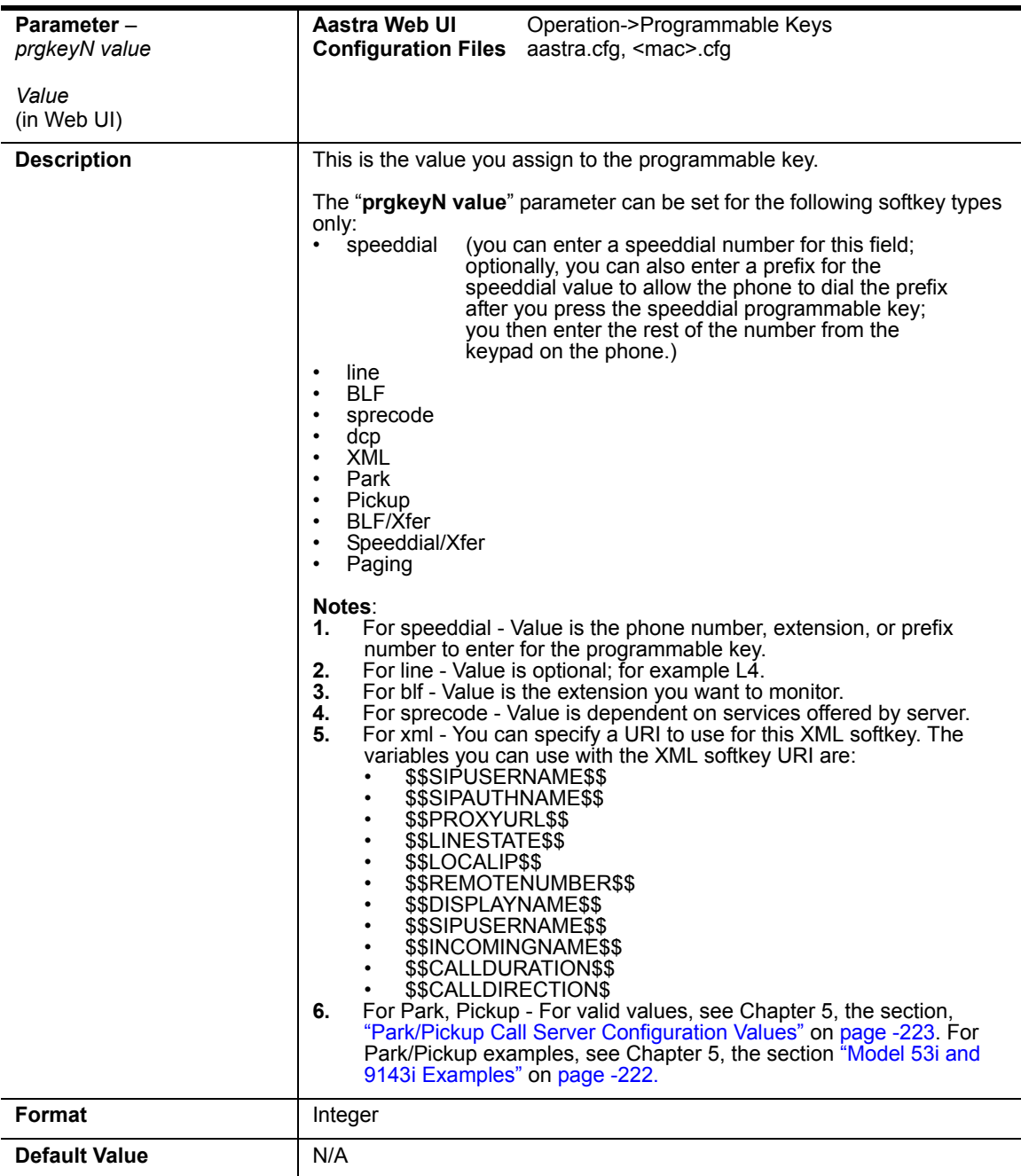

#### **Softkey/Programmable Key/Feature Key/Expansion Module Key Parameters** IP Phone Administrator Guide

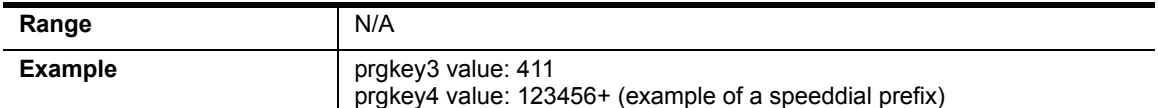

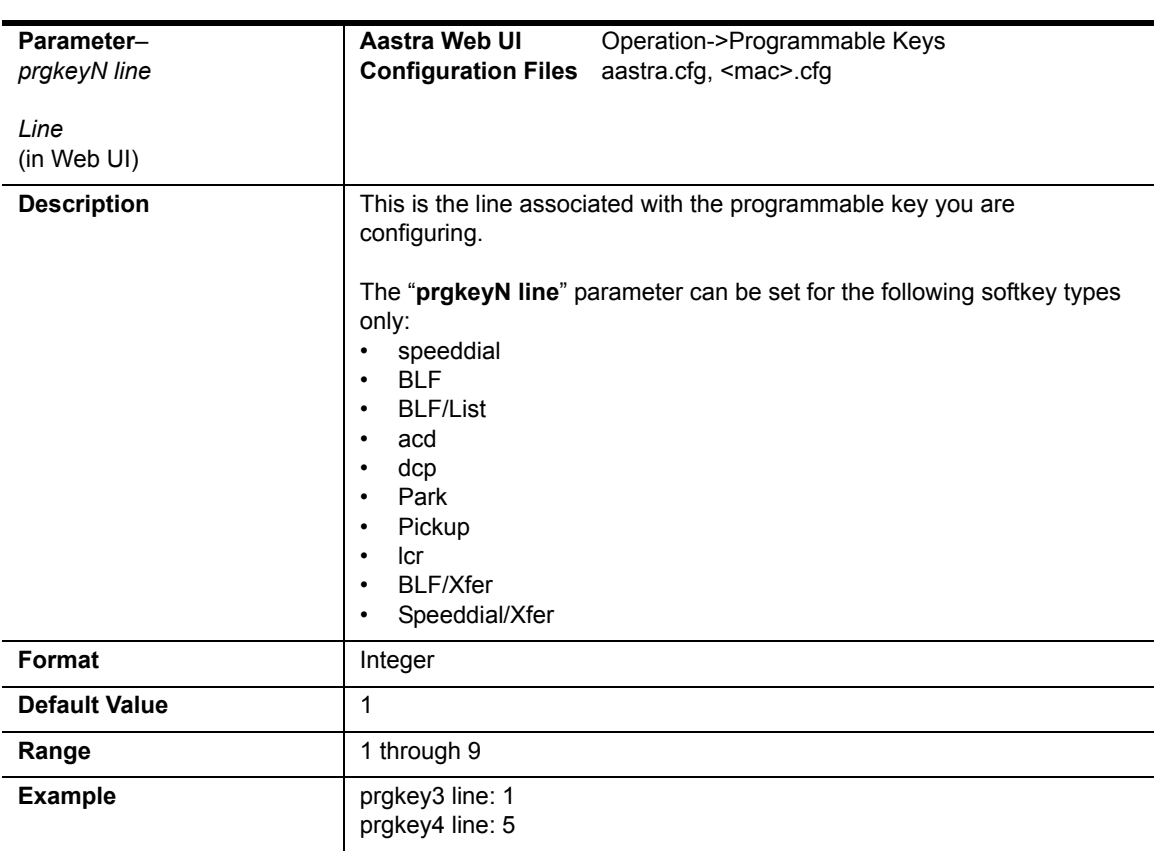

### **Top Softkey Settings for 57i and 57i CT**

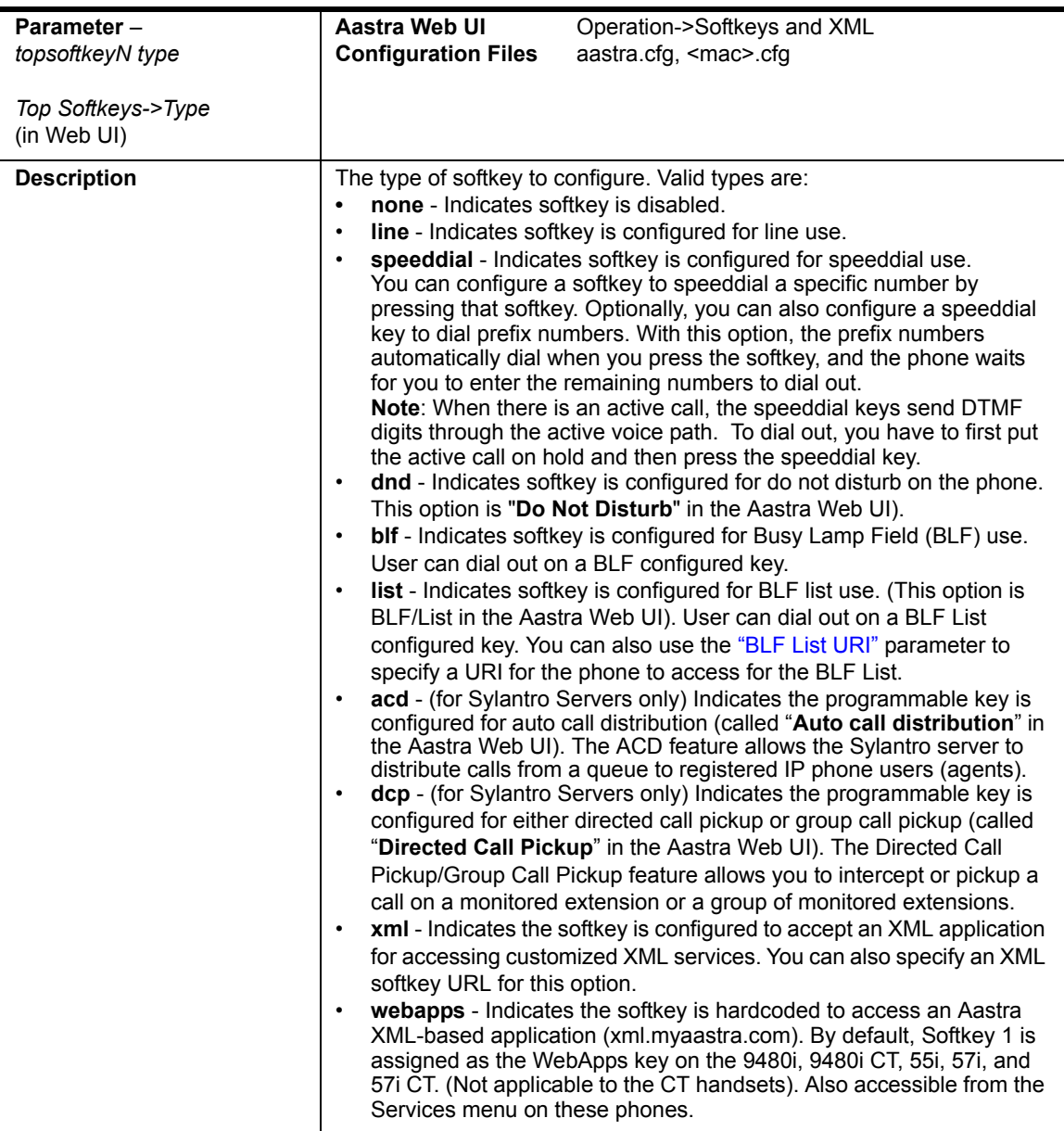

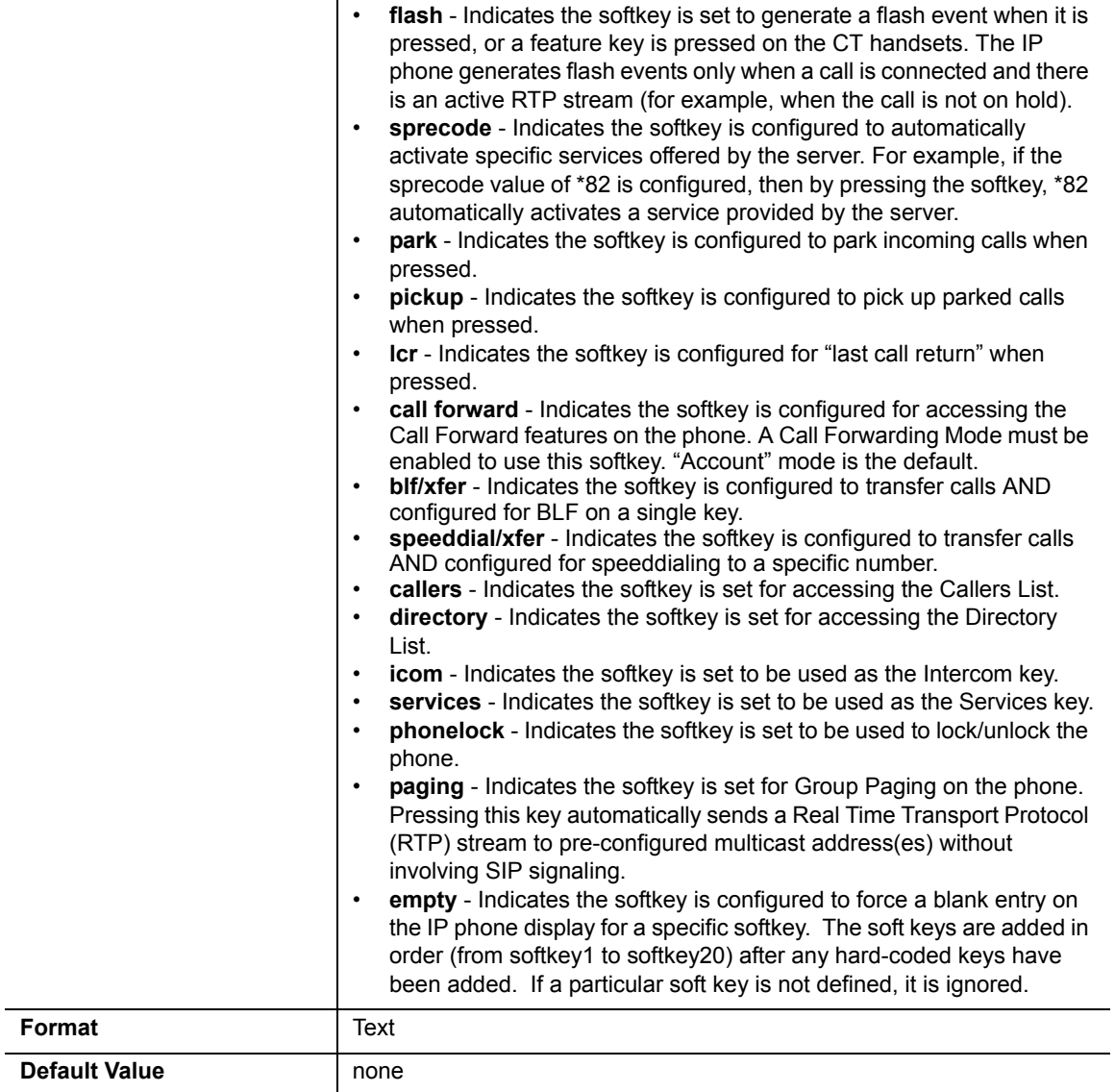
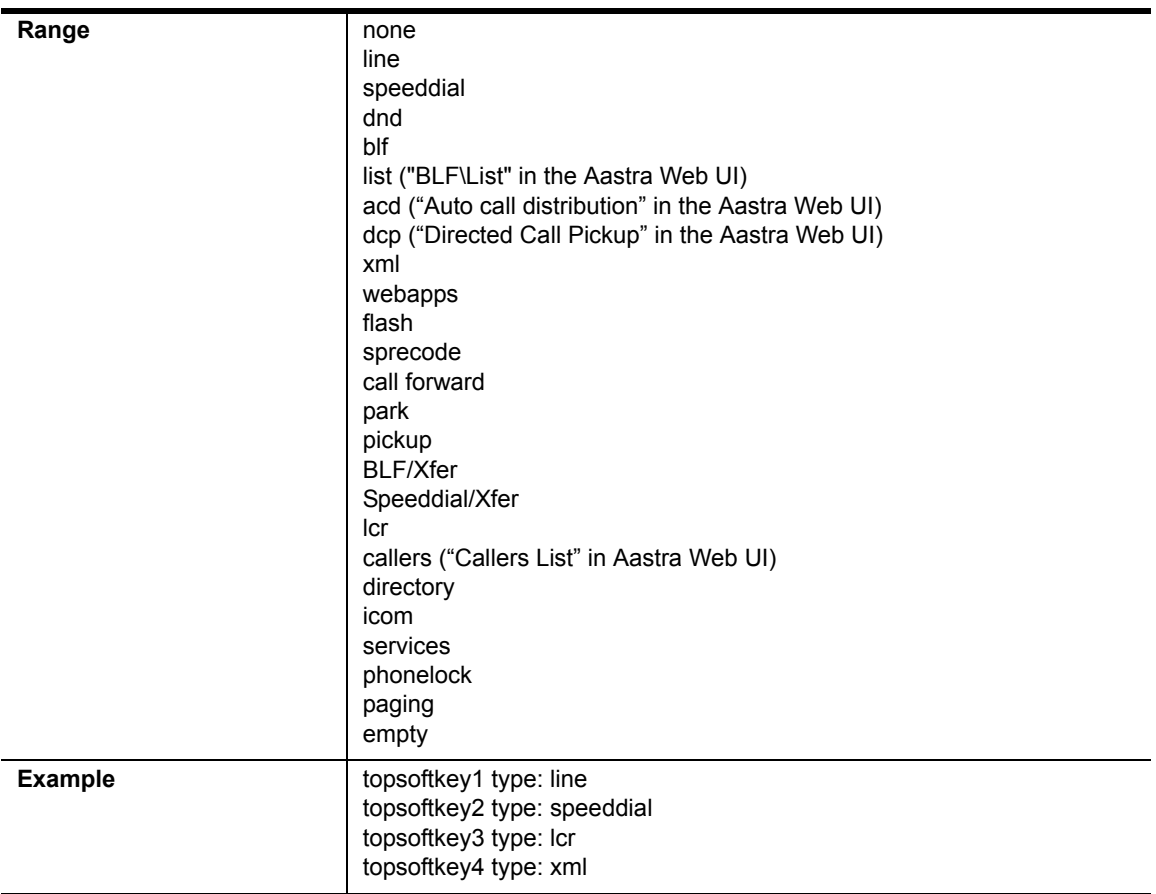

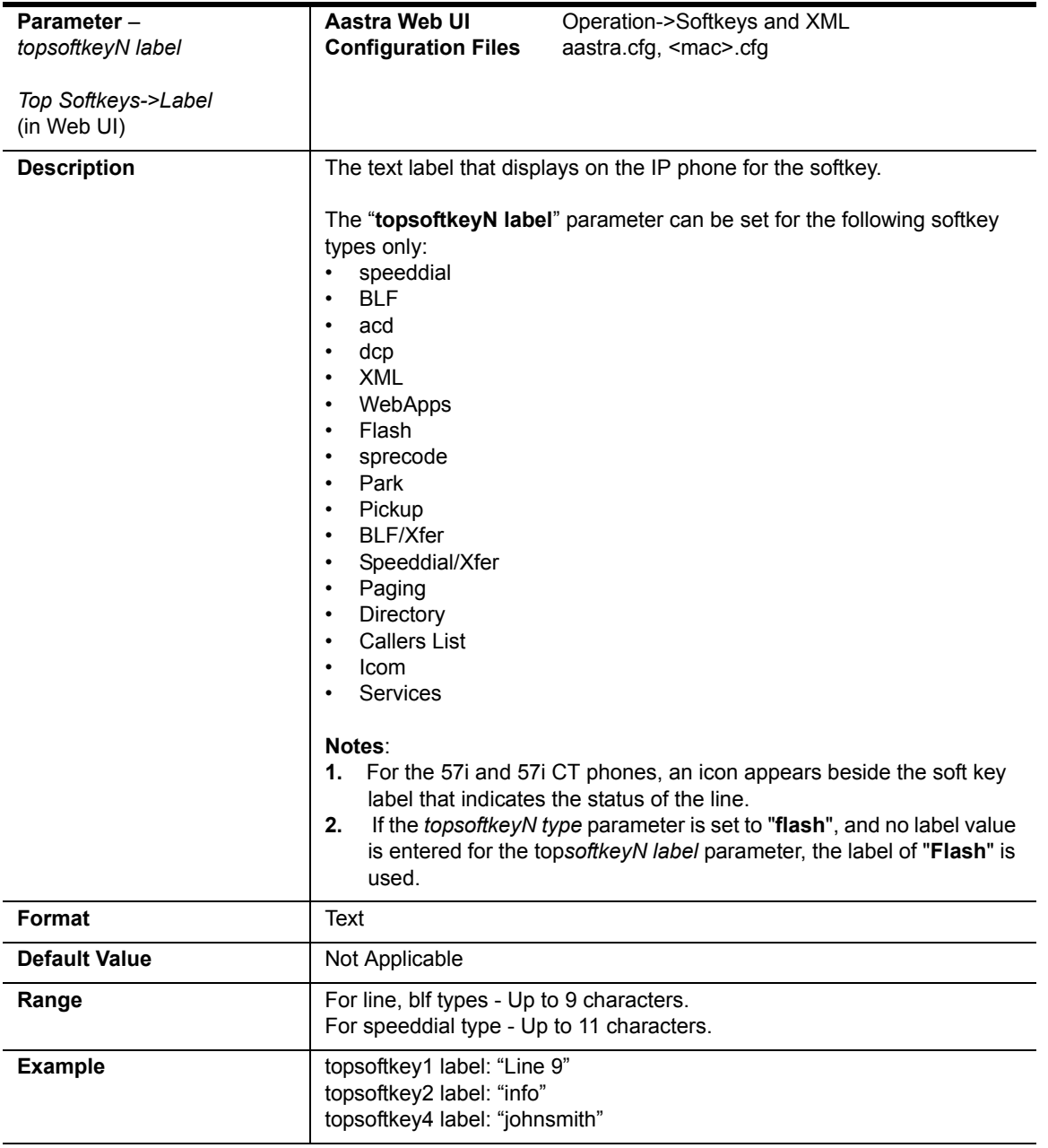

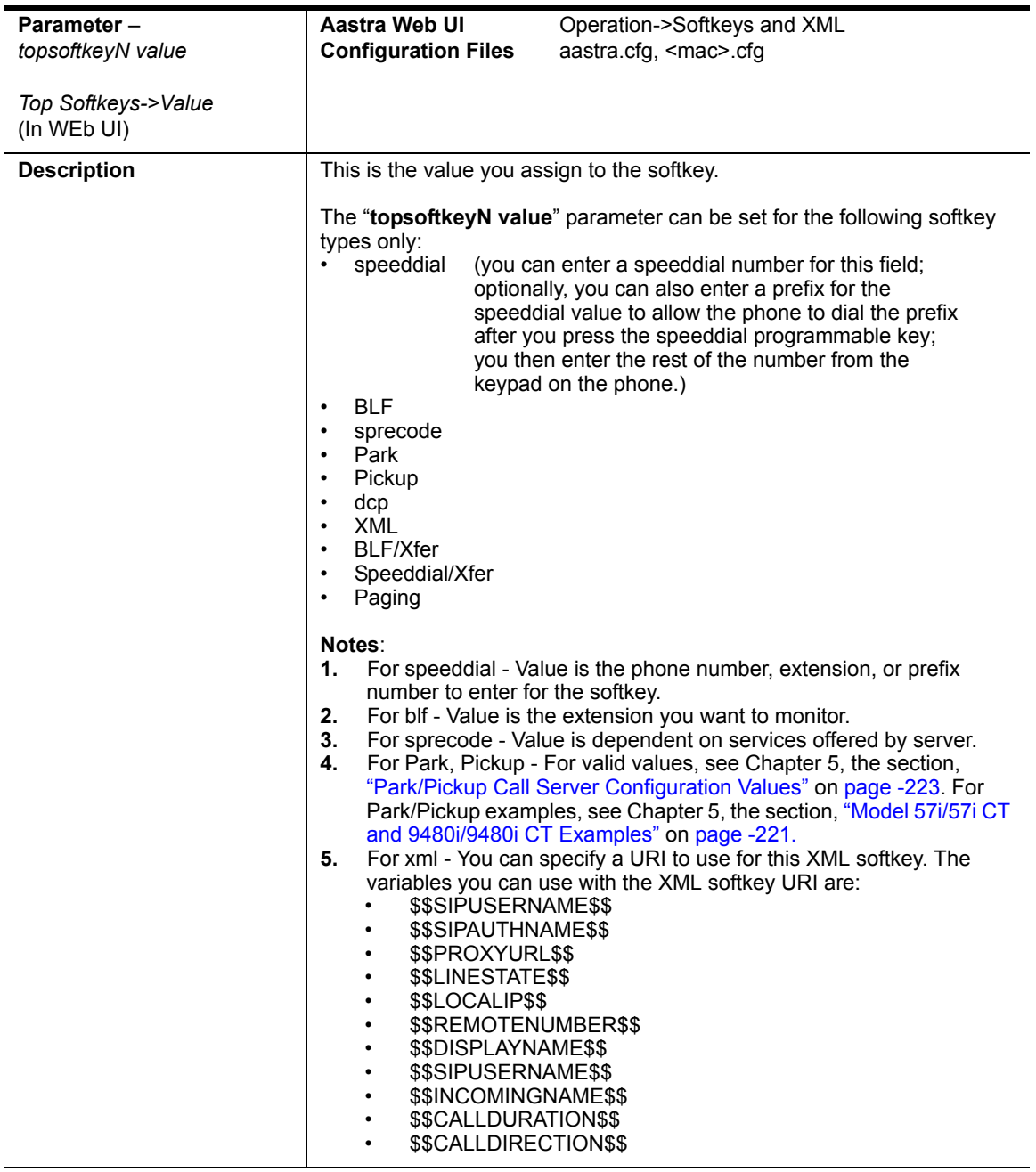

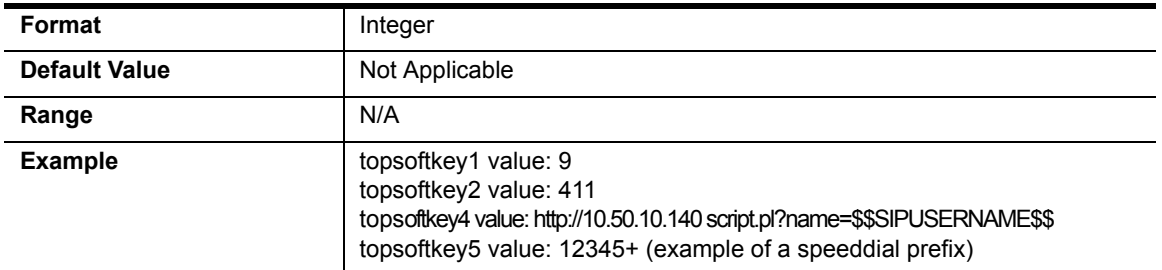

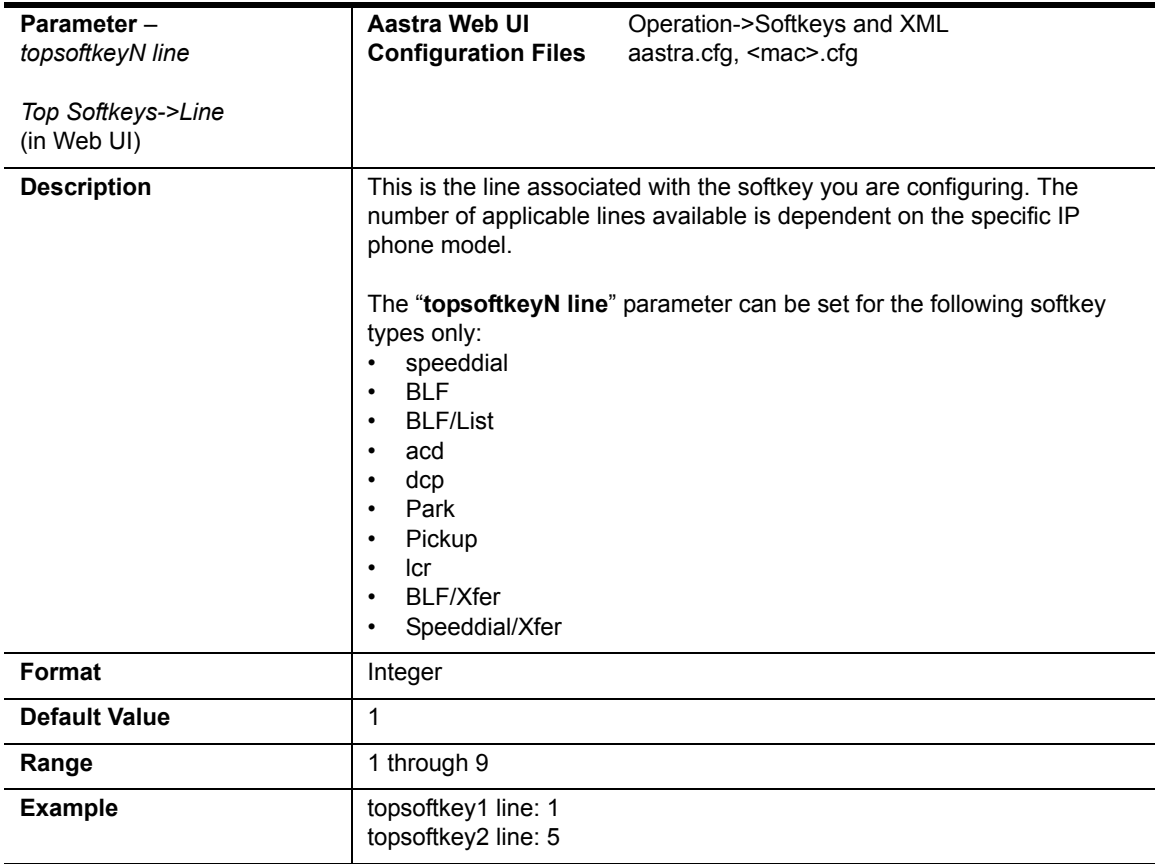

### **Handset Feature Key Settings for the 9480i CT and 57i CT**

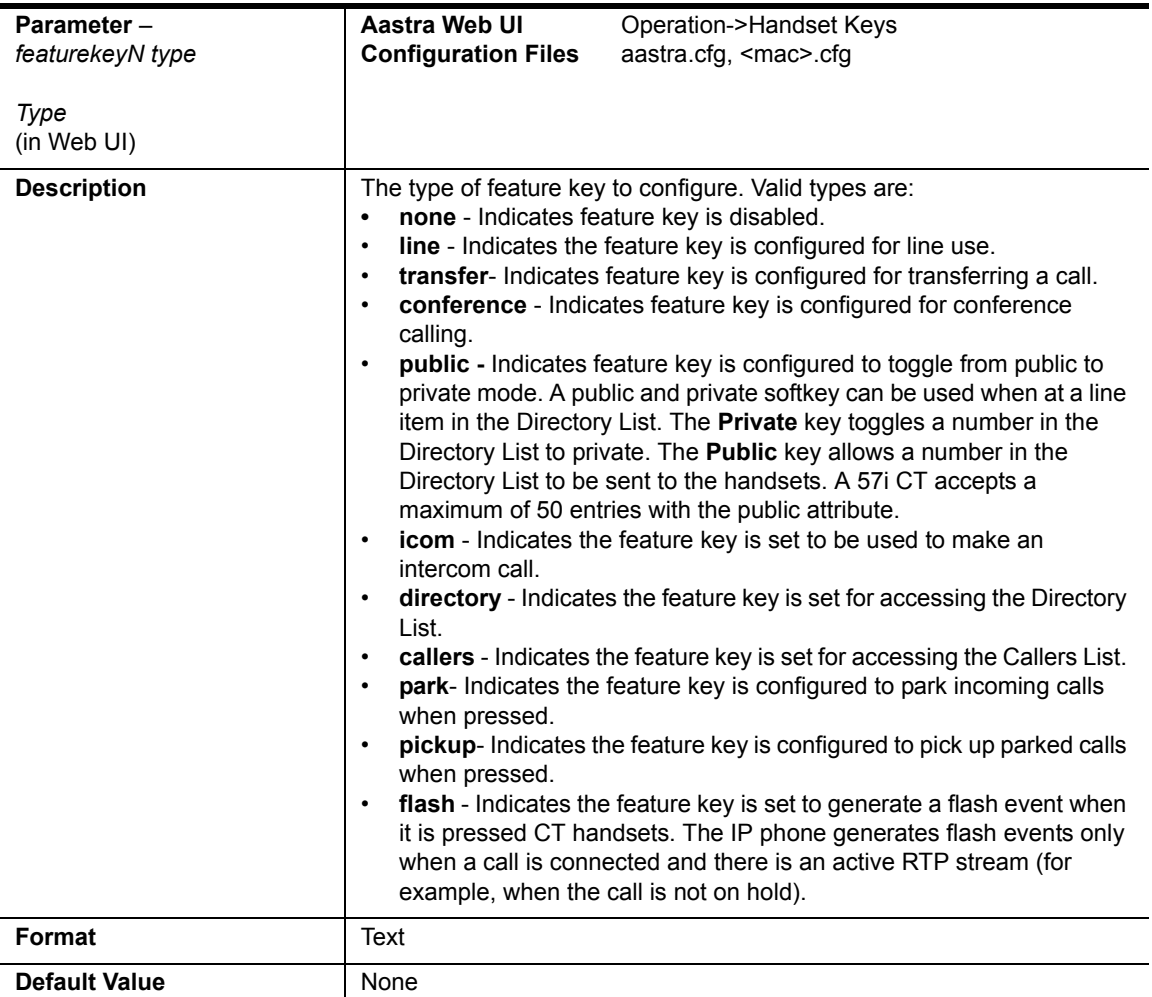

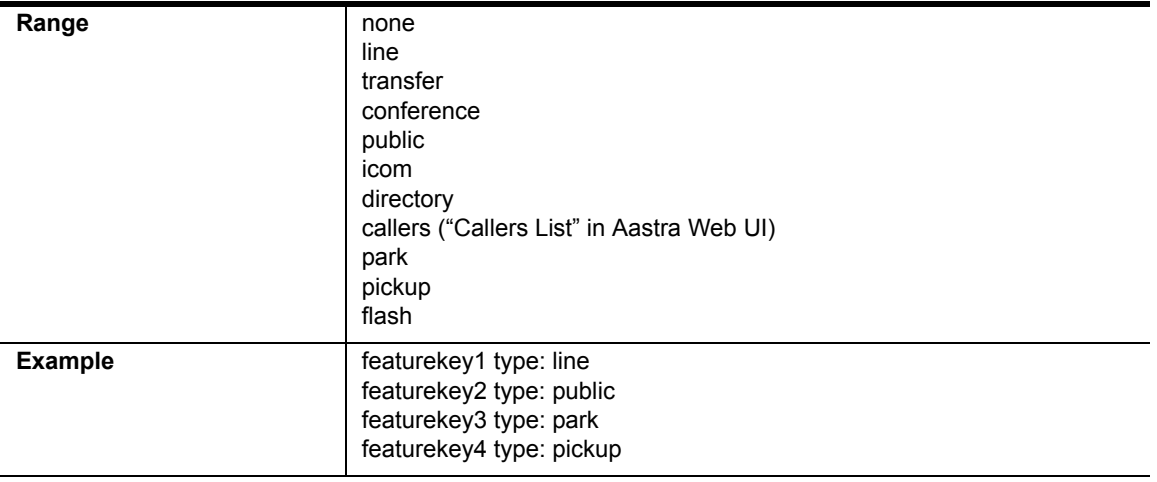

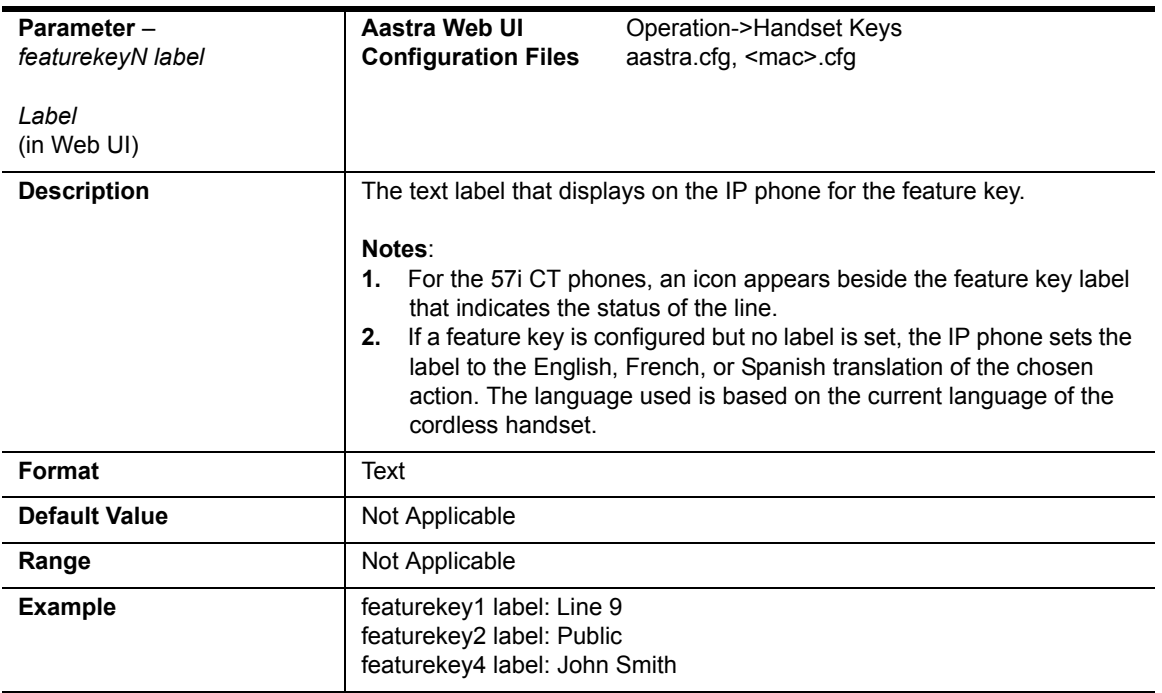

### **Expansion Module Key Settings for 536M (53i, 55i, 57i, 57i CT) and 560M (for 55i, 57i, 57i CT)**

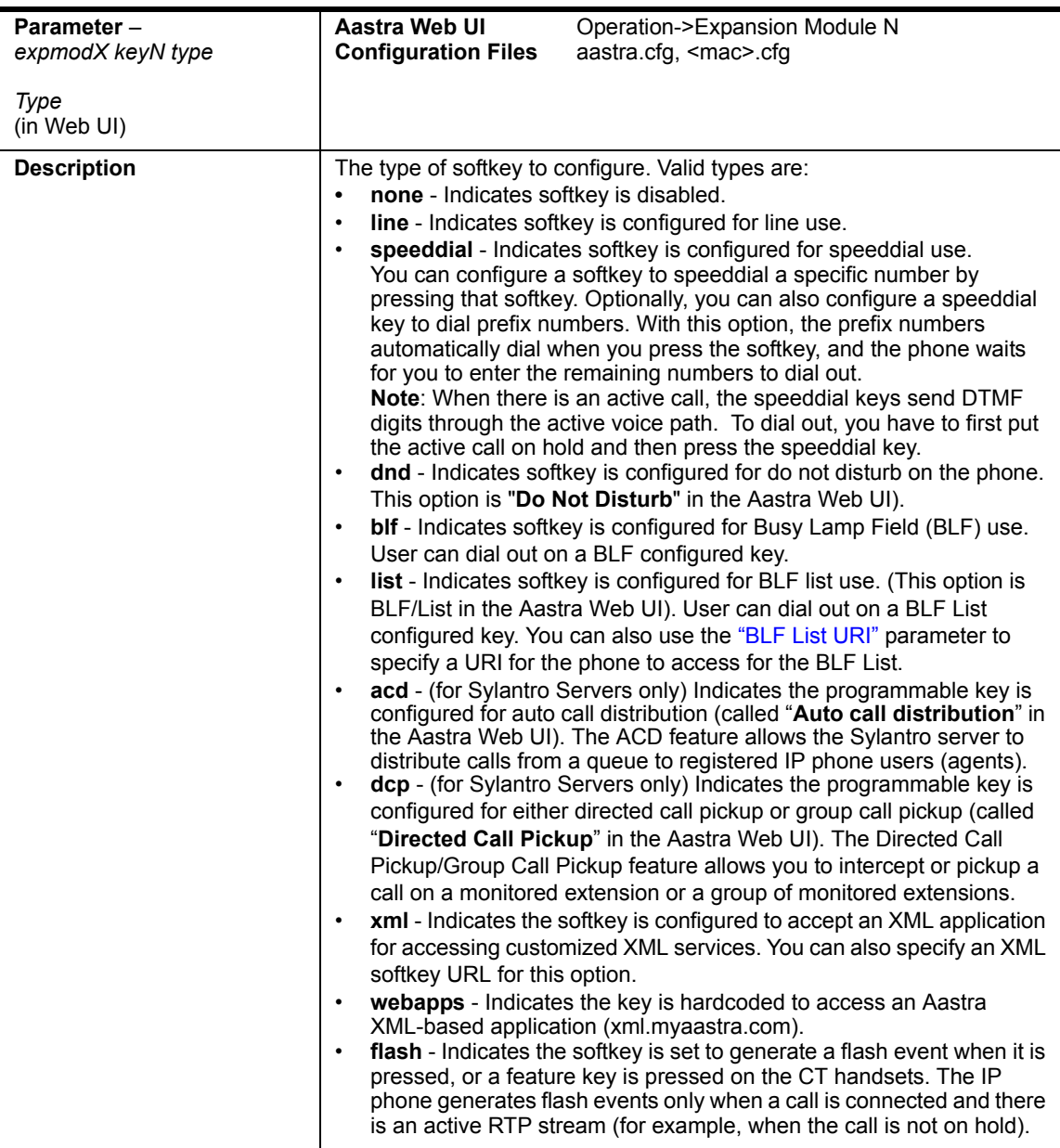

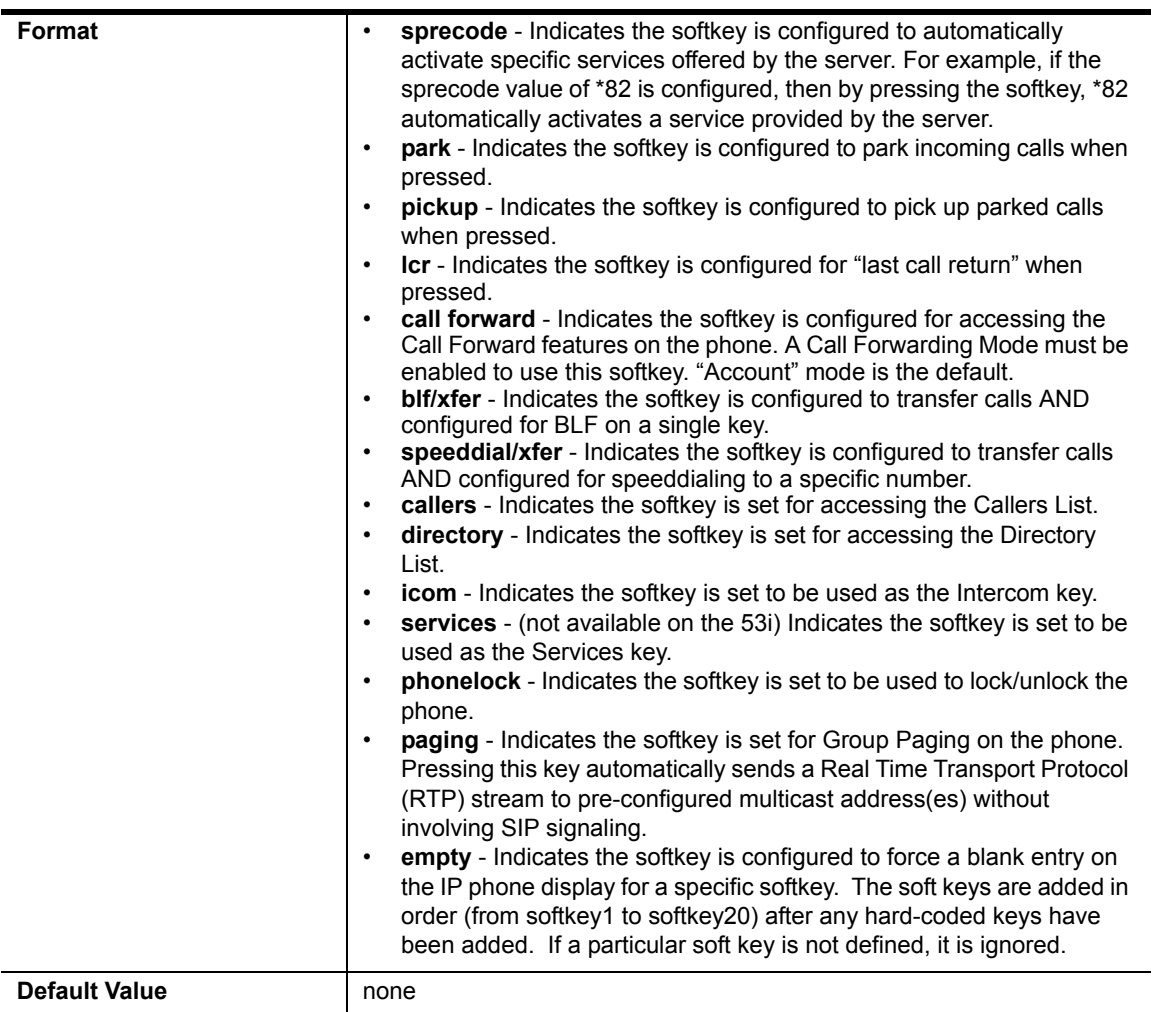

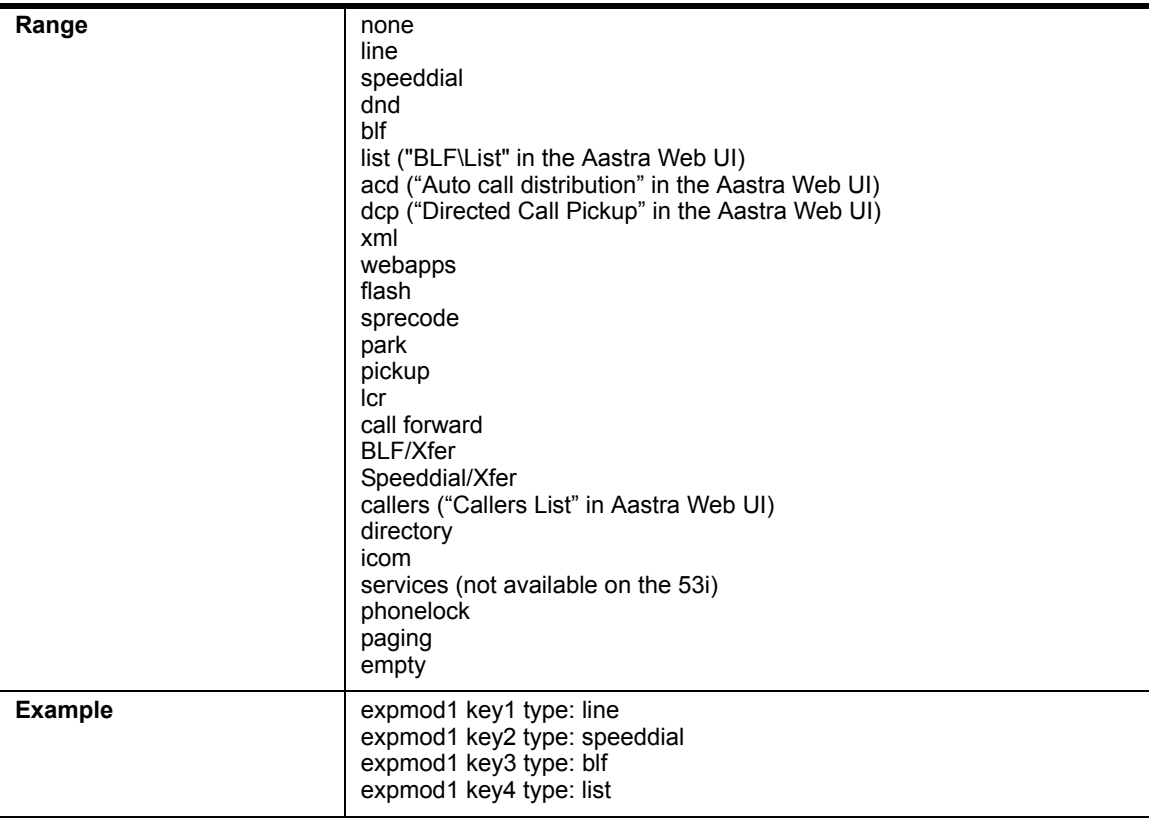

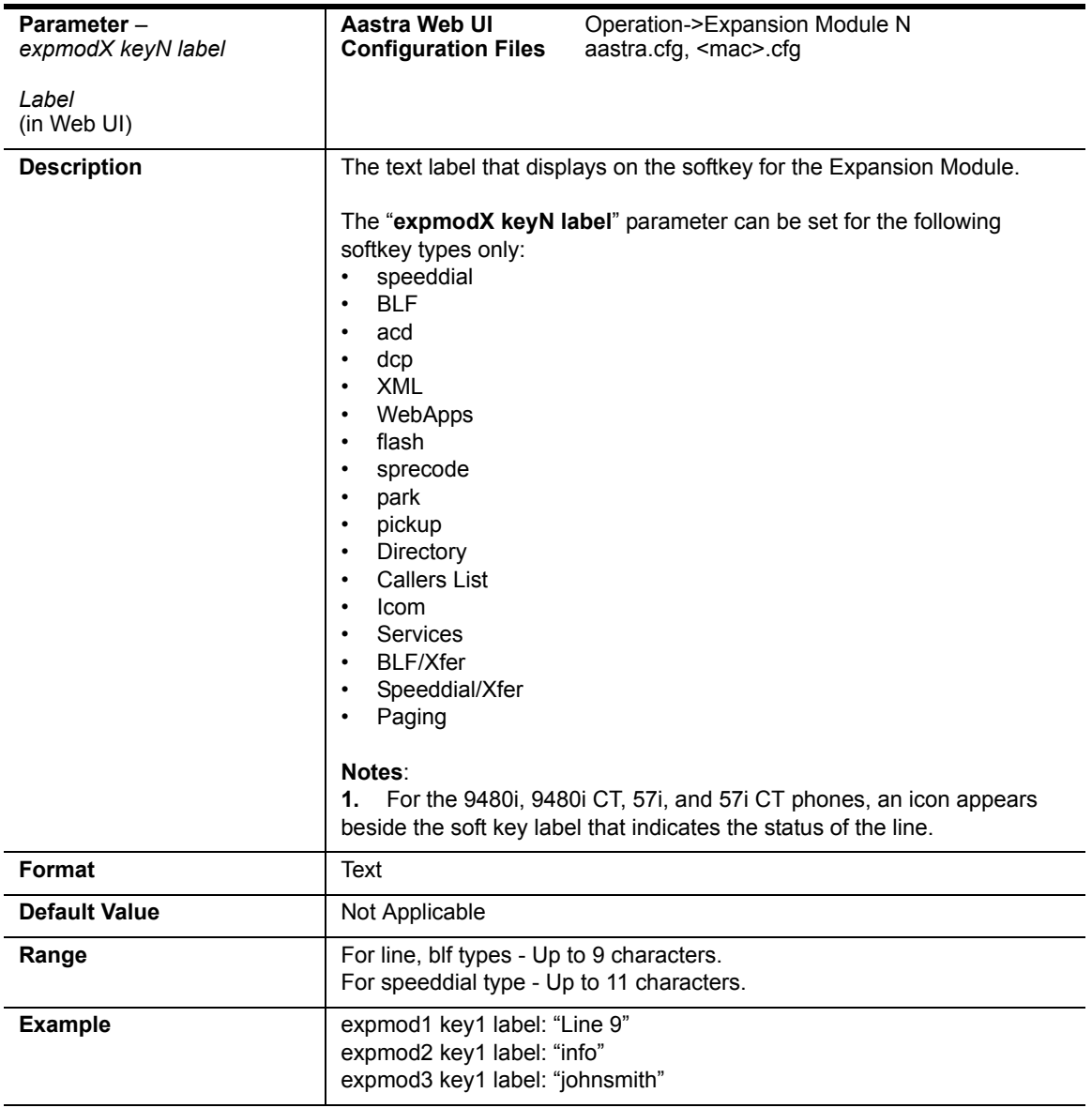

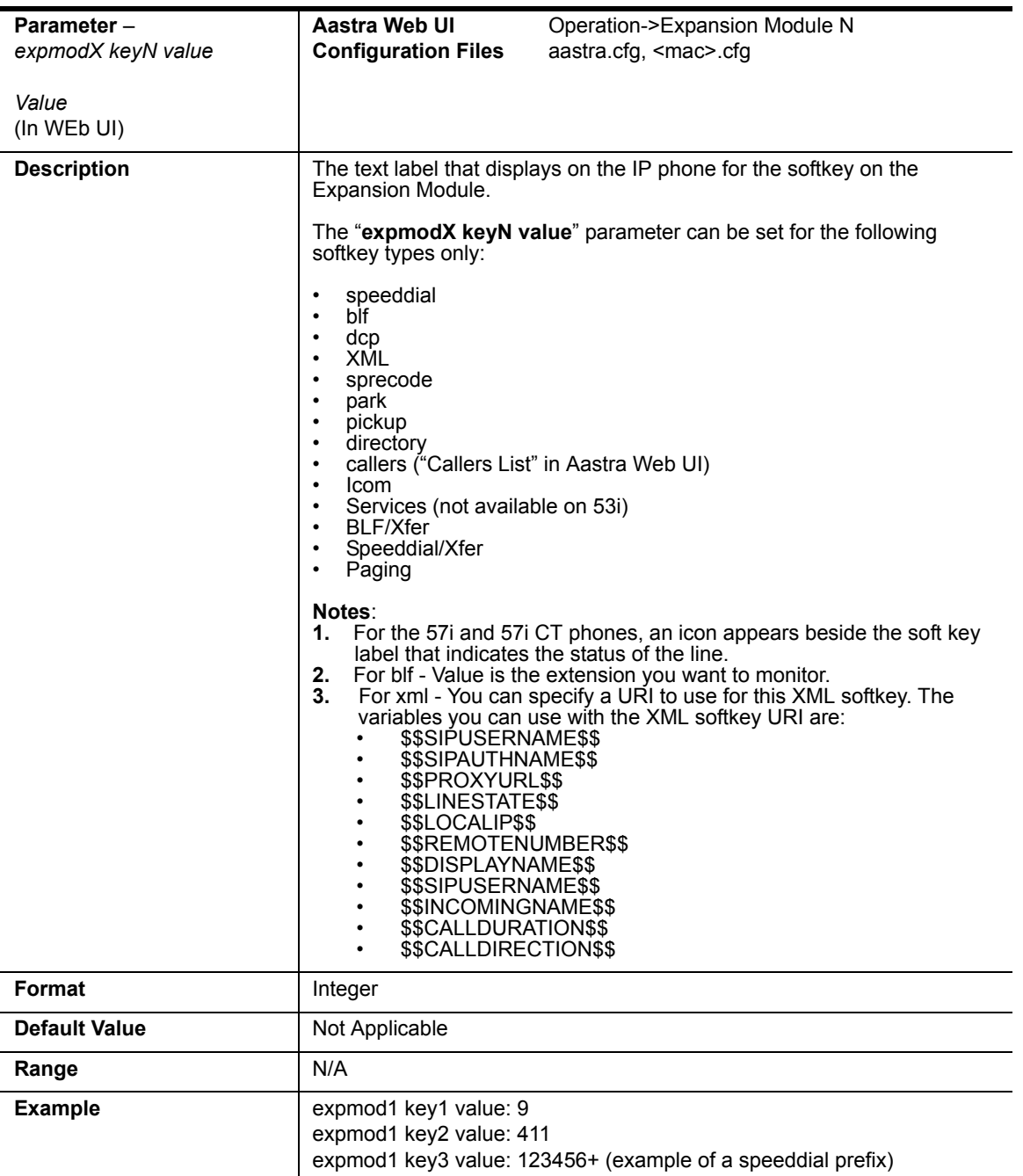

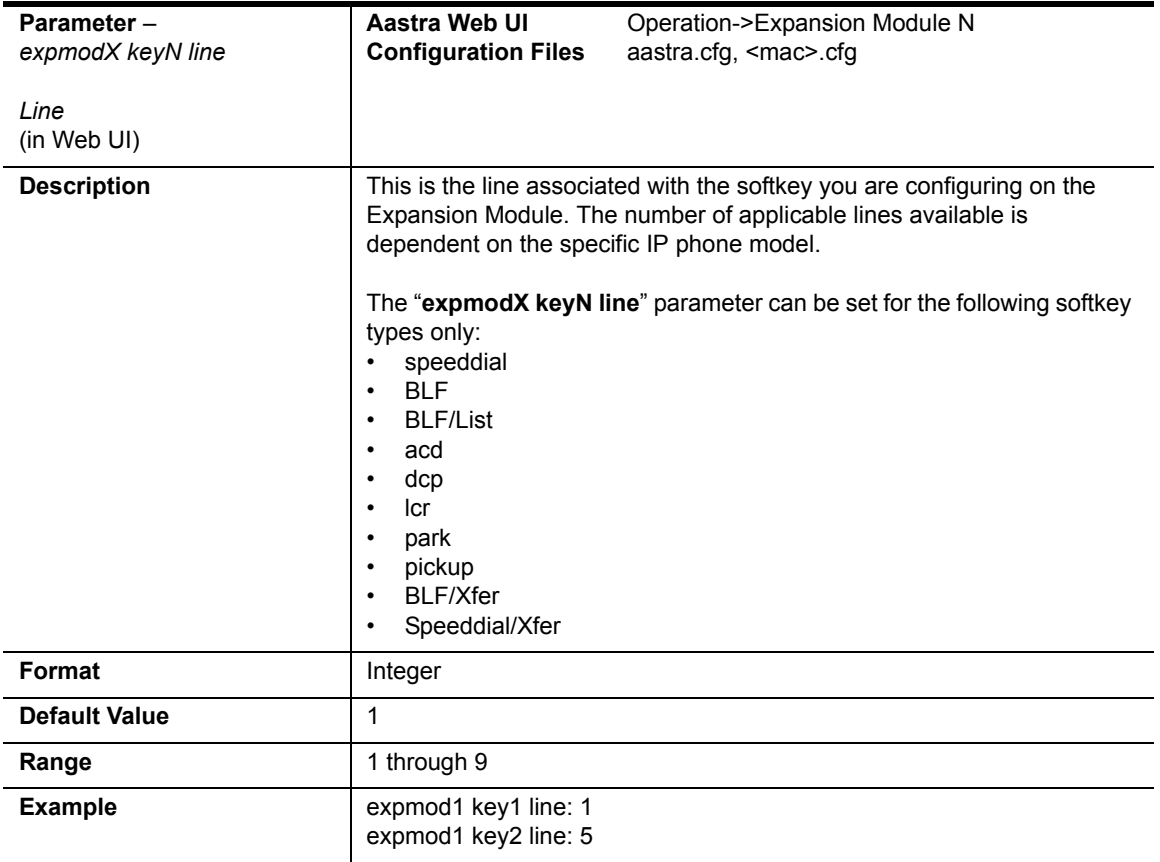

### **Locking Softkeys and Programmable Keys**

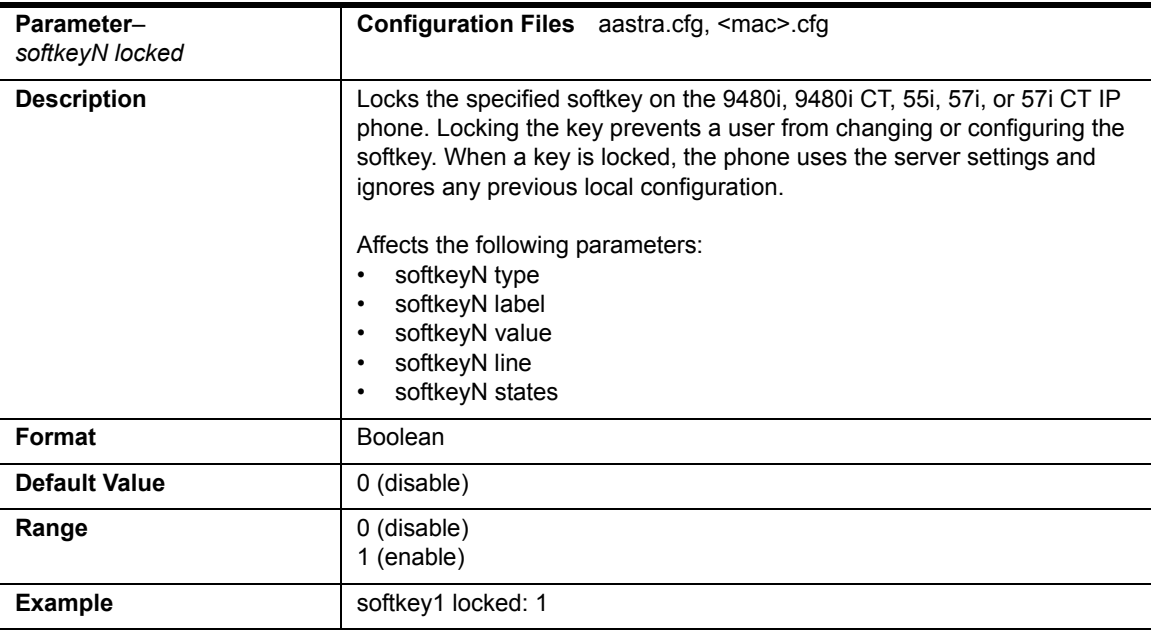

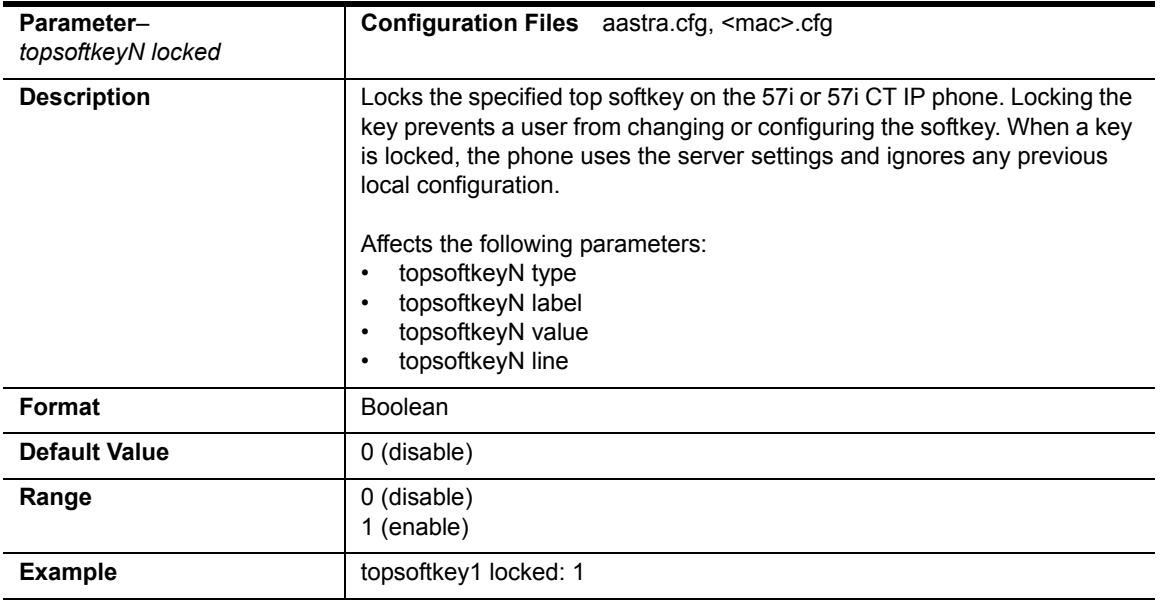

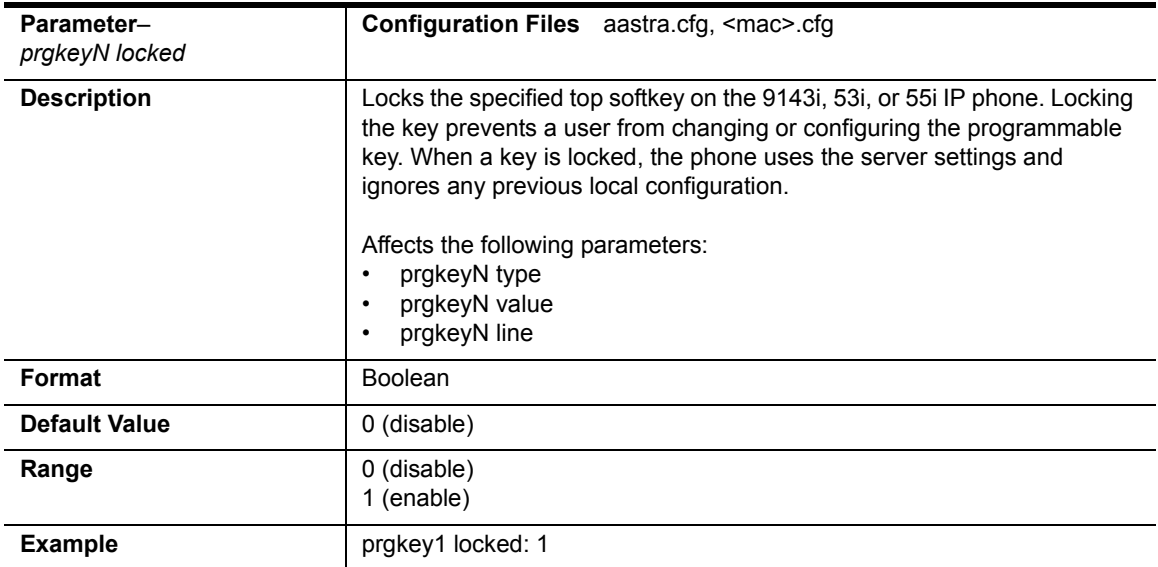

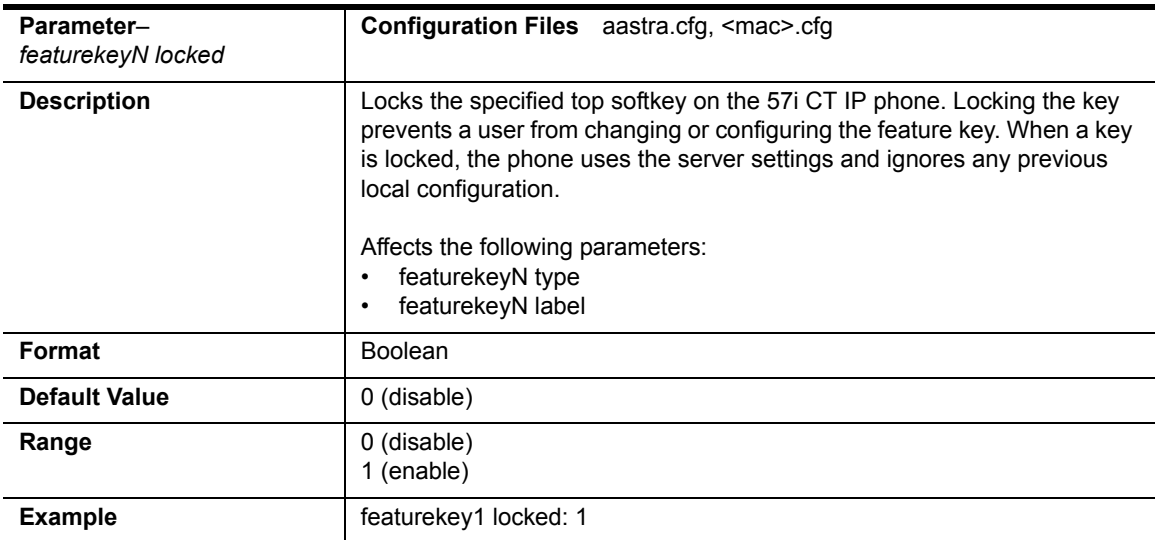

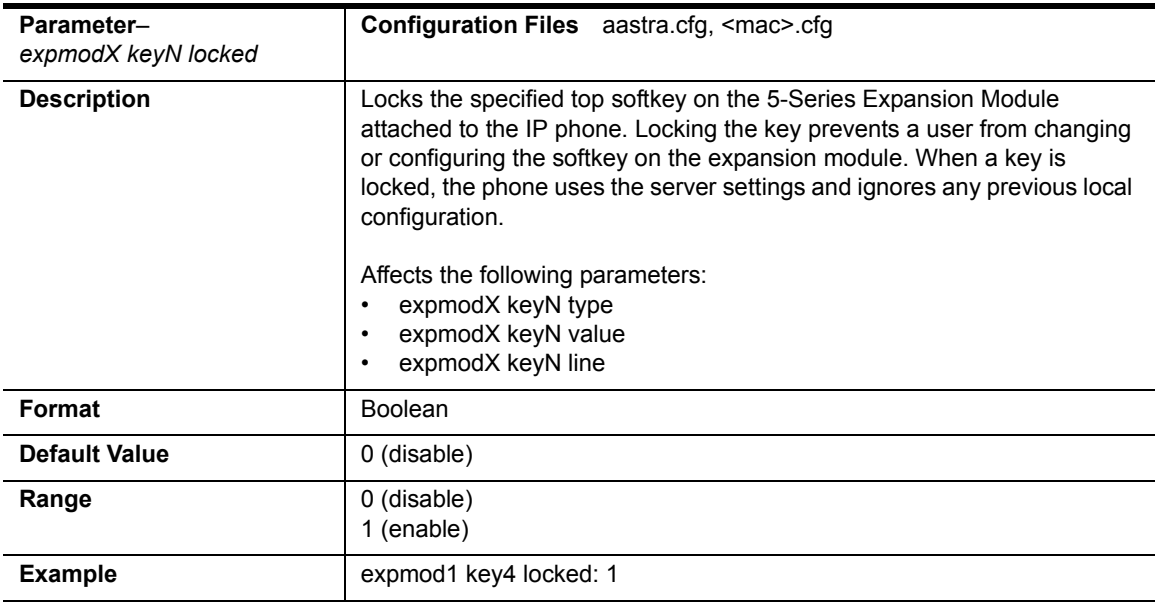

# **Locking the SAVE and DLETE Keys (53i)**

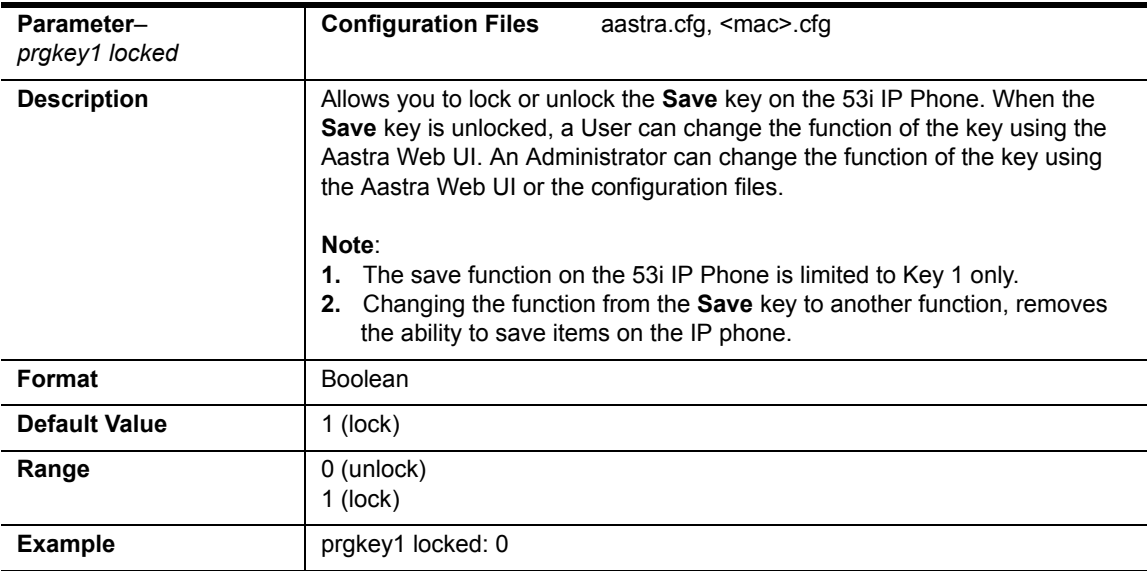

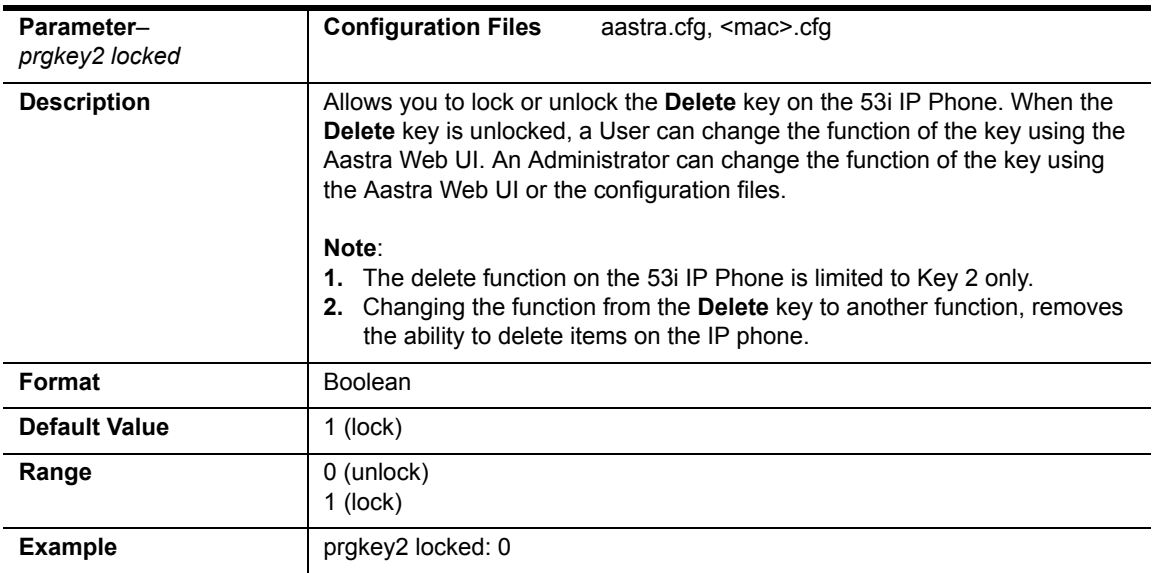

# **BLF List URI Settings**

<span id="page-953-0"></span>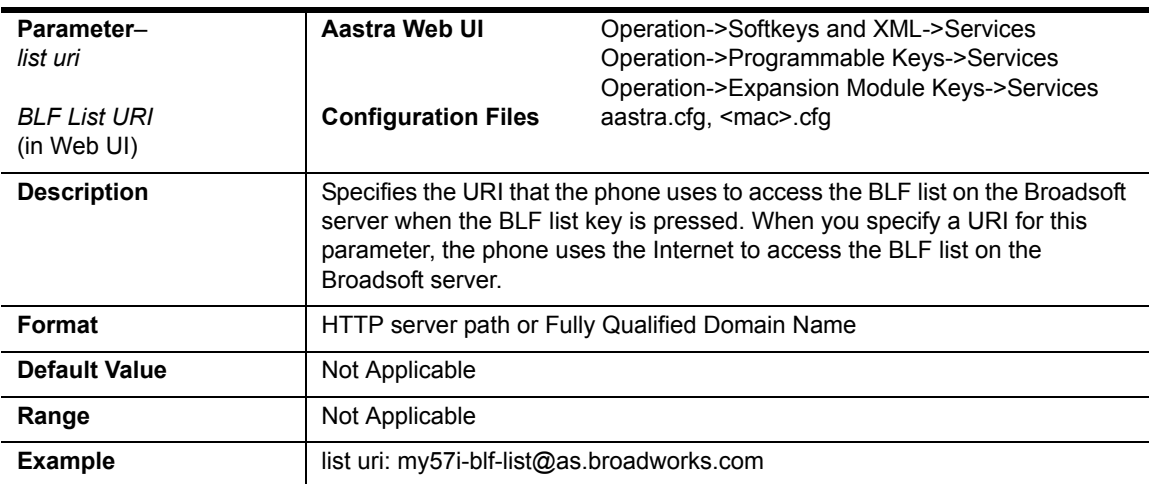

# **Customizing 560M Expansion Module Column Display**

### **Expansion Module 1 through 3**

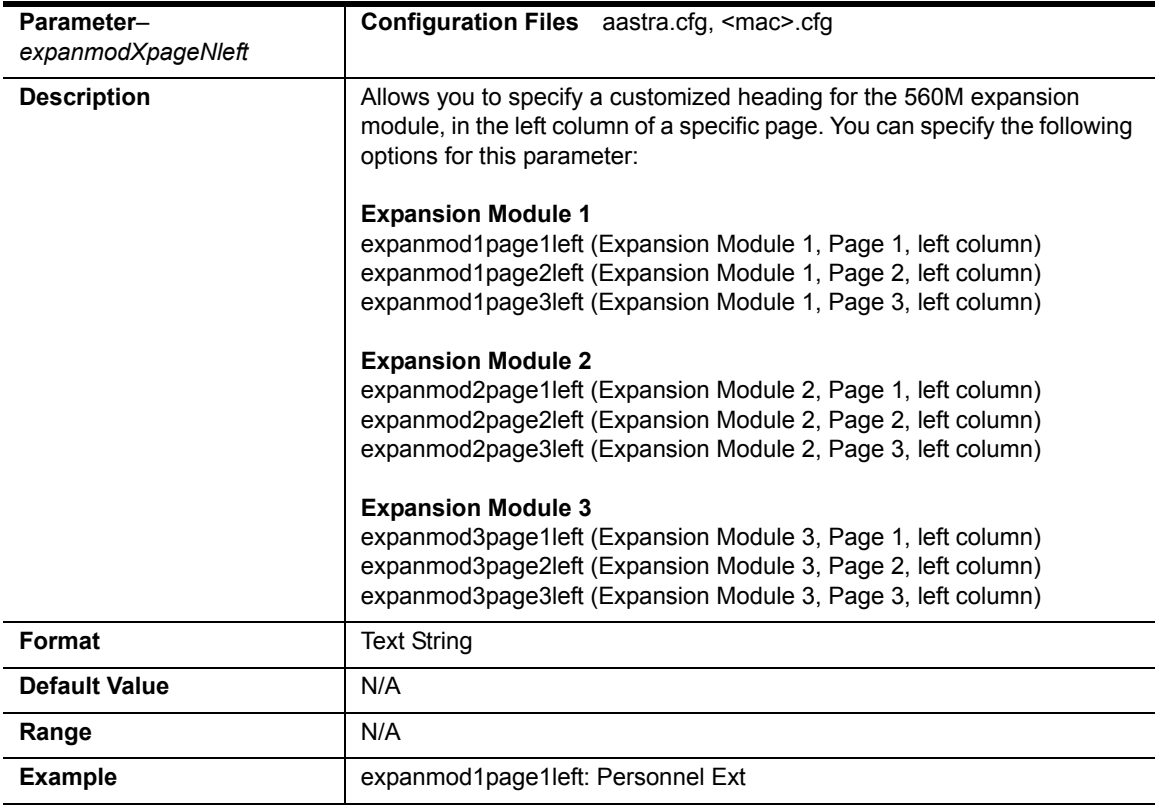

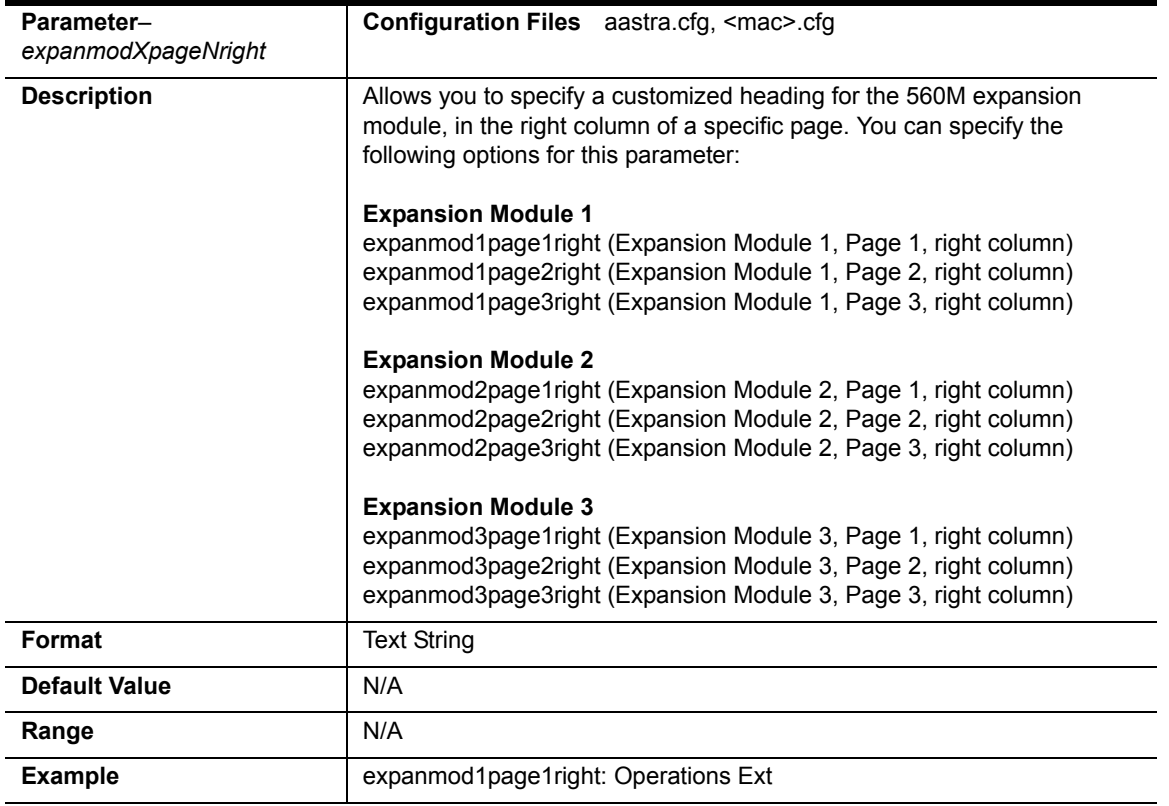

# **Advanced Operational Parameters**

The following parameters in this section allow the system administrator to set advanced operational features on the IP phones.

### **Blind Transfer Setting**

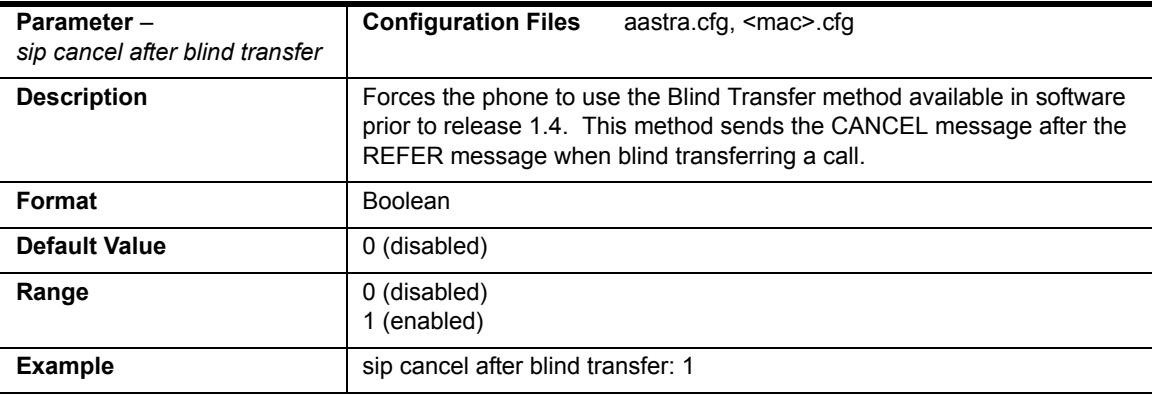

#### **Update Caller ID Setting.**

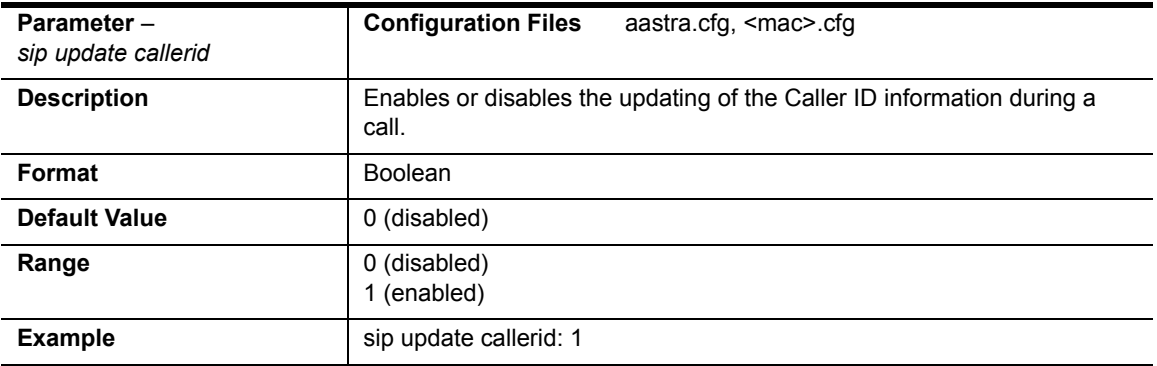

# **Boot Sequence Recovery Mode Settings.**

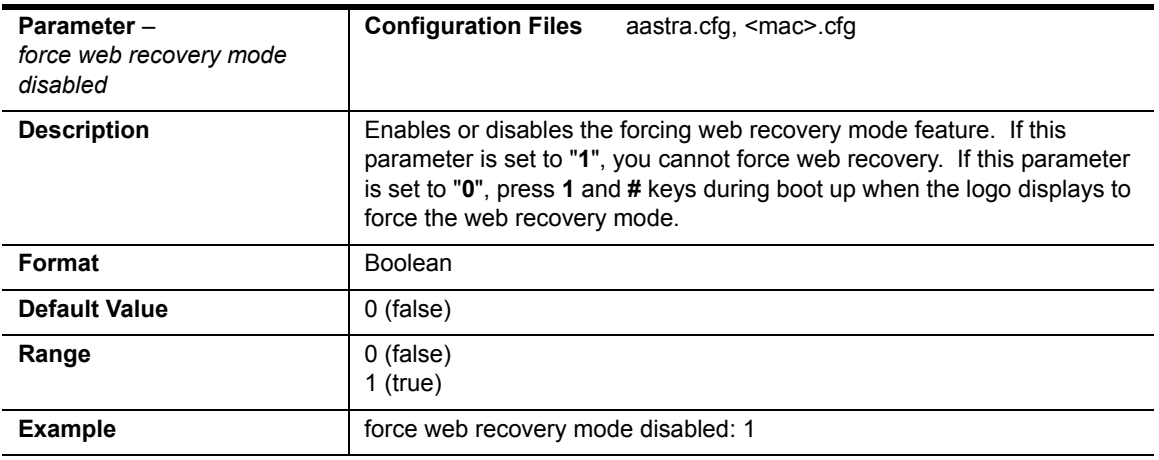

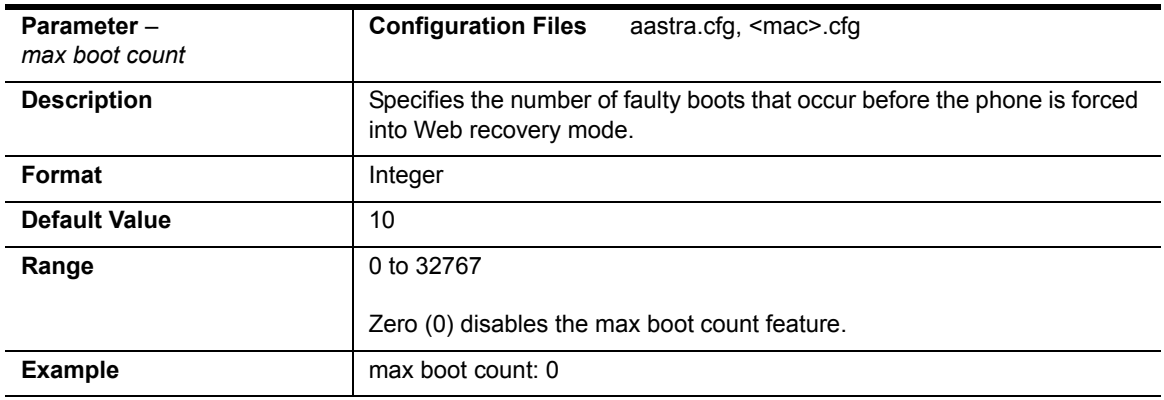

# **Single Call Restriction Setting**

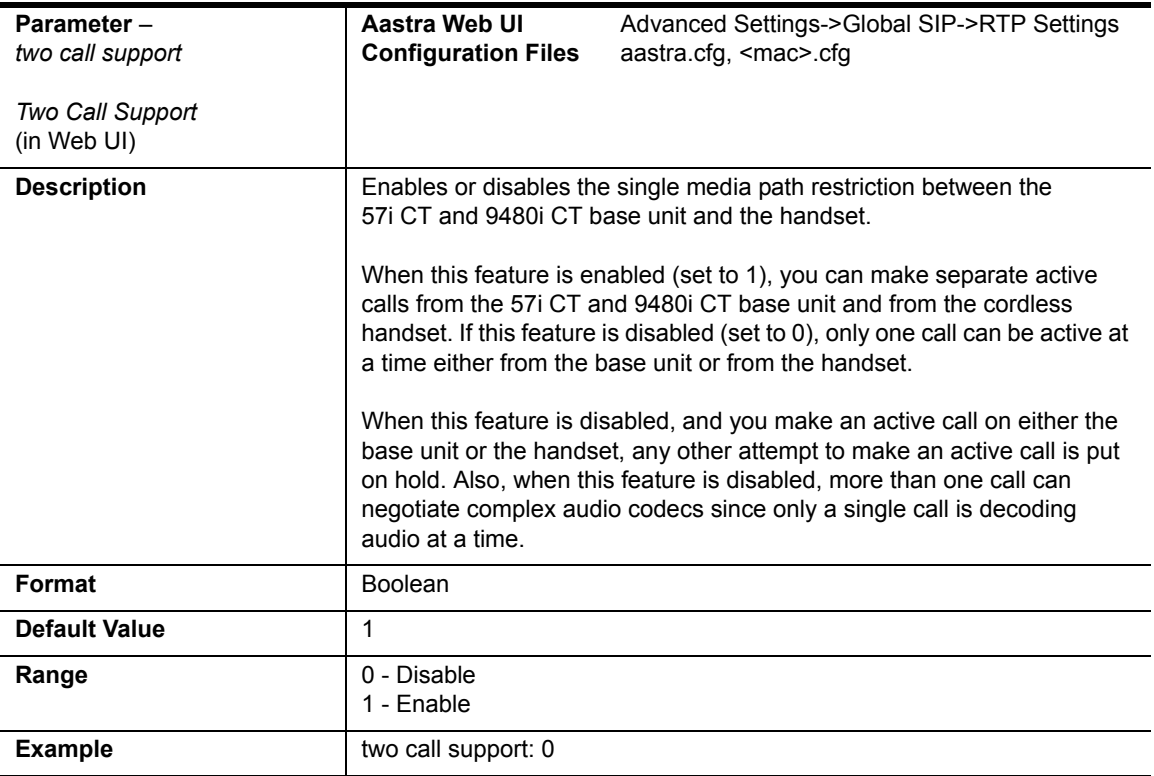

### **Blacklist Duration Setting**

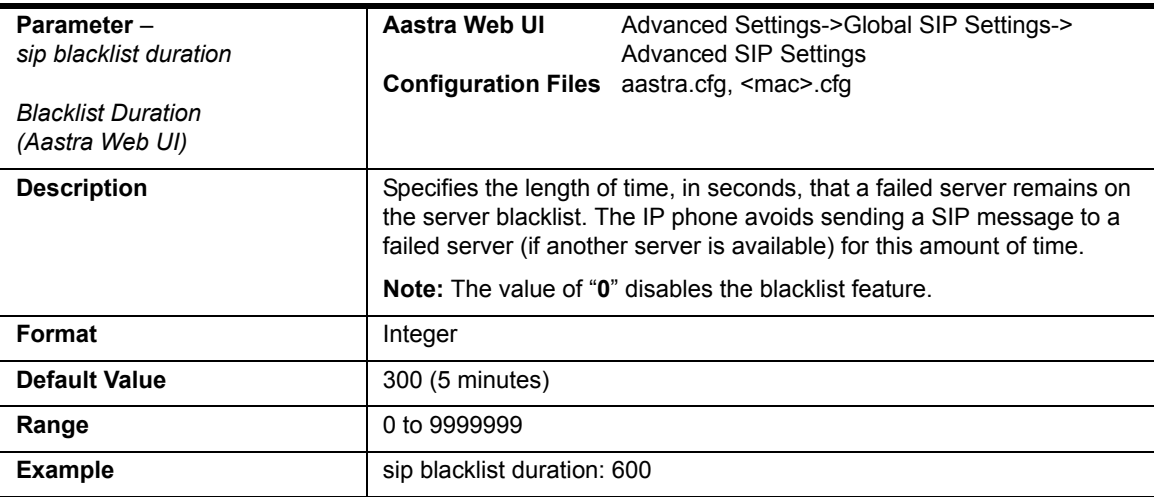

### **Whitelist Proxy Setting**

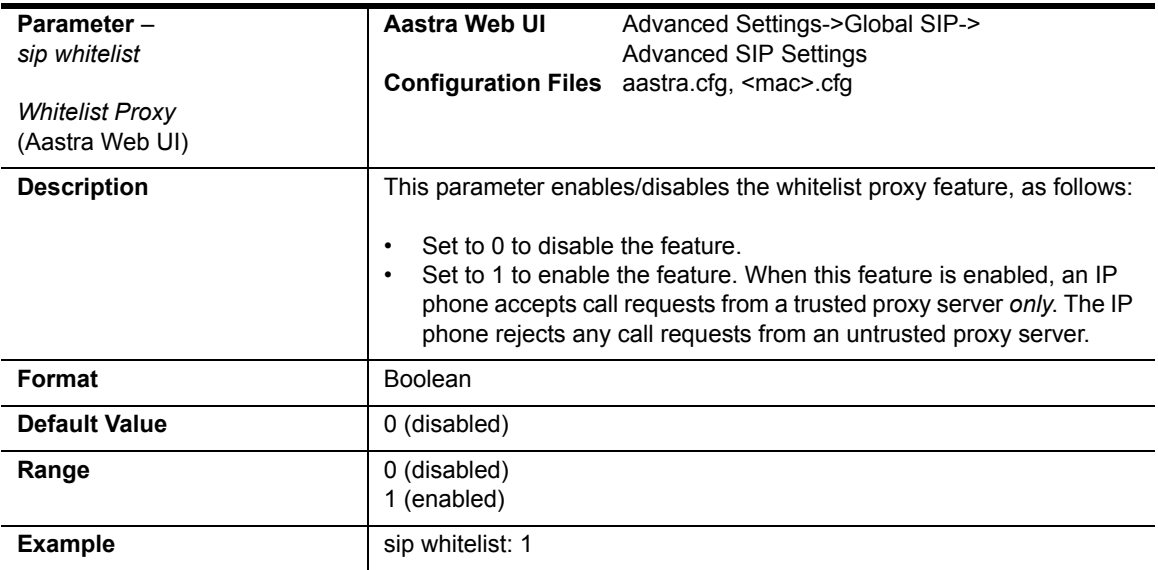

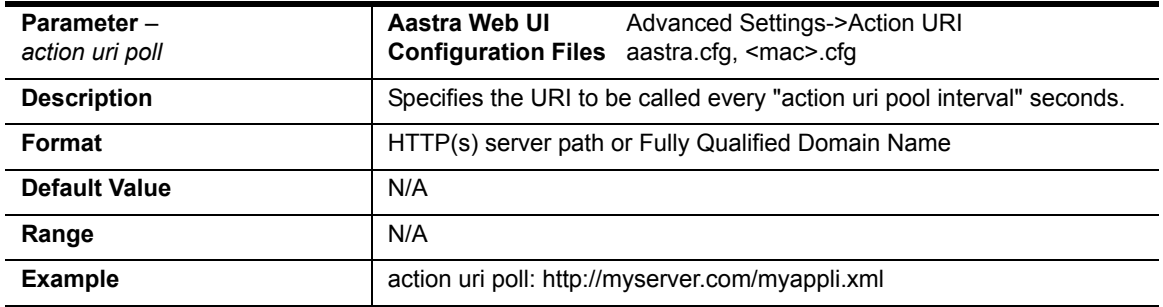

# **Polling Action URI Settings**

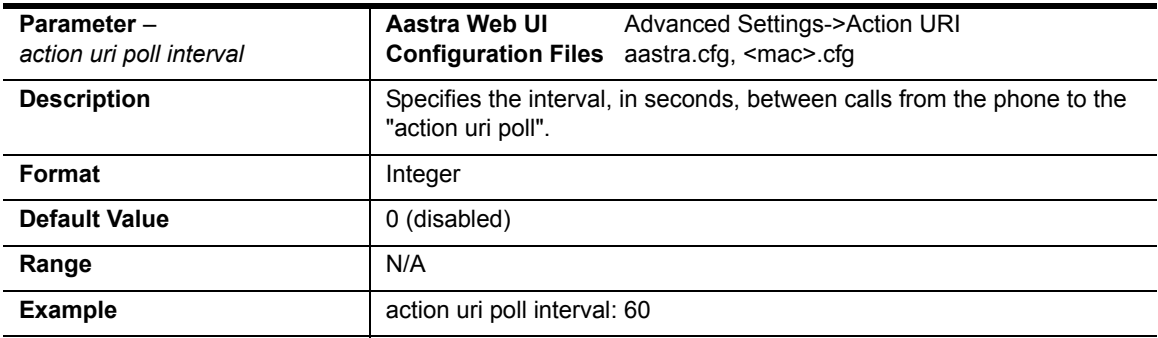

# **XML Key Redirection Settings** (for Redial, Xfer, Conf, Icom, Voicemail)

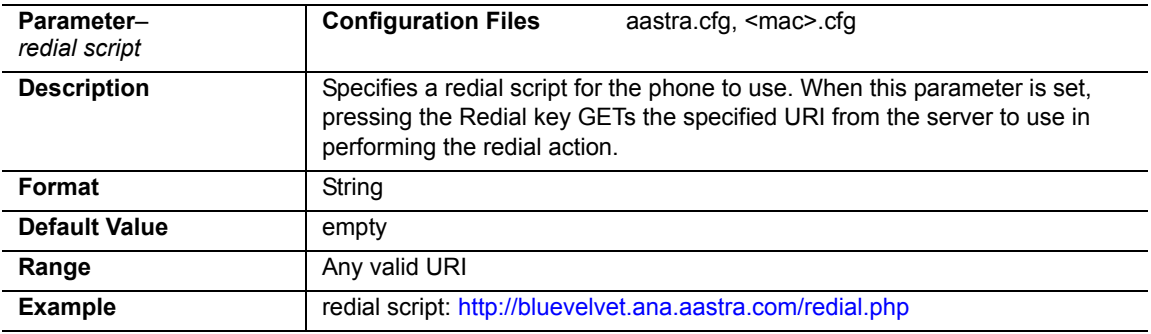

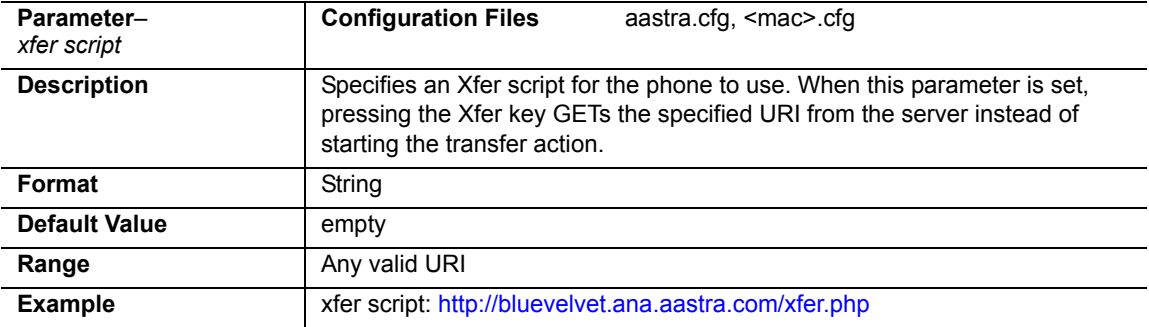

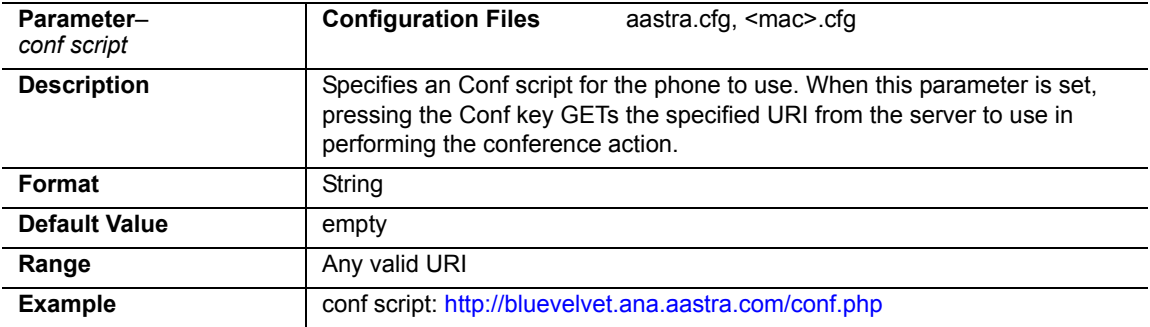

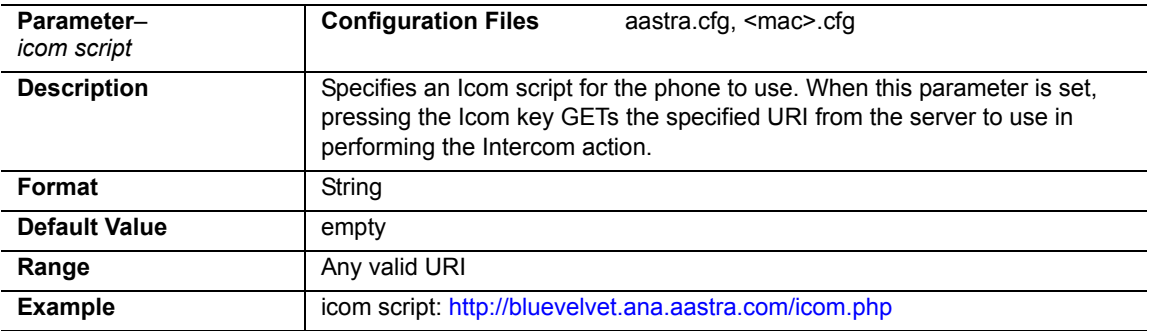

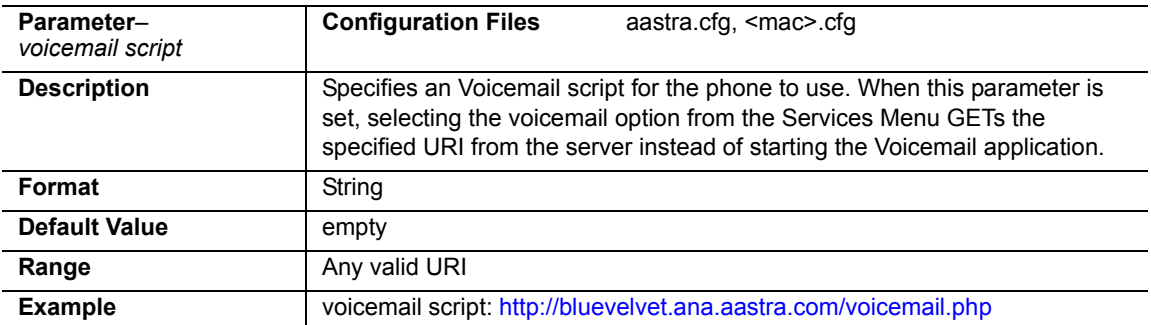

### **Options Key Redirection Setting** (Services key on 51i)

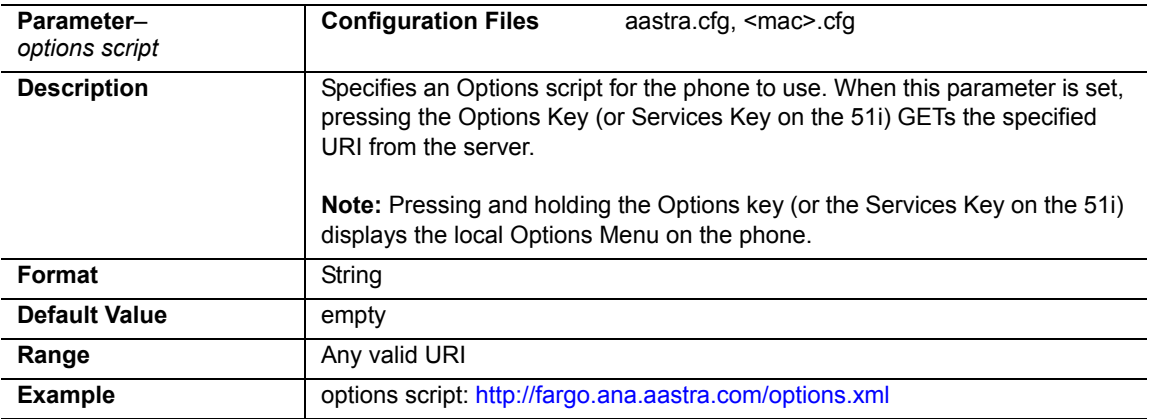

### **Off-Hook and XML Application Interaction Setting**

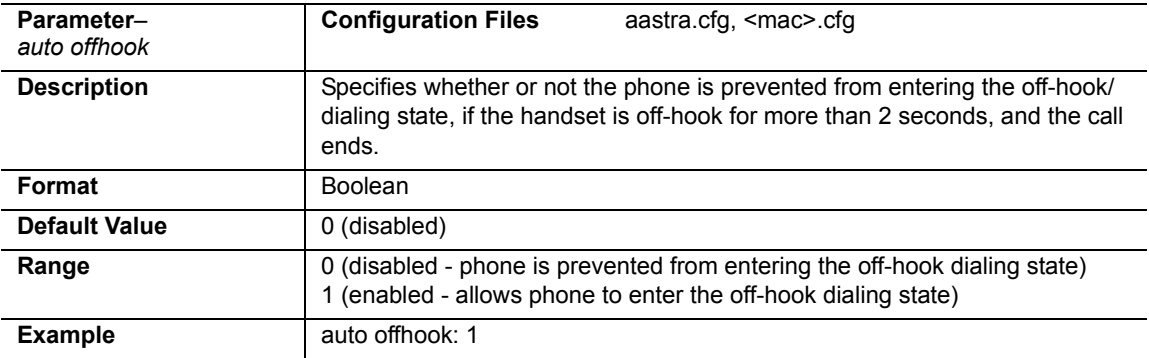

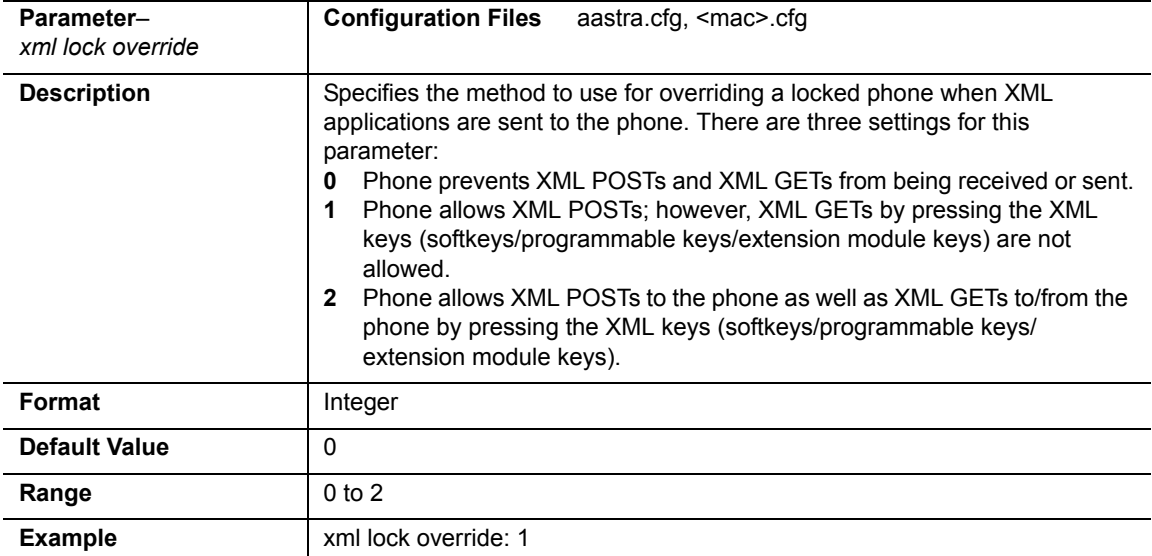

### **XML Override for a Locked Phone Setting**

### **Symmetric UDP Signaling Setting**

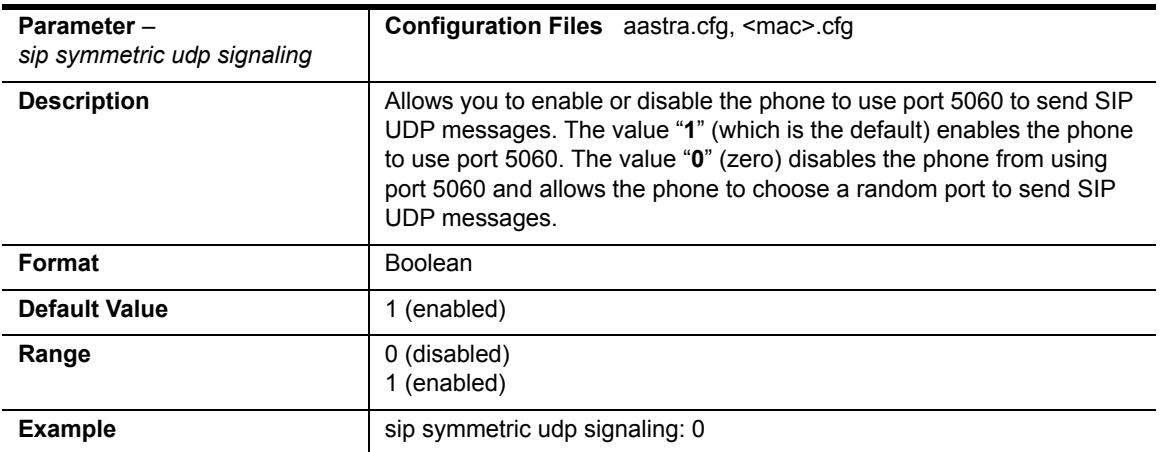

# **User-Agent Setting**

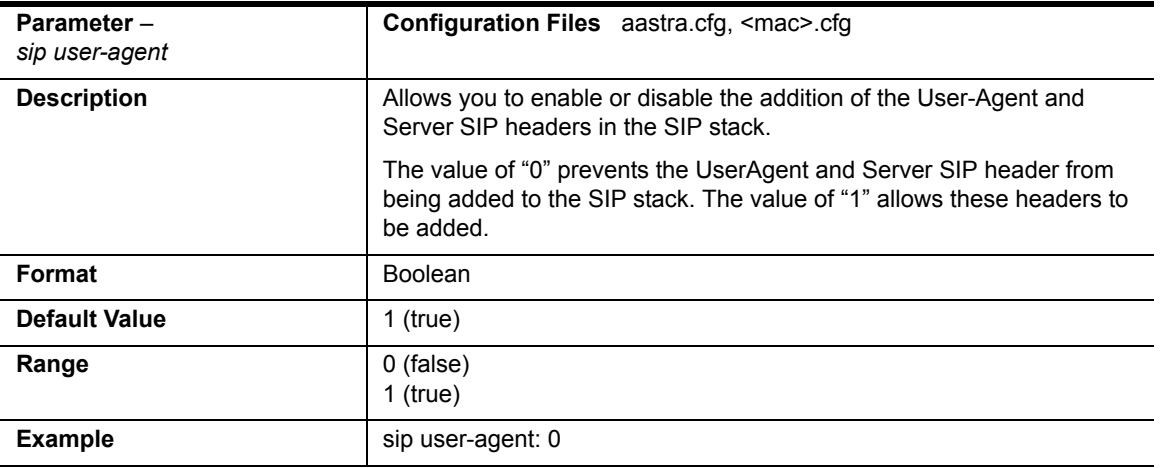

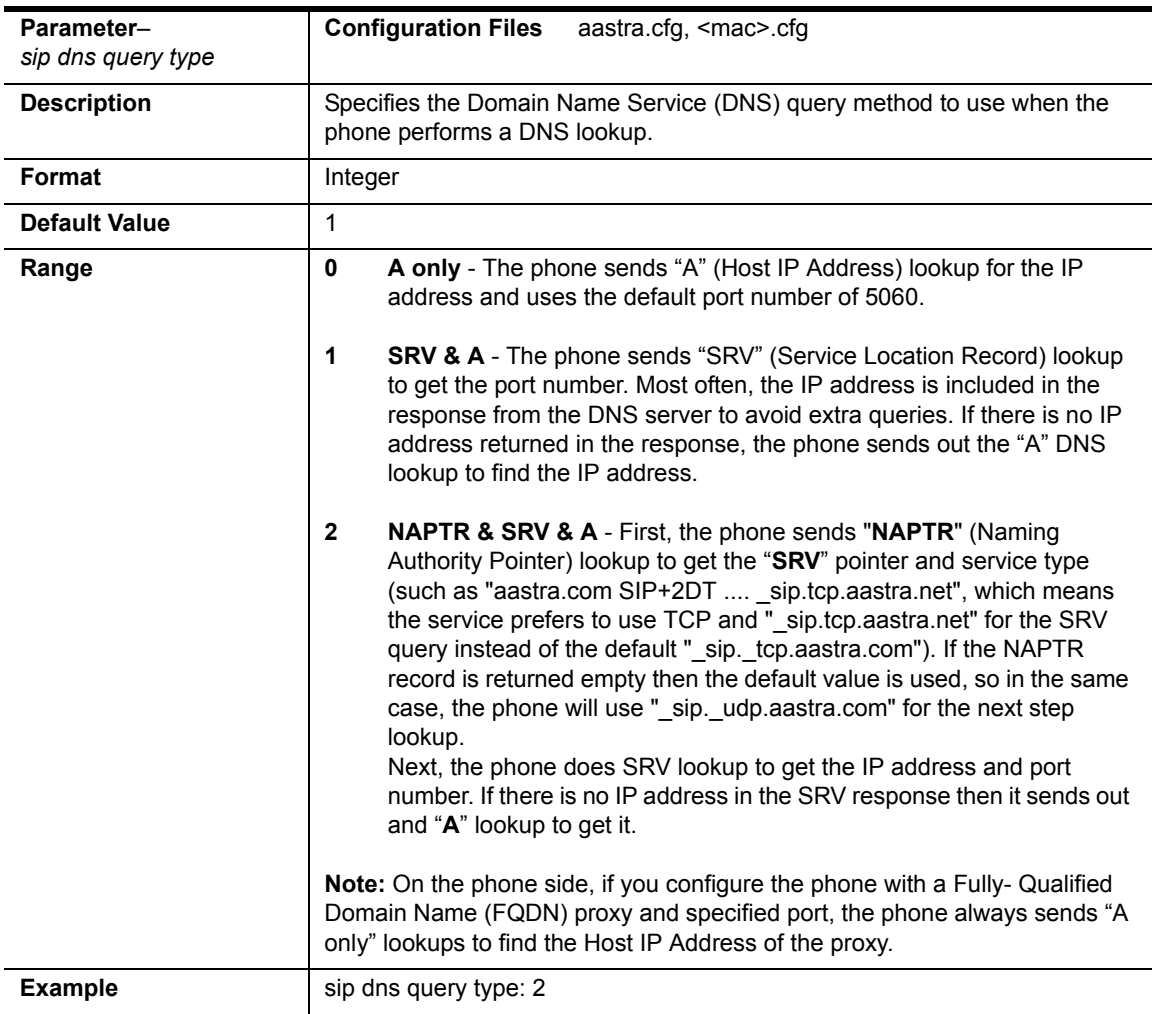

# **DNS Query Setting**

### **Ignore Out of Order SIP Requests**

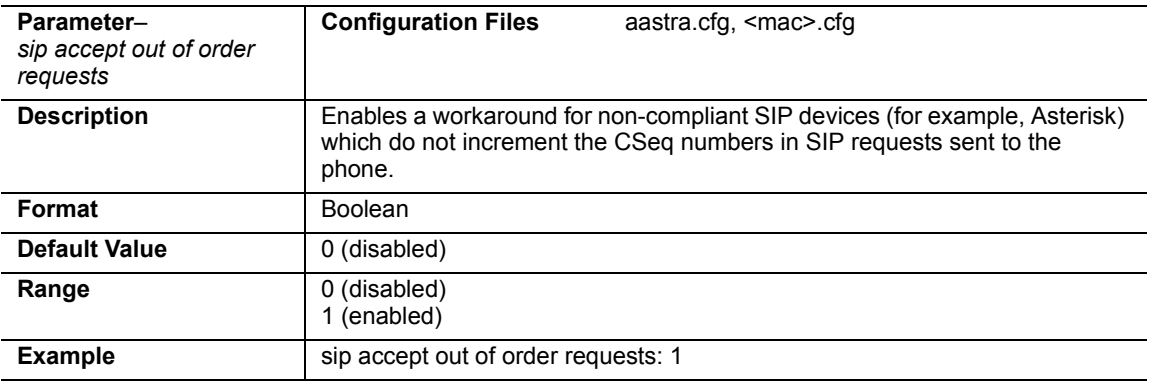

### **Configuration Encryption Setting**

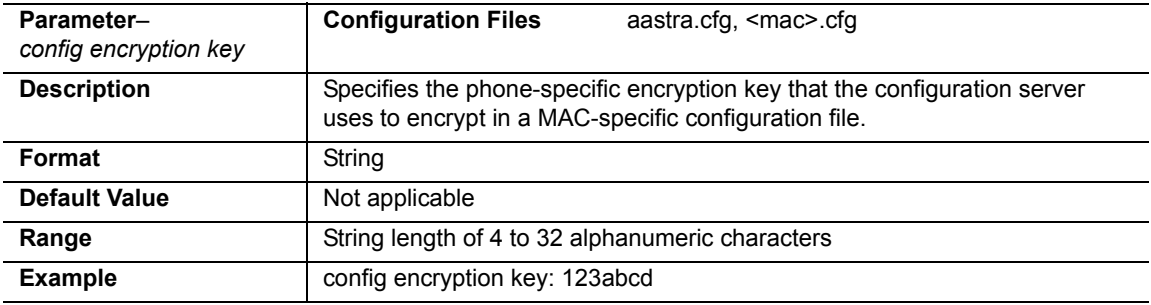

# **Troubleshooting Parameters**

The following parameters in this section allow the system administrator to set logging and support settings for troubleshooting purposes.

### **Log Settings**

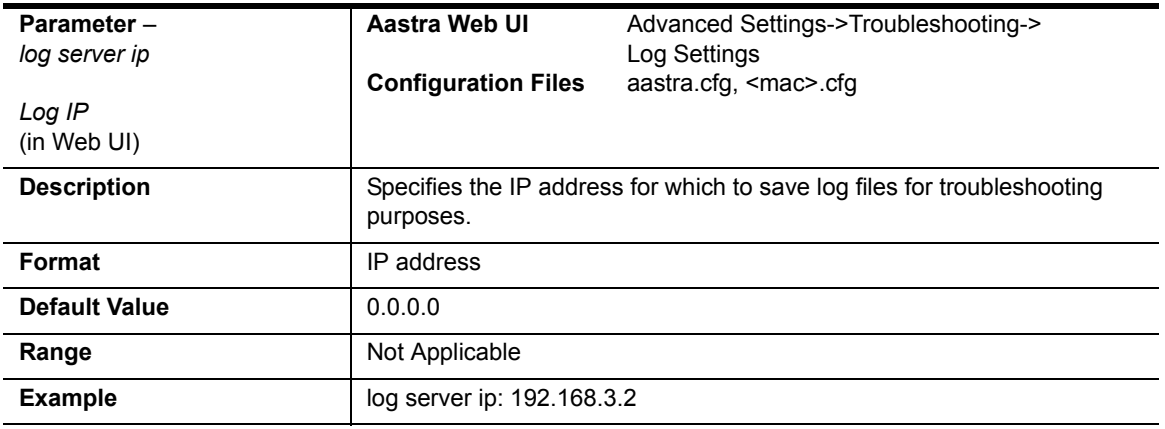

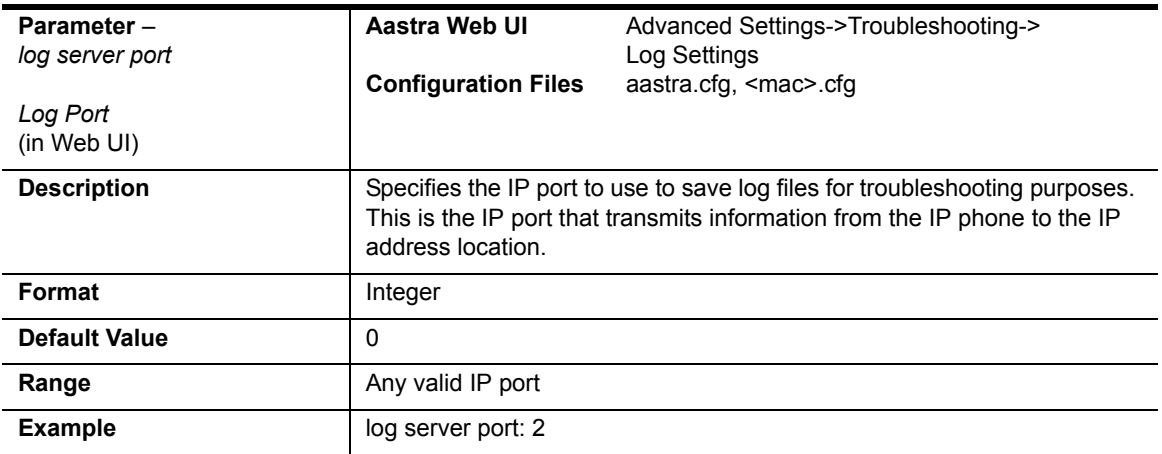

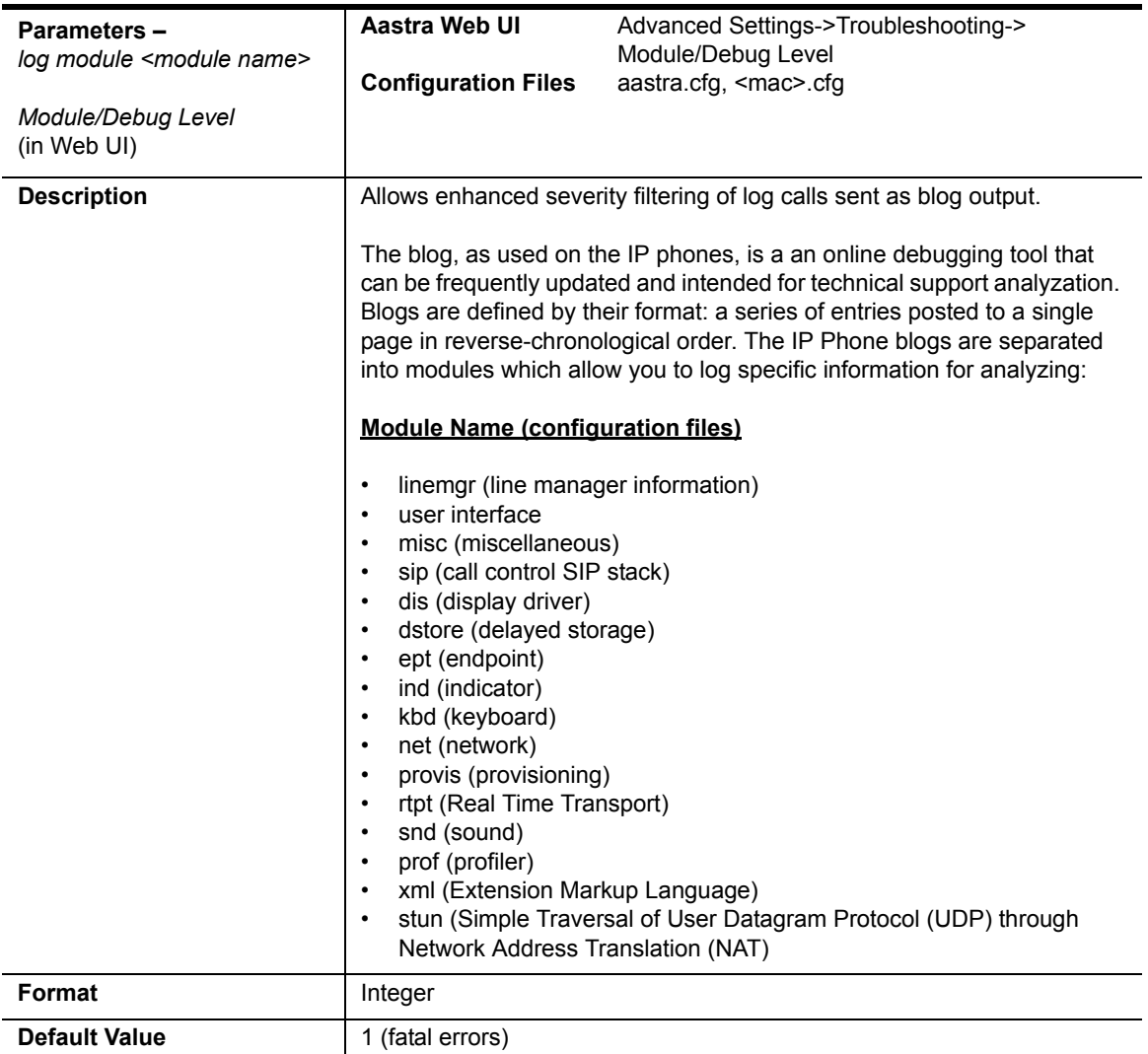

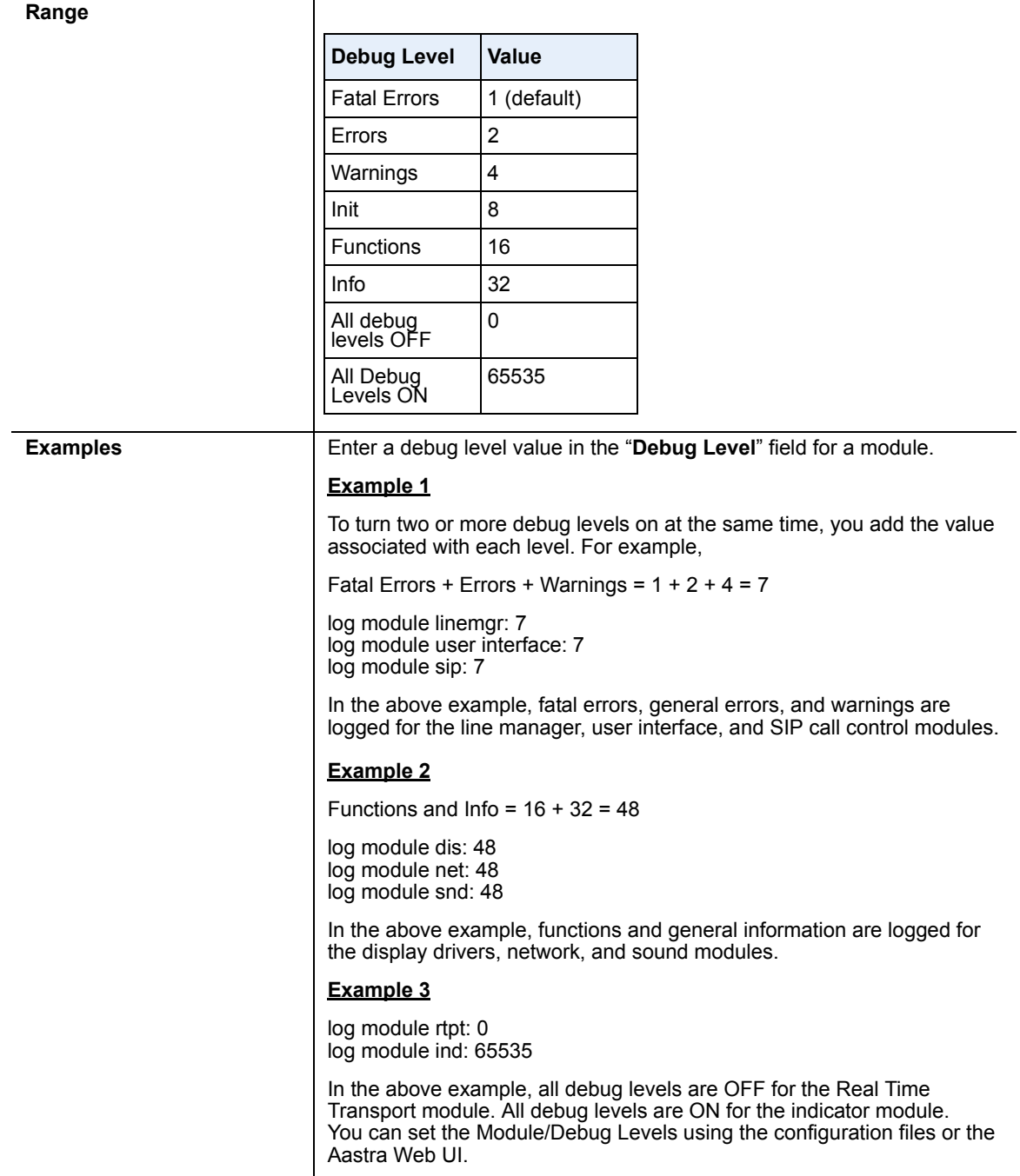

# **WatchDog Settings**

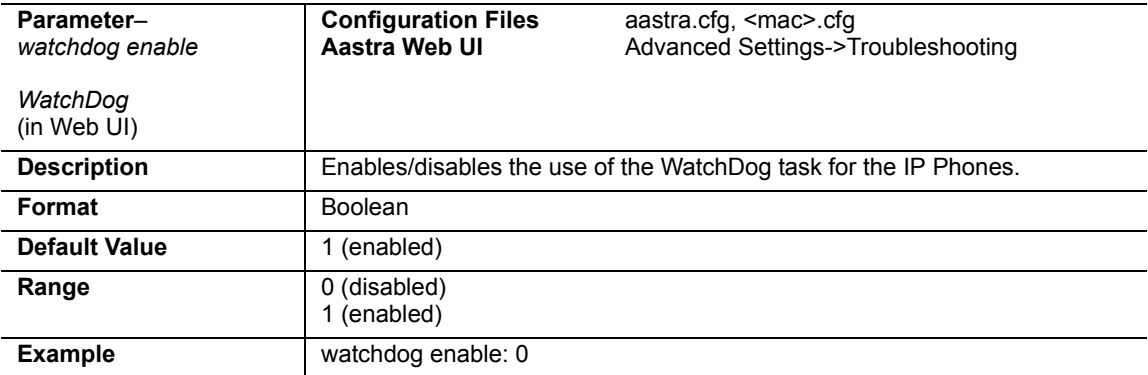
# *Appendix B Configuration Server Setup*

## **About this appendix**

## **Introduction**

This appendix describes how to setup the TFTP protocol configuration server in your network.

## **Topics**

This appendix covers the following topics:

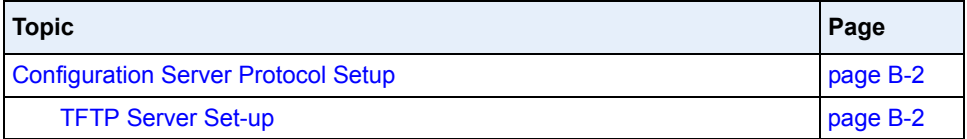

## <span id="page-973-0"></span>**Configuration Server Protocol Setup**

## <span id="page-973-1"></span>**TFTP Server Set-up**

There are a number of TFTP servers available. PumpKIN is one of such TFTP servers. Use the keywords "pumpkin TFTP server" on Google and you should get the web site where you can download the software from. Installing PumpKIN is straightforward. To configure the directory from where you would be serving the files, click on the Options button on PumpKIN's main window as shown in the following figure.

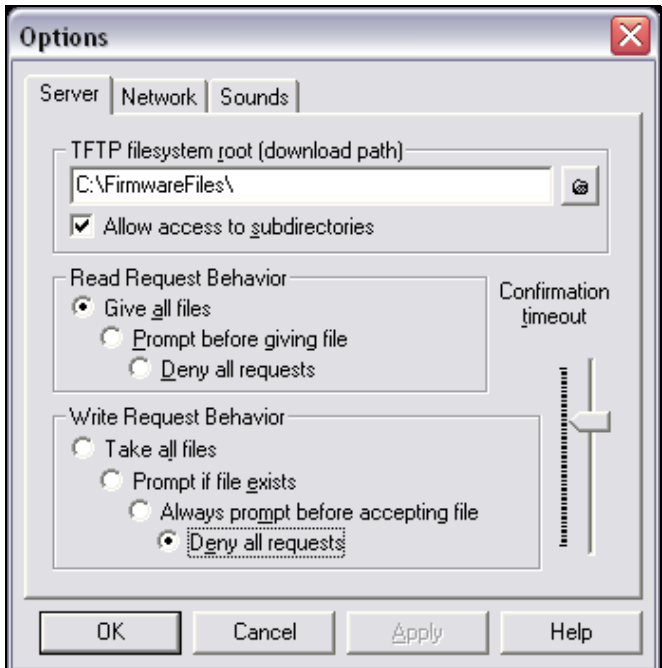

It is important to select the "Give all files" radio button under the "Read Request Behavior" category. This makes the files to be served without any manual intervention when requested.

If you want to prevent users from writing files to the directory select the "Deny all requests" in the "Write Request Behavior" category. Click the OK button after you have entered all the required information. All the firmware files should be in the file system root directory. Currently we do not support downloads from files present in sub-directories. Consult PumpKIN's documentation if you need more information on how to set-up the TFTP server.

# *Appendix C Configuring the IP Phone at the Asterisk IP PBX*

## **About this appendix**

## **Introduction**

This appendix describes how to setup a user's phone with an extension to make and receive calls using the Asterisk as the PBX.

## **Topics**

This appendix covers the following topics:

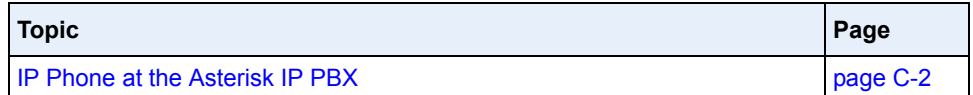

## <span id="page-977-0"></span>**IP Phone at the Asterisk IP PBX**

The following configuration illustrates how to create a user with an extension to make and receive calls using the Asterisk as the PBX. This configuration is defined in the *sip.conf* file present along with the other configuration files that are created when Asterisk is installed. Usually, the configuration files can be found at the */etc/asterisk* directory.

*;This is used in the "extensions.conf" file to identify this ;physical phone when issuing Dial commands. [phone1]*

*;The type to use for the 57i is "friend". ;"Peer" is used when the Asterisk is contacting a proxy, ;"user" is used for phones that can only make calls ;and "friend" acts as both a peer and a user. type=friend* 

*;If your host has an entry in your DNS then you just enter the ;machines name in the host= field. host=dynamic defaultip=192.168.1.1 ;default IP address that the phone is ;configured to*

*;The password that phone1 will use to register with this PBX secret=1234*

*dtmfmode=rfc2833;Choices are inband, rfc2833, or info mailbox=1000 ;Mailbox for message waiting indicator*

*;If a phone is not in a valid context you will not be*

*;able to use it. In this example' sip' is used. You can use ;whatever you like, but make sure they are the same, you will ;need to make an entry in your extensions.conf file (which we ;will get to later) context=sip callerid="Phone 1" <1234>*

After this is defined in the "sip.conf" file, some information has to be entered in the "extensions.conf" file present in the same directory as the "sip.conf" file. The following definition in the file under the [sip]section/context completes defining the extension for the 57i phone.

**Table 1:** 

| exten -> 1234,1,Dial(SIP/phone1,20) |  |  |  |  |
|-------------------------------------|--|--|--|--|
|-------------------------------------|--|--|--|--|

This definition completes configuring the 57i phone at the IP PBX system.

To verify whether the extension has been successfully registered at the IP PBX system, enter the Asterisk console and reload Asterisk. Use the command "sip show peers" at the console. This will display the extensions that are registered at the IP PBX system.

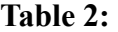

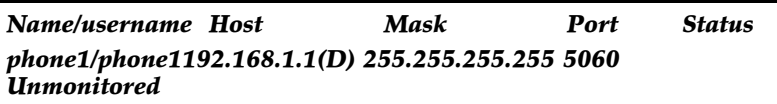

This completes the basic set-up for the 57i phone with 1234 extension at the Asterisk IP PBX system. Refer to Asterisk documentation for set-up on extended or advanced features such as voice mail and call forwarding, etc.

# *Appendix D Sample Configuration Files*

## **About this appendix**

## **Introduction**

This appendix provides sample configuration files for the 57i, 57i CT, and 53i.

## **Topics**

This appendix covers the following topics:

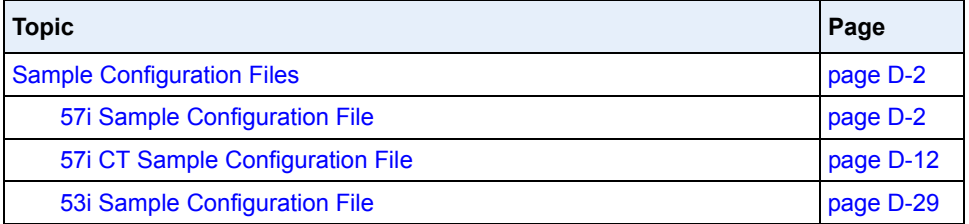

## <span id="page-981-0"></span>**Sample Configuration Files**

This section consists of the sample configuration files necessary to configure the IP phones. The general format is similar to configuration files used by several Unix-based programs. Any text following a number sign (#) on a line is considered to be a comment, unless the # is contained within double-quotes. Currently, Boolean fields use 0 for false and 1 for true.

### <span id="page-981-1"></span>**57i Sample Configuration File**

**# Sample Configuration File**

```
# ===========================
# Date: October 20th, 2005
# Phone Model: 57i
# Notes:
#
# The general format used here is similar to configuration files
# used by several UNIX-based programs. Any text following a number
# sign (#) is considered to be a comment, unless the number sign is
# contained within double-quotes ("#") where it is considered to be
# a pound. For Boolean fields, 0 = false, 1 = true.
# Comments:
#
# This file contains sample configurations for the "aastra.cfg" or
# "<mac>.cfg" file. The settings included here are examples only.
# You should change/comment the values to suit your requirements.
# 
# Not all possible paramters are shown, refer to the admin guide for
# the full list of supported parameters, their defaults and valid
# ranges.
#
```
# The Aastra 57i, 57iCT, and 53i phones will download 2 # configuration files from the TFTP server while restarting, the # "aastra.cfg" file and the "<mac>.cfg" file. These two configuration # files can be used to configure all of the settings of the phone with # the exception of assigning a static IP address to a phone and line # settings, which should only be set in the "<mac>.cfg" file. # # The "aastra.cfg" file configures the settings server wide, while # the "<mac>.cfg" file configures only the phone with the MAC address # for which the file is named (for example, "00085d0304f4.cfg"). The # settings in the "aastra.cfg" file will be overridden by settings # which also appear in the "<mac>.cfg" file.

#### **# DHCP Setting**

#------------------------------------------------------------------

```
# ==============
```
#dhcp: 1 # DHCP enabled.

# DHCP: # 0 = false, means DHCP is disabled. # 1 = true, means DHCP is enabled. # # Notes: # # DHCP is normally set from the Options list on the phone or # the web interface # # If DHCP is disabled, the following network settings will # have to be configured manually either through the configuration # files, the Options List in the phone, or the Web Client: IP # Address (of the phone), Subnet Mask, Gateway, DNS, and TFTP # Server. #------------------------------------------------------------------- **# Network Settings ## = = = = = = = =** 

# Notes: If DHCP is enabled, you do not need to set these network # settings. Although depending on you DHCP server configuration you # may still have to set the dns address.

#ip: # This value is unique to each phone on a server # and should be set in the "<mac>.cfg" file if # setting this manually.

#subnet mask: #default gateway: #dns1: #dns2:

#### **# Time Server Settings ## =====================**

```
#time server disabled: 1 # Time server disabled.
#time server1: # Enable time server and enter at
#time server2: # least one time server IP address or
#time server3: # qualified domain name
```
# Time Server Disabled:

# 0 = false, means the time server is not disabled.

# 1 = true, means the time server is disabled.

#### **# NAT Settings**

# Option 1:

#

**# ===============**

# If you are connecting to a Nortel MCS call server and there is a

```
# NAT device between the server and the phone, then you must set the
# following two parameters for the phone to function correctly.
#sip nortel nat support: 1 + 1 = enabled
#sip nortel nat timer: 60 \quad # seconds between keep alive messages
# Option 2:
#
# If you are using a session border controller, you should set the
# outbound proxy to the session border controller address
#sip outbound proxy: sbc.aastra.com
#sip outbound proxy port: 0 \# a value of 0 enables SRV
                                          # lookups for the address of
                                          # the proxy.
# Option 3:
#
# If you know the public IP address of your NAT device and and have
# opened up a port for the SIP messages then you can statically
# assign this information.
#sip nat ip: 67.123.122.90
#sip nat port: 5890
# Additional Network Settings
# =============================
#sip rtp port: 3000 # Eg. RTP packets are sent to port 3000.
#-------------------------------------------------------------------
# Configuration Server Settings
```
#### **## = = = = = = = = = = = = = = =**

# Notes: This section defines which server the phone retrieves new # firmware images and configuration files from. Three protocols are # supported TFTP, FTP and HTTP

download protocol: TFTP # valid values are TFTP, FTP and HTTP

## TFTP server settings tftp server: 192.168.0.130 #alternate tftp server: #use alternate tftp server: 1 # If your DHCP server assigns # a TFTP server address which # you do not use, you can use # the alternate tftp server.

## FTP server settings #ftp server: 192.168.0.131 # can be IP or FQDN #ftp username: aastra #ftp password: 57iaastra

## HTTP server settings (for http://bogus.aastra.com/firmware/) #http server: bogus.aastra.com # can be IP or FQDN #http path: firmware

#-------------------------------------------------------------------

### **# Dial Plan Settings**  $# =$ # # Notes: # # As you dial a number on the phone, the phone will initiate a call # when one of the following conditions are meet:

```
#
# (1) The entered number is an exact match in the dial plan
# (2) The "#" symbol has been pressed
# (3) A timeout occurs
#
# The dial plan is a regular expression that supports the following
# syntax:
#
\# 0, 1, 2, 3, 4, 5, 6, 7, 8, 9, \star, \# : matches the keypad symbols
# x : matches any digit (0...9)
# + : matches 0 or more repetitions of the
# : previous expression
# [] : matches any number inside the brackets
# : can be used with a "-" to represent a
# : range
# () : expression grouping
# | : either or
#
#
# If the dialled number doesn't match the dial plan then the call
# is rejected.
sip digit timeout: 3 # set the inter-digit timeout in seconds
# Example dial plans
sip dial plan: "x+#|xx+*" # this is the default dial string, note
                        # that is must be quoted since it contains
                        # a '#' character
#sip dial plan: [01]xxx|[2-8]xxxx|91xxxxxxxxx
                        # accecpt any 4 digit number beginning
                        # with a 0 or 1, any 5 digit number
                        # beginning with a number between 2 and 8
                        # (inclusive) or a 12 digit number
                        # beginning with 91
```
#sip dial plan terminator: 1 # enable sending of the "#" symbol to # to the proxy in the dial string

#------------------------------------------------------------------

**# General SIP Settings # = = = = = = = = = = =** 

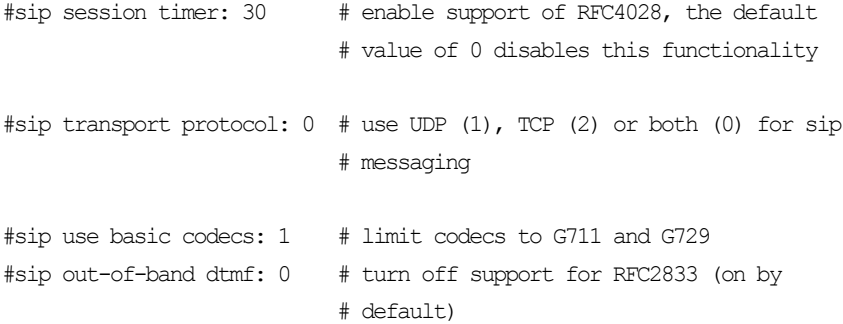

#### **# Global SIP User Settings # ==========================**

```
#
# Notes:
# These settings are used as the default configuration for the hard
# key lines on the phone. That is:
#
# L1 to L4 on the 57i and 57iCT
# L1 to L3 on the 53i
#
# These can be over-ridden on a per-line basis using the per-line 
# settings.
#
# See the Admin Guide for a detailed explaination of how this works
```

```
sip screen name: Joe Smith # the name display on the phone's screen
sip user name: 4256 # the phone number
sip display name: Joseph Smith # the caller name sent out when making
                             # a call.
sip vmail: *78 \qquad # the number to reach voicemail on
sip auth name: jsmith # account used to authenticate user
sip password: 12345 # password for authentication account
sip mode: 0 \qquad # line type:
                             # 0 - generic, 
                             # 1 - BroadSoft SCA line
                             # 2 - Nortel line
sip proxy ip: proxy.aastra.com # IP address or FQDN of proxy
sip proxy port: 5060 # port used for SIP messages on the
                             # proxy. Set to 0 to enable SRV
                             # lookups
sip registrar ip: aastra.com # IP address or FQDN of registrar
sip registrar port: 0 \# as proxy port, but for the registrar
sip registration period: 3600 # registration period in seconds
```
#### **# Per-line SIP Settings # ======================**

# configure line 3 as the support Broadsoft SCA line # - the proxy and registrar settings are taken from the global # settings above sip line3 screen name: Support sip line3 user name: 4000

sip line3 display name: Aastra Support

sip line3 auth name: support

sip line3 password: 54321

sip line3 mode: 1

sip line3 vmail: \*78 # configure line 5 (a soft key line) as an ordinary line # of a test server sip line5 screen name: Test 1 sip line5 user name: 5551001 sip line5 display name: Test 1 sip line5 auth name: 5551001 sip line5 password: 5551001 sip line5 mode: 0 sip line5 proxy ip: 10.50.10.102 sip line5 proxy port: 5060 sip line5 registrar ip: 10.50.10.102 sip line5 registrar port: 5060 sip line5 registration period: 60

#-------------------------------------------------------------------

# Softkey Settings #

# Softkeys can be set either server wide or unique to each phone. # Setting softkeys as line/call appearances should be done in the # "<mac>.cfg" file, since these are unique to each phone.

# Notes:

#

# There are a maximum of 18 softkeys that can be configured on the

# 57i or 57iCT phone. These can be set up through either of the 2

# configuration files, depending on whether this is to be server wide

# ("aastra.cfg") or phone specific ("<mac>.cfg"). Each softkey needs

# to be numbered from 1 - 18, for example "softkey12 type:

- # speeddial". Softkeys can be set up as speeddials or as additional
- # call/line appearances and have a type, label and value associated

# with it as seen here in the default softkey settings.

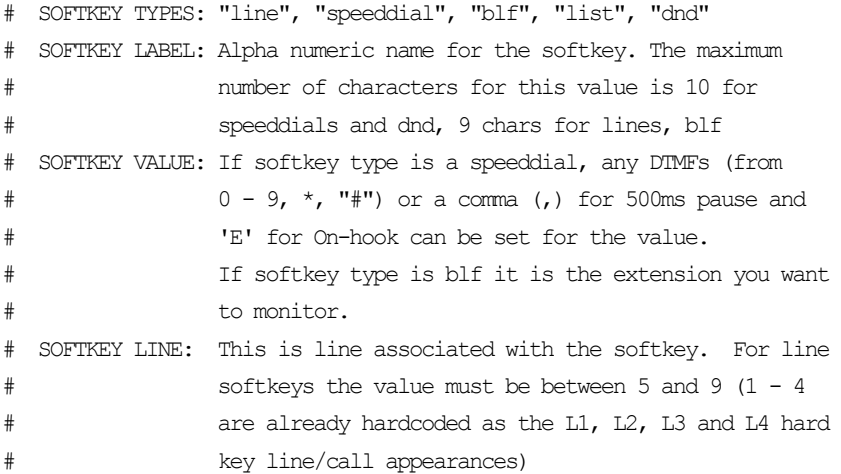

#### **# Speed Dials**

softkey1 type: speeddial softkey1 label: "Ext Pickup" softkey1 value: \*8 softkey2 type: speeddial softkey2 label: "Call Return" softkey2 value: \*69

# DND Key softkey4 type: dnd softkey4 label: DND

# Line appearance softkey6 type: line softkey6 label: Test 1 softkey6 line: 5

#### # blf

softkey8 type: blf softkey8 label: Jane Doe softkey8 value: 4559

softkey8 line: 1

# list softkey11 type: list softkey12 type: list

## <span id="page-991-0"></span>**57i CT Sample Configuration File**

### **# Sample Configuration File # =========================**

# Date: October 26th, 2005

#### # **Phone Model: 57iCT**

# Notes:

```
#
```

```
# The general format used here is similar to configuration files
# used by several UNIX-based programs. Any text following a number
# sign (#) is considered to be a comment, unless the number sign is
# contained within double-quotes ("#") where it is considered to be
# a pound. For Boolean fields, 0 = false, 1 = true.
```

```
# Comments:
#
# This file contains sample configurations for the "aastra.cfg" or
# "<mac>.cfg" file. The settings included here are examples only.
# You should change/comment the values to suit your requirements.
# 
# Not all possible paramters are shown, refer to the admin guide for
# the full list of supported parameters, their defaults and valid
# ranges.
#
```

```
# "aastra.cfg" file and the "<mac>.cfg" file. These two configuration
# files can be used to configure all of the settings of the phone with
# the exception of assigning a static IP address to a phone and line
# settings, which should only be set in the "<mac>.cfg" file.
#
# The "aastra.cfg" file configures the settings server wide, while the
# "<mac>.cfg" file configures only the phone with the MAC address for
# which the file is named (for example, "00085d0304f4.cfg"). The
# settings in the "aastra.cfg" file will be overridden by settings
# which also appear in the "<mac>.cfg" file.
\tt{+}\--\--\--\--\--
```
#### **# DHCP Setting**

**# ============**

```
#dhcp: 1 # DHCP enabled.
```
# DHCP: # 0 = false, means DHCP is disabled. # 1 = true, means DHCP is enabled. # # Notes: # # DHCP is normally set from the Options list on the phone or # the web interface # # If DHCP is disabled, the following network settings will # have to be configured manually either through the configuration # files, the Options List in the phone, or the Web Client: IP # Address (of the phone), Subnet Mask, Gateway, DNS, and TFTP # Server. #-------------------------------------------------------------------

**# Network Settings # ================**

# Notes: If DHCP is enabled, you do not need to set these network # settings. Although depending on you DHCP server configuration you # may still have to set the dns address.

#ip: # This value is unique to each phone on a server # and should be set in the "<mac>.cfg" file if # setting this manually.

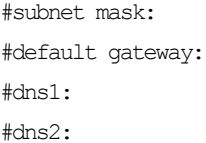

#### **# Time Server Settings**

**# ====================**

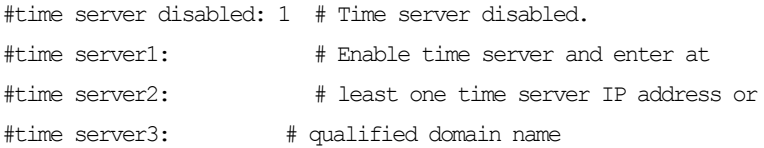

# Time Server Disabled:

# 0 = false, means the time server is not disabled.

# 1 = true, means the time server is disabled.

### **# NAT Settings #=============**

# Option 1: # # If you are connecting to a Nortel MCS call server and there is a # NAT device between the server and the phone, then you must set the # following two parameters for the phone to function correctly.

#sip nortel nat timer: 60 # seconds between keep alive messages # Option 2: # # If you are using a session border controller, you should set the # outbound proxy to the session border controller address #sip outbound proxy: sbc.aastra.com #sip outbound proxy port: 0 # a value of 0 enables SRV # lookups for the address of # the proxy. # Option 3: # # If you know the public IP address of your NAT device and and have # opened up a port for the SIP messages then you can statically # assign this information. #sip nat ip: 67.123.122.90 #sip nat port: 5890 **# Additional Network Settings #============================** #sip rtp port: 3000 # Eg. RTP packets are sent to port 3000.

#------------------------------------------------------------------

**# Configuration Server Settings** # <del>==========================</del>== # Notes: This section defines which server the phone retrieves new # firmware images and configuration files from. Three protocols are # supported TFTP, FTP and HTTP

download protocol: TFTP # valid values are TFTP, FTP and HTTP

## TFTP server settings tftp server: 192.168.0.130 #alternate tftp server: #use alternate tftp server: 1 # If your DHCP server assigns # a TFTP server address which # you do not use, you can use # the alternate tftp server.

## FTP server settings #ftp server: 192.168.0.131 # can be IP or FQDN #ftp username: aastra #ftp password: 57iaastra

## HTTP server settings (for http://bogus.aastra.com/firmware/) #http server: bogus.aastra.com # can be IP or FQDN #http path: firmware

#------------------------------------------------------------------

**# Dial Plan Settings # ==================** # # Notes: #

```
# As you dial a number on the phone, the phone will initiate a call
# when one of the following conditions are meet:
#
# (1) The entered number is an exact match in the dial plan
# (2) The "#" symbol has been pressed
# (3) A timeout occurs
#
# The dial plan is a regular expression that supports the following
# syntax:
#
\# 0,1,2,3,4,5,6,7,8,9,\star,\# : matches the keypad symbols
# x : matches any digit (0...9)
# + : matches 0 or more repetitions of the
# : previous expression
# [] : matches any number inside the brackets
# : can be used with a "-" to represent a
# : range
# () : expression grouping
# | : either or
#
#
# If the dialled number doesn't match the dial plan then the call
# is rejected.
sip digit timeout: 3 # set the inter-digit timeout in seconds
# Example dial plans
sip dial plan: "x+#|xx+*" # this is the default dial string, note
                       # that is must be quoted since it contains
                       # a '#' character
```
#sip dial plan: [01]xxx|[2-8]xxxx|91xxxxxxxxx

# accecpt any 4 digit number beginning

```
 # with a 0 or 1, any 5 digit number
 # beginning with a number between 2 and 8
 # (inclusive) or a 12 digit number
 # beginning with 91
```
#sip dial plan terminator: 1 # enable sending of the "#" symbol to # to the proxy in the dial string

#-------------------------------------------------------------------

#### # **General SIP Settings**

 $* =$ 

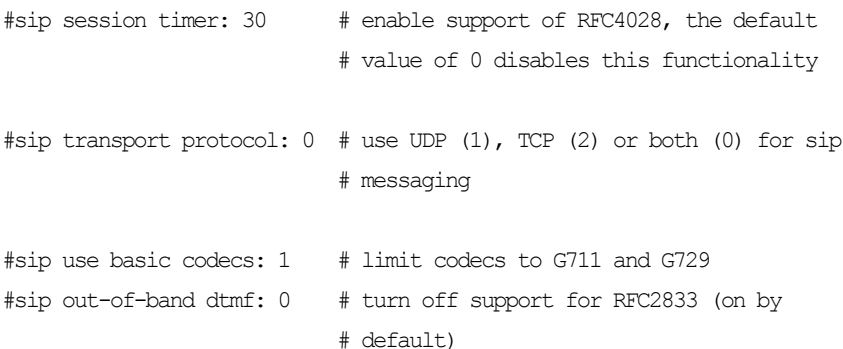

#### **# Global SIP User Settings # ========================**

#

# Notes:

# These settings are used as the default configuration for the hard

```
# key lines on the phone. That is:
```
#

```
# L1 to L4 on the 57i and 57iCT
# L1 to L3 on the 53i
#
# These can be over-ridden on a per-line basis using the per-line 
# settings.
#
# See the Admin Guide for a detailed explaination of how this works
sip screen name: Joe Smith # the name display on the phone's screen
sip user name: 4256 # the phone number
sip display name: Joseph Smith # the caller name sent out when making
                             # a call.
sip vmail: *78 \qquad # the number to reach voicemail on
sip auth name: jsmith \# account used to authenticate user
sip password: 12345 # password for authentication account
sip mode: 0 \qquad # line type:
                             # 0 - generic, 
                              # 1 - BroadSoft SCA line
                             # 2 - Nortel line
sip proxy ip: proxy.aastra.com # IP address or FQDN of proxy
sip proxy port: 5060 \qquad # port used for SIP messages on the
                             # proxy. Set to 0 to enable SRV
                             # lookups
sip registrar ip: aastra.com # IP address or FQDN of registrar
sip registrar port: 0 \# as proxy port, but for the registrar
sip registration period: 3600 # registration period in seconds
```
#### **# Per-line SIP Settings**

**# =====================**

# configure line 3 as the support Broadsoft SCA line # - the proxy and registrar settings are taken from the global # settings above

sip line3 screen name: Support sip line3 user name: 4000 sip line3 display name: Aastra Support sip line3 auth name: support sip line3 password: 54321 sip line3 mode: 1 sip line3 vmail: \*78

# configure line 5 (a soft key line) as an ordinary line # of a test server

sip line5 screen name: Test 1 sip line5 user name: 5551001 sip line5 display name: Test 1 sip line5 auth name: 5551001 sip line5 password: 5551001 sip line5 mode: 0 sip line5 proxy ip: 10.50.10.102 sip line5 proxy port: 5060 sip line5 registrar ip: 10.50.10.102 sip line5 registrar port: 5060 sip line5 registration period: 60

#-------------------------------------------------------------------

**# Softkey Settings**

**# ================**

# Softkeys can be set either server wide or unique to each phone. # Setting softkeys as line/call appearances should be done in the # "<mac>.cfg" file, since these are unique to each phone.

#### # Notes:

#

# There are a maximum of 18 softkeys that can be configured on the # 57i or 57iCT phone. These can be set up through either of the 2 # configuration files, depending on whether this is to be server wide # ("aastra.cfg") or phone specific ("<mac>.cfg"). Each softkey needs # to be numbered from 1 - 18, for example "softkey12 type: # speeddial". Softkeys can be set up as speeddials or as additional # call/line appearances and have a type, label and value associated # with it as seen here in the default softkey settings.

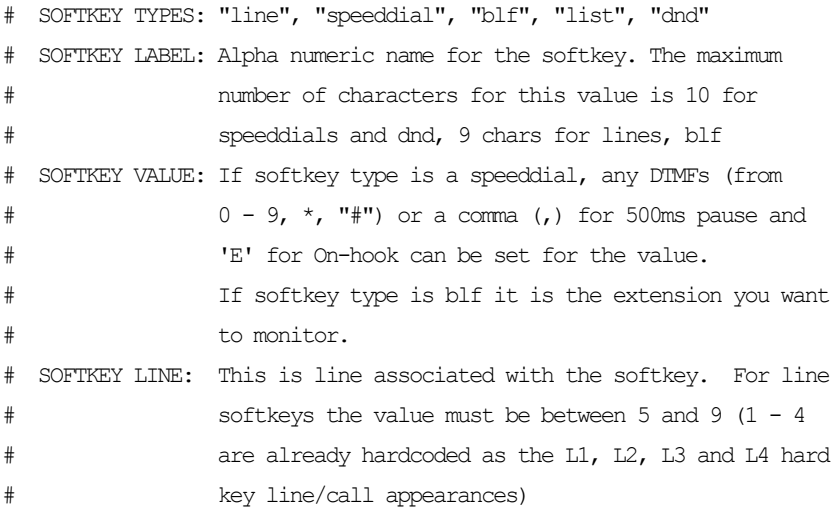

#### **# Speed Dials**

softkey1 type: speeddial softkey1 label: "Ext Pickup" softkey1 value: \*8

softkey2 type: speeddial softkey2 label: "Call Return" softkey2 value: \*69

# DND Key softkey4 type: dnd softkey4 label: DND

# Line appearance softkey6 type: line softkey6 label: Test 1 softkey6 line: 5

# blf softkey8 type: blf softkey8 label: Jane Doe softkey8 value: 4559 softkey8 line: 1

# list softkey11 type: list softkey12 type: list

#-------------------------------------------------------------------

### **# Cordless Handset Feature Keys**

**# =============================**

# Notes:

#

# In addition to the configuration parameters that exist on the 57i

# phone, following are the parameters specific to the 57i Cordless

# phones' handset. These parameters can be defined either int the

# aastra.cfg or the <mac>.cfg files.

#

# The feature keys are displayed when the user presses the F button # on the cordless phone's hand set. If any changes to the features # keys are made using these parameters the feature keys that exist on # the hand set have to be refreshed. To refresh the feature keys # simply open a new line or press one of the feature keys that are # available from the hand set. After a couple of seconds the cordless # should get the new list from the base set. There are 15 feature # keys that can be configured for the cordless hand set. Each feature # key has the following settings. N corresponds to the feature key # that is being configured for and ranges from 0-14. Feature key N # En label: "String" Feature key N Fr label: "Fr-String" Feature key # N Sp label: "Sp-String" Feature key N control: 1 #Takes an # integer value Feature key N hs event: 1 #Takes an integer value # Feature key N base event: 1 #Takes an integer value

#key list version: 1

# The parameter value has to be incremented by one whenever the # parameters that carry the feature keys change. The range is from # 1-254. After reaching 254 start over from 1.

#Feature key 0 En label: "Line 1" # English label for the key. Displayed when the phone's language is # set to use English

#Feature key 0 Fr label: "Fr-Line 1" # French label for the key. Displayed when the phone's language # is set to use French

#Feature key 0 Sp label: "Sp-Line 1" # Spanish label for the key. Displayed when the phone's language # is set to use Spanish

Feature key 0 Gr label: "Gr-Line 1" # German label for the key. Displayed when the phone's language # is set to use German

Feature key 0 It label: "It-Line 1"

# Italian label for the key. Displayed when the phone's language # is set to use Italian

#Feature key 0 control: 1

# 1 - Make the key configurable by the user through the phone and # the phone's web client

# 2 - Locks the key from user modifications. User cannot modify

# this key from the handset or the phone's web client.

# 4 - Hide this key. Do not show it in the Feature keys list in the # cordless handset

# 6 - Lock and hide this key. Do not show it in the Feature keys

# list in the cordless handset and do not let the user modify

# this key using the phone or the web client.

#Feature key 0 hs event: 7

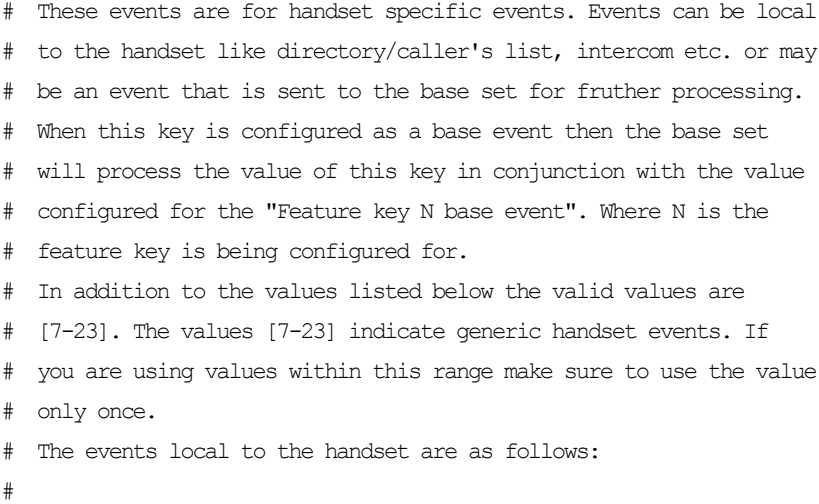

# 58 - Menu (Options) # 59 - Feature Key # 60 - Redial # 61 - Directory # 62 - Callers' list # 63 - Services # 86 - Icom #Feature key 0 base event: 1 # Indicates a corresponding action to perform on the base set when # the "Feature key N hs event" is set to any value between 7-23. # # 1 - Seize base set's line1 # 2 - Seize base set's line2 # 3 - Seize base set's line3 # 4 - Seize base set's line4 # 5 - Seize base set's line5 # 6 - Seize base set's line6 # 7 - Seize base set's line7 # 8 - Seize base set's line8 # 9 - Seize base set's line9 # 10 - Seize base set's line0 # 11 - Send the base set's transfer event # 12 - Send the base set's conference event # 13 - Make feature list public # Example configuration key list version: 1 Feature key 0 En label: "Line 1" Feature key 0 Fr label: "Fr-Line 1" Feature key 0 Sp label: "Sp-Line 1"

```
Feature key 0 hs event: 7
Feature key 0 base event: 1
Feature key 1 En label: "Conf."
Feature key 1 Fr label: "Fr-Conf."
Feature key 1 Sp label: "Sp-Conf."
Feature key 1 control: 1
Feature key 1 hs event: 8
Feature key 1 base event: 12
Feature key 2 En label: "Xfer"
Feature key 2 Fr label: "Fr-Xfer."
Feature key 2 Sp label: "Sp-Xfer."
Feature key 2 control: 2
Feature key 2 hs event: 9
Feature key 2 base event: 11
Feature key 3 En label: "Icom"
Feature key 3 Fr label: "Fr-Icom"
Feature key 3 Sp label: "Sp-Icom"
Feature key 3 control: 1
Feature key 3 hs event: 86
```

```
Feature key 3 base event: 13
```

```
Feature key 4 En label: "Opt"
Feature key 4 Fr label: "Fr-Opt"
Feature key 4 Sp label: "Sp-Opt"
Feature key 4 hs event: 58
Feature key 4 control: 1
Feature key 4 base event: 13
```

```
Feature key 5 En label: "Callers"
Feature key 5 Fr label: "Fr-Callers"
Feature key 5 Sp label: "Sp-Callers"
```
Feature key 5 hs event: 62 Feature key 5 control: 1 Feature key 5 base event: 13

```
Feature key 6 En label: "Top"
Feature key 6 Fr label: "Fr-Top"
Feature key 6 Sp label: "Sp-Top"
Feature key 6 hs event: 17
Feature key 6 control: 1
Feature key 6 base event: 13
```
Feature key 7 En label: "Redial" Feature key 7 Fr label: "Fr-Redial" Feature key 7 Sp label: "Sp-Redial" Feature key 7 hs event: 60 Feature key 7 control: 4 Feature key 7 base event: 13

Feature key 8 En label: "Dir." Feature key 8 Fr label: "Fr-Dir." Feature key 8 Sp label: "Sp-Dir." Feature key 8 hs event: 61 Feature key 8 control: 2 Feature key 8 base event: 13

Feature key 9 En label: "Services" Feature key 9 Fr label: "Fr-Services" Feature key 9 Sp label: "Sp-Services" Feature key 9 hs event: 63 Feature key 9 control: 1 Feature key 9 base event: 13
### **53i Sample Configuration File**

**# Sample Configuration File**

**#= = = = = = = = = = = = = = = = = = = = =** 

# Date: October 26th, 2005

**# Phone Model: 53i**

# Notes:

#

# The general format used here is similar to configuration files # used by several UNIX-based programs. Any text following a number # sign (#) is considered to be a comment, unless the number sign is # contained within double-quotes ("#") where it is considered to be # a pound. For Boolean fields, 0 = false, 1 = true.

# Comments:

# # This file contains sample configurations for the "aastra.cfg" or # "<mac>.cfg" file. The settings included here are examples only. # You should change/comment the values to suit your requirements. #

> # Not all possible paramters are shown, refer to the admin guide # for the full list of supported parameters, their defaults and # valid ranges.

#

# The Aastra 57i, 57iCT, and 53i phones will download 2 # configuration files from the TFTP server while restarting, the # "aastra.cfg" file and the "<mac>.cfg" file. These two # configuration files can be used to configure all of the settings # of the phone with the exception of assigning a static IP address # to a phone and line settings, which should only be set in the "<mac>.cfg" file. #

# The "aastra.cfg" file configures the settings server wide, while # the "<mac>.cfg" file configures only the phone with the MAC # address for which the file is named (for example, # "00085d0304f4.cfg"). The settings in the "aastra.cfg" file will # be overridden by settings which also appear in the "<mac>.cfg" file. #-----------------------------------------------------------------

#### **# DHCP Setting**

**# =============**

#dhcp: 1 # DHCP enabled.

```
# DHCP:
# 0 = false, means DHCP is disabled.
# 1 = true, means DHCP is enabled.
#
# Notes: 
#
# DHCP is normally set from the Options list on the phone or
# the web interface
#
# If DHCP is disabled, the following network settings will
# have to be configured manually either through the configuration
# files, the Options List in the phone, or the Web Client: IP
# Address (of the phone), Subnet Mask, Gateway, DNS, and TFTP
# Server.
#-----------------------------------------------------------------
```
### **# Network Settings**

**# = = = = = = = = =**

# Notes: If DHCP is enabled, you do not need to set these network # settings. Although depending on you DHCP server configuration # you may still have to set the dns address.

#ip: # This value is unique to each phone on a server # and should be set in the "<mac>.cfg" file if # setting this manually.

#subnet mask: #default gateway: #dns1: #dns2:

#### **# Time Server Settings**

**# =====================**

#time server disabled: 1 # Time server disabled. #time server1: # Enable time server and enter at #time server2: # least one time server IP address or #time server3: # qualified domain name.

# Time Server Disabled:

# 0 = false, means the time server is not disabled.

# 1 = true, means the time server is disabled.

**# NAT Settings # = = = = = = =** # Option 1: # # If you are connecting to a Nortel MCS call server and there is a # NAT device between the server and the phone, then you must set # the following two parameters for the phone to function # correctly.

#sip nortel nat support:  $1 + 1 =$  enabled

#sip nortel nat timer: 60 # seconds between keep alive messages

# Option 2: # # If you are using a session border controller, you should set the # outbound proxy to the session border controller address #sip outbound proxy: sbc.aastra.com #sip outbound proxy port: 0  $\#$  a value of 0 enables SRV # lookups for the address of # the proxy. # Option 3: # # If you know the public IP address of your NAT device and and have # opened up a port for the SIP messages then you can statically # assign this information.

#sip nat ip: 67.123.122.90 #sip nat port: 5890

#### **# Additional Network Settings**

**# ============================**

#sip rtp port: 3000 # Eg. RTP packets are sent to port 3000.

#-----------------------------------------------------------------

### **# Configuration Server Settings # = = = = = = = = = = = = = =**

# Notes: This section defines which server the phone retrieves new # firmware images and configuration files from. Three protocols # are supported TFTP, FTP and HTTP

download protocol: TFTP # valid values are TFTP, FTP and HTTP

## TFTP server settings tftp server: 192.168.0.130 #alternate tftp server: #use alternate tftp server: 1 # If your DHCP server assigns # a TFTP server address which # you do not use, you can use # the alternate tftp server.

## FTP server settings #ftp server: 192.168.0.131 # can be IP or FQDN #ftp username: aastra #ftp password: 57iaastra

## HTTP server settings (for http://bogus.aastra.com/firmware/) #http server: bogus.aastra.com # can be IP or FQDN #http path: firmware

#----------------------------------------------------------------

#### **# Dial Plan Settings**

# ==================== # # Notes: # # As you dial a number on the phone, the phone will initiate a call # when one of the following conditions are meet: # # (1) The entered number is an exact match in the dial plan # (2) The "#" symbol has been pressed # (3) A timeout occurs # # The dial plan is a regular expression that supports the # following: # syntax:

#

```
\# 0,1,2,3,4,5,6,7,8,9,*,\# : matches the keypad symbols
# x : matches any digit (0...9)
# + : matches 0 or more repetitions of the
# : previous expression
# [] : matches any number inside the brackets
# : can be used with a "-" to represent a
# : range
# () : expression grouping
# | : either or
#
#
# If the dialled number doesn't match the dial plan then the call
# is rejected.
sip digit timeout: 3 # set the inter-digit timeout in seconds
# Example dial plans
sip dial plan: "x++|xx++" # this is the default dial string, note
                        # that is must be quoted since it contains
                        # a '#' character
#sip dial plan: [01]xxx|[2-8]xxxx|91xxxxxxxxxx
                        # accecpt any 4 digit number beginning
                        # with a 0 or 1, any 5 digit number
                        # beginning with a number between 2 and 8
                        # (inclusive) or a 12 digit number
                        # beginning with 91
#sip dial plan terminator: 1 # enable sending of the "#" symbol to
                          # to the proxy in the dial string
              #-----------------------------------------------------------------
```
### **# General SIP Settings # ======================**

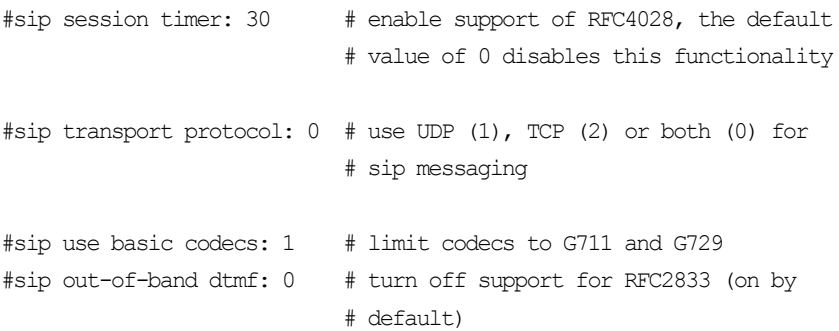

#### **# Global SIP User Settings**

**# ==========================** # # Notes: # These settings are used as the default configuration for the # hard key lines on the phone. That is: # # L1 to L4 on the 57i and 57iCT # L1 to L3 on the 53i # # These can be over-ridden on a per-line basis using the per-line # settings. # # See the Admin Guide for a detailed explaination of how this # works sip screen name: Joe Smith # the name display on the phone's screen sip user name: 4256 # the phone number sip display name: Joseph Smith # the caller name sent out when making # a call. sip vmail: \*78 # the number to reach voicemail on

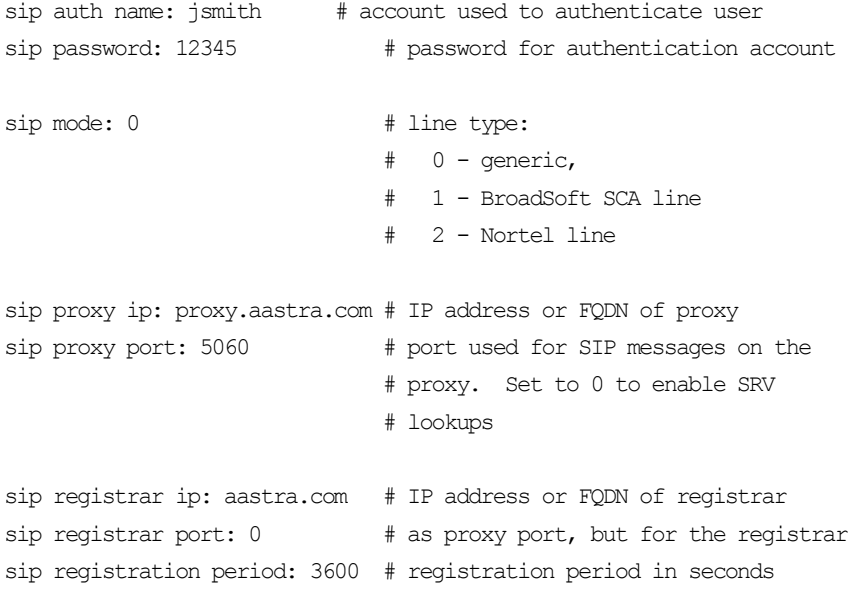

### **# Per-line SIP Settings**

**# =======================**

# configure line 3 as the support Broadsoft SCA line # - the proxy and registrar settings are taken from the global # settings above

sip line3 screen name: Support sip line3 user name: 4000 sip line3 display name: Aastra Support sip line3 auth name: support sip line3 password: 54321 sip line3 mode: 1 sip line3 vmail: \*78

# configure line 5 (a soft key line) as an ordinary line # of a test server

```
sip line5 screen name: Test 1
sip line5 user name: 5551001
sip line5 display name: Test 1
sip line5 auth name: 5551001
sip line5 password: 5551001
sip line5 mode: 0
sip line5 proxy ip: 10.50.10.102
sip line5 proxy port: 5060
sip line5 registrar ip: 10.50.10.102
sip line5 registrar port: 5060
sip line5 registration period: 60
```
#-----------------------------------------------------------------

#### **# Programmable Key Settings**

**# ===========================**

# Programmable keys can be set either server wide or unique to each # phone.

# Setting programmable keys as line/call appearances should be done # in the "<mac>.cfg" file, since these are unique to each phone.

# Notes:

#

# There are a maximum of 7 programmable keys that can be configured # on the 53i phone, and only 2 on the phone. These can be # set up through either of the 2 configuration files, depending on # whether this is to be server wide ("aastra.cfg") or phone # specific ("<mac>.cfg"). Each prgkey needs to be numbered from # 1 - 7, for example "prgkey2 type: # speeddial". Programmable keys can be set up as speeddials or as # additional call/line appearances or as feature keys and have a # type, value and line associated with it as seen here in the # default programmable settings.

# PRGKEY TYPES: "line", "speeddial", "blf", "list", "dnd"

```
# PRGKEY VALUE: If prgkey type is a speeddial, any DTMFs (from
0 - 9, \star, "#") or a comma (,) for 500ms pause and
# 'E' for On-hook can be set for the value. 
# If prgkey type is blf it is the extension you want
# to monitor.
# PRGKEY LINE: This is line associated with the prgkey. For line
# prgkeys the value must be between 4 and 9 (1 - 3
# are already hardcoded as the L1, L2 and L3 hard
# key line/call appearances).
```
### **# Speed Dials**

prgkey1 type: speeddial prgkey1 value: \*8 prgkey2 type: speeddial prgkey2 value: \*69

### # DND Key prgkey3 type: dnd

# Line appearance prgkey4 type: line prgkey4 line: 5

### # blf prgkey5 type: blf prgkey5 value: 4559 prgkey5 line: 1

# list prgkey6 type: list prgkey7 type: list

# *Appendix E Sample BLF Softkey Settings*

# **About this appendix**

# **Introduction**

This appendix provides sample BLF softkey settings for both the Asterisk server and the BroadSoft BroadWorks server.

## **Topics**

This appendix covers the following topics:

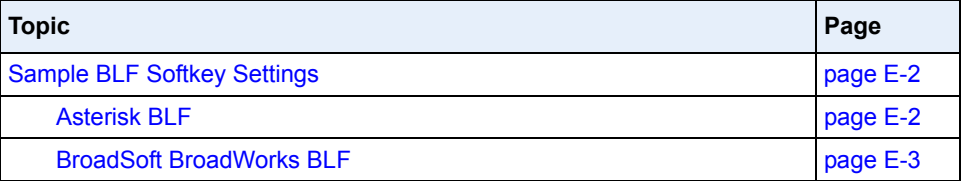

# <span id="page-1023-0"></span>**Sample BLF Softkey Settings**

# <span id="page-1023-1"></span>**Asterisk BLF**

The following are sample softkey and programmable key configurations to enable Asterisk BLF support on Aastra IP phones.

### *57i and 57i CT Configuration Parameters for Asterisk BLF*

```
softkey1 type: blf
softkey1 value: 9995551212
softkey1 label: John
softkey1 line: 1
```
### *53i Configuration Parameters for Asterisk BLF*

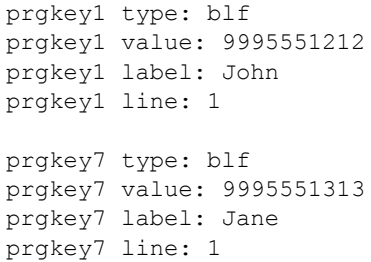

### <span id="page-1024-0"></span>**BroadSoft BroadWorks BLF**

The following are sample softkey and programmable key configurations to enable Broadsoft BroadWorks Busy Lamp Field support on Aastra IP phones.

### *57i and 57i CT Configuration Parameters for Broadsoft BroadWorks BLF*

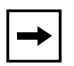

**Note:** One softkey must be defined of type "list" for EACH monitored user. So if there are 2 users being monitored, 2 softkeys must be defined of type list.

```
softkey1 type: list
softkey1 label: 
softkey1 value:
softkey1 line: 1
softkey2 type: list
softkey2 label: 
softkey2 value:
softkey2 line: 1
list uri: sip:my57i-blf-list@as.broadsoft.com
```
### *53i Configuration Parameters for Broadsoft BroadWorks BLF*

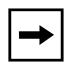

**Note:** One prgkey must be defined of type "list" for each monitored user. So if there are 2 users being monitored, 2 prgkeys must be defined of type list.

```
prgkey6 type: list
prgkey6 label: 
prgkey6 value: 1
prgkey7 type: list
prgkey7 label: 
prgkey7 value: 1
list uri: sip:my53i-blf-list@as.broadsoft.com
```
# *Appendix F Sample Multiple Proxy Server Configuration*

# **About this appendix**

# **Introduction**

This appendix provides a sample multiple proxy server configuration.

# **Topics**

This appendix covers the following topics:

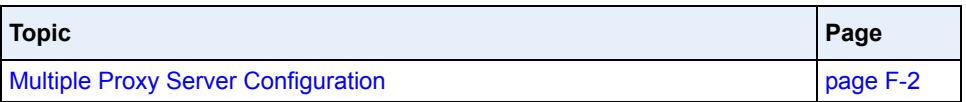

# <span id="page-1027-0"></span>**Multiple Proxy Server Configuration**

Multiple proxy servers can be configured in the *aastra.cfg* file or the *<mac>.cfg* file. In the example below, the default proxy setting is used if no specific setting is specified in the line configuration. Line2 and line3 are used for the global proxy configurations, while line1 and line4 use their own specific settings.

```
#sip settings
sip proxy ip: #.#.#.#
sip proxy port: 5060
sip registrar ip: #.#.#.#
sip registrar port: 5060
sip registration period:3600
sip nortel nat support:0
sip nortel nat timer:0
sip broadsoft talk:0
sip broadsoft hold:0
sip broadsoft conference:0
sip dial plan: "x+#""
#line info
# Fill in all necessary information below carefully. Populate all 
lines even if there is only
# one account
#line 1
sip line1 auth name: 
sip line1 password: 
sip line1 mode: 0
sip line1 user name: 
sip line1 display name: 
sip line1 screen name: 
sip line1 proxy ip: &.&.&.&
sip line1 proxy port: 5060
sip line1 registrar ip: #.#.#.#
sip line1 registrar port: 5060
sip registration period:600
sip nortel nat support:1
sip nortel nat timer:120
sip broadsoft talk:0
sip broadsoft hold:0
sip broadsoft conference:0
Continued.....
#line 2
sip line2 auth name: 
sip line2 password:
```

```
sip line2 mode: 0
sip line2 user name: 
sip line2 display name: 
sip line2 screen name: 
#line 3
sip line3 auth name: 
sip line3 password: 
sip line3 mode: 0
sip line3 user name: 
sip line3 display name: 
sip line3 screen name: 
#line 4
sip line4 auth name: 
sip line4 password: 
sip line4 mode: 0
sip line4 user name: 
sip line4 display name: 
sip line4 screen name: 
sip line4 proxy ip: %.%.%.%
sip line4 proxy port: 5060
sip line4 registrar ip: %.%.%.%
sip line4 registrar port: 5060
sip registration period:500
sip nortel nat support:0
sip nortel nat timer:0
sip broadsoft talk:1
sip broadsoft hold:1
sip broadsoft conference:1
```
# *Appendix G Creating and Managing XML Applications*

# **About this appendix**

# **Introduction**

This appendix provides information required to create an XML application for use on the IP phones.

# **Topics**

This appendix covers the following topics:

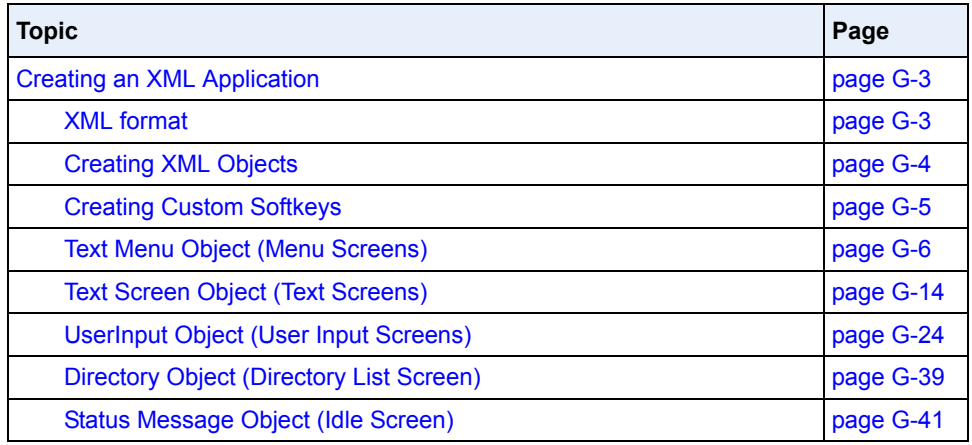

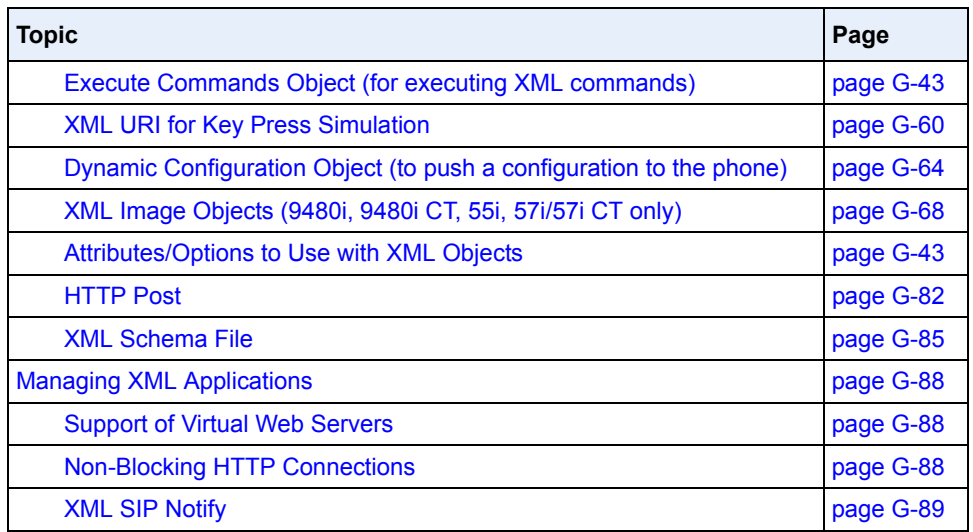

# <span id="page-1032-0"></span>**Creating an XML Application**

# **Overview**

This section describes how to create an XML application for your IP phones. This section includes:

- • [XML format](#page-1032-1)
- • [Creating XML Objects](#page-1033-0)
- • [Creating Custom Softkeys](#page-1034-0)
- • [HTTP Post](#page-1111-0)
- • [XML Schema File](#page-1114-0)

## <span id="page-1032-1"></span>**XML format**

The text in the Aastra XML objects must be compliant with XML recommendations and special characters must be escape encoded. The default character set for the XML API is ISO-8859-1.

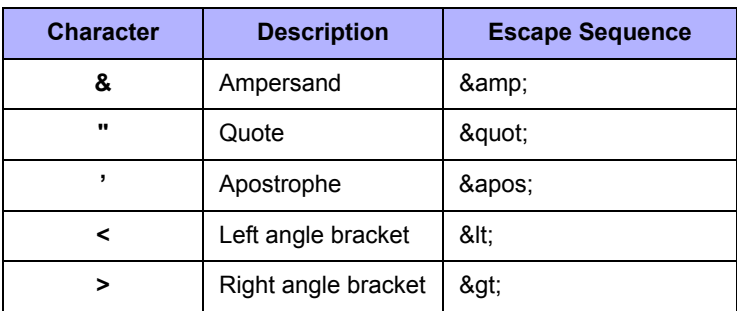

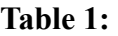

# <span id="page-1033-0"></span>**Creating XML Objects**

This section describes how to create XML objects.

The IP phone XML API supports the following proprietary objects that allow for the customization of the IP phone's display.

- [Text Menu Object \(Menu Screens\)](#page-1035-0)
	- [Turning Off Automatic Numbering of Menu Items](#page-1037-0)
	- [Using Bullets in Menu Items](#page-1039-0)
- [Text Screen Object \(Text Screens\)](#page-1043-0)
	- [Text Screen Format Object \(for Text Screens\)](#page-1048-0)
- [UserInput Object \(User Input Screens\)](#page-1053-0)
	- [Time and Date Formats \(User Input Screens\)](#page-1060-0)
	- [Multiple Input Fields \(User Input Screens\)](#page-1063-0)
- [Directory Object \(Directory List Screen\)](#page-1068-0)
- [Status Message Object \(Idle Screen\)](#page-1070-0)
- [Execute Commands Object \(for executing XML commands\)](#page-1072-0)
	- [Using the Reset Command](#page-1073-0)
	- [Using the NoOp Command](#page-1073-1)
	- [Using the FastReboot Command](#page-1074-0)
	- [Using the LED Commands \(for Softkey or Programmable Key LED](#page-1074-1)  [Behavior\)](#page-1074-1)
- • [Dynamic Configuration Object \(to push a configuration to the phone\)](#page-1093-0)
- • [XML Image Objects \(9480i, 9480i CT, 55i, 57i/57i CT only\)](#page-1097-0)

You can also use the following attributes/options with the XML objects:

- [Beep Attribute \(configurable via XML objects, config files, or Aastra Web](#page-1107-1)  [UI\)](#page-1107-1)
- [Scroll Delay Option \(configurable via config files and Aastra Web UI only\)](#page-1107-2)
- [Timeout Attribute \(configurable via XML objects only\)](#page-1108-0)
- [LockIn Attribute \(configurable via XML objects only\)](#page-1109-0)
- [CancelAction Attribute \(configurable via XML objects only\)](#page-1110-0)

# <span id="page-1034-0"></span>**Creating Custom Softkeys**

Developers can link arbitrary URIs to softkeys in the XML screens and can invoke softkey behavior to each XML screen type (Text Menu, Text Screen, User Input, Directory). A developer can define up to six softkeys before the closing tag of any object on the 9480i/9480i CT and 57i/57i CT.

The following softkey functionality is available to the developer for the purpose of reordering or preserving the default functionality of the XML screens. The "Dial" function is available to screens that allow input. The dial string for the "Dial" function is taken from the menu items URI on the Menu Screen, and from the editor field input on the Input Screen.

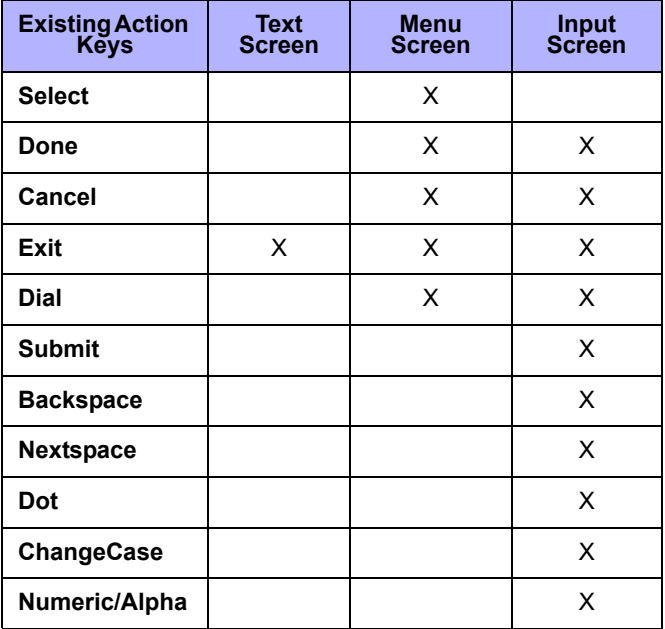

# <span id="page-1035-0"></span>**Text Menu Object (Menu Screens)**

The Text Menu object allows application developers to create a numerical list of menu items on the IP phones. The go-to line support, arrow indicator, and scroll key support are built into these objects, along with the "**Select**" and "**Done**" soft keys. You can also turn off automatic numbering of menu items using the **style="none**" attribute or use bullets for lists instead of numbers using the **style="bullet"**.

The Text Menu object allows users to navigate the application, by linking HTTP requests to menu items.

### **Implementation**

The following is how you would implement the Text Menu object.

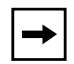

**Note:** For all available parameters you can use for the Text Menu object, and for an explanation of each parameter, see Aastra Telecom's "XML Developer's Guide".

### *Softkeys:*

- 1=Select
- 6=Done

### *XML Description:*

```
<AastraIPPhoneTextMenu 
     defaultIndex = "some integer"
    destroyOnExit = "yes/no">
<Title>Menu Title</Title>
<MenuItem base ="http://base/">
   <Prompt>First Choice</Prompt>
   <URI>http://somepage.xml</URI>
   <Selection></Selection>
</MenuItem>
<!-Additional Menu Items may be added -->
<!-Additional Softkey Items may be added -->
</AastraIPPhoneTextMenu>
```
### *XML example:*

```
<AastraIPPhoneTextMenu>
<Title>Phone Services</Title>
<MenuItem base = "http://10.50.10.53/">
   <Prompt>Traffic Reports</Prompt>
   <URI> rss_to_xml.pl</URI>
</MenuItem>
<MenuItem>
   <Prompt>Employee List</Prompt>
   <URI>employees.xml</URI>
</MenuItem>
<MenuItem base ="">
   <Prompt>Weather</Prompt>
   <URI>http://10.50.10.52/weather.pl</URI>
</MenuItem>
</AastraIPPhoneTextMenu>
```
### *XML Screen Example:*

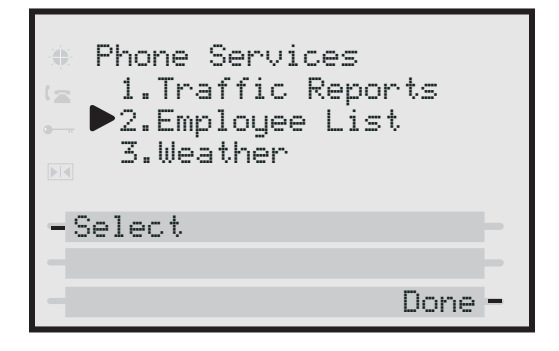

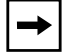

**Note:** The maximum number of items to be included in a Text Menu object is 15.

### <span id="page-1037-0"></span>**Turning Off Automatic Numbering of Menu Items**

When implementing the AastraIPPhoneTextMenu object, you can turn off automatic numbering of the items in a list using the **style="none**" attribute.

### *XML Description:*

You use this attribute as follows.

```
<AastraIPPhoneTextMenu style="none">
   <Title>Example</Title>
   <MenuItem>
      <Prompt>Item 1</Prompt>
      <URI>http://somepage.xml</URI>
   </MenuItem>
</AastraIPPhoneTextMenu>
```
### *XML example:*

The following is an example of using the "**style=none**" attribute with the AastraIPPhoneText Menu object.

```
<AastraIPPhoneTextMenu style="none">
<Title>Phone Services</Title>
<MenuItem base = "http://10.50.10.53/">
   <Prompt>Traffic Reports</Prompt>
   <URI> rss_to_xml.pl</URI>
</MenuItem>
<MenuItem>
   <Prompt>Employee List</Prompt>
   <URI>employees.xml</URI>
</MenuItem>
<MenuItem base ="">
   <Prompt>Weather</Prompt>
   <URI>http://10.50.10.52/weather.pl</URI>
</MenuItem>
</AastraIPPhoneTextMenu>
```
### *XML Screen Example:*

The following example shows the items in the Text Menu without the item numbering.

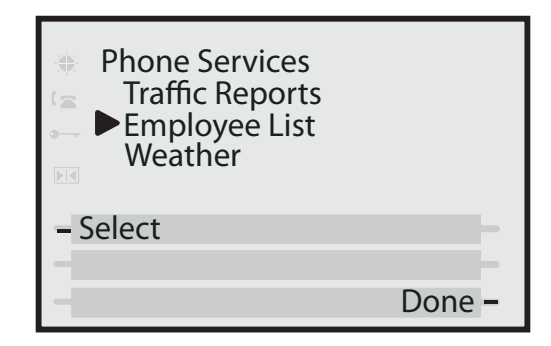

### <span id="page-1039-0"></span>**Using Bullets in Menu Items**

When implementing the AastraIPPhoneTextMenu object, you can use bullets to list items using the **style="bullet**" attribute.

### *XML Description:*

You use this attribute as follows.

```
<AastraIPPhoneTextMenu style="bullet">
   <Title>Example</Title>
   <MenuItem>
      <Prompt>Item 1</Prompt>
      <URI>http://somepage.xml</URI>
   </MenuItem>
</AastraIPPhoneTextMenu>
```
### *XML example:*

The following is an example of using the "**style=bullet**" attribute with the AastraIPPhoneText Menu object.

```
<AastraIPPhoneTextMenu style="bullet">
<Title>Phone Services</Title>
<MenuItem base = "http://10.50.10.53/">
   <Prompt>Traffic Reports</Prompt>
   <URI> rss_to_xml.pl</URI>
</MenuItem>
<MenuItem>
   <Prompt>Employee List</Prompt>
   <URI>employees.xml</URI>
</MenuItem>
<MenuItem base ="">
   <Prompt>Weather</Prompt>
   <URI>http://10.50.10.52/weather.pl</URI>
</MenuItem>
</AastraIPPhoneTextMenu>
```
### *XML Screen Example:*

The following example shows the items in the Text Menu without the item numbering.

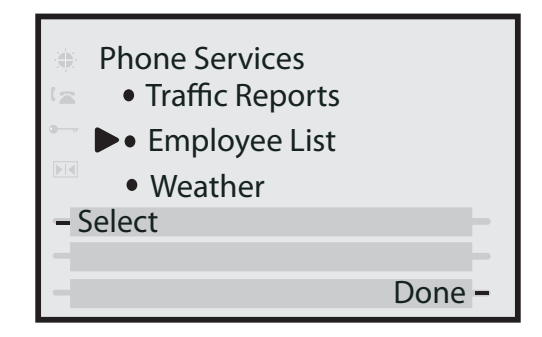

### **Text Wrap for XML TextMenu Items**

The AastraIPPhoneTextMenu object supports text wrapping on two lines for its items. This is done using a new attribute called "**wrapList**". This attribute allows you to specify the text wrapping to an additional line rather than truncating and dropping the text.

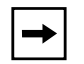

**Note:** If the menu item begins with more than one large word (with no spaces or hyphens), the first full word displays on the first line truncated and the next full word displays on the next line.

The example below illustrates the IP Phone text wrapping prior to Release 2.2, and the new text wrapping in Release 2.2 and later.

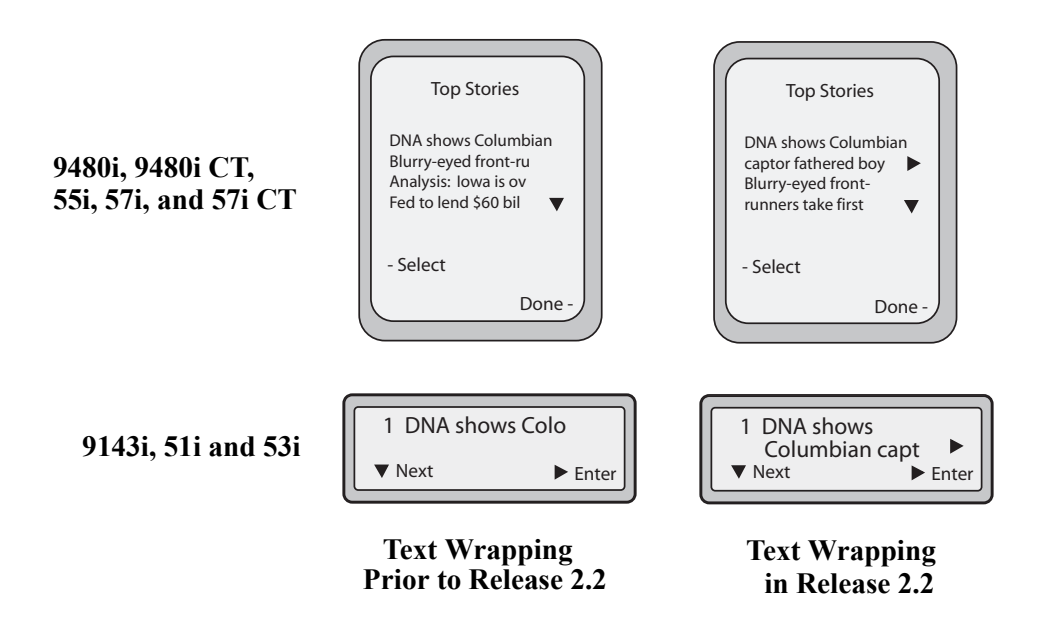

You can use the RIGHT arrow key to scroll the screen to the right to view additional text.

### *Configuring the Text Wrapping Parameter*

You use the following parameter with the XML AastraIPPhoneTextMenu object:

**• wrapList**

### **Example**

```
<AastraIPPhoneTextMenu destroyOnExit'"yes" wrapList="yes"....
.....
<AastraIPPhoneTextMenu>
```
# <span id="page-1043-0"></span>**Text Screen Object (Text Screens)**

You use the **AastraIPPhoneTextScreen** object to display text to the LCD screen on the IP Phone. The screen text wraps appropriately and can scroll to display a message longer then four lines.

After implementing this object, text displays to the LCD on the IP phone. A user can scroll through the screens as required. If you use the "**destroyOnExit**" attribute in the XML script, when the user exits the XML screeens, the screens are destroyed. You can also allow specific text screens to redisplay for redirection to a new page by using the "**doneAction**" attribute and specifying the new page to go to in the XML script.

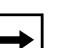

### **Notes:**

**1.** You can use the "**destroyOnExit**" attribute with any XML object as required.

**2.** You can use the "**doneAction**" attribute with the

**AastraIPPhoneTextScreen** and **AastraIPPhoneFormattedTextScreen** objects only**.**

**3.** For all available parameters you can use for the Text Screen object, and for an explanation of each parameter, see Aastra Telecom's "*XML Developer's Guide*".

### **Implementation**

The following is how you would implement the Text Screen object.

### *Softkey***:**

• 6=Done

### *XML Description***:**

```
<AastraIPPhoneTextScreen destroyOnExit = "yes/no">
<Title>Screen Title</Title>
<Text>The screen text goes here</Text>
</AastraIPPhoneTextScreen>
```
### **or**

```
<AastraIPPhoneTextScreen doneAction="HTTP address">
<Title>Screen Title</Title>
<Text> The screen text goes here</Text>
</AastraIPPhoneTextScreen>
```
#### *XML Example 1***:**

```
<AastraIPPhoneTextScreen destroyOnExit = "yes">
<Title>Screen Object</Title>
<Text>The screen object can be implemented similar to the firmware 
info screen. Note that white space is preserved in XML so the 
display should word-wrap appropriately. Only three lines can 
display at a time.</Text>
</AastraIPPhoneTextScreen>
```
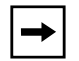

**Note:** This example displays text that you can scroll through on the LCD screen. As you scroll the screen, the previous text is destroyed.

*XML Screen Example 1***:**

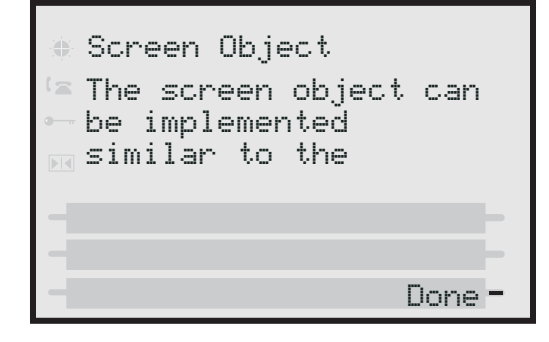

#### *XML Example 2***:**

```
<AastraIPPhoneTextScreen doneAction="http://10.50.10.117/
test.xml">
<Title>Screen Object</Title>
<Text>For more information about this test, press Done.</Text>
</AastraIPPhoneTextScreen>
```
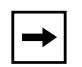

**Note:** This example displays text that you can scroll through on the LCD screen. As you scroll the screen, and then press **DONE** (9480i, 9480i CT, 55i, 57i, 57i CT) or the **RIGHT ARROW** key (9143i and 53i), the screen redirects you to the location specified in the script. After pressing **DONE**  or the **RIGHT ARROW** key, the phone checks if a "**doneAction**" exists in the XML script. If it does, the screen gets redirected to the location specified. If it does not exist, then the scrolled screens use the "**destroyOnExit**" attribute and destroy the screens.

# *XML Screen Example 2***:**

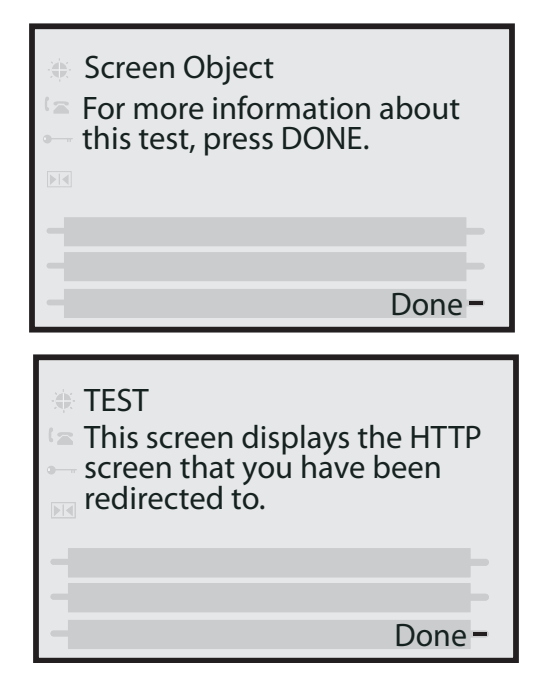

# **XML Support for Answer and Ignore Softkeys**

When the IP phone receives an XML application (either via a post or an incoming action URI) while a call is coming into the phone, the user can either answer or ignore the call with new softkeys that display (9480i, 9480i CT, 55i, 57i, and 57i CT), or press the left and right arrow keys (9143i and 53i), without canceling the XML application.

For a 9480i, 9480i CT, 55i, 57i, and 57i CT, an Administrator can use the "**Answer**" and "**Ignore**" attributes in an XML script to implement this feature. For a 9143i and 53i, an Administrator can use the "**allowAnswer**" attribute with the **AastraIPPhoneTextScreen** XML object. Valid values for the "allowAnswer" attribute are "yes" or "no" (default).

## **For 9480i, 9480i CT, 55i, 57i, and 57i CT:**

- The **Answer** and **Ignore** softkeys display on the LCD when the phone has an incoming call at the same time it receives an XML application.
- XML applications are destroyed if the phone receives a call after the XML has been rendered.

When the **Answer** softkey displays, you can press it to answer the incoming call without disturbing the current XML application. When you answer the call, the softkey disappears from the LCD. Pressing the **Ignore** softkey ignores the incoming call without disturbing the current XML application.

# **Implementation (9480i, 9480i CT, 55i, 57i, 57i CT)**

#### *Softkeys***:**

- 1=Answer
- 2=Ignore

#### *XML Example***:**

```
<SoftKey index="1">
    <Label>Answer</Label>
    <URI>SoftKey:Answer</URI>
</SoftKey>
<SoftKey index="2">
    <Label>Answer</Label>
    <URI>SoftKey:Ignore</URI>
</SoftKey>
```
#### *XML Screen Example***:**

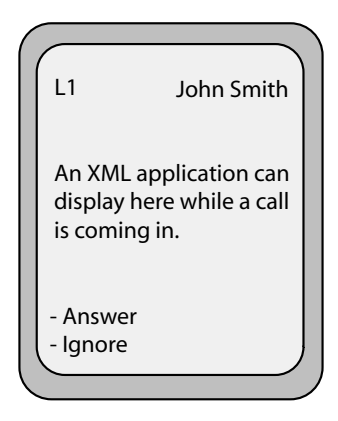

#### **For 9143i, 53i:**

- An **<Ignore Answer>** line displays on the LCD when the phone receives an incoming call at the same time it receives an XML application.
- XML applications are destroyed if the phone receives a call after the XML has been rendered.

When the **<Ignore Answer>** line displays, you can press the **Right Arrow** key (Answer) to answer the incoming call without disturbing the current XML application. When you answer the call, the <Ignore Answer> line disappears from the LCD. Pressing the **Left Arrow** key ignores the incoming call without disturbing the current XML application.

# **Implementation (9143i, 53i)**

#### *XML Example***:**

```
<AastraIPPhoneTextScreen allowAnswer = "yes">
<Title>Screen Object</Title>
<Text>The screen object can be implemented similar to the firmware 
info screen. Note that white space is preserved in XML so the 
display should word-wrap appropriately. Only three lines can 
display at a time.</Text>
</AastraIPPhoneTextScreen>
```
#### *XML Screen Example***:**

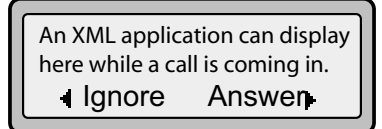

# **Text Screen Format Object (for Text Screens)**

The **AastraIPPhoneFormattedTextScreen** object allows you to specify a format for the text that displays in the LCD window on the phone. Using this object, you can specify the following for the text that displays:

- alignment (using the "**Align**" attribute and specifying right, left, or center )\*
- text size (using the "**Line Size**" attribute and specifying normal or double height)\*
- display type (using the "**Line**" or "**Scroll**" attributes to specify static or scrolling)\*

\*See the AastraIPPhoneFormattedTextScreen structure example on [page G-20](#page-1049-0).

The phone's LCD screen allows up to a total of 5 lines for displaying text. The formatted text displays in three distinct blocks in the order it is written in the XML object:

• The first block displays text at the top of the LCD window. By default, this text block is static. This block can contain as many lines as the XML object specifies and can range from zero (0) up to the LCD screen size.

- The second block displays below the first block. By default, the second text block displays as scrolling text. This block takes up as many lines as the XML developer specifies, up to the LCD screen size.
- The third block displays below the second block. By default, the third block displays static text, and takes up whatever lines remain blank on the LCD screen.

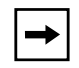

**Note:** Any of the three blocks can be set as static text or scrolling text but the text displays on a total of 5 lines only. Any lines that display after line 5 are lost.

Using the AastraIPPhoneFormattedTextScreen object, the display truncates a line after the last word in that line and continues to wrap the text to the next line.The phone ignores any lines that display after the 5th line on the LCD screen.

# <span id="page-1049-0"></span>*AastraIPPhoneFormattedTextScreen Structure*

The **AastraIPPhoneFormattedTextScreen** object describes the structure of the XML document that you can use to format the text that displays on the phone's LCD screen. The default structure of the AastraIPPhoneFormattedTextScreen object is:

```
<AastraIPPhoneFormattedTextScreen>
<Line Size="<normal/double>" Align="<right/left/center>">A line of 
static text</Line>
<Scroll Height=n>
      <Line Size="<normal/double>" Align="<right/left/center>"> 
          Scrolling text</Line>
       <Line>Another line of Scrolling Text</Line>
      <Line>Yet another scrolling line</Line>
     </Scroll>
     <Line>Some static footer text</Line>
</AastraIPPhoneFormattedTextScreen>
```
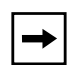

**Note:** The text in bold in the above structure indicate the options you can use for text size (normal, double), alignment (right, left, center), and scrolling height (from 1 to 5 lines). Setting a scrolling height less than "1" automatically sets the scroller height to "1".

# *XML Example***:**

The following is an example of using the AastraIPPhoneFormattedTextScreen object with a static line at the top and bottom blocks and 2 scrolling lines in the middle block.

```
<AastraIPPhoneFormattedTextScreen>
<Line Size="double" Align="left">A line of static text</Line>
<Scroll Height=2>
      <Line Size="normal" Align="right"> Scrolling text</Line>
       <Line>Another line of Scrolling Text</Line>
      <Line>Yet another scrolling line</Line>
     </Scroll>
     <Line>Some static footer text</Line>
</AastraIPPhoneFormattedTextScreen>
```
# *XML Screen Examples***:**

*IP Phones 9480i, 9480i CT, 55i, 57i, and 57i CT*

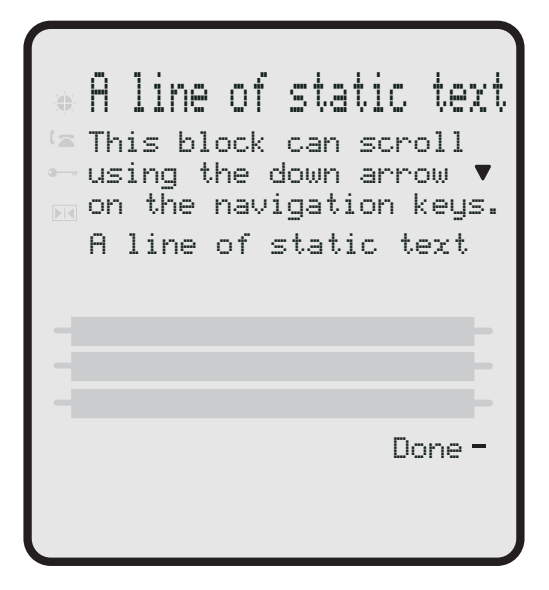

*IP Phone 9143i, 51i, 53*i

A line of static text This block can scroll

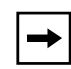

**Note:** You can view all 5 lines at once on the 9480i, 9480i CT, 55i, 57i and 57i CT IP phones. You can view only 2 lines at a time (up to 5 lines) on the 9143i, 51i, 53i IP phone.

# **Dialpad Passthrough for Objects**

On the IP Phones, an XML Developer can control digit passthrough while the phone is in the connected state. (This feature is only applicable to phones in the connected state). This can be done by setting the new "**allowDTMF**" attribute with the XML objects **AastraIPPhoneTextScreen**,

**AastraIPPhoneFormattedTextScreen**, and **AastraIPPhoneImageScreen**. Setting this attribute to "**yes**" allows dialpad events to pass through the XML applications.

**Note:** The default behavior for this feature is to suppress dialpad events when an XML object is in focus (same as in previous releases). Other XML objects ignore this attribute.

# *Examples*

• The following is an example of setting the **allowDTMF** attribute to allow dialpad events to pass through the XML applications.

```
<AastraIPPhoneTextScreen allowDTMF="yes">
   <Title>Test</Title>
   <Text>Digits should pass through this object</Text>
</AastraIPPhoneTextScreen>
```
• The following is an example of setting the **allowDTMF** attribute to prevent dialpad events from passing through the XML applications (this is the default setting).

```
<AastraIPPhoneTextScreen allowDTMF="no">
   <Title>Test</Title>
   <Text>Digits do not pass through this object</Text>
</AastraIPPhoneTextScreen>
```
# **UserInput Object (User Input Screens)**

The **AastraIPPhoneInputScreen** object allows application developers to create screens for which the user can input text where applicable. (Line 1 is a title, Line 4 is an input prompt, and Line 5 is an input field). The IP phones support three parameter types: IP Addresses, Numbers (integers), and Strings. Each parameter has a URL tag that is used to send information back to the HTTP server. The label in the parameter tag is appended to the address in the URL tag and sent via HTTP GET.

For User input screens, you can also create the following:

- Time and Date Format User input screens. For more information, see "Time" [and Date Formats \(User Input Screens\)"](#page-1060-0) on [page G-31](#page-1060-0).
- Multiple input fields per AastraIPPhoneInputScreen object. For more information, see ["Multiple Input Fields \(User Input Screens\)"](#page-1063-0) on [page G-34](#page-1063-0).

# **Implementation** (IP Addresss)

The following is how you would implement the **AastraIPPhoneInputScreen** object using an IP Address.

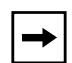

**Note:** For all available parameters you can use for the **AastraIPPhoneInputScreen** object, and for an explanation of each parameter, see Aastra Telecom's "XML Developer's Guide".

# *Softkeys***:**

- 1=Backspace
- $\cdot$  2=Dot
- 3=ChangeCase
- 4=Numeric/Alpha
- 5=Cancel
- 6=Done

#### *XML Description***:**

```
<AastraIPPhoneInputScreen type = "IP/string/number" password = 
"yes/no" destroyOnExit = "yes/no">
<!-password attribute is optional and set to "no" by defaultà
<!-destroyOnExit is optional and "no" by default à
<Title>Title string, usually same as menu title</Title>
<Prompt>Enter IP address or host name</Prompt>
<URL>Target receiving the input</URL>
<Parameter>parameter added to URL</Parameter>
<Default />
<SoftKey index = "1">
    <Label> Backspace </Label>
    <URI>SoftKey:Exit</URI>
 </Softkey>
<SoftKey index = "2">
    <Label> Dot </Label>
    <URI>SoftKey:Exit</URI>
 </Softkey>
<SoftKey index = "3">
    <Label> ChangeCase </Label>
    <URI>SoftKey:Exit</URI>
  </Softkey>
<SoftKey index = "4">
    <Label> Numeric/Alpha </Label>
    <URI>SoftKey:Exit</URI>
 </Softkey>
<SoftKey index = "5">
    <Label> Cancel </Label>
    <URI>SoftKey:Exit</URI>
  </Softkey>
<SoftKey index = "6">
    <Label> Done </Label>
    <URI>SoftKey:Exit</URI>
  </Softkey>
</AastraIPPhoneInputScreen>
```
#### *XML Example***:**

```
<AastraIPPhoneInputScreen type = "IP">
<Title>Proxy Server</Title>
<Prompt>Server IP:</Prompt>
<URL>http://10.50.10.53/script.pl</URL>
<Parameter>proxy</Parameter>
<Default></Default>
<AastraIPPhoneInputScreen>
```
### *XML Screen Example:*

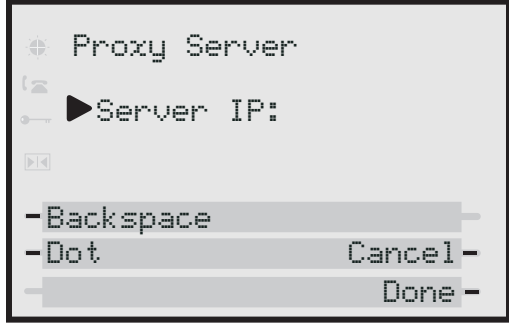

# **Implementation** (Number)

The following is how you would implement the UserInput object using Numbers.

#### *Softkeys***:**

- 1=Backspace,
- 5=Cancel,
- 6=Done

# *XML Example*:

```
<AastraIPPhoneInputScreen type = "number">
<Title>Proxy Port</Title>
<Prompt>Port:</Prompt>
<URL>http://10.50.10.53/script.pl</URL>
<Parameter>port</Parameter>
<Default>5060</Default>
<AastraIPPhoneInputScreen>
```
# *XML Screen Example:*

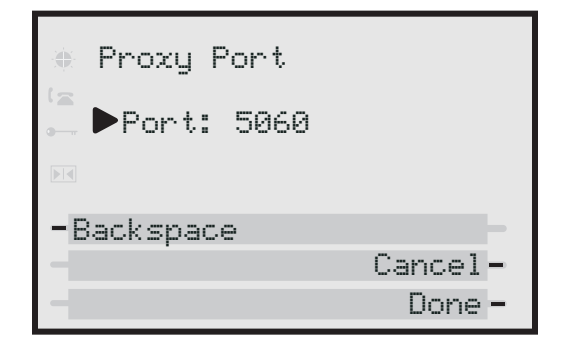

# **Implementation** (String)

The following is how you would implement the UserInput object using Strings in XML.

#### *Softkeys*:

- 1=Backspace,
- $\bullet$  2=Dot,
- 3=Tri-Mode key,
- 4=Nextspace,
- 5=Cancel,
- 6=Done

#### *XML Example*:

```
<AastraIPPhoneInputScreen type = "string" password = "yes">
<Title>SIP Settings</Title>
<Prompt>Enter something</Prompt>
<URL>http://10.50.10.53/script.pl</URL>
<Parameter>passwd</Parameter>
<Default></Default>
<AastraIPPhoneInputScreen>
```
# *XML Screen Example:*:

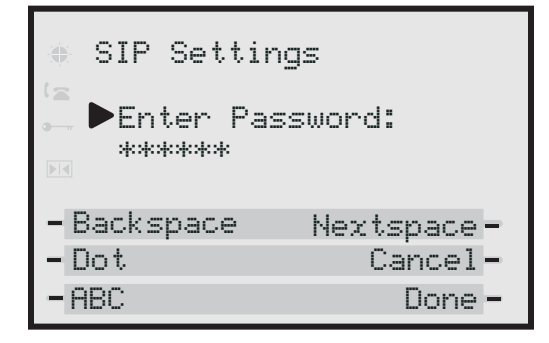

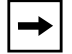

**Note:** In the above example, if the user entered 12345, then the URL sent back to the server is http://10.50.10.53/script.pl?passwd=12345.

## **XML Softkey for Special Characters (User Input Screens for 9480i, 9480i CT, 55i, 57i, and 57i CT only)**

The IP Phone can dynamically receive a Symbol List when it receives the **AastraIPPhoneInputScreen** XML object. You can have a single symbol specified for the softkey, or you can have a list of symbols. When there is only one symbol in the list, the symbol displays with no delay. When there is a list of symbols, you can keep pressing the symbol softkey to cycle through the list of symbols to select the one you want to use.

To display a list of customized symbols to the phone's softkey, the server must include the list of characters in the URI field of the XML softkey script. The URI must be in the format:

#### **SymbolList="<Symbol List content>"**

The content of the Symbol List must be encapsulated by quotes. You can specify multiple symbols in one URI. For example, the **SymbolList="@#"** specifies the  $\omega$  and # symbols.

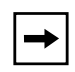

**Note:** You can have multiple Symbol List softkeys with different lists of symbols. The maximum length of the data in a Symbol List is 230 characters.

There are some special characters that needed to be encoded due to XML limitations. The following table specifies these characters.

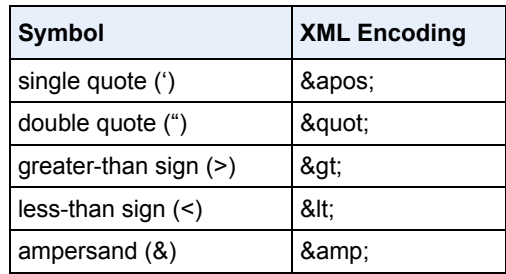

The following is an example XML URI using the characters in the table above: SymbolList="@#& > &lt"

The Symbol List content for this URI is  $(a, \#, \&, >, <$ .

#### **Implementation**

#### *Softkeys***:**

•  $1 = \frac{25 \text{ m}}{1 \text{ s}}$  Symbol or Symbol List>

#### *XML Softkey Example***:**

```
<SoftKey index="1">
<Label>Symbols</Label>
<URI>SoftKey:SymbolList="@#=&amp;"</URI>
</SoftKey>
```
#### *XML Object and Softkey Example***:**

```
<AastraIPPhoneInputScreen type = "IP">
<Title>Email</Title>
<SoftKey index="1">
<Label>Symbols</Label>
<URI>SoftKey:SymbolList="@"</URI>
</SoftKey>
<SoftKey index = "2">
    <Label> Backspace </Label>
    <URI>SoftKey:Exit</URI>
  </Softkey>
<SoftKey index = "3">
    <Label> Dot </Label>
    <URI>SoftKey:Exit</URI>
  </Softkey>
<Prompt>Email Address:</Prompt>
<URL>http://myserver.com/myscript.com</URL>
<Parameter>email</Parameter>
<Default></Default>
<AastraIPPhoneInputScreen>
```
# *XML Screen Example***:**

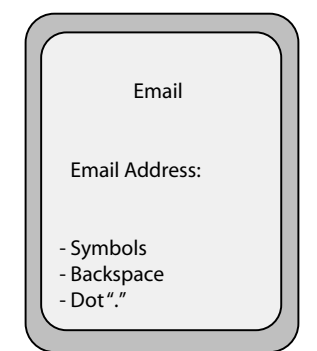

### <span id="page-1060-0"></span>**Time and Date Formats (User Input Screens)**

The **AastraIPPhoneInputScreen** object allows you to specify US ( (HH:MM:SS am/pm and MM/DD/YYYY) or International (HH:MM:SS and DD/MM/YYYY) time/date formats for an XML user input screen on the IP phone.

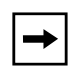

**Note:** You use this time/date format in an XML script that displays in an XML window. This time/date format does NOT affect the time/date format configured under the Options Menu on the phone.

Using this AastraIPPhoneInputScreen object, you can specify the following attributes for date/time format to create the user input screen:

- "**timeUS**"
- "**timeInt**"
- **"US Date"**
- **"Int Date"**

You can use these XML attributes in an application that requires the user to specify a time or a date, for example, when scheduling a meeting. The user could press a softkey that gets the XML script asking you to enter a time/date. This time/ date is then forwarded to a script that schedules the meeting or reports a conflict.

#### *XML Examples:*

The following example illustrates the AastraIPPhoneInputScreen object using the time/date attributes.

#### United StatesTime

```
<AastraIPPhoneInputScreen type="timeUS">
     <Title>US Time</Title>
     <Prompt>Enter Current Time:</Prompt>
     <Parameter>Time</Parameter>
  </AastraIPPhoneInputScreen>
```
IP Phones 9480i, 9480i CT, 55i, 57i/57i CT IP Phone 9143i, 53i

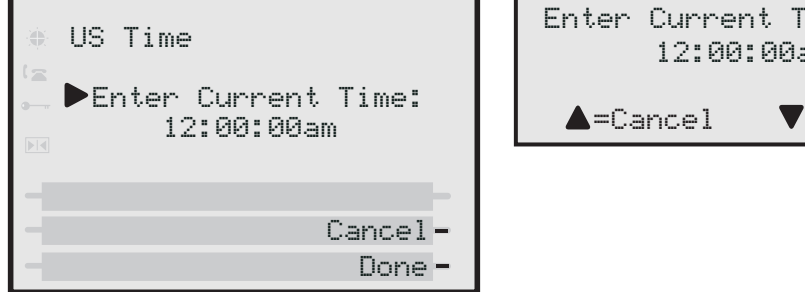

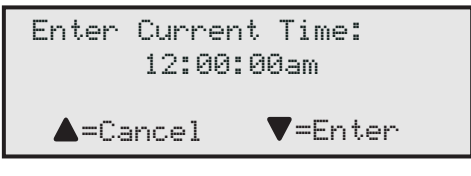

# International Time

```
<AastraIPPhoneInputScreen type="timeInt">
     <Title>Int Time</Title>
     <Prompt>Enter Current Time:</Prompt>
     <Parameter>Time</Parameter>
     <Default>14:23:22</Default>
  </AastraIPPhoneInputScreen>
```
IP Phones 9480i, 9480i CT, 55i, 57i/57i CT IP Phone 9143i, 53i

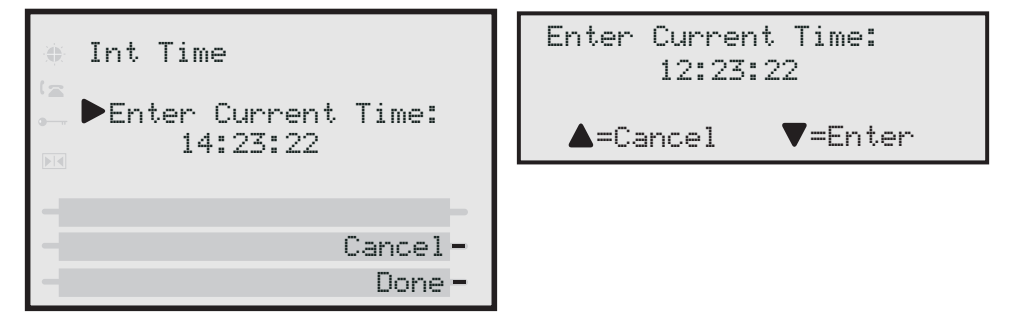

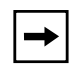

**Note:** If you don't specify a time, the XML script uses the following default values:

- 12:00:00am (US)
- 00:00:00 (International)

#### United States Date

```
<AastraIPPhoneInputScreen type="dateUS">
     <Title>US Date</Title>
     <Prompt>Enter Birthday:</Prompt>
     <Parameter>Date</Parameter>
     <Default>12/22/1980</Default>
  </AastraIPPhoneInputScreen>
```
IP Phones 9480i, 9480i CT, 55i, 57i/57i CT IP Phone 9143i, 53i

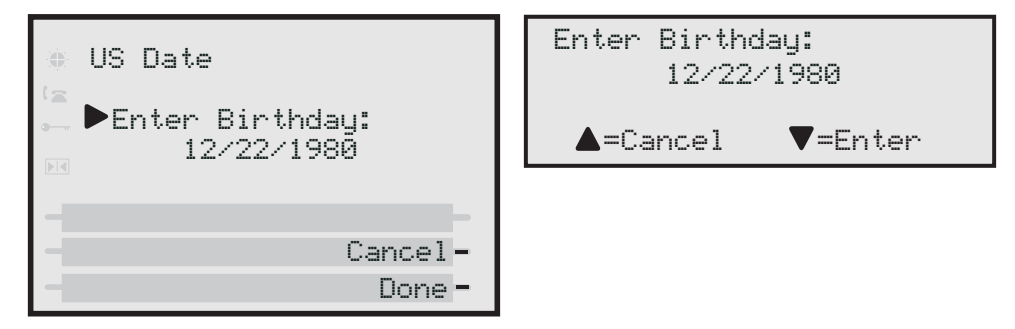

#### International Date

```
<AastraIPPhoneInputScreen type="dateInt">
     <Title>Int Date</Title>
     <Prompt>Enter Birthday:</Prompt>
     <Parameter>Date</Parameter>
  </AastraIPPhoneInputScreen>
```
IP Phones 9480i, 9480i CT, 55i, 57i/57i CT IP Phone 9143i, 53i

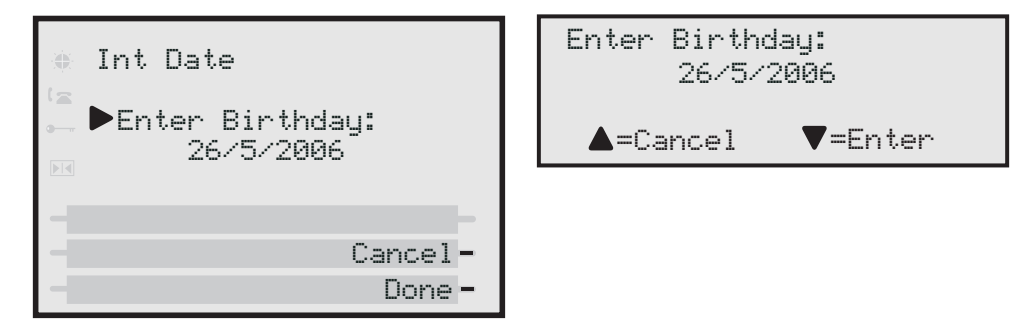

**Note:** If you don't specify a date, the XML script uses the current date in the specified format.

# <span id="page-1063-0"></span>**Multiple Input Fields (User Input Screens)**

You can have multiple input fields per AastraIPPhoneInputScreen object.The following specifications apply to this feature:

- Multiple input fields are applicable to 9480i. 9480i CT, 55i, 57i, and 57i CT IP phones only.
- Each AastraIPPhoneInputScreen object can support up to 6 input fields.
- Each input field supports its own set of custom softkeys (these take precedance over any softkeys configured outside of the <InputField> tags.
- The phone treats softkey information specified outside of the <InputField> tags as a default value.
- Each AastraIPPhoneInputScreen object supports only 1 URL.

The following tags support this feature.

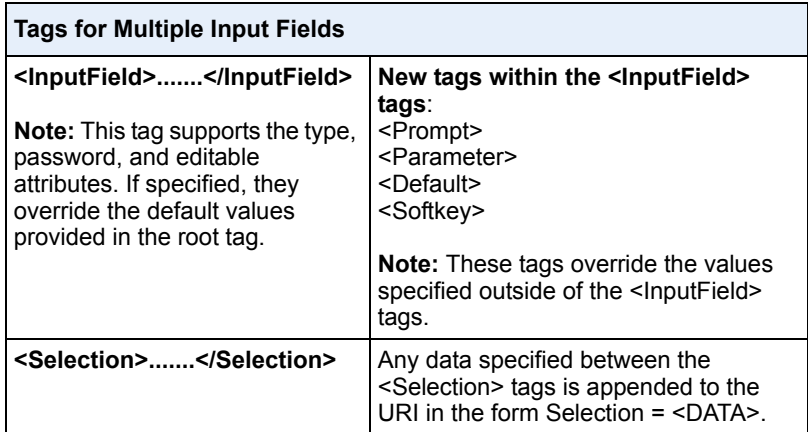

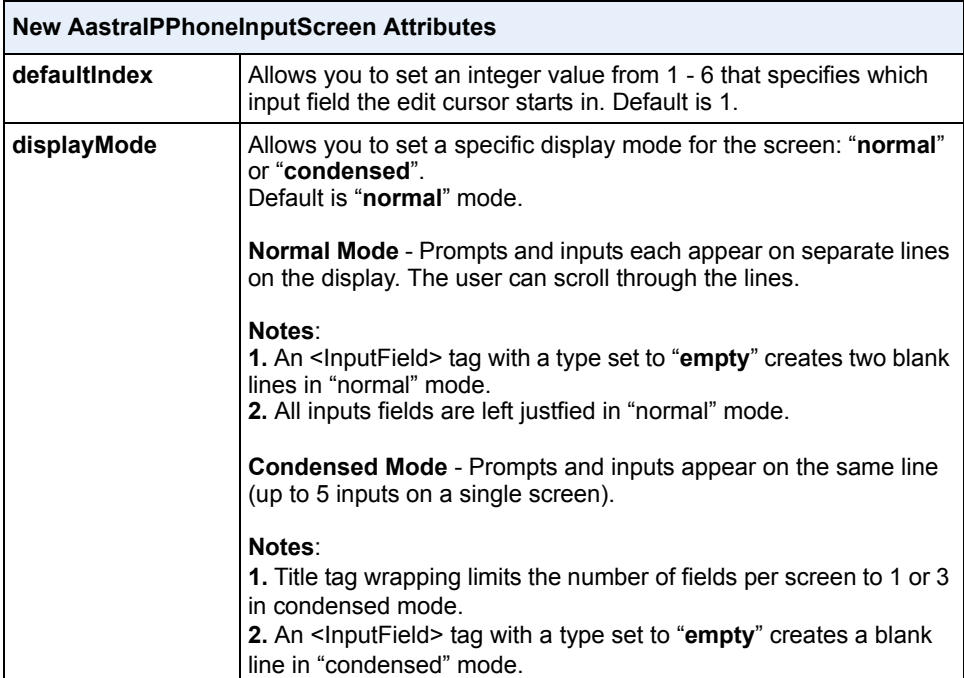

You use the following attributes to create multiple input fields using the AastraIPPhoneInputScreen object.

#### **Example**

The following is an example AastraIPPhoneInputScreen script using the multiple input field feature:

```
<AastraIPPhoneInputScreen type="string">
   <Title>Test</Title>
   <URL>http://10.50.10.117/test.pl</URL>
    <Default/>
    <InputField>
       <Prompt>Name:</Prompt>
       <Parameter>name</Paramter>
       <Default>Robert</Default>
       <SoftKey index="3">
          <Label>NameDone</Label>
          <URI>Softkey:Submit</URI>
       </SoftKey>
    </InputField>
    <InputField type="timeUS">
```

```
 <Prompt>Time:</Prompt>
       <Parameter>time</Paramter>
       <Default>10:50:24AM</Default>
    </InputField>
    <InputField type="dateUS>
       <Prompt>Date:</Prompt>
       <Parameter>date</Paramter>
       <Default>01/24/07</Default>
       <SoftKey index="5">
          <Label>DateDone</Label>
          <URI>Softkey:Submit</URI>
       </SoftKey>
    </InputField>
</AastraIPPhoneInputScreen>
```
Posting the above AastraIPPhoneInputScreen XML script displays the following screens on the IP phone.

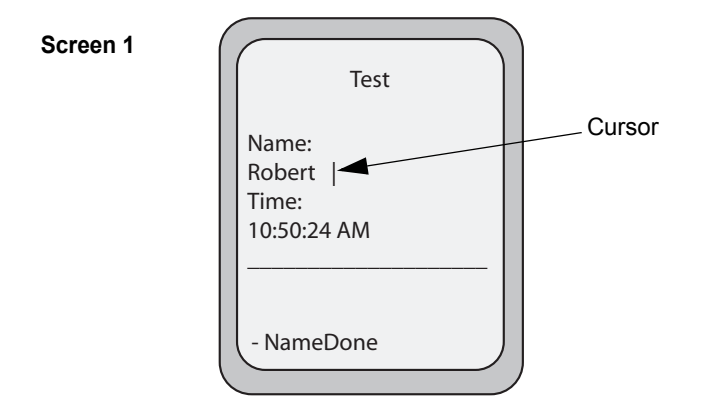

**Screen 1 Note:** Notice that the cursor is active within the first element field and that the phone is displaying the InputField #1 softkey.

Scolling down changes to the next input field.

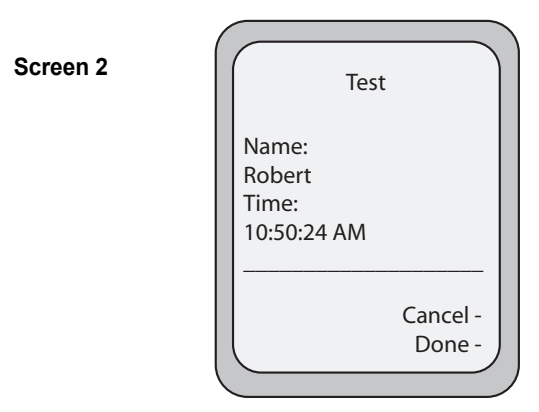

**Screen 2 Note**: Notice that the softkeys change to reflect the new input type, timeUS.

Scrolling down again goes to the next page of inputs.

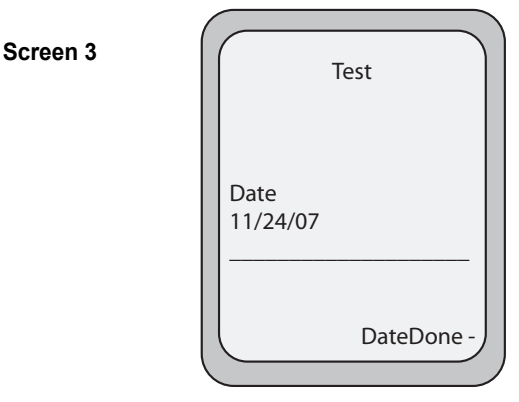

**Screen 3 Note:** Notice that the softkeys change again to reflect the current input item on the screen (Date).

## *Condensed Mode Screen*

If you use the attribute "**displayMode = "condensed**" in the root tag (**Screen 4**), the display changes to have prompt and inputs on the same line. The behavior of the screens using "condensed" mode is the same as Screens 1 through 3 but without the scrolling.

**Screen 4**

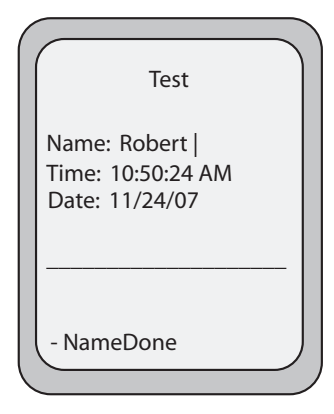

# **Directory Object (Directory List Screen)**

The Directory object allows you to browse an online directory in real time. It displays an automatically numbered list of contacts. By selecting a contact with the cursor, the contact can be dialed directly by pressing the "Dial" softkey or picking up the receiver. The Directory object has the optional softkeys of "Previous" and "Next" which can be linked to other XML objects.

#### **Implementation**

The following is how you would implement the Directory object in XML.

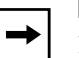

**Note: 1.** For all available parameters you can use for the Directory object, and for an explanation of each parameter, see Aastra Telecom's "XML Developer's Guide".

**2.** If the URI entry contains a "**?**" the phone appends an "**&**" instead.

#### *Softkeys*:

- $\bullet$  1=Dial.
- $\bullet$  6= Done,
- 2=Previous (optional),
- 5=Next (optional)

#### *XML Description*:

```
<AastraIPPhoneDirectory destroyOnExit="no" next="uri" 
previous="uri">
<!-Attributes are optionalà
<Title>Directory Title</Title>
<Menu Item>
   <Prompt>Contact Name</Prompt>
   <URI>number</URI>
</Menu Item>
<!-Additional Menu Items may be added -->
</AastraIPPhoneDirectory>
```
#### *XML Example*:

```
<AastraIPPhoneDirectory next="more.xml" previous="back.xml">
<Title>My Directory</Title>
<MenuItem>
   <Prompt>57i - John Doe 1</Prompt>
   <URI> 10.50.10.49</URI>
</MenuItem>
<MenuItem>
   <Prompt>53i - John Doe 2</Prompt>
   <URI>4326</URI>
</MenuItem>
<MenuItem>
   <Prompt>57i CT - John Doe 3</Prompt>
   <URI>9982691234</URI>
</MenuItem>
</AastraIPPhoneDirectory
```
# *XML Screen Example:*:

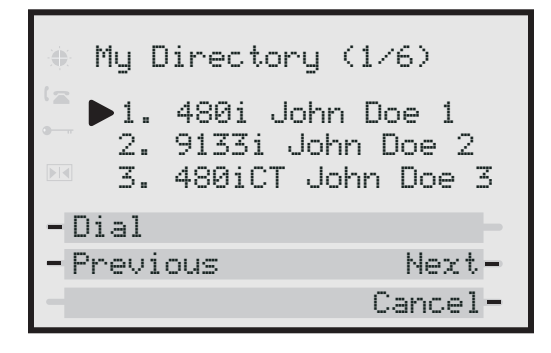

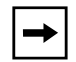

**Note:** The maximum number of items to be included in a Directory object is 15 per page. In this example, there are six pages.

# **Status Message Object (Idle Screen)**

The IP phones support an XML **AastraIPPhoneStatus** object for displaying status messages on a single designated line on the phone's idle screen. The messages display when the server pushes XML information to the phone.

The 57i/57i CT phones display messages on the second line in the phone window. (where "No Service" would display if there was no service. If there is no service on the phone, the "No Service" message overrides the XML object message). The 53i phone displays messages on the first line (overriding the DisplayName). The phone truncates long messages that are wider then the phone screen.

If the phone receives multiple messages, the first message received displays first and the remaining messages scroll consecutively one at a time. Messages remain displayed until they are removed (by the server) or the phone reboots. The AastraIPPhoneStatus object feature is always enabled.

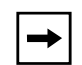

**Note:** You can set the amount of time, in seconds, that a message displays to the phone before scrolling to the next message. For more information about this feature, see ["Scroll Delay Option \(configurable via config files](#page-1107-0)  [and Aastra Web UI only\)"](#page-1107-0) on [page G-78](#page-1107-0).

# **AastraIPPhoneStatus Structure**

The **AastraIPPhoneStatus** object describes the structure of the XML document that you can use to send status messages to the phone. The basic structure of the AastraIPPhoneStatus object is:

```
<AastraIPPhoneStatus>
<Session>My session ID</Session>
<Message index="Msg index">Message</Message>
<! -- Additional status messages may be added under new Message tags-->
<AastraIPPhoneStatus/>
```
The "**My Session ID**" attribute must be unique to the application sending the XML object to the phone. The application generates the session ID, which could be a combination of letters and numbers. There is a maximum of one **<Session**> tag per PhoneStatus object, so the **<Session**> tag is optional.

#### *XML Examples*

**Example 1**: The following is an example of using the AastraIPPhoneStatus object:

```
<AastraIPPhoneStatus>
<Session>abc12345</Session>
<Message index="3">Server side call forwarding disabled</Message>
<AastraIPPhoneStatus/>
```
In this example, the AastraIPPhoneStatus object sends the default behavior with the status message (i.e., the status message is added to the scroll list).

**Example 2**: You can also use the AastraIPPhoneStatus object to remove status messages from the display, by setting an empty tag for the <Message index> tag.

The following example removes the status message that was posted to the phone in Example 1.

```
<AastraIPPhoneStatus>
<Session>abc12345</Session>
<Message index="3"/>
<AastraIPPhoneStatus/>
```
# **Execute Commands Object (for executing XML commands)**

An **AastraIPPhoneExecute** object on the IP phones allows the phone to execute commands using XML. The phones support the following execute object commands:

- **Reset** This command waits until the phone is idle and then executes a reset. You can use this command in an XML script to enable the server to force phone firmware changes and/or for troubleshooting purposes.
- **NoOp** This command has no affect on the IP phone. It is made up of a blank URI. You can use this feature when you need to press a key on the phone to access a feature, and it is not necessary to display anything.
- **FastReboot** This command allows an administrator to perform a fast reboot of the IP phone when required.

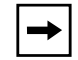

**Note:** For FastReboot commands, you must set the XML push server list in the Aastra Web UI from where the XML HTTP post is being sent.

• **XML Softkey/Programmable Key LED Behavior** - The **URI="Led: <softkey or programmable key type>=<execute command>"/** controls the behavior of XML softkey or programmable key LEDs. The softkey or programmable key must be configured for XML before you enable this feature.

The following paragraphs describe the AastraIPPhoneExecute object and the commands you can use with this object.

# **AastraIPPhoneExecute Object Structure**

The **AastraIPPhoneExecute** object describes the structure of the XML document that you can use to send a command to the phone. It delivers multiple execution requests to the phone. The basic structure of the AastraIPPhoneExecute object is:

```
<AastraIPPhoneExecute>
   <ExecuteItem URI ="the URL or URI to be executed"/>
<! -- Additional execution items may be added under new ExecuteItem tag-->
</AastraIPPhoneExecute>
```
#### **Using the Reset Command**

The  $\leq$ ExecuteItem URI = $\frac{m}{2}$  tag can be entered with the command the phone should execute. Upon receiving an AastraIPPhoneExecute object, the phone begins executing the URL or URI specified.

The following example shows an AastraIPPhoneExecute object using the **Reset**  command:

```
<AastraIPPhoneExecute>
      <ExecuteItem URI="Command: Reset"/>
</AastraIPPhoneExecute>
```
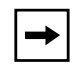

**Note:** If you specify a command as a URI attribute (instead of a URL), the keyword "**Command**" must be prepended in the value of the URI attribute so that the phone recognizes it as a URI attribute value. If you enter a URI and leave out the "**Command**" keyword, the phone interprets the value in the URI attribute as a URL containing network resources.

The following example shows the AastraIPPhoneExecute object using a URL:

```
<AastraIPPhoneExecute>
      <ExecuteItem URI="http://aastraserver/message.xml"/>
</AastraIPPhoneExecute>
```
When the phone receives this object, it displays the specified XML URI page.

# **Using the NoOp Command**

You can use the AastraIPPhoneExecute object as an object to create a blank display (it has no affect on the IP phone). It is made up of a blank URI. You can use this feature when you need to press a key on the phone to access a feature, and it is not necessary to display anything. You can also use the AastraIPPhoneExecute object and this command with other objects in an XML script.

The following example shows an AastraIPPhoneExecute object using a blank URI:

```
<AastraIPPhoneExecute>
      <ExecuteItem URI=""/>
<AastraIPPhoneExecute>
```
#### **Using the FastReboot Command**

Using an XML post, the FastReboot feature forces a phone to reboot in the idle state. It does not check for new firmware and only downloads language packs if there is a change in the supported filenames of the language packs. The phone DOES do a DHCP lookup on every "fast reboot". It also only downloads the Directory files if the names have changed.

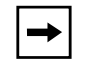

**Note:** For FastReboot commands, you must set the XML push server list in the Aastra Web UI from where the XML HTTP post is being sent.

The following example shows an AastraIPPhoneExecute object using the **FastReboot** command.

```
<AastraIPPhoneExecute>
      <ExecuteItem URI="Command:FastReboot"/>
</AastraIPPhoneExecute>
```
## **Using the LED Commands (**for Softkey or Programmable Key LED Behavior)

You can control the behavior of XML softkey or programmable key LEDs using the command **URI="Led: <softkey or programmable key type>=<execute command>"/** with the **AastraIPPhoneExecute** object.

This LED feature is applicable to XML softkeys (top or bottom), programmable keys, and expansion module softkeys. The softkey or programmable key must be configured for XML before you enable this feature.

The following table describes the behaviors you can assign to the XML key LEDs, and the attribute you enter in the AastraIPPhoneExecute script.

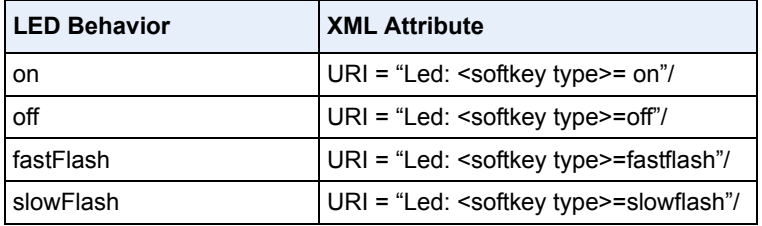

The command for LED control is sent using the XML HTTP post from one of the XML push server lists. The following example shows an XML LED command in an AastraIPPhoneExecute script.

```
<AastraIPPhoneExecute>
   <ExecuteItem URI="Led: topsoftkey20=on"/>
   <ExecuteItem URI="Led: softkey1=off"/>
   <ExecuteItem URI="Led: prgkey2=fastflash"/>
   <ExecuteItem URI="Led: expmod2 key20=slowflash"/>
</AastraIPPhoneExecute>
```
#### **Notes:**

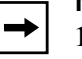

**1.** Using the Aastra Web UI, you must set the XML push server list from where the XML HTTP post is being sent.

**2.** The LED states specified in the AastraIPPhoneExecute script are not saved after a reboot.

# **Using the Lock and Unlock Commands**

There are two XML Execute Commands that allow a remote phone to be locked or unlocked.

- **Lock** This command locks a remote phone.
- **Unlock** This command unlocks a remote phone, allowing an Administrator to update its configuration if required.

The following examples use the "**Lock**" and "**Unlock**" attributes with the Execute Command.

#### **Example 1:**

```
<AastraIPPhoneExecute>
<ExecuteItem URI="Command: Unlock"/>
</AastraIPPhoneExecute>
```
The phone gets unlocked.

# **Example 2:**

Server sends XML Execute to the phone using HTTP POST.

```
<AastraIPPhoneExecute>
<ExecuteItem URI="Command: Lock"/>
</AastraIPPhoneExecute>
```
The phone gets locked.

## **Example 3:**

Phone is getting booted.

Startup Action URI is called.

Server responses with:

```
<AastraIPPhoneExecute>
<ExecuteItem URI="Command: Unlock"/>
<ExecuteItem URI="http://server:port/pathtosoftkeyconfig"/>
</AastraIPPhoneExecute>
```
The phone gets unlocked and the second URL gets loaded.

# **Using RTP and Multicast RTP Commands**

The IP Phones have RTP and Multicast RTP XML commands that an Administrator can use with the "**AastraIPPhoneExecute**" object. These commands allow the phone to send/recieve an RTP stream to/from given multicast/unicast addresses (without involving SIP signaling). The RTP and Multicast RTP XML commands are:

- **RTPRx** (Receive (Rx) a Unicast RTP stream or stop receiving a Unicast/ Multicast RTP streams)
- **RTPTx** (Transmit (Tx) a Unicast RTP stream or stop transmitting a Unicast/ Multicast RTP streams)
- **RTPMRx** (Receive (Rx) a Multicast RTP stream)
- **RTPMTx** (Transmit (Tx) a Multicast RTP stream)

The phones support the following RTP stream format:

- G.711 mu-law CODEC
- 20 ms packet size

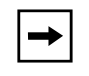

**Note:** If one of the previous commands is sent to the phone which is already in a call, the phone places the current call on hold and the RTP streaming commands are performed using a new audio path.

### *RTPRx*

The RTPRx URI instructs the phone to **receive** a Unicast RTP stream or **stop receiving** Unicast or Multicast RTP streams. The RTPRx formats to use with the AastraIPPhoneExecute object in the URI are:

- **RTPRx:i:p:v**
- **RTPRx:Stop**

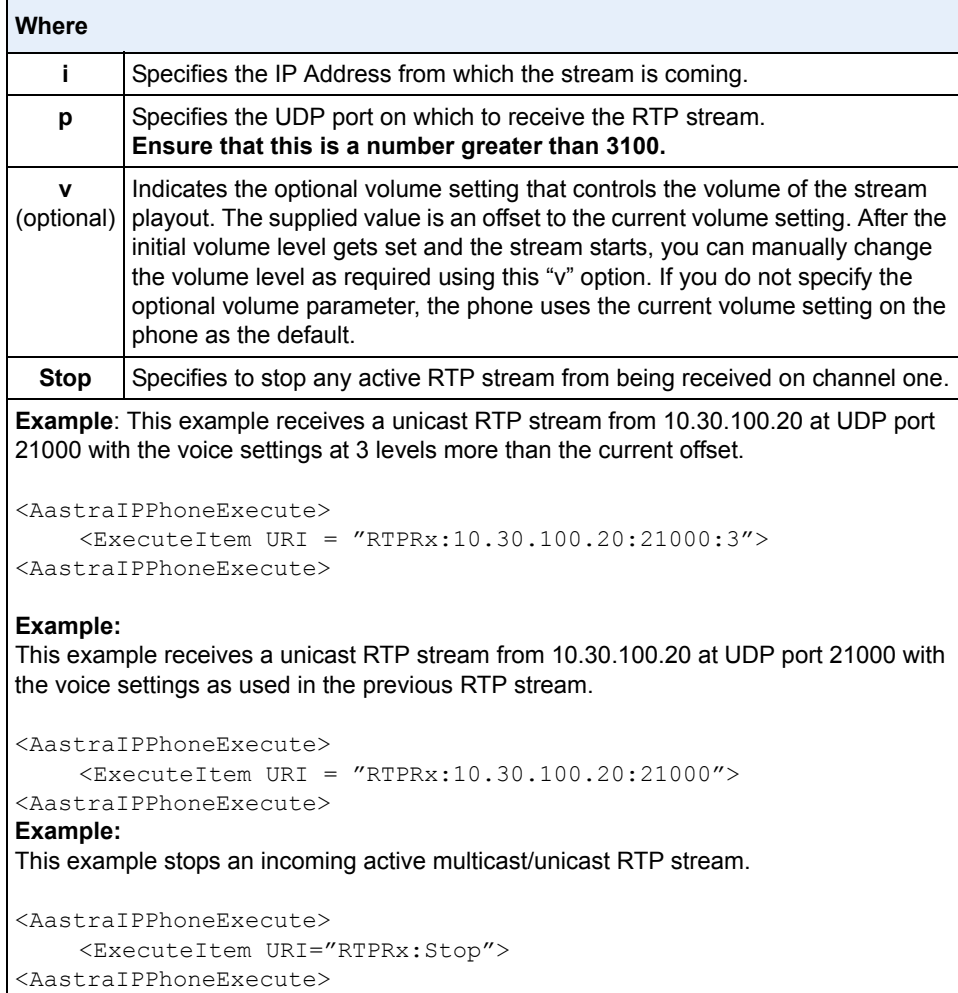

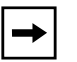

**Note:** Once the RTPRx command in the URI is sent to the phone, it stops the phone from listening to any previous RTPRx or RTPMRx commands. The phone starts listening based on the most recent RTPRx command received. This behavior also applies to the RTPRx:Stop and RTPMRx:Stop commands as well but does not enable any further listening.

# *RTPTx*

The RTPTx URI instructs the phone to **transmit** a Unicast RTP stream or to **stop transmitting** Unicast or Multicast RTP streams. The RTPTx formats to use with the AastraIPPhoneExecute object in the URI are:

- **RTPTx:i:p**
- **RTPTx:Stop**

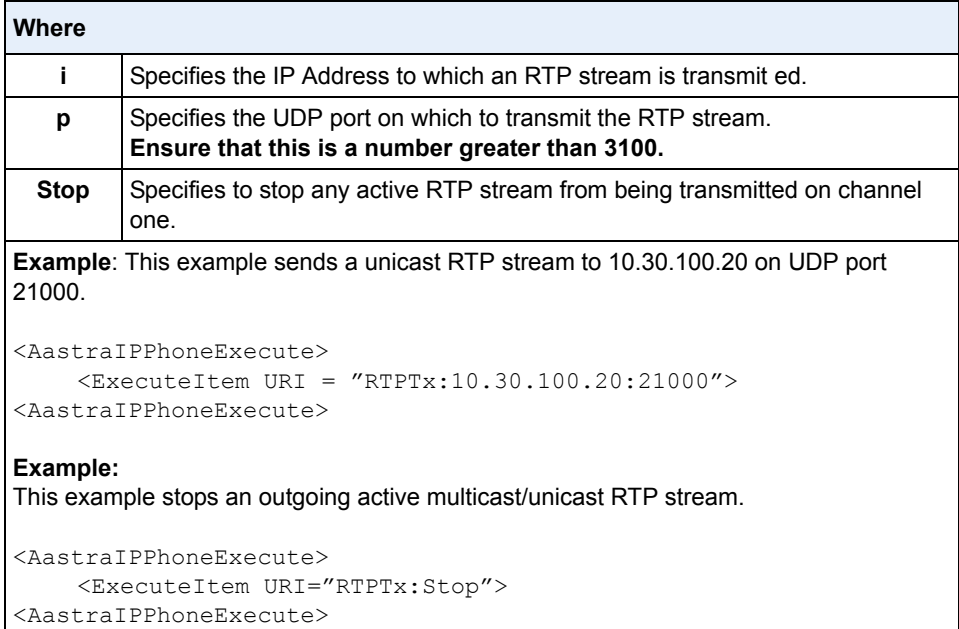

## *RTPMRx*

The RTPMRx URI instructs the phone to **receive** a Multicast RTP stream. The RTPMRx format to use with the AastraIPPhoneExecute object in the URI is:

#### **• RTPMRx:i:p:v**

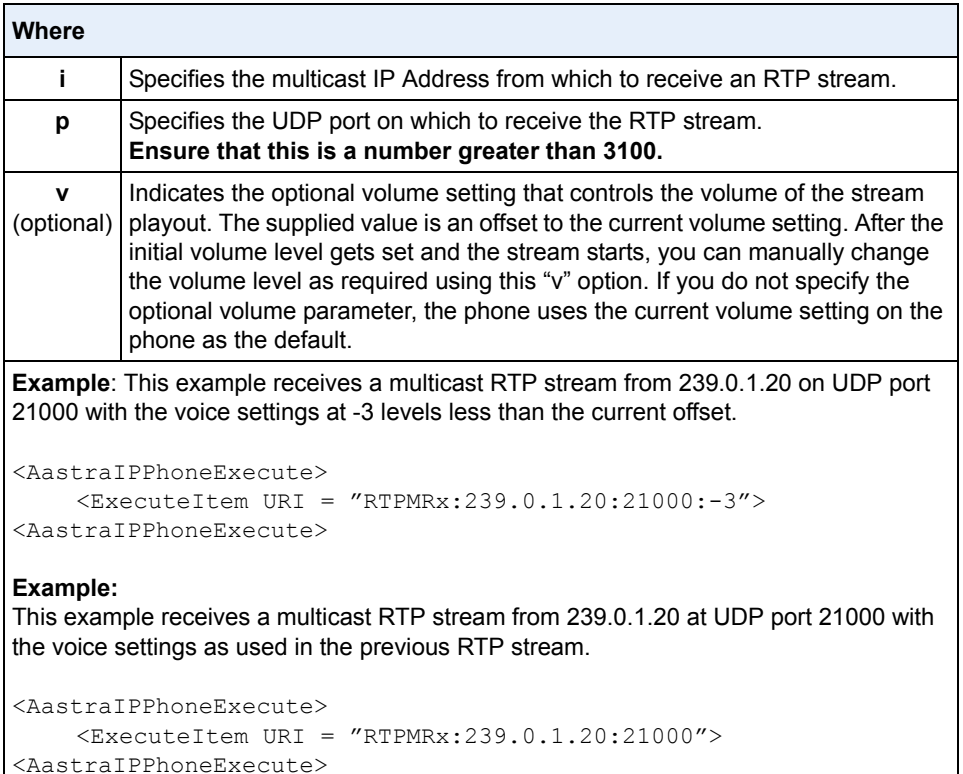

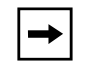

**Note:** Once the RTPMRx command in the URI is sent to the phone, it stops the phone from listening to any previous RTPRx or RTPMRx commands. The phone starts listening based on the most recent RTPMRx command received. This behavior also applies to the RTPRx:Stop and RTPMRx:Stop commands as well, but tbe "Stop" command does not enable any further listening.
## *RTPMTx*

The RTPMTx URI instructs the phone to transmit a Multicast RTP stream. The RTPMTx format to use with the AastraIPPhoneExecute object in the URI is:

**• RTPMTx:i:p**

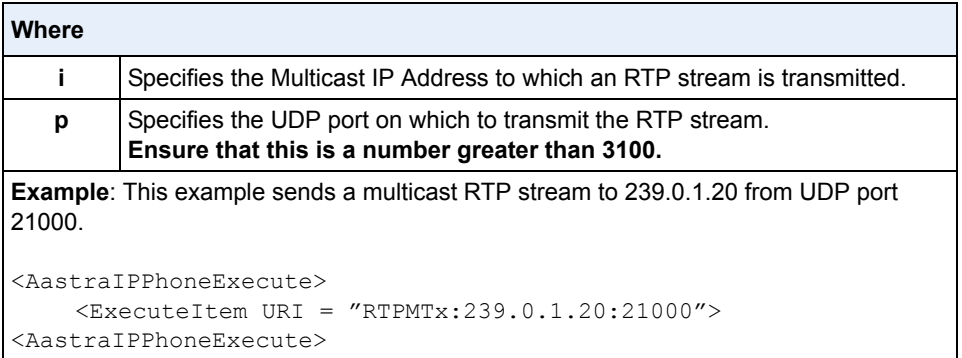

## **Using RTP Recording and Simultaneous Playing**

(not supported on 51i)

The IP Phones allow for RTP recording and simultaneous playing of an audio file via XML Execute commands. An Administrator can use the RTP and multicast RTP commands (RTPTx, RTPRx, RTPMTx, RTPMRx) with the "**AastraIPPhoneExecute**" object to initiate this feature.

The RTP and multicast RTP commands allow the phone to send/receive an RTP stream to/from given multicast/unicast addresses (without involving SIP signaling). An Administrator can use the following two options appended to the RTP commands for recording and simultaneously playing of an audio file:

- **mix** When appended to an RTP command, "**mix**" enables RTP recording and simultaneous playing of an audio file.
- **disableIcon** When appended to an RTP command, "**disableIcon**" disables the display of the mixed call icons on the LCD of the phones.

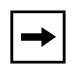

**Note:** This feature is not supported on the 51i. Also, if the cordless handset (CT) and the base phone are connected (Models 9480i CT and 57i CT), this feature is not supported.

## *Sending RTP*

When a phone receives a request for sending RTP:

- and there is an existing call on the phone, no new audio session is created; the existing RTP call (incoming or outgoing) is sent to the receiving party.
- and the phone is already in a 3-way conference, the request is declined.
- and there is no existing call on the phone, a new audio session is created and the RTP call is sent to the receiving party.

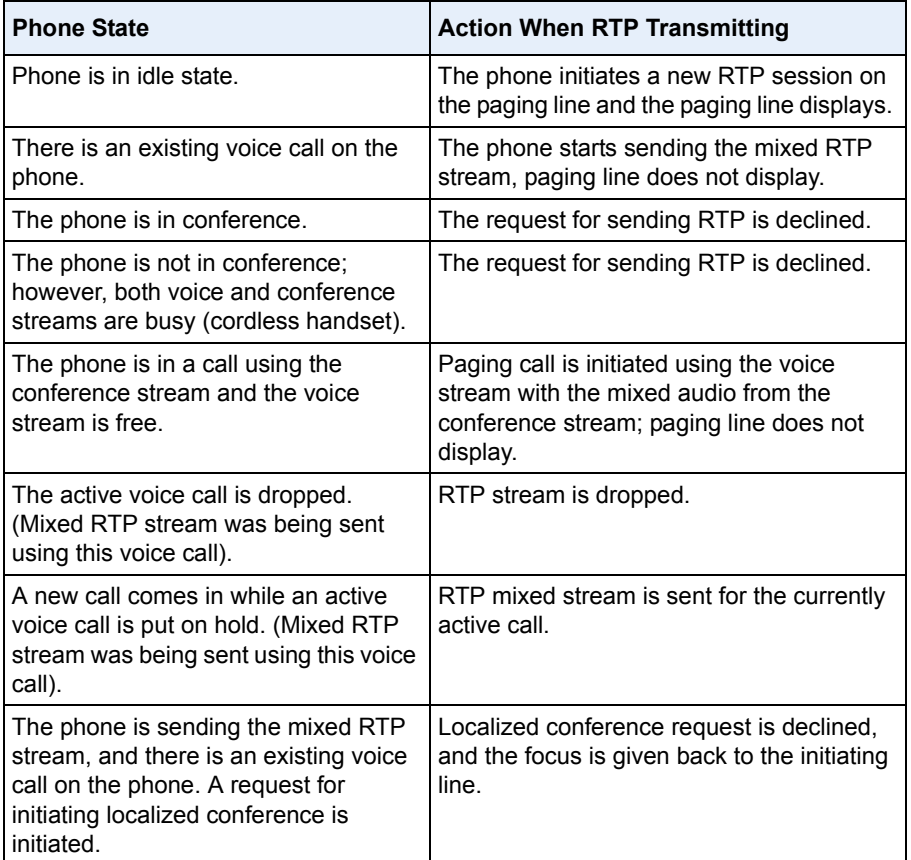

The following scenarios assume that a request for sending mixed RTP is initiated.

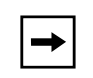

**Note:** When an RTP stream is being sent with RTP recording and simultaneous playing (mix), the IP Phone LCD displays an icon with an '**m**' on top to indicate that a mixed RTP stream is being sent.

## *Receiving RTP*

When a phone receives a request for receiving RTP:

- if there is an existing audio path, (handset, headset, or speakerphone), the phone uses it to play the incoming RTP stream on top of the existing one.
- if the phone is already in a 3-way conference, the request is declined.
- if there is no existing audio path, the phone creates a new one (speakerphone) to play the incoming RTP stream

The following scenarios assume that a request for receiving mixed RTP is initiated.

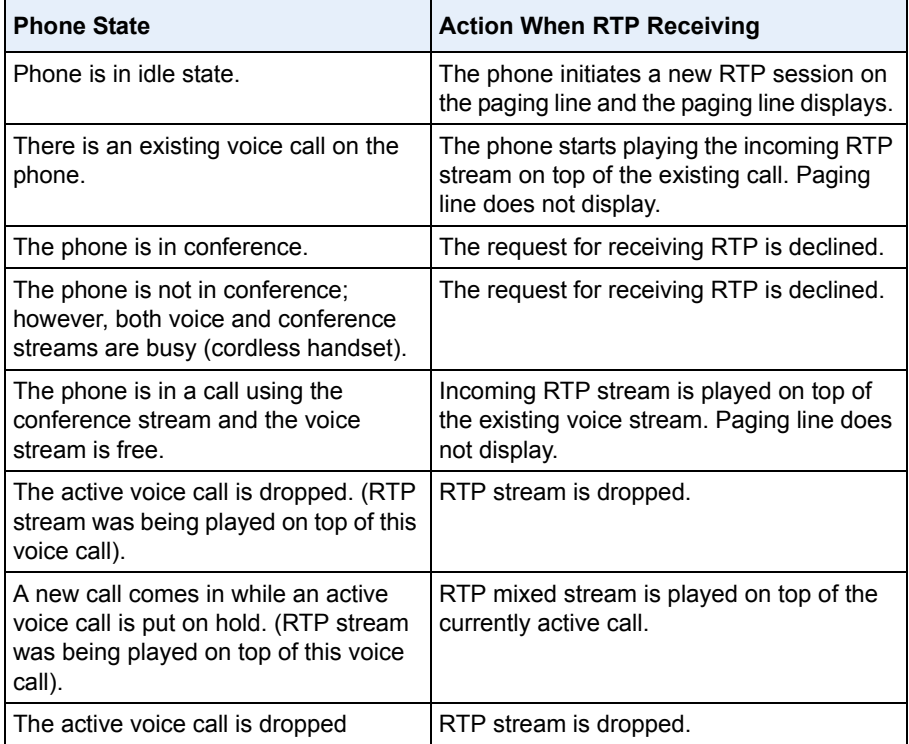

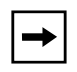

**Note:** When RTP stream is being received with RTP recording and simultaneous playing (mix), you can use the volume controls on the IP phone to adjust the volume (increase or decrease) to your specifications.

#### *Examples*

The following are examples of using the "**mix**" and "**disableIcon**" execute commands with the **AastraIPPhoneExecute** object. These commands apply to both the RTP and multicast RTP XML commands (RTPTx, RTPRx, RTPMTx, RTPMRx).

• Send mix unicast RTP stream (if there is existing voice call) to 10.30.100.20:21000. Mix icon is displayed on the phone's call screen.

```
<AastraIPPhoneExecute>
   <ExecuteItem URI="RTPTx:10.30.100.20:21000:mix">
</AastraIPPhoneExecute>
```
• Receive unicast RTP stream from 10.30.100.20 at port 21000 with the egress voice settings at 3 levels more than the current offset and play on top of the existing voice stream (if any).

```
<AastraIPPhoneExecute>
   <ExecuteItem URI="RTPRx:10.30.100.20:21000:3:mix">
</AastraIPPhoneExecute>
```
• Receive unicast RTP stream from 10.30.100.20 at port 21000 with the voice settings as used earlier and play on top of the existing voice call (if any). Also, the mixing icon is not shown on the call screen.

```
<AastraIPPhoneExecute>
   <ExecuteItem URI="RTPRx:10.30.100.20:21000:mix:disableIcon">
</AastraIPPhoneExecute>
```
## **Using Commands for Playing a WAV File**

The IP Phones allow a WAV file to be played or stopped via XML Execute commands. A WAV file is an audio file format standard for storing an audio bit stream on a system in raw, uncompressed format or compressed format to reduce the file size.

A WAV file can be streamed to the phone using the HTTP protocol.

The WAV feature supports the following:

- Streaming of the WAV file to allow it to be locally played
- Allows you to abort the audio streaming by pressing the **Goodbye** key on the phone.
- Supports the HTTP file download protocol
- Supports the aLaw and uLaw codecs
- Calls "**Action URI INCOMING**" when the audio WAV starts, and "**Action URI ONHOOK**" when the WAV file playing has completed. The name of the WAV file is inserted into the Action URI.
- Plays the WAV file only if the phone is idle.
- Aborts streaming if another line is selected for dialing out, or if the current line is accepting an incoming call.
- WAV audio file starts only when 4 seconds of the audio data (or the complete file) has been accumulated.
- Follows the standard phone behavior of speaker/head set/hand set.

An Administrator can use two new XML Execute commands with the AastraIPPhoneExecute object to allow the phones to play a WAV file:

- **Wav.Play**  This command initiates the streaming of a WAV file to the phone.
- **Wav.Stop** This command aborts a WAV streaming.

#### *XML Command: Wav.Play*

The **Wav.Play** XML Execute command starts the streaming of a WAV file. You enter this command with the AastraIPPhoneExecute object in the following format:

```
Wav.Play:http://[username[:password]@]<host>[/<path>]/<file>
```
The following are examples of using the wav.play command with the XML Execute object.

#### **Examples**

```
<AastraIPPhoneExecute>
<ExecuteItem URI="Wav.Play:http://10.30.101.26/wavfiles/example.wav" />
<AastraIPPhoneExecute>
<AastraIPPhoneExecute>
 <ExecuteItem URI="Wav.Play:http://user:password@10.30.101.26/example.wav" />
```

```
<AastraIPPhoneExecute>
```
## *XML Command: Wav.Stop*

The **Wav.Stop** Execute command aborts a WAV streaming currently in progress. You enter this command with the AastraIPPhoneExecute object in the following format:

```
Wav.Stop:
```
#### **Example**

```
<AastraIPPhoneExecute>
   <ExecuteItem URI="Wav.Stop:" />
<AastraIPPhoneExecute>
```
## *IP Phone UI Screens During WAV Streaming*

The 9143i, 51i, and 53i LCD screens display the following during WAV streaming.

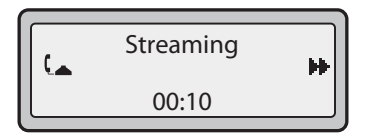

The 9480i, 9480i CT, 55i, 57i, and 57i CT screens display the following during WAV streaming.

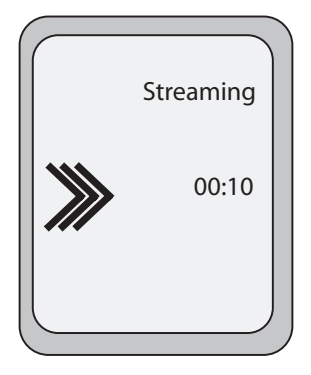

To abort the WAV streaming, a user can press any of the following:

- **Goodbye** key
- **Drop** softkey
- **Line** key (not applicable to the 51i)

You can also place the handset (if in use) on hook.

### **Using Commands to Reset Local Data on the Phone**

The phones allow XML commands that you can use to delete and reset the phone's directory, callers list, redial list, and the *local.cfg* file. You use these commands with the **AastraIPPhoneExecute** object. The following table identifies the XML commands to reset data on the phone.

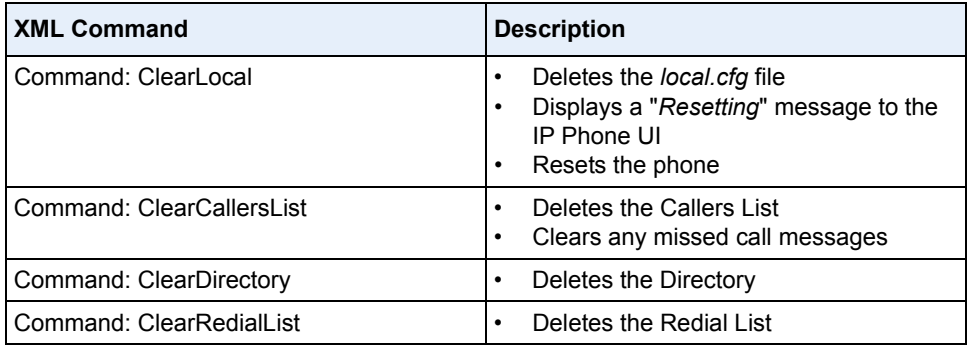

### **Examples**

The following examples illustrate the use of the new XML commands to delete and reset data on the phone. The command is shown in bold.

```
<AastraIPPhoneExecute>
   <ExecuteItem URI="Command: ClearLocal"/>
</AastraIPPhoneExecute>
<AastraIPPhoneExecute>
   <ExecuteItem URI="Command: ClearCallersList"/>
</AastraIPPhoneExecute>
<AastraIPPhoneExecute>
   <ExecuteItem URI="Command: ClearDirectory"/>
</AastraIPPhoneExecute>
<AastraIPPhoneExecute>
   <ExecuteItem URI="Command: ClearRedialList"/>
</AastraIPPhoneExecute>
```
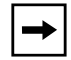

**Note:** The XML commands to reset local data on the phone are not applicable to the Model CT handsets.

# **XML URI for Key Press Simulation**

The phones provide a feature that allow an XML Developer or Administrator to define XML Key URIs that can send key press events to the phone, just as if the physical hard key, softkey, or programmable key were pressed on the phone.

When the Key URI event is sent from the server to the phone, the phone initiates the event as if the key was physically pressed. If the key is not present on the phone (hard key) or not available (softkey or programmable key), when the phone receives the URI, the event is discarded. If you are in the process of changing the softkey or programmable key setting, or the key is disabled while the event is being processed, the request is discarded. The phone maps key events to it's physical keys and not to it's mapped logical keys.

The following table identifies the XML URIs for pressing buttons on the phone..

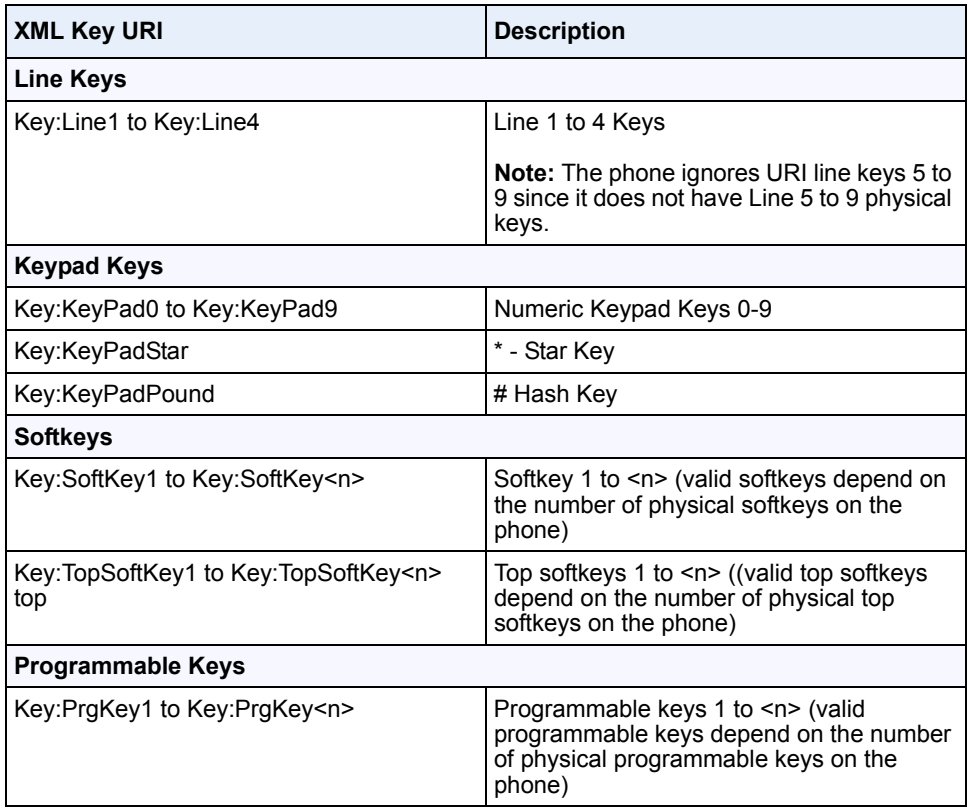

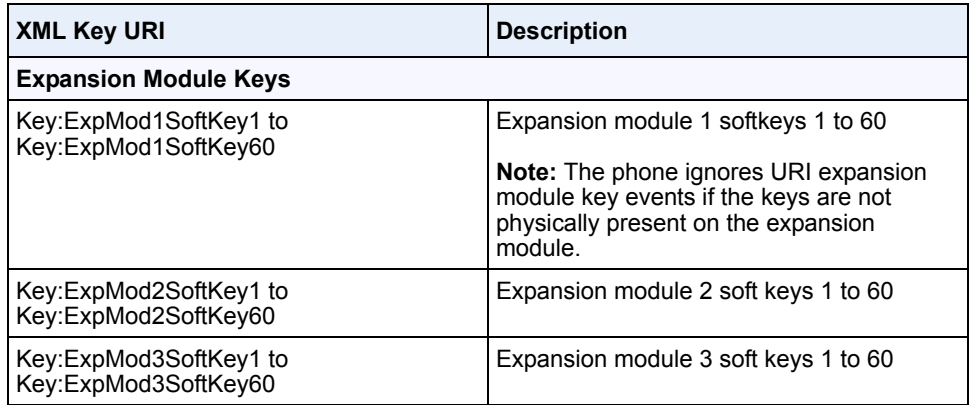

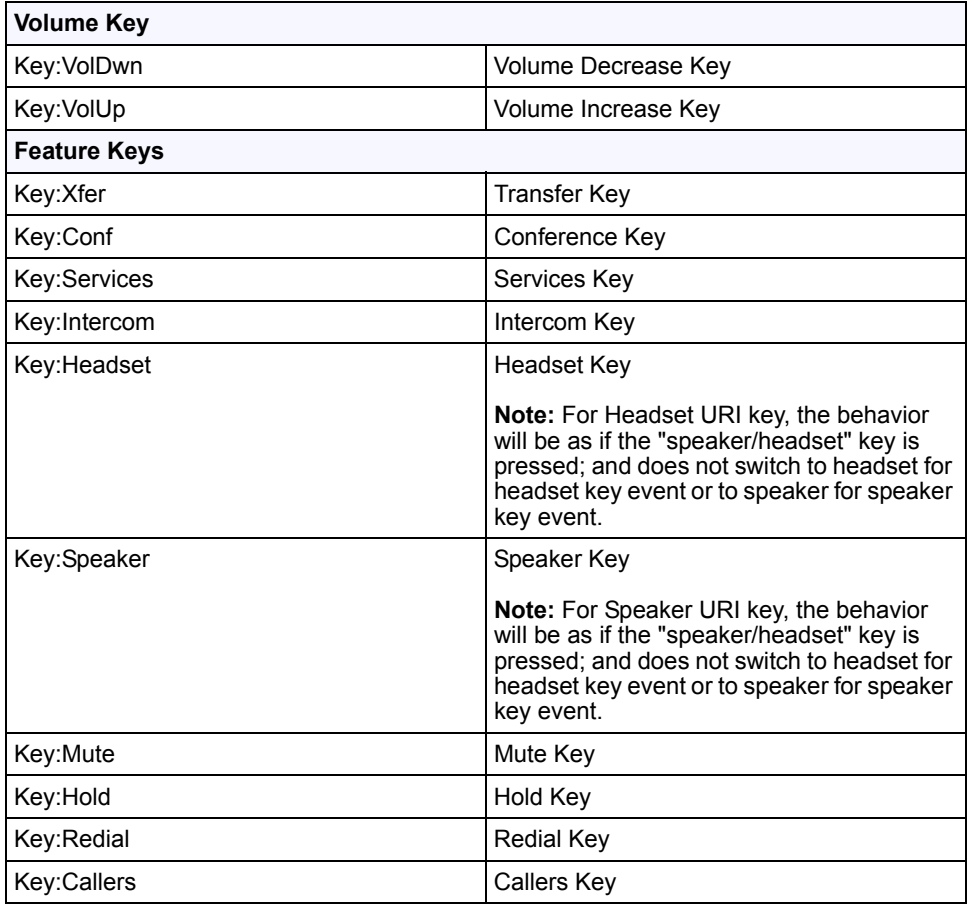

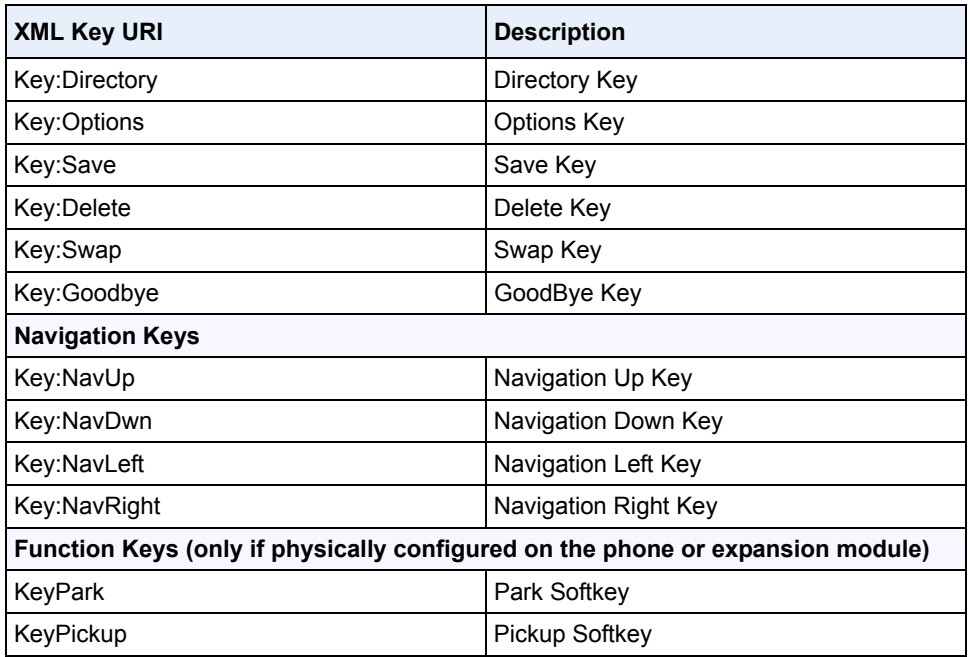

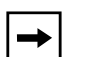

#### **Notes:**

- **1.** If the URI key is a valid key, the phone executes the key regardless of the current state on the phone.
- **2.** Park and Pickup XML URI softkeys are available **ONLY** if these features are physically configured on the phone or expansion module.

## **Examples**

There are two ways to format the XML key URI:

*For XML Post Messages*

```
<ExecuteItem URI="<XML Key URI>" />
```
Example: **<ExecuteItem URI="Key: Line1" />**

*For XML Key Scripts*

<URI><XML Key URI></URI>

Example: **<URI>Key: Line1</URI>**

<SoftKey index="1"> <Label>Keypad1</Label> **<URI>Key: Line1</URI>** </SoftKey>

## **Dynamic Configuration Object (to push a configuration to the phone)**

The IP phones provide an XML feature that allows you to make configuration changes to the phone that take affect immediately, without having to reboot the phone. This feature involves creating XML scripts that push the changed configuration parameter(s) from the server to the IP phones.

You can use the **AastraIPPhoneConfiguration** object in the XML scripts to change configuration parameters or configure new parameters. However, since the IP phone does not save **new** parameters created in XML scripts to the *local.cfg* file, when the phone reboots, it does not save the new parameters on the phone. In order for the phone to apply **new** configuration parameters, you have to enter the parameters via the user interfaces (Telephone User Interface, Web User Interface, or configuration files), or reapply the new parameters using the XML scripts after every boot.

Specific configuration parameters are dynamic on the phone when pushed from XML scripts on the server. See ["Dynamic Configuration Parameters"](#page-1095-0) on [page G-66](#page-1095-0) for more information about dynamic configuration parameters.

## **AastraIPPhoneConfiguration Object Structure**

The **AastraIPPhoneConfiguration** object describes the structure of the XML document that you can use to push the configuration to the IP phone. The basic structure of the AastraIPPhoneConfiguration object is:

```
<AastraIPPhoneConfiguration>
<ConfigureItem>
      <Parameter>Parameter name</Parameter>
      <Value>Parameter value</Value>
   </ConfigureItem>
<ConfigureItem>
      <Parameter>Parameter name</Parameter>
      <Value>Parameter value</Value>
   </ConfigureItem>
   .
   .
   .
<AastraIPPhoneConfiguration>
```
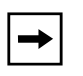

**Note:** You can add more configuration items as applicable. There is a limit of 5000 bytes (less than 5k) on the size of XML configuration objects.

## *XML Example:*

The following is an example of an XML configuration script that creates a softkey you can press on the IP phone to push the configuration from the server to the phone:

```
<AastraIPPhoneConfiguration>
<ConfigureItem>
      <Parameter>softkey1 label</Parameter>
      <Value>John Doe</Value>
   </ConfigureItem>
   <ConfigureItem>
      <Parameter>softkey1 type</Parameter>
      <Value>speeddial</Value>
   </ConfigureItem>
   <ConfigureItem>
      <Parameter>softkey1 value</Parameter>
      <Value>5551234</Value>
   </ConfigureItem>
</AastraIPPhoneConfiguration>
```
## <span id="page-1095-0"></span>**Dynamic Configuration Parameters**

The following table identifies which configuration parameters change dynamically when using XML configuration scripts to push the configuration to the phone.

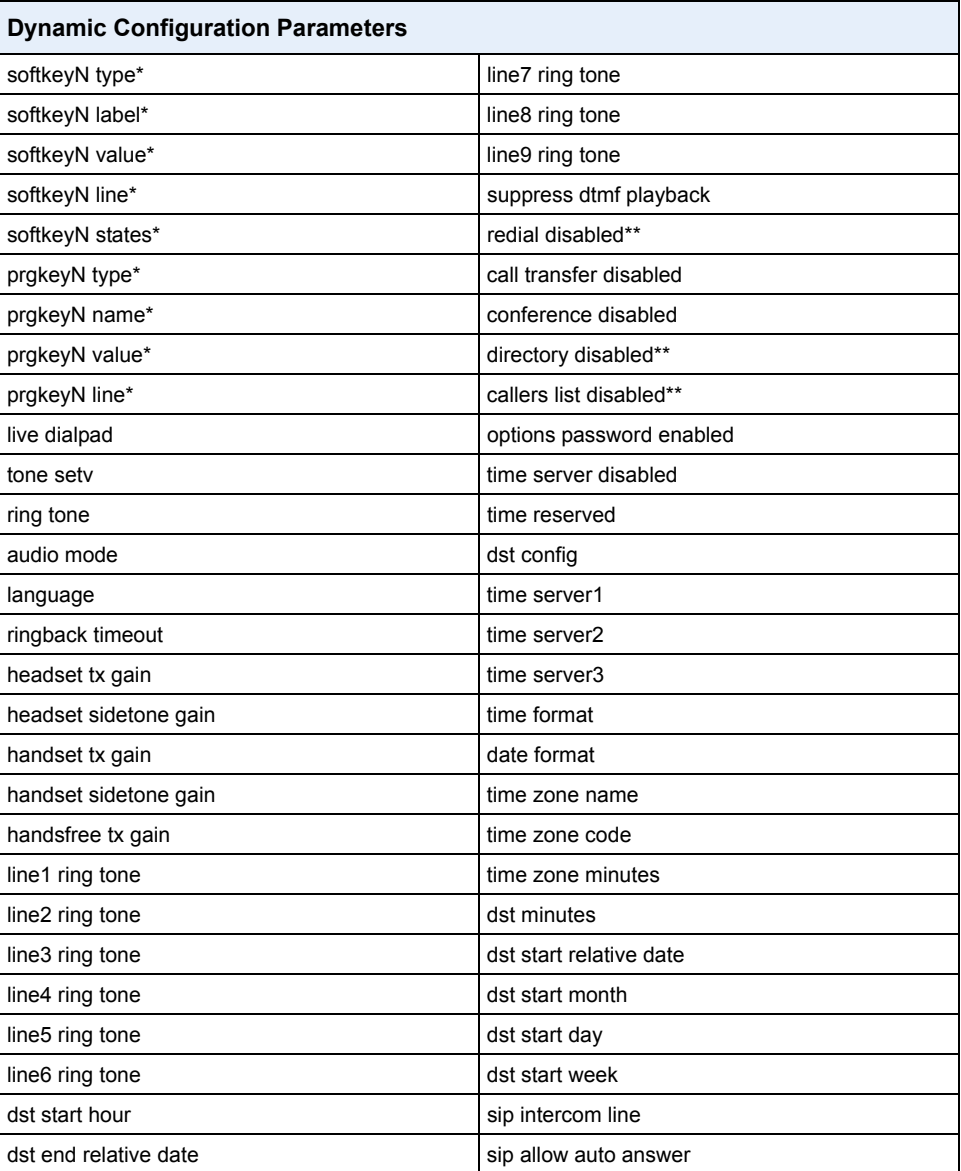

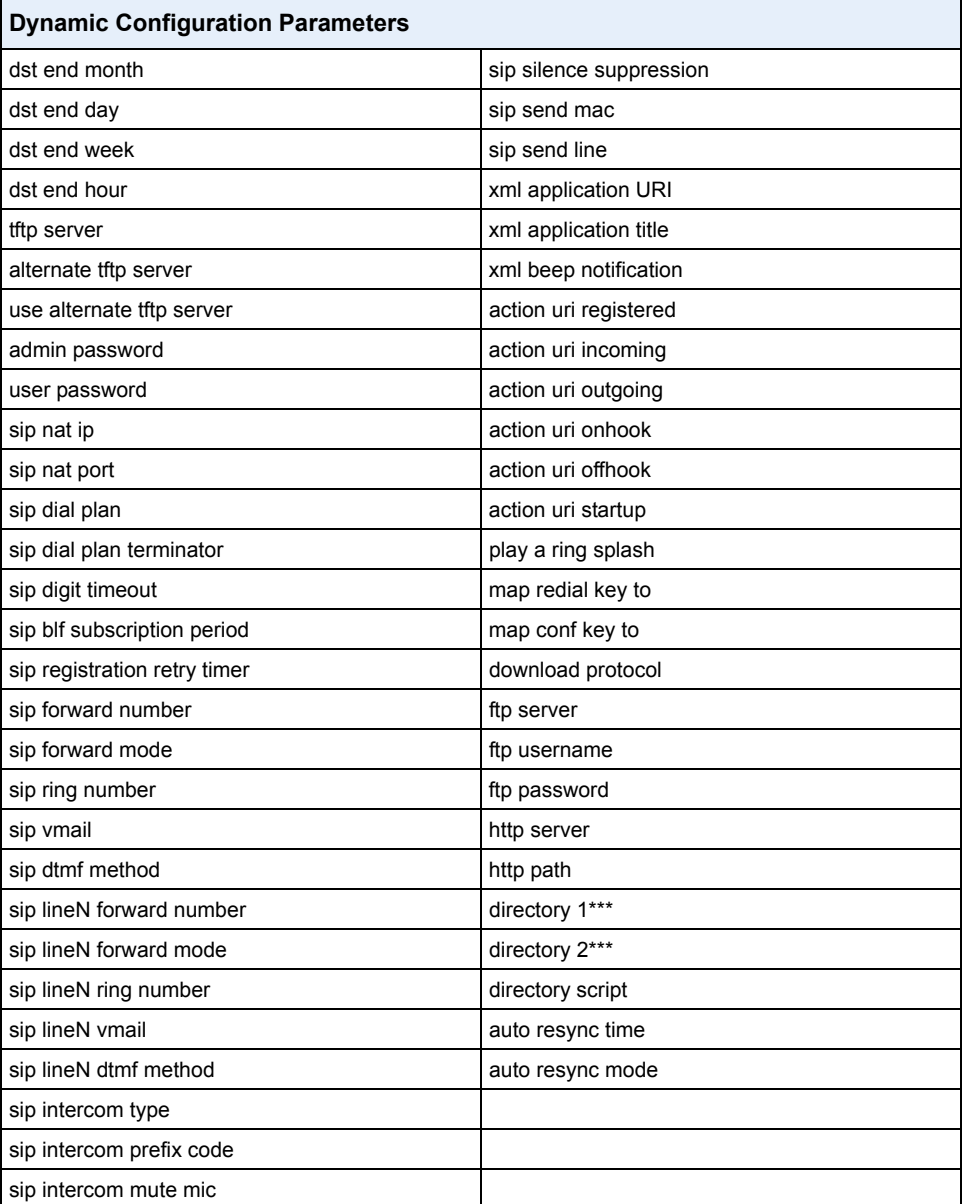

\*Changes to subscriptions (BLF or BLA) require a reboot.

- \*\*This parameter is dynamic so a user can't access it or add to it. However, you need to reboot the phone to clear the list.
- \*\*\* You need to reboot the phone to download new directories.

# **XML Image Objects (9480i, 9480i CT, 55i, 57i/57i CT only)**

The 9480i/9480i CT, 55i, and 57i/57i CT IP phones provide an XML feature that allows you to load images in XML applications that display to the LCD screen. The following table describes the three types of image objects that you can use in an XML script:

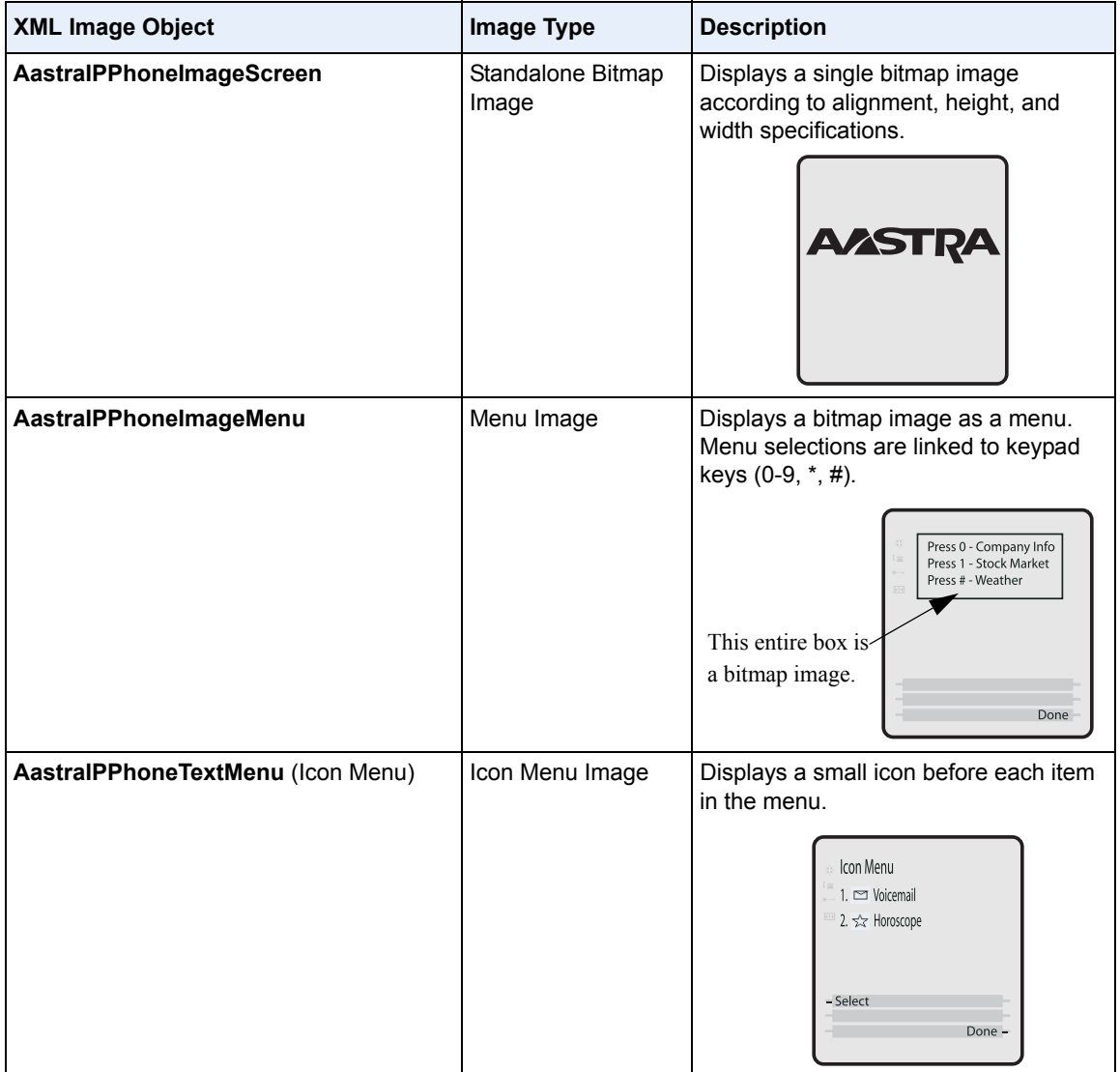

You can include images with an XML object in two ways:

- Using pixel data stored with specified tags
- Using an internal bitmap loaded via a specified URI

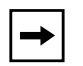

**Note:** The actual resolution of the image on the LCD screen is dependent on the phone model. The 55i screen has a resolution of 144 x 75 pixels. The 57i/57i CT screens have a resolution of 144 x 128 pixels. However, the display of the image is limited to 40 x 144 pixels high.

The following paragraphs describe each of the image objects and how you can use them in the XML scripts.

## **AastraIPPhoneImageScreen Object**

The **AastraIPPhoneImageScreen** object displays an image as a single bitmap image on the LCD screen. You can specify the placement of the image on the screen by setting the following attributes:

- **verticalAlign**
- **horizontalAlign**
- **height**
- **width**

The image is specified as a series of hexadecimal characters. Two hex characters map to one byte of pixel data, where each bit represents a pixel. The image data describes the bitmap from left to right and top to bottom. The data is padded on an 8-bit boundary, so if the height and width do not match the pixel information, then the image will not display correctly. The character strings map to the middle and four corners of the screen. If desired, you can specify an integer as an absolute pixel for customized displays.

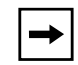

**Note:** A special URI of "Image:Logo" is used to load the current logo bitmap for the phone (Aastra or branded). In this case, the height and width can be ignored.

#### *XML Example*:

The XML script for the AastraIPPhoneImageScreen object is as follows:

```
<AastraIPPhoneImageScreen>
<Image verticalAlign = "top,middle,bottom,'pixel'", 
          horizontalAlign = "left,middle,right,'pixel'"
          height="'integer'", width="'integer'">
     FF00F800FF00FFFFFFFFFFFF00FF00FF00FFF8F200
   </Image>
   <!-vertical and horizontal default to "middle" ->
   <!-height and width must match the image data ->
</AastraIPPhoneImageScreen>
```
**Note:** This object supports the destroyOnExit attribute.

*XML Screen Example*:

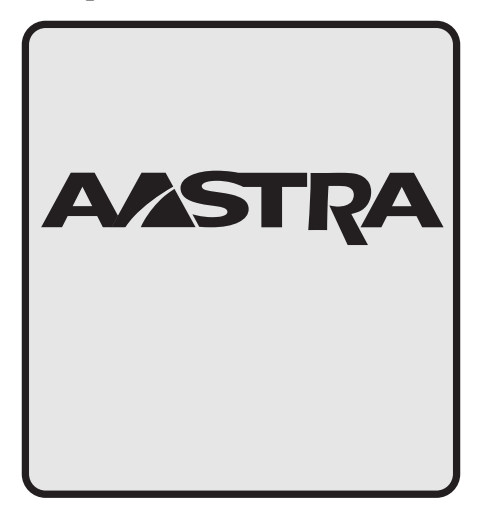

## **AastraIPPhoneImageMenu**

The **AastraIPPhoneImageMenu** object allows you to use a bitmap image to display as a menu. Each menu item is linked to a keypad key  $(0-9, *, #)$ . You can use this type of image object when you want to display menu choices as a non-ASCII character set or with pictures only. You can specify the placement of the image on the screen by setting the following attributes:

- **verticalAlign**
- **horizontalAlign**
- **height**
- **width**

The image is specified as a series of hexadecimal characters. Two hex characters map to one byte of pixel data, where each bit represents a pixel. The image data describes the bitmap from left to right and top to bottom. The data is padded on an 8-bit boundary, so if the height and width do not match the pixel information, then the image will not display correctly. The character strings map to the middle and four corners of the screen. If desired, you can specify an integer as an absolute pixel for customized displays.

## *XML Example*:

The XML script for the AastraIPPhoneImageMenu object is as follows:

```
<AastraIPPhoneImageMenu>
<Image verticalAlign = "top,middle,bottom,'pixel'", 
         horizontalAlign = "left, middle, right, 'pixel'"
          height="'integer'", width="'integer'">
     FF00F800FF00FFFFFFFFFFFF00FF00FF00FFF8F200
   </Image>
   <!-Base attribute is optional-->
   <URIList base = "http://someserver/">
     <URI key = "0">link1.php</URI>
     <URI key = "1">link2.php</URI>
     <URI key = "#">link3.php</URI>
</URIList>
</AastraIPPhoneImageMenu>
```
Each URI is appended to the "base" URI if one exists. The default softkey is a "Done" key at the bottom right position. It is a parse error if two URIs specify the same index.

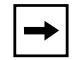

**Note:** This object supports the destroyOnExit attribute.

#### *XML Screen Example*:

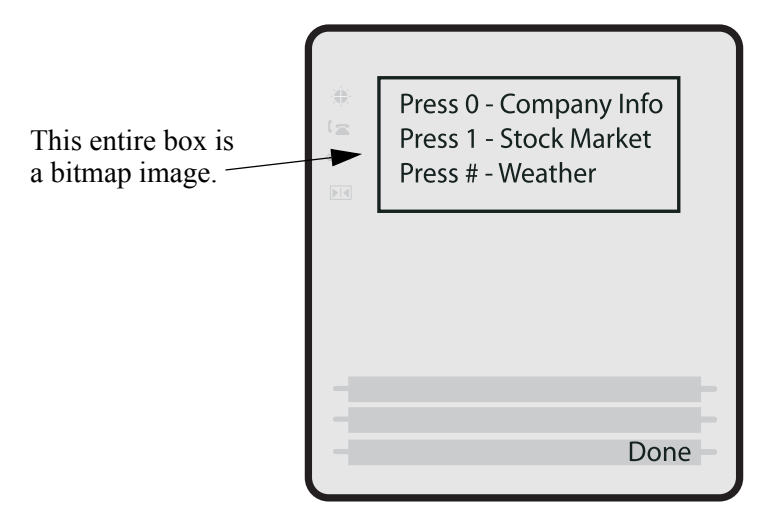

## **AastraIPPhoneTextMenu (Icon Menu)**

The **AastraIPPhoneTextMenu** (Icon Menu) object is identical to the ["Text Menu](#page-1035-0)  [Object \(Menu Screens\)"](#page-1035-0) described on [page G-6,](#page-1035-0) except a small icon image appears after the menu number and before the text item. The Text Menu object allows application developers to create a numerical list of menu items on the IP phones. The AastraIPPhoneTextMenu (Icon Menu) object allows users to navigate the application, by linking HTTP requests and icons to menu items.

### *XML Example*:

The XML script for the AastraIPPhoneTextMenu (Icon Menu) object is as follows:

#### **<AastraIPPhoneTextMenu>**

```
 <Title> Icon Menu </Title>
   <MenuItem base = http://someserver/,
            icon="1">
    <Prompt> Voicemail </Prompt>
    <URI>scripts/voicemail.php</URI>
   </MenuItem>
   <MenuItem icon="2">
     <Prompt> Horoscope</Prompt>
    <URI> scripts/horoscope.php </URI>
   </MenuItem>
   <IconList>
     <Icon index = "1"> Icon:Envelope </Icon>
     <Icon index = "2"> FFFF0000FFFF0000 </Icon>
   </IconList>
</AastraIPPhoneTextScreen>
```
The "**icon=1**" attribute in the above example tells the phone to display the icon specified in the IconList called "**<Icon index = "1"> Icon:Envelope </Icon>**". For more information about the "IconList", see ["Using the <IconList>"](#page-1103-0) on [page G-74](#page-1103-0).

*XML Screen Example*:

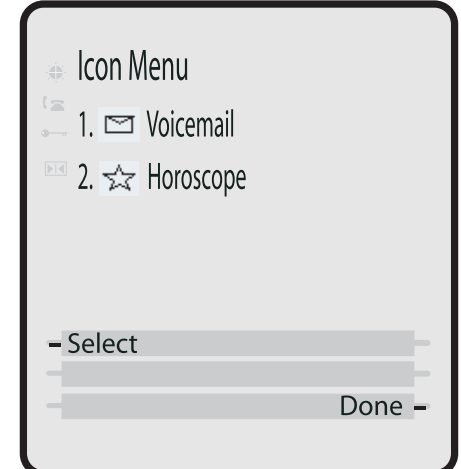

## <span id="page-1103-0"></span>*Using the <IconList>*

You can incorporate the use of an **<IconList>** attribute in the XML script to define the images you will use with the AastraIPPhoneTextMenu object. After you define the icons in the <IconList>, you can then call those icons as you need them throughout the script. This also allows you to assign the icons to softkeys on the phone.

You can load images in the <IconList> in two ways:

• By specifying the image after a special prefix called "Icon:" For example:

```
<IconList>
   <Icon index = "1"> Icon:Envelope </Icon>)
<IconList>
```
• By specifying the image in hexidecimal format For example:

```
<IconList>
               \text{C} / \text{C} \text{C} \text{C} \text{C} \text{C} \text{C} \text{C} \text{C} \text{C} \text{C} \text{C} \text{C} \text{C} \text{C} \text{C} \text{C} \text{C} \text{C} \text{C} \text{C} \text{C} \text{C} \text{C} \text{C} \text{C} \text{C} \text<IconList>
```
**Note:** For a list of icons that are internal to the IP phone when specifying the "Icon:<uri name>", see the section ["IP Phone Internal Icon Images"](#page-1105-0) on [page G-76.](#page-1105-0)

You can use one or both ways to load images within the same XML script. The softkey icons display at the edge of the screen. Any XML object that supports softkeys can support the optional  $\le$ IconList $\ge$  tag.

#### *XML Example*:

The following example illustrates the use of the <IconList> attribute to create images for softkey prompts.

```
<AastraIPPhoneTextScreen>
   <Title> Directory List </Title>
   <Text> Welcome to the Directory. </Text>
  <SoftKey index = "4" icon="2">
    <Label> Listing </Label>
    <URI> http://server/page.php </URI>
   </SoftKey>
   <SoftKey index = "3" icon="1">
     <Label> Exit </Label>
     <URI> http://server/otherpage.php </URI>
   </SoftKey>
   <IconList>
     <Icon index = "1"> FF00F3 </Icon>
    <Icon index = "2"> Icon:ArrowRight </Icon>
   </IconList>
</AastraIPPhoneTextScreen>
```
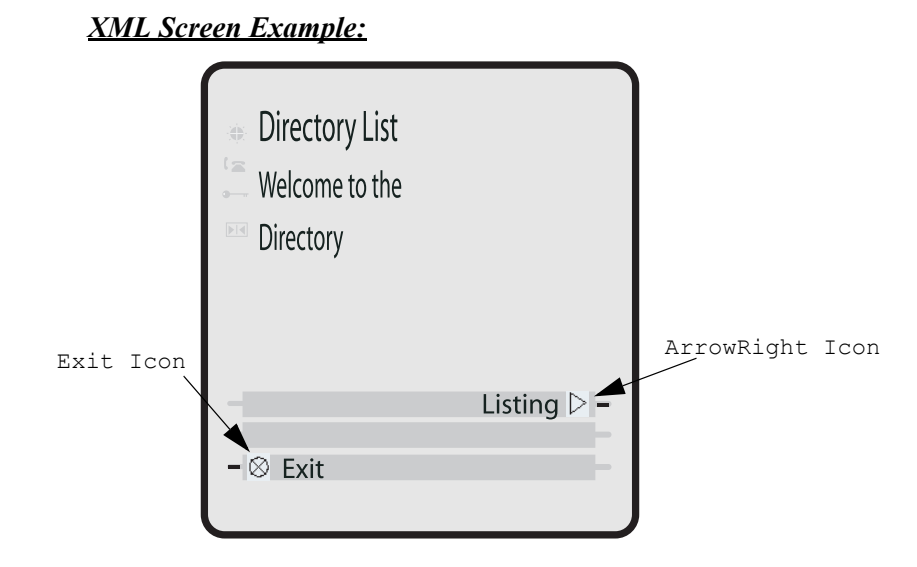

## <span id="page-1105-0"></span>*IP Phone Internal Icon Images*

The IP phones have internal icon images you can use when specifying the "Icon:<uri name>" attribute in the <IconList>. The following table lists the internal icons you can specify.

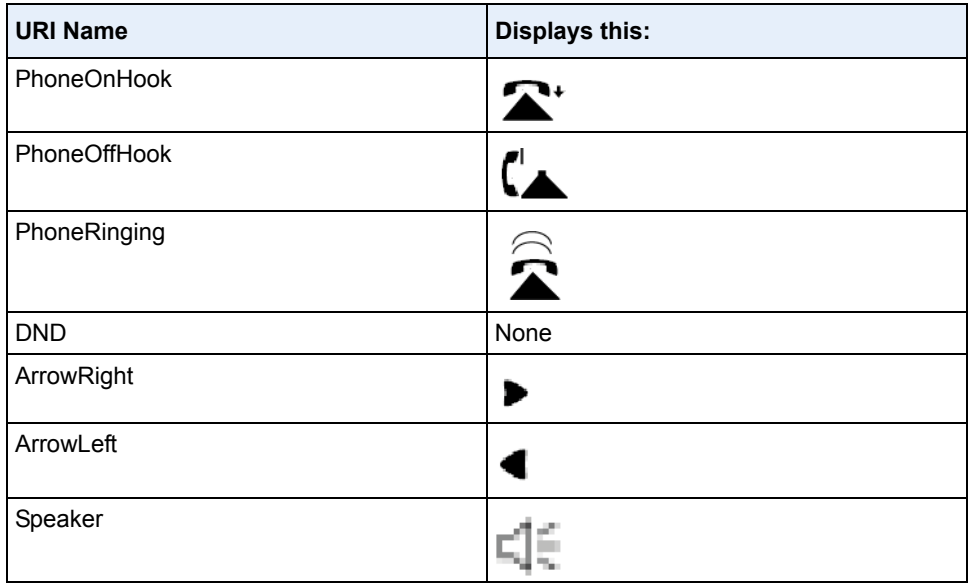

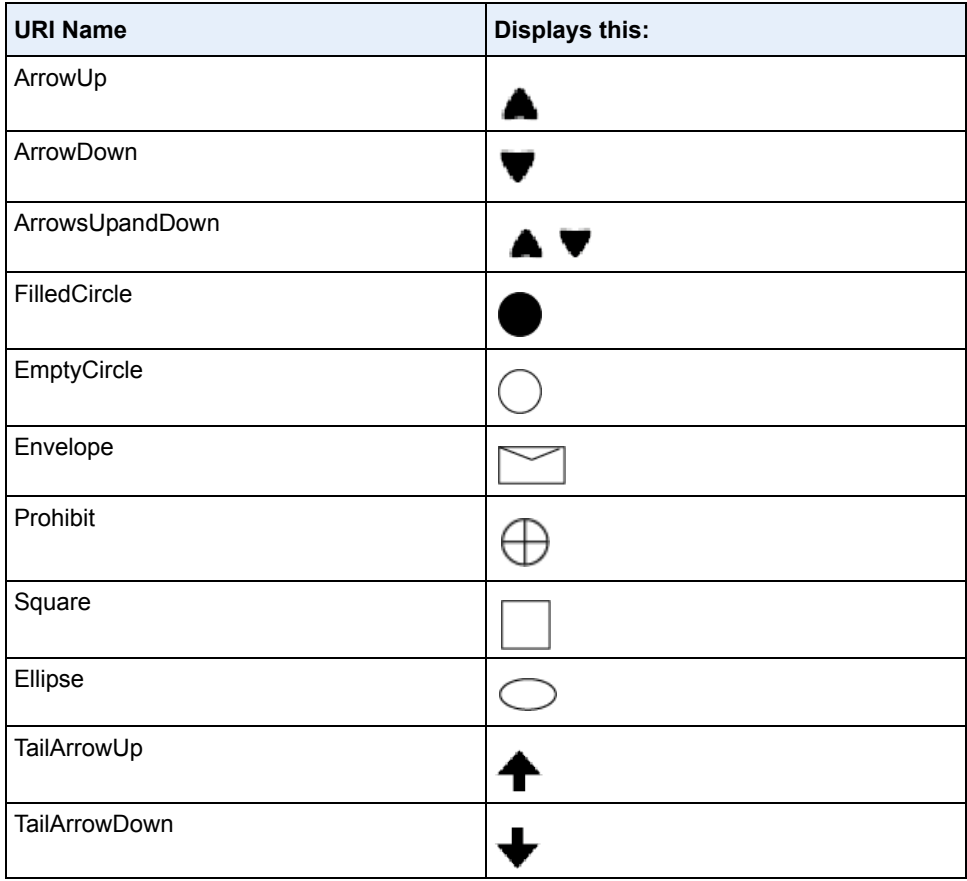

## **Attributes/Options to Use with XML Objects**

#### **Beep Attribute (configurable via XML objects, config files, or Aastra Web UI)**

You can enable or disable a **"Beep"**option to indicate a status on the phone using the Status Message object (AastraIPPhoneStatus), the configuration files, or the Aastra Web UI.

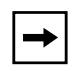

**Note:** For enabling/disabling a status message beep using the configuration files and the Aastra Web UI, see [Chapter 5](#page-292-0), the section, ["Enabling/Disabling a Beep for Status Message Displays."](#page-591-0).

When the phone receives a status message, the BEEP notifies the user that the message is displaying. The following attribute in the AastraIPPhoneStatus object enables/disables the BEEP from being heard:

```
< AastraIPPhoneStatus Beep="yes|no"> (case sensitive)
```
This attribute is optional. If notification is required, the attribute must be in the ROOT. If the BEEP attribute is set to "**yes**" (i.e. Beep="yes") then it is an indication to the phone to sound a beep when it receives the object. If the Beep attribute is set to "**no**" (i.e. Beep="no") or not present, then the default behavior is no beep is heard when the object arrives to the phone.

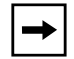

**Note:** The value set in the configuration files and Aastra Web UI override the attribute you specify for the AastraIPPhoneStatus object.

## **Scroll Delay Option (configurable via config files and Aastra Web UI only)**

The IP phones support a scroll delay option that allows you to set the time delay, in seconds, between the scrolling of each status message on the phone. The default time is 5 seconds for each message to display before scrolling to the next message. You can configure this option via the configuration files or the Aastra Web UI. Changes are dynamic and apply to the phone immediately.

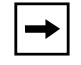

**Note:** For more information about setting the scroll delay option, see [Chapter 5,](#page-292-0) the section, ["Scroll Delay Option for Status Messages."](#page-592-0)

## **Timeout Attribute (configurable via XML objects only)**

The XML "**Timeout"** attribute allows you to specify a timeout value for the LCD screen display. You must use the "**Timeout**" aattribute in the ROOT. When the phone receives an XML object with this attribute, it overrides the default 45 second timeout specified for custom applications. Setting the "Timeout" attribute to zero (0) disables this feature.

### *XML Example***:**

The following example illustrates the use of the "Timeout" attribute with the AastraIPPhoneFormattedTextScreen object. The result would cause the LCD screen to timeout in 30 seconds.

```
<xs:element name="AastraIPPhoneFormattedTextScreen">
        <xs:attribute name="Beep" default="no">
            <xs:simpleType>
             <xs:restriction base="xs:string>
                 <xs:pattern value="yes|no"/>
              </xs:restriction>
            </xs:simpleType>
         </xs:attribute>
         <xs:attribute name="DestroyOnExit" default="no">
            <xs:simpleType>
             <xs:restriction base="xs:string>
                 <xs:pattern value="yes|no"/>
             </xs:restriction>
            </xs:simpleType>
         </xs:attribute>
       <xs:AastraIPPhoneFormattedTextScreen Timeout= "30" default = "45">
            <xs:simpleType>
             <xs:restriction base="xs:number/>
            </xs:simpleType>
         </xs:attribute>
```
#### **LockIn Attribute (configurable via XML objects only)**

The XML "**LockIn"** attribute allows you to specify whether or not the information on the LCD screen stays displayed when other events occur (such as pressing buttons on the keypad).

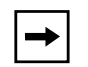

**Note:** This attribute is ignored during incoming calls. If this attribute is set, and the phone receives an incoming call, the LCD screen exits the XML information and displays the information about the incoming call.

You must use the "LockIn" aattribute in the ROOT. The settings for the LockIn attribute are "Yes" for enabled, and "No" for disabled.

#### *XML Example***:**

The following example illustrates the use of the "LockIn" attribute with the AastraIPPhoneFormattedTextScreen object. The result would cause the LCD screen to lock in the display of the XML information even if other events occur (except for an incoming call).

```
<xs:element name="AastraIPPhoneFormattedTextScreen">
        <xs:attribute name="Beep" default="no">
            <xs:simpleType>
              <xs:restriction base="xs:string>
                 <xs:pattern value="yes|no"/>
              </xs:restriction>
            </xs:simpleType>
         </xs:attribute>
         <xs:attribute name="DestroyOnExit" default="no">
            <xs:simpleType>
              <xs:restriction base="xs:string>
                 <xs:pattern value="yes|no"/>
             </xs:restriction>
            </xs:simpleType>
         </xs:attribute>
       <xs:AastraIPPhoneFormattedTextScreen LockIn= "yes" default="no">
            <xs:simpleType>
             <xs:restriction base="xs:string>
                 <xs:pattern value="yes|no"/>
             </xs:restriction>
            </xs:simpleType>
         </xs:attribute>
```
### **CancelAction Attribute (configurable via XML objects only)**

The XML "**cancelAction"** attribute allows you to specify a URI that a GET is executed on when the user presses the default CANCEL key.

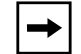

**Note:** The URI must be fully qualified.

You can add this optional feature at the end of any of the XML objects. The format is:

```
<Hardkey action="Cancel">
   <Label>Label to Display</Label>
    <URI>URI to Get</Label>
</Hardkey>
```
## *XML Example:*

The following illustrates the AastraIPPhoneTextScreen object using the "Cancel" attribute:

```
<AastraIPPhoneTextScreen cancelAction="http://10.50.10.117/
ft.xml">
<Title>Test</Title>
<Text>This is a test of the cancel action</Text>
</AastraIPPhoneTextScreen>
```
When this XML script is sent to the phone, and the user presses the default CANCEL key, the script executes a GET on http://10.50.10.117/ft.xml.

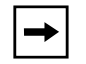

**Note:** If the "cancelAction" attribute was not used in the above script, then pressing the CANCEL key would simply cancel the current screen.

## **HTTP Post**

In addition to initiating a request to an XML application from the Services menu, an HTTP server can push an XML object to the phone via HTTP Post. The phone parses this object immediately upon receipt and displays the information to the screen.

The HTTP post packet must contain an "xml=" line in the message body. The string to parse is located after the equals sign in the message. HTML forms that post objects to the phone must use a field named "xml" to send their data. See the following examples (Example 1 and Example 2) for a sample HTTP post packet and php source code.

## *Example 1*:

```
POST / HTTP/1.1
Accept: image/gif, image/x-xbitmap, image/jpeg, image/pjpeg, 
         application/vnd.ms-powerpoint,
         application/vnd.ms-excel, application/msword,
         application/x-shockwave-flash, */*
Referer: http://10.50.10.53
Accept-Language: en-us..Content-Type: application/
x-www-form-urlencoded
Accept-Encoding: gzip, deflate..User-Agent: Mozilla/4.0
                  (compatible;MSIE 6.0;
                  Windows NT 5.0; .NET CLR 1.1.4322)
Host: 10.50.10.49
Content-Length: 194..Connection: Keep-Alive
Cache-Control: no-cache..Authorization: Basic YWRtaW46MjIyMjI=
xml=%3CAastraIPPhoneTextScreen%3E%
     %3CTitle%3E57i+Tester%3C%2FTitle%3E
     %3CText%3EMessage+to+go+on+phone.++Limit+to+512+bytes.%3C%2FText%3E
     %2FAastraIPPhoneTextScreen%3E%
```
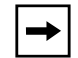

**Note:** The XML object cannot be larger than 2150 bytes. The phone denies any posts larger than this limit.

#### *Example 2*:

Below is a sample php source code which sends an XML object to an Aastra phone.

```
<?php 
# 
function push2phone($server, $phone, $data)
{
# url-encode the xml object
$xml = "xml=".urlencode($data); 
$post = "POST / HTTP/1.1\r\nu;$post .= "Host: $phone\r\n"; 
$post .= "Referer: $server\r\n"; 
$post .= "Connection: Keep-Alive\r\n"; 
$post .= "Content-Type: application/x-www-form-urlencoded\r\n"; 
$post := "Content-Length: "strain(Sxml).*"\r\n\n";
$fp = @fsockopen ( $phone, 80, $errno, $errstr, 5); 
if($fp)
{ 
@fputs($fp, $post.$xml); 
flush();
fclose($fp);
} 
} 
############################## 
$xml = "<AastraIPPhoneTextScreen>\n";
$xml .= "<Title>Push test</Title>\n";
$xml .= "<Text>This is a test for pushing a screen to a phone </
Text>\n";
$xml .= "</AastraIPPhoneTextScreen>\n";
push2phone("172.16.96.63',"172.16.96.75",$xml); 
?>
```
### **HTTP Refresh Header**

You can use an HTTP refresh header with the XML screen objects on the IP phones. This feature provides the following:

- All current XML screen objects have the ability to be refreshed by adding a **Refresh** and **URL** setting to the HTTP headers. (see Refresh setting format below)
- The Refresh setting is set by the XML application and it is up to the application to decide which objects it wants to refresh.

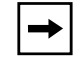

**Note:** This HTTP refresh header feature only applies to objects that display to the screen.

The Refresh setting must be included in the HTTP header. The XML application decides which objects it wants to use with this setting. The phone recognizes this setting when parsing the HTTP header. If the setting is present, then it passes along the refresh timeout and the URL to the ParserData object, which all XML screen objects inherit from. The ParserData class also has a timer, which must be set to expire at the next refresh time. When the timer expires (time to refresh the screen), the phone requests the URL again and displays the refreshed screen.

#### *Refresh Setting Format*

The following is the Refresh setting format for the HTTP header:

**Refresh: <timeout>; URL=<page to load>**

The following example is a Refresh setting for use in an HTTP header:

**Refresh: 3; URL=http://10.50.10.140/cgi-bin/update.xml**

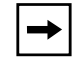

**Note:** You must use the **Refresh** and **URL** parameters in order for this feature to work in the HTTP header.

## **HTTP Language Header**

You can use an HTTP language header with the XML screen objects on the IP phones. By including the language information in the HTTP header, the HTTP GET includes the phone model, the firmware and the MAC address of the phone. When the user selects a language on the phone, the selected language is sent to the XML application and the application displays to the screen in that language.

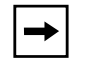

**Note:** This HTTP language header feature only applies to objects that display to the screen.

## **XML Schema File**

After creating an XML application for your IP phone, you can validate the XML objects using the Schema file provided in this section. This helps you find any parsing errors that may exist, and verify that your XML objects conform to the Aastra API.

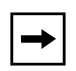

**Note:** [Aastra IP phonees do not contain validating XML parsers. There](http://apps.gotdotnet.com/xmltools/xsdvalidator/Default.aspx)  [are many free XML validators available on the Web](http://apps.gotdotnet.com/xmltools/xsdvalidator/Default.aspx) [\(i.e.,](http://apps.gotdotnet.com/xmltools/xsdvalidator/Default.aspx) http://apps.gotdotnet.com/xmltools/xsdvalidator/Default.aspx) that can perform validation using the schema file.

#### **XML Schema**

```
<?xml version="1.0" encoding="ISO-8859-1" ?>
<xs:schema xmlns:xs="http://www.w3.org/2001/XMLSchema">
<xs:element name="AastraIPPhoneTextScreen">
  <xs:complexType>
  <xs:sequence>
   <xs:element name="Title" type="xs:string" />
    <xs:element name="Text">
    <xs:simpleType>
     <xs:restriction base="xs:string">
      <xs:minLength value="1" />
      <xs:maxLength value="1000" />
     </xs:restriction>
     </xs:simpleType>
    </xs:element>
   </xs:sequence>
```

```
<xs:AastraIPPhoneTextScreen LockIn="yes" default="no">
     <xs:simpleType>
       <xs:restriction base="xs:string>
          <xs:pattern value="yes|no"/>
       </xs:restriction>
     </xs:simpleType>
</xs:attribute>
   <xs:AastraIPPhoneTextScreen Timeout="30" default="45">
       <xs:simpleType>
   </xs:complexType>
</xs:element>
<xs:element name="AastraIPPhoneTextMenu">
  <xs:complexType>
   <xs:sequence>
    <xs:element name="Title" type="xs:string" />
   <xs:element name="MenuItem" minOccurs="1" maxOccurs="15">
     <xs:complexType>
     <xs:sequence>
       <xs:element name="Prompt" type="xs:string" />
       <xs:element name="URI" type="xs:string" />
      </xs:sequence>
      <xs:attribute name="base" type="xs:string" />
     </xs:complexType>
    </xs:element>
   </xs:sequence>
   <xs:attribute name="destroyOnExit" default="no">
   <xs:simpleType>
    <xs:restriction base="xs:string">
      <xs:pattern value="yes|no" />
     </xs:restriction>
    </xs:simpleType>
   </xs:attribute>
  </xs:complexType>
</xs:element>
<xs:element name="AastraIPPhoneInputScreen">
  <xs:complexType>
<xs:sequence>
    <xs:element name="Title" />
   <xs:element name="Prompt" />
   <xs:element name="URL" />
   <xs:element name="Parameter" />
    <xs:element name="Default" />
   </xs:sequence>
   <xs:attribute name="type">
    <xs:simpleType>
```
```
 <xs:restriction base="xs:string">
     <xs:pattern value="IP|string|number" />
     </xs:restriction>
    </xs:simpleType>
   </xs:attribute>
   <xs:attribute name="password" default="no">
    <xs:simpleType>
    <xs:restriction base="xs:string">
      <xs:pattern value="yes|no" />
     </xs:restriction>
   </xs:simpleType>
   </xs:attribute>
   <xs:attribute name="destroyOnExit" default="no">
   <xs:simpleType>
    <xs:restriction base="xs:string">
      <xs:pattern value="yes|no" />
     </xs:restriction>
   </xs:simpleType>
   </xs:attribute>
  </xs:complexType>
</xs:element>
<xs:element name="AastraIPPhoneDirectory">
 <xs:complexType>
  <xs:sequence>
   <xs:element name="Title" type="xs:string" />
   <xs:element name="MenuItem" minOccurs="1" maxOccurs="15">
    <xs:complexType>
     <xs:sequence>
      <xs:element name="Prompt" type="xs:string" />
       <xs:element name="URI" type="xs:string" />
      </xs:sequence>
     </xs:complexType>
    </xs:element>
   </xs:sequence>
   <xs:attribute name="destroyOnExit" default="no">
    <xs:simpleType>
    <xs:restriction base="xs:string">
     <xs:pattern value="yes|no" />
     </xs:restriction>
   </xs:simpleType>
   </xs:attribute>
   <xs:attribute name="next" type="xs:string" />
   <xs:attribute name="previous" type="xs:string" />
  </xs:complexType>
</xs:element>
```

```
</xs:schema>
```
## **Managing XML Applications**

### **Description**

This section provides information on managing XML applications on the Aastra IP Phones.

### **Support of Virtual Web Servers**

The IP phones support the configuration of a web sever to host multiple websites with different content. With this feature, the webserver looks at the Host header in the incoming HTTP request sent by the browser to determine which website the phone is trying to access.

### **Non-Blocking HTTP Connections**

The IP Phones support a non-blocking HTTP connection feature. This feature allows the user to continue using the phone when there is a delay during an HTTP connection while the phone is waiting for the HTTP server to respond. This feature also allows a user to abort the connection and perform other operations on the phone (which will abort the HTTP connection automatically). A user can also abort the HTTP loading by pressing the GOODBYE key while the phone is displaying "Loading Page.......".

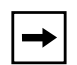

**Note:** This feature impacts only the HTTP calls triggered by a phone key (softkey or programmable key); the HTTP calls performed by action URIs are still blocking.

### **XML SIP Notify**

In order for an XML push to bypass the NAT/firewall, the phone supports a proprietary SIP NOTIFY event (aastra-xml) with or without XML content.

If XML content is provided in the SIP NOTIFY, it is processed directly by the phone as it is done for an XML PUSH.

If the content is empty in the SIP NOTIFY, the phone automatically triggers a new pre-configured action uri (**action uri xml sip notify**).

*Example of a SIP NOTIFY with XML Content*

```
NOTIFY sip:200@10.30.100.103:5060 SIP/2.0
Via: SIP/2.0/UDP 10.30.100.103:5060;branch=z9hG4bK7bbc1fac;rport
From: <sip:201@10.30.100.103:5060>;tag=81be2861f3
To: Jacky200 <sip:200@10.30.100.103:5060>
Contact: <sip:201@10.30.100.103>
Call-ID: 59638f5d95c9d301
CSeq: 4 NOTIFY
Max-Forwards: 70
Event: aastra-xml
Content-Type: application/xml
Content-Length: 115
<AastraIPPhoneExecute><ExecuteItem URI="http://10.30.100.39/XMLtests/
SampleTextScreen.xml"/></AastraIPPhoneExecute>
```
When the phone receives the SIP NOTIFY, the XML content is processed as any XML object. In the above example, the phone calls http://10.30.100.39/XMLtests/ SampleTextScreen.xml after reception of the SIP NOTIFY.

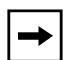

**Note:** The phone supports all the current XML objects with all  $\rightarrow$  the existing limitations. For example if an AastraIPPhoneExecute is used, the embedded uri(s) can not be HTTPS based.

### *Example of a SIP NOTIFY without XML Content*

```
NOTIFY sip:200@10.30.100.103:5060 SIP/2.0
Via: SIP/2.0/UDP 10.30.100.103:5060;branch=z9hG4bK7bbc1fac;rport
From: <sip:201@10.30.100.103:5060>;tag=81be2861f3
To: Jacky200 <sip:200@10.30.100.103:5060>
Contact: <sip:201@10.30.100.103>
Call-ID: 59638f5d95c9d301
CSeq: 4 NOTIFY
Max-Forwards: 70
Event: aastra-xml
Content-Type: application/xml
Content-Length: 0
```
When the phone receives the SIP NOTIFY, it will trigger the **action uri xml sip notify** parameter**,**if it has been previously configured using the configuration files or the Aastra Web UI. If the **action uri xml sip notify** parameter is not configured, the phone does not do anything.

On the phone side, a System Administrator can enable or disable this SIP NOTIFY feature using the configuration files or the phone Web UI.

Also to ensure that the SIP NOTIFY is coming from a trusted source, it is recommended that you enable the Whitelist feature (Whitelist Proxy parameter) on the IP phone. If enabled, and the phone receives a SIP NOTIFY from a server that is NOT on the whitelist, the phone rejects the message.

### **Reference**

For information on enabling/disabling XMLSIP Notify, see Chapter 6, the section, ["XML SIP Notify Events."](#page-610-0)

# *Limited Warranty*

<span id="page-1120-0"></span>Aastra Telecom warrants this product against defects and malfunctions during a one (1) year period from the date of original purchase. If there is a defect or malfunction, Aastra Telecom shall, at its option, and as the exclusive remedy, either repair or replace the telephone set at no charge, if returned within the warranty period.

If replacement parts are used in making repairs, these parts may be refurbished, or may contain refurbished materials. If it is necessary to replace the telephone set, it may be replaced with a refurbished telephone of the same design and color. If it should become necessary to repair or replace a defective or malfunctioning telephone set under this warranty, the provisions of this warranty shall apply to the repaired or replaced telephone set until the expiration of ninety (90) days from the date of pick up, or the date of shipment to you, of the repaired or replacement set, or until the end of the original warranty period, whichever is later. Proof of the original purchase date is to be provided with all telephone sets returned for warranty repairs.

### <span id="page-1120-1"></span>**Exclusions**

Aastra Telecom does not warrant its telephone sets to be compatible with the equipment of any particular telephone company. This warranty does not extend to damage to products resulting from improper installation or operation, alteration, accident, neglect, abuse, misuse, fire or natural causes such as storms or floods, after the telephone is in your possession.

Aastra Telecom shall not be liable for any incidental or consequential damages, including, but not limited to, loss, damage or expense directly or indirectly arising from the customers use of or inability to use this telephone, either separately or in combination with other equipment. This paragraph, however, shall not apply to consequential damages for injury to the person in the case of telephones used or bought for use primarily for personal, family or household purposes.

This warranty sets forth the entire liability and obligations of Aastra Telecom with respect to breach of warranty, and the warranties set forth or limited herein are the sole warranties and are in lieu of all other warranties, expressed or implied, including warranties or fitness for particular purpose and merchantability.

### **Warranty Repair Services**

<span id="page-1121-0"></span>Should the set fail during the warranty period:

**In North America,** please call 1-800-574-1611 for further information. **Outside North America**, contact your sales representative for return instructions.

You will be responsible for shipping charges, if any. When you return this telephone for warranty service, you must present proof of purchase.

### **After Warranty Service**

Aastra Telecom offers ongoing repair and support for this product. This service provides repair or replacement of your Aastra Telecom product, at Aastra Telecom's option, for a fixed charge. You are responsible for all shipping charges. For further information and shipping instructions:

**In North America**, contact our service information number: 1-800-574-1611. **Outside North America**, contact your sales representative.

Repairs to this product may be made only by the manufacturer and its authorized agents, or by others who are legally authorized. This restriction applies during and after the warranty period. Unauthorized repair will void the warranty.

# *Index*

802.1x Support [6-31](#page-674-0) 802.1x local certificate [3-89](#page-176-0) 802.1x private key [3-89](#page-176-1) 802.1x root and intermediate certificates [3-88](#page-175-0) 802.1x trusted certificates [3-89](#page-176-2) certificates and private key info [6-31](#page-674-1) configuring using the Aastra Web UI [6-39](#page-682-0) configuring using the config files [6-33](#page-676-0) configuring using the IP Phone UI  $6-34$ eap-type [3-87](#page-174-0) identity [3-87](#page-174-1) md5 password [3-88](#page-175-1) pc port passthrough enabled [3-88](#page-175-2)

### **A**

Aastra Web UI advanced settings description [2-15](#page-84-0) basic settings description [2-14](#page-83-0) enabling and disabling [2-16](#page-85-0) operation description [2-12](#page-81-0) status description [2-12](#page-81-1) account configuration [3-34](#page-121-0) account mode [3-34](#page-121-1) custom mode [3-35](#page-122-0) phone mode [3-35](#page-122-1) ACD subscription period [5-186](#page-477-0) action URIs [3-71](#page-158-0), [5-310](#page-601-0) action URIs, configuring [5-313](#page-604-0) Administration Guide, for IP phone [1-xviii](#page-27-0) administrator options [3-1](#page-88-0), [4-1](#page-180-0) auto call distribution acd auto available [3-30](#page-117-0) acd auto available timer [3-30](#page-117-1) subscription period [5-186](#page-477-1) Auto Call Distribution (ACD) key [5-144](#page-435-0)

auto-answer [5-99](#page-390-0), [A-169](#page-904-0) about [5-98](#page-389-0) auto-answer, delay before [5-99](#page-390-1)

### **B**

backlight mode (55i, 57i, 57i CT) [A-60](#page-795-0) barge in [5-100,](#page-391-0) [A-170](#page-905-0) Basic Preferences [3-19](#page-106-0) Basic settings Call Forward Mode [3-23](#page-110-0) call waiting [3-20](#page-107-0) digit timeout [3-19](#page-106-1) display dtmf digits [3-20](#page-107-1) DND key mode [3-22](#page-109-0) goodbye key cancels incoming call [3-22](#page-109-1) incoming call interrupts dialing [3-21](#page-108-0) LLDP ELIN [3-23](#page-110-1) local dial plan [3-19](#page-106-2) MWI Line [3-22](#page-109-2) park call (sprecode) (global setting) [3-20](#page-107-2) pickup parked call (pickupsprecode global setting) [3-20](#page-107-3) play call waiting tone [3-21](#page-108-1) preferred line [3-21](#page-108-2) preferred line timeout [3-22](#page-109-3) send dial plan terminator [3-19](#page-106-3) status scroll delay [3-21](#page-108-3) stuttered dial tone [3-21](#page-108-4) suppress dtmf playback [3-20](#page-107-4) switch focus to ringing line [3-21](#page-108-5) UPnP mapping lines [3-22](#page-109-4) xml beep support [3-21](#page-108-6) beep, for xml applicaton [5-298](#page-589-0) beeping, status message [G-78](#page-1107-0) BLA subscription period [5-216](#page-507-0)

blacklist duration [6-22](#page-665-0) **BLF** configuring [5-165](#page-456-0) directed call pickup [5-125](#page-416-0) on Asterisk [5-164](#page-455-0) on BroadSoft [5-164](#page-455-1) overview [5-161](#page-452-0) setting [5-161](#page-452-1) subscription period [5-168](#page-459-0) subscription period, configuring [5-168](#page-459-1), [5-186](#page-477-2) BLF key [5-143](#page-434-0) BLF List, setting [5-162](#page-453-0) BLF subscription period [5-168](#page-459-2) BLF/List key [5-144](#page-435-1) BLF/Xfer key [5-146](#page-437-0) Bridged Line Appearance (BLA) about BLA [5-210](#page-501-0) configuring [5-211](#page-502-0)

### **C**

cadence settings, Bellcore [A-152](#page-887-0) cadences, configuring [5-122](#page-413-0) call forward key [5-146](#page-437-1) call forwarding [5-234](#page-525-0) call waiting [5-63](#page-354-0) call waiting tone [5-64](#page-355-0) call waiting tones [5-124](#page-415-0) callers list downloading to phone [5-278](#page-569-0) enabling/disabling [5-276](#page-567-0) overview [5-273](#page-564-0) using on phone [5-276](#page-567-1) Callers List key [1-25](#page-54-0), [1-30](#page-59-0) callers list key [1-7,](#page-36-0) [5-147](#page-438-0), [5-155](#page-446-0) CancelAction, for XML applciations [5-299](#page-590-0) Codecs [4-90](#page-269-0) customized preference list of [4-91](#page-270-0) conf key [5-147,](#page-438-1) [5-156](#page-447-0) conference key [1-7](#page-36-1) enabling/disabling [5-109](#page-400-0) mapping as speeddial [5-110](#page-401-0)

Conference softkey [1-26](#page-55-0), [1-30](#page-59-1) config server alternate TFTP [3-74](#page-161-0) auto resync mode [3-79](#page-166-0) auto resync time [3-80](#page-167-0) download path (HTTPS path) [3-78](#page-165-0) download port (HTTPS port) [3-78](#page-165-1) download protocol [3-73](#page-160-0) download server (HTTPS sserver) [3-78](#page-165-2) FTP password [3-76](#page-163-0) FTP path [3-76](#page-163-1) FTP server [3-75](#page-162-0) FTP username [3-76](#page-163-2) HTTP path [3-77](#page-164-0) HTTP port [3-77](#page-164-1) HTTP server [3-77](#page-164-2) primary TFTP [3-74](#page-161-1) select TFTP [3-75](#page-162-1) TFTP path [3-74,](#page-161-2) [3-75](#page-162-2) XML application post list [3-81](#page-168-0) configuration file precedence [1-38](#page-67-0) methods for performing [2-2](#page-71-0) configuration file, description of [1-36](#page-65-0) configuration files installing [1-39](#page-68-0) using  $2-17$ configuration server [4-104](#page-283-0) configuring [4-104](#page-283-1) configuration server settings [3-73](#page-160-1)

### **D**

default gateway [3-38](#page-125-0) delete key [1-8](#page-37-0), [1-22](#page-51-0) DHCP [3-37](#page-124-0), [4-4](#page-183-0) configuring [3-5](#page-92-0), [4-18](#page-197-0) not using [1-33](#page-62-0) using [1-33](#page-62-1) DHCP option override [3-40](#page-127-0) dhcp user class [3-40](#page-127-1) dial plan configuring [5-53](#page-344-0) dial plan, emergency [5-16](#page-307-0)

dial plans overview [5-49](#page-340-0) Dial softkey [1-26](#page-55-1), [1-30](#page-59-2) dial tones, stuttered about [5-66](#page-357-0) configuring [5-66,](#page-357-1) [5-73,](#page-364-0) [5-81,](#page-372-0) [5-83,](#page-374-0) [5-85](#page-376-0) DiffServ QoS [4-50](#page-229-0) Directed call pickup configuring [5-128](#page-419-0) description of [5-125](#page-416-1) directed call pickup enable/disable [3-29](#page-116-0) play ring splash [3-29](#page-116-1) prefix setting [3-29](#page-116-2) Directed Call Pickup (DCP) key [5-144](#page-435-2) Directory key [1-25,](#page-54-1) [1-30](#page-59-3) directory key [1-8](#page-37-1), [5-147,](#page-438-2) [5-155](#page-446-1) directory list download behavior [5-287](#page-578-0) downloading procedures [5-291](#page-582-0) downloading to server [5-286](#page-577-0) limitations for [5-287](#page-578-1) overview [5-282](#page-573-0) using [5-288](#page-579-0) DND account-based [5-199](#page-490-0) configuring [5-191](#page-482-0) DND key [5-144](#page-435-3) DNS1 [3-38](#page-125-1) DNS2 [3-39](#page-126-0) DSCP [3-49,](#page-136-0) [4-52](#page-231-0) DTMF digits configuring display of [5-61,](#page-352-0) [5-64](#page-355-1) displaying [5-61](#page-352-1) DTMF methods [4-93](#page-272-0) DTMF playback, configuring suppression for [5-59](#page-350-0) DTMF, out-of-band [4-92](#page-271-0) DTMF, suppressing playback [5-59](#page-350-1)

### **E**

emergency dial plan, defining [5-16](#page-307-1)

empty key [5-148](#page-439-0) encryption methods for [7-2](#page-695-0) overview [7-2](#page-695-1) procedure for [7-4](#page-697-0) Ethernet cable [1-4](#page-33-0) expansion module, 536M [1-5](#page-34-0) expansion module, 560M [1-5](#page-34-1) expansion module, customizing columns for [5-351](#page-642-0), [A-219](#page-954-0)

### **F**

feature keys [5-137](#page-428-0) configuring [5-153](#page-444-0), [A-206](#page-941-0) feature keys, configuring [5-158](#page-449-0) feature keys, guidelines for programming [5-154](#page-445-0) firmware configuration server requirement for [1-35](#page-64-0) description of [1-36](#page-65-1) installation considerations [1-33](#page-62-2) installation methods [1-33](#page-62-3) installing [1-39](#page-68-1) firmware updates [3-82](#page-169-0) flash key [5-145](#page-436-0), [5-157](#page-448-0)

### **G**

General Preferences [3-19](#page-106-4) Goodbye Key canceling incoming call using [5-81](#page-372-1) goodbye key [1-7](#page-36-2) Group Call Pickup (GCP) key [5-144](#page-435-4)

### **H**

handsfree key [1-8](#page-37-2) hold key [1-7](#page-36-3) hostname [3-39](#page-126-1) HTTP and HTTPS support [2-6](#page-75-0) HTTP/HTTPS and Broadsoft CMS [2-8](#page-77-0)

# *Index*

### **HTTPS**

client functions [2-7](#page-76-0) client/server configuration [4-36](#page-215-0) security method for [A-31](#page-766-0), [A-32](#page-767-0) server functions [2-7](#page-76-1) using via Aastra Web UI [2-9](#page-78-0) HTTPS certificate expiration [3-47](#page-134-0) HTTPS certificate hostname [3-48](#page-135-0) HTTPS client method [3-46](#page-133-0) HTTPS Server block XML HTTP posts [3-45](#page-132-0) HTTPS server redirect [3-45](#page-132-1) HTTPS settings [3-45](#page-132-2) HTTPS trusted certificates filename [3-48](#page-135-1) HTTPS validate certificates [3-47](#page-134-1)

### **I**

Icom key [5-147](#page-438-3) icom key [5-155](#page-446-2) incoming call interrupts dialing [5-72](#page-363-0) Installation [1-16,](#page-45-0) [1-18,](#page-47-0) [1-21](#page-50-0) Installation Guide, for IP phone [1-xviii](#page-27-1) intercom feature configuring [5-100](#page-391-1) incoming calls [5-99](#page-390-2) outgoing calls [5-98](#page-389-1) Intercom key [1-30](#page-59-4) intercom settings, incoming allow barge in [3-24](#page-111-0) auto-answer [3-24](#page-111-1) microphone mute [3-24](#page-111-2) play warning tone [3-24](#page-111-3) intercom settings, outgoing line [3-25](#page-112-0) prefix code [3-25](#page-112-1) type [3-25](#page-112-2) intercom warning tone [A-170](#page-905-1) IP phone UI [2-2](#page-71-1)

### **K**

key descriptions [1-11](#page-40-0)

key mapping map conf key to [3-26](#page-113-0) map redial key to [3-26](#page-113-1) key mapping, enable/disable Redial, Xfer, Conf Keys [5-109](#page-400-1) key press simulation [G-60](#page-1089-0) key press simulation, XML URI [5-337](#page-628-0) key redirection (redial, conf, xfer, icom, voicemail) [5-334](#page-625-0)

### **L**

LAN Port [3-39](#page-126-2) Language language 1 thru 4 [3-33](#page-120-0) language overview [5-30](#page-321-0) specifying on IP phone [5-33](#page-324-0) WebPage Language [3-32](#page-119-0), [3-33](#page-120-1) language pack settings [A-156](#page-891-0) language settings [A-154](#page-889-0) language, input [5-37](#page-328-0) keypad alpabet tables [5-37](#page-328-1) specifying in XML applications [5-43](#page-334-0) specifying using the Aastra Web UI [5-42](#page-333-0) specifying using the configuration files [5-40](#page-331-0) specifying using the IP Phone UI [5-40](#page-331-1) last call return (lcr) configuring [5-230](#page-521-0) how it works [5-230](#page-521-1) lcr key [5-146](#page-437-2) line key [5-143](#page-434-1), [5-155](#page-446-3) line settings [3-69](#page-156-0) line/call appearance keys [1-8](#page-37-3) LLDP [3-41](#page-128-0) lldp packet interval [3-41](#page-128-1) LLDP-MED and ELIN [5-93](#page-384-0) local dial plan dial plan terminator [5-51](#page-342-0) secondary dial tone [5-52](#page-343-0) lockIn, for xml applications [5-299](#page-590-1) locking keys, on the IP phone [5-45](#page-336-0)

*Index*

locking keys, procedures [5-46](#page-337-0) locking softkeys and programmable keys [A-214](#page-949-0), [A-219](#page-954-0) locking/unlocking the phone [5-10](#page-301-0)

### **M**

microphone mute [A-169](#page-904-1) missed calls indicator accessing and clearing [5-281](#page-572-0) enabling/disabling [5-280](#page-571-0) overview [5-280](#page-571-1) Model 51i [1-15](#page-44-0) Model 53i [1-20](#page-49-0) Model 55i [1-23](#page-52-0) Model 57i [1-27](#page-56-0) Model 57i Cordless Handset [1-31](#page-60-0) Model 57i CT [1-27](#page-56-1) Model 9143i [1-6](#page-35-0) Model 9480i [1-10](#page-39-0) Model 9480i CT [1-10](#page-39-1) Model 9480i CT Cordless Handset [1-13](#page-42-0)

### **N**

NAP SIP port [3-42](#page-129-0) **NAT** configuring [4-28](#page-207-0) configuring NAT address and port [4-31](#page-210-0) Nortel Networks [4-28](#page-207-1) overview [4-26](#page-205-0) router configuration [4-27](#page-206-0) NAT IP [3-42](#page-129-1) NAT RTP port [3-43](#page-130-0) navigation keys [1-7](#page-36-4) network configuration [4-4](#page-183-1) network parameters [A-7](#page-742-0) network settings, advanced [3-40,](#page-127-2) [3-45,](#page-132-3) [4-26](#page-205-1) DHCP option override [3-40](#page-127-3) DHCP user class [3-40](#page-127-4) HTTPS block XML HTTP Posts [3-45](#page-132-4) HTTPS certificate expiration [3-47](#page-134-2)

HTTPS certificate hostname [3-48](#page-135-2) HTTPS Client Method [3-46](#page-133-1) HTTPS redirect [3-45](#page-132-5) HTTPS trusted certificates filename [3-48](#page-135-3) LLDP packet interval [3-41](#page-128-2) LLDP support [3-41](#page-128-3) NAT IP [3-42](#page-129-2) NAT RTP port [3-43](#page-130-1) NAT SIP Port [3-42](#page-129-3) Nortel NAT [3-43](#page-130-2) Nortel NAT timer [3-43](#page-130-3) NTP time servers [3-43,](#page-130-4) [3-44](#page-131-0) Time Servers 1 thru 3 [3-44](#page-131-1) UPnP [3-42](#page-129-4) upnp gateway [3-42](#page-129-5) network settings, basic [3-37](#page-124-1), [4-4](#page-183-2) DHCP [3-37](#page-124-2) Ethernet (PC Port and LAN Port) [3-39](#page-126-3) gateway [3-38](#page-125-2) hostname [3-39](#page-126-4) IP Address [3-37](#page-124-3) primary DNS [3-38](#page-125-3) secondary DNS [3-39](#page-126-5) subnet mask [3-38](#page-125-4) network settings, configuring [4-20](#page-199-0) none key [5-143](#page-434-2), [5-155](#page-446-4) Nortel NAT timer [3-43](#page-130-5) Nortel NAT traversal enabled [3-43](#page-130-6) Nortel Proxy [4-27](#page-206-1) NTP time servers [3-44](#page-131-2)

### **O**

operational features [5-5](#page-296-0) operational features, advanced [6-3](#page-646-0) configuring line number  $6-5$ configuring MAC address [6-5](#page-648-1) configuring message sequence for blind transfer [6-7](#page-650-0) options via Aastra Web UI [3-6](#page-93-0) via Configuration Files [3-8](#page-95-0) via IP Phone UI [3-3](#page-90-0) options key [1-8](#page-37-4) Options key redirection [5-335](#page-626-0)

options menu, simplified [A-6](#page-741-0) out of sequence errors, ignoring [6-50](#page-693-0)

#### **P**

paging configuring group RTP settings  $5-105$ group RTP setting description [5-103](#page-394-0) Paging key [5-148](#page-439-1) paging RTP paging listen addresses [3-26](#page-113-2) parameters 55i, 57i, 57i CT softkeys [A-185](#page-920-0) 802.1x support settings [A-104](#page-839-0) Aastra Web UI [A-16](#page-751-0) acd auto-available timer [A-178](#page-913-0) ACD subscription period [A-95](#page-830-0) Action URIs [A-130](#page-865-0) advanced SIP [A-87](#page-822-0) as-feature-event subscription [A-99](#page-834-0) audio transmit and receive adjustment settings [A-172](#page-907-0) auto-answer settings [A-167](#page-902-0) backlight mode (55i, 57i, 57i CT) [A-60](#page-795-1) blacklist duration [A-224](#page-959-0) BLF list URI [A-218](#page-953-0) BLF subscription period [A-94](#page-829-0) blind transfer setting [A-221](#page-956-0) boot sequence recover mode [A-222](#page-957-0) call forward key mode [A-122](#page-857-0) call forward settings [A-121](#page-856-0) call waiting settings [A-144](#page-879-0) Callers List settings [A-119](#page-854-0) centralized conferencing [A-84](#page-819-0) configuration encryption setting [A-232](#page-967-0) configuration server [A-17](#page-752-0) custom time zone and dst settings [A-51](#page-786-0) customized callers list and services keys [A-120](#page-855-0) dial plan [A-62](#page-797-0) directed call pickup [A-176](#page-911-0) directory settings [A-118](#page-853-0) DND key mode [A-146](#page-881-0) dns query setting [A-231](#page-966-0) DSCP [A-42](#page-777-0) DTMF digits [A-166](#page-901-0) emergency dial plan [A-15](#page-750-0) expansion module keys [A-208](#page-943-0)

global ring tone settings [A-135](#page-870-0) global SIP [A-64](#page-799-0) goodbye key cancels incoming call [A-142](#page-877-0) group paging RTP settings [A-171](#page-906-0) handset feature keys [A-206](#page-941-1) HTTP/HTTPS authentication with Broadsoft CMS [A-86](#page-821-0) HTTPS client and server settings [A-31](#page-766-1) HTTPS server certificate validation [A-33](#page-768-0) incoming call interrupts dialing [A-138](#page-873-0) incoming intercom [A-169](#page-904-2) Intercom settings [A-167](#page-902-1) language [A-154](#page-889-1) language pack [A-156](#page-891-1) live dialpad [A-61](#page-796-0) LLDP ELIN [A-124](#page-859-0) local SIP TLS port [A-30](#page-765-0) local SIP UDP/TCP port [A-30](#page-765-1) locking SAVE and DELTE keys (53i) [A-217](#page-952-0) locking softkeys and programmable keys [A-214](#page-949-1) MAC Address/Line Number [A-88](#page-823-0) mapping key [A-181](#page-916-0) message waiting indicator [A-145](#page-880-0) missed call summary subscription period [A-97](#page-832-0) missed call summary subscription, global [A-96](#page-831-0) missed call summary subscription, per-line [A-98](#page-833-0) Missed Calls Indicator settings [A-126](#page-861-0) NAT [A-27](#page-762-0) out of order SIP requests [A-232](#page-967-1) outgoing intercom [A-167](#page-902-2) park and pickup global settings [A-179](#page-914-0) password [A-14](#page-749-0) per-line ring tone settings [A-137](#page-872-0) per-line SIP [A-73](#page-808-0) polling action URIs [A-225](#page-960-0) preferred line [A-141](#page-876-0) preferred line timeout [A-141](#page-876-1) priority alert settings [A-147](#page-882-0) programmable keys (53i, 55i) [A-194](#page-929-0) rport [A-29](#page-764-0) RTP, Codec, DTMF global settings [A-109](#page-844-0) silence suppression settings [A-112](#page-847-0) single call restriction setting [A-223](#page-958-0) SIP registration retry timer [A-93](#page-828-0) softkeys, programmable keys, feature keys [A-184](#page-919-0) stuttered dial tone setting [A-143](#page-878-0) Suppress DTMF Playback [A-165](#page-900-0) switch focus to ringing line [A-140](#page-875-0)

symmetric UDP signaling [A-229](#page-964-0) time and date [A-45](#page-780-0) time server [A-43](#page-778-0) top softkeys [A-199](#page-934-0) ToS [A-42](#page-777-1) Transport Layer Security (TLS) [A-100](#page-835-0) updating caller ID [A-221](#page-956-1) UPnP [A-35](#page-770-0) user-agent setting [A-230](#page-965-0) VLAN [A-36](#page-771-0) voicemail [A-117](#page-852-0) whitelist proxy [A-224](#page-959-1) XML key redirection (redial, xfer, conf, icom, voicemail) [A-226](#page-961-0) XML override for a locked phone [A-229](#page-964-1) XML settings [A-127](#page-862-0) XML SIP notify [A-134](#page-869-0) parameters, list of configurable [A-6](#page-741-1) time server settings [A-43](#page-778-1) parameters, setting in configuration files [A-5](#page-740-0) park key [5-146,](#page-437-3) [5-156](#page-447-1) park/pickup about parked/pickup calls [5-55](#page-346-0), [5-219](#page-510-0) configuring a static configuration [5-57](#page-348-0) configuring programmable configuration using config files [5-221](#page-512-0) configuring programmable configuration using Web UI [5-223](#page-514-0) programmable configuration of [5-219](#page-510-1) static configuration of [5-55](#page-346-1) using on the IP phone [5-228](#page-519-0) pass-thru port [3-39](#page-126-6) password, resetting user's [5-7](#page-298-0) passwords for a user  $5-5$ for an administrator [5-9](#page-300-0) PC Port [3-39](#page-126-7) phone lock key [5-148](#page-439-2) Phone Status Firmware Version [3-10](#page-97-0) IP&MAC Address [3-10](#page-97-1) LAN Port [3-10](#page-97-2) PC Port [3-10](#page-97-3) phone status settings [3-9](#page-96-0) pickup key [5-146](#page-437-4), [5-156](#page-447-2)

play warning tone [5-99](#page-390-3) PoE [1-4](#page-33-1) preferred line [5-77](#page-368-0) preferred line timeout [5-77](#page-368-1) priority alerting about [5-118](#page-409-0) configuring [5-122](#page-413-1) priority alerting settings auto call distribution [3-28](#page-115-0) community 1 thru 4 [3-28](#page-115-1) emergency [3-28](#page-115-2) enabling [3-27](#page-114-0) external [3-28](#page-115-3) group [3-27](#page-114-1) internal [3-28](#page-115-4) priority [3-28](#page-115-5) programmable keys [5-137](#page-428-1) configuring [5-150](#page-441-0) public key [5-157](#page-448-1)

### **Q**

QoS [4-50](#page-229-1)

### **R**

redial key [1-7](#page-36-5) enabling/disabling [5-109](#page-400-2) mapping as speeddial [5-110](#page-401-1) repair [0-2](#page-1121-0) requirements, IP phone [1-34](#page-63-0) restarting IP phone [3-13](#page-100-0) ring tone global ring tone [3-27](#page-114-2) patterns used for [5-119](#page-410-0) per-line ring tone [3-27](#page-114-3) tone set setting [3-27](#page-114-4) ring tone sets [5-115](#page-406-0) configuring [5-116](#page-407-0) ring tones [5-113](#page-404-0) configuring [5-116](#page-407-1) ring tone [3-27](#page-114-5) tone set [3-27](#page-114-6) Rport [3-43](#page-130-7)

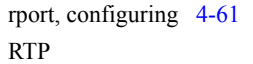

basic codecs for [4-90](#page-269-1) configuring [4-89,](#page-268-0) [4-95](#page-274-0) customized codec preference list [4-91](#page-270-1) dtmf method [4-93](#page-272-1) encryption method (SRTP) [4-93](#page-272-2) out-of-band DTMF [4-92](#page-271-1) RTP port [4-90](#page-269-2) silence suppression [4-94](#page-273-0) rtp encryption [4-93](#page-272-3) RTP port [4-90](#page-269-3) RTP settings [3-66,](#page-153-0) [3-68](#page-155-0)

### **S**

SAVE and DELETE keys, locking (53i) [A-217](#page-952-1) save key [1-8,](#page-37-5) [1-22](#page-51-1) SBG and ALG proxy [4-27](#page-206-2) screen timeout, for XML [5-298](#page-589-1) scroll delay [5-298](#page-589-2) scrolling, status message [G-78](#page-1107-1) Services key [1-25,](#page-54-2) [1-30](#page-59-5) services key [5-148](#page-439-3) silence suppression [4-94](#page-273-1) SIP advanced settings [4-80](#page-259-0) configuring [4-72](#page-251-0) overview of [4-66](#page-245-0) parameter precedence [4-69](#page-248-0) SIP settings autodial number [3-68](#page-155-1) autodial timeout [3-68](#page-155-2) autodial, use global settings [3-68](#page-155-3) RTP port [3-66](#page-153-1) SIP settings, advanced [3-59](#page-146-0) acd subscription period [3-64](#page-151-0) as-feature-event subscription [3-60](#page-147-0) as-feature-event subscription period [3-60](#page-147-1) bla subscription period [3-64](#page-151-1) blacklist duration [3-64](#page-151-2) BLF subscription period [3-64](#page-151-3) explicit mwi subscription [3-59](#page-146-1) explicit mwi subscription period [3-59](#page-146-2)

local SIP UDP/TCP Port [3-62](#page-149-0), [3-63](#page-150-0) missed call summary subscription [3-59](#page-146-3) missed call summary subscription period [3-60](#page-147-2) registration failed retry timer [3-63](#page-150-1) registration renewal timer [3-63](#page-150-2) registration timeout retry timer [3-63](#page-150-3) send line number in REGISTER message [3-61](#page-148-0) send MAC address in REGISTER message [3-60](#page-147-3) session timer [3-61](#page-148-1) timer 1 and timer 2 [3-61](#page-148-2) transaction timer [3-61](#page-148-3) transport protocol [3-62](#page-149-1) whitelist proxy [3-65](#page-152-0) XML SIP Notify [3-65](#page-152-1) SIP settings, basic [3-54](#page-141-0) auth name [3-55](#page-142-0) BLA number [3-55](#page-142-1) caller ID [3-54](#page-141-1) display name [3-54](#page-141-2) line mode [3-55](#page-142-2) password [3-55](#page-142-3) phone number [3-54](#page-141-3) screen name [3-54](#page-141-4) screen name 2 [3-54](#page-141-5) user name [3-54](#page-141-6) SIP settings, network backup proxy port [3-56](#page-143-0) backup proxy server [3-56](#page-143-1) backup registrar port [3-58](#page-145-0) backup registrar server [3-58](#page-145-1) outbound proxy port [3-57](#page-144-0) outbound proxy server [3-57](#page-144-1) proxy port [3-56](#page-143-2) proxy server [3-56](#page-143-3) registrar port [3-57](#page-144-2) registrar server [3-57](#page-144-3) registration period [3-58](#page-145-2) SIP Settings, RTP Basic Codecs [3-66](#page-153-2) customized Codec preference list [3-67](#page-154-0) DTMF method [3-67](#page-154-1) Force RFC2833 Out of Band DTMF [3-66](#page-153-3) RTP encryption [3-67](#page-154-2) RTP port [3-66](#page-153-4) silence suppression [3-67](#page-154-3) Softkey settings [A-184](#page-919-1) softkeys [5-137](#page-428-2)

configuring [5-150](#page-441-1) Softkeys and Programmable Keys locking [5-46,](#page-337-1) [5-351](#page-642-0) softkeys and programmable keys locking [A-214](#page-949-2) softkeys, state-based [5-138](#page-429-0) speeddial key [5-143](#page-434-3) Speeddial/Xfer key [5-147](#page-438-4) sprecode key [5-146](#page-437-5) SRV lookup, configuring [4-71](#page-250-0) status message beep configuring in configuration files and Web UI [5-300](#page-591-0) status message scrolling [G-78](#page-1107-2) configuring in configuration files and Web UI [5-301](#page-592-0) subnet mask [3-38](#page-125-5) switch focus to ringing line [5-75](#page-366-0)

### **T**

time and date date format [3-31](#page-118-0) time format [3-30](#page-117-2) time and date, configuring [5-22](#page-313-0) time servers, configuring [4-63](#page-242-0) time zone and dst settings, custom [5-19,](#page-310-0) [A-51](#page-786-1) absolute [A-52](#page-787-0) relative time [A-55](#page-790-0) TLS (Transport Layer Security) [6-26](#page-669-0) configuring using the Aastra Web UI  $6-29$ configuring using the config files [6-28](#page-671-0) SIP asserted identify (Sylantro Servers) [6-27](#page-670-0) TLS support sip persistent tls [3-84](#page-171-0) sip transport protocol [3-83](#page-170-0) sips local certificate [3-85](#page-172-0) sips private key [3-86](#page-173-0) sips root and intermediate certificates [3-85](#page-172-1) sips trusted certificates [3-86](#page-173-1) ToS [4-50](#page-229-2) ToS, DSCP [3-49](#page-136-1) transfer key [1-7](#page-36-6)

Transfer softkey [1-26](#page-55-2), [1-30](#page-59-6) troubleshooting [9-3](#page-714-0) log settings for [A-233](#page-968-0) solutions to common problems [9-15](#page-726-0) WatchDog tasks for [A-236](#page-971-0) Tx/Rx adjustments about [5-339](#page-630-0) configuring [5-340](#page-631-0) type of service RTCP [3-49](#page-136-2) RTP [3-49](#page-136-3) SIP [3-49](#page-136-4)

### **U**

upgrading, firmware [8-2](#page-703-0) UPnP configuring [4-47,](#page-226-0) [A-35](#page-770-1) description of [4-46](#page-225-0) upnp gateway [3-42](#page-129-6) upnp manager [3-42](#page-129-7) User Guide, for IP phone [1-xviii](#page-27-2) usernames administrator [2-11,](#page-80-0) [3-6](#page-93-1), [4-3](#page-182-0) configuring for FTP server [4-110](#page-289-0) configuring for SIP authentication [4-74](#page-253-0) for FTP [A-21](#page-756-0) for SIP authentication [4-67,](#page-246-0) [4-68,](#page-247-0) [A-65,](#page-800-0) [A-74](#page-809-0) global BLA [5-211](#page-502-1) per-line BLA [5-212](#page-503-0) user [2-11](#page-80-1)

### **V**

VLAN [3-50](#page-137-0) configuring [4-50](#page-229-3) DSCP Range [4-52](#page-231-1) global priority non-IP packet [3-50](#page-137-1) global VLAN enable [3-50](#page-137-2) LAN Port SIP, RTP, RTCP Priority [3-51](#page-138-0) LAN Port VLAN ID [3-50](#page-137-3) PC Port priority [3-52](#page-139-0) PC Port VLAN ID [3-52](#page-139-1) priority mapping [4-52](#page-231-2)

### **W**

voicemail

warranty [0-1](#page-1120-0) warranty exclusions [0-1](#page-1120-1) WebApps key [5-145](#page-436-1)

whilte list proxy [6-24](#page-667-0)

configuring [5-293](#page-584-0) overview [5-293](#page-584-1) using [5-295](#page-586-0) volume key [1-7](#page-36-7)

### **X**

xfer key [5-148](#page-439-4), [5-156](#page-447-3) Xfer key, enabling/disabling [5-109](#page-400-3) XML action URIs [5-310](#page-601-1) configuring on IP phone [5-302](#page-593-0) configuring SIP Notify for empty message [5-324](#page-615-0) creating customized services [5-296](#page-587-0) customized services [5-296](#page-587-1) disconnected action URI [5-316](#page-607-0) enabling/disabling SIP Notify [5-321](#page-612-0) key redirection [5-334](#page-625-1) off-hook interaction with XML applications [5-337](#page-628-1) Options key redirection (Services key on 51i) [5-335](#page-626-1) override for a locked phone [5-338](#page-629-0) polling action URIs [5-325](#page-616-0) procedure for configuring [5-303](#page-594-0) push from the server [5-301](#page-592-1) push requests [5-303](#page-594-1) scroll delay for status messages [5-301](#page-592-2) SIP Notify events [5-319](#page-610-1) softkey URIs [5-327](#page-618-0) status message beep [5-300](#page-591-1) URI for key press simulation [G-60](#page-1089-1) using customized services [5-308](#page-599-0) WebApps key [5-333](#page-624-0) xml beep support  $5-68$ ,  $5-70$ XML Get timeout [5-298](#page-589-3) XML key [5-145](#page-436-2)

## **SIP IP Phone Administrator Guide**

Models 9143i, 9480i, 9480i CT, and 5i Series

© 2008 Aastra Telecom Inc.

If you've read this owner's manual and consulted the Troubleshooting section and still have problems, please visit our website at www.aastratelecom.com or call 1-800-574-1611 for technical assistance.

41-001160-01, Rev 00 Release 2.3 June 2008

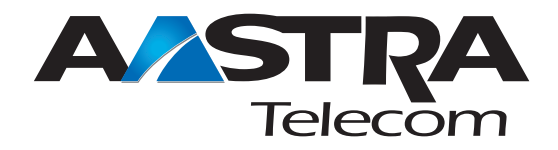